# Simulink® Coder™ User's Guide

# MATLAB&SIMULINK®

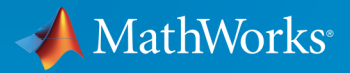

®

R2016a

#### How to Contact MathWorks

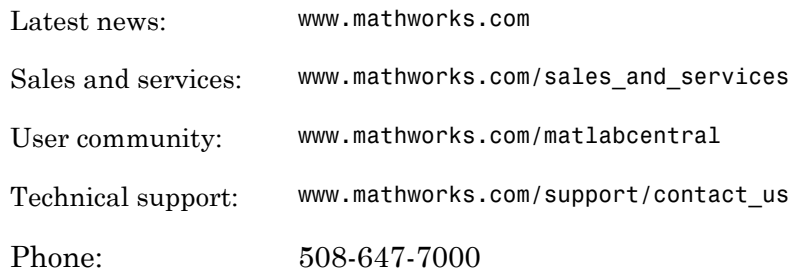

The MathWorks, Inc. 3 Apple Hill Drive Natick, MA 01760-2098

#### *Simulink® Coder™ User's Guide*

© COPYRIGHT 2011–2016 by The MathWorks, Inc.

The software described in this document is furnished under a license agreement. The software may be used or copied only under the terms of the license agreement. No part of this manual may be photocopied or reproduced in any form without prior written consent from The MathWorks, Inc.

FEDERAL ACQUISITION: This provision applies to all acquisitions of the Program and Documentation by, for, or through the federal government of the United States. By accepting delivery of the Program or Documentation, the government hereby agrees that this software or documentation qualifies as commercial computer software or commercial computer software documentation as such terms are used or defined in FAR 12.212, DFARS Part 227.72, and DFARS 252.227-7014. Accordingly, the terms and conditions of this Agreement and only those rights specified in this Agreement, shall pertain to and govern the use, modification, reproduction, release, performance, display, and disclosure of the Program and Documentation by the federal government (or other entity acquiring for or through the federal government) and shall supersede any conflicting contractual terms or conditions. If this License fails to meet the government's needs or is inconsistent in any respect with federal procurement law, the government agrees to return the Program and Documentation, unused, to The MathWorks, Inc.

#### **Trademarks**

MATLAB and Simulink are registered trademarks of The MathWorks, Inc. See [www.mathworks.com/trademarks](http://www.mathworks.com/trademarks) for a list of additional trademarks. Other product or brand names may be trademarks or registered trademarks of their respective holders.

#### **Patents**

MathWorks products are protected by one or more U.S. patents. Please see [www.mathworks.com/patents](http://www.mathworks.com/patents) for more information.

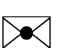

 $\boldsymbol{\mathcal{D}}$ 

#### Revision History

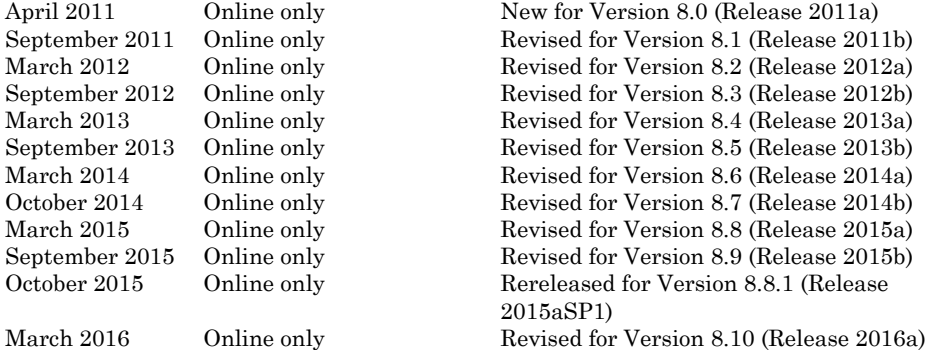

### Check Bug Reports for Issues and Fixes

Software is inherently complex and is not free of errors. The output of a code generator might contain bugs, some of which are not detected by a compiler. MathWorks reports critical known bugs brought to its attention on its Bug Report system at [www.mathworks.com/support/bugreports/](http://www.mathworks.com/support/bugreports/). Use the Saved Searches and Watched Bugs tool with the search phrase "Incorrect Code Generation" to obtain a report of known bugs that produce code that might compile and execute, but still produce wrong answers.

The bug reports are an integral part of the documentation for each release. Examine periodically all bug reports for a release, as such reports may identify inconsistencies between the actual behavior of a release you are using and the behavior described in this documentation.

In addition to reviewing bug reports, you should implement a verification and validation strategy to identify potential bugs in your design, code, and tools.

**Contents** 

#### **[Model Architecture and Design](#page-42-0)**

[1](#page-44-0)

#### **[Modeling](#page-44-0)**

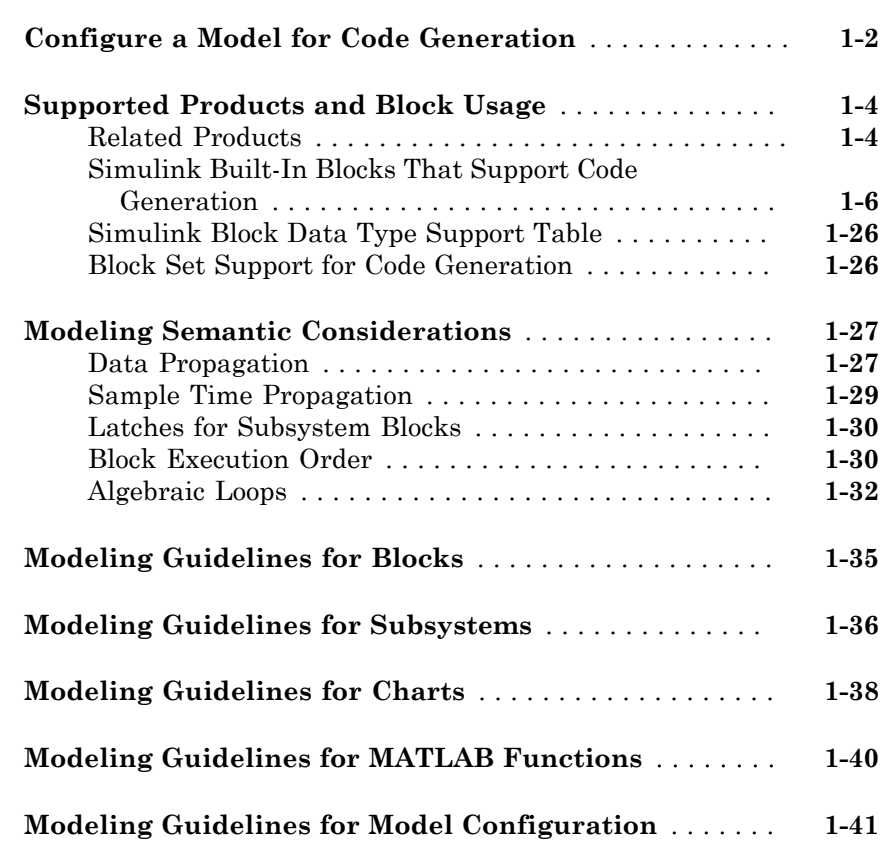

### $2\lceil$  $2\lceil$

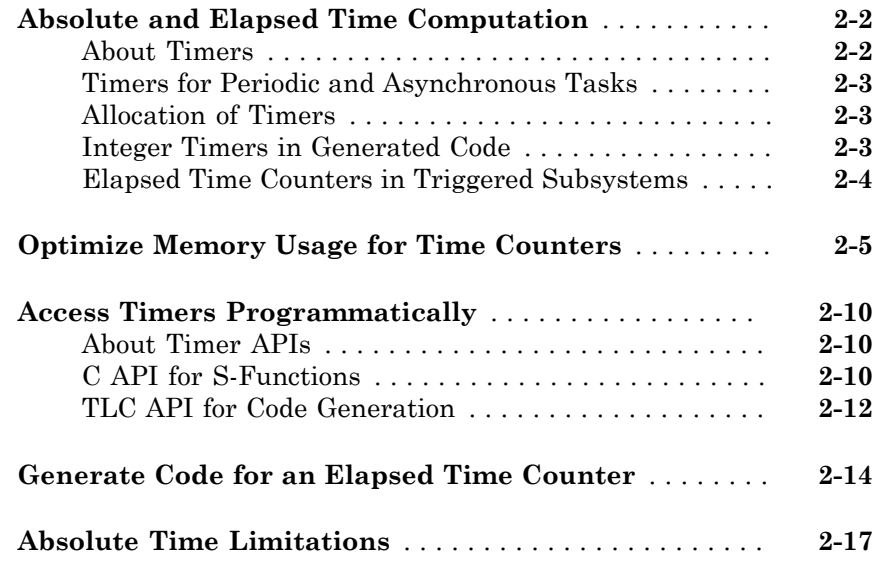

### **[Time-Based Scheduling](#page-104-0)**

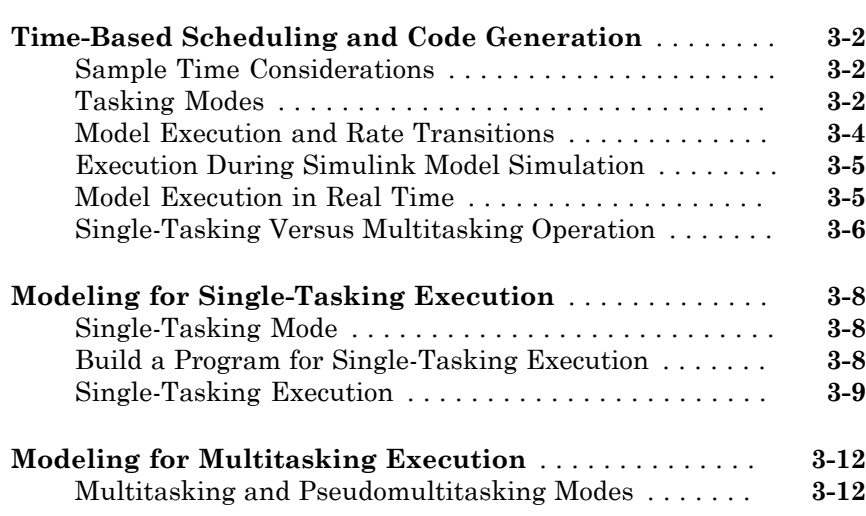

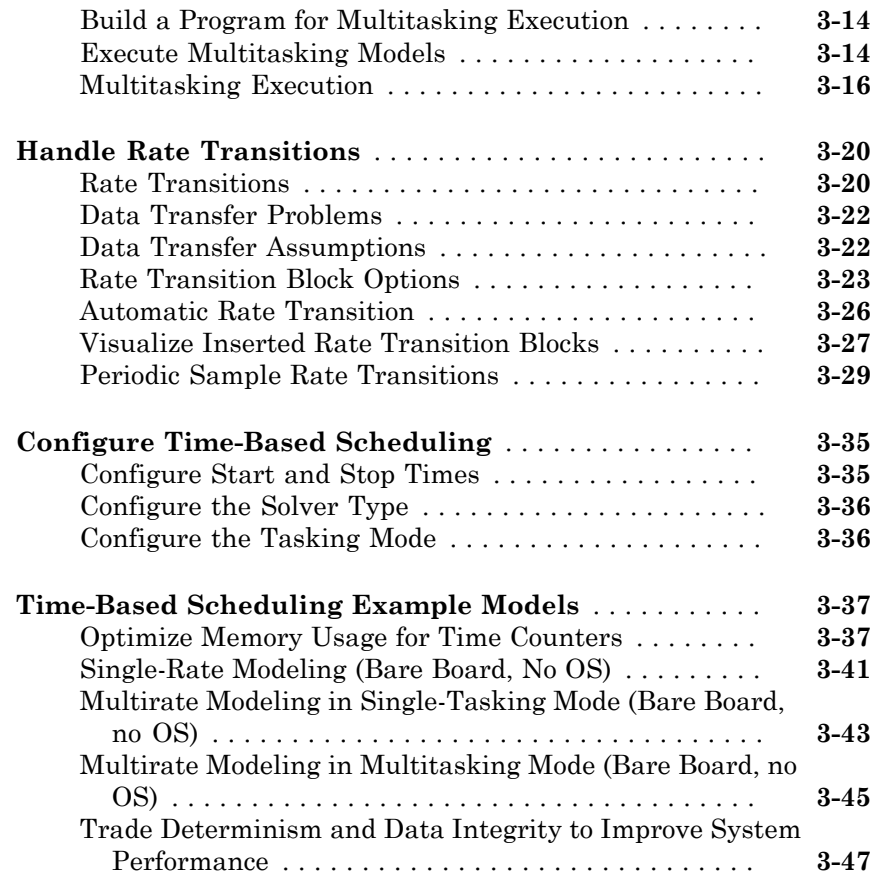

### **[Event-Based Scheduling](#page-156-0)**

### $4<sup>7</sup>$  $4<sup>7</sup>$

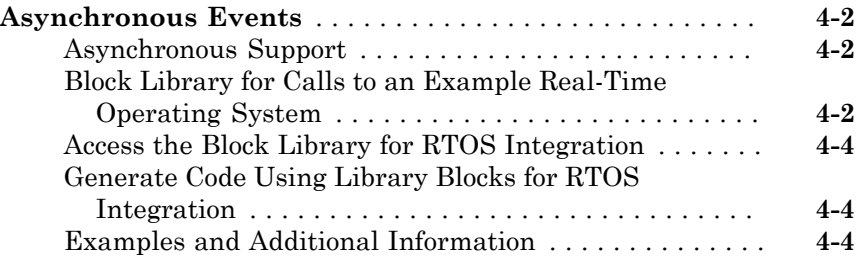

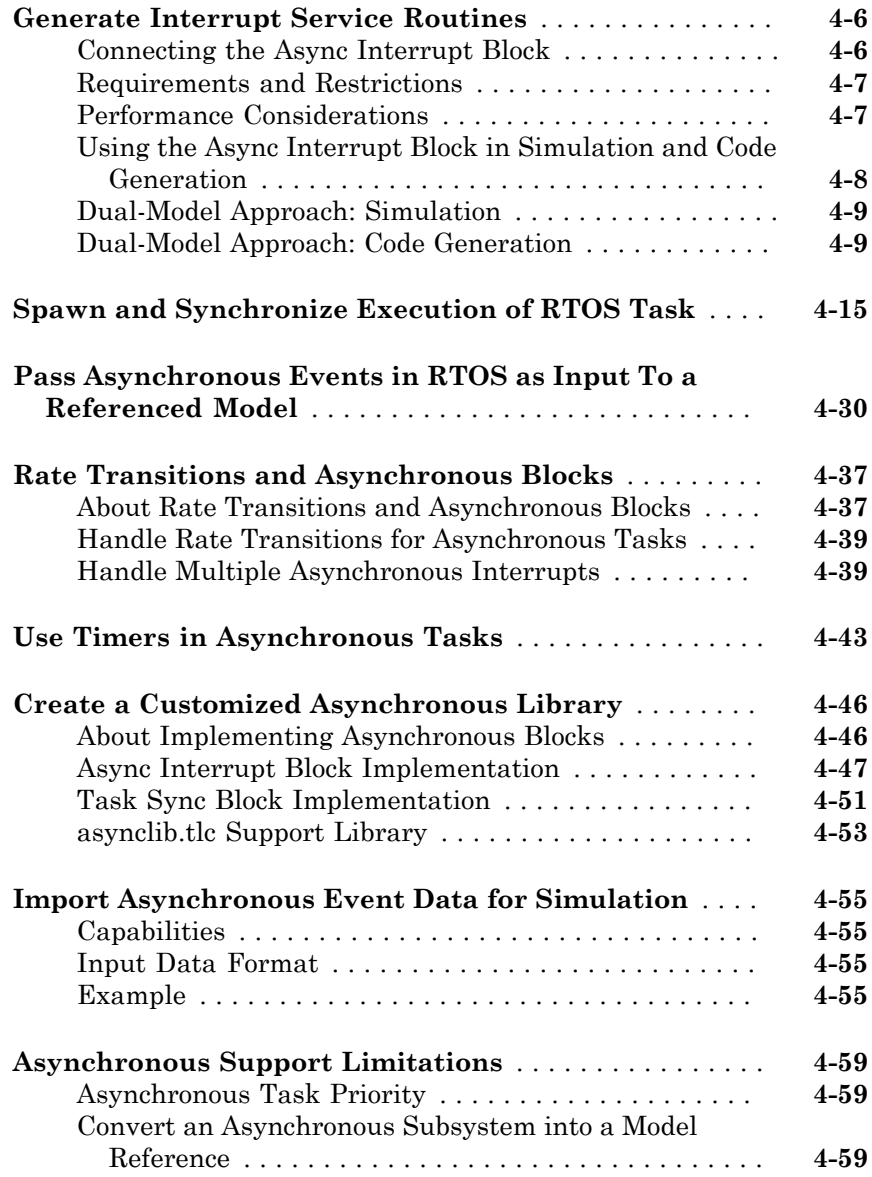

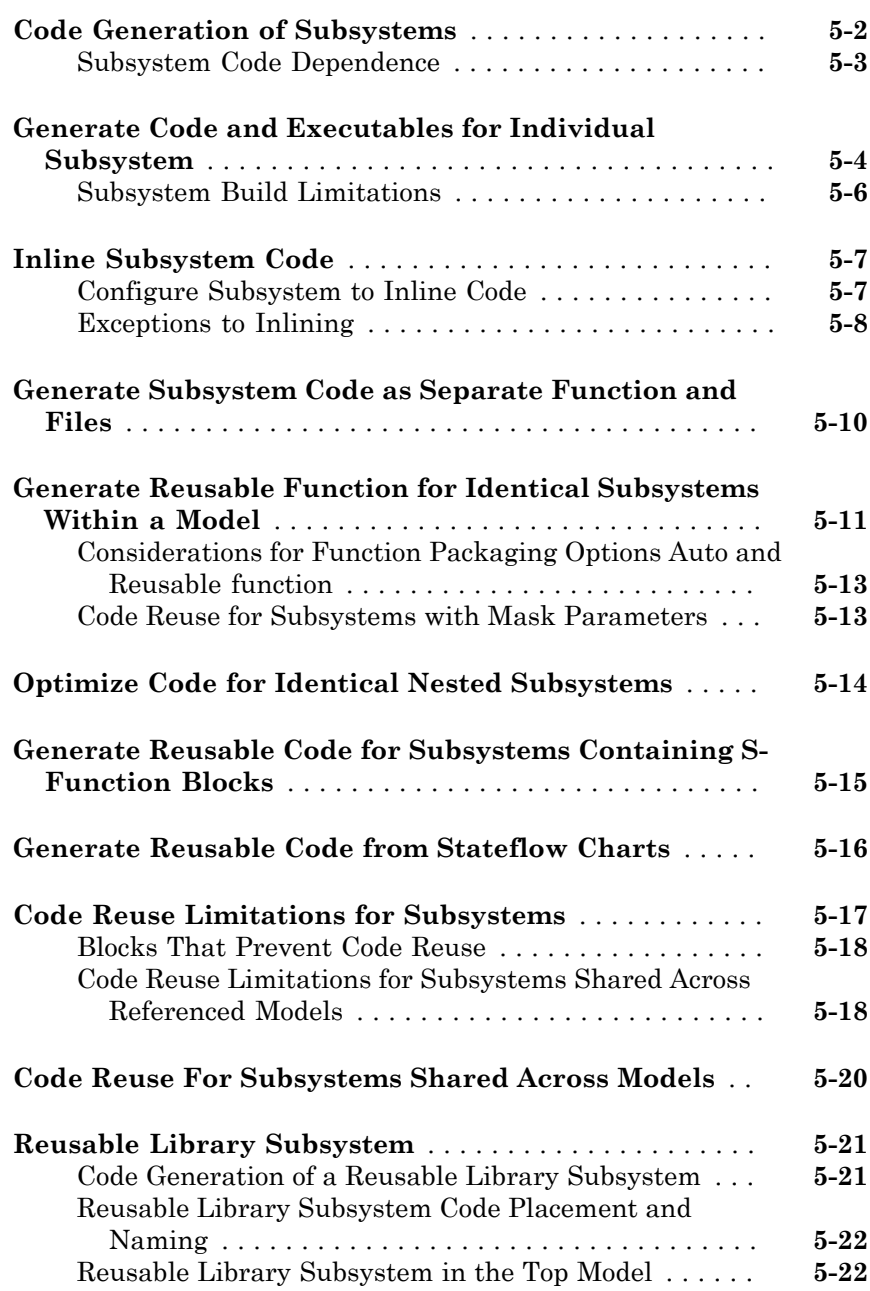

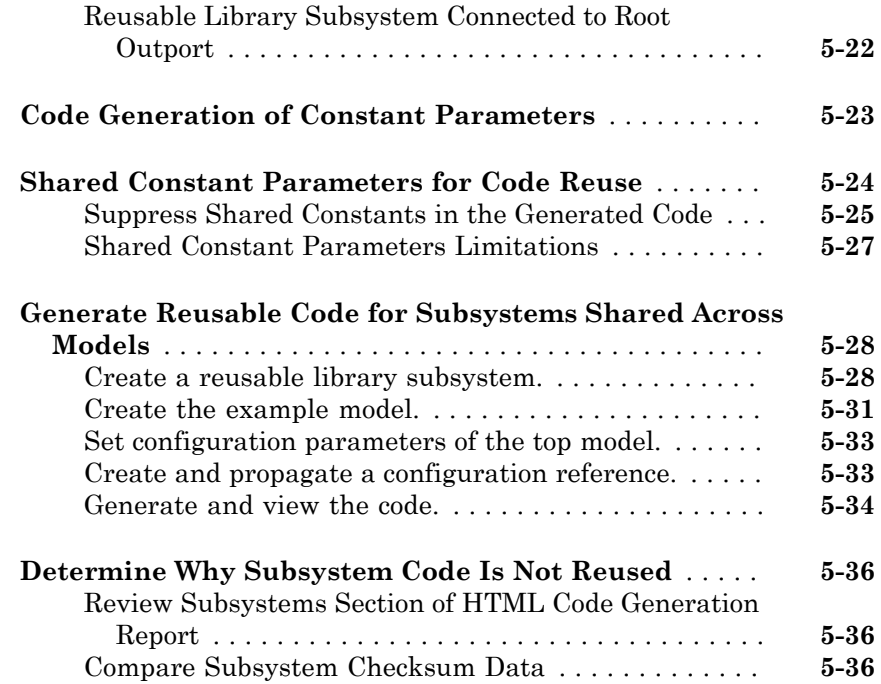

#### **[Code Generation of Functions and Function](#page-260-0) [Callers](#page-260-0)**

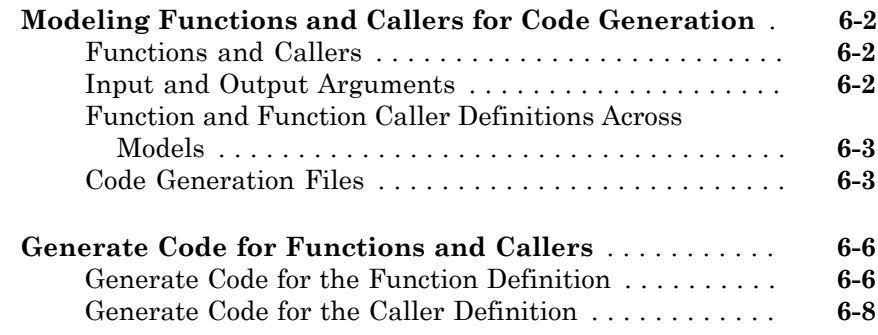

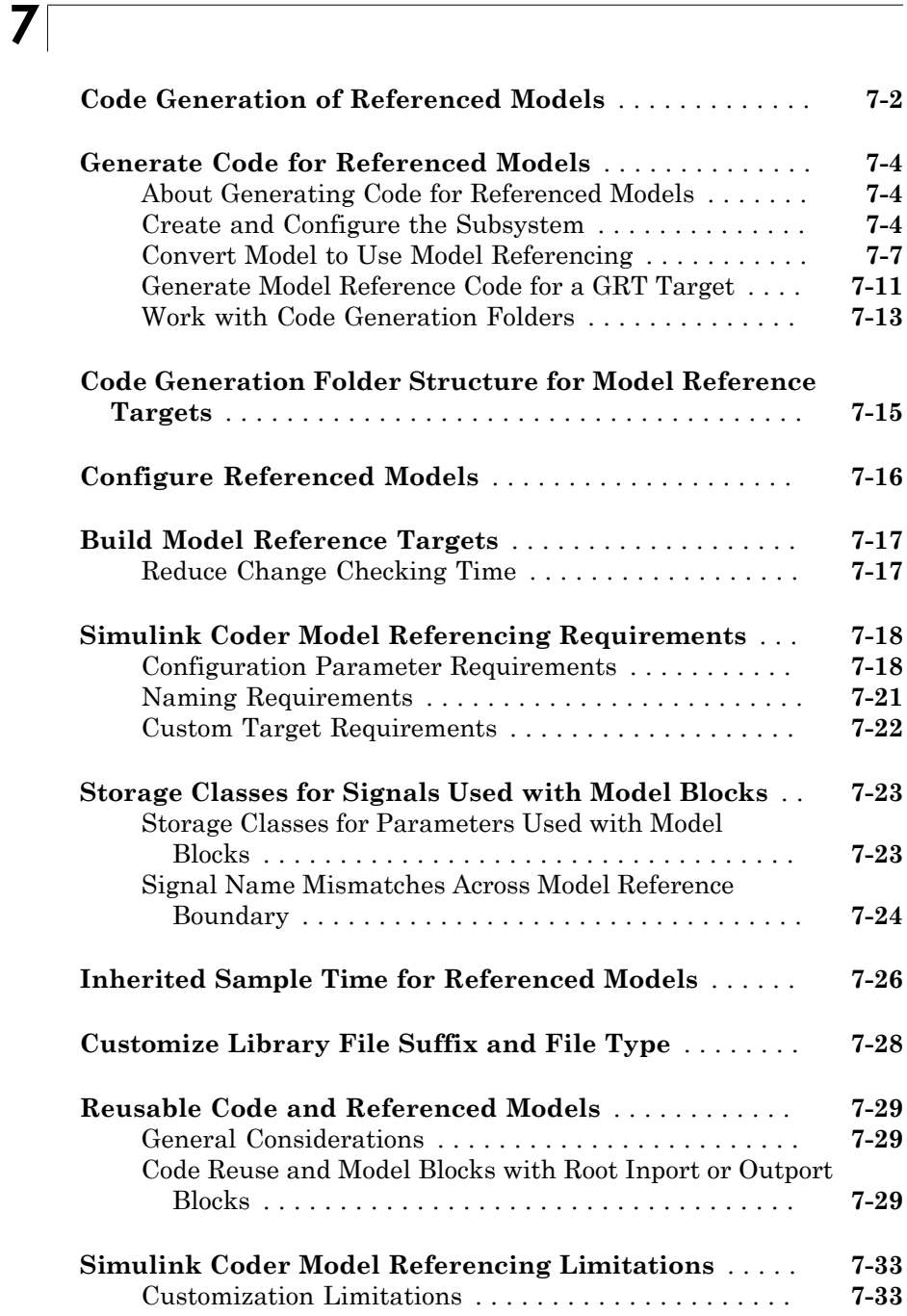

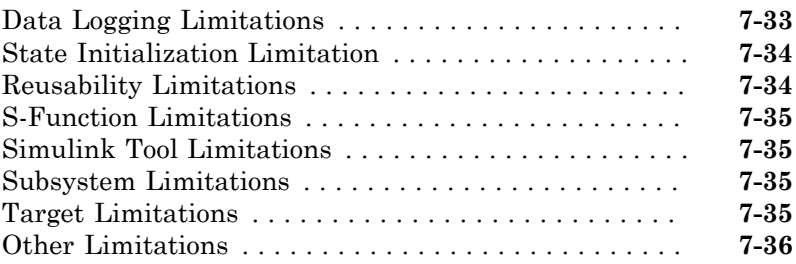

#### **[Combined Models](#page-306-0)**

### [8](#page-306-0)

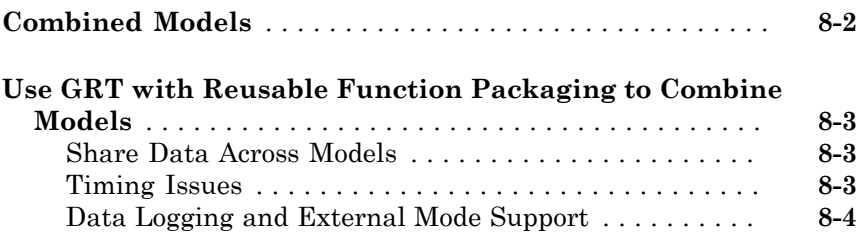

### **[Configure Model Parameters](#page-310-0)**

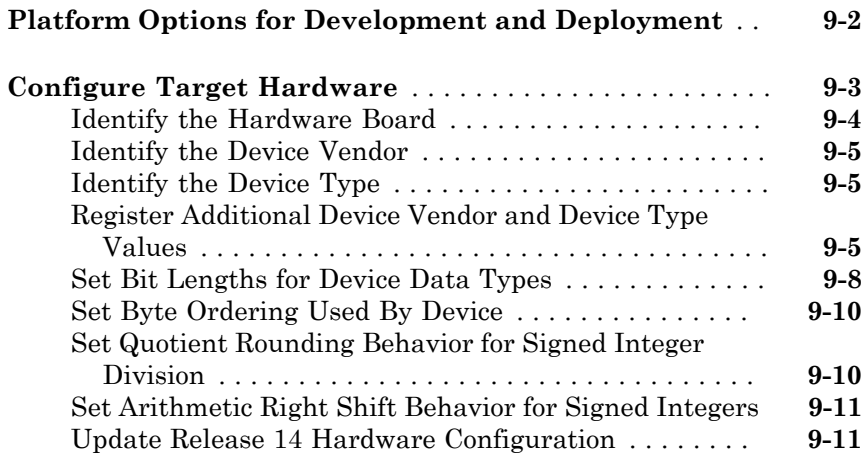

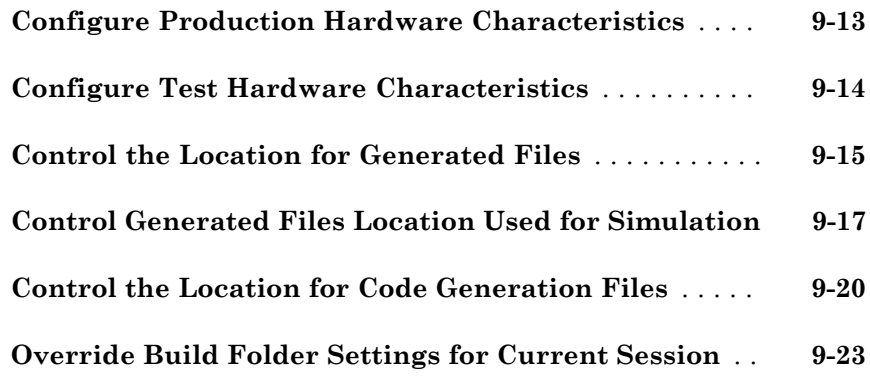

#### **[Model Protection](#page-334-0)**

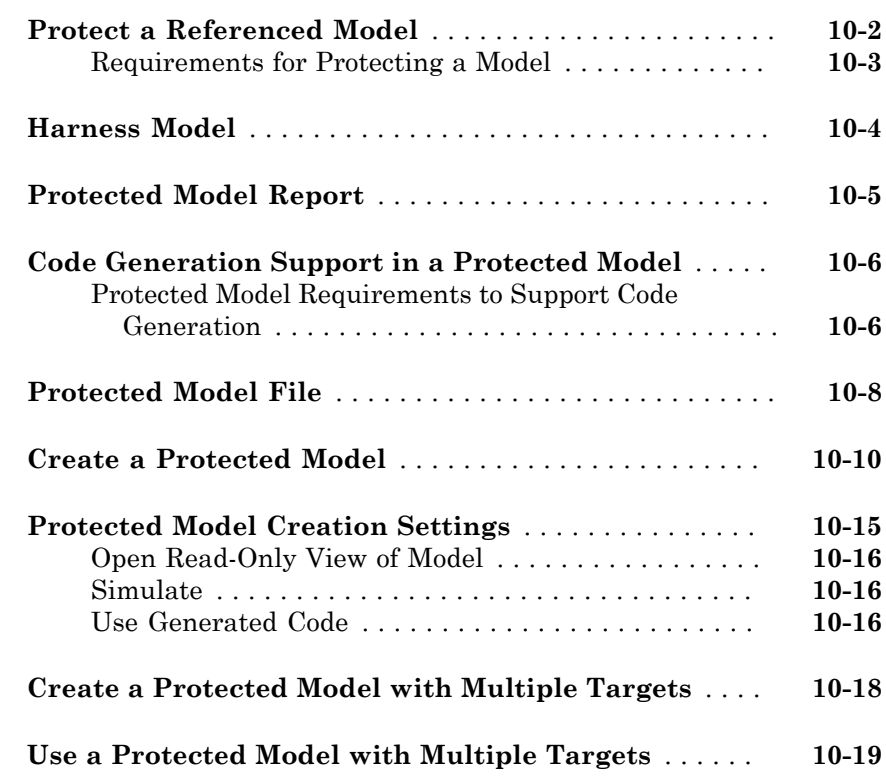

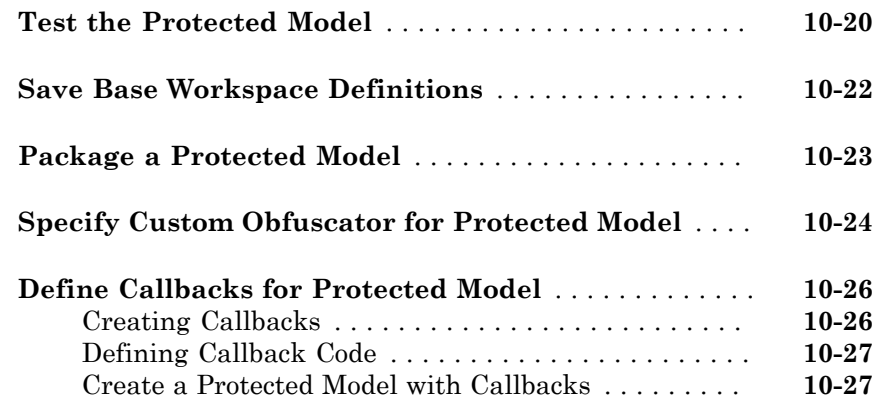

#### **[Stateflow Blocks](#page-362-0)**

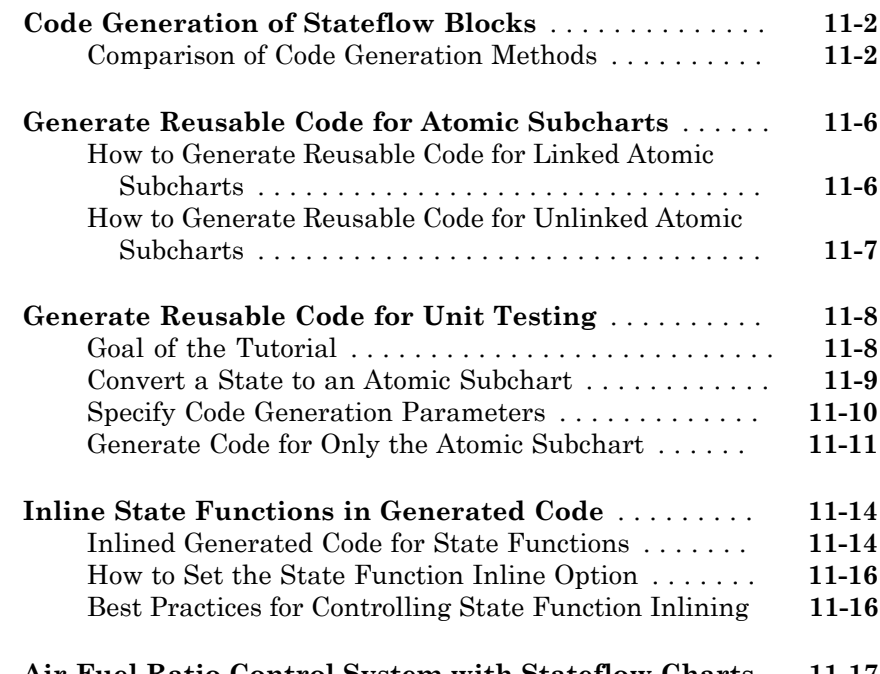

#### **[Data, Function, and File Definition](#page-384-0)**

#### **[Data Representation](#page-386-0)**

### $12\lceil$  $12\lceil$

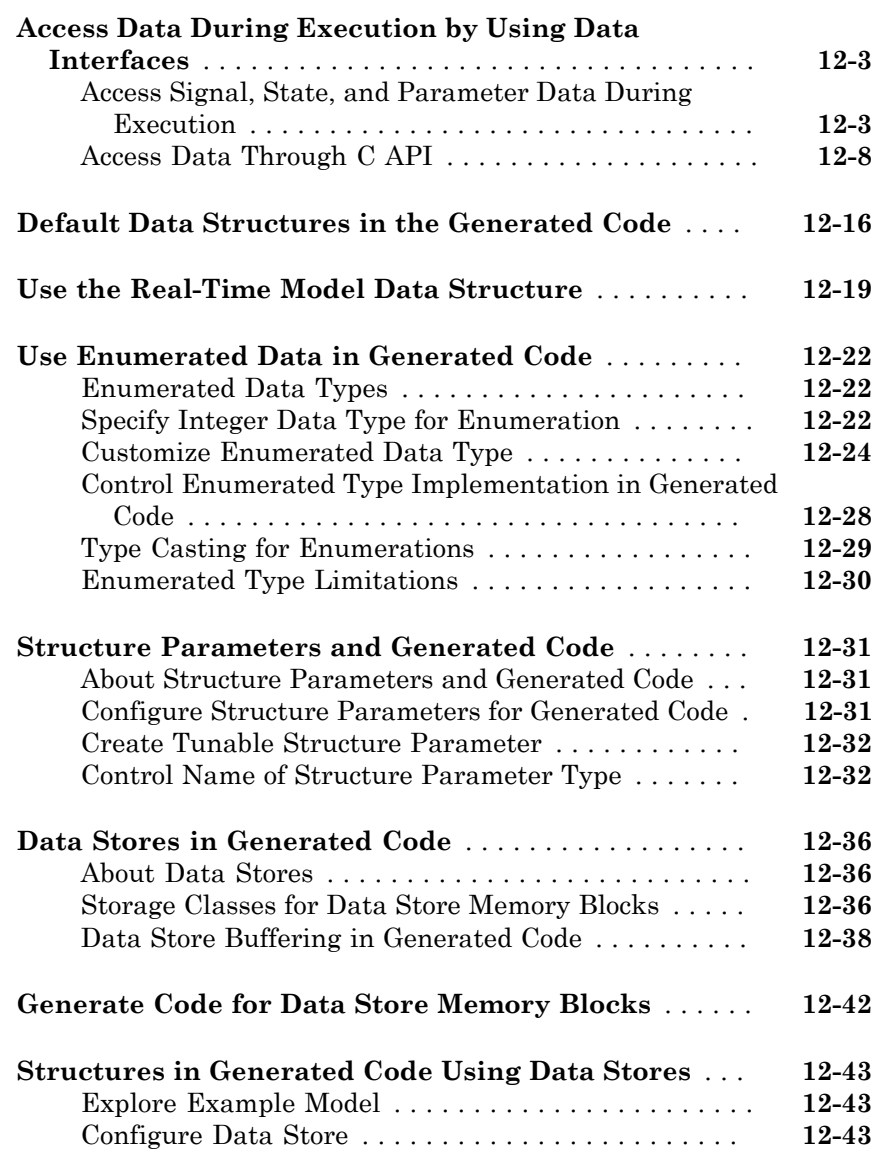

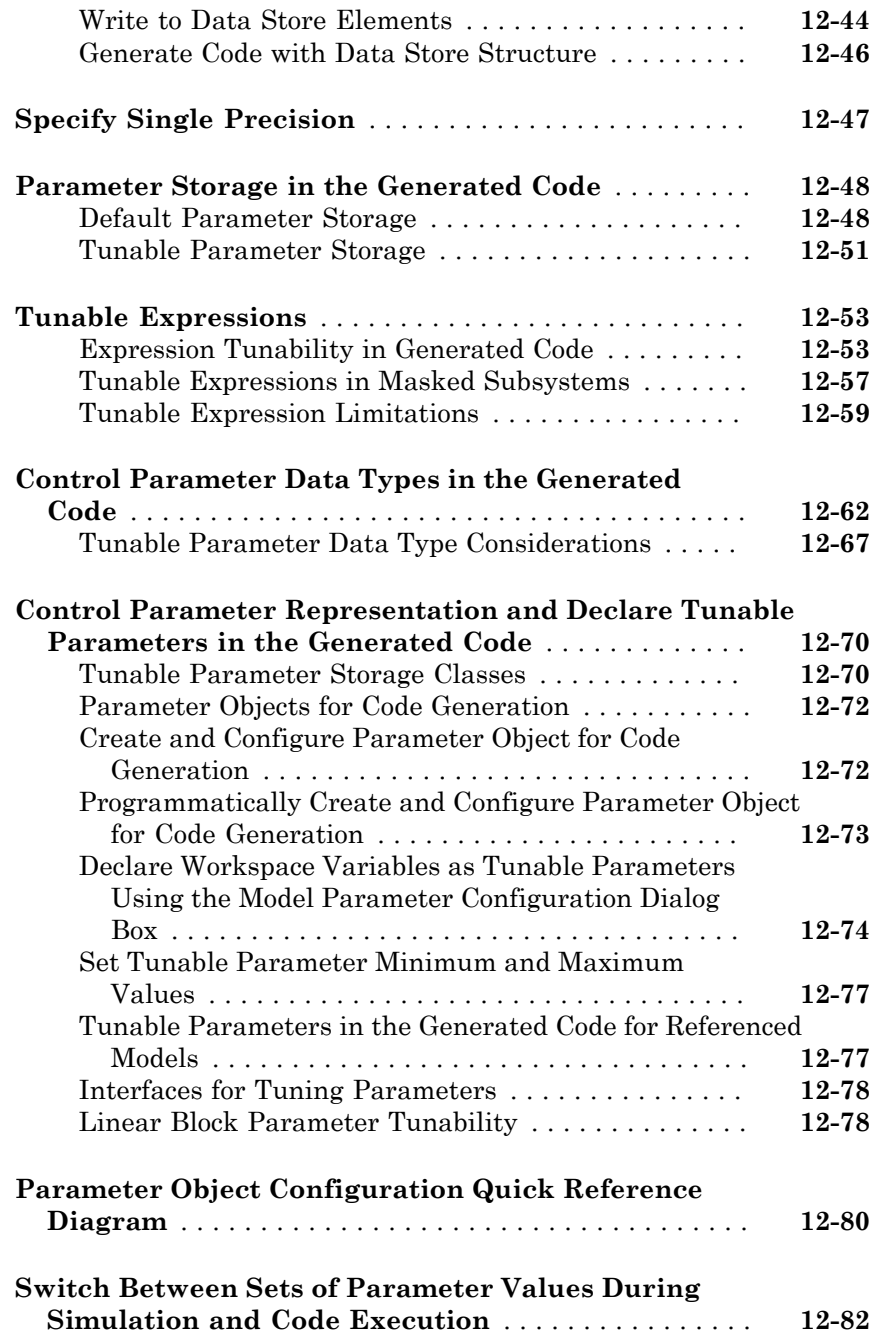

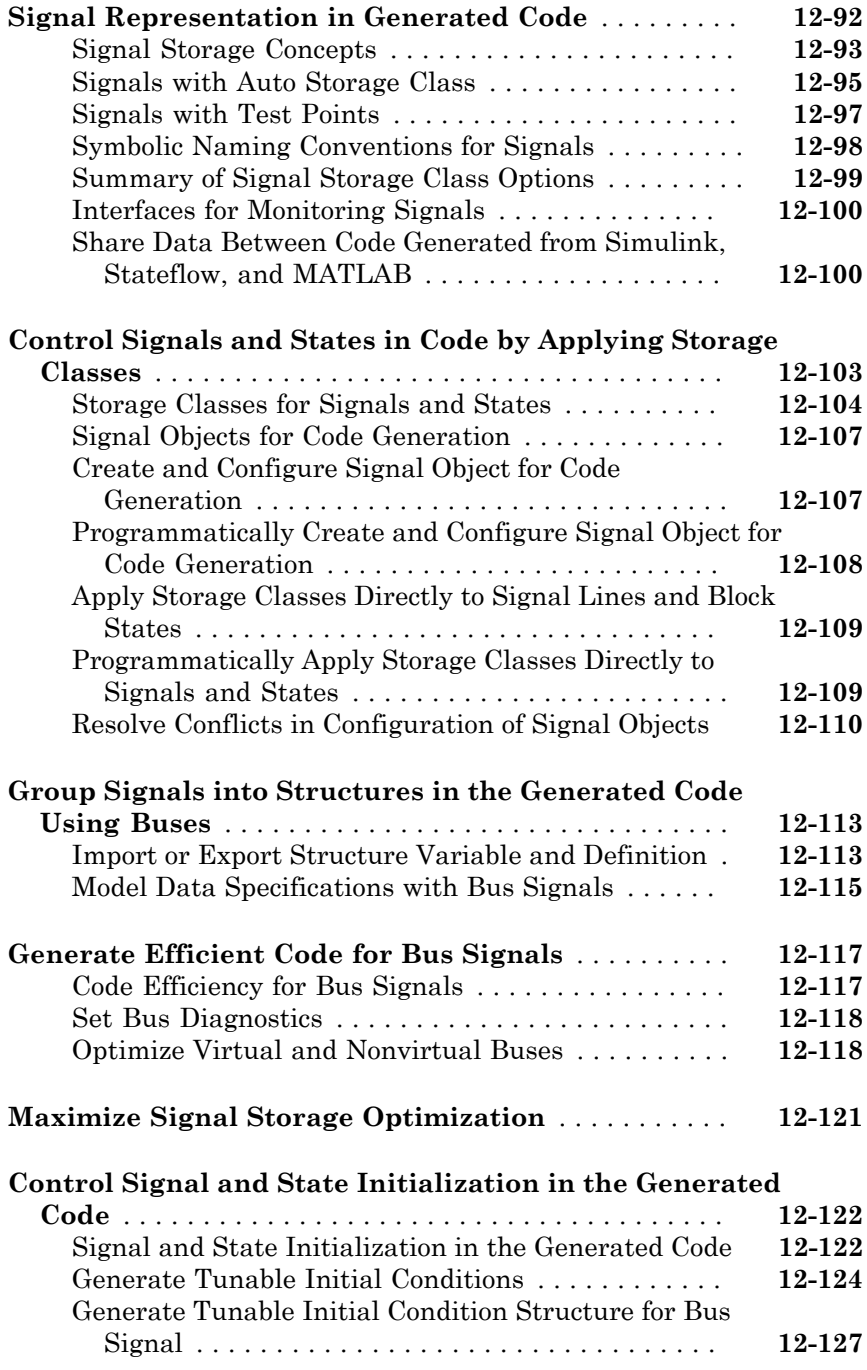

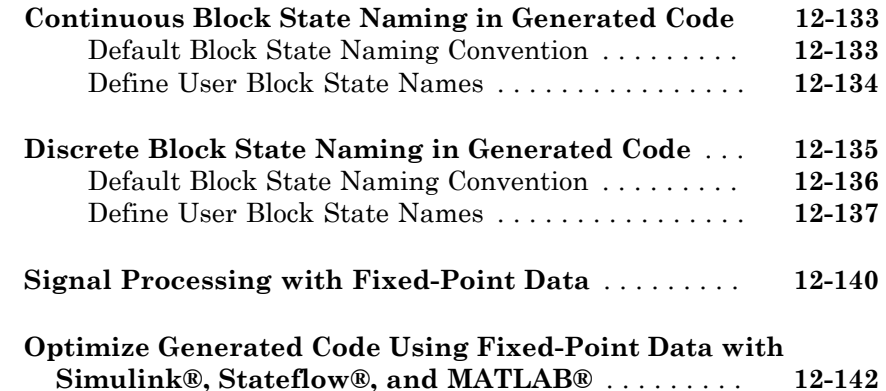

#### **[Entry-Point Functions and Scheduling](#page-528-0)**

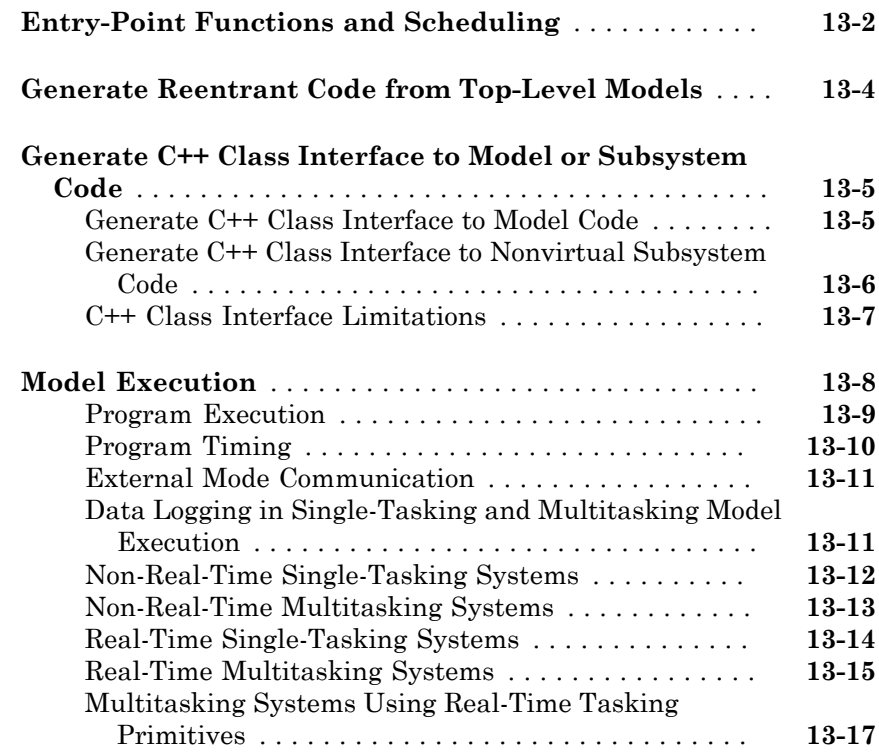

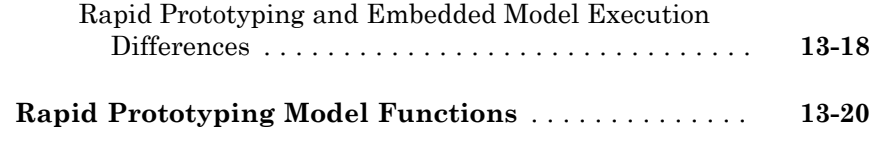

#### **[Code Generation](#page-554-0)**

#### **[Configuration](#page-556-0)**

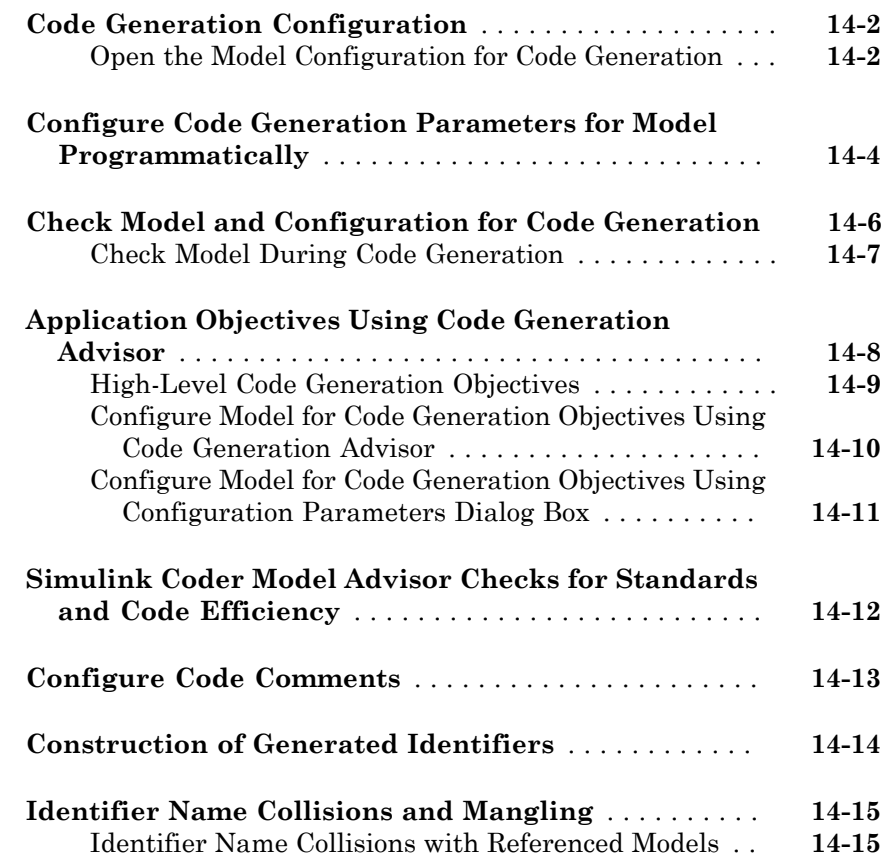

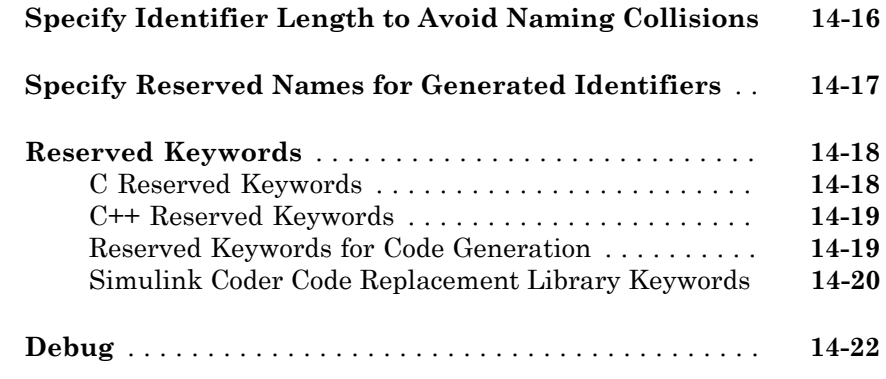

### **[Target Configuration](#page-582-0)**

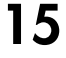

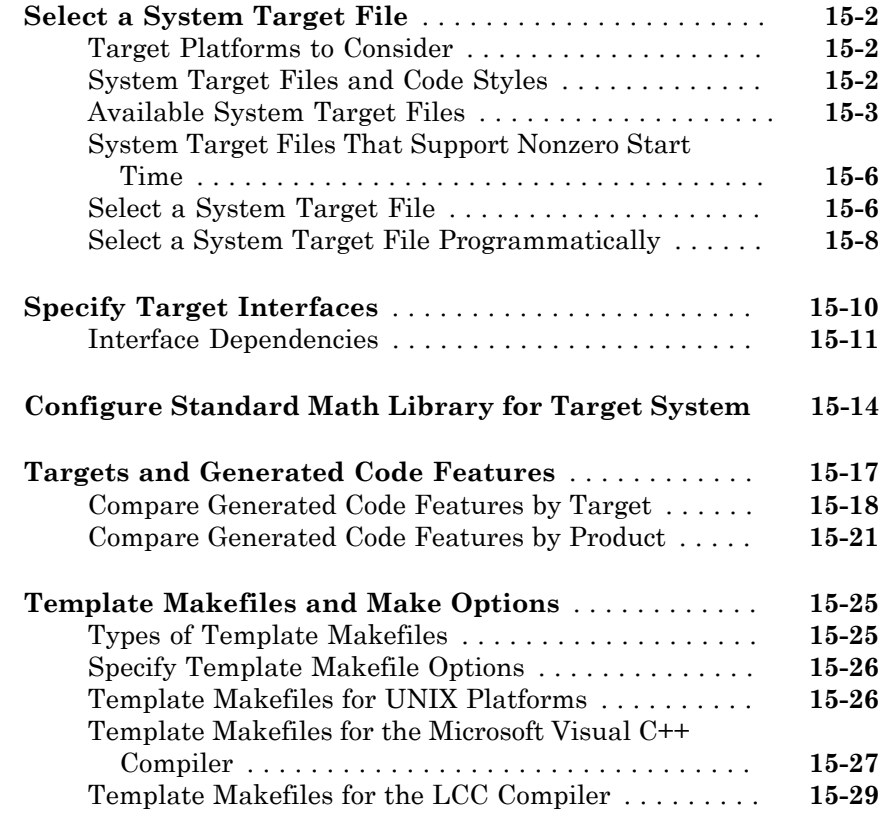

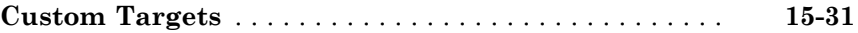

#### **[Internationalization Support](#page-614-0)**

## $16\overline{ }$  $16\overline{ }$

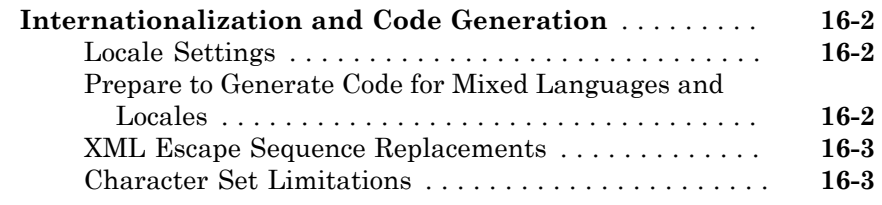

#### **[Source Code Generation](#page-618-0)**

### $17\lceil$  $17\lceil$

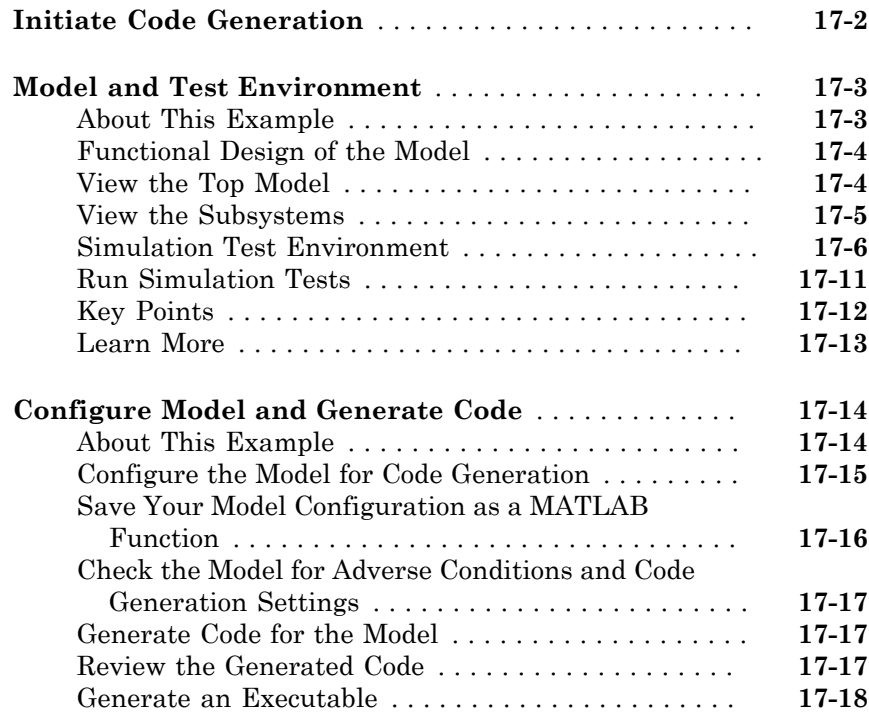

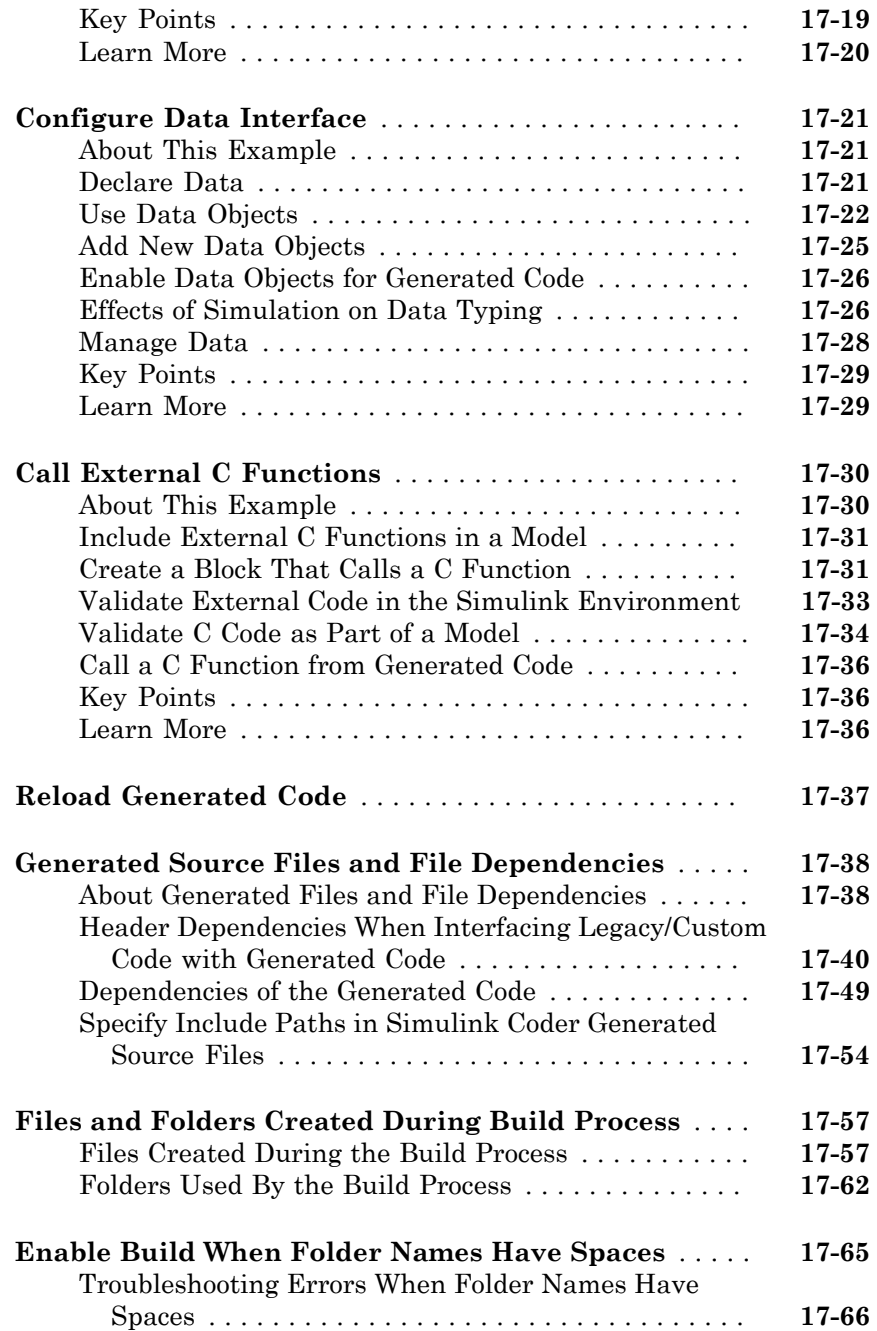

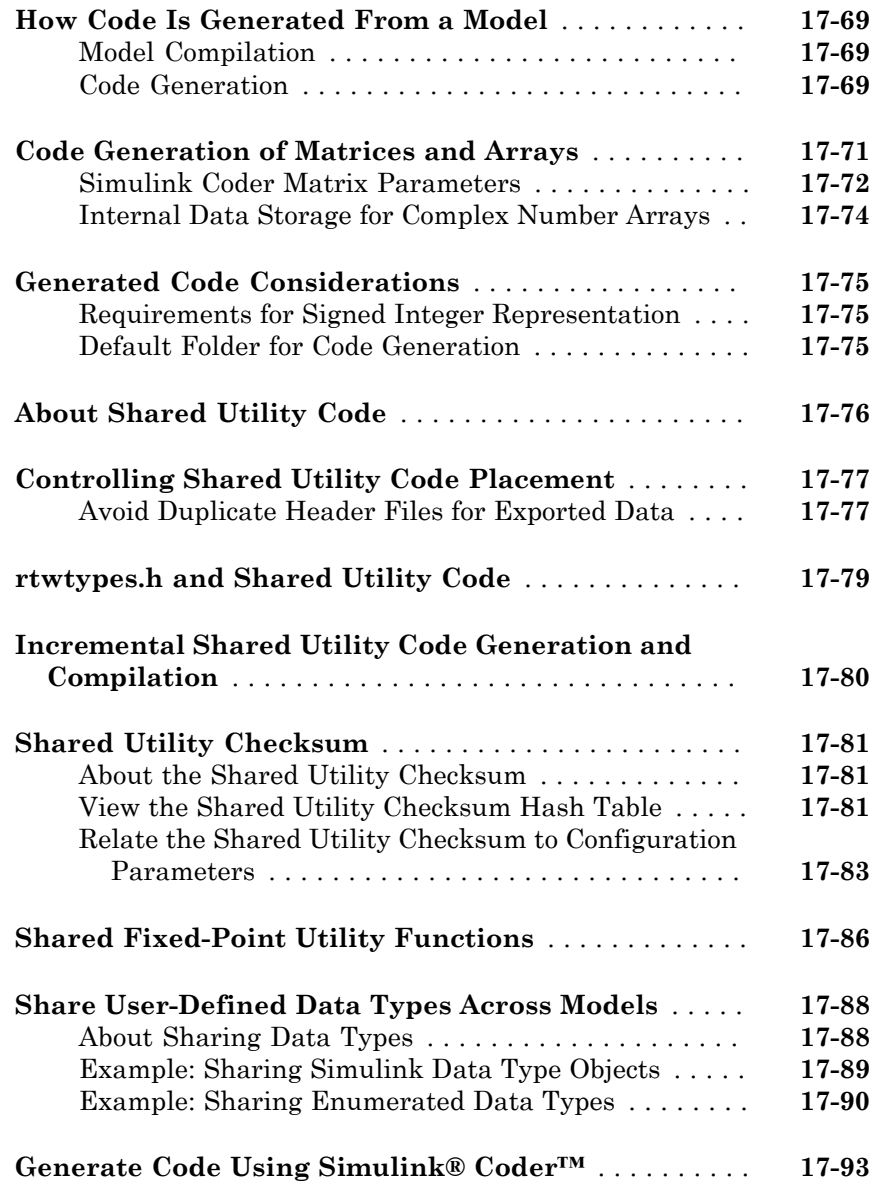

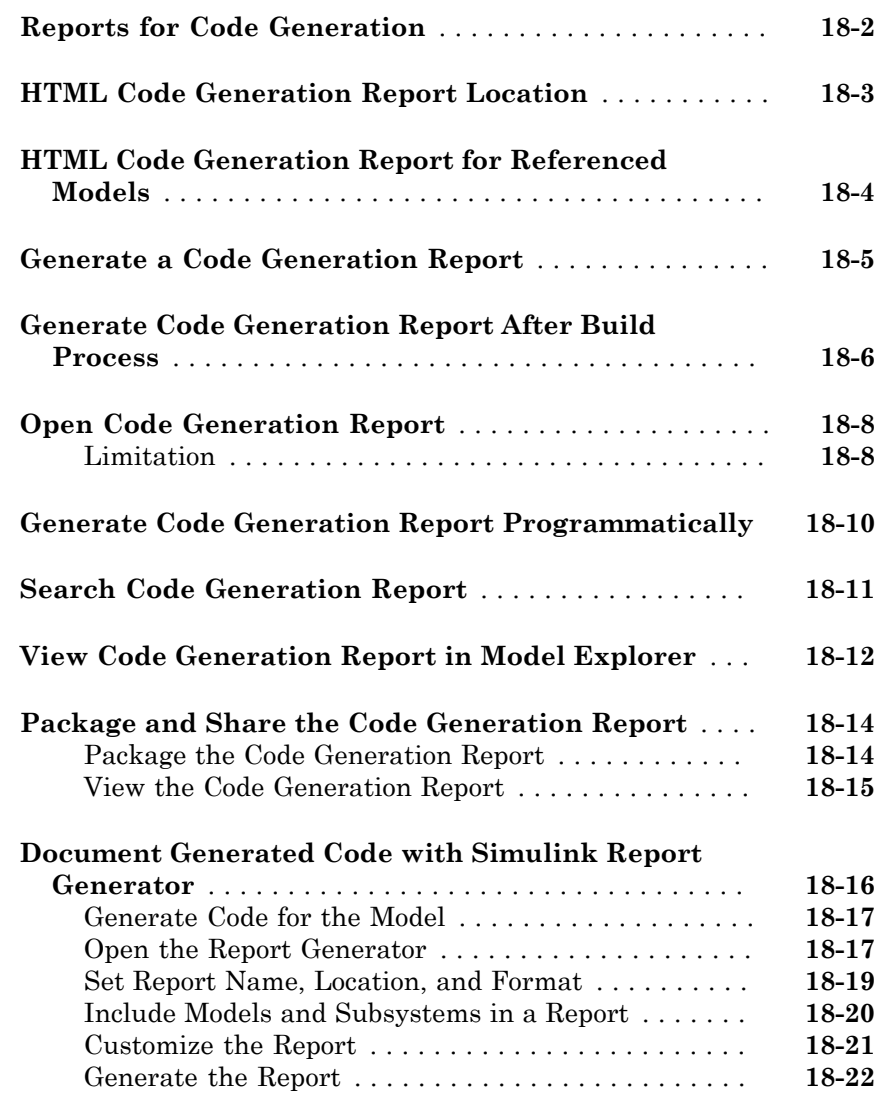

### **[Code Replacement for Simulink Models](#page-740-0)**

### [19](#page-740-0)

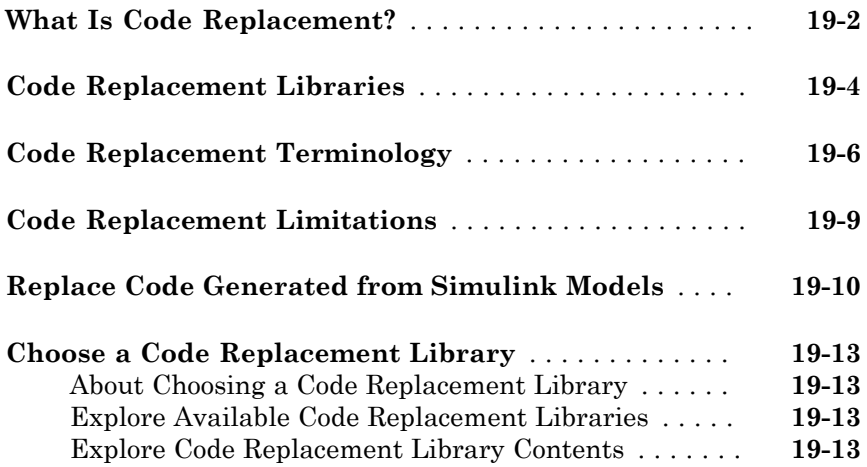

### **[Deployment](#page-754-0)**

### **[Desktops](#page-756-0)**

### $20\lceil$  $20\lceil$

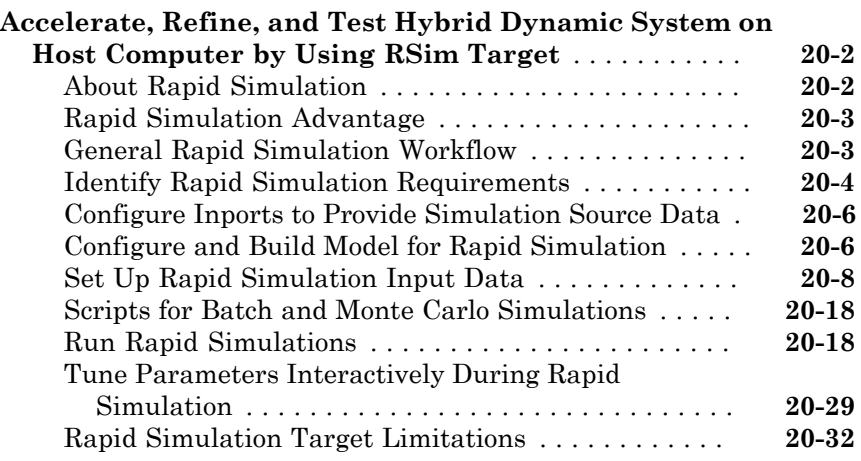

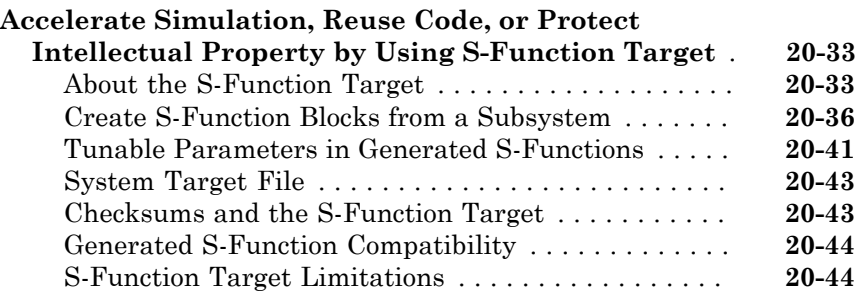

#### **[Real-Time Systems](#page-806-0)**

### $21\lceil$  $21\lceil$

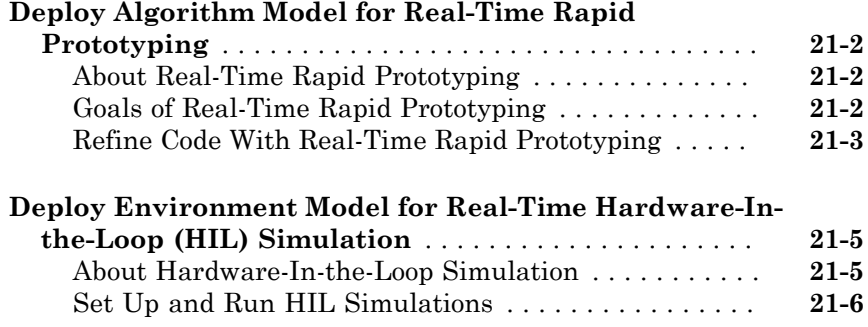

### **[External Code Integration](#page-812-0)**

### $22\lceil$  $22\lceil$

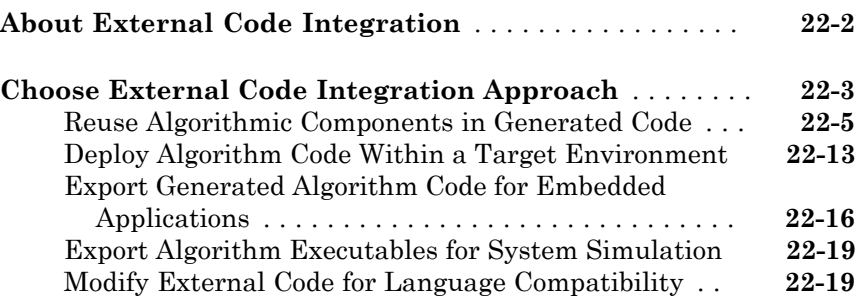

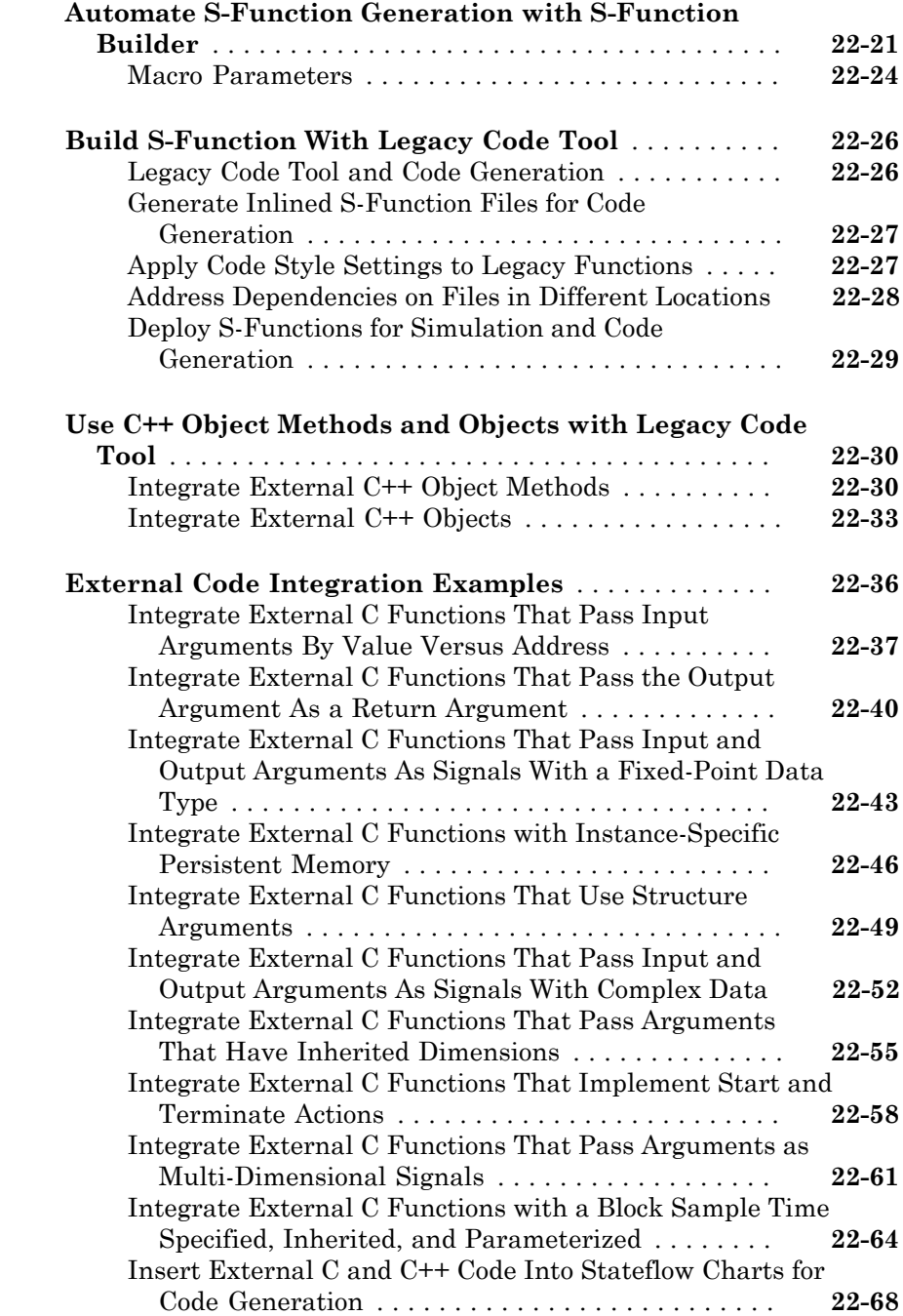

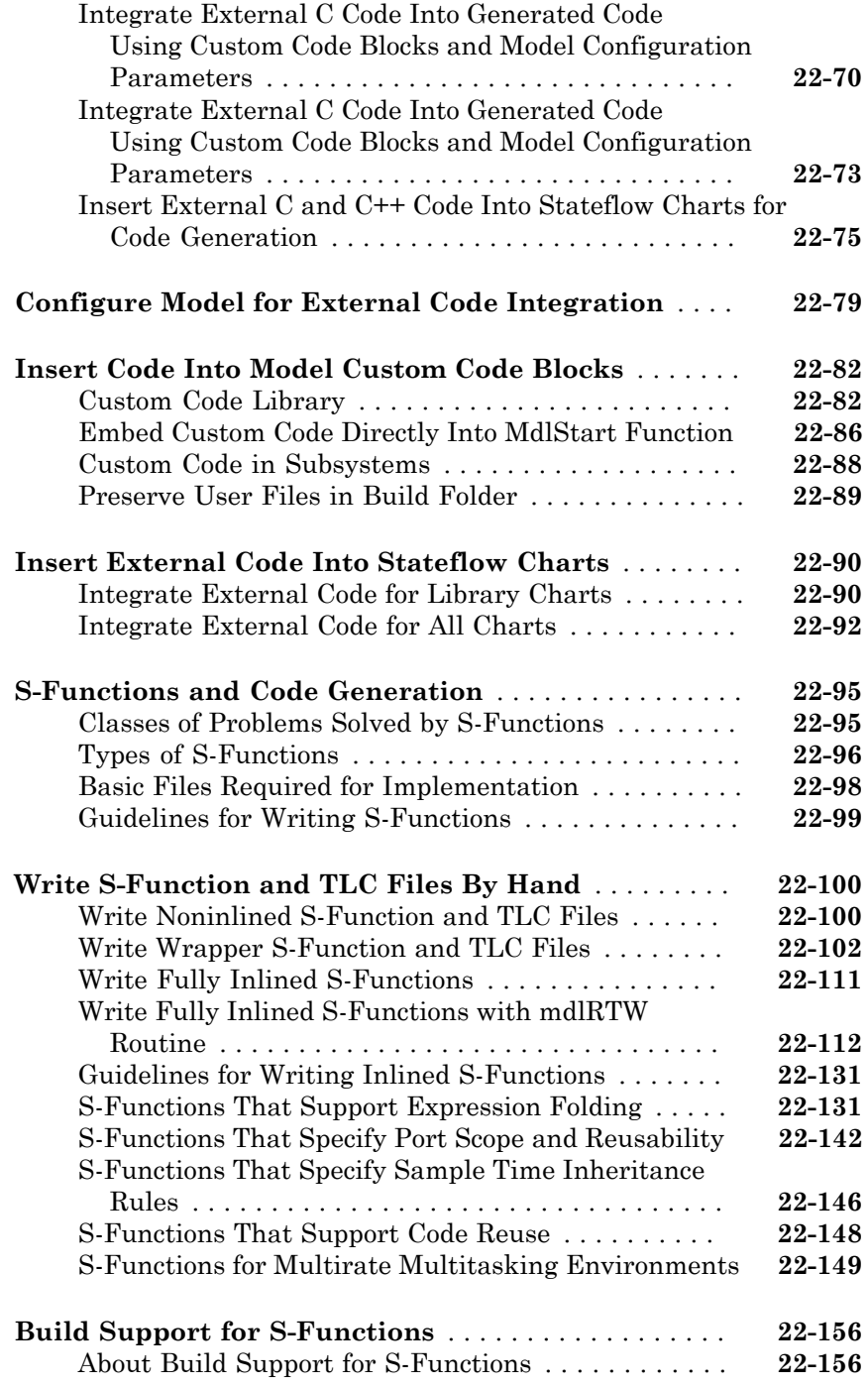

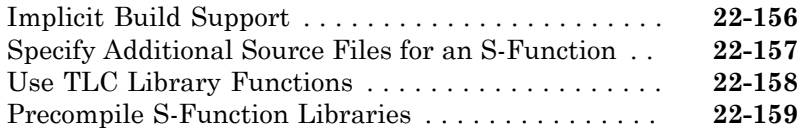

### **[Program Building, Interaction, and Debugging](#page-974-0)** [23](#page-974-0)

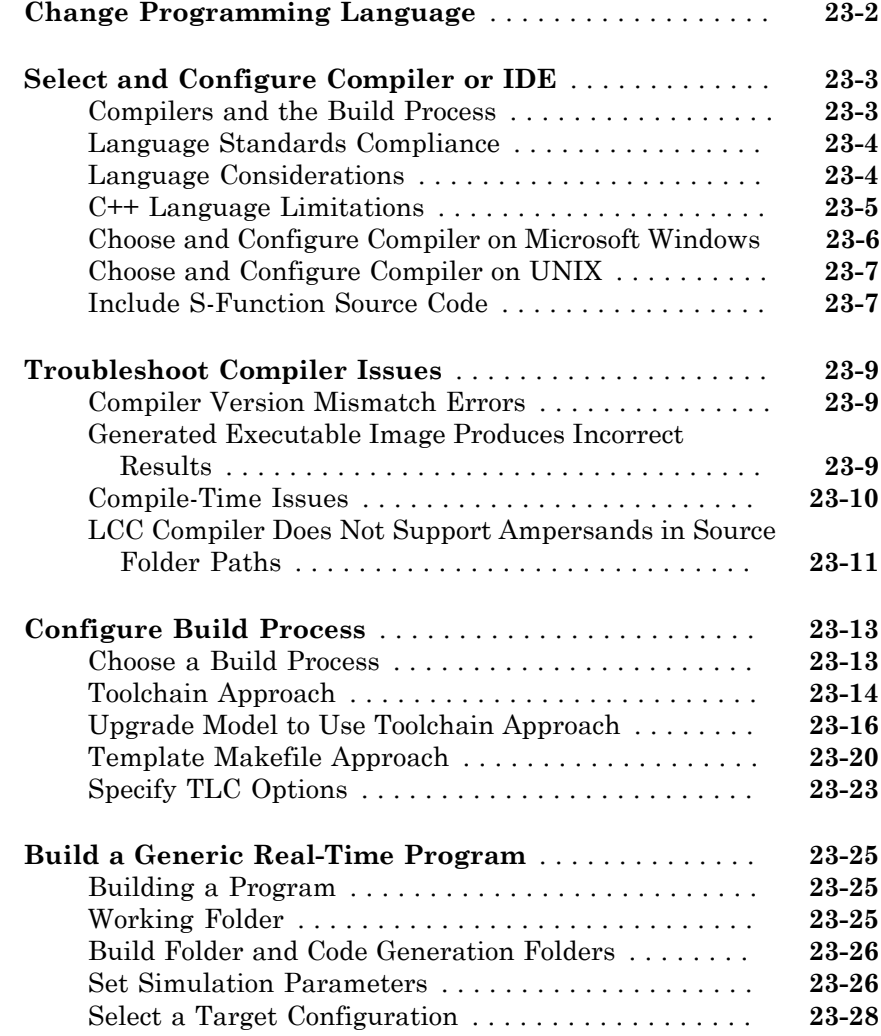

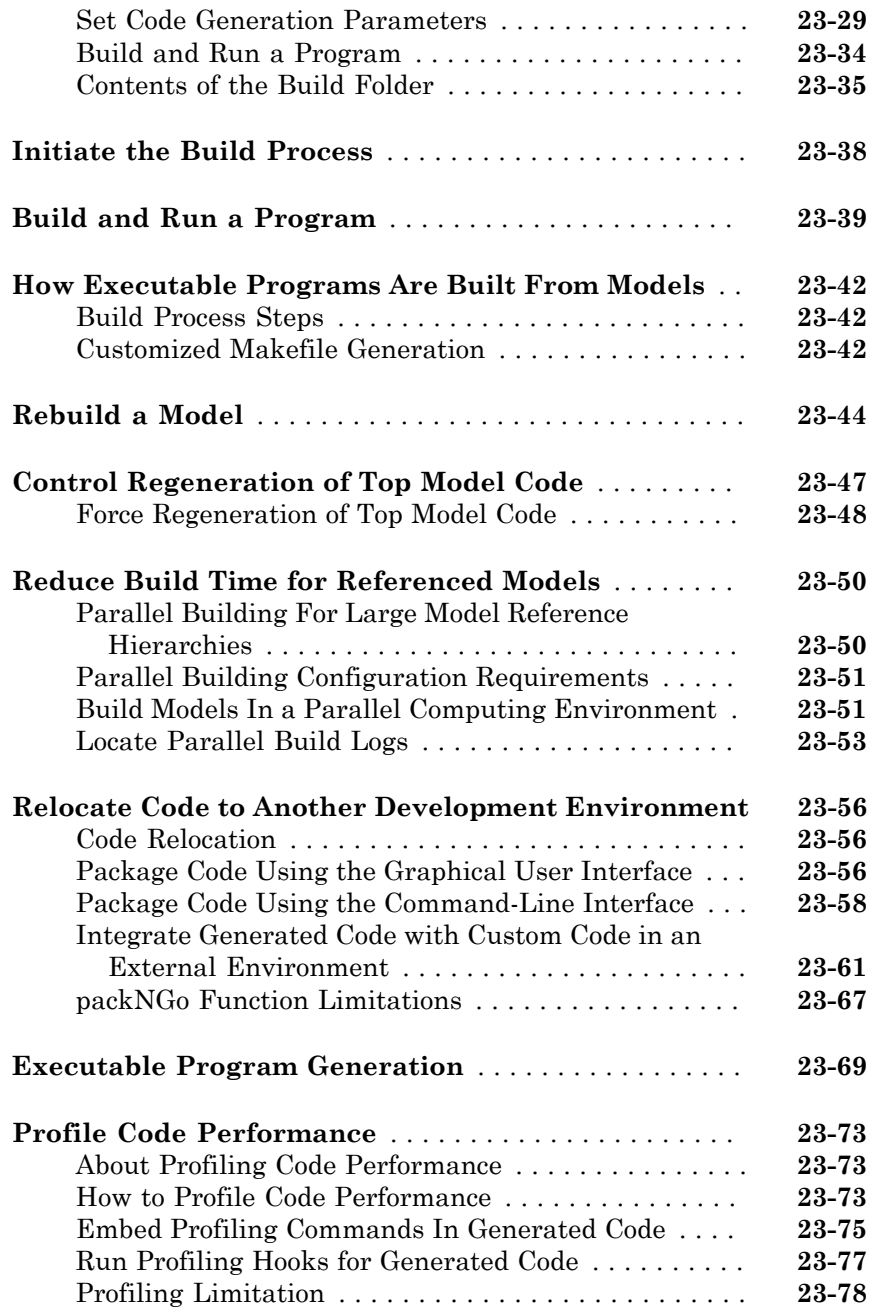

### $24$

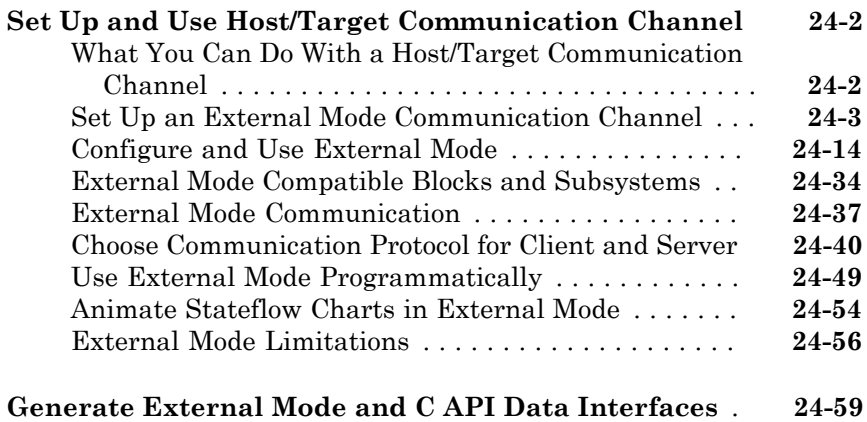

#### **[Logging](#page-1114-0)**

### [25](#page-1114-0)

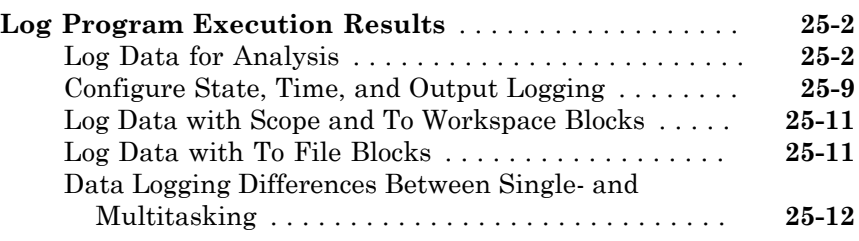

#### **[Data Interchange Using the C API](#page-1126-0)**

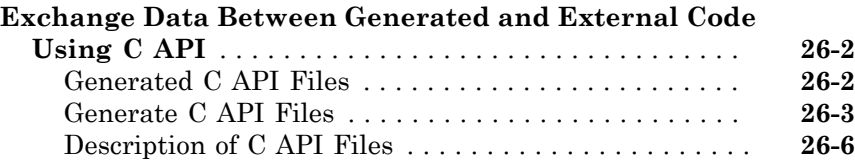

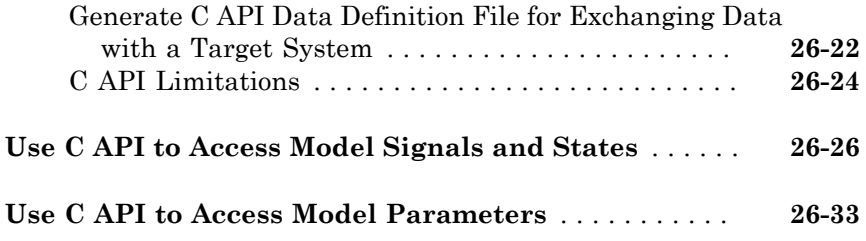

#### **[ASAP2 Data Measurement and Calibration](#page-1164-0)**

### $27\lceil$  $27\lceil$

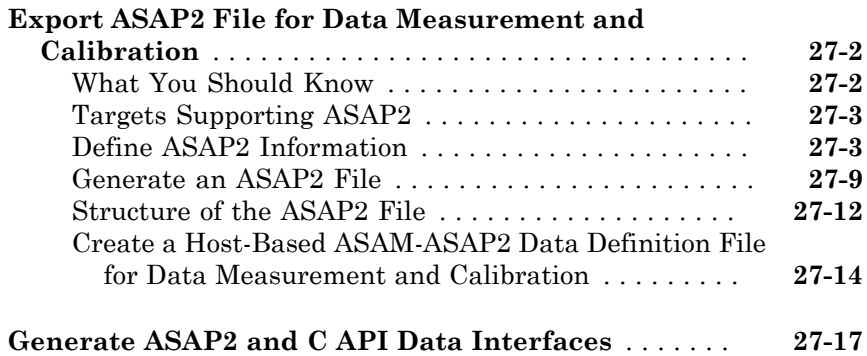

#### **[Direct Memory Access to Generated Code](#page-1182-0)**

### [28](#page-1182-0)

**[Access Memory of Generated Code](#page-1183-0)** . . . . . . . . . . . . . . . . **[28-2](#page-1183-0)**

#### **[Performance](#page-1184-0)**

#### **[Optimizations for Generated Code in Simulink](#page-1186-0) [Coder](#page-1186-0)**

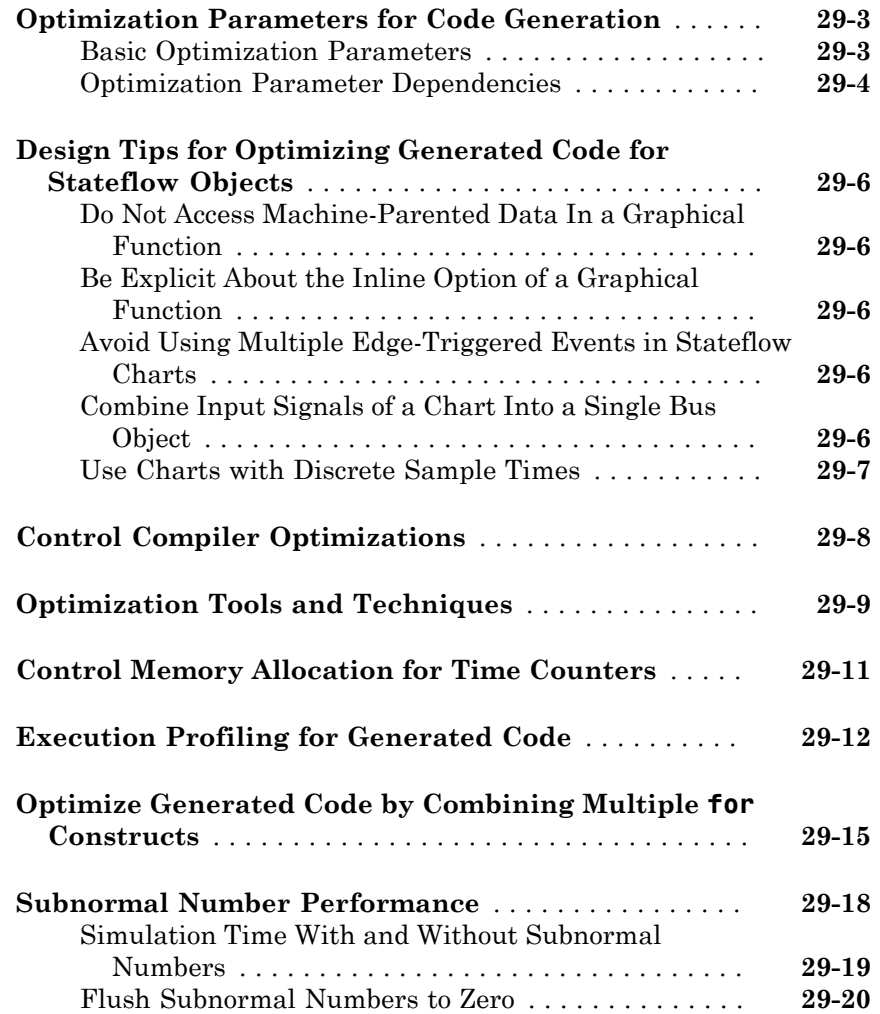

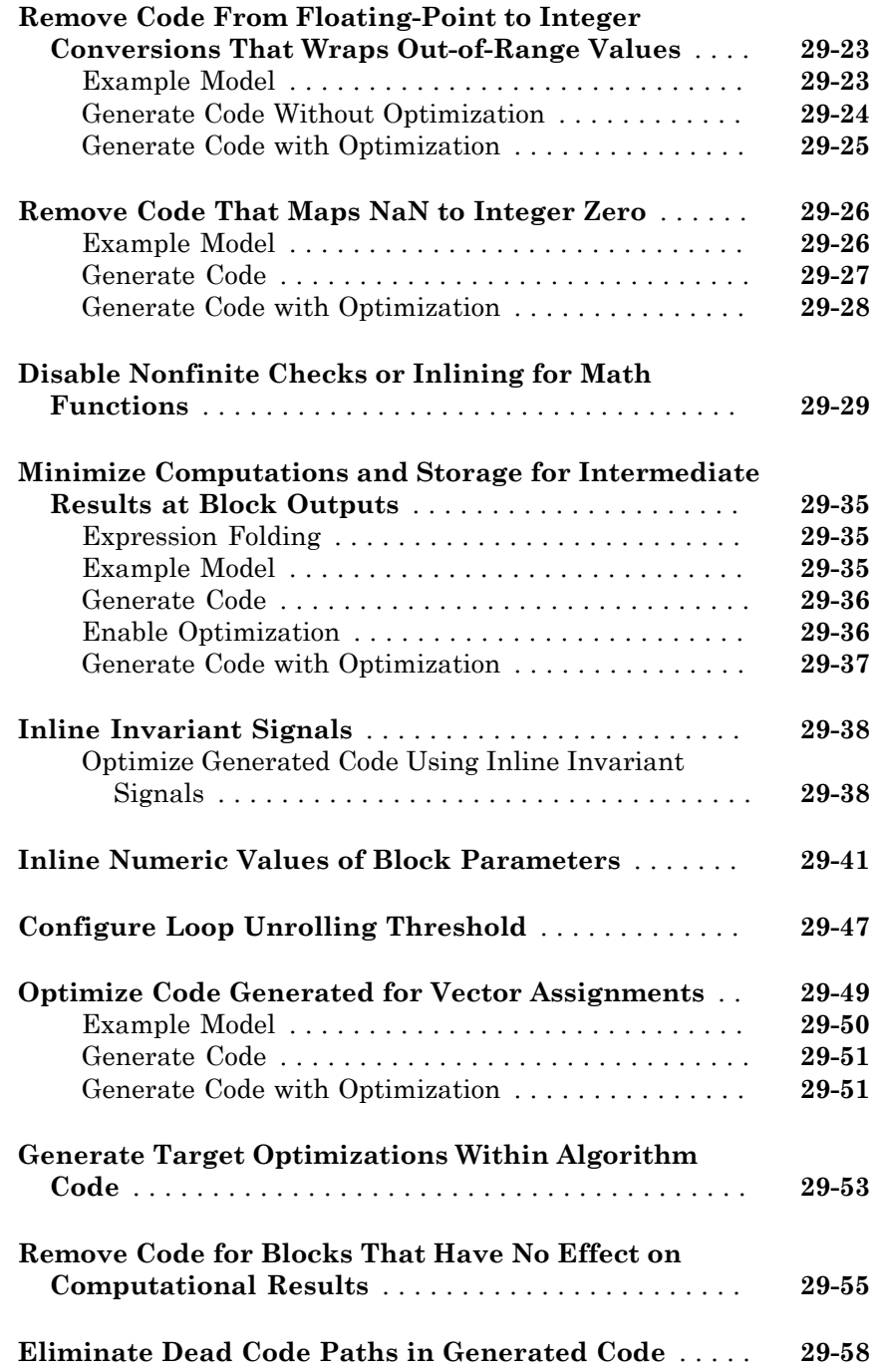
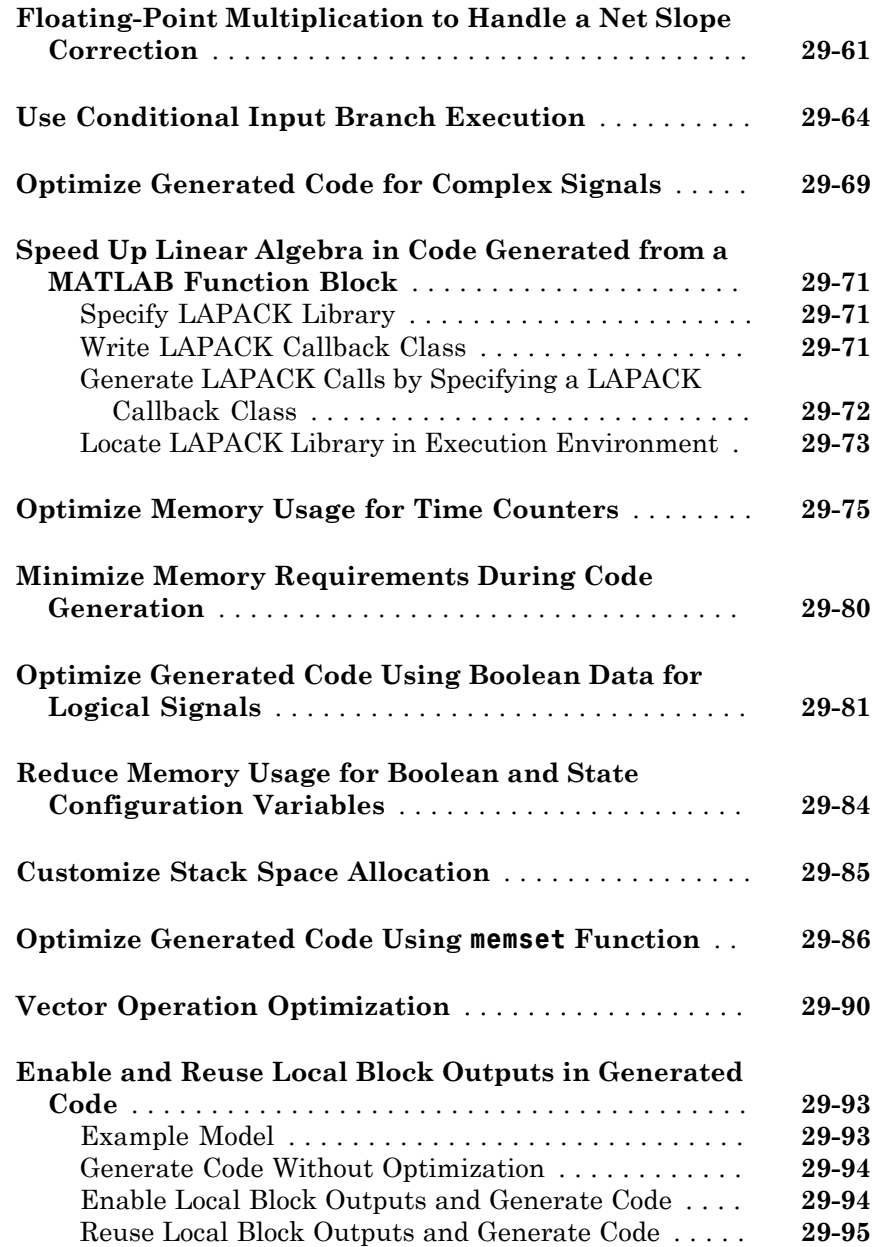

#### **[Supported Hardware](#page-1282-0)**

[30](#page-1284-0)

#### **[Embedded Targets](#page-1284-0)**

**[Simulink Coder Supported Hardware](#page-1285-0)** . . . . . . . . . . . . . **[30-2](#page-1285-0)**

#### **[Verification](#page-1286-0)**

#### **[Simulation and Code Comparison](#page-1288-0)**

# [31](#page-1288-0)

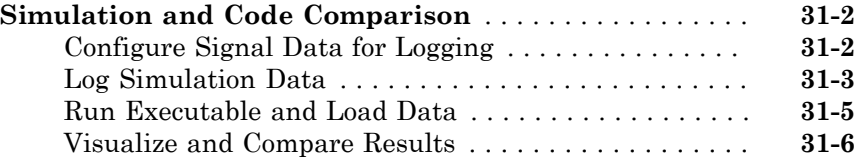

#### **[Numerical Consistency between Model and](#page-1296-0) [Generated Code](#page-1296-0)**

# [32](#page-1296-0)

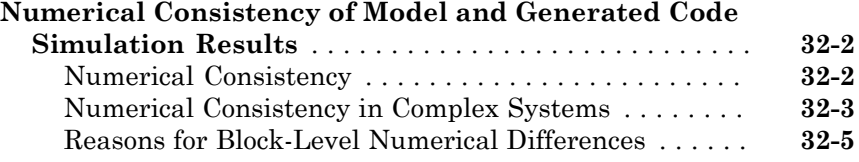

### **[Customization](#page-1302-0)**

 $33<sup>7</sup>$  $33<sup>7</sup>$ 

## **[Build Process Integration](#page-1304-0)**

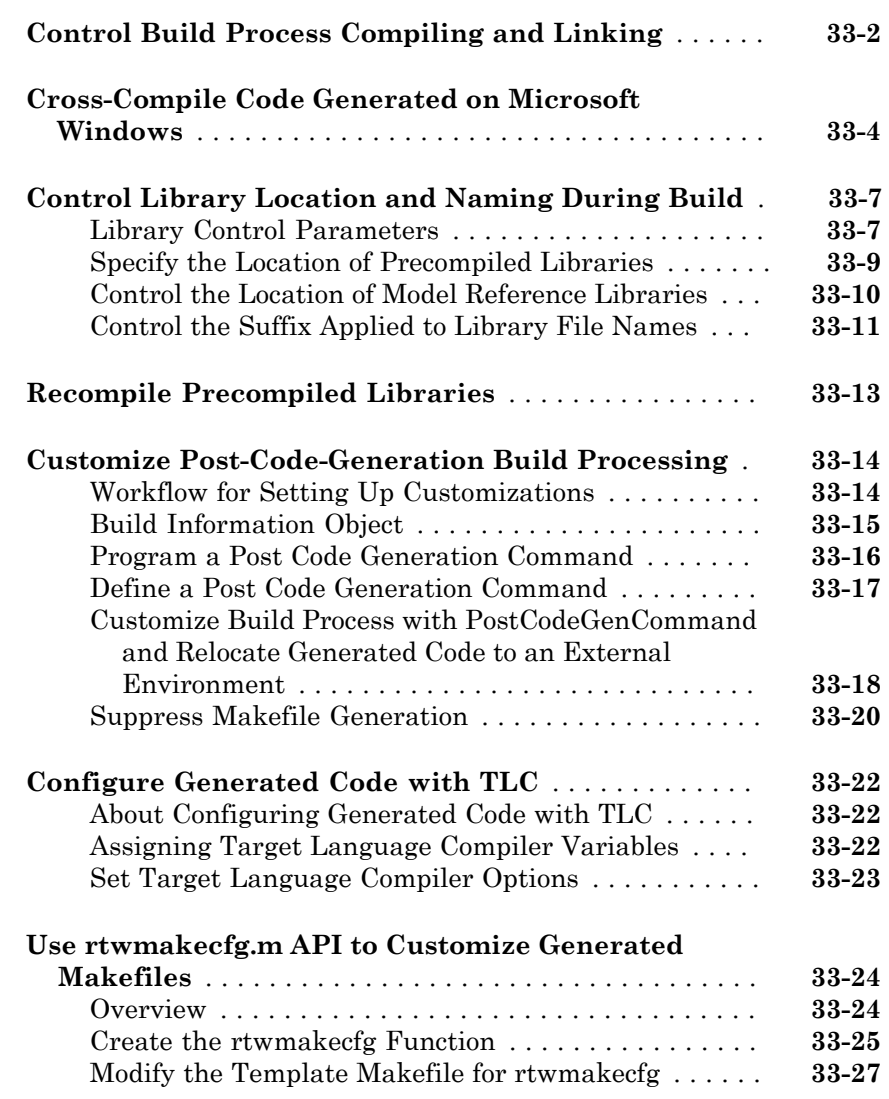

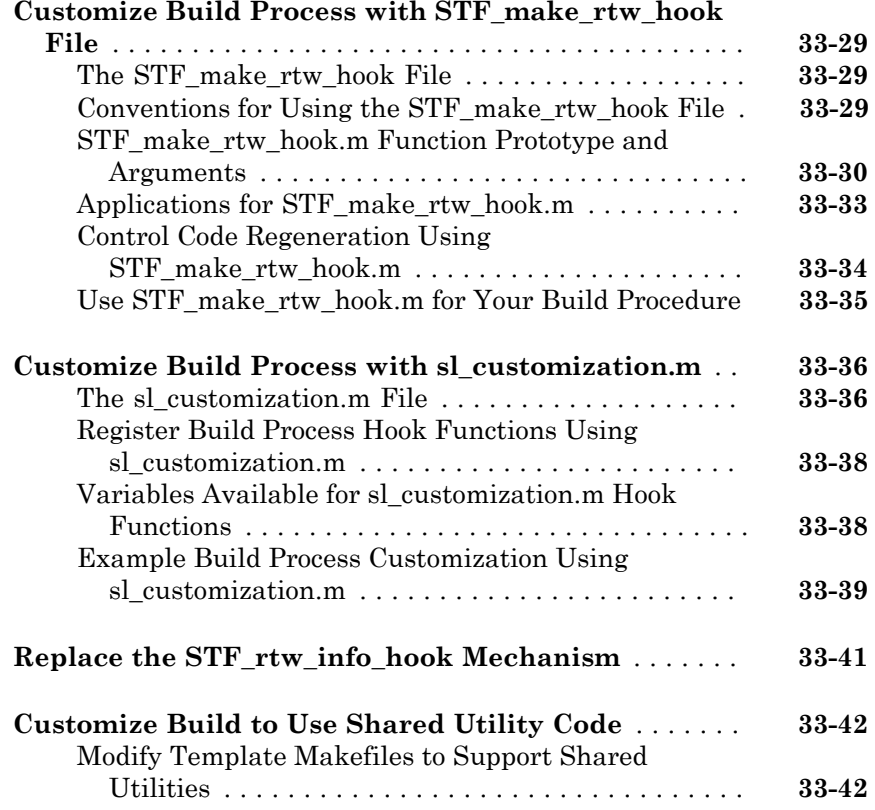

## **[Run-Time Data Interface Extensions](#page-1348-0)**

# $34<sup>7</sup>$  $34<sup>7</sup>$

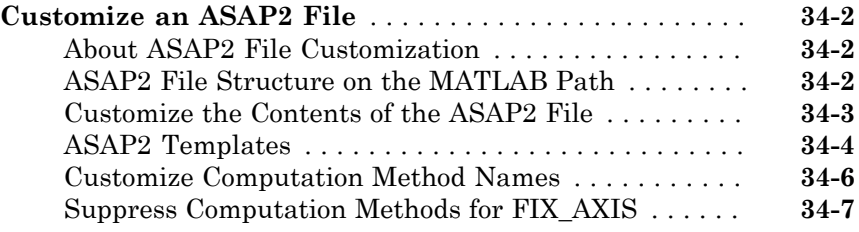

#### **[Create a Transport Layer for External](#page-1355-0)**

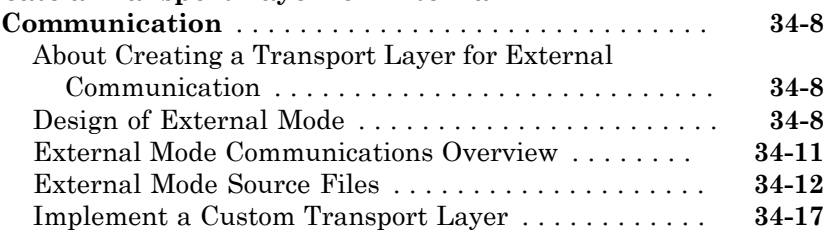

# **[Custom Target Development](#page-1372-0)**

# $35$

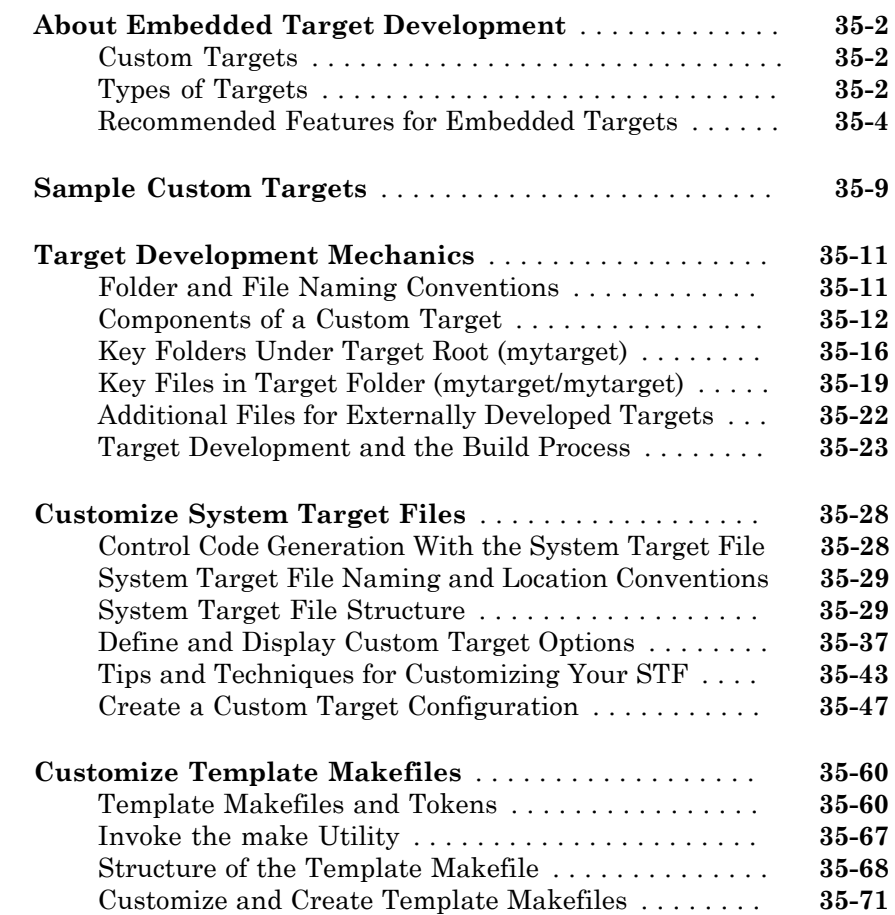

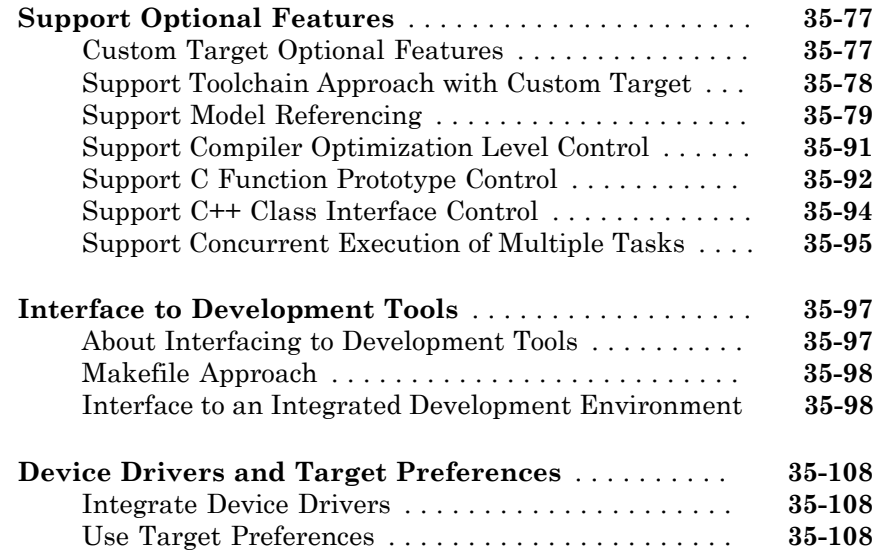

# Model Architecture and Design

# Modeling

• ["Configure a Model for Code Generation" on page 1-2](#page-45-0)

1

- ["Supported Products and Block Usage" on page 1-4](#page-47-0)
- ["Modeling Semantic Considerations" on page 1-27](#page-70-0)
- ["Modeling Guidelines for Blocks" on page 1-35](#page-78-0)
- ["Modeling Guidelines for Subsystems" on page 1-36](#page-79-0)
- ["Modeling Guidelines for Charts" on page 1-38](#page-81-0)
- ["Modeling Guidelines for MATLAB Functions" on page 1-40](#page-83-0)
- ["Modeling Guidelines for Model Configuration" on page 1-41](#page-84-0)

# Configure a Model for Code Generation

<span id="page-45-0"></span>Model configuration parameters determine the method for generating the code and the resulting format.

1 Open rtwdemo\_throttlecntrl and save a copy as throttlecntrl in a writable location on your MATLAB path.

Note: This model uses Stateflow<sup>®</sup> software.

2 Open the Configuration Parameters dialog box **Solver** pane. To generate code for a model, you must configure the model to use a fixed-step solver. For this example, set the parameters as noted in the following table.

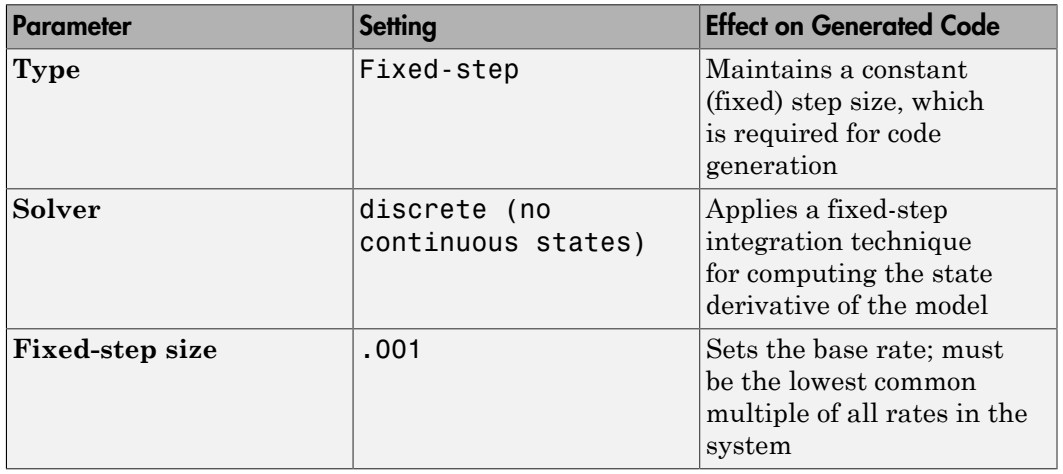

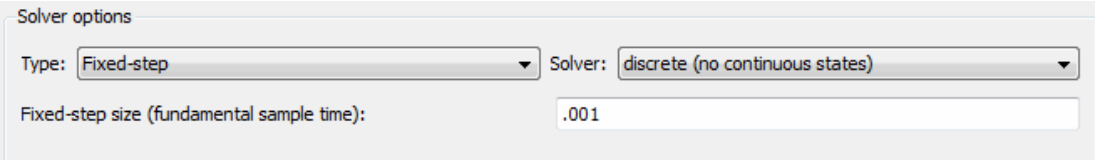

3 Open the **Code Generation** pane and make sure that **System target file** is set to grt.tlc.

Note: The GRT (Generic Real-Time Target) configuration requires a fixed-step solver. However, the rsim.tlc system target file supports variable step code generation.

The system target file (STF) defines a target, which is an environment for generating and building code for execution on a certain hardware or operating system platform. For example, one property of a target is code format. The grt configuration requires a fixed step solver and the rsim.tlc supports variable step code generation.

4 Open the **Code Generation** > **Custom Code** pane, and under **Include list of additional**, select **Include directories**. In the **Include directories** text field, enter:

"\$matlabroot\$\toolbox\rtw\rtwdemos\EmbeddedCoderOverview\"

This directory includes files that are required to build an executable for the model.

5 Apply your changes and close the dialog box.

# Supported Products and Block Usage

#### <span id="page-47-0"></span>In this section...

["Related Products" on page 1-4](#page-47-1)

["Simulink Built-In Blocks That Support Code Generation" on page 1-6](#page-49-0)

["Simulink Block Data Type Support Table" on page 1-26](#page-69-0)

["Block Set Support for Code Generation" on page 1-26](#page-69-1)

#### <span id="page-47-1"></span>Related Products

The following table summarizes MathWorks® products that extend and complement Simulink<sup>®</sup> Coder<sup>™</sup> software. For information about these and other MathWorks products, see [www.mathworks.com](http://www.mathworks.com).

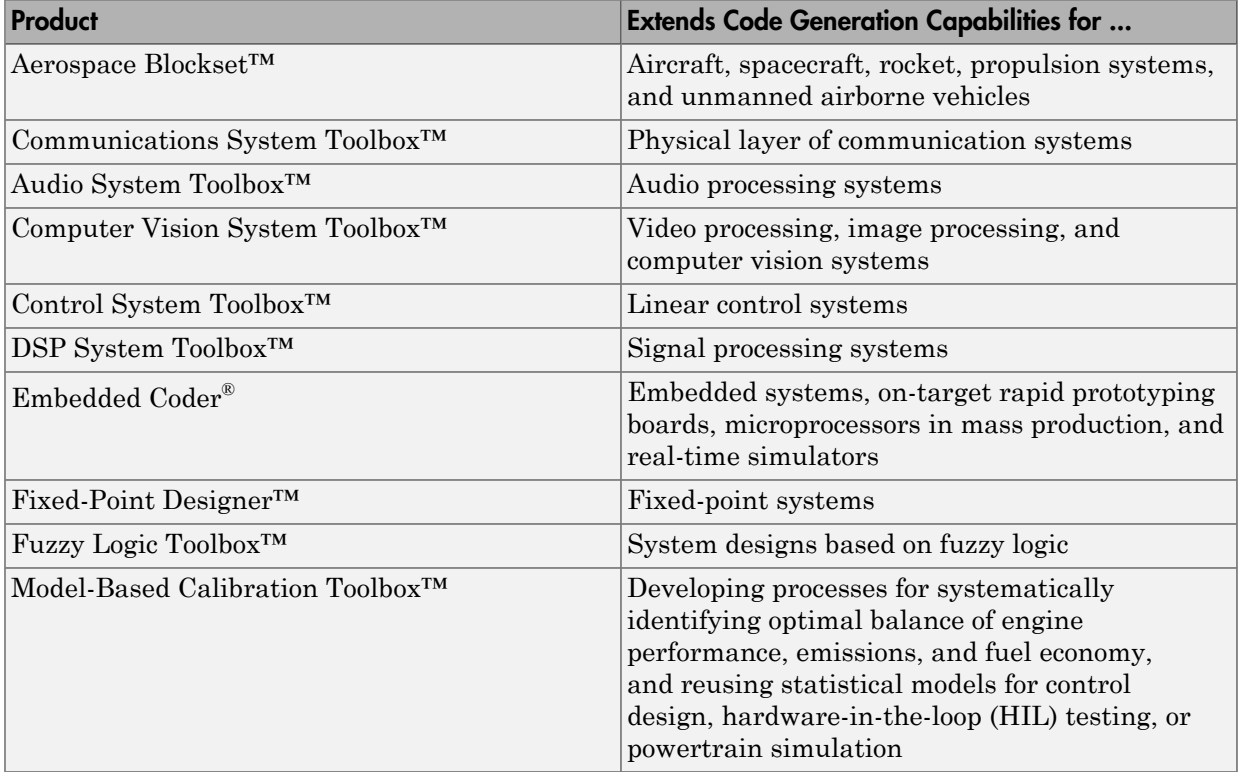

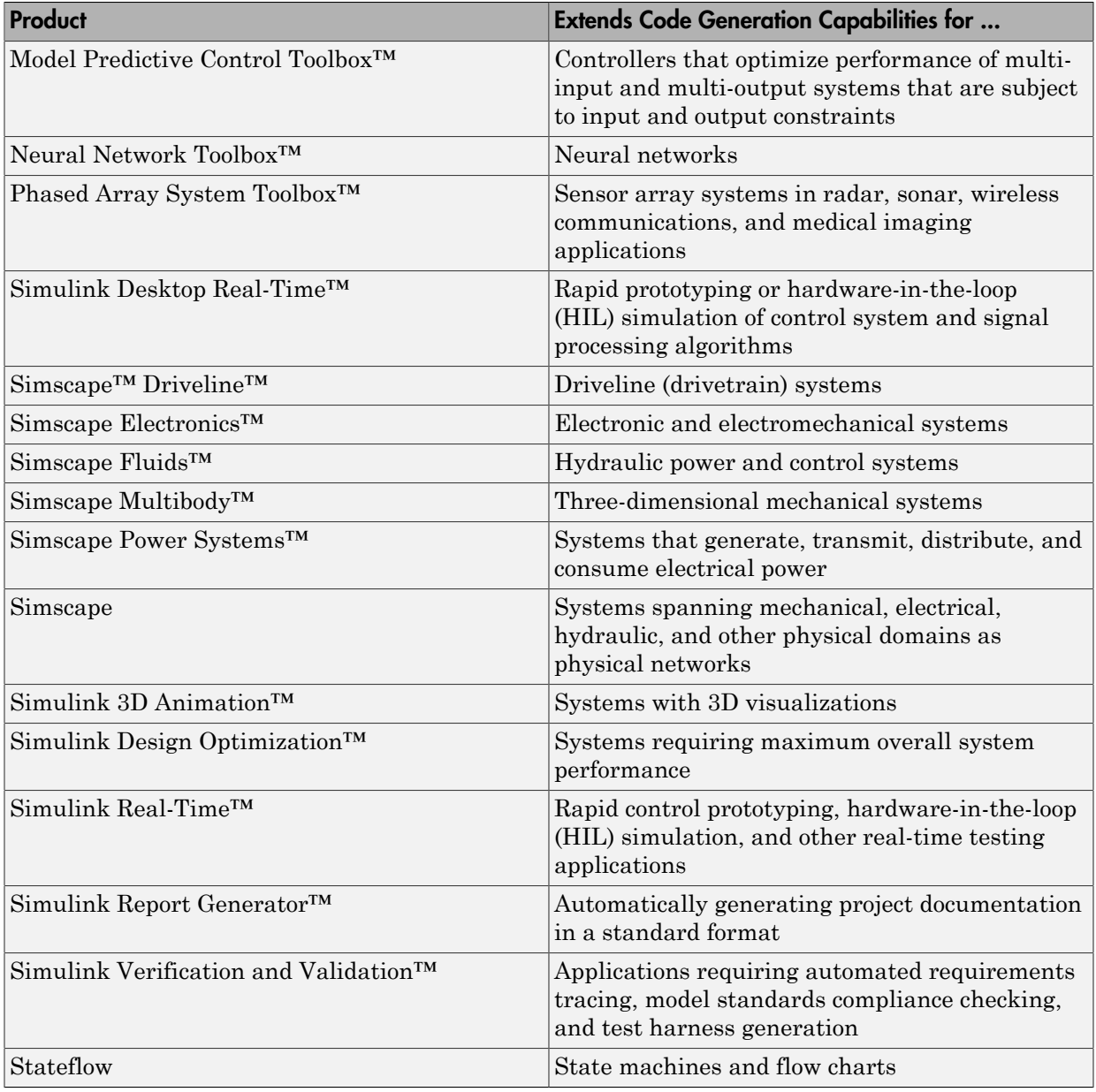

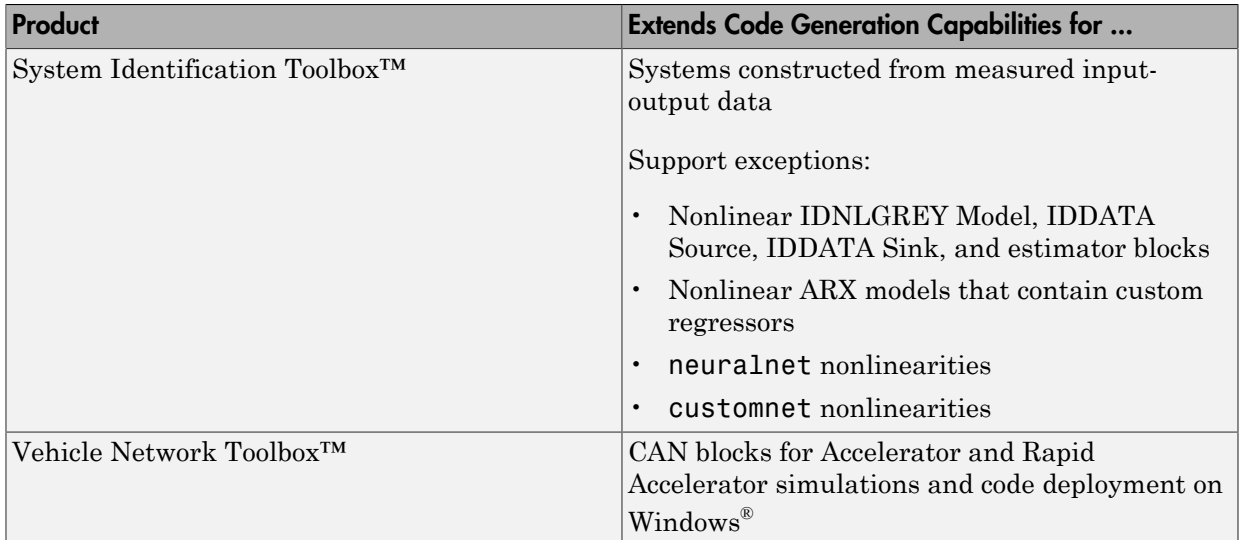

#### <span id="page-49-0"></span>Simulink Built-In Blocks That Support Code Generation

The following tables summarize Simulink Coder and Embedded Coder support for Simulink blocks. There is a table for each block library. For more detail, including data types each block supports, in the MATLAB® Command Window, type showblockdatatypetable, or consult the block reference pages. For some blocks, the generated code might rely on memcpy or memset (string.h).

- [Additional Math and Discrete: Additional Discrete](#page-51-0)
- [Additional Math and Discrete: Increment/Decrement](#page-52-0)
- [Continuous](#page-52-1)
- [Discontinuities](#page-53-0)
- [Discrete](#page-54-0)
- [Logic and Bit Operations](#page-55-0)
- [Lookup Tables](#page-56-0)
- [Math Operations](#page-57-0)
- [Model Verification](#page-59-0)
- [Model-Wide Utilities](#page-60-0)
- [Ports & Subsystems](#page-60-1)
- [Signal Attributes](#page-62-0)
- [Signal Routing](#page-63-0)
- [Sinks](#page-64-0)
- [Sources](#page-65-0)
- [User-Defined](#page-69-2)

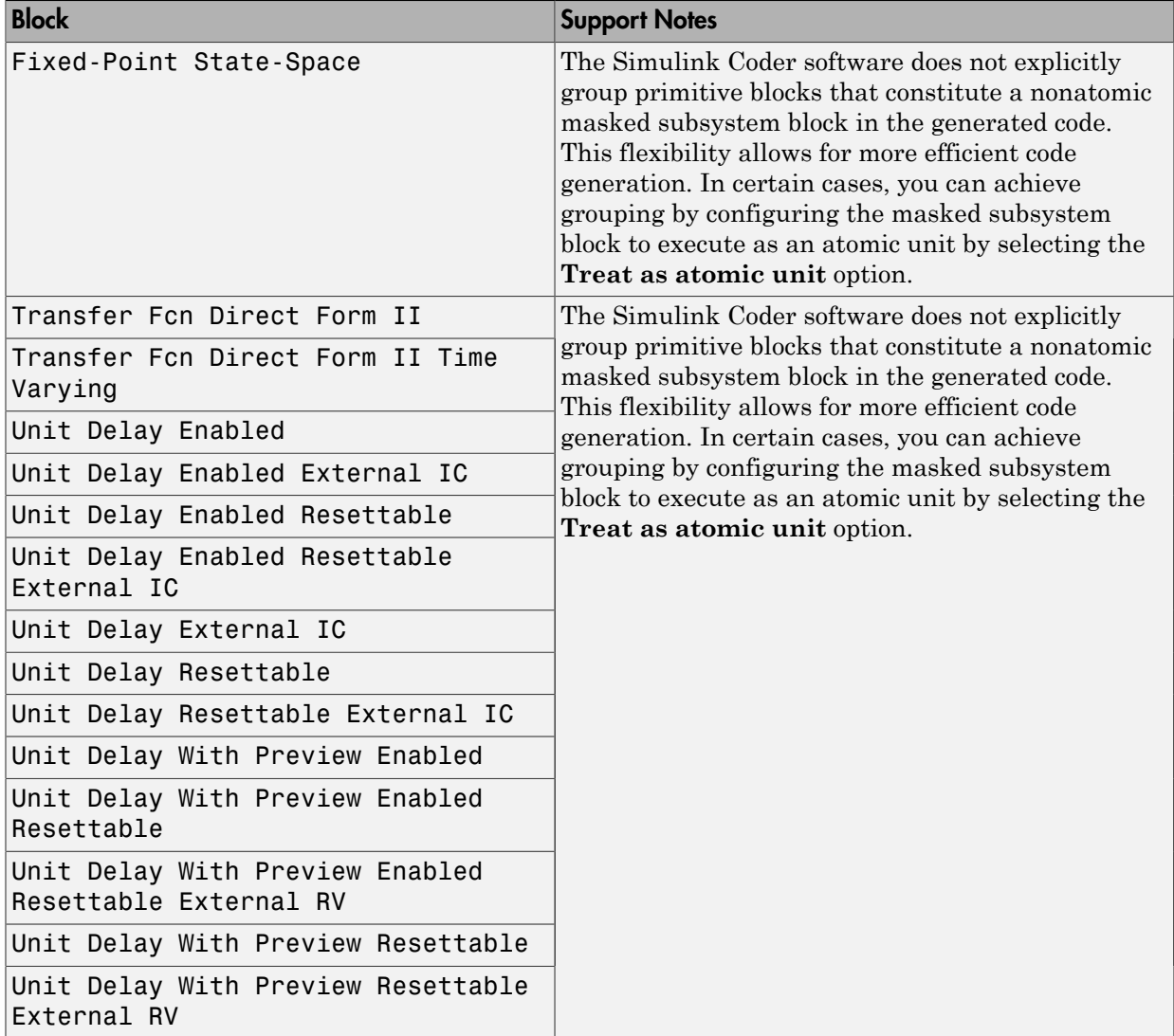

#### <span id="page-51-0"></span>Additional Math and Discrete: Additional Discrete

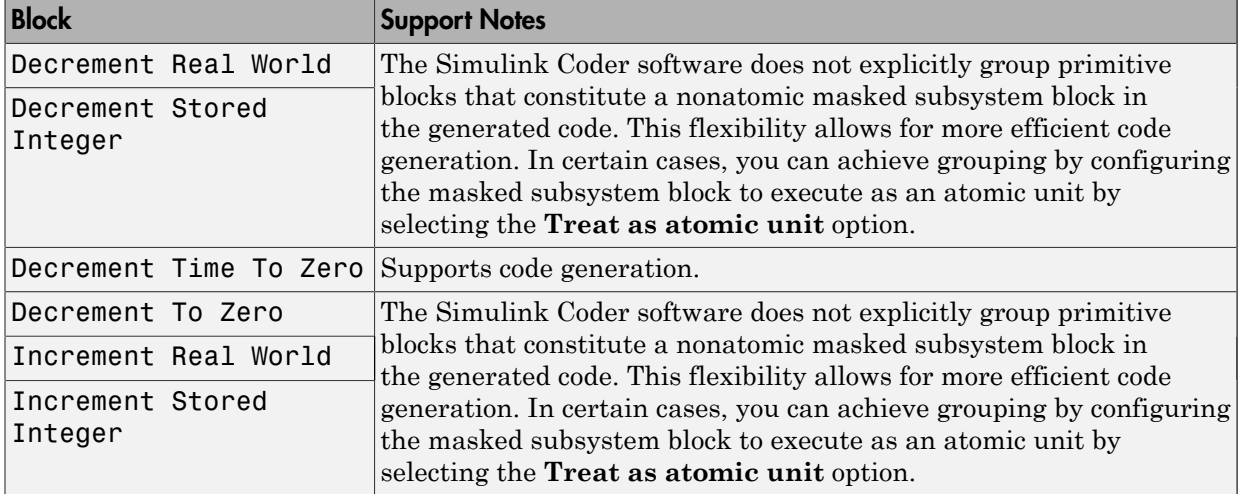

#### <span id="page-52-0"></span>Additional Math and Discrete: Increment/Decrement

#### <span id="page-52-1"></span>**Continuous**

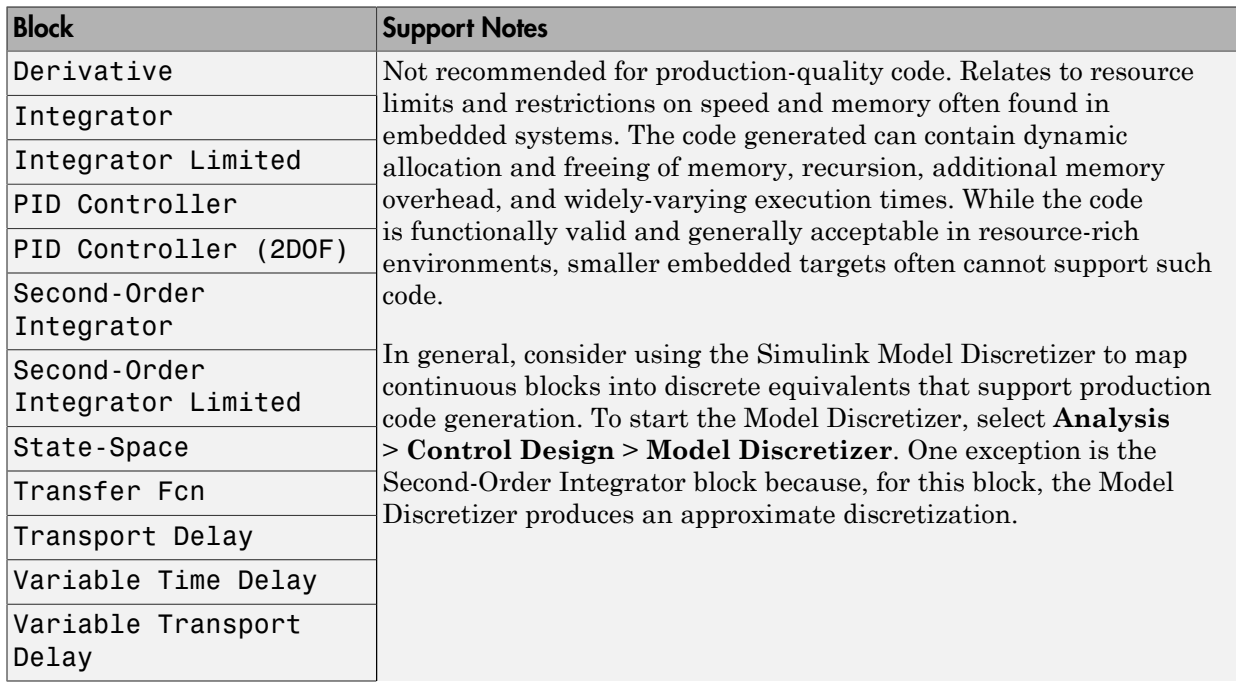

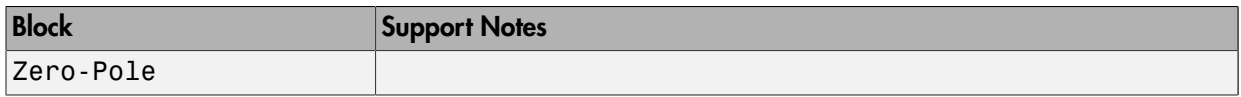

#### <span id="page-53-0"></span>**Discontinuities**

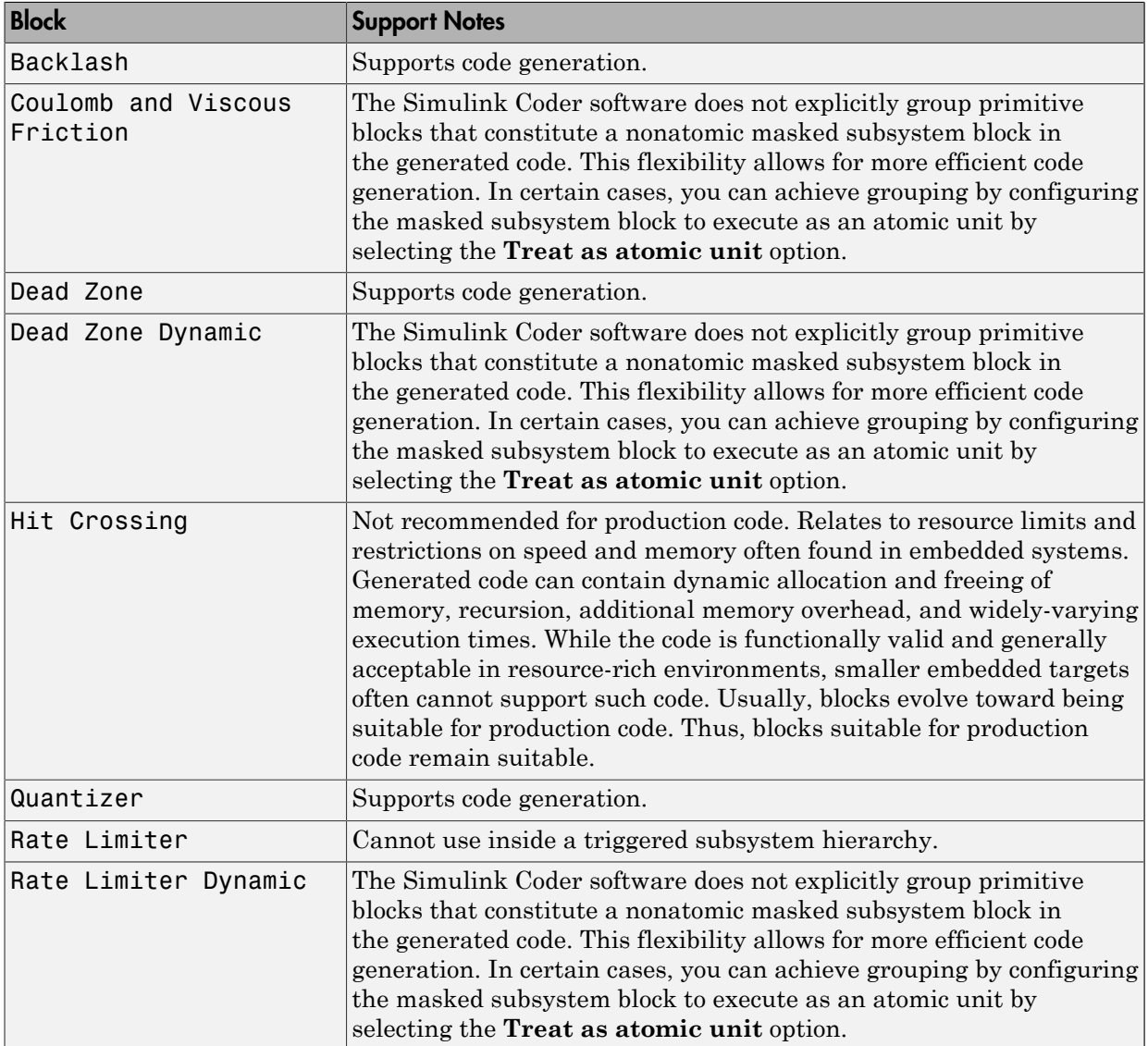

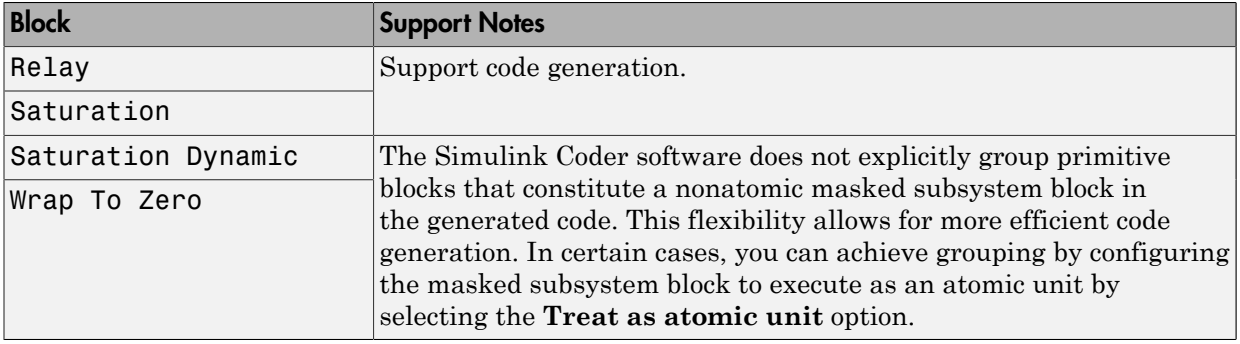

#### <span id="page-54-0"></span>**Discrete**

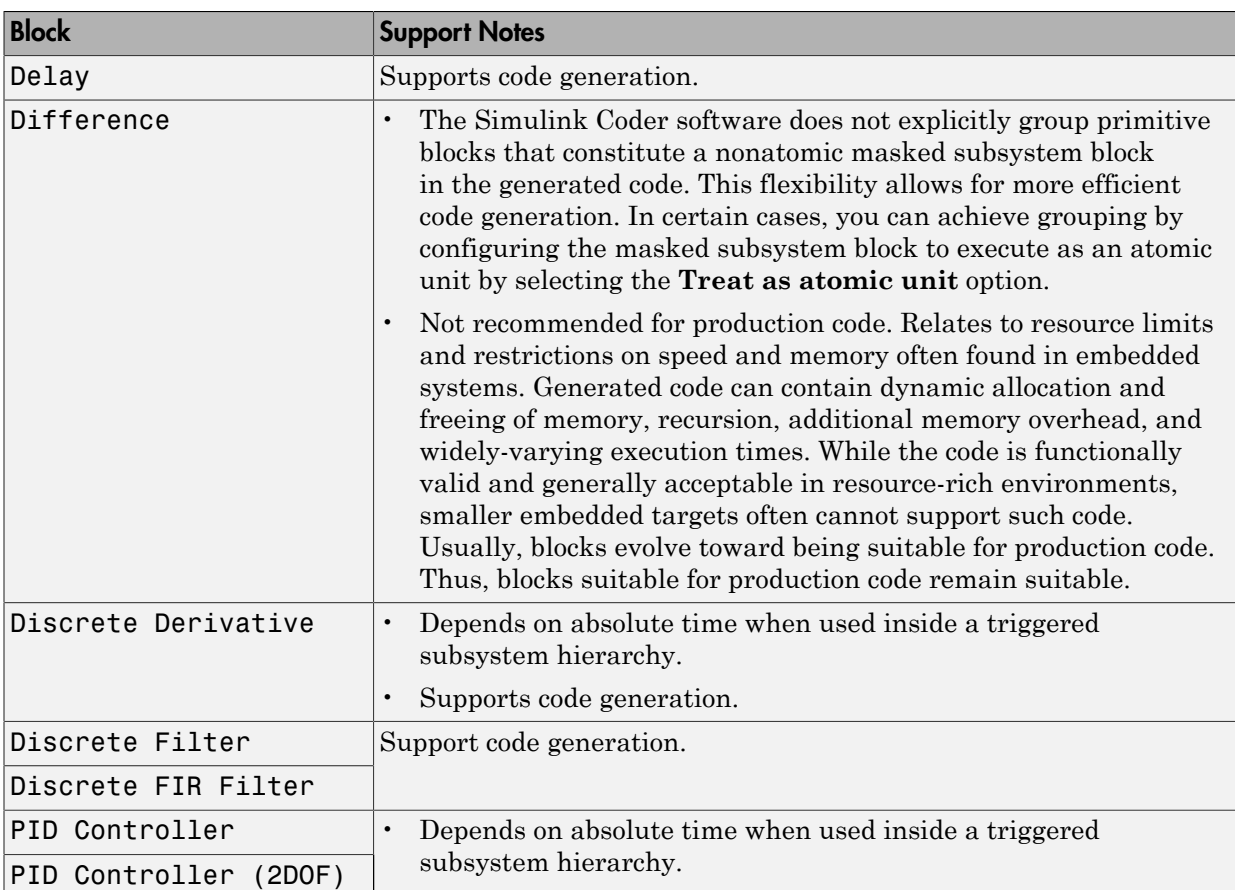

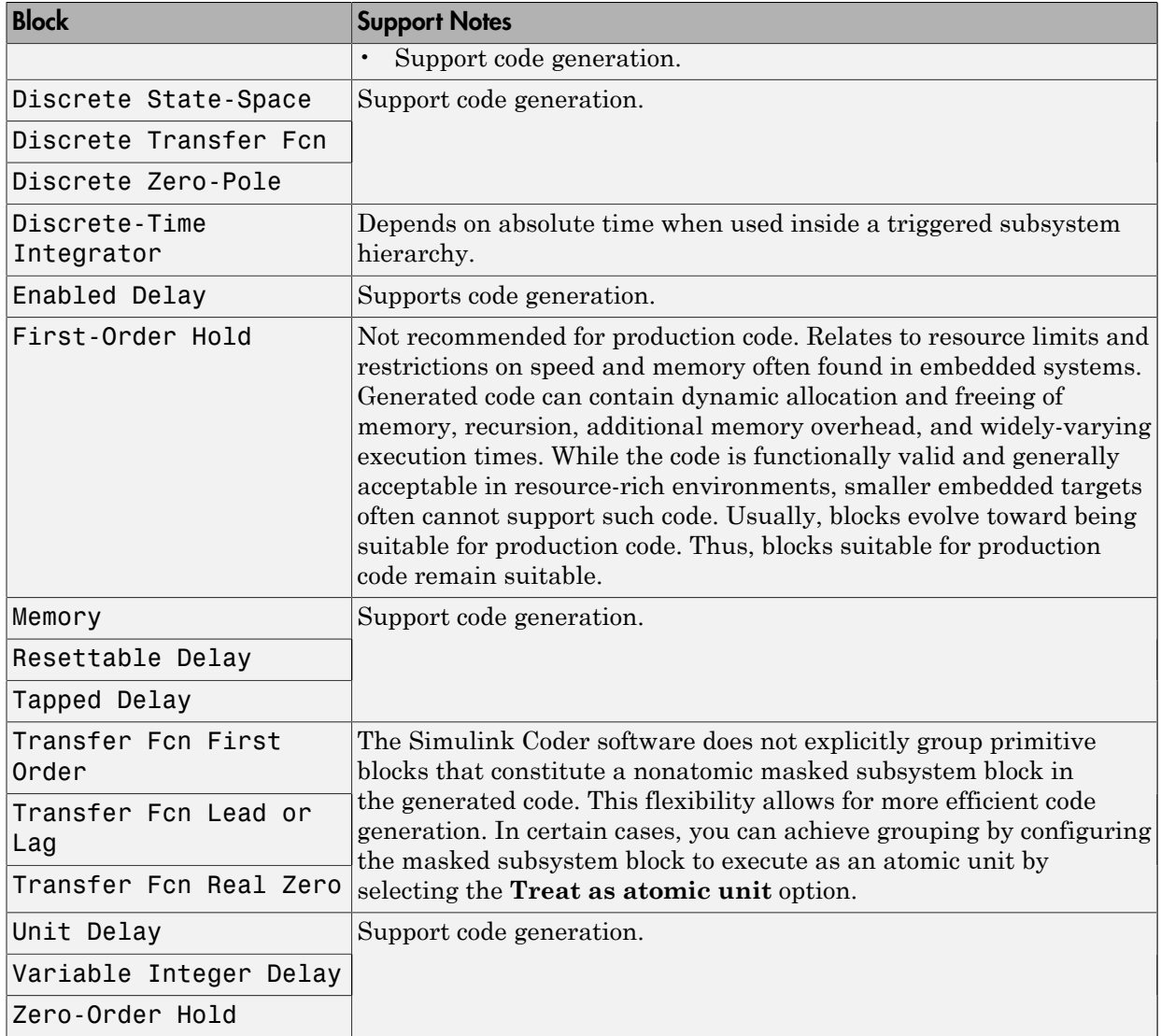

#### <span id="page-55-0"></span>Logic and Bit Operations

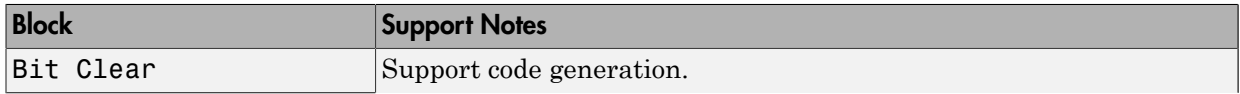

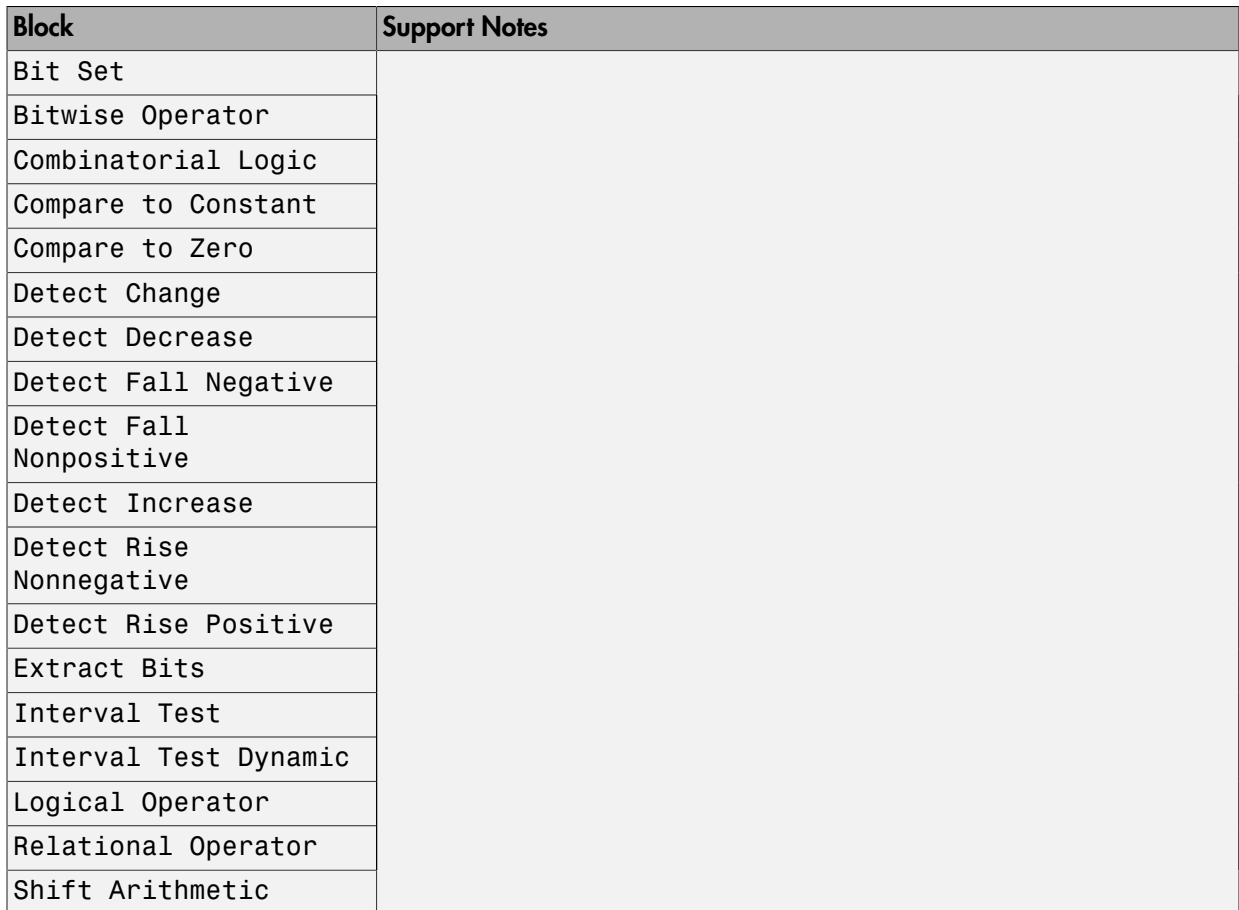

#### <span id="page-56-0"></span>Lookup Tables

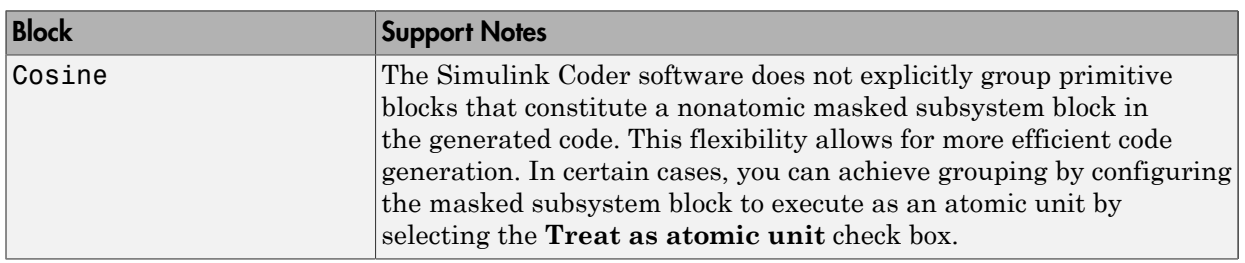

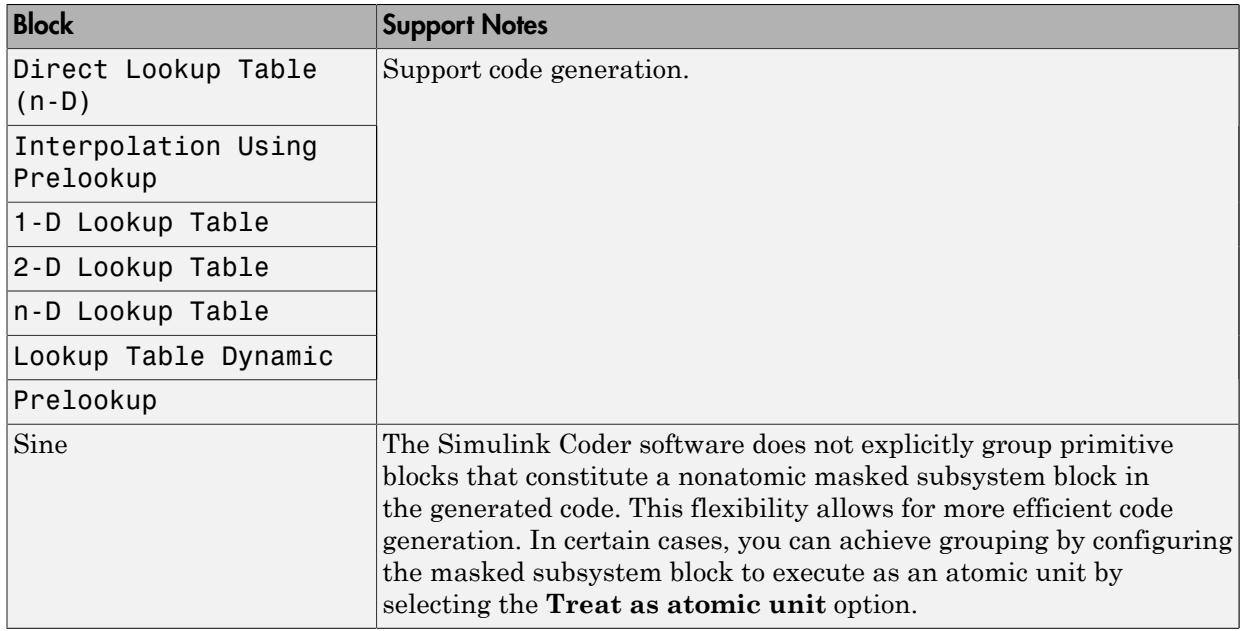

#### <span id="page-57-0"></span>Math Operations

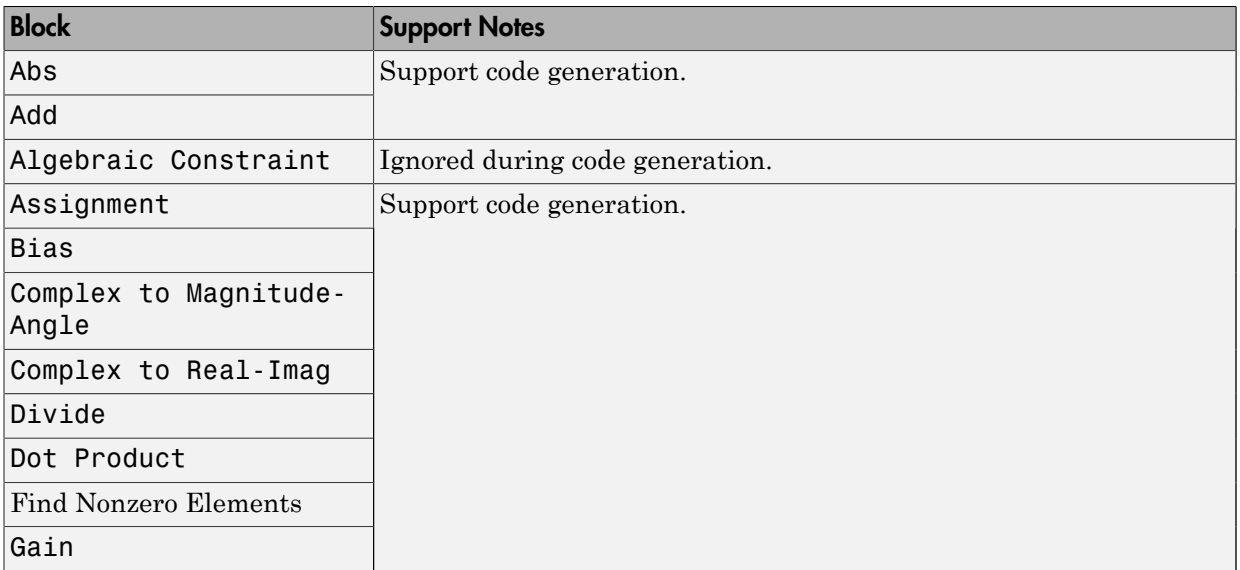

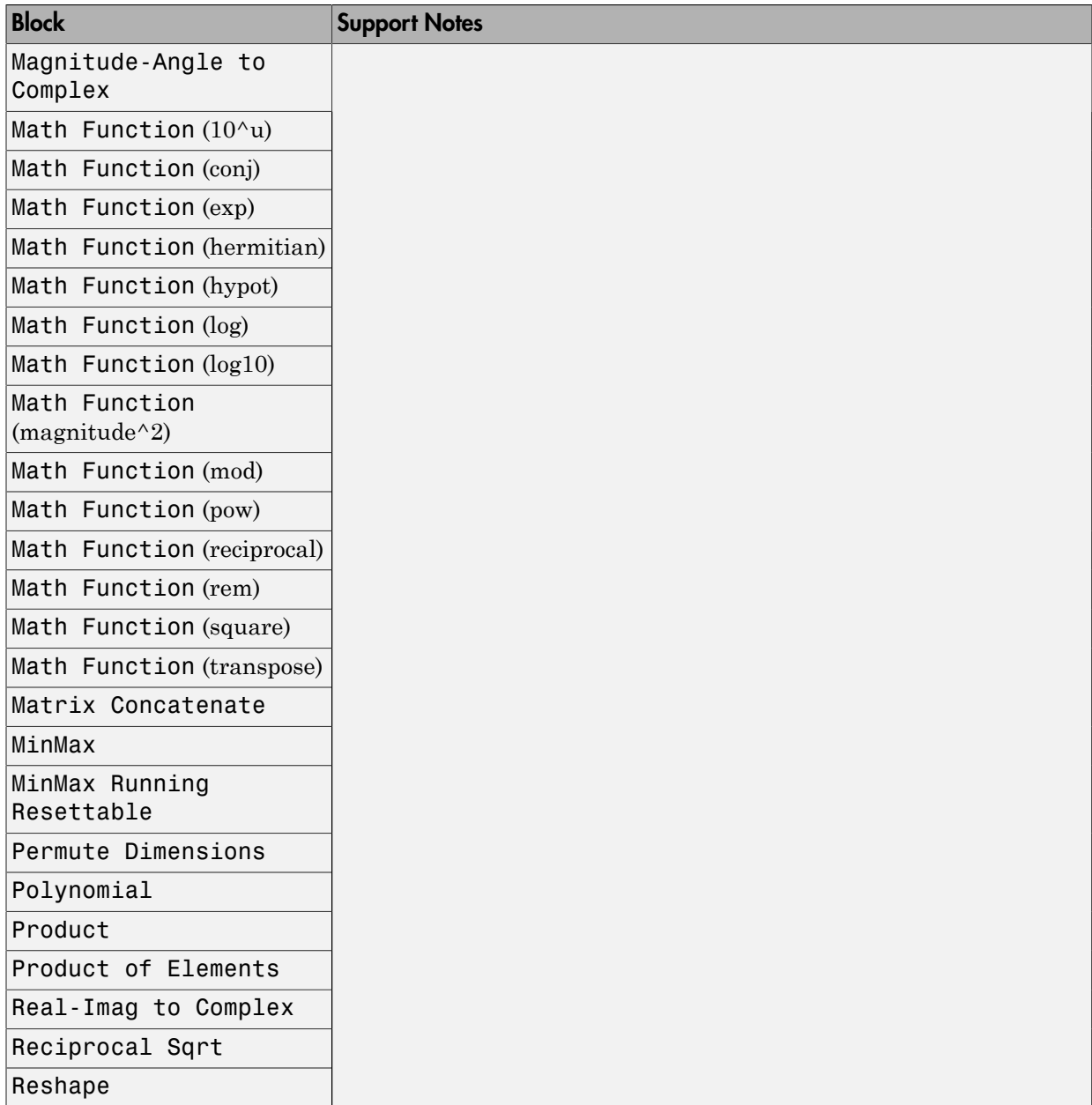

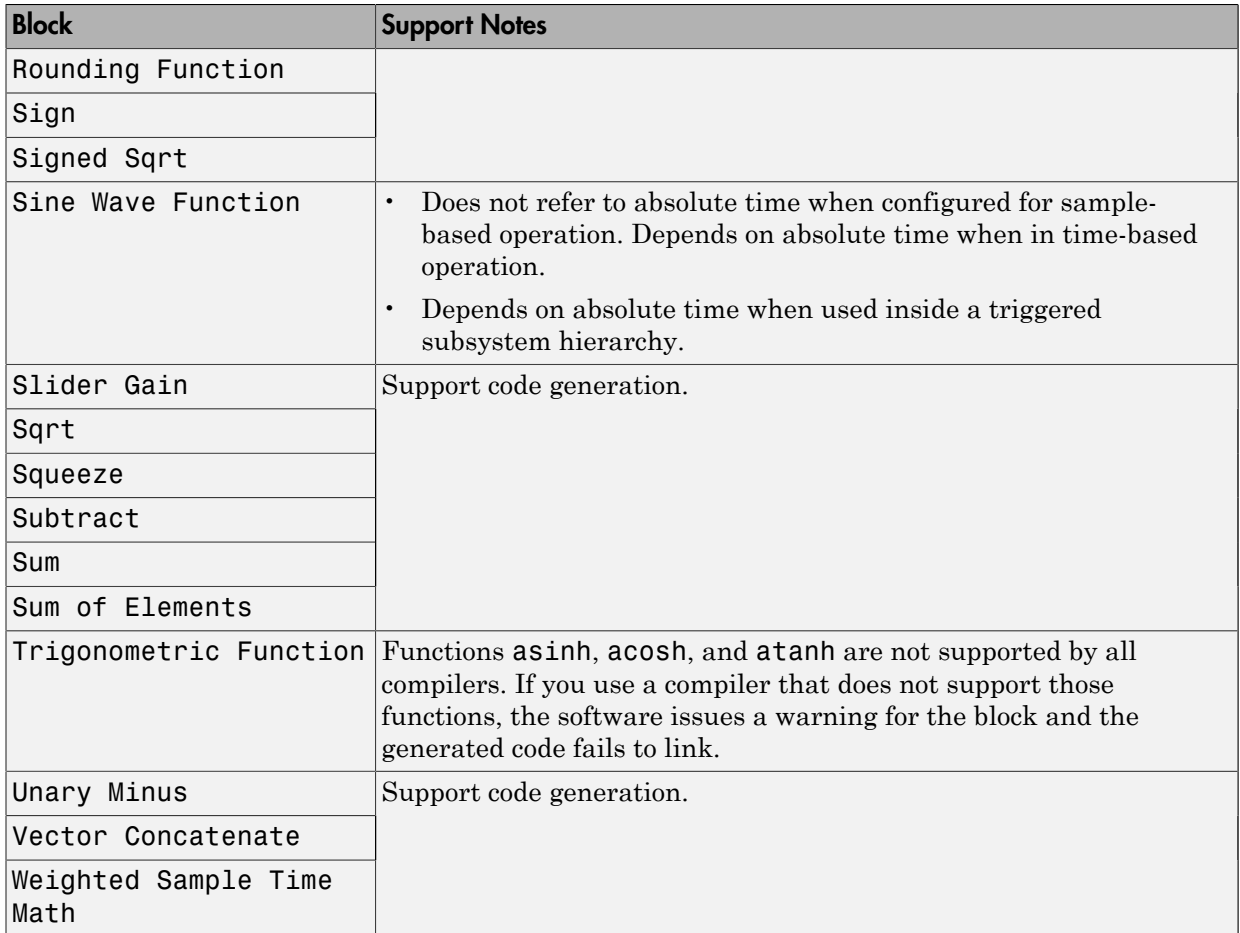

#### <span id="page-59-0"></span>Model Verification

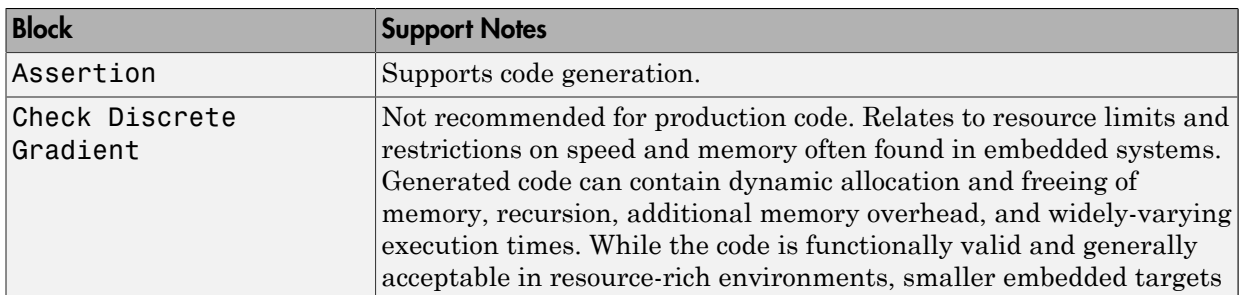

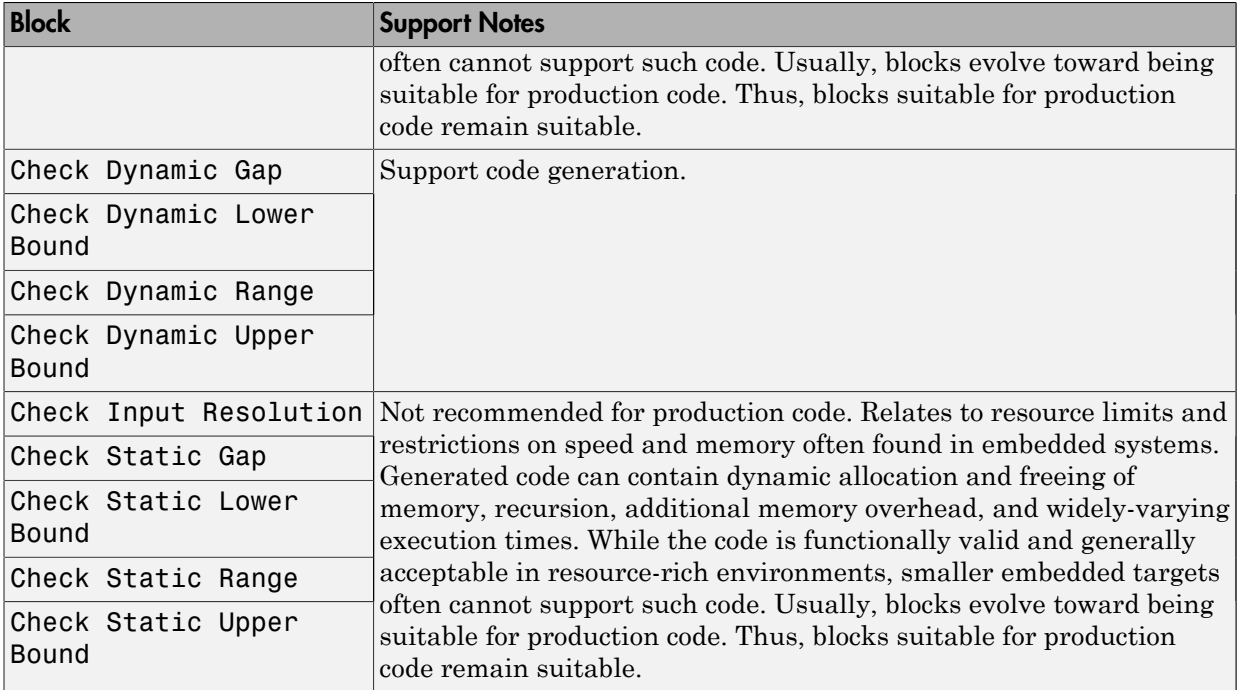

#### <span id="page-60-0"></span>Model-Wide Utilities

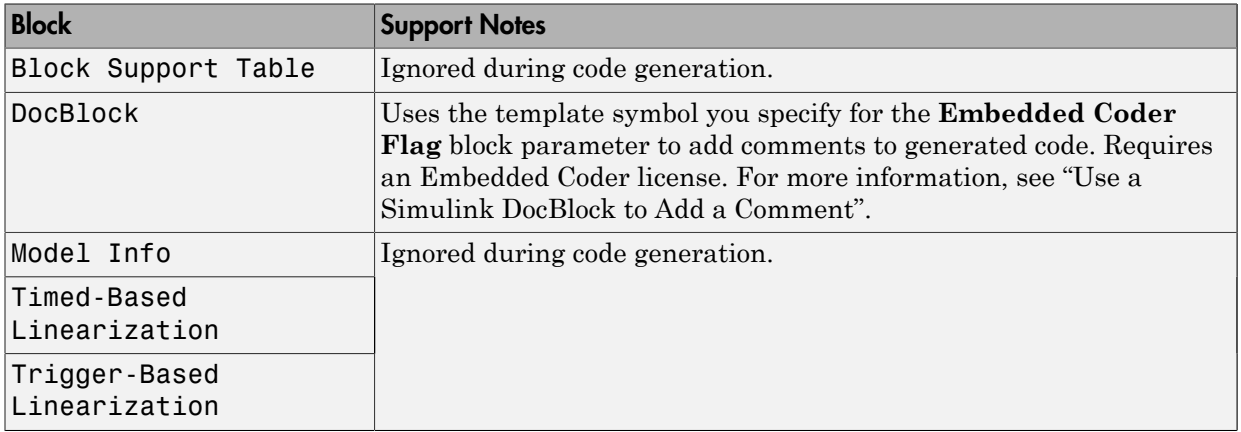

#### <span id="page-60-1"></span>Ports & Subsystems

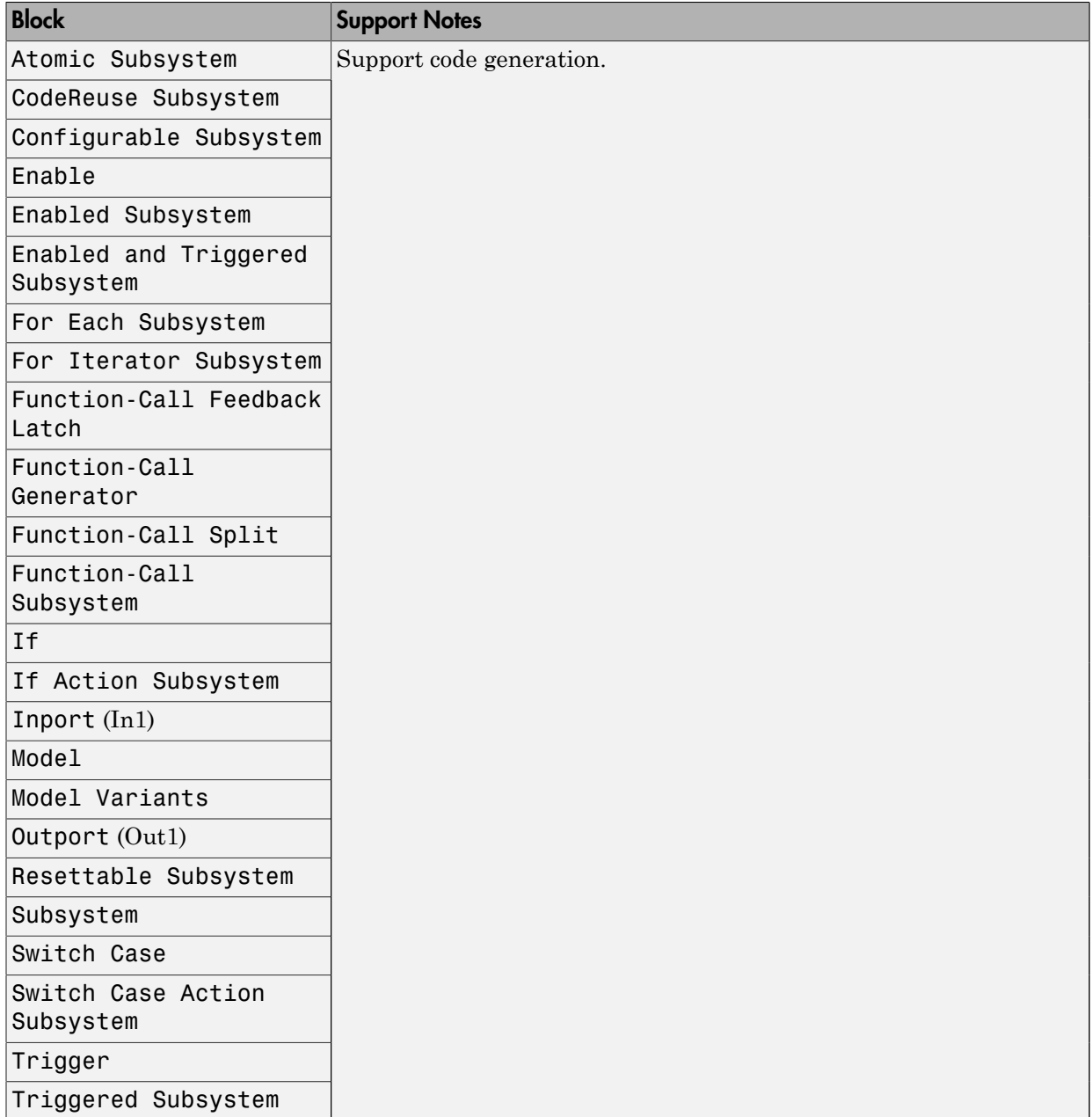

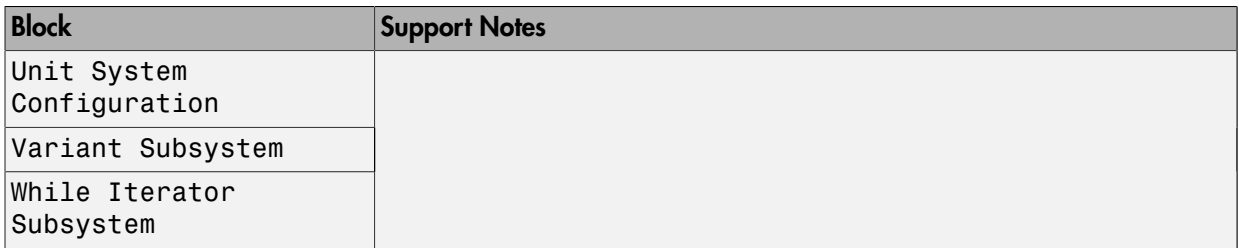

#### <span id="page-62-0"></span>Signal Attributes

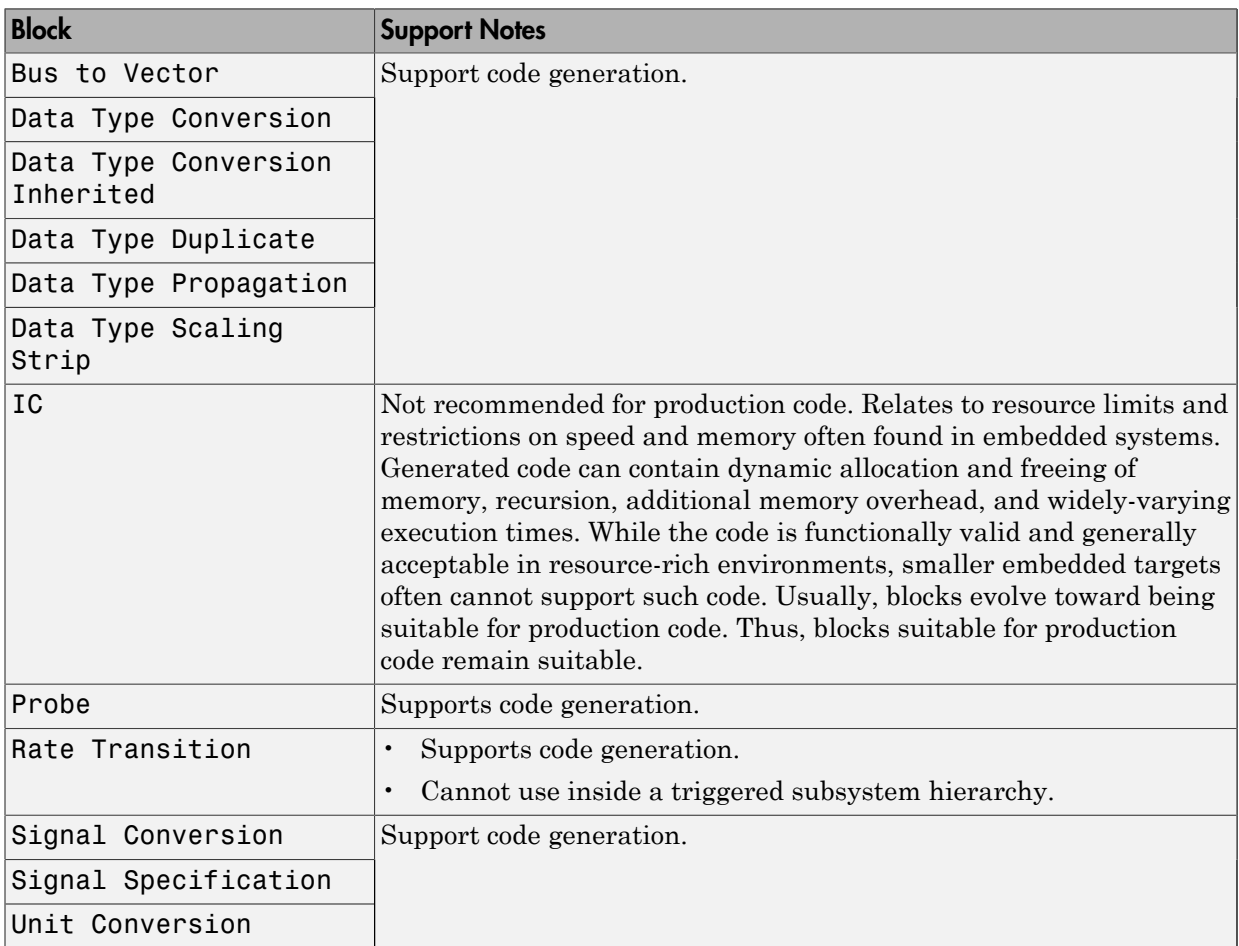

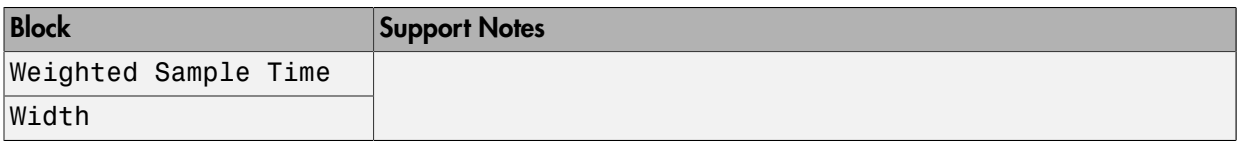

#### <span id="page-63-0"></span>Signal Routing

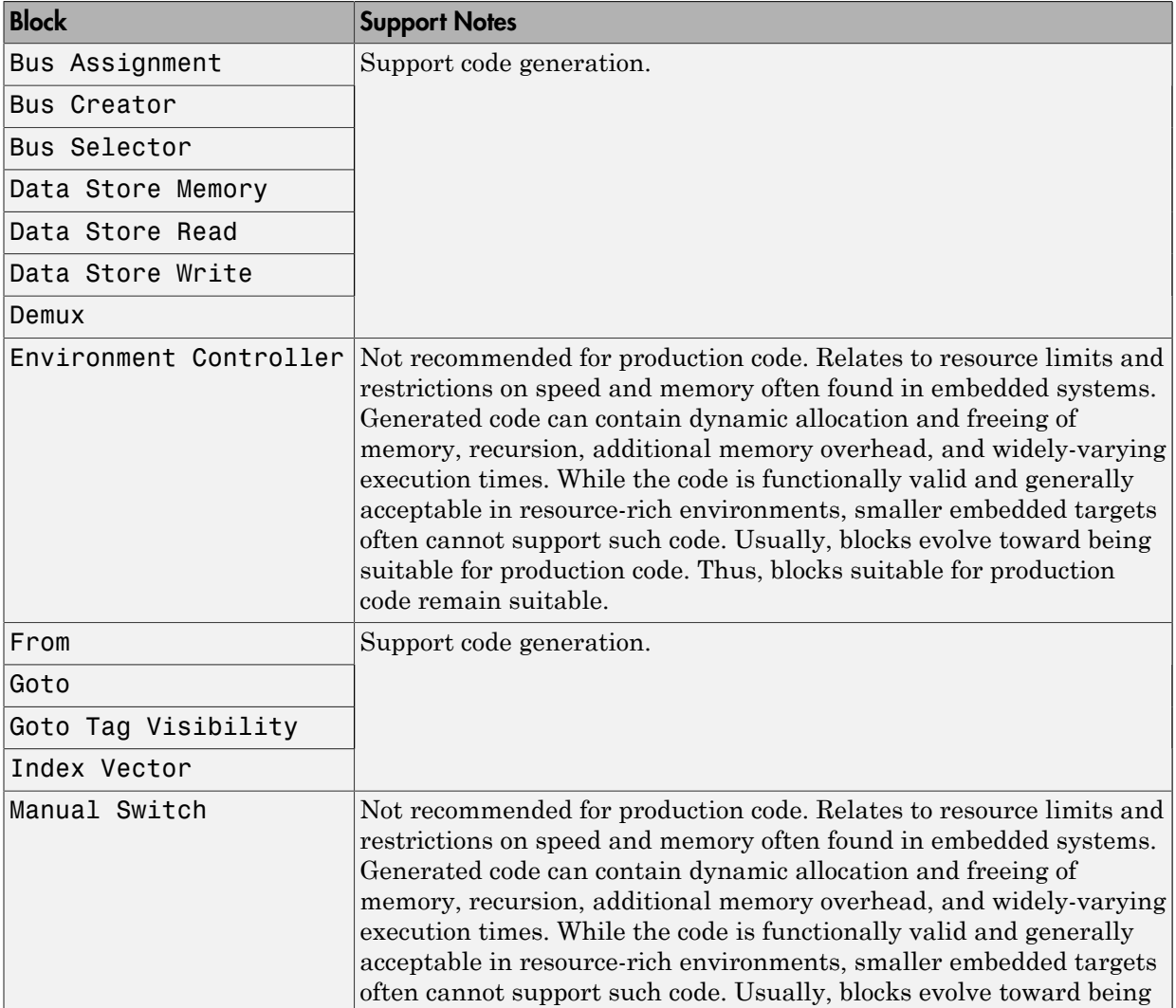

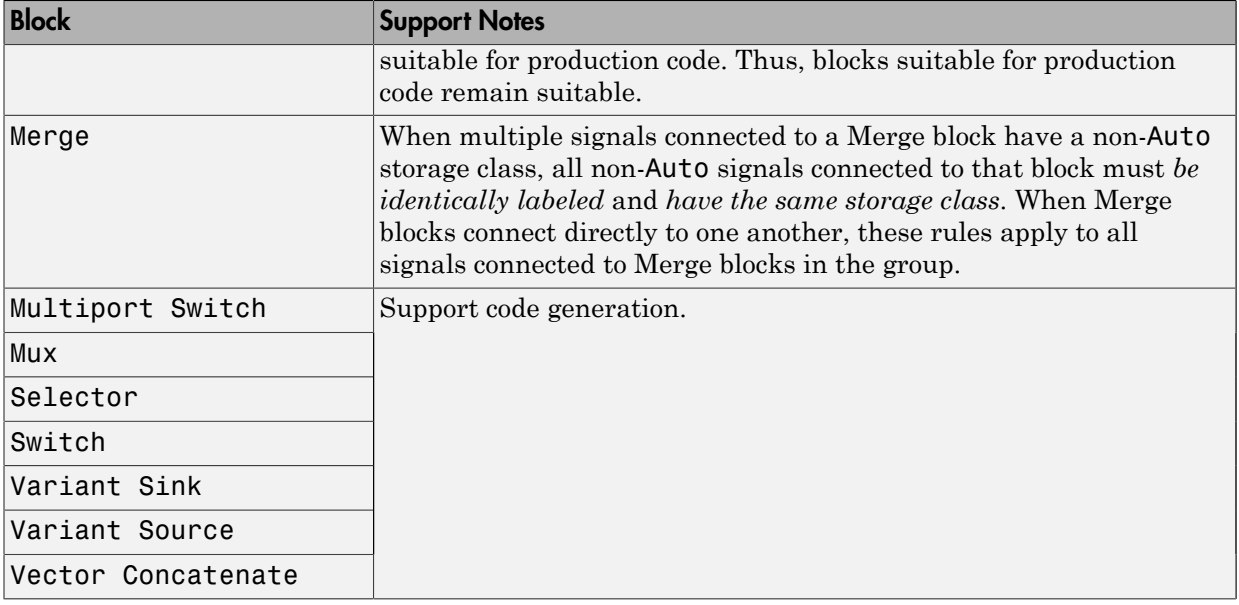

#### <span id="page-64-0"></span>Sinks

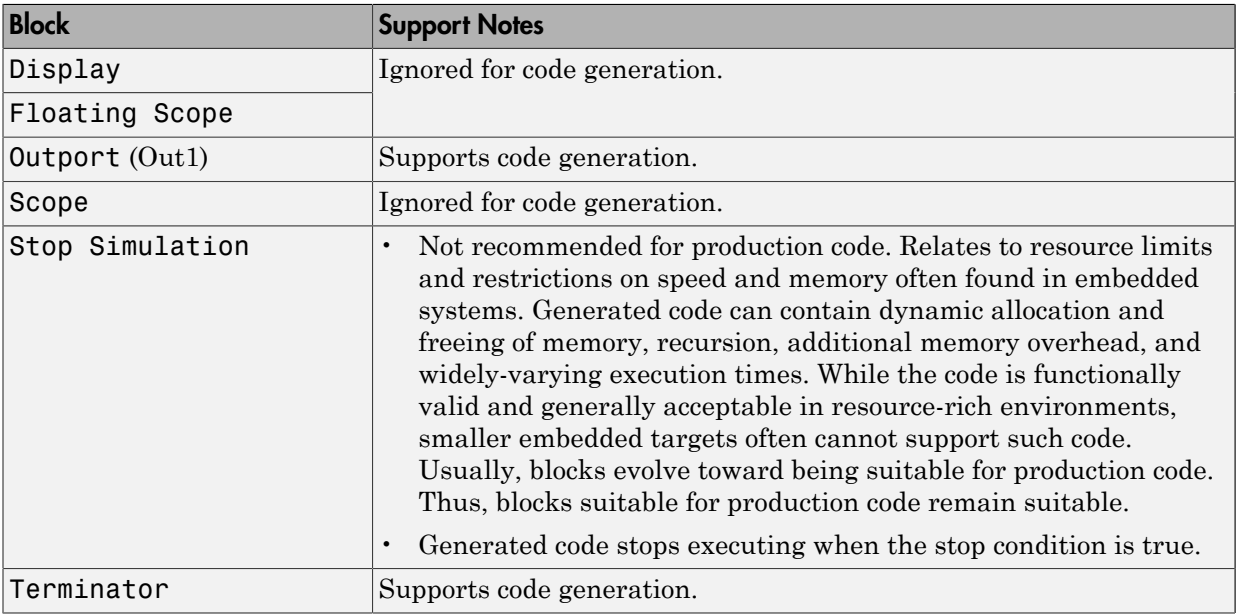

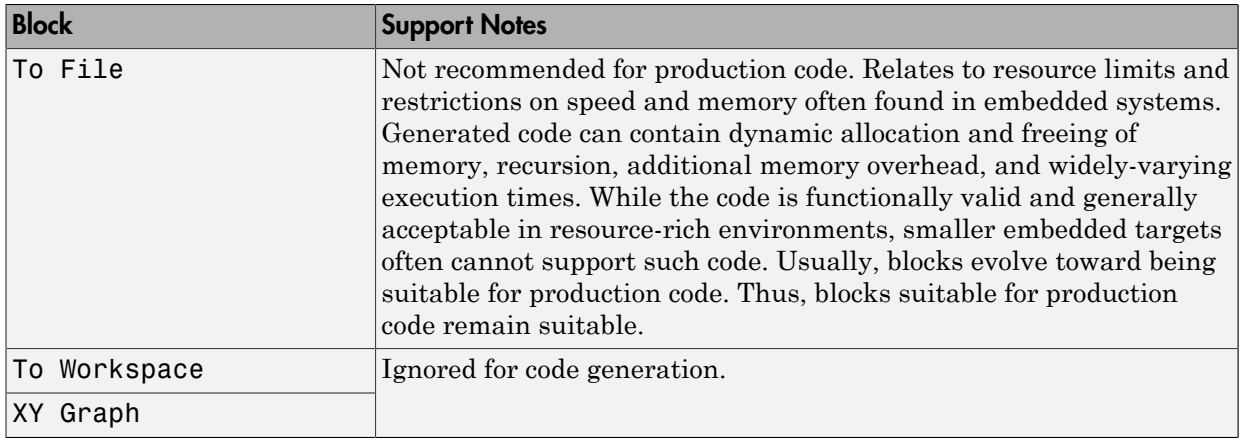

#### <span id="page-65-0"></span>Sources

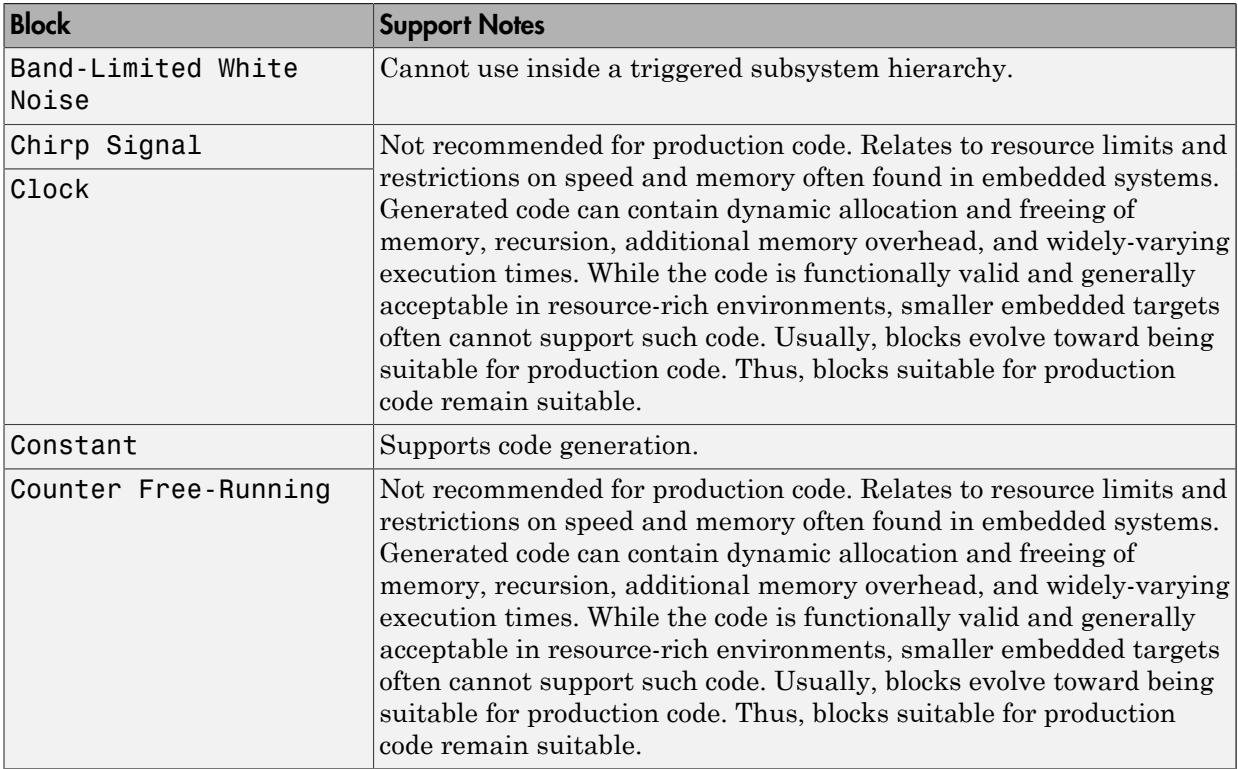

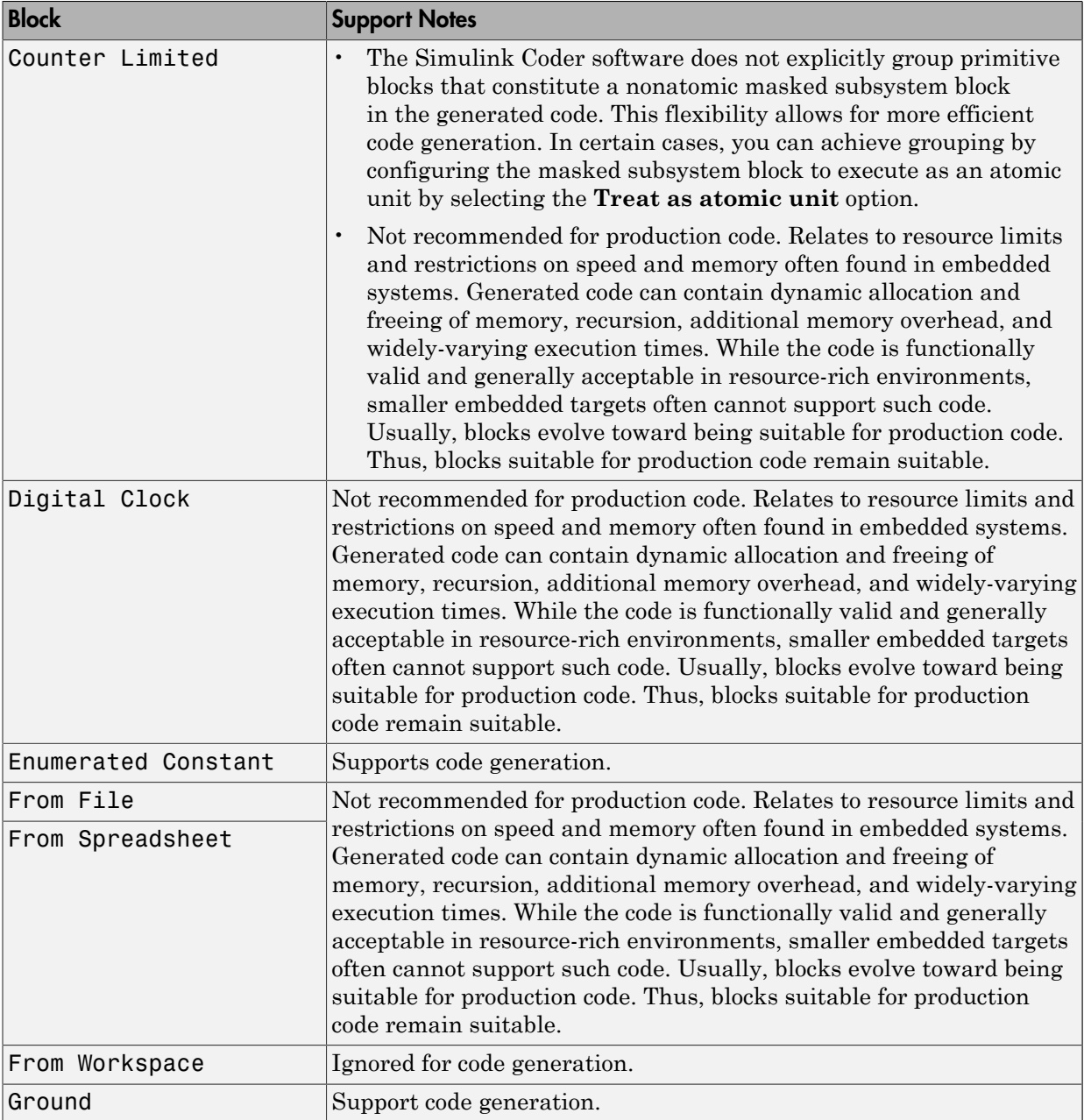

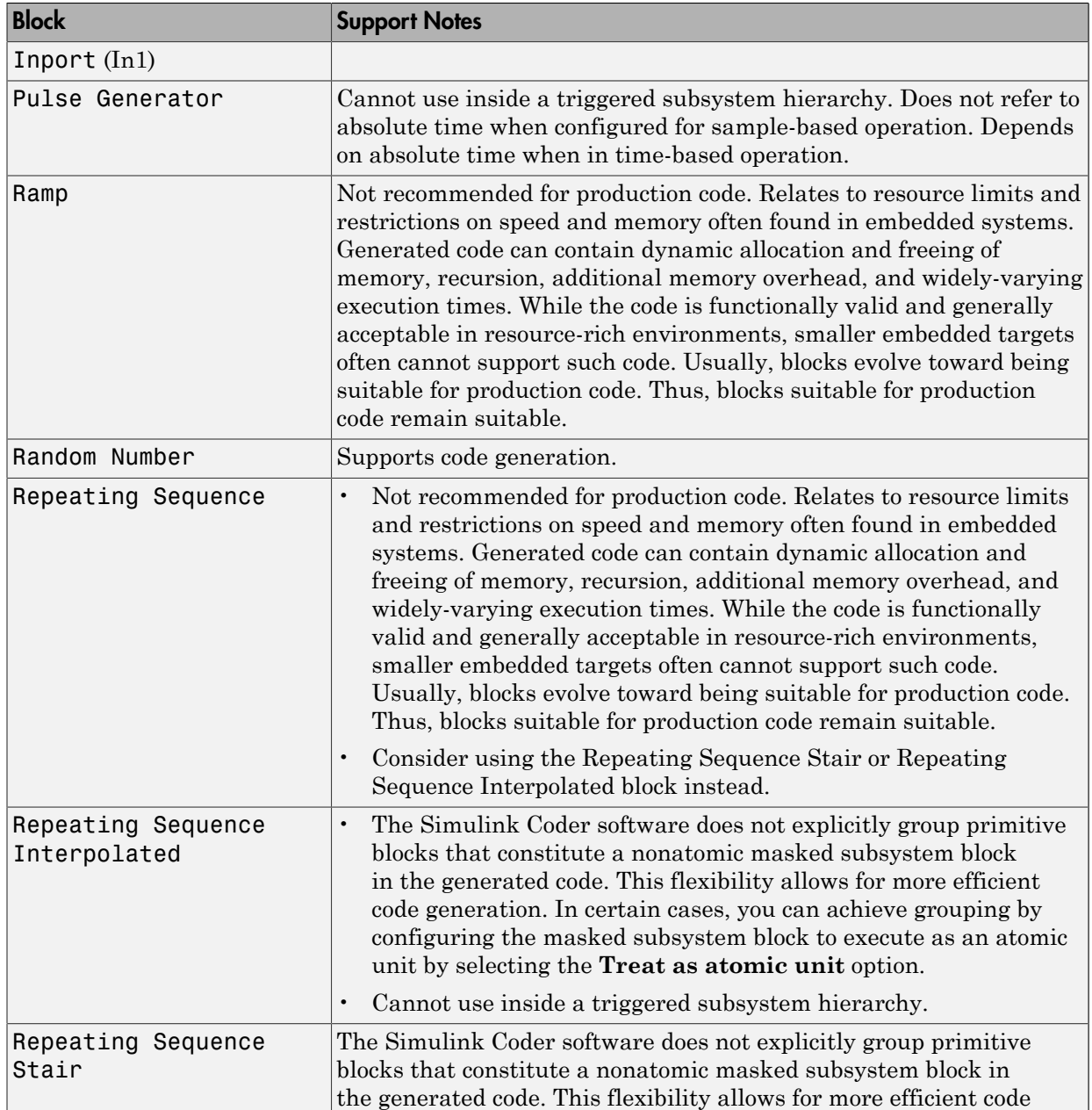

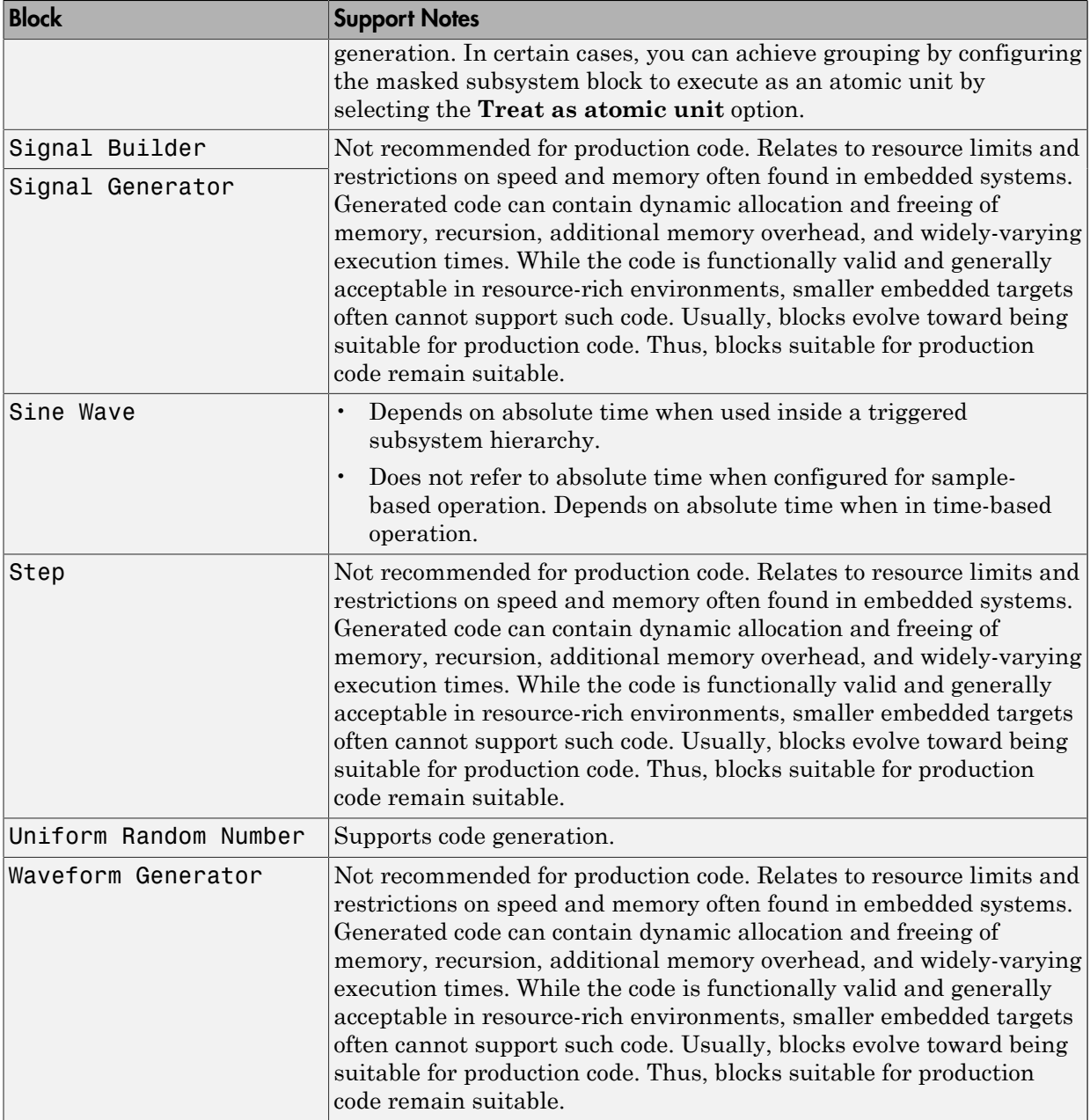

#### <span id="page-69-2"></span>User-Defined

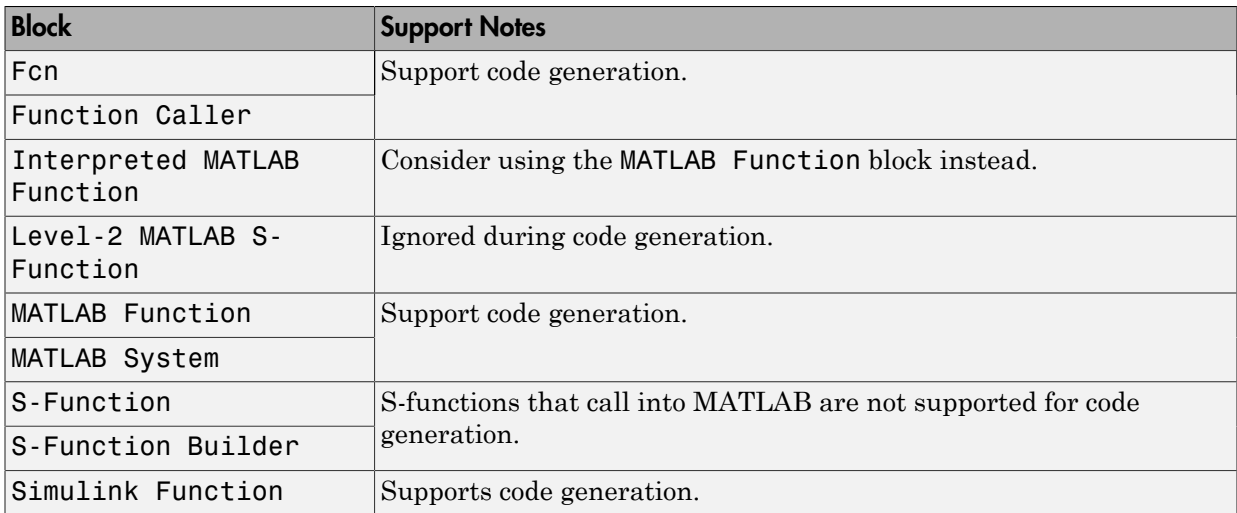

#### <span id="page-69-0"></span>Simulink Block Data Type Support Table

The Simulink Block Data Type Support table summarizes characteristics of blocks in the Simulink and Fixed-Point Designer block libraries, including whether or not they are recommended for use in production code generation. To view this table, in the MATLAB Command Window, type showblockdatatypetable, or consult the block reference pages.

#### <span id="page-69-1"></span>Block Set Support for Code Generation

Several products that include blocks are available for you to consider for code generation. However, before using the blocks for one of these products, consult the documentation for that product to confirm which blocks support code generation.

# Modeling Semantic Considerations

#### <span id="page-70-0"></span>In this section...

["Data Propagation" on page 1-27](#page-70-1) ["Sample Time Propagation" on page 1-29](#page-72-0) ["Latches for Subsystem Blocks" on page 1-30](#page-73-0) ["Block Execution Order" on page 1-30](#page-73-1) ["Algebraic Loops" on page 1-32](#page-75-0)

#### <span id="page-70-1"></span>Data Propagation

The first stage of code generation is compilation of the block diagram. This stage is analogous to that of a C or C++ program. The compiler carries out type checking and preprocessing. Similarly, the Simulink engine verifies that input/output data types of block ports are consistent, line widths between blocks are of expected thickness, and the sample times of connecting blocks are consistent.

The Simulink engine propagates data from one block to the next along signal lines. The data propagated consists of

- Data type
- Line widths
- Sample times

You can verify what data types a Simulink block supports by typing

#### showblockdatatypetable

at the MATLAB prompt, or (from the Help browser) clicking the command above.

The Simulink engine typically derives signal attributes from a source block. For example, the Inport block's parameters dialog box specifies the signal attributes for the block.

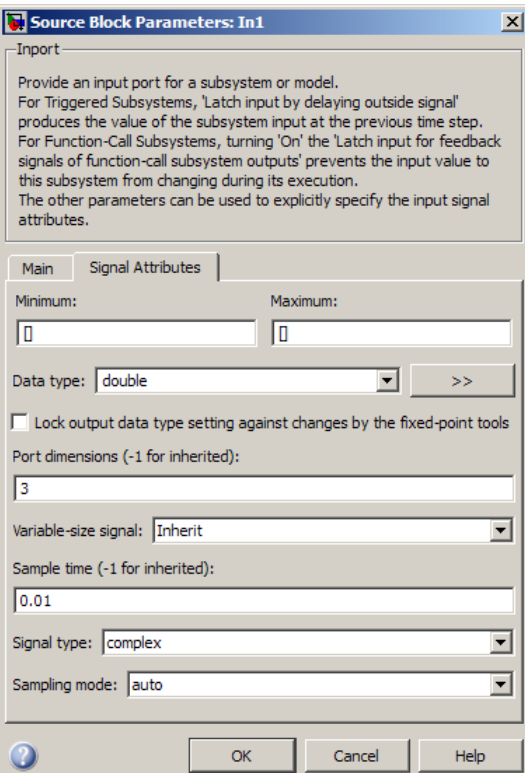

In this example, the Inport block has a port width of 3, a sample time of .01 seconds, the data type is double, and the signal is complex.

This figure shows the propagation of the signal attributes associated with the Inport block through a simple block diagram.

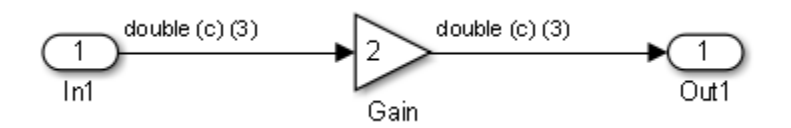

In this example, the Gain and Outport blocks inherit the attributes specified for the Inport block.
## Sample Time Propagation

Inherited sample times in source blocks (for example, a root inport) can sometimes lead to unexpected and unintended sample time assignments. Since a block may specify an inherited sample time, information available at the outset is often insufficient to compile a block diagram completely.

In such cases, the Simulink engine propagates the known or assigned sample times to those blocks that have inherited sample times but that have not yet been assigned a sample time. Thus, the engine continues to fill in the blanks (the unknown sample times) until sample times have been assigned to as many blocks as possible. Blocks that still do not have a sample time are assigned a default sample time.

For a completely deterministic model (one where no sample times are set using the above rules), you should explicitly specify the sample times of your source blocks. Source blocks include root inport blocks and blocks without input ports. You do not have to set subsystem input port sample times. You might want to do so, however, when creating modular systems.

An unconnected input implicitly connects to ground. For ground blocks and ground connections, the sample time is always constant (inf).

All blocks have an inherited sample time  $(T_s = -1)$ . They are assigned a sample time of  $(T_f$  $-T_{i}/50$ .

#### Blocks Whose Outputs Have Constant Values

When you display sample time colors, by default, Constant blocks appear magenta in color to indicate that the block outputs have constant values during simulation. Downstream blocks whose output values are also constant during simulation, such as Gain blocks, similarly appear magenta if they use an inherited sample time. The code generated for these blocks depends in part on the tunability of the block parameters.

If you set **Configuration Parameters** > **Optimization** > **Signals and Parameters** > **Default parameter behavior** to Inlined, the block parameters are not tunable in the generated code. Because the block outputs are constant, the code generator eliminates the block code due to constant folding. If the code generator cannot fold the code, or if you select settings to disable constant folding, the block code appears in the model initialization function. The generated code is more efficient because it does not compute the outputs of these blocks during execution.

However, if you configure a block or model so that the block parameters appear in the generated code as tunable variables, the code generator represents the blocks in a different way. Block parameters are tunable if, for example:

- You set **Default parameter behavior** to Tunable. By default, numeric block parameters appear as tunable fields of a global parameter structure.
- You use a tunable parameter, such as a Simulink.Parameter object that uses a storage class other than Auto, as the value of one or more numeric block parameters. These block parameters are tunable regardless of the setting that you choose for **Default parameter behavior**.

If a block parameter is tunable, the generated code must compute the block outputs during execution. Therefore, the block code appears in the model step function. If the model uses multiple discrete rates, the block code appears in the output function for the fastest downstream rate that uses the block outputs.

### Latches for Subsystem Blocks

When an Inport block is the signal source for a triggered or function-call subsystem, you can use latch options to preserve input values while the subsystem executes. The Inport block latch options include:

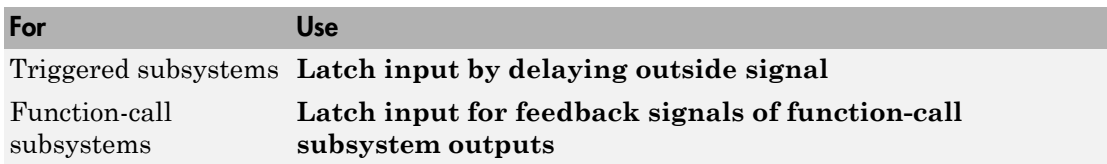

When you use **Latch input for feedback signals of function-call subsystem outputs** for a function-call subsystem, the Simulink Coder code generator

- Preserves latches in generated code regardless of optimizations that might be set
- Places the code for latches at the start of a subsystem's output/update function

For more information on these options, see the description of the Inport block in the Simulink documentation.

## Block Execution Order

Once the Simulink engine compiles the block diagram, it creates a *model*.rtw file (analogous to an object file generated from a C or C++ file). The *model*.rtw file contains

the connection information of the model, as well as the signal attributes. Thus, the timing engine in can determine when blocks with different rates should be executed.

You cannot override this execution order by directly calling a block (in handwritten code) in a model. For example, in the next figure the disconnected trigger model on the left has its trigger port connected to ground, which can lead to the blocks inheriting a constant sample time. Calling the trigger function, f(), directly from user code does not work. Instead, you should use a function-call generator to specify the rate at which f() should be executed, as shown in the connected\_trigger model on the right.

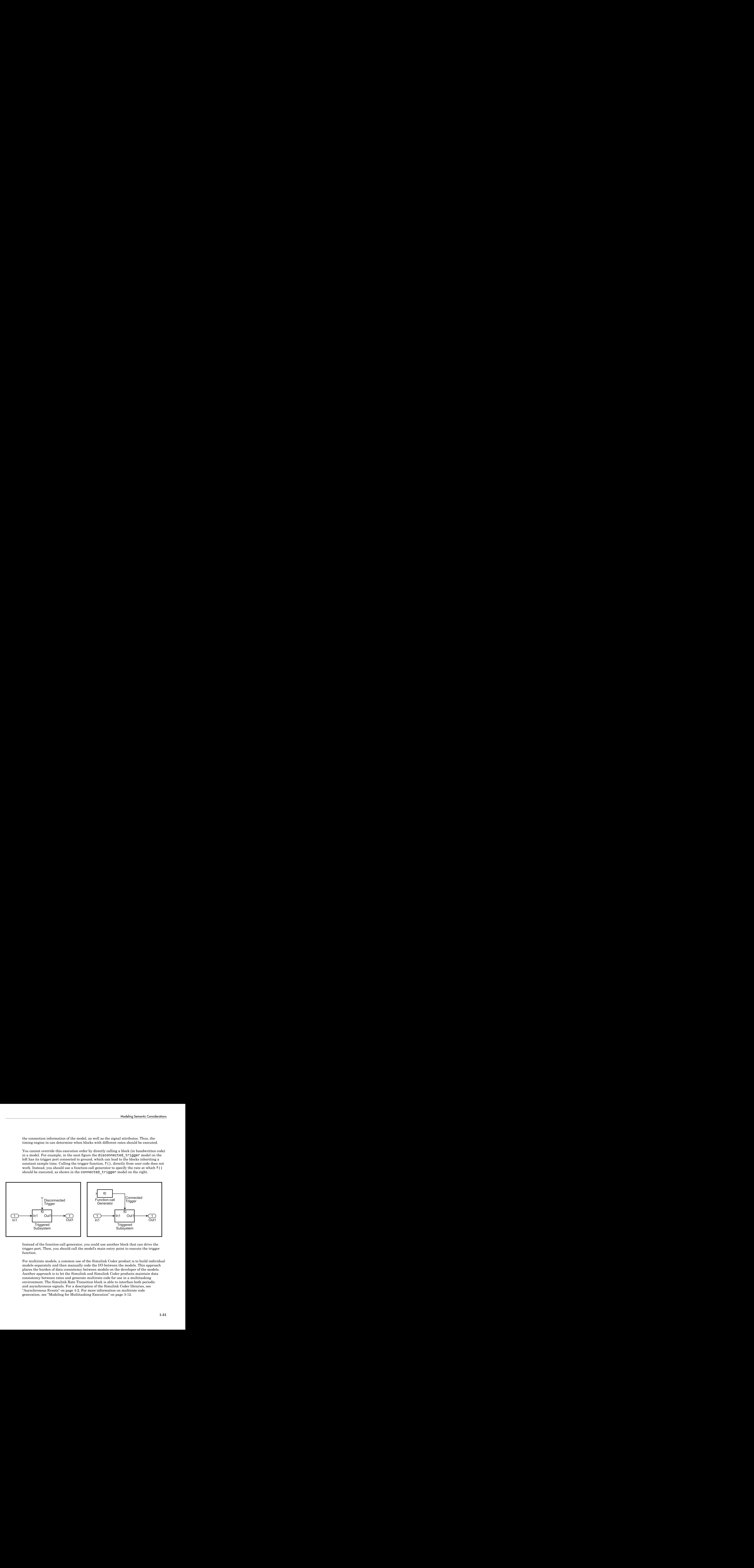

Instead of the function-call generator, you could use another block that can drive the trigger port. Then, you should call the model's main entry point to execute the trigger function.

For multirate models, a common use of the Simulink Coder product is to build individual models separately and then manually code the I/O between the models. This approach places the burden of data consistency between models on the developer of the models. Another approach is to let the Simulink and Simulink Coder products maintain data consistency between rates and generate multirate code for use in a multitasking environment. The Simulink Rate Transition block is able to interface both periodic and asynchronous signals. For a description of the Simulink Coder libraries, see ["Asynchronous Events" on page 4-2](#page-157-0). For more information on multirate code generation, see "Modeling for Multitasking Execution" on page 3-12.

# Algebraic Loops

Algebraic loops are circular dependencies between variables. This prevents the straightforward direct computation of their values. For example, in the case of a system of equations

•  $x = y + 2$ 

$$
\bullet \quad y = -x
$$

the values of x and y cannot be directly computed.

To solve this, either repeatedly try potential solutions for x and y (in an intelligent manner, for example, using gradient based search) or "solve" the system of equations. In the previous example, solving the system into an explicit form leads to

$$
\cdot \quad 2x = 2
$$

$$
\bullet \quad y = -x
$$

- $\cdot$  x = 1
- $y = -1$

An algebraic loop exists whenever the output of a block having direct feedthrough (such as Gain, Sum, Product, and Transfer Fcn) is fed back as an input to the same block. The Simulink engine is often able to solve models that contain algebraic loops, such as the next diagram.

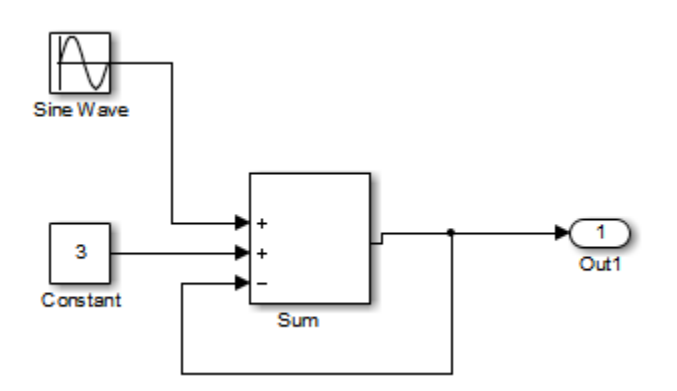

The Simulink Coder software does not produce code that solves algebraic loops. This restriction includes models that use Algebraic Constraint blocks in feedback paths.

However, the Simulink engine can often eliminate algebraic loops that arise, by grouping equations in certain ways in models that contain them. It does this by separating the update and output functions to avoid circular dependencies. See "Algebraic Loops" in the Simulink documentation for details.

#### Algebraic Loops in Triggered Subsystems

While the Simulink engine can minimize algebraic loops involving atomic and enabled subsystems, a special consideration applies to some triggered subsystems. An example for which code can be generated is shown in the following model and triggered subsystem.

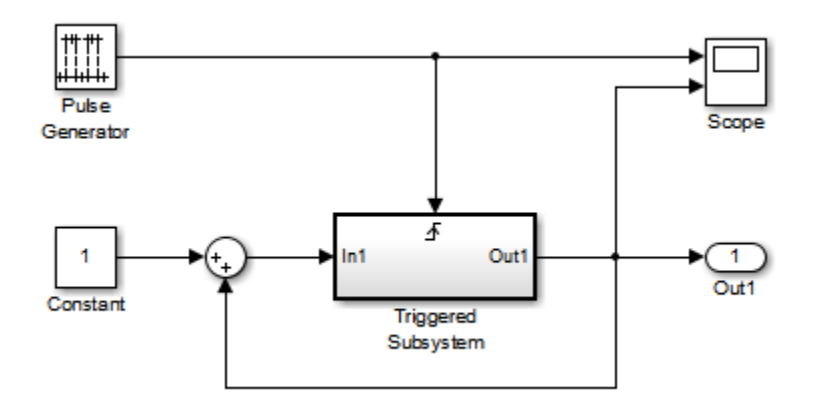

The default Simulink behavior is to combine output and update methods for the subsystem, which creates an apparent algebraic loop, even though the Unit Delay block in the subsystem has no direct feedthrough.

You can allow the Simulink engine to solve the problem by splitting the output and update methods of triggered and enabled-triggered subsystems when feasible. If you want the Simulink Coder code generator to take advantage of this feature, select the **Minimize algebraic loop occurrences** check box in the Subsystem Parameters dialog box. Select this option to avoid algebraic loop warnings in triggered subsystems involved in loops.

**Note:** If you check this box, the generated code for the subsystem might contain split output and update methods, even if the subsystem is not actually involved in a loop. Also, if a direct feedthrough block (such as a Gain block) is connected to the inport in the above

triggered subsystem, the Simulink engine cannot solve the problem, and the Simulink Coder software is unable to generate code.

A similar **Minimize algebraic loop occurrences** option appears on the **Model Referencing** pane of the Configuration Parameters dialog box. Selecting it enables the Simulink Coder software to generate code for models containing Model blocks that are involved in algebraic loops.

# Modeling Guidelines for Blocks

<span id="page-78-0"></span>Code generation modeling guidelines include recommended model settings, block usage, and block parameters. When you develop models for code generation, use these guidelines.

For more information, see "Modeling Guidelines" in the Simulink documentation.

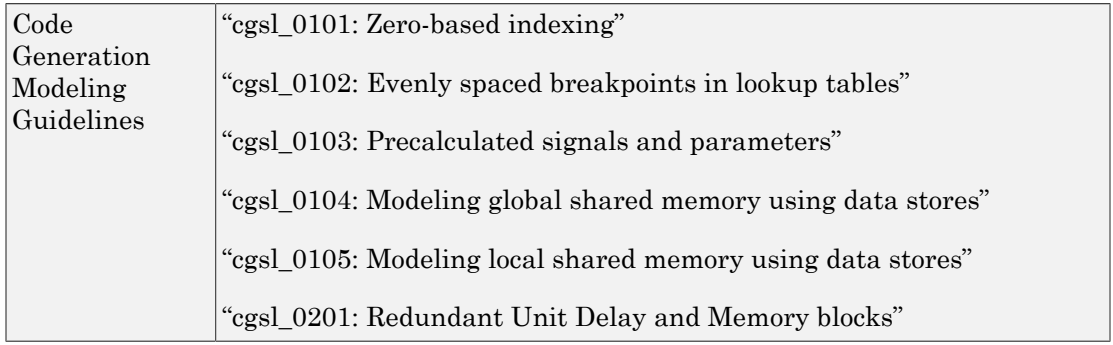

## See Also

["Modeling Guidelines for Subsystems" on page 1-36](#page-79-0) | ["Modeling Guidelines for](#page-81-0) [Charts" on page 1-38](#page-81-0) | ["Modeling Guidelines for MATLAB Functions" on page](#page-83-0) [1-40](#page-83-0) | ["Modeling Guidelines for Model Configuration" on page 1-41](#page-84-0)

# Modeling Guidelines for Subsystems

<span id="page-79-0"></span>When you develop models and generate code for subsystems, use the modeling guideline recommendations.

For more information, see "Modeling Guidelines" in the Simulink documentation.

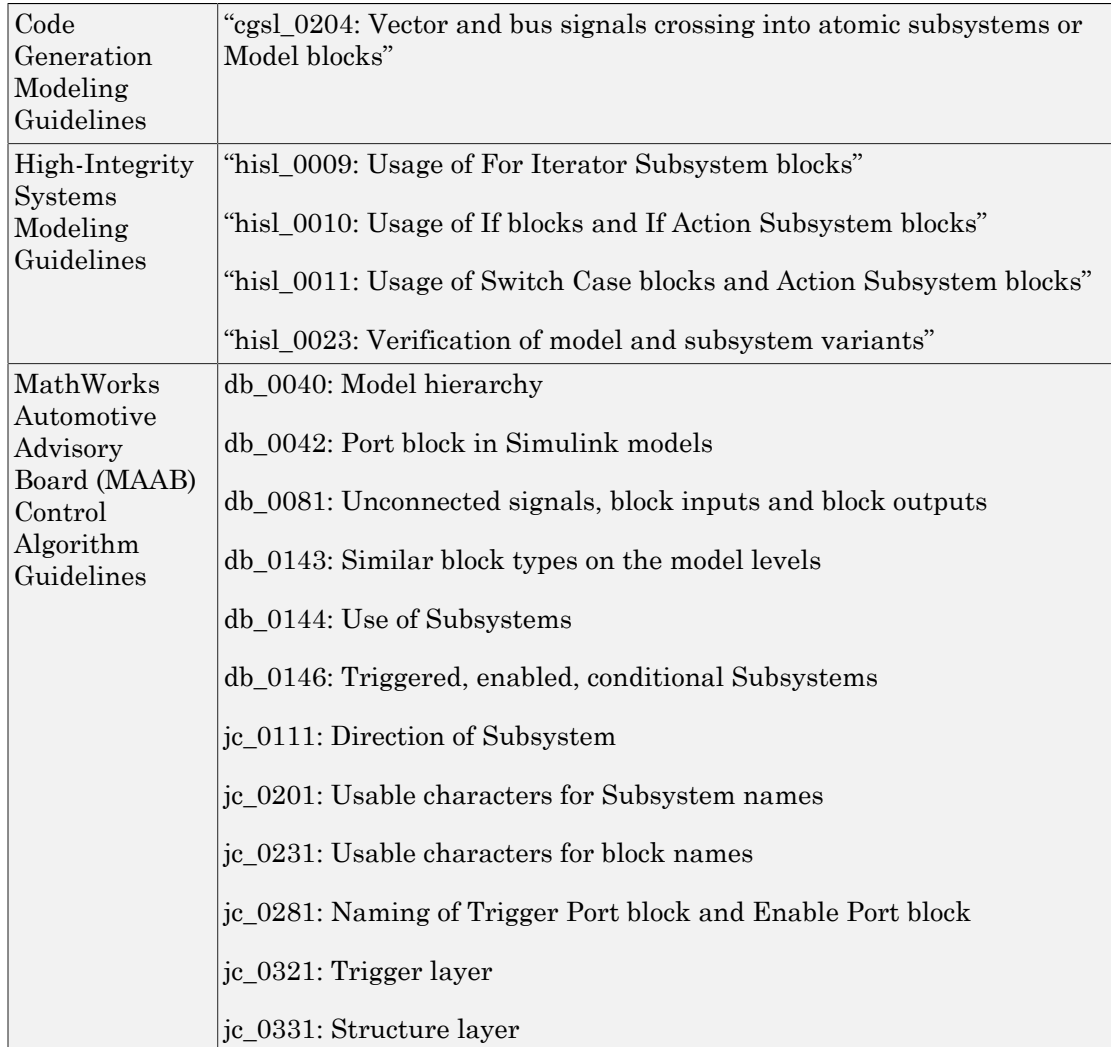

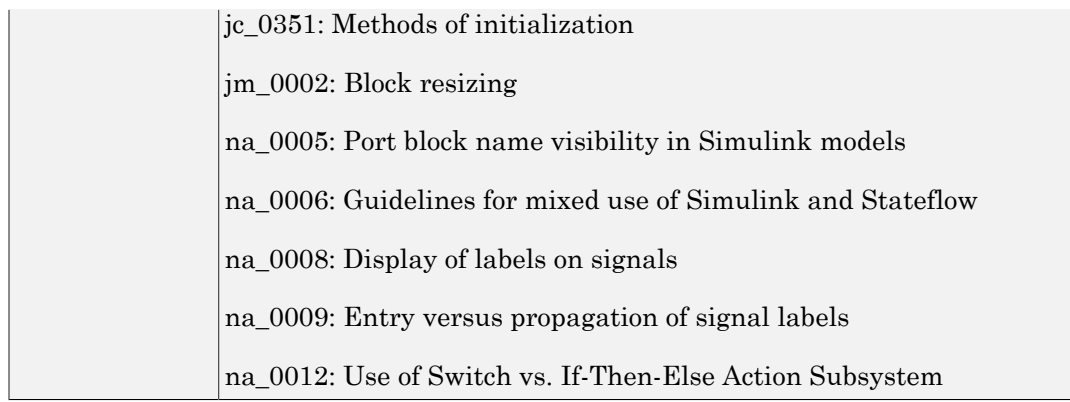

# See Also

["Modeling Guidelines for Blocks" on page 1-35](#page-78-0) | ["Modeling Guidelines for Charts"](#page-81-0) [on page 1-38](#page-81-0) | ["Modeling Guidelines for MATLAB Functions" on page 1-40](#page-83-0) | ["Modeling Guidelines for Model Configuration" on page 1-41](#page-84-0)

# Modeling Guidelines for Charts

<span id="page-81-0"></span>When you develop models and generate code for charts, use the modeling guideline recommendations.

For more information, see "Modeling Guidelines" in the Simulink documentation.

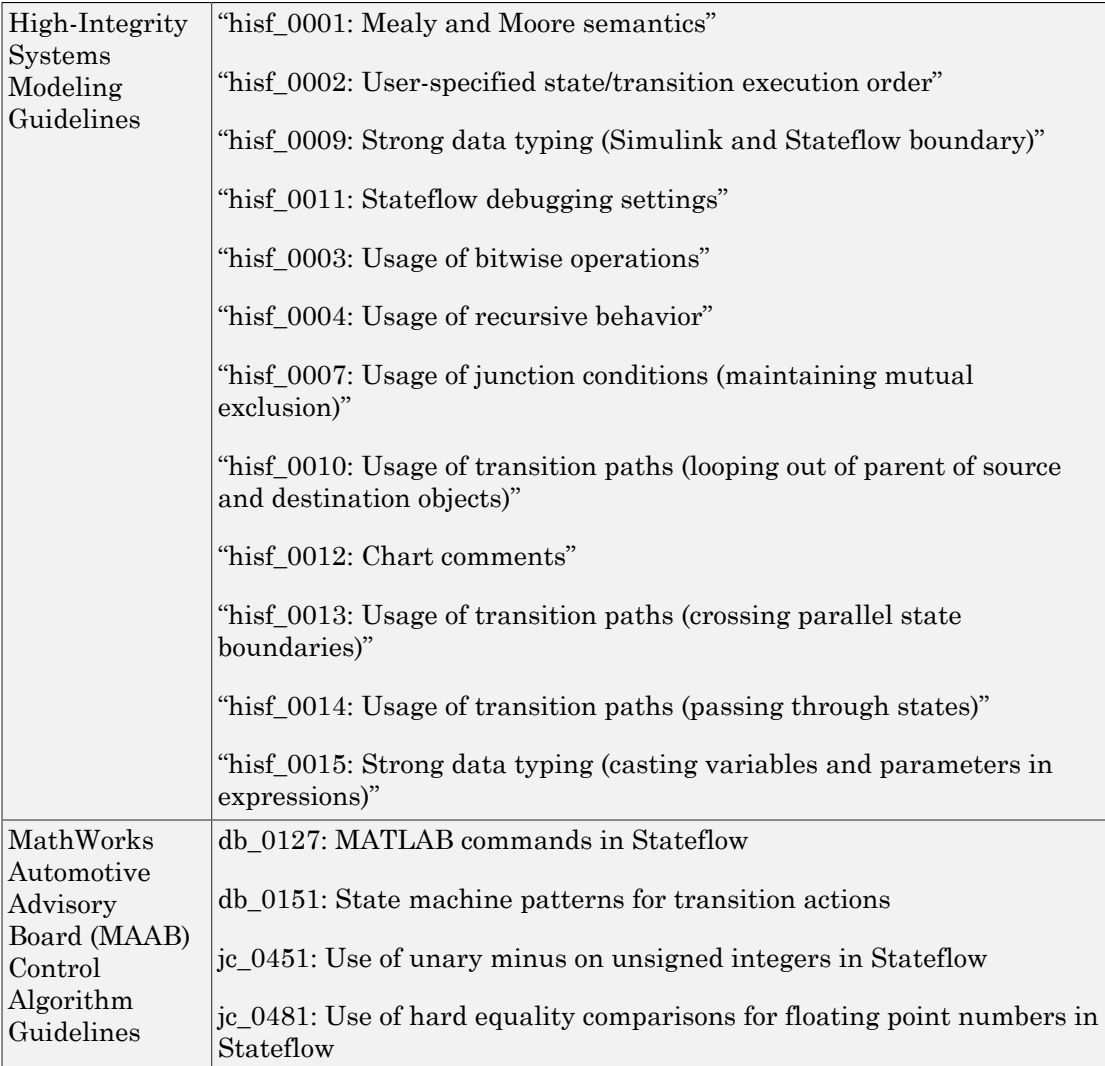

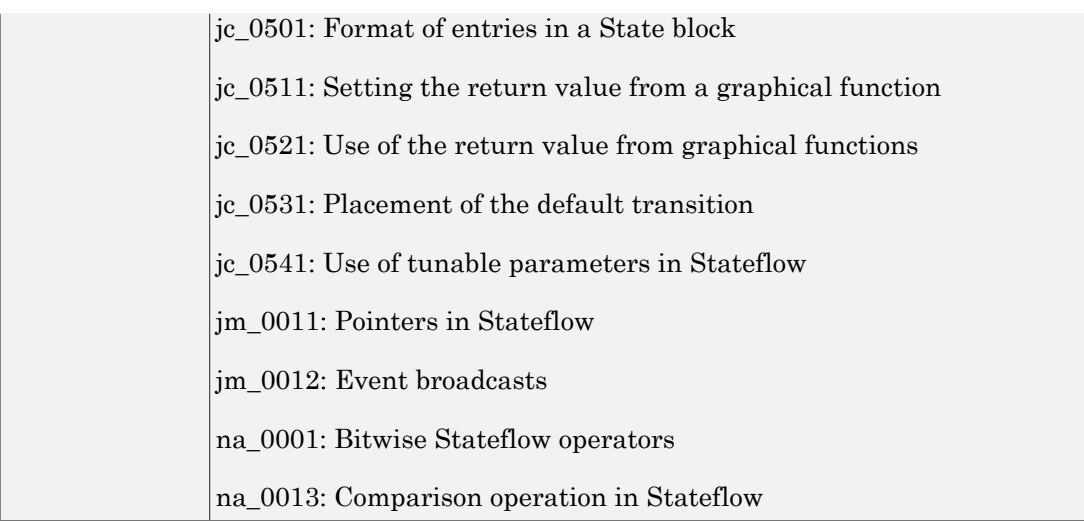

# See Also

["Modeling Guidelines for Blocks" on page 1-35](#page-78-0) | ["Modeling Guidelines for Subsystems"](#page-79-0) [on page 1-36](#page-79-0) | ["Modeling Guidelines for MATLAB Functions" on page 1-40](#page-83-0) | ["Modeling Guidelines for Model Configuration" on page 1-41](#page-84-0)

# Modeling Guidelines for MATLAB Functions

<span id="page-83-0"></span>When you develop models and generate code for MATLAB Functions, use the modeling guideline recommendations.

For more information, see "Modeling Guidelines" in the Simulink documentation.

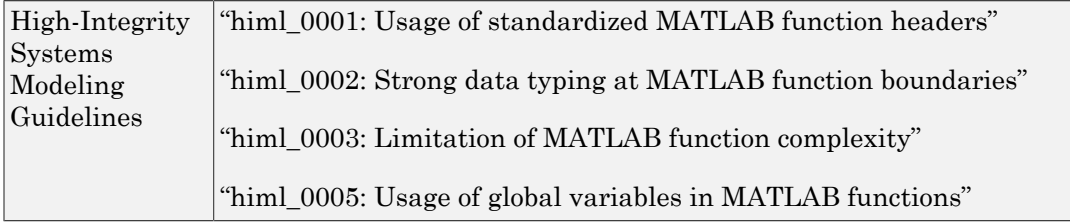

## See Also

["Modeling Guidelines for Blocks" on page 1-35](#page-78-0) | ["Modeling Guidelines for Subsystems"](#page-79-0) [on page 1-36](#page-79-0) | ["Modeling Guidelines for Charts" on page 1-38](#page-81-0) | ["Modeling Guidelines for](#page-84-0) [Model Configuration" on page 1-41](#page-84-0)

# Modeling Guidelines for Model Configuration

<span id="page-84-0"></span>When you develop models and generate code, use the modeling guideline configuration recommendations.

For more information, see "Modeling Guidelines" in the Simulink documentation.

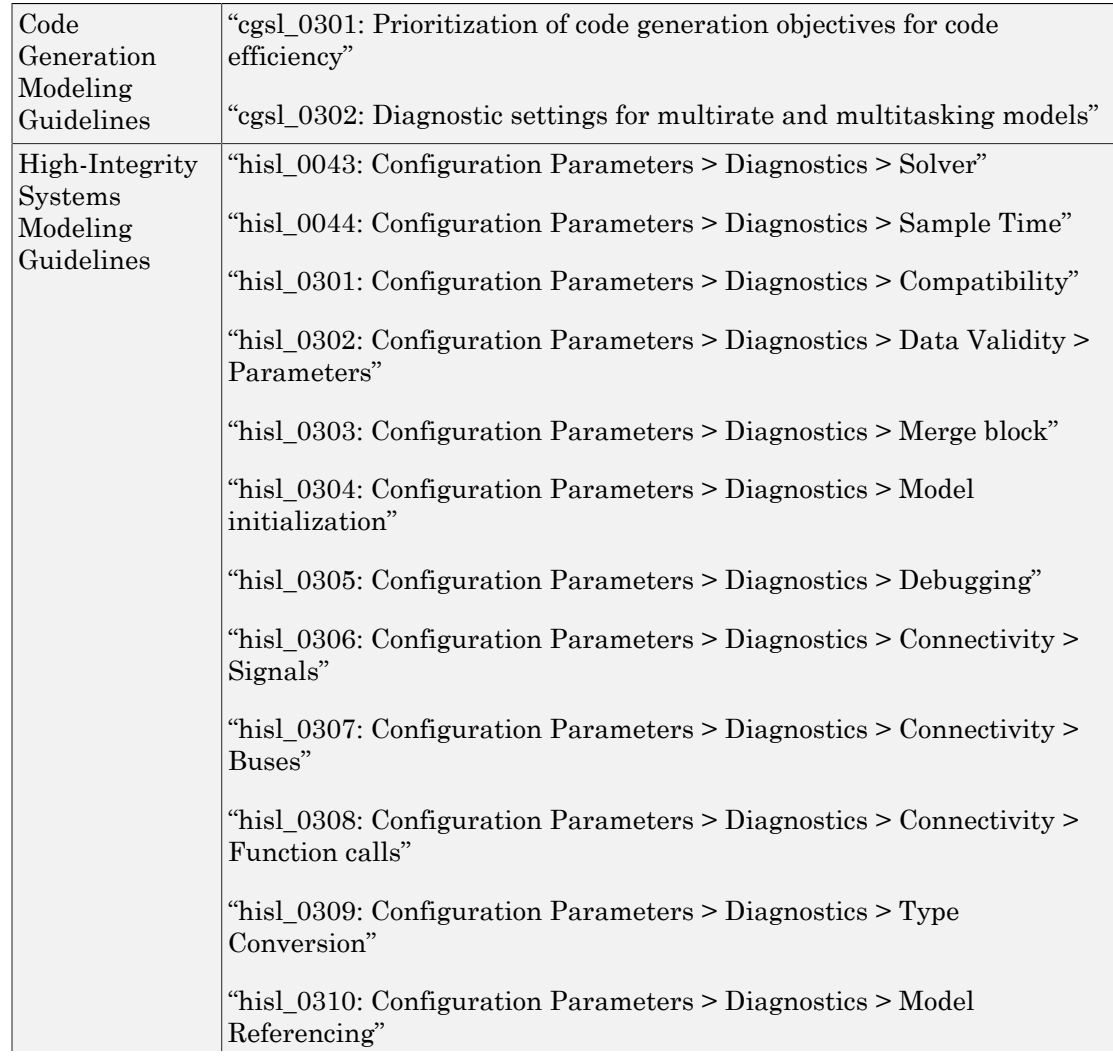

"hisl\_0311: Configuration Parameters > Diagnostics > Stateflow"

## See Also

["Modeling Guidelines for Blocks" on page 1-35](#page-78-0) | ["Modeling Guidelines for Subsystems"](#page-79-0) [on page 1-36](#page-79-0) | ["Modeling Guidelines for Charts" on page 1-38](#page-81-0) | ["Modeling Guidelines for](#page-83-0) [MATLAB Functions" on page 1-40](#page-83-0)

# **Timers**

- ["Absolute and Elapsed Time Computation" on page 2-2](#page-87-0)
- ["Optimize Memory Usage for Time Counters" on page 2-5](#page-90-0)
- ["Access Timers Programmatically" on page 2-10](#page-95-0)
- ["Generate Code for an Elapsed Time Counter" on page 2-14](#page-99-0)
- ["Absolute Time Limitations" on page 2-17](#page-102-0)

# Absolute and Elapsed Time Computation

#### <span id="page-87-0"></span>In this section...

["About Timers" on page 2-2](#page-87-1)

["Timers for Periodic and Asynchronous Tasks" on page 2-3](#page-88-0)

["Allocation of Timers" on page 2-3](#page-88-1)

["Integer Timers in Generated Code" on page 2-3](#page-88-2)

<span id="page-87-1"></span>["Elapsed Time Counters in Triggered Subsystems" on page 2-4](#page-89-0)

# About Timers

Certain blocks require the value of either *absolute* time (that is, the time from the start of program execution to the present time) or *elapsed* time (for example, the time elapsed between two trigger events). Targets that support the real-time model (rtModel) data structure provide efficient time computation services to blocks that request absolute or elapsed time. Absolute and elapsed timer features include

- Timers are implemented as unsigned integers in generated code.
- In multirate models, at most one timer is allocated per rate. If no blocks executing at a given rate require a timer, a timer is not allocated to that rate. This minimizes memory allocated for timers and significantly reduces overhead involved in maintaining timers.
- Allocation of elapsed time counters for use of blocks within triggered subsystems is minimized, further reducing memory usage and overhead.
- The Simulink Coder product provides S-function and TLC APIs that let your Sfunctions access timers, in both simulation and code generation.
- The word size of the timers is determined by a user-specified maximum counter value, **Application lifespan (days)**. If you specify this value, timers will not overflow. For more information, see ["Control Memory Allocation for Time Counters" on page](#page-1196-0) [29-11.](#page-1196-0)

See ["Absolute Time Limitations" on page 2-17](#page-102-0) for more information about absolute time and the restrictions that it imposes.

# <span id="page-88-0"></span>Timers for Periodic and Asynchronous Tasks

This chapter discusses timing services provided for blocks executing within *periodic* tasks (that is, tasks running at the model's base rate or subrates).

The Simulink Coder product also provides timer support for blocks whose execution is *asynchronous* with respect to the periodic timing source of the model. See the following topics:

- ["Use Timers in Asynchronous Tasks" on page 4-43](#page-198-0)
- <span id="page-88-1"></span>• ["Create a Customized Asynchronous Library" on page 4-46](#page-201-0)

## Allocation of Timers

If you create or maintain an S-Function block that requires absolute or elapsed time data, it must register the requirement (see ["Access Timers Programmatically" on page](#page-95-0) [2-10](#page-95-0)). In multirate models, timers are allocated on a per-rate basis. For example, consider a model structured as follows:

- There are three rates, A, B, and C, in the model.
- No blocks running at rate B require absolute or elapsed time.
- Two blocks running at rate C register a requirement for absolute time.
- One block running at rate A registers a requirement for absolute time.

In this case, two timers are generated, running at rates A and C respectively. The timing engine updates the timers as the tasks associated with rates A and C execute. Blocks executing at rates A and C obtain time data from the timers associated with rates A and C.

### <span id="page-88-2"></span>Integer Timers in Generated Code

In the generated code, timers for absolute and elapsed time are implemented as unsigned integers. The default size is 64 bits. This is the amount of memory allocated for a timer if you specify a value of inf for the **Application lifespan (days)** parameter. For an application with a sample rate of 1000 MHz, a 64-bit counter will not overflow for more than 500 years. See ["Use Timers in Asynchronous Tasks" on page 4-43](#page-198-0) and ["Control](#page-1196-0) [Memory Allocation for Time Counters" on page 29-11](#page-1196-0) for more information.

# <span id="page-89-0"></span>Elapsed Time Counters in Triggered Subsystems

Some blocks, such as the Discrete-Time Integrator block, perform computations requiring the elapsed time (delta T) since the previous block execution. Blocks requiring elapsed time data must register the requirement (see ["Access Timers Programmatically" on page](#page-95-0) [2-10](#page-95-0)). A triggered subsystem then allocates and maintains a single elapsed time counter if required. This timer functions at the subsystem level, not at the individual block level. The timer is generated if the triggered subsystem (or a unconditionally executed subsystem within the triggered subsystem) contains one or more blocks requiring elapsed time data.

Note: If you are using simplified initialization mode, elapsed time is reset on first execution after becoming enabled, whether or not the subsystem is configured to reset on enable. For more information, see "Underspecified initialization detection" in the Simulink documentation.

# Optimize Memory Usage for Time Counters

<span id="page-90-0"></span>This example shows how to optimize the amount of memory that the code generator allocates for time counters. The example optimizes the memory that stores elapsed time, the interval of time between two events.

The code generator represents time counters as unsigned integers. The word size of time counters is based on the setting of the model configuration parameter **Application lifespan**, which specifies the expected maximum duration of time the application runs. You can use this parameter to prevent time counter overflows. The default size is 64 bits.

The number of bits that a time counter uses depends on the setting of the **Application lifespan (days)** parameter. For example, if a time counter increments at a rate of 1 kHz, to avoid an overflow, the counter has the following number of bits:

- Lifespan  $< 0.25$  sec: 8 bits
- Lifespan < 1 min: 16 bits
- Lifespan < 49 days: 32 bits
- Lifespan  $> 50$  days: 64 bits

A 64-bit time counter does not overflow for 590 million years.

#### Open Example Model

Open the example model rtwdemo\_abstime.

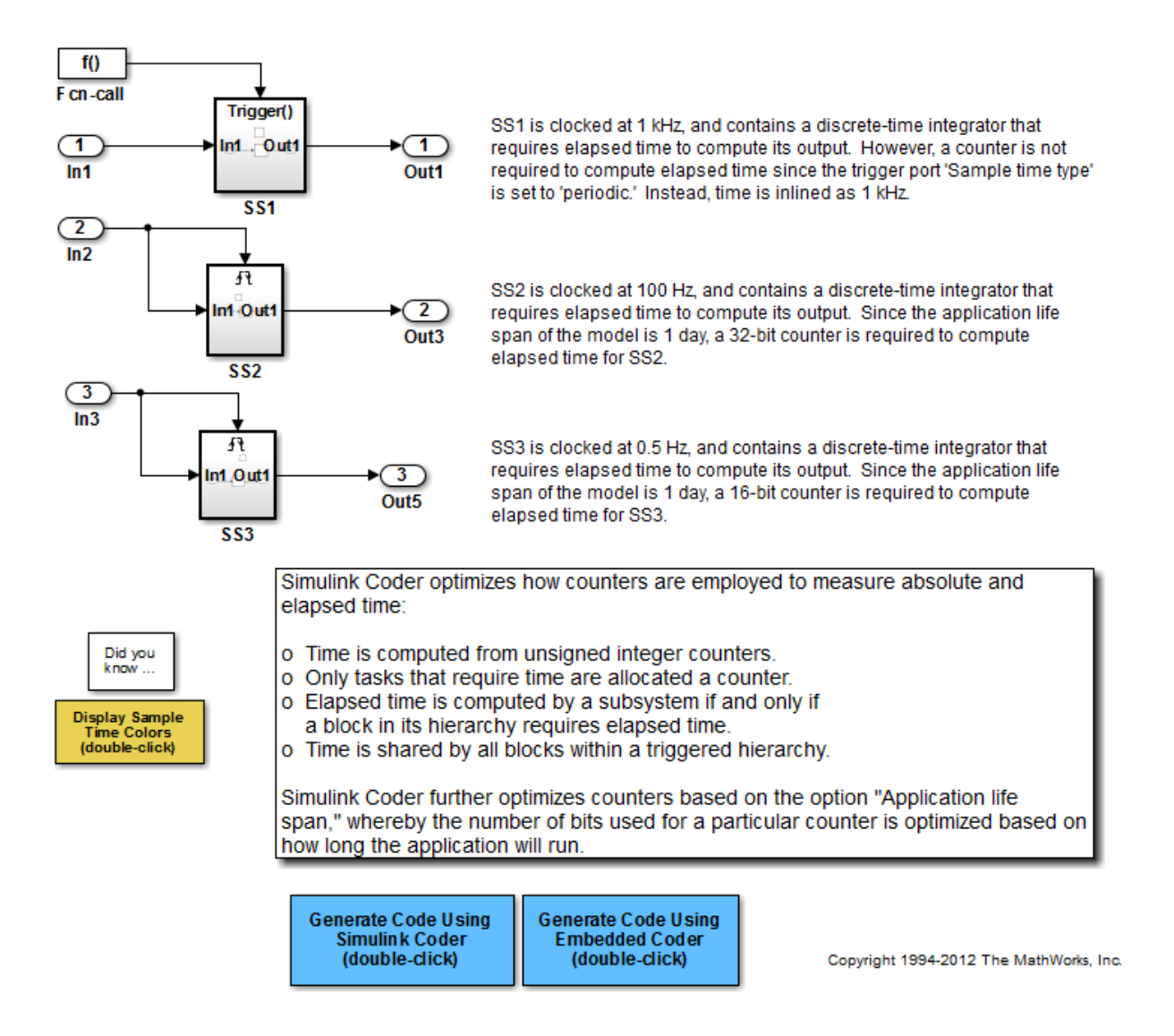

The model consists of three subsystems SS1, SS2, and SS3. On the **All Parameters** tab, the **Application lifespan** parameter is set to the default, which is inf for a GRT system target file and 1 for an ERT system target file.

The three subsystems contain a discrete-time integrator that requires elapsed time as input to compute its output value. The subsystems vary as follows:

- SS1 Clocked at 1 kHz. Does not require a time counter. **Sample time type** parameter for trigger port is set to periodic. Elapsed time is inlined as 0.001.
- SS2 Clocked at 100 Hz. Requires a time counter. Based on a lifespan of 1 day, a 32 bit counter stores the elapsed time.
- SS3 Clicked at 0.5 Hz. Requires a time counter. Based on a lifespan of 1 day, a 16-bit counter stores the elapsed time.

#### Simulate the Model

Simulate the model. By default, the model is configured to show sample times in different colors. Discrete sample times for the three subsystems appear red, green, and blue. Triggered subsystems are blue-green.

#### Generate Code and Report

1. Create a temporary folder for the build and inspection process.

2. Configure the model for the code generator to use the GRT system target file and a lifespan of inf days.

3. Build the model.

```
### Starting build procedure for model: rtwdemo abstime
### Successful completion of build procedure for model: rtwdemo_abstime
```
#### Review Generated Code

Open the generated source file rtwdemo\_abstime.c.

```
struct tag_RTM_rtwdemo_abstime_T {
  const char T *errorStatus;
   /*
    * Timing:
    * The following substructure contains information regarding
    * the timing information for the model.
    */
   struct {
```

```
 uint32_T clockTick1;
     uint32_T clockTickH1;
     uint32_T clockTick2;
     uint32_T clockTickH2;
     struct {
      uint16 T TID[3];
      uint16 T cLimit[3];
     } TaskCounters;
   } Timing;
};
```
Four 32-bit unsigned integers, clockTick1 , clockTickH1 , clockTick2 , and clockTickH2 are counters for storing the elapsed time of subsystems SS2 and SS3.

#### Enable Optimization and Regenerate Code

1. Reconfigure the model to set the lifespan to 1 day.

#### 2. Build the model.

### Starting build procedure for model: rtwdemo abstime ### Successful completion of build procedure for model: rtwdemo\_abstime

#### Review the Regenerated Code

```
struct tag RTM rtwdemo abstime T {
  const char T *errorStatus;
   /*
    * Timing:
    * The following substructure contains information regarding
    * the timing information for the model.
    */
   struct {
     uint32_T clockTick1;
     uint16_T clockTick2;
     struct {
       uint16_T TID[3];
       uint16_T cLimit[3];
     } TaskCounters;
   } Timing;
};
```
The new setting for the **Application lifespan** parameter instructs the code generator to set aside less memory for the time counters. The regenerated code includes:

- 32-bit unsigned integer, clockTick1, for storing the elapsed time of the task for SS2
- 16-bit unsigned integer, clockTick2, for storing the elapsed time of the task for SS3

#### Related Information

- "Optimization Pane: General"
- "Use Timers in Asynchronous Tasks"
- "Time-Based Scheduling and Code Generation"

# Access Timers Programmatically

#### <span id="page-95-0"></span>In this section...

["About Timer APIs" on page 2-10](#page-95-1) ["C API for S-Functions" on page 2-10](#page-95-2) ["TLC API for Code Generation" on page 2-12](#page-97-0)

## <span id="page-95-1"></span>About Timer APIs

This topic describes APIs that let your S-functions take advantage of the efficiencies offered by absolute and elapsed timers. SimStruct macros are provided for use in simulation, and TLC functions are provided for inlined code generation. Note that

- To generate and use the new timers as described above, your Sfunctions must register the need to use an absolute or elapsed timer by calling ssSetNeedAbsoluteTime or ssSetNeedElapseTime in mdlInitializeSampleTime.
- Existing S-functions that read absolute time but do not register by using these macros continue to operate as expected, but generate less efficient code.

# <span id="page-95-2"></span>C API for S-Functions

The SimStruct macros described in this topic provide access to absolute and elapsed timers for S-functions during simulation.

In the functions below, the SimStruct  $*S$  argument is a pointer to the simstruct of the calling S-function.

- void ssSetNeedAbsoluteTime(SimStruct \*S, boolean b): if b is TRUE, registers that the calling S-function requires absolute time data, and allocates an absolute time counter for the rate at which the S-function executes (if such a counter has not already been allocated).
- int ssGetNeedAbsoluteTime(SimStruct \*S): returns 1 if the S-function has registered that it requires absolute time.
- double ssGetTaskTime(SimStruct \*S, tid): read absolute time for a given task with task identifier tid. ssGetTaskTime operates transparently, regardless of whether or not you use the new timer features.  $\texttt{s}\texttt{Set}\texttt{TaskTime}$  is documented in the SimStruct Functions chapter of the Simulink documentation.
- void ssSetNeedElapseTime(SimStruct \*S, boolean b): if b is TRUE, registers that the calling S-function requires elapsed time data, and allocates an elapsed time counter for the triggered subsystem in which the S-function executes (if such a counter has not already been allocated). See also ["Elapsed Time Counters in](#page-89-0) [Triggered Subsystems" on page 2-4](#page-89-0).
- int ssGetNeedElapseTime(SimStruct \*S): returns 1 if the S-function has registered that it requires elapsed time.
- void ssGetElapseTime(SimStruct \*S, (double \*)elapseTime): returns, to the location pointed to by elapseTime, the value (as a double) of the elapsed time counter associated with the S-function.
- void ssGetElapseTimeCounterDtype(SimStruct \*S, (int \*)dtype): returns the data type of the elapsed time counter associated with the S-function to the location pointed to by dtype. This function is intended for use with the ssGetElapseTimeCounter function (see below).
- void ssGetElapseResolution(SimStruct \*S, (double \*)resolution): returns the resolution (that is, the sample time) of the elapsed time counter associated with the S-function to the location pointed to by resolution. This function is intended for use with the ssGetElapseTimeCounter function (see below).
- void ssGetElapseTimeCounter(SimStruct \*S, (void \*)elapseTime): This function is provided for the use of blocks that require the elapsed time values for fixed-point computations. ssGetElapseTimeCounter returns, to the location pointed to by elapseTime, the integer value of the elapsed time counter associated with the S-function. If the counter size is 64 bits, the value is returned as an array of two 32 bit words, with the low-order word stored at the lower address.

To determine how to access the returned counter value, obtain the data type of the counter by calling ssGetElapseTimeCounterDtype, as in the following code:

```
int *y_dtype;
ssGetElapseTimeCounterDtype(S, y_dtype);
 switch(*y_dtype) {
  case SS_DOUBLE_UINT32: 
       {
           uint32_T dataPtr[2];
           ssGetElapseTimeCounter(S, dataPtr);
 } 
       break;
  case SS_UINT32:
```

```
 {
          uint32 T dataPtr[1];
           ssGetElapseTimeCounter(S, dataPtr);
      }
       break;
   case SS_UINT16:
      {
           uint16 T dataPtr[1];
            ssGetElapseTimeCounter(S, dataPtr);
      }
       break;
   case SS_UINT8:
      {
          uint8 T dataPtr[1];
           ssGetElapseTimeCounter(S, dataPtr);
     }
      break;
   case SS_DOUBLE:
       {
           real_T dataPtr[1]; 
           ssGetElapseTimeCounter(S, dataPtr);
      }
       break;
   default:
     ssSetErrorStatus(S, "Invalid data type for elaspe time
          counter");
     break;
}
```
If you want to use the actual elapsed time, issue a call to the ssGetElapseTime function to access the elapsed time directly. You do not need to get the counter value and then calculate the elapsed time.

```
double *y_elapseTime; 
.
.
.
ssGetElapseTime(S, elapseTime)
```
## <span id="page-97-0"></span>TLC API for Code Generation

The following TLC functions support elapsed time counters in generated code when you inline S-functions by writing TLC scripts for them.

• LibGetTaskTimeFromTID(block): Generates code to read the absolute time for the task in which block executes.

LibGetTaskTimeFromTID is documented with other sample time functions in the TLC Function Library Reference pages of the Target Language Compiler documentation.

Note Do not use LibGetT for this purpose. LibGetT always reads the base rate (tid 0) timer. If LibGetT is called for a block executing at a subrate, the wrong timer is read, causing serious errors.

- LibGetElapseTime(system): Generates code to read the elapsed time counter for system. (system is the parent system of the calling block.) See ["Generate Code for](#page-99-0) [an Elapsed Time Counter" on page 2-14](#page-99-0) for an example of code generated by this function.
- LibGetElapseTimeCounter(system): Generates code to read the integer value of the elapsed time counter for system. (system is the parent system of the calling block.) This function should be used in conjunction with LibGetElapseTimeCounterDtypeId and LibGetElapseTimeResolution. (See the discussion of ssGetElapseTimeCounter above.)
- LibGetElapseTimeCounterDtypeId(system): Generates code that returns the data type of the elapsed time counter for system. (system is the parent system of the calling block.)
- LibGetElapseTimeResolution(system): Generates code that returns the resolution of the elapsed time counter for system. (system is the parent system of the calling block.)

# Generate Code for an Elapsed Time Counter

<span id="page-99-0"></span>This example shows a model that includes a triggered subsystem, Amplifier, consisting of a Discrete-Time Integrator block that uses an elapsed time counter. The model ex elapseTime is in the folder matlab/help/toolbox/rtw/examples.

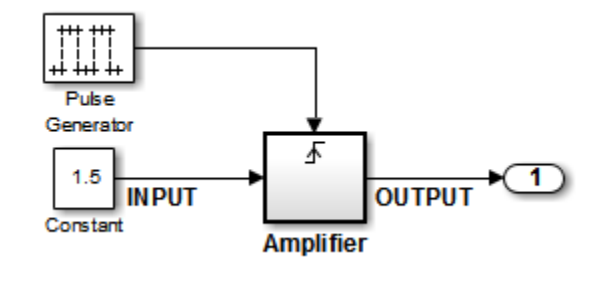

ex\_elapseTime Model

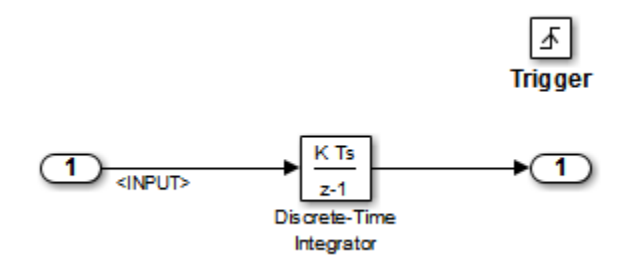

#### Amplifier Subsystem

Code in the generated header file  $ex$  elapseTime.h for the model uses 64 bits to implement the timer for the base rate (clockTick0 and clockTickH0).

```
/*
  * Timing:
  * The following substructure contains information regarding
  * the timing information for the model.
  */
struct {
   time_T taskTime0;
   uint32_T clockTick0;
```

```
 uint32_T clockTickH0;
  time T stepSize0;
  time T tFinal;
  boolean T stopRequestedFlag;
} Timing;
```
The code generator allocates storage for the previous-time value and elapsed-time value of the Amplifier subsystem (Amplifier\_PREV\_T) in the D\_Work(states) structure in ex\_elapsedTime.h.

```
/* Block states (auto storage) for system '<Root>' */
typedef struct { 
 real T DiscreteTimeIntegrator DSTATE;/* '<S1>/Discrete-Time Integrator' */
 int32 T clockTickCounter; / /* '<Root>/Pulse Generator' */
 uint32 T Amplifier ELAPS T[2]; / /* '<Root>/Amplifier' */
 uint32\overline{I} Amplifier PREV \overline{I}[2]; /* '<Root>/Amplifier' */
 } DW_ex_elapseTime_T;
```
The elapsed time computation is performed as follows within the ex\_elapseTime\_step function:

```
 /* Outputs for Triggered SubSystem: '<Root>/Amplifier' incorporates:
  * TriggerPort: '<S1>/Trigger'
  */ 
 zcEvent = rt_ZCFcn(RISING_ZERO_CROSSING,
       &ex_elapseTime_PrevZCX.Amplifier_Trig_ZCE,
        ((real_T)rtb_PulseGenerator));
 if (zcEvent != NO_ZCEVENT) {
  elapseT H = ex elapseTime M->Timing.clockTickH0 -
    ex_elapseTime_DW.Amplifier_PREV_T[1];
  if (ex elapseTime DW.Amplifier PREV T[0] >ex_elapseTime_M->Timing.clockTick0) {
    elapseT H--;
   }
  ex_elapseTime_DW.Amplifier_ELAPS_T[0] = ex_elapseTime_M->Timing.clockTick0 -
  ex_elapseTime_DW.Amplifier_PREV_T[0];
  ex_elapseTime_DW.Amplifier_PREV_T[0] = ex_elapseTime_M->Timing.clockTick0;
  ex elapseTime DW.Amplifier ELAPS T[1] = elapseT H;
   ex_elapseTime_DW.Amplifier_PREV_T[1] = ex_elapseTime_M->Timing.clockTickH0;
```
As shown above, the elapsed time is maintained as a state of the triggered subsystem. The Discrete-Time Integrator block finally performs its output and update computations using the elapsed time.

```
 /* DiscreteIntegrator: '<S1>/Discrete-Time Integrator' */
OUTPUT = ex_elapseTime_DW.DiscreteTimeIntegrator_DSTATE;
 /* Update for DiscreteIntegrator: '<S1>/Discrete-Time Integrator' incorporates:
 * Constant: '<Root>/Constant'
 */
ex elapseTime DW.DiscreteTimeIntegrator DSTATE += 0.3 * (real T)
  ex_elapseTime_DW.Amplifier_ELAPS_T[0] * 1.5;
```
# Absolute Time Limitations

<span id="page-102-0"></span>*Absolute time* is the time that has elapsed from the beginning of program execution to the present time, as distinct from *elapsed time*, the interval between two events. See ["Absolute and Elapsed Time Computation" on page 2-2](#page-87-0) for more information.

When you design an application that is intended to run indefinitely, you must take care when logging time values, or using charts or blocks that depend on absolute time. If the value of time reaches the largest value that can be represented by the data type used by the timer to store time, the timer overflows and the logged time or block output is incorrect.

If your target uses rtModel, you can avoid timer overflow by specifying a value for the **Application life span** parameter. See ["Integer Timers in Generated Code" on page 2-3](#page-88-2) for more information.

The following limitations apply to absolute time:

- If you log time values by opening the Configuration Parameters dialog box and enabling **Data Import/Export** > **Time** parameter, your model uses absolute time.
- Every Stateflow chart that uses time is dependent on absolute time. The only way to eliminate the dependency is to change the Stateflow chart to not use time.
- The following Simulink blocks depend on absolute time:
	- Backlash
	- Chirp Signal
	- Clock
	- Derivative
	- Digital Clock
	- Discrete-Time Integrator (only when used in triggered subsystems)
	- From File
	- From Workspace
	- Pulse Generator
	- Ramp
	- Rate Limiter
	- Repeating Sequence
- Signal Generator
- Sine Wave (only when the **Sine type** parameter is set to Time-based)
- Step
- To File
- To Workspace (only when logging to StructureWithTime format)
- Transport Delay
- Variable Time Delay
- Variable Transport Delay

In addition to the Simulink blocks above, blocks in other blocksets may depend on absolute time. See the documentation for the blocksets that you use.

# Time-Based Scheduling

- ["Time-Based Scheduling and Code Generation" on page 3-2](#page-105-0)
- ["Modeling for Single-Tasking Execution" on page 3-8](#page-111-0)
- ["Modeling for Multitasking Execution" on page 3-12](#page-115-0)
- ["Handle Rate Transitions" on page 3-20](#page-123-0)
- ["Configure Time-Based Scheduling" on page 3-35](#page-138-0)
- ["Time-Based Scheduling Example Models" on page 3-37](#page-140-0)

# Time-Based Scheduling and Code Generation

#### <span id="page-105-0"></span>In this section...

["Sample Time Considerations" on page 3-2](#page-105-1) ["Tasking Modes" on page 3-2](#page-105-2) ["Model Execution and Rate Transitions" on page 3-4](#page-107-0) ["Execution During Simulink Model Simulation" on page 3-5](#page-108-0) ["Model Execution in Real Time" on page 3-5](#page-108-1) ["Single-Tasking Versus Multitasking Operation" on page 3-6](#page-109-0)

## <span id="page-105-1"></span>Sample Time Considerations

Simulink models run at one or more sample times. The Simulink product provides considerable flexibility in building multirate systems, that is, systems with more than one sample time. However, this same flexibility also allows you to construct models for which the code generator cannot generate real-time code for execution in a multitasking environment. To make multirate models operate as expected in real time (that is, to give the right answers), you sometimes must modify your model or instruct the Simulink engine to modify the model for you. In general, the modifications involve placing Rate Transition blocks between blocks that have unequal sample times. The following sections discuss issues you must address to use a multirate model in a multitasking environment. For a comprehensive discussion of sample times, including rate transitions, see "What Is Sample Time?", "Sample Times in Subsystems", "Sample Times in Systems", "Resolve Rate Transitions", and associated topics.

## <span id="page-105-2"></span>Tasking Modes

There are two execution modes for a fixed-step Simulink model: single-tasking and multitasking. These modes are available only for fixed-step solvers. To select an execution mode, use the **Tasking mode for periodic sample times** menu on the **Solver** pane of the Configuration Parameters dialog box. Auto mode (the default) applies multitasking execution for a multirate model, and otherwise selects single-tasking execution. You can also select SingleTasking or MultiTasking execution explicitly.

**Note:** A model that is multirate and uses multitasking cannot reference a multirate model that uses single-tasking.

Execution of models in a real-time system can be done with the aid of a real-time operating system, or it can be done on a *bare-board* target, where the model runs in the context of an interrupt service routine (ISR).

The fact that a system (such as The Open Group  $\text{UNIX}^\circledast$  or Microsoft $^\circledast$  Windows systems) is multitasking does not imply that your program can execute in real time. This is because the program might not preempt other processes when required.

In operating systems (such as PC-DOS) where only one process can exist at a given time, an interrupt service routine (ISR) must perform the steps of saving the processor context, executing the model code, collecting data, and restoring the processor context.

Other operating systems, such as POSIX-compliant ones, provide automatic context switching and task scheduling. This simplifies the operations performed by the ISR. In this case, the ISR simply enables the model execution task, which is normally blocked. The next figure illustrates this difference.

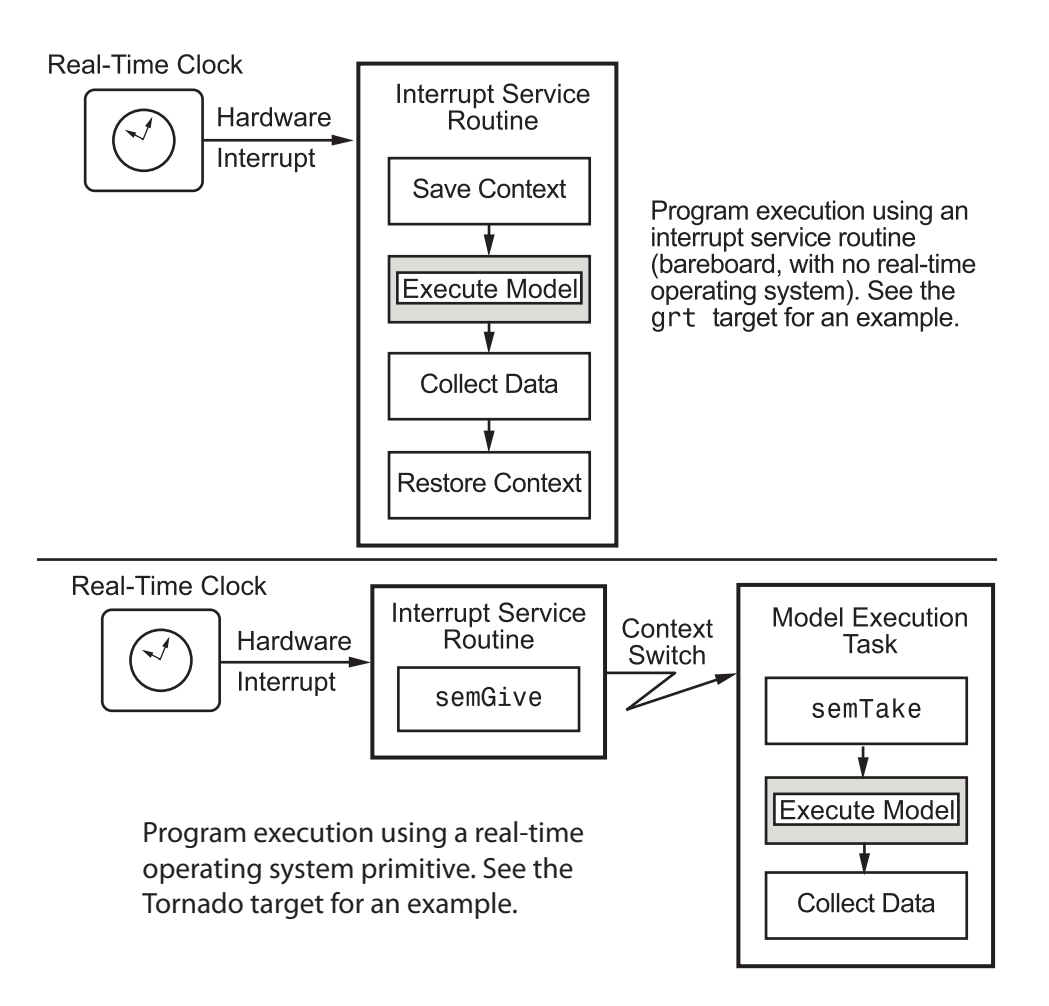

## <span id="page-107-0"></span>Model Execution and Rate Transitions

To generate code that executes as expected in real time, you (or the Simulink engine) might need to identify and handle sample rate transitions within the model. In multitasking mode, by default the Simulink engine flags errors during simulation if the model contains invalid rate transitions, although you can use the **Multitask rate transition** diagnostic to alter this behavior. A similar diagnostic, called **Single task rate transition**, exists for single-tasking mode.
To avoid raising rate transition errors, insert Rate Transition blocks between tasks. You can request that the Simulink engine handle rate transitions automatically by inserting hidden Rate Transition blocks. See ["Automatic Rate Transition" on page 3-26](#page-129-0) for an explanation of this option.

To understand such problems, first consider how Simulink simulations differ from realtime programs.

### Execution During Simulink Model Simulation

Before the Simulink engine simulates a model, it orders the blocks based upon their topological dependencies. This includes expanding virtual subsystems into the individual blocks they contain and flattening the entire model into a single list. Once this step is complete, each block is executed in order.

The key to this process is the ordering of blocks. A block whose output is directly dependent on its input (that is, a block with direct feedthrough) cannot execute until the block driving its input executes.

Some blocks set their outputs based on values acquired in a previous time step or from initial conditions specified as a block parameter. The output of such a block is determined by a value stored in memory, which can be updated independently of its input. During simulation, computations are performed prior to advancing the variable corresponding to time. This results in computations occurring instantaneously (that is, no computational delay).

### Model Execution in Real Time

A real-time program differs from a Simulink simulation in that the program must execute the model code synchronously with real time. Every calculation results in some computational delay. This means the sample intervals cannot be shortened or lengthened (as they can be in a Simulink simulation), which leads to less efficient execution.

Consider the following timing figure.

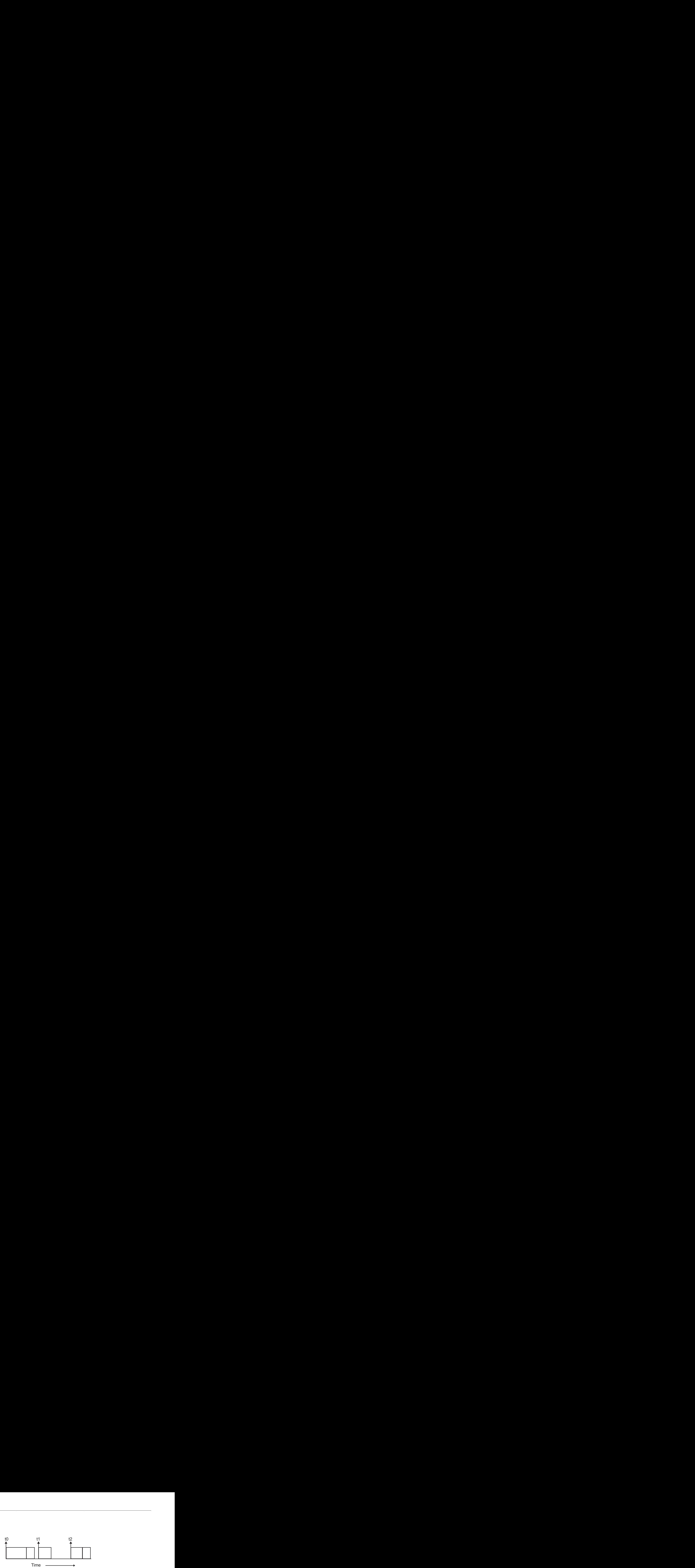

Note the processing inefficiency in the sample interval t1. That interval cannot be compressed to increase execution speed because, by definition, sample times are clocked in real time.

You can circumvent this potential inefficiency by using the multitasking mode. The multitasking mode defines tasks with different priorities to execute parts of the model code that have different sample rates.

See ["Multitasking and Pseudomultitasking Modes" on page 3-12](#page-115-0) for a description of how this works. It is important to understand that section before proceeding here.

# Single-Tasking Versus Multitasking Operation

Single-tasking programs require longer sample intervals, because all computations must be executed within each clock period. This can result in inefficient use of available CPU time, as shown in the previous figure.

Multitasking mode can improve the efficiency of your program if the model is large and has many blocks executing at each rate.

However, if your model is dominated by a single rate, and only a few blocks execute at a slower rate, multitasking can actually degrade performance. In such a model, the overhead incurred in task switching can be greater than the time required to execute the slower blocks. In this case, it is more efficient to execute all blocks at the dominant rate.

If you have a model that can benefit from multitasking execution, you might need to modify your model by adding Rate Transition blocks (or instruct the Simulink engine to do so) to generate expected results.

For more information about the two modes of execution and examples, see ["Modeling for](#page-111-0) [Single-Tasking Execution" on page 3-8](#page-111-0) and ["Modeling for Multitasking Execution"](#page-115-1) [on page 3-12](#page-115-1).

# Related Examples

- ["Handle Rate Transitions" on page 3-20](#page-123-0)
- ["Configure Time-Based Scheduling" on page 3-35](#page-138-0)

### More About

- "What Is Sample Time?"
- "Sample Times in Subsystems"
- "Sample Times in Systems"
- "Resolve Rate Transitions"
- ["Automatic Rate Transition" on page 3-26](#page-129-0)
- ["Time-Based Scheduling and Code Generation" on page 3-2](#page-105-0)
- ["Multitasking and Pseudomultitasking Modes" on page 3-12](#page-115-0)
- ["Modeling for Single-Tasking Execution" on page 3-8](#page-111-0)
- ["Modeling for Multitasking Execution" on page 3-12](#page-115-1)

# Modeling for Single-Tasking Execution

#### <span id="page-111-0"></span>In this section...

["Single-Tasking Mode" on page 3-8](#page-111-1) ["Build a Program for Single-Tasking Execution" on page 3-8](#page-111-2) ["Single-Tasking Execution" on page 3-9](#page-112-0)

# <span id="page-111-1"></span>Single-Tasking Mode

You can execute model code in a strictly single-tasking manner. While this mode is less efficient with regard to execution speed, in certain situations, it can simplify your model.

In single-tasking mode, the base sample rate must define a time interval that is long enough to allow the execution of all blocks within that interval.

The next figure illustrates the inefficiency inherent in single-tasking execution.

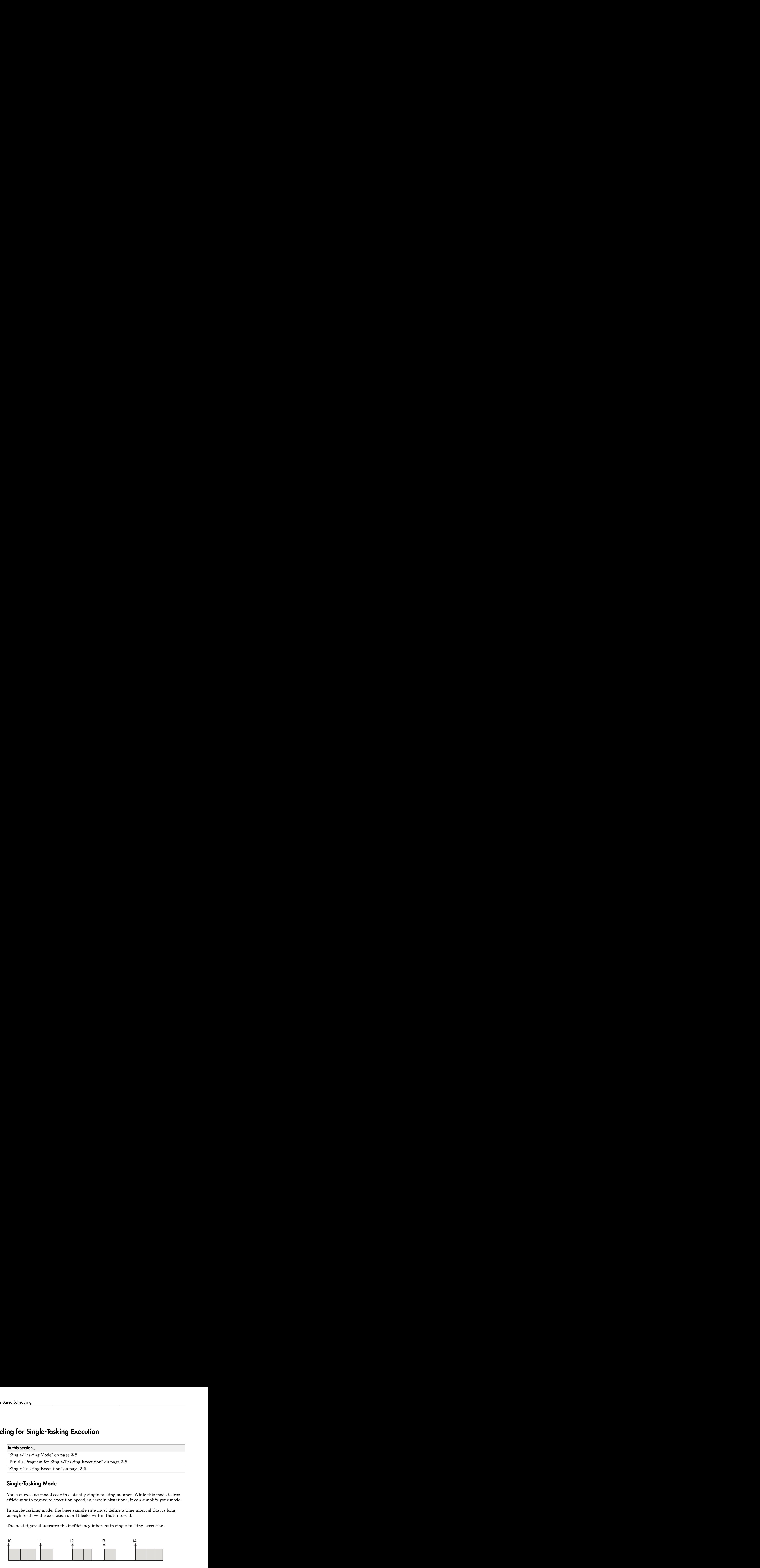

Single-tasking system execution requires a base sample rate that is long enough to execute one step through the entire model.

### <span id="page-111-2"></span>Build a Program for Single-Tasking Execution

To use single-tasking execution, select SingleTasking from the **Tasking mode for periodic sample times** menu on the **Solver** pane of the Configuration Parameters dialog box. If you select Auto, single-tasking is used in the following cases:

- If your model contains one sample time
- If your model contains a continuous and a discrete sample time and the fixed step size is equal to the discrete sample time

## <span id="page-112-0"></span>Single-Tasking Execution

This example examines how a simple multirate model executes in both real time and simulation, using a fixed-step solver. It considers the operation of both SingleTasking and MultiTasking **Solver** pane tasking modes.

The example model is shown in the next figure. The discussion refers to the six blocks of the model as A through F, as labeled in the block diagram.

The execution order of the blocks (indicated in the upper right of each block) has been forced into the order shown by assigning higher priorities to blocks F, E, and D. The ordering shown is one possible valid execution ordering for this model. (See "Simulation Phases in Dynamic Systems" in the Simulink documentation.)

The execution order is determined by data dependencies between blocks. In a realtime system, the execution order determines the order in which blocks execute within a given time interval or task. This discussion treats the model's execution order as a given, because it is concerned with the allocation of block computations to tasks, and the scheduling of task execution.

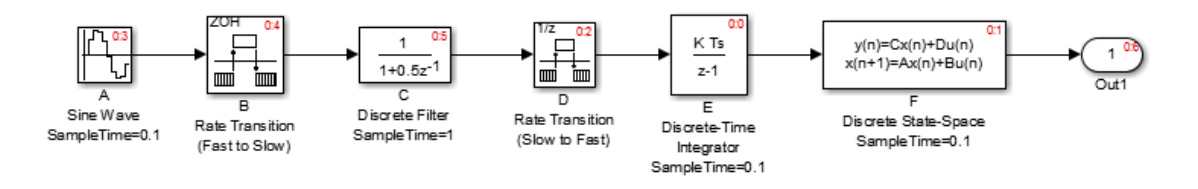

Note The discussion and timing diagrams in this section are based on the assumption that the Rate Transition blocks are used in the default (protected/deterministic) mode, with the **Ensure data integrity during data transfer** and **Ensure deterministic data transfer (maximum delay)** options on.

This example considers the execution of the above model when the solver **Tasking mode** is SingleTasking.

In a single-tasking system, if the **Block reduction** option on the **All Parameters** tab is on, fast-to-slow Rate Transition blocks are optimized out of the model. The default case is shown (**Block reduction** on), so block B does not appear in the timing diagrams in this section. For more information, see "Block reduction".

The following table shows, for each block in the model, the execution order, sample time, and whether the block has an output or update computation. Block A does not have discrete states, and accordingly does not have an update computation.

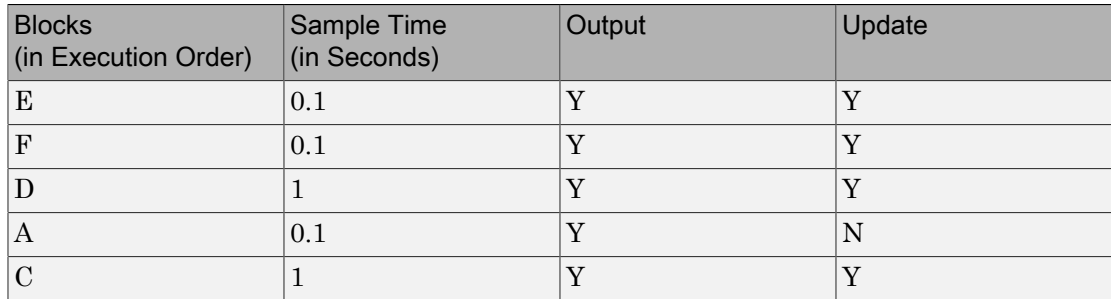

#### Execution Order and Sample Times (Single-Tasking)

#### Real-Time Single-Tasking Execution

The next figure shows the scheduling of computations when the generated code is deployed in a real-time system. The generated program is shown running in real time, under control of interrupts from a 10 Hz timer.

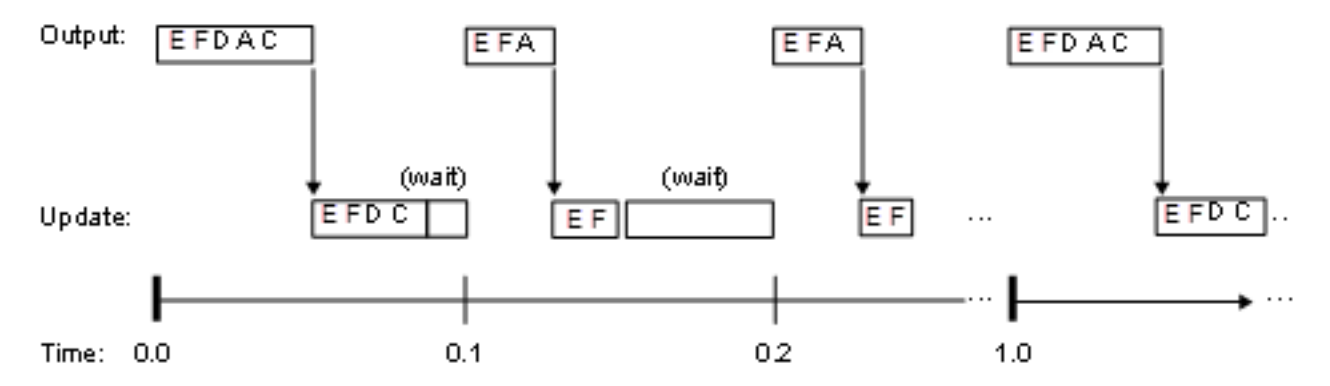

At time 0.0, 1.0, and every second thereafter, both the slow and fast blocks execute their output computations; this is followed by update computations for blocks that have states. Within a given time interval, output and update computations are sequenced in block execution order.

The fast blocks execute on every tick, at intervals of 0.1 second. Output computations are followed by update computations.

The system spends some portion of each time interval (labeled "wait") idling. During the intervals when only the fast blocks execute, a larger portion of the interval is spent idling. This illustrates an inherent inefficiency of single-tasking mode.

#### Simulated Single-Tasking Execution

The next figure shows the execution of the model during the Simulink simulation loop.

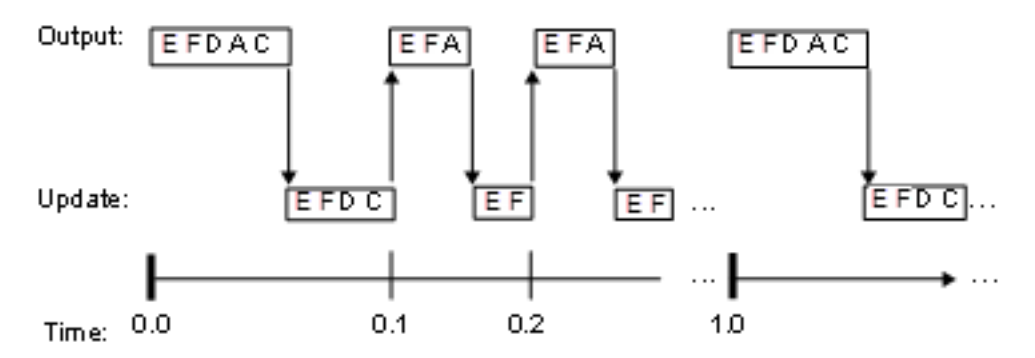

Because time is simulated, the placement of ticks represents the iterations of the simulation loop. Blocks execute in exactly the same order as in the previous figure, but without the constraint of a real-time clock. Therefore there is no idle time between simulated sample periods.

### Related Examples

- ["Handle Rate Transitions" on page 3-20](#page-123-0)
- ["Configure Time-Based Scheduling" on page 3-35](#page-138-0)

### More About

- "Block reduction"
- ["Time-Based Scheduling and Code Generation" on page 3-2](#page-105-0)
- ["Modeling for Single-Tasking Execution" on page 3-8](#page-111-0)
- ["Modeling for Multitasking Execution" on page 3-12](#page-115-1)

# Modeling for Multitasking Execution

#### <span id="page-115-1"></span>In this section...

["Multitasking and Pseudomultitasking Modes" on page 3-12](#page-115-0) ["Build a Program for Multitasking Execution" on page 3-14](#page-117-0) ["Execute Multitasking Models" on page 3-14](#page-117-1) ["Multitasking Execution" on page 3-16](#page-119-0)

### <span id="page-115-0"></span>Multitasking and Pseudomultitasking Modes

When periodic tasks execute in a multitasking mode, by default the blocks with the fastest sample rates are executed by the task with the highest priority, the next fastest blocks are executed by a task with the next higher priority, and so on. Time available in between the processing of high-priority tasks is used for processing lower priority tasks. This results in efficient program execution.

Where tasks are asynchronous rather than periodic, there may not necessarily be a relationship between sample rates and task priorities; the task with the highest priority need not have the fastest sample rate. You specify asynchronous task priorities using Async Interrupt and Task Sync blocks. You can switch the sense of what priority numbers mean by selecting or deselecting the Solver option **Higher priority value indicates higher task priority**.

In multitasking environments (that is, under a real-time operating system), you can define separate tasks and assign them priorities. In a bare-board target (that is, no realtime operating system present), you cannot create separate tasks. However, Simulink Coder application modules implement what is effectively a multitasking execution scheme using overlapped interrupts, accompanied by programmatic context switching.

This means an interrupt can occur while another interrupt is currently in progress. When this happens, the current interrupt is preempted, the floating-point unit (FPU) context is saved, and the higher priority interrupt executes its higher priority (that is, faster sample rate) code. Once complete, control is returned to the preempted ISR.

The next figures illustrate how timing of tasks in multirate systems are handled by the Simulink Coder software in multitasking, pseudomultitasking, and single-tasking environments.

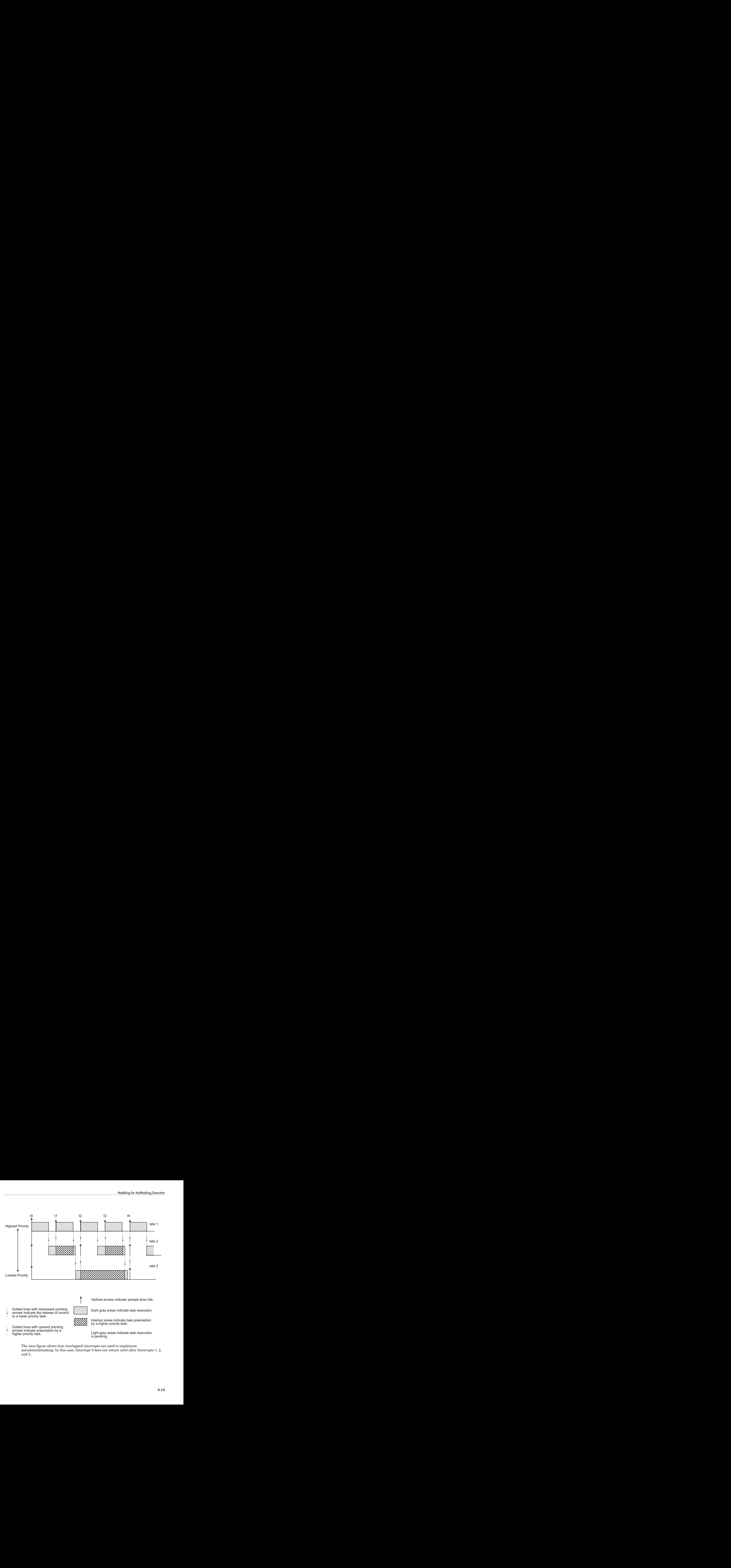

The next figure shows how overlapped interrupts are used to implement pseudomultitasking. In this case, Interrupt 0 does not return until after Interrupts 1, 2, and 3.

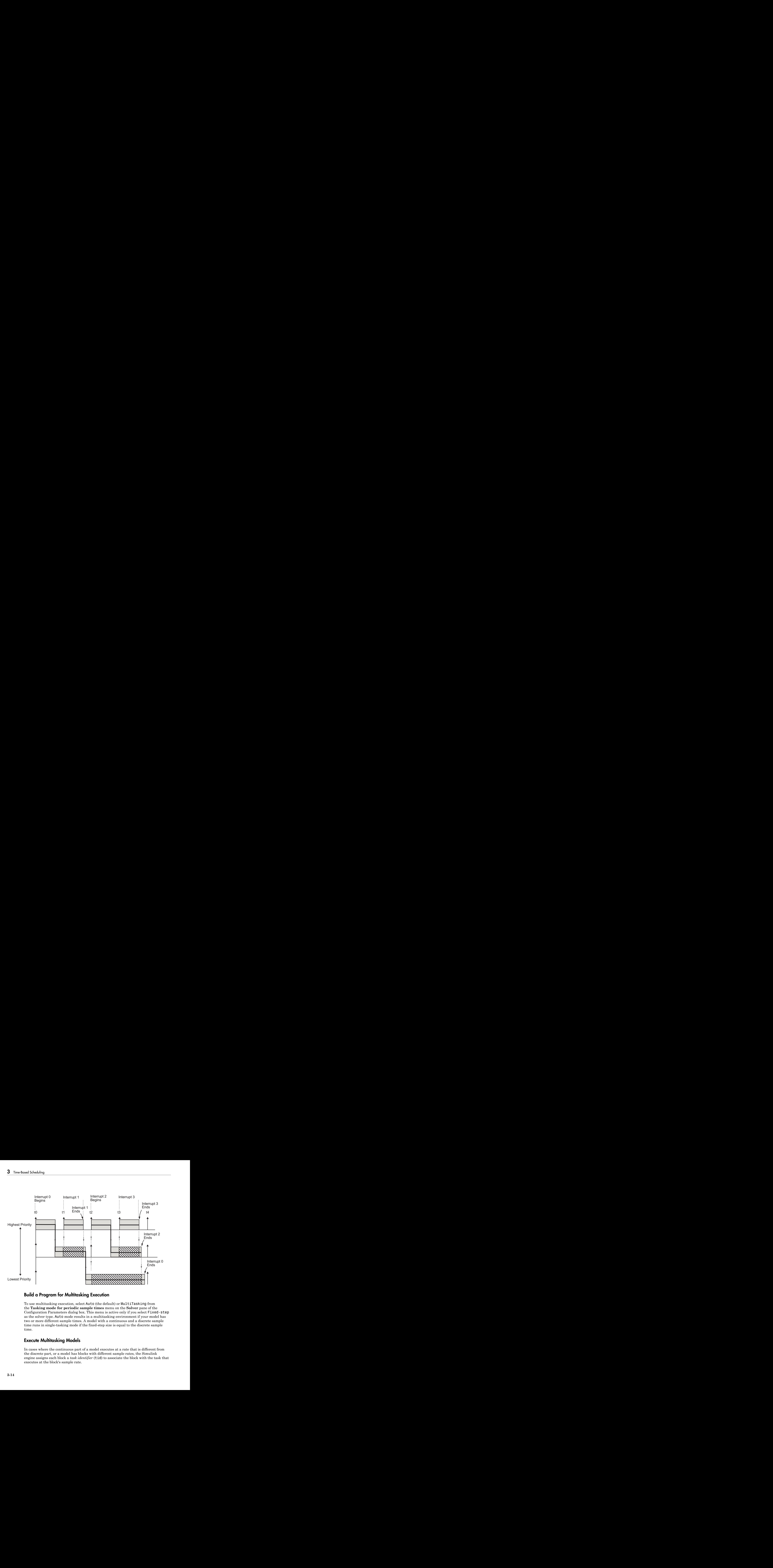

### <span id="page-117-0"></span>Build a Program for Multitasking Execution

To use multitasking execution, select Auto (the default) or MultiTasking from the **Tasking mode for periodic sample times** menu on the **Solver** pane of the Configuration Parameters dialog box. This menu is active only if you select Fixed-step as the solver type. Auto mode results in a multitasking environment if your model has two or more different sample times. A model with a continuous and a discrete sample time runs in single-tasking mode if the fixed-step size is equal to the discrete sample time.

## <span id="page-117-1"></span>Execute Multitasking Models

In cases where the continuous part of a model executes at a rate that is different from the discrete part, or a model has blocks with different sample rates, the Simulink engine assigns each block a *task identifier* (tid) to associate the block with the task that executes at the block's sample rate.

You set sample rates and their constraints on the **Solver** pane of the Configuration Parameters dialog box. To generate code with the Simulink Coder software, you must select Fixed-step for the solver type. Certain restrictions apply to the sample rates that you can use:

- The sample rate of a block must be an integer multiple of the base (that is, the fastest) sample period.
- When **Periodic sample time constraint** is unconstrained, the base sample period is determined by the **Fixed step size** specified on the **Solvers** pane of the Configuration parameters dialog box.
- When **Periodic sample time constraint** is Specified, the base rate fixedstep size is the first element of the sample time matrix that you specify in the companion option **Sample time properties**. The **Solver** pane from the example model rtwdemo\_mrmtbb shows an example.

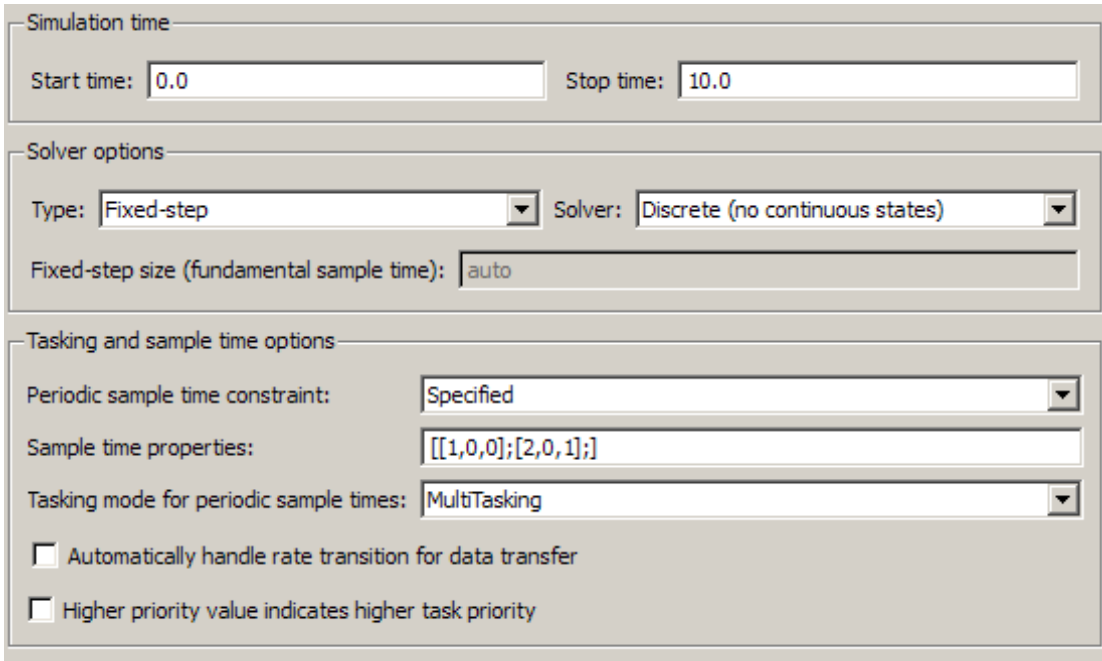

• Continuous blocks execute by using an integration algorithm that runs at the base sample rate. The base sample period is the greatest common denominator of all rates in the model only when **Periodic sample time constraint** is set to Unconstrained and **Fixed step size** is Auto.

• The continuous and discrete parts of the model can execute at different rates only if the discrete part is executed at the same or a slower rate than the continuous part and is an integer multiple of the base sample rate.

# <span id="page-119-0"></span>Multitasking Execution

This example examines how a simple multirate model executes in both real time and simulation, using a fixed-step solver. It considers the operation of both SingleTasking and MultiTasking **Solver** pane tasking modes.

The example model is shown in the next figure. The discussion refers to the six blocks of the model as A through F, as labeled in the block diagram.

The execution order of the blocks (indicated in the upper right of each block) has been forced into the order shown by assigning higher priorities to blocks F, E, and D. The ordering shown is one possible valid execution ordering for this model. (See "Simulation Phases in Dynamic Systems" in the Simulink documentation.)

The execution order is determined by data dependencies between blocks. In a realtime system, the execution order determines the order in which blocks execute within a given time interval or task. This discussion treats the model's execution order as a given, because it is concerned with the allocation of block computations to tasks, and the scheduling of task execution.

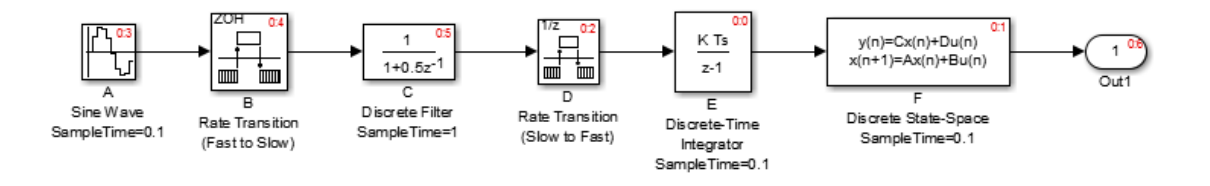

Note The discussion and timing diagrams in this section are based on the assumption that the Rate Transition blocks are used in the default (protected/deterministic) mode, with the **Ensure data integrity during data transfer** and **Ensure deterministic data transfer (maximum delay)** options on.

This example considers the execution of the above model when the solver **Tasking mode** is MultiTasking. Block computations are executed under two tasks, prioritized by rate:

- The slower task, which gets the lower priority, is scheduled to run every second. This is called the *1 second task*.
- The faster task, which gets higher priority, is scheduled to run 10 times per second. This is called the *0.1 second task*. The 0.1 second task can preempt the 1 second task.

The following table shows, for each block in the model, the execution order, the task under which the block runs, and whether the block has an output or update computation. Blocks A and B do not have discrete states, and accordingly do not have an update computation.

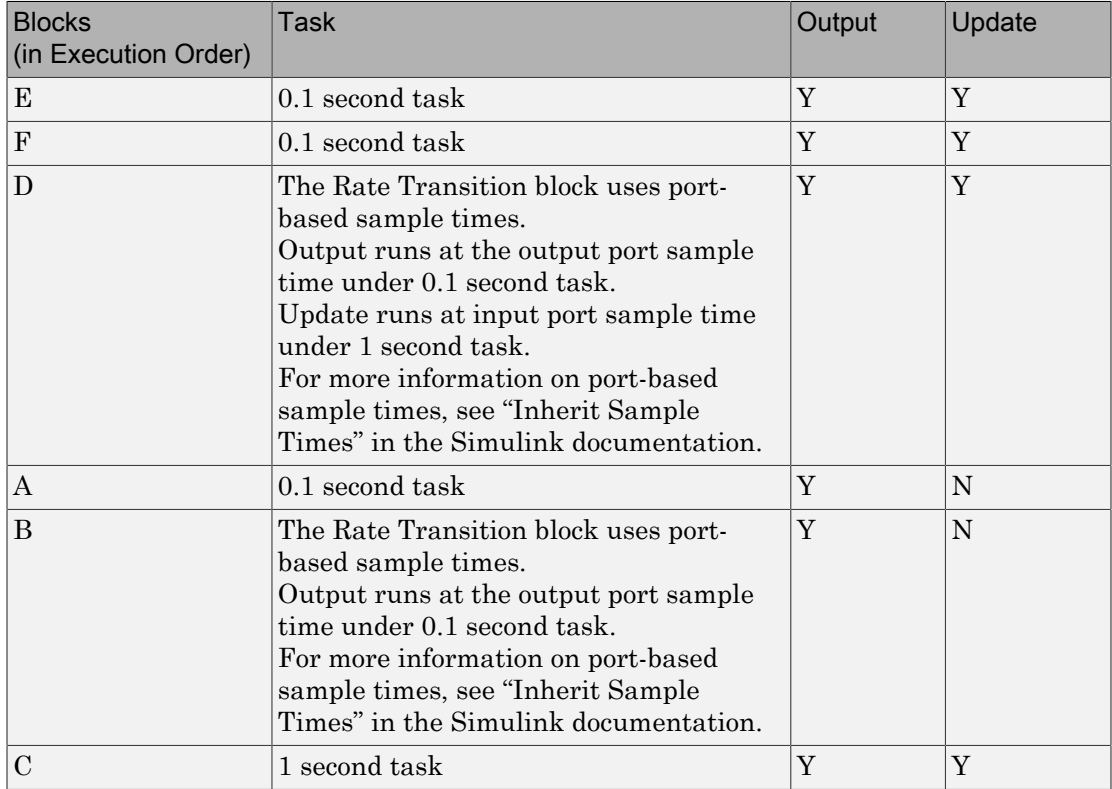

#### Task Allocation of Blocks in Multitasking Execution

#### Real-Time Multitasking Execution

The next figure shows the scheduling of computations in MultiTasking solver mode when the generated code is deployed in a real-time system. The generated program is shown running in real time, as two tasks under control of interrupts from a 10 Hz timer.

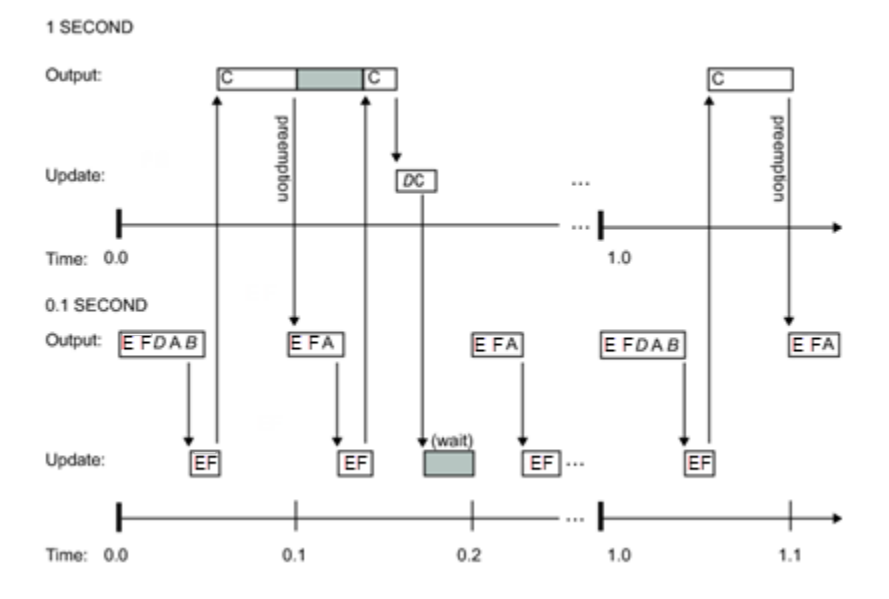

#### Simulated Multitasking Execution

The next figure shows the Simulink execution of the same model, in MultiTasking solver mode. In this case, the Simulink engine runs the blocks in one thread of execution, simulating multitasking. No preemption occurs.

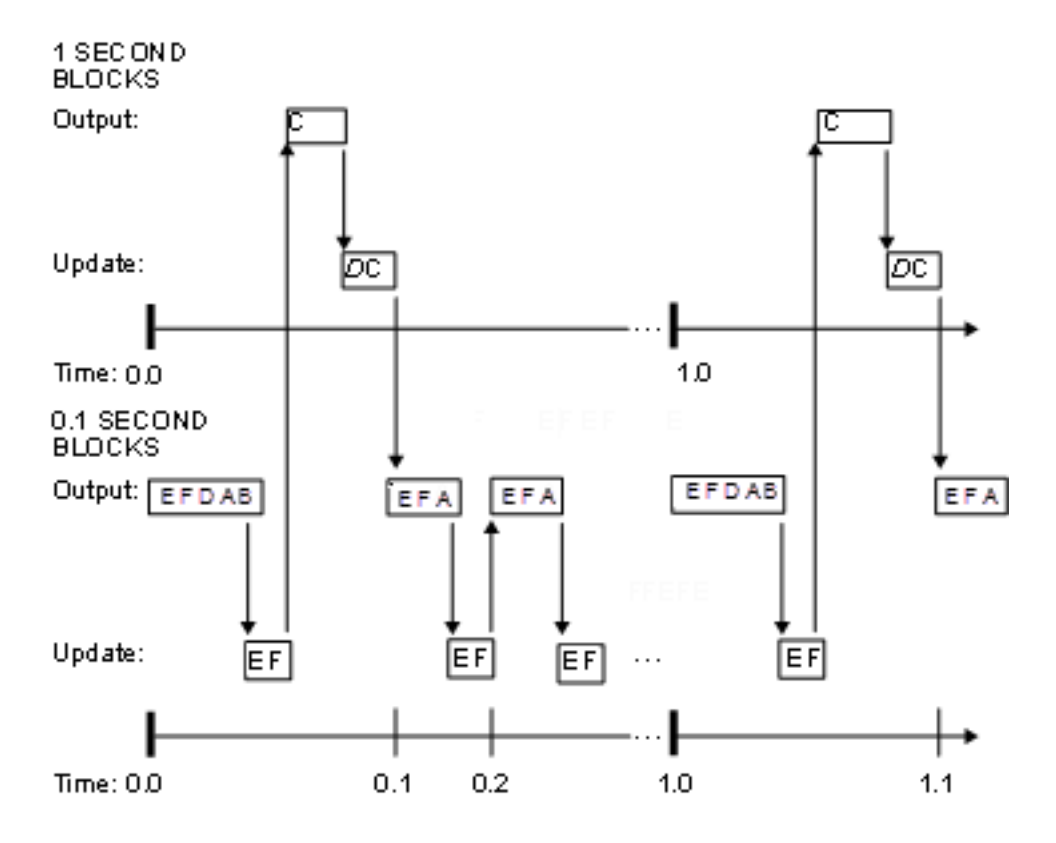

### Related Examples

- ["Handle Rate Transitions" on page 3-20](#page-123-0)
- ["Configure Time-Based Scheduling" on page 3-35](#page-138-0)

## More About

- "Inherit Sample Times"
- ["Time-Based Scheduling and Code Generation" on page 3-2](#page-105-0)
- ["Modeling for Single-Tasking Execution" on page 3-8](#page-111-0)
- ["Modeling for Multitasking Execution" on page 3-12](#page-115-1)

# Handle Rate Transitions

#### <span id="page-123-0"></span>In this section...

["Rate Transitions" on page 3-20](#page-123-1) ["Data Transfer Problems" on page 3-22](#page-125-0) ["Data Transfer Assumptions" on page 3-22](#page-125-1) ["Rate Transition Block Options" on page 3-23](#page-126-0) ["Automatic Rate Transition" on page 3-26](#page-129-0) ["Visualize Inserted Rate Transition Blocks" on page 3-27](#page-130-0) ["Periodic Sample Rate Transitions" on page 3-29](#page-132-0)

### <span id="page-123-1"></span>Rate Transitions

Two periodic sample rate transitions can exist within a model:

- A faster block driving a slower block
- A slower block driving a faster block

The following sections concern models with periodic sample times with zero offset only. Other considerations apply to multirate models that involve asynchronous tasks. For details on how to generate code for asynchronous multitasking, see ["Asynchronous](#page-157-0) [Support" on page 4-2.](#page-157-0)

In multitasking and pseudomultitasking systems, differing sample rates can cause blocks to be executed in the wrong order. To prevent possible errors in calculated data, you must control model execution at these transitions. When connecting faster and slower blocks, you or the Simulink engine must add Rate Transition blocks between them. Fast-to-slow transitions are illustrated in the next figure.

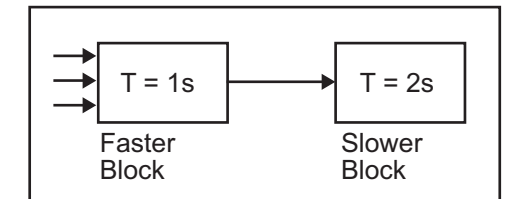

becomes

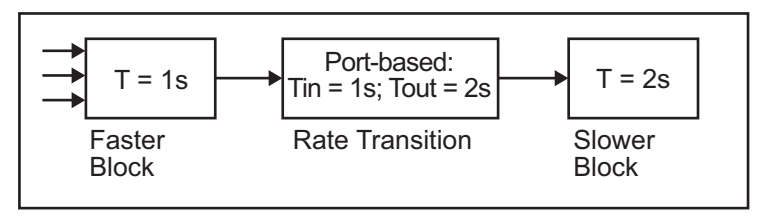

Slow-to-fast transitions are illustrated in the next figure.

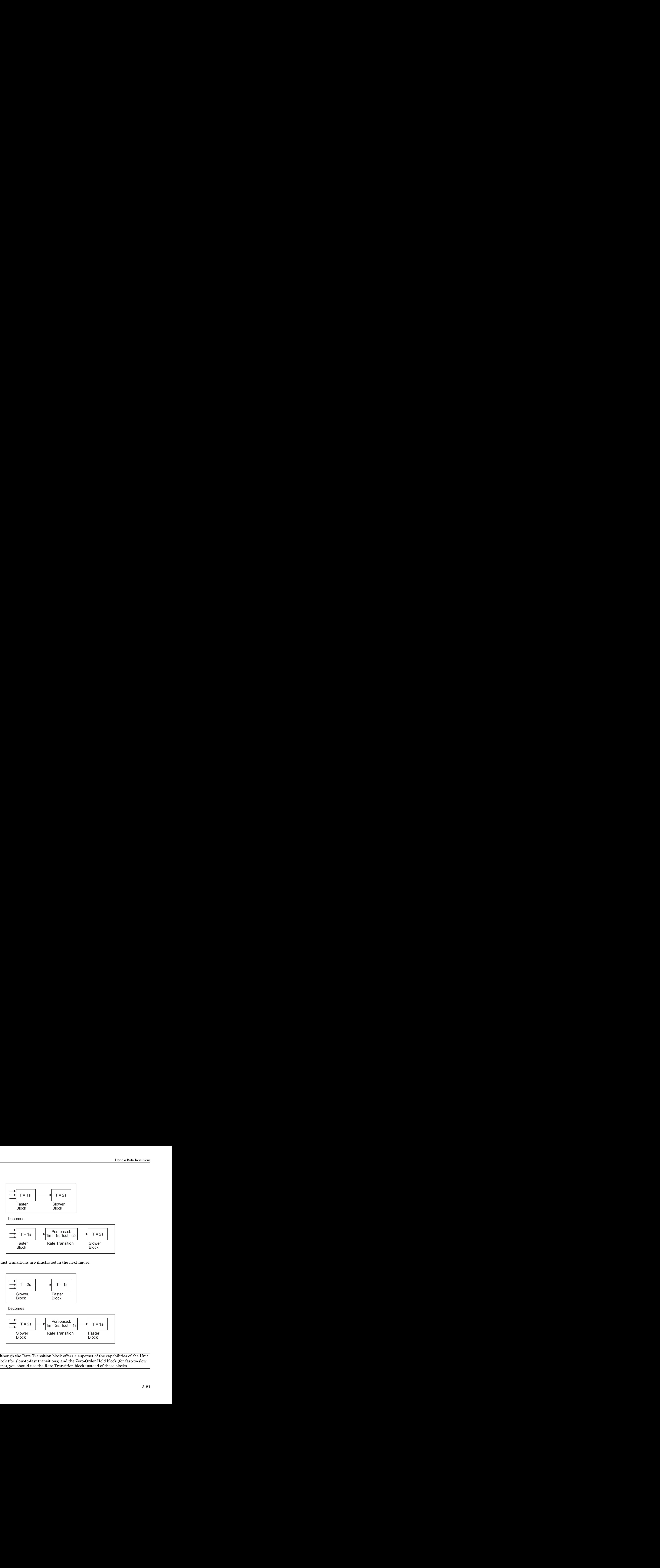

Note: Although the Rate Transition block offers a superset of the capabilities of the Unit Delay block (for slow-to-fast transitions) and the Zero-Order Hold block (for fast-to-slow transitions), you should use the Rate Transition block instead of these blocks.

### <span id="page-125-0"></span>Data Transfer Problems

Rate Transition blocks deal with issues of data integrity and determinism associated with data transfer between blocks running at different rates.

• *Data integrity*: A problem of data integrity exists when the input to a block changes during the execution of that block. Data integrity problems can be caused by preemption.

Consider the following scenario:

- A faster block supplies the input to a slower block.
- The slower block reads an input value  $V_1$  from the faster block and begins computations using that value.
- The computations are preempted by another execution of the faster block, which computes a new output value  $V_2$ .
- A data integrity problem now arises: when the slower block resumes execution, it continues its computations, now using the "new" input value  $V_2$ .

Such a data transfer is called *unprotected*. ["Faster to Slower Transitions in Real](#page-132-1) [Time" on page 3-29](#page-132-1) shows an unprotected data transfer.

In a *protected* data transfer, the output  $V_1$  of the faster block is held until the slower block finishes executing.

• *Deterministic* versus *nondeterministic* data transfer: In a *deterministic* data transfer, the timing of the data transfer is completely predictable, as determined by the sample rates of the blocks.

The timing of a *nondeterministic* data transfer depends on the availability of data, the sample rates of the blocks, and the time at which the receiving block begins to execute relative to the driving block.

You can use the Rate Transition block to protect data transfers in your application and make them deterministic. These characteristics are considered desirable in most applications. However, the Rate Transition block supports flexible options that allow you to compromise data integrity and determinism in favor of lower latency. The next section summarizes these options.

### <span id="page-125-1"></span>Data Transfer Assumptions

When processing data transfers between tasks, Simulink Coder makes these assumptions:

- Data transitions occur between a single reading task and a single writing task.
- A read or write of a byte-sized variable is atomic.
- When two tasks interact through a data transition, only one of them can preempt the other.
- For periodic tasks, the faster rate task has higher priority than the slower rate task; the faster rate task preempts the slower rate task.
- All tasks run on a single processor. Time slicing is not allowed.
- <span id="page-126-0"></span>• Processes do not crash or restart (especially while data is transferred between tasks).

### Rate Transition Block Options

Several parameters of the Rate Transition block are relevant to its use in code generation for real-time execution, as discussed below. For a complete block description, see Rate Transition in the Simulink documentation.

The Rate Transition block handles periodic (fast to slow and slow to fast) and asynchronous transitions. When inserted between two blocks of differing sample rates, the Rate Transition block automatically configures its input and output sample rates for the type of transition; you do not need to specify whether a transition is slow-to-fast or fast-to-slow (low-to-high or high-to-low priorities for asynchronous tasks).

The critical decision you must make in configuring a Rate Transition block is the choice of data transfer mechanism to be used between the two rates. Your choice is dictated by considerations of safety, memory usage, and performance. As the Rate Transition block parameter dialog box in the next figure shows, the data transfer mechanism is controlled by two options.

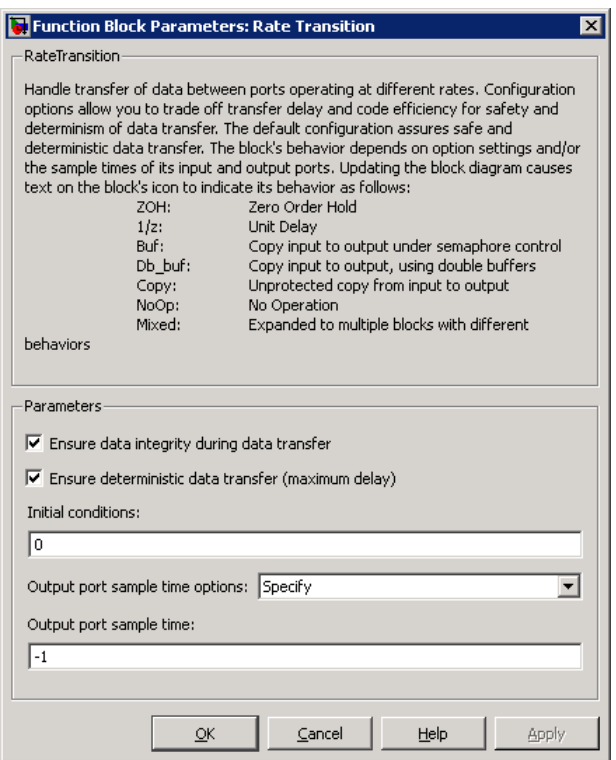

- **Ensure data integrity during data transfer**: When this option is on, data transferred between rates maintains its integrity (the data transfer is protected). When this option is off, the data might not maintain its integrity (the data transfer is unprotected). By default, **Ensure data integrity during data transfer** is on.
- **Ensure deterministic data transfer (maximum delay)**: This option is supported for periodic tasks with an offset of zero and fast and slow rates that are multiples of each other. Enable this option for protected data transfers (when **Ensure data integrity during data transfer** is on). When this option is on, the Rate Transition block behaves like a Zero-Order Hold block (for fast to slow transitions) or a Unit Delay block (for slow to fast transitions). The Rate Transition block controls the timing of data transfer in a completely predictable way. When this option is off, the data transfer is nondeterministic. By default, **Ensure deterministic data transfer (maximum delay)** is on for transitions between periodic rates with an offset of zero; for asynchronous transitions, it cannot be selected.

Thus the Rate Transition block offers three modes of operation with respect to data transfer. In order of level of safety:

- **Protected/Deterministic (default):** This is the safest mode. The drawback of this mode is that it introduces deterministic latency into the system for the case of slowto-fast periodic rate transitions. For that case, the latency introduced by the Rate Transition block is one sample period of the slower task. For the case of fast-to-slow periodic rate transitions, the Rate Transition block introduces no additional latency.
- **Protected/NonDeterministic:** In this mode, for slow-to-fast periodic rate transitions, data integrity is protected by double-buffering data transferred between rates. For fast-to-slow periodic rate transitions, a semaphore flag is used. The blocks downstream from the Rate Transition block use the latest available data from the block that drives the Rate Transition block. Maximum latency is less than or equal to one sample period of the faster task.

The drawbacks of this mode are its nondeterministic timing. The advantage of this mode is its low latency.

• **Unprotected/NonDeterministic:** This mode is not recommended for missioncritical applications. The latency of this mode is the same as for Protected/ NonDeterministic mode, but memory requirements are reduced since neither doublebuffering nor semaphores are required. That is, the Rate Transition block does nothing in this mode other than to pass signals through; it simply exists to notify you that a rate transition exists (and can cause generated code to compute incorrect answers). Selecting this mode, however, generates the least amount of code.

Note In unprotected mode (**Ensure data integrity during data transfer** option off), the Rate Transition block does nothing other than allow the rate transition to exist in the model.

#### Rate Transition Blocks and Continuous Time

The sample time at the output port of a Rate Transition block can only be discrete or fixed in minor time step. This means that when a Rate Transition block inherits continuous sample time from its destination block, it treats the inherited sample time as Fixed in Minor Time Step. Therefore, the output function of the Rate Transition block runs only at major time steps. If the destination block sample time is continuous, Rate Transition block output sample time is the base rate sample time (if solver is fixed-step), or zero-order-hold-continuous sample time (if solver is variable-step).

### <span id="page-129-0"></span>Automatic Rate Transition

The Simulink engine can detect mismatched rate transitions in a multitasking model during an update diagram and automatically insert Rate Transition blocks to handle them. To enable this, in the **Solver** pane of model configuration parameters, select **Automatically handle rate transition for data transfer**. The default setting for this option is off. When you select this option:

- Simulink handles transitions between periodic sample times and asynchronous tasks.
- Simulink inserts hidden Rate Transition blocks in the block diagram.
- Simulink Coder generates code for the Rate Transition blocks that were automatically inserted. This code is identical to the code generated for Rate Transition blocks that were inserted manually.
- Automatically inserted Rate Transition blocks operate in protected mode for periodic tasks and asynchronous tasks. You cannot alter this behavior. For periodic tasks, automatically inserted Rate Transition blocks operate with the level of determinism specified by the **Deterministic data transfer** parameter in the **Solver** pane. The default setting is Whenever possible, which enables determinism for data transfers between periodic sample-times that are related by an integer multiple. For more information, see "Deterministic data transfer". To use other modes, you must insert Rate Transition blocks and set their modes manually.

For example, in this model, SineWave2 has a sample time of 2, and SineWave3 has a sample time of 3.

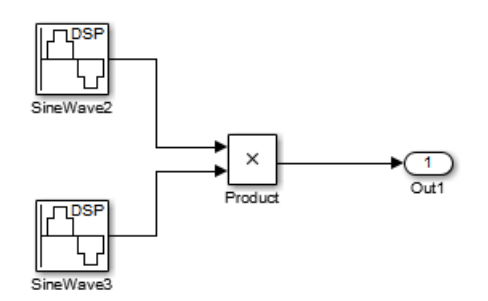

When you select **Automatically handle rate transition for data transfer**, Simulink inserts a Rate Transition block between each Sine Wave block and the Product block. The inserted blocks have the parameter values needed to reconcile the Sine Wave block sample times.

If the input port and output port data sample rates in a model are not multiples of each other, Simulink inserts a Rate Transition block whose sample rate is the greatest common divisor (GCD) of the two rates. If no other block in the model contains this new rate, an error occurs during simulation. In this case, you must insert a Rate Transition block manually.

### <span id="page-130-0"></span>Visualize Inserted Rate Transition Blocks

When you select the **Automatically handle rate transition for data transfer** option, Simulink inserts Rate Transition blocks in the paths that have mismatched transition rates. These blocks are hidden by default. To visualize the inserted blocks, update the diagram. Badge labels appear in the model and indicate where Simulink inserted Rate Transition blocks during the compilation phase. For example, in this model, three Rate Transition blocks were inserted between the two Sine Wave blocks and the Multiplexer and Integrator when the model compiled. The ZOH and DbBuf badge labels indicate these blocks.

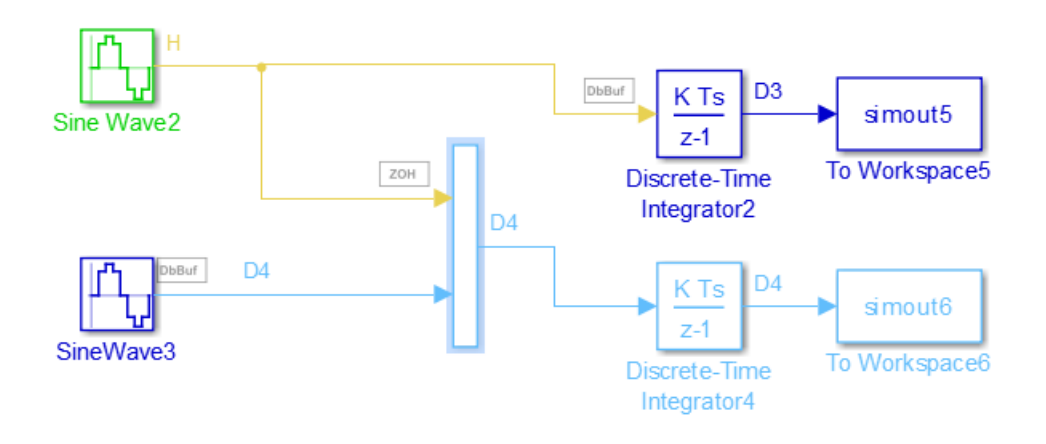

You can show or hide badge labels using the **Display** > **Signals and Ports** > **Hidden Rate Transition Block Indicators** setting.

To configure the hidden Rate Transition blocks, right click on a badge label and click on **Insert rate transition block** to make the block visible.

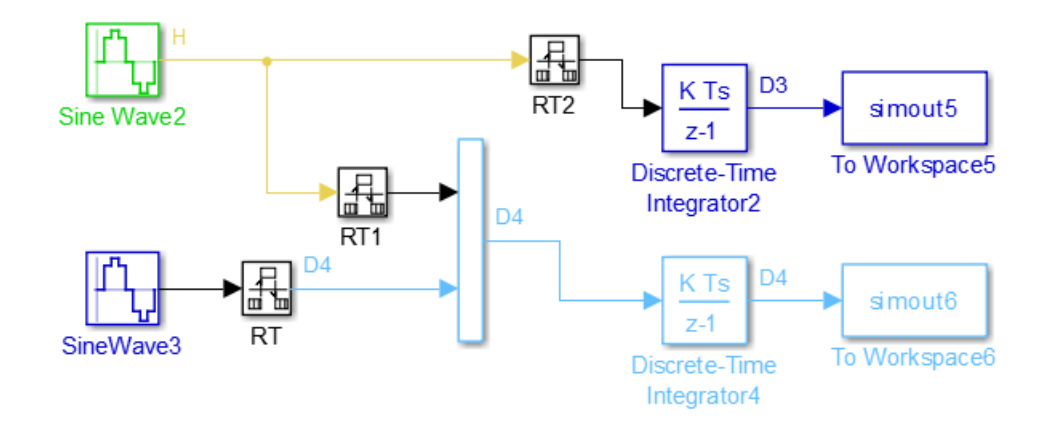

When you make hidden Rate Transition blocks visible:

- You can see the type of Rate Transition block inserted as well as the location in the model.
- You can set the **Initial Conditions** of these blocks.
- You can change block parameters for rate transfer.

Validate the changes to your model by updating your diagram.

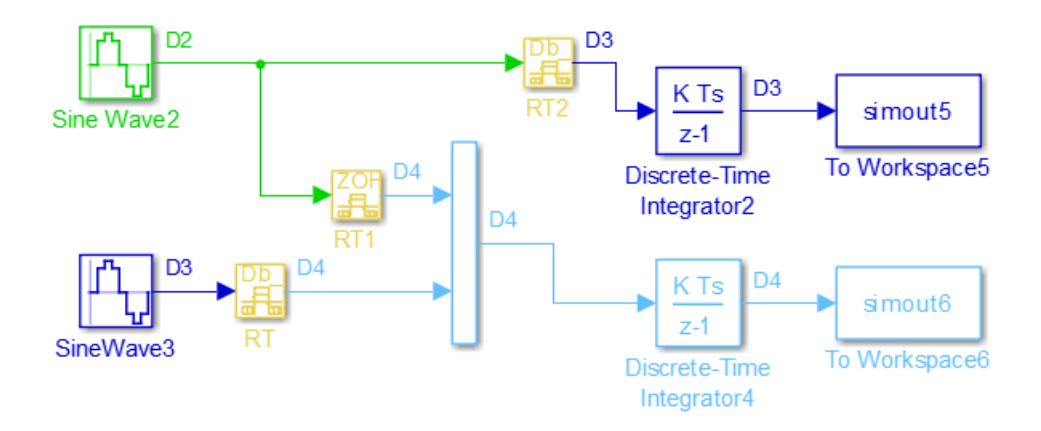

Displaying inserted Rate Transition blocks is not compatible with:

- Concurrent execution environment
- Export-function models

<span id="page-132-0"></span>To learn more about the types of Rate Transition blocks, see Rate Transition.

### Periodic Sample Rate Transitions

These sections describe cases in which Rate Transition blocks are required for periodic sample rate transitions. The discussion and timing diagrams in these sections are based on the assumption that the Rate Transition block is used in its default (protected/ deterministic) mode; that is, the **Ensure data integrity during data transfer** and **Ensure deterministic data transfer (maximum delay)** options are both on. These are the settings used for automatically inserted Rate Transition blocks. Handle Rote Transition.<br>
on blocks, see Rate Transition.<br>
cansition blocks are required for periodic<br>
ming diagrams in these sections are<br>
integrity during data transfer and<br> **integrity during data transfer** and<br> **mum del** Hondle Rote Transition<br>
Hondle Rote Transition.<br>
Rate Transition blocks, see Rate Transition.<br>
Rate Transition blocks is seed in its default (protected/<br>
Transition block is used in its default (protected/<br>
(maximum delay

#### Faster to Slower Transitions in a Simulink Model

In a model where a faster block drives a slower block having direct feedthrough, the outputs of the faster block are computed first. In simulation intervals where the slower block does not execute, the simulation progresses more rapidly because there are fewer blocks to execute. The next figure illustrates this situation.

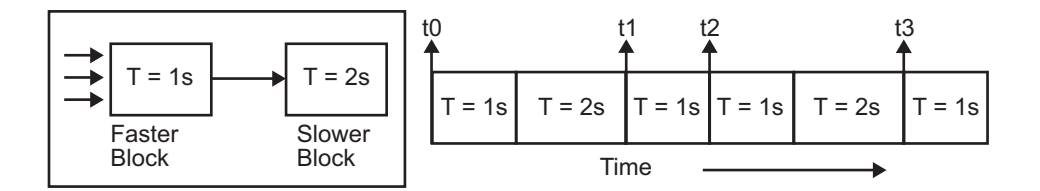

A Simulink simulation does not execute in real time, which means that it is not bound by real-time constraints. The simulation waits for, or moves ahead to, whatever tasks are required to complete simulation flow. The actual time interval between sample time steps can vary.

#### <span id="page-132-1"></span>Faster to Slower Transitions in Real Time

In models where a faster block drives a slower block, you must compensate for the fact that execution of the slower block might span more than one execution period of the faster block. This means that the outputs of the faster block can change before the slower block has finished computing its outputs. The next figure shows a situation in which this

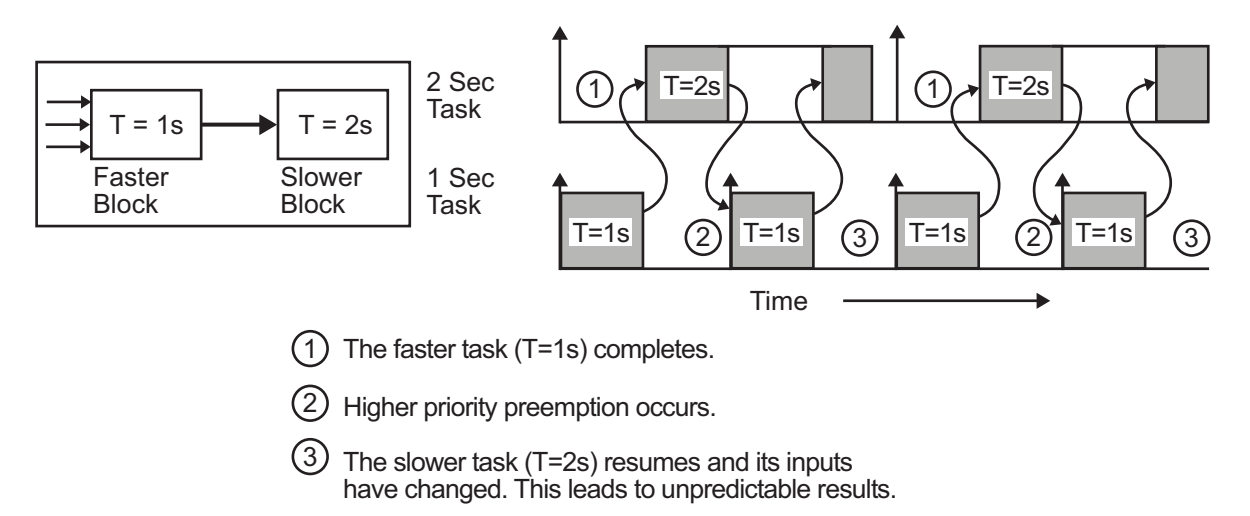

problem arises  $(T = \text{sample time})$ . Note that lower priority tasks are preempted by higher priority tasks before completion.

In the above figure, the faster block executes a second time before the slower block has completed execution. This can cause unpredictable results because the input data to the slow task is changing. Data might not maintain its integrity in this situation.

To avoid this situation, the Simulink engine must hold the outputs of the 1 second (faster) block until the 2 second (slower) block finishes executing. The way to accomplish this is by inserting a Rate Transition block between the 1 second and 2 second blocks. The input to the slower block does not change during its execution, maintaining data integrity.

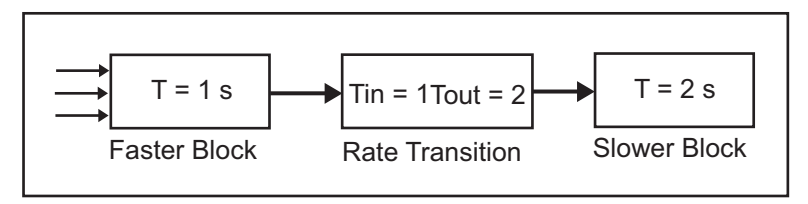

It is assumed that the Rate Transition block is used in its default (protected/ deterministic) mode.

The Rate Transition block executes at the sample rate of the slower block, but with the priority of the faster block.

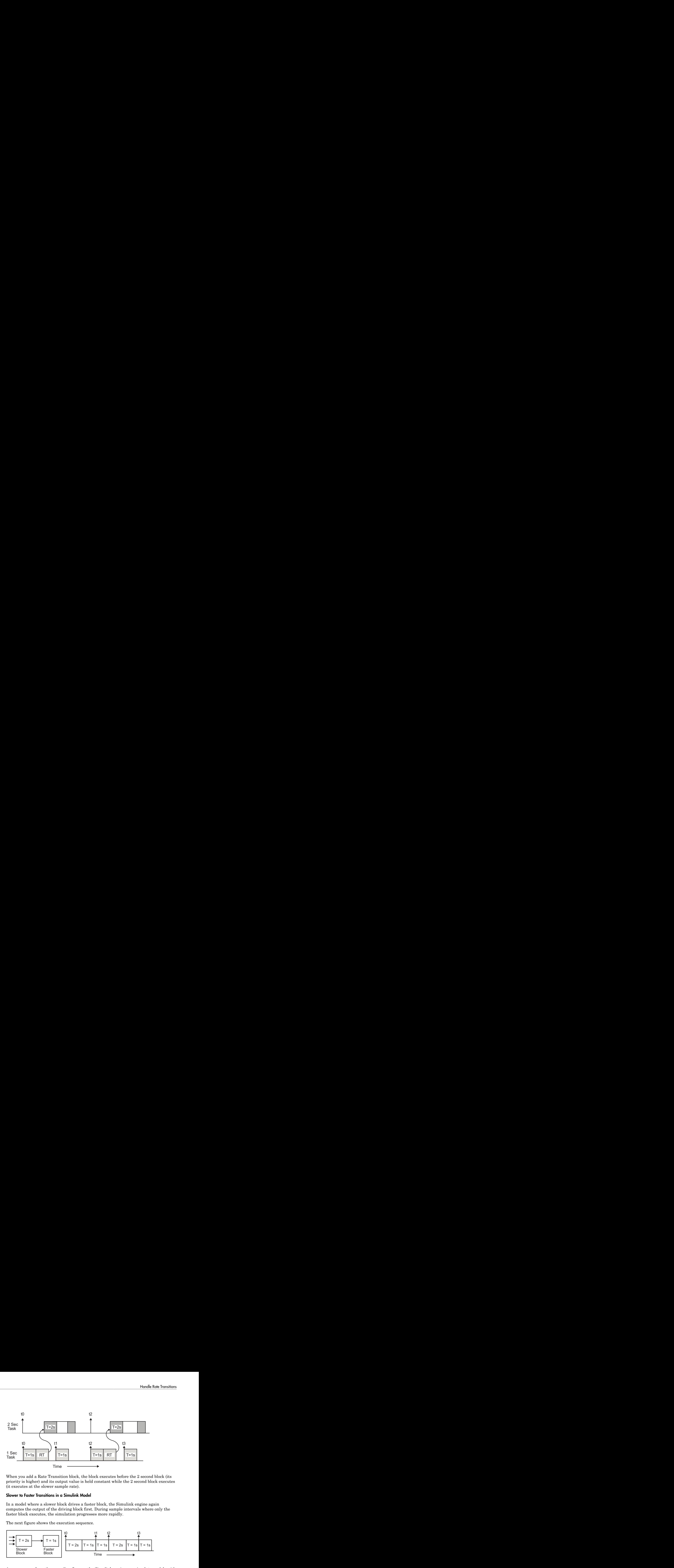

When you add a Rate Transition block, the block executes before the 2 second block (its priority is higher) and its output value is held constant while the 2 second block executes (it executes at the slower sample rate).

#### Slower to Faster Transitions in a Simulink Model

In a model where a slower block drives a faster block, the Simulink engine again computes the output of the driving block first. During sample intervals where only the faster block executes, the simulation progresses more rapidly.

The next figure shows the execution sequence.

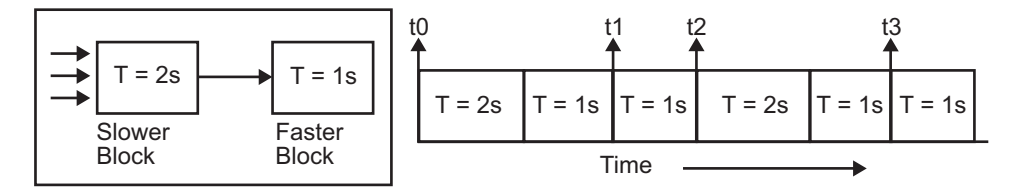

As you can see from the preceding figures, the Simulink engine can simulate models with multiple sample rates in an efficient manner. However, a Simulink simulation does not operate in real time.

#### Slower to Faster Transitions in Real Time

In models where a slower block drives a faster block, the generated code assigns the faster block a higher priority than the slower block. This means the faster block is executed before the slower block, which requires special care to avoid incorrect results.

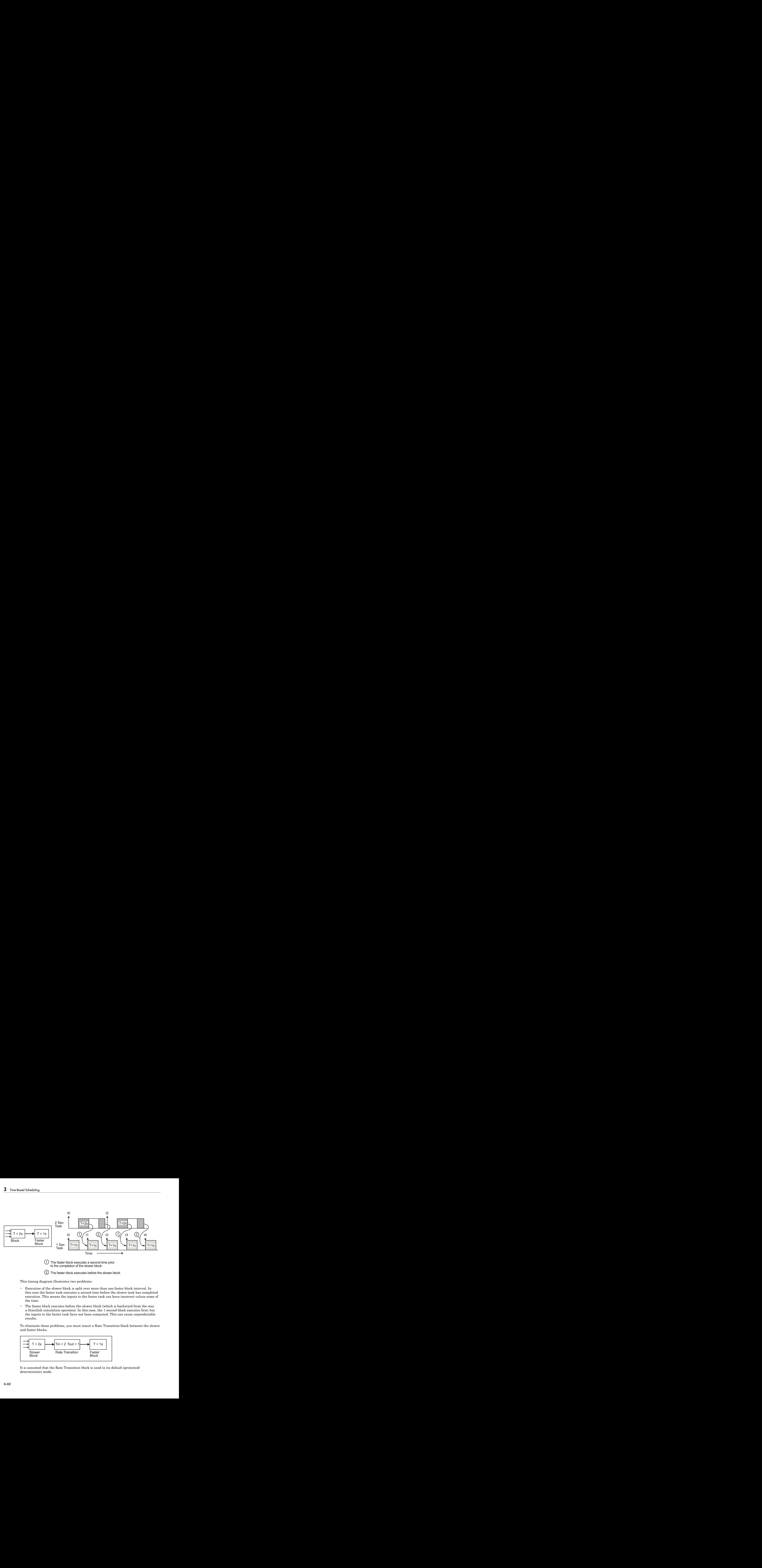

2 The faster block executes before the slower block.

This timing diagram illustrates two problems:

- Execution of the slower block is split over more than one faster block interval. In this case the faster task executes a second time before the slower task has completed execution. This means the inputs to the faster task can have incorrect values some of the time.
- The faster block executes before the slower block (which is backward from the way a Simulink simulation operates). In this case, the 1 second block executes first; but the inputs to the faster task have not been computed. This can cause unpredictable results.

To eliminate these problems, you must insert a Rate Transition block between the slower and faster blocks.

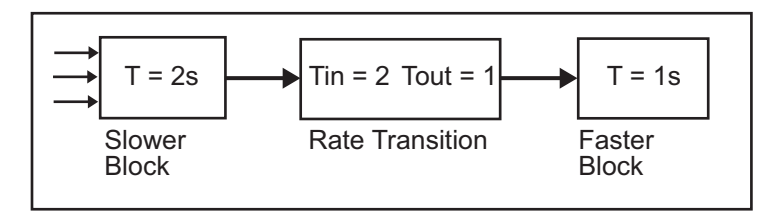

It is assumed that the Rate Transition block is used in its default (protected/ deterministic) mode.

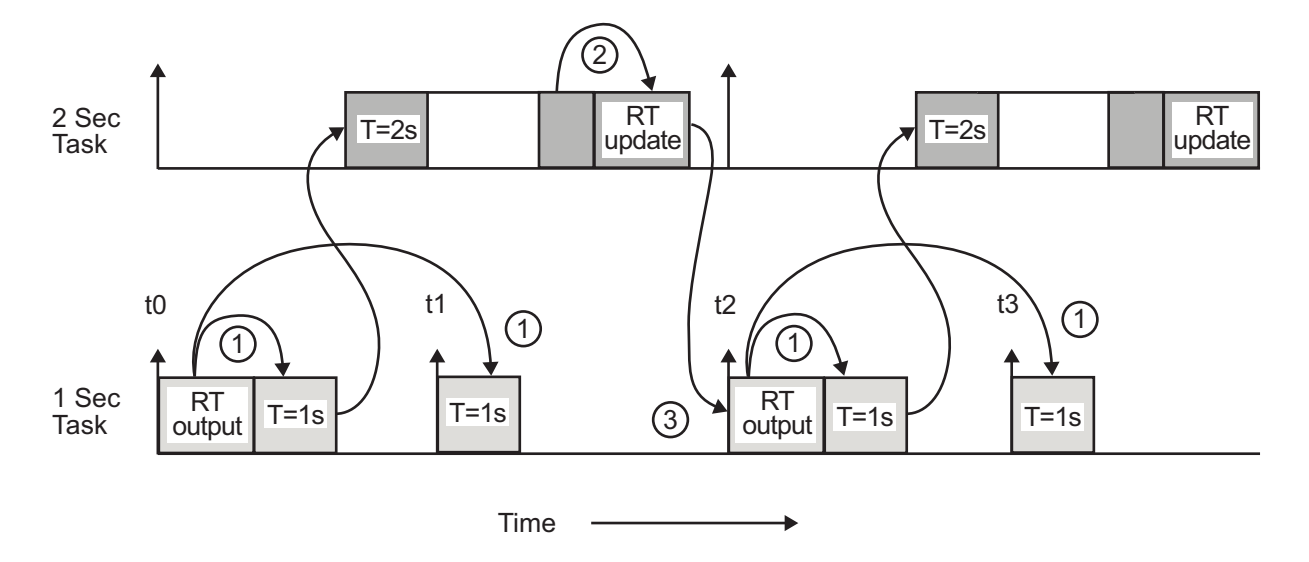

The next figure shows the timing sequence that results with the added Rate Transition block.

Three key points about transitions in this diagram (refer to circled numbers):

- 1 The Rate Transition block output runs in the 1 second task, but at a slower rate (2 seconds). The output of the Rate Transition block feeds the 1 second task blocks.
- 2 The Rate Transition update uses the output of the 2 second task to update its internal state.
- 3 The Rate Transition output in the 1 second task uses the state of the Rate Transition that was updated in the 2 second task.

The first problem is alleviated because the Rate Transition block is updating at a slower rate and at the priority of the slower block. The input to the Rate Transition block (which is the output of the slower block) is read after the slower block completes executing.

The second problem is alleviated because the Rate Transition block executes at a slower rate and its output does not change during the computation of the faster block it is driving. The output portion of a Rate Transition block is executed at the sample rate of the slower block, but with the priority of the faster block. Since the Rate Transition block drives the faster block and has effectively the same priority, it is executed before the faster block.

Note This use of the Rate Transition block changes the model. The output of the slower block is now delayed by one time step compared to the output without a Rate Transition block.

# Related Examples

- ["Handle Rate Transitions" on page 3-20](#page-123-0)
- ["Configure Time-Based Scheduling" on page 3-35](#page-138-0)

## More About

- ["Time-Based Scheduling and Code Generation" on page 3-2](#page-105-0)
- ["Modeling for Single-Tasking Execution" on page 3-8](#page-111-0)
- ["Modeling for Multitasking Execution" on page 3-12](#page-115-1)

# Configure Time-Based Scheduling

#### <span id="page-138-0"></span>In this section...

["Configure Start and Stop Times" on page 3-35](#page-138-1)

["Configure the Solver Type" on page 3-36](#page-139-0)

["Configure the Tasking Mode" on page 3-36](#page-139-1)

For details about solver options, see "Solver Pane" in the Simulink reference documentation.

### <span id="page-138-1"></span>Configure Start and Stop Times

The **Stop time** must be greater than or equal to the **Start time**. If the stop time is zero, or if the total simulation time (Stop minus Start) is less than zero, the generated program runs for one step. If the stop time is set to inf, the generated program runs indefinitely.

When using the GRT or ERT targets, you can override the stop time when running a generated program from the Microsoft Windows command prompt or  $\mathrm{UNIX}^1$  command line. To override the stop time that was set during code generation, use the -tf switch.

*model* -tf n

The program runs for  $n$  seconds. If  $n = \text{inf}$ , the program runs indefinitely.

Certain blocks have a dependency on absolute time. If you are designing a program that is intended to run indefinitely (**Stop time** = inf), and your generated code does not use the rtModel data structure (that is, it uses simstructs instead), you must not use these blocks. See ["Absolute Time Limitations" on page 2-17](#page-102-0) for a list of blocks that can potentially overflow timers.

If you know how long an application that depends on absolute time needs to run, you can prevent the timers from overflowing and force the use of optimal word sizes by specifying the **Application lifespan (days)** parameter on the **Optimization** pane. See ["Control](#page-1196-0) [Memory Allocation for Time Counters" on page 29-11](#page-1196-0) for details.

<sup>1.</sup> UNIX is a registered trademark of The Open Group in the United States and other countries.

# <span id="page-139-0"></span>Configure the Solver Type

For code generation, you must configure a model to use a fixed-step solver for all targets except the S-function and RSim targets. You can configure the S-function and RSim targets with a fixed-step or variable-step solver.

# <span id="page-139-1"></span>Configure the Tasking Mode

The Simulink Coder product supports both single-tasking and multitasking modes for periodic sample times. See ["Time-Based Scheduling and Code Generation" on page 3-2](#page-105-0) for details.

# Related Examples

- ["Handle Rate Transitions" on page 3-20](#page-123-0)
- ["Configure Time-Based Scheduling" on page 3-35](#page-138-0)

# More About

- ["Absolute Time Limitations" on page 2-17](#page-102-0)
- ["Control Memory Allocation for Time Counters" on page 29-11](#page-1196-0)
- ["Time-Based Scheduling and Code Generation" on page 3-2](#page-105-0)
- ["Modeling for Single-Tasking Execution" on page 3-8](#page-111-0)
- ["Modeling for Multitasking Execution" on page 3-12](#page-115-1)

# Time-Based Scheduling Example Models

This topic shows example models for time-based scheduling scenarios.

#### In this section...

["Optimize Memory Usage for Time Counters" on page 3-37](#page-140-0) ["Single-Rate Modeling \(Bare Board, No OS\)" on page 3-41](#page-144-0) ["Multirate Modeling in Single-Tasking Mode \(Bare Board, no OS\)" on page 3-43](#page-146-0) ["Multirate Modeling in Multitasking Mode \(Bare Board, no OS\)" on page 3-45](#page-148-0) ["Trade Determinism and Data Integrity to Improve System Performance" on page](#page-150-0) [3-47](#page-150-0)

### <span id="page-140-0"></span>Optimize Memory Usage for Time Counters

This example shows how to optimize the amount of memory that the code generator allocates for time counters. The example optimizes the memory that stores elapsed time, the interval of time between two events.

The code generator represents time counters as unsigned integers. The word size of time counters is based on the setting of the model configuration parameter **Application lifespan**, which specifies the expected maximum duration of time the application runs. You can use this parameter to prevent time counter overflows. The default size is 64 bits.

The number of bits that a time counter uses depends on the setting of the **Application lifespan (days)** parameter. For example, if a time counter increments at a rate of 1 kHz, to avoid an overflow, the counter has the following number of bits:

- Lifespan  $< 0.25$  sec: 8 bits
- Lifespan  $\leq 1$  min: 16 bits
- Lifespan < 49 days: 32 bits
- Lifespan  $> 50$  days: 64 bits

A 64-bit time counter does not overflow for 590 million years.

#### Open Example Model

Open the example model rtwdemo\_abstime.

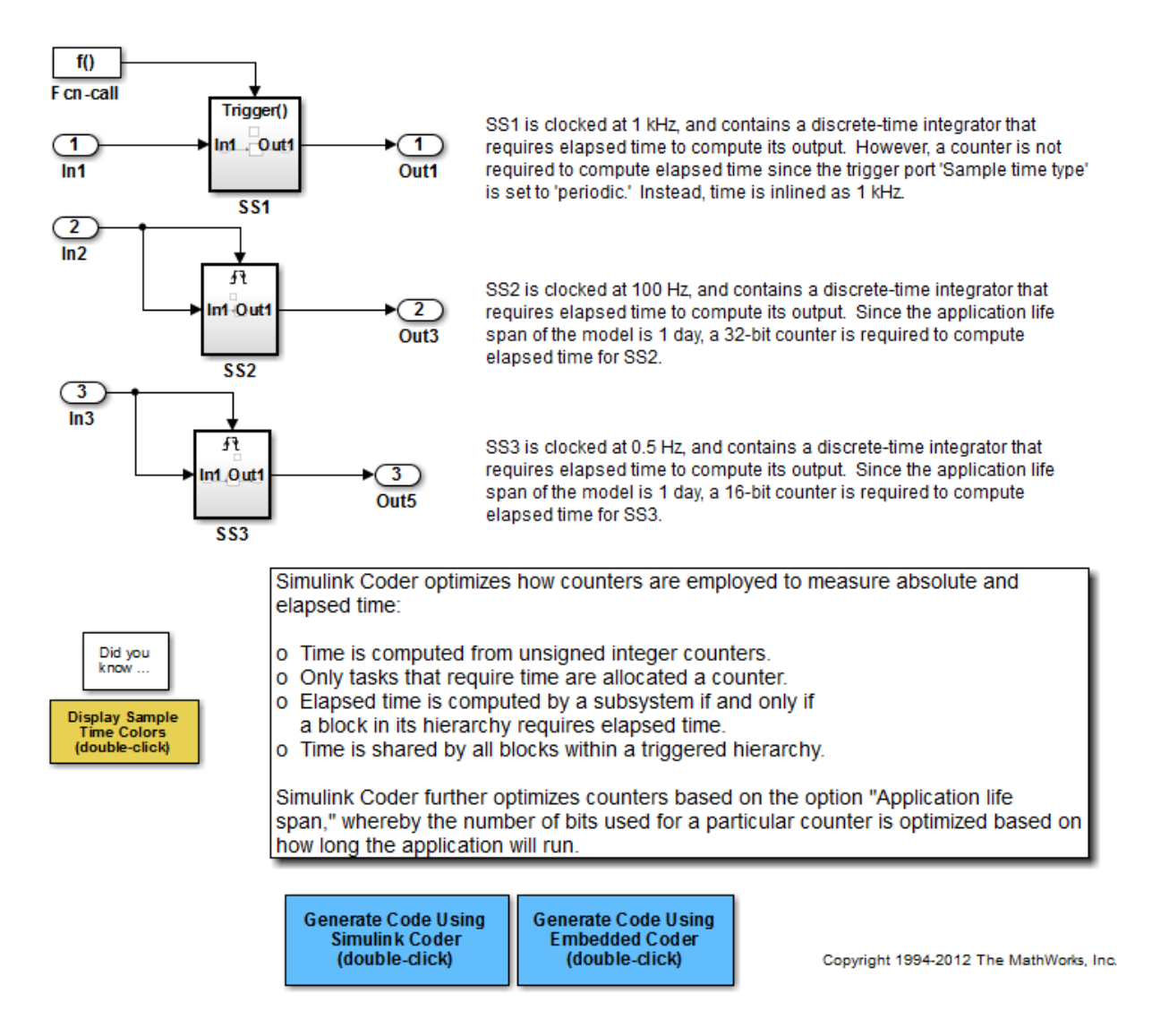

The model consists of three subsystems SS1, SS2, and SS3. On the **All Parameters** tab, the **Application lifespan** parameter is set to the default, which is inf for a GRT system target file and 1 for an ERT system target file.

The three subsystems contain a discrete-time integrator that requires elapsed time as input to compute its output value. The subsystems vary as follows:

- SS1 Clocked at 1 kHz. Does not require a time counter. **Sample time type** parameter for trigger port is set to periodic. Elapsed time is inlined as 0.001.
- SS2 Clocked at 100 Hz. Requires a time counter. Based on a lifespan of 1 day, a 32 bit counter stores the elapsed time.
- SS3 Clicked at 0.5 Hz. Requires a time counter. Based on a lifespan of 1 day, a 16-bit counter stores the elapsed time.

#### Simulate the Model

Simulate the model. By default, the model is configured to show sample times in different colors. Discrete sample times for the three subsystems appear red, green, and blue. Triggered subsystems are blue-green.

#### Generate Code and Report

1. Create a temporary folder for the build and inspection process.

2. Configure the model for the code generator to use the GRT system target file and a lifespan of inf days.

#### 3. Build the model.

```
### Starting build procedure for model: rtwdemo abstime
### Successful completion of build procedure for model: rtwdemo_abstime
```
#### Review Generated Code

Open the generated source file rtwdemo abstime.c.

```
struct tag RTM rtwdemo abstime T {
  const char T *errorStatus;
   /*
    * Timing:
    * The following substructure contains information regarding
    * the timing information for the model.
    */
   struct {
    uint32_T clockTick1;
     uint32_T clockTickH1;
```

```
 uint32_T clockTick2;
     uint32_T clockTickH2;
     struct {
      uint16 T TID[3];
       uint16_T cLimit[3];
     } TaskCounters;
   } Timing;
};
```
Four 32-bit unsigned integers, clockTick1 , clockTickH1 , clockTick2 , and clockTickH2 are counters for storing the elapsed time of subsystems SS2 and SS3.

#### Enable Optimization and Regenerate Code

1. Reconfigure the model to set the lifespan to 1 day.

#### 2. Build the model.

```
### Starting build procedure for model: rtwdemo abstime
### Successful completion of build procedure for model: rtwdemo abstime
```
#### Review the Regenerated Code

```
struct tag_RTM_rtwdemo_abstime_T {
  const char T *errorStatus;
   /*
    * Timing:
    * The following substructure contains information regarding
    * the timing information for the model.
    */
   struct {
     uint32_T clockTick1;
     uint16_T clockTick2;
     struct {
     uint16 T TID[3];
     uint16 T cLimit[3];
    } TaskCounters;
   } Timing;
};
```
The new setting for the **Application lifespan** parameter instructs the code generator to set aside less memory for the time counters. The regenerated code includes:

- 32-bit unsigned integer, clockTick1, for storing the elapsed time of the task for SS2
- 16-bit unsigned integer, clockTick2, for storing the elapsed time of the task for SS3

#### Related Information

- "Optimization Pane: General"
- "Use Timers in Asynchronous Tasks"
- "Time-Based Scheduling and Code Generation"

## Single-Rate Modeling (Bare Board, No OS)

This model shows the code generated for a single-rate discrete-time model configured for a bare-board target (one with no operating system).

#### Open Example Model

Open the example model rtwdemo\_srbb.

```
open_system('rtwdemo_srbb')
```
This model is configured to display sample-time colors upon diagram update. Red represents the fastest discrete sample time in the model, green represents the second fastest, and yellow represents mixed sample times. Click the yellow button to the left to update the diagram and show sample-time colors.

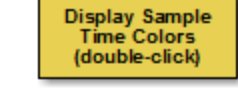

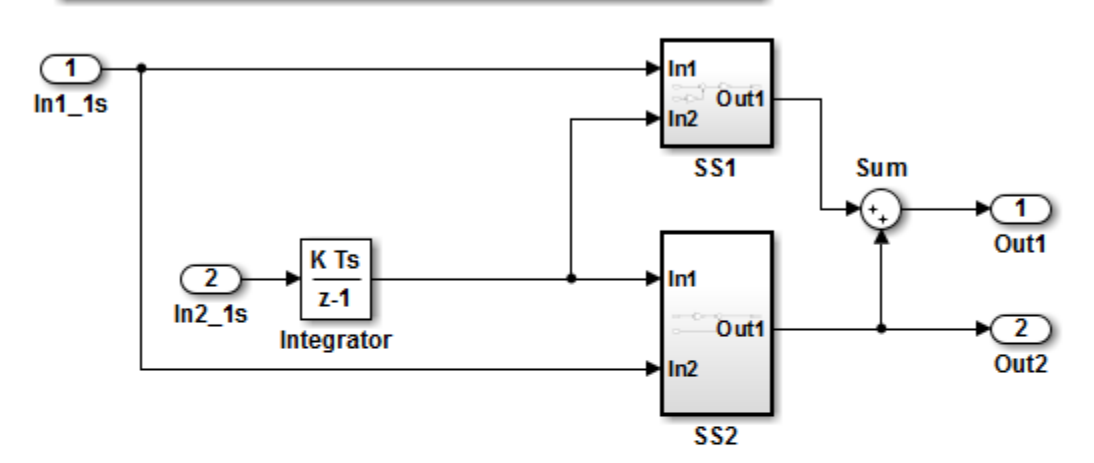

This model shows the code generated for a single-rate discrete-time model configured for a bare-board target (one with no operating system). The model uses one sample time. Inport block 1 and Inport block 2 both specify a 1-second sample time, which is enforced by the "Periodic sample time constraint" option on the Solver configuration page. To view the solver page, double-click the yellow button below. To display the sample times in the model, double-click the yellow button above.

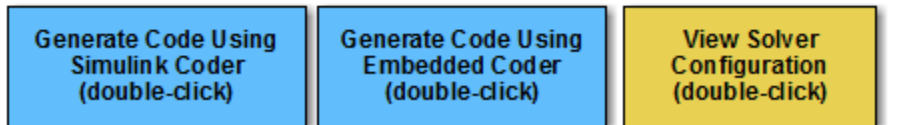

Copyright 1994-2012 The MathWorks, Inc.

The model uses one sample time. Inport block 1 and Inport block 2 both specify a 1 second sample time, which is enforced by the **Periodic sample time constraint** option on the **Solver** configuration page. To view the solver page, double-click the corresponding yellow button in the model. To display the sample times in the model, double-click the corresponding yellow button in the model.

This model is configured to display sample-time colors upon diagram update. Red represents the fastest discrete sample time in the model, green represents the second fastest, and yellow represents mixed sample times. Click the yellow button in the model to update the diagram and show sample-time colors.

## Multirate Modeling in Single-Tasking Mode (Bare Board, no OS)

This model shows the code generated for a multirate discrete-time model configured for single-tasking on a bare-board target (one with no operating system).

#### Open Example Model

Open the example model rtwdemo\_mrstbb.

open\_system('rtwdemo\_mrstbb')

The model is configured to display sample-time colors upon diagram update. Red represents the fastest discrete sample time in the model, green represents the second fastest, and yellow represents mixed sample times. Click the yellow button to the right to update the diagram and show sample-time colors.

**Display Sample Time Colors** (double-click)

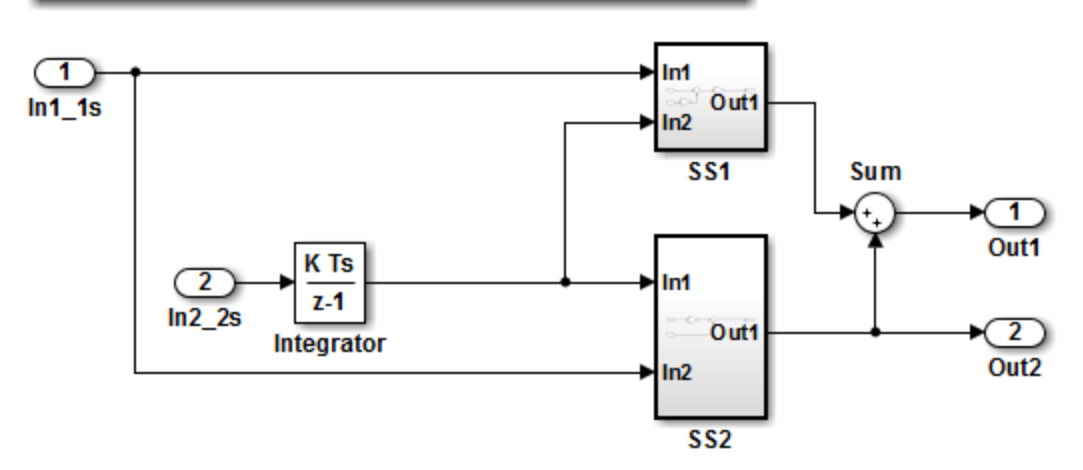

This model shows the code generated for a multirate discrete-time model configured for single-tasking on a bare-board target (one with no operating system). The model contains two sample times. Inport block 1 and Inport block 2 specify 1-second and 2-second sample times, respectively, which are enforced by the "Periodic sample time constraint" option on the Solver configuration page. The solver is set for single-tasking operation. Rate transition blocks are, therefore, not necessary between blocks executing at different sample times because preemption will not occur.

**Generate Code Using Simulink Coder** (double-click)

**Generate Code Using Embedded Coder** (double-click)

**View Solver** Configuration (double-click)

Copyright 1994-2012 The MathWorks, Inc.

The model contains two sample times. Inport block 1 and Inport block 2 specify 1-second and 2-second sample times, respectively, which are enforced by the **Periodic sample time constraint** option on the **Solver** configuration page. The solver is set for singletasking operation. Rate transition blocks are, therefore, not necessary between blocks executing at different sample times because preemption will not occur.

The model is configured to display sample-time colors upon diagram update. Red represents the fastest discrete sample time in the model, green represents the second fastest, and yellow represents mixed sample times. Double-click the yellow button in the model to update the diagram and show sample-time colors.

## Multirate Modeling in Multitasking Mode (Bare Board, no OS)

This model shows the code generated for a multirate discrete-time model configured for a multitasking bare-board target (one with no operating system).

## Open Example Model

Open the example model rtwdemo\_mrmtbb.

```
open_system('rtwdemo_mrmtbb')
```
The model is configured to display sample-time colors upon diagram update. Red represents the fastest discrete sample time in the model, green represents the second fastest, and yellow represents mixed sample times. Click the yellow button to the right to update the diagram and show sample-time colors.

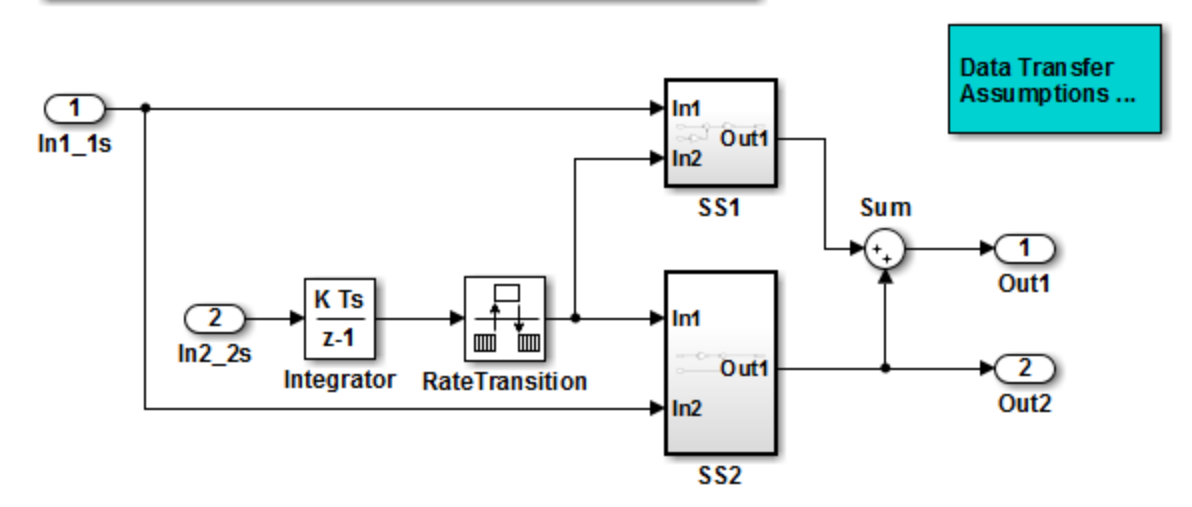

This model shows the code generated for a multirate discrete-time model configured for a multitasking bare-board target (one with no operating system). The model contains two sample times. Inport block 1 and Inport block 2 specify 1-second and 2-second sample times, respectively, which are enforced by the "Periodic sample time constraint" option on the Solver configuration page. The solver is set for multitasking operation, which means a rate transition block is required to ensure that data integrity is enforced when the 1-second task preempts the 2-second task. Proper rate transitions are always enforced by Simulink and Simulink Coder. This model specifies an explicit rate transition block. Alternatively, this block could be automatically inserted by Simulink using the "Automatically handle data transfers between tasks" option on the Solver configuration page.

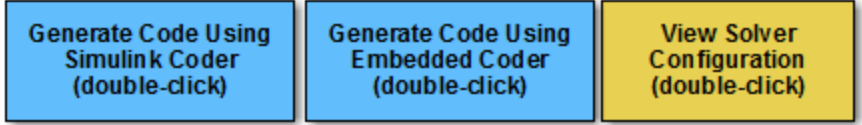

Display Sample

**Time Colors** (double-click)

## Explore Example Model

The model contains two sample times. Inport block 1 and Inport block 2 specify 1 second and 2-second sample times, respectively, which are enforced by the **Periodic sample time constraint** option on the **Solver** configuration page. The solver is set for multitasking operation, which means a rate transition block is required to ensure that data integrity is enforced when the 1-second task preempts the 2-second task. Proper rate transitions are always enforced by Simulink and Simulink Coder. This model specifies an explicit rate transition block. Alternatively, this block could be automatically inserted by Simulink using the **Automatically handle data transfers between tasks** option on the **Solver** configuration page.

The model is configured to display sample-time colors upon diagram update. Red represents the fastest discrete sample time in the model, green represents the second fastest, and yellow represents mixed sample times. Click the yellow button to the right to update the diagram and show sample-time colors.

#### Data Transfer Assumptions

Basis of operation for data transfers between tasks:

- 1 Data transitions occur between a single reading task and a single writing task.
- 2 A read or write of a byte sized variable is atomic.
- 3 When two tasks interact through a data transition, only one of them can preempt the other.
- 4 For periodic tasks, the faster rate task has higher priority than the slower rate task; the faster rate task always preempts the slower rate task.
- 5 All tasks run on a single processor. Time slicing is not allowed.
- 6 Processes do not crash/restart (especially while data is being transferred between tasks)

## Trade Determinism and Data Integrity to Improve System Performance

This model shows the differences in the operation modes of the Rate Transition block when used in a multirate, multitasking model. The flexible options for the Rate Transition block allow you to select the mode that is best suited for your application. You can trade levels of determinism and data integrity to improve system performance.

#### Rate Transition Block Modes of Operation

**Ensure data integrity and determinism (DetAndInteg)** : Data is transferred such that all data bytes for the signal (including all elements of a wide signal) are from the same time step. Additionally, it is ensured that the relative sample time (delay) from which the data is transferred from one rate to another is always the same. Only ANSI-C code is used, no target specific 'critical section' protection is needed.

**Ensure integrity (IntegOnly)** : Data is transferred such that all data bytes for the signal (including all elements of a wide signal) are from the same time step. However, from one transfer of data to the next, the relative sample time (delay) for which the data is transferred can vary. In this mode, the code to read/write the data is run more often than in the DetandInt mode. In the worst case, the delay is equivalent to the DetandInt mode, but the delay can be less which is important is some applications. Also, this mode support data transfers to/from asynchronous rates which the DetandInt mode cannot support. Only ANSI-C code is used, no target specific 'critical section' protection is needed.

**No data consistency operations are performed (None)** : For this case, the Rate Transition block does not generated code. This mode is acceptable in some application where atomic access of scalar data types is guaranteed and when the relative temporal values of the data is not important. This mode does not introduce any delay.

#### Data Transfer Assumptions

Basis of operation for data transfers between tasks:

- Data transitions occur between a single reading task and a single writing task.
- A read or write of a byte sized variable is atomic.
- When two tasks interact through a data transition, only one of them can preempt the other.
- For periodic tasks, the faster rate task has higher priority than the slower rate task; the faster rate task always preempts the slower rate task.
- All tasks run on a single processor. Time slicing is not allowed.
- Processes do not crash/restart (especially while data is being transferred between tasks)

## Model **rtwdemo\_ratetrans**

```
open system('rtwdemo ratetrans')
```
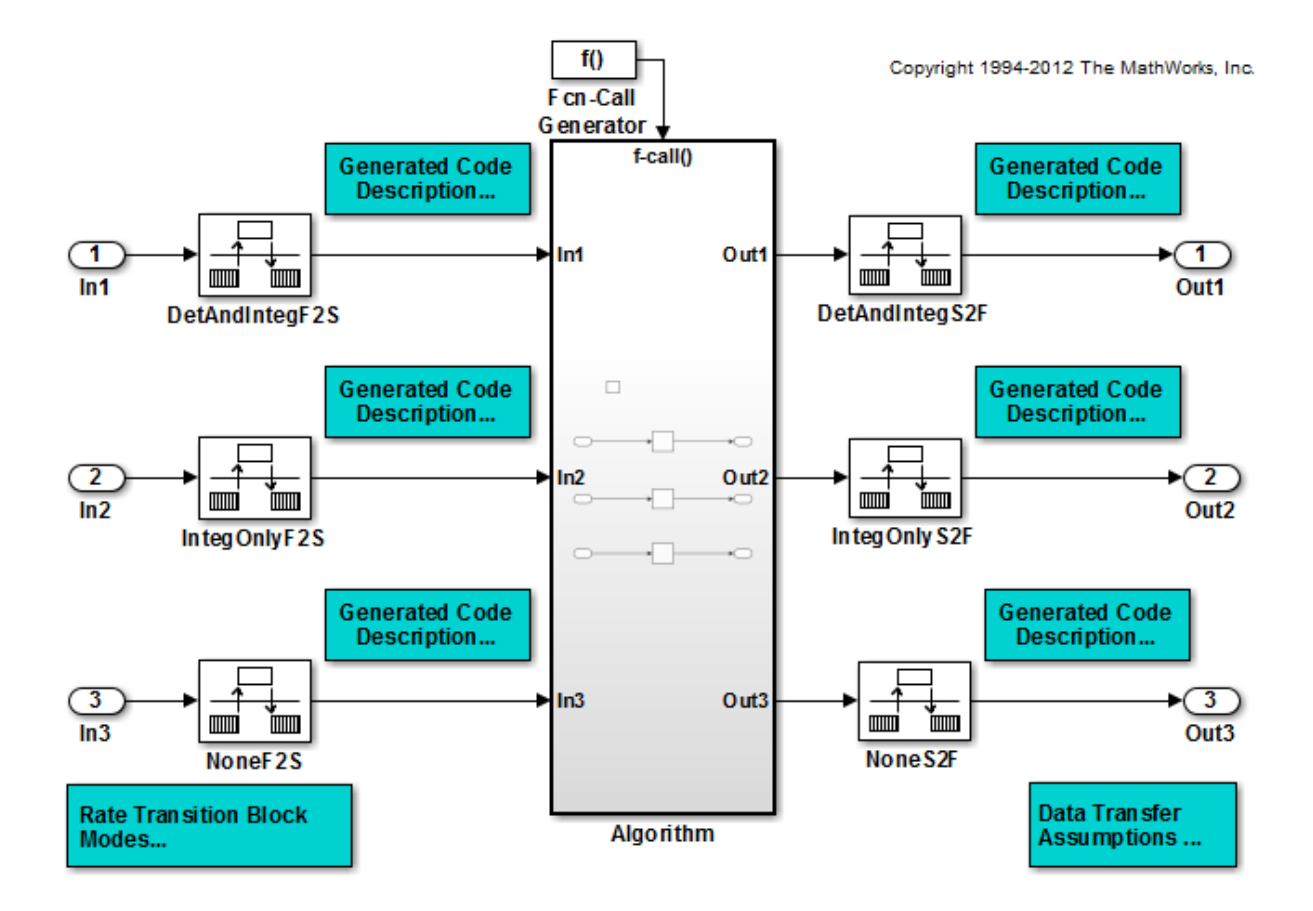

This model shows the differences in the operation modes of the Rate Transition block when used in a multirate, multitasking model. The flexible options for the Rate Transition block allow you to select the mode that is best suited for your application. You can trade levels of determinism and data integrity to improve system performance.

**Generate Code Using Simulink Coder** (double-click)

**Generate Code Using Embedded Coder** (double-click)

**Display Sample Time Colors** (double-click)

Model rtwdemo\_ratetrans shows the differences in the operation modes of the following Rate Transition blocks.

## Rate Transition block **DetAndIntegF2S**

Determinism and data integrity (fast to slow transition):

- The block output is used as a persistent data buffer.
- Data is written to output at slower rate but done during the faster rate context
- Data as seen by the slower rate is always the value when both the faster and slower rate last executed. Any subsequent steps by the faster rate (and associated data updates) while the slower rate is running are not seen by the slower rate.

## Rate Transition block **DetAndIntegS2F**

Determinism and data integrity (slow to fast transition):

- Uses two persistent data buffers, an internal buffer and the blocks output.
- The internal buffer is copied to the output at the slower rate but done during the faster rate context.
- The internal buffer is written at the slower rate and during the slower rate context.
- The data that Fast rate sees is always delayed, i.e. data is from the previous step of the slow rate code.

## Rate Transition block **IntegOnlyF2S**

Data integrity only (fast to slow transition):

- The block output is used as a persistent data buffer.
- Data is written to buffer during the faster rate context if a flag indicates it not in the process of being read.
- The flag is set and data is copied from the buffer to output at the slow rate, the flag is then cleared. This is an additional copy as compared to the deterministic case.
- Data as seen by the slower rate can be from a more recent step of the faster rate than from when the slower rate and faster rate both executed.

## Rate Transition block **IntegOnlyS2F**

Data integrity only (slow to fast transition):

• Uses two persistent data buffers, both are internal buffers.

- One of the 2 buffers is always copied to the output at faster rate.
- One of the 2 buffers is written at the slower rate and during the slower rate context, then the active buffer is switched.
- The data as seen by the faster rate can be more recent than for the deterministic case. Specifically, when both the slower and faster rate have their hits, the faster rate will see a previous value from the slower rate. But, subsequent steps for the faster rate may see an updated value (when the slower rate updates the non-active buffer and switches the active buffer flag.

#### Rate Transition block **NoneF2S**

No code is generated for the Rate Transition block when determinism and data integrity is waived.

#### Rate Transition block **NoneS2F**

No code is generated for the Rate Transition block when determinism and data integrity is waived.

bdclose('rtwdemo\_ratetrans');

# Event-Based Scheduling

- ["Asynchronous Events" on page 4-2](#page-157-0)
- ["Generate Interrupt Service Routines" on page 4-6](#page-161-0)
- ["Spawn and Synchronize Execution of RTOS Task" on page 4-15](#page-170-0)
- ["Pass Asynchronous Events in RTOS as Input To a Referenced Model" on page](#page-185-0) [4-30](#page-185-0)
- ["Rate Transitions and Asynchronous Blocks" on page 4-37](#page-192-0)
- ["Use Timers in Asynchronous Tasks" on page 4-43](#page-198-0)
- ["Create a Customized Asynchronous Library" on page 4-46](#page-201-0)
- ["Import Asynchronous Event Data for Simulation" on page 4-55](#page-210-0)
- ["Asynchronous Support Limitations" on page 4-59](#page-214-0)

# Asynchronous Events

#### <span id="page-157-0"></span>In this section...

["Asynchronous Support" on page 4-2](#page-157-1) ["Block Library for Calls to an Example Real-Time Operating System" on page 4-2](#page-157-2) ["Access the Block Library for RTOS Integration" on page 4-4](#page-159-0) ["Generate Code Using Library Blocks for RTOS Integration" on page 4-4](#page-159-1) ["Examples and Additional Information" on page 4-4](#page-159-2)

## <span id="page-157-1"></span>Asynchronous Support

Simulink Coder models are normally timed from a *periodic* interrupt source (for example, a hardware timer). Blocks in a periodically clocked single-rate model run at a timer interrupt rate (the base rate of the model). Blocks in a periodically clocked multirate model run at the base rate or at multiples of that rate.

Many systems must also support execution of blocks in response to events that are *asynchronous* with respect to the periodic timing source of the system. For example, a peripheral device might signal completion of an input operation by generating an interrupt. The system must service such interrupts, for example, by acquiring data from the interrupting device.

This chapter explains how to use blocks to model and generate code for asynchronous event handling, including servicing of hardware-generated interrupts, maintenance of timers, asynchronous read and write operations, and spawning of asynchronous tasks under a real-time operating system (RTOS). This block library demonstrates integration with an example RTOS (VxWorks<sup>®</sup>). Although the blocks target an example RTOS, this chapter provides source code analysis and other information you can use to develop blocks that support asynchronous event handling for an alternative target RTOS.<sup>2</sup>

## <span id="page-157-2"></span>Block Library for Calls to an Example Real-Time Operating System

The next figure shows the blocks in the vxlib1 block library.

<sup>2.</sup> VxWorks is a registered trademark of Wind River® Systems, Inc.

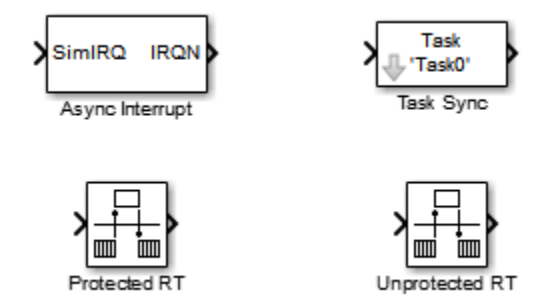

The key blocks in the library are the Async Interrupt and Task Sync blocks. These blocks are targeted for an example RTOS (VxWorks). You can use them, with modification, to support your RTOS applications.

**Note:** You can use the blocks in the ["Asynchronous Events" on page 4-2](#page-157-0) library (Async Interrupt and Task Sync) for simulation and code generation. These blocks provide starting point examples to help you develop custom blocks for your target environment.

To implement asynchronous support for an RTOS other than the example RTOS, use the guidelines and example code are provided to help you adapt the vxlib1 library blocks to target your RTOS. This topic is discussed in ["Create a Customized Asynchronous](#page-201-0) [Library" on page 4-46](#page-201-0).

The vxlib1 library includes blocks you can use to

- Generate interrupt-level code Async Interrupt block
- Spawn an RTOS task that calls a function call subsystem Task Sync block
- Enable data integrity when transferring data between blocks running as different tasks — Protected RT block
- Use an unprotected/nondeterministic mode when transferring data between blocks running as different tasks — Unprotected RT block

The use of protected and unprotected Rate Transition blocks in asynchronous contexts is discussed in ["Rate Transitions and Asynchronous Blocks" on page 4-37](#page-192-0). For general information on rate transitions, see ["Time-Based Scheduling and Code Generation" on](#page-105-0) [page 3-2.](#page-105-0)

## <span id="page-159-0"></span>Access the Block Library for RTOS Integration

To access the example RTOS (VxWorks) block library, enter the MATLAB command vxlib1.

## <span id="page-159-1"></span>Generate Code Using Library Blocks for RTOS Integration

To generate an example RTOS compatible application from a model containing vxlib1 library blocks, use the following configuration parameter values for your model.

- Select ert.tlc from the browse menu for the **Code Generation** > **System target file** parameter (SystemTargetFile). The Embedded Real-Time (ERT) target is provided with the Embedded Coder product.
- Enable the **Code Generation** > **Generate code only** parameter (GenCodeOnly).
- Enable the **All Parameters** > **Generate an example main program** parameter (GenerateSampleERTMain).
- Select VxWorksExample from the menu for the **All Parameters** > **Target operating system** parameter (TargetOS).

## <span id="page-159-2"></span>Examples and Additional Information

Additional information relevant to the topics in this chapter can be found in

- The rtwdemo async model, which uses the tornado.tlc system target file and vxlib1 block library. To open this example, type rtwdemo\_async at the MATLAB command prompt.
- The rtwdemo async mdlreftop model, which uses the tornado.tlc system target file and vxlib1 block library. To open this example, type rtwdemo\_async\_mdlreftop at the MATLAB command prompt.
- ["Time-Based Scheduling and Code Generation" on page 3-2](#page-105-0), discusses general multitasking and rate transition issues for periodic models.
- The Embedded Coder documentation discusses the Embedded Real-Time (ERT) target, including task execution and scheduling.
- For detailed information about the system calls to the example RTOS (VxWorks) mentioned in this chapter, see VxWorks system documentation on the Wind River website.

## See Also

Async Interrupt | Task Sync | Protected RT | Unprotected RT

## Related Examples

- ["Generate Interrupt Service Routines" on page 4-6](#page-161-0)
- ["Spawn and Synchronize Execution of RTOS Task" on page 4-15](#page-170-0)
- ["Use Timers in Asynchronous Tasks" on page 4-43](#page-198-0)
- ["Create a Customized Asynchronous Library" on page 4-46](#page-201-0)
- ["Import Asynchronous Event Data for Simulation" on page 4-55](#page-210-0)

## More About

- ["Time-Based Scheduling and Code Generation" on page 3-2](#page-105-0)
- ["Asynchronous Events" on page 4-2](#page-157-0)
- ["Rate Transitions and Asynchronous Blocks" on page 4-37](#page-192-0)
- ["Asynchronous Support Limitations" on page 4-59](#page-214-0)

## Generate Interrupt Service Routines

<span id="page-161-0"></span>To generate an interrupt service routine (ISR) associated with a specific VME interrupt level for the example RTOS (VxWorks), use the Async Interrupt block. The Async Interrupt block enables the specified interrupt level and installs an ISR that calls a connected function call subsystem.

You can also use the Async Interrupt block in a simulation. It provides an input port that can be enabled and connected to a simulated interrupt source.

Note: The operating system integration techniques that are demonstrated in this section use one or more blocks the blocks in the ["Asynchronous Events" on page 4-2](#page-157-0) library. These blocks provide starting point examples to help you develop custom blocks for your target environment.

## Connecting the Async Interrupt Block

To generate an ISR, connect an output of the Async Interrupt block to the control input of

- A function call subsystem
- The input of a Task Sync block
- The input to a Stateflow chart configured for a function call input event

The next figure shows an Async Interrupt block configured to service two interrupt sources. The outputs (signal width 2) are connected to two function call subsystems.

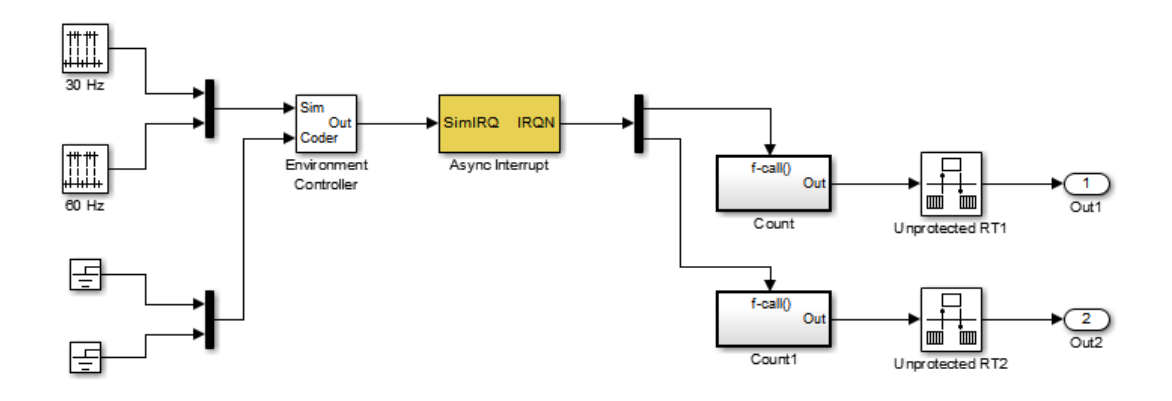

## Requirements and Restrictions

Note the following requirements and restrictions:

- The Async Interrupt block supports VME interrupts 1 through 7.
- The Async Interrupt block uses the following system calls to the example RTOS (VxWorks):
	- sysIntEnable
	- sysIntDisable
	- intConnect
	- intLock
	- intUnlock
	- tickGet

## Performance Considerations

Execution of large subsystems at interrupt level can have a significant impact on interrupt response time for interrupts of equal and lower priority in the system. As a general rule, it is best to keep ISRs as short as possible. Connect only function call subsystems that contain a small number of blocks to an Async Interrupt block.

A better solution for large subsystems is to use the Task Sync block to synchronize the execution of the function call subsystem to a RTOS task. The Task Sync block

is placed between the Async Interrupt block and the function call subsystem. The Async Interrupt block then installs the Task Sync block as the ISR. The ISR releases a synchronization semaphore (performs a semGive) to the task, and returns immediately from interrupt level. The task is then scheduled and run by the example RTOS (VxWorks). See ["Spawn and Synchronize Execution of RTOS Task" on page](#page-170-0) [4-15](#page-170-0) for more information.

## Using the Async Interrupt Block in Simulation and Code Generation

This section describes a *dual-model* approach to the development and implementation of real-time systems that include ISRs. In this approach, you develop one model that includes a plant and a controller for simulation, and another model that only includes the controller for code generation. Using a Simulink library, you can implement changes to both models simultaneously. The next figure shows how changes made to the plant or controller, both of which are in a library, are propagated to the models.

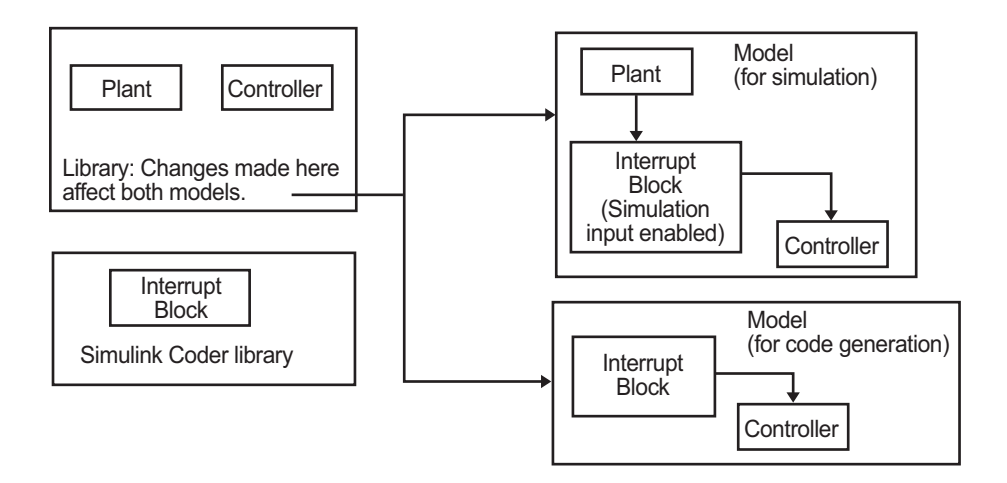

## Dual-Model Use of Async Interrupt Block for Simulation and Code Generation

A *single-model* approach is also possible. In this approach, the Plant component of the model is active only in simulation. During code generation, the Plant components are effectively switched out of the system and code is generated only for the interrupt block and controller parts of the model. For an example of this approach, see the rtwdemo\_async model.

## Dual-Model Approach: Simulation

The following block diagram shows a simple model that illustrates the dual-model approach to modeling. During simulation, the Pulse Generator blocks provide simulated interrupt signals.

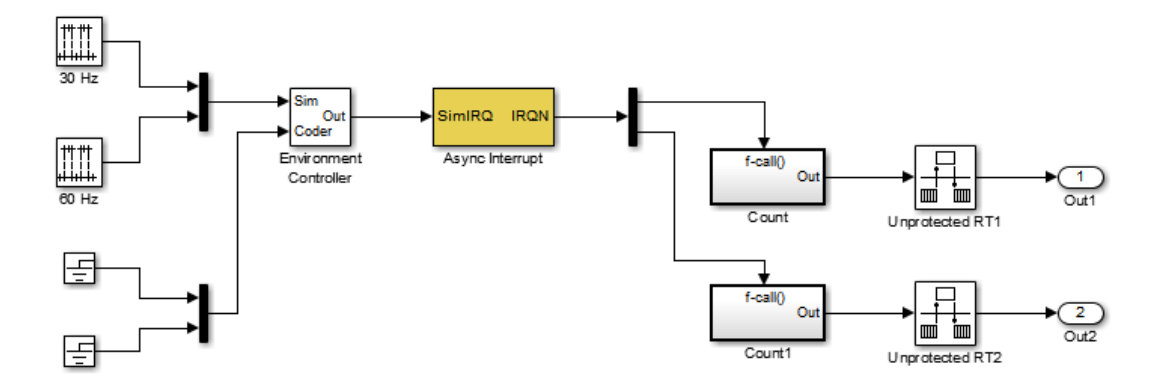

The simulated interrupt signals are routed through the Async Interrupt block's input port. Upon receiving a simulated interrupt, the block calls the connected subsystem.

During simulation, subsystems connected to Async Interrupt block outputs are executed in order of their priority in the example RTOS (VxWorks). In the event that two or more interrupt signals occur simultaneously, the Async Interrupt block executes the downstream systems in the order specified by their interrupt levels (level 7 gets the highest priority). The first input element maps to the first output element.

You can also use the Async Interrupt block in a simulation without enabling the simulation input. In such a case, the Async Interrupt block inherits the base rate of the model and calls the connected subsystems in order of their priorities in the RTOS. (In this case, the Async Interrupt block behaves as if all inputs received a 1 simultaneously.)

## Dual-Model Approach: Code Generation

In the generated code for the sample model,

- Ground blocks provide input signals to the Environment Controller block
- The Async Interrupt block does not use its simulation input

The Ground blocks drive control input of the Environment Controller block, so code is not generated for that signal path. The Simulink Coder code generator does not generate code for blocks that drive the simulation control input to the Environment Controller block because that path is not selected during code generation. However, the sample times of driving blocks for the simulation input to the Environment Controller block contribute to the sample times supported in the generated code. To avoid including unnecessary sample times in the generated code, use the sample times of the blocks driving the simulation input in the model where generated code is intended.

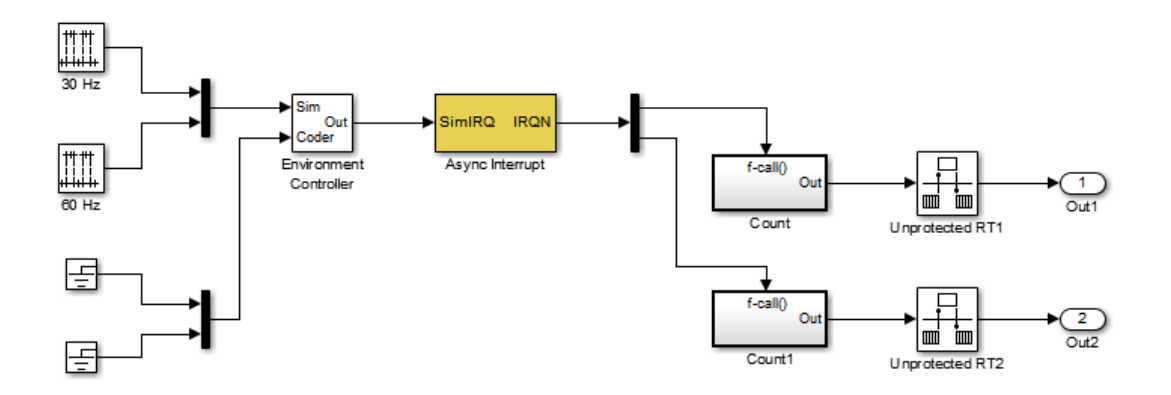

Standalone functions are installed as ISRs and the interrupt vector table is as follows:

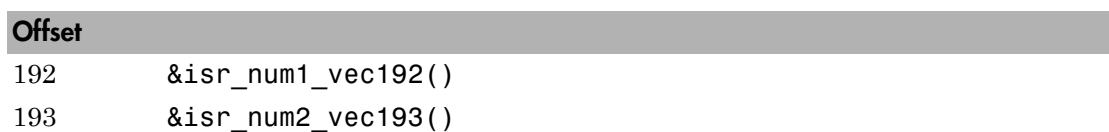

Consider the code generated from this model, assuming that the Async Interrupt block parameters are configured as shown in the next figure.

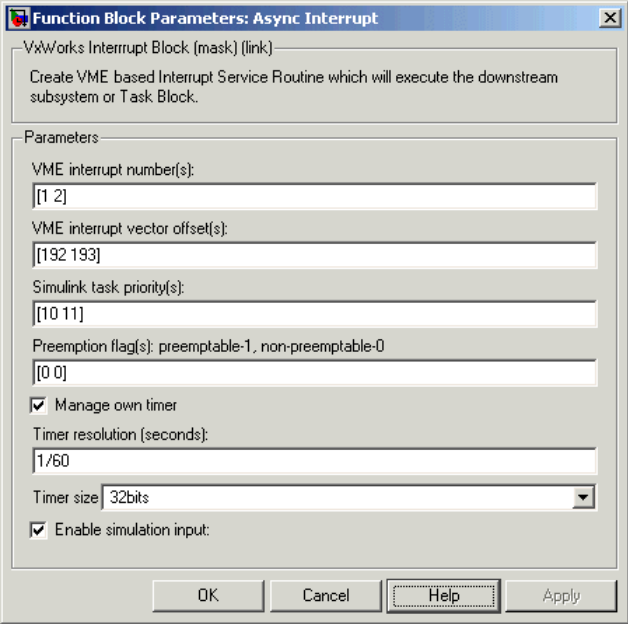

#### Initialization Code

In the generated code, the Async Interrupt block installs the code in the Subsystem blocks as interrupt service routines. The interrupt vectors for IRQ1 and IRQ2 are stored at locations 192 and 193 relative to the base of the interrupt vector table, as specified by the **VME interrupt vector offset(s)** parameter.

Installing an ISR requires two RTOS (VxWorks) calls, int\_connect and sysInt\_Enable. The Async Interrupt block inserts these calls in the *model*\_initialize function, as shown in the following code excerpt.

```
/* VxWorks Interrupt Block: '<Root>/Async Interrupt' */
    /* Connect and enable ISR function: isr_num1_vec192 */
   if( intConnect(INUM_TO_IVEC(192), isr_num1_vec192, 0) != OK) {
      printf("intConnect failed for ISR 1.\n");
    }
    sysIntEnable(1);
     /* VxWorks Interrupt Block: '<Root>/Async Interrupt' */
    /* Connect and enable ISR function: isr_num2_vec193 */
    if( intConnect(INUM_TO_IVEC(193), isr_num2_vec193, 0) != OK)
     {
      printf("intConnect failed for ISR 2.\n");
    }
```
sysIntEnable(2);

The hardware that generates the interrupt is not configured by the Async Interrupt block. Typically, the interrupt source is a VME I/O board, which generates interrupts for specific events (for example, end of A/D conversion). The VME interrupt level and vector are set up in registers or by using jumpers on the board. You can use the mdlStart routine of a user-written device driver (S-function) to set up the registers and enable interrupt generation on the board. You must match the interrupt level and vector specified in the Async Interrupt block dialog to the level and vector set up on the I/O board.

#### Generated ISR Code

The actual ISR generated for IRQ1 in the RTOS (VxWorks) is listed below.

```
/* VxWorks Interrupt Block: '<Root>/Async Interrupt' */
void isr_num1_vec192(void)
{
  int T lock;
  FP_CONTEXT context;
    /* Use tickGet() as a portable tick counter example. 
       A much higher resolution can be achieved with a 
       hardware counter */
   Async Code M->Timing.clockTick2 = tickGet();
    /* disable interrupts (system is configured as non-ive) */
   lock = intLock();
    /* save floating point context */
    fppSave(&context);
    /* Call the system: <Root>/Subsystem A */
    Count(0, 0);
    /* restore floating point context */
    fppRestore(&context);
    /* re-enable interrupts */
    intUnlock(lock);
}
```
There are several features of the ISR that should be noted:

- Because of the setting of the **Preemption Flag(s)** parameter, this ISR is locked; that is, it cannot be preempted by a higher priority interrupt. The ISR is locked and unlocked in the example RTOS (VxWorks) by the int\_lock and int\_unlock functions.
- The connected subsystem, Count, is called from within the ISR.
- The Count function executes algorithmic (model) code. Therefore, the floating-point context is saved and restored across the call to Count.
- The ISR maintains its own absolute time counter, which is distinct from other periodic base rate or subrate counters in the system. Timing data is maintained for the use of any blocks executed within the ISR that require absolute or elapsed time.

See ["Use Timers in Asynchronous Tasks" on page 4-43](#page-198-0) for details.

#### Model Termination Code

The model's termination function disables the interrupts in the RTOS (VxWorks):

```
/* Model terminate function */
void Async_Code_terminate(void)
{
    /* VxWorks Interrupt Block: '<Root>/Async Interrupt' */
   /* Disable interrupt for ISR system: isr_num1 vec192 */
    sysIntDisable(1);
    /* VxWorks Interrupt Block: '<Root>/Async Interrupt' */
   /* Disable interrupt for ISR system: isr num2 vec193 */
    sysIntDisable(2);
}
```
## Related Examples

- ["Generate Interrupt Service Routines" on page 4-6](#page-161-0)
- ["Spawn and Synchronize Execution of RTOS Task" on page 4-15](#page-170-0)
- ["Use Timers in Asynchronous Tasks" on page 4-43](#page-198-0)
- ["Create a Customized Asynchronous Library" on page 4-46](#page-201-0)
- ["Import Asynchronous Event Data for Simulation" on page 4-55](#page-210-0)

## More About

• ["Asynchronous Events" on page 4-2](#page-157-0)

- ["Rate Transitions and Asynchronous Blocks" on page 4-37](#page-192-0)
- ["Asynchronous Support Limitations" on page 4-59](#page-214-0)

# Spawn and Synchronize Execution of RTOS Task

<span id="page-170-0"></span>This example shows how to simulate and generate code for asynchronous events on a multitasking real-time operating system (VxWorks®). The model shows different techniques for handling asynchronous events depending on the size of the triggered subsystems.

#### About the Example Model

Open the example model rtwdemo\_async.

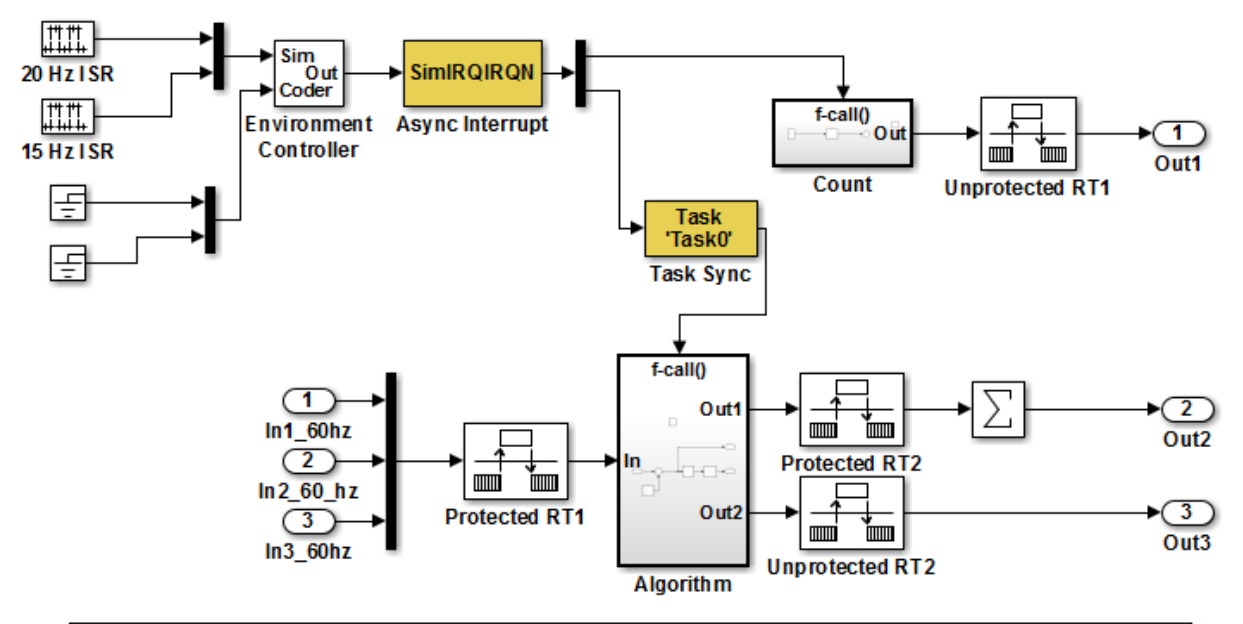

This model shows how to simulate and generate code for asynchronous events on a real-time multitasking system. This model contains two asynchronously executed subsystems, "Count" and "Algorithm." "Count" is executed at interrupt level, whereas "Algorithm" is executed in an asynchronous task. The code generated for these blocks is specifically tailored for the VxWorks operating system. However, you can modify the Async Interrupt and Task Sync blocks to generated code specific to your environment whether you are using an operating system or not.

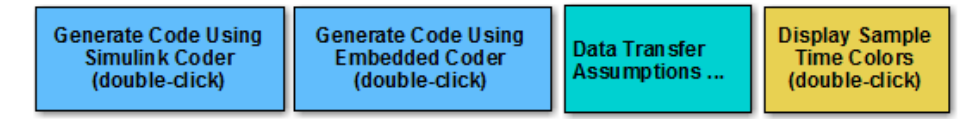

Copyright 1994-2012 The MathWorks, Inc.

The model simulates an interrupt source and includes an Async Interrupt block, a Task Sync block, function-call subsystems Count and Algorithm, and Rate Transition blocks. The Async Interrupt block creates two Versa Module Eurocard (VME) interrupt service routines (ISRs) that pass interrupt signals to subsystem Count and the Task Sync block. You can place an Async Interrupt block between a simulated interrupt source and one of the following:

- Function call subsystem
- Task Sync block
- A Stateflow® chart configured for a function call input event
- A referenced model with an Inport block that connects to one of the preceding model elements

The Async Interrupt and Task Sync blocks enable the subsystems to execute asynchronously.

Count represents a simple interrupt service routine (ISR) that executes at interrupt level. It is best to keep ISRs as simple as possible. This subsystem includes only a Discrete-Time Integrator block.

Algorithm includes more substance. It includes multiple blocks and produces two output values. Execution of larger subsystems at interrupt level can significantly impact response time for interrupts of equal and lower priority in the system. A better solution for larger subsystems is to use the Task Sync block to represent the ISR for the functioncall subsystem.

The Async Interrupt block generates calls to ISRs. Place the block between a simulated interrupt source and one of the following:

- Function call subsystem
- Task Sync block
- A Stateflow® chart configured for a function call input event

For each specified interrupt level, the block generates a Versa Module Eurocard (VME) ISR that executes the connected subsystem, Task Sync block, or chart.

In the example model, the Async Interrupt block is configured for VME interrupts 1 and 2, by using interrupt vector offsets 192 and 193. Interrupt 1 connects directly to subsystem Count. Interrupt 2 connects to a Task Sync block, which serves as the ISR for Algorithm. Place a Task Sync block in one of the following locations:

- Between an Async Interrupt block and a function-call subsystem or Stateflow® chart.
- At the output port of a Stateflow® chart that has an event, Output to Simulink, that you configure as a function call.

In the example model, the Task Sync block is between the Async Interrupt block and function-call subsystem Algorithm. The Task Sync block is configured with the task name Task(), a priority of 50, a stack size of 8192, and data transfers of the task

synchronized with the caller task. The spawned task uses a semaphore to synchronize task execution. The Async Interrupt block triggers a release of the task semaphore.

Four Rate Transition blocks handle data transfers between ports that operate at different rates. In two instances, Protected Rate Transition blocks protect data transfers (prevent them from being preempted and corrupted). In the other two instances, Unprotected Rate Transition blocks introduce no special behavior. Their presence informs Simulink® of a rate transition.

The code generated for the Async Interrupt and Task Sync blocks is tailored for the example RTOS (VxWorks®). However, you can modify the blocks to generate code specific to your run-time environment.

#### Data Transfer Assumptions

- Data transfers occur between one reading task and one writing task.
- A read or write operation on a byte-size variable is atomic.
- When two tasks interact, only one can preempt the other.
- For periodic tasks, the task with the faster rate has higher priority than the task with the slower rate. The task with the faster rate preempts the tasks with slower rates.
- Tasks run on a single processor. Time slicing is not allowed.
- Processes do not stop and restart, especially while data is being transferred between tasks.

#### Simulate the Model

Simulate the model. By default, the model is configured to show sample times in different colors. Discrete sample times for input and output appear red and green, respectively. Constants are reddish-blue. Asynchronous interrupts and tasks are purple. The Rate Transition Blocks, which are a hybrid rate (their input and output sample times can differ), are yellow.

#### Generate Code and Report

Generate code and a code generation report for the model. Generated code for the Async Interrupt and Task Sync blocks is for the example RTOS (VxWorks®). However, you can modify the blocks to generate code for another run-time environment.

- 1. Create a temporary folder for the build and inspection process.
- 2. Build the model.

```
### Starting build procedure for model: rtwdemo async
Warning: Simulink Coder: The tornado.tlc target will be removed in a future release.
### Wrapping unrecognized make command (angle brackets added)
\# \# \# <make>
### in default batch file
### Successful completion of code generation for model: rtwdemo_async
```
#### Review Initialization Code

Open the generated source file rtwdemo async.c. The initialization code:

1. Creates and initializes the synchronization semaphore Task0\_semaphore.

```
 *(SEM_ID *)rtwdemo_async_DW.SFunction_PWORK.SemID = semBCreate(SEM_Q_PRIORITY,
  SEM_EMPTY);
 if (rtwdemo_async_DW.SFunction_PWORK.SemID == NULL) {
 printf("semBCreate call failed for block Task0.\n");
 }
```
#### 2. Spawns task task0 and assigns the task priority 50.

```
 rtwdemo_async_DW.SFunction_IWORK.TaskID = taskSpawn("Task0",
   50.0,
  VX_FP_TASK,
   8192.0,
  (FUNCPTR)Task0,
   0, 0, 0, 0, 0, 0, 0,0, 0, 0);
if (rtwdemo async DW.SFunction IWORK.TaskID == ERROR) {
  printf("taskSpawn call failed for block Task0.\n");
 }
```
3. Connects and enables ISR isr\_num1\_vec192 for interrupt 1 and ISR isr\_num2\_vec193 for interrupt 2.

```
 /* VxWorks Interrupt Block: '<Root>/Async Interrupt' */
/* Connect and enable ISR function: isr_num1_vec192 */
if (intConnect(INUM_TO_IVEC(192), isr_num1_vec192, 0) != OK) {
 printf("intConnect failed for ISR 1.\n");
 }
 sysIntEnable(1);
```

```
 /* VxWorks Interrupt Block: '<Root>/Async Interrupt' */
/* Connect and enable ISR function: isr num2 vec193 */
if (intConnect(INUM_TO_IVEC(193), isr_num2_vec193, 0) != OK) {
  printf("intConnect failed for ISR 2.\n");
 }
 sysIntEnable(2);
 /* InitializeConditions for RateTransition: '<Root>/Protected RT1' */
memset(&rtwdemo_async_DW.ProtectedRT1_Buffer[0], 0, 60U * sizeof(real T));
 /* InitializeConditions for RateTransition: '<Root>/Protected RT2' */
memset(&rtwdemo_async_DW.ProtectedRT2_Buffer[0], 0, 60U * sizeof(real T));
/* SystemInitialize for S-Function (vxinterrupt1): '<Root>/Async Interrupt' incorporation
 * SystemInitialize for SubSystem: '<Root>/Count'
 */
 /* System initialize for function-call system: '<Root>/Count' */
rtwdemo_async_DW.Count_PREV_T = rtwdemo_async_M->Timing.clockTick2;
 /* InitializeConditions for DiscreteIntegrator: '<S2>/Integrator' */
rtwdemo_async_DW.Integrator_DSTATE l = 0.0;
 /* SystemInitialize for Outport: '<Root>/Out1' incorporates:
 * SystemInitialize for Outport: '<S2>/Out'
 */
 rtwdemo_async_Y.Out1 = 0.0;
/* SystemInitialize for S-Function (vxinterrupt1): '<Root>/Async Interrupt' incorporation
 * SystemInitialize for SubSystem: '<S4>/Subsystem'
 */
 /* System initialize for function-call system: '<S4>/Subsystem' */
 /* SystemInitialize for S-Function (vxtask1): '<S5>/S-Function' incorporates:
 * SystemInitialize for SubSystem: '<Root>/Algorithm'
 */
 /* System initialize for function-call system: '<Root>/Algorithm' */
 rtwdemo_async_M->Timing.clockTick4 = rtwdemo_async_M->Timing.clockTick3;
 rtwdemo_async_DW.Algorithm_PREV_T = rtwdemo_async_M->Timing.clockTick4;
 /* InitializeConditions for DiscreteIntegrator: '<S1>/Integrator' */
rtwdemo_async_DW.Integrator_DSTATE = 0.0;
```

```
 /* SystemInitialize for Outport: '<S1>/Out1' */
  memset(&rtwdemo_async_B.Sum[0], 0, 60U * sizeof(real T));
   /* SystemInitialize for Outport: '<Root>/Out3' incorporates:
   * SystemInitialize for Outport: '<S1>/Out2'
    */
   rtwdemo_async_Y.Out3 = 0.0;
  /* End of SystemInitialize for S-Function (vxtask1): '<S5>/S-Function' */
  /* End of SystemInitialize for S-Function (vxinterrupt1): '<Root>/Async Interrupt' */
}
/* Model terminate function */
static void rtwdemo async terminate(void)
{
  /* VxWorks Interrupt Block: '<Root>/Async Interrupt' */
 /* Disable interrupt for ISR system: isr num1 vec192 */
   sysIntDisable(1);
   /* VxWorks Interrupt Block: '<Root>/Async Interrupt' */
 /* Disable interrupt for ISR system: isr num2 vec193 */
  sysIntDisable(2);
   /* Terminate for S-Function (vxinterrupt1): '<Root>/Async Interrupt' incorporates:
   * Terminate for SubSystem: '<S4>/Subsystem'
    */
  /* Termination for function-call system: '<S4>/Subsystem' */
  /* VxWorks Task Block: '<S5>/S-Function' (vxtask1) */
  /* Destroy task: Task0 */
  taskDelete(rtwdemo_async_DW.SFunction_IWORK.TaskID);
  /* End of Terminate for S-Function (vxinterrupt1): '<Root>/Async Interrupt' */
}
/*========================================================================*
 * Start of Classic call interface *
 *========================================================================*/
void MdlOutputs(int_T tid)
{
 rtwdemo_async_output(tid);
```

```
}
void MdlUpdate(int_T tid)
{
   rtwdemo_async_update(tid);
}
void MdlInitializeSizes(void)
{
}
void MdlInitializeSampleTimes(void)
{
}
void MdlInitialize(void)
{
}
void MdlStart(void)
{
  rtwdemo async initialize();
}
void MdlTerminate(void)
{
  rtwdemo_async_terminate();
}
/* Registration function */
RT MODEL rtwdemo async T *rtwdemo async(void)
{
   /* Registration code */
   /* initialize non-finites */
  rt InitInfAndNaN(sizeof(real T));
   /* initialize real-time model */
   (void) memset((void *)rtwdemo_async_M, 0,
                  sizeof(RT_MODEL_rtwdemo_async_T));
   /* Initialize timing info */
   {
    int T *mdlTsMap = rtwdemo async M->Timing.sampleTimeTaskIDArray;
```

```
mdlTsMap[0] = 0;mdlTsMap[1] = 1;
   rtwdemo_async_M->Timing.sampleTimeTaskIDPtr = (&mdlTsMap[0]);
   rtwdemo_async_M->Timing.sampleTimes =
     (&rtwdemo_async_M->Timing.sampleTimesArray[0]);
   rtwdemo_async_M->Timing.offsetTimes =
     (&rtwdemo_async_M->Timing.offsetTimesArray[0]);
   /* task periods */
  rtwdemo_async_M->Timing.sampleTimes[0] = (0.016666666666666666);
  rtwdemo_async_M->Timing.sampleTimes[1] = (0.05);
   /* task offsets */
   rtwdemo_async_M->Timing.offsetTimes[0] = (0.0);
  rtwdemo_async_M->Timing.offsetTimes[1] = (0.0);
 }
 rtmSetTPtr(rtwdemo_async_M, &rtwdemo_async_M->Timing.tArray[0]);
 {
 int T *mdlSampleHits = rtwdemo async M->Timing.sampleHitArray;
  int<sup>T *</sup>mdlPerTaskSampleHits = rtwdemo async M->Timing.perTaskSampleHitsArray;
   rtwdemo_async_M->Timing.perTaskSampleHits = (&mdlPerTaskSampleHits[0]);
   mdlSampleHits[0] = 1;
  rtwdemo_async_M->Timing.sampleHits = (&mdlSampleHits[0]);
 }
 rtmSetTFinal(rtwdemo_async_M, 0.5);
 rtwdemo_async_M->Timing.stepSize0 = 0.016666666666666666;
 rtwdemo_async_M->Timing.stepSize1 = 0.05;
 rtwdemo_async_M->solverInfoPtr = (&rtwdemo_async_M->solverInfo);
rtwdemo_async_M->Timing.stepSize = (0.01666666666666666);
 rtsiSetFixedStepSize(&rtwdemo_async_M->solverInfo, 0.016666666666666666);
 rtsiSetSolverMode(&rtwdemo_async_M->solverInfo, SOLVER_MODE_MULTITASKING);
 /* block I/O */
 rtwdemo_async_M->ModelData.blockIO = ((void *) &rtwdemo_async_B);
 (void) memset(((void *) &rtwdemo_async_B), 0,
              sizeof(B rtwdemo async T));
 /* states (dwork) */
 rtwdemo_async_M->ModelData.dwork = ((void *) &rtwdemo_async_DW);
 (void) memset((void *)&rtwdemo_async_DW, 0,
              sizeof(DW_rtwdemo_async_T));
```

```
 /* external inputs */
 rtwdemo_async_M->ModelData.inputs = (((void*)&rtwdemo_async_U));
   (void) memset((void *)&rtwdemo_async_U, 0,
                 sizeof(ExtU_rtwdemo_async_T));
  /* external outputs */
  rtwdemo_async_M->ModelData.outputs = (&rtwdemo_async_Y);
   (void) memset((void *)&rtwdemo_async_Y, 0,
                 sizeof(ExtY_rtwdemo_async_T));
  /* Initialize Sizes */
 rtwdemo async M->Sizes.numContStates = (0);/* Number of continuous states */
 rtwdemo async M->Sizes.numY = (3); /* Number of model outputs */
  rtwdemo_async_M->Sizes.numU = (60); /* Number of model inputs */
 rtwdemo async M->Sizes.sysDirFeedThru = (0);/* The model is not direct feedthrough *
 rtwdemo async M->Sizes.numSampTimes = (2);/* Number of sample times */
 rtwdemo async M->Sizes.numBlocks = (17);/* Number of blocks */rtwdemo async M->Sizes.numBlockIO = (4);/* Number of block outputs */
  return rtwdemo_async_M;
}
/*========================================================================*
  * End of Classic call interface *
  *========================================================================*/
```
The order of these operations is important. Before the code generator enables the interrupt that activates the task, it must spawn the task.

## Review Task and Task Synchronization Code

In the generated source file rtwdemo async.c, review the task and task synchronization code.

The code generator produces the code for function Task0 from the Task Sync block. That function includes a small amount of interrupt-level code and runs as an RTOS task.

The task waits in an infinite for loop until the system releases a synchronization semaphore. If the system releases the semaphore, the function updates its task timer and calls the code generated for the Algorithm subsystem.

In the example model, the **Synchronize the data transfer of this task with the caller task** parameter for the Task Sync block is set. This parameter setting updates the
timer associated with the Task Sync block (rtM->Timing.clockTick2) with the value of the timer that the Async Interrupt block (rtM->Timing.clockTick3) maintains. As a result, code for blocks within the Algorithm subsystem use timer values that are based on the time of the most recent interrupt, rather than the most recent activation of Task0.

```
{
  /* Wait for semaphore to be released by system: rtwdemo async/Task Sync */
  for (;;) {
   if (semTake(*(SEM_ID *)rtwdemo_async_DW.SFunction_PWORK.SemID,NO_WAIT) !=
         ERROR) {
       logMsg("Rate for Task Task0() too fast.\n",0,0,0,0,0,0);
#if STOPONOVERRUN
       logMsg("Aborting real-time simulation.\n",0,0,0,0,0,0);
       semGive(stopSem);
       return(ERROR);
#endif
     } else {
      semTake(*(SEM_ID *)rtwdemo_async_DW.SFunction_PWORK.SemID, WAIT_FOREVER);
     }
     /* Use the upstream clock tick counter for this Task. */
     rtwdemo_async_M->Timing.clockTick4 = rtwdemo_async_M->Timing.clockTick3;
     /* Call the system: '<Root>/Algorithm' */
     {
       {
         int32_T tmp;
         /* RateTransition: '<Root>/Protected RT1' */
        tmp = rtwdemo async DW.ProtectedRT1 ActiveBufIdx * 60;
        memcpy(&rtwdemo_async_B.ProtectedRT1[0],
               &rtwdemo_async_DW.ProtectedRT1_Buffer[tmp], 60U * sizeof(real T));
         /* Output and update for function-call system: '<Root>/Algorithm' */
\{real T tmp:
          int32 T i;
           rtwdemo_async_M->Timing.clockTick4 =
```

```
 rtwdemo_async_M->Timing.clockTick3;
         rtwdemo_async_DW.Algorithm_ELAPS_T =
            rtwdemo_async_M->Timing.clockTick4 -
            rtwdemo_async_DW.Algorithm_PREV_T;
         rtwdemo_async_DW.Algorithm_PREV_T = rtwdemo_async_M->Timing.clockTick4;
          /* Outport: '<Root>/Out3' incorporates:
           * DiscreteIntegrator: '<S1>/Integrator'
           */
         rtwdemo_async_Y.Out3 = rtwdemo_async_DW.Integrator_DSTATE;
          /* Sum: '<S1>/Sum' incorporates:
           * Constant: '<S1>/Offset'
           */
         for (i = 0; i < 60; i++) {
           rtwdemo_async_B.Sum[i] = rtwdemo_async_B.ProtectedRT1[i] + 1.25;
 }
          /* End of Sum: '<S1>/Sum' */
          /* Sum: '<S1>/Sum1' */
         tmp = rtwdemo async B.Sum[0];
         for (i = 0; i < 59; i++) {
           tmp += rtwdemo async B.Sum[i + 1];
 }
          /* Update for DiscreteIntegrator: '<S1>/Integrator' incorporates:
           * Sum: '<S1>/Sum1'
           */
          rtwdemo_async_DW.Integrator_DSTATE += 0.016666666666666666 * (real_T)
           rtwdemo_async_DW.Algorithm_ELAPS_T * tmp;
 }
       int32 T i; /* Update for RateTransition: '<Root>/Protected RT2' */
       for (i = 0; i < 60; i++) {
         rtwdemo_async_DW.ProtectedRT2_Buffer[i +
           (rtwdemo async DW.ProtectedRT2 ActiveBufIdx == 0) * 60] =
            rtwdemo_async_B.Sum[i];
 }
```
}

 $\{$ 

```
 rtwdemo_async_DW.ProtectedRT2_ActiveBufIdx = (int8_T)
           (rtwdemo_async_DW.ProtectedRT2_ActiveBufIdx == 0);
         /* End of Update for RateTransition: '<Root>/Protected RT2' */
       }
    }
  }
}
```
The code generator produces code for ISRs isr\_num1\_vec192 and isr\_num2\_vec293. ISR isr\_num2\_vec192:

- Disables interrupts.
- Saves floating-point context.
- Calls the code generated for the subsystem that connects to the referenced model Inport block, which receives the interrupt.
- Restores floating-point context.
- Reenables interrupts.

```
void isr_num1_vec192(void)
{
  int T lock;
  FP_CONTEXT context;
   /* Use tickGet() as a portable tick
      counter example. A much higher resolution can
      be achieved with a hardware counter */
   rtwdemo_async_M->Timing.clockTick2 = tickGet();
   /* disable interrupts (system is configured as non-preemptive) */
  lock = intLock();
   /* save floating point context */
   fppSave(&context);
   /* Call the system: '<Root>/Count' */
   {
     /* Output and update for function-call system: '<Root>/Count' */
     rtwdemo_async_DW.Count_ELAPS_T = rtwdemo_async_M->Timing.clockTick2 -
       rtwdemo_async_DW.Count_PREV_T;
```
}

```
rtwdemo_async_DW.Count_PREV_T = rtwdemo_async_M->Timing.clockTick2;
     /* Outport: '<Root>/Out1' incorporates:
     * DiscreteIntegrator: '<S2>/Integrator'
      */
    rtwdemo_async_Y.Out1 = rtwdemo_async_DW.Integrator_DSTATE_l;
     /* Update for DiscreteIntegrator: '<S2>/Integrator' */
    rtwdemo async DW.Integrator DSTATE l += 0.0166666666666666666666666 * (real T)
       rtwdemo_async_DW.Count_ELAPS_T;
   }
   /* restore floating point context */
  fppRestore(&context);
   /* re-enable interrupts */
   intUnlock(lock);
/* VxWorks Interrupt Block: '<Root>/Async Interrupt' */
```
ISR isr\_num2\_vec293 maintains a timer that stores the tick count at the time that the interrupt occurs. After updating the timer, the ISR releases the semaphore that activates Task0.

```
void isr_num2_vec193(void)
{
   /* Use tickGet() as a portable tick
      counter example. A much higher resolution can
      be achieved with a hardware counter */
   rtwdemo_async_M->Timing.clockTick3 = tickGet();
   /* Call the system: '<S4>/Subsystem' */
   {
     /* Output and update for function-call system: '<S4>/Subsystem' */
     /* VxWorks Task Block: '<S5>/S-Function' (vxtask1) */
     /* Release semaphore for system task: Task0 */
    semGive(*(SEM_ID *)rtwdemo_async_DW.SFunction_PWORK.SemID);
  }
}
/* VxWorks Task Block: '<S5>/S-Function' (vxtask1) */
```
### Review Task Termination Code

The Task Sync block generates the following termination code.

```
static void rtwdemo async terminate(void)
{
  /* VxWorks Interrupt Block: '<Root>/Async Interrupt' */
 /* Disable interrupt for ISR system: isr num1 vec192 */
   sysIntDisable(1);
   /* VxWorks Interrupt Block: '<Root>/Async Interrupt' */
  /* Disable interrupt for ISR system: isr num2 vec193 */
   sysIntDisable(2);
   /* Terminate for S-Function (vxinterrupt1): '<Root>/Async Interrupt' incorporates:
    * Terminate for SubSystem: '<S4>/Subsystem'
    */
   /* Termination for function-call system: '<S4>/Subsystem' */
   /* VxWorks Task Block: '<S5>/S-Function' (vxtask1) */
   /* Destroy task: Task0 */
   taskDelete(rtwdemo_async_DW.SFunction_IWORK.TaskID);
   /* End of Terminate for S-Function (vxinterrupt1): '<Root>/Async Interrupt' */
}
```
#### Related Information

- Async Interrupt
- Task Sync
- "Generate Interrupt Service Routines"
- "Use Timers in Asynchronous Tasks"
- "Create a Customized Asynchronous Library"
- "Import Asynchronous Event Data for Simulation"
- "Load Data to Root-Level Input Ports"
- "Asynchronous Events"
- "Rate Transitions and Asynchronous Blocks"
- "Asynchronous Support Limitations"

# Pass Asynchronous Events in RTOS as Input To a Referenced Model

This example shows how to simulate and generate code for a model that triggers asynchronous events in an example RTOS (VxWorks®) that get passed as input to a referenced model.

### Open Example Model

Open the example model rtwdemo async mdlreftop.

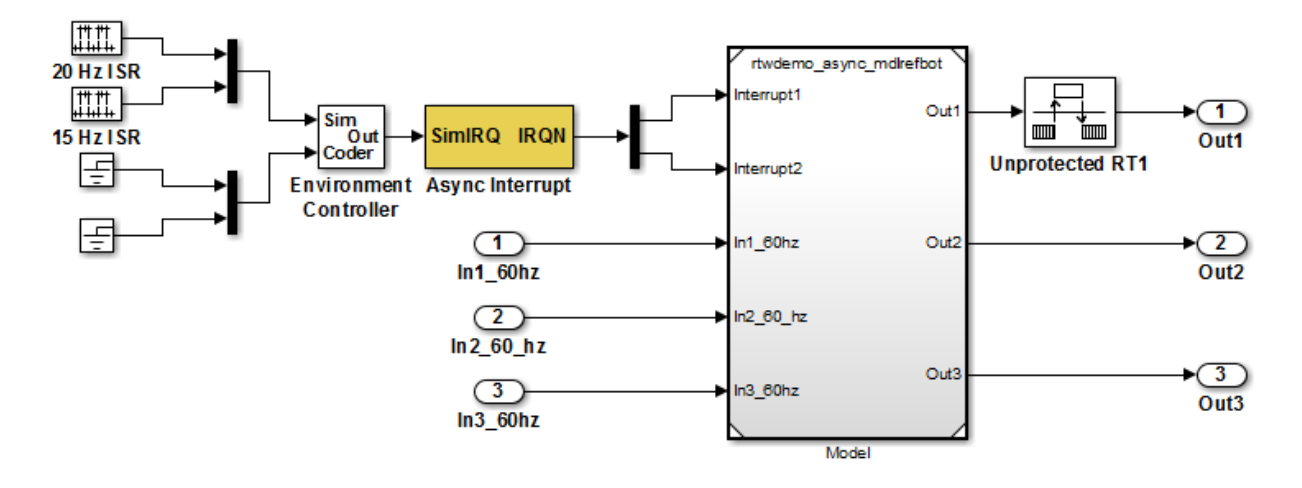

This model shows how to simulate and generate code for asynchronous events on a real-time multitasking system. The two asynchronous events, "Interrupt1" and "Interrupt2", are executed in the referenced model via two different function-call input ports. The code generated for these blocks is specifically tailored for the VxWorks operating system. However, you can modify the Async Interrupt block to generate code specific to your environment whether or not you are using an operating system.

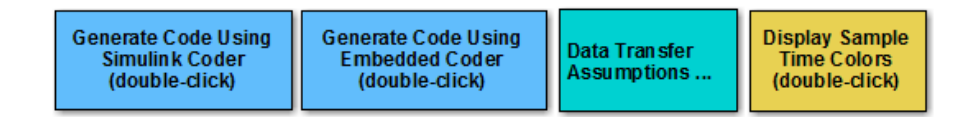

Copyright 2010-2012 The MathWorks, Inc.

The model simulates an interrupt source and includes an Async Interrupt block and referenced model. The Async Interrupt block creates two Versa Module Eurocard (VME) interrupt service routines (ISRs) that pass interrupt signals to Inport blocks 1 and 2 of the referenced model. You can place an Async Interrupt block between a simulated interrupt source and one of the following:

- Function call subsystem
- Task Sync block
- A Stateflow® chart configured for a function call input event
- A referenced model with a Inport block that connects to one of the preceding model elements

In this example model, the Async Interrupt block passes asynchronous events (functioncall trigger signals), Interrupt1 and Interrupt2, to the referenced model through Inport blocks 1 and 2.

The code generated for the Async Interrupt block is tailored for the example real-time operating system (VxWorks). However, you can modify the block to generate code specific to your run-time environment.

Open the referenced model.

The referenced model includes the two Inport blocks that receive the interrupts, each connected to an Asynchronous Task Specification block, function-call subsystems Count and Algorithm, and Rate Transition blocks. The Asynchronous Task Specification block, in combination with a root-level Inport block, allows a reference model to receive asynchronous function-call input. To use the block:

- 1 Connect the Asynchronous Task Specification block to the output port of a root-level Inport block that outputs a function-call trigger.
- 2 Select the **Output function call** parameter of the Inport block to specify that it accespts function-call signals.
- 3 On the Asynchronous Task Specification parameters dialog box, set the task priority for the asynchronous task associated with an Inport block. Specify an integer or []. If you specify an integer, it must match the priority of the interrupt initiated by the Async Interrupt block in the parent model. If you specify [], the priorities do not have to match.

The Asynchronous Task Specification block for the higher priority interrupt, interrupt1, connects to function-call subsystem Count. Count represents a simple interrupt service routine (ISR). The second Asynchronous Task Specification block connects to the subsystem Algorithm, which includes more substance. It includes

multiple blocks and produces two output values. Both subsystems execute at interrupt level.

For each interrupt level specified for the Async Interrupt block in the parent model, the block generates a VME ISR that executes the connected subsystem, Task Sync block, or chart.

In the example top model, the Async Interrupt block is configured for VME interrupts 1 and 2, using interupt vector offsets 192 and 193. Interrupt 1 is wired to trigger subsystem Count. Interrupt 2 is wired to trigger subsystem Algorithm.

The Rate Transition blocks handle data transfers between ports that operate at different rates. In two instances, the blocks protect data transfers (prevent them from being preempted and corrupted). In the other instance, no special behavior occurs.

#### Data Transfer Assumptions

- Data transfers occur between one reading task and one writing task.
- A read or write operation on a byte-sized variable is atomic.
- When two tasks interact, only one can preempt the other.
- For periodic tasks, the task with the faster rate has higher priority than the task with the slower rate. The task with the faster rate preempts the tasks slower rates.
- Tasks run on a single processor. Time slicing is not allowed.
- Processes do not crash and restart, especially while data is being transferred between tasks.

#### Simulate the Model

Simulate the model. By default, the model is configured to show sample times in different colors. Discrete sample times for input and output appear red and green, respectively. Constants are magenta. Asynchronous interrupts are purple. The Rate Transition Blocks, which are hybrid (input and output sample times can differ), appear yellow.

#### Generate Code and Report

Generate code and a code generation report for the model. Async Interrupt block and Task Sync block generated code is for the example RTOS (VxWorks). However, you can modify the blocks to generate code for another run-time environment.

1. Create a temporary folder for the build and inspection process.

#### 2. Build the model.

```
Warning: Simulink Coder: The tornado.tlc target will be removed in a future release.
### Wrapping unrecognized make command (angle brackets added)
\# \# \# <make>
### in default batch file
### Successfully updated the model reference RTW target for model: rtwdemo async mdlre
### Starting build procedure for model: rtwdemo async mdlreftop
Warning: Simulink Coder: The tornado.tlc target will be removed in a future release.
### Wrapping unrecognized make command (angle brackets added)
### <make>
### in default batch file
### Successful completion of code generation for model: rtwdemo async mdlreftop
```
#### Review Initialization Code

Open the generated source file rtwdemo\_async\_mdlreftop.c. The initialization code connects and enables ISR isr\_num1\_vec192 for interrupt 1 and ISR isr\_num2\_vec193 for interrupt 2.

```
static void rtwdemo async mdlreftop initialize(void)
{
  /* VxWorks Interrupt Block: '<Root>/Async Interrupt' */
 /* Connect and enable ISR function: isr_num1_vec192 */
 if (intConnect(INUM_TO_IVEC(192), isr_num1_vec192, 0) != OK) {
   printf("intConnect failed for ISR 1.\n");
  }
  sysIntEnable(1);
  /* VxWorks Interrupt Block: '<Root>/Async Interrupt' */
 /* Connect and enable ISR function: isr_num2_vec193 */
 if (intConnect(INUM_TO_IVEC(193), isr_num2_vec193, 0) != OK) {
    printf("intConnect failed for ISR 2.\n");
  }
  sysIntEnable(2);
  /* SystemInitialize for ModelReference: '<Root>/Model' */
  rtwdemo_async_mdlrefbot_Init(&rtwdemo_async_mdlreftop_Y.Out1);
  /* Enable for S-Function (vxinterrupt1): '<Root>/Async Interrupt' */
```

```
 /* Enable for ModelReference: '<Root>/Model' incorporates:
    * Enable for Inport: '<Root>/In1_60hz'
    * Enable for Inport: '<Root>/In2_60_hz'
    * Enable for Inport: '<Root>/In3_60hz'
    */
  rtwdemo_async_mdlrefbot_Interrupt1_Enable();
  rtwdemo_async_mdlrefbot_Interrupt2_Enable();
   /* End of Enable for S-Function (vxinterrupt1): '<Root>/Async Interrupt' */
}
```
### Review ISR Code

In the generated source file rtwdemo\_async\_mdlreftop.c, review the code for ISRs isr\_num1\_vec192 and isr\_num2\_vec293. Each ISR:

- Disables interrupts.
- Saves floating-point context.
- Calls the code generated for the subsystem connected to the referenced model Inport block that receives the interrupt.
- Restores floating-point context.
- Reenables interrupts.

```
void isr_num1_vec192(void)
{
  int_T lock;
 FP_CONTEXT context;
   /* disable interrupts (system is configured as non-preemptive) */
  lock = intLock();
   /* save floating point context */
   fppSave(&context);
   /* Call the system: '<Root>/Model' */
   {
     /* S-Function (vxinterrupt1): '<Root>/Async Interrupt' */
     /* ModelReference: '<Root>/Model' incorporates:
      * Inport: '<Root>/In1_60hz'
      * Inport: '<Root>/In2_60_hz'
```

```
 * Inport: '<Root>/In3_60hz'
      */
     rtwdemo_async_mdlrefbot_Interrupt1(&rtwdemo_async_mdlreftop_Y.Out1);
     /* End of Outputs for S-Function (vxinterrupt1): '<Root>/Async Interrupt' */
   }
   /* restore floating point context */
   fppRestore(&context);
   /* re-enable interrupts */
   intUnlock(lock);
}
/* VxWorks Interrupt Block: '<Root>/Async Interrupt' */
void isr_num2_vec193(void)
{
  FP_CONTEXT context;
   /* save floating point context */
   fppSave(&context);
   /* Call the system: '<Root>/Model' */
   {
     /* S-Function (vxinterrupt1): '<Root>/Async Interrupt' */
     /* ModelReference: '<Root>/Model' incorporates:
     * Inport: '<Root>/In1_60hz'
     * Inport: '<Root>/In2_60_hz'
      * Inport: '<Root>/In3_60hz'
      */
    rtwdemo_async_mdlrefbot_Interrupt2();
     /* End of Outputs for S-Function (vxinterrupt1): '<Root>/Async Interrupt' */
   }
   /* restore floating point context */
   fppRestore(&context);
}
```
#### Review Task Termination Code

The Task Sync block generates the following termination code.

```
static void rtwdemo async mdlreftop terminate(void)
{
   /* VxWorks Interrupt Block: '<Root>/Async Interrupt' */
  /* Disable interrupt for ISR system: isr num1 vec192 */
   sysIntDisable(1);
   /* VxWorks Interrupt Block: '<Root>/Async Interrupt' */
  /* Disable interrupt for ISR system: isr_num2_vec193 */
   sysIntDisable(2);
}
```
### Related Information

- Async Interrupt
- Asynchronous Task Specification
- "Generate Interrupt Service Routines"
- "Use Timers in Asynchronous Tasks"
- "Create a Customized Asynchronous Library"
- "Import Asynchronous Event Data for Simulation"
- "Load Data to Root-Level Input Ports"
- "Asynchronous Events"
- "Rate Transitions and Asynchronous Blocks"
- "Asynchronous Support Limitations"

# Rate Transitions and Asynchronous Blocks

<span id="page-192-1"></span>Because an asynchronous function call subsystem can preempt or be preempted by other model code, an inconsistency arises when more than one signal element is connected to an asynchronous block. The issue is that signals passed to and from the function call subsystem can be in the process of being written to or read from when the preemption occurs. Thus, some old and some new data is used. This situation can also occur with scalar signals in some cases. For example, if a signal is a double (8 bytes), the read or write operation might require two machine instructions. The following sections describe these issues.

#### In this section...

["About Rate Transitions and Asynchronous Blocks" on page 4-37](#page-192-0)

["Handle Rate Transitions for Asynchronous Tasks" on page 4-39](#page-194-0)

["Handle Multiple Asynchronous Interrupts" on page 4-39](#page-194-1)

**Note:** The operating system integration techniques that are demonstrated in this section use one or more blocks the blocks in the ["Asynchronous Events" on page 4-2](#page-157-0) library. These blocks provide starting point examples to help you develop custom blocks for your target environment.

### <span id="page-192-0"></span>About Rate Transitions and Asynchronous Blocks

The Simulink Rate Transition block is designed to deal with preemption problems that occur in data transfer between blocks running at different rates. These issues are discussed in ["Time-Based Scheduling and Code Generation" on page 3-2](#page-105-0).

You can handle rate transition issues automatically by selecting the **Automatically handle data transfers between tasks** option on the **Solver** pane of the Configuration Parameters dialog box. This saves you from having to manually insert Rate Transition blocks to avoid invalid rate transitions, including invalid *asynchronous-to-periodic* and *asynchronous-to-asynchronous* rate transitions, in multirate models. For asynchronous tasks, the Simulink engine configures inserted blocks for data integrity but not determinism during data transfers.

For asynchronous rate transitions, the Rate Transition block provides data integrity, but cannot provide determinism. Therefore, when you insert Rate Transition blocks

explicitly, you must clear the **Ensure data determinism** check box in the Block Parameters dialog box.

When you insert a Rate Transition block between two blocks to maintain data integrity and priorities are assigned to the tasks associated with the blocks, the Simulink Coder software assumes that the higher priority task can preempt the lower priority task and the lower priority task cannot preempt the higher priority task. If the priority associated with task for either block is not assigned or the priorities of the tasks for both blocks are the same, the Simulink Coder software assumes that either task can preempt the other task.

Priorities of periodic tasks are assigned by the Simulink engine, in accordance with the options specified in the **Solver options** section of the **Solver** pane of the Configuration Parameters dialog box. When the **Periodic sample time constraint** option field of **Solver options** is set to Unconstrained, the model base rate priority is set to 40. Priorities for subrates then increment or decrement by 1 from the base rate priority, depending on the setting of the **Higher priority value indicates higher task priority option**.

You can assign priorities manually by using the **Periodic sample time properties** field. The Simulink engine does not assign a priority to asynchronous blocks. For example, the priority of a function call subsystem that connects back to an Async Interrupt block is assigned by the Async Interrupt block.

The **Simulink task priority** field of the Async Interrupt block specifies a priority level (required) for every interrupt number entered in the **VME interrupt number(s)** field. The priority array sets the priorities of the subsystems connected to each interrupt.

For the Task Sync block, if the example RTOS (VxWorks) is the target, the **Higher priority value indicates higher task priority** option should be deselected. The **Simulink task priority** field specifies the block priority relative to connected blocks (in addition to assigning an RTOS priority to the generated task code).

The vxlib1 library provides two types of rate transition blocks as a convenience. These are simply preconfigured instances of the built-in Simulink Rate Transition block:

- Protected Rate Transition block: Rate Transition block that is configured with the **Ensure data integrity during data transfers** on and **Ensure deterministic data transfer** off.
- Unprotected Rate Transition block: Rate Transition block that is configured with the **Ensure data integrity during data transfers** option off.

## <span id="page-194-0"></span>Handle Rate Transitions for Asynchronous Tasks

For rate transitions that involve asynchronous tasks, you can maintain data integrity. However, you cannot achieve determinism. You have the option of using the Rate Transition block or target-specific rate transition blocks.

Consider the following model, which includes a Rate Transition block.

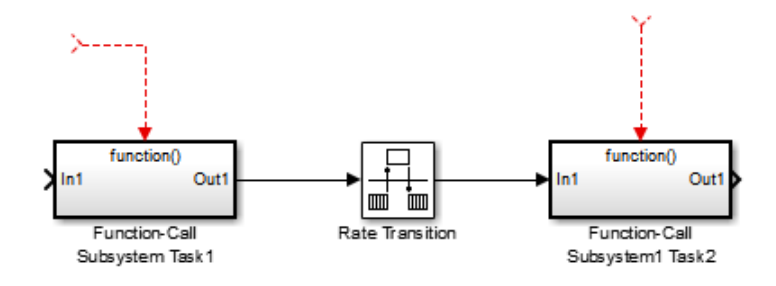

You can use the Rate Transition block in either of the following modes:

- Maintain data integrity, no determinism
- Unprotected

Alternatively, you can use target-specific rate transition blocks. The following blocks are available for the example RTOS (VxWorks):

- Protected Rate Transition block (reader)
- Protected Rate Transition block (writer)
- <span id="page-194-1"></span>• Unprotected Rate Transition block

### Handle Multiple Asynchronous Interrupts

Consider the following model, in which two functions trigger the same subsystem.

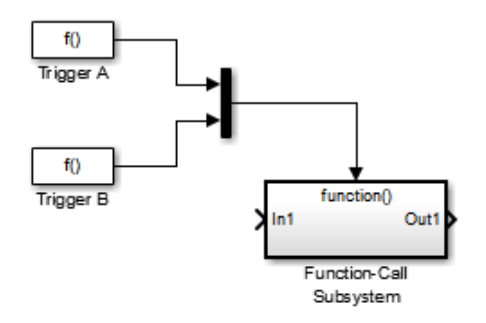

The two tasks must have equal priorities. When priorities are the same, the outcome depends on whether they are firing periodically or asynchronously, and also on a diagnostic setting. The following table and notes describe these outcomes:

Supported Sample Time and Priority for Function Call Subsystem with Multiple Triggers

|                                      | Async Priority $=$ | Async Priority $=$ | <b>Async Priority</b><br><b>Unspecified</b> | Periodic Priority<br>$= 1$ | Periodic Priority<br>$= 2$ |
|--------------------------------------|--------------------|--------------------|---------------------------------------------|----------------------------|----------------------------|
| <b>Async Priority</b><br>$= 1$       | Supported (1)      |                    |                                             |                            |                            |
| <b>Async Priority</b><br>$= 2$       |                    | Supported (1)      |                                             |                            |                            |
| <b>Async Priority</b><br>Unspecified |                    |                    | Supported (2)                               |                            |                            |
| Periodic<br>Priority = $1$           |                    |                    |                                             | Supported                  |                            |
| Periodic<br>Priority = $2$           |                    |                    |                                             |                            | Supported                  |

- 1 Control these outcomes using the **Tasks with equal priority** option in the **Diagnostics** pane of the Configuration Parameters dialog box; set this diagnostic to none if tasks of equal priority cannot preempt each other in the target system.
- 2 For this case, the following warning message is issued unconditionally:

The function call subsystem <name> has multiple asynchronous triggers that do not specify priority. Data integrity will not be maintained if these triggers can preempt one another.

Empty cells in the above table represent multiple triggers with differing priorities, which are unsupported.

The Simulink Coder product provides absolute time management for a function call subsystem connected to multiple interrupts in the case where timer settings for TriggerA and TriggerB (time source, resolution) are the same.

Assume that all of the following conditions are true for the model shown above:

- A function call subsystem is triggered by two asynchronous triggers (TriggerA and TriggerB) having identical priority settings.
- Each trigger sets the source of time and timer attributes by calling the functions ssSetTimeSource and ssSetAsyncTimerAttributes.
- The triggered subsystem contains a block that needs elapsed or absolute time (for example, a Discrete Time Integrator).

The asynchronous function call subsystem has one global variable, clockTick# (where # is the task ID associated with the subsystem). This variable stores absolute time for the asynchronous task. There are two ways timing can be handled:

- If the time source is set to SS\_TIMESOURCE\_BASERATE, the Simulink Coder code generator generates timer code in the function call subsystem, updating the clock tick variable from the base rate clock tick. Data integrity is maintained if the same priority is assigned to TriggerA and TriggerB.
- If the time source is SS\_TIMESOURCE\_SELF, generated code for both TriggerA and TriggerB updates the same clock tick variable from the hardware clock.

The word size of the clock tick variable can be set directly or be established according to the **Application lifespan (days)** setting and the timer resolution set by the TriggerA and TriggerB S-functions (which must be the same). See ["Use Timers in Asynchronous](#page-198-0) [Tasks" on page 4-43](#page-198-0) and ["Control Memory Allocation for Time Counters" on page](#page-1196-0) [29-11](#page-1196-0) for more information.

# Related Examples

- ["Generate Interrupt Service Routines" on page 4-6](#page-161-0)
- ["Spawn and Synchronize Execution of RTOS Task" on page 4-15](#page-170-0)
- ["Use Timers in Asynchronous Tasks" on page 4-43](#page-198-0)
- ["Create a Customized Asynchronous Library" on page 4-46](#page-201-0)

• ["Import Asynchronous Event Data for Simulation" on page 4-55](#page-210-0)

## More About

- ["Time-Based Scheduling and Code Generation" on page 3-2](#page-105-0)
- ["Control Memory Allocation for Time Counters" on page 29-11](#page-1196-0)
- ["Asynchronous Events" on page 4-2](#page-157-0)
- ["Rate Transitions and Asynchronous Blocks" on page 4-37](#page-192-1)
- ["Asynchronous Support Limitations" on page 4-59](#page-214-0)

# Use Timers in Asynchronous Tasks

<span id="page-198-0"></span>An ISR can set a source for absolute time. This is done with the function ssSetTimeSource. The function ssSetTimeSource cannot be called before ssSetOutputPortWidth is called. If this occurs, the program will come to a halt and generate an error message. ssSetTimeSource has the following three options:

- SS TIMESOURCE SELF: Each generated ISR maintains its own absolute time counter, which is distinct from a periodic base rate or subrate counters in the system. The counter value and the timer resolution value (specified in the **Timer resolution (seconds)** parameter of the Async Interrupt block) are used by downstream blocks to determine absolute time values required by block computations.
- SS TIMESOURCE CALLER: The ISR reads time from a counter maintained by its caller. Time resolution is thus the same as its caller's resolution.
- SS TIMESOURCE BASERATE: The ISR can read absolute time from the model's periodic base rate. Time resolution is thus the same as its base rate resolution.

**Note:** The operating system integration techniques that are demonstrated in this section use one or more blocks the blocks in the ["Asynchronous Events" on page 4-2](#page-157-0) library. These blocks provide starting point examples to help you develop custom blocks for your target environment.

By default, the counter is implemented as a 32-bit unsigned integer member of the Timing substructure of the real-time model structure. For a target that supports the rtModel data structure, when the time data type is not set by using ssSetAsyncTimeDataType, the counter word size is determined by the **Application lifespan (days)** model parameter. As an example (from ERT target code),

```
/* Real-time Model Data Structure */
struct RT MODEL elapseTime exp Tag {
    const char *errorStatus;
   /*
    * Timing:
    * The following substructure contains information regarding
    * the timing information for the model.
    */
   struct {
     uint32_T clockTick1;
```

```
 uint32_T clockTick2;
   } Timing;
};
```
The example omits unused fields in the Timing data structure (a feature of ERT target code not found in GRT). For a target that supports the rtModel data structure, the counter word size is determined by the **Application lifespan (days)** model parameter.

By default, the vxlib1 library blocks for the example RTOS (VxWorks) set the timer source to SS TIMESOURCE SELF and update their counters by using the system call tickGet. tickGet returns a timer value maintained by the RTOS kernel. The maximum word size for the timer is UINT32. The following example shows a generated call to tickGet.

```
/* VxWorks Interrupt Block: '<Root>/Async Interrupt' */
void isr_num2_vec193(void)
{
  /* Use tickGet() as a portable tick counter example. A much
     higher resolution can be achieved with a hardware counter */
 rtM->Timing.clockTick2 = tickGet();
. . .
```
The tickGet call is supplied only as an example. It can (and in many instances should) be replaced by a timing source that has better resolution. If you are implementing a custom asynchronous block for an RTOS other than the example RTOS (VxWorks), you should either generate an equivalent call to the target RTOS, or generate code to read a timer register on the target hardware.

The default **Timer resolution (seconds)** parameter of your Async Interrupt block implementation should be changed to match the resolution of your target's timing source.

The counter is updated at interrupt level. Its value represents the tick value of the timing source at the most recent execution of the ISR. The rate of this timing source is unrelated to sample rates in the model. In fact, typically it is faster than the model's base rate. Select the timer source and set its rate and resolution based on the expected rate of interrupts to be serviced by the Async Interrupt block.

For an example of timer code generation, see ["Async Interrupt Block Implementation" on](#page-202-0) [page 4-47](#page-202-0).

# Related Examples

- ["Generate Interrupt Service Routines" on page 4-6](#page-161-0)
- ["Spawn and Synchronize Execution of RTOS Task" on page 4-15](#page-170-0)
- ["Use Timers in Asynchronous Tasks" on page 4-43](#page-198-0)
- ["Create a Customized Asynchronous Library" on page 4-46](#page-201-0)
- ["Import Asynchronous Event Data for Simulation" on page 4-55](#page-210-0)

# More About

- ["Asynchronous Events" on page 4-2](#page-157-0)
- ["Rate Transitions and Asynchronous Blocks" on page 4-37](#page-192-1)
- ["Asynchronous Support Limitations" on page 4-59](#page-214-0)

# Create a Customized Asynchronous Library

<span id="page-201-0"></span>This section describes how to implement asynchronous blocks for use with your target RTOS, using the Async Interrupt and Task Sync blocks as a starting point. Rate Transition blocks are target-independent, so you do not need to develop customized rate transition blocks. The following sections provide implementation details.

#### In this section...

["About Implementing Asynchronous Blocks" on page 4-46](#page-201-1)

["Async Interrupt Block Implementation" on page 4-47](#page-202-0)

["Task Sync Block Implementation" on page 4-51](#page-206-0)

["asynclib.tlc Support Library" on page 4-53](#page-208-0)

**Note:** The operating system integration techniques that are demonstrated in this section use one or more blocks the blocks in the ["Asynchronous Events" on page 4-2](#page-157-0) library. These blocks provide starting point examples to help you develop custom blocks for your target environment.

## <span id="page-201-1"></span>About Implementing Asynchronous Blocks

You can customize the asynchronous library blocks by modifying the block implementation. These files are

- The block's underlying S-function MEX-file
- The TLC files that control code generation of the block

In addition, you need to modify the block masks to remove references specific to the example RTOS (VxWorks) and to incorporate parameters required by your target RTOS.

Custom block implementation is an advanced topic, requiring familiarity with the Simulink MEX S-function format and API, and with the Target Language Compiler (TLC). These topics are covered in the following documents:

• Simulink topics "What Is an S-Function?", "Use S-Functions in Models", "How S-Functions Work", and "Implementing S-Functions" describe MEX S-functions and the S-function API in general.

• The "Inlining S-Functions", "Inline C MEX S-Functions", and ["S-Functions and Code](#page-906-0) [Generation" on page 22-95](#page-906-0) describe how to create a TLC block implementation for use in code generation.

The following sections discuss the C/C++ and TLC implementations of the asynchronous library blocks, including required SimStruct macros and functions in the TLC asynchronous support library (asynclib.tlc).

## <span id="page-202-0"></span>Async Interrupt Block Implementation

The source files for the Async Interrupt block are located in *matlabroot*/rtw/c/ tornado/devices (open):

- vxinterrupt1.c: C MEX-file source code, for use in configuration and simulation
- vxinterrupt1.tlc: TLC implementation, for use in code generation
- asynclib.tlc: library of TLC support functions, called by the TLC implementation of the block. The library calls are summarized in ["asynclib.tlc Support Library" on](#page-208-0) [page 4-53](#page-208-0).

### C MEX Block Implementation

Most of the code in vxinterrupt1.c performs ordinary functions that are not related to asynchronous support (for example, obtaining and validating parameters from the block mask, marking parameters nontunable, and passing parameter data to the *model*.rtw file).

The mdlInitializeSizes function uses special SimStruct macros and SS\_OPTIONS settings that are required for asynchronous blocks, as described below.

Note that the following macros cannot be called before ssSetOutputPortWidth is called:

- ssSetTimeSource
- ssSetAsyncTimerAttributes
- ssSetAsyncTimerResolutionEl
- ssSetAsyncTimerDataType
- ssSetAsyncTimerDataTypeEl
- ssSetAsyncTaskPriorities

#### • ssSetAsyncTaskPrioritiesEl

If one of the above macros is called before ssSetOutputPortWidth, the following error message appears:

```
SL SfcnMustSpecifyPortWidthBfCallSomeMacro {
S-function '%s' in '%<BLOCKFULLPATH>'
must set output port %d width using
ssSetOutputPortWidth before calling macro %s
 }
```
#### ssSetAsyncTimerAttributes

ssSetAsyncTimerAttributes declares that the block requires a timer, and sets the resolution of the timer as specified in the **Timer resolution (seconds)** parameter.

The function prototype is

```
ssSetAsyncTimerAttributes(SimStruct *S, double res)
```
where

- S is a Simstruct pointer.
- res is the **Timer resolution (seconds)** parameter value.

The following code excerpt shows the call to ssSetAsyncTimerAttributes.

```
/* Setup Async Timer attributes */
ssSetAsyncTimerAttributes(S,mxGetPr(TICK RES)[0]);
```
#### ssSetAsyncTaskPriorities

ssSetAsyncTaskPriorities sets the Simulink task priority for blocks executing at each interrupt level, as specified in the block's **Simulink task priority** field.

The function prototype is

```
ssSetAsyncTaskPriorities(SimStruct *S, int numISRs, 
                           int *priorityArray)
```
where

• S is a SimStruct pointer.

- numISRs is the number of interrupts specified in the **VME interrupt number(s)** parameter.
- priorityarray is an integer array containing the interrupt numbers specified in the **VME interrupt number(s)** parameter.

The following code excerpt shows the call to ssSetAsyncTaskPriorities:

```
/* Setup Async Task Priorities */
     priorityArray = malloc(numISRs*sizeof(int_T));
    for (i=0; i<sub>numISS</sub>; i++) {
        priorityArray[i] = (int T)(mxGetPr(ISR PRIORITIES)[i]);
     }
     ssSetAsyncTaskPriorities(S, numISRs, priorityArray); 
     free(priorityArray);
     priorityArray = NULL;
}
```
#### SS\_OPTION Settings

The code excerpt below shows the SS OPTION settings for vxinterrupt1.c. SS OPTION ASYNCHRONOUS INTERRUPT should be used when a function call subsystem is attached to an interrupt. For more information, see the documentation for SS\_OPTION and SS\_OPTION\_ASYNCHRONOUS in *matlabroot*/simulink/include/simstruc.h.

```
ssSetOptions( S, (SS OPTION EXCEPTION FREE CODE |
              SS_OPTION_DISALLOW_CONSTANT_SAMPLE_TIME |
              SS OPTION ASYNCHRONOUS INTERRUPT |
```
#### TLC Implementation

This section discusses each function of  $v$ **xinterrupt1.tlc**, with an emphasis on targetspecific features that you will need to change to generate code for your target RTOS.

#### Generate #include Directives

vxinterrupt1.tlc begins with the statement

%include "vxlib.tlc"

vxlib.tlc is a target-specific file that generates directives to include header files for the example RTOS (VxWorks). You should replace this with a file that generates includes for your target RTOS.

#### BlockInstanceSetup Function

For each connected output of the Async Interrupt block, BlockInstanceSetup defines a function name for the corresponding ISR in the generated code. The functions names are of the form

isr\_*num*\_vec\_*offset*

where *num* is the ISR number defined in the **VME interrupt number(s)** block parameter, and *offset* is an interrupt table offset defined in the **VME interrupt vector offset(s)** block parameter.

In a custom implementation, this naming convention is optional.

The function names are cached for use by the Outputs function, which generates the actual ISR code.

#### Outputs Function

Outputs iterates over the connected outputs of the Async Interrupt block. An ISR is generated for each such output.

The ISR code is cached in the "Functions" section of the generated code. Before generating the ISR, Outputs does the following:

- Generates a call to the downstream block (cached in a temporary buffer).
- Determines whether the ISR should be locked or not (as specified in the **Preemption Flag(s)** block parameter).
- Determines whether the block connected to the Async Interrupt block is a Task Sync block. (This information is obtained by using the asynclib calls LibGetFcnCallBlock and LibGetBlockAttribute.) If so,
	- The preemption flag for the ISR must be set to 1. An error results otherwise.
	- The RTOS (VxWorks) calls to save and restore floating-point context are generated, unless the user has configured the model for integer-only code generation.

When generating the ISR code, Outputs calls the asynclib function LibNeedAsyncCounter to determine whether a timer is required by the connected subsystem. If so, and if the time source is set to be SS\_TIMESOURCE\_SELF by ssSetTimeSource, LibSetAsyncCounter is called to generate an RTOS (VxWorks) tickGet function call and update the counter. In your implementation, you should generate either an equivalent call to the target RTOS, or generate code to read the a timer register on the target hardware.

#### Start Function

The Start function generates the required RTOS (VxWorks) calls (int\_connect and sysInt Enable) to connect and enable each ISR. You should replace this with calls to your target RTOS.

#### Terminate Function

The Terminate function generates the call sysIntDisable to disable each ISR. You should replace this with calls to your target RTOS.

### <span id="page-206-0"></span>Task Sync Block Implementation

The source files for the Task Sync block are located in *matlabroot*/rtw/c/tornado/ devices (open). They are

- vxtask1.cpp: MEX-file source code, for use in configuration and simulation.
- vxtask1.tlc: TLC implementation, for use in code generation.
- asynclib.tlc: library of TLC support functions, called by the TLC implementation of the block. The library calls are summarized in ["asynclib.tlc Support Library" on](#page-208-0) [page 4-53](#page-208-0).

#### C MEX Block Implementation

Like the Async Interrupt block, the Task Sync block sets up a timer, in this case with a fixed resolution. The priority of the task associated with the block is obtained from the **Simulink task priority** parameter. The SS\_OPTION settings are the same as those used for the Async Interrupt block.

```
ssSetAsyncTimerAttributes(S, 0.01);
priority = (int T) (*(mxGetPr(PRIORITY)));
ssSetAsyncTaskPriorities(S,1,&priority);
ssSetOptions(S, (SS_OPTION EXCEPTION FREE CODE |
                 SS OPTION ASYNCHRONOUS |
                 SS OPTION DISALLOW CONSTANT SAMPLE TIME |
```
}

### TLC Implementation

#### Generate #include Directives

vxtask1.tlc begins with the statement

%include "vxlib.tlc"

vxlib.tlc is a target-specific file that generates directives to include header files for the example RTOS (VxWorks). You should replace this with a file that generates includes for your target RTOS.

#### BlockInstanceSetup Function

The BlockInstanceSetup function derives the task name, block name, and other identifier strings used later in code generation. It also checks for and warns about unconnected block conditions, and generates a storage declaration for a semaphore (stopSem) that is used in case of interrupt overflow conditions.

#### Start Function

The Start function generates the required RTOS (VxWorks) calls to define storage for the semaphore that is used in management of the task spawned by the Task Sync block. Depending on the value of the CodeFormat TLC variable of the target, either a static storage declaration or a dynamic memory allocation call is generated. This function also creates a semaphore (semBCreate) and spawns an RTOS task (taskSpawn). You should replace these with calls to your target RTOS.

#### Outputs Function

The Outputs function generates an example RTOS (VxWorks) task that waits for a semaphore. When it obtains the semaphore, it updates the block's tick timer and calls the downstream subsystem code, as described in ["Spawn and Synchronize Execution of](#page-170-0) [RTOS Task" on page 4-15](#page-170-0). Outputs also generates code (called from interrupt level) that grants the semaphore.

#### Terminate Function

The Terminate function generates the example RTOS (VxWorks) call taskDelete to end execution of the task spawned by the block. You should replace this with calls to your target RTOS.

Note also that if the target RTOS has dynamically allocated memory associated with the task, the Terminate function should deallocate the memory.

### <span id="page-208-0"></span>asynclib.tlc Support Library

asynclib.tlc is a library of TLC functions that support the implementation of asynchronous blocks. Some functions are specifically designed for use in asynchronous blocks. For example, LibSetAsyncCounter generates a call to update a timer for an asynchronous block. Other functions are utilities that return information required by asynchronous blocks (for example, information about connected function call subsystems).

The following table summarizes the public calls in the library. For details, see the library source code and the vxinterrupt1.tlc and vxtask1.tlc files, which call the library functions.

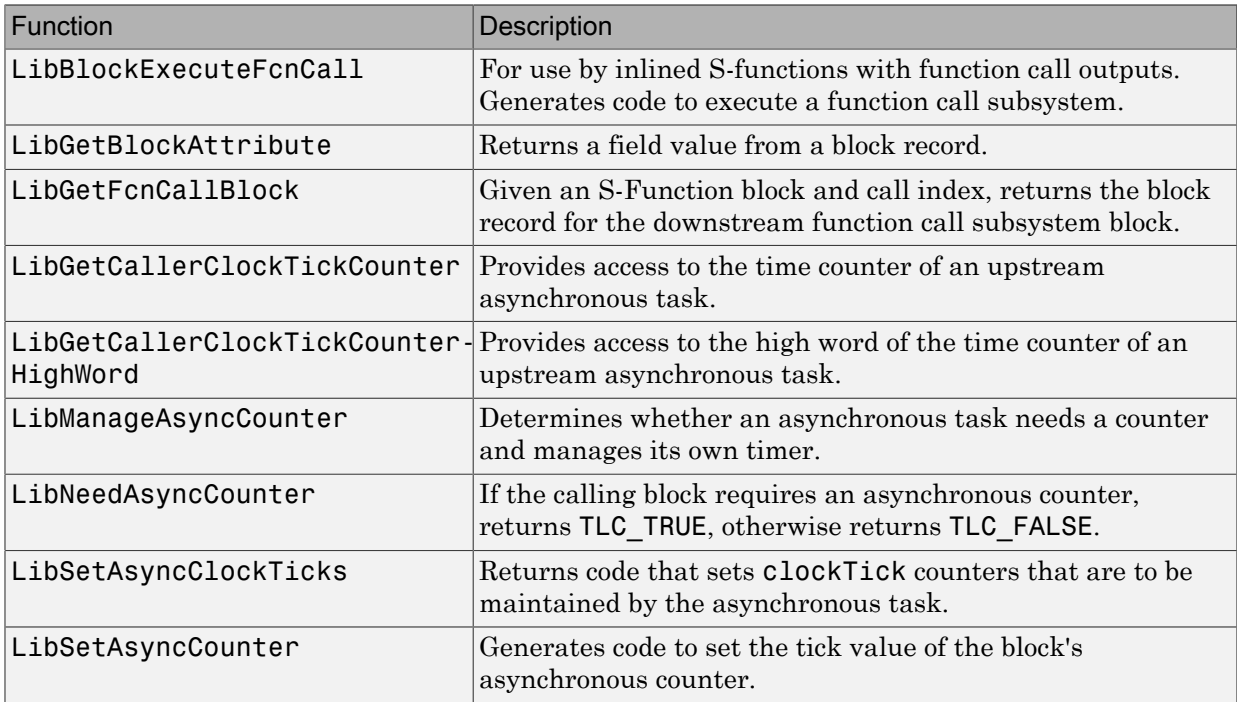

#### Summary of asynclib.tlc Library Functions

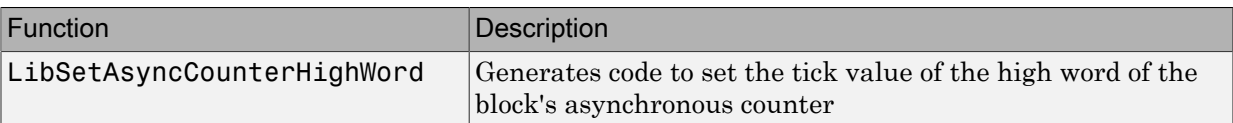

## Related Examples

- ["Generate Interrupt Service Routines" on page 4-6](#page-161-0)
- ["Spawn and Synchronize Execution of RTOS Task" on page 4-15](#page-170-0)
- ["Use Timers in Asynchronous Tasks" on page 4-43](#page-198-0)
- ["Create a Customized Asynchronous Library" on page 4-46](#page-201-0)
- ["Import Asynchronous Event Data for Simulation" on page 4-55](#page-210-0)

## More About

- ["asynclib.tlc Support Library" on page 4-53](#page-208-0)
- ["Asynchronous Events" on page 4-2](#page-157-0)
- ["Rate Transitions and Asynchronous Blocks" on page 4-37](#page-192-1)
- ["Asynchronous Support Limitations" on page 4-59](#page-214-0)

# Import Asynchronous Event Data for Simulation

# <span id="page-210-0"></span>**Capabilities**

You can inport asynchronous event data into a function-call subsystem via an Inport block. For standalone fixed-step simulations, you can specify:

- The time points at which each asynchronous event occurs
- The number of asynchronous events at each time point

# Input Data Format

You can enter your asynchronous data at the MATLAB command line or on the **Data Import/Export** pane of the Configuration Parameters dialog box. In either case, a number of restrictions apply to the data format.

- The expression for the parameter **Data Import/Export** > **Input** must be a commaseparated list of tables.
- The table corresponding to the input port outputting asynchronous events must be a column vector containing time values for the asynchronous events.
	- The time vector of the asynchronous events must be of double data type and monotonically increasing.
	- All time data must be integer multiples of the model step size.
	- To specify multiple function calls at a given time step, you must repeat the time value accordingly. In other words, if you wish to specify three asynchronous events at *t* = 1 and two events at *t* = 9, then you must list 1 three times and 9 twice in your time vector.  $(t = [1 \ 1 \ 1 \ 9 \ 9]')$
- The table corresponding to normal data input port can be of any other supported format.

See "Load Data to Root-Level Input Ports" for more information.

## Example

In this model, a function-call subsystem is used to track the total number of asynchronous events and to multiply a set of inputs by 2.

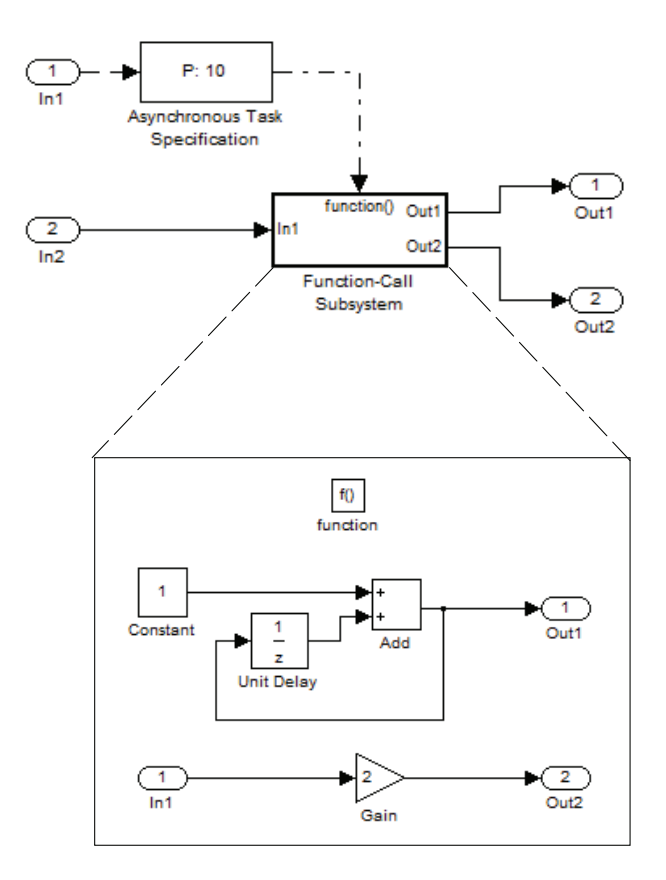

- 1 To input data via the Configuration Parameters dialog box,
	- a Select **Simulation > Configuration Parameters > Data Import/Export**.
	- **b** Select the **Input** parameter.
	- c For this example, enter the following command in the MATLAB window:

>> t = [1 1 5 9 9 9]', u = [[0:10]' [0:10]'] Alternatively, you can enter the data as *t, tu* in the Data Import/Export pane:

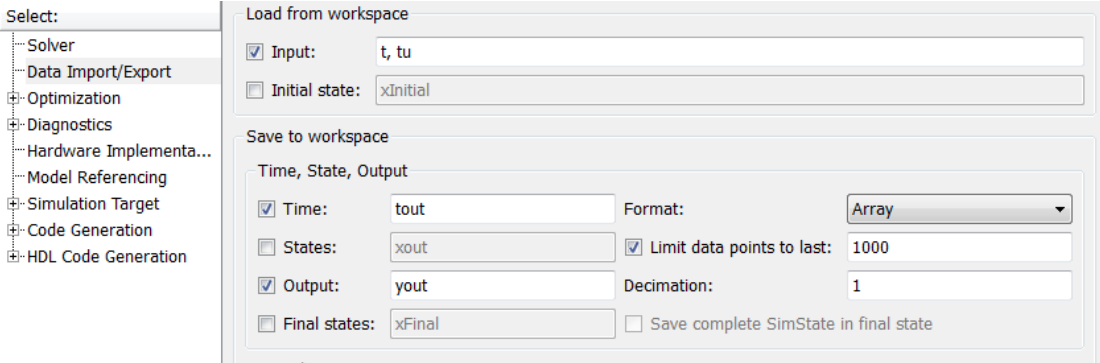

Here, *t* is a column vector containing the times of asynchronous events for Inport block In1 while *tu* is a table of input values versus time for Inport block In2.

- 2 By default, the **Time** and **Output** options are selected and the output variables are named *tout* and *yout*.
- 3 Simulate the model.
- 4 Display the output by entering [tout yout] at the MATLAB command line and obtain:

Here the first column contains the simulation times.

The second column represents the output of Out1 — the total number of asynchronous events. Since the function-call subsystem is triggered twice at  $t = 1$ , the output is 2. It is not called again until  $t = 5$ , and so does not increase to 3 until then. Finally, it is called three times at 9, so it increases to 6.

The third column contains the output of Out2 obtained by multiplying the input value at each asynchronous event time by 2. At any other time, the output is held at its previous value

## Related Examples

- ["Generate Interrupt Service Routines" on page 4-6](#page-161-0)
- ["Spawn and Synchronize Execution of RTOS Task" on page 4-15](#page-170-0)
- ["Use Timers in Asynchronous Tasks" on page 4-43](#page-198-0)
- ["Create a Customized Asynchronous Library" on page 4-46](#page-201-0)
- ["Import Asynchronous Event Data for Simulation" on page 4-55](#page-210-0)

## More About

- "Load Data to Root-Level Input Ports"
- ["Asynchronous Events" on page 4-2](#page-157-0)
- ["Rate Transitions and Asynchronous Blocks" on page 4-37](#page-192-1)
- ["Asynchronous Support Limitations" on page 4-59](#page-214-0)

# Asynchronous Support Limitations

#### <span id="page-214-0"></span>In this section...

["Asynchronous Task Priority" on page 4-59](#page-214-1)

<span id="page-214-1"></span>["Convert an Asynchronous Subsystem into a Model Reference" on page 4-59](#page-214-2)

### Asynchronous Task Priority

The Simulink product does not simulate asynchronous task behavior. Although you can specify a task priority for an asynchronous task represented in a model with the Task Sync block, the priority setting is for code generation purposes only and is not honored during simulation.

### <span id="page-214-2"></span>Convert an Asynchronous Subsystem into a Model Reference

You can use the Asynchronous Task Specification block to specify an asynchronous function-call input to a model reference. However, you must convert the Async Interrupt and Function-Call blocks into a subsystem and then convert the subsystem into a model reference.

Following is an example with step-by-step instructions for conversion.

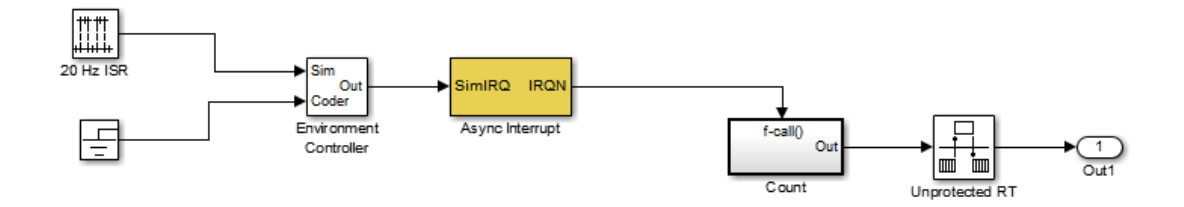

1 Convert the Async Interrupt and Count blocks into a subsystem. Select both blocks and right-click Count. From the menu, select **Subsystem & Model Reference** > **Create Subsystem from Selection**.

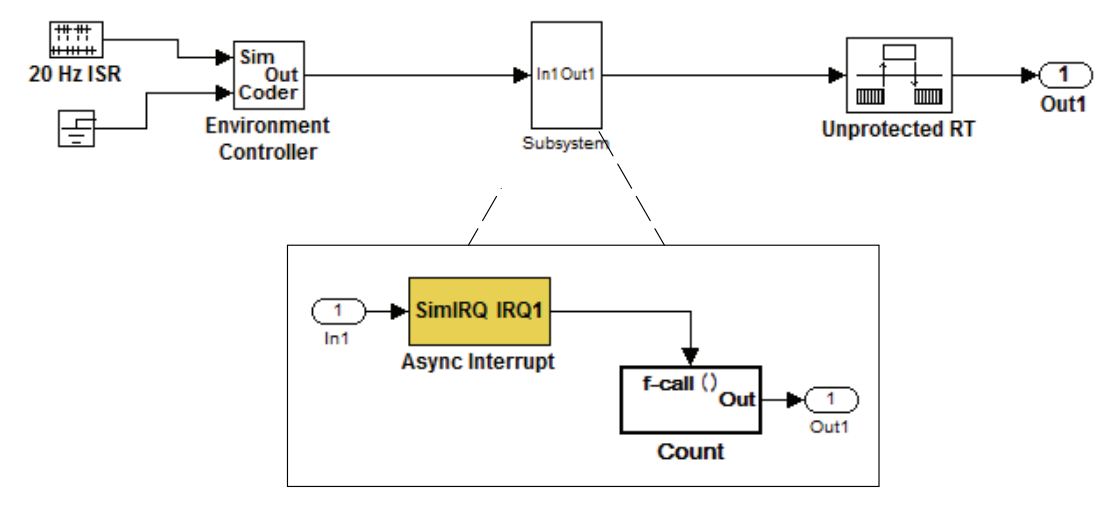

- 2 To prepare for converting the new subsystem to a Model block, set the following configuration parameters in the top model. Open the Configuration Parameters dialog box.
	- Under Diagnostics, navigate to the Sample Time pane. Then set **Multitask rate transition** to error and **Multitask conditionally executed subsystem** to error.
	- Under Diagnostics, navigate to the Connectivity pane. Set **Mux blocks used to create bus signals**, **Bus signal treated as vector**, and **Invalid function-call connection** to error. Also set **Context-dependent inputs** to Enable All.
	- Under Diagnostics, navigate to the Data Validity pane and set the **Multitask data store** option to error.
	- On the **All Parameters** tab, set **Underspecified initialization detection** to Simplified.
	- If your model is large or complex, run the Model Advisor checks in the folder "Migrating to Simplified Initialization Mode Overview" and make the suggested changes.
- 3 Convert the subsystem to an atomic subsystem. Select **Edit > Subsystem Parameters > Treat as atomic unit**.
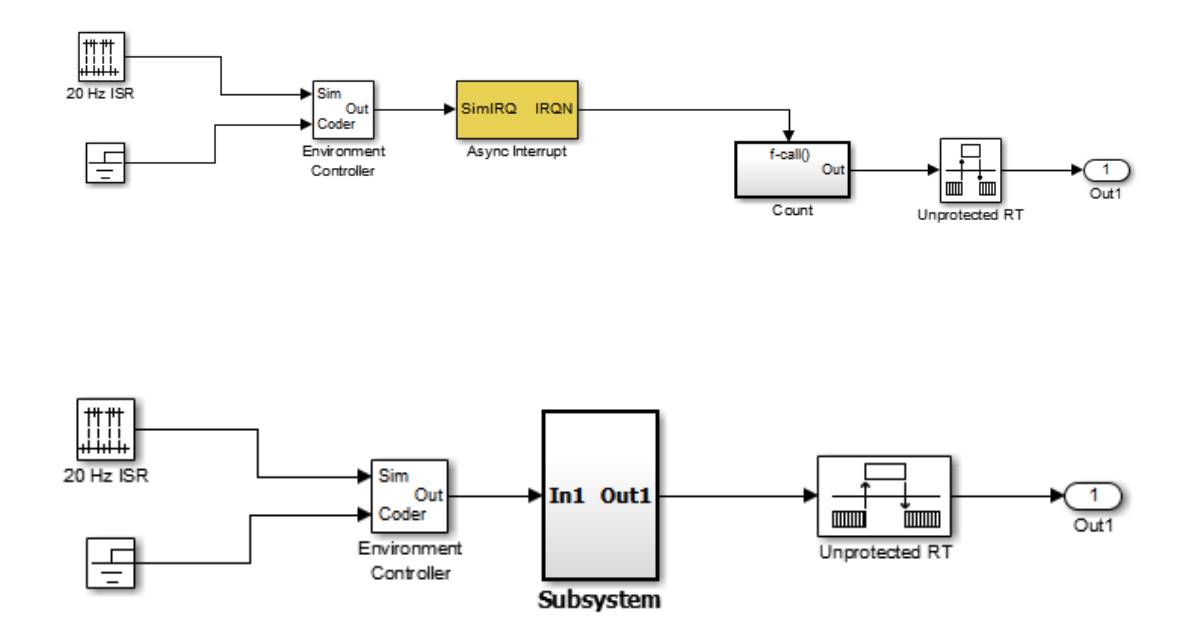

- 4 Convert the subsystem to a Model block. Right-click the subsystem and select **Subsystem & Model Reference** > **Convert Subsystem to** > **Referenced Model**. A window opens with a model reference block inside of it.
- 5 Replace the subsystem in the top model with the new model reference block.

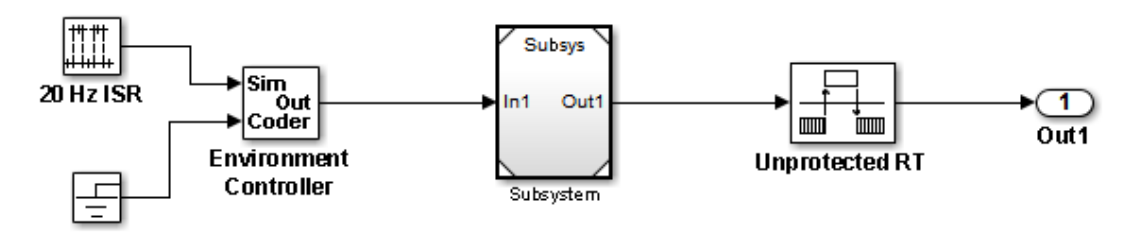

6 Move the Async Interrupt block from the model reference to the top model, before the model reference block.

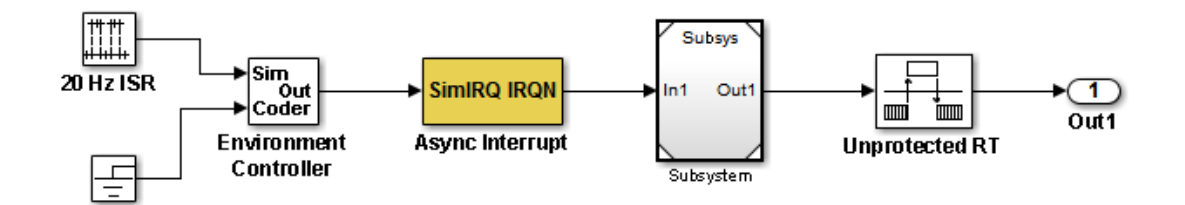

7 Insert an Asynchronous Task Specification block in the model reference. Set the priority of the Asynchronous Task Specification block. (For more information on setting the priority, see Asynchronous Task Specification.)

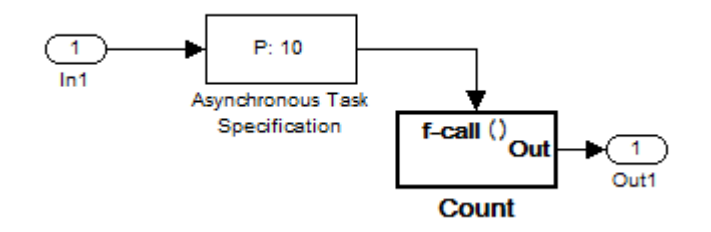

8 In the model reference, double-click the input port to open its Source Block Parameters dialog box. Click the **Signal Attributes** tab and select the **Output function call** option. Click **OK**.

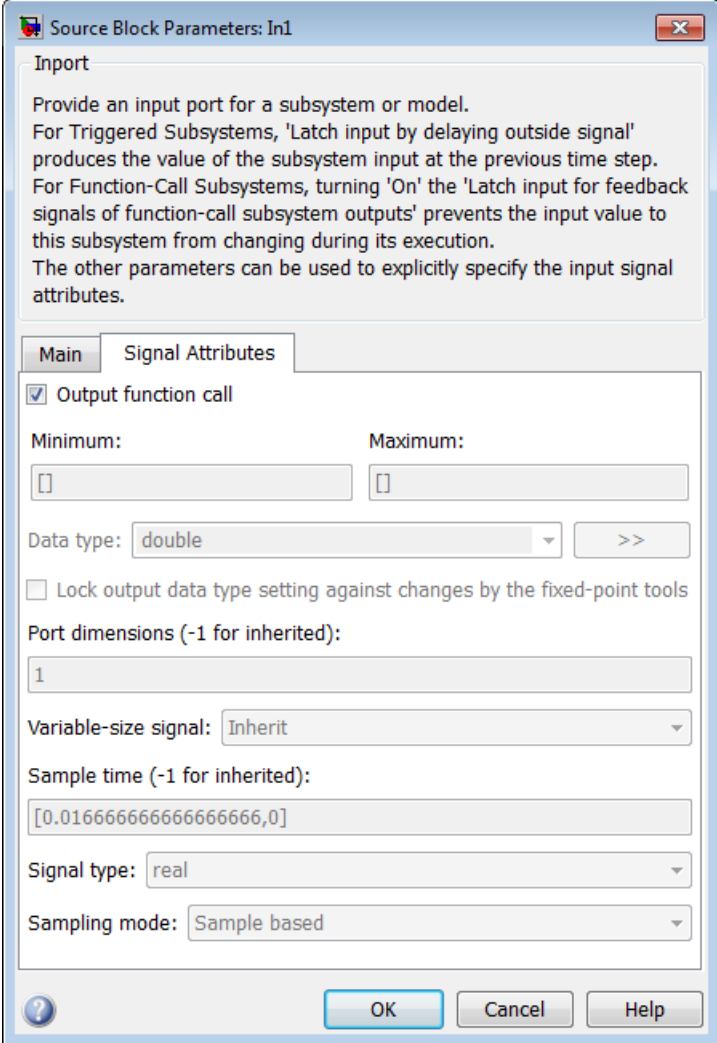

9 Save your model and then perform **Simulation** > **Update Diagram** to verify your settings.

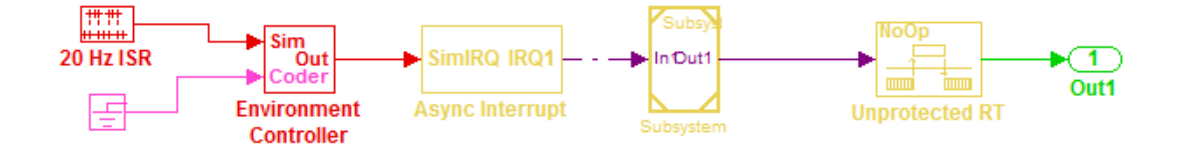

## Related Examples

- ["Generate Interrupt Service Routines" on page 4-6](#page-161-0)
- ["Spawn and Synchronize Execution of RTOS Task" on page 4-15](#page-170-0)
- ["Use Timers in Asynchronous Tasks" on page 4-43](#page-198-0)
- ["Import Asynchronous Event Data for Simulation" on page 4-55](#page-210-0)
- ["Create a Customized Asynchronous Library" on page 4-46](#page-201-0)

#### More About

- "Migrating to Simplified Initialization Mode Overview"
- Asynchronous Task Specification
- ["Asynchronous Events" on page 4-2](#page-157-0)
- ["Rate Transitions and Asynchronous Blocks" on page 4-37](#page-192-0)
- ["Asynchronous Support Limitations" on page 4-59](#page-214-0)

# Subsystems

- ["Code Generation of Subsystems" on page 5-2](#page-221-0)
- ["Generate Code and Executables for Individual Subsystem" on page 5-4](#page-223-0)
- ["Inline Subsystem Code" on page 5-7](#page-226-0)
- ["Generate Subsystem Code as Separate Function and Files" on page 5-10](#page-229-0)
- ["Generate Reusable Function for Identical Subsystems Within a Model" on page](#page-230-0) [5-11](#page-230-0)
- ["Optimize Code for Identical Nested Subsystems" on page 5-14](#page-233-0)
- ["Generate Reusable Code for Subsystems Containing S-Function Blocks" on page](#page-234-0) [5-15](#page-234-0)
- ["Generate Reusable Code from Stateflow Charts" on page 5-16](#page-235-0)
- ["Code Reuse Limitations for Subsystems" on page 5-17](#page-236-0)
- ["Code Reuse For Subsystems Shared Across Models" on page 5-20](#page-239-0)
- ["Reusable Library Subsystem" on page 5-21](#page-240-0)
- ["Code Generation of Constant Parameters" on page 5-23](#page-242-0)
- ["Shared Constant Parameters for Code Reuse" on page 5-24](#page-243-0)
- ["Generate Reusable Code for Subsystems Shared Across Models" on page 5-28](#page-247-0)
- ["Determine Why Subsystem Code Is Not Reused" on page 5-36](#page-255-0)

## Code Generation of Subsystems

<span id="page-221-0"></span>For you to control how code is generated for a nonvirtual subsystem, the Simulink Coder software provides subsystem parameters that you can use. The categories of nonvirtual subsystems are:

- *Conditionally executed* subsystems. Execution depends upon a control signal or control block. These subsystems include:
	- Triggered
	- Enabled
	- Action
	- **Iterator**
	- Function-call

For more information, see "Conditional Subsystems".

• *Atomic* subsystems: A virtual subsystem can be declared atomic (and therefore nonvirtual) by using the "Treat as atomic unit" parameter in the Subsystem Parameters dialog box.

For more information on nonvirtual subsystems and atomic subsystems, see "Systems and Subsystems" and open the Subsystem Semantics library.

You can design and configure your model to control the code generated from nonvirtual subsystems.

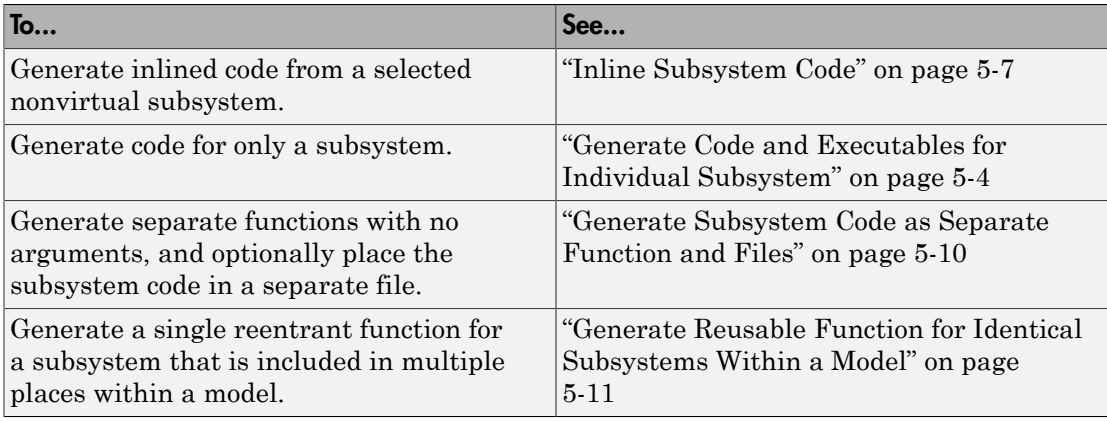

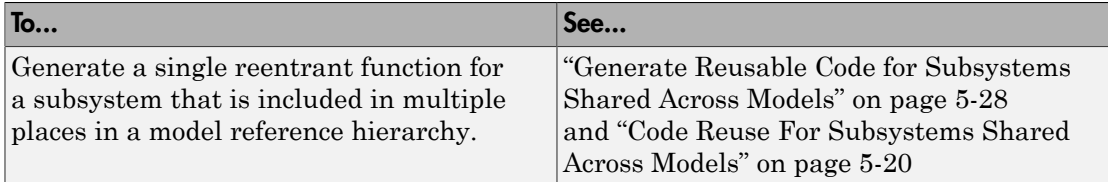

Note: If you generate code for a virtual subsystem, code generator treats the subsystem as atomic and generates the code accordingly. The resulting code can change the execution behavior of your model, for example, by applying algebraic loops, and therefore introduce inconsistencies with the simulation behavior. Declare virtual subsystems as atomic subsystems, which makes simulation and execution behavior consistent for your model consistent.

#### Subsystem Code Dependence

Code generated from nonvirtual subsystems may or may not be completely independent of the generating model. When generating code for a subsystem, the code may reference global data structures of the model, even if the subsystem code is in a separate file. Each subsystem code file contains include directives and comments describing the dependencies. The Simulink Coder software checks for cyclic file dependencies and warns about them at build time. For descriptions of how generated code is packaged, see ["Generated Source Files and File Dependencies" on page 17-38.](#page-655-0)

To generate subsystem code that is independent of the generating model, place the subsystem in a library and configure it as a reusable subsystem. For more information, see ["Code Reuse For Subsystems Shared Across Models" on page 5-20](#page-239-0).

# Generate Code and Executables for Individual Subsystem

<span id="page-223-0"></span>You can generate code and build an executable for a subsystem within a model. The code generation and build process uses the code generation and build parameters of the root model.

- 1 In the Configuration Parameters dialog box, set up the code generation and build parameters, similar to setting up the code generation for a model.
- 2 Right-click the Subsystem block. From the context menu, select **C/C++ Code > Build This Subsystem** from the context menu.

Alternatively, in the current model, click a subsystem and then from the **Code** menu, select **C/C++ Code > Build Selected Subsystem**.

Note When you select **Build This Subsystem**, if the model is operating in external mode, the Simulink Coder build process automatically turns off external mode for the duration of the build. Simulink Coder then restores external mode upon completion of the build process.

3 The **Build code for Subsystem** window displays a list of the subsystem parameters. The upper pane displays the name, class, and storage class of each variable (or data object) that is referenced as a block parameter in the subsystem. When you select a parameter in the upper pane, the lower pane shows the blocks that reference the parameter and the parent system of each block.

The **Storage Class** column contains a menu for each row. The menu options set the storage class or inline the parameter. To declare a parameter to be tunable, set the **Storage Class** to a value other than **Inlined**.

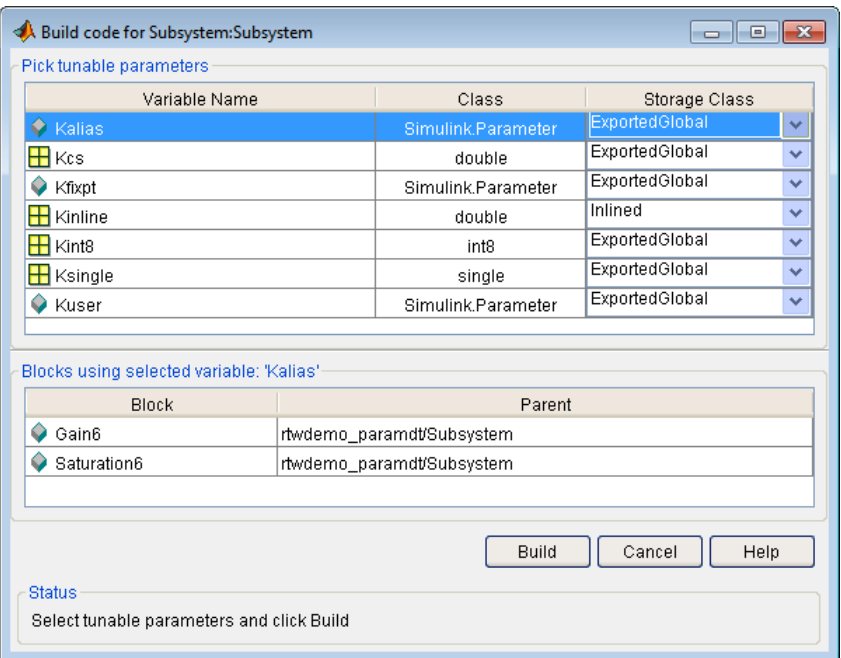

For more information on tunable and inlined parameters and storage classes, see ["Parameter Storage in the Generated Code" on page 12-48.](#page-433-0)

- 4 After selecting tunable parameters, **Build** to initiate the code generation and build process.
- 5 The build process displays status messages in the MATLAB Command Window. When the build is complete, the generated executable is in your working folder. The name of the generated executable is *subsystem*.exe (on PC platforms) or *subsystem* (on The Open Group UNIX platforms). *subsystem* is the name of the source subsystem block.

The generated code is in a build subfolder, named *subsystem*\_*target*\_rtw. *subsystem* is the name of the source subsystem block and *target* is the name of the target configuration.

When you generate code for a subsystem, you can generate an S-function by selecting **Code > C/C++ Code> Generate S-Function**, or you can use the right-click subsystem build. For more information on S-functions, see ["Automate S-Function Generation with](#page-832-0) [S-Function Builder" on page 22-21](#page-832-0).

#### Subsystem Build Limitations

The following limitations apply to building subsystems:

- Subsystem build does not support a subsystem that has a function-call trigger input or a function-call output.
- When you right-click build a subsystem that includes an Outport block for which the **Data type** parameter specifies a bus object, you must address errors that result from setting signal labels. To configure the software to display these errors, in the Configuration Parameters dialog box for the parent model, on the **Diagnostics** > **Connectivity** pane, set the **Signal label mismatch** parameter to error.
- When a subsystem is in a triggered or function-call subsystem, the right-click build process might fail if the subsystem code is not sample-time independent. To find out whether a subsystem is sample-time independent:
	- 1 Copy all blocks in the subsystem to an empty model.
	- 2 In the Configuration Parameters dialog box, on the **Solver** pane, set:
		- a **Type** to Fixed-step.
		- b **Periodic sample time constraint** to Ensure sample time independent.
		- c Click **Apply**.
	- **3** Update the model. If the model is sample-time dependent, Simulink generates an error in the process of updating the diagram.

## Inline Subsystem Code

<span id="page-226-0"></span>You can configure a nonvirtual subsystem to inline the subsystem code with the model code. In the Subsystem Parameters dialog box, setting the **Function packaging** parameter to Auto or Inline inlines the generated code of the subsystem.

The Auto option is the default. When there is only one instance of a subsystem in the model, the Auto option inlines the subsystem code. When multiple instances of a subsystem exist, the Auto option results in a single copy of the function (as a reusable function). For function-call subsystems with multiple callers, the subsystem code is generated as if you specified Nonreusable function.

To inline subsystem code, select Inline. The Inline option explicitly directs the code generator to inline the subsystem unconditionally.

#### Configure Subsystem to Inline Code

To configure your subsystem for inlining:

- 1 Right-click the Subsystem block. From the context menu, select **Block Parameters (Subsystem)**.
- 2 In the Subsystem Parameters dialog box, if the subsystem is virtual, select **Treat as atomic unit**. This option makes the subsystem nonvirtual. On the **Code Generation** tab, the **Function packaging** option is now available.

If the system is already nonvirtual, the **Function packaging** option is already selected.

3 Click the **Code Generation** tab and select Auto or Inline from the **Function packaging** parameter.

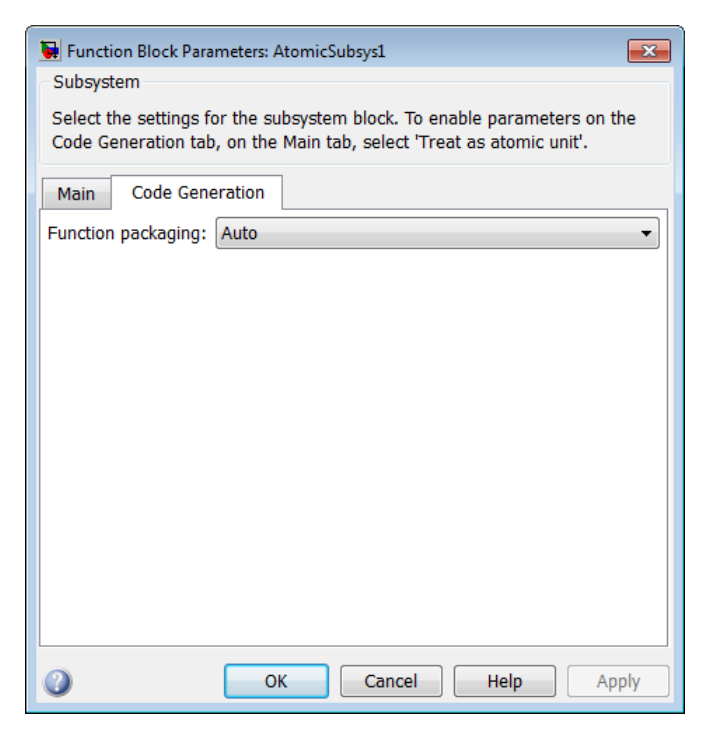

4 Click **Apply** and close the dialog box.

The border of the subsystem thickens, indicating that it is nonvirtual.

When you generate code from your model, the code generator inlines subsystem code within *model*.cor *model*.cpp (or in its parent system's source file). You can identify this code by system/block identification tags, such as:

/\* Atomic SubSystem Block: <Root>/AtomicSubsys1 \*/

#### Exceptions to Inlining

There are certain cases in which the code generator does not inline a nonvirtual subsystem, even though the **Inline** option is selected.

• If the subsystem is a function-call subsystem that is called by a noninlined S-function, the **Inline** option is ignored. Noninlined S-functions make calls by using function

pointers. Therefore, the function-call subsystem must generate a function with all arguments present.

- In a feedback loop involving function-call subsystems, the code generator forces one of the subsystems to be generated as a function instead of inlining it. Based on the order in which the subsystems are sorted internally, the software selects the subsystem to be generated as a function.
- If a subsystem is called from an S-function block that sets the option SS\_OPTION\_FORCE\_NONINLINED\_FCNCALL to TRUE, it is not inlined. When userdefined Async Interrupt blocks or Task Sync blocks are present, this result might occur. Such blocks must be generated as functions. These blocks are located in the vxlib1 block library shipped with the Simulink Coder product and use the SS\_OPTION\_FORCE\_NONINLINED\_FCNCALL option. This library demonstrates integration with an example RTOS (VxWorks).<sup>3</sup>

Note: You can use the blocks in the ["Asynchronous Events" on page 4-2](#page-157-0) library (Async Interrupt and Task Sync) for simulation and code generation. These blocks provide starting point examples to help you develop custom blocks for your target environment.

<sup>3.</sup> VxWorks is a registered trademark of Wind River Systems, Inc.

## Generate Subsystem Code as Separate Function and Files

<span id="page-229-0"></span>To generate both a separate subsystem function and a separate file for a subsystem in a model:

- 1 Right-click a Subsystem block. From the context menu, select **Block Parameters (Subsystem)**.
- 2 In the Subsystem Parameters dialog box, if the subsystem is virtual, select **Treat as atomic unit**. On the **Code Generation** tab, the **Function packaging** parameter is now available.
- 3 Click the **Code Generation** tab and select Nonreusable function from the **Function packaging** parameter. The Nonreusable function option enables two parameters:
	- The "Function name options" parameter controls the naming of the generated function.
	- The "File name options" parameter controls the naming of the generated file.
- 4 Set the **Function name options** parameter.
- 5 Set the **File name options** parameter to a value other than Auto. If you are generating a reusable function for your subsystem, see ["Generate Reusable Function](#page-230-0) [for Identical Subsystems Within a Model" on page 5-11](#page-230-0) or ["Generate Reusable](#page-247-0) [Code for Subsystems Shared Across Models" on page 5-28.](#page-247-0)
- 6 Click **Apply** and close the dialog box.

## <span id="page-230-0"></span>Generate Reusable Function for Identical Subsystems Within a Model

In the Subsystem Parameters dialog box, the **Function packaging** parameter option Nonreusable function generates functions that use global data. The Reusable function option generates reusable functions that have data passed as arguments (enabling them to be reentrant). Selecting Reusable function generates a function with arguments that allows the subsystem code to be shared by other instances of it in the model. This action supports less code instead of replicating the code for each instance of a subsystem or each time it is called.

To determine reusability of the subsystem code, the code generator performs a checksum to determine if subsystems are identical. The generated function has arguments, for example, for block inputs and outputs (rtB  $*$ ), continuous states (rtDW  $*$ ), parameters  $(r$ t $P$  \*).

**Note:** In the generated code, the call interface is subject to change from release to release. Therefore, do not directly call reusable functions from external code.

To generate one reusable function for identical subsystems within a model:

- 1 Right-click the Subsystem block. From the context menu, select **Block Parameters (Subsystem)**.
- 2 In the Subsystem Parameters dialog box, if the subsystem is virtual, select **Treat as atomic unit**. On the **Code Generation** tab, the **Function packaging** menu is now available.

If the subsystem is already nonvirtual, the **Function packaging** menu is already selected.

3 Click the **Code Generation** tab and select Reusable function for the **Function packaging** parameter.

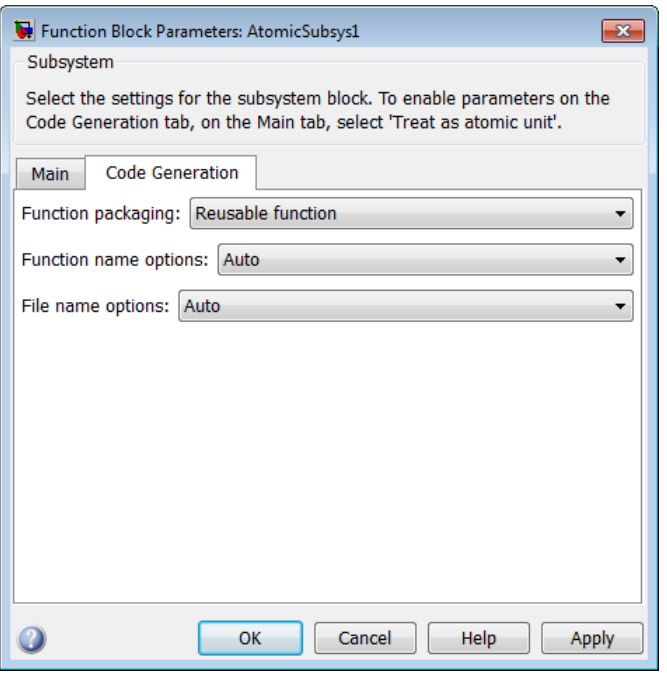

For more information about this setting, see ["Considerations for Function Packaging](#page-232-0) [Options Auto and Reusable function" on page 5-13](#page-232-0).

4 Set the function name using the "Function name options" parameter.

Note: If you do not choose Auto, for other Subsystem blocks that you want to share this code, specify the same function name for those Subsystem blocks.

5 Set the file name using the "File name options" parameter to a value other than Auto. If your generated code is under source control, a value other than Auto prevents the generated file name from changing due to unrelated model modifications.

Note: For other Subsystem blocks that you want to share this code, specify the same file name for those Subsystem blocks.

6 Click **Apply** and close the dialog box.

For a summary of code reuse limitations, see ["Code Reuse Limitations for Subsystems"](#page-236-0) [on page 5-17](#page-236-0).

#### <span id="page-232-0"></span>Considerations for Function Packaging Options **Auto** and **Reusable function**

When you want multiple instances of a subsystem to be represented as one reusable function, you can designate each one of them as Auto or as Reusable function. Use one or the other, because using both creates two reusable functions, one for each specification. The outcomes of these choices differ only when reuse is not possible. Selecting Auto does not allow control of the function or file name for the subsystem code.

The Reusable function and Auto options both try to determine if multiple instances of a subsystem exist and if the code can be reused. When reuse is not possible, there are differences in the options behavior:

- Auto yields inlined code. If circumstances prohibit inlining, then the generated code is separate functions for each subsystem instance.
- Reusable function yields a separate function with arguments for each subsystem instance in the model.

#### Code Reuse for Subsystems with Mask Parameters

The Simulink Coder product can generate reusable (reentrant) code for a model containing identical atomic subsystems. Selecting the Reusable function option for **Function packaging** enables such code reuse, and causes a single function with arguments to be generated that is called when an identical atomic subsystem executes. See "Subsystems" for details and restrictions on the use of this option.

Mask parameters become arguments to reusable functions. However, for reuse to occur, each instance of a reusable subsystem must declare the same set of mask parameters. If, for example subsystem A has mask parameters b and K, and subsystem B has mask parameters c and K, then code reuse is not possible, and the Simulink Coder product generates separate functions for A and B.

## Optimize Code for Identical Nested Subsystems

<span id="page-233-0"></span>The **Function packaging** parameter Auto option can optimize code in situations in which identical subsystems contain other identical subsystems, by both reusing and inlining generated code. Suppose a model, such as the one shown in [Reuse of Identical](#page-233-1) [Nested Subsystems](#page-233-1), contains identical subsystems A1 and A2. A1 contains subsystem B1, and A2 contains subsystem B2, which are identical. In such cases, the Auto option causes one function to be generated which is called for both A1 and A2. This function contains one piece of inlined code to execute B1 and B2. This optimization generates less code which improves execution speed.

<span id="page-233-1"></span>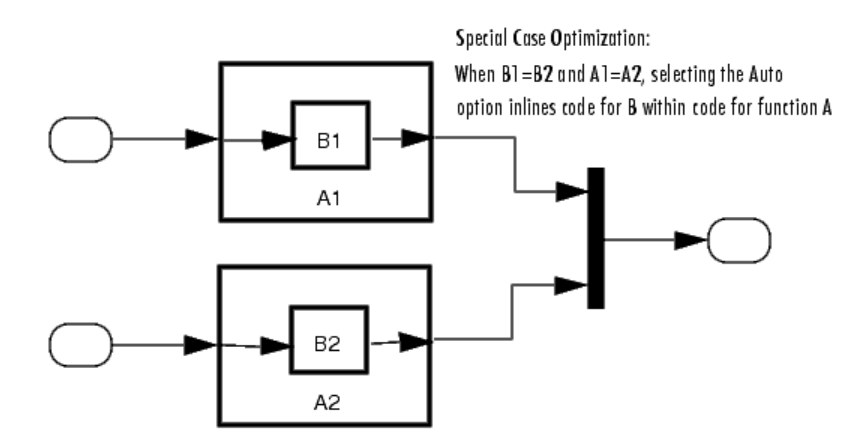

Reuse of Identical Nested Subsystems

## Generate Reusable Code for Subsystems Containing S-Function **Blocks**

<span id="page-234-0"></span>There are several requirements that need to be met in order for subsystems containing Sfunction blocks to be reused. For the list of requirements, see ["S-Functions That Support](#page-959-0) [Code Reuse" on page 22-148.](#page-959-0)

When you select the Reusable function option, two additional options are enabled, **Function name options** and **File name options**. If you use these fields to enter a function name and/or a file name, you must specify exactly the same function name and file name for each instance of identical subsystems for the code generator to reuse the subsystem code. For an example, follow the procedure in ["Generate Reusable Function](#page-230-0) [for Identical Subsystems Within a Model" on page 5-11.](#page-230-0)

# Generate Reusable Code from Stateflow Charts

<span id="page-235-0"></span>You can generate reusable code from a Stateflow chart, or from a subsystem containing a chart, *except* when the Stateflow chart contains exported graphical functions.

## Code Reuse Limitations for Subsystems

<span id="page-236-0"></span>The code generator uses a checksum to determine whether subsystems are identical and reusable. Subsystem code is not reused, if:

- In blocks and data objects, you use symbols to specify dimensions.
- A port used by multiple instances of a subsystem has different sample times, data types, complexity, frame status, or dimensions across the instances.
- The output of a subsystem is marked as a global signal.
- Subsystems contain identical blocks with different names or parameter settings.
- The output of a subsystem is connected to a Merge block, and the output of the Merge block is a custom storage class that is implemented in the C code as memory that is nonaddressable (for example, BitField).
- The input of a subsystem is nonscalar and has a custom storage class that is implemented in the C code as memory that is nonaddressable.
- A masked subsystem has a parameter that is nonscalar and has a custom storage class that is implemented in the C code as memory that is nonaddressable.
- A function-call subsystem uses mask parameters of any kind when you set the model configuration parameter "Default parameter behavior" to Tunable. To reuse the masked function-call subsystem, you can place the masked subsystem inside a new atomic subsystem without a mask, and move the Trigger block from the masked subsystem into the atomic subsystem.
- A block in the subsystems uses a *partially tunable expression*. Some partially tunable expressions can disable code reuse.

Partially tunable expressions are expressions that contain one or more tunable variables in addition to an expression that is not tunable. For example, suppose that you create the tunable variable K with value 15.23 and the tunable variable P with value  $[5;7;9]$ . The expression  $K+P'$  is a partially tunable expression because the expression P' is not tunable. For more information about tunable expression limitations, see ["Tunable Expression Limitations" on page 12-59.](#page-444-0)

If you select Reusable function, and the code generator determines that you cannot reuse the code for a subsystem, it generates a separate function that is not reused. The code generation report might show that the separate function is reusable, even if only one subsystem uses it. If you prefer that subsystem code be inlined in such circumstances rather than deployed as functions, choose Auto for the **Function packaging** option.

#### Blocks That Prevent Code Reuse

Use of the following blocks in a subsystem can also prevent the subsystem code from being reused:

- Scope blocks (with data logging enabled)
- S-Function blocks that fail to meet certain criteria (see ["S-Functions That Support](#page-959-0) [Code Reuse" on page 22-148\)](#page-959-0)
- To File blocks (with data logging enabled)
- To Workspace blocks (with data logging enabled)

## Code Reuse Limitations for Subsystems Shared Across Referenced Models

The code generator uses a checksum to determine whether reusable library subsystems are identical. The code generator places the reusable library subsystem code in the shared utilities folder, and the reusable code is independent of the generated code of the top model or the referenced model. For example, the reusable library subsystem code does not include *model*.h or *model*\_types.h.

Reusable code that is generated to the shared utilities folder and is dependent on the model code does not compile. If the code generator determines that the reusable library subsystem code is dependent on the model code, the reusable subsystem code is not generated to the shared utilities folder. The following cases can generate code that is dependent on the model code, when the reusable library subsystem:

- Contains a block that uses time-related functionality, such as a Step block, or continuous time or multirate blocks.
- Contains one or more Model blocks.
- Contains subsystems that are not inlined or a reusable library subsystem.
- Contains a signal that is not an Auto storage class. Variables of non-Auto storage classes are generated to *model*.h.
- Contains a parameter that is not an Auto storage class.
- Contains a user-defined type where **Data Scope** is not set to Exported. The code generator might place the type definition in *model*\_types.h.
- Is a variant subsystem that generates preprocessor conditionals. Preprocessor directives defining the variant objects are included in *model*\_types.h.

## Related Examples

• ["Determine Why Subsystem Code Is Not Reused" on page 5-36](#page-255-0)

# Code Reuse For Subsystems Shared Across Models

<span id="page-239-0"></span>To reuse common functionality, you can include multiple instances of a subsystem:

- Within a single model, which is a top model or part of model reference hierarchy
- Across multiple referenced models in a model reference hierarchy
- Across multiple top models that contain Model blocks
- Across multiple top models that do not include Model blocks

To generate a reusable function for a subsystem which is included in multiple models:

- If the subsystem is in a model reference hierarchy, set the configuration parameter, "Shared code placement" to Auto. Otherwise, for each model that uses the subsystem, set **Shared code placement** to Shared location. The **Shared code placement** parameter is in the Configuration Parameters dialog box, on the **Code Generation > Interface** pane.
- The subsystem must be defined in a library and configured for reuse. This subsystem is referred to as a *reusable library subsystem*. For more information, see ["Reusable](#page-240-0) [Library Subsystem" on page 5-21](#page-240-0).

For an example, see ["Generate Reusable Code for Subsystems Shared Across Models" on](#page-247-0) [page 5-28](#page-247-0).

The code generator performs a checksum to determine reusability. There are cases when the code generator cannot reuse subsystem code. For more information, see ["Code Reuse](#page-236-0) [Limitations for Subsystems" on page 5-17](#page-236-0).

## Related Examples

• ["Determine Why Subsystem Code Is Not Reused" on page 5-36](#page-255-0)

# Reusable Library Subsystem

<span id="page-240-0"></span>A reusable library subsystem is a subsystem included in a library that is configured for reuse. The Subsystem parameters must be set as follows:

- **Treat as an atomic unit** is selected.
- On the **Code Generation** tab:
	- **Function packaging** is set to Reusable function.
	- **Function name options**

and **File name options** are set to Auto or Use subsystem name.

For more information on creating a library, see "Libraries". For an example of creating a reusable library subsystem, see ["Generate Reusable Code for Subsystems Shared Across](#page-247-0) [Models" on page 5-28.](#page-247-0)

## Code Generation of a Reusable Library Subsystem

For incremental code generation, if the reusable library subsystem changes, a rebuild of itself and its parents occurs. During the build, if a matching function is not found, a new instance of the reusable function is generated into the shared utilities folder. If a different matching function is found from previous builds, that function is used, and a new reusable function is not emitted.

For subsequent builds, unused files are not replaced or deleted from your folder. During development of a model, when many obsolete shared functions exist in the shared utilities folder, you can delete the folder and regenerate the code. If all instances of a reusable library subsystem are removed from a model reference hierarchy and you regenerate the code, the obsolete shared functions remain in the shared utilities folder until you delete them.

If a model changes such that the change might cause different generated code for the subsystem, a new reusable function is generated. For example, model configuration parameters that modify code comments might cause different generated code for the subsystem even if the reusable library subsystem did not change.

## Reusable Library Subsystem Code Placement and Naming

The code generator uses checksums to determine reusability. The generated code of a reusable library subsystem is independent of the generated code of the model. Code for the reusable library subsystem is generated to the shared utility folder, slprj/*target*/ \_sharedutils, instead of the model reference hierarchy folders. The generated code for the supporting types, which are generated to the .h file, are also in the shared utilities folder.

In the Subsystem Parameters dialog box, the **Function name options** and **File name options** must be set to Auto or Use subsystem name. For unique naming, reusable function names have a checksum string appended to the reusable library subsystem name. For example, the code and files for a subsystem, SS1, which links to a reusable library subsystem, RLS, might be:

- Function name: RLS mgdjlngd
- File name: RLS\_mgdjlnd.c and RLS\_mgdjlnd.h

## Reusable Library Subsystem in the Top Model

In a model reference hierarchy, if an instance of the reusable library subsystem is in the top model, then on the **Model Referencing** pane of the Configuration Parameters dialog box, you must select the **Pass fixed-size scalar root input by value for code generation** parameter. If you do not select the parameter, a separate shared function is generated for the reusable library subsystem instance in the top model, and a reusable function is generated for instances in the referenced models.

#### Reusable Library Subsystem Connected to Root Outport

If a reusable library subsystem is connected to the root outport, reuse does not happen with identical subsystems that are not connected to the root outport. However, you can set **Pass reusable system outputs as** to Individual arguments on the **Optimizations > Signals and Parameters** pane to make sure that reuse occurs between these subsystems. This parameter requires an Embedded Coder license.

## Code Generation of Constant Parameters

<span id="page-242-0"></span>The code generator attempts to generate constant parameters to the shared utilities folder first. If constant parameters are not generated to the shared utilities folder, they are defined in the top model in a global constant parameter structure. The declaration of the structure, ConstParam\_*model*, is in *model*.h:

```
/* Constant parameters (auto storage) */
typedef struct {
    /* Expression: [1 2 3 4 5 6 7]
     * Referenced by: '<Root>/Constant'
     */
   real T Constant Value[7];
    /* Expression: [7 6 5 4 3 2 1]
     * Referenced by: '<Root>/Gain'
     */
   real T Gain Gain[7];
  } ConstParam_model;
The definition of the constant parameters, model_constP, is in:
/* Constant parameters (auto storage) */
const ConstParam model model ConstP = \{ /* Expression: [1 2 3 4 5 6 7]
     * Referenced by: '<Root>/Constant'
    */
   \{1.0, 2.0, 3.0, 4.0, 5.0, 6.0, 7.0\}
```
 /\* Expression: [7 6 5 4 3 2 1] \* Referenced by: '<Root>/Gain' \*/ { 7.0, 6.0, 5.0, 4.0, 3.0, 2.0, 1.0 } };

The model constP is passed as an argument to referenced models. For more information on how shared constants are generated, see ["Shared Constant Parameters](#page-243-0) [for Code Reuse" on page 5-24](#page-243-0).

## Shared Constant Parameters for Code Reuse

<span id="page-243-0"></span>You can share the generated code for constant parameters across models if:

- Constant parameters are shared in a model reference hierarchy, or
- On the **Code Generation > Interface** pane, the model configuration parameter "Shared code placement" is set to Shared location.

If you do not want to generate shared constants, and **Shared code placement** is set to Shared location, set the parameter GenerateSharedConstants to off. For example, to turn off shared constants for the current model, in the Command Window, type the following.

```
set param(gcs,'GenerateSharedConstants','off');
```
The shared constant parameters are generated individually to the const params.c file, which is placed in the shared utilities folder  $slprj/target/$  sharedutils.

For example, if a constant has multiple uses within a model reference hierarchy where the top model is named topmod, the code for the shared constant is as follows:

• In the shared utility folder, slprj/grt/\_sharedutils, the constant parameters are defined in const\_params.c and named rtCP\_pooled\_ appended to a unique checksum string:

```
extern const real_T rtCP_pooled_lfcjjmohiecj[7];
const real T rtCP pooled lfcjjmohiecj[7] = { 1.0, 2.0, 3.0, 4.0, 5.0, 6.0, 7.0 };
extern const real_T rtCP_pooled_ppphohdbfcba[7];
const real T rtCP_pooled_ppphohdbfcba[7] = { 7.0, 6.0, 5.0, 4.0, 3.0, 2.0, 1.0 };
```
• In *top\_model*\_private.h or in a referenced model, *ref\_model*\_private.h, for better readability, the constants are renamed as follows:

```
extern const real T rtCP pooled lfcjjmohiecj[7];
extern const real_T rtCP_pooled_ppphohdbfcba[7];
#define rtCP_Constant_Value rtCP_pooled_lfcjjmohiecj /* Expression: [1 2 3 4 5 6 7]
                                                        * Referenced by: '<Root>/Constant'*/
#define rtCP_Gain_Gain rtCP_pooled_ppphohdbfcba /* Expression: [7 6 5 4 3 2 1]
                                                        * Referenced by: '<Root>/Gain' */
```
• In topmod.c or refmod.c, the call site might be:

```
for (i = 0; i < 7; i++) {
   topmod_Y.Out1[i] = (topmod_U.In1 + rtCP_Constant_Value[i]) * rtCP_Gain_Gain[i];
}
```
The code generator attempts to generate all constants as individual constants to the const params.c file in the shared utilities folder. Otherwise, constants are generated as described in ["Code Generation of Constant Parameters" on page 5-23](#page-242-0).

#### Suppress Shared Constants in the Generated Code

You can choose whether or not the code generator produces shared constants and shared functions. You may want to be able to keep the code and data separate between subsystems, or you may find that sharing constants results in a memory shortage during code generation.

You can change this parameter programmatically using the parameter GenerateSharedConstants with set\_param and get\_param.

In the following example, when GenerateSharedConstants is set to on, the code generator defines the constant values in the sharedutils folder in the const params.c file. When GenerateSharedConstants is set to off, the code generator defines the constant values in a nonshared area, in the model\_ert\_rtw file in the model data.c file.

Open the model rtwdemo\_throttlecntrl:

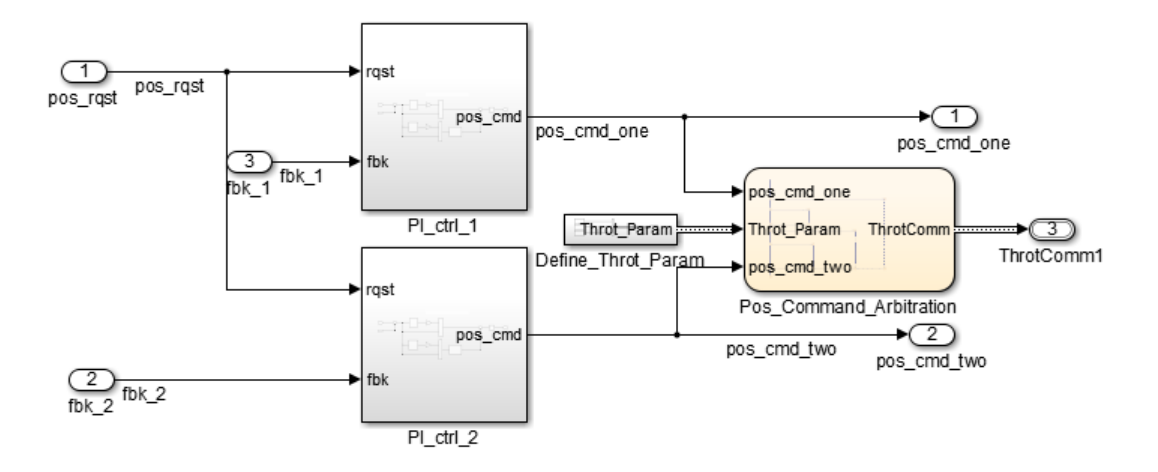

In the Configuration parameters dialog box, on the **Code Generation** > **Interface** pane, verify that "Shared code placement" is set to Shared location. If **Shared**

**code placement** is set to Auto, the GenerateSharedConstants setting is ignored. If you try to set the parameter value, an error message appears. The default value of GenerateSharedConstants is on.

In the Command Window, set GenerateSharedConstants to on:

```
>> set_param('rtwdemo_throttlecntrl','GenerateSharedConstants','on')
```
You see the shared constant definitions in the folder slprj/grt/ sharedutils, in the file const\_params.c:

```
extern const real T rtCP pooled H4eTKtECwveN[9];
const real_T rtCP_pooled_H4eTKtECwveN[9] = { 1.0, 0.75, 0.6, 0.0, 0.0, 0.0, 0.6,
  0.75, 1.0 } ;
extern const real T rtCP pooled SghuHxKVKGHD[9];
const real T rtCP_pooled SghuHxKVKGHD[9] = \{-1.0, -0.5, -0.25, -0.05, 0.0, 0.05, 0.25, 0.5, 1.0 } ;
extern const real T rtCP pooled WqWb2t17NA2R[7];
const real T rtCP_pooled_WqWb2t17NA2R[7] = { -1.0, -0.25, -0.01, 0.0, 0.01, 0.25,
  1.0 } ;
extern const real T rtCP pooled Ygnal0wM3c14[7];
const real T rtCP_pooled Ygnal0wM3c14[7] = { 1.0, 0.25, 0.0, 0.0, 0.0, 0.25, 1.0
} ;
```
In the Command Window, set GenerateSharedConstants to off:

>> set param('rtwdemo\_throttlecntrl','GenerateSharedConstants','off')

You can see the unshared constants in the folder rtwdemo throttlecntrl grt rtw, in the file rtwdemo throttlecntrl data.c:

```
/* Constant parameters (auto storage) */
const ConstP rtwdemo_throttlecntrl T rtwdemo_throttlecntrl_ConstP = {
   /* Pooled Parameter (Expression: P_OutMap)
    * Referenced by:
    * '<S2>/Proportional Gain Shape'
        * '<S3>/Proportional Gain Shape'
    */
   { 1.0, 0.25, 0.0, 0.0, 0.0, 0.25, 1.0 },
   /* Pooled Parameter (Expression: P_InErrMap)
    * Referenced by:
       * '<S2>/Proportional Gain Shape'
    * '<S3>/Proportional Gain Shape'
    */
   { -1.0, -0.25, -0.01, 0.0, 0.01, 0.25, 1.0 },
   /* Pooled Parameter (Expression: I_OutMap)
    * Referenced by:
```

```
 * '<S2>/Integral Gain Shape'
        ' <S3>/Integral Gain Shape'
    */
   { 1.0, 0.75, 0.6, 0.0, 0.0, 0.0, 0.6, 0.75, 1.0 },
  /* Pooled Parameter (Expression: I InErrMap)
   * Referenced by:<br>* \frac{1}{2} \leq \frac{2}{3}\leq \frac{1}{1} \leq \frac{2}{3} * '<S2>/Integral Gain Shape'
       '<S3>/Integral Gain Shape'
    */
  \{ -1.0, -0.5, -0.25, -0.05, 0.0, 0.05, 0.25, 0.5, 1.0 \}};
```
#### Shared Constant Parameters Limitations

No shared constants or shared functions are generated for a model when:

- The model has a Code Replacement Library (CRL) that is specified for data alignment.
- The model is specified to replace data type names in the generated code.
- The **Memory Section** for constants is MemVolatile or MemConstVolatile.
- The parameter GenerateSharedConstants is set to off.

Individual constants are not shared, if:

- A constant is referenced by a non-inlined S-function.
- A constant has a user-defined type where **Data Scope** is not set to Exported.

# Generate Reusable Code for Subsystems Shared Across Models

<span id="page-247-0"></span>This example shows how to configure a reusable library subsystem and generate a reusable function for a subsystem shared across referenced models. The result is reusable code for the subsystem, which is generated to the shared utility folder (slprj/*target*/ sharedutils).

#### In this section...

["Create a reusable library subsystem." on page 5-28](#page-247-1) ["Create the example model." on page 5-31](#page-250-0) ["Set configuration parameters of the top model." on page 5-33](#page-252-0) ["Create and propagate a configuration reference." on page 5-33](#page-252-1) ["Generate and view the code." on page 5-34](#page-253-0)

#### <span id="page-247-1"></span>Create a reusable library subsystem.

1 In the Simulink Editor, select **File > New > Library**. Open rtwdemo\_ssreuse to copy and paste subsystem SS1 into the Library Editor. This action loads the variables for SS1 into the base workspace. Rename the subsystem block to RLS.

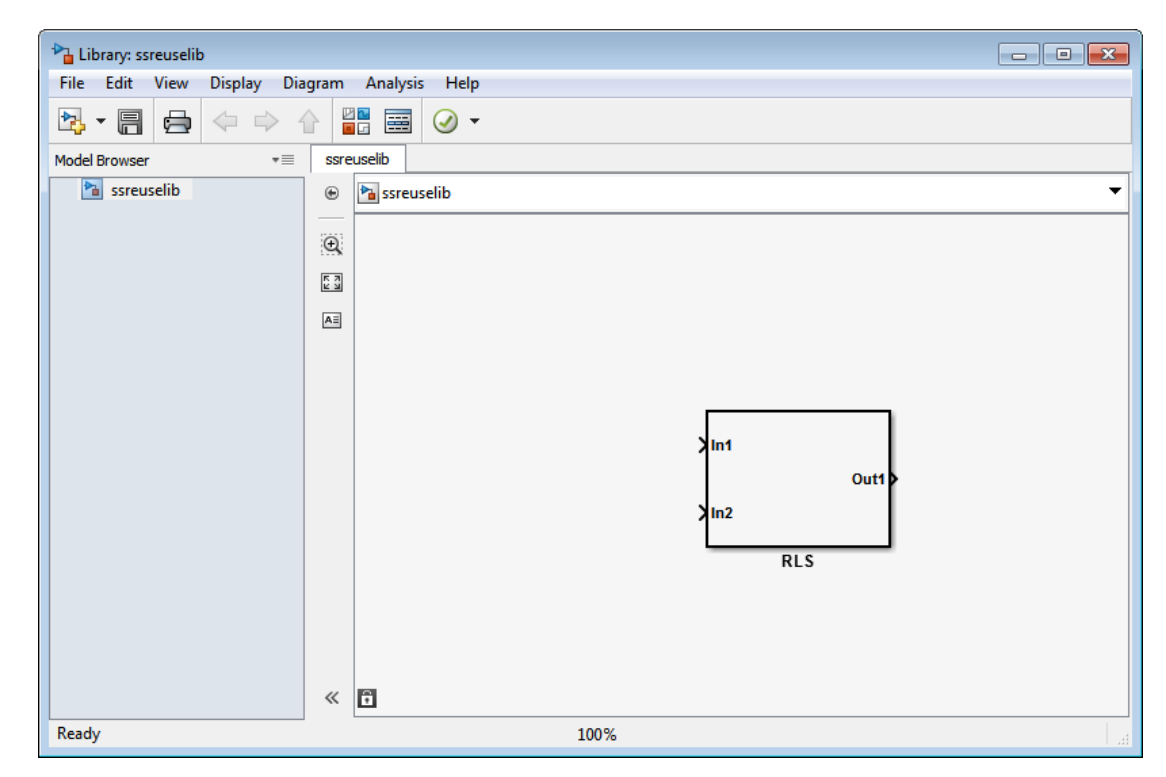

2 Click the Subsystem block and press **Ctrl+U** to view the contents of subsystem RLS.

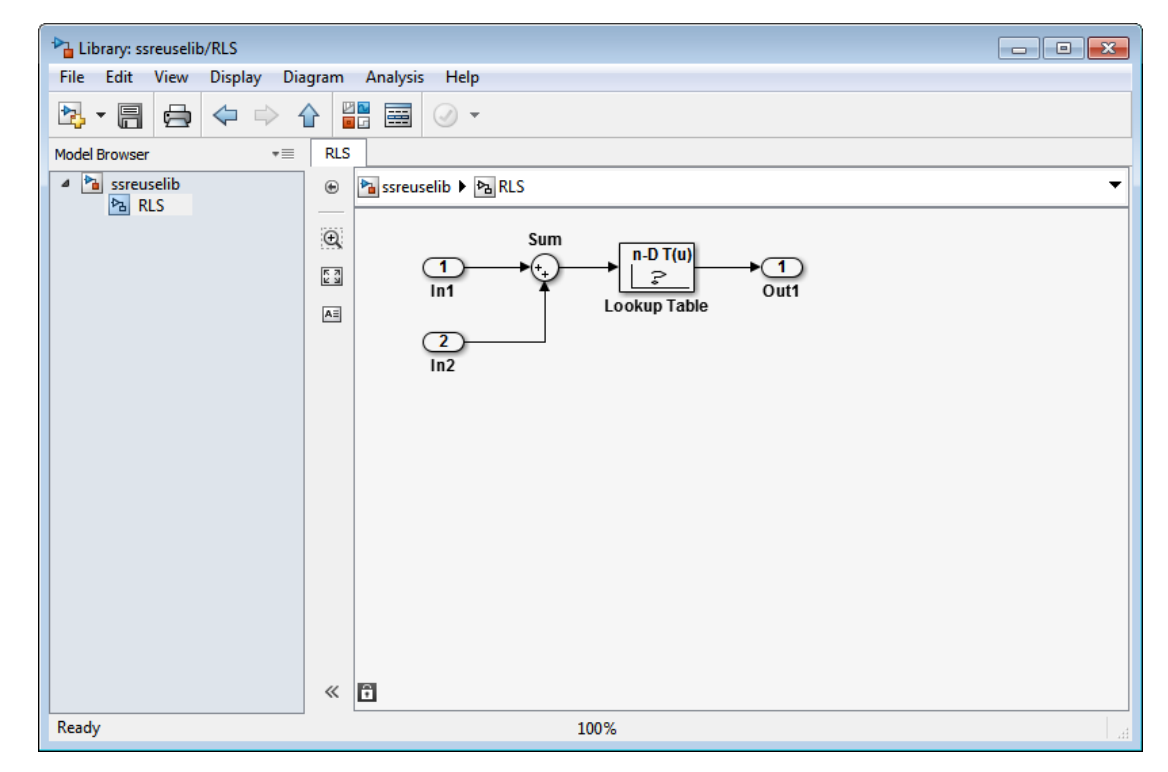

- 3 To configure the subsystem, in the Library editor, right-click RLS. In the context menu, select **Block Parameters(Subsystem)**. In the Subsystem Parameters dialog box, choose the following options:
	- Select **Treat as an atomic unit**.
	- On the **Code Generation** tab:
		- Set **Function packaging** to Reusable function.
		- Set **Function name options** and **File name options** to Auto.
- 4 Click **Apply** and **OK**.
- 5 Save the reusable library subsystem as ssreuselib, which creates a file, ssreuselib.slx.

#### <span id="page-250-0"></span>Create the example model.

1 Create a model which includes one instance of RLS from ssreuselib. Name this subsystem SS1. Add another subsystem and name it SS2. Name the model ex\_model1.

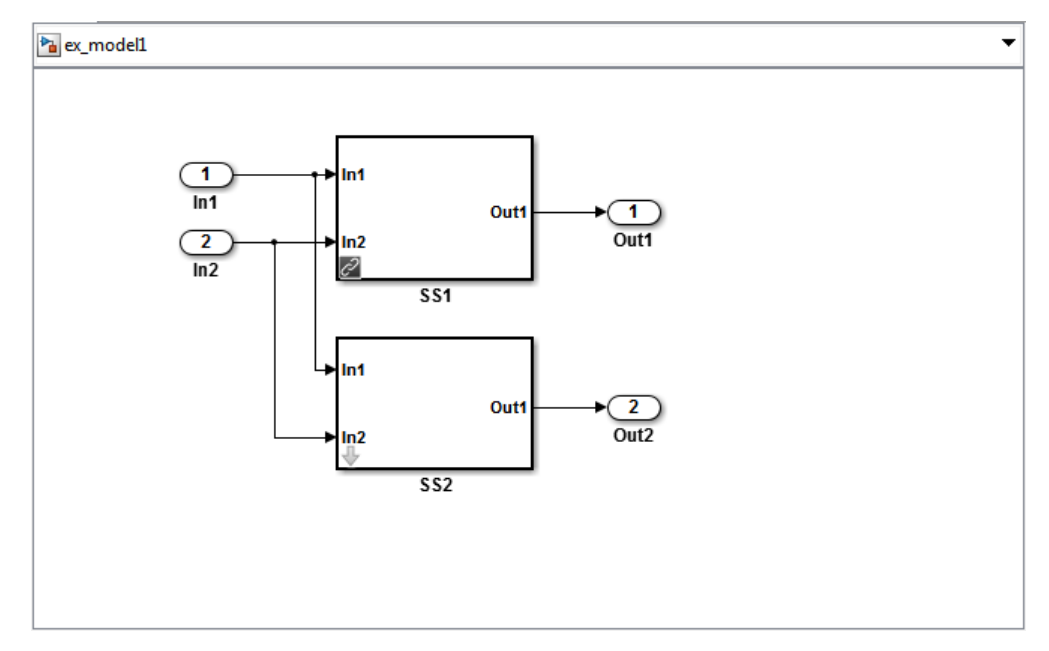

2 Create another model which includes one instance of RLS from ssreuselib. Name this subsystem SS1. Add another subsystem and name it SS3. Name the model ex\_model2.

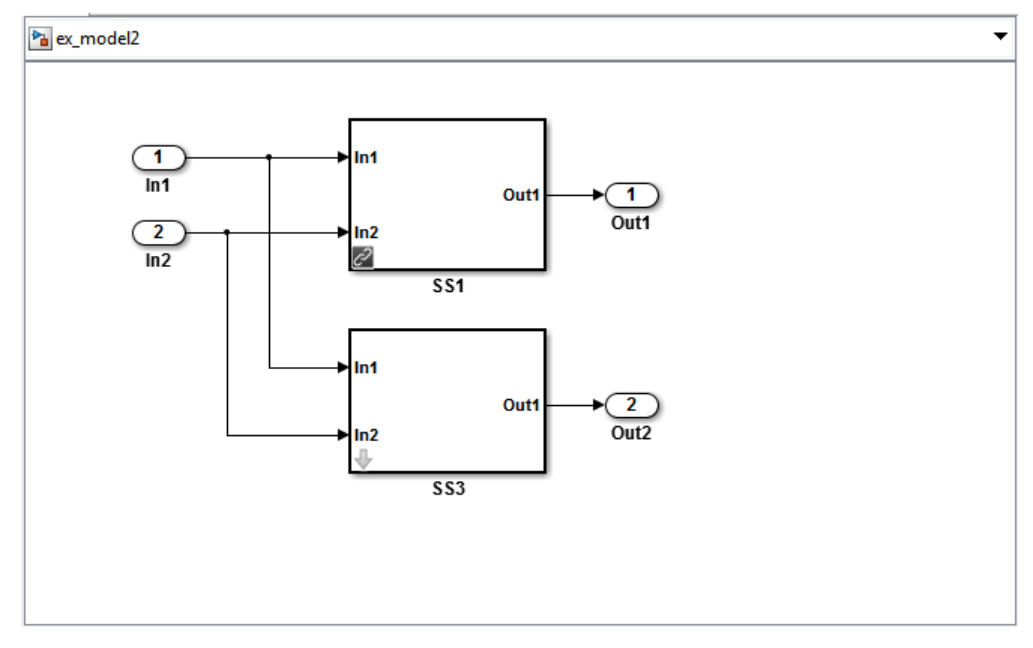

3 Create a top model with two model blocks that reference ex\_model1 and ex\_model2. Save the top model as ex\_mdlref\_ssreuse.

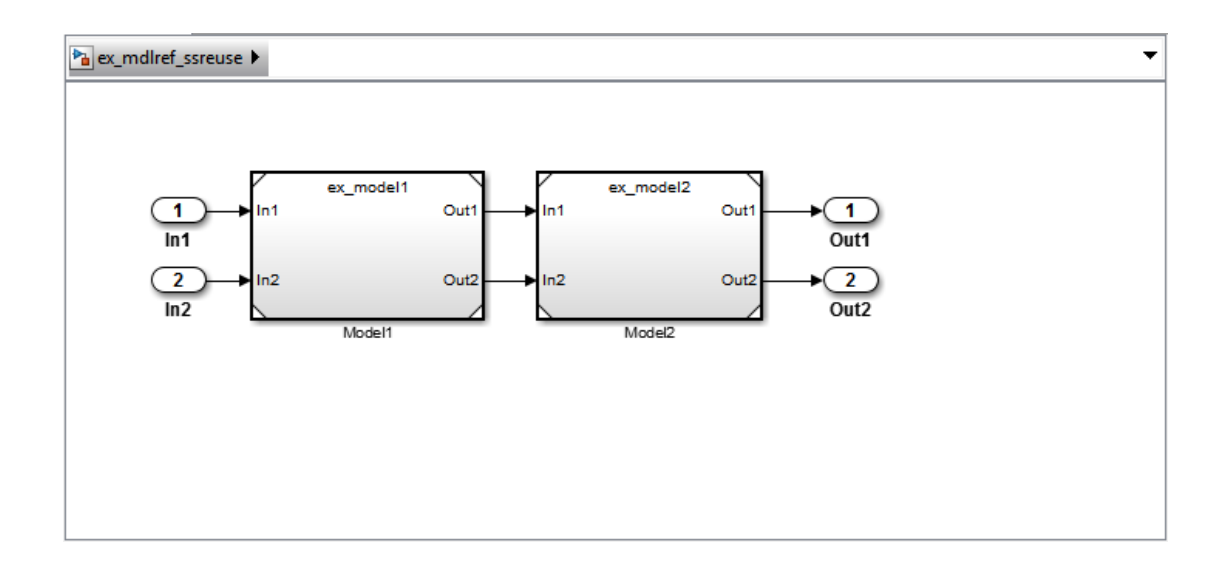
# Set configuration parameters of the top model.

- 1 With model ex\_mdlref\_ssreuse open in the Simulink Editor, select **Simulation > Model Configuration Parameters** to open the Configuration Parameters dialog box.
- 2 On the **Solver** pane, specify the **Type** as Fixed-step.
- 3 On the **Optimization > Signals and Parameters** pane, set "Pass reusable subsystem outputs as" to Individual arguments.
- 4 On the **Model Referencing** pane, select **Pass fixed-size scalar root inputs by value for code generation**.
- 5 On the **Code Generation > Report** pane, select **Create code generation report** and **Open report automatically**.
- 6 On the **Code Generation > Interface** pane, set the "Shared code placement" to Shared location.
- 7 On the **Code Generation > Symbols** pane, set the **Maximum identifier length** to 256. This step is optional.
- 8 Click **Apply** and **OK**.

### Create and propagate a configuration reference.

- 1 In the Simulink Editor, select **View > Model Explorer** to open the Model Explorer. In the left navigation column of the Model Explorer, expand the ex mdlref ssreuse node.
- 2 Right-click **Configuration** and select Convert to Configuration Reference.
- 3 In the Convert Active Configuration to Reference dialog box, click **OK**. This action converts the model configuration set to a configuration reference, Simulink.ConfigSetRef, and creates the configuration reference object, configSetObj, in the base workspace.
- 4 In the left navigation column, right-click **Reference (Active)** and select Propagate to Referenced Models.
- 5 In the Configuration Reference Propagation to Referenced Models dialog box, select the referenced models in the list. Click **Propagate**.

Now, the top model and referenced models use the same configuration reference, Reference (Active), which points to a model configuration reference object, configSetObj, in the base workspace. When you save your model, you also need to export the configSetObj to a MAT-file.

#### Generate and view the code.

- 1 To generate code, in the Simulink Editor, press **Ctrl-B**. After the code is generated, the code generation report opens.
- 2 To view the code generation report for a referenced model, in the left navigation pane, in the **Referenced Models** section, select ex\_model1. The code generation report displays the generated files for ex\_model1.
- 3 In the left navigation pane, expand the **Shared files**. The code generator uses the reusable library subsystem name and a unique string to name the reused function. The code for subsystem SS1 is in RLS\_9NCnbXn8.c and RLS\_9NCnbXn8.h.

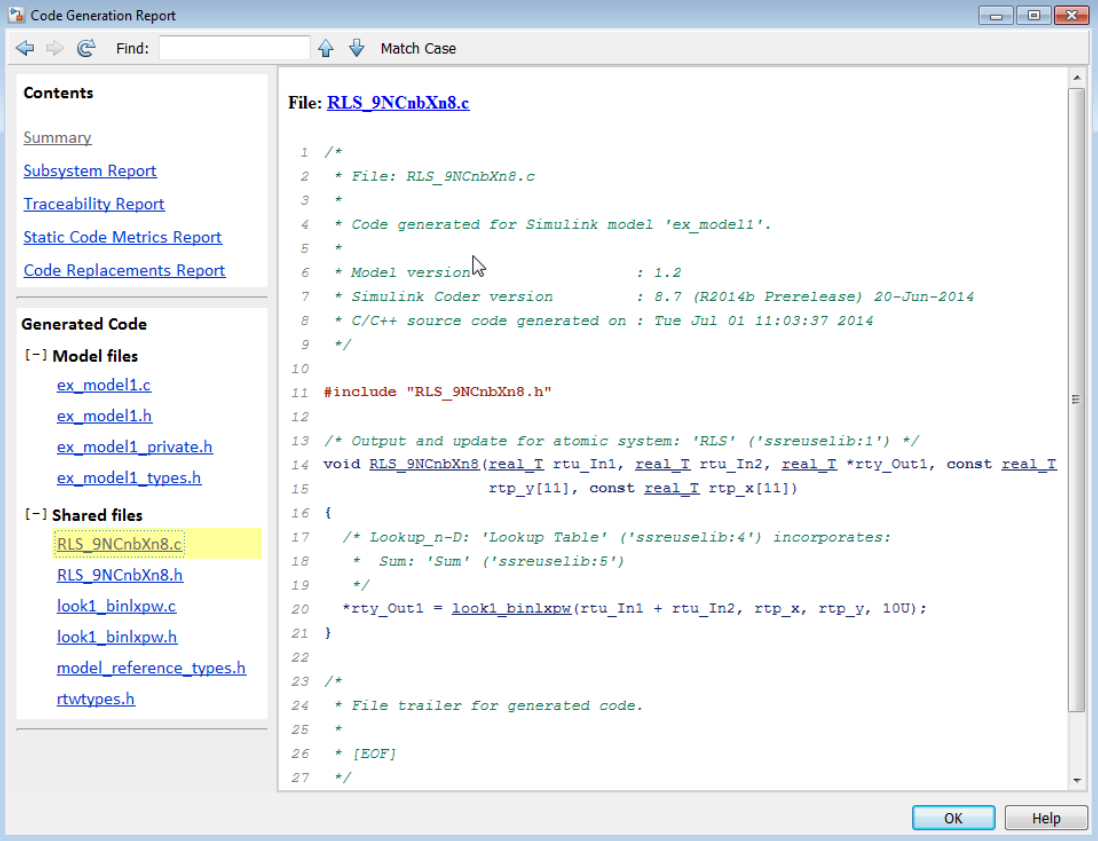

4 Click **Back** and navigate to the ex\_model2 code generation report. ex\_model2 uses the same source code, RLS\_9NCnbXn8.c and RLS\_9NCnbXn8.h, as the code for ex model1. Your subsystem function and file names will be different.

# Related Examples

- ["Determine Why Subsystem Code Is Not Reused" on page 5-36](#page-255-0)
- ["Generate Reusable Function for Identical Subsystems Within a Model" on page](#page-230-0) [5-11](#page-230-0)

# More About

- ["Code Generation of Subsystems" on page 5-2](#page-221-0)
- ["Code Reuse For Subsystems Shared Across Models" on page 5-20](#page-239-0)
- ["Code Reuse Limitations for Subsystems" on page 5-17](#page-236-0)
- "Libraries"

# Determine Why Subsystem Code Is Not Reused

<span id="page-255-0"></span>Due to the limitations described in ["Code Reuse Limitations for Subsystems" on page](#page-236-0) [5-17](#page-236-0), the code generator might not reuse generated code as you expect. To determine why code generated for a subsystem is not reused, see ["Review Subsystems Section of HTML](#page-255-1) [Code Generation Report" on page 5-36.](#page-255-1) If you cannot determine why based on the report, see ["Compare Subsystem Checksum Data" on page 5-36.](#page-255-2)

### <span id="page-255-1"></span>Review Subsystems Section of HTML Code Generation Report

If you determine that the code generator does not generate code for a subsystem as reusable code, and you specified the subsystem as reusable, examine the Subsystems section of the HTML code generation report (see ["Generate a Code Generation Report" on](#page-722-0) [page 18-5](#page-722-0)). The Subsystems section contains:

- A table that summarizes how nonvirtual subsystems were converted to generated code.
- Diagnostic information that describes why the contents of some subsystems were not generated as reusable code.

The Subsystems section also indicates the mapping of each noninlined subsystem in the model to functions or reused functions in the generated code. For an example, open and build the rtwdemo atomic model.

# <span id="page-255-2"></span>Compare Subsystem Checksum Data

You can determine why subsystem code is not reused by accessing and comparing subsystem checksum data. The code generator determines whether subsystems are identical by comparing subsystem checksums, as noted in ["Code Reuse Limitations for](#page-236-0) [Subsystems" on page 5-17.](#page-236-0) For subsystem reuse across referenced models, this procedure might not catch every difference.

Consider the model, rtwdemo\_ssreuse. SS1 and SS2 are instances of the same subsystem. In both instances the subsystem parameter **Function packaging** is set to Reusable function.

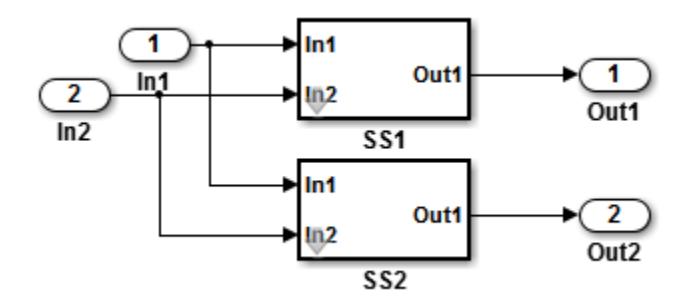

Use the method, Simulink.SubSystem.getChecksum, to get the checksum for a subsystem. Compare the results to determine why code is not reused.

- 1 Open the model rtwdemo ssreuse. Save a copy of the model in a folder where you have write access.
- 2 In the model window, select subsystem SS1. In the command window, enter

 $SS1 = qcb;$ 

3 In the model window, select subsystem SS2. In the command window, enter

 $SS2 = gcb;$ 

4 Use the method, Simulink.SubSystem.getChecksum, to get the checksum for each subsystem. This method returns two output values: the checksum value and details on the input used to compute the checksum.

```
[chksum1, chksum1_details] = ...
Simulink.SubSystem.getChecksum(SS1);
[chksum2, chksum2 details] = \ldotsSimulink.SubSystem.getChecksum(SS2);
```
5 Compare the two checksum values. They should be equal based on the subsystem configurations.

```
isequal(chksum1, chksum2)
ans = 1
```
6 To see how you can use Simulink.SubSystem.getChecksum to determine why the checksums of two subsystems differ, change the data type mode of the output port of SS1 so that it differs from that of SS2.

- a Look under the mask of SS1. Right-click the subsystem. In the context menu, select **Mask > Look Under Mask**.
- **b** In the block diagram of the subsystem, double-click the Lookup Table block to open the Subsystem Parameters dialog box.
- c Click **Data Types**.
- d Select **Saturate on integer overflow** and click **OK**.
- 7 Get the checksum for SS1. Compare the checksums for the two subsystems. This time, the checksums are not equal.

```
[chksum1, chksum1 details] = ...
Simulink.SubSystem.getChecksum(SS1);
isequal(chksum1, chksum2)
ans =\Omega
```
8 After you determine that the checksums are different, find out why. The Simulink engine uses information, such as signal data types, some block parameter values, and block connectivity information, to compute the checksums. To determine why checksums are different, you compare the data used to compute the checksum values. You can get this information from the second value returned by Simulink.SubSystem.getChecksum, which is a structure array with four fields.

Look at the structure chksum1 details.

```
chksum1_details
chksum1 details = ContentsChecksum: [1x1 struct]
          InterfaceChecksum: [1x1 struct]
      ContentsChecksumItems: [287x1 struct]
     InterfaceChecksumItems: [53x1 struct]
```
ContentsChecksum and InterfaceChecksum are component checksums of the subsystem checksum. The remaining two fields, ContentsChecksumItems and InterfaceChecksumItems, contain the checksum details.

9 Determine whether a difference exists in the subsystem contents, interface, or both. For example:

```
isequal(chksum1_details.ContentsChecksum.Value,...
         chksum2_details.ContentsChecksum.Value)
ans =
```

```
\Omegaisequal(chksum1_details.InterfaceChecksum.Value,...
         chksum2_details.InterfaceChecksum.Value)
ans = 1
```
In this case, differences exist in the contents.

10 Write a script like the following to find the differences.

```
idxForCDiffs=[];
for idx = 1:length(chksum1_details.ContentsChecksumItems)
    if (-strcmp(chksum1_details.ContentsChecksumItems(idx).Identifier, ...
                 chksum2_details.ContentsChecksumItems(idx).Identifier))
            disp(['Identifiers different for contents item ', num2str(idx)]);
             idxForCDiffs=[idxForCDiffs, idx];
     end
     if (ischar(chksum1_details.ContentsChecksumItems(idx).Value))
            if (~strcmp(chksum1_details.ContentsChecksumItems(idx).Value, ...
                         chksum2_details.ContentsChecksumItems(idx).Value))
             disp(['String values different for contents item ', num2str(idx)]); 
             idxForCDiffs=[idxForCDiffs, idx];
             end
     end
     if (isnumeric(chksum1_details.ContentsChecksumItems(idx).Value))
             if (chksum1_details.ContentsChecksumItems(idx).Value ~= ...
                         chksum2_details.ContentsChecksumItems(idx).Value)
             disp(['Numeric values different for contents item ', num2str(idx)]); 
             idxForCDiffs=[idxForCDiffs, idx];
             end
     end
end
```
11 Run the script. The following example assumes that you named the script check\_details.

check\_details String values different for contents item 202

The results indicate that differences exist for index item 202 in the subsystem contents.

12 Use the returned index values to get the handle, identifier, and value details for each difference found.

chksum1\_details.ContentsChecksumItems(202)

```
ans = Handle: 'rtwdemo_ssreuse/SS1/Lookup Table'
     Identifier: 'SaturateOnIntegerOverflow'
          Value: 'on'
```
The details identify the Lookup Table block parameter **Saturate on integer overflow** as the focus for debugging a subsystem reuse issue.

# Code Generation of Functions and Function Callers

# Modeling Functions and Callers for Code Generation

#### <span id="page-261-2"></span>In this section...

["Functions and Callers" on page 6-2](#page-261-0)

["Input and Output Arguments" on page 6-2](#page-261-1)

["Function and Function Caller Definitions Across Models" on page 6-3](#page-262-0)

["Code Generation Files" on page 6-3](#page-262-1)

# <span id="page-261-0"></span>Functions and Callers

Use a Simulink Function block and a Function Caller block to instruct the code generator to generate C functions and function calls in the generated code for encapsulation and portability. A Simulink Function block is a nonreusable subsystem.

With a Simulink Function block and a Function Caller block, you can:

- Use nested function calls to call a function from a function.
- Choose to separate function definitions and calls into different models.
- Specify SIL and PIL simulations.
- Integrate code for multiple top models where the Simulink Function block and Function callers are in different models.
- Use global data to communicate between a server and its parent model. This data uses custom storage classes to customize how the data is communicated.
- Model a client and server application using the export functions modeling style.

Simulink Function blocks and Function Caller blocks do not honor the MaxStackSize parameter.

For more information, see "Simulink Functions in Simulink Models", "Diagnostics Using a Client-Server Architecture", and Simulink Function block.

# <span id="page-261-1"></span>Input and Output Arguments

When you set up your model that contains Simulink Function blocks for code generation:

- Do not define the signals entering and leaving Argument Inport blocks and Argument Outport blocks in the Simulink Function definition with a storage class.
- Do not specify Argument Inport and Argument Outport blocks as test points.
- If you specify the data type of signals entering and leaving Argument Inport and Argument Outport blocks as a Simulink.IntEnumType, Simulink.AliasType or Simulink.Bus type, then you must specify the arguments as Imported or Exported, not Auto.
- The Simulink Function block and the Function Caller blocks must agree in data type, complexity, dimension, and number of arguments.

For more information, see Argument Inport and Argument Outport.

### <span id="page-262-0"></span>Function and Function Caller Definitions Across Models

You can define a Simulink Function block and Function Caller block in different models. When the code generator generates code for a model hierarchy, it can encounter either a Simulink Function block or a Function Caller block first. If the code generator finds the Simulink Function block first, the software uses the function definition from the Simulink Function block. If the code generator then encounters a Function Caller block that does not match the function definition, the code generator issues an error. This error prompts you to either change the Function Caller block to match the Simulink Function block or remove the slprj folder. Verify that the arguments and data types in the Function Caller blocks match the arguments and data types in the Simulink Function block. Regenerate code for the models involved.

If the code generator encounters a Function Caller block first, then the code generator uses the function definition derived from the Function Caller block. If the code generator then encounters a Simulink Function block with different arguments and data types from the Function Caller block, the code generator issues a warning message. Verify that the Function Caller blocks match the Simulink Function block. Regenerate the code where you have made changes.

Specifying two Simulink Function blocks with the same name is an error. Modify one of the blocks and remove the slprj folder.

# <span id="page-262-1"></span>Code Generation Files

In the build folders, the code generator creates different files depending on the setting you choose.

When one of the following is true, the code generator creates files as shown in the table.

- The system target is a GRT target.
- The system target is an ERT target and you do not have an Embedded Coder license.

• The system target is an ERT target and you have an Embedded Coder license. In the Configuration Parameters dialog box, on the **Code Generation > Code Placement** pane, from the **File packaging format** drop-down list, you select Modular.

For a model named model and a function named fn1, the code generator creates the following files.

| <b>File</b>   | Folder                    | <b>Contents</b>                                                                                                    |
|---------------|---------------------------|----------------------------------------------------------------------------------------------------|
| fn1.c         | model target rtw          | The code for the function.                                                                                                    |
| fn1 private.h | model target rtw          | This header file includes<br>declarations and header files for<br>the function, including fn1.h.                                                                                                 |
| fn1.h         | slprj/target/ sharedutils | This header file contains the fn1<br>function prototype declaration.<br>This header file is included in the<br>code generated for the Function<br>Caller blocks associated with the<br>function. |
| model.c       | model target rtw          | Calls to the function.                                                                                                    |

Files with GRT System Target or ERT Target with Modular File Packaging

If you have an Embedded Coder license, an ERT target, and **File packaging format** is set to Compact or Compact (with separate data file), the code generator creates the following files.

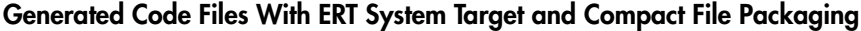

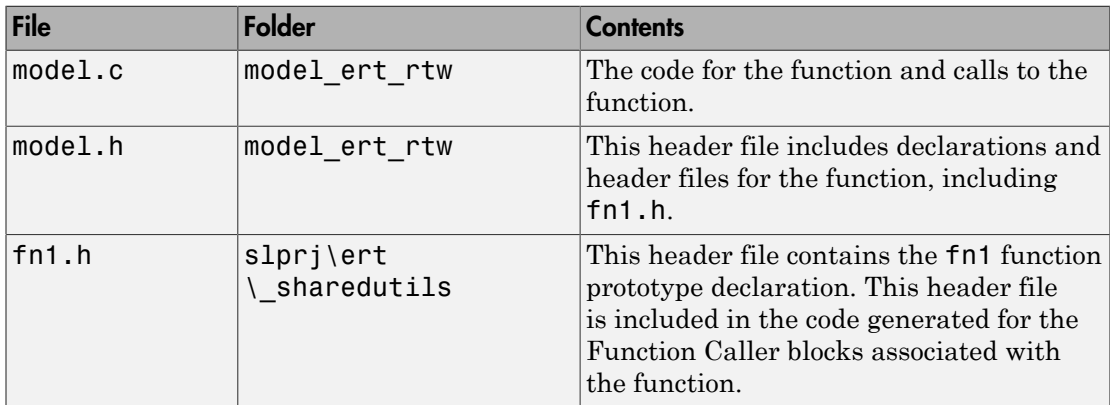

For more information, see ["Generate Code for Functions and Callers" on page 6-6.](#page-265-0)

# Generate Code for Functions and Callers

#### <span id="page-265-0"></span>In this section...

["Generate Code for the Function Definition" on page 6-6](#page-265-1)

["Generate Code for the Caller Definition" on page 6-8](#page-267-0)

This example shows how the code generator translates Simulink Function blocks and Function Caller blocks into C code.

At the command prompt, type rtwdemo export functions. This model uses Stateflow software, but this example reviews only the code generated from the referenced models.

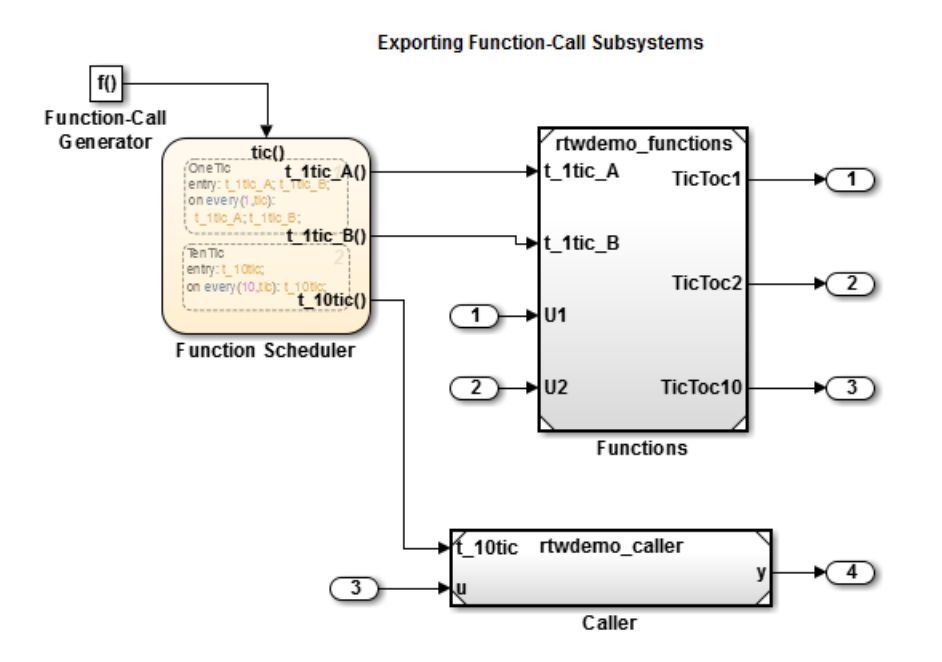

### <span id="page-265-1"></span>Generate Code for the Function Definition

1 Double click rtwdemo functions. The Simulink Function block is the f3 subsystem defined as  $y = f3(u)$ .

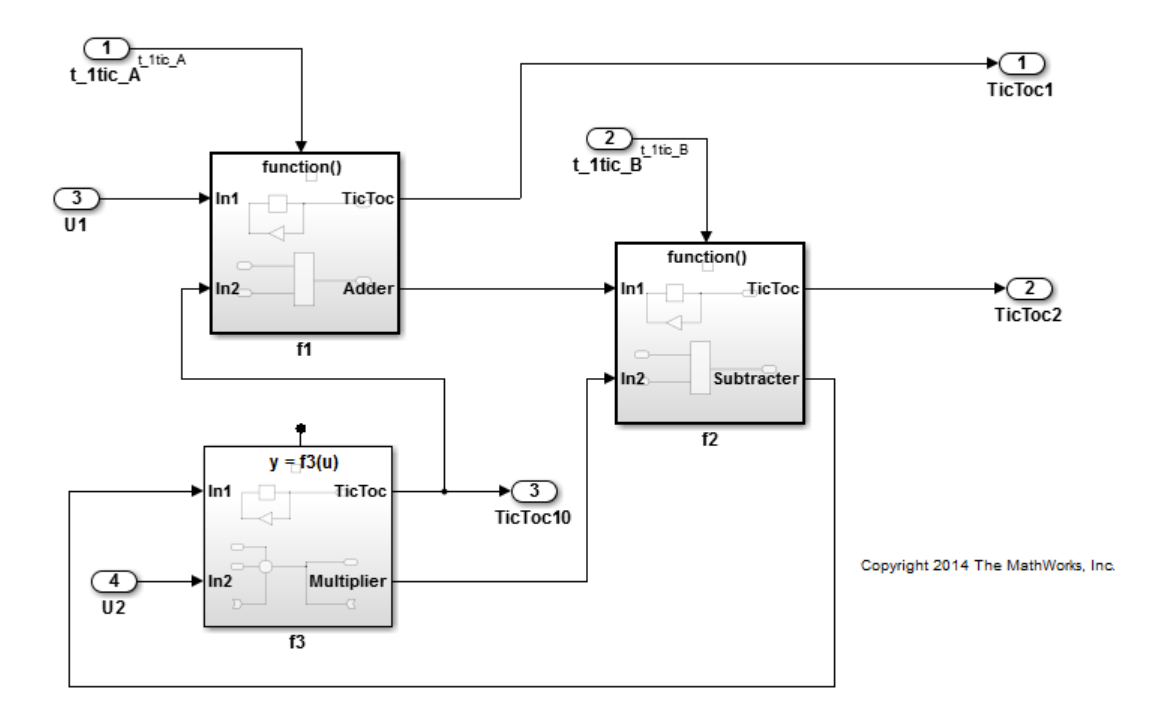

2 In the model window, press **Ctrl+B**.

The code generator creates rtwdemo functions.c. This file contains the function definition and initialization.

• The initialization function is:

```
void f3_Init(void)
  {
     /* InitializeConditions for UnitDelay: '<S3>/Delay' */
     rtDWork.Delay_DSTATE = 1;
  }
• The primary function is:
```
/\* Output and update for Simulink Function: '<Root>/f3' \*/

```
void f3(real T rtu u, real T *rty y)
  {
     /* Outport: '<Root>/TicToc10' incorporates:
      * UnitDelay: '<S3>/Delay'
      */
     rtY.TicToc10 = rtDWork.Delay_DSTATE;
     /* Sum: '<S3>/Sum' incorporates:
      * Inport: '<Root>/U2'
      * SignalConversion: '<S3>/TmpLatchAtIn1Outport1'
      * SignalConversion: '<S3>/TmpSignal ConversionAtuOutport1'
      */
    rtB.Sum = (rtB.Subtract + rtU.U2) + rtu u; /* SignalConversion: '<S3>/TmpSignal ConversionAtyInport1' */
    *rty y = rtB.Sum;
     /* Update for UnitDelay: '<S3>/Delay' incorporates:
      * Gain: '<S3>/Gain'
      */
     rtDWork.Delay_DSTATE = (int8_T)-rtY.TicToc10;
  }
• The shared header file, f3.h, contains the primary function prototype declaration.
```

```
/* Shared type includes */
#include "rtwtypes.h"
extern void f3(real T rtu u, real T *rty y);
```
# <span id="page-267-0"></span>Generate Code for the Caller Definition

- 1 On the rtwdemo\_export\_functions model, click rtwdemo\_caller.
- 2 Press **Ctrl+B**.

The code generator creates the files rtwdemo\_caller.h and rtwdemo\_caller.c in the folder rtwdemo caller ert rtw.

rtwdemo\_caller.h includes the shared header file, f3.h, which contains the function prototype declaration.

rtwdemo\_caller.c calls the function f3.

```
/* Output function for RootInportFunctionCallGenerator: '
```

```
 <Root>/RootFcnCall_InsertedFor_t_10tic_at_outport_1' */
void rtwdemo_caller_t_10tic(const real T *rtu u, real T *rty y)
{
   /* RootInportFunctionCallGenerator: '
          <Root>/RootFcnCall_InsertedFor_t_10tic_at_outport_1' incorporates:
    * SubSystem: '<Root>/Subsystem'
    */
   /* FunctionCaller: '<S1>/Function Caller' */
  f3(*rtu u, rty y);
}
```
For more information, see ["Modeling Functions and Callers for Code Generation" on page](#page-261-2) [6-2](#page-261-2) and, in the Embedded Coder documentation, for AUTOSAR, "Configure AUTOSAR Client-Server Communication".

# Referenced Models

- ["Code Generation of Referenced Models" on page 7-2](#page-271-0)
- ["Generate Code for Referenced Models" on page 7-4](#page-273-0)
- ["Code Generation Folder Structure for Model Reference Targets" on page 7-15](#page-284-0)
- ["Configure Referenced Models" on page 7-16](#page-285-0)
- ["Build Model Reference Targets" on page 7-17](#page-286-0)
- ["Simulink Coder Model Referencing Requirements" on page 7-18](#page-287-0)
- ["Storage Classes for Signals Used with Model Blocks" on page 7-23](#page-292-0)
- ["Inherited Sample Time for Referenced Models" on page 7-26](#page-295-0)
- ["Customize Library File Suffix and File Type" on page 7-28](#page-297-0)
- ["Reusable Code and Referenced Models" on page 7-29](#page-298-0)
- ["Simulink Coder Model Referencing Limitations" on page 7-33](#page-302-0)

# Code Generation of Referenced Models

<span id="page-271-0"></span>This section describes model referencing considerations that apply specifically to code generation by the Simulink Coder. This section assumes that you understand referenced models and related terminology and requirements, as described in "Overview of Model Referencing" and associated topics.

When generating code for a referenced model hierarchy, the code generator produces a stand-alone executable for the top model, and a library module called a *model reference target* for each referenced model. When the code executes, the top executable invokes the model reference targets to compute the referenced model outputs. Model reference targets are sometimes called *Simulink Coder targets*.

Be careful not to confuse a model reference target (Simulink Coder target) with other types of targets:

- Target hardware A platform for which the Simulink Coder software generates code
- System target A file that tells the Simulink Coder software how to generate code for particular purpose
- Rapid Simulation target  $(RSim)$   $-$  A system target file supplied with the Simulink Coder product
- Simulation target A MEX-file that implements a referenced model that executes with Simulink Accelerator™ software

The code generator places the code for the top model of a hierarchy in the code generation folder and places the code for referenced models in an **slpr** i folder in the code generation folder. Subfolders in slprj provide separate places for different types of files. See ["Code Generation Folder Structure for Model Reference Targets" on page 7-15](#page-284-0) for details.

By default, the product uses *incremental code generation*. When generating code, it compares structural checksums of referenced model files with the generated code files to determine whether to regenerate model reference targets. To control when rebuilds occur, use the configuration parameter **Model Referencing** > **Rebuild**. For details, see "Rebuild".

In addition to incremental code generation, the Simulink Coder software uses *incremental loading*. The code for a referenced model is not loaded into memory until the code for its parent model executes and needs the outputs of the referenced model. The

product then loads the referenced model target and executes. Once loaded, the target remains in memory until it is no longer used.

Most code generation considerations are the same whether or not a model includes referenced models: the code generator handles the details automatically insofar as possible. This chapter describes topics that you may need to consider when generating code for a model reference hierarchy.

If you have a Embedded Coder license, custom targets must declare themselves to be model reference compliant if they need to support Model blocks. For more information, see ["Support Model Referencing" on page 35-79.](#page-1450-0)

# Generate Code for Referenced Models

#### <span id="page-273-0"></span>In this section...

["About Generating Code for Referenced Models" on page 7-4](#page-273-1) ["Create and Configure the Subsystem" on page 7-4](#page-273-2) ["Convert Model to Use Model Referencing" on page 7-7](#page-276-0) ["Generate Model Reference Code for a GRT Target" on page 7-11](#page-280-0) ["Work with Code Generation Folders" on page 7-13](#page-282-0)

# <span id="page-273-1"></span>About Generating Code for Referenced Models

To generate code for referenced models, you

- 1 Create a subsystem in an existing model.
- 2 Convert the subsystem to a referenced model (Model block).
- 3 Call the referenced model from the top model.
- 4 Generate code for the top model and referenced model.
- 5 Explore the generated code and the code generation folder.

You can accomplish some of these tasks automatically with a function called Simulink.Subsystem.convertToModelReference.

# <span id="page-273-2"></span>Create and Configure the Subsystem

In the first part of this example, you define a subsystem for the vdp example model, set configuration parameters for the model, and use the Simulink.Subsystem.convertToModelReference function to convert it into two new models — the top model (vdptop) and a referenced model vdpmultRM containing a subsystem you created (vdpmult).

1 In the MATLAB Command Window, create a new working folder wherever you want to work and cd into it:

```
mkdir mrexample
cd mrexample
```
2 Open the vdp example model by typing:

vdp

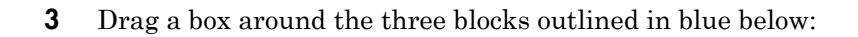

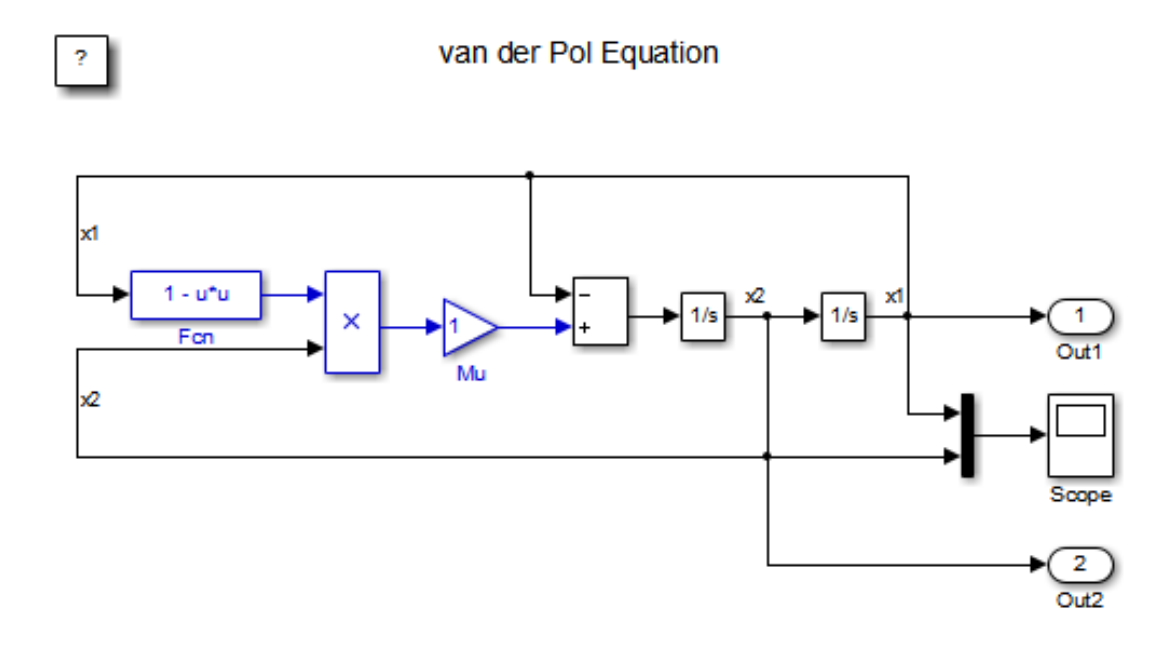

#### 4 Choose **Create Subsystem from Selection** from the **Diagram > Subsystem & Model Reference** menu.

A subsystem block replaces the selected blocks.

- 5 If the new subsystem block is not where you want it, move it to a preferred location.
- **6** Rename the block vdpmult.
- 7 Right-click the vdpmult block and select **Block Parameters (Subsystem)**.

The **Function Block Parameters** dialog box appears.

8 In the **Function Block Parameters** dialog box, select **Treat as atomic unit**, then click **OK**.

The border of the vdpmult subsystem thickens to indicate that it is now atomic. An atomic subsystem executes as a unit relative to the parent model: subsystem block execution does not interleave with parent block execution. This property makes it possible to extract subsystems for use as stand-alone models and as functions in generated code.

The block diagram should now appear as follows:

# van der Pol Equation

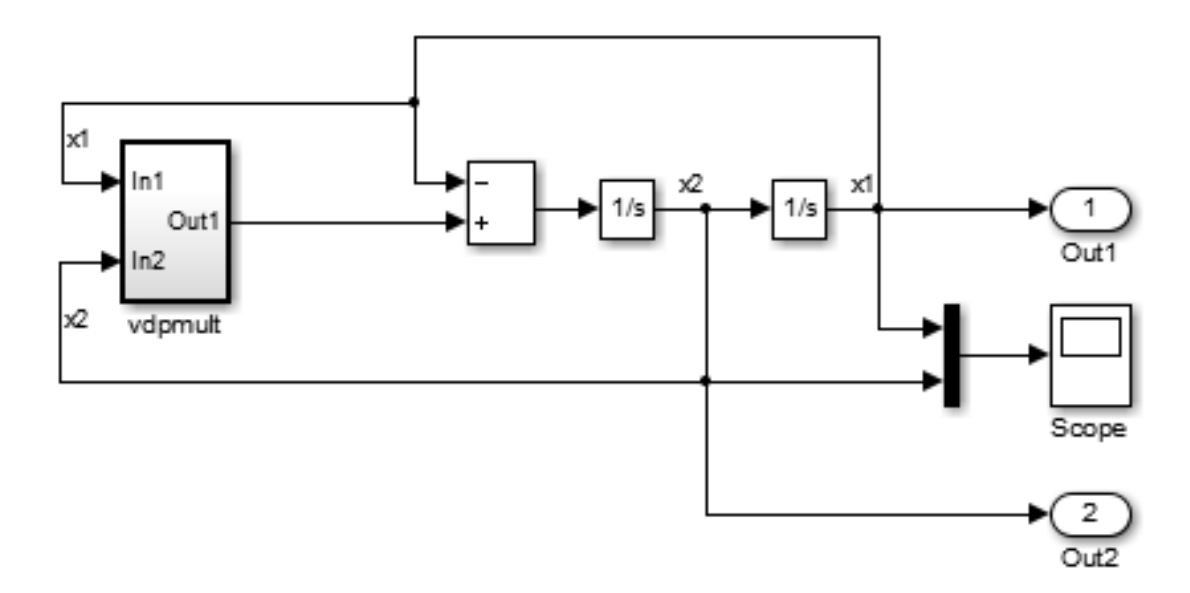

You must set several properties before you can extract a subsystem for use as a referenced model. To set the properties,

- 1 Open Model Explorer by selecting **Model Explorer** from the model's **View** menu.
- 2 In the **Model Hierarchy** pane, click the symbol preceding the model name to reveal its components.
- 3 Click **Configuration (Active)** in the left pane.
- 4 In the center pane, select **Solver**.
- 5 In the right pane, under **Solver Options** change the **Type** to Fixed-step, then click **Apply**. You must use fixed-step solvers when generating code, although referenced models can use different solvers than top models.
- 6 In the center pane, select **Diagnostics**. In the right pane:
- a Select the **Data Validity** tab. In the **Signals** area, set **Signal resolution** to Explicit only.
- b Select the **Connectivity** tab. In the **Buses** area, set **Mux blocks used to create bus signals** to error.
- 7 Click **Apply**.

The model now has the properties that model referencing requires.

- 8 In the center pane, click **Model Referencing**. In the right pane, set **Rebuild** to If any changes in known dependencies detected. Click **Apply**. This setting prevents code regeneration when it is not required.
- 9 In the vdp model window, choose **File** > **Save as**. Save the model as vdptop in your working folder. Leave the model open.

# <span id="page-276-0"></span>Convert Model to Use Model Referencing

In this portion of the example, you use the conversion function Simulink.SubSystem.convertToModelReference to extract the subsystem vdpmult from vdptop and convert vdpmult into a referenced model named vdpmultRM. To see the complete syntax of the conversion function, type at the MATLAB prompt:

help Simulink.SubSystem.convertToModelReference

For additional information, type:

doc Simulink.SubSystem.convertToModelReference

If you want to see an example of Simulink.SubSystem.convertToModelReference before using it yourself, type:

sldemo mdlref conversion

Simulink also provides a menu command, **Subsystem & Model Reference** > **Convert Subsystem to** > **Referenced Model**, that you can use to convert a subsystem to a referenced model. The command calls Simulink.SubSystem.convertToModelReference with default arguments. For more information, see "Convert a Subsystem to a Referenced Model".

#### Extract the Subsystem to a Referenced Model

To use Simulink.SubSystem.convertToModelReference to extract vdpmult and convert it to a referenced model, type:

```
Simulink.SubSystem.convertToModelReference...
('vdptop/vdpmult', 'vdpmultRM',...
'ReplaceSubsystem', true, 'BuildTarget', 'Sim')
```
This command:

- 1 Extracts the subsystem vdpmult from vdptop.
- 2 Converts the extracted subsystem to a separate model named vdpmultRM and saves the model to the working folder.
- 3 In vdptop, replaces the extracted subsystem with a Model block that references vdpmultRM.
- 4 Creates a simulation target for vdptop and vdpmultRM.

The converter prints progress messages and terminates with

ans  $=$ 1

The parent model vdptop now looks like this:

# van der Pol Equation

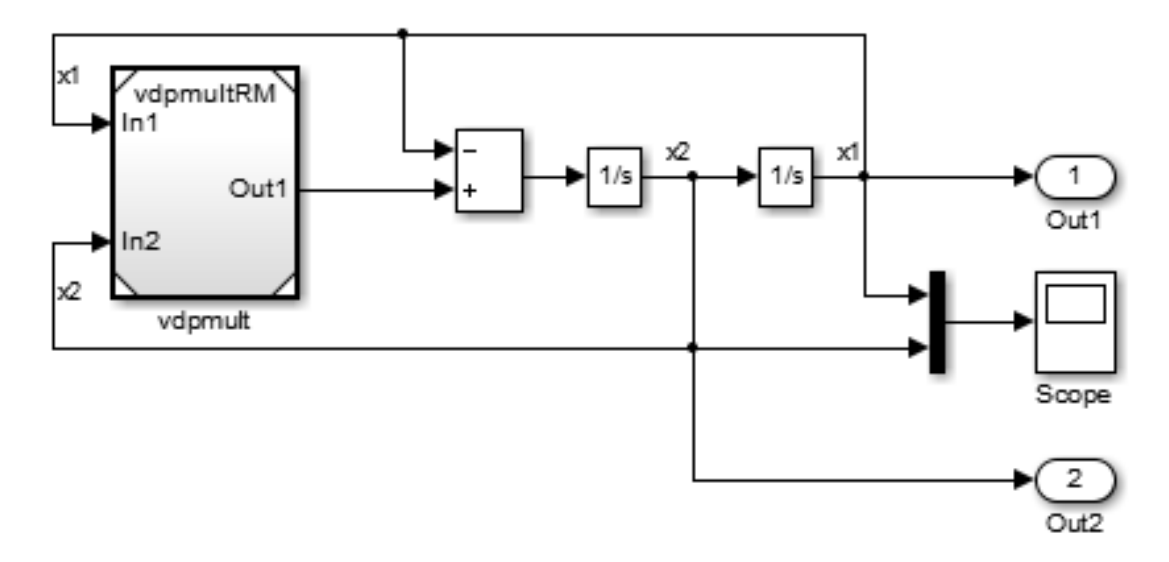

Note the changes in the appearance of the block vdpmult. These changes indicate that it is now a Model block rather than a subsystem. As a Model block, it does not have contents of its own: the previous contents now exist in the referenced model vdpmultRM, whose name appears at the top of the Model block. Widen the Model block to expose the complete name of the referenced model.

If the parent model vdptop had been closed at the time of conversion, the converter would have opened it. Extracting a subsystem to a referenced model does *not* automatically create or change a saved copy of the parent model. To preserve the changes to the parent model, save vdptop.

Right-click the Model block vdpmultRM and choose **Open** to open the referenced model. The model looks like this:

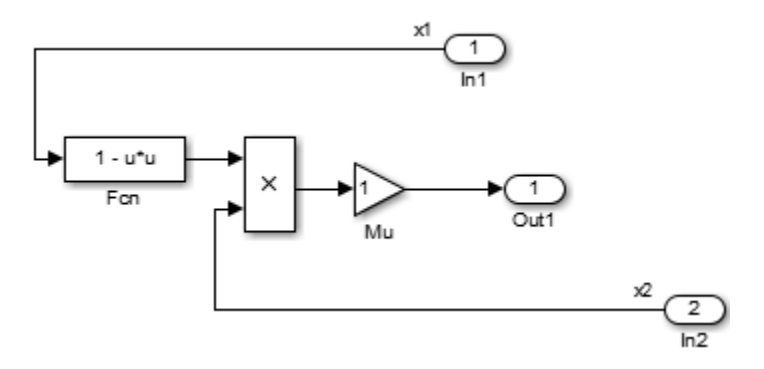

#### Files Created and Changed by the Converter

The files in your working folder now consist of the following (not in this order).

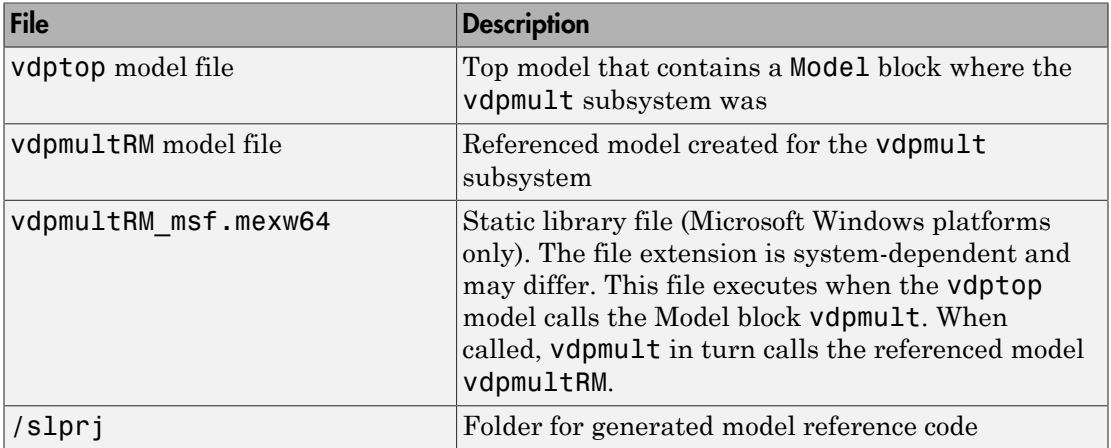

Code for model reference simulation targets is placed in the slpr j/sim subfolder. Generated code for GRT, ERT, and other Simulink Coder targets is placed in slprj subfolders named for those targets. You will inspect some model reference code later in this example. For more information on code generation folders, see ["Work with Code](#page-282-0) [Generation Folders" on page 7-13](#page-282-0).

#### Run the Converted Model

Open the Scope block in vdptop if it is not visible. In the vdptop window, click the **Run** tool or choose **Run** from the **Simulation** menu. The model calls the vdpmultRM\_msf simulation target to simulate. The output looks like this:

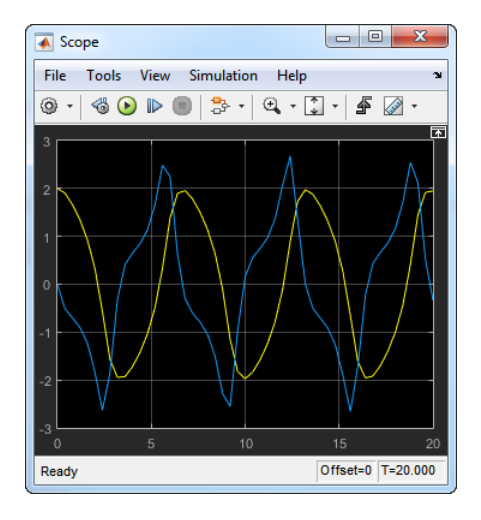

# <span id="page-280-0"></span>Generate Model Reference Code for a GRT Target

The function Simulink.SubSystem.convertToModelReference created the model and the simulation target files for the referenced model vdpmultRM. In this part of the example, you generate code for that model and the vdptop model, and run the executable you create:

- 1 Verify that you are still working in the mrexample folder.
- 2 If the model vdptop is not open, open it. Make sure it is the active window.
- 3 Open Model Explorer by selecting **Model Explorer** from the model's **View** menu.
- 4 In the **Model Hierarchy** pane, click the symbol preceding the vdptop model to reveal its components.
- 5 Click **Configuration (Active)** in the left pane.
- 6 In the center pane, select **Data Import/Export**.
- 7 In the pane, select **Time** and **Output** and *clear* **Data stores**. Click **Apply**.

These settings instruct the model vdptop (and later its executable) to log time and output data to MAT-files for each time step.

8 Generate GRT code (the default) and an executable for the top model and the referenced model. For example, in the model, press **Ctrl+B**.

The Simulink Coder build process generates and compiles code. The current folder now contains a new file and a new folder:

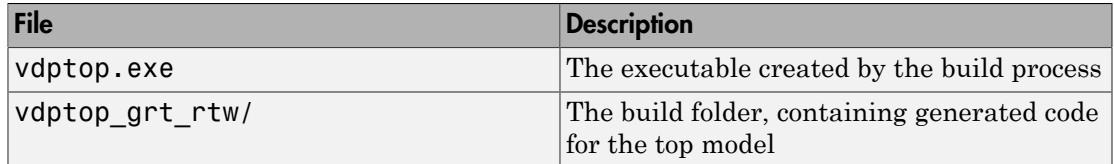

The build process also generated GRT code for the referenced model and placed it in the slprj folder.

To view a model's generated code in **Model Explorer**, the model must be open. To use the **Model Explorer** to inspect the newly created build folder, vdptop\_grt\_rtw:

- 1 Open Model Explorer by selecting **Model Explorer** from the model's **View** menu.
- 2 In the **Model Hierarchy** pane, click the symbol preceding the model name to reveal its components.
- 3 Click the symbol preceding Code for vdptop to reveal its components.
- 4 Directly under Code for vdptop, click This Model.

A list of generated code files for vdptop appears in the **Contents** pane:

rtmodel.h vdptop.c vdptop.h vdptop.mk vdptop\_private.h vdptop\_types.h

You can browse code by selecting a file of interest in the **Contents** pane.

To open a file in a text editor, click a filename, and then click the hyperlink that appears in the gray area at the top of the **Document** pane. The figure below illustrates viewing code for vdptop.c, in a text editor. Your code may differ.

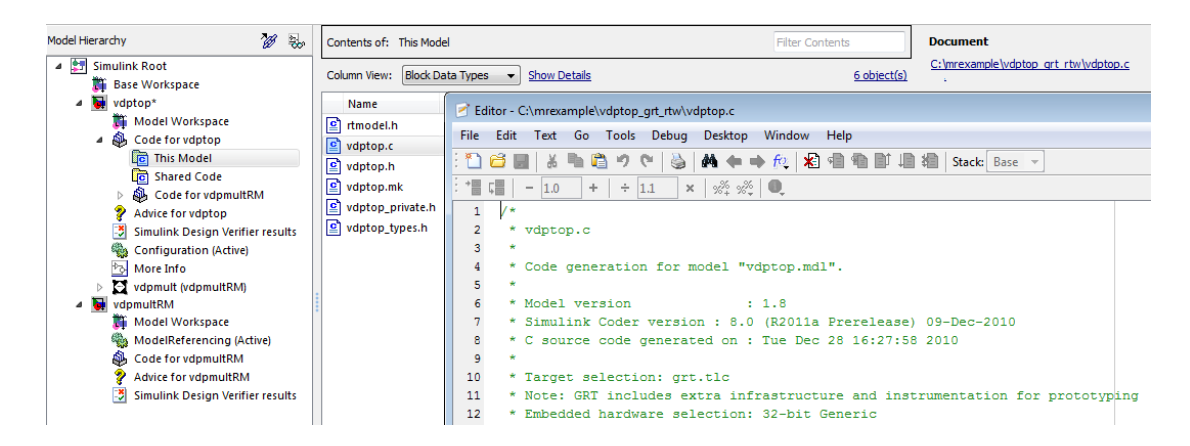

To view the generated code in the HTML code generation report, see ["Generate a](#page-722-0) [Code Generation Report" on page 18-5.](#page-722-0)

### <span id="page-282-0"></span>Work with Code Generation Folders

When you view generated code in **Model Explorer**, the files listed in the **Contents** pane can exist either in a build folder or a code generation folder. Model reference code generation folders (located under the slprj folder), like build folders, are created in your code generation folder. This process implies certain constraints on when and where model reference targets are built and on how they are accessed.

The models referenced by Model blocks can be stored anywhere. A given top model can include models stored on different file systems or in different folders. The same is not true for the simulation targets derived from these models; under most circumstances, models referenced by a given top model must be set up to simulate and generate model reference target code in a single code generation folder. The top and referenced models can exist anywhere on your path, but the code generation folder is assumed to exist in your current folder.

This means that, if you reference the same model from several top models, each stored in a different folder, you must either

- Always work in the same folder and be sure that the models are on your path
- Allow separate code generation folders, simulation targets, and Simulink Coder targets to be generated in each folder in which you work

The files in such multiple code generation folders are generally quite redundant. Therefore, to minimize code regeneration of referenced models, choose a specific working folder and remain in it for all sessions.

As model reference code generated for Simulink Coder targets as well as for simulation targets is placed in code generation folders, the same considerations as above apply even if you are generating target applications only. That is, code for all models referenced from a given model ends up being generated in the same code generation folder, even if it is generated for different targets and at different times.

# Code Generation Folder Structure for Model Reference Targets

<span id="page-284-0"></span>Code for models referenced by using Model blocks is generated in folders under the slpr j folder in the code generation folder. The next level within slpr j contains parallel build area subfolders.

The following table lists principal code generation folders and files. In the paths listed, *model* is the name of the model being used as a referenced model, and *target* is the system target file acronym (for example, grt, ert, rsim, and so on).

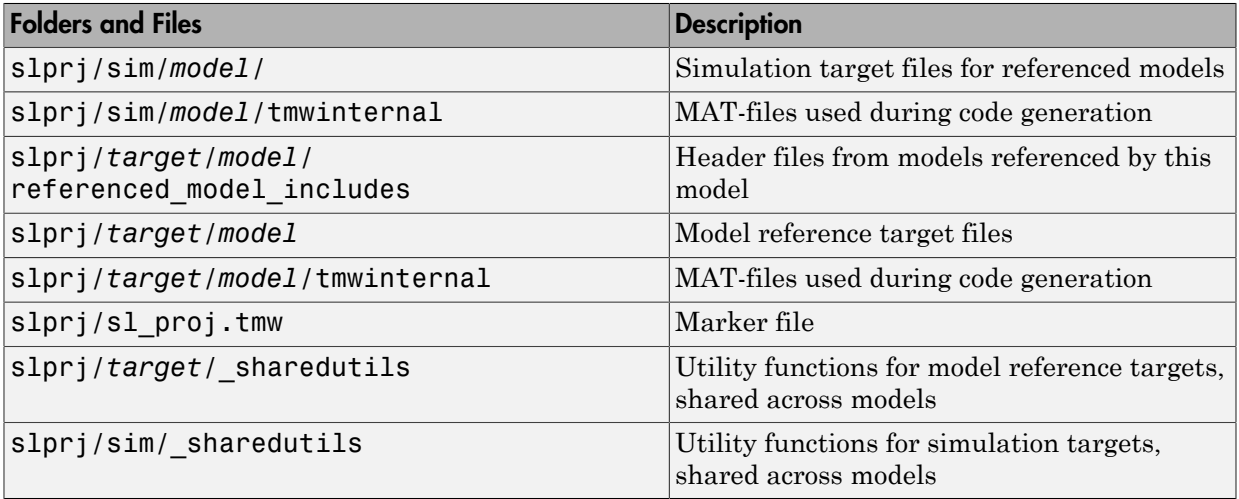

If you are building code for more than one referenced model within the same code generation folder, the model reference files are added to the existing slprj folder.

# Configure Referenced Models

<span id="page-285-0"></span>Minimize occurrences of algebraic loops by selecting the **Minimize algebraic loop occurrences** parameter on the **Model Reference** pane. The setting of this option affects only generation of code from the model. See ["Platform Options for Development](#page-311-0) [and Deployment" on page 9-2](#page-311-0) in the Simulink Coder documentation for information on how this option affects code generation. For more information, see "Model Blocks and Direct Feed through".

Use the **Integer rounding mode** parameter on your model's blocks to simulate the rounding behavior of the C compiler that you intend to use to compile code generated from the model. This setting appears on the **Signal Attributes** pane of the parameter dialog boxes of blocks that can perform signed integer arithmetic, such as the Product and n-D Lookup Table blocks.

For most blocks, the value of **Integer rounding mode** completely defines rounding behavior. For blocks that support fixed-point data and the Simplest rounding mode, the value of **Signed integer division rounds to** also affects rounding. For details, see "Precision".

When models contain Model blocks, all models that they reference must be configured to use identical hardware settings. For information on the **Model Referencing** pane options, see "Model Referencing Pane" and "Configuration Parameter Requirements".

# Build Model Reference Targets

<span id="page-286-0"></span>By default, the Simulink engine rebuilds simulation targets before the Simulink Coder software generates model reference targets. You can change the rebuild criteria or specify when the engine rebuilds targets. For more information, see "Rebuild".

The Simulink Coder software generates a model reference target directly from the Simulink model. The product automatically generates or regenerates model reference targets, for example, when they require an update.

You can command the Simulink and Simulink Coder products to generate a simulation target for an Accelerator mode referenced model, and a model reference target for a referenced model, by executing the slbuild command with arguments in the MATLAB Command Window.

The Simulink Coder software generates only one model reference target for all instances of a referenced model. See ["Reusable Code and Referenced Models" on page 7-29](#page-298-0) for details.

# Reduce Change Checking Time

You can reduce the time that the Simulink and Simulink Coder products spend checking whether simulation targets and model reference targets need to be rebuilt by setting configuration parameter values as follows:

- In the top model, consider setting the model configuration parameter **Model Referencing** > **Rebuild** to If any changes in known dependencies detected. (See "Rebuild".)
- In all referenced models throughout the hierarchy, set the configuration parameter **Diagnostics** > **Data Validity** > **Signal resolution** to Explicit only. (See "Signal resolution".)

These parameter values exist in a referenced model's configuration set, not in the individual Model block. Setting either value for an instance of a referenced model, sets it for all instances of that model.

# Simulink Coder Model Referencing Requirements

<span id="page-287-0"></span>A model reference hierarchy must satisfy various Simulink Coder requirements, as described in this section. In addition to these requirements, a model referencing hierarchy to be processed by the Simulink Coder software must satisfy:

- The Simulink requirements listed in:
	- "Configuration Requirements for All Referenced Model Simulation"
	- "Model Structure Requirements"
- The Simulink limitations listed in "Limitations on All Model Referencing"
- The Simulink Coder limitations listed in ["Simulink Coder Model Referencing](#page-302-0) [Limitations" on page 7-33](#page-302-0)

### Configuration Parameter Requirements

A referenced model uses a configuration set in the same way a top model does, as described in "Manage a Configuration Set". By default, every model in a hierarchy has its own configuration set, which it uses in the same way that it would if the model executed independently.

Because each model can have its own configuration set, configuration parameter values can be different in different models. Furthermore, some parameter values are intrinsically incompatible with model referencing. The response of the Simulink Coder software to an inconsistent or unusable configuration parameter depends on the parameter:

- Where an inconsistency has no significance, the product ignores or resolves the inconsistency without posting a warning.
- Where a nontrivial and possibly acceptable solution exists, the product resolves the conflict silently; resolves it with a warning; or generates an error.
- If an acceptable resolution is not possible, the product generates an error. You must then change parameter values to eliminate the problem.

When a model reference hierarchy contains many referenced models that have incompatible parameter values, or a changed parameter value must propagate to many referenced models, manually eliminating all configuration parameter incompatibilities can be tedious. You can control or eliminate such overhead by using configuration references to assign an externally-stored configuration set to multiple models. See "Manage a Configuration Reference" for details.
The following tables list configuration parameters that can cause problems if set in certain ways, or if set differently in a referenced model than in a parent model. Where possible, the Simulink Coder software resolves violations of these requirements automatically, but most cases require changes to the parameters in some or all models.

| <b>Dialog Box Pane</b>            | <b>Option</b>                       |                          | <b>Requirement</b>                                                                                                    |
|-----------------------------------|-------------------------------------|--------------------------|----------------------------------------------------------------------------------------------------|
| Solver                            | <b>Start time</b>                   |                          | Some system targets<br>require the start<br>time of all models to<br>be zero.                                            |
| <b>Hardware</b><br>Implementation | All options                         |                          | Values must be the<br>same for top and<br>referenced models.                                                             |
| <b>Code Generation</b>            | System target file                  |                          | Must be the same for<br>top and referenced<br>models.                                                                    |
|                                   | Language                            |                          | Must be the same for<br>top and referenced<br>models.                                                                    |
|                                   | Generate code only                  |                          | Must be the same for<br>top and referenced<br>models.                                                                    |
| <b>Symbols</b>                    | Maximum identifier length           |                          | Cannot be longer for<br>a referenced model<br>than for its parent<br>model.                                              |
| Interface                         |                                     | Code replacement library |                                                                                                    |
|                                   | Data exchange ><br><b>Interface</b> | C API                    | The C API check<br>boxes for signals,<br>parameters, and<br>states must be the<br>same for top and<br>referenced models. |

Configuration Requirements for Model Referencing with All System Targets

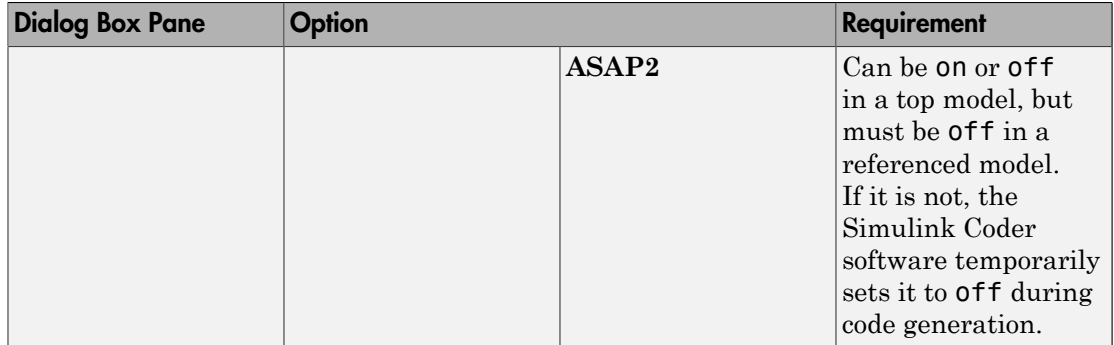

#### Configuration Requirements for Model Referencing with ERT System Targets (Requires Embedded Coder License)

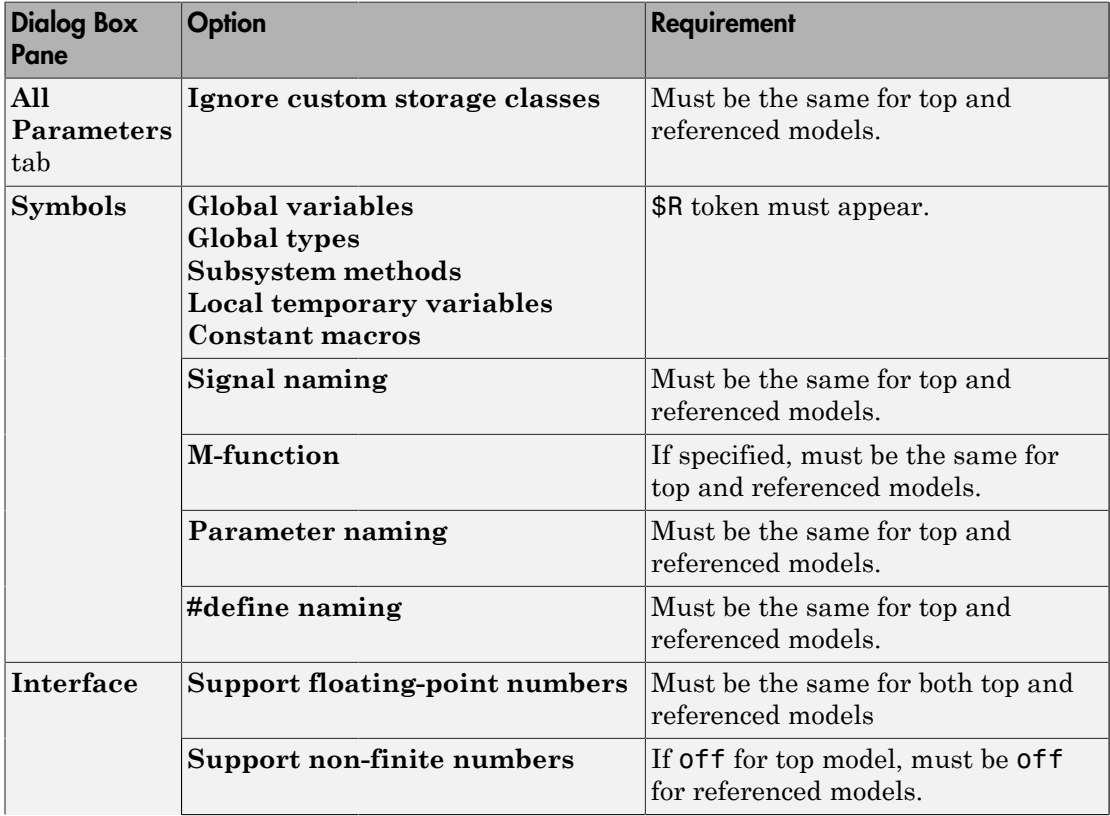

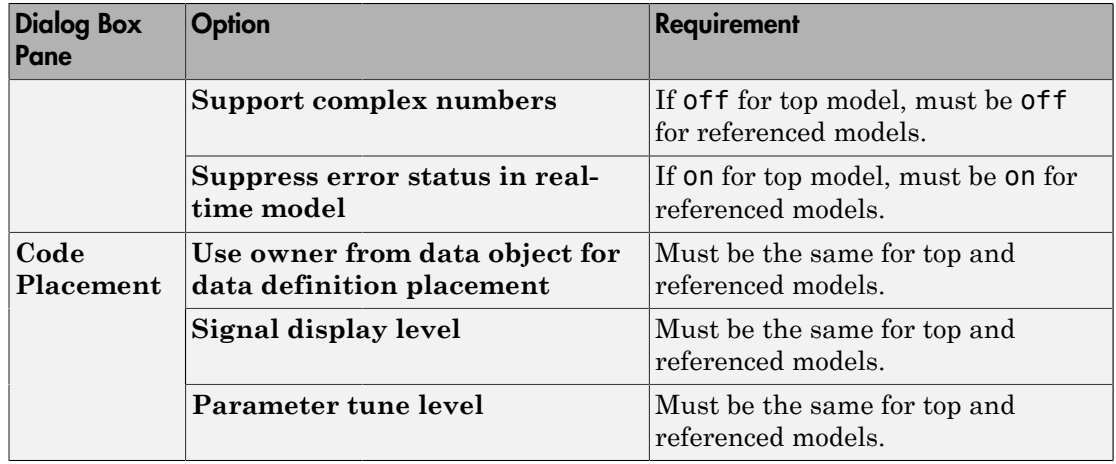

#### Naming Requirements

Within a model that uses model referencing, names of the constituent models can not collide. When you generate code from a model that uses model referencing, the **Maximum identifier length** parameter must be large enough to accommodate the root model name and the name mangling string. A code generation error occurs if **Maximum identifier length** is not large enough.

When a name conflict occurs between a symbol within the scope of a higher-level model and a symbol within the scope of a referenced model, the symbol from the referenced model is preserved. Name mangling is performed on the symbol from the higher-level model.

#### Embedded Coder Naming Requirements

The Embedded Coder product lets you control the formatting of generated symbols in much greater detail. When generating code with an ERT target from a model that uses model referencing:

- The \$R token must be included in the **Identifier format control** parameter specifications (in addition to the \$M token) except for **Shared utilities**.
- The **Maximum identifier length** must be large enough to accommodate full expansions of the \$R and \$M tokens.

See "Code Generation Pane: Symbols" for more information.

## Custom Target Requirements

If you have an Embedded Coder license, a custom target must meet various requirements to support model referencing. For details, see ["Support Model Referencing" on page](#page-1450-0) [35-79.](#page-1450-0)

## Storage Classes for Signals Used with Model Blocks

Models containing Model blocks can use signals of storage class Auto without restriction. However, when you declare signals to be global, you must be aware of how the signal data will be handled.

A global signal is a signal with a storage class other than Auto:

- ExportedGlobal
- ImportedExtern
- ImportedExternPointer
- Custom

The above are distinct from SimulinkGlobal signals, which are treated as test points with Auto storage class.

Global signals are declared, defined, and used as follows:

• An extern declaration is generated by all models that use a given global signal.

As a result, if a signal crosses a Model block boundary, the top model and the referenced model both generate extern declarations for the signal.

- For an exported signal, the top model is responsible for defining (allocating memory for) the signal, whether or not the top model itself uses the signal.
- Global signals used by a referenced model are accessed directly (as global memory). They are not passed as arguments to the functions that are generated for the referenced models.

Custom storage classes also follow the above rules. However, certain custom storage classes are not currently supported for use with model reference. See "Custom Storage Class Limitations" for details.

## Storage Classes for Parameters Used with Model Blocks

Storage classes are supported for both simulation and code generation, and all except Auto are tunable. The supported storage classes thus include

- SimulinkGlobal
- ExportedGlobal
- ImportedExtern
- ImportedExternPointer
- Custom

Note the following restrictions on parameters in referenced models:

- Tunable parameters are not supported for noninlined S-functions.
- Tunable parameters set using the Model Parameter Configuration dialog box are ignored.

Note the following considerations concerning how global tunable parameters are declared, defined, and used in code generated for targets:

- A global tunable parameter is a parameter in the base workspace with a storage class other than Auto.
- An extern declaration is generated by all models that use a given parameter.
- If a parameter is exported, the top model is responsible for defining (allocating memory for) the parameter (whether it uses the parameter or not).
- Global parameters are accessed directly (as global memory). They are not passed as arguments to the functions that are generated for the referenced models.
- Symbols for SimulinkGlobal parameters in referenced models are generated using unstructured variables (rtP\_xxx) instead of being written into the *model*\_P structure. This is so that each referenced model can be compiled independently.

Certain custom storage classes for parameters are not currently supported for model reference. See "Custom Storage Class Limitations" for details.

Parameters used as Model block arguments must be defined in the referenced model's workspace. See "Parameterize Model References" in the Simulink documentation for specific details.

## Signal Name Mismatches Across Model Reference Boundary

Within a parent model, the name and storage class for a signal entering or leaving a Model block might not match those of the signal attached to the root inport or outport within that referenced model. Because referenced models are compiled independently without regard to a parent model, they cannot adapt to the possible variations in how parent models label and store signals.

The Simulink Coder software accepts all cases where input and output signals in a referenced model have Auto storage class. When such signals are test pointed or are global, as described above, certain restrictions apply. The following table describes how mismatches in signal labels and storage classes between parent and referenced models are handled:

| Referenced Model                                  | <b>Parent Model</b>       | Signal Passing Method Signal Mismatch | Checking                                                        |
|---------------------------------------------------|---------------------------|---------------------------------------|-----------------------------------------------------------------|
| Auto                                              | Any storage class         | Function argument                     | None                                                            |
| SimulinkGlobal<br>or resolved to Signal<br>Object | Any storage class         | Function argument                     | Signal label<br>mismatch                                        |
| Global                                            | Auto or<br>SimulinkGlobal | Global variable                       | Signal label<br>mismatch                                        |
| Global                                            | Global                    | Global variable                       | Labels and storage<br>classes must be<br>identical (else error) |

Relationships of Signals and Storage Classes Across Model Reference Boundary

To summarize, the following signal resolution rules apply to code generation:

- If the storage class of a root input or output signal in a referenced model is Auto (or is SimulinkGlobal), the signal is passed as a function argument.
	- When such a signal is SimulinkGlobal or resolves to a Simulink.Signal object, the **Signal label mismatch** diagnostic is applied.
- If a root input or output signal in a referenced model is global, it is communicated by using direct memory access (global variable). In addition,
	- If the corresponding signal in the parent model is also global, the names and storage classes must match exactly.
	- If the corresponding signal in the parent model is not global, the **Signal label mismatch** diagnostic is applied.

You can set the **Signal label mismatch** diagnostic to error, warning, or none in the **Diagnostics > Connectivity** pane of the Configuration Parameters dialog box.

## Inherited Sample Time for Referenced Models

See "Inherit Sample Times" in the Simulink documentation for information about Model block sample time inheritance. In generated code, you can control inheriting sample time by using ssSetModelReferenceSampleTimeInheritanceRule in different ways:

• An S-function that precludes inheritance: If the sample time is used in the Sfunction's run-time algorithm, then the S-function precludes a model from inheriting a sample time. For example, consider the following mdlOutputs code:

```
static void mdlOutputs(SimStruct *S, int T tid)
{
    const real T * u = (const real T*)ssGetInputPortSignal(S,0);
    real T *y = ssGetOutputPortSignal(S,0);
     y[0] = ssGetSampleTime(S,tid) * u[0];
}
```
This mdlOutputs code uses the sample time in its algorithm, and the S-function therefore should specify

```
ssSetModelReferenceSampleTimeInheritanceRule
(S, DISALLOW_SAMPLE_TIME_INHERITANCE);
```
• An S-function that does not preclude Inheritance: If the sample time is only used for determining whether the S-function has a sample hit, then it does not preclude the model from inheriting a sample time. For example, consider the mdlOutputs code from the S-function example sfun\_multirate.c:

```
static void mdlOutputs(SimStruct *S, int T tid)
{
    InputRealPtrsType enablePtrs;
   int *enabled = ssGetIWork(S);
    if (ssGetInputPortSampleTime
    (S,ENABLE_IPORT)==CONTINUOUS_SAMPLE_TIME &&
   ssGetInputPortOffsetTime(S,ENABLE IPORT)==0.0) {
        if (ssIsMajorTimeStep(S) &&
        ssIsContinuousTask(S,tid)) {
            enablePtrs =
           ssGetInputPortRealSignalPtrs(S,ENABLE IPORT);
           *enabled = (*enablePrs[0] > 0.0); }
    } else {
```

```
int enableTid =
        ssGetInputPortSampleTimeIndex(S,ENABLE_IPORT);
        if (ssIsSampleHit(S, enableTid, tid)) {
            enablePtrs =
           ssGetInputPortRealSignalPtrs(S,ENABLE IPORT);
           *enabled = (*enablePrs[0] > 0.0); }
    }
    if (*enabled) {
        InputRealPtrsType uPtrs =
        ssGetInputPortRealSignalPtrs(S,SIGNAL_IPORT);
       real T signal = *uPtrs[0];
       int i;
       for (i = 0; i < NOUTPUTS; i^{++} {
            if (ssIsSampleHit(S,
           ssGetOutputPortSampleTimeIndex(S,i), tid)) {
               real T * y = ssGetOutputPortRealSignal(S,i);*y = signal; }
        }
    }
} /* end mdlOutputs */
```
The above code uses the sample times of the block, but only for determining whether there is a hit. Therefore, this S-function should set

```
ssSetModelReferenceSampleTimeInheritanceRule
(S, USE_DEFAULT_FOR_DISCRETE_INHERITANCE);
```
## Customize Library File Suffix and File Type

You can control the library file suffix and file type extension that the Simulink Coder code generator uses to name generated model reference libraries. Use the model configuration parameter TargetLibSuffix to specify the string for the suffix and extension. The string must include a period (.). If you do not set this parameter, the Simulink Coder software names the libraries as follows:

- On Windows systems, *model*\_rtwlib.lib
- On UNIX or Linux® systems, *model*\_rtwlib.a

## Reusable Code and Referenced Models

<span id="page-298-0"></span>Models that employ model referencing might require special treatment when generating and using reusable code. The following sections identify general restrictions and discuss how reusable functions with inputs or outputs connected to a referenced model's root Inport or Outport blocks can affect code reuse.

## General Considerations

You can generate code for subsystems that contain referenced models using the same procedures and options described in ["Code Generation of Subsystems" on page 5-2.](#page-221-0) However, the following restrictions apply to such builds:

- A top model that uses single-tasking mode and that has a referenced model that uses multi-tasking mode executes for blocks with the different rates that are not connected. However, you get an error if the blocks with different rates are connected by Rate Transition block (inserted either manually or by Simulink).
- ERT S-functions do not support subsystems that contain a continuous sample time.
- The Simulink Coder S-function target is not supported.
- The Tunable parameters table (set by using the Model Parameter Configuration dialog box) is ignored; to make parameters tunable, you must define them as Simulink parameter objects in the base workspace.
- All other parameters are inlined into the generated code and S-function.

Note You can generate subsystem code using any target configuration available in the System Target File Browser. However, if the S-function target is selected, **Build This Subsystem** and **Build Selected Subsystem** behaves identically to **Generate S-Function**. (See ["Automate S-Function Generation with S-Function Builder" on page](#page-832-0) [22-21.](#page-832-0))

## Code Reuse and Model Blocks with Root Inport or Outport Blocks

Reusable functions with inputs or outputs connected to a referenced model's root Inport or Outport block can affect code reuse. This means that code for certain atomic subsystems cannot be reused in a model reference context the same way it is reused in a standalone model.

For example, suppose you create the following subsystem and make the following changes to the subsystem's block parameters:

- Select **Treat as an atomic unit**
- Go to the **Code Generation** tab and set **Function packaging** to Reusable function

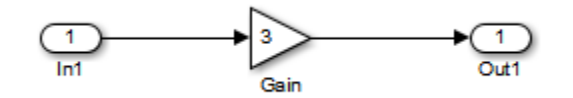

Suppose you then create the following model, which includes three instances of the preceding subsystem.

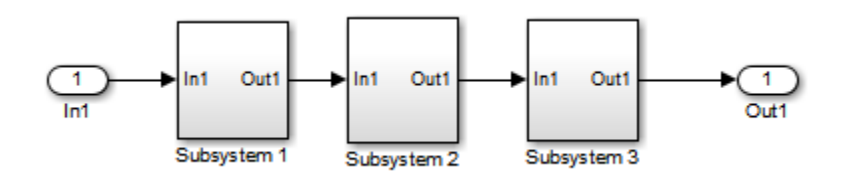

With the configuration parameter **Default parameter behavior** set to Inlined in this stand-alone model, the code generator can optimize the code by generating a single copy of the function for the reused subsystem, as shown below.

```
void reuse_subsys1_Subsystem1(
                   real T rtu 0,
                   rtB reuse subsys1 Subsystem1 *localB)
{
   /* Gain: '<S1>/Gain' */
  localB->Gain k = rtu 0 * 3.0;
}
```
When generated as code for a Model block (into an slpr i folder in the code generation folder), the subsystems have three different function signatures:

```
/* Output and update for atomic system: '<Root>/Subsystem1' */
void reuse_subsys1_Subsystem1(const real_T *rtu_0,
```

```
rtB_reuse_subsys1_Subsystem1
  *localB)
{
   /* Gain: '<S1>/Gain' */
  localB->Gain_w = (*rtu_0) * 3.0;}
/* Output and update for atomic system: '<Root>/Subsystem2' */
void reuse subsys1 Subsystem2(real T rtu In1,
rtB_reuse_subsys1_Subsystem2
  *localB)
{
   /* Gain: '<S2>/Gain' */
  localB->Gain y = rtu In1 * 3.0;
}
/* Output and update for atomic system: '<Root>/Subsystem3' */
void reuse subsys1 Subsystem3(real T rtu In1, real T *rty 0)
{
   /* Gain: '<S3>/Gain' */
  (*rty 0) = rtu In1 * 3.0;
}
```
One way to make all the function signatures the same for code reuse, is to insert Signal Conversion blocks. Place one between the Inport and Subsystem1 and another between Subsystem3 and the Outport of the referenced model.

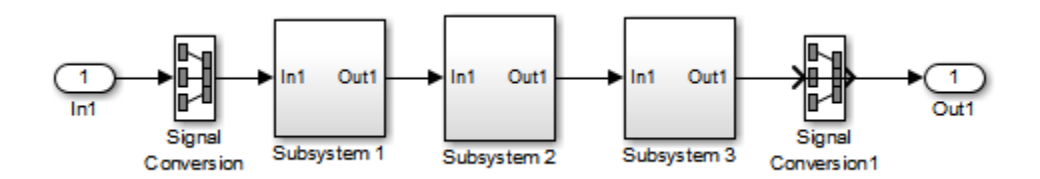

The result is a single reusable function:

```
void reuse subsys2 Subsystem1(real T rtu In1,
                   rtB reuse subsys2 Subsystem1 *localB)
{
  /* Gain: '<S1>/Gain' */
 localB->Gain q = rtu In1 * 3.0;
}
```
You can achieve the same result (reusable code) with only one Signal Conversion block. You can omit the Signal Conversion block connected to the Inport block if you select the **Pass fixed-size scalar root inputs by value** check box at the bottom of the **Model Referencing** pane of the Configuration Parameters dialog box. When you do this, you still need to insert a Signal Conversion block before the Outport block.

## Simulink Coder Model Referencing Limitations

The following Simulink Coder limitations apply to model referencing. In addition to these limitations, a model reference hierarchy used for code generation must satisfy:

- The Simulink requirements listed in:
	- "Configuration Requirements for All Referenced Model Simulation"
	- "Model Structure Requirements"
- The Simulink limitations listed in "Model Referencing Limitations".
- The Simulink Coder requirements applicable to the code generation target, as listed in ["Configuration Parameter Requirements" on page 7-18](#page-287-0).

#### Customization Limitations

- The code generator ignores custom code settings in the Configuration Parameters dialog box and custom code blocks when generating code for a referenced model.
- Data type replacement is not supported for simulation target code generation of referenced models.
- Simulation targets do not include Stateflow target custom code.
- If you have an Embedded Coder license, some restrictions exist on grouped custom storage classes in referenced models. For details, see "Custom Storage Class Limitations".

## Data Logging Limitations

- To Workspace blocks, Scope blocks, and all types of runtime display, such as the display of port values and signal values, are ignored when the Simulink Coder software generates code for a referenced model. The resulting code is the same as if the constructs did not exist.
- Code generated for referenced models cannot log data to MAT-files. If data logging is enabled for a referenced model, the Simulink Coder software disables the option before code generation and re-enables it afterwards.
- If you log states for a model that contains referenced models, the ordering of the states in the output is determined by block sorted order, and might not match between simulation output and generated code MAT-file logging output.

#### State Initialization Limitation

When a top model uses the **Data Import/Export** > **Initial state** parameter in the Configuration Parameters dialog box to specify initial conditions, the Simulink Coder software does not initialize the discrete states of the referenced models during code generation.

## Reusability Limitations

If a referenced model used for code generation has any of the following properties, the model must specify the configuration parameter **Model Referencing** > **Total number of instances allowed per top model** as One, and no other instances of the model can exist in the hierarchy. If you do not set the parameter to One, or more than one instance of the model exists in the hierarchy, an error occurs. The properties are:

- The model references another model which has been set to single instance
- The model contains a state or signal with non-auto storage class
- The model uses any of the following Stateflow constructs:
	- Machine-parented data
	- Machine-parented events
	- Stateflow graphical functions
- The model contains a subsystem that is marked as function
- The model contains an S-function that is:
	- Inlined but has not set the option SS\_OPTION\_WORKS\_WITH\_CODE\_REUSE
	- Not inlined
- The model contains a function-call subsystem that:
	- Has been forced by the Simulink engine to be a function
	- Is called by a wide signal

For more information about **Total number of instances allowed per top model**, see "Total number of instances allowed per top model".

#### S-Function Limitations

- If a referenced model contains an S-function that should be inlined using a Target Language Compiler file, the S-function must use the ssSetOptions macro to set the SS\_OPTION\_USE\_TLC\_WITH\_ACCELERATOR option in its mdlInitializeSizes method. The simulation target will not inline the S-function unless this flag is set.
- A referenced model cannot use noninlined S-functions generated by the Simulink Coder software.
- The Simulink Coder S-function target does not support model referencing.

For additional information, in the Simulink documentation, see "S-Functions with Model Referencing".

#### Simulink Tool Limitations

• Simulink tools that require access to a model's internal data or configuration (including the Model Coverage tool, the Simulink Report Generator product, the Simulink debugger, and the Simulink profiler) have no effect on code generated by the Simulink Coder software for a referenced model, or on the execution of that code. Specifications made and actions taken by such tools are ignored and effectively do not exist.

#### Subsystem Limitations

- If a subsystem contains Model blocks, you cannot build a subsystem module by right-clicking the subsystem (or by using **Code > C/C++ Code > Build Selected Subsystem**) unless the model is configured to use an ERT target.
- If you generate code for an atomic subsystem as a reusable function, inputs or outputs that connect the subsystem to a referenced model might prevent code reuse, as described in ["Reusable Code and Referenced Models" on page 7-29](#page-298-0).

#### Target Limitations

• The Simulink Coder S-function target does not support model referencing.

## **Other Limitations**

- Errors or unexpected behavior can occur if a Model block is part of a cycle, the Model block is a direct feedthrough block, and an algebraic loop results. For details, see "Model Blocks and Direct Feed through".
- The **External mode** option is not supported. If it is enabled, it is ignored during code generation.

# Combined Models

- ["Combined Models" on page 8-2](#page-307-0)
- ["Use GRT with Reusable Function Packaging to Combine Models" on page 8-3](#page-308-0)

## Combined Models

<span id="page-307-0"></span>If you want to combine several models (or several instances of the same model) into a single executable, the Simulink Coder product offers several options.

The most powerful solution is to use Model blocks. Each instance of a Model block represents another model, called a *referenced model*. For code generation, the referenced model effectively replaces the Model block that references it. For details, see "Overview of Model Referencing" and ["Generate Code for Referenced Models" on page 7-4](#page-273-0).

When developing embedded systems using the Embedded Coder product, you can interface the code for several models to a common harness program by directly calling the entry points to each model. However, the Embedded Coder target has certain restrictions, relating to embedded processing, that might not be compatible with your application.

The GRT target with the model parameter **Code interface packaging** set to Reusable function is a another possible solution. Use it in situations where you want to:

- Deploy more than one instance of a model
- Selectively control calls to more than one instance of a model
- Use dynamic memory allocation
- Include models that employ continuous states
- Log data to multiple files
- Run one of the models in external mode

For more information, see ["Use GRT with Reusable Function Packaging to Combine](#page-308-0) [Models" on page 8-3](#page-308-0).

To summarize by target, your options are as follows:

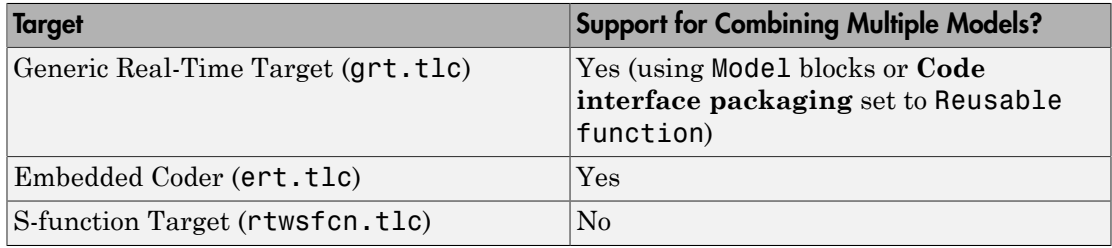

## Use GRT with Reusable Function Packaging to Combine Models

<span id="page-308-0"></span>This section discusses how to use the GRT target, with the model parameter **Code interface packaging** set to Reusable function, to combine models into a single program. (See ["Combined Models" on page 8-2](#page-307-0) for other ways to combine models into a single program.)

Building a multiple-model executable is fairly straightforward:

- 1 Generate and compile code from each of the models that are to be combined. If you want to include multiple instances of the same model, or if you want model data to be dynamically allocated, set the model parameter **Code interface packaging** to Reusable function.
- 2 Combine the makefiles for each of the models into one makefile for creating the final multiple model executable.
- 3 Create a combined simulation engine by modifying a main program, such as rt malloc main.c, to initialize and call the models.
- 4 Run the combination makefile to link the object files from the models and the main program into an executable.

## Share Data Across Models

Use unidirectional signal connections between models. This affects the order in which models are called. For example, if an output signal from modelA is used as input to modelB, modelA's output computation should be called first.

#### Timing Issues

You must generate all of the models you are combining with the same solver mode (either all single-tasking or all multitasking.) In addition, if the models employ continuous states, the same solver should be used for all of the models.

Because each model has its own model-specific definition of the rtModel data structure, you must use an alternative mechanism to control model execution, as follows:

• The file rtw/c/src/rtmcmacros.h provides an rtModel API clue that can be used to call the rt\_OneStep procedure.

- The rtmcmacros.h header file defines the rtModelCommon data structure, which has the minimum common elements in the rtModel structure required to step a model forward one time step.
- The rtmcsetCommon macro populates an object of type rtModelCommon by copying the respective similar elements in the model's rtModel object. Your main routine must create one rtModelCommon structure for each model being called by the main routine.
- The main routine will subsequently invoke  $rt$  OneStep with a pointer to the rtModelCommon structure instead of a pointer to the rtModel structure.

If the base rates for the models are not the same, the main program (such as rt malloc main.c) must set up the timer interrupt to occur at the greatest common divisor rate of the models. The main program calls each model at a time interval.

## Data Logging and External Mode Support

A multiple-model program can log data to separate MAT-files for each model.

Only one of the models in a multiple-model program can use external mode.

# Configure Model Parameters

- ["Platform Options for Development and Deployment" on page 9-2](#page-311-0)
- ["Configure Target Hardware" on page 9-3](#page-312-0)
- ["Configure Production Hardware Characteristics" on page 9-13](#page-322-0)
- ["Configure Test Hardware Characteristics" on page 9-14](#page-323-0)
- ["Control the Location for Generated Files" on page 9-15](#page-324-0)
- ["Control Generated Files Location Used for Simulation" on page 9-17](#page-326-0)
- ["Control the Location for Code Generation Files" on page 9-20](#page-329-0)
- ["Override Build Folder Settings for Current Session" on page 9-23](#page-332-0)

## Platform Options for Development and Deployment

<span id="page-311-0"></span>When you use Simulink software to create and execute a model, and Simulink Coder software to generate code, you can consider up to three platforms:

- MATLAB Host The host computer platform that runs MathWorks software during application development.
- Production Target The target hardware platform on which you deploy an application when it is put into production.
- Test Target The platform on which you test an application under development before deployment.

The same platform can serve in two, or possibly three, capacities, but the platforms remain conceptually distinct. Often the MATLAB host and the test target are the same. The production target is usually different from, and less powerful than, the MATLAB host or the test target. Often, the production target can do little more than run a downloaded executable file.

When you use Simulink software to execute a model for which you later generate code, or use Simulink Coder software to generate code for deployment on a *production* target, you must provide information about the production hardware board and the compiler that you use with it. The Simulink software uses this information to get bit-true agreement for the results of integer and fixed-point operations performed in simulation and in code generated for the production target. The code generator uses the information to create code that executes with maximum efficiency.

When you generate code for testing on a *test* target, you must provide information about the test hardware board and the compiler that you use with it. The code generator uses this information to create code that provides bit-true agreement for the results of integer and fixed-point operations performed in simulation, in code generated for the production target, and in code generated for the test target. Agreement can result even though the production target and test target can use very different hardware, and the compilers for the two targets can use different defaults, that is, where the C standard does not completely define behavior.

## Configure Target Hardware

<span id="page-312-0"></span>You can configure model simulation or code generation for a specific hardware board and its device type. For example, you can set the data size, byte ordering, and compiler behavior, such as integer rounding. You can configure two types of target hardware:

- **Production hardware** Production target hardware and the compiler that you use with it. This information affects simulation and code generation.
- **Test hardware** Test target hardware and the compiler that you use with it. This information affects only code generation.

Configure production hardware with the Configuration Parameters dialog **Hardware Implementation** pane or from the Configuration Parameters list view. By default, the Hardware Implementation pane lists **Hardware board**, **Device vendor**, and **Device type** parameter fields only. Unless you have installed hardware support packages, **Hardware board** lists values None or Determine by Code Generation system target file, and Get Hardware Support Packages. After installing a hardware support package, the list also includes the corresponding hardware board name. If you select a hardware board name, parameters for that board appear. To set device details, such as data size and byte ordering, click **Device details**.

Configure test target hardware from the Configuration Parameters list view. Set ProdEqTarget to off, which enables parameters for configuring test target hardware details. Code generated for test target hardware executes in the environment specified by the test target hardware parameters, but behaves as if it were executing in the environment specified for the production target hardware. See ["Configure Test Hardware](#page-323-0) [Characteristics" on page 9-14](#page-323-0) for details.

If you have used the **Code Generation** pane to specify a **System target file**, and the target file specifies a default microprocessor and its hardware properties, the default and properties appear as initial values in the **Hardware Implementation** pane.

You cannot change parameters with only one possible. Parameters that have more than one possible value provide a list of valid values. If you specify hardware properties manually, check carefully that their values are consistent with the system target file. Otherwise, the generated code might fail to compile or execute, or might execute but give incorrect results.

**Note:** Hardware implementation parameters do not control hardware or compiler behavior. They describe hardware and compiler properties to MATLAB software. The code generator uses the information to produce code for the platform that runs as efficiently as possible, and gives bit-true agreement for the results of integer and fixedpoint operations in simulation, production code, and test code.

The rest of this topic explains how to configure a hardware implementation. For details about specific parameters, see "Hardware Implementation Pane". To see an example of **Hardware Implementation** pane capabilities, see the example model rtwdemo\_targetsettings.

## Identify the Hardware Board

Identify the hardware board that will run the code generated from your model by selecting a value for **Configuration Parameters** > **Hardware Implementation** > **Hardware board**.

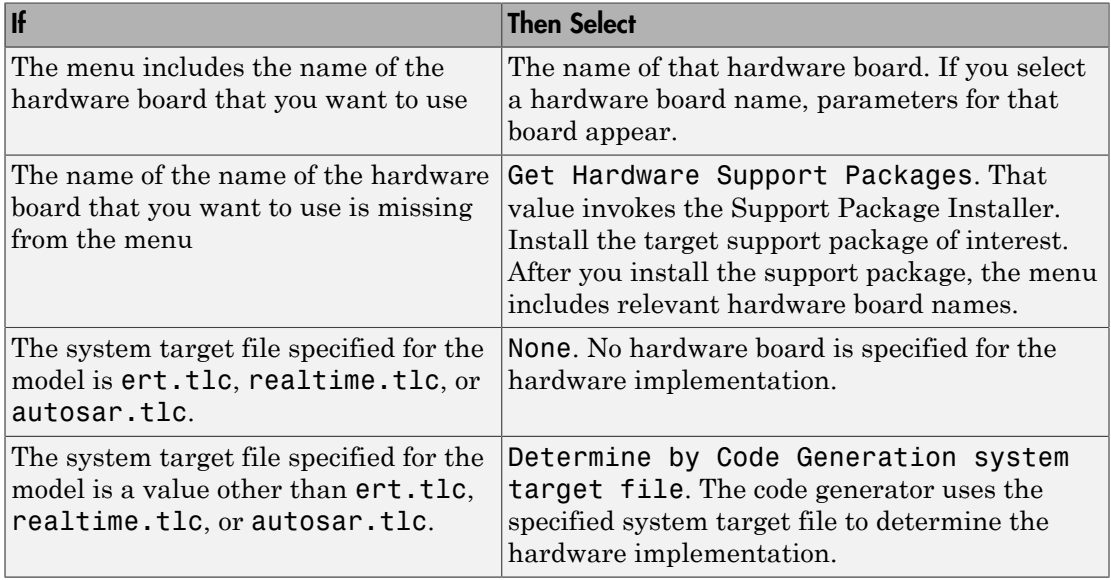

The Hardware Implementation pane identifies the system target file selected on the **Code Generation** pane.

To configure test target hardware, use the Configuration Parameters list view. Set ProdEqTarget to off, which enables parameters for configuring test hardware details.

## Identify the Device Vendor

Use the **Device vendor** parameter to identify the vendor of the microprocessor of the target hardware device. Your selection determines the available microprocessors in the **Device type** menu. If the desired vendor name does not appear, select Custom Processor. Then, use the **Device type** parameter to specify the microprocessor.

- For complete lists of **Device vendor** and **Device type** values, see "Device vendor" and "Device type" in the Simulink reference documentation.
- To add **Device vendor** and **Device type** values to the default set that is displayed on the **Hardware Implementation** pane, see ["Register Additional Device Vendor](#page-314-0) [and Device Type Values" on page 9-5](#page-314-0).

## Identify the Device Type

Use the **Device type** parameter to identify the microprocessor name among the supported devices listed for your **Device vendor** selection. If the desired microprocessor does not appear in the menu, change **Device vendor** to Custom Processor.

If no available device type matches, select Custom Processor. Then specify device details for your custom device.

If you select a device type for which the target file specifies default hardware properties, the properties appear as initial values. You cannot change the value of parameters with only one possible selection. Parameters that have more than one possible value provide a menu. Select values for your hardware.

## <span id="page-314-0"></span>Register Additional Device Vendor and Device Type Values

To add **Device vendor** and **Device type** values to the default set that is displayed on the **Hardware Implementation** pane, you can use a hardware device registration API provided by the Simulink Coder software.

To use this API, you create an s1 customization.m file, located in your MATLAB path, that invokes the registerTargetInfo function and fills in a hardware device registry entry with device information. The device information is registered with Simulink software for each subsequent Simulink session. (To register your device information without restarting MATLAB, issue the MATLAB command sl refresh customizations.)

For example, the following s1 customization.m file adds device vendor MyDevVendor and device type MyDevType to the Simulink device lists.

```
function sl customization(cm)
   cm.registerTargetInfo(@loc_register_device);
end
function thisDev = loc register device
   thisDev = RTW.HWDeviceRegistry;
   thisDev.Vendor = 'MyDevVendor';
   thisDev.Type = 'MyDevType';
  thisDev.Alias = \{\};
   thisDev.Platform = {'Prod', 'Target'};
   thisDev.setWordSizes([8 16 32 32 32]);
   thisDev.LargestAtomicInteger = 'Char';
   thisDev.LargestAtomicFloat = 'None';
   thisDev.Endianess = 'Unspecified';
   thisDev.IntDivRoundTo = 'Undefined';
   thisDev.ShiftRightIntArith = true;
   thisDev.setEnabled({'IntDivRoundTo'});
end
```
Once registered, you can select the device in the **Hardware Implementation** pane.

To register multiple devices, specify an array of RTW.HWDeviceRegistry objects in your sl customization.m file. For example,

```
function sl customization(cm)
  cm.registerTargetInfo(@loc_register_device);
end
function thisDev = loc register device
   thisDev(1) = RTW.HWDeviceRegistry;
   thisDev(1).Vendor = 'MyDevVendor';
   thisDev(1).Type = 'MyDevType1';
   ...
   thisDev(4) = RTW.HWDeviceRegistry;
   thisDev(4).Vendor = 'MyDevVendor';
  thisDev(4) .Type = 'MyDevType4'; ...
```
end

The following table lists the RTW.HWDeviceRegistry properties that you can specify in the registerTargetInfo function call in your sl\_customization.m file.

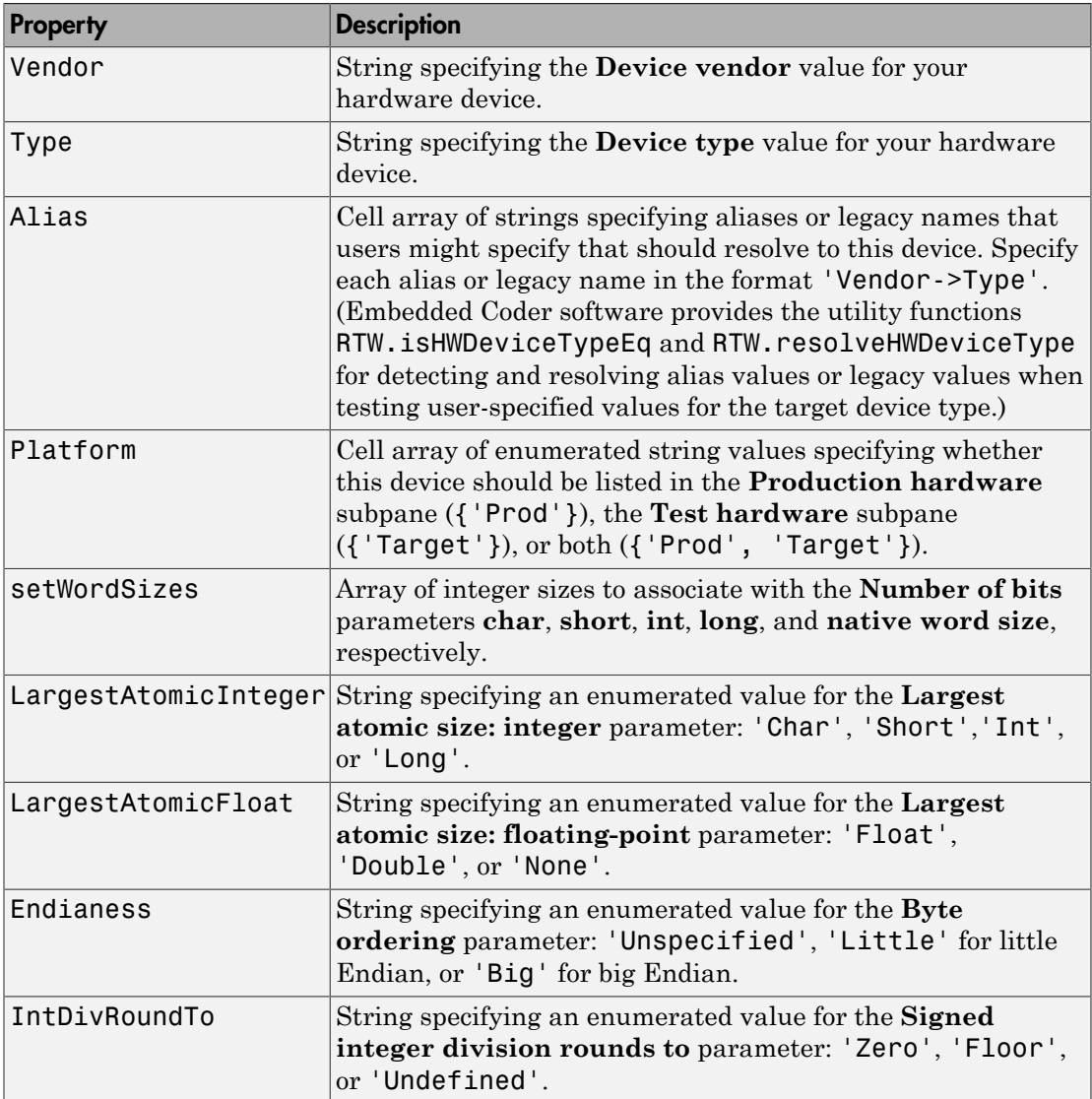

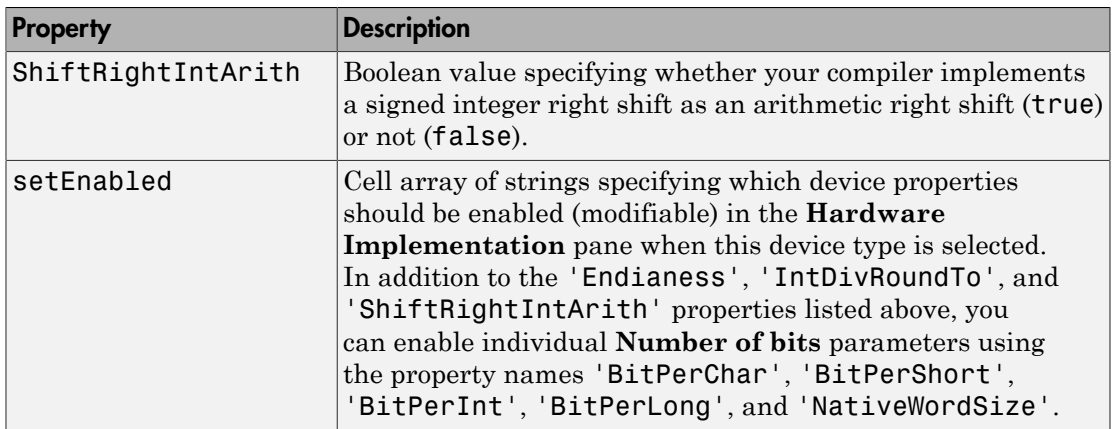

## Set Bit Lengths for Device Data Types

The **Number of bits** parameters describe the **native word size** of the microprocessor, and the bit lengths of **char**, **short**, **int**, and **long** data. For code generation to succeed:

- The bit lengths must be such that **char** <= **short** <= **int** <= **long**.
- Bit lengths must be multiples of 8, with a maximum of 32.
- The bit length for **long** data must not be less than 32.

Simulink Coder integer type names are defined in the file rtwtypes.h. The values that you provide must be consistent with the word sizes as defined in the compiler's limits.h header file. The following table lists the standard Simulink Coder integer type names and maps them to the corresponding Simulink names.

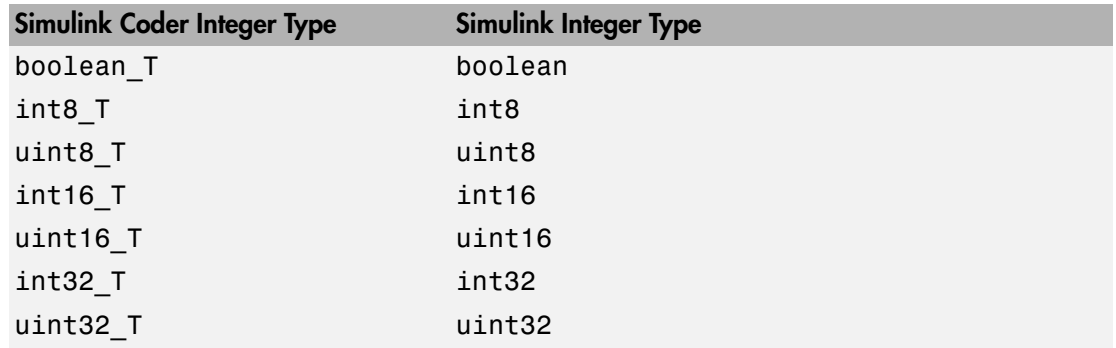

If no ANSI $^{\circ}$  C type with a matching word size is available, but a larger ANSI C type is available, the Simulink Coder code generator uses the larger type for int8\_T, uint8\_T, int16 T, uint16 T, int32 T, and uint32 T. When the code generator uses a larger type, the resulting logged values (for example, using MAT-file logging) can have different data types than logged values used for simulation.

An application can use integer data of length from 1 (unsigned) or 2 (signed) bits up 32 bits. If the integer length matches the length of an available type, the Simulink Coder code generator uses that type. If a matching type is not available, the code generator uses the smallest available type that can hold the data, generating code that does not use unnecessary higher-order bits. For example, on a target that provided 8-bit, 16-bit, and 32-bit integers, a signal specified as 24 bits would be implemented as an int32\_T or uint32\_T.

**Note:** During code generation, the software checks the compatibility of model data types with the data types that you specify for production hardware:

• If none of the lengths specified for production hardware integers is 32 bits, the software generates an error like the following:

Error in embedded hardware settings on Hardware Implementation pane of Configuration Parameters dialog box: at least one of "char", "short", "int" or "long" must have a value of 32

• If the lengths of data types used by the model are smaller than the available production hardware integer lengths, the software generates a warning like the following:

Warning: The data type "int16" uses a word size that is not available on the intended target. Fixed-point signals using this data type will be put inside a larger word or multi words. When used, extra software will be generated to force this larger word or multi words to emulate a smaller word. This emulation is helpful when your prototype target and your final production target are not the same. If the smaller word size does NOT exist on the final production target, then consider increasing the word size to one that is supported.

Code that uses emulated integer data is not maximally efficient, but can be useful during application development for emulating integer lengths that are available only on production hardware. The use of emulation does not affect the results of execution.

## Set Byte Ordering Used By Device

The **Byte ordering** parameter specifies whether the target hardware uses Big Endian (most significant byte first) or Little Endian (least significant byte first) byte ordering. If left as Unspecified, the Simulink Coder software generates code that determines the endianness of the target; this is the least efficient setting.

## Set Quotient Rounding Behavior for Signed Integer Division

ANSI C does not completely define the quotient rounding technique to be used when dividing one signed integer by another, so the behavior is implementation-dependent. If both integers are positive, or both are negative, the quotient must round down. If either integer is positive and the other is negative, the quotient can round up or down.

The **Signed integer division rounds to** parameter tells the Simulink Coder code generator how the compiler rounds the result of signed integer division. Providing this information does not change the operation of the compiler. It only describes that behavior to the code generator, which uses the information to optimize code generated for signed integer division. The parameter values are:

- Zero If the quotient is between two integers, the compiler chooses the integer that is closer to zero as the result.
- Floor If the quotient is between two integers, the compiler chooses the integer that is closer to negative infinity.
- Undefined Choose this value if neither Zero nor Floor describes the compiler's behavior, or if that behavior is unknown.

The following table illustrates the compiler behavior that corresponds to each of these three values:

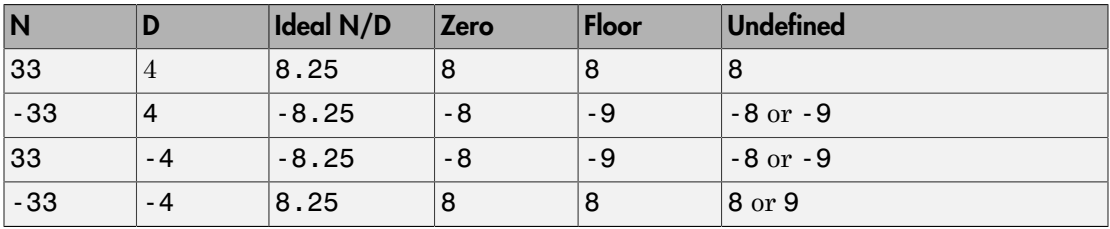

Note: Select Undefined only as a last resort. When the code generator does not know the signed integer division rounding behavior of the compiler, it generates extra code.

The compiler's implementation for signed integer division rounding can be obtained from the compiler documentation, or by experiment if documentation is not available.

## Set Arithmetic Right Shift Behavior for Signed Integers

ANSI C does not define the behavior of right shifts on negative integers, so the behavior is implementation-dependent. The **Shift right on a signed integer as arithmetic shift** option tells the code generator how the compiler implements right shifts on negative integers. Providing this information does not change the operation of the compiler. It only describes that behavior to the code generator, which uses the information to optimize the code generated for arithmetic right shifts.

Select the option if the C compiler implements a signed integer right shift as an arithmetic right shift, and clear the option otherwise. An arithmetic right shift fills bits vacated by the right shift with the value of the most significant bit, which indicates the sign of the number in two's-complement notation. The option is selected by default. If your compiler handles right shifts as arithmetic shifts, this is the preferred setting.

- When the option is selected, the Simulink Coder software generates simple efficient code whenever the Simulink model performs arithmetic shifts on signed integers.
- When the option is cleared, the Simulink Coder software generates fully portable but less efficient code to implement right arithmetic shifts.

The compiler's implementation for arithmetic right shifts can be obtained from the compiler documentation, or by experiment if documentation is not available.

#### Update Release 14 Hardware Configuration

If your model was created before Release 14 and has not been updated, the **Configuration Parameters** > **All Parameters** > **Configure current execution hardware** parameter (TargetUnknown) value is 'on' by default.

To update your model, uncheck the box for **Configuration Parameters** > **All Parameters** > **Configure current execution hardware** or type the following at the MATLAB command line:

```
cs = getActiveConfigSet('your_model_name');
set_param(cs,'TargetUnknown', off');
```
After setting the parameter value to 'off', this update to your model:

- Enables operation of the **Test Hardware is the same as production hardware** parameter (ProdEqTarget) and sets this parameter value to 'on'
- Copies the **Production Device vendor (Device type)** parameter (ProdHWDeviceType) value to the **Test Device vendor (Device type)** parameter (TargetHWDeviceType)

Uncheck the box for **Configuration Parameters** > **All Parameters** > **Test Hardware is the same as production hardware** (only if your production and test hardware *are different*), set the parameters in **Configuration Parameters** > **All Parameters** > **Hardware implementation** to match your production and test systems, and save the model to complete the update.

## Configure Production Hardware Characteristics

<span id="page-322-0"></span>["Configure Target Hardware" on page 9-3](#page-312-0) explains how to configure target hardware for a model. This topic describes considerations that apply only to production target hardware. When you configure production hardware, keep the following in mind:

- Code generation targets can have word sizes and other hardware characteristics that differ from the MATLAB host. Furthermore, code can be prototyped on hardware that is different from the deployment target or the MATLAB host. The code generator takes these differences into account when producing code.
- The Simulink product uses some of the information in the production target hardware configuration. That information enables simulations without code generation to give the same results as executing generated code. For example, the results can detect error conditions that could arise on the target hardware, such as hardware overflow.
- The code generator produces code that has bit-true agreement with Simulink results for integer and fixed-point operations. Generated code that emulates unavailable data lengths runs less efficiently than it would without emulation, but the emulation does not affect bit-true agreement with Simulink for integer and fixed-point results.
- If you change targets during application development, reconfigure the hardware implementation parameters for the new target before generating or regenerating code. Bit-true agreement might not be achieved for results of integer and fixedpoint operations in simulation, production code, and test code when code executes on hardware for which it was not generated.
- Use the **Integer rounding mode** parameter on model blocks to simulate the rounding behavior of the C compiler that you intend to use to compile code generated from the model. This setting appears on the **Signal Attributes** pane of the parameter dialog boxes of blocks that can perform signed integer arithmetic, such as the Product and n-D Lookup Table blocks.
- For most blocks, the value of **Integer rounding mode** completely defines rounding behavior. For blocks that support fixed-point data and the simplest rounding mode, the value of **Signed integer division rounds to** also affects rounding. For details, see "Precision".
- When models contain Model blocks, configure models that they reference to use identical hardware settings.

## Configure Test Hardware Characteristics

<span id="page-323-0"></span>["Configure Target Hardware" on page 9-3](#page-312-0) explains how to configure target hardware for a model. This topic describes considerations that apply only to production target hardware.

By default, the test target hardware configuration is the same as the configuration for the production target hardware. Code generated under this configuration is suitable for production use, or for testing in an environment identical to the production environment.

To generate code that runs on a test target hardware for test purposes, but behaves as if it were running on production target hardware in a production application, adjust the settings of parameters for test target hardware.

To configure test target hardware:

- 1 Open the Configuration Parameters list view.
- 2 Enable parameters for configuring test target hardware by setting ProdEqTarget to off.
- 3 Use the test hardware (Target\*) parameters to adjust the device type details.

If you have specified a system target file, and the target file specifies a default microprocessor and its hardware properties, the default and properties appear as initial values.

Parameters with only one possible value cannot be changed. If you modify hardware properties, check carefully that their values are consistent with the system target file. Otherwise, the generated code might fail to compile or execute, or might execute but give incorrect results.
### Control the Location for Generated Files

By default, the files generated by Simulink diagram updates and model builds are placed in a build folder, the root of which is the current working folder (pwd). If you are doing model builds, which potentially generate files for simulation targets as well as code generation targets, artifacts used for simulation and Simulink Coder code generation files coexist in subfolders within that build folder. However, in some situations, you might want the generated files to go to a root folder outside the current working folder. For example,

- You need to keep generated files separate from the models and other source materials used to generate them.
- You want to reuse or share previously-built simulation targets without having to set the current working folder back to a previous working folder.

You might also want to separate generated simulation artifacts from generated production code.

To allow you to control the output locations for the files generated by diagram updates and model builds, the software allows you to separately specify the following build folders:

- *Simulation cache folder* root folder in which to place build artifacts used for simulation
- *Code generation folder* root folder in which to place Simulink Coder code generation files

For specifying the folder locations, the software provides

- MATLAB session parameters CacheFolder and CodeGenFolder
- Simulink preferences **Simulation cache folder** and **Code generation folder**, which, if specified, provide the initial defaults for the MATLAB session parameters
- Function Simulink.fileGenControl for directly manipulating the MATLAB session parameters, for example, overriding or restoring the initial default values for the current session

For more information about setting up a simulation cache folder, see ["Control Generated](#page-326-0) [Files Location Used for Simulation" on page 9-17.](#page-326-0)

For more information about setting up a code generation folder, see ["Control the Location](#page-329-0) [for Code Generation Files" on page 9-20.](#page-329-0)

For more information about directly manipulating the MATLAB session parameters CacheFolder and CodeGenFolder, see ["Override Build Folder Settings for Current](#page-332-0) [Session" on page 9-23.](#page-332-0)

## Control Generated Files Location Used for Simulation

<span id="page-326-0"></span>By default, the files generated by Simulink diagram updates are placed in a build folder, the root of which is the current working folder (pwd). However, in some situations, you might want the generated files to go to a root folder outside the current working folder. For example,

- You need to keep generated files separate from the models and other source materials used to generate them.
- You want to reuse or share previously-built simulation targets without having to set the current working folder back to a previous working folder.

The Simulink preference **Simulation cache folder** provides control over the output location for files generated by Simulink diagram updates. The preference appears in the Simulink Preferences Window, Main Pane, in the **File generation control** group. To specify the root folder location for files generated by Simulink diagram updates, set the preference value by entering or browsing to a folder path, for example:

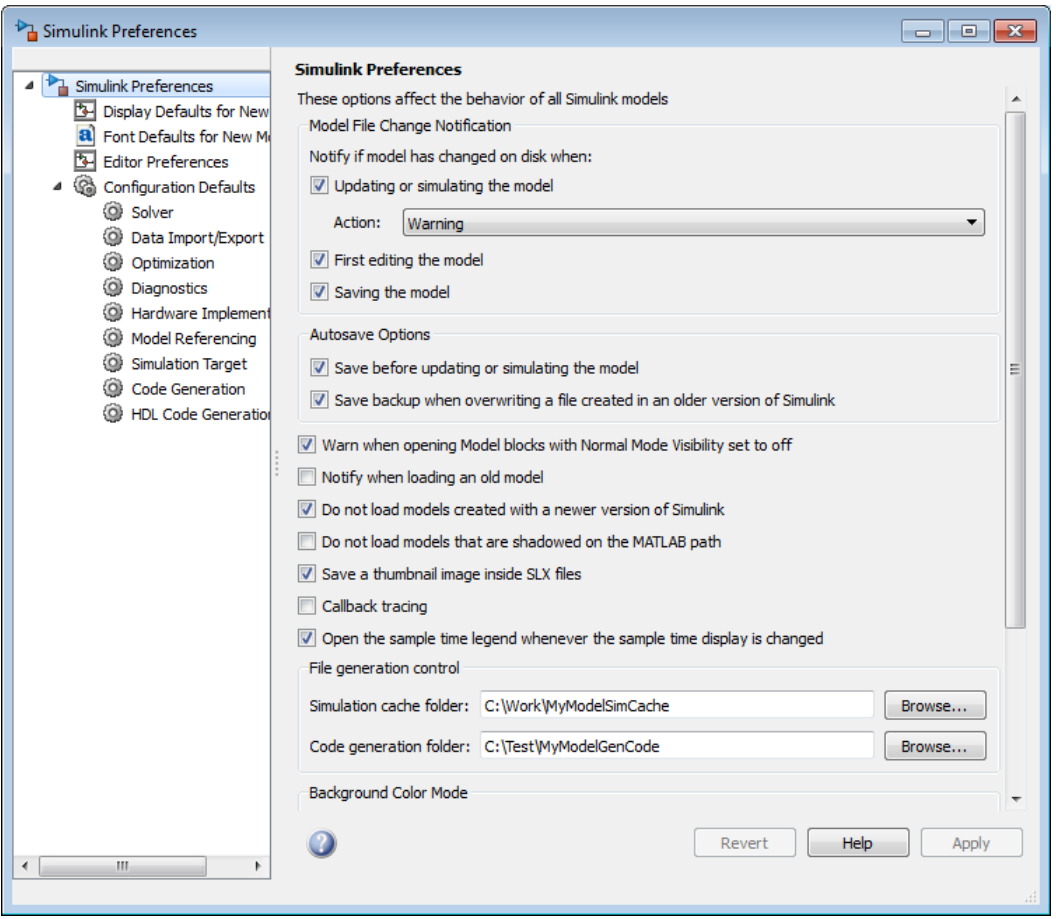

The folder path that you specify provides the initial default for the MATLAB session parameter CacheFolder. When you initiate a Simulink diagram update, files generated are placed in a build folder at the root location specified by CacheFolder (if any), rather than in the current working folder (pwd).

For example, using a 32-bit Windows host platform, if you set the **Simulation cache folder** to 'C:\Work\mymodelsimcache' and then simulate the example model rtwdemo\_capi, files are generated into the specified folder.

As an alternative to using the Simulink preferences GUI to set **Simulation cache folder**, you also can get and set the preference value from the command line using get param and set param. For example,

```
>> get_param(0, 'CacheFolder')
ans =\sim>> set_param(0, 'CacheFolder', fullfile('C:','Work','mymodelsimcache'))
>> get_param(0, 'CacheFolder')
ans =
```
C:\Work\mymodelsimcache

Also, you can choose to override the **Simulation cache folder** preference value for the current MATLAB session.

# Control the Location for Code Generation Files

<span id="page-329-0"></span>By default, the files generated by Simulink model builds are placed in a build folder, the root of which is the current working folder (pwd). Model builds potentially generate files for simulation targets as well as code generation targets, and the resulting build folder contains both artifacts used for simulation and Simulink Coder code generation files. However, in some situations, you might want the generated files to go to one or more root folders outside the current working folder. For example,

- You need to keep generated files separate from the models and other source materials used to generate them.
- You want to separate generated production code from generated simulation artifacts.

The Simulink preference **Code generation folder** provides control over the output location for files generated by model builds for code generation targets. The preference appears in the Simulink Preferences Window, Main Pane, in the **File generation control** group. To specify the root folder location for code generation files generated by model builds, set the preference value by entering or browsing to a folder path, for example:

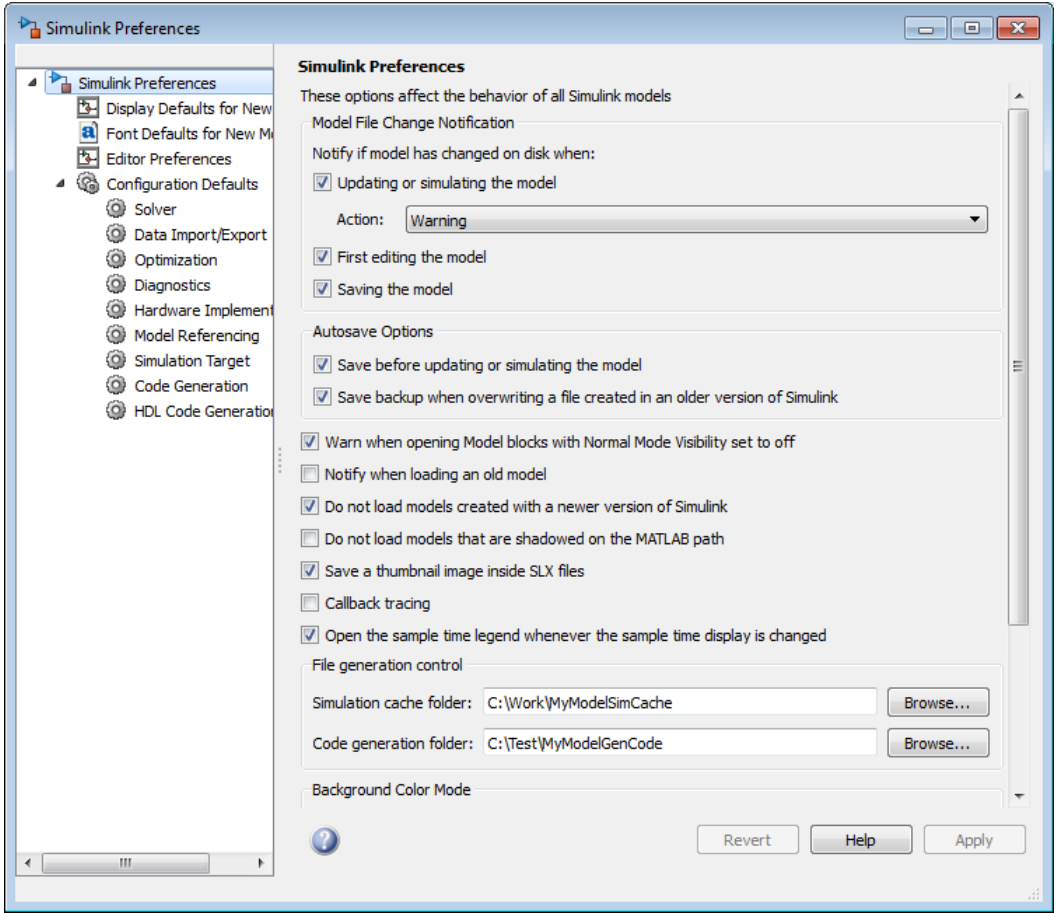

The folder path that you specify provides the initial default for the MATLAB session parameter CodeGenFolder. When you initiate a Simulink model build, code generation files generated are placed in a build folder at the root location specified by CodeGenFolder (if any), rather than in the current working folder (pwd).

For example, using a 32-bit Windows host platform, if you set the **Code generation** folder to 'C:\test\mymodelgencode' and then build the example model rtwdemo\_capi, files are generated into the specified folder.

As an alternative to using the Simulink preferences GUI to set **Code generation folder**, you also can get and set the preference value from the command line using get param and set param. For example,

```
>> get_param(0, 'CodeGenFolder')
ans =\sim>> set_param(0, 'CodeGenFolder', fullfile('C:','test','mymodelgencode'))
>> get_param(0, 'CodeGenFolder')
ans =C:\test\mymodelgencode
```
Also, you can choose to override the **Code generation folder** preference value for the current MATLAB session. For more information, see ["Override Build Folder Settings for](#page-332-0) [Current Session" on page 9-23.](#page-332-0)

#### Override Build Folder Settings for Current Session

<span id="page-332-0"></span>The Simulink preferences **Simulation cache folder** and **Code generation folder** provide the initial defaults for the MATLAB session parameters CacheFolder and CodeGenFolder, which determine where files generated by Simulink diagram updates and model builds are placed. However, you can override these build folder settings during the current MATLAB session, using the Simulink.fileGenControl function. This function allows you to directly manipulate the MATLAB session parameters, for example, overriding or restoring the initial default values. The values you set using Simulink.fileGenControl expire at the end of the current MATLAB session. For more information and detailed examples, see the Simulink.fileGenControl function reference page.

10

# Model Protection

- ["Protect a Referenced Model" on page 10-2](#page-335-0)
- ["Harness Model" on page 10-4](#page-337-0)
- ["Protected Model Report" on page 10-5](#page-338-0)
- ["Code Generation Support in a Protected Model" on page 10-6](#page-339-0)
- ["Protected Model File" on page 10-8](#page-341-0)
- ["Create a Protected Model" on page 10-10](#page-343-0)
- ["Protected Model Creation Settings" on page 10-15](#page-348-0)
- ["Create a Protected Model with Multiple Targets" on page 10-18](#page-351-0)
- ["Use a Protected Model with Multiple Targets" on page 10-19](#page-352-0)
- ["Test the Protected Model" on page 10-20](#page-353-0)
- ["Save Base Workspace Definitions" on page 10-22](#page-355-0)
- ["Package a Protected Model" on page 10-23](#page-356-0)
- ["Specify Custom Obfuscator for Protected Model" on page 10-24](#page-357-0)
- ["Define Callbacks for Protected Model" on page 10-26](#page-359-0)

# Protect a Referenced Model

<span id="page-335-0"></span>Protect a model when you want to share a model with a third party without revealing intellectual property. Protecting a model does not use encryption technology unless you use the optional password protection available for read-only view, simulation, and code generation. If you choose password protection for one of these options, the software protects the supporting files using AES–256 encryption.

When you create a protected model:

- By default, Simulink creates and stores a protected version of the referenced model in the current working folder. The protected model has the same name as the source model, with a  $slxp$  extension.
- The original Model block does not change. However, if the Model block parameter **Model name** does not specify an extension, a protected model,  $\mathbf{.slxp}$ , takes precedence over a model file,  $slx$ .
- You can optionally create a harness model which includes the protected model. A shield icon appears in the lower-left corner of the protected model block in the harness model. For more information, see ["Harness Model" on page 10-4](#page-337-0).
- You can optionally include generated code with the protected model so that a third party can generate code for a model that contains the protected model. For more information, see ["Code Generation Support in a Protected Model" on page 10-6](#page-339-0).
- If the Model block uses variants, only the active variant is protected. For more information, see "Set up Model Variants".
- If the model defines callbacks, the model protection process does not preserve these callbacks. For more information on creating callbacks for use with a protected model, see ["Define Callbacks for Protected Model" on page 10-26](#page-359-0).
- If you rename a protected model, or change its suffix, the model is unusable until you restore its original name and suffix. You cannot change a protected model file internally because such changes make the file unusable.

Create a protected model using one of the following options.

- The Model block context menu. For more information, see ["Create a Protected Model"](#page-343-0) [on page 10-10](#page-343-0)
- The Simulink.ModelReference.protect function.
- The Simulink Editor menu bar. Select **File** > **Export Model To** > **Protected Model** to create a protected model from the current model.

#### Requirements for Protecting a Model

When you create a protected model from a referenced model, the referenced model must meet all requirements listed in "Model Referencing Limitations", as well as these requirements:

- You must have a Simulink Coder license to create a protected model.
- A model that you protect must be available on the MATLAB path and not have unsaved changes.
- A model that you protect cannot reference a protected model directly or indirectly.
- A model that you protect cannot use a non-inlined S-function directly or indirectly.
- To use a protected model that requires passwords across platforms, before you create the protected model, set the MATLAB character set encoding to 'US-ASCII'. For more information, see slCharacterEncoding.

Model protection has certain limitations, as listed in "Limitations on All Model Referencing" and "Limitations on Accelerator Mode Referenced Models".

# Harness Model

<span id="page-337-0"></span>You can create a harness model for the generated protected model. The harness model opens as a new, untitled model that contains only a Model block that references the protected model. This Model block:

- Specifies the Model block parameter, **Model name**, as the name of the protected model.
- Has a shield icon in the lower-left corner.
- Has the same number of input and output ports as the protected model.
- Defines model reference arguments that the protected model uses, but does not provide values.

To create a harness model, see ["Create a Protected Model" on page 10-10](#page-343-0). You can use a harness model to test your protected model. For more information, see ["Test the](#page-353-0) [Protected Model" on page 10-20.](#page-353-0) You can also copy the Model block in your harness model to another model, where it is an interface to the protected model.

#### Protected Model Report

<span id="page-338-0"></span>You can generate a protected model report when you create the protected model. The report is included as part of the protected model. The report has:

- A **Summary**, including the following tables:
	- **Environment**, providing the Simulink version and platform used to create the protected model.
	- **Supported functionality**, reporting On, Off, or On with password protection for each possible functionality that the protected model supports.
	- **Licenses**, listing licenses required to run the protected model.
- An **Interface Report**, including model interface information such as input and output specifications, exported function information, interface parameters, and data stores.

When you create the protected model from the Simulink Editor, the protected model report is generated. To generate a report when using the Simulink.ModelReference.protect function, set the 'Report' option to true.

If you configure your protected model for multiple targets, the **Summary** includes a list of supported targets in the **Supported functionality** table. When you build a model that references a protected model with multiple targets, the protected model code generation report represents the currently configured target.

To view the protected model report, right-click the protected-model badge icon and select **Display Report**. Or, call the Simulink.ProtectedModel.open function with the report option.

## Code Generation Support in a Protected Model

<span id="page-339-0"></span>You can create a protected model that supports code generation. When a protected model includes generated code, a third party can generate code for a model that includes the protected model. If you choose to obfuscate the code, the code is obfuscated before compilation. The protected model file contains only obfuscated headers and binaries. Source code, such as .c and .cpp, is not present in the protected model file, although the headers are documented in the protected model report. For more information, see ["Protected Model File" on page 10-8](#page-341-0) and ["Protected Model Report" on page 10-5.](#page-338-0)

In the Create Protected Model dialog box, select the **Use generated code** check box. The appearance of the generated code is determined by the **Content type** list. To enable obfuscated code, select Obfuscated source code from the list. For an example on including code generation support, see ["Create a Protected Model" on page 10-10.](#page-343-0)

#### Protected Model Requirements to Support Code Generation

Contents and configuration of a model might prevent code generation support of the protected model. Interaction between the parent model and the protected model might also prevent code generation.

- Code generation for the protected model is only supported for Normal, Accelerator, Software-in-the-Loop (SIL), and Processor-in-the-Loop (PIL) modes and a single target. Both GRT and ERT targets cannot be supported by the same protected model.
- Source code comments in the **Code Generation > Comments** pane are ignored. Obfuscation of the generated code removes comments because comments might reveal intellectual property.
- Custom code specified in the **Code Generation > Custom Code** pane is obfuscated, but identifiers are not.
- Code generation of a model that includes a protected model causes an error, if:
	- Their interfaces do not match.
	- There are incompatible parameters.
	- A protected model and another model share the same name in the same model reference hierarchy.
- Selecting the **Code Generation > Verification > Measure function execution time** check box is incompatible with model protection. If you have this option selected

when you protect your model, the software turns the parameter off and displays a warning.

# Protected Model File

<span id="page-341-0"></span>A protected model file (.slxp) consists of the model itself and supporting files, depending on the options that you selected when you created the protected model.

If you created a protected model for simulation only and the referencing model is in Normal mode, after simulation, the *model*.mexext file is placed in the build folder.

If you created a protected model for simulation only and the referencing model is in Accelerator or Rapid Accelerator mode, after simulation, the following files are unpacked:

- slprj/sim/*model/*\*.h
- slprj/sim/*model/model*lib.a (or *model*lib.lib)
- slprj/sim/*model/*tmwinternal/\*
- slprj/sim/ sharedutils/\*

For the protected model report, these additional files are unpacked (but not in the build folder):

- slprj/sim/*model*/html/\*
- slprj/sim/*model*/buildinfo.mat

If you opted to include code generation support when you created the protected model, after building your model the following files are unpacked (in addition to the preceding files):

- slprj/sim/*model/*\*.h
- slprj/sim/*model/model*lib.a (or *model*lib.lib)
- slprj/sim/*model/*tmwinternal/\*
- slprj/sim/ sharedutils/\*
- slprj/*target/model/*\*.h
- slprj/*target/model/model*\_rtwlib.a (or *model*\_rtwlib.lib)
- slprj/*target/model/*buildinfo.mat
- slprj/*target/model/*codeinfo.mat
- slprj/*target/*\_sharedutils/\*
- slprj/*target/model/*tmwinternal/\*

With an Embedded Coder license, you can specify a Top model code interface. In this case, if you opted to include code generation support when you created the protected model, after building your model the following files are unpacked:

- slprj/sim/*model/*\*.h
- slprj/sim/*model/model*lib.a (or *model*lib.lib)
- slprj/sim/*model/*tmwinternal/\*
- slprj/sim/\_sharedutils/\*
- *model\_target\_rtw*/\*.h
- *model\_target\_rtw*/\*.objExt
- *model\_target\_rtw/*buildinfo.mat
- *model\_target\_rtw/*codeinfo.mat
- slprj/*target/*\_sharedutils/\*
- slprj/*target/model/*tmwinternal/\*

For the protected model report, after building your model these files are unpacked (in addition to the preceding files):

- slprj/*target/model/*html/\*
- slprj/*target/model/*buildinfo.mat
- slprj/*target/*\_sharedutils/html/\*

Note: The slprj/sim/*model/*\* files are deleted after they are used.

#### Create a Protected Model

<span id="page-343-0"></span>This example shows how to create a protected model for read-only viewing, simulation, or code generation.

- 1 Open your model. For this example, sldemo mdlref basic is used as a demonstration.
- 2 In the Simulink Editor, right-click the model block that references the model for which you want to generate protected model code. In this example, right-click CounterA.
- 3 From the context menu, select **Block Parameters (ModelReference)**.
- 4 In the Block Parameters dialog box, in the **Model name** field, specify the extension for the model, .slx. When both the model and the protected model exist in the same folder, .slxp takes precedence over .slx. In the **Model name** field, if you do not specify an extension, then the original model block in the model becomes protected.
- 5 Click **Apply** and **OK**.
- 6 Right-click the model block. From the context menu, select **Subsystem & Model Reference** > **Create Protected Model for Selected Model Block**.

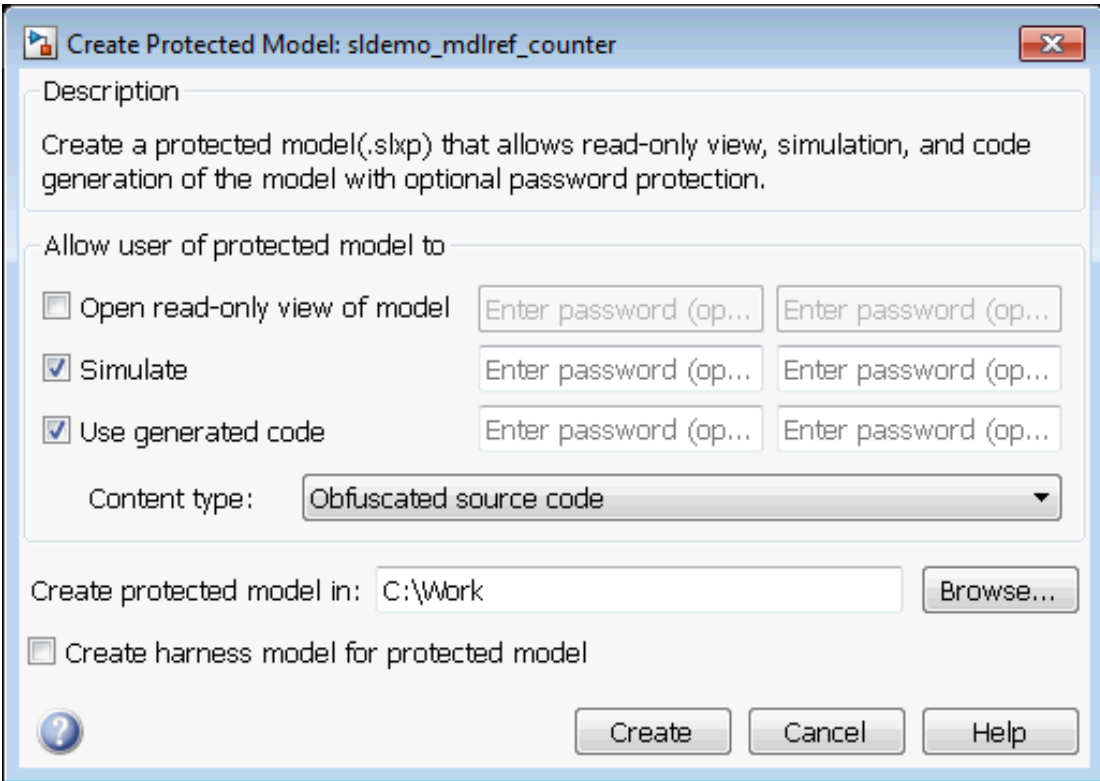

- 7 In the Create Protected Model dialog box, select the **Simulate** and **Use generated code** check boxes. If you want to password-protect the functionality of the protected model, enter a password with a minimum of four characters. Each functionality can have a unique password.
- 8 If you have an Embedded Coder license and specify an ERT based system target file (for example, ert.tlc) for the model, the **Code interface** field is visible. From the **Code interface** drop-down list, select one of the following options:
	- Model reference Specifies code access through the model reference code interface, which allows use of the protected model within a model reference hierarchy. Users of the protected model can generate code from a parent model that contains the protected model. In addition, users can run Model block SIL/ PIL simulations with the protected model.
- Top model Specifies code access through the standalone interface. Users of the protected model can run Model block SIL/PIL simulations with the protected model.
- 9 From the **Content type** list, select Obfuscated source code to conceal the source code purpose and logic of the protected model.
- 10 In the **Create protected model in** field, specify the folder path for the protected model. The default value is the current working folder.
- 11 To create a harness model for the protected model, select the **Create harness model for protected model** check box.
- 12 Click **Create**. An untitled harness model opens. It contains a model block, which refers to the protected model sldemo\_mdlref\_counter.slxp. The **Simulation mode** for the Model block is set to Accelerator. You cannot change the mode.

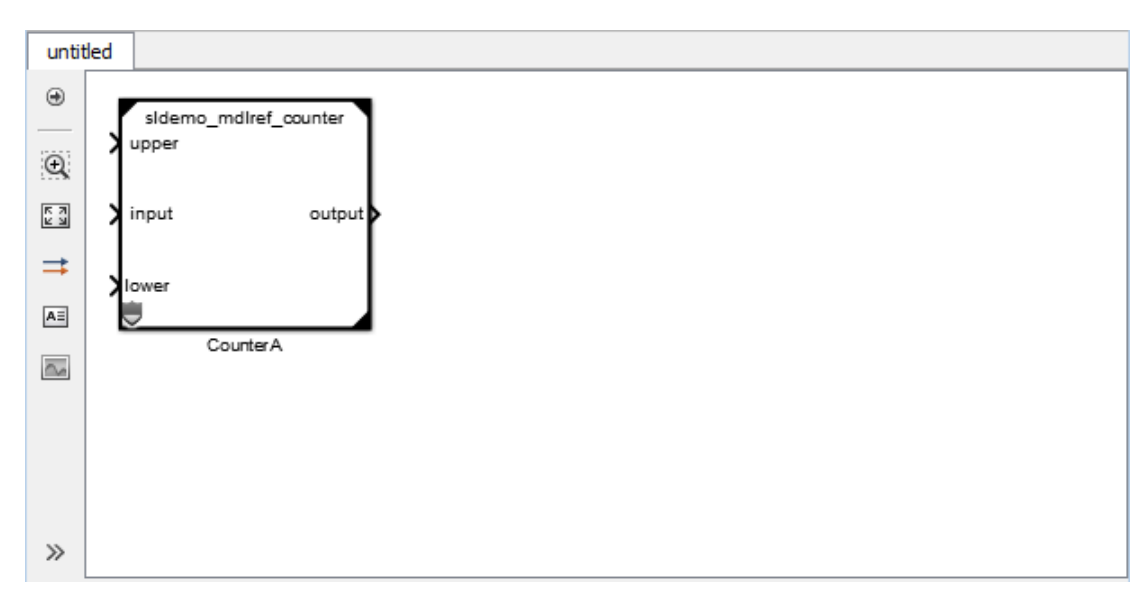

13 To view the protected model report, right-click the protected-model badge icon on the CounterA block and select **Display Report** .

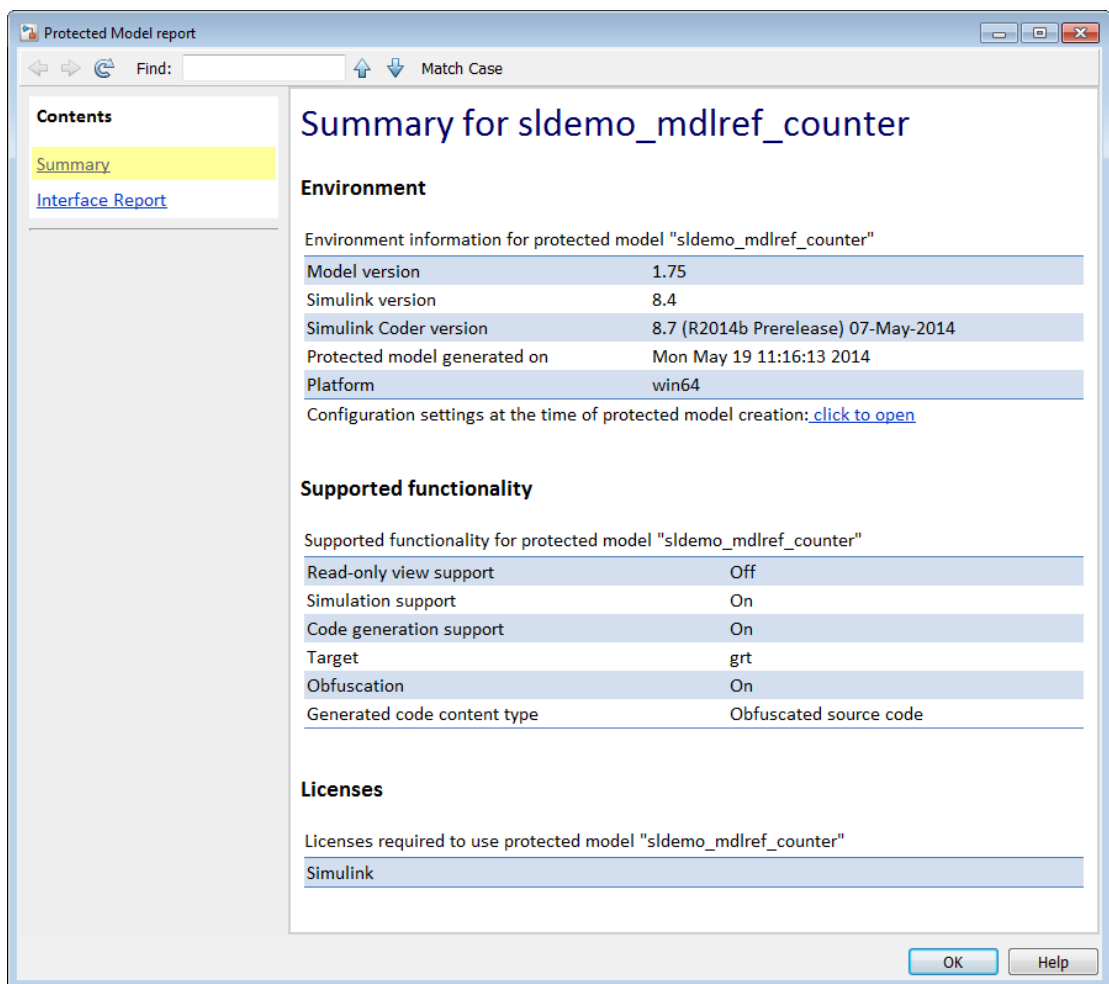

#### Related Examples

- ["Test the Protected Model" on page 10-20](#page-353-0)
- ["Package a Protected Model" on page 10-23](#page-356-0)
- "Configure a SIL or PIL Simulation"

#### More About

- ["Code Generation Support in a Protected Model" on page 10-6](#page-339-0)
- ["Protected Model Creation Settings" on page 10-15](#page-348-0)
- "Referenced Model Simulation Using SIL or PIL"

#### Protected Model Creation Settings

<span id="page-348-0"></span>When you create a protected model, in the Create Protected Model dialog box, you can select which settings you want configured. The settings provide certain functionality permissions when using a protected model. The functionality choices are:

- Read-only viewing
- Simulation
- Code Generation

Password-protection is optional. You must have a minimum of four characters.

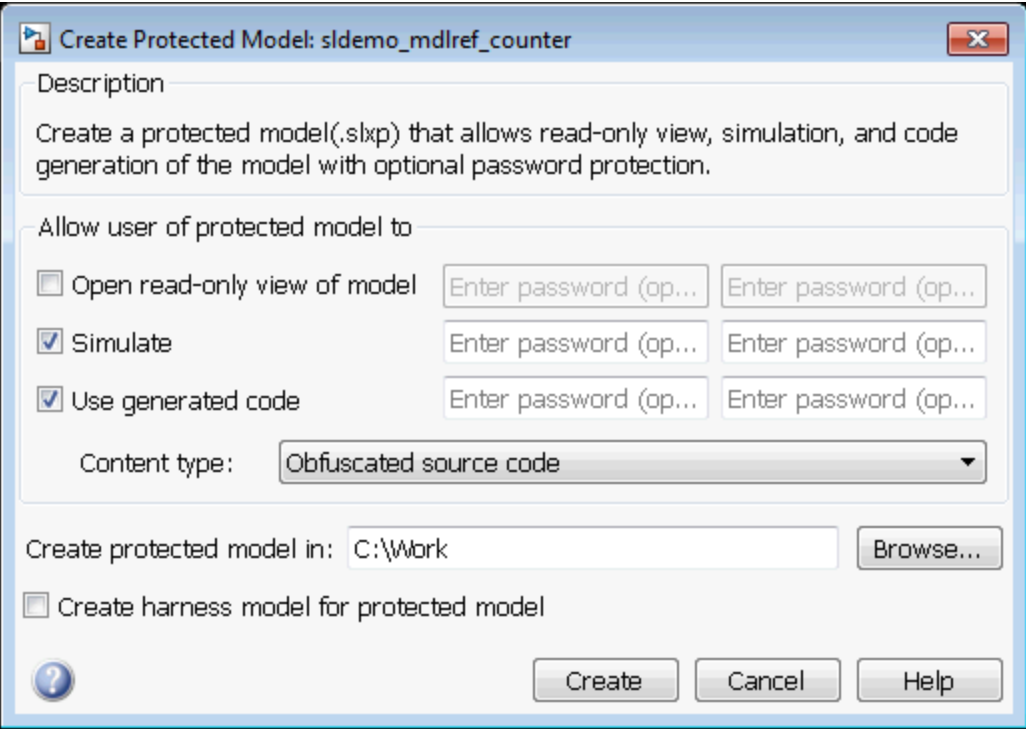

#### Open Read-Only View of Model

If you want to share a view-only version of your model, this option will allows someone using the protected model to open a Web view of the model. The contents and block parameters are viewable in the model Web view.

#### **Simulate**

The **Simulate** check box allows someone to simulate a protected model. When you select this check box, the Web view is not inherited. To enable the Web view with simulation functionality, select the **Open Read-Only View of Model** check box. The **Simulate** functionality:

- Enables protected model Simulation Report.
- Sets Mode to Accelerator. You can run Normal Mode and Accelerator simulations.
- Displays only binaries and headers.
- Enables code obfuscation.

#### Use Generated Code

The **Use generated code** check box allows simulation and code generation for a protected model. To generate code, the **Simulate** check box must also be selected. This functionality:

- Enables protected model Simulation Report and Code Generation Report.
- Sets Mode to enable code generation.
- Enables support for simulation.
- Supports the Model block if you have an Embedded Coder license and specify an ERT system target file (ert.tlc) for the model. From the **Code interface** drop-down list, select one of the following options:
	- Model reference Specifies the model reference code interface, which allows use of the protected model within a model reference hierarchy. Users of the protected model can generate code from a parent model that contains the protected model. In addition, users can run Model block SIL/PIL simulations with the protected model.
	- Top model Specifies code access through the standalone interface. Users of the protected model can run Model block SIL/PIL simulations with the protected model.
- Determines the appearance of the generated code by the **Content type** list. The options are:
	- Binaries
	- Obfuscated source code (default)
	- Readable source code, which also includes readable code comments

#### Create a Protected Model with Multiple Targets

<span id="page-351-0"></span>You can create a protected model that supports multiple code generation targets. This example shows how to use command-line functions to create a protected model that supports code generation for GRT and ERT targets.

1 Load a model and save a local copy. This model is configured for a GRT target.

```
sldemo mdlref counter
save system('sldemo_mdlref_counter','mdlref_counter.slx');
```
2 Add a required password for modifying a protected model. If you do not add a password, you are prompted to set a password when you create a modifiable, protected model.

Simulink.ModelReference.ProtectedModel.setPasswordForModify(... 'mdlref\_counter','password');

3 Create a modifiable, protected model with support for code generation.

```
Simulink.ModelReference.protect('mdlref_counter','Mode',...
'CodeGeneration', 'Modifiable',true, 'Report',true);
```
4 Get a list of targets that the protected model supports.

```
 st = Simulink.ProtectedModel.getSupportedTargets('mdlref_counter')
st =
```
'grt' 'sim'

5 Configure the unprotected model to support an ERT target.

```
set param('mdlref counter', 'SystemTargetFile', 'ert.tlc');
 save_system('mdlref_counter');
```
6 Add support to the protected model for the ERT target. You are prompted for the modification password.

```
Simulink.ProtectedModel.addTarget('mdlref counter');
```
7 Verify that the list of supported targets now includes the ERT target.

```
 st = Simulink.ProtectedModel.getSupportedTargets('mdlref_counter')
```
 $st =$ 

```
 'ert' 'grt' 'sim'
```
# Use a Protected Model with Multiple Targets

<span id="page-352-0"></span>When using a protected model with multiple targets, prepare your model for code generation.

1 Get a list of the targets that the protected model supports using the Simulink.ProtectedModel.getSupportedTargets function.

You can also get this information from the protected model report. To view the report, on the protected model block, right-click the badge icon. Select **Display Report**. The **Summary** lists the supported targets.

- 2 Get the configuration set for your chosen target using the Simulink.ProtectedModel.getConfigSet function. You can use the configuration set to verify that the protected model interface is compatible with the parent model.
- 3 Generate code. The build process selects the correct target.

## Test the Protected Model

<span id="page-353-0"></span>To test a protected model that you created, you use the generated harness model and the procedure described in "Use Protected Model in Simulation".

You can also compare the output of the protected model to the output of the original model. Because you are the supplier, both the original and the protected model might exist on the MATLAB path. In the original model, if the Model block **Model name** parameter names the model without providing a suffix, the protected model takes precedence over the unprotected model. If you need to override this default when testing the output, in the Model block **Model name** parameter, specify the file name with the extension of the unprotected model,  $slx$ .

To compare the unprotected and protected versions of a Model block, use the Simulation Data Inspector. This example uses sldemo mdlref basic and the protected model, sldemo\_mdlref\_counter.slxp, which is created in ["Create a Protected Model" on](#page-343-0) [page 10-10](#page-343-0).

- 1 If it is not already open, open sldemo mdlref basic.
- 2 Enable logging for the output signal of the Model block, CounterA. In the Configuration Parameters dialog box, in the **Data Import/Export** pane, select the **Signal logging** parameter. Click **Apply** and **OK**.
- 3 Right-click the output signal. From the context menu, select Properties. In the Signal Properties dialog box, select **Log signal data**. Click **Apply** and **OK**. For more information, see "Export Signal Data Using Signal Logging".
- 4 Right-click the CounterA block. From the context menu, select Block Parameters (ModelReference). In the Block Parameters dialog box, specify the **Model name** parameter with the name of the unprotected model and the extension, sldemo\_mdlref\_counter.slx. Click **Apply** and **OK**. Repeat this for CounterB block and CounterC block.
- 5 In the Simulink Editor, click the **Simulation Data Inspector** button arrow and select **Send Logged Workspace Data to Data Inspector** from the menu.
- 6 Simulate the model. When the simulation is complete, click the **Simulation Data Inspector** button to open the Simulation Data Inspector.
- 7 In the Simulation Data Inspector, rename the run to indicate that it is for the unprotected model.
- 8 In the Simulink Editor, right-click the CounterA block. From the context menu, select Block Parameters (ModelReference). In the Block Parameters dialog

box, specify the **Model name** parameter with the name of the protected model, sldemo\_mdlref\_counter.slxp. A shield icon appears on the Model block. Repeat this for CounterB block and CounterC block.

- 9 Simulate the model, which now refers to the protected model. When the simulation is complete, a new run appears in the Simulation Data Inspector.
- 10 In the Simulation Data Inspector, rename the new run to indicate that it is for the protected model.
- 11 In the Simulation Data Inspector, click the **Compare** tab. From the **Baseline** and **Compare To** lists, select the runs from the unprotected and protected model, respectively. Click **Compare Runs** to compare the runs. For more information about comparing runs, see "Compare Signal Data from Multiple Simulations".

# Save Base Workspace Definitions

<span id="page-355-0"></span>Referenced models might use object definitions or tunable parameters that are defined in the MATLAB base workspace. These variables are not saved with the model. When you protect a model, you must obtain the definitions of required base workspace entities and ship them with the model.

The following base workspace variables must be saved to a MAT-file:

- Global tunable parameter
- Global data store
- The following objects used by a signal that connects to a root-level model Inport or Outport:
	- Simulink.Signal
	- Simulink.Bus
	- Simulink.Alias
	- Simulink.NumericType that is an alias

For more information, see "Workspace Variables in Model Explorer".

Before executing the protected model as a part of a third-party model, the receiver of the protected model must load the MAT-file.

# Package a Protected Model

<span id="page-356-0"></span>In addition to the protected model file  $(.s1xp)$ , you might need to include additional files in the protected model package:

- Harness model file.
- Any required definitions saved in a MAT-file. For more information, see ["Save Base](#page-355-0) [Workspace Definitions" on page 10-22](#page-355-0).
- Instructions on how to retrieve the files.

Some ways to deliver the protected model package are:

- Provide the .slxp file and other supporting files as separate files.
- Combine the files into a ZIP or other container file.
- Combine the files using a manifest. For more information, see "Export Files in a Manifest".
- Provide the files in some other standard or proprietary format specified by the receiver.

Whichever approach you use to deliver a protected model, include information on how to retrieve the original files. One approach to consider is to use the Simulink Manifest Tools, as described in "Analyze Model Dependencies".

### Specify Custom Obfuscator for Protected Model

<span id="page-357-0"></span>When creating a protected model, you can specify your own postprocessing function for files that the protected model creation process generates. Prior to packaging the protected model files, this function is called by the Simulink.ModelReference.protect function. You can use this functionality to run your own custom obfuscator on the generated files by following these steps:

- 1 Create your postprocessing function. Use this function to call your custom obfuscator. The function must be on the MATLAB path and accept a Simulink.ModelReference.ProtectedModel.HookInfo object as an input variable.
- 2 In your function, get the files and exported symbol information that your custom obfuscator requires to process the protected model files. To get the files and information, access the properties of your function input variable. The variable is a Simulink.ModelReference.ProtectedModel.HookInfo object with the following properties:
	- SourceFiles
	- NonSourceFiles
	- ExportedSymbols
- 3 Pass the protected model file information to your custom obfuscator. The following is an example of a postprocessing function for custom obfuscation:

function myHook(protectedModelInfo)

```
 % Get source file list information.
 srcFileList = protectedModelInfo.SourceFiles;
 disp('### Obfuscating...');
 for i=1:length(srcFileList)
     disp(['### Obfuscator: Processing ' srcFileList{i} '...']);
     % call to custom obfuscator
     customObfuscator(srcFileList{i});
 end
```
end

4 Specify your postprocessing function when creating the protected model:

```
Simulink.ModelReference.protect('myModel, 'Mode', 'CodeGeneration', ...
     'CustomPostProcessingHook', ... 
     @(protectedModelInfo)myHook(protectedModelInfo))
```
The creator of the protected model also has the option of enabling obfuscation of simulation target code and generated code through the 'ObfuscateCode' option of the Simulink.ModelReference.protect function. Your custom obfuscator runs only on the generated code and not on the simulation target code. If both obfuscators are in use, the custom obfuscator is the last to run on the generated code before the files are packaged.

# Define Callbacks for Protected Model

<span id="page-359-0"></span>When you create a protected model, you can customize its behavior by defining callbacks. Callbacks specify code that executes when a protected model user views, simulates, or generates code for the protected model. A protected model user cannot view or modify a callback. To create a protected model with callbacks:

- 1 Define Simulink.ProtectedModel.Callback objects for each callback.
- 2 To create your protected model, call the Simulink.ModelReference.protect function. Use the 'Callbacks' option to specify a cell array of callbacks to include in the protected model.

#### In this section...

["Creating Callbacks" on page 10-26](#page-359-1)

["Defining Callback Code" on page 10-27](#page-360-0)

<span id="page-359-1"></span>["Create a Protected Model with Callbacks" on page 10-27](#page-360-1)

#### Creating Callbacks

To create and define a protected model callback, create a Simulink.ProtectedModel.Callback object. Callback objects specify:

- The code to execute for the callback. The code can be a string of MATLAB commands or a script on the MATLAB path.
- The event that triggers the callback. The event can be 'PreAccess' or 'Build'.
- The protected model functionality that the event applies to. The functionality can be 'CODEGEN', 'SIM', 'VIEW', or 'AUTO'. If you select 'AUTO', and the event is 'PreAccess', the callback applies to each functionality. If you select 'AUTO', and the event is 'Build', the callback applies only to 'CODEGEN' functionality. If you do not select any functionality, the default behavior is 'AUTO'.
- The option to override the protected model build process. This option applies only to 'CODEGEN' functionality.

You can create only one callback per event and per functionality.
# Defining Callback Code

You can define the code for a callback by using either a string of MATLAB commands or a script on the MATLAB path. When you write callback code, follow these guidelines:

- Callbacks must use MATLAB code (.m or .p).
- The code can include protected model functions or any MATLAB command that does not require loading the model.
- Callback code must not call out to external utilities unless those utilities are available in the protected model user's environment.
- Callback code cannot reference the source protected model unless you are using protected model functions.

You can use the Simulink.ProtectedModel.getCallbackInfo function in callback code to get information on the protected model. The function returns a Simulink.ProtectedModel.CallbackInfo object that provides the protected model name and the names of submodels. If the callback is specified for 'CODEGEN' functionality and 'Build' event, the object provides the target identifier and model code interface type ('Top model' or 'Model reference').

# Create a Protected Model with Callbacks

This example creates a protected model with a callback for code generation.

1 On the MATLAB path, create a callback script, pm\_callback.m, containing:

```
s1 = 'Code interface is: ';
cbinfobj = Simulink.ProtectedModel.getCallbackInfo(...
'sldemo_mdlref_counter','Build','CODEGEN');
disp([s1 cbinfobj.CodeInterface]);
```
2 Create a callback that uses the script. If the callback code replaces the protected model build process, set the override option.

```
pmCallback = Simulink.ProtectedModel.Callback('Build',...
'CODEGEN', 'pm_callback.m');
pmCallback.setOverrideBuild(true);
```
**3** Create the protected model and specify the code generation callback.

```
Simulink.ModelReference.protect('sldemo_mdlref_counter',...
'Mode', 'CodeGeneration','Callbacks',{pmCallback})
```
4 Build the protected model. In place of the build, the callback displays the code interface.

```
rtwbuild('sldemo_mdlref_basic')
```
### See Also

Simulink.ProtectedModel.Callback | Simulink.ModelReference.protect | Simulink.ProtectedModel.getCallbackInfo

# More About

- ["Protect a Referenced Model" on page 10-2](#page-335-0)
- ["Code Generation Support in a Protected Model" on page 10-6](#page-339-0)

# 11

# Stateflow Blocks

- ["Code Generation of Stateflow Blocks" on page 11-2](#page-363-0)
- ["Generate Reusable Code for Atomic Subcharts" on page 11-6](#page-367-0)
- ["Generate Reusable Code for Unit Testing" on page 11-8](#page-369-0)
- ["Inline State Functions in Generated Code" on page 11-14](#page-375-0)
- ["Air-Fuel Ratio Control System with Stateflow Charts" on page 11-17](#page-378-0)

# Code Generation of Stateflow Blocks

<span id="page-363-0"></span>Simulink Coder generates code for Stateflow blocks for rapid prototyping. If you have an Embedded Coder license, you can generate production code for Stateflow blocks.

# Comparison of Code Generation Methods

The following sections compare two ways of generating code.

#### Code Generation Without Atomic Subcharts

You generate code for the entire model in one file and look through that entire file to find code for a specific part of the chart.

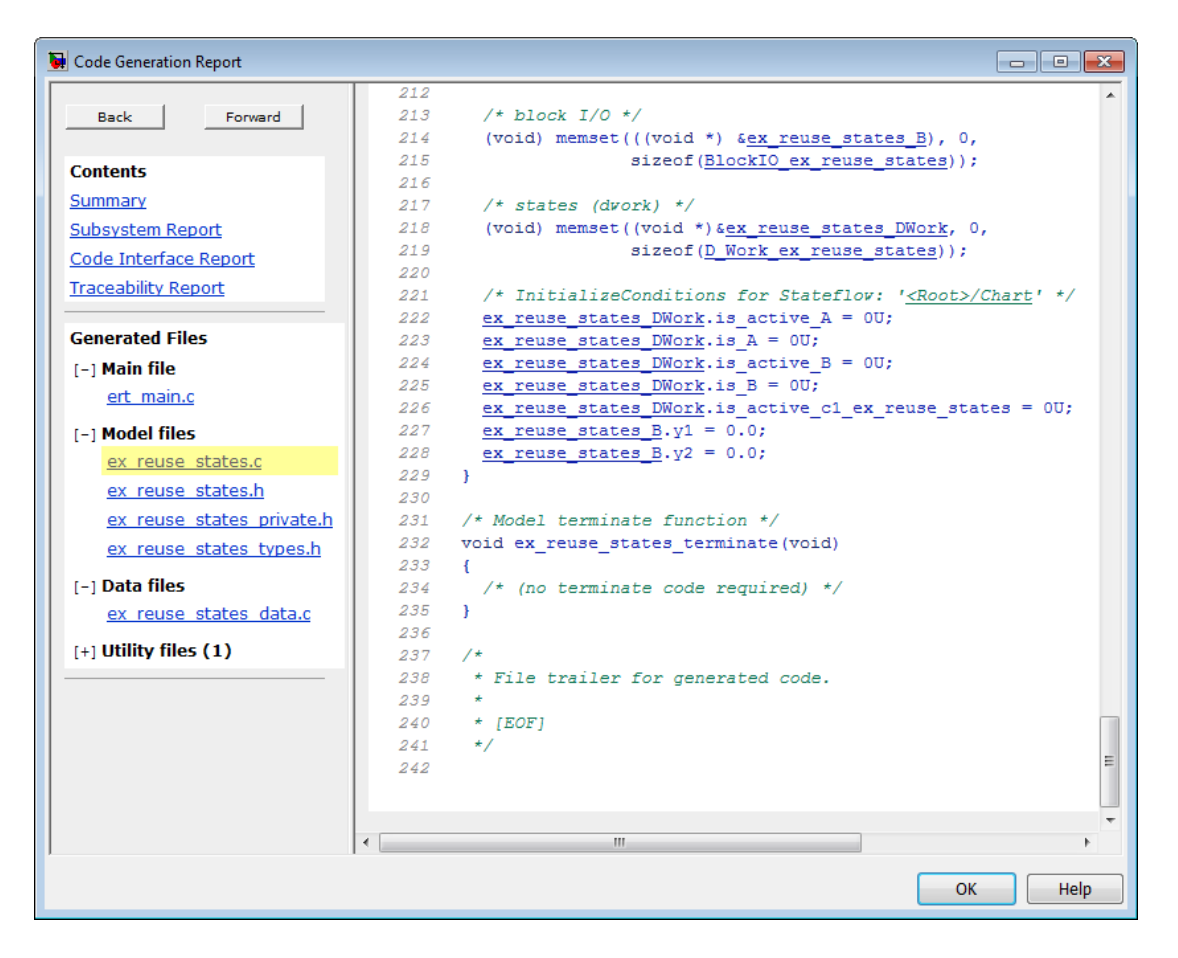

#### Code Generation With Atomic Subcharts

You specify code generation parameters so that code for an atomic subchart appears in a separate file. This method of code generation enables unit testing for a specific part of a chart. You can avoid searching through unrelated code and focus only on the part that interests you.

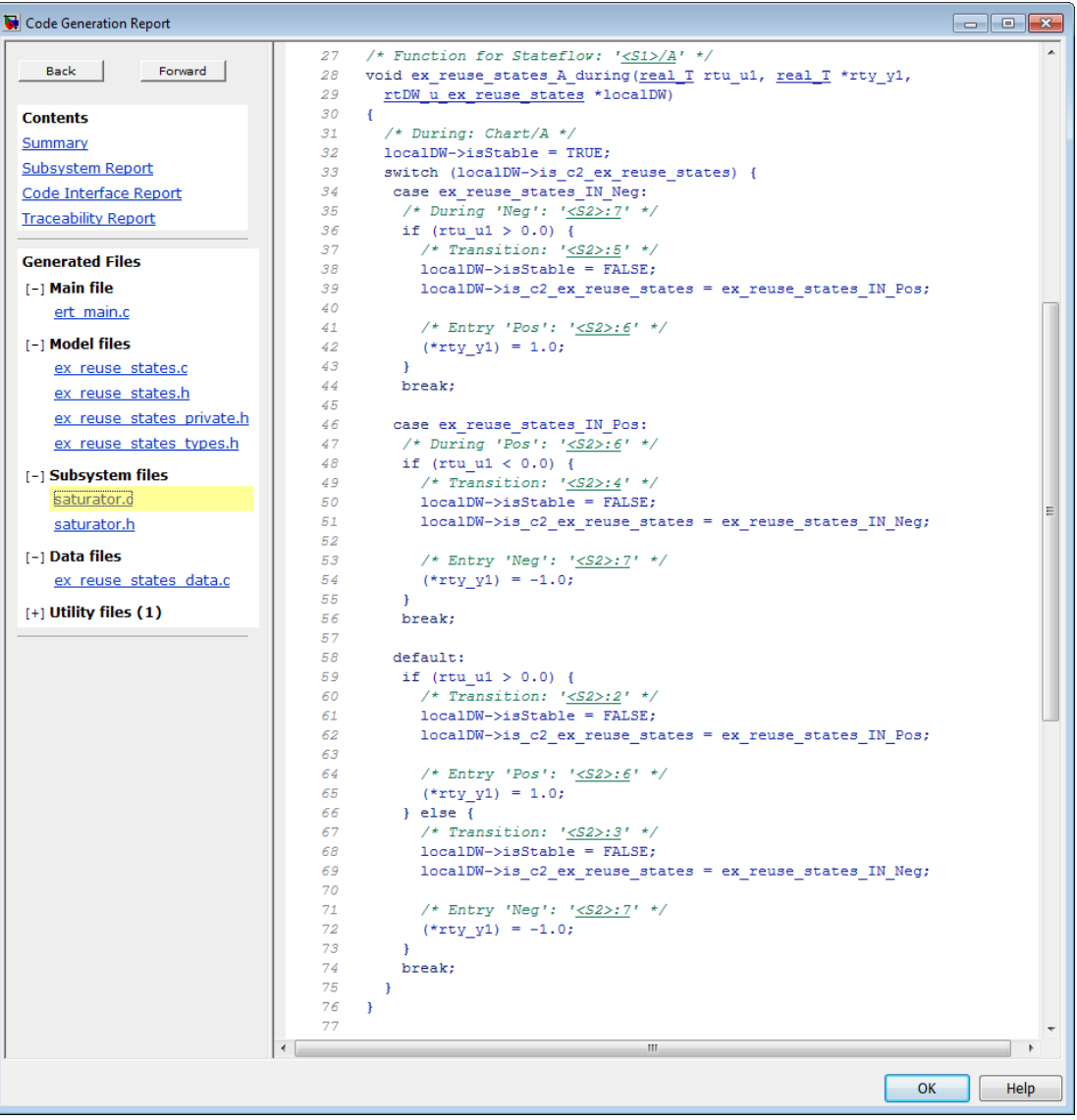

Note: Unreachable Stateflow states are optimized out and are not included in the generated code.

For more information, see ["Generate Reusable Code for Unit Testing" on page 11-8.](#page-369-0)

# Generate Reusable Code for Atomic Subcharts

#### <span id="page-367-0"></span>In this section...

["How to Generate Reusable Code for Linked Atomic Subcharts" on page 11-6](#page-367-1) ["How to Generate Reusable Code for Unlinked Atomic Subcharts" on page 11-7](#page-368-0)

### <span id="page-367-1"></span>How to Generate Reusable Code for Linked Atomic Subcharts

To specify code generation parameters for linked atomic subcharts from the same library:

- 1 Open the library model that contains your atomic subchart.
- 2 Unlock the library.
- 3 Right-click the library chart and select **Block Parameters**.
- 4 In the dialog box, specify the following parameters:
	- a On the **Main** tab, select **Treat as atomic unit**.
	- b On the **Code Generation** tab, set **Function packaging** to Reusable function.
	- c Set **File name options** to User specified.
	- d For **File name**, enter the name of the file with no extension.
	- e Click **OK** to apply the changes.
- 5 (OPTIONAL) Customize the generated function names for atomic subcharts:
	- **q** Open the Model Configuration Parameters dialog box.
	- b On the **Code Generation** pane, set **System target file** to ert.tlc.
	- c Navigate to the **Code Generation** > **Symbols** pane.
	- d For **Subsystem methods**, specify the format of the function names using a combination of the following tokens:
		- \$R root model name
		- $\cdot$  \$F type of interface function for the atomic subchart
		- \$N block name
		- \$H subsystem index
		- \$M mangle string

e Click **OK** to apply the changes.

When you generate code for your model, a separate file stores the code for linked atomic subcharts from the same library.

## <span id="page-368-0"></span>How to Generate Reusable Code for Unlinked Atomic Subcharts

To specify code generation parameters for an unlinked atomic subchart:

- 1 In your chart, right-click the atomic subchart and select **Properties**.
- 2 In the dialog box, specify the following parameters:
	- a Set **Code generation function packaging** to Reusable function.
	- b Set **Code generation file name options** to User specified.
	- c For **Code generation file name**, enter the name of the file with no extension.
	- d Click **OK** to apply the changes.
- 3 (OPTIONAL) Customize the generated function names for atomic subcharts:
	- a Open the Model Configuration Parameters dialog box.
	- b On the **Code Generation** pane, set **System target file** to ert.tlc.
	- c Navigate to the **Code Generation** > **Symbols** pane.
	- d For **Subsystem methods**, specify the format of the function names using a combination of the following tokens:
		- \$R root model name
		- \$F type of interface function for the atomic subchart
		- \$N block name
		- \$H subsystem index
		- \$M mangle string
	- e Click **OK** to apply the changes.

When you generate code for your model, a separate file stores the code for the atomic subchart. For more information, see ["Generate Reusable Code for Unit Testing" on page](#page-369-0) [11-8](#page-369-0).

# Generate Reusable Code for Unit Testing

#### <span id="page-369-0"></span>In this section...

["Goal of the Tutorial" on page 11-8](#page-369-1)

["Convert a State to an Atomic Subchart" on page 11-9](#page-370-0)

["Specify Code Generation Parameters" on page 11-10](#page-371-0)

<span id="page-369-1"></span>["Generate Code for Only the Atomic Subchart" on page 11-11](#page-372-0)

# Goal of the Tutorial

Assume that you have the following model, and the chart has two states:

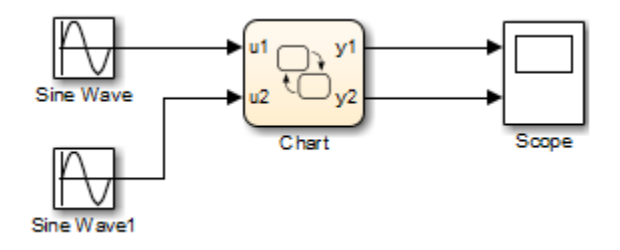

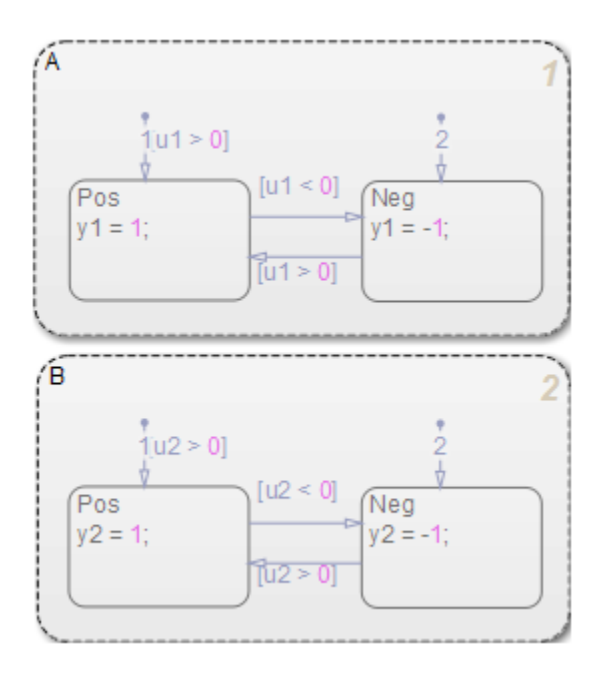

Suppose that you want to generate reusable code so that you can perform unit testing on state A. You can convert that part of the chart to an atomic subchart and then specify a separate file to store the Simulink Coder generated code.

# <span id="page-370-0"></span>Convert a State to an Atomic Subchart

To convert state A to an atomic subchart, right-click the state and select **Group & Subchart** > **Atomic Subchart**. State A changes to an atomic subchart:

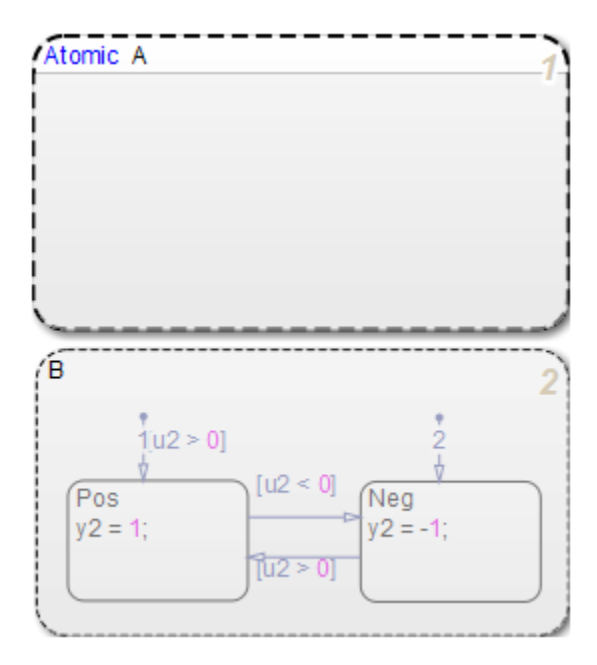

# <span id="page-371-0"></span>Specify Code Generation Parameters

#### Set Up a Standalone C File for the Atomic Subchart

- 1 Open the properties dialog box for A.
- 2 Set **Code generation function packaging** to Reusable function.
- 3 Set **Code generation file name options** to User specified.
- 4 For **Code generation file name**, enter saturator as the name of the file.
- 5 Click **OK**.

#### Set Up the Code Generation Report

- 1 Open the Model Configuration Parameters dialog box.
- 2 In the **Code Generation** pane, set **System target file** to ert.tlc.
- 3 In the **Code Generation** > **Report** pane, select **Create code generation report**.

This step automatically selects **Open report automatically** and **Code-to-model**.

- 4 Select **Model-to-code**.
- 5 Click **Apply**.

#### Customize the Generated Function Names

- 1 In the Model Configuration Parameters dialog box, go to the **Code Generation** > **Symbols** pane.
- 2 Set **Subsystem methods** to the format string \$R\$N\$M\$F, where:
	- \$R is the root model name.
	- \$N is the block name.
	- \$M is the mangle string.
	- \$F is the type of interface function for the atomic subchart.

For more information, see "Subsystem methods" in the Simulink Coder documentation.

<span id="page-372-0"></span>3 Click **Apply**.

# Generate Code for Only the Atomic Subchart

To generate code for your model, press **Ctrl+B**. In the code generation report that appears, you see a separate file that contains the generated code for the atomic subchart.

To inspect the code for saturator.c, click the hyperlink in the report to see the following code:

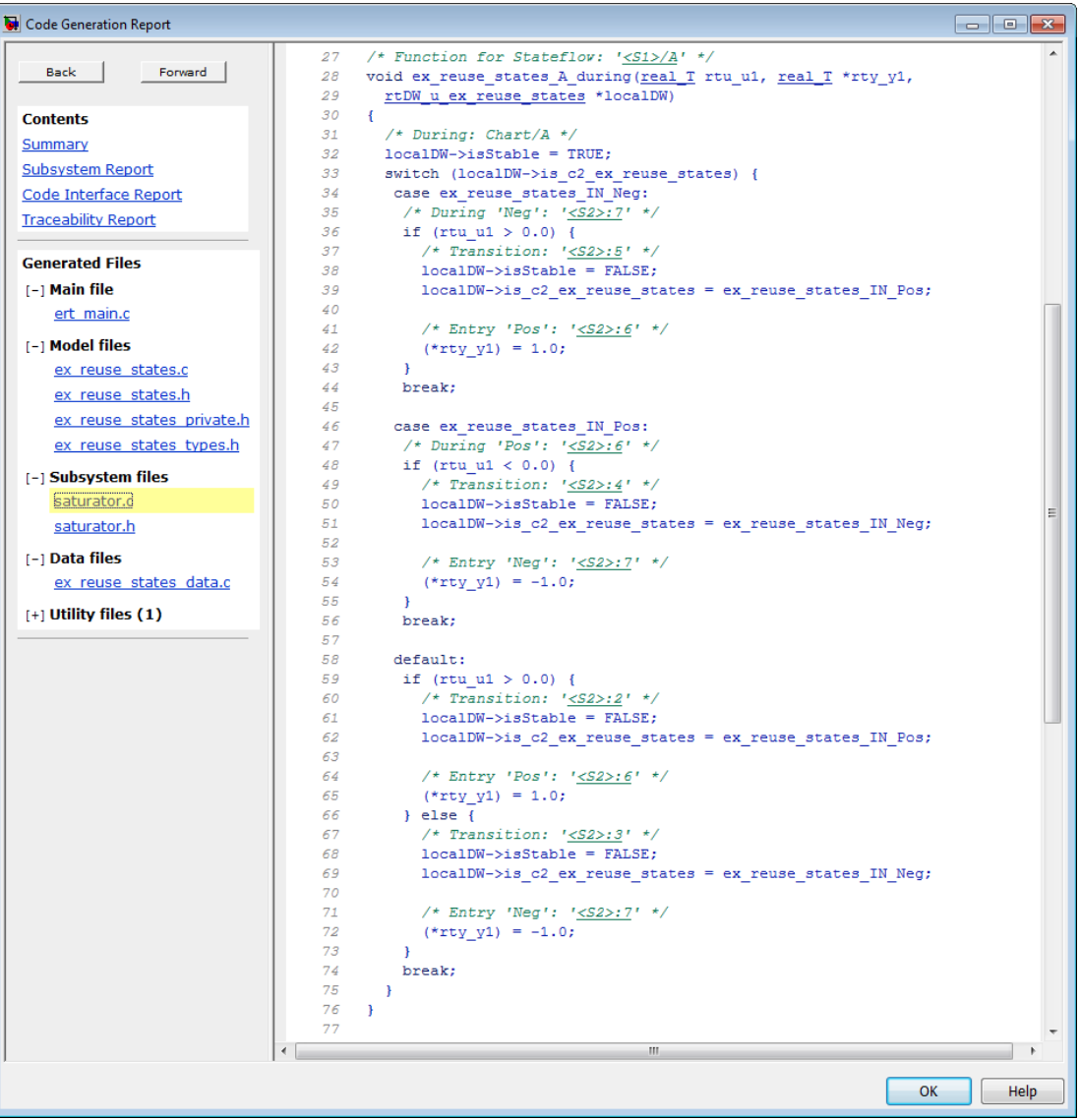

Line 28 shows that the during function generated for the atomic subchart has the name ex\_reuse\_states\_A\_during. This name follows the format string \$R\$N\$M\$F specified for **Subsystem methods**:

- \$R is the root model name, ex\_reuse\_states.
- \$N is the block name, A.
- \$M is the mangle string, which is empty.
- \$F is the type of interface function for the atomic subchart, during.

Note: The line numbers shown can differ from the numbers that appear in your code generation report.

# Inline State Functions in Generated Code

#### <span id="page-375-0"></span>In this section...

["Inlined Generated Code for State Functions" on page 11-14](#page-375-1)

["How to Set the State Function Inline Option" on page 11-16](#page-377-0)

<span id="page-375-1"></span>["Best Practices for Controlling State Function Inlining" on page 11-16](#page-377-1)

# Inlined Generated Code for State Functions

By default, the code generator uses an internal heuristic to determine whether to inline generated code for state functions. The heuristic takes into consideration an inlining threshold. As code grows and shrinks in size, generated code for state functions can be unpredictable.

If your model includes Stateflow objects and you have rigorous requirements for traceability between generated code and the corresponding state functions, you can override the default behavior. Use the state property Function Inline Option to explicitly force or prevent inlining of state functions.

#### <span id="page-375-2"></span>What Happens When You Force Inlining

If you force inlining for a state, the code generator inlines code for state actions into the parent function. The parent function contains code for executing the state actions, outer transitions, and flow charts. It does not include code for empty state actions.

#### <span id="page-375-3"></span>What Happens When You Prevent Inlining

If you prevent inlining for a state, the code generator produces these static functions for state *foo*.

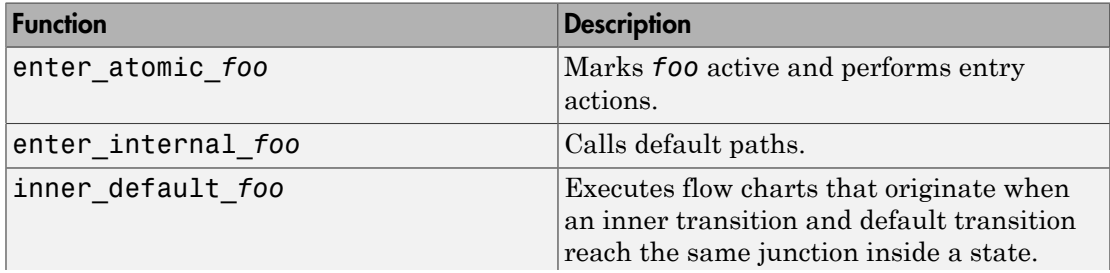

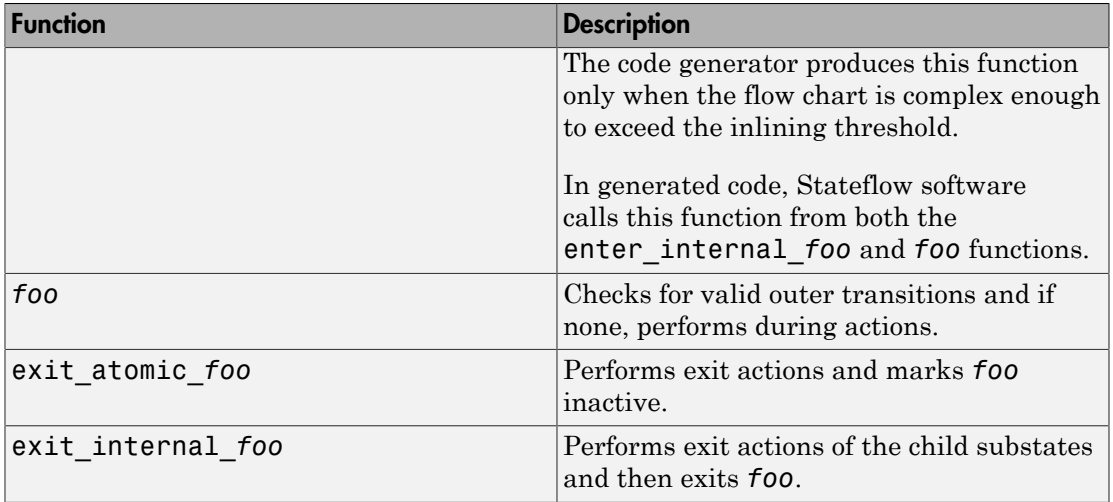

Suppose the following chart is in model M.

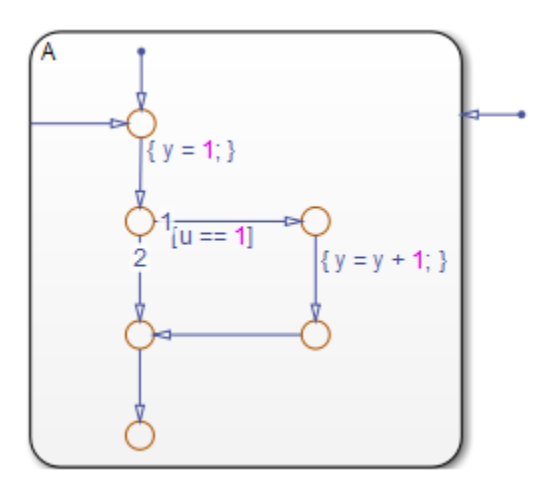

If you prevent inlining for state A, the code generator produces this code.

```
static void M_inner_default_A(void);
static void M_exit_atomic_A(void);
static void M_A(void);
static void M_enter_atomic_A(void);
static void M_enter_internal_A(void);
```
# <span id="page-377-0"></span>How to Set the State Function Inline Option

To set the function inlining property for a state:

1 Right-click inside the state and, from the context menu, select **Properties**.

The State properties dialog box opens.

2 In the **Function Inline Option** field, select one of these options.

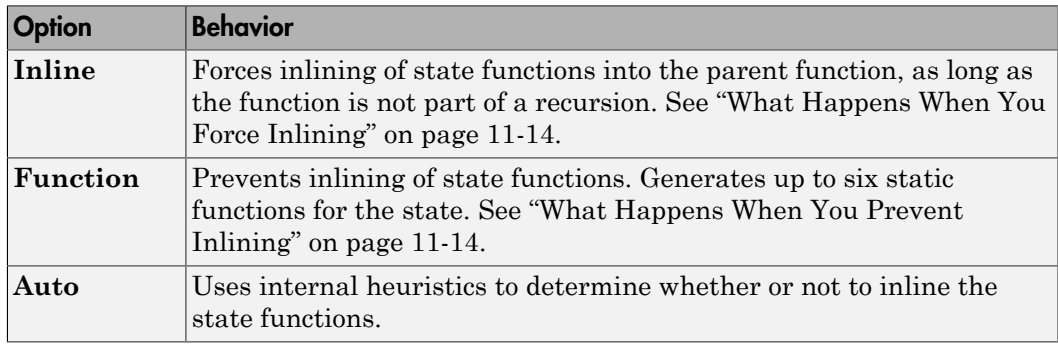

<span id="page-377-1"></span>3 Click **Apply**.

# Best Practices for Controlling State Function Inlining

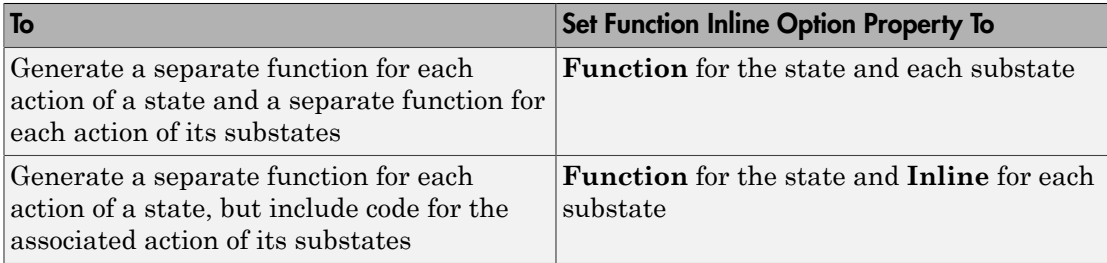

# Air-Fuel Ratio Control System with Stateflow Charts

<span id="page-378-0"></span>This example shows how to generate code for an air-fuel ratio control system designed with Simulink® and Stateflow®.

Figures 1, 2, and 3 show relevant portions of the sldemo\_fuelsys model, a closed-loop system containing a plant and controller. The plant is used to validate the controller in simulation early in the design cycle. In this example, you generate code for the relevant controller subsystem, "fuel\_rate\_control". Figure 1 shows the top-level simulation model.

Open sldemo\_fuelsys via rtwdemo\_fuelsys and compile the diagram to see see the signal data types.

```
rtwdemo_fuelsys
sldemo fuelsys([],[],[],'compile');
sldemo fuelsys([],[],[],'term');
```
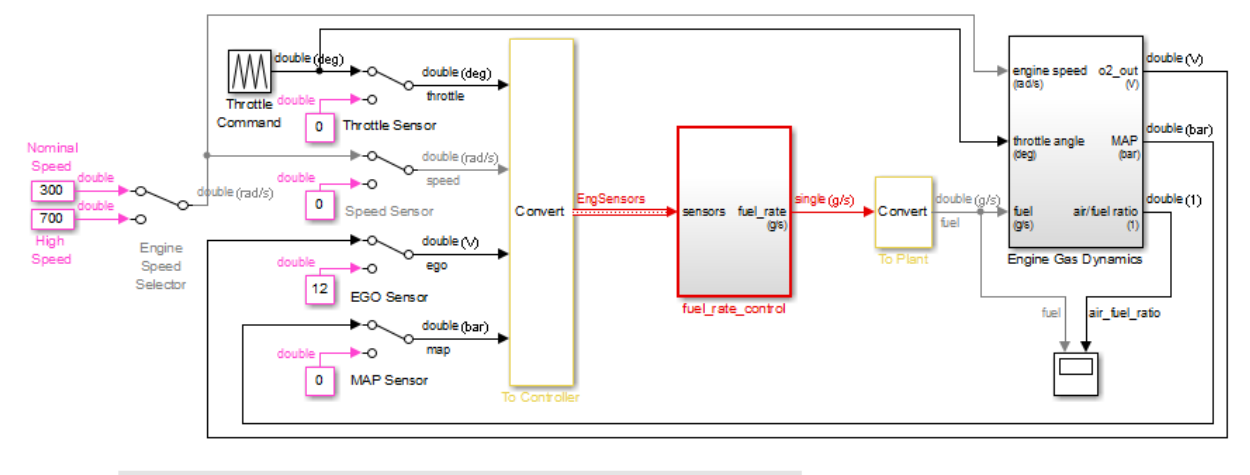

### **Fault-Tolerant Fuel Control System**

The sensor switches simulate any combination of sensor failures The Engine Speed Selector switch simulates different engine speeds (rad/s).

Copyright 1990-2015 The MathWorks, Inc.

#### **Figure 1: Top-level model of the plant and controller**

The air-fuel ratio control system is comprised of Simulink® and Stateflow®. The control system is the portion of the model for which you generate code.

open\_system('sldemo\_fuelsys/fuel\_rate\_control');

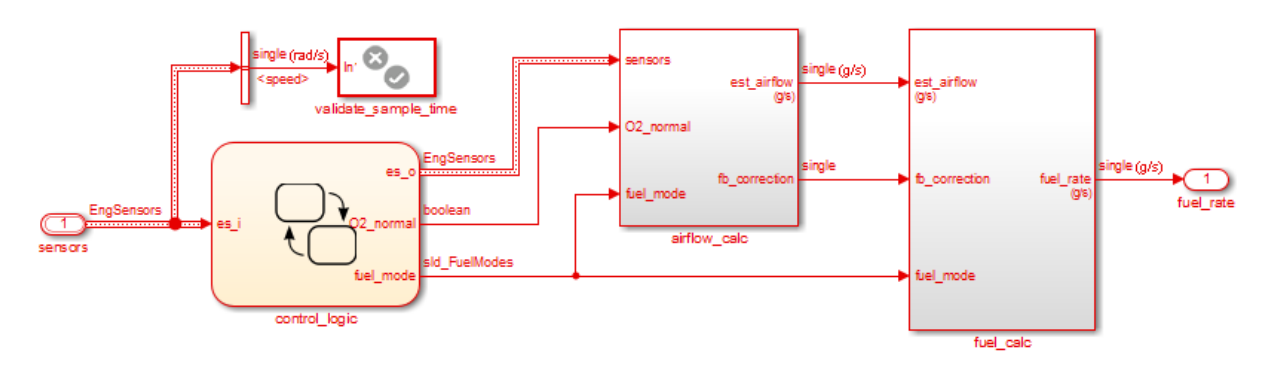

#### **Fuel Rate Control Subsystem**

#### **Figure 2: The air-fuel ratio controller subsystem**

The control logic is a Stateflow® chart that specifies the different modes of operation.

open\_system('sldemo\_fuelsys/fuel\_rate\_control/control\_logic');

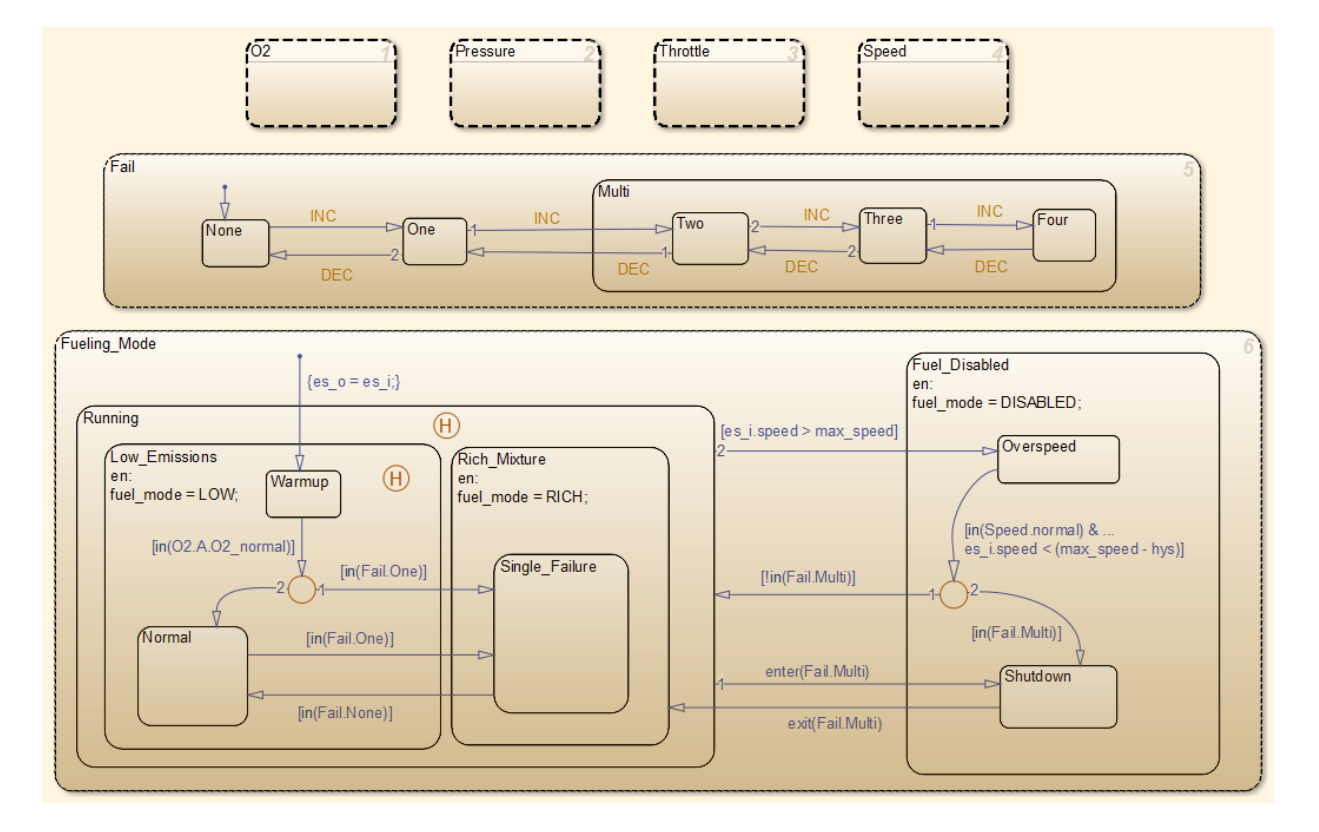

#### **Figure 3: Air-fuel rate controller logic**

Close windows.

```
close_system('sldemo_fuelsys/fuel_rate_control/airflow_calc');
close_system('sldemo_fuelsys/fuel_rate_control/fuel_calc');
close_system('sldemo_fuelsys/fuel_rate_control/control_logic');
hDemo.rt=sfroot;hDemo.m=hDemo.rt.find('-isa','Simulink.BlockDiagram');
hDemo.c=hDemo.m.find('-isa','Stateflow.Chart','-and','Name','control_logic');
hDemo.c.visible=false;
close_system('sldemo_fuelsys/fuel rate control');
```
#### Configure and Build the Model with Simulink® Coder™

Simulink® Coder™ generates generic ANSI® C code for Simulink® and Stateflow® models via the Generic Real-Time (GRT) target. You can configure a model for code generation programmatically.

rtwconfiguredemo('sldemo\_fuelsys','GRT');

For this example, build the air-fuel ratio control system only. Once the code generation process is complete, an HTML report detailing the generated code automatically is displayed. The main body of the code is located in fuel\_rate\_control.c.

```
rtwbuild('sldemo_fuelsys/fuel_rate_control');
```
### Starting build procedure for model: fuel rate control ### Successful completion of build procedure for model: fuel\_rate\_control

#### Configure and Build the Model with Embedded Coder®

Embedded Coder® generates production ANSI® C/C++ code via the Embedded Real-Time (ERT) target. You can configure a model for code generation programmatically.

```
rtwconfiguredemo('sldemo_fuelsys','ERT');
```
Repeat the build process and inspect the generated code. You can navigate to the relevant code segments interactively in the Simulink® Coder™ Report by using the **Previous** and **Next** buttons. Select **Code Generation > Navigate to Code** from the chart context menu (right-click the Stateflow® block), or programmatically, use the rtwtrace utility.

```
rtwbuild('sldemo_fuelsys/fuel_rate_control');
rtwtrace('sldemo_fuelsys/fuel_rate_control/control_logic')
```
### Starting build procedure for model: fuel rate control ### Successful completion of build procedure for model: fuel rate control

View the air-fuel ratio control logic in the generated code.

```
rtwdemodbtype('fuel rate control ert rtw/fuel rate control.c','/* Function for Chart:'
```

```
/* Function for Chart: '<S1>/control_logic' */
static void Fueling_Mode(const int32_T *sfEvent)
{
  /* During 'Fueling_Mode': '<S3>:21' */
```

```
\prime* This state interprets the other states in the chart to directly control the fueling
 switch (rtDW.bitsForTIDO.is Fueling Mode) {
  case IN Fuel Disabled:
    /* During 'Fuel_Disabled': '<S3>:22' */
    /* The fuel is completely shut off while in this state. */
   switch (rtDW.bitsForTIDO.is Fuel Disabled) {
     case IN_Overspeed:
      /* Inport: '<Root>/sensors' */
      /* During 'Overspeed': '<S3>:24' */
      /* The speed is dangerously high, so shut off the fuel. */
     if ((rtDW.bitsForTIDO.is Speed == IN normal) && (rtU.sensors.speed <
            603.0F)) {
         /* Transition: '<S3>:54' */
        if (l(rtDW.bitsForTIDO.is Fail == IN Multi)) {
          /* Transition: '<S3>:55' */
          rtDW.bitsForTID0.is_Fuel_Disabled = IN_NO_ACTIVE_CHILD;
         rtDW.bitsForTIDO.is Fueling Mode = IN Running;
           /* Entry Internal 'Running': '<S3>:23' */
         switch (rtDW.bitsForTIDO.was Running) {
           case IN_Low_Emissions:
            if (rtDW.bitsForTIDO.is Running != IN Low Emissions) {
               rtDW.bitsForTID0.is_Running = IN_Low_Emissions;
               rtDW.bitsForTID0.was_Running = IN_Low_Emissions;
               /* Entry 'Low_Emissions': '<S3>:25' */
               rtDW.fuel_mode = LOW;
 }
             /* Entry Internal 'Low_Emissions': '<S3>:25' */
            switch (rtDW.bitsForTIDO.was Low Emissions) {
             case IN_Normal:
               rtDW.bitsForTID0.is_Low_Emissions = IN_Normal;
               rtDW.bitsForTID0.was_Low_Emissions = IN_Normal;
               break;
```
Close the model and code generation report.

```
clear hDemo;
rtwdemoclean;
close_system('sldemo_fuelsys',0);
```
#### Related Examples

For related fixed-point examples that use sldemo\_fuelsys, see

- **Fixed-point design** "Fixed-Point Fuel Rate Control System"
- **Fixed-point production C/C++ code generation** "Air-Fuel Ratio Control System with Fixed-Point Data"

# Data, Function, and File Definition

# Data Representation

- ["Access Data During Execution by Using Data Interfaces" on page 12-3](#page-388-0)
- ["Default Data Structures in the Generated Code" on page 12-16](#page-401-0)
- ["Use the Real-Time Model Data Structure" on page 12-19](#page-404-0)
- ["Use Enumerated Data in Generated Code" on page 12-22](#page-407-0)
- ["Structure Parameters and Generated Code" on page 12-31](#page-416-0)
- ["Data Stores in Generated Code" on page 12-36](#page-421-0)
- ["Generate Code for Data Store Memory Blocks" on page 12-42](#page-427-0)
- ["Structures in Generated Code Using Data Stores" on page 12-43](#page-428-0)
- ["Specify Single Precision" on page 12-47](#page-432-0)
- ["Parameter Storage in the Generated Code" on page 12-48](#page-433-0)
- ["Tunable Expressions" on page 12-53](#page-438-0)
- ["Control Parameter Data Types in the Generated Code" on page 12-62](#page-447-0)
- ["Control Parameter Representation and Declare Tunable Parameters in the](#page-455-0) [Generated Code" on page 12-70](#page-455-0)
- ["Parameter Object Configuration Quick Reference Diagram" on page 12-80](#page-465-0)
- ["Switch Between Sets of Parameter Values During Simulation and Code Execution"](#page-467-0) [on page 12-82](#page-467-0)
- ["Signal Representation in Generated Code" on page 12-92](#page-477-0)
- ["Control Signals and States in Code by Applying Storage Classes" on page 12-103](#page-488-0)
- ["Group Signals into Structures in the Generated Code Using Buses" on page 12-113](#page-498-0)
- ["Generate Efficient Code for Bus Signals" on page 12-117](#page-502-0)
- ["Maximize Signal Storage Optimization" on page 12-121](#page-506-0)
- ["Control Signal and State Initialization in the Generated Code" on page 12-122](#page-507-0)
- ["Continuous Block State Naming in Generated Code" on page 12-133](#page-518-0)
- ["Discrete Block State Naming in Generated Code" on page 12-135](#page-520-0)
- ["Signal Processing with Fixed-Point Data" on page 12-140](#page-525-0)
- ["Optimize Generated Code Using Fixed-Point Data with Simulink®, Stateflow®, and](#page-527-0) [MATLAB®" on page 12-142](#page-527-0)

# Access Data During Execution by Using Data Interfaces

### <span id="page-388-0"></span>Access Signal, State, and Parameter Data During Execution

As you iteratively develop a model, you capture output signal and state data that model execution generates. You also tune parameter values during execution to observe the effect on the outputs. You can then base your design decisions upon analysis of these outputs. To access this signal, state, and parameter data in a rapid prototyping environment, you can configure the generated code to store the data in addressable memory.

By default, optimization settings make the generated code more efficient by eliminating unnecessary signal storage and inlining the numeric values of block parameters. To generate code that instead allocates addressable memory for this data, you can disable the optimizations or specify code generation settings for individual data items.

#### Explore Example Model

Open the example model rtwdemo\_basicsc.

rtwdemo\_basicsc

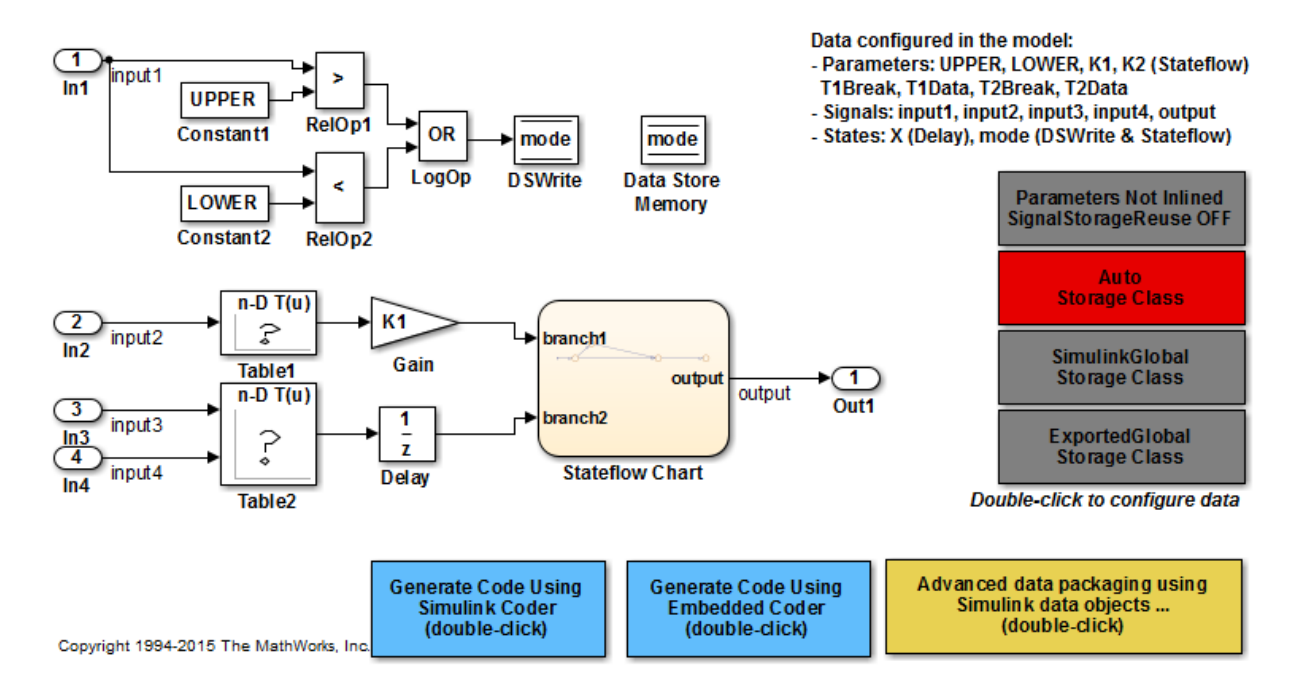

The model loads numeric MATLAB variables, such as K1, into the base workspace.

In the model, open the block dialog box for the Gain block labeled Gain. The block uses the variable K1 to set the value of the **Gain** parameter.

#### Disable Optimizations

In the model, clear the optimization **Configuration Parameters > Signal storage reuse**. When you clear this optimization and other optimizations such as **Eliminate superfluous local variables (expression folding)**, the generated code allocates memory for signal lines. Clearing **Signal storage reuse** disables most of the other optimizations.

```
set_param('rtwdemo_basicsc','OptimizeBlockIOStorage','off')
```
Set the optimization **Configuration Parameters > Optimization > Signals and Parameters > Default parameter behavior** to Tunable. When set to Tunable, this configuration parameter causes the generated code to allocate memory for block parameters and workspace variables.

```
set param('rtwdemo_basicsc','DefaultParameterBehavior','Tunable')
```
Generate code from the model.

```
rtwbuild('rtwdemo_basicsc')
```

```
### Starting build procedure for model: rtwdemo basicsc
### Successful completion of build procedure for model: rtwdemo basicsc
```
In the code generation report, view the file rtwdemo basicsc.h. This header file defines a structure type that contains signal data. The structure contains fields that each represent a signal line in the model. For example, the output signal of the Gain block labeled Gain appears as the field Gain.

```
file = fullfile('rtwdemo_basicsc_grt_rtw','rtwdemo_basicsc.h');
rtwdemodbtype(file,'/* Block signals (auto storage) */','B_rtwdemo_basicsc_T;',1,1)
```

```
/* Block signals (auto storage) */
typedef struct {
 real32 T Table1; / /* '<Root>/Table1' */
 real32 T Gain; / /* '<Root>/Gain' */
 real32 T Delay; / /* '<Root>/Delay' */
  real32_T Table2; /* '<Root>/Table2' */
 boolean T RelOp1; /* '<Root>/RelOp1' */
 boolean_T RelOp2; /* '<Root>/RelOp2' */
 boolean T LogOp; / /* '<Root>/LogOp' */
} B_rtwdemo_basicsc_T;
```
The file defines a structure type that contains block parameter data. The MATLAB variable K1 appears as a field of the structure. The other fields of the structure represent other block parameters and workspace variables from the model, including initial conditions for signals.

```
rtwdemodbtype(file,'/* Parameters (auto storage) */','/* Real-time Model Data Structure
/* Parameters (auto storage) */
struct P rtwdemo basicsc T {
 real T K2; / /* Variable: K2
                             * Referenced by: '<Root>/Stateflow Chart'
\star/real32 T LOWER; /* Variable: LOWER
                             * Referenced by: '<Root>/Constant2'
\star/real32 T T1Break[11]; /* Variable: T1Break
```

```
 * Referenced by: '<Root>/Table1'
\star/real32 T T1Data[11]; /* Variable: T1Data
                           * Referenced by: '<Root>/Table1'
\star/ real32_T T2Break[3]; /* Variable: T2Break
                           * Referenced by: '<Root>/Table2'
\star/real32 T T2Data[9]; / /* Variable: T2Data
                           * Referenced by: '<Root>/Table2'
\star/real32 T UPPER; / /* Variable: UPPER
                           * Referenced by: '<Root>/Constant1'
\star/ int8_T K1; /* Variable: K1
                           * Referenced by: '<Root>/Gain'
\star/real32 T Delay InitialCondition; /* Computed Parameter: Delay InitialCondition
                           * Referenced by: '<Root>/Delay'
\star/uint32 T Table2 maxIndex[2]; /* Computed Parameter: Table2 maxIndex
                           * Referenced by: '<Root>/Table2'
\star/boolean T DataStoreMemory InitialValue;/* Computed Parameter: DataStoreMemory Initial
                            * Referenced by: '<Root>/Data Store Memory'
\star/
```
};

View the file rtwdemo\_basicsc\_data.c. This source file allocates global memory for a parameter structure and initializes the field values based on the parameter values in the model.

View the source file rtwdemo\_basicsc.c. The code allocates global memory for a structure variable that contains signal data.

```
file = fullfile('rtwdemo_basicsc_grt_rtw','rtwdemo_basicsc.c');
rtwdemodbtype(file,'/* Block signals (auto storage) */','B_rtwdemo_basicsc_T rtwdemo_ba
```

```
/* Block signals (auto storage) */
B rtwdemo basicsc T rtwdemo basicsc B;
```
The code algorithm in the model step function calculates the signal values. It then assigns these values to the fields of the signal structure. To perform the calculations, the algorithm uses the parameter values from the fields of the parameter structure.

#### Exclude Data Items from Optimizations

When you want to select code generation optimizations such as **Signal storage reuse**, you can preserve individual data items from the optimizations. The generated code then allocates addressable memory for the items.

Select the optimizations that you previously cleared.

```
set_param('rtwdemo_basicsc','OptimizeBlockIOStorage','on')
set param('rtwdemo_basicsc','LocalBlockOutputs','on')
set param('rtwdemo_basicsc','DefaultParameterBehavior','Inlined')
```
Right-click the output of the Gain block labeled Gain and select **Properties**. In the Signal Properties dialog box, select **Test point**.

```
portHandle = get_param('rtwdemo_basicsc/Gain','PortHandles');
portHandle = portHandle.Outport;
set param(portHandle,'TestPoint','on')
```
Convert the MATLAB variable K1 to a Simulink.Parameter object. With parameter objects, you can create addressable parameters to tune during execution of the generated code.

```
K1 = Simulink. Parameter(K1);
```
Apply a storage class other than Auto to the parameter object K1. For example, use the storage class SimulinkGlobal to represent the parameter object as a field of the global parameter structure.

K1.StorageClass = 'SimulinkGlobal';

Generate code from the model.

```
rtwbuild('rtwdemo_basicsc')
```
### Starting build procedure for model: rtwdemo basicsc ### Successful completion of build procedure for model: rtwdemo basicsc

In the code generation report, view the file rtwdemo basicsc.h. The structure that contains signal data now defines only one field, Gain, which represents the test-pointed output of the Gain block.

```
file = fullfile('rtwdemo_basicsc_grt_rtw','rtwdemo_basicsc.h');
rtwdemodbtype(file,'/* Block signals (auto storage) */','B_rtwdemo_basicsc_T;',1,1)
```

```
/* Block signals (auto storage) */
```

```
typedef struct {
 real32 T Gain; / /* \cdot <Root>/Gain' */
} B_rtwdemo_basicsc_T;
```
The structure that contains block parameter data defines one field, K1, which represents the parameter object K1.

```
rtwdemodbtype(file,'/* Parameters (auto storage) */','/* Real-time Model Data Structure
/* Parameters (auto storage) */
struct P rtwdemo basicsc T {
 int8 T K1; / /* Variable: K1
                                 * Referenced by: '<Root>/Gain'
\star/};
```
#### Access Data Through Generated Interfaces

You can configure the generated code to contain extra code and files so that you can access model data through standardized interfaces. For example, use the C API to log signal data and tune parameters during execution.

For more information about data interfaces, including the C API, see "Data Exchange Interfaces". For an example, see "Access Data During Execution by Using Data Interfaces".

# Access Data Through C API

1 Copy this handwritten code into a new file myHandCode.c in your current folder:

```
#include "myHandHdr.h"
#define paramIdx 0 /* Index of the target parameter, 
determined by inspecting the array of structures generated by the C API. */
#define sigIdx 0 /* Index of the target signal, 
determined by inspecting the array of structures generated by the C API. */
void tuneFcn(rtwCAPI ModelMappingInfo *mmi, time T *tPtr)
{
     /* Take action with the parameter value only at 
       the beginning of simulation and at the 5-second mark. */if (*tPtr == 0 || *tPtr == 5) {
```

```
 /* Local variables to store information extracted from 
           the model mapping information (mmi). */
        void** dataAddrMap;
       const rtwCAPI DataTypeMap *dataTypeMap;
       const rtwCAPI ModelParameters *params;
        int_T addrIdx;
       uint16 T dTypeIdx;
        uint8_T slDataType;
        /* Use built-in C API macros to extract information. */
       dataAddrMap = rtwCAPI GetDataAddressMap(mmi);
       dataTypeMap = rtwCAPI GetDataTypeMap(mmi);
       params = rtwCAPI GetModelParameters(mmi):
       addrIdx = rtwCAPI GetModelParameterAddrIdx(params,paramIdx);
       dTypeIdx = rtwCAPI GetModelParameterDataTypeIdx(params,paramIdx);
       slDataType = rtwCAPI GetDataTypeSLId(dataTypeMap, dTypeIdx);
        /* Handle data types 'double' and 'int8'. */
        switch (slDataType) {
            case SS_DOUBLE: {
               real T* dataAddress;
               dataAddress = dataAddrMap[addrIdx];/* At the 5-second mark, increment the parameter value by 1. */if (*tPtr == 5) {
                    (*dataAddress)++;
 }
                printf("Parameter value is %f\n", *dataAddress);
                break;
 }
            case SS_INT8: {
                int8_T* dataAddress;
               dataAddress = dataAddrMap[addrIdx];if (*tPtr == 5) {
                    (*dataAddress)++;
 }
                printf("Parameter value is %i\n", *dataAddress);
                break;
 }
        }
    }
```
}

```
void logFcn(rtwCAPI ModelMappingInfo *mmi, time T *tPtr)
{
     /* Take action with the signal value only when 
        the simulation time is an integer value. */
    if (*tPtr-(int_T)*tPr == 0) {
         /* Local variables to store information extracted from 
            the model mapping information (mmi). */
         void** dataAddrMap;
         const rtwCAPI_DataTypeMap *dataTypeMap;
        const rtwCAPI Signals *sigs;
        int T addrIdx;
        uint16 T dTypeIdx;
         uint8_T slDataType;
         /* Use built-in C API macros to extract information. */
        dataAddrMap = rtwCAPI GetDataAddressMap(mmi);
        dataTypeMap = rtwCAPI GetDataTypeMap(mmi);sigs = rtwCAPI GetSignals(mmi);
        addrIdx = rtwCAPI GetSignalAddrIdx(sigs,sigIdx);dTypeIdx = rtwCAPI GetSignalDataTypeIdx(sigs,sigIdx);slDataType = rtwCAPI GetDataTypeSLId(dataTypeMap, dTypeIdx);
         /* Handle data types 'double' and 'single'. */
         switch (slDataType) {
            case SS DOUBLE: {
                real T* dataAddress;
                dataAddress = dataAddrMap[addrIdx]; printf("Signal value is %f\n", *dataAddress);
                 break;
 }
            case SS SINGLE: {
                 real32_T* dataAddress;
                dataAddress = dataAddrMap[addrIdx]; printf("Signal value is %f\n", *dataAddress);
                 break;
 }
         }
     }
}
```
Copy this handwritten code into a new file myHandHdr. h in your current folder:
```
#include <stdio.h>
#include <string.h>
#include <math.h>
/* Include rtw modelmap.h for definitions of C API macros. */#include "rtw modelmap.h"
#include "builtin typeid types.h"
#include "rtwtypes.h"
void tuneFcn(rtwCAPI ModelMappingInfo *mmi, time T *tPtr);
void logFcn(rtwCAPI ModelMappingInfo *mmi, time \bar{T} *tPtr);
```
These files use the C API to access signal and parameter data in the code that you generate from the example model.

2 In the model, set **Configuration Parameters** > **Code Generation** > **Custom Code** > **Insert custom C code in generated** > **Header file** to #include "myHandHdr.h". In the same pane in the Configuration Parameters dialog box, set **Additional Build Information** > **Source files** to myHandCode.c.

```
set param('rtwdemo_basicsc','CustomHeaderCode','#include "myHandHdr.h"')
set_param('rtwdemo_basicsc','CustomSource','myHandCode.c')
```
3 Select **Configuration Parameters** > **All Parameters** > **MAT-File Logging**. The generated executable runs only until the simulation stop time (which you set in the model configuration parameters).

set param('rtwdemo\_basicsc','MatFileLogging','on')

4 Set **Configuration Parameters** > **Code Generation** > **Interface** > **Interface** to C API.

```
set param('rtwdemo_basicsc','RTWCAPIParams','on')
set param('rtwdemo_basicsc','RTWCAPISignals','on')
set_param('rtwdemo_basicsc','RTWCAPIStates','on')
set param('rtwdemo_basicsc','RTWCAPIRootIO','on')
```
5 Load the Custom Code block library.

custcode

6 Add a System Outputs block to the model.

add\_block('custcode/System Outputs','rtwdemo\_basicsc/System Outputs')

7 In the System Outputs block dialog box, set **System Outputs Function Execution Code** to this custom code:

```
{
rtwdemo_basicsc_U.input2++;
rtwCAPI_ModelMappingInfo *MMI = &(rtmGetDataMapInfo(rtwdemo_basicsc_M).mmi);
tuneFcn(MMI, rtmGetTPtr(rtwdemo_basicsc_M));
}
```
8 In the block dialog box, set **System Outputs Function Exit Code** to this custom code:

```
{
rtwCAPI_ModelMappingInfo *MMI = &(rtmGetDataMapInfo(rtwdemo_basicsc_M).mmi);
logFcn(MMI, rtmGetTPtr(rtwdemo_basicsc_M));
}
```
Alternatively, to configure the System Outputs block, at the command prompt, use these commands:

```
temp.TLCFile = 'custcode';
temp.Location = 'System Outputs Function';
temp.Middle = sprintf(\lceil \frac{1}{\eta}\rceil + \eta basicsc U.input2++;'...
    '\nrtwCAPI ModelMappingInfo *MMI = '...'&(rtmGetDataMapInfo(rtwdemo_basicsc_M).mmi);'...
     '\ntuneFcn(MMI, rtmGetTPtr(rtwdemo_basicsc_M));\n}']);
temp.Bottom = sprintf(\{\ \mathsf{CPTMO} \ModelMappingInfo *MMI = '...'&(rtmGetDataMapInfo(rtwdemo_basicsc_M).mmi);'...
     '\nlogFcn(MMI, rtmGetTPtr(rtwdemo_basicsc_M));\n}']);
set param('rtwdemo_basicsc/System Outputs','RTWdata',temp)
```
9 Generate code from the model.

rtwbuild('rtwdemo\_basicsc')

10 In the code generation report, view the interface file rtwdemo basicsc capi.c. This file initializes the arrays of structures that you can use to interact with data items through the C API. For example, in the array of structures rtBlockSignals, the first structure (index 0) describes the test-pointed output signal of the Gain block in the model.

```
/* Block output signal information */
static const rtwCAPI Signals rtBlockSignals[ ] = { } /* addrMapIndex, sysNum, blockPath,
    * signalName, portNumber, dataTypeIndex, dimIndex, fxpIndex, sTimeIndex
    */
   { 0, 0, TARGET_STRING("rtwdemo_basicsc/Gain"),
    TARGET STRING(""), 0, 0, 0, 0, 0 },
```

```
 {
     0, 0, (NULL), (NULL), 0, 0, 0, 0, 0
   }
};
```
The fields of the structure, such as addrMapIndex, indicate indices into other arrays of structures, such as rtDataAddrMap, that describe the characteristics of the signal. These characteristics include the address of the signal data (a pointer to the data), the numeric data type, and the dimensions of the signal.

11 In the file rtwdemo basicsc.c, view the code algorithm in the model step function. The algorithm first executes the custom code that you specified in the System Outputs block.

```
 /* user code (Output function Body) */
/* System '<Root>' */
  {
     rtwdemo_basicsc_U.input2++;
     rtwCAPI_ModelMappingInfo *MMI = &(rtmGetDataMapInfo(rtwdemo_basicsc_M).mmi);
     tuneFcn(MMI, rtmGetTPtr(rtwdemo_basicsc_M));
   }
```
This custom code first perturbs the input signal input2 by incrementing the value of the signal each time the step function executes. The code then uses the builtin macro rtmGetDataMapInfo to extract model mapping information from the model data structure rtwdemo\_basicsc\_M. The pointer MMI points to the extracted mapping information, which allows the custom functions tuneFcn and logFcn to access the information contained in the arrays of structures that the C API file rtwdemo\_basicsc\_capi.c defines.

- 12 View the custom function tuneFcn in the file myHandCode.c. This function uses the C API (through the model mapping information mmi) and a pointer to the simulation time to print the value of the parameter K1 at specific times during code execution. When the simulation time reaches 5 seconds, the function changes the parameter value in memory. By using a switch case block, the function can access the parameter data whether the data type is int8 or double.
- 13 View the code algorithm in the model step function again. Near the end of the function, the algorithm executes the custom code that you specified in the System Outputs block. This code calls the custom function logFcn.

/\* user code (Output function Trailer) \*/

```
/* System '<Root>' */
   {
    rtwCAPI ModelMappingInfo *MMI = &(rtmGetDataMapInfo(rtwdemo_basicsc_M).mmi);
     logFcn(MMI, rtmGetTPtr(rtwdemo_basicsc_M));
   }
```
- 14 View the custom function logFcn in the file myHandCode.c. The function uses the C API to print the value of the test-pointed signal. The function can access the signal data whether the data type is single or double.
- 15 At the command prompt, run the generated executable rtwdemo bascisc.exe.

```
system('rtwdemo_basicsc')
** starting the model ** 
Parameter value is 2 
Signal value is 1.520000 
Signal value is 1.920000 
Signal value is 1.960000 
Signal value is 1.980000 
Signal value is 2.000000 
Parameter value is 3 
Signal value is 3.030000 
Signal value is 3.060000 
Signal value is 3.090000 
Signal value is 3.120000 
Signal value is 3.150000 
Signal value is 3.180000 
** created rtwdemo_basicsc.mat **
```
The parameter and signal values appear in the Command Window output.

For more information about data interfaces, including the C API, see "Data Exchange Interfaces".

### See Also

Simulink.Parameter | Simulink.Signal

- ["Default Data Structures in the Generated Code" on page 12-16](#page-401-0)
- ["Control Parameter Representation and Declare Tunable Parameters in the](#page-455-0) [Generated Code" on page 12-70](#page-455-0)
- ["Control Signals and States in Code by Applying Storage Classes" on page 12-103](#page-488-0)
- ["Exchange Data Between Generated and External Code Using C API" on page](#page-1127-0) [26-2](#page-1127-0)

# Default Data Structures in the Generated Code

<span id="page-401-0"></span>The generated code creates variables to represent model data such as signals, block parameters, and states. The code generation settings that you choose for a model determine the default scope of each datum. If the code generator applies a global scope to a datum, by default the datum appears as a field of a global data structure rather than a separate global variable. For example, the generated code creates default structures to contain block output signals, tunable parameters, and constant-valued nontunable parameters that the code generator cannot inline.

The table shows the most common global data structures in the generated code. The default name of each structure variable is *model*\_*structname*. *model* is the name of the model. *structname* is the structure name in the table.

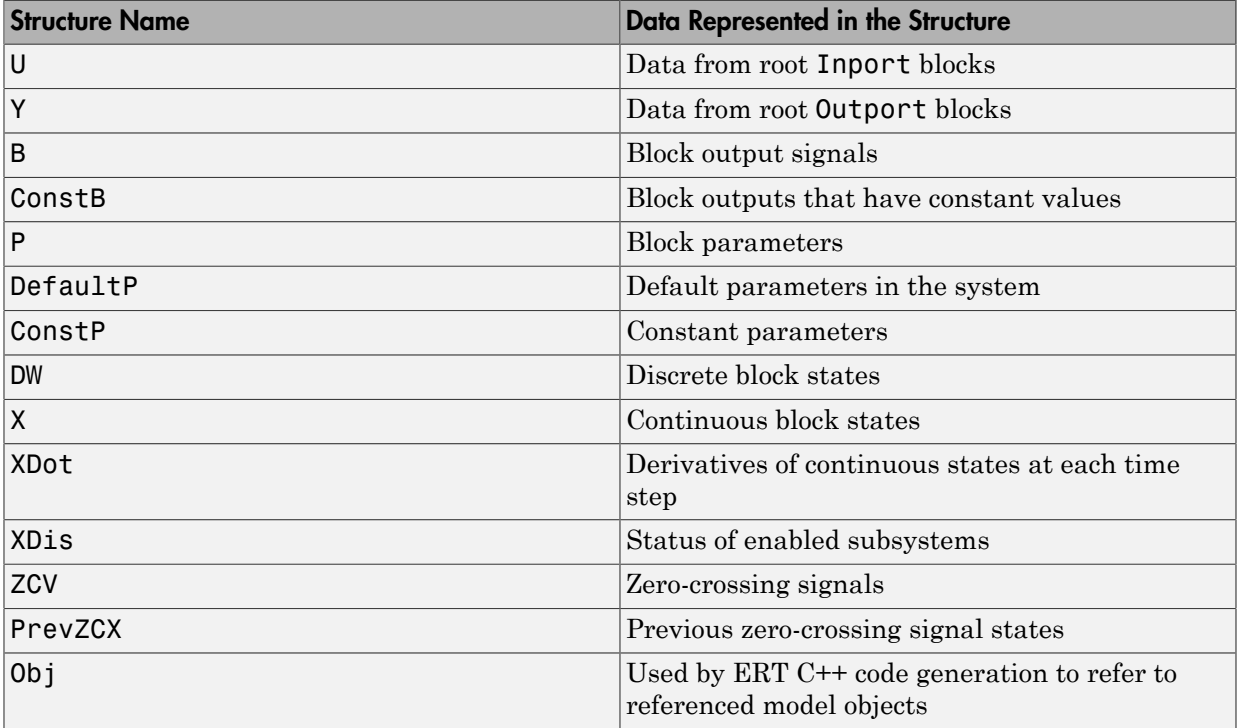

#### Global data structures generated for a standalone model

The table shows the most common global data structures generated for atomic subsystems and referenced models. The default name of each structure variable is *model*\_*structname* for referenced models and *model*\_*subsystem*\_*structname* for subsystems.

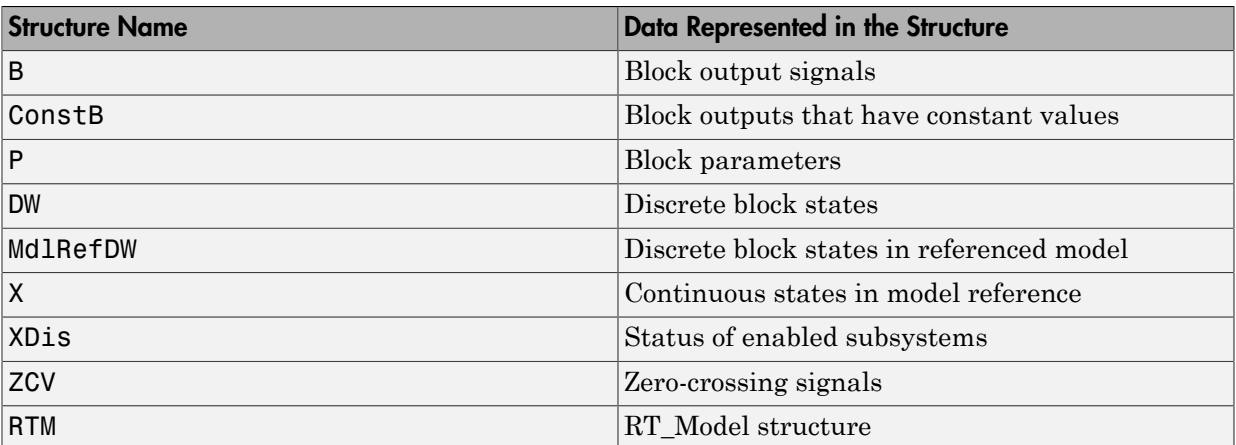

#### Global data structures generated for subsystems and referenced models

If you have an Embedded Coder license, you can control the names of these global structure variables. For more information, see "Global variables" and "System-generated identifiers".

You can exclude data from appearing in these structures by using:

- Storage classes. For example, you can use storage classes to represent signals, tunable parameters, and states as individual global variables. For more information, see ["Control Signals and States in Code by Applying Storage Classes" on page](#page-488-0) [12-103](#page-488-0) and ["Control Parameter Representation and Declare Tunable Parameters in](#page-455-0) [the Generated Code" on page 12-70.](#page-455-0)
- Configuration parameters, such as those on the **Optimization** > **Signals and Parameters** pane in the Configuration Parameters dialog box. You can adjust these configuration parameters to control the default representation of data. For more information, see "Optimization Pane: Signals and Parameters".

# See Also

"Combine signal/state structures"

- ["Signal Representation in Generated Code" on page 12-92](#page-477-0)
- ["Parameter Storage in the Generated Code" on page 12-48](#page-433-0)
- ["Access Data During Execution by Using Data Interfaces" on page 12-3](#page-388-0)

# Use the Real-Time Model Data Structure

The real-time Simulink Coder targets and Embedded Coder targets use the real-time model (RT\_MODEL) data structure. This structure is also referred to as the rtModel data structure. You can access rtModel data by using a set of macros analogous to the ssSetxxx and ssGetxxx macros that S-functions use to access SimStruct data, including noninlined S-functions compiled by the Simulink Coder code generator.

You need to use the set of macros rtmGetxxx and rtmSetxxx to access the real-time model data structure, which is specific to the Simulink Coder product. The rtModel is an optimized data structure that replaces SimStruct as the top level data structure for a model. The rtmGetxxx and rtmSetxxx macros are used in the generated code as well as from the main.c or main.cpp module. If you are customizing main.c or main.cpp (either a static file or a generated file), you need to use rtmGetxxx and rtmSetxxx instead of the ssSetxxx and ssGetxxx macros.

Usage of rtmGetxxx and rtmSetxxx macros is the same as for the ssSetxxx and ssGetxxx versions, except that you replace SimStruct S by real-time model data structure rtM. The following table lists rtmGetxxx and rtmSetxxx macros that are used in grt main.c and grt main.cpp.

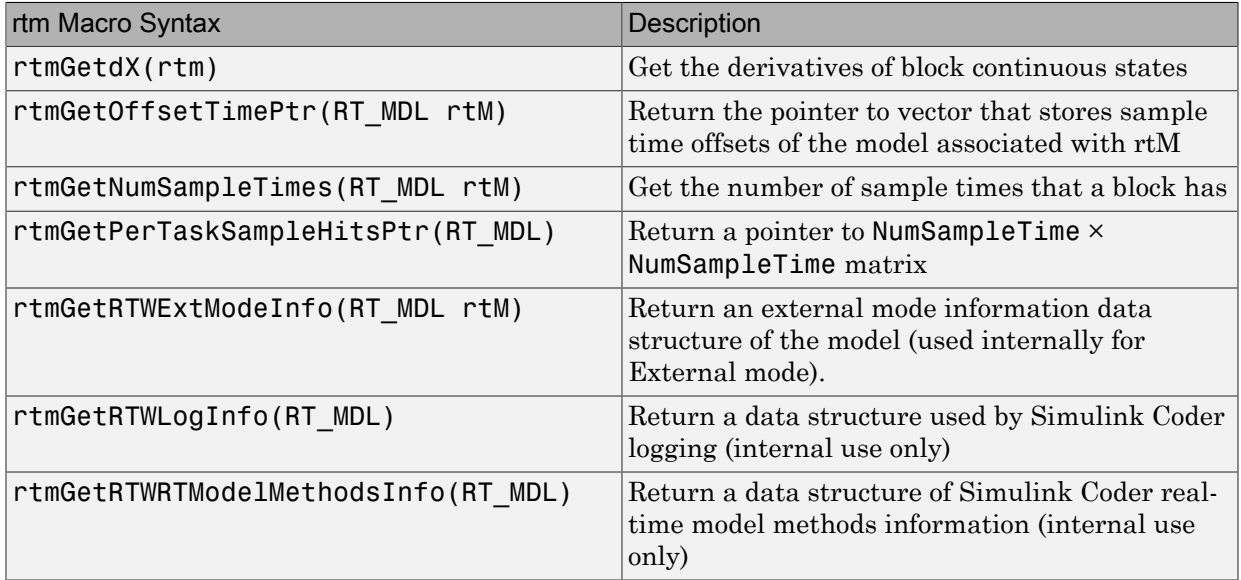

### Macros for Accessing the Real-Time Model Data Structure

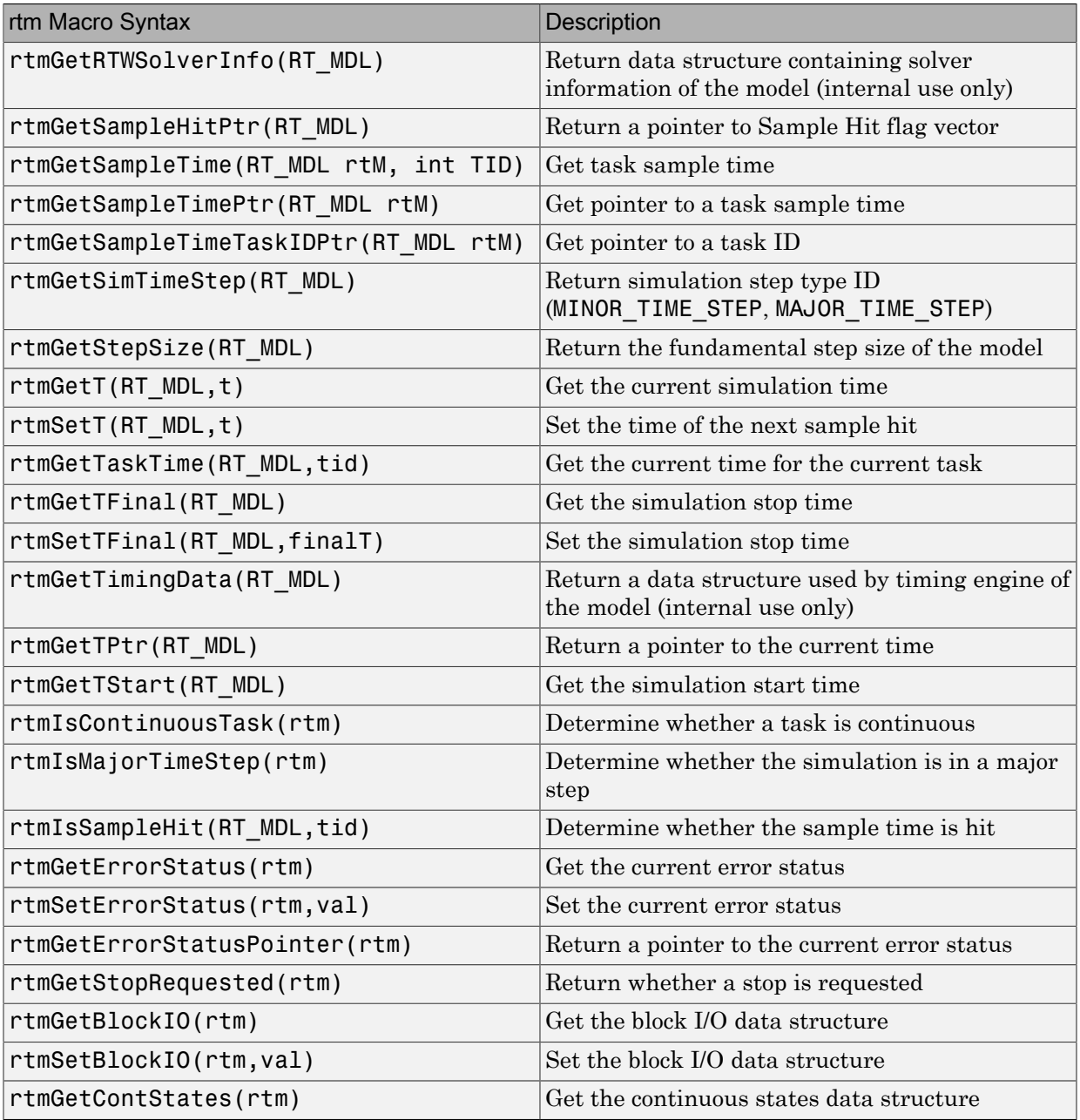

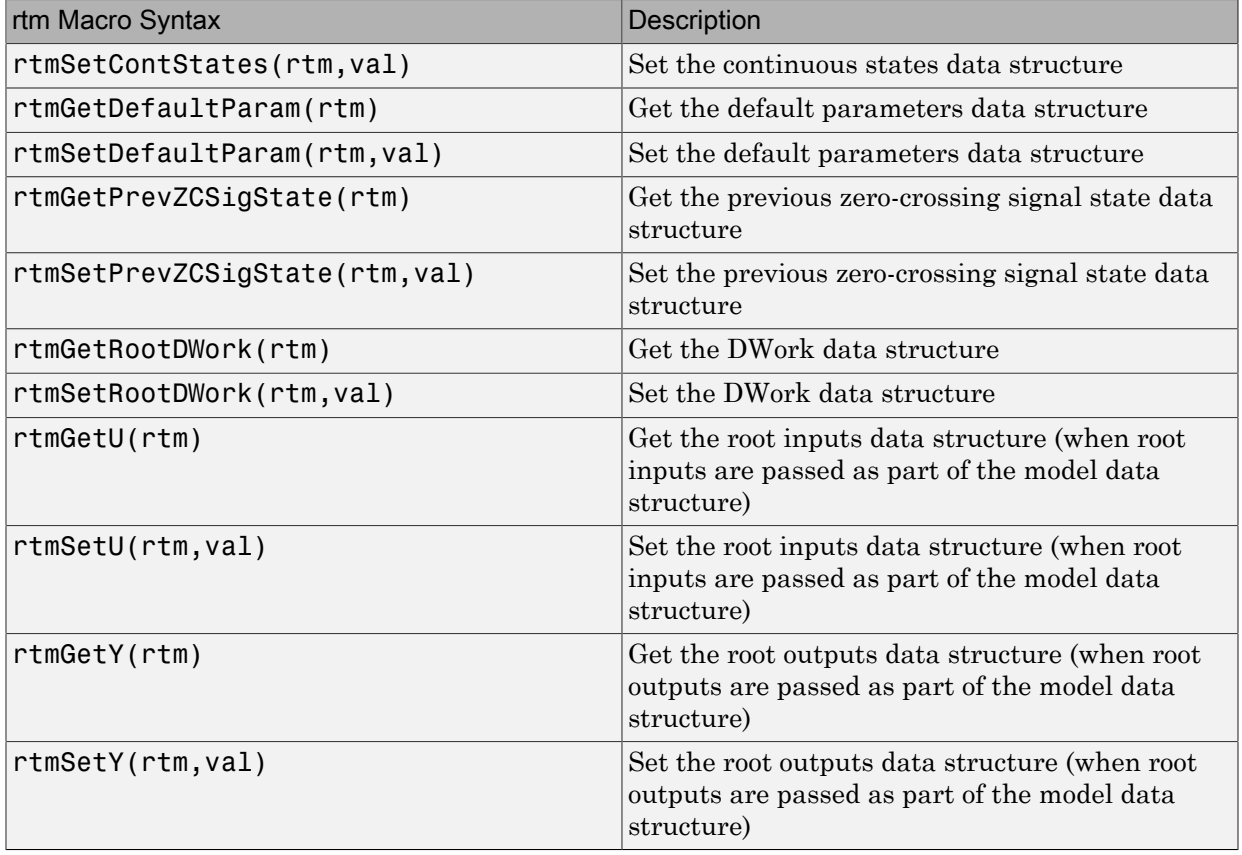

For additional details on usage, see "SimStruct Macros and Functions Listed by Usage".

- "SimStruct Macros and Functions Listed by Usage"
- ["Targets and Generated Code Features" on page 15-17](#page-598-0)

# Use Enumerated Data in Generated Code

### In this section...

["Enumerated Data Types" on page 12-22](#page-407-0) ["Specify Integer Data Type for Enumeration" on page 12-22](#page-407-1) ["Customize Enumerated Data Type" on page 12-24](#page-409-0) ["Control Enumerated Type Implementation in Generated Code" on page 12-28](#page-413-0)

["Type Casting for Enumerations" on page 12-29](#page-414-0)

["Enumerated Type Limitations" on page 12-30](#page-415-0)

# <span id="page-407-0"></span>Enumerated Data Types

*Enumerated data* is data that is restricted to a finite set of values. An *enumerated data type* is a MATLAB class that defines a set of *enumerated values*. Each enumerated value consists of an *enumerated name* and an *underlying integer* which the software uses internally and in generated code. The following is a MATLAB class definition for an enumerated data type named BasicColors, which is used in the examples in this section.

```
classdef BasicColors < Simulink.IntEnumType
   enumeration
     Red(0)
     Yellow(1)
     Blue(2)
   end
end
```
For basic information about enumerated data types and their use in Simulink models, see "Use Enumerated Data in Simulink Models". For information about enumerated data types in Stateflow charts, see "Define Enumerated Data in a Chart".

# <span id="page-407-1"></span>Specify Integer Data Type for Enumeration

When you specify a data type for your enumeration, you can:

- Control the size of enumerated data types in the generated code by specifying a superclass.
- Reduce RAM/ROM usage.
- Improve code portability.
- Improve integration with legacy code.

You can specify any of these integer data types:

- int8
- uint8
- $\cdot$  int16
- uint16
- $\cdot$  int32
- Simulink.IntEnumType. Specify values in the range of the signed integer for your hardware platform.

#### Use a Class Definition in a MATLAB File

To specify an integer data type size, derive your enumeration class from the integer data type.

```
classdef Colors < int8
    enumeration
      Red(0)
      Green(1)
      Blue(2)
    end
end
```
The code generator generates this code:

```
typedef int8_T Colors;
#define Red ((Colors)0)
#define Green ((Colors)1)
#define Blue ((Colors)2)
```
#### Use the Function **Simulink.defineIntEnumType**

To specify an integer data type size, specify the name-value pair StorageType as the integer data type.

```
Simulink.defineIntEnumType('Colors',{'Red','Green','Blue'},...
[0;1;2],'StorageType','int8')
```
The code generator generates this code:

typedef int8\_T Colors; #define Red ((Colors)0) #define Green ((Colors)1) #define Blue ((Colors)2)

# <span id="page-409-0"></span>Customize Enumerated Data Type

When you generate code from a model that uses enumerated data, you can implement these static methods to customize the behavior of the type during simulation and in generated code:

- getDefaultValue Specifies the default value of the enumerated data type.
- getDescription Specifies a description of the enumerated data type.
- getHeaderFile Specifies a header file where the type is defined for generated code.
- getDataScope Specifies whether generated code exports or imports the enumerated data type definition to or from a separate header file.
- addClassNameToEnumNames Specifies whether the class name becomes a prefix in generated code.

The first of these methods, getDefaultValue, is relevant to both simulation and code generation, and is described in "Specify a Default Enumerated Value" in the Simulink documentation. The other methods are relevant only to code generation. To customize the behavior of an enumerated type, include a version of the method in the methods(Static) section of the enumeration class definition. If you do not want to customize the type, omit the methods(Static) section. The table summarizes the methods and the data to supply for each one.

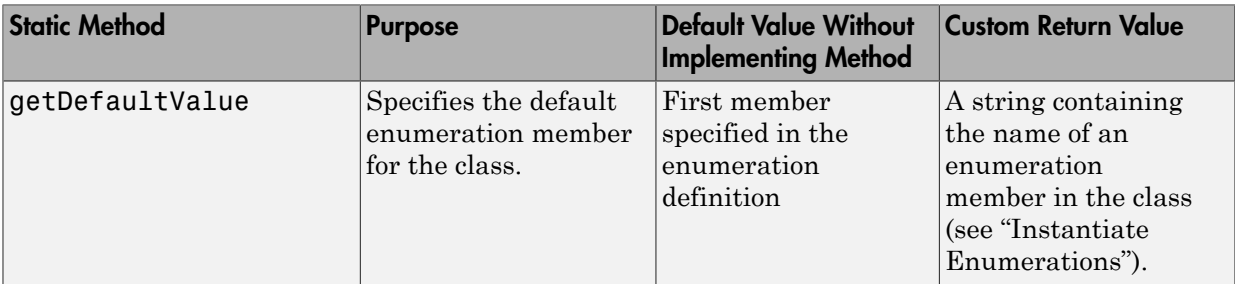

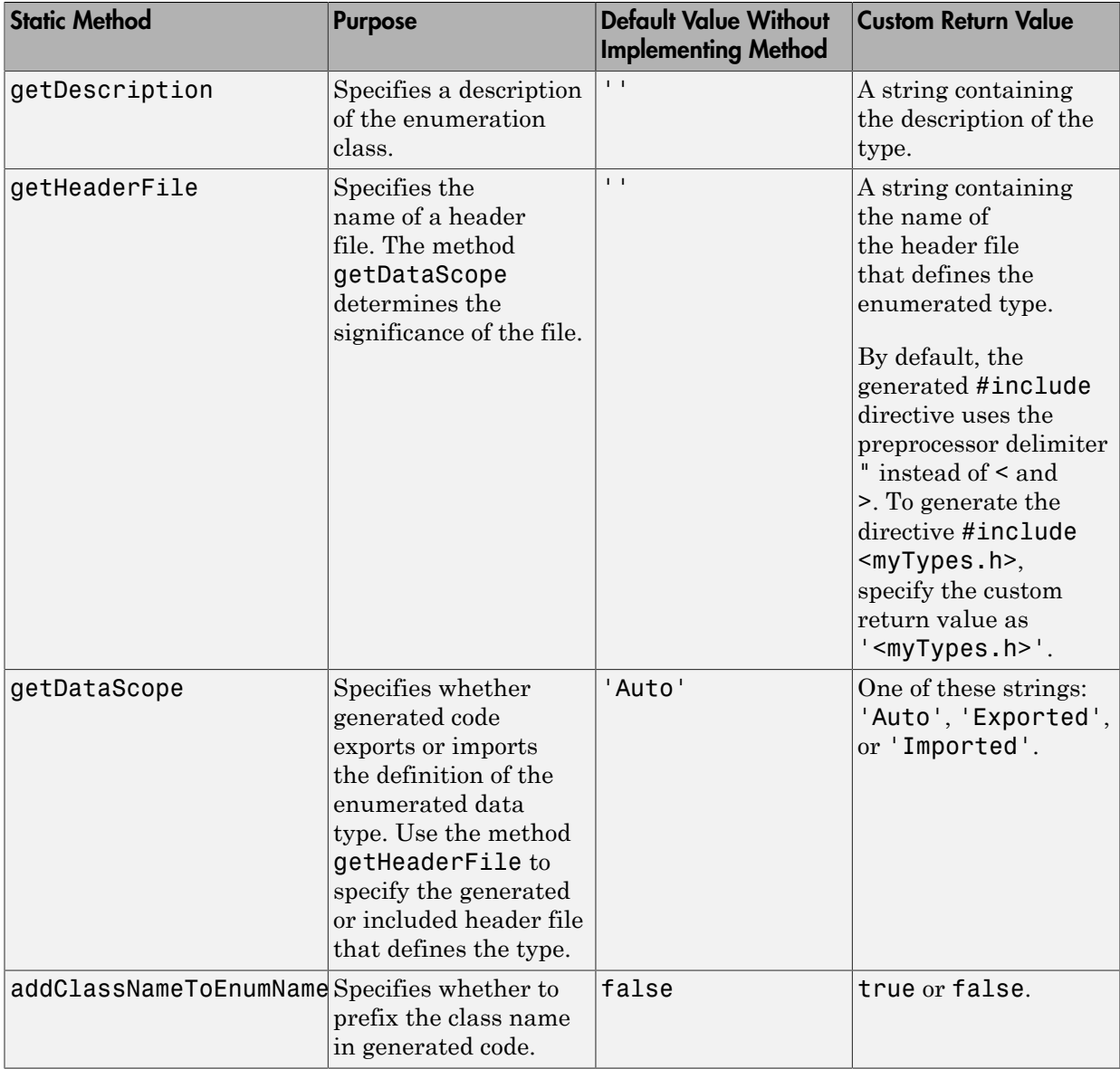

### Specify a Description

To specify a description for an enumerated data type, include this method in the methods(Static) section of the enumeration class:

```
function retVal = aetDescription()% GETDESCRIPTION Optional string to describe the data type.
   retVal = 'description';
end
```
Substitute a MATLAB string for *description*. The generated code that defines the enumerated type includes the specified description.

### Import Type Definition in Generated Code

To prevent generated code from defining an enumerated data type, which allows you to provide the definition in an external file, include these methods in the methods(Static) section of the enumeration class:

```
function retVal = qetHeaderFile()
   % GETHEADERFILE Specifies the file that defines this type in generated code.
   % The method getDataScope determines the significance of the specified file.
  retVal = 'imported enum type.h';
 end
 function retVal = getDataScope()
   % GETDATASCOPE Specifies whether generated code imports or exports this type.
   % Return one of these strings:
  % 'Auto': define type in model_types.h, or import if header file specified
   % 'Exported': define type in a generated header file
   % 'Imported': import type definition from specified header file
   % If you do not define this method, DataScope is 'Auto' by default.
   retVal = 'Imported';
 end
```
Instead of defining the type in *model*\_types.h, which is the default behavior, generated code imports the definition from the specified header file using a #include statement like:

#include "imported\_enum\_type.h"

Generating code does not create the imported header file. You must provide the header file, using the file name specified by the method getHeaderFile, that defines the enumerated data type.

### Export Type Definition in Generated Code

To generate a separate header file that defines an enumerated data type, include these methods in the methods(Static) section of the enumeration class:

```
function retVal = aetDatabase() % GETDATASCOPE Specifies whether generated code imports or exports this type.
  % Return one of these strings:
   % 'Auto': define type in model_types.h, or import if header file specified
  % 'Exported': define type in a generated header file
   % 'Imported': import type definition from specified header file
   % If you do not define this method, DataScope is 'Auto' by default.
   retVal = 'Exported';
 end
function retVal = getHeaderFile()
   % GETHEADERFILE Specifies the file that defines this type in generated code.
   % The method getDataScope determines the significance of the specified file.
   retVal = 'exported_enum_type.h';
 end
```
Generated code exports the enumerated type definition to the generated header file exported\_enum\_type.h.

#### Add Prefixes To Class Names

By default, enumerated values in generated code have the same names that they have in the enumeration class definition. Alternatively, your code can prefix every enumerated value in an enumeration class with the name of the class. You can use this technique to prevent identifier conflicts or to improve the readability of the code. To specify class name prefixing, include this method in the methods (Static) section of an enumeration class:

```
 function retVal = addClassNameToEnumNames()
  % ADDCLASSNAMETOENUMNAMES Specifies whether to add the class name
   % as a prefix to enumeration member names in generated code.
   % Return true or false.
  % If you do not define this method, no prefix is added.
  retVal = true;
 end
```
Specify the return value as true to enable class name prefixing or as false to suppress prefixing. If you specify true, each enumerated value in the class appears in generated code as *EnumTypeName\_EnumName*. For the example enumeration class BasicColors in ["Enumerated Data Types" on page 12-22](#page-407-0), the data type definition in generated code might look like this:

```
#ifndef _DEFINED_TYPEDEF_FOR_BasicColors_
#define DEFINED TYPEDEF FOR BasicColors
typedef enum {
  BasicColors_Red = 0, \frac{1}{2} /* Default value */
   BasicColors_Yellow = 1,
  BasicColors_Blue = 2,
} BasicColors;
```
#### #endif

The enumeration class name BasicColors appears as a prefix for each of the enumerated names.

## <span id="page-413-0"></span>Control Enumerated Type Implementation in Generated Code

Suppose that you define an enumerated type BasicColors. You can specify that the generated code implement the type definition using:

- An enum block. The native integer type of your hardware is the underlying integer type for the enumeration members.
- A typedef statement and a series of #define macros. The typedef statement bases the enumerated type name on a specific integer data type, such as int8. The macros associate the enumeration members with the underlying integer values.

### Implement Enumerated Type Using **enum** Block

To implement the type definition using an enum block:

- In Simulink, define the enumerated type using a classdef block in a script file. Derive the enumeration from the type Simulink.IntEnumType.
- Alternatively, use the function Simulink.defineIntEnumType. Do not specify the property StorageType.

When you generate code, the type definition appears in an **enum** block.

```
#ifndef DEFINED TYPEDEF FOR BasicColors
#define _DEFINED_TYPEDEF_FOR_BasicColors_
typedef enum {
  Red = 0, /* Default value */ Yellow,
   Blue,
} BasicColors;
#endif
```
### Implement Enumerated Type Using a Specific Integer Type

To implement the type definition using a typedef statement and #define macros:

- In Simulink, define the enumerated type using a classdef block in a script file. Derive the enumeration from a specific integer type such as int8.
- Alternatively, use the function Simulink.defineIntEnumType. Specify the property StorageType using a specific integer type such as int8.

When you generate code, the type definition appears as a typedef statement and a series of #define macros.

```
#ifndef DEFINED TYPEDEF FOR BasicColors
#define DEFINED TYPEDEF FOR BasicColors
typedef int8_T BasicColors;
#define Red ((BasicColors)0) /* Default value */
#define Yellow ((BasicColors)1)
#define Blue ((BasicColors)2)
#endif
```
<span id="page-414-0"></span>By default, the generated file *model*\_types.h contains enumerated type definitions.

# Type Casting for Enumerations

### Safe Casting

A Simulink Data Type Conversion block accepts a signal of integer type. The block converts the input to one of the underlying values of an enumerated type.

If the input value does not match any of the underlying values of the enumerated type values, Simulink inserts a safe cast to replace the input value with the enumerated type default value.

### Enable and Disable Safe Casting

You can enable or disable safe casting for enumerations during code generation for a Simulink Data Type Conversion block or a Stateflow block.

To control safe casting, enable or disable the **Saturate on integer overflow** block parameter. The parameter works as follows:

• **Enabled:** Simulink replaces a nonmatching input value with the default value of the enumerated values during simulation. The software generates a safe cast function during code generation.

• **Disabled:** For a nonmatching input value, Simulink generates an error during simulation. The software omits the safe cast function during code generation. In this case, the code is more efficient. However, the code may be more vulnerable to runtime errors.

### Safe Cast Function in Generated Code

This example shows how the safe cast function int32\_T ET08 safe cast to BasicColors for the enumeration BasicColors appears in generated code when generated for 32-bit hardware.

```
static int32 T ET08 safe cast to BasicColors(int32 T input)
{
 int32_T output;
  /* Initialize output value to default value for BasicColors (Red) */
output = 0;
 if ((input >= 0) && (input <= 2)) {
  /* Set output value to input value if it is a member of BasicColors */
 output = input; }
  return output;
}
```
Through this function, the enumerated type's default value is used if the input value does not match one of underlying values of the enumerated type's values.

If the block's **Saturate on integer overflow** parameter is disabled, this function does not appear in generated code.

### <span id="page-415-0"></span>Enumerated Type Limitations

• Generated code does not support logging enumerated data.

### See Also

```
enumeration | Simulink.data.getEnumTypeInfo |
Simulink.defineIntEnumType
```
- "Use Enumerated Data in Simulink Models"
- "Simulink Enumerations"

# Structure Parameters and Generated Code

### In this section...

["About Structure Parameters and Generated Code" on page 12-31](#page-416-0) ["Configure Structure Parameters for Generated Code" on page 12-31](#page-416-1) ["Create Tunable Structure Parameter" on page 12-32](#page-417-0) ["Control Name of Structure Parameter Type" on page 12-32](#page-417-1)

# <span id="page-416-0"></span>About Structure Parameters and Generated Code

You can improve the generated code by using compact, organized structure parameters rather than multiple separate variables. You have the option of configuring the appearance of a structure parameter in generated code.

For basic information about creating and using structure parameters, see "Organize Related Block Parameter Definitions in Structures" in the Simulink documentation. For an example of how to convert a model that uses unstructured workspace variables to a model that uses structure parameters, see sldemo\_applyVarStruct.

# <span id="page-416-1"></span>Configure Structure Parameters for Generated Code

By default, structure parameters do not appear in generated code. Structure parameters include numeric variables. The code generator inlines numeric values.

To make the structure type definition appear in generated code for a structure parameter:

- 1 Create a Simulink.Parameter object.
- 2 Define the object value to be the structure parameter.
- 3 Define the object storage class to be a value other than Auto.

The code generator places a structure type definition for the tunable structure parameter in *model*\_types.h. By default, the code generator identifies the type with a nondescriptive, automatically generated name, such as struct\_z98c0D2qc4btL.

For information on how to control the naming of the type, see ["Control Name of Structure](#page-417-1) [Parameter Type" on page 12-32.](#page-417-1) For an example, see sldemo\_applyVarStruct

### <span id="page-417-0"></span>Create Tunable Structure Parameter

Declare a structure parameter to be tunable using one of the following techniques:

- Set **Model Configuration Parameters** > **Optimization** > **Signals and Parameters** > **Default parameter behavior** to Tunable. Your structure parameter appears in the generated code as a substructure of a global structure that contains tunable parameters. See "Default parameter behavior".
- Associate a Simulink.Parameter object with a structure parameter, and use a storage class other than Auto.

```
myStruct = Simulink.Parameter;
myStruct.Value = struct('number',1,'units',24);
myStruct.CoderInfo.StorageClass = 'ExportedGlobal';
```
To use myStruct in your model, specify a block parameter value as if myStruct were a MATLAB variable. For example, to use the field number as the value of a block parameter, specify the expression myStruct.number.

To access the field values at the command prompt, use the Value property of the parameter object.

myStruct.Value.number = 2;

When you use these methods to declare a structure parameter to be tunable, the numeric fields are tunable in the generated code. However, individual fields that contain nontunable entities, such as a multidimensional array, are not tunable in the code. A structure parameter that you declare to be tunable can contain nontunable numeric fields without affecting the tunability of the other fields.

You cannot use these methods to declare individual substructures or fields within a structure parameter to be tunable. Only the name of the root level of the structure can have a Simulink.Parameter object assigned to it.

<span id="page-417-1"></span>Tunable structure parameters do not support context-sensitive data typing.

# Control Name of Structure Parameter Type

When you generate code for a model that uses a structure parameter, you can control the name of the corresponding structure type. This control helps you improve code readability and integrate the generated code with your own code.

Suppose that you create a structure parameter ControlParam whose fields you use to specify block parameter values in a model.

```
ControlParam = struct(...
     'Gain',15.27,...
     'Offset',127,...
     'InitValue',28.93...
     );
```
1 Convert the variable ControlParam to a Simulink. Parameter object. To make ControlParam tunable in the generated code, use a storage class other than Auto.

```
ControlParam = Simulink.Parameter(ControlParam);
ControlParam.StorageClass = 'ExportedGlobal';
```
2 Use the function Simulink.Bus.createObject to create a bus object ParamType that has the same shape as the structure parameter.

```
busInfo = Simulink.Bus.createObject(ControlParam.Value);
ParamType = eval(busInfo.busName);
```
3 Use the bus object to specify the data type of the structure parameter.

```
ControlParam.DataType = 'Bus: ParamType';
```
4 Generate code from the model. View the generated file *model*\_types.h. The code defines the structure type ParamType.

```
typedef struct {
   real T Gain;
   real T Offset;
   real T InitValue;
  } ParamType;
```
5 View the generated file *model*.c. The code defines the variable ControlParam by using the structure type ParamType.

```
 /* Exported block parameters */
 ParamType ControlParam = {
   15.27,
   127.0,
   28.93
 } ;
```
### Import or Export Structure Type Definition

To import the struct definition from your own code or to export the definition from the generated code, use the DataScope and HeaderFile properties of the bus object.

#### Import Type Definition

Suppose that you define the structure type ParamType in a custom header file myTypeHeader.h. Configure the generated code to import the definition from the file.

1 Set the DataScope property of the bus object ParamType to 'Imported'. Set the HeaderFile property to 'myTypeHeader.h'.

```
ParamType.DataScope = 'Imported';
ParamType.HeaderFile = 'myTypeHeader.h';
```
2 Generate code from the model. View the generated file *model*\_types.h. The code uses a #include directive to import the type definition from the file myTypeHeader.h.

#include "myTypeHeader.h"

The generated code does not create a redundant definition of the structure type ParamType.

#### Export Type Definition

Export the definition of the structure type ParamType to a generated header file ParamTypeDef.h.

1 Set the DataScope property of the bus object ParamType to 'Exported'. Set the HeaderFile property to 'ParamTypeDef.h'.

```
ParamType.DataScope = 'Exported';
ParamType.HeaderFile = 'ParamTypeDef.h';
```
2 Generate code from the model. View the generated file ParamTypeDef.h. The code defines the structure type ParamType.

```
typedef struct {
   real T Gain;
    real_T Offset;
    real_T InitValue;
  } ParamType;
```
3 View the generated file *model*\_types.h. The code uses a #include directive to retain the definition of ParamType.

```
#include "ParamTypeDef.h"
```
- ["Control Parameter Representation and Declare Tunable Parameters in the](#page-455-0) [Generated Code" on page 12-70](#page-455-0)
- "Organize Related Block Parameter Definitions in Structures"

# Data Stores in Generated Code

#### <span id="page-421-2"></span>In this section...

["About Data Stores" on page 12-36](#page-421-0)

["Storage Classes for Data Store Memory Blocks" on page 12-36](#page-421-1)

<span id="page-421-0"></span>["Data Store Buffering in Generated Code" on page 12-38](#page-423-0)

# About Data Stores

A data store contains data that is accessible in a model hierarchy at or below the level in which the data store is defined. Data stores can allow subsystems and referenced models to share data without having to use I/O ports to pass the data from level to level. See "Data Stores with Data Store Memory Blocks" for information about data stores in Simulink. This section provides additional information about data store code generation.

# <span id="page-421-1"></span>Storage Classes for Data Store Memory Blocks

You can control how Data Store Memory blocks in your model are stored and represented in the generated code by assigning storage classes and type qualifiers. You do this in almost exactly the same way you assign storage classes and type qualifiers for block states.

Data Store Memory blocks, like block states, have Auto storage class by default, and their memory is stored within the DWork vector. The symbolic name of the storage location is based on the data store name.

You can generate code from multiple Data Store Memory blocks that have the same data store name, subject to the following restriction: *at most one* of the identically named blocks can have a storage class other than Auto. An error is reported if this condition is not met.

For blocks with Auto storage class, the Simulink Coder product generates a unique symbolic name for each block to avoid name clashes. For Data Store Memory blocks with storage classes other than Auto, the generated code uses the data store name as the symbol.

In the following model, a Data Store Write block writes to memory declared by the Data Store Memory block myData:

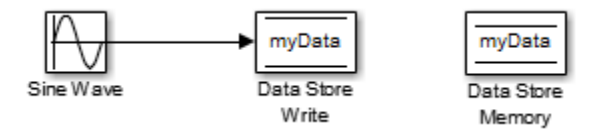

To control the storage declaration for a Data Store Memory block, use the **Code Generation** > **Signal object class** and **Code Generation** > **Storage class** dropdown lists of the Data Store Memory block dialog box. Set **Signal object class** to Simulink.Signal (the default), and choose a storage class from the **Storage class** drop-down list. The next figure shows the Data Store Memory block dialog box for the preceding model.

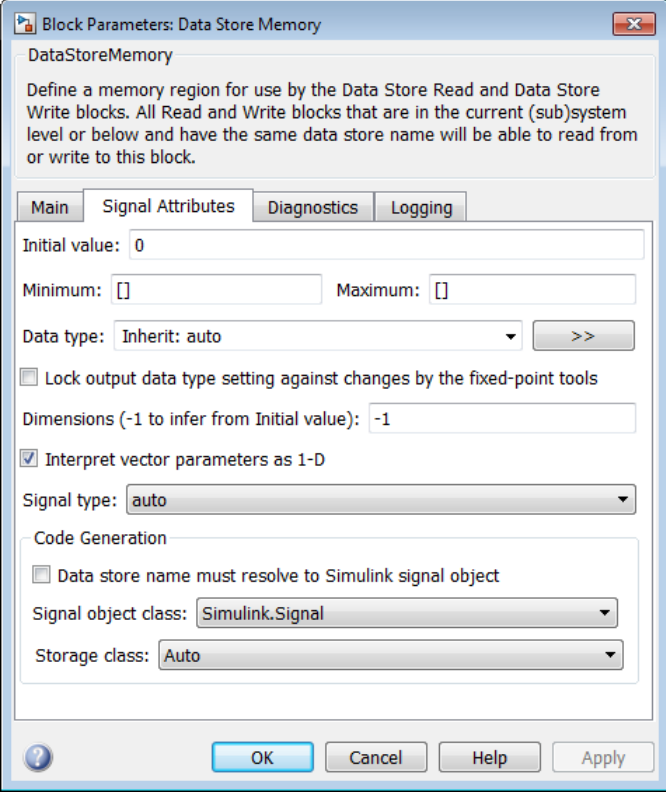

Data Store Memory blocks are nonvirtual because code is generated for their initialization in .c and .cpp files and their declarations in header files. The following

table shows how the code generated for the Data Store Memory block in the preceding model differs for different settings of **Code Generation** > **Storage class**. The table gives the variable declarations and MdlOutputs code generated for the myData block.

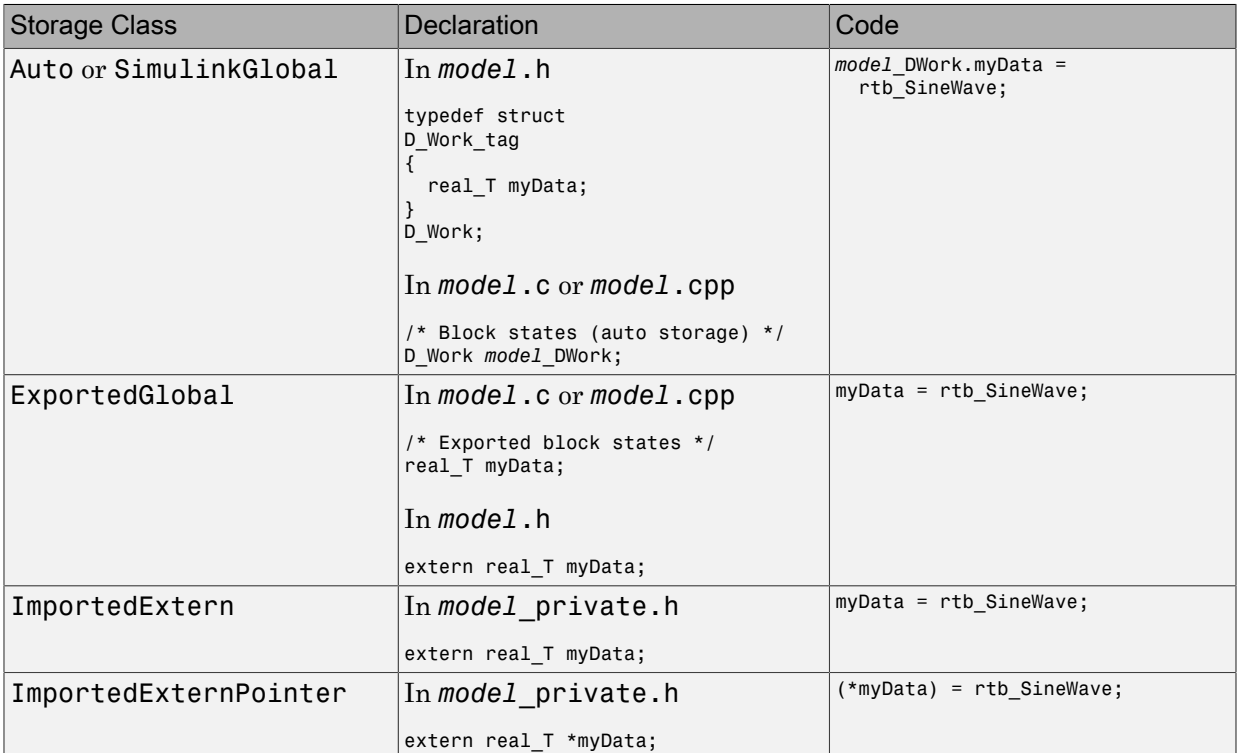

# <span id="page-423-0"></span>Data Store Buffering in Generated Code

A Data Store Read block is a nonvirtual block that copies the value of the data store to its output buffer when it executes. Since the value is buffered, downstream blocks connected to the output of the data store read utilize the same value, even if a Data Store Write block updates the data store in between execution of two of the downstream blocks.

The next figure shows a model that uses blocks whose priorities have been modified to achieve a particular order of execution:

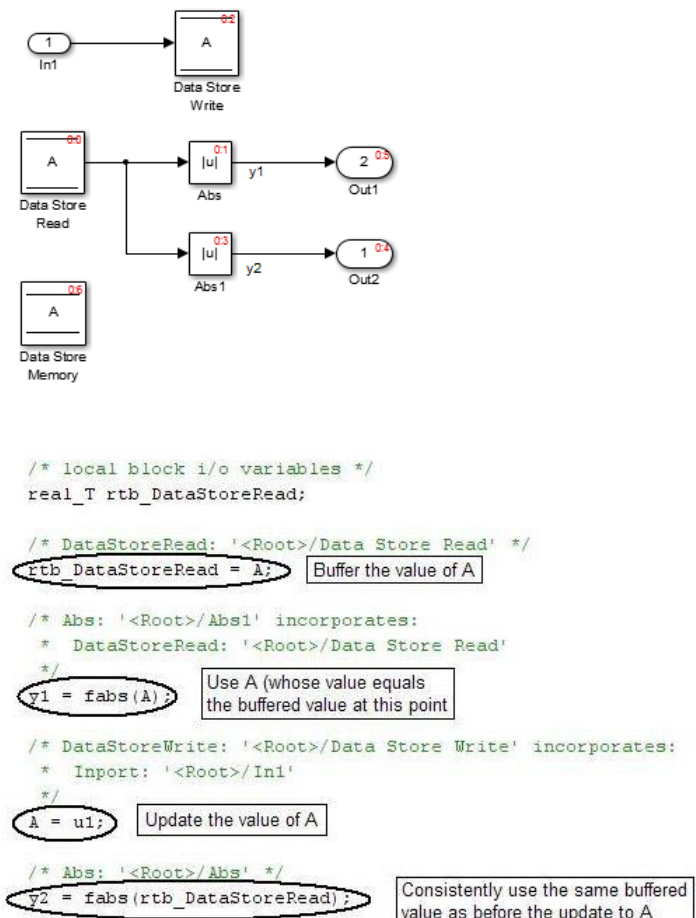

The following execution order applies:

- 1 The block Data Store Read buffers the current value of the data store A at its output.
- 2 The block Abs1 uses the buffered output of Data Store Read.
- 3 The block Data Store Write updates the data store.
- 4 The block Abs uses the buffered output of Data Store Read.

Because the output of Data Store Read is a buffer, both Abs and Abs1 use the same value: the value of the data store at the time that Data Store Read executes.

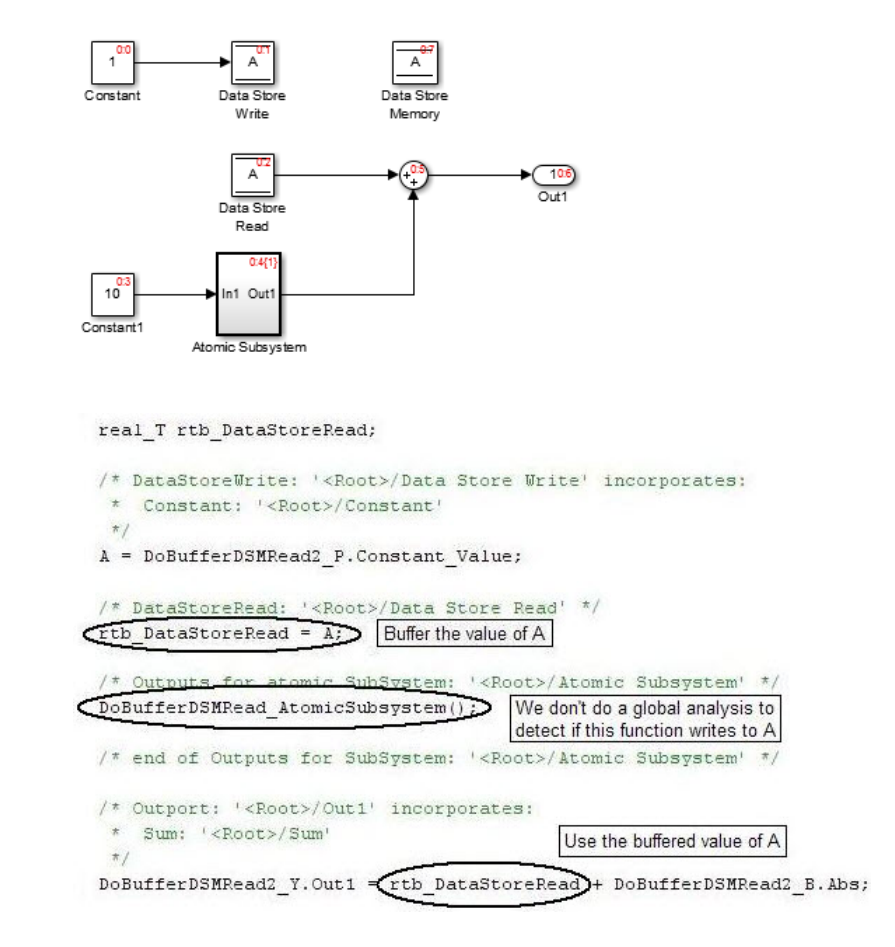

The next figure shows another example:

In this example, the following execution order applies:

- 1 The block Data Store Read buffers the current value of the data store A at its output.
- 2 Atomic Subsystem executes.
- 3 The Sum block adds the output of Atomic Subsystem to the output of Data Store Read.

Simulink assumes that Atomic Subsystem might update the data store, so Simulink buffers the data store. Atomic Subsystem executes after Data Store Read buffers its

output, and the buffer provides a way for the Sum block to use the value of the data store as it was when Data Store Read executed.

In some cases, the Simulink Coder code generator determines that it can optimize away the output buffer for a Data Store Read block, and the generated code refers to the data store directly, rather than a buffered value of it. The next figure shows an example:

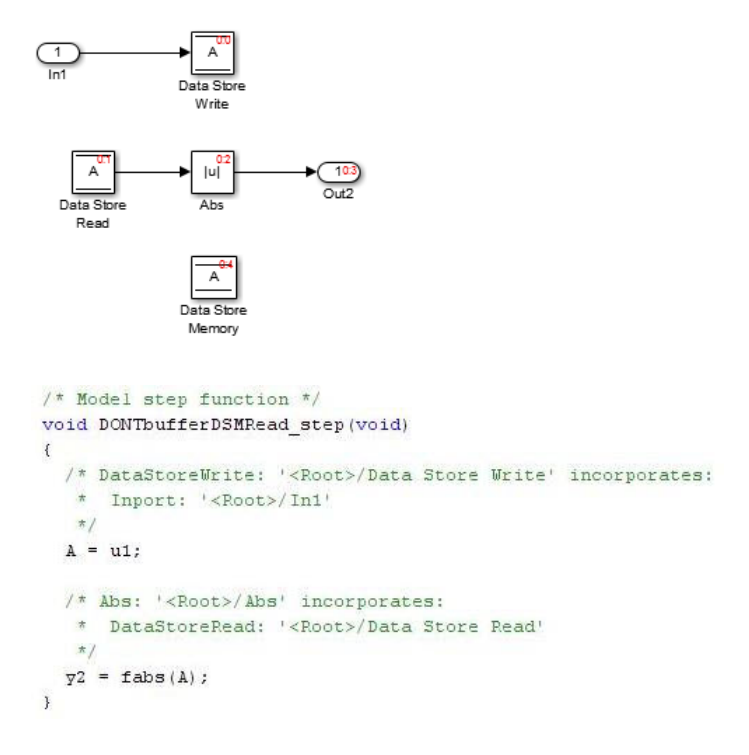

In the generated code, the argument of the fabs() function is the data store A rather than a buffered value.

- ["Generate Code for Data Store Memory Blocks" on page 12-42](#page-427-0)
- ["Structures in Generated Code Using Data Stores" on page 12-43](#page-428-0)
- "When to Use a Data Store"

# Generate Code for Data Store Memory Blocks

<span id="page-427-0"></span>If you are not familiar with Simulink data objects and signal objects, read ["Signal](#page-477-0) [Representation in Generated Code" on page 12-92](#page-477-0) before reading this section.

You can associate a Data Store Memory block with a signal object, and control code generation for the block through the signal object. To do this:

- 1 Instantiate the desired signal object.
- 2 Set the object's CoderInfo.StorageClass property to indicate the desired storage class.
- 3 Open the block dialog box for the Data Store Memory block that you want to associate with the signal object.
- 4 Enter the name of the signal object in the **Data store name** field.
- 5 Select **Data store name must resolve to Simulink signal object**.
- 6 *Do not* set the storage class field to a value other than Auto (the default).
- 7 Click **OK** or **Apply**.

Note When a Data Store Memory block is associated with a signal object, the mapping between the **Data store name** and the signal object name must be oneto-one. If two or more identically named entities map to the same signal object, the name conflict is flagged as an error at code generation time. See ["Resolve Conflicts in](#page-495-0) [Configuration of Signal Objects" on page 12-110](#page-495-0) for more information.

### See Also

Simulink.Signal

- ["Structures in Generated Code Using Data Stores" on page 12-43](#page-428-0)
- ["Data Stores in Generated Code" on page 12-36](#page-421-2)
- "When to Use a Data Store"

# Structures in Generated Code Using Data Stores

<span id="page-428-0"></span>If you use more than one data store to provide global access to multiple signals in generated code, you can combine the signals into a single structure variable by using one data store. This combination of signal data can help you integrate the code generated from a model with other existing code that requires the data in a structure format.

This example shows how to store several model signals in a structure in generated code using a single data store. To store multiple signals in a data store, you configure the data store to accept a composite signal, such as a nonvirtual bus signal or an array of nonvirtual bus signals.

# Explore Example Model

1 Open the example model ex\_bus\_struct\_in\_code.

The model contains three subsystems that perform calculations on the inputs from the top level of the model. In each subsystem, a Data Store Memory block stores an intermediate calculated signal.

2 Generate code with the model. In the code generation report, view the file ex bus struct in code.c. The code defines a global variable for each data store.

real\_T BioBTURate; real\_T CoalBTURate; real T GasBTURate;

Suppose that you want to integrate code generated from the example model with other existing code. Suppose also that the existing code requires access to all of the data from the three data stores in a single structure variable. You can use a data store to assemble all of the target data in a structure in generated code.

# Configure Data Store

Configure a data store to contain multiple signals by creating a bus type to use as the data type of the data store. Define the bus type using the same hierarchy of elements as the structure that you want to appear in generated code.

1 Open the Bus Editor tool.

buseditor

- 2 Define a new bus type Raw BTU Rate with one element for each of the three target signals. Name the elements BioBTU, GasBTU, and CoalBTU.
	- ▲ **Base Workspace**  $\blacktriangle$   $\equiv$  Raw BTU Rate - BioBTU  $-$  GasBTU  $-$  CoalBTU
- 3 At the top level of the example model, add a Data Store Memory block.
- 4 In the block dialog box, set **Data store name** to Raw\_BTU\_Data. Click **Apply**.
- 5 On the **Signal Attributes** tab, set **Data type** to Bus: Raw\_BTU\_Rate.
- 6 Under **Code Generation**, set **Storage class** to ExportedGlobal.

### Write to Data Store Elements

To write to a specific element of a data store, use a Data Store Write block. On the **Element Assignment** tab in the dialog box, you can specify to write to a single element, a collection of elements, or the entire contents of a data store.

- 1 Open the **Biomass Calc** subsystem.
- 2 Delete the Data Store Memory block BioBTURate.
- 3 In the block dialog box for the Data Store Write block, set **Data store name** to Raw\_BTU\_Data.
- 4 On the **Element Assignment** tab, under **Signals in the bus**, expand the contents of the data store Raw\_BTU\_Data. Click the element BioBTU, and then click **Select**. Click **OK**.

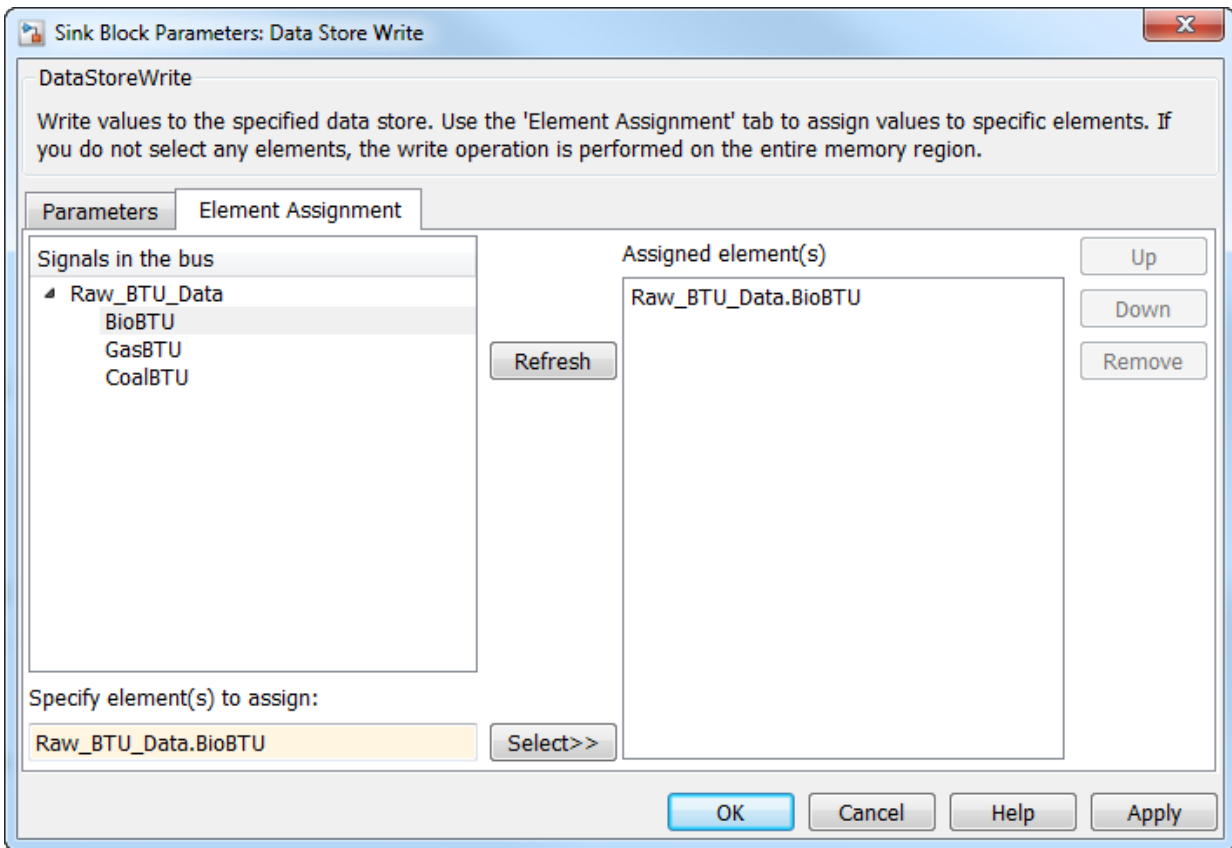

- 5 Modify the **Gas Calc** and **Coal Calc** subsystems similarly.
	- Delete the Data Store Memory block in each subsystem.
	- In each Data Store Write block dialog box, set **Data store name** to Raw\_BTU\_Data.
	- In the **Gas Calc** subsystem, use the Data Store Write block to write to the data store element GasBTU. In the **Coal Calc** subsystem, write to the element CoalBTU.

# Generate Code with Data Store Structure

- 1 Generate code for the example model.
- 2 In the code generation report, view the file  $ex\_bus\_struct\_in\_code\_types.h$ . The code defines a structure that corresponds to the bus type Raw BTU Rate.

```
typedef struct {
   real_T BioBTU;
   real_T GasBTU;
   real_T CoalBTU;
} Raw_BTU_Rate;
```
3 View the file ex bus struct in code.c. The code represents the data store with a global variable Raw\_BTU\_Data of the structure type Raw\_BTU\_Rate. In the model step function, the code assigns the data from the calculated signals to the fields of the global variable Raw\_BTU\_Data.

# See Also

Data Store Read | Data Store Memory | Data Store Write | Simulink.Bus

- ["Generate Code for Data Store Memory Blocks" on page 12-42](#page-427-0)
- "Data Stores with Buses and Arrays of Buses"
- "Access Data Stores with Simulink Blocks"
- "When to Use a Data Store"
- ["About Data Stores" on page 12-36](#page-421-0)
# Specify Single Precision

When you want code that uses only single precision, such as when you are targeting a single-precision processor, in the Configuration Parameters dialog box, on the **Optimization** pane, set the **Default for underspecified data type** parameter to single. This setting prevents the introduction of double data types. When you do not specify a data type explicitly, both simulation and the code generator use single.

For more information, see "Default for underspecified data type".

## Related Examples

- "Validate a Floating-Point Embedded Model"
- "Data Type Replacement"
- "About Data Types in Simulink"

# Parameter Storage in the Generated Code

<span id="page-433-1"></span>This section discusses how the Simulink Coder product generates parameter storage declarations, and how you can generate the storage declarations you need to interface block parameters to your code. For information about defining block parameters in Simulink models, see "Set Block Parameter Values".

If you are using S-functions in your model and intend to tune their run-time parameters in the generated code, see "Tuning Run-Time Parameters" in the Simulink documentation. Note that

- Parameters must be numeric, logical, or character arrays.
- Parameters may not be sparse.
- Parameter arrays must not be greater than 2 dimensions.

For guidance on implementing a parameter tuning interface using a C API, see ["Exchange Data Between Generated and External Code Using C API" on page 26-2.](#page-1127-0)

For information on ASAP2 parameter tuning, see ["Export ASAP2 File for Data](#page-1165-0) [Measurement and Calibration" on page 27-2.](#page-1165-0)

Simulink external mode offers a way to monitor signals and modify parameter values while generated model code executes. However, external mode might not be the optimal solution for your application. For example, the S-function target does not support external mode. For other targets, you might want your existing code to access parameters and signals of a model directly, rather than using the external mode communications mechanism. For information on external mode, see ["Set Up and Use Host/Target](#page-1055-0) [Communication Channel" on page 24-2](#page-1055-0).

## <span id="page-433-0"></span>Default Parameter Storage

When you set **Configuration Parameters** > **Optimization** > **Signals and parameters** > **Default parameter behavior** to Tunable (the default for GRT targets), the generated code allocates memory to represent numeric block parameters such as the **Gain** parameter of a Gain block. Therefore, you can tune the block parameter values during code execution.

If you use numeric expressions, such as 3.57 or 5/2, to specify block parameter values in the model, each block parameter appears in the generated code as a tunable field of the

global parameters structure *model*\_P. The code generator initializes each field by using the corresponding block parameter value from the model.

*Workspace variables* are variables that you use to specify block parameter values in a model. Workspace variables include numeric MATLAB variables and Simulink.Parameter objects that you store in a workspace, such as the base workspace, or a data dictionary.

When you set **Default parameter behavior** to Tunable, workspace variables that use the storage class Auto appear in the generated code as tunable fields of the global parameters structure. If you use such a variable to specify multiple block parameter values, the variable appears as a single field of the global parameters structure. The code does not create multiple fields to represent the block parameters. Therefore, tuning the field value during code execution changes the mathematical behavior of the model in the same way as tuning the value of the MATLAB variable or parameter object during simulation.

When you set **Default parameter behavior** to Inlined (the default for ERT targets), the generated code algorithm inlines the numeric values of block parameters. Therefore, you cannot tune the block parameters during code execution. Workspace variables that use the storage class Auto, such as numeric MATLAB variables, also appear in the generated code as inlined constants.

However, the code cannot represent some parameters, such as arrays, as inlined constants. These parameters appear as fields of a global structure that contains constantvalued, nontunable parameters.

As an example of default parameter storage, consider the following model.

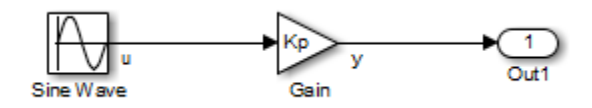

The workspace variable Kp sets the gain of the Gain block.

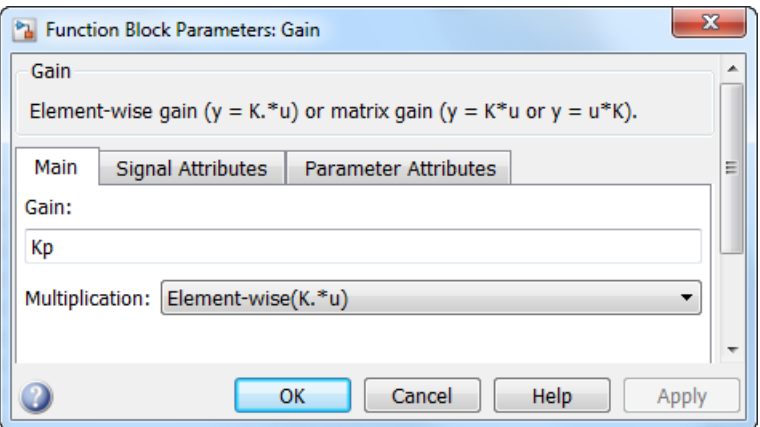

Assume that Kp uses the storage class Auto and has a value of 5.0. The table shows the variable declarations and the code generated for Kp in the noninlined and inlined cases.

The noninlined code represents the gain of the Gain block as *model*\_P.Gain\_Gain. When Kp is noninlined, the parameter is tunable.

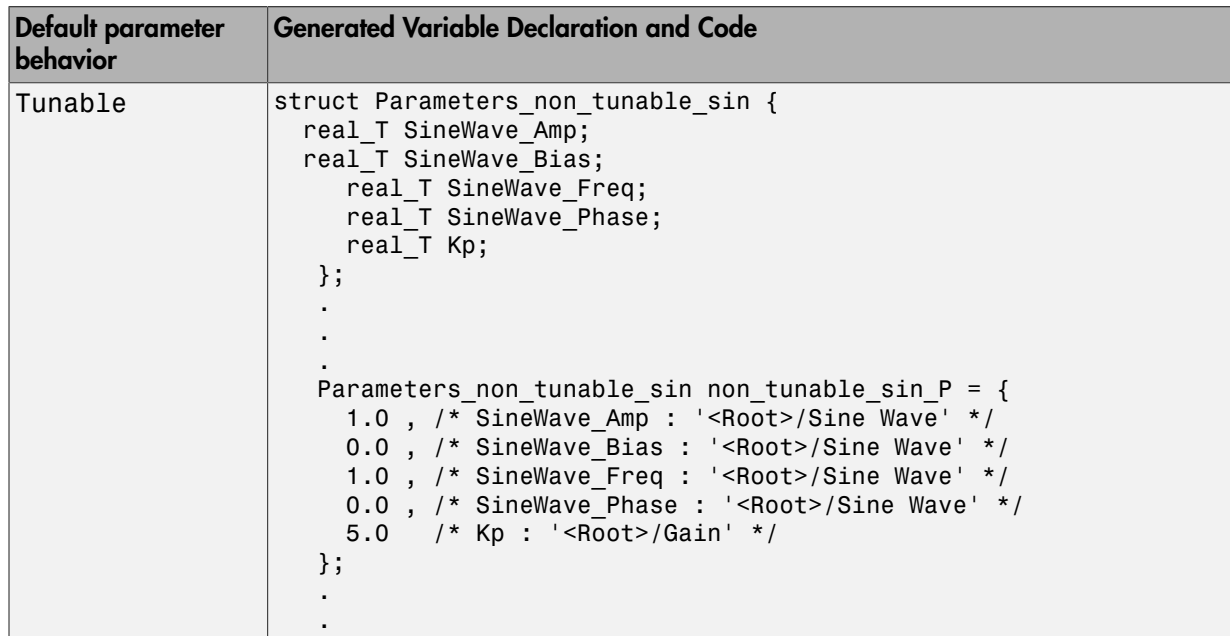

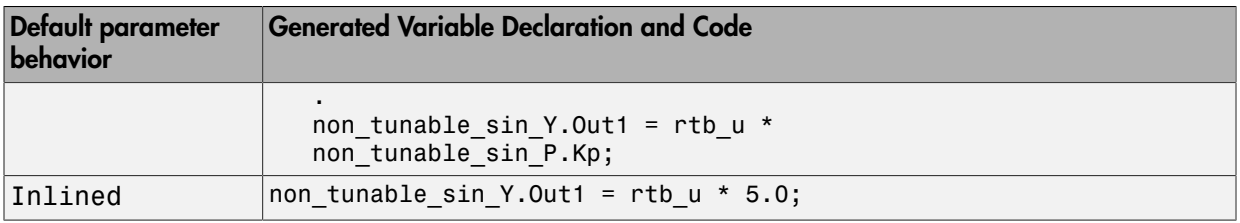

### <span id="page-436-0"></span>Tunable Parameter Storage

A *tunable parameter* is a MATLAB variable or Simulink.Parameter object that you declare to be tunable. When you use the variable or parameter object to specify block parameter values in a model, the block parameters are inherently noninlined in the generated code. Whether you set **Default parameter behavior** to Tunable or Inlined, tunable parameters appear in the generated code as global variables or structure fields that you can tune during code execution.

When you declare a parameter tunable, you control whether or not the parameter is stored within *model*\_P. You also control the symbolic name of the parameter in the generated code.

When you declare a parameter tunable, you specify

• The *storage class* of the parameter.

The storage class property of a parameter specifies how the Simulink Coder product declares the parameter in generated code.

The term "storage class," as used in the Simulink Coder product, is not synonymous with the term *storage class specifier*, as used in the C language.

• (Implicitly) the symbolic name of the variable or field in which the parameter is stored. The Simulink Coder product derives variable and field names from the names of tunable parameters.

The Simulink Coder product generates a variable or struct storage declaration for each tunable parameter. Your choice of storage class controls whether the parameter is declared as a member of *model*\_P or as a separate global variable.

You can use the generated storage declaration to make the variable visible to external legacy code. You can also make variables declared in your code visible to the generated code. You are responsible for linking your code to generated code modules.

You can use tunable parameters or expressions in your root model and in masked or unmasked subsystems, subject to certain restrictions. (See ["Tunable Expressions" on](#page-438-0) [page 12-53](#page-438-0).)

To declare tunable parameters by using parameter objects, see ["Control Parameter](#page-455-0) [Representation and Declare Tunable Parameters in the Generated Code" on page](#page-455-0) [12-70.](#page-455-0)

## Related Examples

- ["Control Parameter Representation and Declare Tunable Parameters in the](#page-455-0) [Generated Code" on page 12-70](#page-455-0)
- "Set Block Parameter Values"
- ["Control Parameter Data Types in the Generated Code" on page 12-62](#page-447-0)
- ["Inline Numeric Values of Block Parameters" on page 29-41](#page-1226-0)
- ["Default Data Structures in the Generated Code" on page 12-16](#page-401-0)
- ["Tunable Expressions" on page 12-53](#page-438-0)
- ["Parameter Object Configuration Quick Reference Diagram" on page 12-80](#page-465-0)
- ["Switch Between Sets of Parameter Values During Simulation and Code Execution"](#page-467-0) [on page 12-82](#page-467-0)

## Tunable Expressions

#### <span id="page-438-0"></span>In this section...

["Expression Tunability in Generated Code" on page 12-53](#page-438-1) ["Tunable Expressions in Masked Subsystems" on page 12-57](#page-442-0) ["Tunable Expression Limitations" on page 12-59](#page-444-0)

You can specify block parameter values as expressions that contain tunable workspace variables. An expression that contains one or more tunable variables is called a *tunable expression*. You can use tunable variables and expressions to control the behavior of the generated code during execution. For basic information about tunable parameters in the generated code, see ["Tunable Parameter Storage" on page 12-51](#page-436-0).

## <span id="page-438-1"></span>Expression Tunability in Generated Code

To control the tunability of expressions that you use to specify block parameter values, adjust these settings:

- **Configuration Parameters** > **Optimization** > **Signals and Parameters** > **Default parameter behavior**.
- The tunability of individual variables in the expressions.

### Numeric Expressions

An expression that does not contain any variables, such as 1/2, is a *numeric expression*.

If you set **Default parameter behavior** to Tunable, the generated code represents block parameters as fields of the global parameters structure. If you use a numeric expression in a block parameter, the value of the structure field is the numeric result of the expression. For example, consider the model ex\_tunable\_expressions.

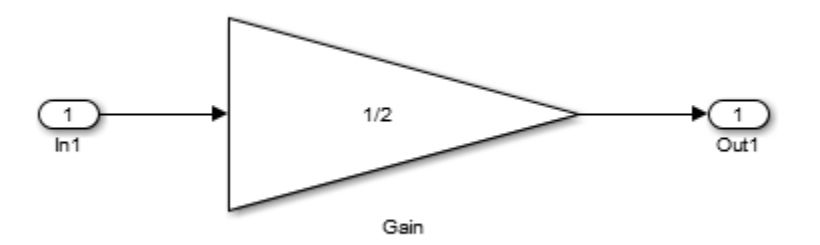

In the Gain block dialog box, the parameter **Gain** is specified as the expression 1/2. In the generated code, the block parameter appears as a field of the global parameters structure with numeric value 0.5. The algorithm in the model step function uses the structure field ex\_tunable\_expressions\_P.Gain\_Gain.

```
ex tunable expressions Y.Out1 = ex tunable expressions P.Gain Gain *ex_tunable_expressions_U.In1;
```
If you set **Default parameter behavior** to Inlined, the code represents block parameters as numeric values. In the generated code, the block parameter does not appear as a structure field, and the code algorithm uses the literal value 0.5.

```
ex tunable expressions Y.Out1 = 0.5 *
ex tunable expressions U.In1;
```
### Expressions Containing Variables

The tunability of an expression that contains variables depends on the tunability of the individual variables.

#### Parameters with Storage Class **Auto**

The tunability of expressions that contain variables that use the storage class Auto, including numeric MATLAB variables, depends on the setting that you choose for the configuration parameter **Configuration Parameters** > **Optimization** > **Signals and Parameters** > **Default parameter behavior**.

If you set **Default parameter behavior** to Inlined, the code generator replaces the variables in the expression with their numeric values. Therefore, the code generator

treats the expression as a numeric expression. The block parameter does not appear as a structure field, and the code algorithm uses the literal numeric result of the expression.

If you set **Default parameter behavior** to Tunable, each variable appears as a field of the global parameters structure. The code preserves the expression that you specify in the block parameter.

If you use one variable in multiple expressions in different block parameters, the code preserves the expressions and represents the variable as a single field of the global parameters structure. For example, consider the model ex\_Auto\_exprs.

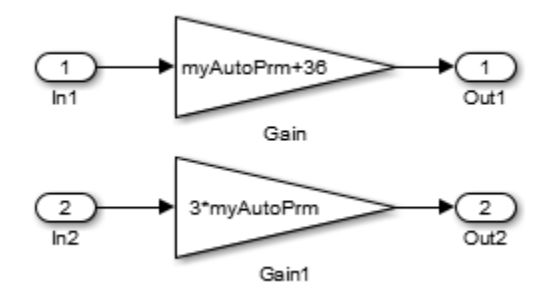

myAutoPrm is a numeric MATLAB variable in the base workspace. If you set **Default parameter behavior** to Tunable, myAutoPrm appears as a field of the global parameters structure. The code algorithm preserves the expressions in the Gain block dialog boxes.

```
ex Auto exprs Y.Out1 = (ex Auto exprs P.myAutoPrm + 36.0) *
 ex Auto exprs U.In1;
ex Auto exprs Y.Out2 = 3.0 * ex Auto exprs P.myAutoPrm *
  ex_Auto_exprs_U.In2;
```
For more information about storage of parameters that use the storage class Auto, see ["Default Parameter Storage" on page 12-48.](#page-433-0)

#### Tunable Variables

*Tunable variables* include:

• Parameter objects that use a storage class other than Auto.

• Numeric MATLAB variables that you declare to be tunable through the Model Parameter Configuration dialog box.

If you use an expression that contains only tunable variables, the generated code preserves the expression in the code algorithm. For example, consider the model ex\_tunable expressions.

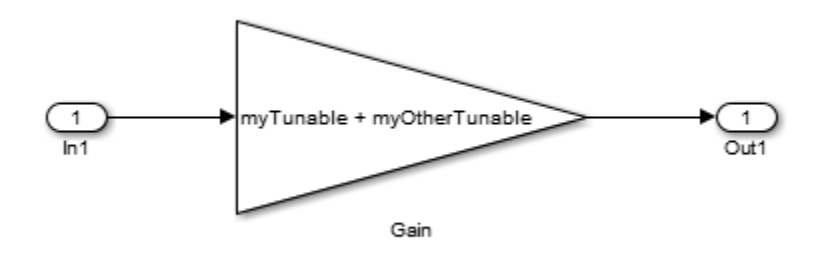

The variables myTunable and myOtherTunable are Simulink.Parameter objects that use these property values.

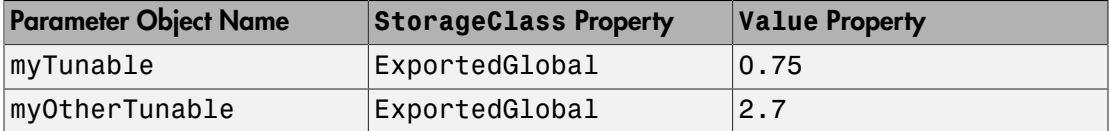

The generated code represents the tunable parameter objects myTunable and myOtherTunable as individual variables. The algorithm preserves the expression myTunable + myOtherTunable.

```
ex_tunable_expressions_Y.Out1 = (myTunable + myOtherTunable) *
ex_tunable_expressions_U.In1;
```
If you use an expression that contains both tunable variables and variables that use the storage class Auto, the expression tunability depends on the setting that you specify for **Default parameter behavior**. For example, consider the model ex tunable expressions.

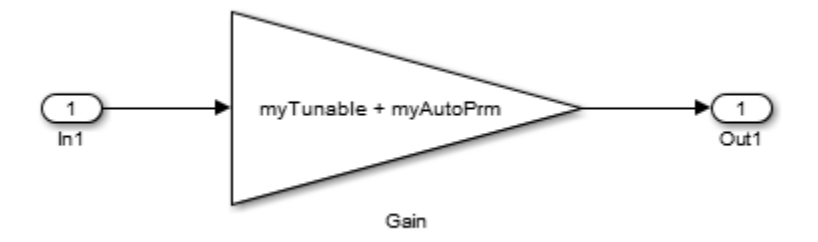

The variables myTunable and myAutoPrm are Simulink.Parameter objects that use these property values.

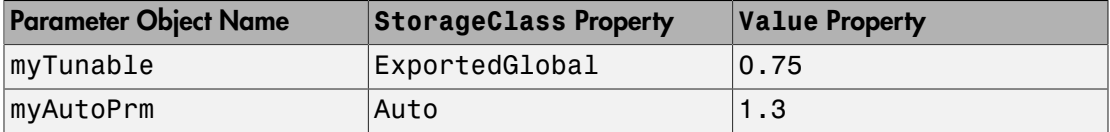

If you specify **Default parameter behavior** as Tunable, the generated code represents the tunable parameter object myTunable as a global variable. The code represents the variable myAutoPrm as a tunable field of the global parameters structure. The code algorithm preserves the expression myTunable + myAutoPrm.

```
ex tunable expressions Y.Out1 = (myTunable +ex tunable expressions P.myAutoPrm) * ex tunable expressions U.In1;
```
If you specify **Default parameter behavior** as Inlined, the code represents myTunable as a global variable, and inlines the numeric value of myAutoPrm.

```
ex tunable expressions Y.Out1 = (myTunable + 1.3) *
 ex tunable expressions U.In1;
```
For more information about tunable variable storage, see ["Tunable Parameter Storage"](#page-436-0) [on page 12-51.](#page-436-0)

## <span id="page-442-0"></span>Tunable Expressions in Masked Subsystems

Tunable expressions are allowed in masked subsystems. You can use tunable variable names or tunable expressions in a masked subsystem dialog box. When referenced in lower-level subsystems, such variables remain tunable.

As an example, consider the masked subsystem in the next figure. The masked variable K sets the **Gain** parameter of the theGain block.

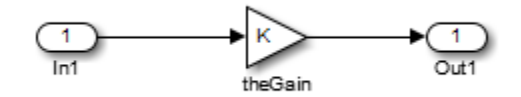

Suppose that the base workspace variable b is declared tunable with SimulinkGlobal (Auto) storage class. The next figure shows the tunable expression b\*3 in the subsystem's mask dialog box.

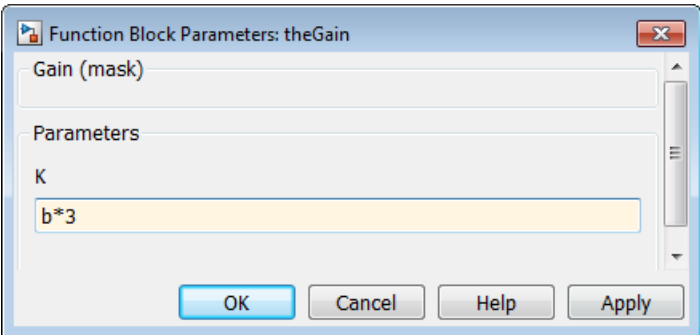

### Tunable Expression in Subsystem Mask Dialog Box

The Simulink Coder product produces the following output computation for theGain. The variable b is represented as a member of the global parameters structure, *model*\_P. (For clarity in showing the individual Gain block computation, expression folding is off in this example.)

```
/* Gain: '<S1>/theGain' */
  rtb_theGain_C = rtb_SineWave_n * ((subsys_mask_P.b * 3.0));
  /* Outport: '<Root>/Out1' */
 subsys mask Y.Out1 = rtb theGain C;
```
As this example shows, for GRT targets, the parameter structure is mangled to create the structure identifier *model*\_P (subject to the identifier length constraint). This is done to avoid namespace clashes in combining code from multiple models using model reference. ERT-based targets provide ways to customize identifier names.

When expression folding is on, the above code condenses to

```
/* Outport: '<Root>/Out1' incorporates:
   * Gain: '<S1>/theGain'
   */
 subsys_mask_Y.Out1 = rtb_SineWave_n * ((subsys_mask_P.b * 3.0));
```
Expressions that include variables that were declared or modified in mask initialization code are *not* tunable.

As an example, consider the subsystem above, modified as follows:

• The mask initialization code is

 $t = 3 * K$ :

- The **Gain** parameter of the theGain block is 4 + t.
- Workspace variable  $b = 2$ . The expression  $b * 3$  is plugged into the mask dialog box as in the preceding figure.

Since the mask initialization code can run only once, the **Gain** parameter of the theGain block is evaluated at code generation time as

 $4 + (3 * (2 * 3))$ 

The Simulink Coder product inlines the result. Therefore, despite the fact that b was declared tunable, the code generator produces the following output computation for theGain. (For clarity in showing the individual Gain block computation, expression folding is off in this example.)

/\* Gain Block: <S1>/theGain \*/  $rtb_t$  temp0  $* = (22.0);$ 

### <span id="page-444-0"></span>Tunable Expression Limitations

Currently, there are certain limitations on the use of tunable variables in expressions. When an unsupported expression is encountered during code generation a warning is issued and the equivalent numeric value is generated in the code. The limitations on tunable expressions are

- Complex expressions are not supported, except where the expression is simply the name of a complex variable.
- The use of certain operators or functions in expressions containing tunable operands is restricted. Restrictions are applied to four categories of operators or functions, classified in the following table:

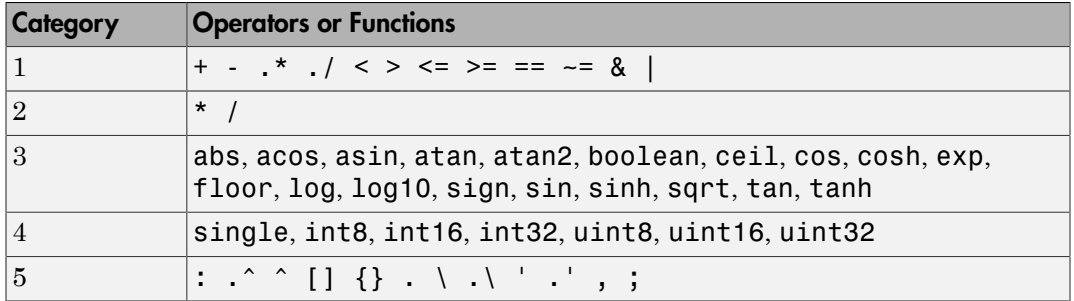

The rules applying to each category are as follows:

- Category 1 is unrestricted. These operators can be used in tunable expressions with a combination of scalar or vector operands.
- Category 2 operators can be used in tunable expressions where at least one operand is a scalar. That is, scalar/scalar and scalar/matrix operand combinations are supported, but not matrix/matrix.
- Category 3 lists functions that support tunable arguments. Tunable arguments passed to these functions retain their tunability. Tunable arguments passed to other functions lose their tunability.
- Category 4 lists the casting functions that do not support tunable arguments. Tunable arguments passed to these functions lose their tunability.

Note: The Simulink Coder product casts values using MATLAB typecasting rules. The MATLAB typecasting rules are different from C code typecasting rules. For example, using the MATLAB typecasting rules, int8(3.7) returns the result 4, while in C code  $int8(3.7)$  returns the result 3.

- Category 5 operators are not supported.
- Mask parameters are not tunable if they are hidden or disabled.
- Expressions that include variables that were declared or modified in mask initialization code are *not* tunable.
- The Fcn and If blocks do not support tunable expressions in code generation or in referenced models.
- Model workspace parameters can take on only the Auto storage class, and thus are not tunable. See "Parameterize Model References" for tuning techniques that work with referenced models.
- Non-double expressions are not supported.
- Blocks that access parameters only by address support the use of tunable parameters, if the parameter expression is a simple variable reference. When an operation such as a data type conversion or a math operation is applied, the Simulink Coder product creates a nontrivial expression that cannot be accessed by address, resulting in an error during the build process.

## Related Examples

- ["Control Parameter Representation and Declare Tunable Parameters in the](#page-455-0) [Generated Code" on page 12-70](#page-455-0)
- ["Control Parameter Data Types in the Generated Code" on page 12-62](#page-447-0)
- ["Parameter Storage in the Generated Code" on page 12-48](#page-433-1)
- ["Parameter Object Configuration Quick Reference Diagram" on page 12-80](#page-465-0)

# Control Parameter Data Types in the Generated Code

<span id="page-447-0"></span>For an example of the code generated from Simulink parameters with different data types, run the model rtwdemo\_paramdt. This model shows options that are available for controlling the data type of tunable parameters in the generated code. The model's subsystem includes several instances of Gain blocks feeding Saturation blocks. Each pair of blocks uses a workspace variable of a particular data type, as shown in the next figure.

Inlined parameters (InLineParameters ON + Auto storage class) ==> numeric value inlined

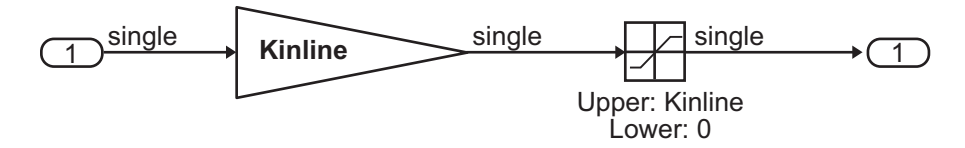

Double-precision (context-sensitive) parameters ==> tunable parameter inherits data type from run-time parameter

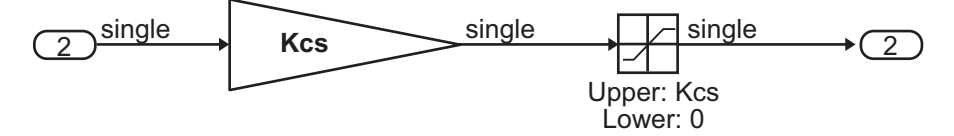

Tunable parameters with explicit data type specification ==> parameter is cast to run-time parameter data type in generated code

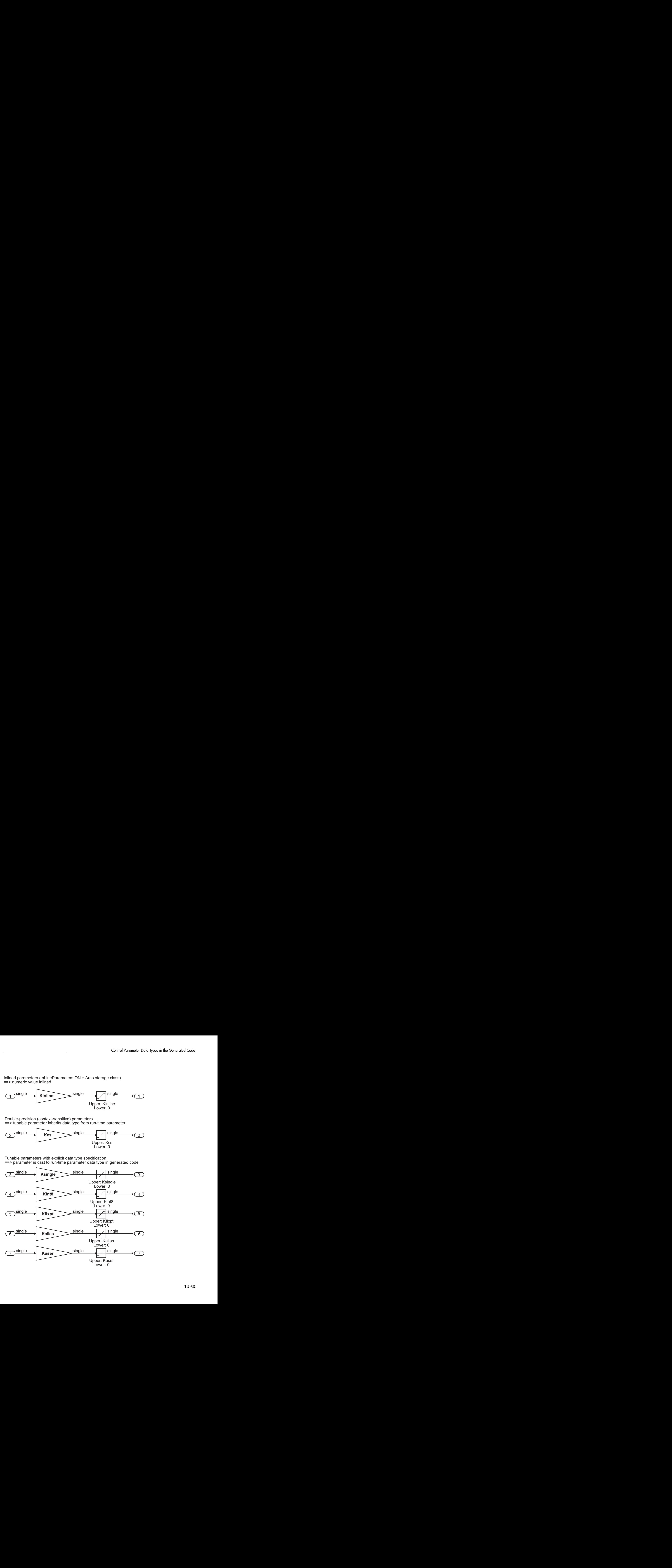

The Simulink engine initializes the parameters in the model by executing the script rtwdemo paramdt data.m. You can view the initialization script and inspect the workspace variables in Model Explorer by double-clicking the yellow boxes in the model.

In the model, on the Configuration Parameters dialog box **Optimization** > **Signals and Parameters** pane, **Default parameter behavior** is set to Inlined. The **Model Parameter Configuration** dialog box reveals that base workspace variables (with the exception of Kinline) have their **Storage class** property set to ExportedGlobal. Consequently, Kinline is a nontunable parameter while the remaining variables are tunable parameters.

To generate code for the model, double-click the blue boxes. The following table shows both the MATLAB code used to initialize parameters and the code generated for each parameter in the rtwdemo paramdt model.

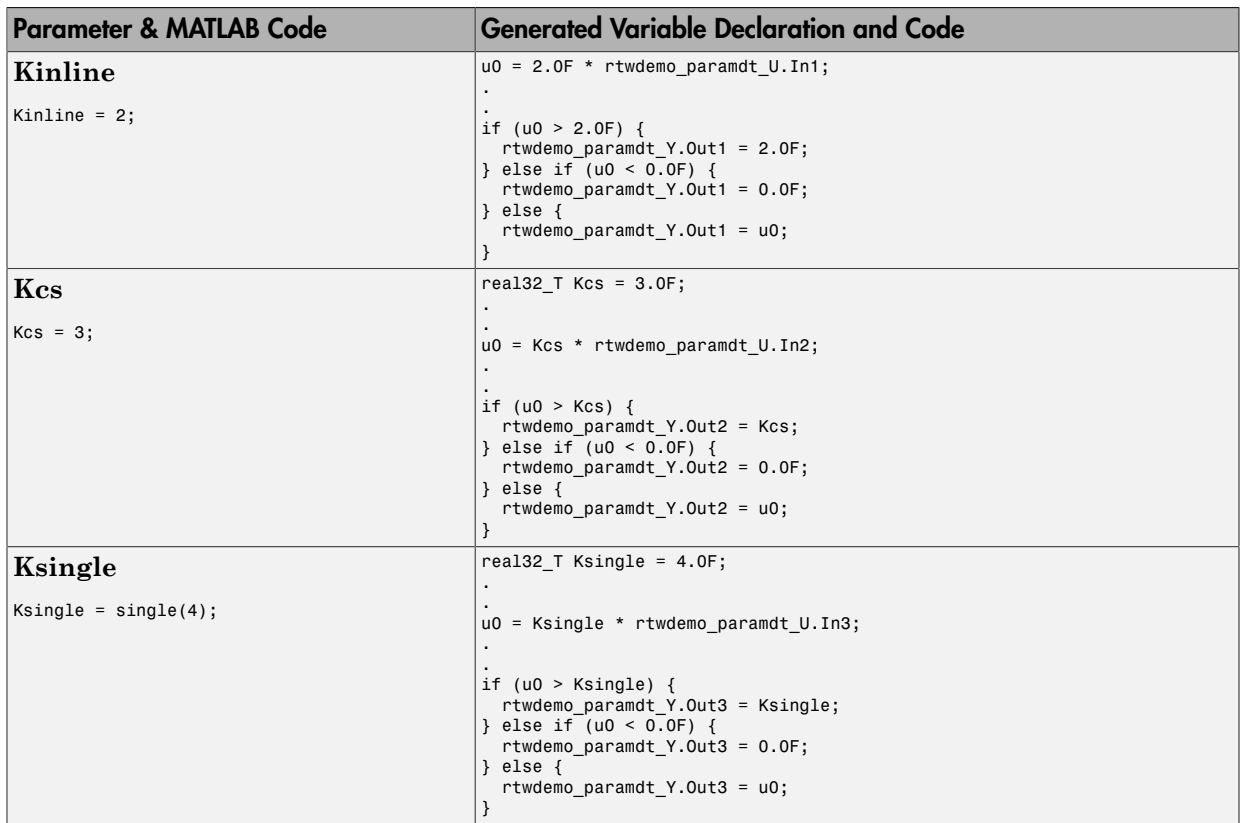

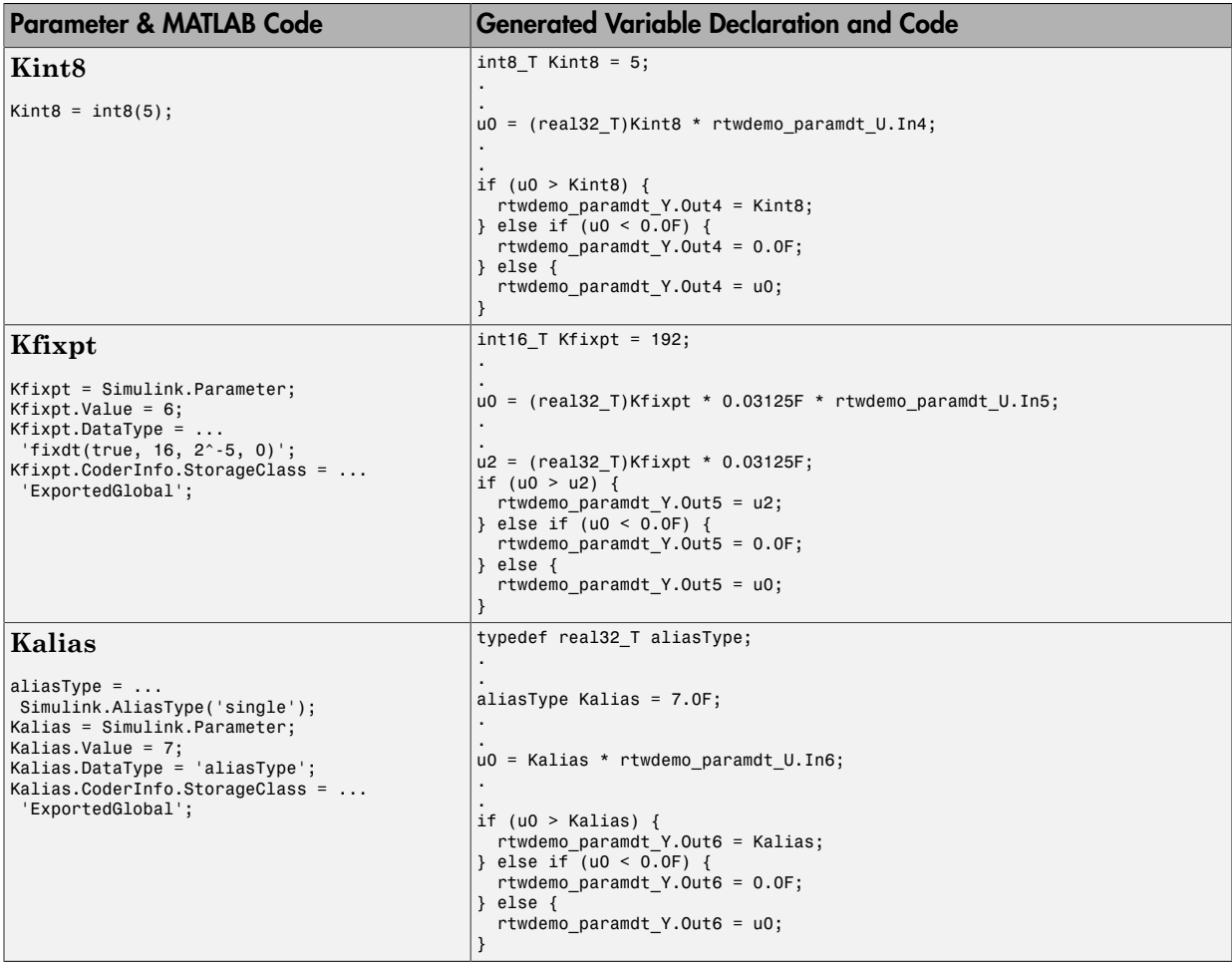

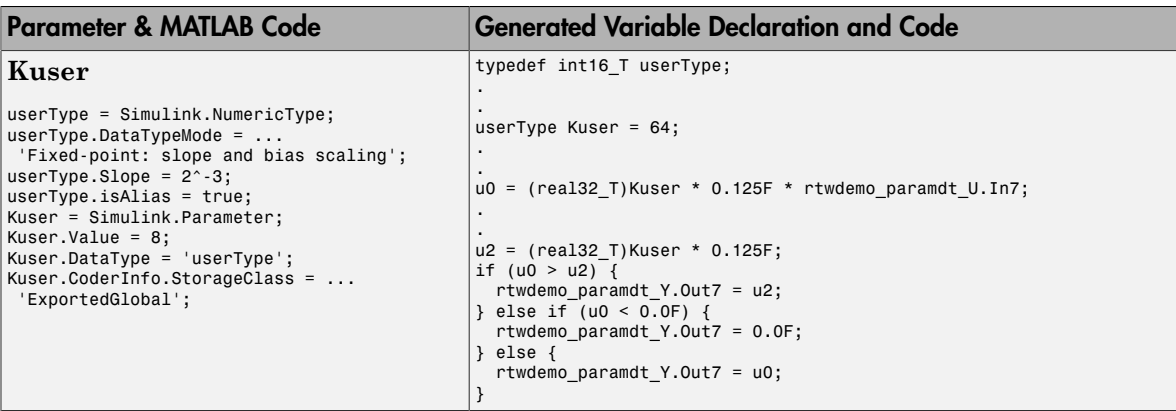

The salient features of the code generated for this model are as follows:

- The Simulink Coder product inlines parameters that use the storage class Auto, for example, Kinline. However, the product does not inline tunable parameters, such as Kcs, Ksingle, and Kint8.
- The Simulink engine treats tunable parameters of data type double in a contextsensitive manner, such that the parameter inherits its data type from the context in which the block uses it. For example, KCS inherits a single data type from the Gain block's input signal.
- If a parameter's data type matches that of the block's run-time parameter, the block can use the tunable parameter without transformation. Consequently, the Simulink Coder product need not cast the parameter from one data type to another, as illustrated by Ksingle and Kalias. However, if a parameter's data type does not match that of the block's run-time parameter, the block cannot readily compute its output. In this case, the product casts parameters to the relevant data type. For example, Kint8, Kfixpt, and Kuser require casts to a single data type for compatibility with the input signals to the Gain and Saturation blocks.
- If you are using an ERT target and a parameter specifies a data type alias, for example, created by an instance of the Simulink.AliasType class, its variable definition in the generated code uses the alias data type. For example, the Simulink Coder product declares Kalias and Kuser to be of data types aliasType and userType, respectively.
- If a parameter specifies a fixed-point data type, the Simulink Coder product initializes its value in the generated code to the value of Q computed from the expression  $V = SQ + B$  (see the Fixed-Point Designer documentation for more information about fixed-point semantics and notation), where
- V is a real-world value
- Q is an integer that encodes V
- $\cdot$  S is the slope
- B is the bias

For example, Kfixpt has a real-world value of 6, slope of  $2^5$ , and bias of 0. Consequently, the product declares the value of Kfixpt to be 192.

## Tunable Parameter Data Type Considerations

If you are using tunable parameters, you need to be aware of potential issues regarding data types. A workspace variable is tunable when it uses a storage class other than Auto.

When generating code for tunable parameters, the Simulink Coder product checks and compares the data types used for a particular parameter in the workspace and in Block Parameter dialog boxes.

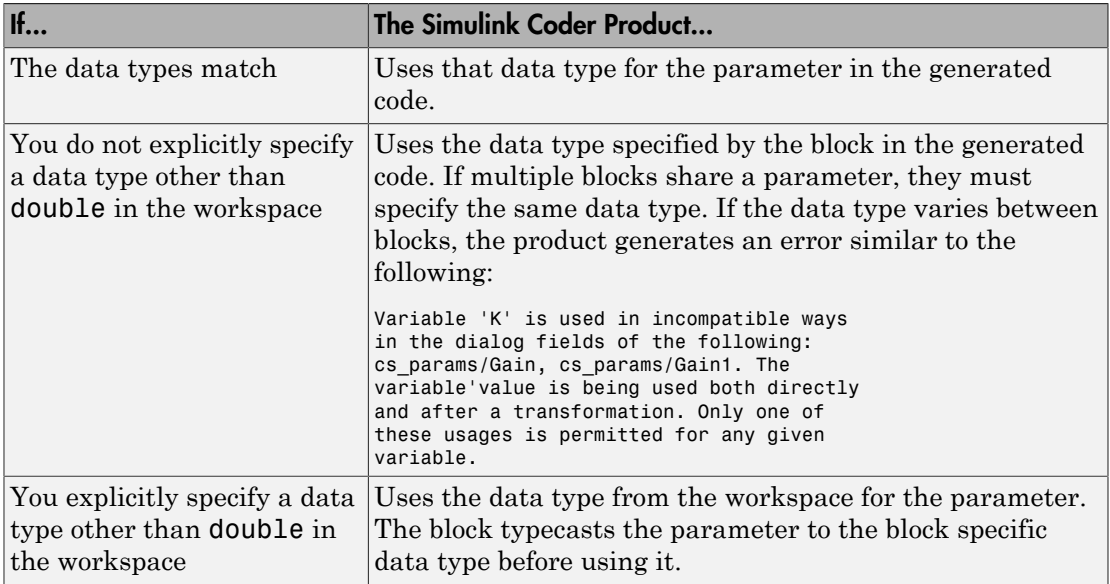

### Guidelines for Specifying Data Types

The following table provides guidelines on specifying data types for tunable workspace variables.

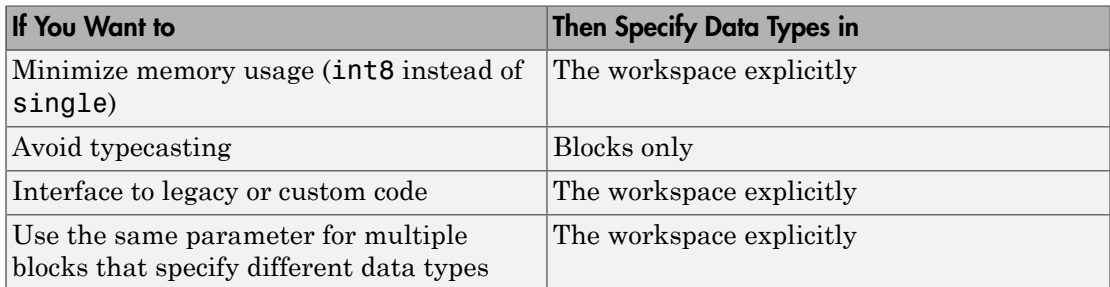

The Simulink Coder product enforces limitations on the use of data types other than double in the workspace, as described in ["Limitations on Data Type Specifications in](#page-454-0) [Workspace" on page 12-69](#page-454-0).

### Tunable Parameters and Best-Precision Fixed-Point Scaling

To apply best-precision fixed-point scaling to a tunable block parameter or parameter object, you can use the Fixed-Point Tool to autoscale an entire system or use the Data Type Assistant to configure individual parameters or objects. See "Calculate Best-Precision Fixed-Point Scaling for Tunable Block Parameters".

If a tunable parameter uses best-precision fixed-point scaling, Simulink chooses a data type based on the minimum and maximum values that you specify for the parameter. You can specify these values in the block dialog box that uses the parameter or in the properties of a Simulink.Parameter object.

If you do not specify a minimum or maximum, Simulink chooses a data type based on the value of the parameter. The chosen scaling might restrict the range of possible tuning values. Therefore, it is a best practice to specify minimum and maximum values for each tunable parameter.

A tunable parameter can use best-precision scaling even if you do not specify it in the parameter data type. For example, the Gain block can choose a best-precision scaling if the **Parameter data type** in the block dialog box is set to Inherit: Inherit via internal rule. This setting is the default for the block.

### <span id="page-454-0"></span>Limitations on Data Type Specifications in Workspace

When you explicitly specify a data type other than **double** in the workspace, blocks typecast the parameter to a corresponding data type. This issue is an issue for blocks that use pointer access for their parameters. Blocks cannot use pointer access if they need to typecast the parameter before using it (because of a data type mismatch). Another case in which this issue occurs is for workspace variables with bias or fractional slope. Two possible solutions to these problems are:

- Remove the explicit data type specification in the workspace for parameters used in such blocks.
- Modify the block so that it uses the parameter with the same data type as specified in the workspace. For example, the Lookup Table block uses the data types of its input signal to determine the data type that it uses to access the X-breakpoint parameter. You can prevent the block from typecasting the run-time parameter by converting the input signal to the data type used for X-breakpoints in the workspace. (Similarly, the output signal is used to determine the data types used to access the lookup table Y data.)

## Related Examples

- ["Control Parameter Representation and Declare Tunable Parameters in the](#page-455-0) [Generated Code" on page 12-70](#page-455-0)
- "Create Data Type Alias in the Generated Code"
- "Block Parameter Data Types"
- ["Parameter Storage in the Generated Code" on page 12-48](#page-433-1)

## Control Parameter Representation and Declare Tunable Parameters in the Generated Code

<span id="page-455-0"></span>Numeric block parameters, such as the **Gain** parameter of a Gain block, appear in the generated code as variables. To specify code generation options for these variables, you can use *parameter objects*. You can control variable characteristics such as:

- Tunability
- Data type
- Declaration and definition file placement

Parameter objects are objects of the class Simulink.Parameter. If you create your own data class package, parameter objects are also objects of the subclass of Simulink.Parameter that your package defines. For basic information about data objects, see "Data Objects" in the Simulink documentation.

Alternatively, to declare tunable parameters, you can use the Model Parameter Configuration dialog box to identify MATLAB variables in a workspace.

If you have an Embedded Coder license, you can use and create custom storage classes to represent more complex data such as structures and macros. You can also use custom storage classes to export data definitions and declarations to specific generated files. For more information, see "Introduction to Custom Storage Classes" and "Simulink Package Custom Storage Classes".

## <span id="page-455-1"></span>Tunable Parameter Storage Classes

To control the code generated for a block parameter, you apply a *storage class* to a parameter object or a numeric MATLAB variable. For example, you can import or export the corresponding generated variable to or from the code.

You can choose from these built-in storage classes:

- Auto: The default storage class. Control the parameter tunability in the generated code by setting the configuration parameter **Default parameter behavior**.
- SimulinkGlobal: Store the parameter as a field of the generated global parameters structure, *model*\_P. You can tune the parameter during code execution.
- ExportedGlobal: Export the declaration and definition of the parameter from the generated code as an individual global variable. You can tune the parameter during execution, and interface the parameter to your external code.
- ImportedExtern: Import the definition of the parameter from your external code. You can tune the parameter during execution.
- ImportedExternPointer: Import the parameter as a pointer from your external code. You can tune the parameter during execution.

To control the code generated for parameters that use the storage class Auto, use the configuration parameter **Default parameter behavior** on the **Optimization** > **Signals and Parameters** pane of the Configuration Parameters dialog box. You can use this configuration parameter to control whether the generated code represents the parameters as tunable fields of a global parameters structure or as or inlined numeric values. For more information, see ["Default Parameter Storage" on page 12-48.](#page-433-0)

To customize the code generation for an individual parameter, specify a storage class other than Auto. For each of the storage classes, the table shows the declaration and the code generated for the workspace variable, gainParam, in the example model param\_examp. The numeric value of gainParam is 15.23.

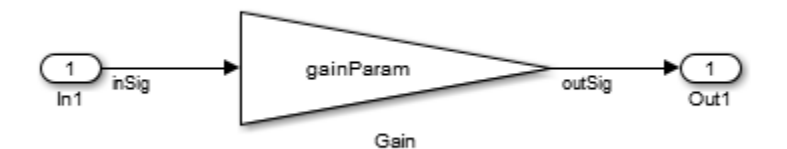

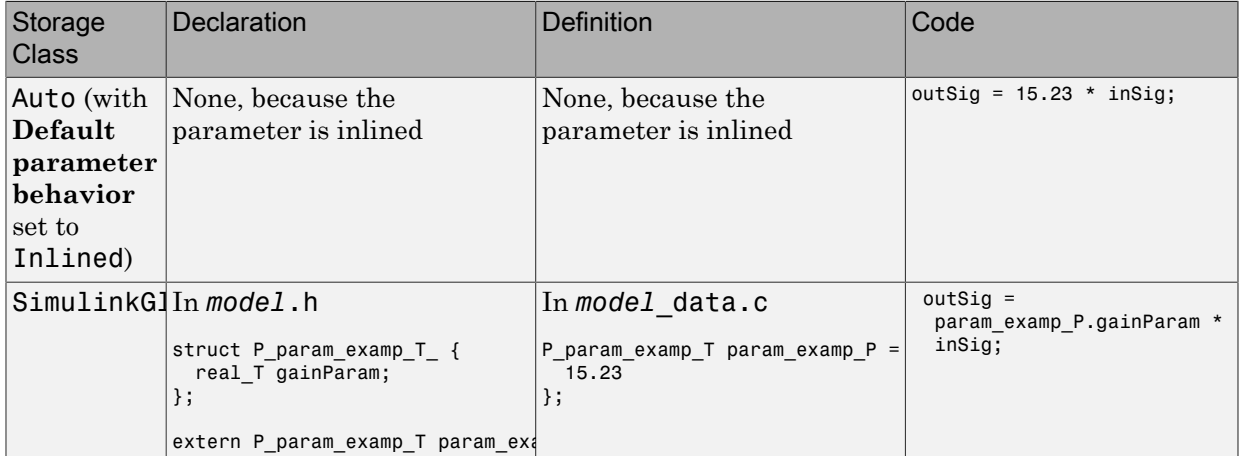

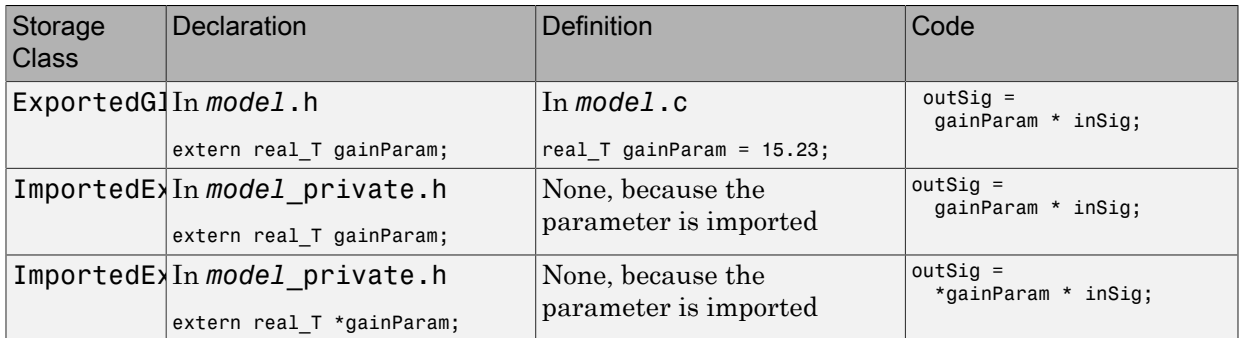

## <span id="page-457-0"></span>Parameter Objects for Code Generation

To specify code generation options for one or more block parameters in a model by using a parameter object:

- 1 Create a parameter data object, which is an object of the class Simulink.Parameter or of a subclass of Simulink.Parameter. Assign the object a numeric value that you want to use in the block parameter.
- 2 Specify code generation options by modifying the CoderInfo property of the parameter object.
- **3** Associate the parameter object with one or more numeric block parameters in a model diagram. For example, in a block dialog box, specify a parameter by using the name of the object.
- 4 Generate code.

Parameter objects have a property CoderInfo that contains an object of the class Simulink.CoderInfo. You can use the CoderInfo property of the parameter object to specify code generation options for the corresponding block parameter.

## Create and Configure Parameter Object for Code Generation

To control the code generation of one or more block parameters by creating a parameter object, you can use Model Explorer.

- 1 In the Model Explorer **Model Hierarchy** pane, select a workspace to contain the parameter object. For example, select Base Workspace.
	- Click Add Parameter

2

A Simulink.Parameter object named Param appears in the base workspace.

- 3 In the **Contents** pane, change the name of the parameter object to a meaningful name. For example, name the object myParam.
- 4 Select the parameter object in the **Contents** pane. In the **Dialog** pane, specify a numeric value for the parameter in the **Value** box.
- 5 In the **Storage class** drop-down list, select a storage class such as ExportedGlobal. Click **Apply**.
- 6 Open a block dialog box. Specify the value of a numeric block parameter as myParam.
- 7 Optionally, use the same parameter object name to specify other numeric block parameters in the model.
- 8 Generate code.

## Programmatically Create and Configure Parameter Object for Code **Generation**

You can use the command prompt to control the code generation of one or more block parameters by creating a parameter object.

1 At the command prompt, create a Simulink.Parameter object named myParam in the base workspace. Assign the parameter object a numeric value 15.23.

```
myParam = Simulink.Parameter(15.23);
```
2 Specify a storage class for the object. For example, specify the storage class ExportedGlobal.

```
myParam.StorageClass = 'ExportedGlobal';
```
You can use the preceding syntax as a shortcut to access the storage class. You can also explicitly access the property by using the syntax myParam.CoderInfo.StorageClass, since StorageClass is a property of the Simulink.CoderInfo object that resides in the CoderInfo property of the parameter object.

- 3 Open a block dialog box. Specify the value of a numeric block parameter as myParam.
- 4 Optionally, use the same parameter object name to specify other numeric block parameters in the model.
- 5 Generate code.

## Declare Workspace Variables as Tunable Parameters Using the Model Parameter Configuration Dialog Box

You can use the Model Parameter Configuration dialog box to declare numeric MATLAB variables in the base workspace as tunable parameters. You can select code generation options, such as storage class, for each tunable parameter.

However, it is a best practice to instead use parameter objects to declare tunable parameters. Do not use the Model Parameter Configuration dialog box to select parameter objects in the base workspace. To use parameter objects, instead of the Model Parameter Configuration dialog box, to declare tunable parameters, see ["Parameter](#page-457-0) [Objects for Code Generation" on page 12-72.](#page-457-0)

**Note** You cannot use the Model Parameter Configuration dialog box to declare tunable parameters for a referenced model. For tuning techniques for referenced models, see ["Tunable Parameters in the Generated Code for Referenced Models" on page 12-77](#page-462-0).

### Declare Existing Workspace Variables as Tunable Parameters

Use the Model Parameter Configuration dialog box to declare existing workspace variables as tunable parameters for a model.

- 1 In the Configuration Parameters dialog box, on the **Optimization** > **Signals and Parameters** pane, click **Configure**.
- 2 In the Model Parameter Configuration dialog box, under **Source list**, select a method to populate the list of available workspace variables.
	- Select MATLAB workspace to view all of the numeric variables that are defined in the base workspace.
	- Select Referenced workspace variables to view only the numeric variables in the base workspace that the model uses. Selecting this option begins a diagram update and a search for used variables, which can take time for a large model.
- 3 In the Model Parameter Configuration dialog box, under **Source list**, select one or more workspace variables.
- 4 Click **Add to table**. The variables appear as tunable parameters under **Global (tunable) parameters**, and appear in italic font under **Source list**.
- 5 Optionally, select a parameter under **Global (tunable) parameters**, and adjust the code generation settings for the parameter. For more information about adjusting

the code generation options for tunable parameters, see ["Set Tunable Parameter](#page-460-0) [Code Generation Options" on page 12-75](#page-460-0)

6 Click **OK** to apply your selection of tunable parameters and close the dialog box.

#### Declare New Tunable Parameters

Use the Model Parameter Configuration dialog box to declare new tunable parameters. You can use this technique to declare the names of tunable parameters, and to adjust their code generation settings, before you create the corresponding workspace variables.

- 1 In the Configuration Parameters dialog box, on the **Optimization** > **Signals and Parameters** pane, click **Configure**.
- 2 In the Model Parameter Configuration dialog box, under **Global (tunable) parameters**, click **New**.
- 3 Under the **Name** column, specify a name for the new tunable parameter.
- 4 Optionally, adjust the code generation settings for the new parameter. For more information about adjusting the code generation options for tunable parameters, see ["Set Tunable Parameter Code Generation Options" on page 12-75](#page-460-0)
- 5 Click **OK** to apply your changes and close the dialog box.

### <span id="page-460-0"></span>Set Tunable Parameter Code Generation Options

To set the properties of tunable parameters listed under **Global (tunable) parameters**  in the Model Parameter Configuration dialog box, select a parameter and specify a storage class and, optionally, a storage type qualifier.

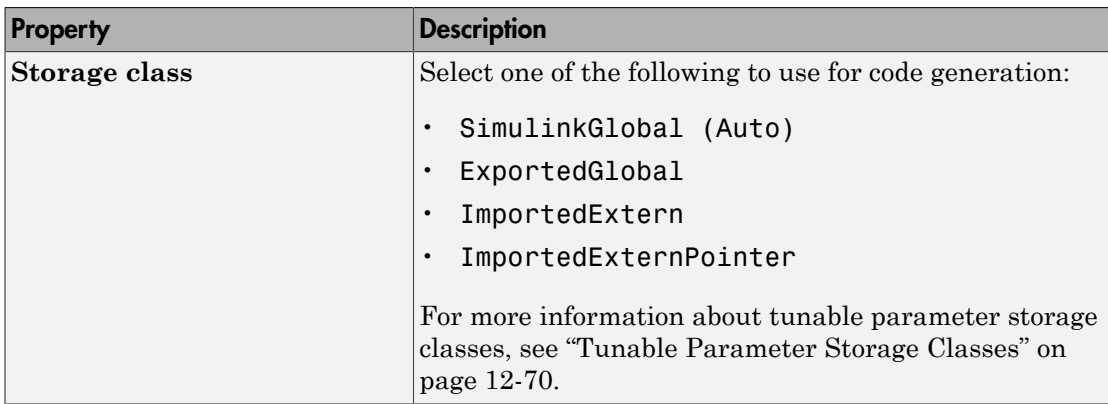

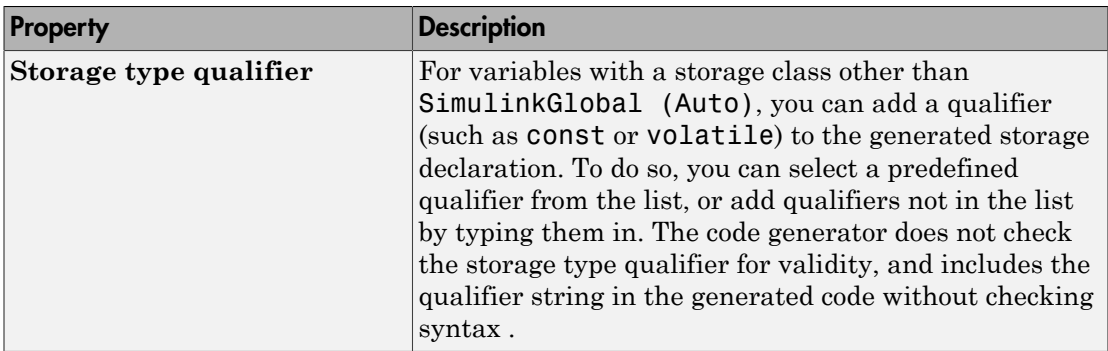

### Programmatically Declare Workspace Variables as Tunable Parameters

#### Tune Parameters from the Command Line

When parameters are MATLAB workspace variables, the Model Parameter Configuration dialog box is the recommended way to see or set the properties of tunable parameters. In addition to that dialog box, you can also use MATLAB get\_param and set param commands.

Note You can also use Simulink.Parameter objects for tunable parameters. See ["Control Parameter Representation and Declare Tunable Parameters in the Generated](#page-455-0) [Code" on page 12-70](#page-455-0) for details.

The following commands return the tunable parameters and corresponding properties:

- get param(gcs,'TunableVars')
- get param(gcs,'TunableVarsStorageClass')
- get param(gcs,'TunableVarsTypeQualifier')

The following commands declare tunable parameters or set corresponding properties:

• set param(gcs,'TunableVars',str)

The argument  $str$  (string) is a comma-separated list of variable names.

• set param(gcs,'TunableVarsStorageClass',str)

The argument str (string) is a comma-separated list of storage class settings.

The valid storage class settings are

- Auto
- ExportedGlobal
- ImportedExtern
- ImportedExternPointer
- set param(gcs,'TunableVarsTypeQualifier',str)

The argument str (string) is a comma-separated list of storage type qualifiers.

The following example declares the variable k1 to be tunable, with storage class ExportedGlobal and type qualifier const. The number of variables and number of specified storage class settings must match. If you specify multiple variables and storage class settings, separate them with a comma.

```
set param(gcs,'TunableVars','k1')
set param(gcs,'TunableVarsStorageClass','ExportedGlobal')
set param(gcs,'TunableVarsTypeQualifier','const')
```
## Set Tunable Parameter Minimum and Maximum Values

It is a best practice to specify minimum and maximum values for tunable parameters. You can specify these minimum and maximum values in the block dialog box that uses the parameter.

If you make a block parameter tunable by specifying a Simulink.Parameter object, you can specify minimum and maximum values using the properties of the object.

## <span id="page-462-0"></span>Tunable Parameters in the Generated Code for Referenced Models

You can use numeric MATLAB variables and Simulink.Parameter objects to parameterize blocks in referenced models. During simulation, you can tune these parameters.

To achieve maximum parameter tunability in the code that you generate for a referenced model, set the configuration parameter **Default parameter behavior** to Tunable for the referenced model. As with a top model, block parameters, MATLAB variables, and parameter objects appear in the generated code as tunable global variables. However, you must also set **Default parameter behavior** to Tunable for the parent model.

If you set **Default parameter behavior** to Inlined, the generated code uses the literal numeric values of block parameters and MATLAB variables. The code does not create variables to store the parameters in memory. In this case, to preserve tunability by specifying individual parameters as noninlined, you can use parameter objects with any storage class other than Auto. As with a top model, the generated code creates a tunable global variable for each parameter object. If you include more than one instance of the same referenced model, use this technique to specify the same tunable value in every instance.

To specify a different tunable parameter value for each instance of a referenced model, consider using model arguments. For more information, see "Model Arguments".

You cannot use the Model Parameter Configuration dialog box to declare global tunable parameters for referenced models. To reference a model that uses tunable parameters that you identified with the Model Parameter Configuration dialog box, implement tunability for the referenced model by using parameter objects. To create these objects, use the function tunablevars2parameterobjects.

### Interfaces for Tuning Parameters

The Simulink Coder product includes

- Support for developing a Target Language Compiler API for tuning parameters independent of external mode. See "Parameter Functions" in the Target Language Compiler documentation for information.
- A C application program interface (API) for tuning parameters independent of external mode. See ["Exchange Data Between Generated and External Code Using C](#page-1127-0) [API" on page 26-2](#page-1127-0) for information.
- An interface for exporting ASAP2 files, which you customize to use parameter objects. For details, see ["Export ASAP2 File for Data Measurement and Calibration" on page](#page-1165-0) [27-2](#page-1165-0).

## Linear Block Parameter Tunability

The following blocks have a Realization parameter that affects the tunability of their parameters:

- Transfer Fcn
- State-Space

```
• Discrete State-Space
```
The Realization parameter must be set by using the MATLAB set param function, as in the following example.

set param(gcb, 'Realization', 'auto')

The following values are defined for the Realization parameter:

- general: The block's parameters are preserved in the generated code, permitting parameters to be tuned.
- sparse: The block's parameters are represented in the code by transformed values that increase the computational efficiency. Because of the transformation, the block's parameters are not tunable.
- auto: This setting is the default. A general realization is used if one or more of the block's parameters are tunable. Otherwise sparse is used.

Note To tune the parameter values of a block of one of the above types without restriction during an external mode simulation, you must set Realization to general.

## Related Examples

- ["Control Parameter Data Types in the Generated Code" on page 12-62](#page-447-0)
- "Set Block Parameter Values"
- ["Inline Numeric Values of Block Parameters" on page 29-41](#page-1226-0)
- ["Parameter Storage in the Generated Code" on page 12-48](#page-433-1)
- ["Access Data During Execution by Using Data Interfaces" on page 12-3](#page-388-0)
- ["Tunable Expressions" on page 12-53](#page-438-0)
- ["Storage Classes for Signals Used with Model Blocks" on page 7-23](#page-292-0)
- ["Parameter Object Configuration Quick Reference Diagram" on page 12-80](#page-465-0)
- ["Default Data Structures in the Generated Code" on page 12-16](#page-401-0)
- ["Switch Between Sets of Parameter Values During Simulation and Code Execution"](#page-467-0) [on page 12-82](#page-467-0)

# Parameter Object Configuration Quick Reference Diagram

<span id="page-465-0"></span>The next figure shows the code generation and storage class options that control the representation of parameter objects in generated code.

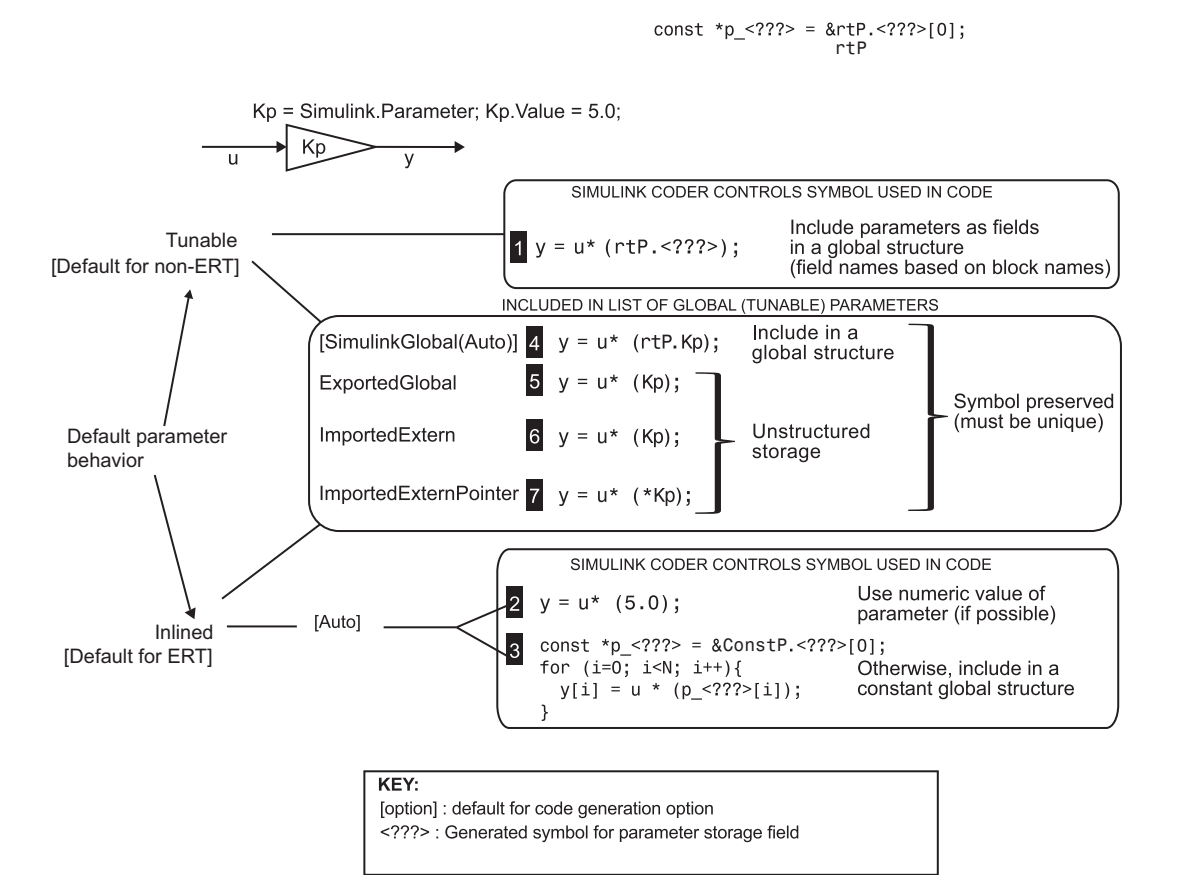

## Related Examples

- ["Control Parameter Representation and Declare Tunable Parameters in the](#page-455-0) [Generated Code" on page 12-70](#page-455-0)
- ["Parameter Storage in the Generated Code" on page 12-48](#page-433-1)
- ["Tunable Expressions" on page 12-53](#page-438-0)

• ["Default Data Structures in the Generated Code" on page 12-16](#page-401-0)

## <span id="page-467-0"></span>Switch Between Sets of Parameter Values During Simulation and Code Execution

To store multiple independent sets of values for the same block parameters, you can use an array of structures. To switch between the parameter sets, create a variable that acts as an index into the array, and change the value of the variable. You can change the value of the variable during simulation and, if the variable is tunable, during execution of the generated code.

### Explore Example Model

Open this example model:

open system('sldemo fuelsys dd controller')

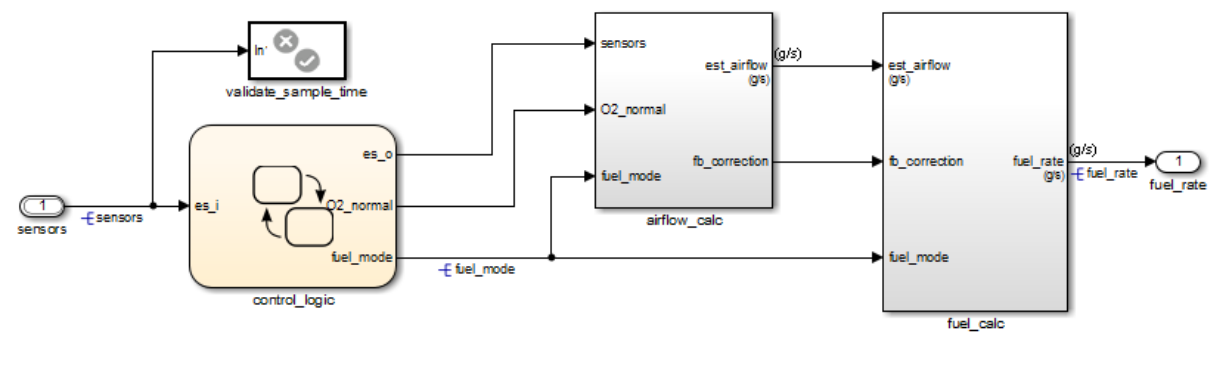

### **Fuel Rate Controller**

Copyright 1990-2015 The MathWorks, Inc.

This model represents the fueling system of a gasoline engine. The output of the model is the rate of fuel flow to the engine.

Navigate to the switchable\_compensation nested subsystem.

```
open system(['sldemo fuelsys dd controller/fuel calc/',...
      'switchable_compensation'])
```
 $\boxed{\boxdot}$
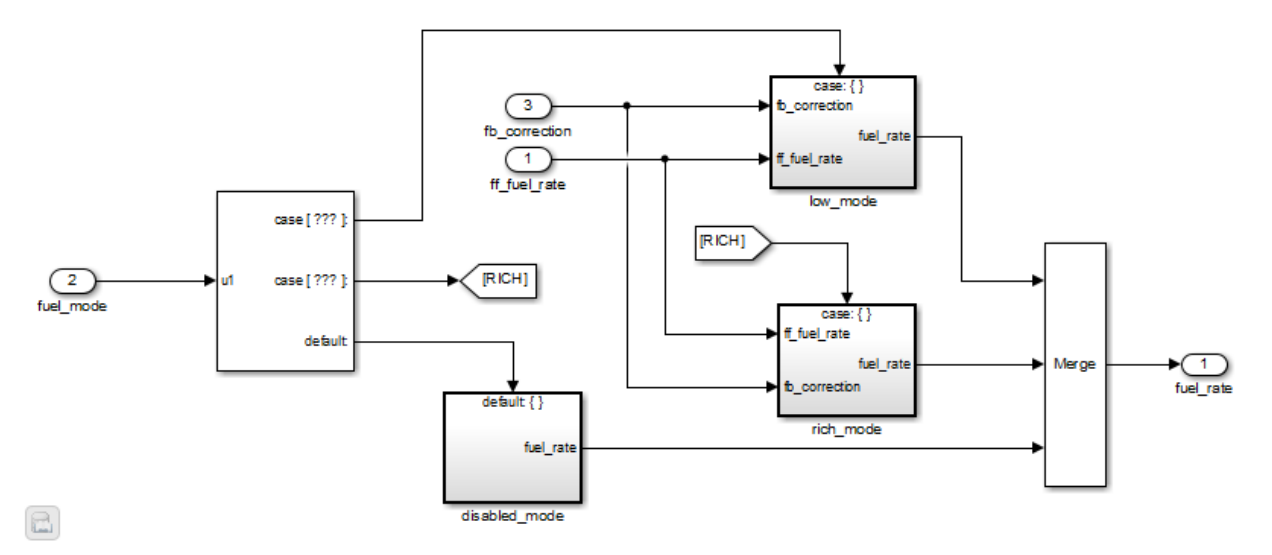

#### **Loop Compensation and Filtering**

This subsystem corrects and filters noise out of the fuel rate signal. The subsystem uses different filter coefficients based on the fueling mode, which the control logic changes based on sensor failures in the engine. For example, the control algorithm activates the low mode subsystem during normal operation. It activates the rich mode subsystem in response to sensor failure.

Open the low\_mode subsystem.

```
open_system(['sldemo_fuelsys_dd_controller/fuel_calc/',...
     'switchable_compensation/low_mode'])
```
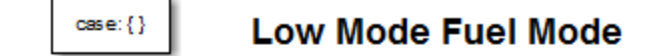

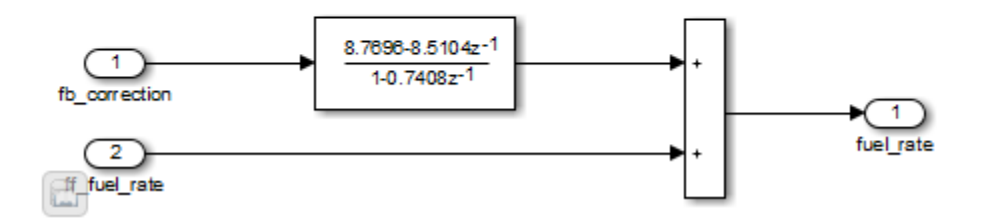

The Discrete Filter block filters the fuel rate signal. In the block dialog box, the **Numerator** parameter sets the numerator coefficients of the filter.

The sibling subsystem rich\_mode also contains a Discrete Filter block, which uses different coefficients.

Update the model diagram to display the signal data types. The input and output signals of the block use the single-precision, floating-point data type single.

In the lower-left corner of the model, click the data dictionary badge. The data dictionary for this model, sldemo fuelsys dd controller.sldd, opens in the Model Explorer.

In the **Contents** pane, view the properties of the Simulink.NumericType objects, such as s16En15. All of these objects currently represent the single-precision, floating-point data type single. The model uses these objects to set signal data types, including the input and output signals of the Discrete Filter blocks.

Suppose that during simulation and execution of the generated code, you want each of these subsystems to switch between different numerator coefficients based on a variable whose value you control.

#### Store Parameter Values in Array of Structures

Store the existing set of numerator coefficients in a Simulink.Parameter object whose value is a structure. Each field of the structure stores the coefficients for one of the Discrete Filter blocks.

```
lowBlock = ['sldemo_fuelsys_dd_controller/fuel_calc/'...
    'switchable compensation/low mode/Discrete Filter'];
```

```
richBlock = \lceil'sldemo fuelsys dd controller/fuel calc/'...
     switchable compensation/rich mode/Discrete Filter'];
params.lowNumerator = eval(get_param(lowBlock,'Numerator'));
params.richNumerator = eval(get param(richBlock,'Numerator'));
params = Simulink.Parameter(params);
```
Copy the value of params into a temporary variable. Modify the field values in this temporary structure, and assign the modified structure as the second element of params.

```
temp = params.Value;
temp.lowNumerator = params.Value.lowNumerator * 2;
temp.richNumerator = params.Value.richNumerator * 2;
params.Value(2) = temp;
clear temp
```
The value of params is an array of two structures. Each structure stores one set of filter coefficients.

#### Create Variable to Switch Between Parameter Sets

Create a Simulink.Parameter object named Ctrl.

```
Ctrl = Simulink.Parameter(2);Ctrl.DataType = 'uint8';
```
In the low\_mode subsystem, in the Discrete Filter block dialog box, set the **Numerator** parameter to the expression params(Ctrl).lowNumerator.

```
set param(lowBlock,'Numerator','params(Ctrl).lowNumerator');
```
In the Discrete Filter block in the rich\_mode subsystem, set the value of the **Numerator** parameter to params(Ctrl).richNumerator.

```
set param(richBlock,'Numerator','params(Ctrl).richNumerator');
```
The expressions select one of the structures in params by using the variable Ctrl. The expressions then dereference one of the fields in the structure. The field value sets the values of the numerator coefficients.

To switch between the sets of coefficients, you change the value of Ctrl to the corresponding index in the array of structures.

#### Use Bus Object as Data Type of Array of Structures

Optionally, create a Simulink.Bus object to use as the data type of the array of structures. You can:

- Control the shape of the structures.
- For each field, control characteristics such as data type and physical units.
- Control the name of the struct type in the generated code.

Use the function Simulink.Bus.createObject to create the object and rename the object as paramsType.

```
Simulink.Bus.createObject(params.Value)
paramsType = slBus1;
clear slBus1
```
You can use the Simulink.NumericType objects from the data dictionary to control the data types of the structure fields. In the bus object, use the name of a data type object to set the DataType property of each element.

```
paramsType.Elements(1).DataType = 's16En15';
paramsType.Elements(2).DataType = 's16En7';
```
Use the bus object as the data type of the array of structures.

```
params.DataType = 'Bus: paramsType';
```
#### Use Enumerated Type for Switching Variable

Optionally, use an enumerated type as the data type of the switching variable. You can associate each of the parameter sets with a meaningful name and restrict the allowed values of the switching variable.

Create an enumerated type named FilterCoeffs. Create an enumeration member for each of the structures in params. Set the underlying integer value of each enumeration member to the corresponding index in params.

```
Simulink.defineIntEnumType('FilterCoeffs',{'Weak','Aggressive'},[1 2])
```
Use the enumerated type as the data type of the switching variable. Set the value of the variable to Aggressive, which corresponds to the index 2.

Ctrl.Value = FilterCoeffs.Aggressive;

#### Add New Objects to Data Dictionary

Add the objects that you created to the data dictionary sldemo fuelsys dd controller.sldd.

```
dictObj = Simulink.data.dictionary.open('sldemo_fuelsys_dd_controller.sldd');
sectObj = getSection(dictObj, 'Design Data');
addEntry(sectObj,'Ctrl',Ctrl)
addEntry(sectObj,'params',params)
addEntry(sectObj,'paramsType',paramsType)
```
You can also store enumerated types in data dictionaries. However, you cannot import the enumerated type in this case because you cannot save changes to sldemo fuelsys dd controller.sldd. For more information about storing enumerated types in data dictionaries, see "Enumerations in Data Dictionary".

#### Switch Between Parameter Sets During Simulation

Open the example model sldemo\_fuelsys\_dd, which references the controller model sldemo fuelsys dd controller.

```
open_system('sldemo_fuelsys_dd')
```
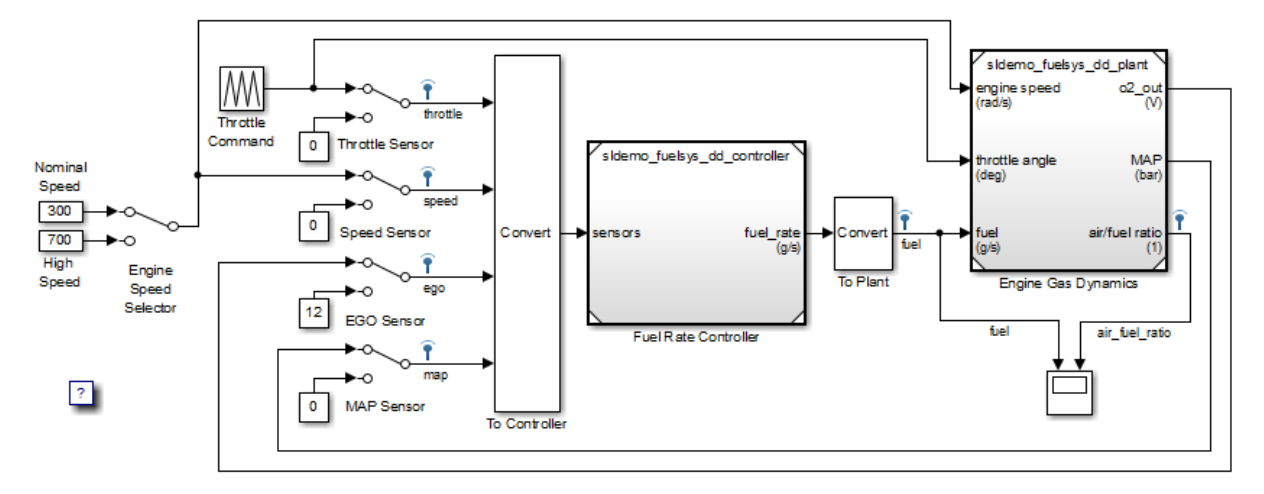

### **Fault-Tolerant Fuel Control System**

The sensor switches simulate any combination of sensor failures. The Engine Speed Selector switch simulates different engine speeds (rad/s).

 $\boxed{\boxtimes}$ 

Copyright 1990-2015 The MathWorks, Inc.

Set the simulation stop time to Inf so that you can interact with the model during simulation.

Begin a simulation run and open the Scope block dialog box. The scope shows that the fuel flow rate (the fuel signal) oscillates with significant amplitude during normal operation of the engine.

In the Model Explorer, view the contents of the data dictionary sldemo fuelsys dd controller.sldd. Set the value of Ctrl to FilterCoeffs.Weak.

Update the sldemo fuelsys dd model diagram. The scope shows that the amplitude of the fuel rate oscillations decreases due to the less aggressive filter coefficients.

Stop the simulation.

#### Generate and Inspect Code

If you have Simulink Coder software, you can generate code that enables you to switch between the parameter sets during code execution.

In the Model Explorer, view the contents of the data dictionary sldemo\_fuelsys\_dd\_controller.sldd. In the **Contents** pane, set **Column View** to Storage Class.

Use the **StorageClass** column to apply the storage class ExportedGlobal to params so that the array of structures appears as a tunable global variable in the generated code. Apply the same storage class to Ctrl so that you can change the value of the switching variable during code execution.

Alternatively, to configure the objects, use these commands:

```
tempEntryObj = getEntry(sectObj,'params');
params = getValue(tempEntryObj);
params.StorageClass = 'ExportedGlobal';
setValue(tempEntryObj,params);
```

```
tempEntryObj = getEntry(sectObj,'Ctrl');
Ctrl = getValue(tempEntryObj);
Ctrl.StorageClass = 'ExportedGlobal';
setValue(tempEntryObj,Ctrl);
```
Generate code from the controller model.

```
rtwbuild('sldemo_fuelsys_dd_controller')
```
### Starting build procedure for model: sldemo fuelsys dd controller

```
### Successful completion of code generation for model: sldemo fuelsys dd controller
```

```
In the code generation report, view the header file
sldemo_fuelsys_dd_controller_types.h. The code defines the enumerated data
type FilterCoeffs.
```

```
file = fullfile('sldemo fuelsys dd controller ert rtw'....
    'sldemo fuelsys dd controller types.h');
rtwdemodbtype(file, #ifndef DEFINED_TYPEDEF_FOR_FilterCoeffs_',...
     '/* Forward declaration for rtModel */',1,0)
#ifndef DEFINED TYPEDEF FOR FilterCoeffs
#define DEFINED TYPEDEF FOR FilterCoeffs
typedef enum {
 Weak = 1, \frac{1}{2} /* Default value */
  Aggressive
} FilterCoeffs;
```

```
#endif
```
The code also defines the structure type paramsType, which corresponds to the Simulink.Bus object. The fields use the single-precision, floating-point data type from the model.

```
rtwdemodbtype(file,'#ifndef DEFINED TYPEDEF FOR paramsType ',...
     '#ifndef DEFINED_TYPEDEF_FOR_FilterCoeffs_',1,0)
#ifndef DEFINED TYPEDEF FOR paramsType
```

```
#define DEFINED_TYPEDEF_FOR_paramsType_
```

```
typedef struct {
  real32 T lowNumerator[2];
  real32 T richNumerator[2];
} paramsType;
```

```
#endif
```
View the source file sldemo\_fuelsys\_dd\_controller.c. The code uses the enumerated type to define the switching variable Ctrl.

```
file = fullfile('sldemo fuelsys dd controller ert rtw'....
    'sldemo fuelsys dd controller.c');
```

```
rtwdemodbtype(file,'FilterCoeffs Ctrl = Aggressive;',...
    '/* Block signals (auto storage) */',1,0)
FilterCoeffs Ctrl = Aggressive; /* Variable: Ctrl
                                   * Referenced by:
                                   * '<S12>/Discrete Filter'
                                   * '<S13>/Discrete Filter'
\star/
```
The code also defines the array of structures params.

```
rtwdemodbtype(file,'/* Exported block parameters */',...
     '/* Variable: params',1,1)
/* Exported block parameters */
paramsType params[2] = \{ \} { 8.7696F, -8.5104F },
    { 0.0F, 0.2592F }
  }, { { 17.5392F, -17.0208F },
    { 0.0F, 0.5184F }
  } } ; /* Variable: params
```
The code algorithm in the model step function uses the switching variable to index into the array of structures.

```
rtwdemodbtype(file,...
     'fuel_rate = ','rtDWork.DiscreteFilter_states_g) + rtb_Product2;',1,1)
   fuel rate = (params[Ctrl - 1].lowNumerator[0] * rtb MultiportSwitch +
                  params[Ctrl - 1].lowNumerator[1] *
                  rtDWork.DiscreteFilter_states_g) + rtb_Product2;
```
To switch between the parameter sets stored in the array of structures, change the value of Ctrl during code execution.

### Related Examples

- "Tune and Experiment with Block Parameter Values"
- ["Control Parameter Representation and Declare Tunable Parameters in the](#page-455-0) [Generated Code" on page 12-70](#page-455-0)

• "Organize Related Block Parameter Definitions in Structures"

# Signal Representation in Generated Code

#### <span id="page-477-0"></span>In this section...

["Signal Storage Concepts" on page 12-93](#page-478-0)

["Signals with Auto Storage Class" on page 12-95](#page-480-0)

["Signals with Test Points" on page 12-97](#page-482-0)

["Symbolic Naming Conventions for Signals" on page 12-98](#page-483-0)

["Summary of Signal Storage Class Options" on page 12-99](#page-484-0)

["Interfaces for Monitoring Signals" on page 12-100](#page-485-0)

["Share Data Between Code Generated from Simulink, Stateflow, and MATLAB" on page](#page-485-1) [12-100](#page-485-1)

The Simulink Coder product offers a number of options that let you control how signals in your model are stored and represented in the generated code.

- Control whether signal storage is declared in global memory space or locally in functions (that is, in stack variables).
- Control the allocation of stack space when using local storage.
- Declare signals as *test points* to store them in unique memory locations
- Reduce memory usage by instructing the Simulink Coder product to store signals in reusable buffers.
- Control whether or not signals declared in generated code are interfaceable (visible) to externally written code. You can also specify that signals are to be stored in locations declared by externally written code.
- Preserve the symbolic names of signals in generated code by using signal labels.

The discussion in the following sections refers to code generated from signal examp, the model shown in the next figure.

<span id="page-478-1"></span>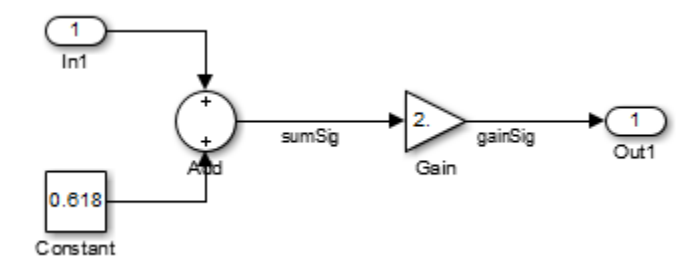

#### <span id="page-478-0"></span>signal examp Model

## Signal Storage Concepts

This section discusses structures and concepts you must understand to choose the best signal storage options for your application:

- The global block I/O data structure *model*\_B
- The concept of signal *storage classes* as used in the Simulink Coder product

#### Global Block I/O Structure

By default, the Simulink Coder product attempts to optimize memory usage by sharing signal memory and using local variables.

However, under a number of circumstances you should place signals in global memory. For example,

- You might want a signal to be stored in a structure that is visible to externally written code.
- The number and/or size of signals in your model might exceed the stack space available for local variables.

In such cases, it is possible to override the default behavior and store selected signals in a model-specific *global block I/O data structure*. The global block I/O structure is called *model*\_B (in earlier versions this was called rtB).

The following code shows how *model*\_B is defined and declared in code generated (with signal storage optimizations off) from the signal\_examp model shown in the [signal\\_examp Model](#page-478-1) figure.

```
(in signal_examp.h)
/* Block signals (auto storage) */
extern B signal examp T signal examp B;
(in signal_examp.c)
/* Block signals (auto storage) */
B signal examp T signal examp B;
```
Field names for signals stored in *model*\_B are generated according to the rules described in ["Symbolic Naming Conventions for Signals" on page 12-98](#page-483-0).

In certain cases, Simulink Coder places signals in the block I/O structure, even when you specify the storage class for the signal object as Auto or if you enable the option to reuse the signal. This override occurs when the values of these signals need to be persistent across time step. In such cases, the only way to represent these signals locally in generated code is to change the semantics of your Simulink model.

#### Signal Storage Class

In the Simulink Coder product, the *storage class* property of a signal specifies how the product declares and stores the signal. In some cases this specification is qualified by more options.

In the context of the Simulink Coder product, the term "storage class" is not synonymous with the term *storage class specifier*, as used in the C language.

#### Default Storage Class

Auto is the default storage class and is the storage class you should use for signals that you do not need to interface to external code. Signals with Auto storage class can be stored in local and/or shared variables or in a global data structure. The form of storage depends on the **Signal storage reuse**, **Reuse local block outputs**, and **Enable local block outputs** options, and on available stack space. See ["Signals with Auto Storage](#page-480-0) [Class" on page 12-95](#page-480-0) for a full description of code generation options for signals with Auto storage class.

#### Explicitly Assigned Storage Classes

Signals with storage classes other than Auto are stored either as members of an appropriate global data structure, such as *model*\_B or *model*\_U, or in unstructured global variables, independent of the global data structures. These storage classes are for signals that you want to monitor and/or interface to external code.

The **Signal storage reuse**, **Enable local block outputs**, **Reuse local block outputs**, and **Eliminate superfluous local variables (expression folding)** optimizations do not apply to signals with storage classes other than Auto.

Use the Signal Properties dialog box to assign these storage classes to signals:

- SimulinkGlobal(Test Point): Test points are stored as fields of a global structure that are not shared or reused by another signal. See ["Signals with Test](#page-482-0) [Points" on page 12-97](#page-482-0) for more information.
- ExportedGlobal: The signal is stored in a global variable, independent of the global data structures. *model*. h exports the variable. Signals with ExportedGlobal storage class must have unique signal names. See ["Control Signals and States in Code](#page-488-0) [by Applying Storage Classes" on page 12-103](#page-488-0) for more information.
- ImportedExtern: *model*\_private.h declares the signal as an extern variable. Your code must supply the variable definition. Signals with ImportedExtern storage class must have unique signal names. See ["Control Signals and States in Code by](#page-488-0) [Applying Storage Classes" on page 12-103](#page-488-0) for more information.
- ImportedExternPointer: *model*\_private.h declares the signal as an extern pointer. Your code must define a valid pointer variable. Signals with ImportedExtern storage class must have unique signal names. See ["Control](#page-488-0) [Signals and States in Code by Applying Storage Classes" on page 12-103](#page-488-0) for more information.

### <span id="page-480-0"></span>Signals with Auto Storage Class

Options are available for signals with Auto storage class:

- **Signal storage reuse**
- **Enable local block outputs**
- **Reuse local block outputs**
- **Eliminate superfluous local variables (expression folding)**

Use these options to control signal memory reuse and choose local or global (model B) storage for signals. These options are on the **All Parameters** tab of the Configuration Parameters dialog box.

These options interact. When the **Signal storage reuse** option is selected,

- The **Reuse local block outputs** option is enabled and selected, and signal memory is reused whenever possible, reducing stack size where signals are being buffered in local variables.
- The **Enable local block outputs** option is enabled and selected. This parameter lets you choose whether reusable signal variables are declared as local variables in functions or as members of *model*\_B.
- The **Eliminate superfluous local variables (expression folding)** is enabled and selected, and block computations collapse into single expressions.

The following code examples illustrate the effects of the **Signal storage reuse**, **Enable local block outputs**, and **Reuse local block outputs** options. The examples were generated from the signal\_examp model (see figure [signal\\_examp Model](#page-478-1)). For clarity in showing the individual Gain and Sum block computation, expression folding is off in this example.

This code example shows signal storage optimization, with **Signal storage reuse**, **Enable local block outputs**, and **Reuse local block outputs** selected. The local variable rtb\_gainSig holds the outputs of the Sum and Gain blocks.

```
/* Model step function */
void signal_examp_step(void)
{
  real T rtb gainSig;
   /* Sum: '<Root>/Sum' incorporates:
     * Constant: '<Root>/Constant'
    * Inport: '<Root>/In1'
    */
  rtb gainSig = signal examp U.In1 + signal examp P.Constant Value;
   /* Gain: '<Root>/Gain' */
  rtb gainSig *= signal examp P.Gain Gain;
   /* Outport: '<Root>/Out1' */
   signal_examp_Y.Out1 = rtb_gainSig;
}
```
This example shows the code with **Signal storage reuse** cleared. The global variable signal example B.sumSig holds the output of the Sum block.

```
/* Model step function */
void signal_examp_step(void)
{
   /* Sum: '<Root>/Sum' incorporates:
    * Constant: '<Root>/Constant'
    * Inport: '<Root>/In1'
    */
```

```
signal examp B.sumSig = signal examp P.Constant Value + signal examp U.In1;
  /* Outport: '<Root>/Out1' incorporates:
    * Gain: '<Root>/Gain'
   */
  signal_examp_Y.Out1 = signal_examp_P.Gain_Gain * signal_examp_B.sumSig;
}
```
In large models, disabling **Signal storage reuse** can significantly increase RAM and ROM usage. Therefore, this approach is not recommended for code deployment; however it can be useful in rapid prototyping environments.

The following table summarizes the possible combinations of the **Signal storage reuse** / **Reuse block outputs** and **Enable local block outputs** options.

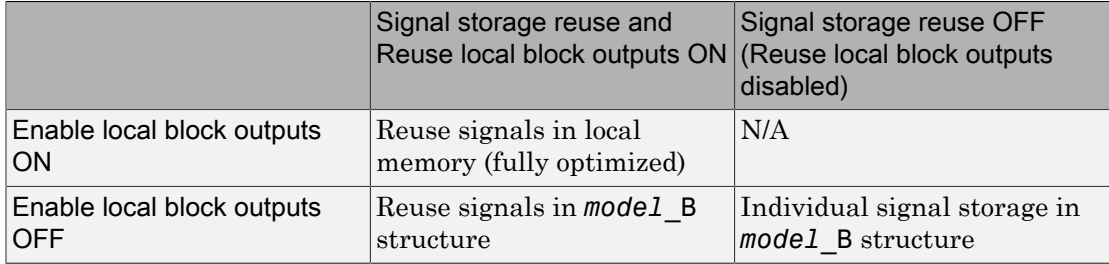

### <span id="page-482-0"></span>Signals with Test Points

A *test point* is a signal that is stored in a unique location that other signals cannot share or reuse. See "Test Points" in the Simulink documentation for information about including test points in your model.

When you generate code for models that include test points, the Simulink Coder build process allocates a separate memory buffer for each test point. Test points are stored as members of an appropriate global data structure such as *model*\_B or *model*\_U.

Declaring a signal as a test point disables the following options for that signal. This can lead to increased code and data size. You do not lose the benefits of optimized storage for other signals in your model.

- **Signal storage reuse**
- **Enable local block outputs**
- **Reuse local block outputs**

#### • **Eliminate superfluous local variables (expression folding)**

For an example of storage declarations and code generated for a test point, see ["Summary of Signal Storage Class Options" on page 12-99.](#page-484-0)

If you have an Embedded Coder license, you can specify that the Simulink Coder build process ignore test points in the model, allowing optimal buffer allocation, using the "Ignore test point signals" parameter. Ignoring test points facilitates transitioning from prototyping to deployment and avoids accidental degradation of generated code due to workflow artifacts. For more information, see "Ignore test point signals".

## <span id="page-483-0"></span>Symbolic Naming Conventions for Signals

When signals have a storage class other than Auto, the Simulink Coder product preserves symbolic information about the signals or their originating blocks in the generated code.

For labeled signals, field names in *model*\_B derive from the signal names. In the following example, the field names *model*\_B.sumSig and *model*\_B.gainSig are derived from the corresponding labeled signals in the signal examp model (shown in figure [signal\\_examp Model\)](#page-478-1).

```
/* Block signals (auto storage) */
typedef struct _BlockIO_signal_examp {
     real_T sumSig;<br>
real_T gainSig: \frac{1}{2} /* '<Root>/Add' */<br>
real_T gainSig: \frac{1}{2} /* '<Root>/Gain' */
     real T gainSig;
} BlockIO_signal_examp;
```
When you clear the **Signal storage reuse** optimization, sumSig is not part of *model*\_B, and a local variable is used for it instead. For unlabeled signals, *model*\_B field names are derived from the name of the source block or subsystem.

The components of a generated signal label are

- The root model name, followed by
- The name of the generating signal object, followed by
- A unique *name mangling* string (if required)

The number of characters that a signal label can have is limited by the **Maximum identifier length** parameter specified on the **Symbols** pane of the Configuration

Parameters dialog box. See ["Construction of Generated Identifiers" on page 14-14](#page-569-0) for more detail.

When a signal has Auto storage class, the Simulink Coder build process controls generation of variable or field names without regard to signal labels.

## <span id="page-484-0"></span>Summary of Signal Storage Class Options

The next table shows, for each signal storage class option, the variable declaration and the code generated for Sum (sumSig) and Gain (gainSig) block outputs of the model shown in figure [signal\\_examp Model](#page-478-1).

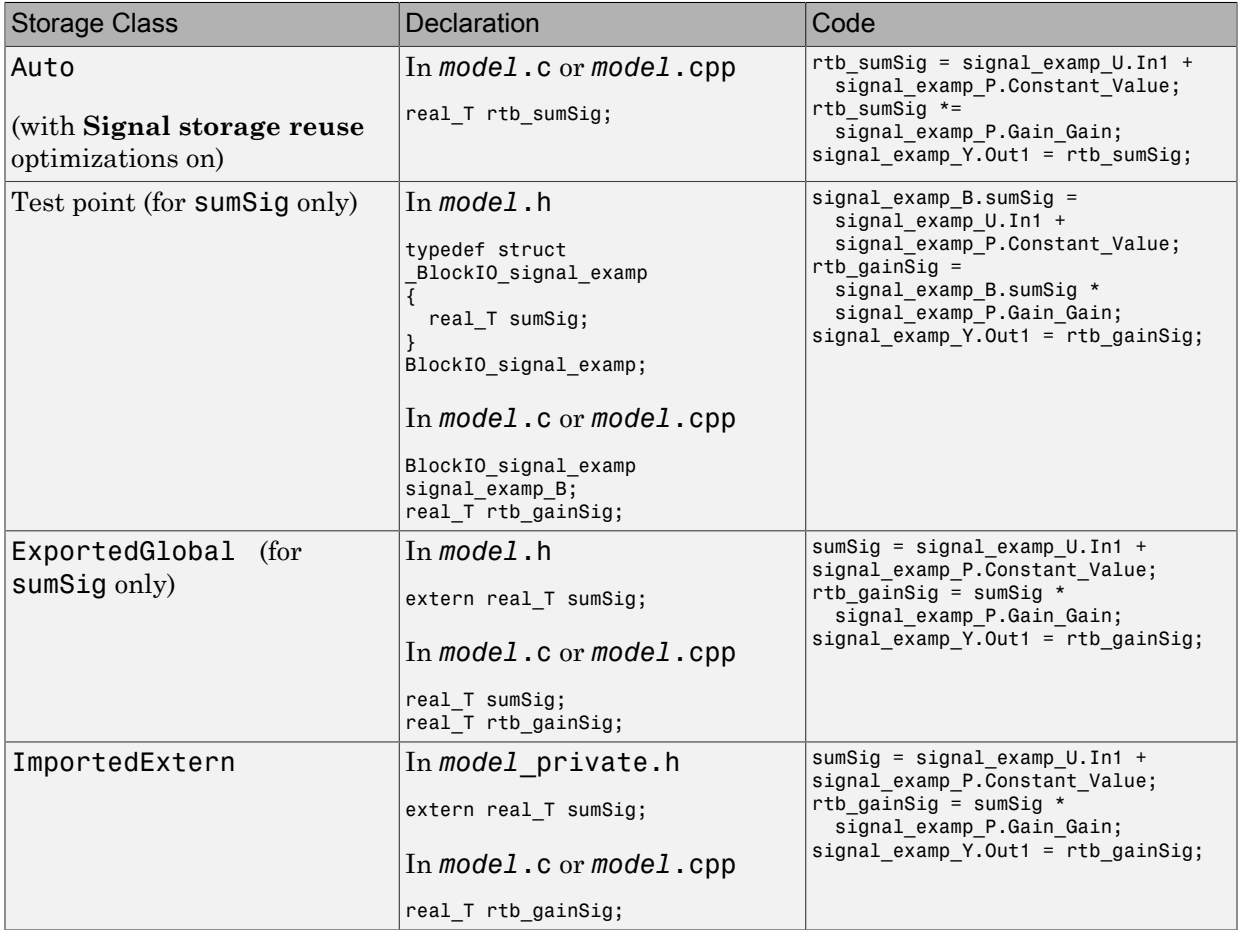

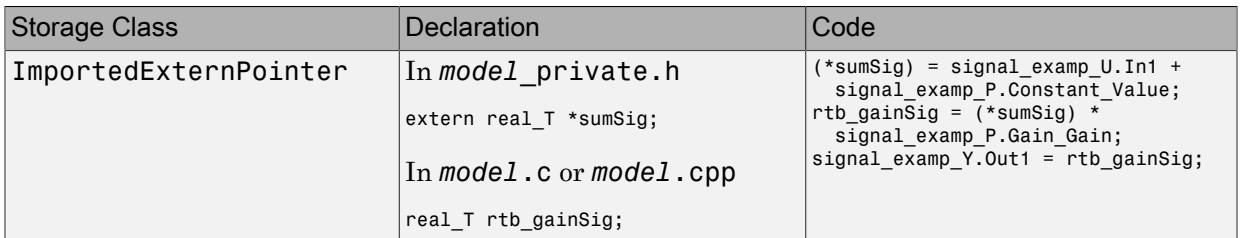

## <span id="page-485-0"></span>Interfaces for Monitoring Signals

The Simulink Coder product includes

- Support for developing a Target Language Compiler API for monitoring signals and states independent of external mode. See "Input Signal Functions" and "Output Signal Functions" in the Target Language Compiler documentation for information.
- A C application program interface (API) for monitoring signals and states independent of external mode. See ["Exchange Data Between Generated and External](#page-1127-0) [Code Using C API" on page 26-2](#page-1127-0) for information.
- An interface for exporting ASAP2 files, which you customize to use signal objects. For details, see ["Export ASAP2 File for Data Measurement and Calibration" on page](#page-1165-0) [27-2](#page-1165-0).

## <span id="page-485-1"></span>Share Data Between Code Generated from Simulink, Stateflow, and MATLAB

Stateflow and MATLAB Coder can fully define their data definitions, or they can inherit them from Simulink. Data definition capabilities include:

- Inheriting input/output data types and sizes from Simulink.
- Parameterized data types and sizes. That is, data type and size may be specified as a function of another data's type and size, e.g.,  $type(y)=type(u)$  and  $size(y)=size(u)$ .
- Inferred output size and type from Simulink via signal attribute back propagation.
- Parameter scoped data, which allows referencing Simulink parameters in Stateflow and MATLAB.

#### Open Example Model

Open the example model rtwdemo\_dynamicio.

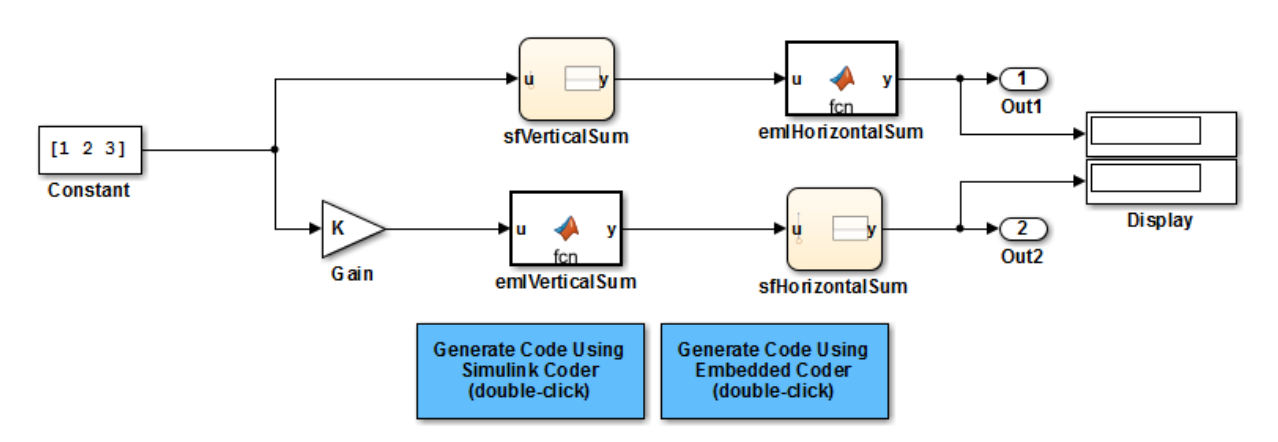

open\_system('rtwdemo\_dynamicio')

Copyright 1994-2015 The MathWorks, Inc.

#### **Instructions**

- 1 Compile the model (**Simulation > Update Diagram**) and note the displayed signal types and sizes.
- 2 Change the data type and/or size of the Constant block and recompile the model. Note that the attributes of the signals automatically adapt to the Constant block specification.
- **3** Generate and inspect code using the blue buttons in the model. Note that K is shared by the Gain and sfVerticalSum block.

#### **Notes**

- The data type and size of all Stateflow and MATLAB data is inherited from Simulink.
- The Gain block and the Stateflow chart sfVerticalSum share the Simulink parameter K, which is defined in the MATLAB workspace as a Simulink.Parameter with SimulinkGlobal storage class (i.e., rtP.K in the generated code).

### Related Examples

• ["Control Signals and States in Code by Applying Storage Classes" on page 12-103](#page-488-0)

- ["Control Signal and State Initialization in the Generated Code" on page 12-122](#page-507-0)
- ["Maximize Signal Storage Optimization" on page 12-121](#page-506-0)
- ["Default Data Structures in the Generated Code" on page 12-16](#page-401-0)
- ["Storage Classes for Signals Used with Model Blocks" on page 7-23](#page-292-0)
- "Control Signal Data Types"

# Control Signals and States in Code by Applying Storage Classes

<span id="page-488-0"></span>Signals and block states appear in the generated code as variables. For basic information about signal representation in the generated code, see ["Signal Representation in](#page-477-0) [Generated Code" on page 12-92.](#page-477-0) For basic information about state representation, see ["Discrete Block State Naming in Generated Code" on page 12-135](#page-520-0) and ["Continuous](#page-518-0) [Block State Naming in Generated Code" on page 12-133](#page-518-0).

In a model, you can assign each signal and state a *storage class* to determine the variable scope in the generated code. You can use storage classes to monitor signal and state data during execution and interface signals and states to externally written code.

To specify storage classes for signals and states, you can use *signal objects*, which you store in a workspace or data dictionary. Signal objects are objects of the class Simulink.Signal. If you create your own data class package, signal objects are also objects of the subclass of Simulink.Signal that your package defines. For basic information about data objects, see "Data Objects" in the Simulink documentation.

You can apply storage classes directly to signal lines and block states by using the Signal Properties dialog box or the **State Attributes** tab of a block dialog box. This technique does not require you to store a signal object in a workspace.

You can interface test points and other signals that are stored as members of model B, or of another global data structure such as *model*\_U, to your code. To do this, your code must know the address of the global data structure where the data is stored, and other information. This information is not automatically exported. The Simulink Coder product provides C/C++ and Target Language Compiler APIs that give your code access to *model*\_B and other data structures. See ["Interfaces for Monitoring Signals" on page](#page-485-0) [12-100](#page-485-0) for more information.

If you have an Embedded Coder license, you can use and create custom storage classes to represent more complex data such as structures and macros. You can also use custom storage classes to export data declarations to specific generated files. For more information, see "Introduction to Custom Storage Classes" and "Simulink Package Custom Storage Classes".

#### In this section...

["Storage Classes for Signals and States" on page 12-104](#page-489-0) ["Signal Objects for Code Generation" on page 12-107](#page-492-0)

#### In this section...

["Create and Configure Signal Object for Code Generation" on page 12-107](#page-492-1)

["Programmatically Create and Configure Signal Object for Code Generation" on page](#page-493-0) [12-108](#page-493-0)

["Apply Storage Classes Directly to Signal Lines and Block States" on page 12-109](#page-494-0)

["Programmatically Apply Storage Classes Directly to Signals and States" on page](#page-494-1) [12-109](#page-494-1)

<span id="page-489-0"></span>["Resolve Conflicts in Configuration of Signal Objects" on page 12-110](#page-495-0)

## Storage Classes for Signals and States

To control the code generated for signals and states, use storage class. For example, you can import or export the corresponding variable to or from the code.

You can choose from these built-in storage classes:

- Auto, which is the default storage class. Simulink Coder determines signal or state storage based on optimization settings such as configuration parameters.
- SimulinkGlobal. The generated code contains a structured global variable for signals and another structured global variable for states that use this storage class. Each signal or state appears as a field of the appropriate structure.
- ExportedGlobal. Export the signal or state as a unique global variable in the generated code. The code contains an extern declaration for the variable.
- ImportedExtern. Import the signal or state as a unique global variable in the generated code. Your code must provide the variable definition.
- ImportedExternPointer. Import the signal or state as a unique global pointer variable in the generated code. Your code must provide the pointer variable definition.

#### Storage Classes for Signal Lines

To control the code generated for signals that use Auto storage class, on the **All Parameters** tab of the Configuration Parameters dialog box, adjust these options:

- **Signal storage reuse**
- **Reuse block outputs**
- **Enable local block outputs**

#### • **Eliminate superfluous local variables (expression folding)**

These configuration parameters determine, for example, whether a signal appears in the code as a local variable or whether expression folding eliminates the signal altogether.

To customize the code generation for an individual signal, specify a storage class other than Auto. For each of the storage classes, the table shows the variable declaration and the code generated for the Inport signal, inSig, of the example model signal\_examp.

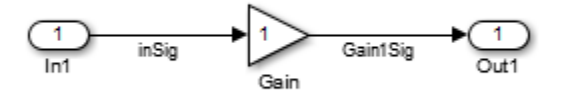

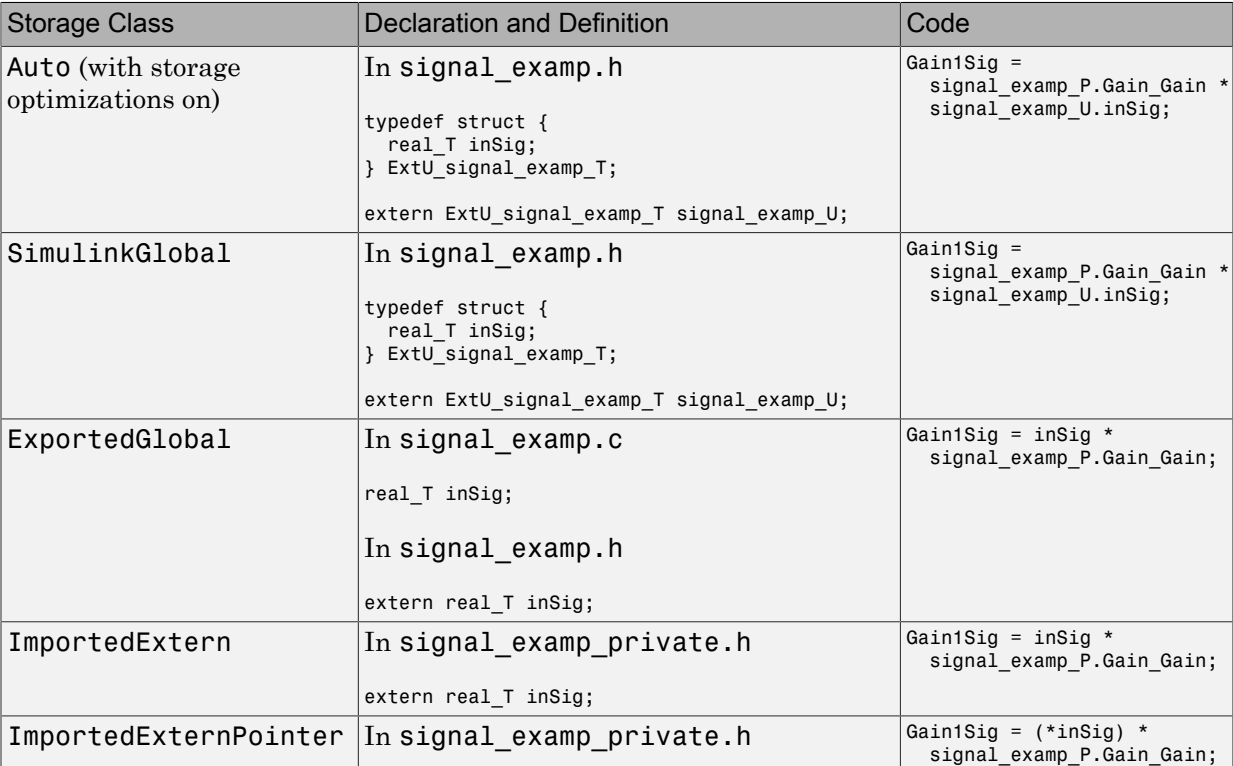

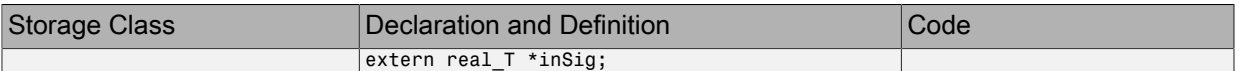

#### Storage Classes for Block States

Use the Auto storage class for states that you do not need to interface to external code. States with Auto and SimulinkGlobal storage class are typically stored as members of the DWork vector in the generated code.

You can assign a symbolic name to states that use the Auto or SimulinkGlobal storage classes. If you do not supply a state name, Simulink Coder generates one, as described in ["Discrete Block State Naming in Generated Code" on page 12-135](#page-520-0).

Block states with storage classes other than Auto or SimulinkGlobal are stored in unstructured global variables, independent of the Dwork vector. Use these storage classes for states that you want to interface to external code.

For each of the storage classes, the table shows the variable declaration and initialization code generated for the Unit Delay block state in the example model state\_examp. The block state name is specified as udx. The initial value is 0.

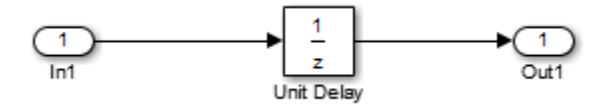

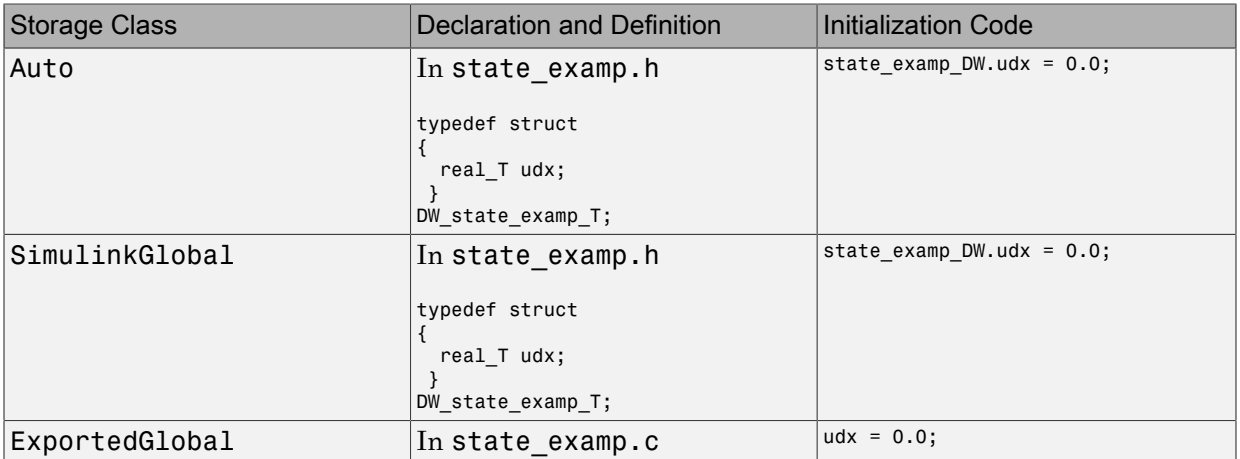

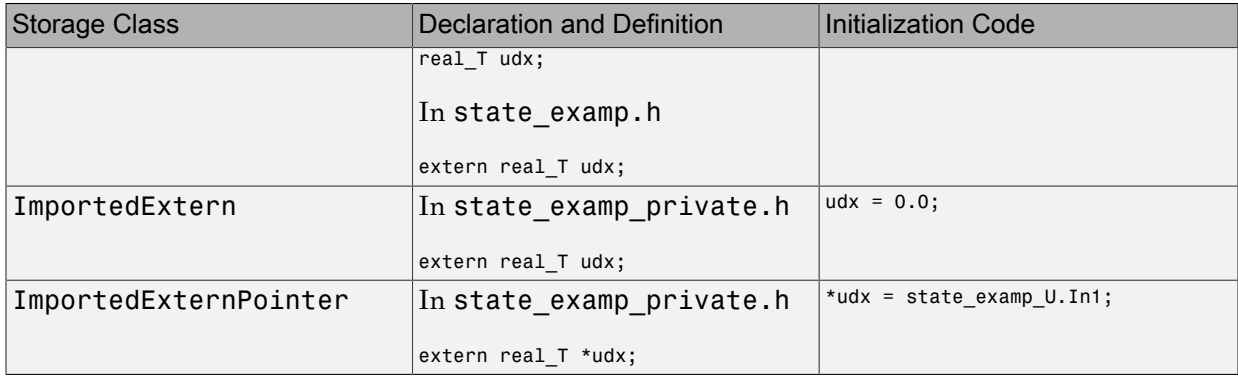

## <span id="page-492-0"></span>Signal Objects for Code Generation

To specify code generation options for a signal or state in a model by using a data object:

- 1 Create a signal data object, which is an object of the class Simulink.Signal or of a subclass of Simulink.Signal.
- 2 Specify code generation options by modifying the CoderInfo property of the signal object.
- 3 Associate the signal object with a signal or state in a model diagram. For example, in a Signal Properties dialog box, or the **State Attributes** tab of a block dialog box, specify the object name as the name of the target signal or state.
- 4 Generate code and build your target executable.

Signal objects have a property CoderInfo that contains an object of the class Simulink.CoderInfo. You can use the properties of the Simulink.CoderInfo object to specify code generation options for the target model signal or state.

## <span id="page-492-1"></span>Create and Configure Signal Object for Code Generation

To control the code generation of a signal by creating a signal object, you can use Model Explorer.

1 In the Model Explorer **Model Hierarchy** pane, select a workspace to contain the signal object. For example, selectBase Workspace.

Click Add Signal  $\Box$ 

2

A Simulink.Signal object named Sig appears in the base workspace.

- 3 In the **Contents** pane, change the name of the signal object to a meaningful name. For example, name the object mySignal or myState.
- 4 Select the signal object in the **Contents** pane. In the **Dialog** pane, in the **Storage class** drop-down list, select a storage class such as ExportedGlobal. Click **Apply**.
- 5 Open the Signal Properties dialog box for a signal in a model, or open the **State Attributes** tab of a block dialog box. Specify **Signal name** or **State name** as mySignal or myState and click **Apply**.
- 6 Select the check box next to **Signal name must resolve to Simulink signal object** or **State name must resolve to Simulink signal object**. Click **OK**.
- <span id="page-493-0"></span>7 Generate code.

## Programmatically Create and Configure Signal Object for Code **Generation**

At the command prompt, you can control the code generation of a signal by creating a signal object.

1 Create a Simulink.Signal object named mySignal or myState in the base workspace.

mySignal = Simulink.Signal;

2 Specify a storage class for the object. For example, specify the storage class ExportedGlobal.

```
mySignal.StorageClass = 'ExportedGlobal';
```
The StorageClass property is a property of the Simulink.CoderInfo object that resides in the CoderInfo property of the signal object. However, you can use the preceding syntax to access the storage class property. You can also explicitly access the property by using the syntax mySignal.CoderInfo.StorageClass.

- 3 Open the Signal Properties dialog box for a signal in a model, or open the **State Attributes** tab of a block dialog box. Specify **Signal name** or **State name** as mySignal or myState and click **Apply**.
- 4 Select the check box next to **Signal name must resolve to Simulink signal object** or **State name must resolve to Simulink signal object**. Click **OK**.

<span id="page-494-0"></span>5 Generate code.

## Apply Storage Classes Directly to Signal Lines and Block States

Through dialog boxes, you can apply storage classes directly to signal lines and block states. You do not need a data object that you store in a workspace or data dictionary. However, if you specify a storage class for a signal or state with this technique, you cannot use a signal object in a workspace to specify other characteristics of the signal or state, such as data type.

To apply a storage class directly to a signal line, use the Signal Properties dialog box. For a block state, use the **State Attributes** tab in the block dialog box.

- 1 Open the **Code Generation** tab in a Signal Properties dialog box, or the **State Attributes** tab in a block dialog box.
- 2 Specify a name in the **Signal name** box or the **State name** box. Click **Apply**.
- <span id="page-494-1"></span>3 In the **Storage class** drop-down list , select a storage class.

## Programmatically Apply Storage Classes Directly to Signals and States

To programmatically apply storage classes to signal lines and block states, use the function set param. You can apply a storage class without creating a Simulink.Signal object in a workspace or data dictionary. The storage class specification is saved in the model file.

However, you can use this technique to specify only a storage class for the object. You must specify other signal or state characteristics, such as data type, in the source block dialog box. You cannot use a signal object in a workspace to specify these other characteristics.

This example shows how to programmatically apply a storage class to a signal line.

1 Open the example model rtwdemo secondOrderSystem.

rtwdemo\_secondOrderSystem

**2** Get a handle to the output of the block named Force: f(t).

portHandles = get\_param('rtwdemo\_secondOrderSystem/Force: f(t)','PortHandles');

outportHandle = portHandles.Outport;

3 Set the name of the corresponding signal to ForceSignal.

set param(outportHandle,'Name','ForceSignal')

4 Set the storage class of the signal to ExportedGlobal.

set\_param(outportHandle,'StorageClass','ExportedGlobal')

5 Generate code from the model. The code declares and defines a global variable ForceSignal to represent the signal.

To apply a storage class to a block state, using the function set\_param, specify the block parameter StateIdentifier to name the state. Use the parameter StateStorageClass to specify a storage class.

To programmatically apply a custom storage class to a signal or state, use embedded signal objects. Custom storage classes do not affect the generated code unless you use an ERT-based code generation target, which requires Embedded Coder. You can also use this technique to set storage classes. See "Apply Custom Storage Classes Directly to Signal Lines and Block States".

### <span id="page-495-0"></span>Resolve Conflicts in Configuration of Signal Objects

If a signal is defined in the Signal Properties dialog box and a signal object of the same name is defined by using the command line or in the Model Explorer, the potential exists for ambiguity when the Simulink engine attempts to resolve the symbol representing the signal name. One way to resolve the ambiguity is to specify that a signal resolve to a Simulink data object. Select the **Signal name must resolve to Simulink signal object** option in the Signal Properties dialog box. You cannot specify the **Storage class** property on the **Code Generation** tab in the Signal Properties dialog box.

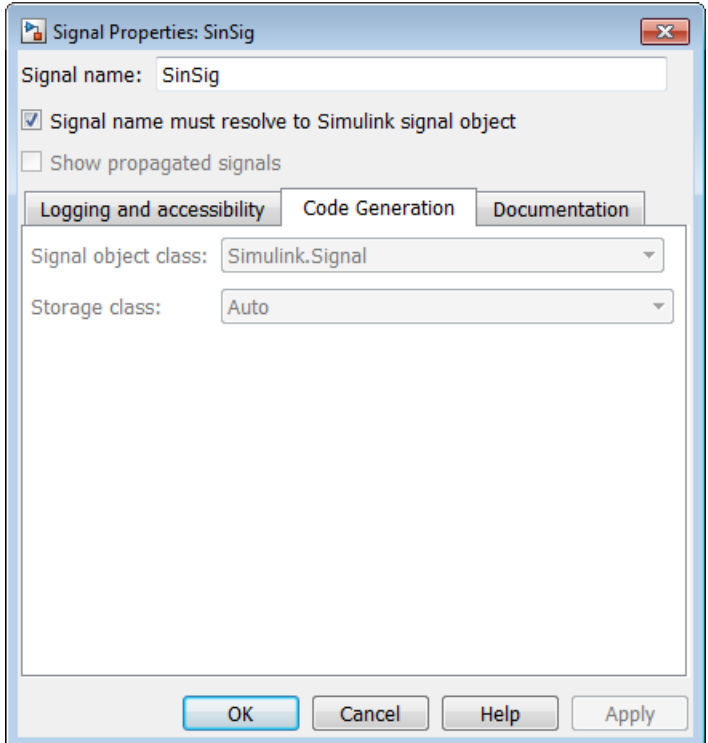

As the preceding figure shows, the **Storage class** menu is disabled because it is up to the SinSig Simulink.Signal object to specify its own storage class.

The signal and signal objects SinSig both have SimulinkGlobal storage class. Therefore, SinSig resolves to the signal object SinSig.

Note The rules for compatibility between block states/signal objects are identical to those given for signals/signal objects.

### Related Examples

- ["Control Signal and State Initialization in the Generated Code" on page 12-122](#page-507-0)
- ["Access Data During Execution by Using Data Interfaces" on page 12-3](#page-388-0)
- ["Maximize Signal Storage Optimization" on page 12-121](#page-506-0)
- ["Group Signals into Structures in the Generated Code Using Buses" on page](#page-498-0) [12-113](#page-498-0)
- "Control Signal Data Types"
- ["Signal Representation in Generated Code" on page 12-92](#page-477-0)
- ["Storage Classes for Signals Used with Model Blocks" on page 7-23](#page-292-0)
- ["Default Data Structures in the Generated Code" on page 12-16](#page-401-0)

# Group Signals into Structures in the Generated Code Using Buses

<span id="page-498-0"></span>Buses in a model represent multiple signals as a single signal line. You can use nonvirtual buses to create signal structures in the generated code.

To generate a flat structure, see "Structures for Signals". To generate a nested structure, see "Nested Structures of Signals".

For basic information about buses in models, see "Buses".

### Import or Export Structure Variable and Definition

This example shows how to export the definition of a bus type and the declaration of a nonvirtual bus signal in generated code. You can control the bus type definition and the bus signal declaration in the generated code independently of each other.

#### Explore Example Model

1 Open the model rtwdemo slbus.

The model creates a Simulink.Bus object BusObject in the base workspace.

2 Update the model diagram to display thick lines for composite signals, including buses.

The bus signal S1 uses the bus type that BusObject defines.

#### Control Scope of Bus Type

To control code generated for a bus type that a Simulink.Bus object defines, adjust the code generation settings for the object.

The generated code represents nonvirtual bus types with struct definitions. The struct definitions contain fields corresponding to the elements of the bus.

1 At the command prompt, specify the DataScope property of BusObject as 'Exported'.

BusObject.DataScope = 'Exported';

2 Specify the HeaderFile property of the object as 'myBusTypeHdr.h'.

```
BusObject.HeaderFile = 'myBusTypeHdr.h';
```
#### Control Scope of Bus Signal

You can use a Simulink. Signal object to control code generated for signals in a model, including composite signals such as buses. To control code generated for a nonvirtual bus signal, apply a storage class to the bus.

- 1 View the model in the Simulink Editor.
- 2 In the signal properties dialog box for the bus signal S1, select the option **Signal name must resolve to Simulink.Signal object**.
- 3 At the command prompt, create a Simulink.Signal object to represent the bus signal S1. Specify the data type of the object as BusObject.

S1 = Simulink.Signal; S1.DataType = 'Bus: BusObject';

4 Specify the storage class of the object as ExportedGlobal.

S1.StorageClass = 'ExportedGlobal';

For more information about applying storage classes to signals, see ["Control Signals and](#page-488-0) [States in Code by Applying Storage Classes" on page 12-103](#page-488-0).

#### Generate and Inspect Code

- 1 In the Simulink Editor, double-click the blue box labeled **Generate Code Using Simulink Coder**.
- 2 In the code generation report, view the generated file **myBusTypeHdr.** h. The code in the header file represents the bus type BusObject with a struct definition.

```
 typedef struct {
  real T temperature;
  real T heat;
  real T pressure[20];
 } BusObject;
```
3 View the file rtwdemo\_slbus.c. The code exports the declaration of the signal S1 and uses the structure type BusObject in the declaration.

```
/* Exported block signals */
BusObject S1;
```
## Model Data Specifications with Bus Signals

Simulink® buses and bus objects are powerful modeling constructs that provide excellent data specification capabilities, particularly to specify system interfaces.

#### Open Example Model

Open the example model rtwdemo\_slbus.

```
open_system('rtwdemo_slbus');
```
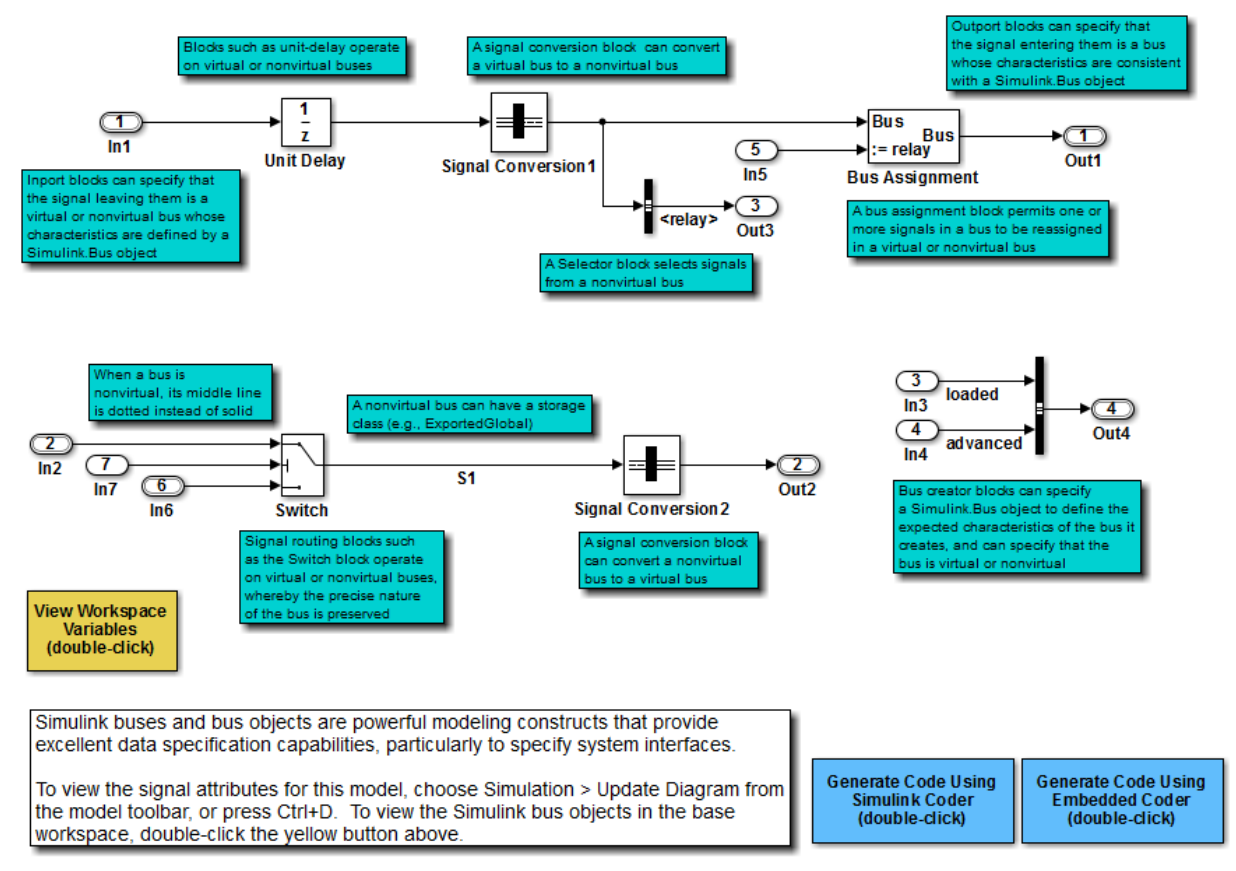

Copyright 1994-2012 The MathWorks, Inc.

To view the signal attributes for this model, on the model toolbar, choose **Simulation > Update Diagram**, or press **Ctrl+D**. To view the Simulink bus objects in the base workspace, double-click the yellow button in the model.

## See Also

Simulink.Bus | Simulink.Signal

## Related Examples

- ["Generate Efficient Code for Bus Signals" on page 12-117](#page-502-0)
- "Use Different Sample Times for Signal Elements in a Bus"
- ["Signal Representation in Generated Code" on page 12-92](#page-477-0)
- ["Control Signals and States in Code by Applying Storage Classes" on page 12-103](#page-488-0)
- "Buses"

# Generate Efficient Code for Bus Signals

#### <span id="page-502-0"></span>In this section...

["Code Efficiency for Bus Signals" on page 12-117](#page-502-1) ["Set Bus Diagnostics" on page 12-118](#page-503-0) ["Optimize Virtual and Nonvirtual Buses" on page 12-118](#page-503-1)

In a model, you use bus signals to package multiple signals together into a single signal line. You can create virtual or nonvirtual bus signals. The representation in the generated code depends on:

- For a virtual bus, the generated code appears as if the bus did not exist.
- Generated code for a nonvirtual bus represents the bus data with a structure. When you want to trace the correspondence between the model and the code, the use of a structure in the generated code can be helpful. To generate structures using nonvirtual bus signals, see ["Group Signals into Structures in the Generated Code](#page-498-0) [Using Buses" on page 12-113.](#page-498-0)

For general information about buses, see "Virtual and Nonvirtual Buses".

To generate efficient code from models that contain bus signals, eliminate unnecessary data copies by following best practices as you construct the model.

## <span id="page-502-1"></span>Code Efficiency for Bus Signals

When you use buses in a model for which you intend to generate code:

- Setting bus diagnostic configuration parameters can make model development easier.
- The bus implementation techniques, and the choice of a nonvirtual or virtual bus, can influence the speed, size, and clarity of the generated code.
- Some useful bus implementation techniques are not immediately obvious.

When you work with buses, these guidelines help you to improve the results. The guidelines describe techniques to:

- Simplify the layout of the model.
- Increase the efficiency of generated code.
- Define data structures for function (subsystem) interfaces.

• Define data structures that match existing data structures in external C code.

There are some trade-offs among speed, size, and clarity. For example, the code for nonvirtual buses is easier to read because the buses appear in the code as structures, but the code for virtual buses is faster because virtual buses do not require copying signal data. Apply some of the guidelines based on where you are in the application development process.

## <span id="page-503-0"></span>Set Bus Diagnostics

Simulink provides diagnostics that you can use to optimize bus usage. Set the following values on the **Configuration Parameters** > **Diagnostics** > **Connectivity** pane.

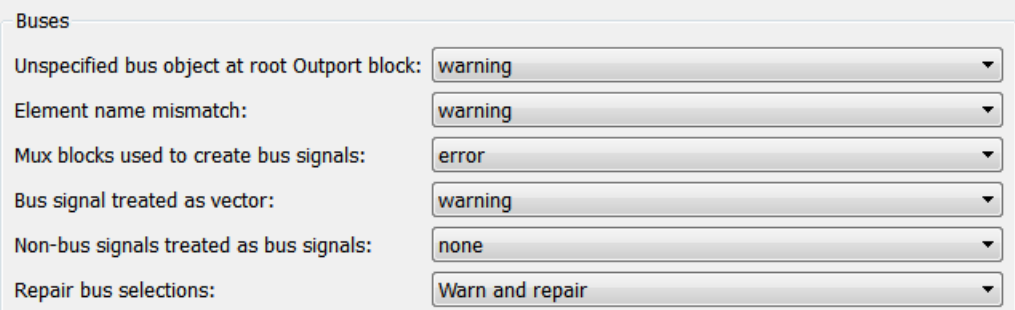

**Bus signal treated as vector** is enabled only when **Mux blocks used to create bus signals** is set to error. For more information, see "Prevent Bus and Mux Mixtures".

## <span id="page-503-1"></span>Optimize Virtual and Nonvirtual Buses

Virtual buses are graphical conveniences that do not affect generated code. As a result, the code generation engine is able to fully optimize the signals in the bus. Use virtual buses rather than nonvirtual buses wherever possible. You can convert between virtual and nonvirtual buses by using Signal Conversion blocks. In some cases, Simulink automatically converts a virtual bus to a nonvirtual bus when required. For example, a Stateflow chart converts an input virtual bus to a nonvirtual bus.

To bundle function-call signals, you must use a virtual bus.

You must use nonvirtual buses for:
- Nonauto storage classes
- Generating a specific structure from the bus
- Root-level Inport or Outport blocks when the bus has mixed data types

#### Avoid Nonlocal Nested Buses in Nonvirtual Buses

Buses can contain subordinate buses. To generate efficient code, set the storage classes of subordinate buses to Auto. Setting the storage class to Auto eliminates:

- Allocation of redundant memory for the subordinate bus signal and for the parent bus signal
- Additional copy operations (copying data to the subordinate bus, and then copying from the subordinate bus to the final bus)

This model contains nonvirtual bus signals. The subordinate bus signals Sub Bus 1 and Sub\_Bus\_2 use the storage class Auto.

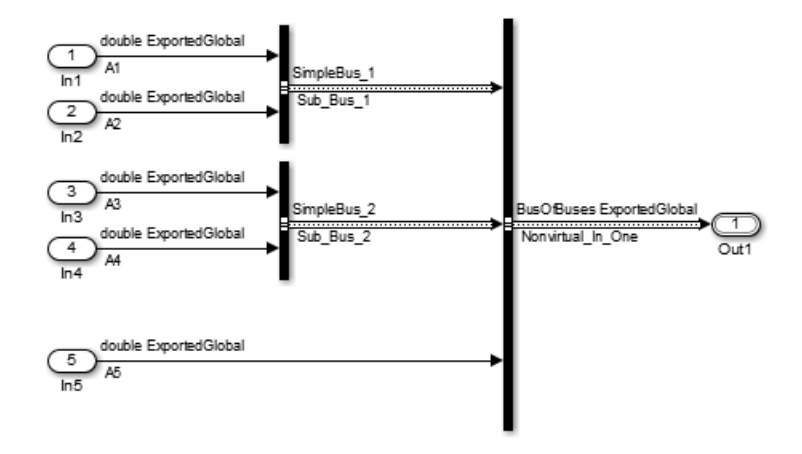

The generated code algorithm efficiently assigns the input signal data to the bus signals.

```
void ex nonvirtual buses step(void)
{
 Nonvirtual In One.SimpleBus 1.A1 = A1;
 Nonvirtual In One.SimpleBus 1.A2 = A2;
 Nonvirtual In One.SimpleBus 2.A3 = A3;
 Nonvirtual In One.SimpleBus 2.A4 = A4;
 Nonvirtual In One.A5 = A5;
```
}

# See Also

Simulink.Bus

### Related Examples

- ["Group Signals into Structures in the Generated Code Using Buses" on page 12-113](#page-498-0)
- "Use Different Sample Times for Signal Elements in a Bus"

# Maximize Signal Storage Optimization

The value of the "Maximum stack size (bytes)" parameter, on the **Optimization** > **Signals and Parameters** pane of the Configuration Parameters dialog box constrains the use of stack space used by local block output variables. The command-line equivalent for this parameter is MaxStackSize. If the accumulated size of variables in local memory exceeds MaxStackSize, the product places subsequent local variables in global memory space.

If it is important that you maximize potential for signal storage optimization, then set MaxStackSize to accommodate the size and number of signals in your model. This minimizes overflow into global memory space and maximizes use of local memory. Local variables offer more optimization potential through mechanisms such as expression folding and buffer reuse. See ["Customize Stack Space Allocation" on page 29-85](#page-1270-0) for more information.

### Related Examples

- ["Customize Stack Space Allocation" on page 29-85](#page-1270-0)
- ["Signal Representation in Generated Code" on page 12-92](#page-477-0)

# Control Signal and State Initialization in the Generated Code

To initialize signals and discrete states with custom values for simulation and code generation, you can use signal objects and block parameters. Data initialization increases application reliability and is a requirement of safety critical applications. Initializing signals for both simulation and code generation can expedite transitions between phases of Model-Based Design.

For basic information about specifying initial values for signals and discrete states in a model, see "Initialize Signals and Discrete States".

### Signal and State Initialization in the Generated Code

The initialization behavior for code generation is the same as that for model simulation with the following exceptions:

- RSim executables can use the **Data Import/Export** pane of the Configuration Parameters dialog box to load input values from MAT-files. GRT and ERT executables cannot load input values from MAT-files.
- The initial value for a block output signal or root level input or output signal can be overwritten by an external (calling) program.
- Setting the initial value for persistent signals is relevant if the value is used or viewed by an external application.

When you generate code, initialization statements are placed in *model*.c or *model*.cpp in the model's initialize code.

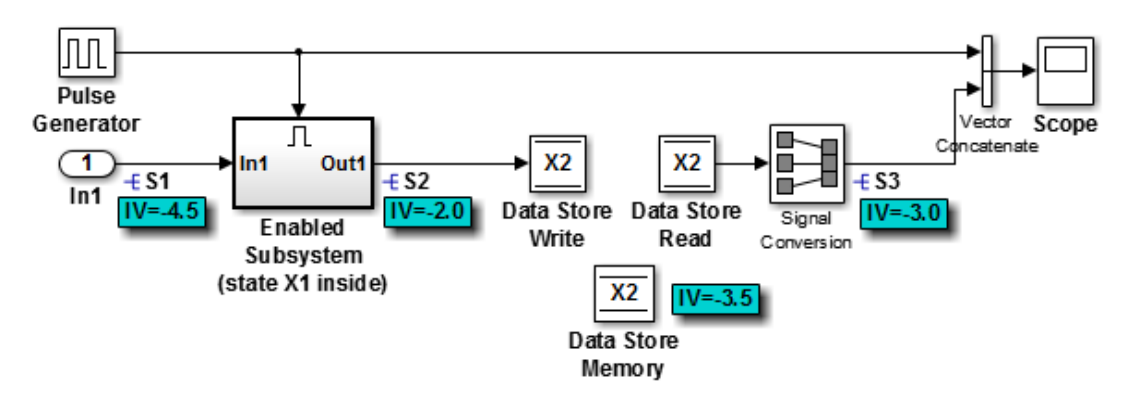

For example, consider the model rtwdemo\_sigobj\_iv.

If you create and initialize signal objects in the base workspace, the Simulink Coder product places initialization code for the signals in the file rtwdemo\_sigobj\_iv.c under the rtwdemo\_sigobj\_iv\_initialize function, as shown below.

```
 /* Model initialize function */
    void rtwdemo sigobj iv initialize(void)
     {
 .
 .
 .
  /* exported global signals */
 S3 = -3.0;
 S2 = -2.0;
 .
 .
 .
/* exported global states */
X1 = 0.0;
X2 = 0.0;
/* external inputs */
S1 = -4.5; .
```
 . .

The following code shows the initialization code for the enabled subsystem's Unit Delay block state X1 and output signal S2.

```
void MdlStart(void) {
 .
 .
 .
  /* InitializeConditions for UnitDelay: '<S2>/Unit Delay' */
 X1 = aa1:
  /* Start for enable system: '<Root>/Enabled Subsystem (state X1 inside)' */
  /* virtual outports code */
  /* (Virtual) Outport Block: '<S2>/Out1' */
 S2 = aa2;}
```
For an enabled subsystem, the initial value is also used as a reset value if the subsystem's Outport block parameter **Output when disabled** is set to reset. The following code from rtwdemo sigobj iv.c shows the assignment statement for S3 as it appears in the model output function rtwdemo sigobj iv output.

```
/* Model output function */
static void rtwdemo sigobj iv output(void)
```

```
{
 .
 .
 .
  /* Disable for enable system: '<Root>/Enabled Subsystem (state X1 inside)' */
    /* (Virtual) Outport Block: '<S2>/Out1' */
   S2 = aa2:
```
### Generate Tunable Initial Conditions

You can represent initial conditions for signals and states by creating tunable global variables in the generated code. These variables allow you to restart an application by using initial conditions that are stored in memory.

If you set **Configuration Parameters > Optimization > Signals and Parameters > Default parameter behavior** to Tunable, initial conditions appear as tunable fields of the global parameters structure.

Whether you set **Default parameter behavior** to Tunable or Inlined, you can use a tunable parameter to specify the InitialValue property of a signal object or the **Initial condition** parameter of a block. For basic information about tunable parameters, see "Control Parameter Representation and Declare Tunable Parameters in the Generated Code".

This example shows how to use tunable parameters to specify initial conditions for signals and states.

#### Explore Example Model

Open the example model rtwdemo\_sigobj\_iv. The signal S2 uses a Simulink.Signal object in the base workspace.

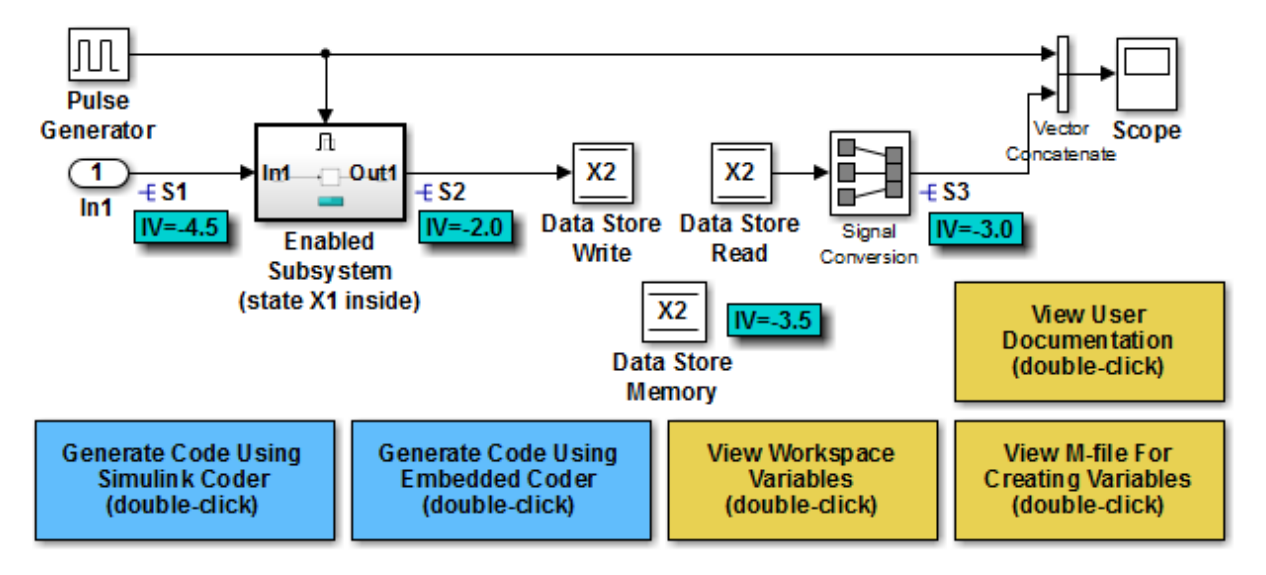

Copyright 1994-2015 The MathWorks, Inc.

Double-click the Simulink.Signal object S2 to view its properties. The **Initial value** property is set to aa2. The object uses the variable aa2 to specify an initial condition for the signal S2. The **Storage class** property is set to ExportedGlobal. To use a Simulink.Signal object to initialize a signal, the signal object must use a storage class other than Auto or SimulinkGlobal.

On the **Optimization > Signals and Parameters** pane in the Configuration Parameters dialog box, click **Configure**. The variable aa2 is a tunable parameter that uses the storage class ExportedGlobal.

In the model, open the Enabled Subsystem. In the Outport block dialog box, the parameter **Output when disabled** is set to reset. When the subsystem becomes disabled, the output signal S2 resets to the initial value aa2.

Open the Unit Delay block dialog box. On the **State Attributes** tab, the **State name** box is set to X1.

Open the Enable block dialog box. The parameter **States when enabling** is set to reset. When the subsystem transitions from a disabled state to an enabled state, it resets internal block states, such as X1, to their initial values.

In the base workspace, double-click the Simulink.Signal object X1 to view its properties. The **Initial value** property is set to aa1.

Double-click the Simulink.Parameter object aa1 to view its properties. The **Storage class** property is set to ExportedGlobal. You can generate tunable initial conditions for block states by using tunable parameters such as aa1 and Simulink.Signal objects such as X1.

#### Generate and Inspect Code

Generate code with the example model.

```
### Starting build procedure for model: rtwdemo sigobj iv
### Successful completion of build procedure for model: rtwdemo sigobj iv
```
In the code generation report, view the file  $r$ twdemo  $sigobj$  iv.c. The code uses global variables to represent the block state X1 and the signal S2.

```
/* Exported block states */
real T X1; / /* \frac{1}{5} /s2>/Unit Delay' */
/* Exported block signals */
real T S1; / /* \sqrt{2} /* \sqrt{2} /Tn1' */
real T S3; \frac{1}{2} /* '<Root>/Signal Conversion' */
real T S2; / /* \frac{1}{5} /* \frac{1}{5} /s2>/Unit Delay' */
```
The code uses global variables to represent the tunable parameters aa1 and aa2.

```
/* Exported block parameters */
real_T aa1 = -2.5; /* Variable: aa1
real T aa2 = -2.0; / Variable: aa2
```
The model initialization function uses the tunable parameter **aa1** to initialize the state X1. The function also uses the tunable parameter aa2 to initialize the signal S2.

```
/* SystemInitialize for Enabled SubSystem: '<Root>/Enabled Subsystem (state X1 inside
 /* InitializeConditions for UnitDelay: '<S2>/Unit Delay' */
X1 = aa1; /* SystemInitialize for Outport: '<S2>/Out1' */
S2 = aa2;
```
In the model step function, when the Enabled Subsystem transitions from a disabled state to an enabled state, the Unit Delay block state X1 resets to its initial value.

```
if (rtb PulseGenerator > 0) {
 if (!rtwdemo_sigobj_iv_DW.EnabledSubsystemstateX1inside_M) {
     /* InitializeConditions for UnitDelay: '<S2>/Unit Delay' */
   X1 = aa1:
   rtwdemo sigobj iv DW.EnabledSubsystemstateX1inside M = true;
   }
```
If the Enabled Subsystem becomes disabled during code execution, the algorithm uses the tunable initial condition aa2 to set the value of the signal S2.

```
 } else {
  if (rtwdemo sigobj iv DW.EnabledSubsystemstateX1inside M) {
     /* Disable for Outport: '<S2>/Out1' */
    S2 = aa2;
    rtwdemo sigobj iv DW.EnabledSubsystemstateX1inside M = false;
  }
 }
```
### Generate Tunable Initial Condition Structure for Bus Signal

When you use a MATLAB® structure to specify initialization values for the signal elements in a bus, you can create a tunable global structure in the generated code.

If you set **Configuration Parameters > Optimization > Signals and Parameters > Default parameter behavior** to Tunable, the initial condition appears as a tunable substructure of the global parameters structure.

Whether you set **Default parameter behavior** to Tunable or Inlined, you can specify the initial condition by using a tunable Simulink. Parameter object whose value is a structure. If you apply a storage class other than Auto to the parameter object, the structure is tunable in the generated code.

To generate efficient code by avoiding data type mismatches between the structure and the bus signal, use either:

- Typed expressions to specify the values of the structure fields. Match the data type of each field with the data type of the corresponding signal element.
- A Simulink.Bus object to control the data types of the structure fields and the signal elements.

For basic information about using structures to initialize bus signals, and to decide how to control field data types, see "Specify Initial Conditions for Bus Signals".

#### Generate Tunable Initial Condition Structure

This example shows how to use a tunable structure parameter to initialize a virtual bus signal.

Open the example model rtwdemo\_tunable\_init\_struct.

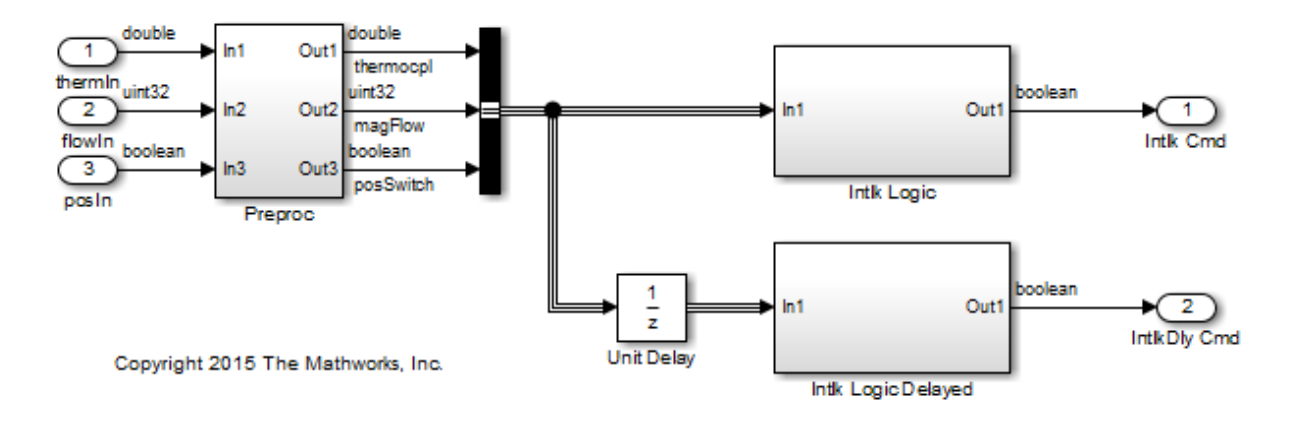

In the Inport block dialog boxes, open the **Signal Attributes** tab. Each Inport uses a different output data type.

Open the Bus Creator block dialog box. The block output is a virtual bus.

In the Configuration Parameters dialog box, open the **Optimization > Signals and Parameters** pane. The configuration parameter **Default parameter behavior** is set to Tunable. By default, block parameters, including initial conditions, appear in the generated code as tunable fields of the global parameters structure.

Open the Unit Delay block dialog box. Set **Initial condition** to a structure that specifies an initial condition for each of the three signal elements. To generate efficient code,

match the data types of the structure fields with the data types of the corresponding signal elements.

```
set param('rtwdemo_tunable_init_struct/Unit Delay','InitialCondition',...
'struct(''thermocpl'',15.23,''magFlow'',uint32(79),''posSwitch'',false)')
```
Generate code from the example model.

```
### Starting build procedure for model: rtwdemo tunable init struct
### Successful completion of build procedure for model: rtwdemo tunable init struct
```
In the code generation report, view the file rtwdemo\_tunable\_init\_struct\_types.h. The code defines a structure type whose fields use the data types that you specified in the struct expression.

```
#ifndef DEFINED TYPEDEF FOR struct mqGi1jsItE0G7cf1bNqMu
#define DEFINED_TYPEDEF_FOR_struct_mqGi1jsItE0G7cf1bNqMu_
typedef struct {
 real T thermocpl;
  uint32_T magFlow;
  boolean_T posSwitch;
} struct_mqGi1jsItE0G7cf1bNqMu;
```
View the file rtwdemo tunable init struct.h. The struct type definition of the global parameters structure contains a substructure, UnitDelay\_InitialCondition, which represents the **Initial condition** parameter of the Unit Delay block.

```
struct P_rtwdemo_tunable_init_struct_T_ {
 struct mqGi1jsItE0G7cf1bNqMu UnitDelay InitialCondition;/* Mask Parameter: UnitDelay
```
View the file rtwdemo tunable init struct data.c. This source file allocates memory for the global parameters structure. The substructure UnitDelay InitialCondition appears.

```
/* Block parameters (auto storage) */
P rtwdemo tunable init struct T rtwdemo tunable init struct P = \{ {
   15.23,
    79U,
   \bigcap }, /* Mask Parameter: UnitDelay_InitialCondition
```
View the file rtwdemo tunable init struct.c. The model initialization function uses the fields of the substructure to initialize the block states.

```
 /* InitializeConditions for UnitDelay: '<Root>/Unit Delay' */
rtwdemo_tunable_init_struct_DW.UnitDelay_1_DSTATE =
  rtwdemo_tunable_init_struct_P.UnitDelay_InitialCondition.thermocpl;
 /* InitializeConditions for UnitDelay: '<Root>/Unit Delay' */
rtwdemo_tunable_init_struct_DW.UnitDelay_2_DSTATE =
   rtwdemo_tunable_init_struct_P.UnitDelay_InitialCondition.magFlow;
 /* InitializeConditions for UnitDelay: '<Root>/Unit Delay' */
rtwdemo_tunable_init_struct_DW.UnitDelay_3_DSTATE =
  rtwdemo_tunable_init_struct_P.UnitDelay_InitialCondition.posSwitch;
```
#### Use Bus Object to Specify Data Types

If you create a bus object, you can use it to specify the data type of the bus signal and the tunable initial condition structure. Before code generation, the Simulink.Parameter object casts the values of the structure fields to the data types of the signal elements. For basic information about creating bus objects and using them in models, see "Bus Objects".

Open the example model rtwdemo\_init\_struct\_busobj.

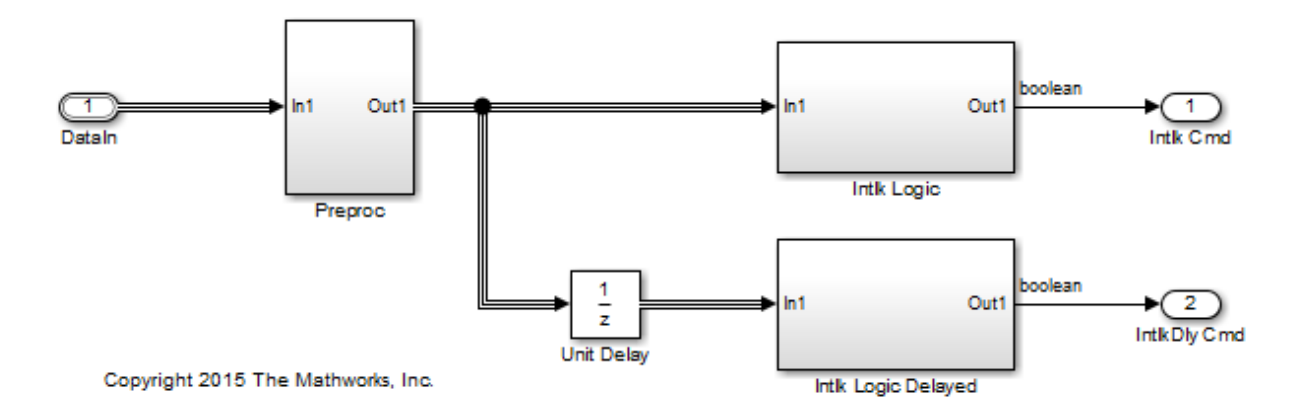

In the base workspace, double-click the Simulink.Bus object ComponentData. The object defines three signal elements: thermocpl, magFlow, and posSwitch. The elements each use a different data type.

Open the block dialog box for the Inport block DataIn. The output data type is set to Bus: ComponentData.

Create the tunable structure parameter initStruct. You can specify the field values by using untyped expressions. To improve readability, specify the field posSwitch with a Boolean value. Specify the DataType property of the parameter object as 'Bus: ComponentData'.

```
initStruct = struct(...
    'thermocpl', 15.23,...
     'magFlow',79,...
     'posSwitch',false ...
     );
initStruct = Simulink.Parameter(initStruct);
initStruct.StorageClass = 'ExportedGlobal';
initStruct.DataType = 'Bus: ComponentData';
```
In the Unit Delay block dialog box, specify **Initial condition** as initStruct.

Generate code from the example model.

```
### Starting build procedure for model: rtwdemo init struct busobj
### Successful completion of build procedure for model: rtwdemo init struct busobj
```
In the code generation report, view the file rtwdemo init struct busobj types.h. The code creates a structure type ComponentData whose fields use the data types in the bus object.

```
#ifndef DEFINED TYPEDEF FOR ComponentData
#define DEFINED TYPEDEF FOR ComponentData
typedef struct {
 real T thermocpl;
  uint32_T magFlow;
  boolean_T posSwitch;
} ComponentData;
```
View the file rtwdemo\_init\_struct\_busobj.c. The code creates a global variable to represent the tunable parameter object initStruct.

```
/* Exported block parameters */
```

```
ComponentData initStruct = {
  15.23,
  79U,
 \bigcap} ; /* Variable: initStruct
```
The model initialization function uses the structure fields to initialize the block states.

```
 /* InitializeConditions for UnitDelay: '<Root>/Unit Delay' */
rtwdemo_init_struct_busobj_DW.UnitDelay_1_DSTATE = initStruct.thermocpl;
 /* InitializeConditions for UnitDelay: '<Root>/Unit Delay' */
rtwdemo_init_struct_busobj_DW.UnitDelay_2_DSTATE = initStruct.magFlow;
 /* InitializeConditions for UnitDelay: '<Root>/Unit Delay' */
 rtwdemo_init_struct_busobj_DW.UnitDelay_3_DSTATE = initStruct.posSwitch;
```
To change the data type of any of the three signal elements, specify the new type in the bus object. The signal element in the model uses the new type. Before simulation and code generation, the parameter object initStruct casts the corresponding structure field to the new type.

### Related Examples

- "Initialization Behavior Summary for Signal Objects"
- "Specify Initial Conditions for Bus Signals"
- ["Control Signals and States in Code by Applying Storage Classes" on page 12-103](#page-488-0)
- ["Parameter Storage in the Generated Code" on page 12-48](#page-433-0)
- ["Signal Representation in Generated Code" on page 12-92](#page-477-0)

# Continuous Block State Naming in Generated Code

### <span id="page-518-1"></span>In this section...

["Default Block State Naming Convention" on page 12-133](#page-518-0) ["Define User Block State Names" on page 12-134](#page-519-0)

To determine the variable or field name generated for a continuous block state, do one of the following:

- Use a default name created by the code generator.
- In the block parameter dialog box, in the **State name** field, specify a name.

These names apply to the following continuous blocks:

- Integrator
- Integrator Limited
- Second-Order Integrator
- Second-Order Integrator Limited
- PID Controller
- PID Controller (2DOF)
- State Space
- Transfer Fcn
- Variable Time Delay
- Variable Transport Delay
- Zero-Pole

To name states for other types of blocks, see ["Discrete Block State Naming in Generated](#page-520-0) [Code" on page 12-135](#page-520-0).

### <span id="page-518-0"></span>Default Block State Naming Convention

If you do not define a symbolic name for a block state, the code generator uses the following default naming convention:

Name#\_CSTATE

- Name is the name of the block type, such as Integrator. If you edit the block type name displayed in the model, the code generator uses that name in the identifier.
- # is a unique ID number (#) assigned by the code generator if multiple instances of the same block type appear in the model. The ID number is appended to Name.
- \_CSTATE is a string that is appended to the name and ID number.

For example, if you do not specify a state name for an Integrator block, the code generator creates the identifier:

```
rtX.Integrator CSTATE = rtP.Integrator IC;
```
If you specify, in the **State Name** field, 'myintegratorblockname' for an Integrator block, the code generator creates this identifier:

```
 rtX.myintegratorblockname = rtP.Integrator_IC;
```
### Define User Block State Names

In the block parameters dialog box, you can define your own symbolic name for a block state.

- 1 In your model, double-click the block.
- 2 At the bottom of the block parameters dialog box, in the **State Name** field, enter the string that you want to use for the state name. Use single quotes around the state name.
- 3 Click **OK** or **Apply** to accept the value.
- 4 Generate code and examine it to see the new identifier name.

### Related Examples

- ["Control Signals and States in Code by Applying Storage Classes" on page 12-103](#page-488-0)
- ["Discrete Block State Naming in Generated Code" on page 12-135](#page-520-0)

# Discrete Block State Naming in Generated Code

#### <span id="page-520-0"></span>In this section...

["Default Block State Naming Convention" on page 12-136](#page-521-0)

["Define User Block State Names" on page 12-137](#page-522-0)

To determine the variable or field name generated for a block's state, you can:

- Use a default name generated by the Simulink Coder product
- Define a symbolic name by using the **State name** field of the **State Attributes** tab in a block dialog box

To name states for certain continuous blocks, see ["Continuous Block State Naming in](#page-518-1) [Generated Code" on page 12-133](#page-518-1).

For certain discrete block types, you can control how block states in your model are stored and represented in the generated code. In a block dialog box, using the **State Attributes** tab, you can:

- Assign symbolic names to block states in generated code.
- Control whether states declared in generated code are interfaceable (visible) to externally written code.
- Specify that states be stored in locations declared by externally written code.

Discrete blocks that you can control how block states are stored and represented in the generated code are:

- Discrete Filter
- Discrete PID Controller
- Discrete PID Controller (2DOF)
- Discrete State-Space
- Discrete-Time Integrator
- Discrete Transfer Fcn
- Discrete Zero-Pole
- Memory
- Unit Delay
- Delay

These blocks require persistent memory to store values representing the state of the block between consecutive time intervals. By default, such values are stored in a *data type work vector*. This vector is usually referred to as the DWork vector. It is represented in generated code as *model*\_DWork, a global data structure.

If you want to interface a block state to your handwritten code, you can specify that the state is stored to a location other than the DWork vector. You do this by assigning a storage class to the block state.

### <span id="page-521-0"></span>Default Block State Naming Convention

If you do not define a symbolic name for a block state, the Simulink Coder product uses the following default naming convention:

BlockType#\_DSTATE

where

- BlockType is the name of the block type (for example, Discrete\_Filter). If you edit the block type name displayed in the model, the code generator uses that name in the identifier.
- # is a unique ID number (#) assigned by the Simulink Coder product if multiple instances of the same block type appear in the model. The ID number is appended to BlockType.
- \_DSTATE is a string that is appended to the block type and ID number.

For example, consider the model shown in the next figure.

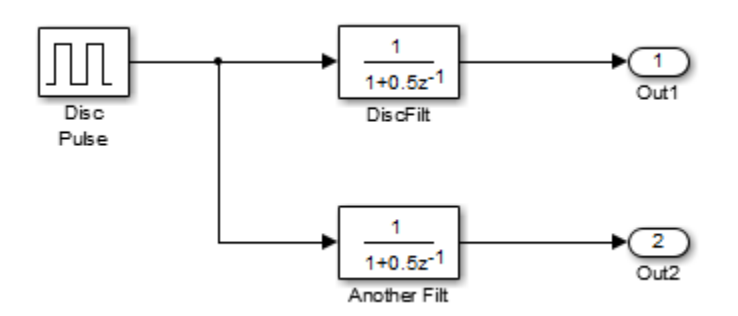

#### Model with Two Discrete Filter Block States

Examine the code generated for the states of the two Discrete Filter blocks. Assume that:

- Neither blocks state has a user-defined name.
- The upper Discrete Filter block has Auto storage class (and is therefore stored in the DWork vector).
- The lower Discrete Filter block has ExportedGlobal storage class.

The states of the two Discrete Filter blocks are stored in DWork vectors, initialized as shown in the code:

```
/* data type work */
disc filt states M->Work.dwork = ((void *)&disc filt states DWork);
     (void)memset((char_T *) &disc_filt_states_DWork, 0,
     sizeof(D Work disc filt states));
     {
       int_T i;
      real T *dwork ptr = (real T *)
&disc filt states DWork.DiscFilt DSTATE;
      for (i = 0; i < 2; i++) {
        dwork ptr[i] = 0.0; }
     }
```
### <span id="page-522-0"></span>Define User Block State Names

Using the **State Attributes** tab of a block dialog box, you can define your own symbolic name for a block state:

- 1 In your block diagram, double-click the desired block. This action opens the block dialog box, containing two or more tab, which includes **State Attributes**.
- 2 Click the **State Attributes** tab.
- 3 Enter the symbolic name in the **State name** field. For example, enter the state name Top\_filter.
- 4 Click **Apply**.

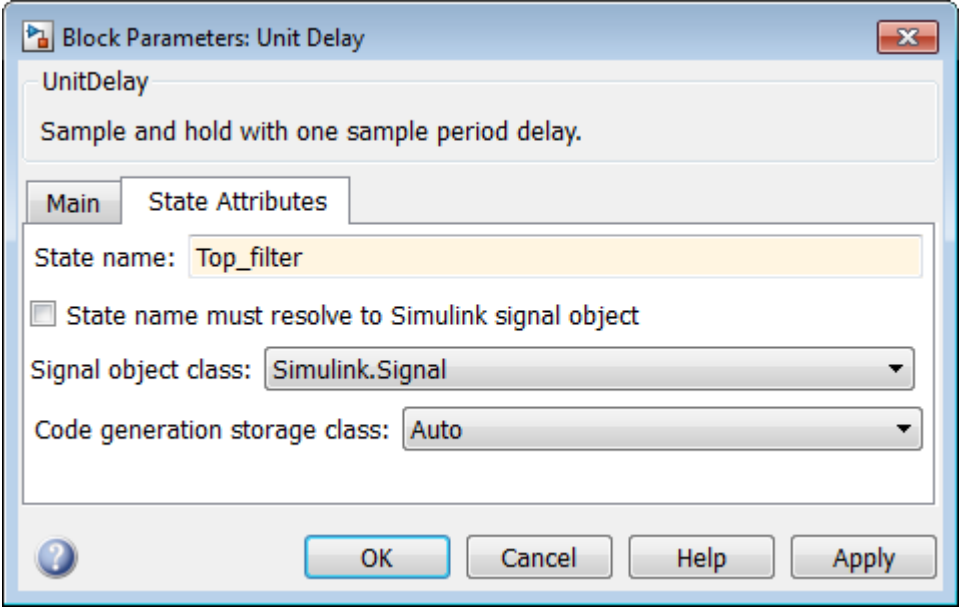

5 Click **OK**.

The following state initialization code was generated from the example model shown in ["Default Block State Naming Convention" on page 12-136](#page-521-0), under the following conditions:

- The upper Discrete Filter block has the state name Top\_filter, and Auto storage class (and is therefore stored in the DWork vector).
- The lower Discrete Filter block has the state name Lower\_filter, and storage class ExportedGlobal.

Top filter is placed in the Dwork vector.

```
/* data type work */
    disc filt states M->Work.dwork = ((void *)&disc_filt_states_DWork);
     (void)memset((char_T *) &disc_filt_states_DWork, 0,
    sizeof(D Work disc filt states));
     disc_filt_states_DWork.Top_filter = 0.0;
     /* exported global states */
```
Lower\_filter = 0.0;

### Related Examples

- ["Control Signals and States in Code by Applying Storage Classes" on page 12-103](#page-488-0)
- ["Continuous Block State Naming in Generated Code" on page 12-133](#page-518-1)

# Signal Processing with Fixed-Point Data

This model shows a fixed-point version of an acoustic noise canceller.

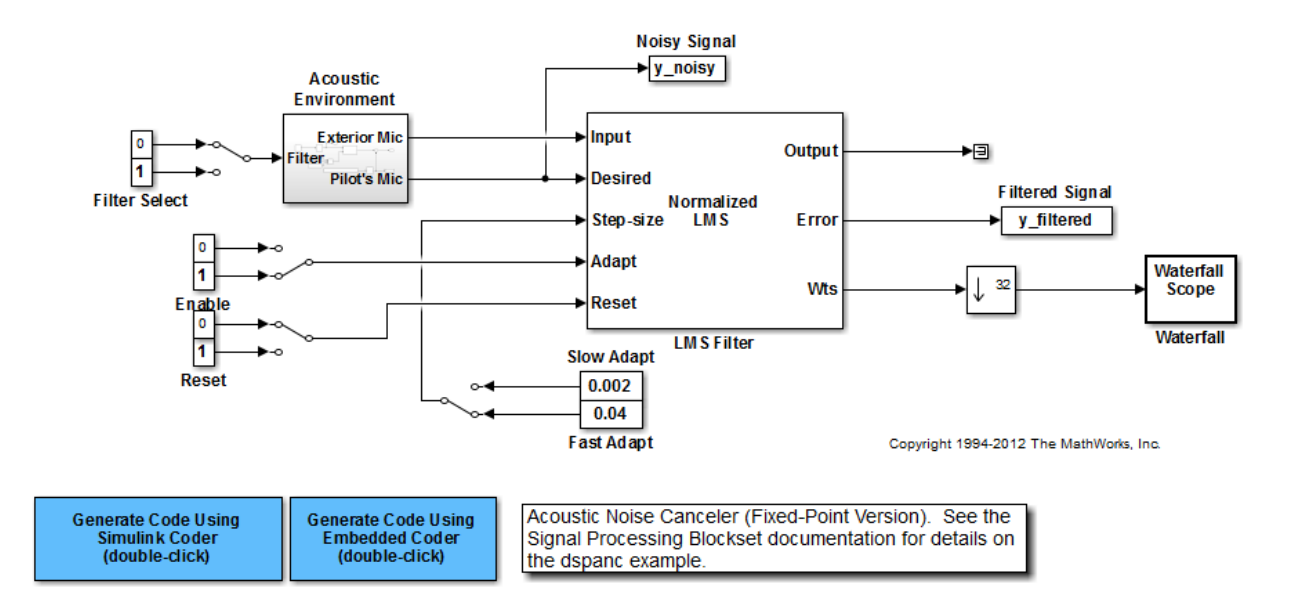

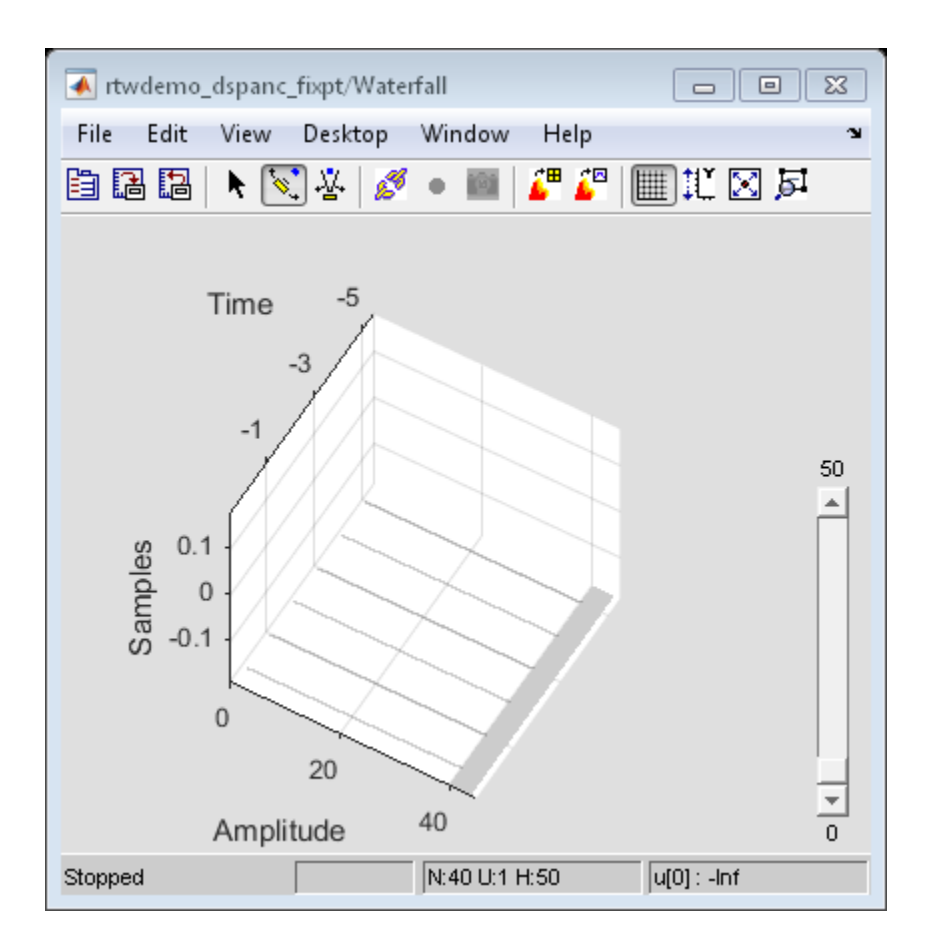

# More About

- "Fixed Point"
- "Acoustic Noise Cancellation (LMS)"

# Optimize Generated Code Using Fixed-Point Data with Simulink®, Stateflow®, and MATLAB®

This model shows fixed-point code generation in Simulink®, Stateflow®, and MATLAB®.

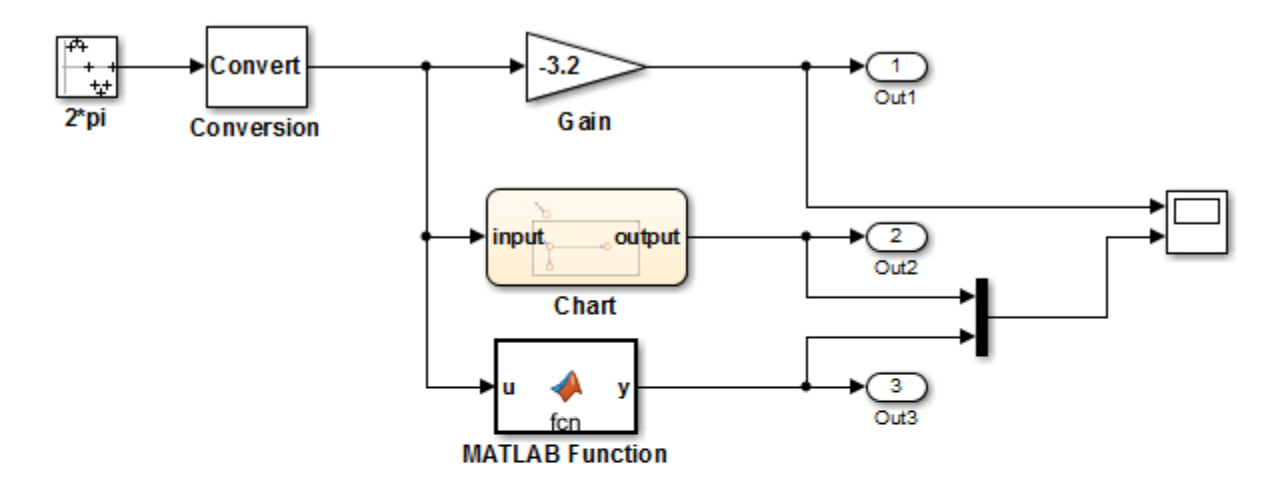

This introductory model shows fixed-point code generation in Simulink, Stateflow, and MATLAB. To generate and inspect the code, double-click the blue buttons below. An HTML report detailing the code is displayed automatically.

**Generate Code Using Simulink Coder** (double-click)

**Generate Code Using Embedded Coder** (double-click)

Copyright 1994-2012 The MathWorks, Inc.

# More About

• "Fixed Point"

# Entry-Point Functions and Scheduling

- ["Entry-Point Functions and Scheduling" on page 13-2](#page-529-0)
- ["Generate Reentrant Code from Top-Level Models" on page 13-4](#page-531-0)
- ["Generate C++ Class Interface to Model or Subsystem Code" on page 13-5](#page-532-0)
- ["Model Execution" on page 13-8](#page-535-0)
- ["Rapid Prototyping Model Functions" on page 13-20](#page-547-0)

# Entry-Point Functions and Scheduling

<span id="page-529-0"></span>The following functions represent entry points in the generated code for a model.

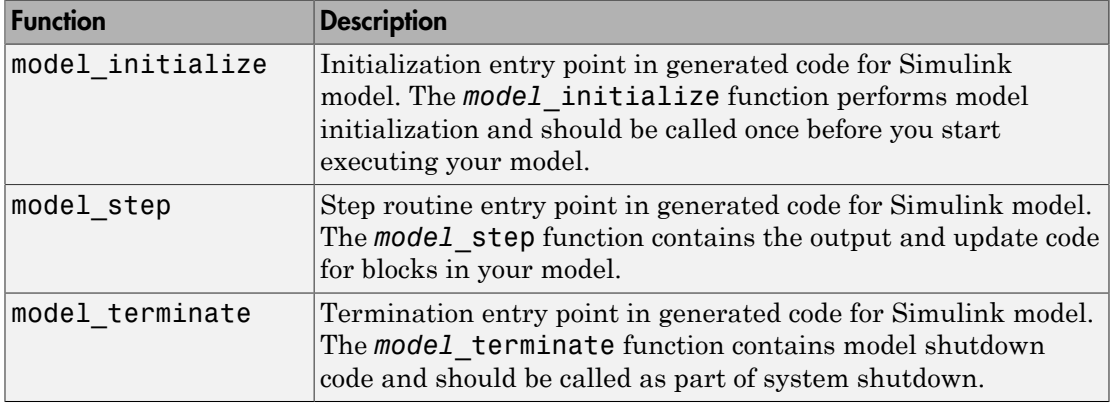

The calling interface generated for each of these functions differs depending on the value of the model parameter "Code interface packaging":

- C++ class (default for C++ language) Generates a C++ class interface to model code. The generated interface encapsulates required model data into C++ class attributes and model entry point functions into C++ class methods.
- Nonreusable function (default for C language) Generates nonreusable code. Model entry-point functions pass (void). Model data structures are statically allocated, global, and accessed by model entry point functions directly in the model code.
- Reusable function Generates reusable, multi-instance code that is reentrant, as follows:
	- For a GRT-based model, the generated *model*.c source file contains an allocation function that dynamically allocates model data for each instance of the model. For an ERT-based model, you can use the "Use dynamic memory allocation for model initialization" option to control whether an allocation function is generated.
	- The generated code passes the real-time model data structure in, by reference, as an argument to model step and the other model entry point functions.
	- The real-time model data structure is exported with the *model*.h header file.

For an ERT-based model, you can use the "Pass root-level I/O as" parameter to control how root-level input and output arguments are passed to the reusable model entrypoint functions. They can be included in the real-time model data structure that is passed to the functions, passed as individual arguments, or passed as references to an input structure and an output structure.

The model entry points are exported with *model*.h. To call the entry-point functions from hand-written code, add an #include *model*.h directive to your code.

If the model option "Single output/update function" (selected by default) is cleared, instead of *model*\_step, the following functions are generated:

- *model* output: Contains the output code for all blocks in your model.
- *model* update: Contains the update code for all blocks in your model.

For ERT-based models, if the model option "Terminate function required" (selected by default) is cleared, *model*\_terminate is not generated.

For more information, see the reference pages for the listed functions.

**Note:** The function reference pages document the C language default (Nonreusable function) calling interface generated for these functions.

# Generate Reentrant Code from Top-Level Models

<span id="page-531-0"></span>To generate reentrant multi-instance code from a model, select Reusable function code interface packaging. When you select the Reusable function code interface for a GRT model:

- The generated *model*.c source file contains an allocation function that dynamically allocates model data for each instance of the model.
- The generated code passes the real-time model data structure in, by reference, as an argument to model step and the other model entry point functions.
- The real-time model data structure is exported with the model. h header file.

To configure a model to generate reusable, reentrant function code:

1 In the **Code Generation** > **Interface** pane of the Configuration Parameters dialog box, set **Code interface packaging** to the value Reusable function. This action enables the parameter **Multi-instance code error diagnostic**.

**Note:** If you have an Embedded Coder license and you have selected an ERT target for your model, selecting Reusable function enables additional parameters for customizing the generated reusable function interface to model code — **Pass rootlevel I/O as** and **Use dynamic memory allocation for model initialization**.

2 Examine the setting of **Multi-instance code error diagnostic**. Leave the parameter at its default value Error unless you have a specific need to alter the severity level for diagnostics displayed when a model violates requirements for generating multi-instance code.

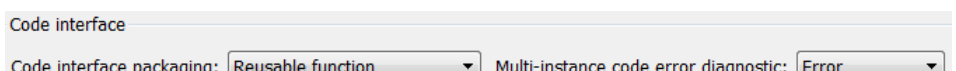

- 3 Generate model code.
- 4 Examine the model entry-point function interfaces in the generated files and the HTML code generation report. For more information about generating and calling model entry-point functions, see ["Entry-Point Functions and Scheduling" on page](#page-529-0) [13-2](#page-529-0).

For an example of a model configured to generate reusable, reentrant code, open the example model rtwdemo reusable. To generate GRT code for the example model, doubleclick the button **Generate Code Using Simulink Coder**.

# Generate C++ Class Interface to Model or Subsystem Code

<span id="page-532-0"></span>On the Configuration Parameters dialog box, set the **Code Generation** > **Interface** "Code interface packaging" parameter to  $C^{++}$  class for generating a  $C^{++}$  class interface to model code. The generated interface encapsulates required model data into C++ class attributes and model entry point functions into C++ class methods. The benefits of C++ class encapsulation include:

- Greater control over access to model data
- Ability to multiply instantiate model classes
- Easier integration of model code into  $C++$  programming environments

C++ class encapsulation also works for right-click builds of nonvirtual subsystems. (For information on requirements that apply, see ["Generate C++ Class Interface to Nonvirtual](#page-533-0) [Subsystem Code" on page 13-6](#page-533-0).)

#### In this section...

```
"Generate C++ Class Interface to Model Code" on page 13-5
```
["Generate C++ Class Interface to Nonvirtual Subsystem Code" on page 13-6](#page-533-0)

```
"C++ Class Interface Limitations" on page 13-7
```
### Generate C++ Class Interface to Model Code

To generate encapsulated C++ class code from a GRT-based model:

- 1 Set the Configuration Parameters dialog box parameter **Code Generation** > **Language** to C++. This selection also enables C++ class code interface packaging for the model.
- 2 On the **Code Generation** > **Interface** pane, verify that the parameter **Code interface packaging** is set to C++ class.
- 3 Examine the setting of **Multi-instance code error diagnostic**. Leave the parameter at its default value Error unless you have a specific need to alter the severity level for diagnostics displayed when a model violates requirements for generating multi-instance code.

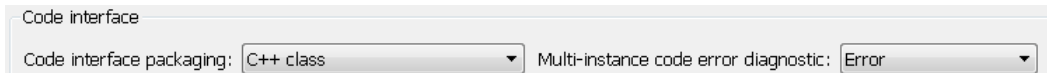

- 4 Generate code for the model.
- 5 Examine the C++ model class code in the generated files *model*.h and *model*.cpp. For example, the following code excerpt from the H file generated for the example model rtwdemo\_secondOrderSystem shows the C++ class declaration for the model.

```
/* Class declaration for model rtwdemo_secondOrderSystem */
class rtwdemo_secondOrderSystemModelClass {
   /* public data and function members */
 public:
   /* External outputs */
  ExtY_rtwdemo_secondOrderSyste_T rtwdemo_secondOrderSystem_Y;
   /* Model entry point functions */
   /* model initialize function */
   void initialize();
   /* model step function */
   void step();
   /* model terminate function */
   void terminate();
   /* Constructor */
   rtwdemo_secondOrderSystemModelClass();
   /* Destructor */
   ~rtwdemo_secondOrderSystemModelClass();
   /* Real-Time Model get method */
  RT_MODEL_rtwdemo_secondOrderS_T * getRTM();
...
};
```
For more information about generating and calling model entry-point functions, see ["Entry-Point Functions and Scheduling" on page 13-2](#page-529-0).

Note: If you have an Embedded Coder license and you have selected an ERT target for your model, you can use additional **Code Generation** > **Interface** pane parameters to customize the generated C++ class interface to model code.

### <span id="page-533-0"></span>Generate C++ Class Interface to Nonvirtual Subsystem Code

You can generate C++ class interfaces for right-click builds of nonvirtual subsystems in Simulink models, if the following requirements are met:

- The model is configured for the C<sup>++</sup> language and C<sup>++</sup> class code interface packaging.
- The subsystem is convertible to a Model block using the function Simulink.SubSystem.convertToModelReference. For referenced model conversion requirements, see the Simulink reference page Simulink.SubSystem.convertToModelReference.

To configure C++ class interfaces for a subsystem that meets the requirements:

- 1 Open the containing model and select the subsystem block.
- 2 Right-click the subsystem and select **C/C++ Code** > **Build This Subsystem**.
- 3 When the subsystem build completes, examine the C++ class interfaces in the generated files and the HTML code generation report. For more information about generating and calling model entry-point methods, see ["Entry-Point Functions and](#page-529-0) [Scheduling" on page 13-2](#page-529-0).

Note: If you have an Embedded Coder license and you have selected an ERT target for your model, you can use the MATLAB command RTW.configSubsystemBuild to customize the generated C++ class interface to subsystem code.

### <span id="page-534-0"></span>C++ Class Interface Limitations

- Among the data exchange interfaces available on the **Interface** pane of the Configuration Parameters dialog box, only the C API interface is supported for C++ class code generation. If you select External mode or ASAP2, code generation fails with a validation error.
- If a model root inport value connects to a Simscape conversion block, you must insert a Simulink Signal Conversion block between the root inport and the Simscape conversion block. On the Simulink Signal Conversion block parameter dialog box, select **Exclude this block from 'Block reduction' optimization**.
- When building a referenced model that is configured to generate a C++ class interface, you cannot use a C++ class interface in cases when a referenced model cannot have a combined output/update function. Cases include a model that
	- Has a continuous sample time
	- Saves states

# Model Execution

<span id="page-535-0"></span>The code generator produces algorithmic code as defined by your model. You can include your own code in a model by using techniques explained in ["Choose External Code](#page-814-0) [Integration Approach" on page 22-3.](#page-814-0)

The Simulink Coder product also provides a run-time interface that executes the generated model code. The run-time interface and model code are compiled together to create the model executable. The next figure shows a high-level object-oriented view of the executable.

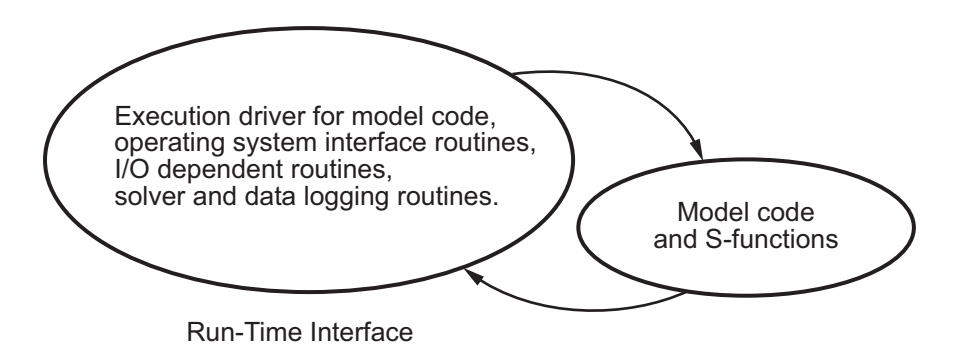

#### The Object-Oriented View of a Real-Time Program

In general, the conceptual design of the model execution driver does not change between the rapid prototyping and embedded style of generated code. The following sections describe model execution for single-tasking and multitasking environments both for simulation (non-real-time) and for real time. For most models, the multitasking environment will provide the most efficient model execution (that is, fastest sample rate).

The following concepts are useful in describing how models execute.

- **Initialization**: *model*\_initialize initializes the run-time interface code and the model code.
- **ModelOutputs**: Calls blocks in your model that have a sample hit at the current time and has them produce their output. *model*\_output can be done in major or minor time steps. In major time steps, the output is a given simulation time step. In minor time steps, the run-time interface integrates the derivatives to update the continuous states.
- **ModelUpdate**: *model*\_update calls blocks in your model that have a sample hit at the current point in time and has them update their discrete states or similar type objects.
- **ModelDerivatives**: Calls blocks in your model that have continuous states and has them update their derivatives. *model*\_derivatives is only called in minor time steps.
- **ModelTerminate**: *model*\_terminate terminates the program if it is designed to run for a finite time. It destroys the real-time model data structure, deallocates memory, and can write data to a file.

#### In this section...

["Program Execution" on page 13-9](#page-536-0)

["Program Timing" on page 13-10](#page-537-0)

["External Mode Communication" on page 13-11](#page-538-0)

["Data Logging in Single-Tasking and Multitasking Model Execution" on page 13-11](#page-538-1)

["Non-Real-Time Single-Tasking Systems" on page 13-12](#page-539-0)

["Non-Real-Time Multitasking Systems" on page 13-13](#page-540-0)

["Real-Time Single-Tasking Systems" on page 13-14](#page-541-0)

["Real-Time Multitasking Systems" on page 13-15](#page-542-0)

["Multitasking Systems Using Real-Time Tasking Primitives" on page 13-17](#page-544-0)

<span id="page-536-0"></span>["Rapid Prototyping and Embedded Model Execution Differences" on page 13-18](#page-545-0)

### Program Execution

A real-time program cannot require 100% of the CPU's time. This provides an opportunity to run background tasks during the free time.

Background tasks include operations such as writing data to a buffer or file, allowing access to program data by third-party data monitoring tools, or using Simulink external mode to update program parameters.

It is important, however, that the program be able to preempt the background task so the model code can execute in real time.

The way the program manages tasks depends on capabilities of the environment in which it operates.

### <span id="page-537-0"></span>Program Timing

Real-time programs require careful timing of the task invocations (either by using an interrupt or a real-time operating system tasking primitive) so that the model code executes to completion before another task invocation occurs. This includes time to read and write data to and from external hardware.

The next figure illustrates interrupt timing.

Sample interval is appropriate for this model code execution.

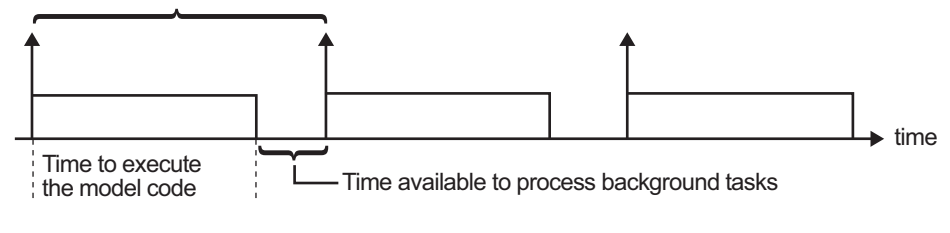

Sample interval is too short for this model code execution.

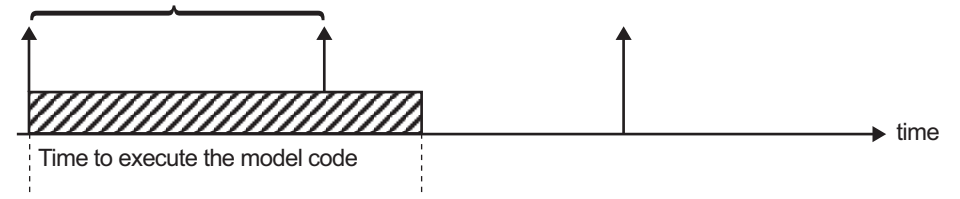

### Task Timing

The sample interval must be long enough to allow model code execution between task invocations.

In the figure above, the time between two adjacent vertical arrows is the sample interval. The empty boxes in the upper diagram show an example of a program that can complete one step within the interval and still allow time for the background task. The gray box in the lower diagram indicates what happens if the sample interval is too short. Another task invocation occurs before the task is complete. Such timing results in an execution error.

Note also that, if the real-time program is designed to run forever (that is, the final time is 0 or infinite so that the while loop never exits), then the shutdown code does not execute.

For more information on how the timing engine works, see ["Absolute and Elapsed Time](#page-87-0) [Computation" on page 2-2.](#page-87-0)

### <span id="page-538-0"></span>External Mode Communication

External mode allows communication between the Simulink block diagram and the standalone program that is built from the generated code. In this mode, the real-time program functions as an interprocess communication server, responding to requests from the Simulink engine.

### <span id="page-538-1"></span>Data Logging in Single-Tasking and Multitasking Model Execution

["Debug" on page 14-22](#page-577-0) explains how you can save system states, outputs, and time to a MAT-file at the completion of the model execution. The LogTXY function, which performs data logging, operates differently in single-tasking and multitasking environments.

If you examine how LogTXY is called in the single-tasking and multitasking environments, you will notice that for single-tasking LogTXY is called after ModelOutputs. During this ModelOutputs call, blocks that have a hit at time *t* execute, whereas in multitasking, LogTXY is called after ModelOutputs(tid=0), which executes only the blocks that have a hit at time *t* and that have a task identifier of 0. This results in differences in the logged values between single-tasking and multitasking logging. Specifically, consider a model with two sample times, the faster sample time having a period of 1.0 second and the slower sample time having a period of 10.0 seconds. At time t  $=$  k\*10, k=0,1,2... both the fast (tid=0) and slow (tid=1) blocks execute. When executing in multitasking mode, when LogTXY is called, the slow blocks execute, but the previous value is logged, whereas in single-tasking the current value is logged.

Another difference occurs when logging data in an enabled subsystem. Consider an enabled subsystem that has a slow signal driving the enable port and fast blocks within the enabled subsystem. In this case, the evaluation of the enable signal occurs in a slow task, and the fast blocks see a delay of one sample period; thus the logged values will show these differences.

To summarize differences in logged data between single-tasking and multitasking, differences will be seen when

• Any root outport block has a sample time that is slower than the fastest sample time

- Any block with states has a sample time that is slower than the fastest sample time
- Any block in an enabled subsystem where the signal driving the enable port is slower than the rate of the blocks in the enabled subsystem

For the first two cases, even though the logged values are different between singletasking and multitasking, the model results are not different. The only real difference is where (at what point in time) the logging is done. The third (enabled subsystem) case results in a delay that can be seen in a real-time environment.

### <span id="page-539-0"></span>Non-Real-Time Single-Tasking Systems

The pseudocode below shows the execution of a model for a non-real-time single-tasking system.

```
main()
{
   Initialization
   While (time < final time)
      ModelOutputs -- Major time step.
      LogTXY -- Log time, states and root outports.
      ModelUpdate -- Major time step.
      Integrate -- Integration in minor time step for 
                            -- models with continuous states.
        ModelDerivatives
        Do 0 or more
           ModelOutputs
           ModelDerivatives
        EndDo -- Number of iterations depends upon the solver
         Integrate derivatives to update continuous states.
      EndIntegrate
   EndWhile
   Termination
}
For functions and Scheduling<br>
\cdot Any block with states has a sample time that is slower than the fastest sample time<br>
\cdot Any block in an enabled subsystem where the signal driving the enable port is slower<br>
than the r
```
The initialization phase begins first. This consists of initializing model states and setting up the execution engine. The model then executes, one step at a time. First ModelOutputs executes at time *t*, then the workspace I/O data is logged, and then ModelUpdate updates the discrete states. Next, if your model has continuous states, ModelDerivatives integrates the continuous states' derivatives to generate the states process repeats.
During the ModelOutputs and ModelUpdate phases of model execution, only blocks that reach the current point in time execute.

#### Non-Real-Time Multitasking Systems

The pseudocode below shows the execution of a model for a non-real-time multitasking system.

```
main()
{
   Initialization
   While (time < final time)
     ModelOutputs(tid=0) -- Major time step.
    LogTXY -- Log time, states, and root
                           -- outports.
     ModelUpdate(tid=0) -- Major time step.
     Integrate -- Integration in minor time step for 
                     -- models with continuous states.
       ModelDerivatives
       Do 0 or more
         ModelOutputs(tid=0)
         ModelDerivatives
       EndDo (Number of iterations depends upon the solver.)
       Integrate derivatives to update continuous states.
     EndIntegrate
     For i=1:NumTids
       ModelOutputs(tid=i) -- Major time step.
       ModelUpdate(tid=i) -- Major time step.
     EndFor
   EndWhile
   Termination
   }
```
Multitasking operation is more complex than single-tasking execution because the output and update functions are subdivided by the *task identifier* (tid) that is passed into these functions. This allows for multiple invocations of these functions with different task identifiers using overlapped interrupts, or for multiple tasks when using a real-time operating system. In simulation, multiple tasks are emulated by executing the code in the order that would occur if no preemption existed in a real-time system.

Multitasking execution assumes that all task rates are multiples of the base rate. The Simulink product enforces this when you create a fixed-step multitasking model. The

multitasking execution loop is very similar to that of single-tasking, except for the use of the task identifier (tid) argument to ModelOutputs and ModelUpdate.

Note: You cannot use tid values from code generated by a target file and not by Simulink Coder. Simulink Coder tracks the use of tid when generating code for a specific subsystem or function type. When you generate code in a target file, this argument cannot be tracked because the scope does not have subsystem or function type. Therefore, tid becomes an undefined variable and your target file fails to compile.

### Real-Time Single-Tasking Systems

The pseudocode below shows the execution of a model in a real-time single-tasking system where the model is run at interrupt level.

```
rtOneStep()
{
   Check for interrupt overflow
   Enable "rtOneStep" interrupt
   ModelOutputs -- Major time step.
   LogTXY -- Log time, states and root outports.
   ModelUpdate -- Major time step.
   Integrate -- Integration in minor time step for models 
                   -- with continuous states.
      ModelDerivatives
      Do 0 or more 
        ModelOutputs
        ModelDerivatives
      EndDo (Number of iterations depends upon the solver.)
      Integrate derivatives to update continuous states.
   EndIntegrate
}
main()
{
   Initialization (including installation of rtOneStep as an 
   interrupt service routine, ISR, for a real-time clock).
   While(time < final time)
     Background task.
   EndWhile
   Mask interrupts (Disable rtOneStep from executing.)
   Complete any background tasks.
```

```
 Shutdown
}
```
Real-time single-tasking execution is very similar to non-real-time single-tasking execution, except that instead of free-running the code, the rt OneStep function is driven by a periodic timer interrupt.

At the interval specified by the program's base sample rate, the interrupt service routine (ISR) preempts the background task to execute the model code. The base sample rate is the fastest in the model. If the model has continuous blocks, then the integration step size determines the base sample rate.

For example, if the model code is a controller operating at 100 Hz, then every 0.01 seconds the background task is interrupted. During this interrupt, the controller reads its inputs from the analog-to-digital converter (ADC), calculates its outputs, writes these outputs to the digital-to-analog converter (DAC), and updates its states. Program control then returns to the background task. All of these steps must occur before the next interrupt.

### Real-Time Multitasking Systems

The following pseudocode shows how a model executes in a real-time multitasking system where the model is run at interrupt level.

```
rtOneStep()
{
  Check for interrupt overflow
  Enable "rtOneStep" interrupt
  ModelOutputs(tid=0) -- Major time step.
 LogTXY -- Log time, states and root outports.
 ModelUpdate(tid=0) -- Major time step.
 Integrate -- Integration in minor time step for
                          -- models with continuous states.
     ModelDerivatives
     Do 0 or more
       ModelOutputs(tid=0)
       ModelDerivatives
     EndDo (Number of iterations depends upon the solver.)
     Integrate derivatives and update continuous states.
  EndIntegrate
  For i=1:NumTasks
    If (hit in task i)
      ModelOutputs(tid=i)
```

```
 ModelUpdate(tid=i)
    FndTf
   EndFor
}
main()
{
   Initialization (including installation of rtOneStep as an 
     interrupt service routine, ISR, for a real-time clock).
   While(time < final time)
     Background task.
   EndWhile
   Mask interrupts (Disable rtOneStep from executing.) 
   Complete any background tasks.
   Shutdown
}
```
Running models at interrupt level in a real-time multitasking environment is very similar to the previous single-tasking environment, except that overlapped interrupts are employed for concurrent execution of the tasks.

The execution of a model in a single-tasking or multitasking environment when using real-time operating system tasking primitives is very similar to the interrupt-level examples discussed above. The pseudocode below is for a single-tasking model using realtime tasking primitives.

```
tSingleRate()
{
  MainLoop:
     If clockSem already "given", then error out due to overflow.
    Wait on clockSem
    ModelOutputs -- Major time step.
     LogTXY -- Log time, states and root 
                             -- outports
    ModelUpdate The Step Assembly that the step in Major time step
    Integrate -- Integration in minor time step
                             -- for models with continuous 
                             -- states.
      ModelDeriviatives
       Do 0 or more
        ModelOutputs
        ModelDerivatives
       EndDo (Number of iterations depends upon the solver.)
       Integrate derivatives to update continuous states.
```

```
 EndIntegrate
   EndMainLoop
}
main()
{
   Initialization
   Start/spawn task "tSingleRate".
   Start clock that does a "semGive" on a clockSem semaphore.
   Wait on "model-running" semaphore.
   Shutdown
}
```
In this single-tasking environment, the model executes as real-time operating system tasking primitives. In this environment, create a single task (tSingleRate) to run the model code. This task is invoked when a clock tick occurs. The clock tick gives a clockSem (clock semaphore) to the model task (tSingleRate). The model task waits for the semaphore before executing. The clock ticks occur at the fundamental step size (base rate) for your model.

#### Multitasking Systems Using Real-Time Tasking Primitives

The pseudocode below is for a multitasking model using real-time tasking primitives.

```
tSubRate(subTaskSem,i)
{
   Loop:
     Wait on semaphore subTaskSem.
     ModelOutputs(tid=i)
     ModelUpdate(tid=i)
  EndLoop
}
tBaseRate()
{
   MainLoop:
     If clockSem already "given", then error out due to overflow.
     Wait on clockSem
     For i=1:NumTasks
       If (hit in task i)
         If task i is currently executing, then error out due to 
           overflow.
         Do a "semGive" on subTaskSem for task i.
       EndIf
```

```
 EndFor
     ModelOutputs(tid=0) -- major time step.
    LogTXY -- Log time, states and root outports.
    ModelUpdate(tid=0) -- major time step.
     Loop: -- Integration in minor time step for 
                            -- models with continuous states.
      ModelDeriviatives
       Do 0 or more
        ModelOutputs(tid=0)
        ModelDerivatives
       EndDo (number of iterations depends upon the solver).
       Integrate derivatives to update continuous states.
     EndLoop
   EndMainLoop
}
main()
{
   Initialization
   Start/spawn task "tSubRate".
   Start/spawn task "tBaseRate".
   Start clock that does a "semGive" on a clockSem semaphore.
   Wait on "model-running" semaphore.
  Shutdown
}
```
In this multitasking environment, the model is executed using real-time operating system tasking primitives. Such environments require several model tasks (tBaseRate and several tSubRate tasks) to run the model code. The base rate task (tBaseRate) has a higher priority than the subrate tasks. The subrate task for **tid=1** has a higher priority than the subrate task for tid=2, and so on. The base rate task is invoked when a clock tick occurs. The clock tick gives a clockSem to tBaseRate. The first thing tBaseRate does is give semaphores to the subtasks that have a hit at the current point in time. Because the base rate task has a higher priority, it continues to execute. Next it executes the fastest task (tid=0), consisting of blocks in your model that have the fastest sample time. After this execution, it resumes waiting for the clock semaphore. The clock ticks are configured to occur at the fundamental step size for your model.

### Rapid Prototyping and Embedded Model Execution Differences

The rapid prototyping program framework provides a common application programming interface (API) that does not change between model definitions.

The Embedded Coder product provides a different framework called the embedded program framework. The embedded program framework provides an optimized API that is tailored to your model. When you use the embedded style of generated code, you are modeling how you would like your code to execute in your embedded system. Therefore, the definitions defined in your model should be specific to your embedded targets. Items such as the model name, parameter, and signal storage class are included as part of the API for the embedded style of code.

One major difference between the rapid prototyping and embedded style of generated code is that the latter contains fewer entry-point functions. The embedded style of code can be configured to have only one run-time function, *model*\_step.

Thus, model execution code eliminates Loop...EndLoop statements and groups ModelOutputs, LogTXY, and ModelUpdate into a single statement, *model*\_step.

For more information about how generated embedded code executes, see ["Entry-Point](#page-529-0) [Functions and Scheduling" on page 13-2](#page-529-0).

# Rapid Prototyping Model Functions

The rapid prototyping code defines the following functions that interface with the runtime interface:

- Model(): The model registration function. This function initializes the work areas (for example, allocating and setting pointers to various data structures) used by the model. The model registration function calls the MdlInitializeSizes and MdlInitializeSampleTimes functions. These two functions are very similar to the S-function mdlInitializeSizes and mdlInitializeSampleTimes methods.
- MdlStart(void): After the model registration functions MdlInitializeSizes and MdlInitializeSampleTimes execute, the run-time interface starts execution by calling MdlStart. This routine is called once at startup.

The function MdlStart has four basic sections:

- Code to initialize the states for each block in the root model that has states. A subroutine call is made to the "initialize states" routines of conditionally executed subsystems.
- Code generated by the one-time initialization (start) function for each block in the model.
- Code to enable the blocks in the root model that have enable methods, and the blocks inside triggered or function-call subsystems residing in the root model. Simulink blocks can have enable and disable methods. An enable method is called just before a block starts executing, and the disable method is called just after the block stops executing.
- Code for each block in the model whose output value is constant. The block code appears in the MdlStart function only if the block parameters are not tunable in the generated code and if the code generator cannot eliminate the block code through constant folding.
- MdlOutputs(int T tid): MdlOutputs updates the output of blocks. The tid (task identifier) parameter identifies the task that in turn maps when to execute blocks based upon their sample time. This routine is invoked by the run-time interface during major and minor time steps. The major time steps are when the run-time interface is taking an actual time step (that is, it is time to execute a specific task). If your model contains continuous states, the minor time steps will be taken. The minor time steps are when the solver is generating integration stages, which are points between major outputs. These integration stages are used to compute the derivatives used in advancing the continuous states.
- MdlUpdate(int T tid): MdlUpdate updates the states and work vector state information (that is, states that are neither continuous nor discrete) saved in work vectors. The tid (task identifier) parameter identifies the task that in turn indicates which sample times are active, allowing you to conditionally update only states of active blocks. This routine is invoked by the run-time interface after the major MdlOutputs has been executed. The solver is also called, and *model*\_Derivatives is called in minor steps by the solver during its integration stages. All blocks that have continuous states have an identical number of derivatives. These blocks are required to compute the derivatives so that the solvers can integrate the states. **Example 10**<br>**Roople 1**<br>**Roople 1**<br>**Roople 1**<br>**Roople 1**<br>**Contraition** (that is, states that are neither continuous nor disce<br>tors. The 11d (task identifier) parameter identifies the task is<br>their shocken that is invoked Rapid Pr<br>
Rapid Pr<br>
atte (int T tid): MdlUpdate updates the states and w<br>
tion (that is, states that are neither continuous nor discrement<br>
The tid (task identifier) parameter identifies the task than<br>
ple blocks. This ro Repid P.<br>Repid P.<br>Repid P.<br>Till<br>placte (int\_i tid]: Mdllppdate updates the states and w<br>formation (that is, states that are neither continuous nor discrete<br>restrictions. This redit (task identifier) parameter identifies t Ropid Pre (int\_T tid): Md1Update updates the states and wo<br>
(that is, states that are neither continuous nor discretid (task it is at the real of the still cask it is a state to the perform that is a state is the task it *HUpdate* (int\_T tid): Md1Update updates the formation (that is, states that are neither continuo<br>cofors. The tid (task identifier) parameter identifies<br>incivel books. This routine is invoked by the run til distination<br>
- MdlTerminate(void): MdlTerminate contains any block shutdown code. MdlTerminate is called by the run-time interface, as part of the termination of the real-time program.

The contents of the above functions are directly related to the blocks in your model. A Simulink block can be generalized to the following set of equations.

$$
y = f_0(t, x_c, x_d, u)
$$

Output *y* is a function of continuous state  $x_c$ , discrete state  $x_d$ , and input *u*. Each block writes its specific equation in a section of MdlOutputs.

$$
x_{d+1} = f_u(t, x_d, u)
$$

The discrete states  $x_d$  are a function of the current state and input. Each block that has a discrete state updates its state in MdlUpdate.

$$
\dot{x} = f_d(t, x_c, u)
$$

The derivatives *x* are a function of the current input. Each block that has continuous states provides its derivatives to the solver (for example, ode5) in *model*\_Derivatives. The derivatives are used by the solver to integrate the continuous state to produce the next value.

The output, *y*, is generally written to the block I/O structure. Root-level Outport blocks write to the external outputs structure. The continuous and discrete states are stored in the states structure. The input, *u*, can originate from another block's output, which is located in the block I/O structure, an external input (located in the external inputs

structure), or a state. These structures are defined in the *model*.h file that the Simulink Coder software generates.

The next example shows the general contents of the rapid prototyping style of C code written to the *model*.c file.

```
\prime^{\star}* Version, Model options, TLC options,
 * and code generation information are placed here.
\star /
<includes>
void MdlStart(void)
ſ
  /*
   * State initialization code.
   * Model start-up code - one time initialization code.
   * Execute any block enable methods.
   * Initialize output of any blocks with constant sample times.
   \star /
}
void MdlOutputs(int T tid)
ſ
  /* Compute: y = f0(t, xc, xd, u) for each block as needed. */
ł
void MdlUpdate(int T tid)
€
  /* Compute: x d+1 = fu(t, xd, u) for each block as needed. */
  /* Compute: dxc = fd(t,xc,u) for each block in model_derivatives
                                 as needed. */
ł
void MdlTerminate(void)
ſ
  /* Perform shutdown code for any blocks that
     have a termination action */
ł
```
The next figure shows a flow chart describing the execution of the rapid prototyping generated code.

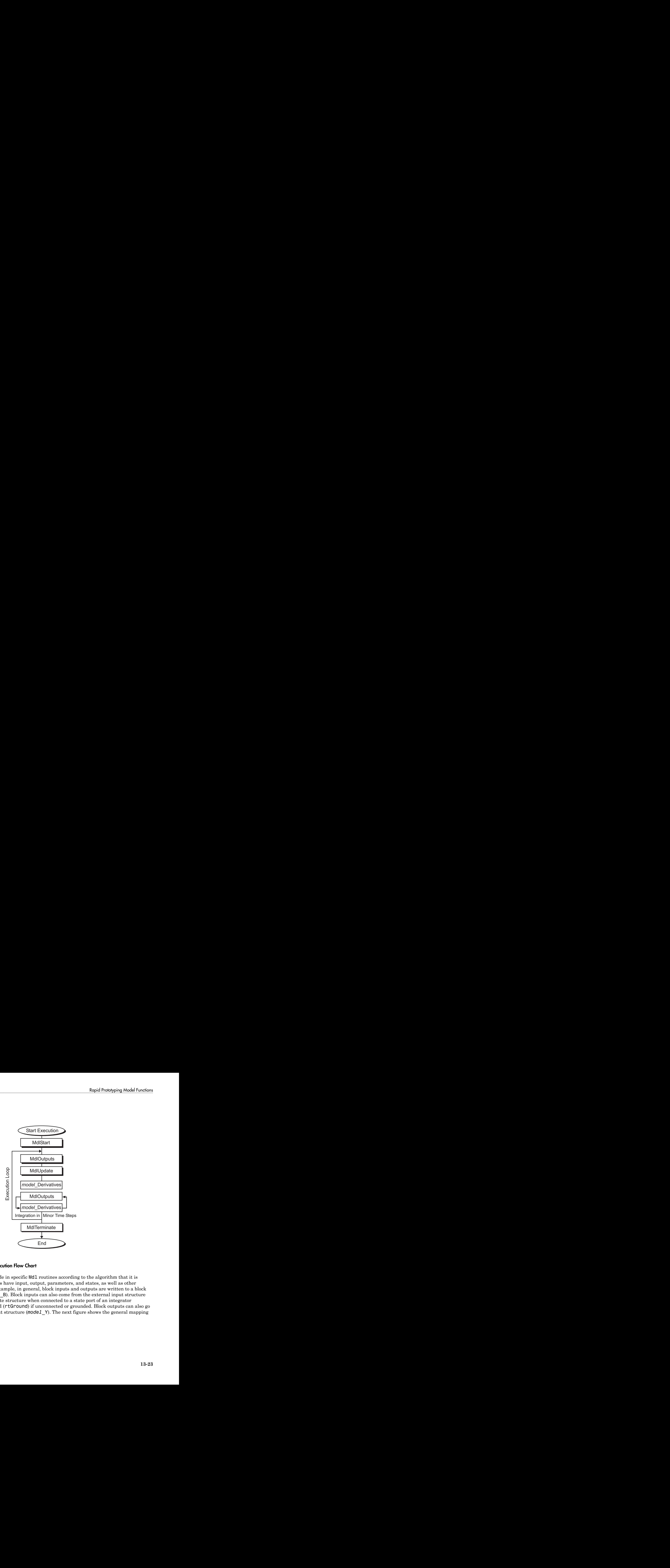

#### Rapid Prototyping Execution Flow Chart

MallUpdate<br> **13-23**<br> **13-23-23**<br> **13-23-23**<br> **13-23-23**<br> **13-23-23**<br> **13-23-23**<br> **13-23-23**<br> **13-23-23**<br> **13-23-23**<br> **13-23-23**<br> **13-23-23**<br> **13-23-23**<br> **13-23-23**<br> **13-23-23**<br> **13-23-23**<br> **13-23-23**<br> **13-23-23**<br> **13-23**<br> Each block places code in specific Mdl routines according to the algorithm that it is implementing. Blocks have input, output, parameters, and states, as well as other general items. For example, in general, block inputs and outputs are written to a block I/O structure (*model*\_B). Block inputs can also come from the external input structure (*model*\_U) or the state structure when connected to a state port of an integrator (*model*\_X), or ground (rtGround) if unconnected or grounded. Block outputs can also go to the external output structure (*model*\_Y). The next figure shows the general mapping between these items.

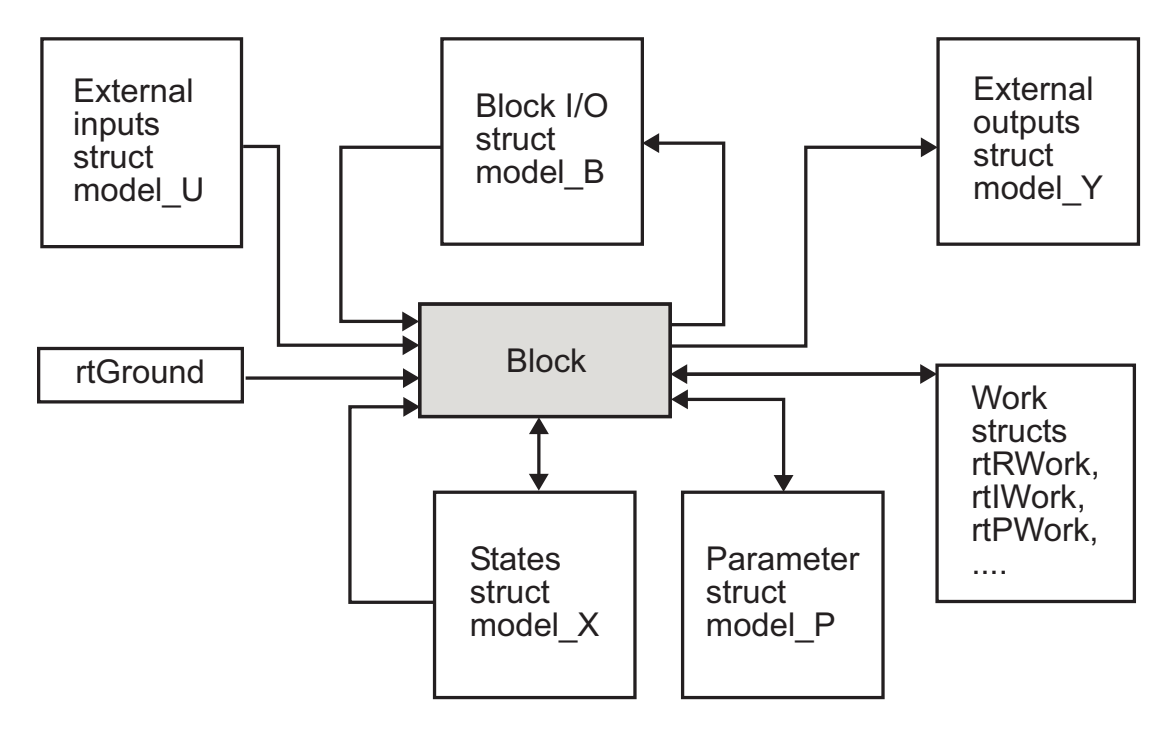

#### Data View of the Generated Code

The following list defines the structures shown in the preceding figure:

- Block I/O structure (*model*\_B): This structure consists of persistent block output signals. The number of block output signals is the sum of the widths of the data output ports of all nonvirtual blocks in your model. If you activate block I/O optimizations, the Simulink and Simulink Coder products reduce the size of the *model*\_B structure by
	- Reusing the entries in the *model*\_B structure
	- Making other entries local variables

See ["Signal Representation in Generated Code" on page 12-92](#page-477-0) for more information on these optimizations.

Structure field names are determined either by the block's output signal name (when present) or by the block name and port number when the output signal is left unlabeled.

- Block states structures: The continuous states structure (*model*\_X) contains the continuous state information for blocks in your model that have continuous states. Discrete states are stored in a data structure called the *DWork vector* (*model*\_DWork).
- Block parameters structure (*model*\_P): The parameters structure contains block parameters that can be changed during execution (for example, the parameter of a Gain block).
- External inputs structure (*model*\_U): The external inputs structure consists of all root-level Inport block signals. Field names are determined by either the block's output signal name, when present, or by the Inport block's name when the output signal is left unlabeled.
- External outputs structure (*model*\_Y): The external outputs structure consists of all root-level Outport blocks. Field names are determined by the root-level Outport block names in your model.
- Real work, integer work, and pointer work structures (*model*\_RWork, *model*\_IWork, *model*\_PWork): Blocks might have a need for real, integer, or pointer work areas. For example, the Memory block uses a real work element for each signal. These areas are used to save internal states or similar information.

# Code Generation

# **Configuration**

- ["Code Generation Configuration" on page 14-2](#page-557-0)
- ["Configure Code Generation Parameters for Model Programmatically" on page](#page-559-0) [14-4](#page-559-0)
- ["Check Model and Configuration for Code Generation" on page 14-6](#page-561-0)
- ["Application Objectives Using Code Generation Advisor" on page 14-8](#page-563-0)
- [" Simulink Coder Model Advisor Checks for Standards and Code Efficiency" on page](#page-567-0) [14-12](#page-567-0)
- ["Configure Code Comments" on page 14-13](#page-568-0)
- ["Construction of Generated Identifiers" on page 14-14](#page-569-0)
- ["Identifier Name Collisions and Mangling" on page 14-15](#page-570-0)
- ["Specify Identifier Length to Avoid Naming Collisions" on page 14-16](#page-571-0)
- ["Specify Reserved Names for Generated Identifiers" on page 14-17](#page-572-0)
- ["Reserved Keywords" on page 14-18](#page-573-0)
- ["Debug" on page 14-22](#page-577-0)

# Code Generation Configuration

<span id="page-557-0"></span>When you are ready to generate code for a model, you can modify the model configuration parameters specific to code generation. The code generation parameters determine how the Simulink Coder software generates code and builds an executable from your model. You modify the model configuration parameters for code generation in the **Code Generation** and **Optimization** panes of the Configuration Parameters dialog box. The content of the **Code Generation** pane and its subpanes can change depending on the target that you specify. Some configuration options are available only with the Embedded Coder product. The **Optimization** pane includes code generation parameters that help to improve the performance of the generated code. To open the **Code Generation** pane, see ["Open the Model Configuration for Code Generation" on page 14-2.](#page-557-1)

Your application objectives might include a combination of the following code generation objectives: debugging, traceability, execution efficiency, and safety precaution. There are tradeoffs associated with these configuration choices, such as execution speed and memory usage. You can use the Model Advisor and the Code Generation Advisor to help configure a model to achieve your application objectives. For more information, see ["Application Objectives Using Code Generation Advisor" on page 14-8](#page-563-0).

To automate the configuration of models, you can use the set\_param function from the MATLAB command line to adjust the model configuration parameters. For more information, see ["Configure Code Generation Parameters for Model Programmatically"](#page-559-0) [on page 14-4](#page-559-0).

#### <span id="page-557-1"></span>Open the Model Configuration for Code Generation

To modify the model configuration parameters for code generation, open the **Code Generation** pane. There are four ways to open the **Code Generation** pane from the Simulink editor:

• To open the Configuration Parameters dialog box, click the model configuration parameters icon:

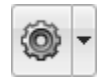

and select **Code Generation**.

- From the **Simulation** menu, select **Model Configuration Parameters**. When the Configuration Parameters dialog box opens, click **Code Generation** in the **Select** (left) pane.
- From the Code menu, select **C/C++ Code** > **Code Generation Options**.
- From the **View** menu in the model window, select **Model Explorer**, or from the MATLAB command line, type daexplr and press **Enter**. In the Model Explorer, expand the node for the current model in the left pane and click Configuration (active). The configuration elements are listed in the middle pane. Clicking one of these elements displays the corresponding parameters in the right pane. Alternatively, right-clicking the **Code Generation** element in the middle pane and choosing **Properties** from the context menu opens the **Code Generation** pane in a separate window.

Note In a Configuration Parameters dialog box, when you change a check box, menu selection, or edit field, the white background of the element turns to light yellow to indicate that you made an unsaved change. When you click **OK**, **Cancel**, or **Apply**, the background resets to white.

For more information on model configurations, see "Configuration Reuse".

## <span id="page-559-0"></span>Configure Code Generation Parameters for Model Programmatically

This example shows how to modify code generation parameters for the active configuration set from the MATLAB command line. Use this approach for creating a script that automates setting parameters for an established model configuration. You can use the Configuration Parameters list view to get a parameter's command line name to use in scripts. In this example, you modify the configuration parameters to support the Code Generation Advisor application objective, Execution efficiency.

#### Step 1. Open a model.

```
slexAircraftExample
```
#### Step 2. Get the active configuration set.

```
cs = getActiveConfigSet(model);
```
#### Step 3. Select the Generic Real-Time (GRT) target.

switchTarget(cs,'grt.tlc',[]);

#### Step 4. Modify parameters to optimize execution speed.

If your application objective is Execution efficiency, use set\_param to modify the following parameters:

```
set_param(cs,'MatFileLogging','off');
set_param(cs,'SupportNonFinite','off');
set_param(cs,'RTWCompilerOptimization','on');
set param(cs,'OptimizeBlockIOStorage','on');
set_param(cs,'EnhancedBackFolding','on');
set_param(cs,'ConditionallyExecuteInputs','on')
set param(cs,'DefaultParameterBehavior','Inlined');
set_param(cs,'BooleanDataType','on');
set_param(cs,'BlockReduction','on');
set_param(cs,'ExpressionFolding','on');
set_param(cs,'LocalBlockOutputs','on');
set param(cs,'EfficientFloat2IntCast','on');
set param(cs,'BufferReuse','on');
```
#### Step 5. Save the model configuration to a file.

Save the model configuration to a file, 'Exec\_efficiency\_cs.m', and view the parameter settings.

```
saveAs(cs,'Exec_Efficiency_cs');
dbtype Exec_Efficiency_cs 1:50
```
### More About

• "Parameter Command-Line Information Summary"

# Check Model and Configuration for Code Generation

<span id="page-561-0"></span>You can use the Model Advisor checks to assess model readiness to generate code. To check and configure your model for code generation application objectives such as traceability or debugging, use the Code Generation Advisor.

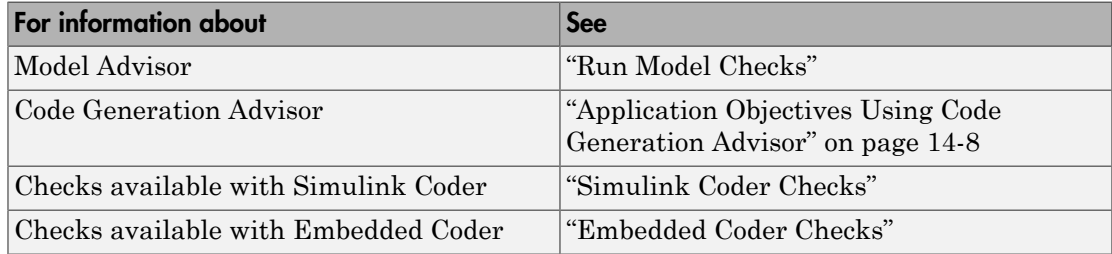

This example shows how to use the Model Advisor to check model rtwdemo\_throttlecntrl for code efficiency.

- 1 Open rtwdemo throttlecntrl. Save a copy as throttlecntrl in a writable location on your MATLAB path.
- 2 To start the Model Advisor, select **Analysis** > **Model Advisor** > **Model Advisor**. A dialog box opens showing the model system hierarchy.
- 3 Click throttlecntrl and then click **OK**. The Model Advisor window opens.
- 4 Expand **By Task** > **Code Generation Efficiency**. You can use the checks in the folder to check your model for code generation efficiency. By default, checks that do not trigger an Update Diagram are selected.

Checks for code generation efficiency depend on the availability of Simulink Coder and Embedded Coder licenses.

- 5 In the left pane, select the remaining checks, and then select **Code Generation Efficiency**.
- 6 In the right pane, select **Show report after run** and click **Run Selected Checks**. The report shows a **Run Summary** that flags check warnings.
- 7 Review the report. The warnings highlight issues that impact code efficiency. For more information about the report, see "View Model Advisor Reports" in the Simulink documentation.

### Check Model During Code Generation

This example shows how to use the Code Generation Advisor to review a model as part of the code generation process.

- 1 Specify your code generation objectives.
- 2 On the **Configuration Parameters** > **Code Generation** > **General** pane, select one of the following from **Check model before generating code**:
	- On (proceed with warnings)
	- On (stop for warnings)
- 3 If you only want to generate code, select **Generate code only**; otherwise clear the check box to build an executable.
- 4 Apply your changes, and then click **Generate Code/Build**. The Code Generation Advisor starts and reviews the top model and subsystems.

If the Code Generation Advisor issues failures or warnings, and you specified:

- On (proceed with warnings) The Code Generation Advisor window opens while the build process proceeds. After the build process is complete, you can review the results.
- On (stop for warnings) The build process halts and displays the Diagnostic Viewer. To continue, you must review and resolve the Code Generation Advisor results or change the **Check model before generating code** selection.
- 5 In the Code Generation Advisor window, review the results by selecting a check from the left pane. The right pane populates the results for that check.
- 6 After reviewing the check results, you can choose to fix warnings and failures as described in "Fix a Model Check Warning or Failure".

**Note:** When you specify an efficiency or Safety precaution objective, the Code Generation Advisor includes additional checks. When you make changes to one of these checks, the other check results could become invalid and you must run the check again.

For more information, see "Set Objectives — Code Generation Advisor Dialog Box"

# Application Objectives Using Code Generation Advisor

#### <span id="page-563-0"></span>In this section...

["High-Level Code Generation Objectives" on page 14-9](#page-564-0)

["Configure Model for Code Generation Objectives Using Code Generation Advisor" on](#page-565-0) [page 14-10](#page-565-0)

["Configure Model for Code Generation Objectives Using Configuration Parameters](#page-566-0) [Dialog Box" on page 14-11](#page-566-0)

Consider how your application objectives, such as efficiency, traceability, and safety, map to code generation options in a model configuration set. Parameters that you set in the **Solver**, **Data Import/Export**, **Diagnostics**, and **Code Generation** panes of the Configuration Parameters dialog box specify the behavior of a model in simulation and the code generated for the model.

You can use the Code Generation Advisor to review a model before generating code, or as part of the code generation process. When you choose to review a model before generating code, you specify which model, subsystem, or referenced model the Code Generation Advisor reviews. When you choose to review a model as part of the code generation process, the Code Generation Advisor reviews the entire system. The Code Generation Advisor uses the information presented in "Recommended Settings Summary" to determine the values. When there is a conflict due to multiple objectives, the higherpriority objective takes precedence.

Setting code generation objectives and running the Code Generation Advisor provides information on how to meet code generation objectives for your model. The Code Generation Advisor does not alter the generated code. You can use the Code Generation Advisor to make the suggested changes to your model. The generated code is changed only after you modify your model and regenerate code. If you use the Code Generation Advisor to set code generation objectives and check your model, the generated code includes comments identifying which objectives you specified, the checks the Code Generation Advisor ran on the model, and the results of running the checks.

If a model uses a configuration reference, you can run the Code Generation Advisor to review your configuration parameter settings, but the Code Generation Advisor cannot modify the configuration parameter settings.

### <span id="page-564-0"></span>High-Level Code Generation Objectives

Depending on the type of application that your model represents, you are likely to have specific high-level code generation objectives. For example, safety and traceability might be more critical than efficient use of memory. If you have specific objectives, you can quickly configure your model to meet those objectives by selecting and prioritizing from these code generation objectives:

- Execution efficiency (all targets) Configure code generation settings to achieve fast execution time.
- ROM efficiency (ERT-based targets) Configure code generation settings to reduce ROM usage.
- RAM efficiency (ERT-based targets) Configure code generation settings to reduce RAM usage.
- Traceability (ERT-based targets) Configure code generation settings to provide mapping between model elements and code.
- Safety precaution (ERT-based targets) Configure code generation settings to increase clarity, determinism, robustness, and verifiability of the code.
- Debugging (all targets) Configure code generation settings to debug the code generation build process.
- MISRA C:2012 guidelines (ERT-based targets) Configure code generation settings to increase compliance with MISRA C:2012 guidelines.
- Polyspace (ERT-based targets) Configure code generation settings to prepare the code for Polyspace® analysis.

Note: If you select the MISRA C:2012 guidelines code generation objective, the Code Generation Advisor checks:

- The model configuration settings for compliance with the MISRA C:2012 configuration setting recommendations.
- For blocks that are not supported or recommended for MISRA C:2012 compliant code generation.

### <span id="page-565-0"></span>Configure Model for Code Generation Objectives Using Code Generation Advisor

This example shows how to use the Code Generation Advisor to check and configure your model to meet code generation objectives:

- 1 On the menu bar, select **Code** > **C/C++ Code** > **Code Generation Advisor**. Alternatively:
	- On the toolbar drop-down list, select Code Generation Advisor.
	- Right-click a subsystem, and then select **C/C++ Code** > **Code Generation Advisor**. Go to step 3.
- 2 In the System Selector window, select the model or subsystem that you want to review, and then click **OK**.
- 3 In the Code Generation Advisor, on the **Code Generation Objectives** pane, select the code generation objectives from the drop-down list (GRT-based targets). As you select objectives, on the left pane, the Code Generation Advisor updates the list of checks it will run on your model. If your model is configured with an ERT-based target, more objectives are available.
- 4 Click **Run Selected Checks** to run the checks listed in the left pane of the Code Generation Advisor.
- 5 In the Code Generation Advisor window, review the results for **Check model configuration settings against code generation objectives** by selecting it from the left pane. The results for that check are displayed in the right pane.

**Check model configuration settings against code generation objectives** triggers a warning for either of these reasons:

- Parameters are set to values other than the value recommended for the specified code generation objectives.
- Selected code generation objectives differ from the objectives set in the model.

#### Click **Modify Parameters** to set:

- Parameter to the value recommended for the specified code generation objectives.
- Code generation objectives in the model to the objectives specified in the Code Generation Advisor.
- 6 In the Code Generation Advisor window, review the results for the remaining checks by selecting them from the left pane. The results for that check are displayed in the right pane.
- 7 After reviewing the check results, you can choose to fix warnings and failures, as described in "Fix a Model Check Warning or Failure".

Note: When you specify an efficiency or safety precaution objective, the Code Generation Advisor includes additional checks.

When you make changes to one check, the other check results are not valid. You must run the checks again.

### <span id="page-566-0"></span>Configure Model for Code Generation Objectives Using Configuration Parameters Dialog Box

This example shows how to check and configure the code generation objectives in the Configuration Parameters dialog box:

- 1 Open the Configuration Parameters dialog box and select **Code Generation**.
- 2 Select or confirm selection of a System target file.
- 3 Specify the objectives using the **Select objectives** drop down list (GRT-based targets) or clicking **Set Objectives** button (ERT-based targets). Clicking **Set Objectives** opens the "Set Objectives — Code Generation Advisor Dialog Box" dialog box.
- 4 Click **Check Model** to run the model checks. The Code Generation Advisor dialog box opens. The Code Generation Advisor uses the code generation objectives to determine which model checks to run.
- 5 On the left pane, the Code Generation Advisor lists the checks run on the model and the results. Click each warning to see the suggestions for changes that you can make to your model to pass the check.
- 6 Determine which changes to make to your model. On the right pane of the Code Generation Advisor, follow the instructions listed for each check to modify the model.

# Simulink Coder Model Advisor Checks for Standards and Code **Efficiency**

<span id="page-567-0"></span>Use can use the Model Advisor checks available with Simulink Coder to check that your model meets standards and is ready to generate code.

- To start the Model Advisor, in the model window, select **Analysis** > **Model Advisor** > **Model Advisor**.
- In the Model Advisor window, expand the **By Task** folder. The folder contains Model Advisor checks that you can run to help accomplish the task.

For more information about the Model Advisor, see "Run Model Checks".

The table summarizes the Simulink Coder Model Advisor checks that are available in the **By Task** folders.

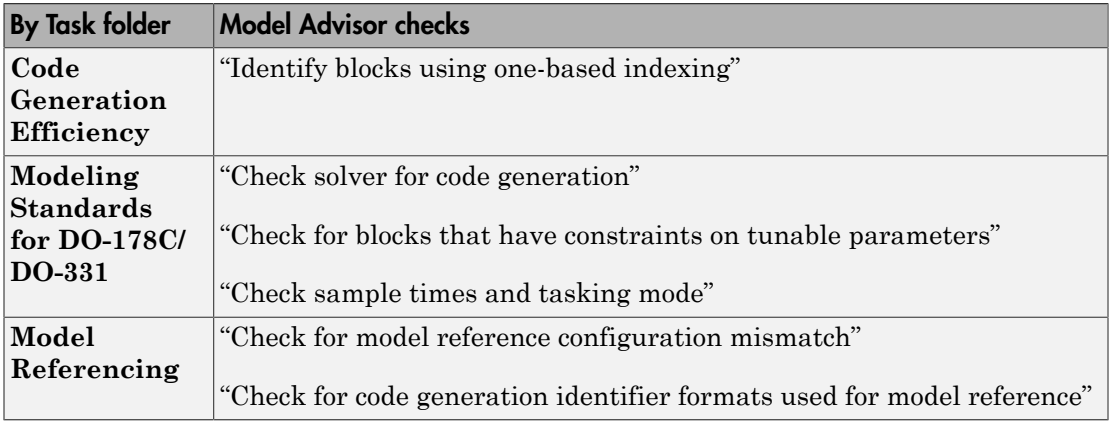

# Configure Code Comments

<span id="page-568-0"></span>Configure how the code generator inserts comments into generated code by modifying parameters on the **Code Generation > Comments** pane.

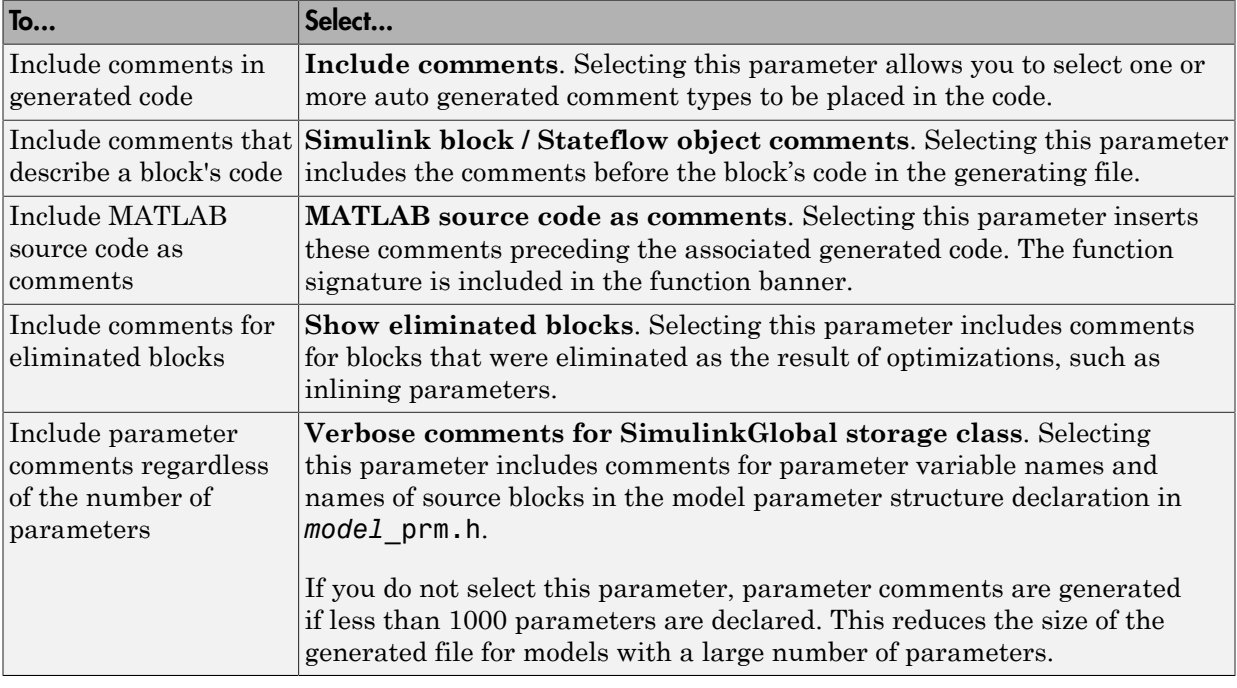

**Note** When you configure the code generator to produce code that includes comments, the code generator includes strings for model parameters, block names, signal names, and Stateflow object names in the generated code comments. If those strings are unrepresented in the character set encoding for the model, the code generator replaces the strings with XML escape sequences. For example, the code generator replaces the Japanese full-width Katakana letter  $\mathcal F$  with the escape sequence  $\&\#x30A2$ ; For more information, see ["Internationalization and Code Generation" on page 16-2.](#page-615-0)

# Construction of Generated Identifiers

<span id="page-569-0"></span>For GRT and RSim targets, the code generator automatically constructs identifiers for variables and functions in the generated code. These identifiers represent:

- Signals and parameters that have Auto storage class
- Subsystem function names that are not user defined
- Stateflow names

The components of a generated identifier include

- The root model name, followed by
- The name of the generating object (signal, parameter, state, and so on), followed by
- A unique *name mangling* string

The code generator conditionally generates the name mangling string to resolve potential conflicts with other generated identifiers.

To configure how the code generator names identifiers and objects, see:

- ["Specify Identifier Length to Avoid Naming Collisions" on page 14-16](#page-571-0)
- ["Specify Reserved Names for Generated Identifiers" on page 14-17](#page-572-0)

Simulink Coder software reserves certain words for its own use as keywords of the generated code language. For more information, see ["Reserved Keywords" on page](#page-573-0) [14-18.](#page-573-0)

With an Embedded Coder license, you can specify parameters to control identifier formats, mangle length, scalar inlined parameters, and Simulink data object naming rules. For more information, see "Customize Generated Identifier Naming Rules".

# Identifier Name Collisions and Mangling

<span id="page-570-0"></span>In identifier generation, a circumstance that would cause generation of two or more identical identifiers is called a *name collision*. When a potential name collision exists, unique *name mangling* strings are generated and inserted into each of the potentially conflicting identifiers. Each name mangling string is unique for each generated identifier.

### Identifier Name Collisions with Referenced Models

Referenced models can introduce additional naming constraints. Within a model that uses referenced models, collisions between the names of the models cannot exist. When you generate code from a model that includes referenced models, the **Maximum identifier length** parameter must be large enough to accommodate the root model name and name mangling string. A code generation error occurs if **Maximum identifier length** is too small.

When a name conflict occurs between an identifier within the scope of a higher-level model and an identifier within the scope of a referenced model, the identifier from the referenced model is preserved. Name mangling is performed on the identifier from the higher-level model.

For more information on referenced models, see "Parameterize Model References".

# Specify Identifier Length to Avoid Naming Collisions

<span id="page-571-0"></span>The length of a generated identifier is limited by the **Maximum identifier length** parameter specified on the **Symbols** pane of the Configuration Parameters dialog box. The **Maximum identifier length** field allows you to limit the number of characters in function, type definition, and variable names. The default is 31 characters. This is also the minimum length you can specify. The maximum is 256 characters.

When there is a potential name collision between two identifiers, a name mangling string is generated. The string has the minimum number of characters required to avoid the collision. The other symbol components are then inserted. If **Maximum identifier length** is not large enough to accommodate full expansions of the other components, they are truncated. To avoid this outcome, it is good practice to:

- Avoid name collisions by not using default block names (for example, Gain1, Gain2...) when the model includes multiple blocks of the same type.
- For subsystems, make them atomic and reusable.
- Increase the **Maximum identifier length** parameter to accommodate the length of the identifier you expect to generate.

# Specify Reserved Names for Generated Identifiers

<span id="page-572-0"></span>You can specify a set of reserved keywords that the code generation process should not use, facilitating code integration where functions and variables from external environments are unknown in the Simulink model. To create a list of reserved names, open the Configuration Parameters dialog box. On the **Code Generation > Symbols** pane, enter the keywords in the "Reserved names" field.

If your model contains MATLAB Function or Stateflow blocks, the code generation process can use the reserved names specified for those blocks if you select **Use the same reserved names as Simulation Target** on the **Code Generation > Symbols** pane.

# Reserved Keywords

#### <span id="page-573-0"></span>In this section...

["C Reserved Keywords" on page 14-18](#page-573-1) ["C++ Reserved Keywords" on page 14-19](#page-574-0) ["Reserved Keywords for Code Generation" on page 14-19](#page-574-1) ["Simulink Coder Code Replacement Library Keywords" on page 14-20](#page-575-0)

Simulink Coder keywords are reserved for use internal to Simulink Coder software and should not be used in Simulink models as identifiers or function names. C reserved keywords should also not be used in Simulink models as identifiers or function names. If your model contains reserved keywords, the code generation build does not complete and an error message is displayed. To address this error, modify your model to use identifiers or names that are not reserved.

If you are generating C++ code using the Simulink Coder software, your model must not contain both the ["Reserved Keywords for Code Generation" on page 14-19](#page-574-1) and the ["C](#page-574-0) [++ Reserved Keywords" on page 14-19](#page-574-0).

Note: You can register additional reserved identifiers in the Simulink environment. For more information, see ["Specify Reserved Names for Generated Identifiers" on page 14-17](#page-572-0).

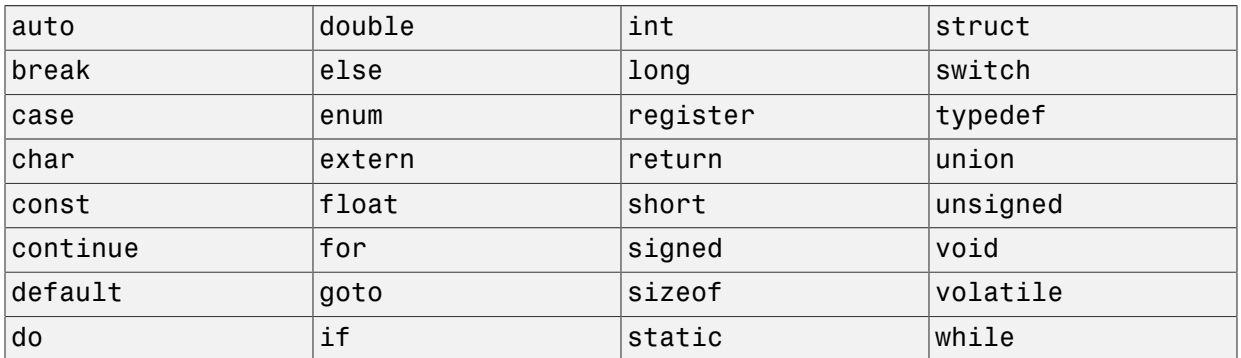

### <span id="page-573-1"></span>C Reserved Keywords

## <span id="page-574-0"></span>C++ Reserved Keywords

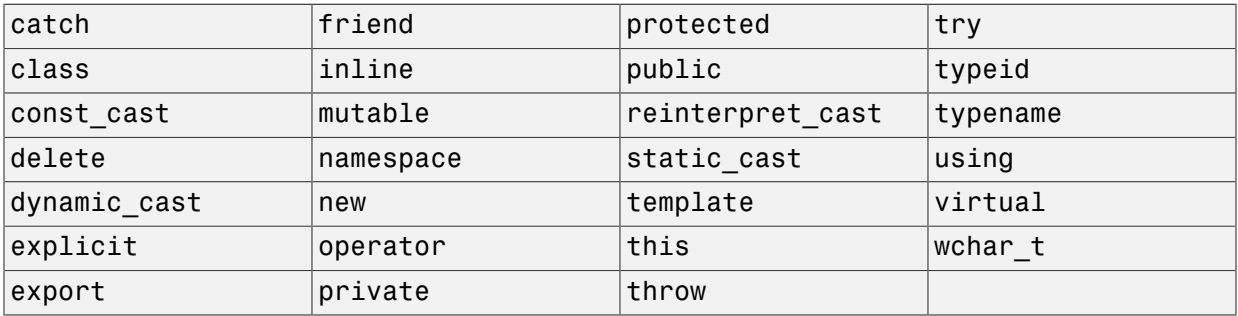

# <span id="page-574-1"></span>Reserved Keywords for Code Generation

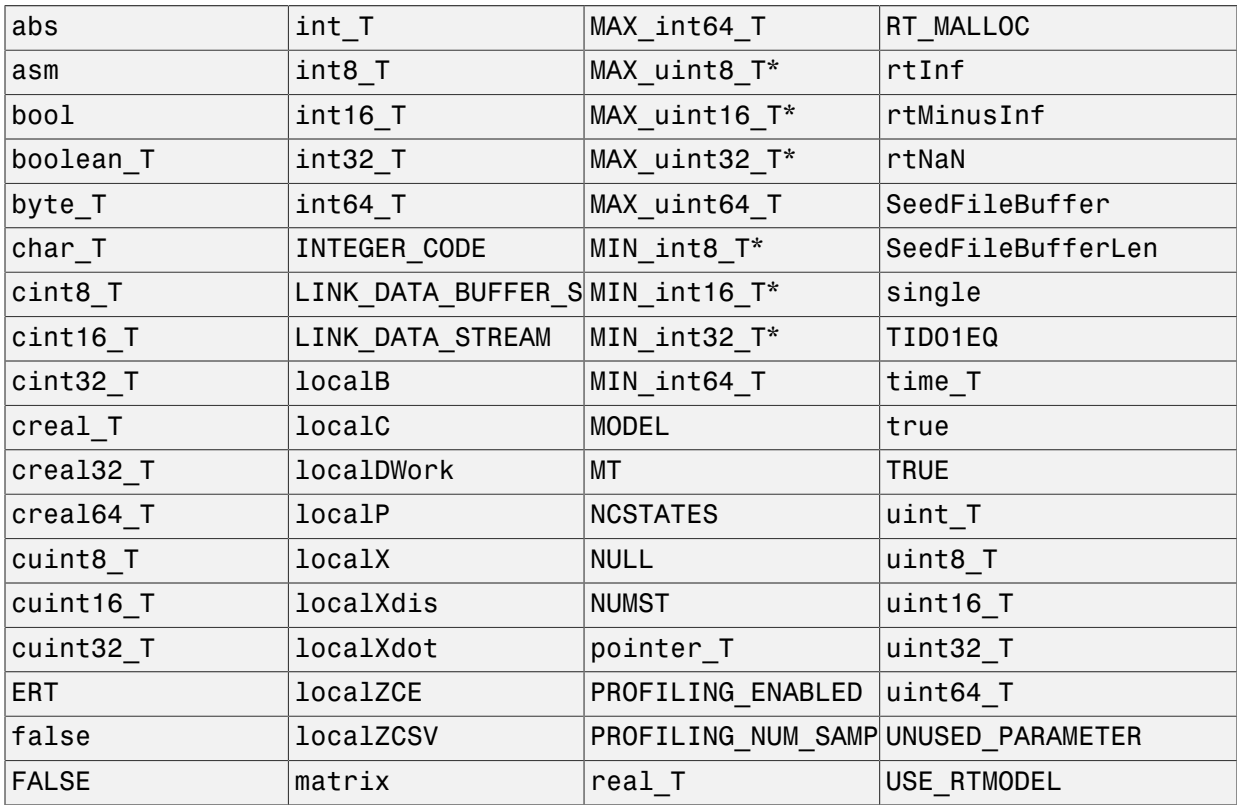

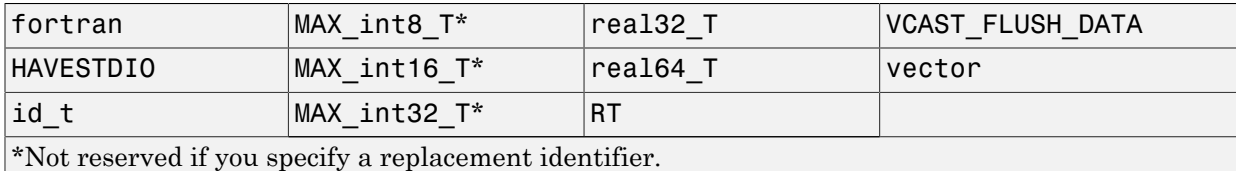

#### <span id="page-575-0"></span>Simulink Coder Code Replacement Library Keywords

The list of code replacement library reserved keywords for your development environment varies depending on which libraries are registered. The list of available code replacement libraries varies depending on other installed products (for example, a target product), or if you have used Embedded Coder to create and register custom code replacement libraries.

To generate a list of reserved keywords for libraries currently registered in your environment, use the following MATLAB function:

```
lib_ids = RTW.TargetRegistry.getInstance.getTflReservedIdentifiers()
```
This function returns an array of library keyword strings. Specifying the input argument is optional.

Note: To list the libraries currently registered in your environment, use the MATLAB command crviewer.

To generate a list of reserved keywords for a specific library that you are using to generate code, call the function passing the name of the library as displayed in the **Code replacement library** menu on the **Code Generation** > **Interface** pane of the Configuration Parameters dialog box. For example,

lib\_ids = RTW.TargetRegistry.getInstance.getTflReservedIdentifiers('GNU C99 Extensions')

Here is a partial example of the function output:

```
>> lib_ids = RTW.TargetRegistry.getInstance.getTflReservedIdentifiers('GNU C99 Extensions')
```
 $lib\_ids =$ 

 'exp10' 'exp10f' 'acosf' 'acoshf'
```
 'asinf'
       'asinhf'
       'atanf'
       'atanhf'
...
      'rt_lu_cplx'
      'rt_lu_cplx_sgl'
      'rt\overline{\phantom{a}}lu\overline{\phantom{a}}real\overline{\phantom{a}} 'rt_lu_real_sgl'
       'rt_mod_boolean'
       'rt_rem_boolean'
       'strcpy'
       'utAssert'
```
Note: Some of the returned keyword strings appear with the suffix  $N$ , for example, 'rt atan2\$N'. \$N expands into the suffix snf only if nonfinite numbers are supported. For example, 'rt\_atan2\$N' represents 'rt\_atan2\_snf' if nonfinite numbers are supported and 'rt\_atan2' if nonfinite numbers are not supported. As a precaution, you should treat both forms of the keyword as reserved.

## Debug

In the Configuration Parameters dialog box, use parameters on the **Diagnostics** pane and debugging parameters on the **All Parameters** tab to configure a model such that the generated code and the build process are set for debugging. You can set parameters that apply to the model compilation phase, the target language code generation phase, or both.

Parameters in the following table will be helpful if you are writing TLC code for customizing targets, integrating legacy code, or developing new blocks.

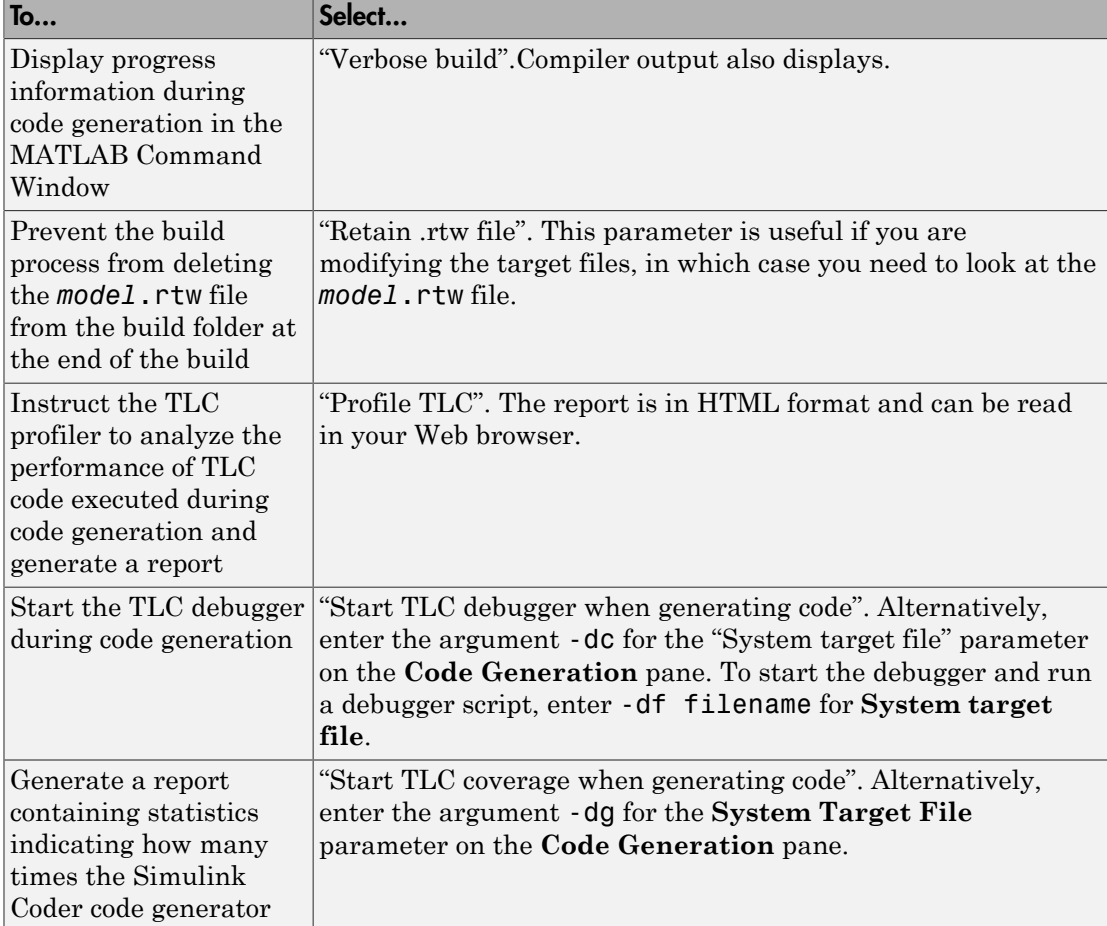

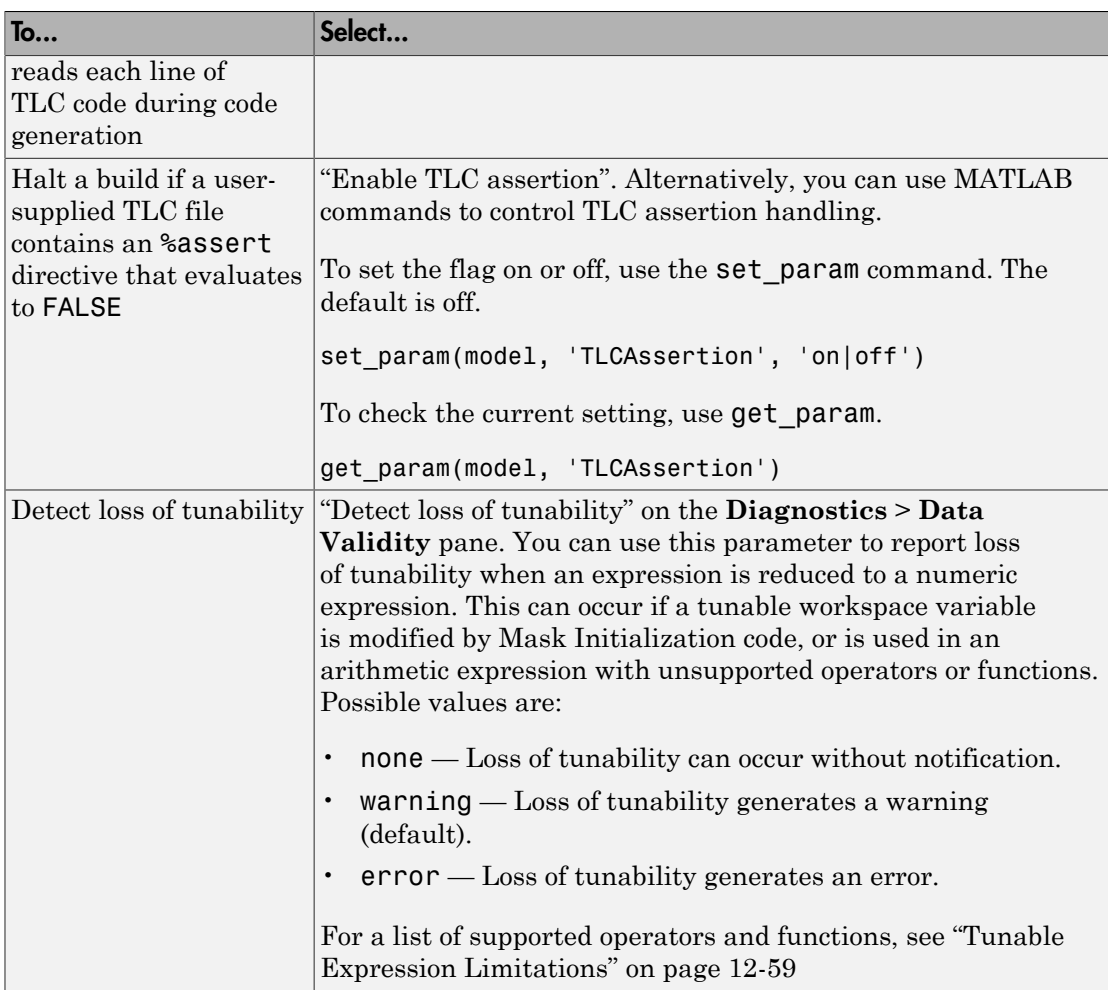

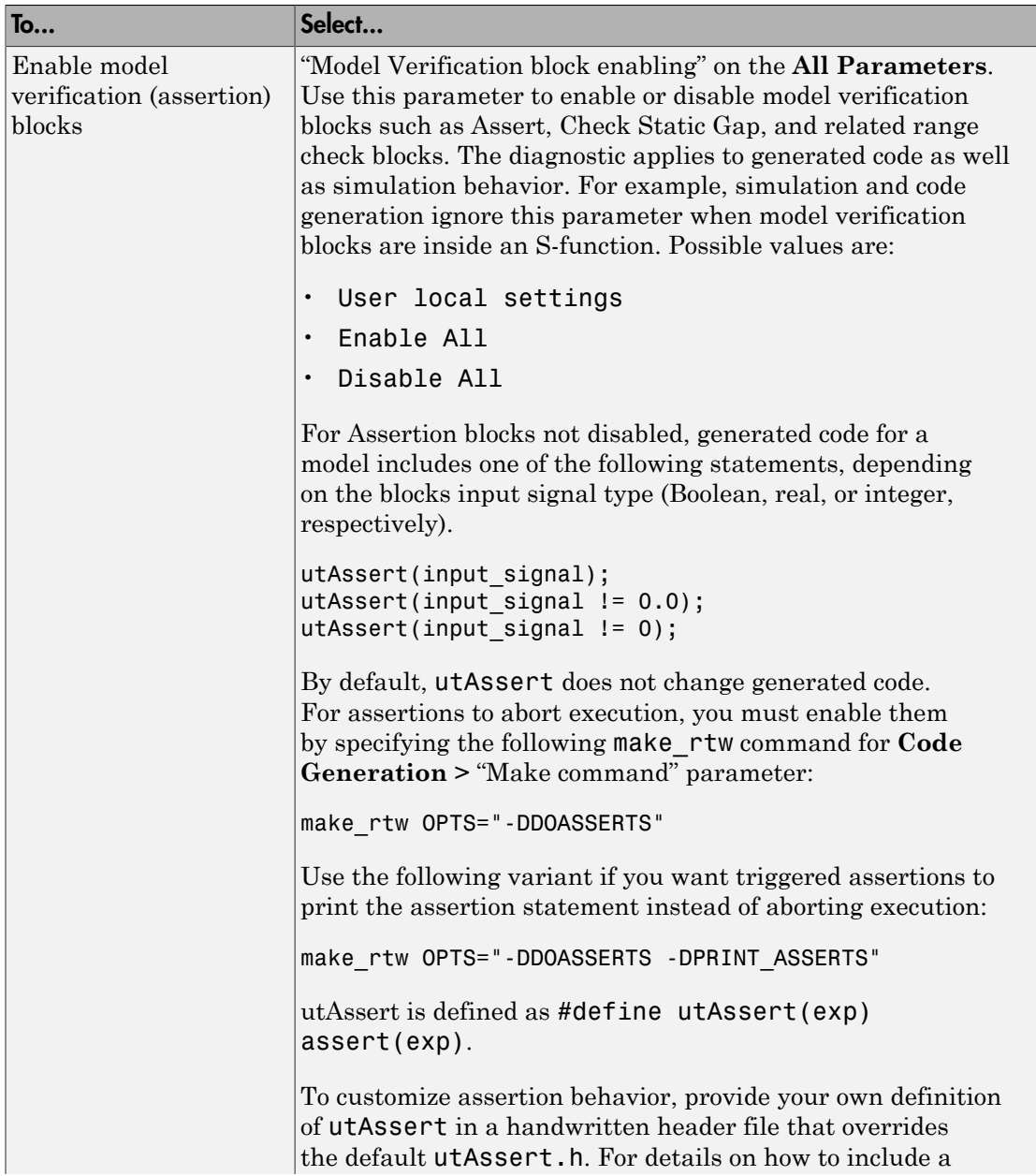

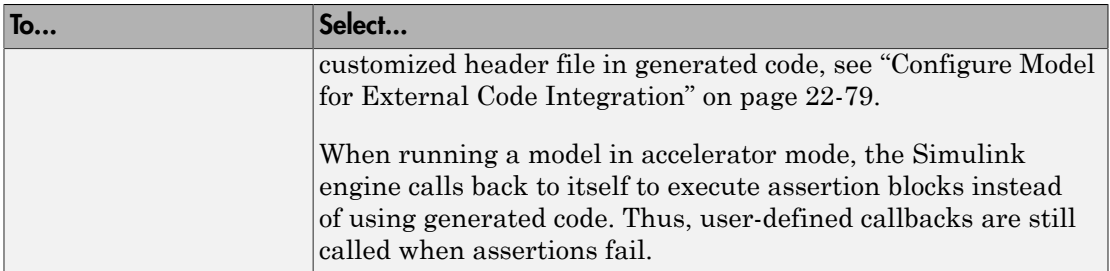

For more information about the TLC debugging options, see Debugging on "Target Language Compiler". Also, consider using the Model Advisor as a tool for troubleshooting model builds.

# Target Configuration

- ["Select a System Target File" on page 15-2](#page-583-0)
- ["Specify Target Interfaces" on page 15-10](#page-591-0)
- ["Configure Standard Math Library for Target System" on page 15-14](#page-595-0)
- ["Targets and Generated Code Features" on page 15-17](#page-598-0)
- ["Template Makefiles and Make Options" on page 15-25](#page-606-0)
- ["Custom Targets" on page 15-31](#page-612-0)

## Select a System Target File

<span id="page-583-0"></span>The first step to configuring a model for code generation is to select and configure a system target file. When you select a system target file, other model configuration parameters change automatically to best serve requirements of the execution environment. For example:

- Code interface parameters
- Build process parameters, such as the toolchain or template makefile
- Target hardware parameters, such as word size and byte ordering

#### In this section...

["Target Platforms to Consider" on page 15-2](#page-583-1)

["System Target Files and Code Styles" on page 15-2](#page-583-2)

["Available System Target Files" on page 15-3](#page-584-0)

["System Target Files That Support Nonzero Start Time" on page 15-6](#page-587-0)

["Select a System Target File" on page 15-6](#page-587-1)

["Select a System Target File Programmatically" on page 15-8](#page-589-0)

## <span id="page-583-1"></span>Target Platforms to Consider

When you use Simulink software to create and simulate a model, and the code generator to produce code, you can consider three platforms:

- MATLAB Host The host computer platform that runs MathWorks software during application development
- Production Target The target hardware platform on which an application will be deployed when it is put into production
- Test Target The platform on which an application under development is tested before deployment

For more information on configuring model code generation parameters for hardware platforms, see ["Platform Options for Development and Deployment" on page 9-2.](#page-311-0)

## <span id="page-583-2"></span>System Target Files and Code Styles

The code generator produces two styles of code. One code style is suitable for rapid prototyping (and simulation by using code generation). The other style is suitable for embedded applications. The following table maps system target files to corresponding code styles.

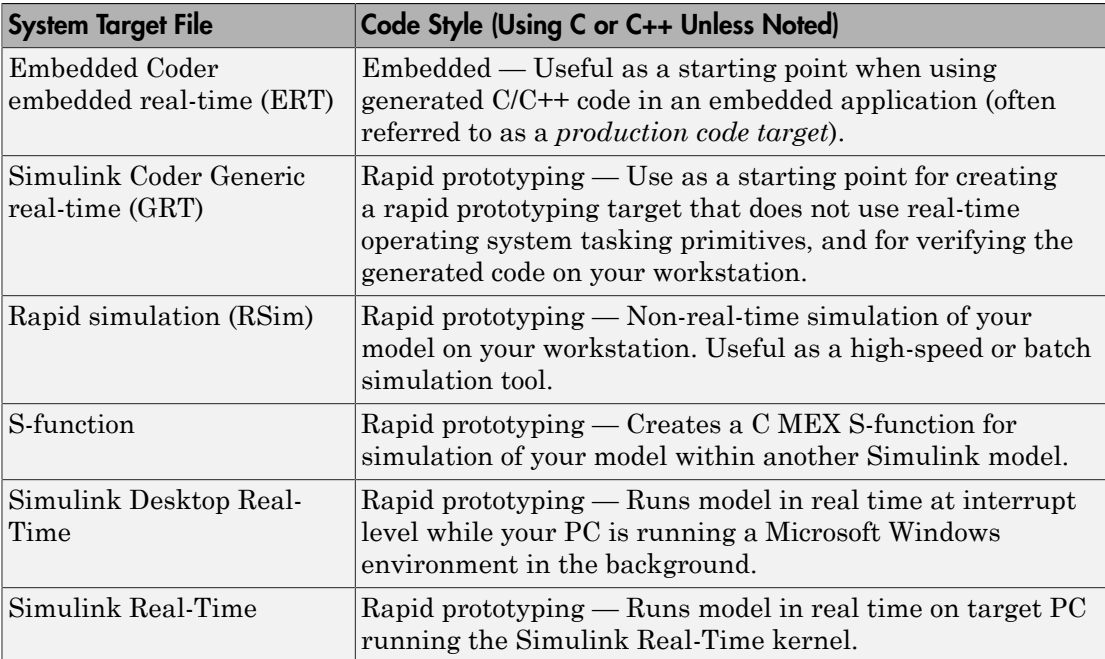

#### Code Styles Listed by System Target File

Third-party vendors supply additional system target files for the Simulink Coder product. Generally, these can be classified as rapid prototyping system target files. For more information about third-party products, see the MathWorks Connections Program Web page: [http://www.mathworks.com/products/connections.](http://www.mathworks.com/products/connections)

## <span id="page-584-0"></span>Available System Target Files

The following table lists supported targets.

**Note** You can select from a range of system target files by using the System Target File Browser. This selection lets you experiment with configuration options and save your model with different configurations. However, you cannot build or generate code for non-GRT system target files unless you have the required license on your system (Embedded Coder license for ERT system target files, Simulink Desktop Real-Time license for Simulink Desktop Real-Time system target files, and so on).

Selecting a system target file for your model selects either the toolchain approach or template makefile approach for build process control. For more information about these approaches, see ["Configure Build Process" on page 23-13.](#page-986-0)

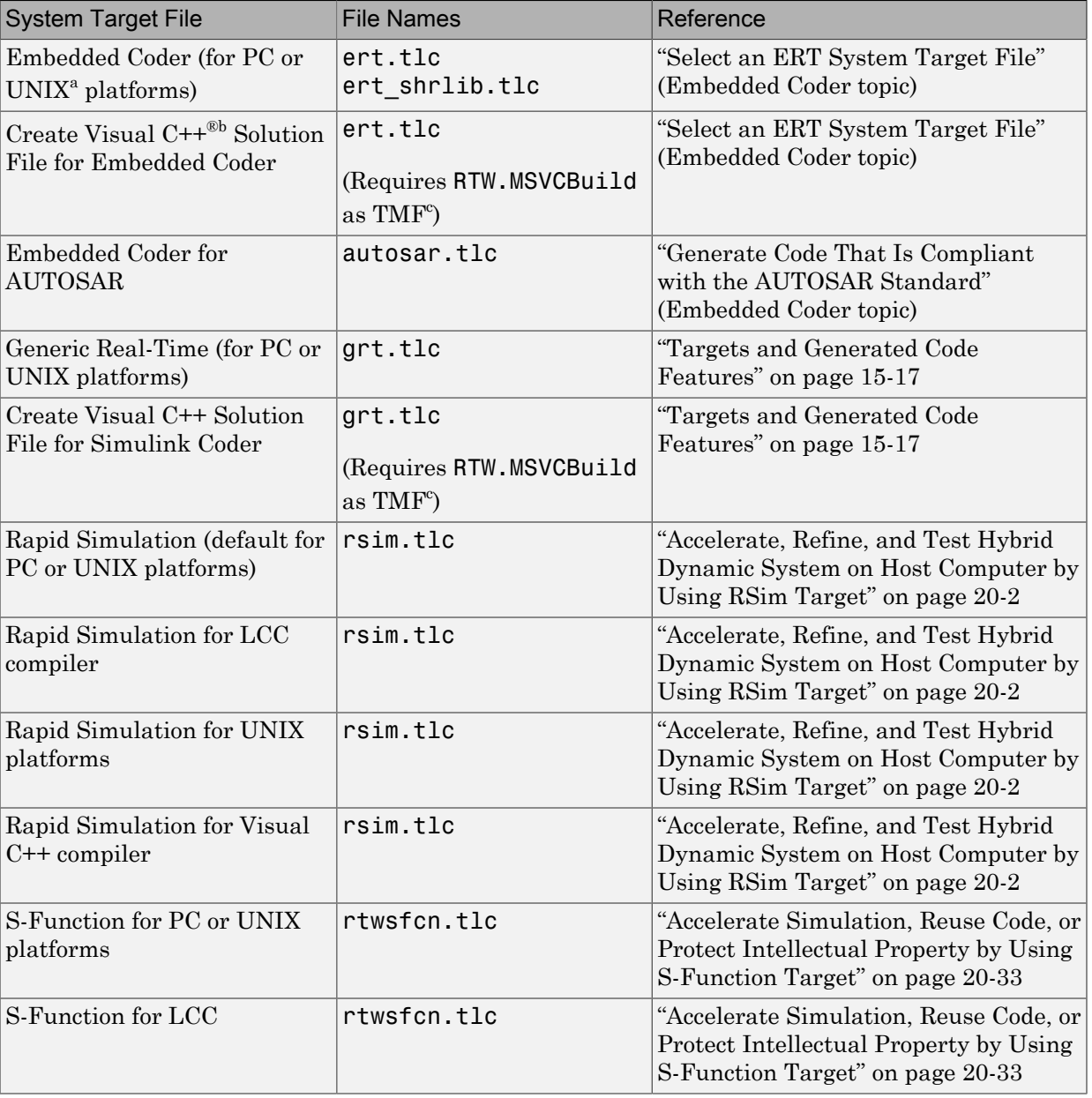

### System Target Files Available from the System Target File Browser

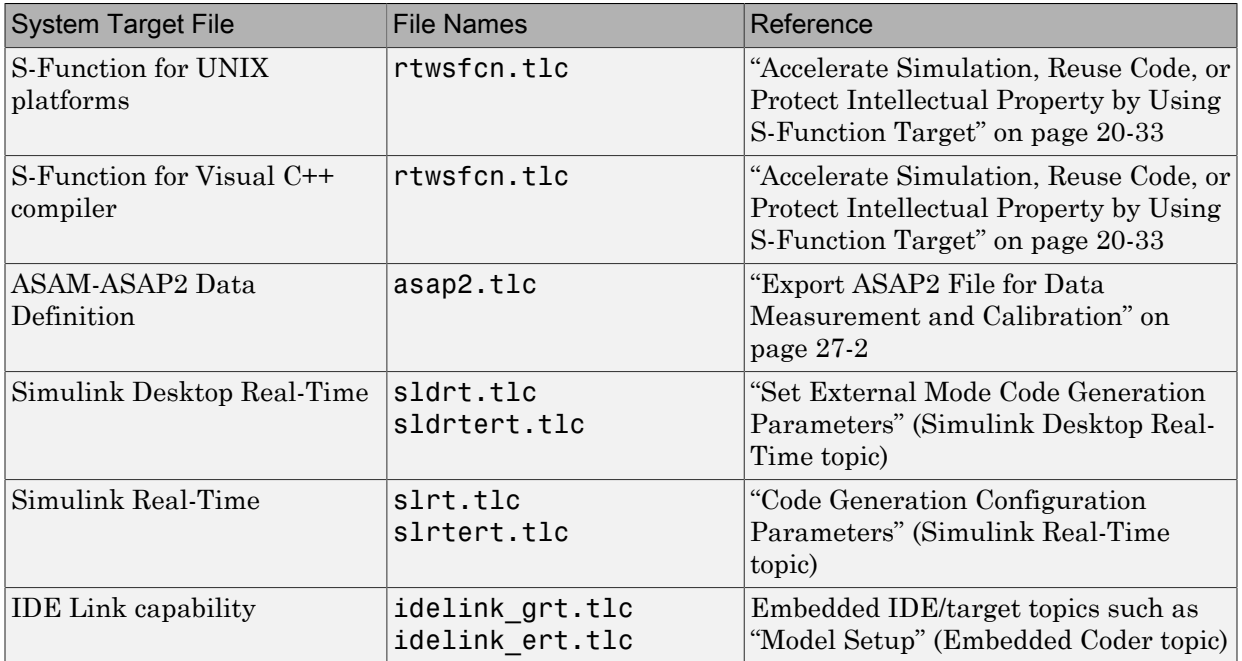

a. UNIX is a registered trademark of The Open Group in the United States and other countries.

b. Visual C++ is a registered trademark of Microsoft Corporation.

c. Set RTW.MSVCBuild in the "Template makefile" field. This creates and builds Visual C++ Solution (.sln) file with Debug configuration.

## <span id="page-587-0"></span>System Target Files That Support Nonzero Start Time

When you try to build models with a nonzero start time, if the selected system target file does not support a nonzero start time, the code generator does not produce code and displays an error message. The Rapid Simulation (RSim) system target file supports a nonzero start time when **Configuration Parameters** > **RSim Target** > **Solver selection** is set to Use Simulink solver module. Other system target files do not support a nonzero start time.

## <span id="page-587-1"></span>Select a System Target File

Use the **Browse** button on the **Code Generation** pane to open the System Target File Browser and select a system target file. Your selection appears in the **System target file** field (*target*.tlc).

If you use a target configuration that does not appear in the System Target File Browser, enter the name of your system target file in the **System target file** field. Click **Apply** or **OK** to configure for that target.

You also can select a system target file programmatically from MATLAB code, as described in ["Select a System Target File Programmatically" on page 15-8.](#page-589-0)

After selecting a system target file, you can modify model configuration parameter settings. Selecting a system target file for your model selects either the toolchain approach or template makefile approach for build process control. For more information about these approaches, see ["Configure Build Process" on page 23-13](#page-986-0).

If you want to switch between different targets in a single workflow for different code generation purposes (for example, rapid prototyping versus product code deployment), set up different configuration sets for the same model and switch the active configuration set for the current operation. For more information on how to set up configuration sets and change the active configuration set, see "Manage a Configuration Set" in the Simulink documentation.

To select a system target file using the System Target File Browser,

- 1 Open the **Code Generation** pane of the Configuration Parameters dialog box.
- 2 Click the **Browse** button next to the **System target file** field. This opens the System Target File Browser. The browser displays a list of currently available system target files, including customizations. When you select a system target file, the code generator automatically chooses the system target file, toolchain or template makefile, and/or make command for that configuration.

The next step shows the System Target File Browser with the generic real-time target selected.

3 Click the desired entry in the list of available configurations. The background of the list box turns yellow to indicate an unapplied choice has been made. To apply it, click **Apply** or **OK**.

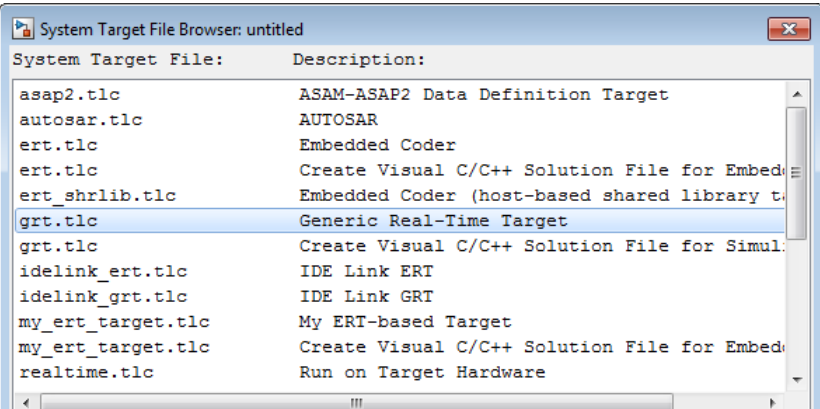

#### System Target File Browser

When you choose a system target file, the code generator automatically chooses the system target file, toolchain or template makefile, and/or make command for that configuration, and displays them in the **System target file** field. The description of the system target file from the browser is placed below its name in the **Code Generation** pane.

## <span id="page-589-0"></span>Select a System Target File Programmatically

Simulink models store model-wide parameters and target-specific data in *configuration sets*. Every configuration set contains a component that defines the structure of a particular system target file and the current values of relevant options. Some of this information is loaded from the system target file that you specify. You can configure models to generate alternative code by copying and modifying old or adding new configuration sets and browsing to select a new system target file. Subsequently, you can interactively select an active configuration from among these sets (only one configuration set can be active at a given time).

Scripts that automate target selection need to emulate this process.

To program target selection

1 Obtain a handle to the active configuration set with a call to the getActiveConfigSet function.

- 2 Define string variables that correspond to the required Simulink Coder system target file, toolchain or template makefile, and/or make command settings. For example, for the ERT target, you would define variables for the strings 'ert.tlc', 'ert default tmf', and 'make rtw'.
- 3 Select the system target file with a call to the switchTarget function. In the function call, specify the handle for the active configuration set and the system target file.
- 4 Set the TemplateMakefile and MakeCommand configuration parameters to the corresponding variables created in step 2.

For example:

```
cs = getActiveConfigSet(model);
stf = 'ert.tlc';tmf = 'ert default tmf';mc = 'make rtw';
switchTarget(cs,stf,[]);
set param(cs,'TemplateMakefile',tmf);
set_param(cs,'MakeCommand',mc);
```
For more information about selecting system target files programmatically, see switchTarget.

## See Also

getActiveConfigSet | switchTarget

## Related Examples

• ["Specify Target Interfaces" on page 15-10](#page-591-0)

## More About

• ["Targets and Generated Code Features" on page 15-17](#page-598-0)

## Specify Target Interfaces

<span id="page-591-0"></span>Use interface model configuration parameters to control which libraries you want to use when generating code, whether to include support for an API in generated code, and other interface options.

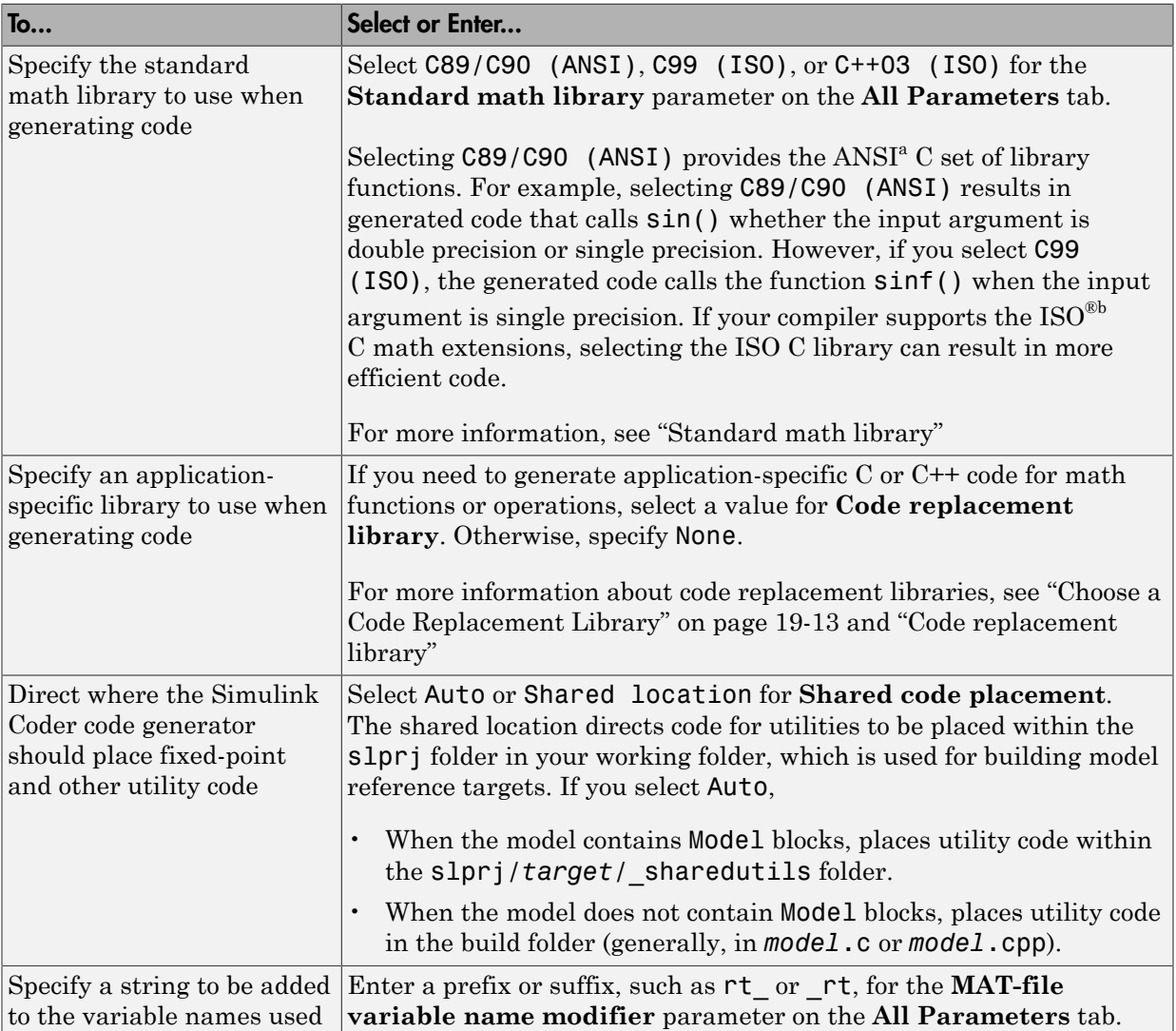

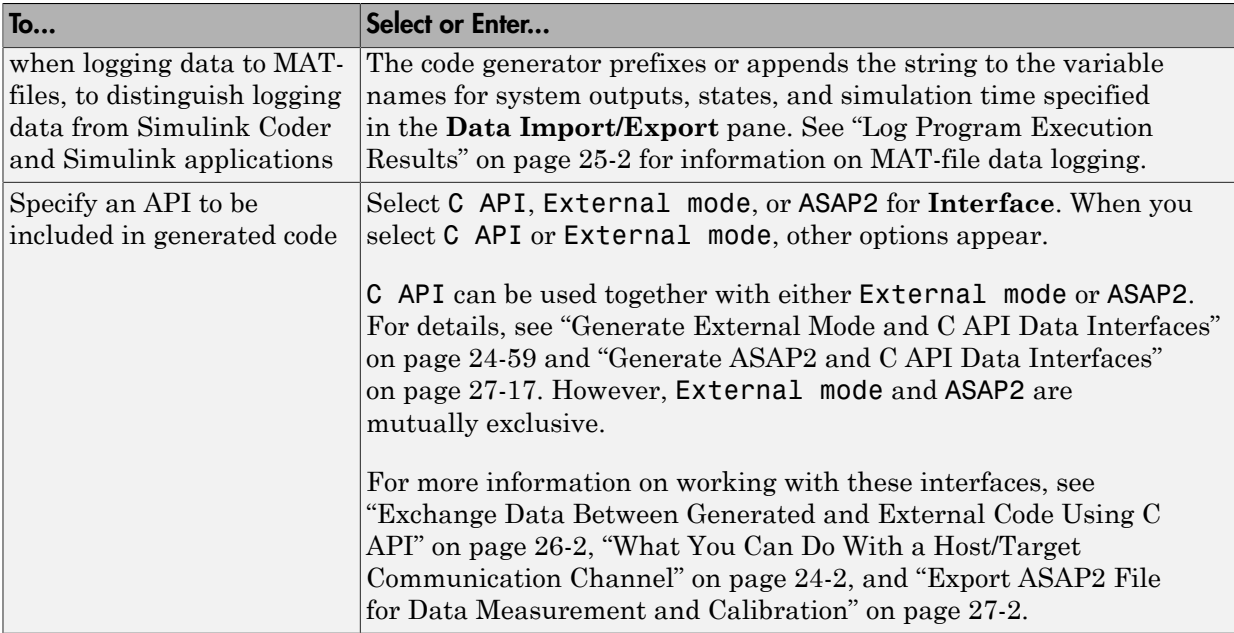

a. ANSI is a registered trademark of the American National Standards Institute, Inc.

b. ISO is a registered trademark of the International Organization for Standardization.

Note: Before setting **Standard math library** or **Code replacement library**, verify that your compiler supports the library you want to use. If you select a parameter value that your compiler does not support, compiler errors can occur. For example, if you select standard math library C99 (ISO) and your compiler does not support the ISO C math extensions, compile-time errors might occur.

When the Embedded Coder product is installed on your system, the **Code Generation** > **Interface** pane expands to include several additional options. For descriptions of **Code Generation** > **Interface** pane parameters, see "Code Generation Pane: Interface".

## Interface Dependencies

Several interface parameters have dependencies on settings of other parameters. The following table summarizes the dependencies.

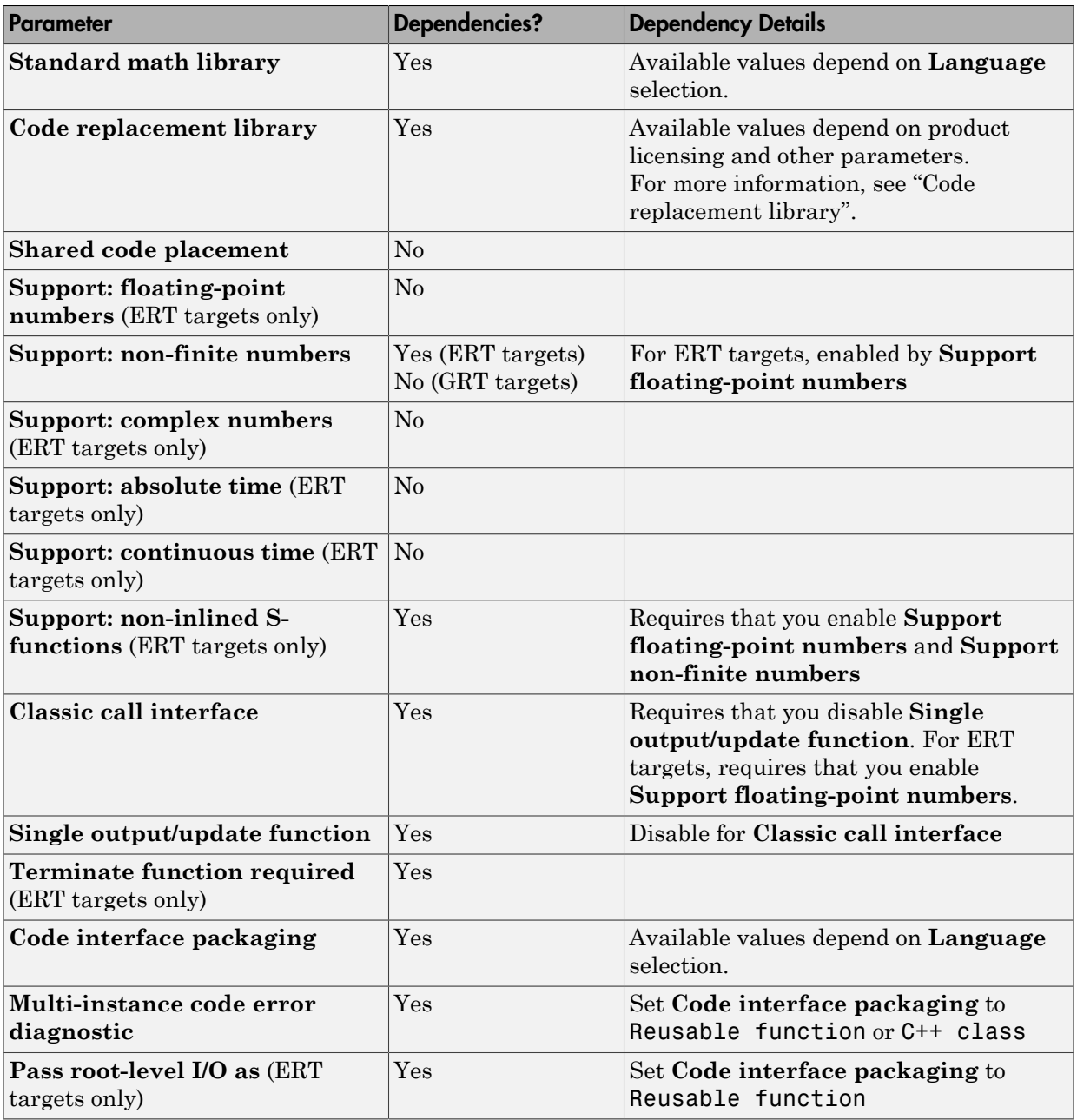

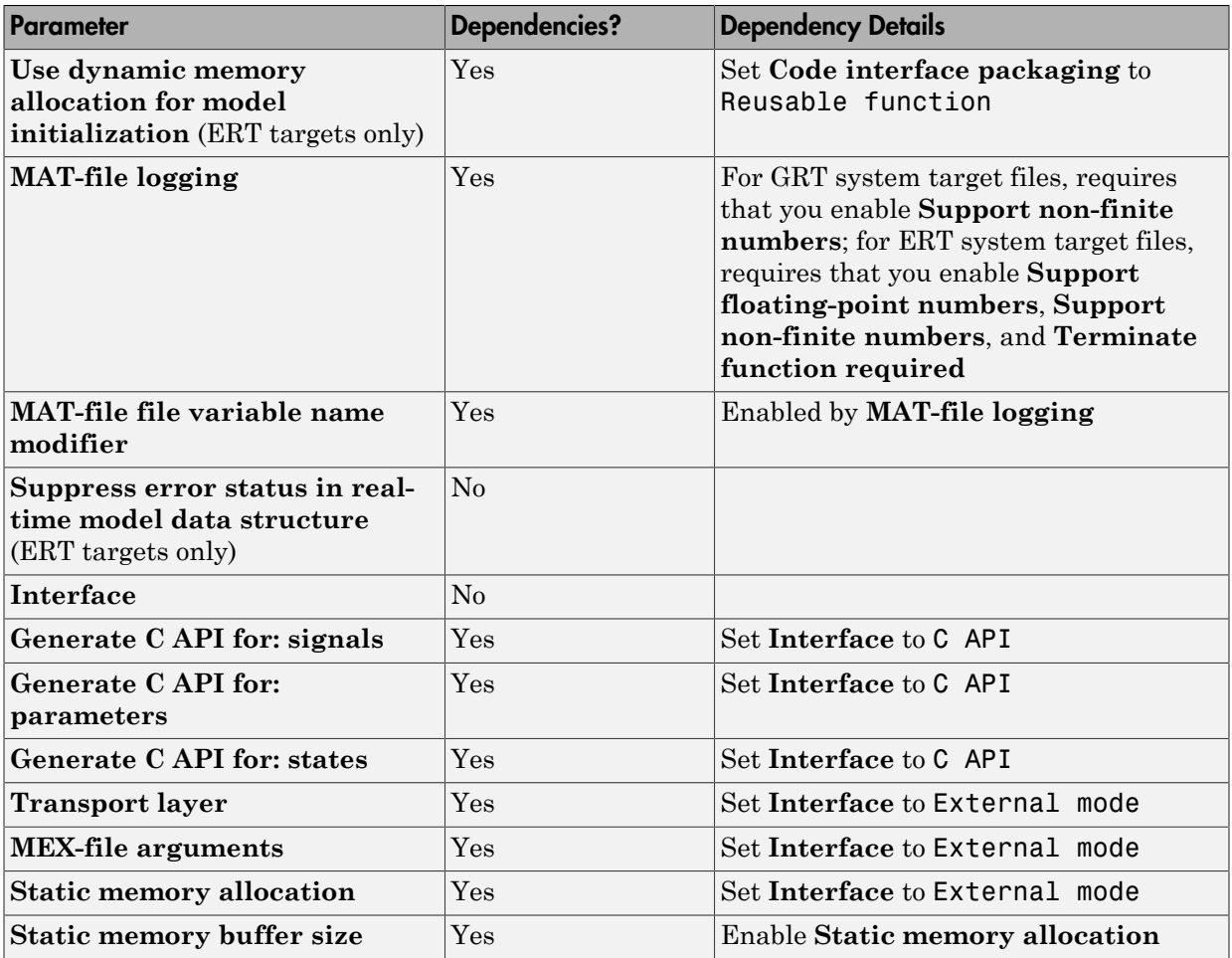

## Related Examples

- ["Select a System Target File" on page 15-2](#page-583-0)
- ["Configure Standard Math Library for Target System" on page 15-14](#page-595-0)
- ["Replace Code Generated from Simulink Models" on page 19-10](#page-749-0)

## More About

• ["Targets and Generated Code Features" on page 15-17](#page-598-0)

## Configure Standard Math Library for Target System

<span id="page-595-0"></span>This example shows how to specify library extensions that the code generator uses for math operations. By default, the model uses the ISO®/IEC 9899:1990 (C89/C90 (ANSI)) library to produce C code. If your compiler supports the ISO®/IEC 9899:1999 (C99 (ISO)) or ISO/IEC 14882:2003 (C++03 (ISO)) math library extensions, you can reconfigure a model such that the code generator uses that library. The C++03 (ISO) library is an option when you select C++ for the programming language.

The C99 library can leverage the performance that a compiler offers over standard ANSI C. When using the C99 library, whenever possible, the code generator produces calls to ISO C functions. For example, the code generated calls the function sqrtf(), which operates on single-precision data, instead of sqrt().

To change the library setting, use the **Configuration Parameters>All Parameters>Standard math library** parameter. The command-line equivalent is TargetLangStandard.

#### Generate and Inspect ANSI C Code

1. Open the example model rtwdemo\_clibsup.

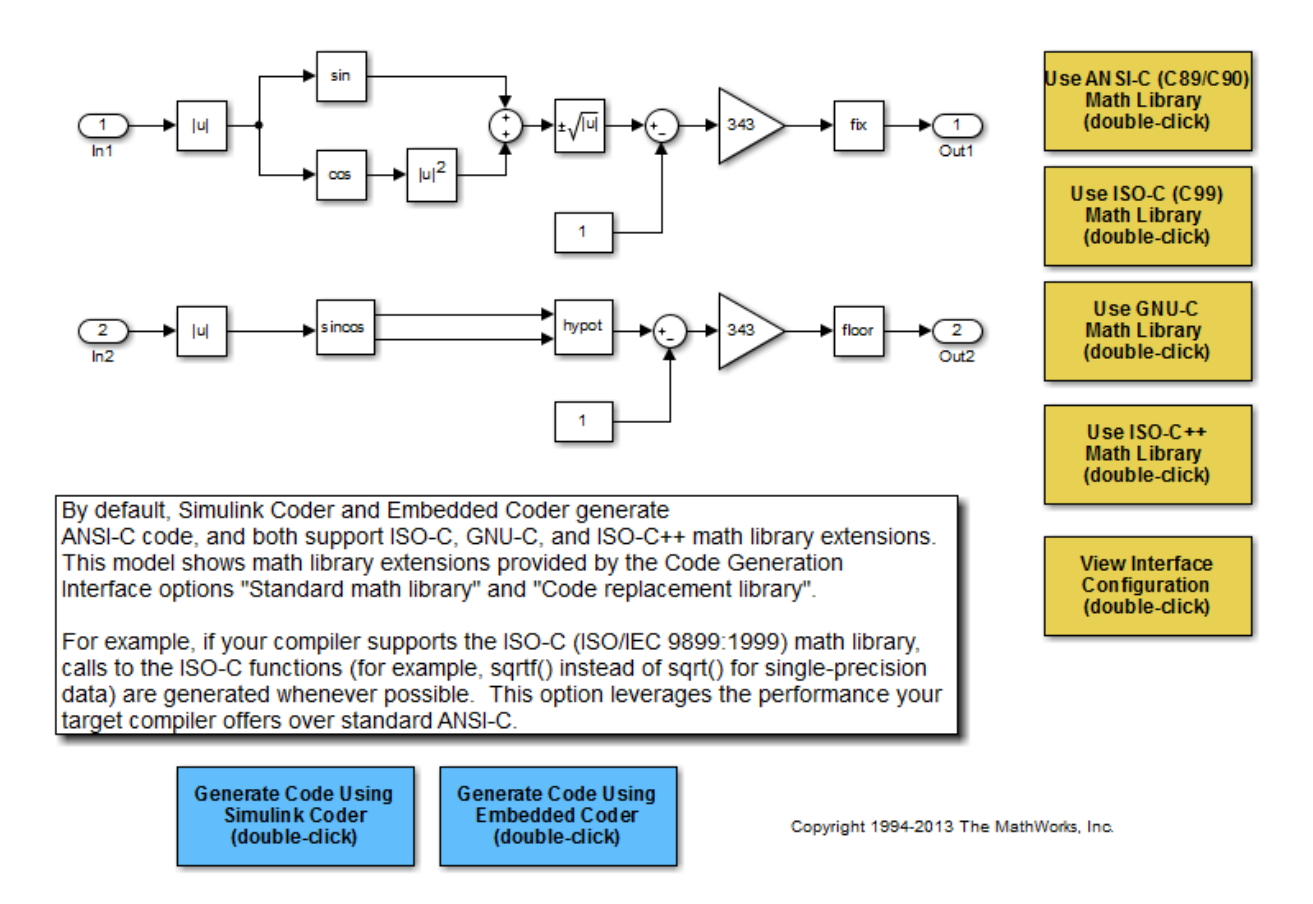

#### 2. Generate code.

### Starting build procedure for model: rtwdemo clibsup ### Successful completion of code generation for model: rtwdemo\_clibsup

3. Examine the code in the generated file rtwdemo\_clibsup.c. Note that the code calls the sqrt function.

```
if (rtb Abs2 < 0.0F) {
  rtb_Abs2 = -(\text{real32}_T)\text{sqrt}((\text{real32}_T)\text{false}(\text{rb} \text{ Abs2})); } else {
  rtb Abs2 = (real32T)sqrt(rtb Abs2); }
```
#### Generate and Inspect ISO C Code

1. Change the setting of **All Parameters>Standard math library** to C99 (ISO). Alternatively, at the command line, set TargetLangStandard to C99 (ISO).

2. Regenerate the code.

```
### Starting build procedure for model: rtwdemo clibsup
### Successful completion of code generation for model: rtwdemo_clibsup
```
3. Rexamine the code in the generated file rtwdemo\_clibsup.c. Now the generated code calls the function sqrtf instead of sqrt.

```
if (rtb Abs2 < 0.0F) {
   rtb Abs2 = -sqrt(fabsf(rtb\,Abs2)); } else {
   rtb Abs2 = sqrtf(rtb Abs2); }
```
Related Information

- "Standard math library"
- "Select a System Target File"

## Related Examples

- ["Select a System Target File" on page 15-2](#page-583-0)
- ["Replace Code Generated from Simulink Models" on page 19-10](#page-749-0)

## Targets and Generated Code Features

<span id="page-598-0"></span>A system target file (such as grt.tlc) defines a *target* (such as the generic real-time target). The coder software uses the target as an environment for generating and building code intended for execution on a certain hardware or operating system platform. A target is defined at the top level by a system target file, which in turn invokes other target-specific files.

Different types of targets support a variety of generated code features. In the system target file, the value of the CodeFormat TLC variable and corresponding rtwgensettings.DerivedFrom field value identify the target type and generated code features. These selections control decisions made at several points in the code generation process. These decisions include whether and how certain data structures are generated (for example, SimStruct or rtModel), whether or not static or dynamic memory allocation code is generated, and the calling interface used for generated model functions. For custom system target file development, follow these guidelines:

- If the system target file does not include a value for the CodeFormat TLC variable, the default value is RealTime for generic real-time target (GRT). The corresponding rtwgensettings.DerivedFrom field value is grt.tlc (default value).
- If you are developing a custom target and you have a license for Embedded Coder software, consider setting the CodeFormat TLC variable value to Embedded-C for embedded real-time target (ERT). The corresponding rtwgensettings.DerivedFrom field value is ert.tlc. The ERT target supports more generated code features than the GRT target.

The following example shows how the value for the CodeFormat TLC variable and corresponding rtwgensettings.DerivedFrom field value are set in ert.tlc.

```
%assign CodeFormat = "Embedded-C"
/%
   BEGIN_RTW_OPTIONS
   rtwgensettings.DerivedFrom = 'ert.tlc';
   END_RTW_OPTIONS
%/
```
**Warning** You must use the value for the CodeFormat TLC variable with its corresponding rtwgensettings.DerivedFrom field value to generated code for

the model. If none are explicitly selected, the default values correspond. For more information, see ["System Target File Structure" on page 35-29.](#page-1400-0)

For a description of the optimized call interface generated by default for both the GRT and ERT targets, see ["Entry-Point Functions and Scheduling" on page 13-2.](#page-529-0)

The real-time model data structure (rtModel) encapsulates model-specific information in a much more compact form than the SimStruct. Many efficiencies related to generated code depend on generation of rtModel rather than SimStruct, including:

- Integer absolute and elapsed timing services
- Independent timers for asynchronous tasks
- Generation of improved C API code for signal, state, and parameter monitoring
- Pruning the data structure to minimize its size (ERT-derived targets only)

For a description of the rtModeldata structure, see ["Use the Real-Time Model Data](#page-404-0) [Structure" on page 12-19](#page-404-0).

The following topics provide more information about generated code features:

#### In this section...

["Compare Generated Code Features by Target" on page 15-18](#page-599-0)

<span id="page-599-0"></span>["Compare Generated Code Features by Product" on page 15-21](#page-602-0)

## Compare Generated Code Features by Target

The code generator supports a variety of generated code features for different types of targets. In the system target file for each target, the set of features is identified with the value of the CodeFormat TLC variable.

The following table summarizes how different targets support applications:

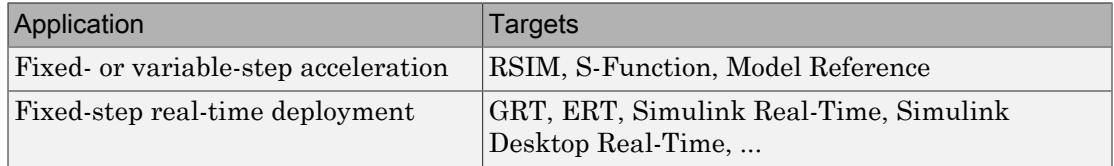

The following table summarizes the various options available for each **System target file** selection, with the exceptions noted.

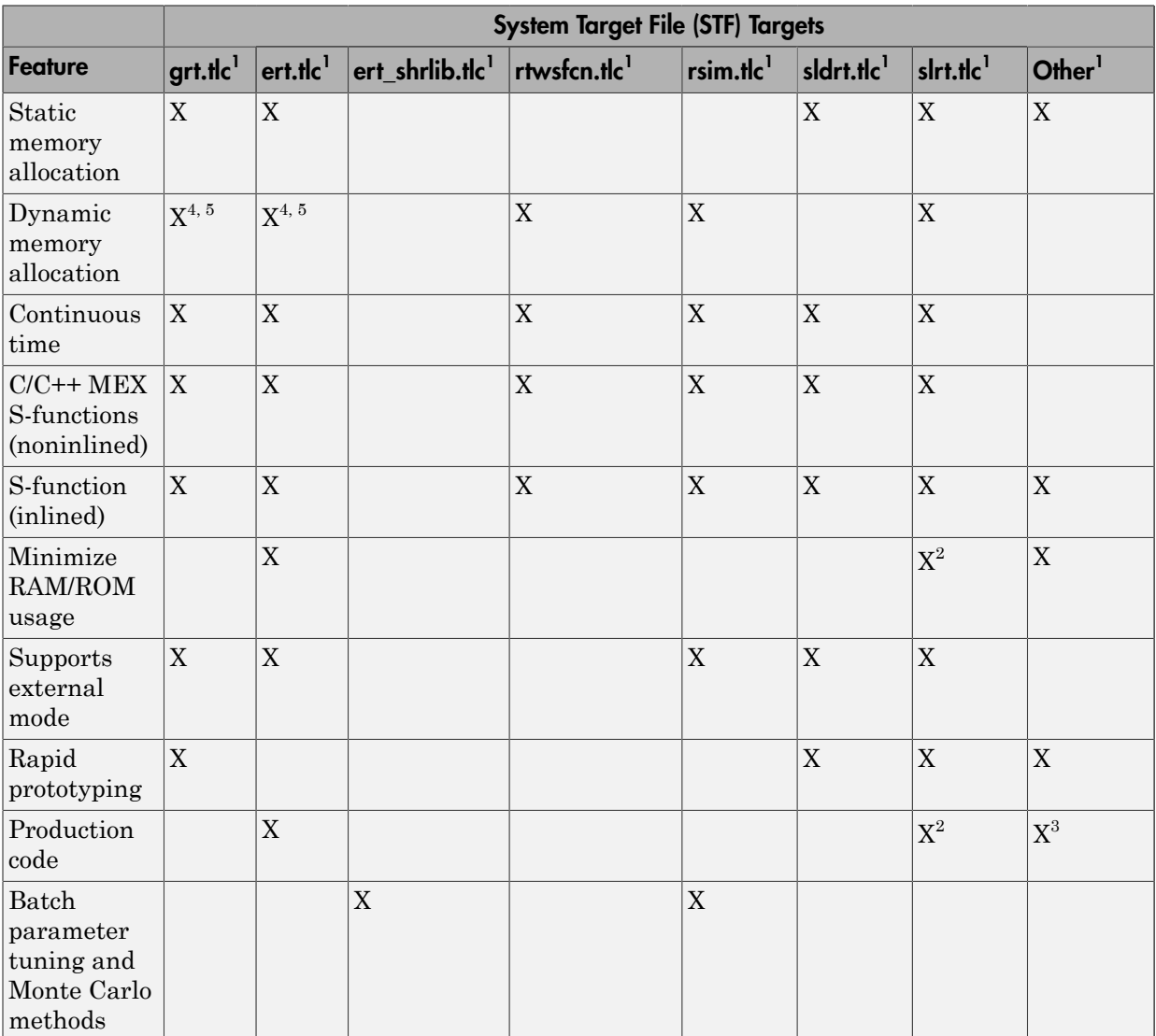

Features Supported by System Target File (STF) Targets

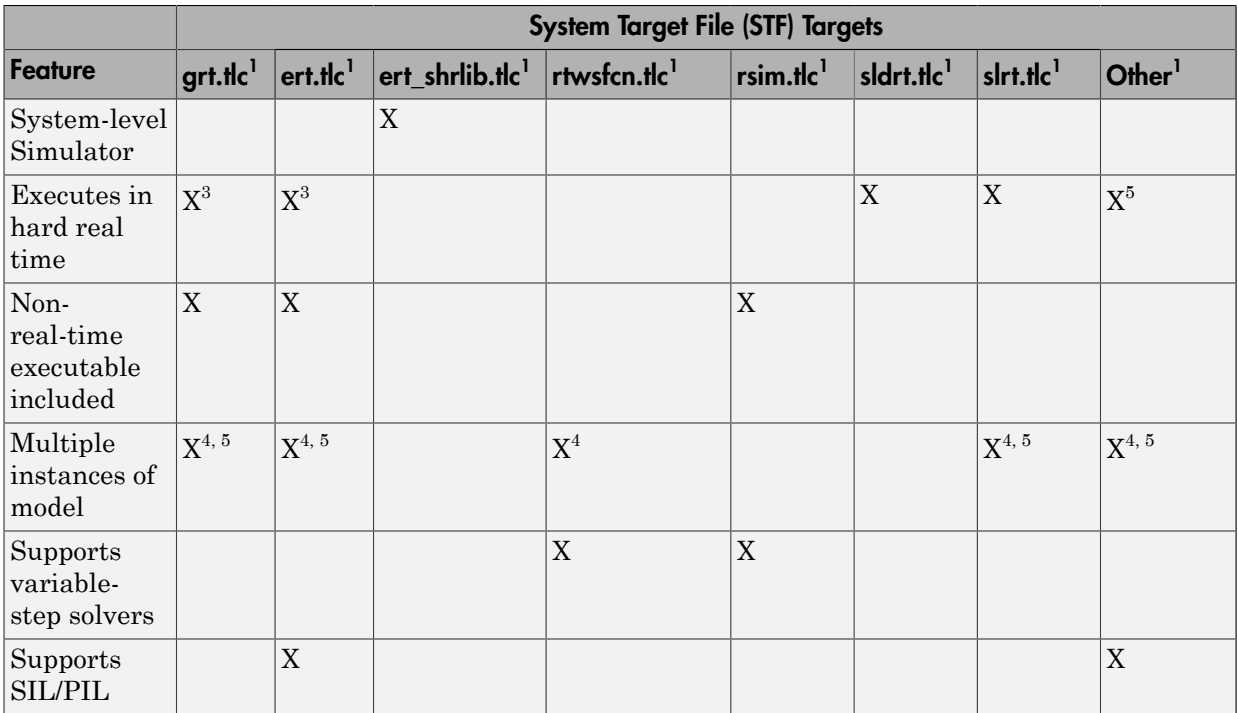

1 System Target Files: **grt.tlc** - Generic Real-Time Target, **ert.tlc** - Embedded Coder, **ert\_shrlib.tlc** - Embedded Coder (host-based shared library target), **rtwsfcn.tlc** - S-Function Target, **rsim.tlc** - Rapid Simulation Target, **sldrt.tlc** - Simulink Desktop Real-Time, **slrt.tlc** - Simulink Real-Time, and **Other** - The Embedded Targets capabilities in Simulink Coder support other targets.

<sup>2</sup>Does not apply to GRT based targets. Applies only to an ERT based target.

 $3$ The default GRT and ERT  $rt$  main files emulate execution of hard real time, and when explicitly connected to a real-time clock execute in hard real time.

<sup>4</sup>You can generate code for multiple instances of a Stateflow chart or subsystem containing a chart, except when the chart contains exported graphical functions or the Stateflow model contains machine parented events.

<sup>5</sup>You must select the value **Reusable function** for **Code interface packaging** in the **Code Generation** > **Interface** pane of the Configuration Parameters dialog box.

## <span id="page-602-0"></span>Compare Generated Code Features by Product

The code generation process for Simulink Coder real-time targets (such as GRT) provides many embedded code optimizations. The GRT and Embedded Coder targets (such as ERT) have many common features. But, selecting an Embedded Coder target offers more extensive feature controls. The availability of features are determined by code generation product as selected by the target. The following table compares code features available with Simulink Coder and features available with Embedded Coder.

| Feature                                                               | <b>Simulink Coder</b>                                                                                 | <b>Embedded Coder</b>                                                    |
|-----------------------------------------------------------------------|----------------------------------------------------------------------------------------------------|--------------------------------------------------------------------------|
| rtModel data<br>structure                                             | Full rtModel structure<br>generated                                                                   | rtModel is optimized for the<br>$\bullet$<br>model                       |
|                                                                       | GRT variable declaration:<br>rtModel_model model_M_;                                                  | Optional suppression of error<br>status field and data logging<br>fields |
|                                                                       |                                                                                                    | ERT variable declaration:<br>$\bullet$<br>RT_MODEL_model_model_M_;       |
| Custom storage<br>classes (CSCs)                                      | Code generation ignores CSCs;<br>objects are assigned a CSC default<br>to Auto storage class          | Code generation with CSCs is<br>supported                                |
| report                                                                | HTML code generation Basic HTML code generation report                                                | Enhanced report with additional<br>detail and hyperlinks to the model    |
| Symbol formatting                                                     | Symbols (for signals, parameters<br>and so on) are generated in<br>accordance with hard-coded default | Detailed control over generated<br>symbols.                              |
| User-defined<br>maximum identifier<br>length for generated<br>symbols | Supported                                                                                             | Supported                                                                |
| Generation of<br>terminate function                                   | Generated                                                                                             | Option to suppress terminate<br>function                                 |
| Combined output/<br>update function                                   | Separate output/update functions<br>are generated                                                     | Option to generate combined output/<br>update function                   |
| Optimized data<br>initialization                                      | Not available                                                                                         | Options to suppress generation of<br>unnecessary initialization code for |

Compare Code Generation Features for Simulink Coder Versus Embedded Coder

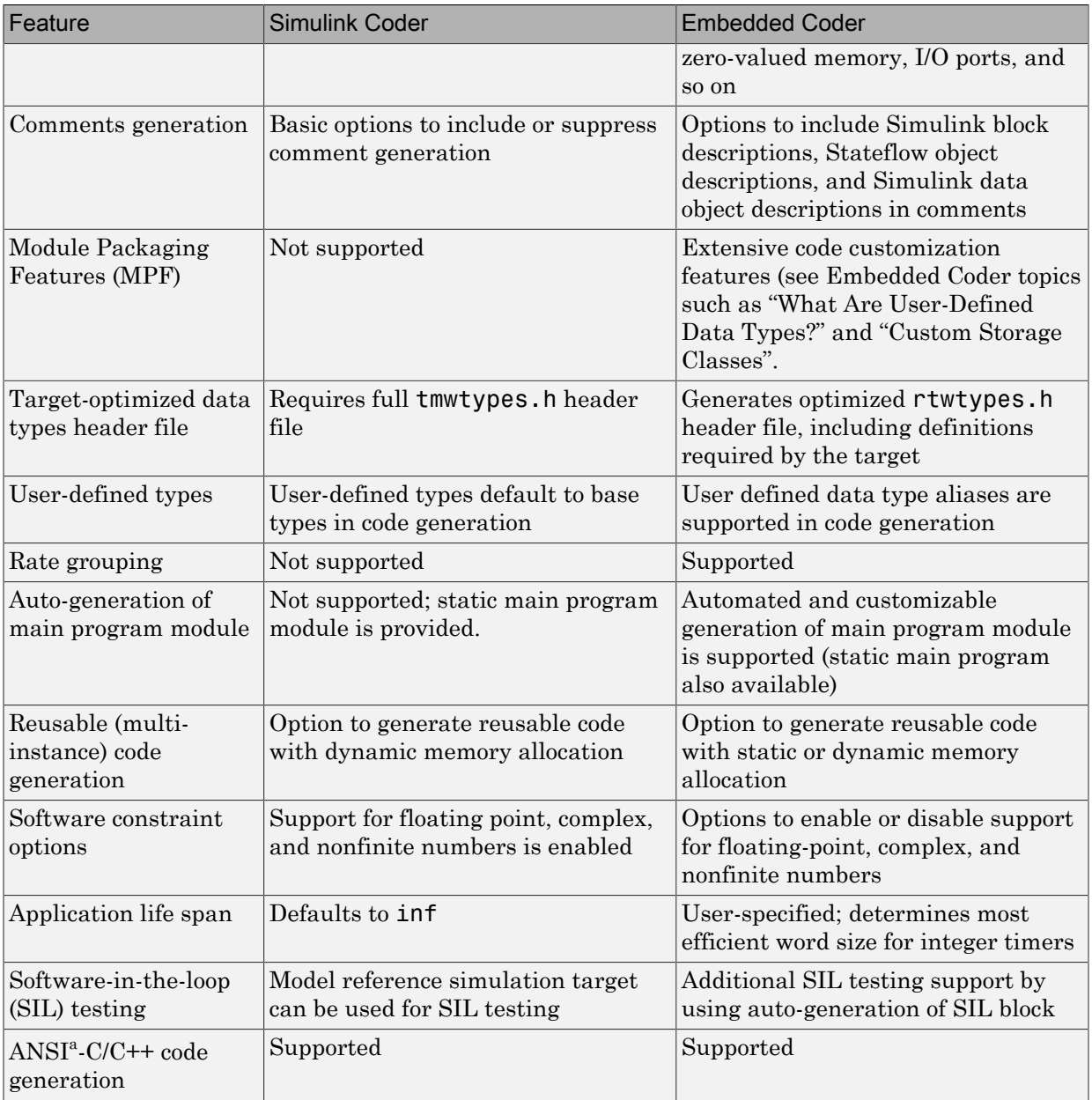

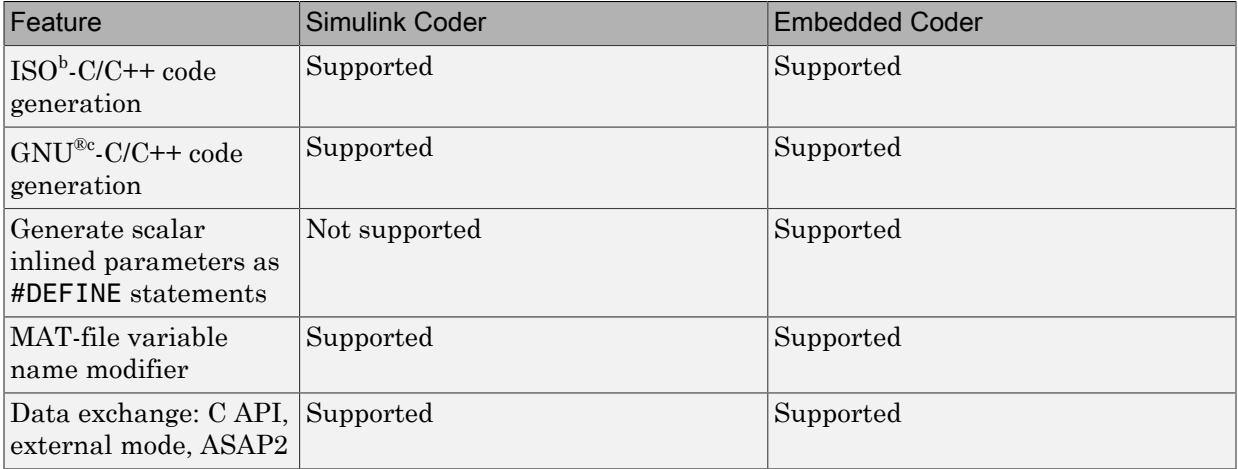

a. ANSI is a registered trademark of the American National Standards Institute, Inc.

b. ISO is a registered trademark of the International Organization for Standardization.

c. GNU is a registered trademark of the Free Software Foundation.

## Related Examples

- ["Select a System Target File" on page 15-2](#page-583-0)
- "Code Appearance"

## More About

- ["System Target File Structure" on page 35-29](#page-1400-0)
- ["Entry-Point Functions and Scheduling" on page 13-2](#page-529-0)
- ["Use the Real-Time Model Data Structure" on page 12-19](#page-404-0)
- "What Are User-Defined Data Types?"
- "Custom Storage Classes"
- ["S-Functions and Code Generation" on page 22-95](#page-906-0)
- "Inlining S-Functions"
- **Code interface packaging**
- ["Use GRT with Reusable Function Packaging to Combine Models" on page 8-3](#page-308-0)
- "Embedded Coder Product Description"
- "Code Appearance"
- "Configure Model for Code Generation Objectives Using Code Generation Advisor"
- "Select an ERT System Target File"

## External Websites

- rt\_malloc\_main.c
- matlabroot/rtw/c/src/common

## Template Makefiles and Make Options

<span id="page-606-0"></span>The code generator includes a set of built-in template makefiles that are designed to build programs for specific targets.

#### In this section...

["Types of Template Makefiles" on page 15-25](#page-606-1) ["Specify Template Makefile Options" on page 15-26](#page-607-0) ["Template Makefiles for UNIX Platforms" on page 15-26](#page-607-1) ["Template Makefiles for the Microsoft Visual C++ Compiler" on page 15-27](#page-608-0) ["Template Makefiles for the LCC Compiler" on page 15-29](#page-610-0)

## <span id="page-606-1"></span>Types of Template Makefiles

There are two types of template makefiles:

• *Compiler-specific* template makefiles are designed for use with a particular compiler or development system.

By convention, compiler-specific template makefiles are named according to the target and compiler (or development system). For example,  $grt$  vc.tmf is the template makefile for building a generic real-time program under the Visual C++ compiler; ert lcc.tmf is the template makefile for building an Embedded Coder program under the Lcc compiler.

• *Default* template makefiles make your model designs more portable, by choosing the compiler-specific makefile and compiler for your installation. ["Select and Configure](#page-976-0) [Compiler or IDE" on page 23-3](#page-976-0) describes the operation of default template makefiles in detail.

Default template makefiles are named *target*\_default\_tmf. They are MATLAB language files that, when run, select the TMF for the specified target configuration. For example,  $grt$  default tmf is the default template makefile for building a generic real-time program; ert\_default\_tmf is the default template makefile for building an Embedded Coder program.

Complete details on the structure of template makefiles are provided in ["Customize](#page-1431-0) [Template Makefiles" on page 35-60](#page-1431-0). This section describes compiler-specific template makefiles and common options you can use with each.

## <span id="page-607-0"></span>Specify Template Makefile Options

You can specify template makefile options by using the **Make command** field in the **Code Generation** pane of the Configuration Parameters dialog box. Append the options after make rtw (or other make command), as in the following example:

make\_rtw OPTS="-DMYDEFINE=1"

The syntax for make command options differs slightly for different compilers.

Note: To control compiler optimizations for your Simulink Coder makefile build at the Simulink GUI level, use the **Compiler optimization level** option on the **All Parameters** tab of the Configuration Parameters dialog box. The **Compiler optimization level** option provides

- Target-independent values Optimizations on (faster runs) and Optimizations off (faster builds), which allow you to easily toggle compiler optimizations on and off during code development
- The value Custom for entering custom compiler optimization flags at Simulink GUI level (rather than at other levels of the build process)

If you specify compiler options for your Simulink Coder makefile build using OPT\_OPTS, MEX\_OPTS (except MEX\_OPTS="-v"), or MEX\_OPT\_FILE, the value of **Compiler optimization level** is ignored and a warning is issued about the ignored parameter.

## <span id="page-607-1"></span>Template Makefiles for UNIX Platforms

The template makefiles for UNIX platforms are designed to be used with the Free Software Foundation's GNU Make. These makefile are set up to conform to the guidelines specified in the  $IEEE^{\mathcal{B}4}$  Std 1003.2-1992 (POSIX) standard.

- ert unix.tmf
- grt\_unix.tmf
- rsim unix.tmf
- rtwsfcn\_unix.tmf

<sup>4.</sup> IEEE is a registered trademark of The Institute of Electrical and Electronics Engineers, Inc.

You can supply options to makefiles using the **Make command** field on the **Code Generation** pane of the Configuration Parameters dialog box. Options specified in **Make command** are passed to the command-line invocation of the make utility, which adds them to the overall flags passed to the compiler. The following options can be used to modify the behavior of the build:

• OPTS — User-specific options, for example,

OPTS="-DMYDEFINE=1"

- OPT OPTS— Optimization options. Default is -0. To enable debugging specify as OPT OPTS=-g. Because of optimization problems in IBM RS, the default is no optimization.
- CPP OPTS  $C++$  compiler options.
- USER SRCS Additional user sources, such as files used by S-functions.
- USER INCLUDES Additional include paths, for example,

USER\_INCLUDES="-Iwhere-ever -Iwhere-ever2"

• DEBUG BUILD — Add debug information to generated code, for example,

DEBUG\_BUILD=1

These options are also documented in the comments at the head of the respective template makefiles.

## <span id="page-608-0"></span>Template Makefiles for the Microsoft Visual C++ Compiler

- ["Visual C++ Executable Build" on page 15-27](#page-608-1)
- ["Visual C++ Code Generation Only" on page 15-28](#page-609-0)

#### <span id="page-608-1"></span>Visual C++ Executable Build

To build an executable using the Visual C++ compiler within the Simulink Coder build process, use one of the *target*\_vc.tmf template makefiles:

- ert\_vc.tmf
- grt\_vc.tmf
- rsim\_vc.tmf
- rtwsfcn vc.tmf

You can supply options to makefiles using the **Make command** field on the **Code Generation** pane of the Configuration Parameters dialog box. Options specified in **Make command** are passed to the command-line invocation of the make utility, which adds them to the overall flags passed to the compiler. The following options can be used to modify the behavior of the build:

- OPT OPTS Optimization option. Default is -O2. To enable debugging specify as OPT\_OPTS=-Zi.
- OPTS User-specific options.
- CPP OPTS  $C++$  compiler options.
- USER SRCS Additional user sources, such as files used by S-functions.
- USER INCLUDES Additional include paths, for example,

```
USER_INCLUDES="-Iwhere-ever -Iwhere-ever2"
```
• DEBUG BUILD — Add debug information to generated code, for example,

DEBUG\_BUILD=1

These options are also documented in the comments at the head of the respective template makefiles.

#### <span id="page-609-0"></span>Visual C++ Code Generation Only

To create a Visual C++ project makefile (*model*.mak) without building an executable, use one of the *target*\_msvc.tmf template makefiles:

- ert\_msvc.tmf
- grt\_msvc.tmf

These template makefiles are designed to be used with nmake, which is bundled with the Visual C++ compiler.

You can supply options to makefiles using the **Make command** field on the **Code Generation** pane of the Configuration Parameters dialog box. Options specified in **Make command** are passed to the command-line invocation of the make utility, which adds them to the overall flags passed to the compiler. The following options can be used to modify the behavior of the build:

• OPTS — User-specific options, for example,

OPTS="/D MYDEFINE=1"

- USER SRCS Additional user sources, such as files used by S-functions.
- USER INCLUDES Additional include paths, for example,

USER\_INCLUDES="-Iwhere-ever -Iwhere-ever2"

• DEBUG BUILD — Add debug information to generated code, for example,

DEBUG\_BUILD=1

These options are also documented in the comments at the head of the respective template makefiles.

## <span id="page-610-0"></span>Template Makefiles for the LCC Compiler

The Simulink Coder product provides template makefiles to create an executable for the Windows platform using Lcc compiler Version 2.4 and GNU Make (gmake).

- ert\_lcc.tmf
- grt\_lcc.tmf
- rsim\_lcc.tmf
- rtwsfcn lcc.tmf

You can supply options to makefiles using the **Make command** field on the **Code Generation** pane of the Configuration Parameters dialog box. Options specified in **Make command** are passed to the command-line invocation of the make utility, which adds them to the overall flags passed to the compiler. The following options can be used to modify the behavior of the build:

• **OPTS** — User-specific options, for example,

```
OPTS="-DMYDEFINE=1"
```
• OPT OPTS — Optimization options. Default is no options. To enable debugging, specify -g4:

OPT\_OPTS="-g4"

- CPP OPTS  $C++$  compiler options.
- USER SRCS Additional user sources, such as files used by S-functions.
- USER INCLUDES Additional include paths, for example,

```
USER_INCLUDES="-Iwhere-ever -Iwhere-ever2"
```
For Lcc, use / as file separator before the filename instead of  $\setminus$ , for example, **d**: $\setminus$ work \proj1/myfile.c.

• DEBUG\_BUILD — Add debug information to generated code, for example,

DEBUG\_BUILD=1

These options are also documented in the comments at the head of the respective template makefiles.

## Related Examples

• ["Select a System Target File" on page 15-2](#page-583-0)

### More About

• ["Custom Targets" on page 15-31](#page-612-0)
## Custom Targets

You can create your own system target files to build custom targets that interface with external code or operating environments.

For more information on how to make custom targets appear in the System Target File Browser and display relevant controls, see ["About Embedded Target Development" on](#page-1373-0) [page 35-2](#page-1373-0) and the topics it references.

## Related Examples

- ["Select a System Target File" on page 15-2](#page-583-0)
- ["Specify Target Interfaces" on page 15-10](#page-591-0)

#### More About

• ["Targets and Generated Code Features" on page 15-17](#page-598-0)

# Internationalization Support

# Internationalization and Code Generation

Internationalization support in software development tooling is vital for enabling efficient globalization. If there is a remote possibility that you will collaborate with others across locales, consider internationalization from project inception. Internationalization can prevent rework or having to develop a new model design. The relevant requirement concerns locale settings.

#### In this section...

["Locale Settings" on page 16-2](#page-615-0)

["Prepare to Generate Code for Mixed Languages and Locales" on page 16-2](#page-615-1)

["XML Escape Sequence Replacements" on page 16-3](#page-616-0)

<span id="page-615-0"></span>["Character Set Limitations" on page 16-3](#page-616-1)

## Locale Settings

A locale setting defines the language (character set encoding) for the user interface and the display formats on a computer for information such as time, date, and currency. The encoding dictates the number of characters a locale can render. For example, the US-ASCII coded character set (codeset) defines 128 characters. A Unicode® codeset, such as UTF-8, defines more than 1,100,000 characters.

For code generation, the locale setting determines the character set encoding of generated file content. To avoid garbled text or incorrectly displayed characters, the locale setting for your MATLAB session must be compatible with the setting for your compiler and operating system. For information on finding and changing the operating system setting, see "Internationalization" in the MATLAB documentation or the operating system documentation.

To check a model for characters that cannot be represented in the locale setting of current MATLAB session, use the Simulink Model Advisor check "Check model for foreign characters".

## <span id="page-615-1"></span>Prepare to Generate Code for Mixed Languages and Locales

To prepare to generate code for a model, identify:

The operating system locale.

- The locale of the MATLAB session.
- <span id="page-616-0"></span>• Code generation requirements for Target Language Compiler files.

## XML Escape Sequence Replacements

The code generator replaces characters that are not represented in the character set encoding of a model with XML escape sequences. Escape sequence replacements occur for block, signal, and Stateflow object names that appear in:

- Generated code comments
- Code generation reports
- Block paths logged to MAT-files
- <span id="page-616-1"></span>• Block paths logged to C API files *model*\_capi.c (or .cpp) and *model*\_capi.h

## Character Set Limitations

Target Language Compiler files support user default encoding only. To produce international custom generated code that is portable, use the 7-bit ASCII character set.

## More About

• "Locale Settings for MATLAB Process"

# Source Code Generation

- ["Initiate Code Generation" on page 17-2](#page-619-0)
- ["Model and Test Environment" on page 17-3](#page-620-0)
- ["Configure Model and Generate Code" on page 17-14](#page-631-0)
- ["Configure Data Interface" on page 17-21](#page-638-0)
- ["Call External C Functions" on page 17-30](#page-647-0)
- ["Reload Generated Code" on page 17-37](#page-654-0)
- ["Generated Source Files and File Dependencies" on page 17-38](#page-655-0)
- ["Files and Folders Created During Build Process" on page 17-57](#page-674-0)
- ["Enable Build When Folder Names Have Spaces" on page 17-65](#page-682-0)
- ["How Code Is Generated From a Model" on page 17-69](#page-686-0)
- ["Code Generation of Matrices and Arrays" on page 17-71](#page-688-0)
- ["Generated Code Considerations" on page 17-75](#page-692-0)
- ["About Shared Utility Code" on page 17-76](#page-693-0)
- ["Controlling Shared Utility Code Placement" on page 17-77](#page-694-0)
- ["rtwtypes.h and Shared Utility Code" on page 17-79](#page-696-0)
- ["Incremental Shared Utility Code Generation and Compilation" on page 17-80](#page-697-0)
- ["Shared Utility Checksum" on page 17-81](#page-698-0)
- ["Shared Fixed-Point Utility Functions" on page 17-86](#page-703-0)
- ["Share User-Defined Data Types Across Models" on page 17-88](#page-705-0)
- ["Generate Code Using Simulink® Coder™" on page 17-93](#page-710-0)

# Initiate Code Generation

<span id="page-619-0"></span>You can generate code for your model with or without the compilation, linking, and other processing that occurs as part of a full model build. To generate code without initiating a full model build, select the **Generate code only** option on the **Code Generation** pane of the Configuration Parameters dialog box and press **Ctrl+B**. To initiate a full model build, clear the **Generate code only** option and press **Ctrl+B**, or use a method described in ["Initiate the Build Process" on page 23-38](#page-1011-0).

When your default folder is set to the root folder of a drive, such as  $C:\lambda$ , the code generator cannot generate code for your model.

# Model and Test Environment

#### <span id="page-620-0"></span>In this section...

["About This Example" on page 17-3](#page-620-1) ["Functional Design of the Model" on page 17-4](#page-621-0) ["View the Top Model" on page 17-4](#page-621-1) ["View the Subsystems" on page 17-5](#page-622-0) ["Simulation Test Environment" on page 17-6](#page-623-0) ["Run Simulation Tests" on page 17-11](#page-628-0) ["Key Points" on page 17-12](#page-629-0) ["Learn More" on page 17-13](#page-630-0)

## <span id="page-620-1"></span>About This Example

#### Learning Objectives

- Learn about the functional behavior of the example model.
- Learn about the role of the example test harness and its components.
- Run simulation tests on a model.

#### **Prerequisites**

- Ability to open and modify Simulink models and subsystems.
- Understand subsystems and how to view subsystem details.
- Understand referenced models and how to view referenced model details.
- Ability to set model configuration parameters.

#### Required Files

Before you use each example model file, place a copy in a writable location and add it to your MATLAB path.

- rtwdemo throttlecntrl model file
- rtwdemo throttlecntrl testharness model file

## <span id="page-621-0"></span>Functional Design of the Model

This example uses a simple, but functionally complete, example model of a throttle controller. The model features redundant control algorithms. The model highlights a standard model structure and a set of basic blocks in algorithm design.

## <span id="page-621-1"></span>View the Top Model

Open rtwdemo\_throttlecntrl and save a copy as throttlecntrl in a writable location on your MATLAB path.

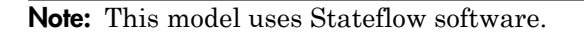

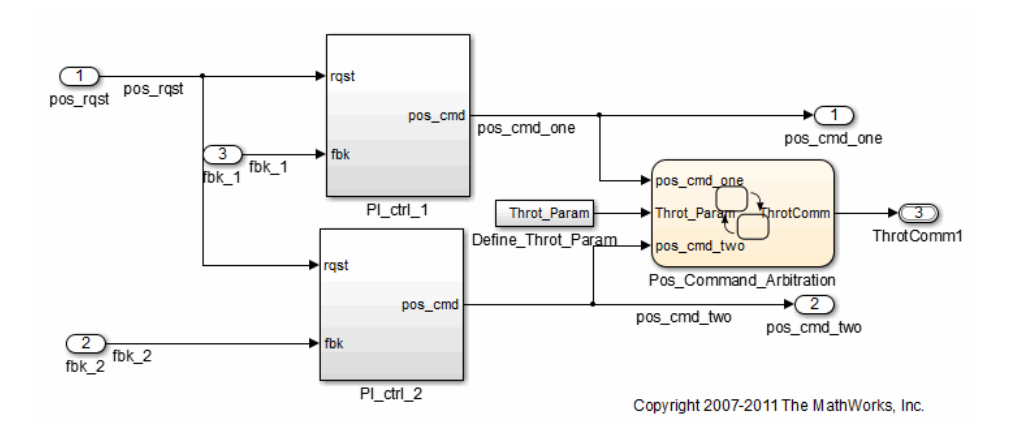

The top level of the model consists of the following elements:

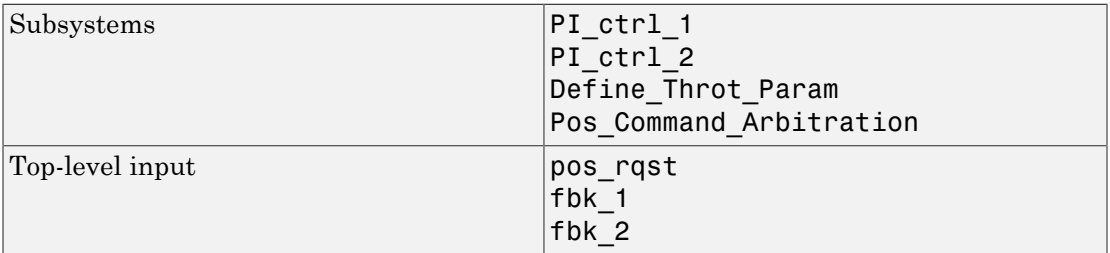

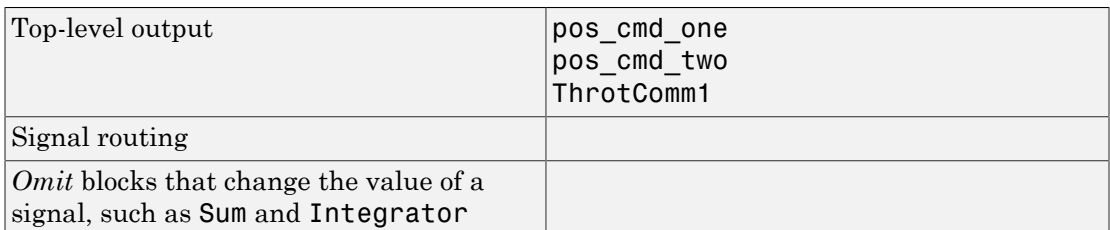

The layout uses a basic architectural style for models:

- Separation of calculations from signal routing (lines and buses)
- Partitioning into subsystems

<span id="page-622-0"></span>You can apply this style to a wide range of models.

#### View the Subsystems

Explore two of the subsystems in the top model.

1 If not already open, open throttlecntrl.

Two subsystems in the top model represent proportional-integral (PI) controllers, PI ctrl 1 and PI ctrl 2. At this stage, these identical subsystems, use identical data. If you have an Embedded Coder license, you can use these subsystems in a example that shows how to create reusable functions.

2 Open the PI ctrl 1 subsystem.

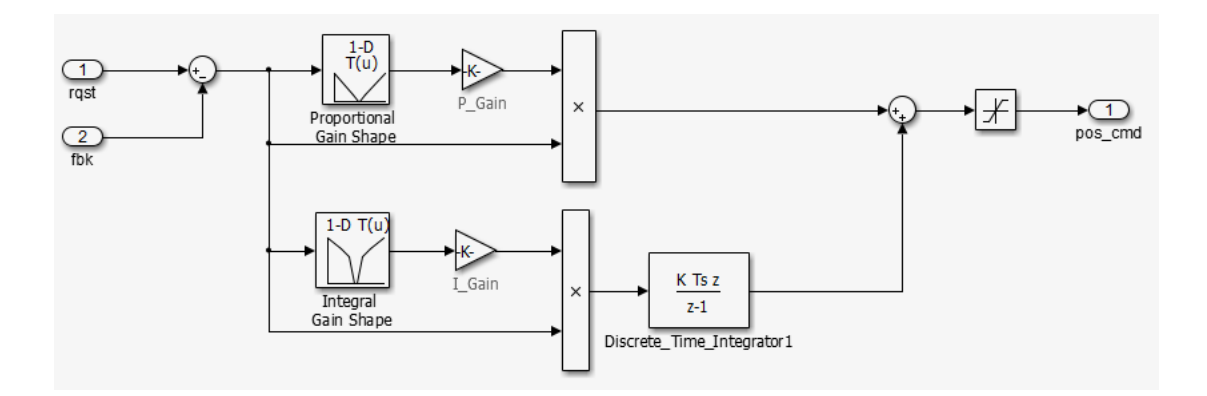

The PI controllers in the model are from a *library*, a group of related blocks or models for reuse. Libraries provide one of two methods for including and reusing models. The second method, model referencing, is described in ["Simulation Test](#page-623-0) [Environment" on page 17-6](#page-623-0). You cannot edit a block that you add to a model from a library. You must edit the block in the library so that instances of the block in different models remain consistent.

3 Open the Pos Command Arbitration subsystem. This Stateflow chart performs basic error checking on the two command signals. If the command signals are too far apart, the Stateflow diagram sets the output to a fail safe position.

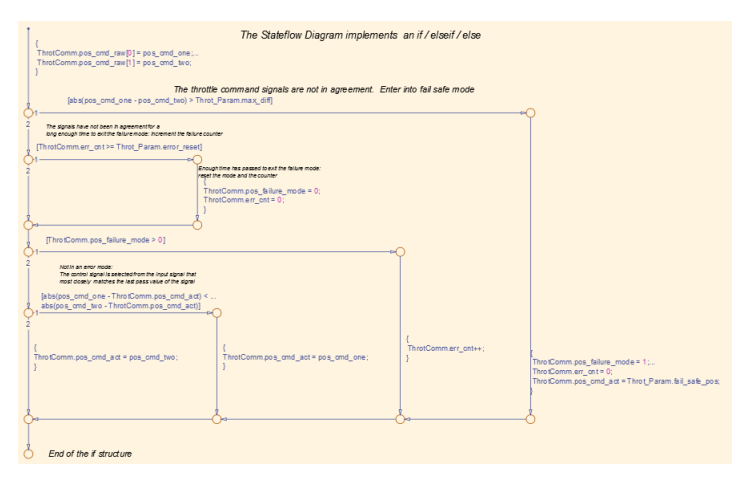

<span id="page-623-0"></span>4 Close throttlecntrl.

#### Simulation Test Environment

To test the throttle controller algorithm, you incorporate it into a *test harness*. A test harness is a model that evaluates the control algorithm and offers the following benefits:

- Separates test data from the control algorithm.
- Separates the plant or feedback model from the control algorithm.
- Provides a reusable environment for multiple versions of the control algorithm.

The test harness model for this example implements a common simulation testing environment consisting of the following parts:

- Unit under test
- Test vector source
- Evaluation and logging
- Plant or feedback system
- Input and output scaling

Explore the simulation testing environment.

1 Open the test harness model rtwdemo\_throttlecntrl\_testharness and save a copy as throttlecntrl\_testharness in a writable location on your MATLAB path.

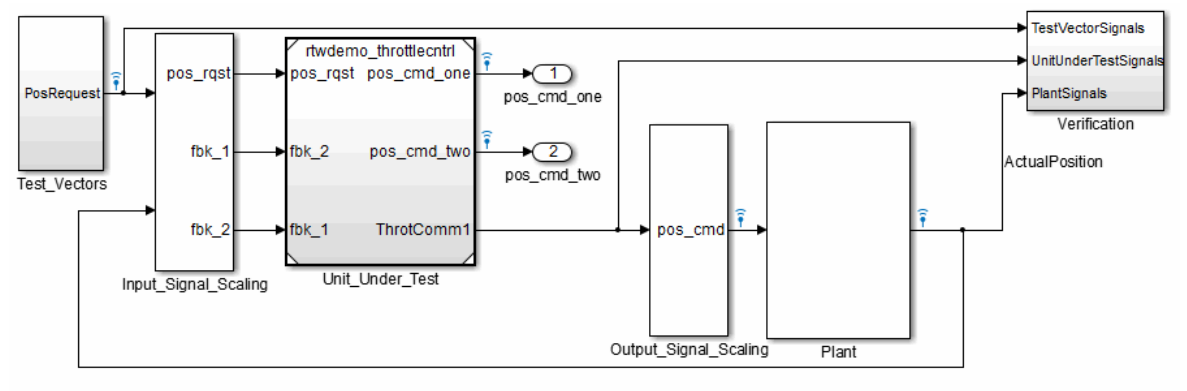

Copyright 2007-2011 The MathWorks, Inc.

- 2 Set up your throttlecntrl model as the control algorithm of the test harness.
	- a Open the Unit\_Under\_Test block and view the control algorithm.
	- b View the model reference parameters by right-clicking the Unit\_Under\_Test block and selecting **Block Parameters (ModelReference)**.

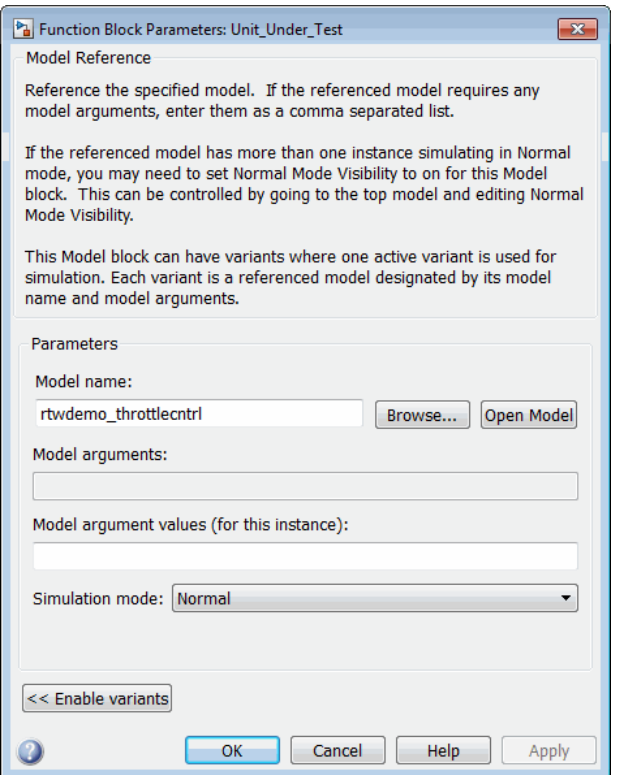

rtwdemo throttlecntrl appears as the name of the referenced model.

- c Change the value of **Model name** to throttlecntrl.
- d Update the test harness model diagram by clicking **Simulation** > **Update Diagram**.

The control algorithm is the *unit under test*, as indicated by the name of the Model block, Unit\_Under\_Test.

The Model block provides a method for reusing components. From the top model, it allows you to reference other models (directly or indirectly) as *compiled functions*. By default, Simulink software recompiles the model when the referenced models change. Compiled functions have the following advantages over libraries:

- Simulation time is faster for large models.
- You can directly simulate compiled functions.
- Simulation requires less memory. Only one copy of the compiled model is in memory, even when the model is referenced multiple times.
- 3 Open the *test vector source*, implemented in this test harness as the Test\_Vectors subsystem.

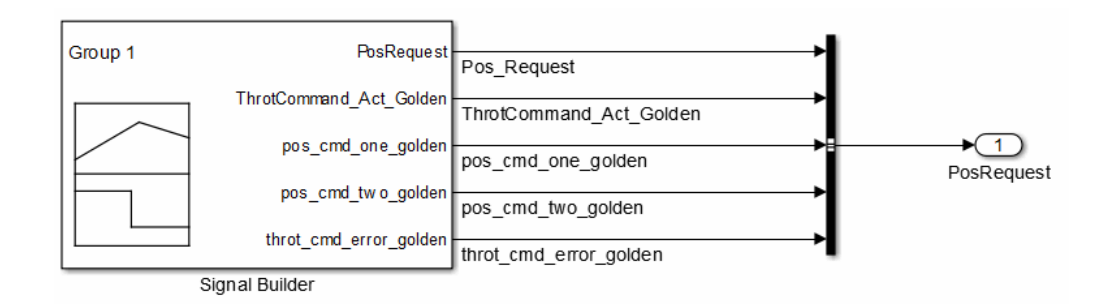

The subsystem uses a Signal Builder block for the test vector source. The block has data that drives the simulation (PosRequest) and provides the expected results used by the Verification subsystem. This example test harness uses only one set of test data. Typically, you create a test suite that fully exercises the system.

4 Open the *evaluation and logging* subsystem, implemented in this test harness as subsystem Verification.

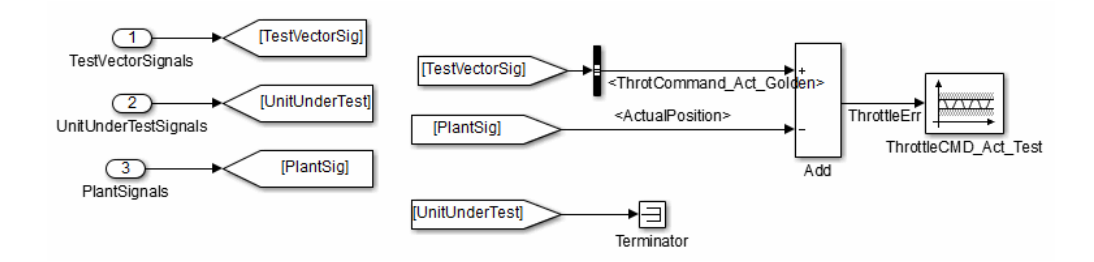

A test harness compares control algorithm simulation results against *golden data* — test results that exhibit the desired behavior for the control algorithm as certified by an expert. In the Verification subsystem, an Assertion block compares the simulated throttle value position from the plant against the golden value from the

test harness. If the difference between the two signals is greater than 5%, the test fails and the Assertion block stops the simulation.

Alternatively, you can evaluate the simulation data after the simulation completes execution. You can use either MATLAB scripts or third-party tools to perform the evaluation. Post-execution evaluation provides greater flexibility in the analysis of data. However, it requires waiting until execution is complete. Combining the two methods can provide a highly flexible and efficient test environment.

5 Open the *plant or feedback system*, implemented in this test harness as the Plant subsystem.

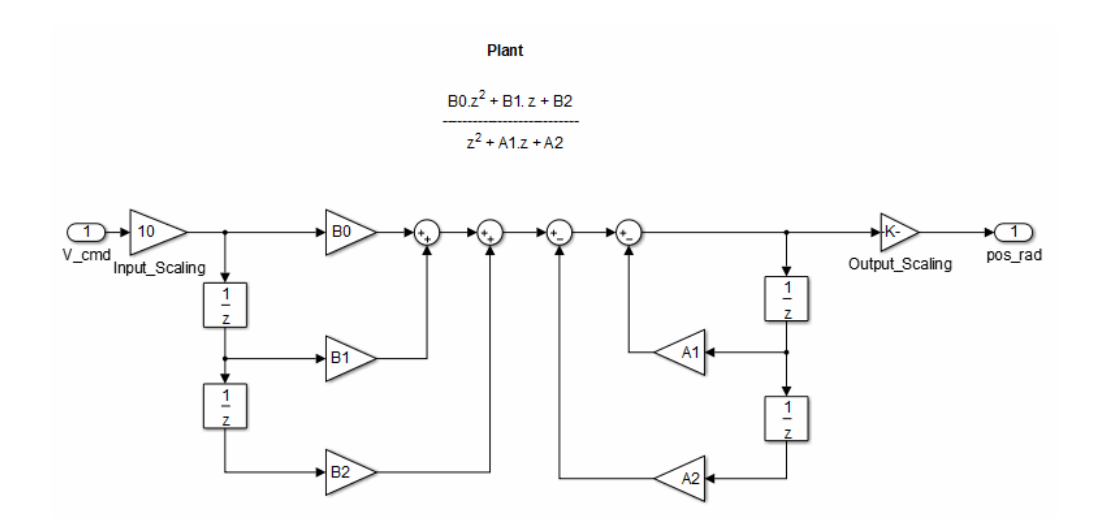

The Plant subsystem models the throttle dynamics with a transfer function in canonical form. You can create plant models to varying levels of fidelity. It is common to use different plant models at different stages of testing.

6 Open the *input and output scaling* subsystems, implemented in this test harness as Input\_Signal\_Scaling and Output\_Signal\_Scaling.

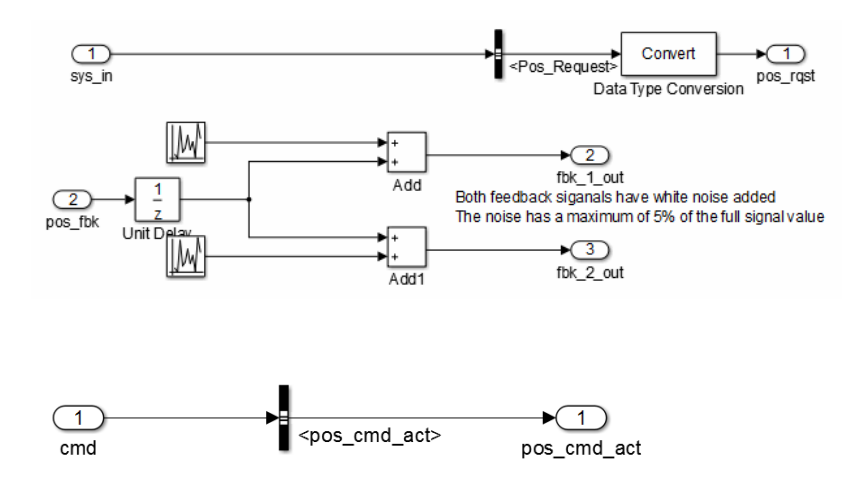

The subsystems that scale input and output perform the following primary functions:

- Select input signals to route to the unit under test and output signals to route to the plant.
- Rescale signals between engineering units and units that are writable for the unit under test.
- Handle rate transitions between the plant and the unit under test.
- <span id="page-628-0"></span>7 Save and close throttlecntrl testharness.

## Run Simulation Tests

- 1 Check that your working folder is set to a writable folder, such as the folder into which you placed copies of the example model files.
- 2 Open your copy of the test harness model, throttlecntrl testharness.
- 3 Start a test harness model simulation. When the simulation is complete, the following results should appear.

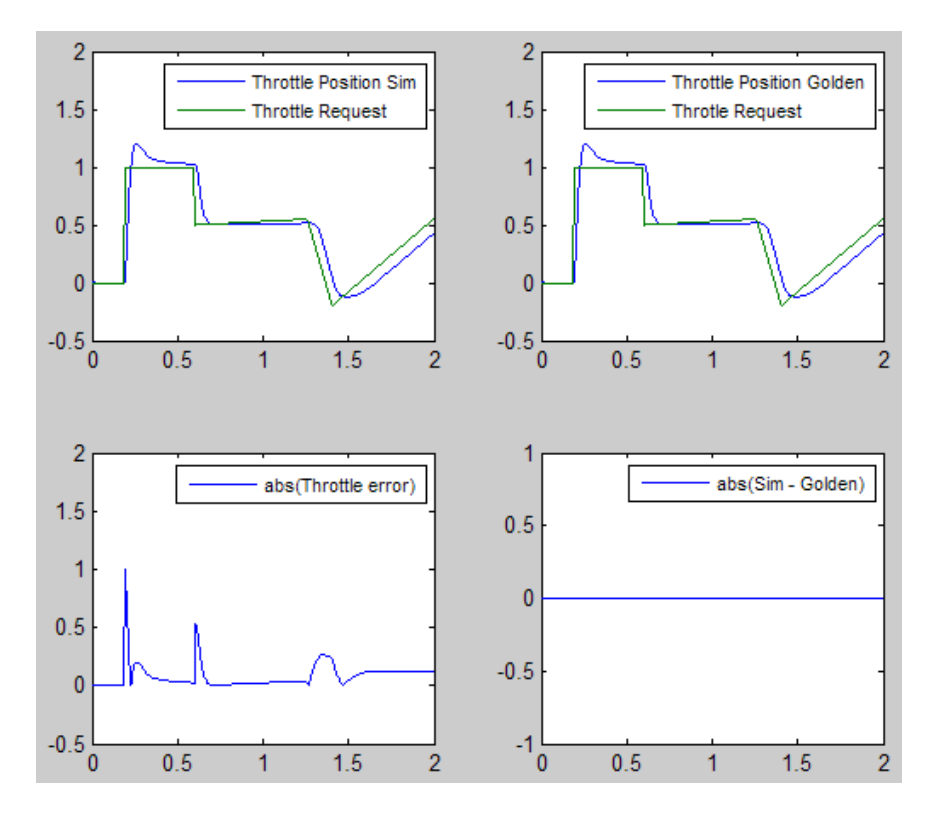

The lower-right hand plot shows the difference between the expected (golden) throttle position and the throttle position that the plant calculates. If the difference between the two values is greater than  $\pm 0.05$ , the simulation stops.

<span id="page-629-0"></span>4 Save and close throttle controller and test harness models.

## Key Points

- A basic model architecture separates calculations from signal routing and partitions the model into subsystems
- Two options for model reuse include block libraries and model referencing.
- If you represent your control algorithm in a test harness as a Model block, be sure that you specify the name of the control algorithm model in the Model Reference Parameters dialog box.
- A test harness is a model that evaluates a control algorithm and typically consists of a unit under test, a test vector source, evaluation and logging, a plant or feedback system, and input and output scaling components.
- The unit under test is the control algorithm being tested.
- The test vector source provides the data that drives the simulation which generates results used for verification.
- During verification, the test harness compares control algorithm simulation results against golden data and logs the results.
- The plant or feedback component of a test harness models the environment that is being controlled.
- When developing a test harness,
	- Scale input and output components.
	- Select input signals to route to the unit under test.
	- Select output signals to route to the plant.
	- Rescale signals between engineering units and units that are writable for the unit under test.
	- Handle rate transitions between the plant and the unit under test.
- Before running simulation or completing verification, consider checking a model with the Model Advisor.

#### <span id="page-630-0"></span>Learn More

- ["Support Model Referencing" on page 35-79](#page-1450-0)
- "Code Generation"
- "Signal Groups"

# Configure Model and Generate Code

#### <span id="page-631-0"></span>In this section...

["About This Example" on page 17-14](#page-631-1)

["Configure the Model for Code Generation" on page 17-15](#page-632-0)

["Save Your Model Configuration as a MATLAB Function" on page 17-16](#page-633-0)

["Check the Model for Adverse Conditions and Code Generation Settings" on page](#page-634-0) [17-17](#page-634-0)

["Generate Code for the Model" on page 17-17](#page-634-1)

["Review the Generated Code" on page 17-17](#page-634-2)

["Generate an Executable" on page 17-18](#page-635-0)

["Key Points" on page 17-19](#page-636-0)

["Learn More" on page 17-20](#page-637-0)

## <span id="page-631-1"></span>About This Example

#### Learning Objectives

- Configure a model for code generation.
- Apply model checking tools to discover conditions and configuration settings resulting in generation of inaccurate or inefficient code.
- Generate code from a model.
- Locate and identify generated code files.
- Review generated code.

#### **Prerequisites**

- Ability to open and modify Simulink models and subsystems.
- Ability to set model configuration parameters.
- Ability to use the Simulink Model Advisor.
- Ability to read C code.
- An installed, [supported C compiler.](http://www.mathworks.com/support/compilers/)

#### Required Files

rtwdemo\_throttlecntrl model file

## <span id="page-632-0"></span>Configure the Model for Code Generation

Model configuration parameters determine the method for generating the code and the resulting format.

- 1 Open rtwdemo\_throttlecntrl and save a copy as throttlecntrl in a writable location on your MATLAB path.
- 2 Open the Configuration Parameters dialog box, **Solver** pane. To generate code for a model, you must configure the model to use a fixed-step solver. The following table shows the solver configuration for this example.

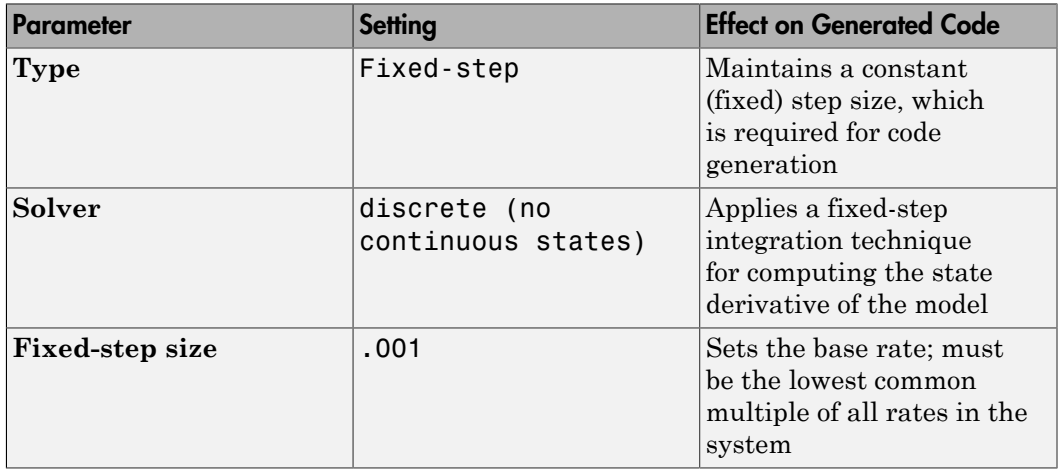

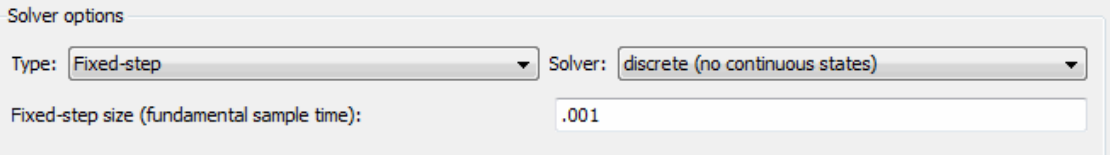

3 Open the **Code Generation** > **General** pane and note that the **System target file** is set to grt.tlc.

Note: The GRT (Generic Real-Time Target) configuration requires a fixed-step solver. However, the rsim.tlc system target file supports variable step code generation.

The system target file (STF) defines a target, which is an environment for generating and building code for execution on a certain hardware or operating system platform. For example, one property of a target is the value for the CodeFormat TLC variable. The grt configuration requires a fixed step solver and the rsim.tlc supports variable step code generation.

4 Open the **Code Generation** > **Custom Code** pane and under **Include list of additional**, select **Include directories**. Note the following path appears in the text field:

"\$matlabroot\$\toolbox\rtw\rtwdemos\EmbeddedCoderOverview\"

This directory includes files that are required to build an executable for the model.

<span id="page-633-0"></span>5 Close the dialog box.

#### Save Your Model Configuration as a MATLAB Function

You can save the settings of model configuration parameters as a MATLAB function by using the getActiveConfigSet function. In the MATLAB Command Window, enter:

```
thcntrlAcs = getActiveConfigSet('throttlecntrl');
thcntrlAcs.saveAs('throttlecntrlModelConfig');
```
You can then use the resulting function (for example, throttlecntrlModelConfig) to:

- Archive the model configuration.
- Compare different model configurations by using differencing tools.
- Set the configuration of other models.

For example, you can set the configuration of model myModel to match the configuration of the throttle controller model by opening myModel and entering:

```
myModelAcs = throttlecntrlModelConfig;
attachConfigSet('myModel', myModelAcs, true);
setActiveConfigSet('myModel', myModelAcs.Name);
```
For more information, see "Save a Configuration Set" and "Load a Saved Configuration Set" in the Simulink documentation.

## <span id="page-634-0"></span>Check the Model for Adverse Conditions and Code Generation Settings

Before generating code for a model, use the Simulink Model Advisor to check the model for conditions and configuration settings that can result in inaccurate or inefficient code.

- 1 Open throttlecntrl.
- 2 Start the Model Advisor by selecting **Analysis** > **Model Advisor** > **Model Advisor**. A dialog box opens showing the model system hierarchy.
- 3 Click throttlecntrl and then click **OK**. The Model Advisor window opens.
- 4 Expand **By Product** and **Embedded Coder**. By default, checks that do not trigger an Update Diagram, with one exception, are selected.
- 5 In the left pane, select the remaining checks and select **Embedded Coder**.
- 6 In the right pane, select **Show report after run** and click **Run Selected Checks**. The report shows a **Run Summary** that flags check warnings.
- **7** Review the report. The warnings highlight issues for embedded systems. At this point, you can ignore them. For more information about reports, see "View Model Advisor Reports" in the Simulink documentation.

## <span id="page-634-1"></span>Generate Code for the Model

- 1 Open throttlecntrl.
- 2 In the Configuration Parameters dialog box, select **Code Generation** > **Generate code only** and click **Apply** .
- 3 On the **Code Generation** > **Report** pane, select **Create code generation report** and click **Apply**.
- 4 In the model window, press **Ctrl+B** and watch the messages that appear in the MATLAB Command Window. The code generator produces standard C and header files, and an HTML code generation report. The code generator places the files in a *build folder*, a subfolder named throttlecntrl\_grt\_rtw under your current working folder.

## <span id="page-634-2"></span>Review the Generated Code

- 1 Open Model Explorer, and in the **Model Hierarchy** pane, expand the node for the throttlecntrl model, and select the **Code for** node.
- 2 In the **Contents** pane, select **HTML Report**. Model Explorer displays the HTML code generation report for the throttle controller model.
- 3 In the HTML report, click the link for the generated C model file and review the generated code. Note the following:
	- Identification, version, timestamp, and configuration comments.
	- Links to help you navigate within and between files
	- Data definitions
	- Scheduler code
	- Controller code
	- Model initialization and termination functions
	- Call interface for the GRT target output, update, initialization, start, and terminate
- 4 Save and close throttlecntrl.

Consider examining the following files. In the HTML report **Contents** pane, click the links. Or, in your working folder, explore the generated code subfolder.

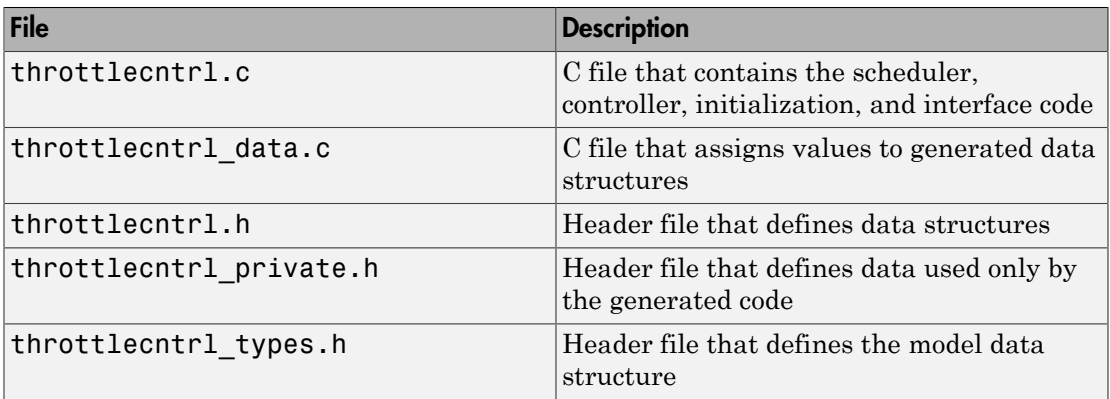

For more information, see ["Generated Source Files and File Dependencies" on page](#page-655-0) [17-38.](#page-655-0)

At this point you might also want to consider logging data to a MAT-file. For an example, see ["Log Data for Analysis" on page 25-2.](#page-1115-0)

#### <span id="page-635-0"></span>Generate an Executable

1 Open throttlecntrl.

- 2 In the Configuration Parameters dialog box, clear the **Code Generation** > **Generate code only** check box and click **Apply**.
- 3 Press **Ctrl+B**. Watch the messages in the MATLAB Command Window. The code generator uses a template make file associated with your target selection to create an executable that you can run on your workstation, independent of external timing and events.
- 4 Check your working folder for the filethrottlecntrl.exe.
- 5 Run the executable. In the Command Window, enter !throttlecntrl. The ! character passes the command that follows it to the operating system, which runs the standalone program.

The program produces one line of output in the Command Window:

\*\* starting the model \*\*

At this point you might also want to consider logging data to a MAT-file. For an example, see ["Log Data for Analysis" on page 25-2](#page-1115-0).

**Tip** For UNIX platforms, run the executable in the Command Window with the syntax !./*executable\_name*. If preferred, run the executable from an OS shell with the syntax ./*executable\_name*. For more information, see "Run External Commands, Scripts, and Programs".

## <span id="page-636-0"></span>Key Points

- To generate code change the model configuration to specify a fixed-step solver and then select a system target format. Using the grt.tlc file requires a fixed-step solver. If the model contains continuous time blocks then a variable-step solver can be used with the rsim.tlc target.
- After debugging a model, consider configuring a model with parameter inlining enabled.
- Use the getActiveConfigSet function to save a model configuration for future use or to apply it to another model.
- Before generating code, consider checking a model with the Model Advisor.
- The code generator places generated files in a subfolder (*model*\_grt\_rtw) of your working folder.

## <span id="page-637-0"></span>Learn More

- "Code Generation"
- "Configuration Reuse"
- "Run Model Checks"

## Configure Data Interface

#### <span id="page-638-0"></span>In this section...

["About This Example" on page 17-21](#page-638-1) ["Declare Data" on page 17-21](#page-638-2) ["Use Data Objects" on page 17-22](#page-639-0) ["Add New Data Objects" on page 17-25](#page-642-0) ["Enable Data Objects for Generated Code" on page 17-26](#page-643-0) ["Effects of Simulation on Data Typing" on page 17-26](#page-643-1) ["Manage Data" on page 17-28](#page-645-0) ["Key Points" on page 17-29](#page-646-0) ["Learn More" on page 17-29](#page-646-1)

#### <span id="page-638-1"></span>About This Example

#### Learning Objectives

- Configure the data interface for code generated for a model.
- Control the name, data type, and data storage class of signals and parameters in generated code.

#### **Prerequisites**

- Understanding ways to represent and use data and signals in models.
- Familiarity with representing data constructs as data objects.
- Ability to read C code.

#### Required File

<span id="page-638-2"></span>rtwdemo\_throttlecntrl\_datainterface model file

#### Declare Data

Most programming languages require that you *declare* data before using it. The declaration specifies the following information:

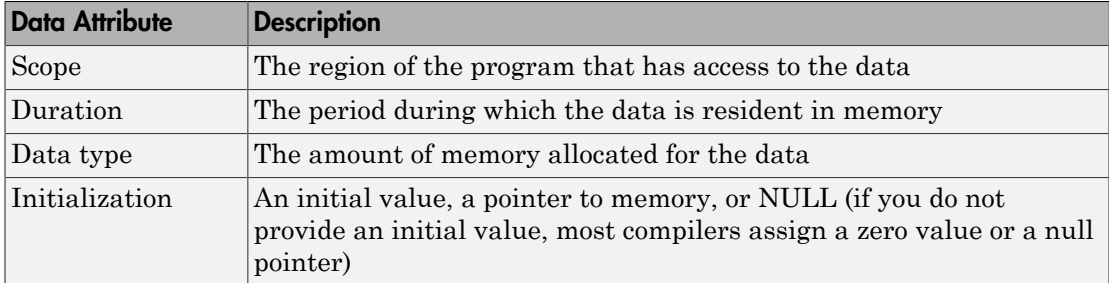

The following data types are supported for code generation.

#### Supported Data Types

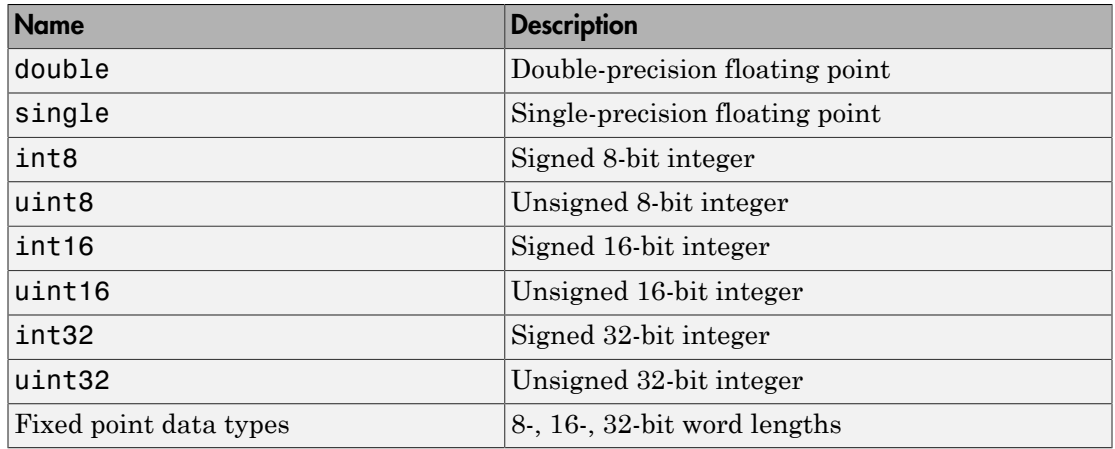

A *storage class* is the scope and duration of a data item. For more information about storage classes, see

- ["Tunable Parameter Storage Classes" on page 12-70](#page-455-0)
- ["Signal Storage Class" on page 12-94](#page-479-0)
- <span id="page-639-0"></span>• ["Storage Classes for Block States" on page 12-106](#page-491-0)

## Use Data Objects

In Simulink models and Stateflow charts, the following methods are available for declaring data: *data objects* and *direct specification*. This example uses the data object

method. Both methods allow full control over the data type and storage class. You can mix the two methods in a single model.

In the MATLAB and Simulink environment, you can use data objects in a variety of ways. This example focuses on the following types of data objects:

- Signal
- Parameter
- Bus

To configure the data interface for your model using the data object method, in the MATLAB base workspace, you define data objects and then associate them with your Simulink model or embedded Stateflow chart. When you build your model, the build process uses the associated base workspace data objects in the generated code.

You can set the values of the data object properties, which include:

- Data type
- Storage class
- Value (parameters)
- Initial value (signals)
- Alias (define a different name in the generated code)
- Dimension (typically inherited for parameters)
- Complexity (inherited for parameters)
- Unit (physical measurement unit)
- Minimum value
- Maximum value
- Description (used to document your data objects does not affect simulation or code generation)

You can create and inspect base workspace data objects by entering commands in the MATLAB Command Window or by using Model Explorer. Perform the following steps to explore base workspace signal data objects.

1 Open rtwdemo throttlecntrl datainterface and save a copy as throttlecntrl\_datainterface in a writable location on your MATLAB path.

- 2 Open Model Explorer.
- 3 Select **Base Workspace**.
- 4 Select the pos cmd one signal object for viewing.

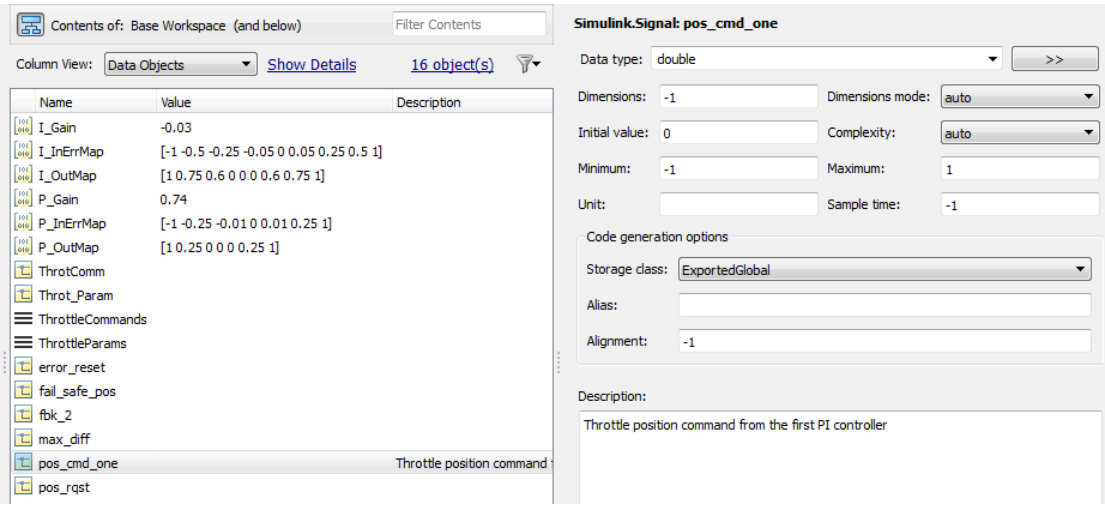

You can also view the definition of a signal object. In the MATLAB Command Window, enter pos\_cmd\_one:

```
pos_cmd_one =
Signal with properties:
        CoderInfo: [1x1 Simulink.CoderInfo]
     Description: 'Throttle position command from the first PI controller'
         DataType: 'double'
              Min: -1
              Max: 1
             Unit: ''
       Dimensions: -1
   DimensionsMode: 'auto'
       Complexity: 'auto'
       SampleTime: -1
     InitialValue: '0'
```
5 To view other signal objects, in Model Explorer, click the object name or in the MATLAB Command Window, enter the object name. The following table summarizes object characteristics for some of the data objects in this model.

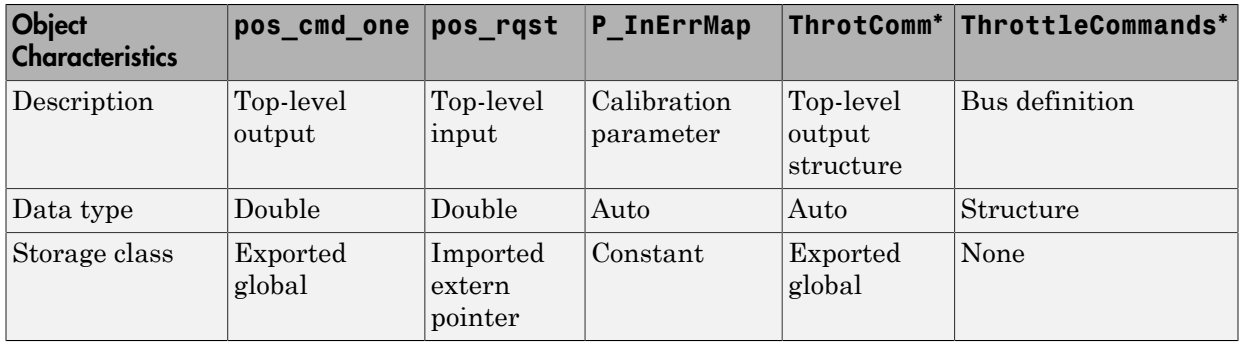

\* ThrottleCommands defines a Bus object; ThrotComm is an instantiation of the bus. If the bus is a nonvirtual bus, the signal generates a structure in the C code.

You can use a bus definition (ThrottleCommands) to instantiate multiple instances of the structure. In a model diagram, a bus object appears as a wide line with central dashes, as shown below.

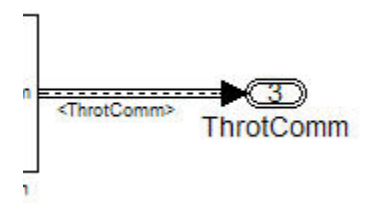

## <span id="page-642-0"></span>Add New Data Objects

You can create data objects for named signals, states, and parameters. To associate a data object with a construct, the construct must have a name.

To find constructs for which you can create data objects, use the Data Object Wizard. This tool finds the constructs and then creates the objects for you. The model includes two signals that are not associated with data objects: fbk 1 and pos cmd two.

To find the signals and create data objects for them:

1 In the model window, select **Code** > **Data Objects** > **Data Object Wizard**. The Data Object Wizard dialog box opens.

- 2 To find candidate constructs, click **Find**. Constructs fbk\_1 and pos\_cmd\_two appear in the dialog box.
- 3 To select both constructs, click **Select All**.
- 4 In the table, under **Class**, make sure each proposed data object uses the class Simulink.Signal. To change the class of the objects, click **Change Class**.
- 5 To create the data objects, click **Create**. Constructs fbk\_1 and pos\_cmd\_two are removed from the dialog box.
- 6 Close the Data Object Wizard.
- 7 In the **Contents** pane of the Model Explorer, find the newly created objects fbk\_1 and pos\_cmd\_two.

## <span id="page-643-0"></span>Enable Data Objects for Generated Code

- 1 Enable a signal to appear in generated code.
	- **q** In the model window, right-click the pos cmd one signal line and select **Properties**. A Signal Properties dialog box opens.
	- b Make sure that you select the **Signal name must resolve to Simulink signal object** parameter.

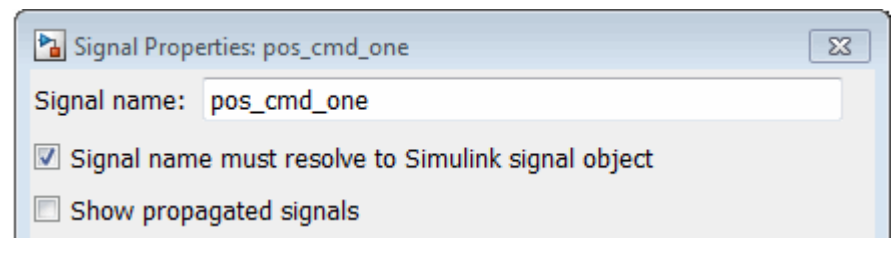

2 Enable signal object resolution for all signals in the model. In the MATLAB Command Window, enter:

disableimplicitsignalresolution('throttlecntrl datainterface')

<span id="page-643-1"></span>3 Save and close throttlecntrl datainterface.

## Effects of Simulation on Data Typing

In the throttle controller model, all data types are set to double. Because Simulink software uses the double data type for simulation, do not expect changes in the model behavior when you run the generated code. You verify this by running the test harness.

Before you run your test harness, update it to include the throttlecntrl\_datainterface model.

Note: The following procedure requires a Stateflow license.

- 1 Open throttlecntrl\_datainterface.
- 2 Open your copy of test harness, throttlecntrl\_testharness.
- 3 Right-click the Unit\_Under\_Test Model block and select **Block Parameters (ModelReference)**.
- 4 Set **Model name** to throttlecntrl\_datainterface. Click **OK**.
- 5 Update the test harness model diagram.
- 6 Simulate the test harness.

The resulting plot shows that the difference between the golden and simulated versions of the model remains zero.

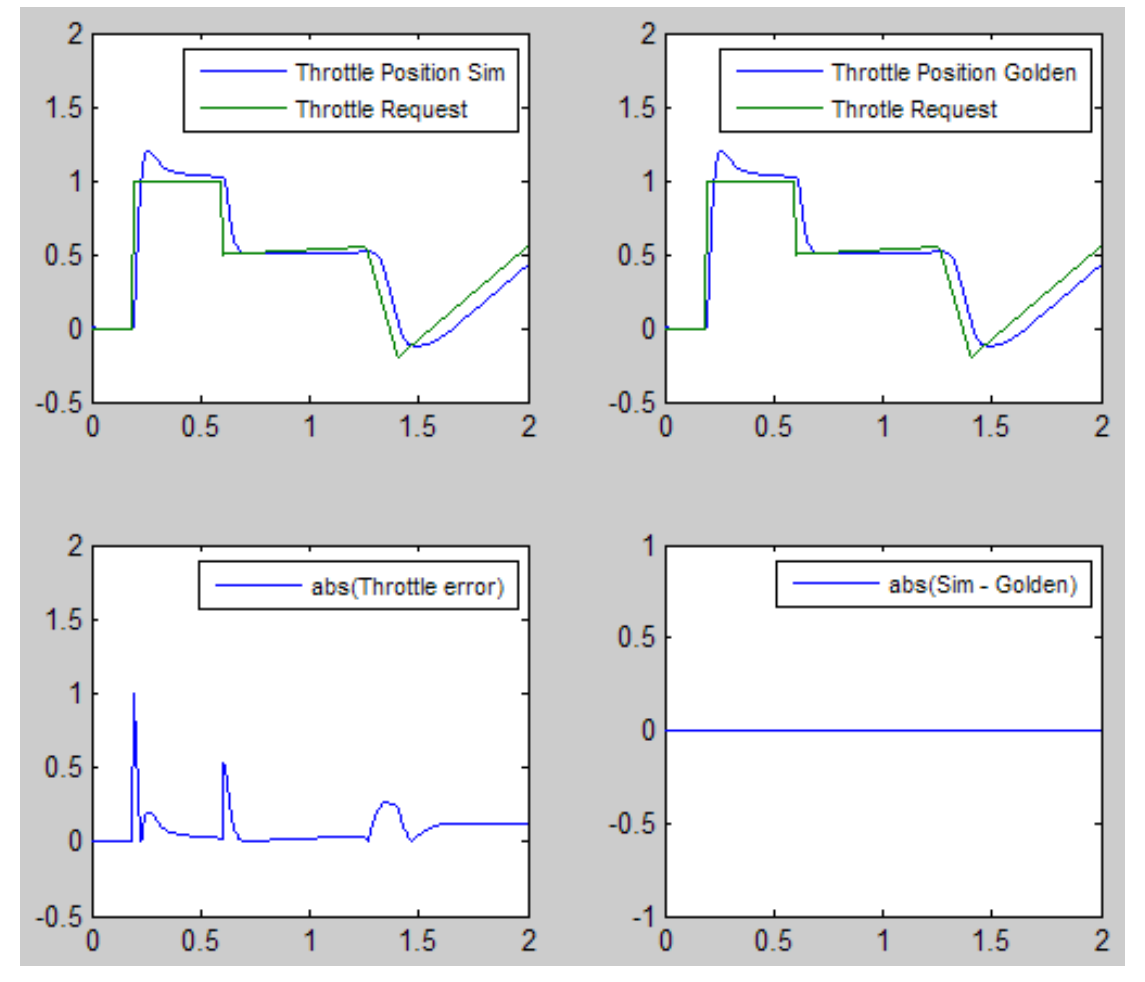

<span id="page-645-0"></span>7 Save and close throttlecntrl\_testharness.

#### Manage Data

Data objects exist in a separate file from the model in the base workspace. To save the data manually, in the MATLAB Command Window, enter save.

The separation of data from the model provides the following benefits:

- One model, multiple data sets:
	- Use of different parameter values to change the behavior of the control algorithm (for example, for reusable components with different calibration values)
	- Use of different data types to change targeted hardware (for example, for floatingpoint and fixed-point targets)
- Multiple models, one data set:
	- Sharing data between models in a system
	- Sharing data between projects (for example, transmission, engine, and wheel controllers might use the same CAN message data set)

## <span id="page-646-0"></span>Key Points

- You can declare data in Simulink models and Stateflow charts by using data objects or direct specification.
- From the Model Explorer or from the command line in the MATLAB Command Window, you manage (create, view, configure, and so on) base workspace data.
- The Data Object Wizard provides a quick way to create data objects for constructs such as signals, buses, and parameters.
- You must explicitly configure data objects to appear by name in generated code.
- <span id="page-646-1"></span>• Separation of data from model provides several benefits.

#### Learn More

- "Load Signal Data for Simulation"
- "Data Representation"
- "Custom Storage Classes"
- "Manage Placement of Data Definitions and Declarations"

# Call External C Functions

#### <span id="page-647-0"></span>In this section...

["About This Example" on page 17-30](#page-647-1) ["Include External C Functions in a Model" on page 17-31](#page-648-0) ["Create a Block That Calls a C Function" on page 17-31](#page-648-1) ["Validate External Code in the Simulink Environment" on page 17-33](#page-650-0) ["Validate C Code as Part of a Model" on page 17-34](#page-651-0) ["Call a C Function from Generated Code" on page 17-36](#page-653-0) ["Key Points" on page 17-36](#page-653-1) ["Learn More" on page 17-36](#page-653-2)

## <span id="page-647-1"></span>About This Example

#### Learning Objectives

- Evaluate a C function as part of a model simulation.
- Call an external C function from generated code.

#### **Prerequisites**

- Ability to open and modify Simulink models and subsystems.
- Ability to set model configuration parameters.
- Ability to read C code.
- An installed, [supported C compiler.](http://www.mathworks.com/support/compilers/)

#### Required Files

- rtwdemo throttlecntrl extfunccall model file
- rtwdemo ValidateLegacyCodeVrsSim model file
- /toolbox/rtw/rtwdemos/EmbeddedCoderOverview/stage\_4\_files/ SimpleTable.c
- /toolbox/rtw/rtwdemos/EmbeddedCoderOverview/stage\_4\_files/ SimpleTable.h
### Include External C Functions in a Model

Simulink models are one part of Model-Based Design. For many applications, a design also includes a set of preexisting C functions created, tested (verified), and validated outside of a MATLAB and Simulink environment. You can integrate these functions easily into a model and the generated code. External C code can be used in the generated code to access hardware devices and external data files during rapid simulation runs.

This example shows you how to create a custom block that calls an external C function. Once the block is part of the model, you can take advantage of the simulation environment to test the system further.

## Create a Block That Calls a C Function

To specify a call to an external C function, use an S-Function block. You can automate the process of creating the S-Function block by using the Simulink Legacy Code Tool. Using this tool, you specify an interface for your external C function. The tool then uses that interface to automate creation of an S-Function block.

- 1 Make copies of the files SimpleTable.c and SimpleTable.h, located in the folder *matlabroot*/toolbox/rtw/rtwdemos/EmbeddedCoderOverview/ stage\_4\_files (open). Put the copies in your working folder.
- 2 Create an S-Function block that calls the specified function at each time step during simulation:
	- a In the MATLAB Command Window, create a function interface definition structure:

def=legacy\_code('initialize')

The data structure def defines the function interface to the external C code.

 $def =$ 

```
 SFunctionName: ''
 InitializeConditionsFcnSpec: ''
                OutputFcnSpec: ''
                 StartFcnSpec: ''
             TerminateFcnSpec: ''
                  HeaderFiles: {}
                  SourceFiles: {}
                 HostLibFiles: {}
```

```
 TargetLibFiles: {}
       IncPaths: {}
      SrcPaths: {}
      LibPaths: {}
     SampleTime: 'inherited'
        Options: [1x1 struct]
```
**b** Populate the function interface definition structure by entering the following commands:

```
def.OutputFcnSpec=['double y1 = SimpleTable(double u1,',...
   'double p1[], double p2[], int16 p3)'];
def.HeaderFiles = {'SimpleTable.h'};
def.SourceFiles = {'SimpleTable.c'};
def.SFunctionName = 'SimpTableWrap';
```
c Create the S-function:

legacy code('sfcn cmex generate', def)

d Compile the S-function:

legacy\_code('compile', def)

e Create the S-Function block:

legacy code('slblock generate', def)

A new model window opens that contains the SimpTableWrap block.

Tip Creating the S-Function block is a one-time task. Once the block exists, you can reuse it in multiple models.

- 3 Save the model to your working folder as: s\_func\_simptablewrap.
- 4 Create a Target Language Compiler (TLC) file for the S-Function block:

```
legacy code('sfcn tlc generate', def)
```
The TLC file is the component of an S-function that specifies how the code generator produces the code for a block.

For more information on using the Legacy Code Tool, see:

- "Integrate C Functions Using Legacy Code Tool" in the Simulink documentation
- ["Build S-Function With Legacy Code Tool" on page 22-26](#page-837-0)

## Validate External Code in the Simulink Environment

When you integrate external C code with a Simulink model, before using the code, validate the functionality of the external C function code as a standalone component.

1 Open the model rtwdemo\_ValidateLegacyCodeVrsSim. This model validates the S-function block that you just created.

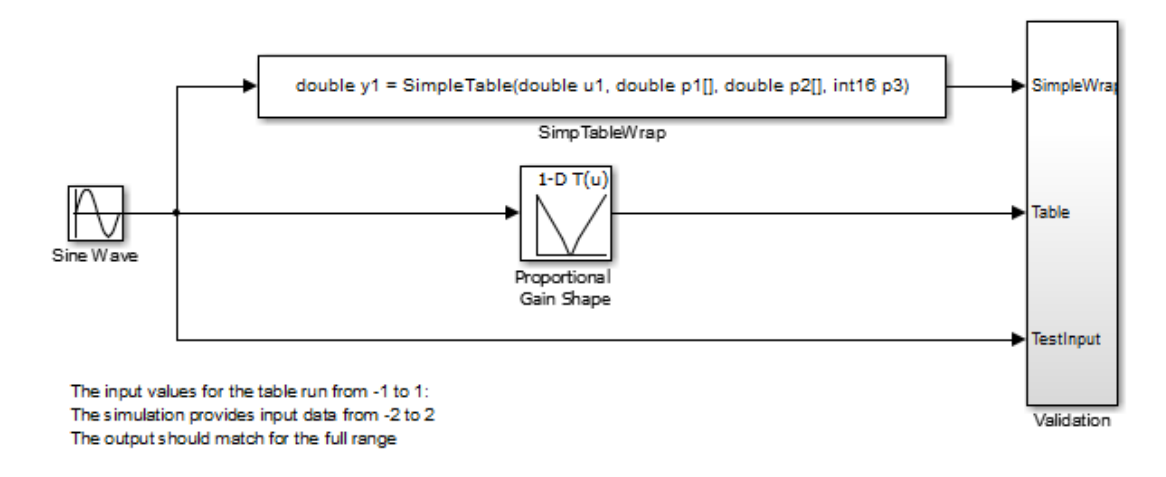

Copyright 2007-2011 The MathWorks, Inc.

- The Sine Wave block produces output values from [-2 : 2].
- The input range of the lookup table is from [-1 : 1].
- The output from the lookup table is the absolute value of the input.
- The lookup table output clips the output at the input limits.
- 2 Simulate the model.
- 3 View the validation results by opening the Validation subsystem and, in that subsystem, clicking the Scope block.

The following figure shows the validation results. The external C code and the Simulink Lookup table block provide the same output values.

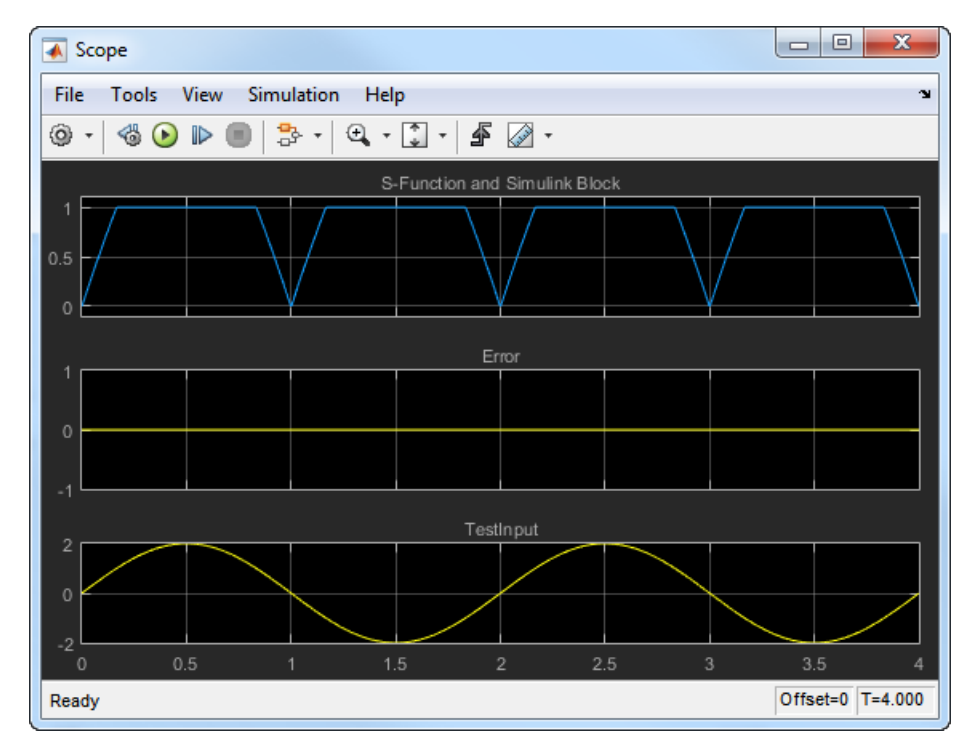

4 Close the validation model.

# Validate C Code as Part of a Model

After you validate the functionality of the external C function code as a standalone component, validate the S-function in the model. Use the test harness model to complete the validation.

Note: The following procedure requires a Stateflow license.

- 1 Open rtwdemo throttlecntrl extfunccall and save a copy as throttlecntrl\_extfunccall in a writable folder on your MATLAB path.
- 2 Examine the PI\_ctrl\_1 and PI\_ctrl\_2 subsystems.
- a Lookup blocks have been replaced with the block you created using the Legacy Code Tool.
- b Note the block parameter settings for SimpTableWrap and SimpTableWrap1.
- c Close the Block Parameter dialog boxes and the PI subsystem windows.
- 3 Open the test harness model, right-click the Unit Under Test Model block, and select **Block Parameters (ModelReference)**.
- 4 Set **Model name** to throttlecntrl\_extfunccall. Click **OK**.
- 5 Update the test harness model diagram.
- 6 Simulate the test harness.

The simulation results match the expected golden values.

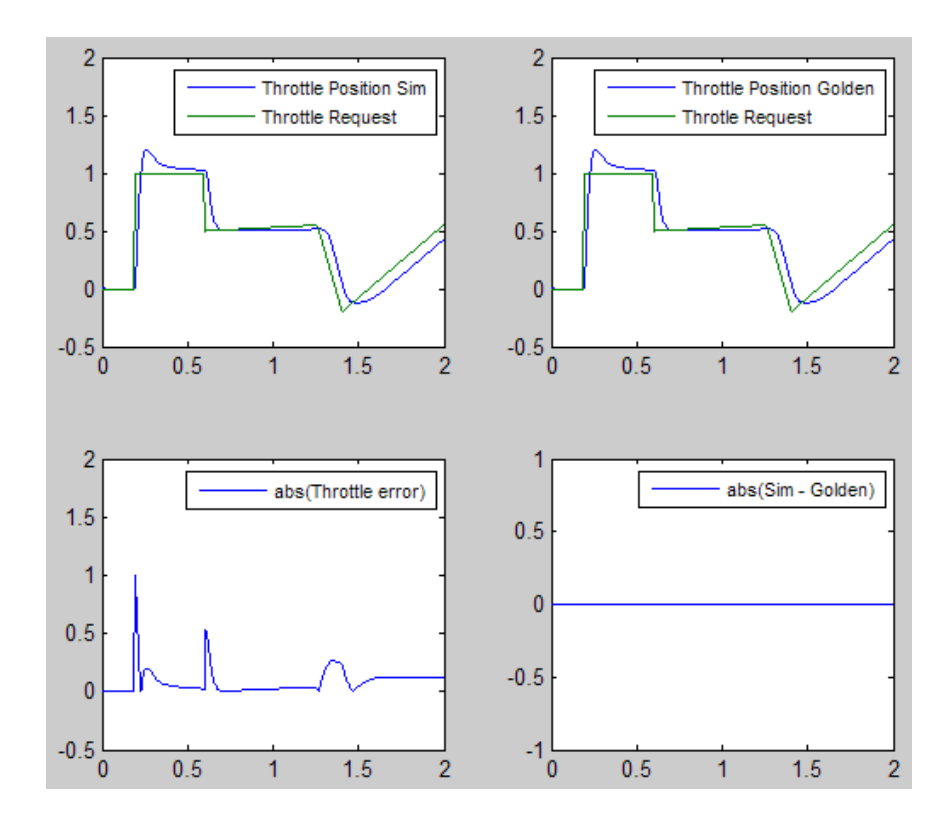

7 Save and close throttlecntrl\_extfunccall and throttlecntrl\_testharness.

# Call a C Function from Generated Code

The code generator uses a TLC file to process the S-Function block. Calls to C code embedded in an S-Function block:

- Can use data objects.
- Are subject to *expression folding*, an operation that combines multiple computations into a single output calculation.
- 1 Open throttlecntrl\_extfunccall.
- 2 Generate code for the model.
- 3 Examine the generated code in the filethrottlecntrl extfunccall.c.
- 4 Close throttlecntrl extfunccall and throttlecntrl testharness.

# Key Points

- You can easily integrate external functions into a model and generated code by using the Legacy Code Tool.
- Validate the functionality of external C function code which you integrate into a model as a standalone component.
- After you validate the functionality of external C function code as a standalone component, validate the S-function in the model.

## Learn More

- "Integrate C Functions Using Legacy Code Tool"
- ["S-Functions and Code Generation" on page 22-95](#page-906-0)

# Reload Generated Code

You can reload the code generated for a model from the Model Explorer.

- 1 Click the **Code for** *model* node in the **Model Hierarchy** pane.
- 2 In the **Code** pane, click the **Refresh** link.

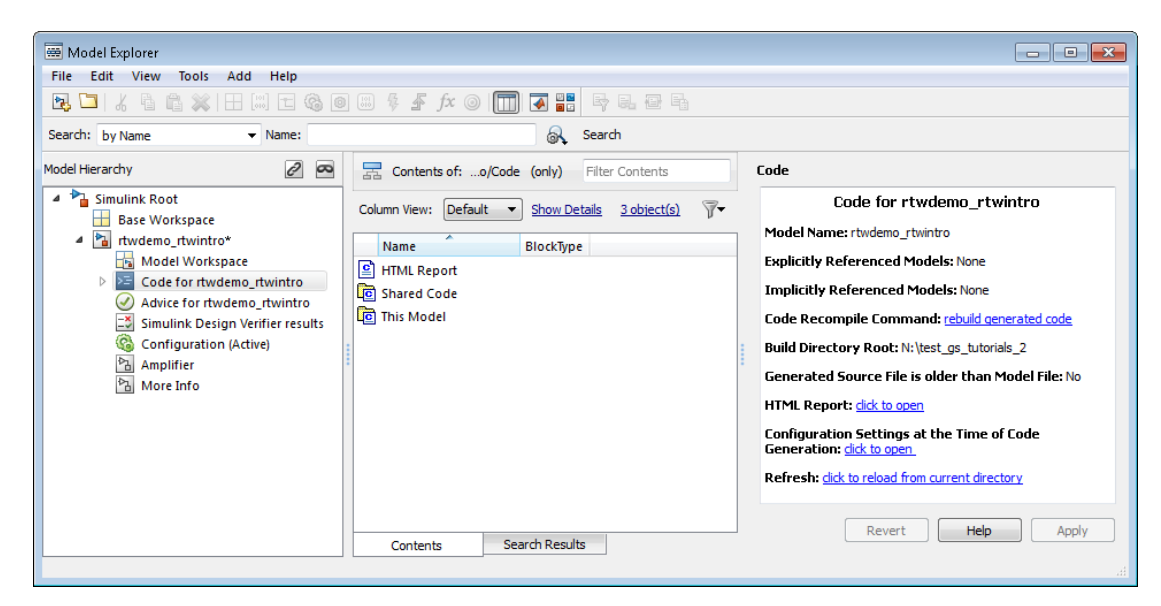

The Simulink Coder software reloads the code for the model from the build folder.

# Generated Source Files and File Dependencies

#### <span id="page-655-1"></span>In this section...

["About Generated Files and File Dependencies" on page 17-38](#page-655-0) ["Header Dependencies When Interfacing Legacy/Custom Code with Generated Code" on](#page-657-0) [page 17-40](#page-657-0) ["Dependencies of the Generated Code" on page 17-49](#page-666-0) ["Specify Include Paths in Simulink Coder Generated Source Files" on page 17-54](#page-671-0)

# <span id="page-655-0"></span>About Generated Files and File Dependencies

The Simulink Coder software generates code into a set of source files that vary little among different targets. Not all possible files are generated for every model. Some files are created only when the model includes subsystems, calls external interfaces, or uses particular types of data. The Simulink Coder code generator handles most of the code formatting decisions (such as identifier construction and code packaging) in consistent ways.

The source and make files created during the Simulink Coder build process are generated into your build folder, which is created or reused in your current folder. Some files are unconditionally generated, while the existence of others depend on target settings and options (for example, support files for C API or external mode). See ["Files and Folders](#page-674-0) [Created During Build Process" on page 17-57](#page-674-0) for descriptions of the generated files.

Note The file packaging of Embedded Coder targets differs slightly from the file packaging described below. See "Generate Code Modules" in the Embedded Coder documentation for more information.

Generated source file dependencies are depicted in the next figure. Arrows coming from a file point to files it includes. Other dependencies exist, for example on Simulink header files tmwtypes.h and simstruc types.h, plus C or  $C++$  library files. The figure maps inclusion relations between only those files that are generated in the build folder. Utility and model reference code located in a code generation folder might also be referenced by these files. See ["Code Generation Folder Structure for Model Reference Targets" on page](#page-284-0) [7-15](#page-284-0) for details.

The figure shows that parent system header files (*model*.h) include child subsystem header files (*subsystem*.h). In more layered models, subsystems similarly include their children's header files, on down the model hierarchy. As a consequence, subsystems are able to recursively "see" into their descendants' subsystems, as well as to see into the root system (because every *subsystem*.c or *subsystem*.cpp includes *model*.h and *model*\_private.h).

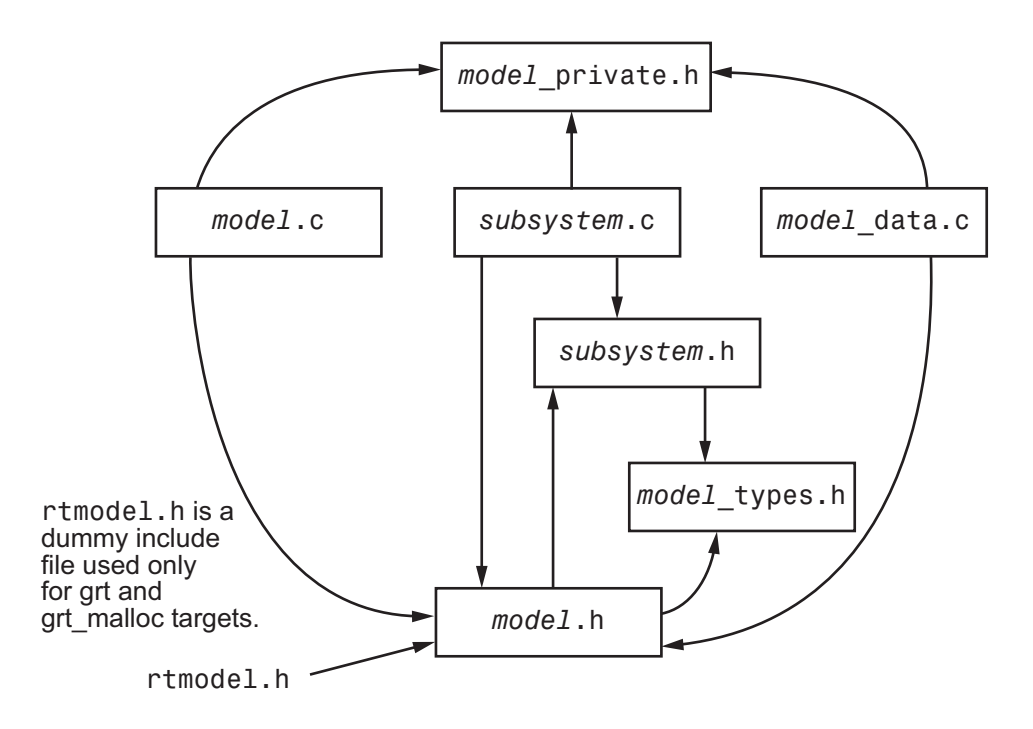

#### Simulink Coder Generated File Dependencies

Note: In the preceding figure, files *model*.h, *model*\_private.h, and *subsystem*.h also depend on the Simulink Coder header file rtwtypes.h. Targets that are not based on the ERT target can have additional dependencies on tmwtypes.h and simstruc\_types.h.

### <span id="page-657-0"></span>Header Dependencies When Interfacing Legacy/Custom Code with Generated Code

You can incorporate legacy or custom code into a Simulink Coder build in several ways. One common approach is by creating S-functions. For details on this approach, see ["S-](#page-906-0)[Functions and Code Generation" on page 22-95](#page-906-0).

Another approach is to interface code using global variables created by declaring storage classes for signals and parameters. This requires customizing an outer code harness, typically referred to as a main.c or main.cpp file, to properly execute to the generated code. In addition, the harness can contain custom code.

These scenarios require you to include header files specific to the Simulink Coder product to make available function declarations, type definitions, and defines to the legacy or custom code.

### <span id="page-657-1"></span>rtwtypes.h

The header file rtwtypes. h defines data types, structures, and macros required by the generated code. Normally, you should include rtwtypes.h for both GRT and ERT targets instead of including tmwtypes.h or simstruc types.h. However, the contents of the header file varies depending on your target selection.

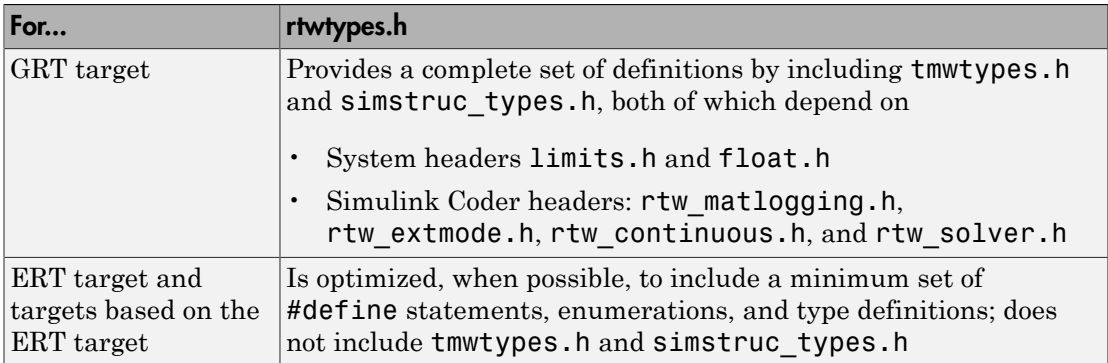

The Simulink Coder build process generates the optimized version of rtwtypes.h for the ERT target when both of the following conditions exist:

• The **Classic call interface** option on the **All Parameters** tab of the Configuration Parameters dialog box is cleared.

• The model does not contain noninlined S-functions

Include rtwtypes.h. If you include it for GRT targets, for example, it is easier to use your code with ERT-based targets.

For GRT and ERT targets, the location of rtwtypes.h depends on whether the build uses the *shared utilities* location. If you use a shared location, the Simulink Coder build process places rtwtypes.h in slprj/target/\_sharedutils; otherwise, it places rtwtypes.h in the standard build folder (*model*\_*target*\_rtw). See ["Log Program](#page-1115-0) [Execution Results" on page 25-2](#page-1115-0) for more information on when and how to use the shared utilities location.

The header file rtwtypes.h should be included by source files that use Simulink Coder type names or other Simulink Coder definitions. A typical example is for files that declare variables using a Simulink Coder data type, for example, uint32\_T myvar;.

A source file that is intended to be used by the Simulink Coder product and by a Simulink S-function can leverage the preprocessor macro MATLAB\_MEX\_FILE. The macro is defined by the mex function:

```
#ifdef MATLAB_MEX_FILE
#include "tmwtypes.h"
#else
#include "rtwtypes.h"
#endif
```
A source file meant to be used as the Simulink Coder main.c (or .cpp) file also includes rtwtypes.h without preprocessor checks.

#include "rtwtypes.h"

Custom source files that are generated using the Target Language Compiler can also emit these include statements into their generated file.

The includes for rtwtypes. h and other generated header files can appear in many source files. To prevent multiple inclusions, these header files have preprocessor definitions and checks. To avoid name collision, the preprocessor definitions have double leading and trailing underscores. An example preprocessor check using one of these definitions is:

```
#ifndef __RTWTYPES_H__
#define RTWTYPES<sup>-H</sup>
```
For more information on the rtwtypes. h file, see ["rtwtypes.h and Shared Utility Code"](#page-696-0) [on page 17-79.](#page-696-0)

### multiword\_types.h

The header file multiword types.h contains type definitions for wide data types and their chunks. If your code uses multiword data types, include this header file.

### *model*.h

The header file *model*.h declares model data structures and a public interface to the model entry points and data structures. This header file also provides an interface to the real-time model data structure (*model*\_M) by using access macros. If your code interfaces to model functions or model data structures, include *model*.h:

• Exported global signals

extern int32 T INPUT;  $/$ \* '<Root>/In' \*/

• Global structure definitions

```
/* Block parameters (auto storage) */
extern Parameters_mymodel mymodel_P;
```
• RTM macro definitions

```
#ifndef rtmGetSampleTime
# define rtmGetSampleTime(rtm, idx) 
((rtm)->Timing.sampleTimes[idx])
#endif
```
• Model entry point functions (ERT example)

```
extern void mymodel initialize(void);
extern void mymodel_step(void);
extern void mymodel_terminate(void);
```
A Simulink Coder target's main.c (or .cpp) file should include *model*.h. If the main.c (or .cpp) file is generated from a TLC script, the TLC source can include *model*.h using:

```
#include "%<CompiledModel.Name>.h"
```
If main.c is a static source file, the fixed header filename rtmodel.h can be used. This file includes the *model*.h header file:

```
#include "model.h" /* If main.c is generated */
or
#include "rtmodel.h" /* If static main.c is used */
```
Other custom source files might need to include *model*.h to interface to model data, for example exported global parameters or signals. The *model*.h file itself can have additional header dependencies, as listed in the tables [System Header Files](#page-660-0) and [Simulink Coder Header Files](#page-661-0), due to requirements of generated code.

<span id="page-660-0"></span>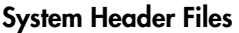

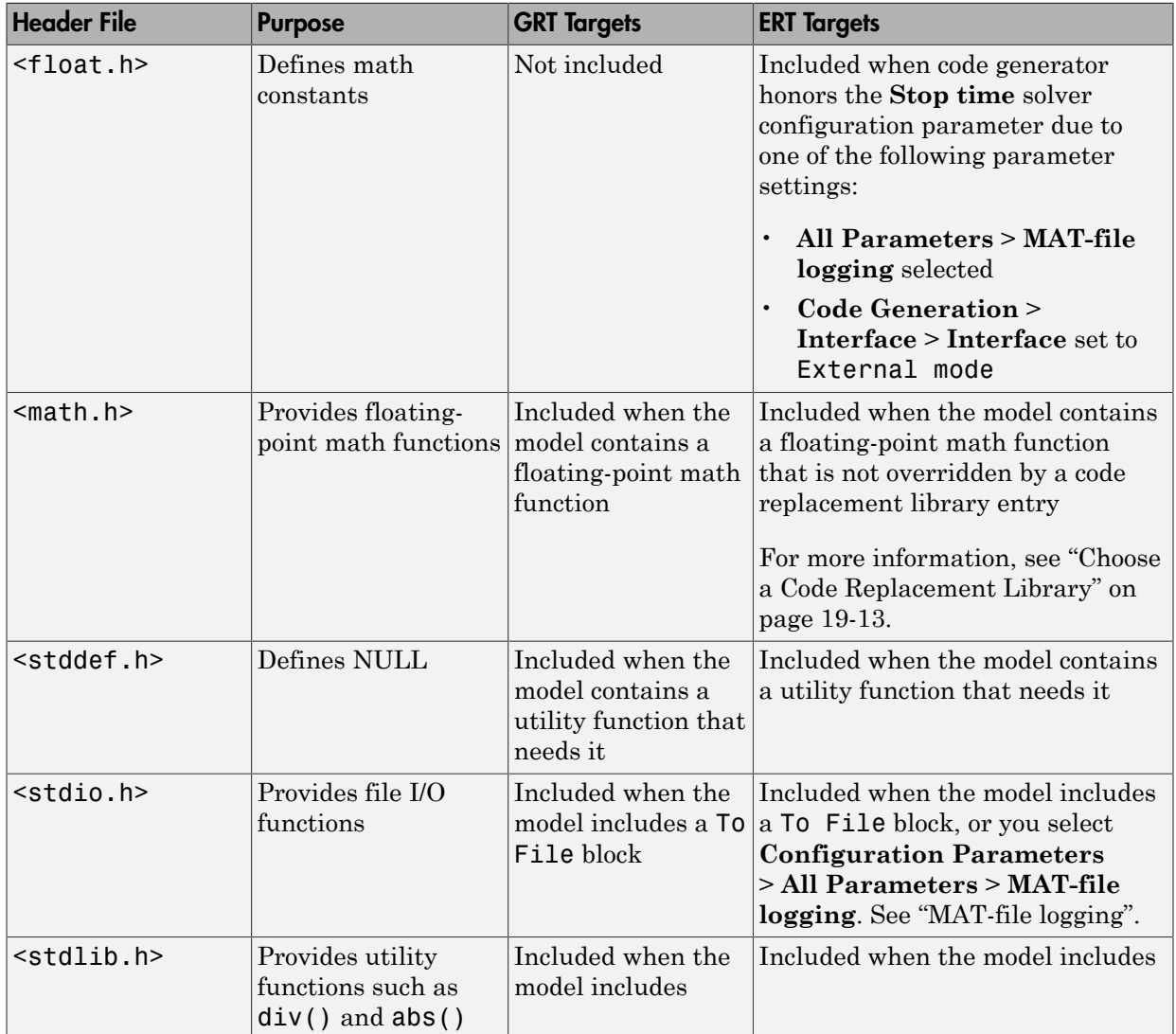

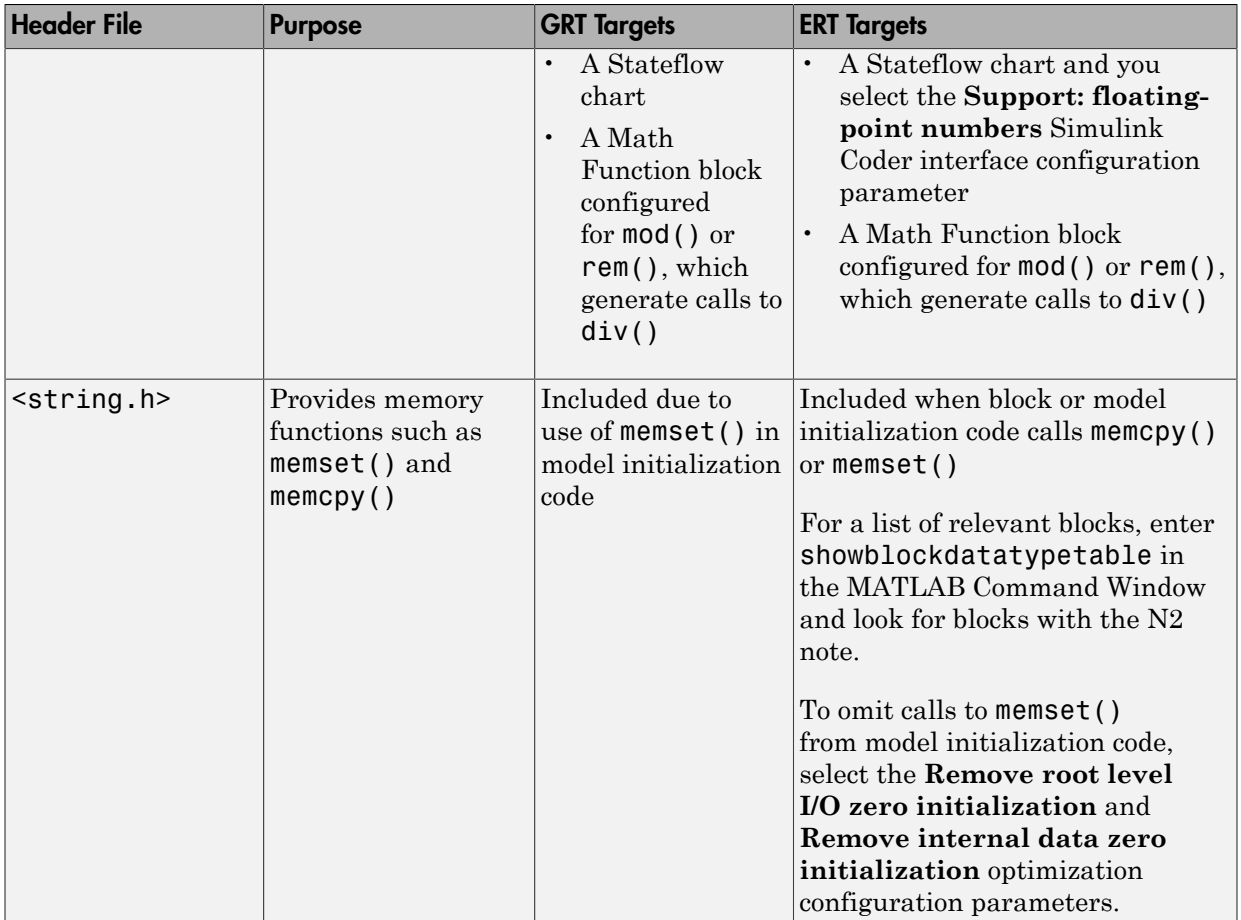

### <span id="page-661-0"></span>Simulink Coder Header Files

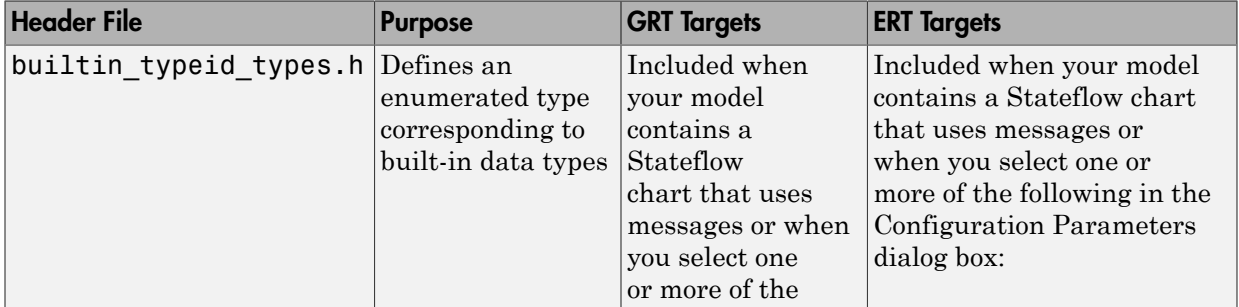

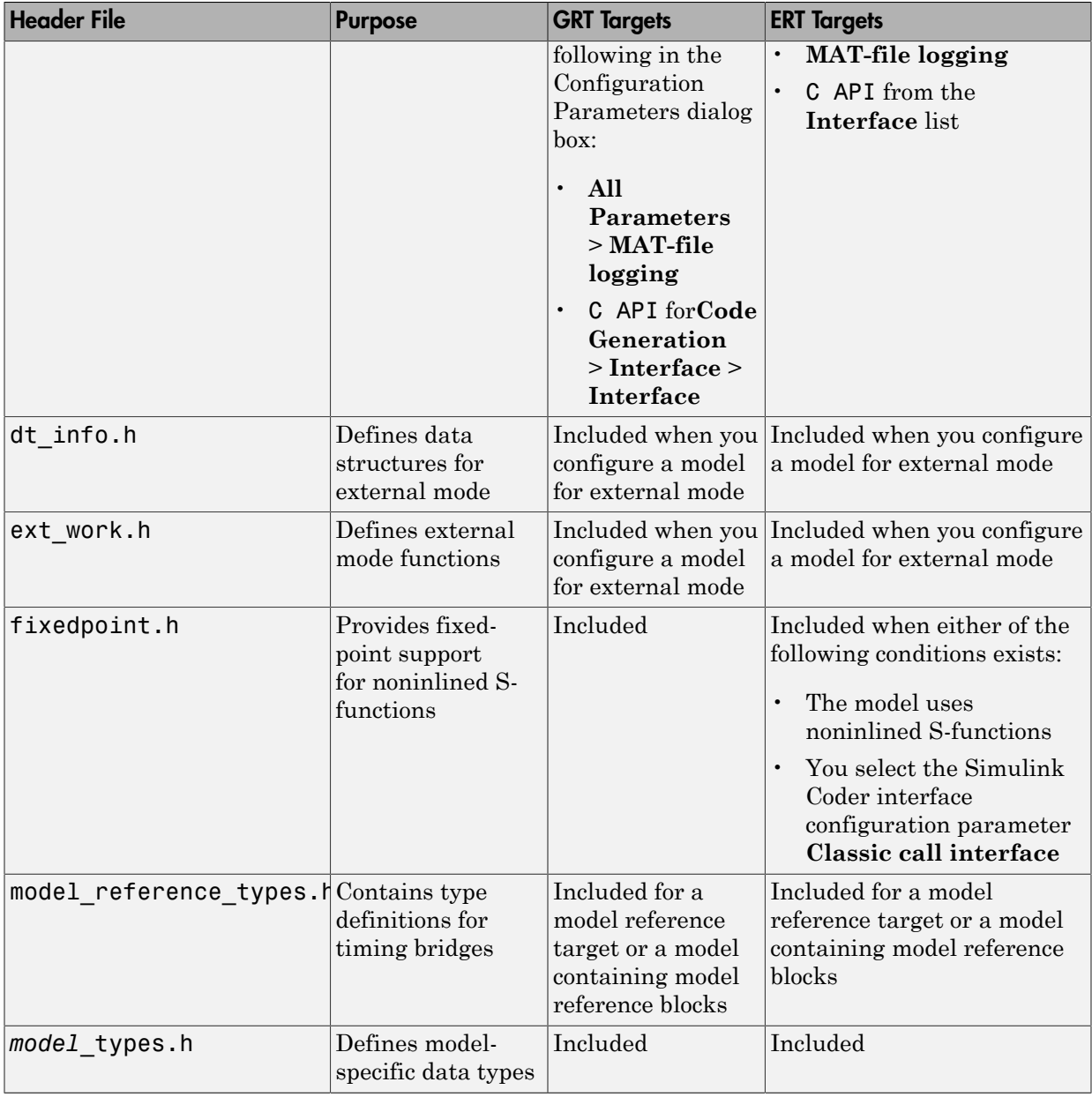

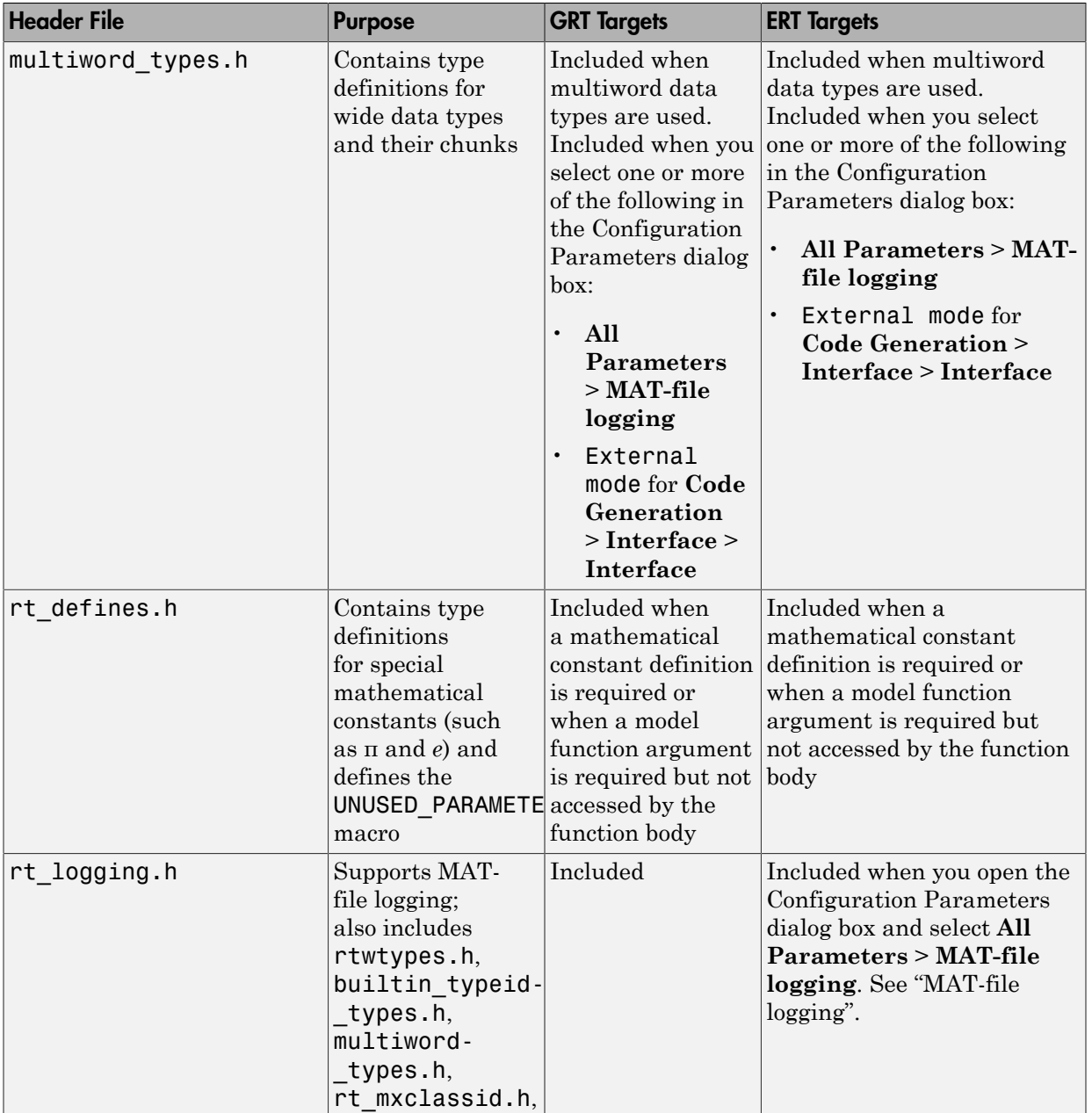

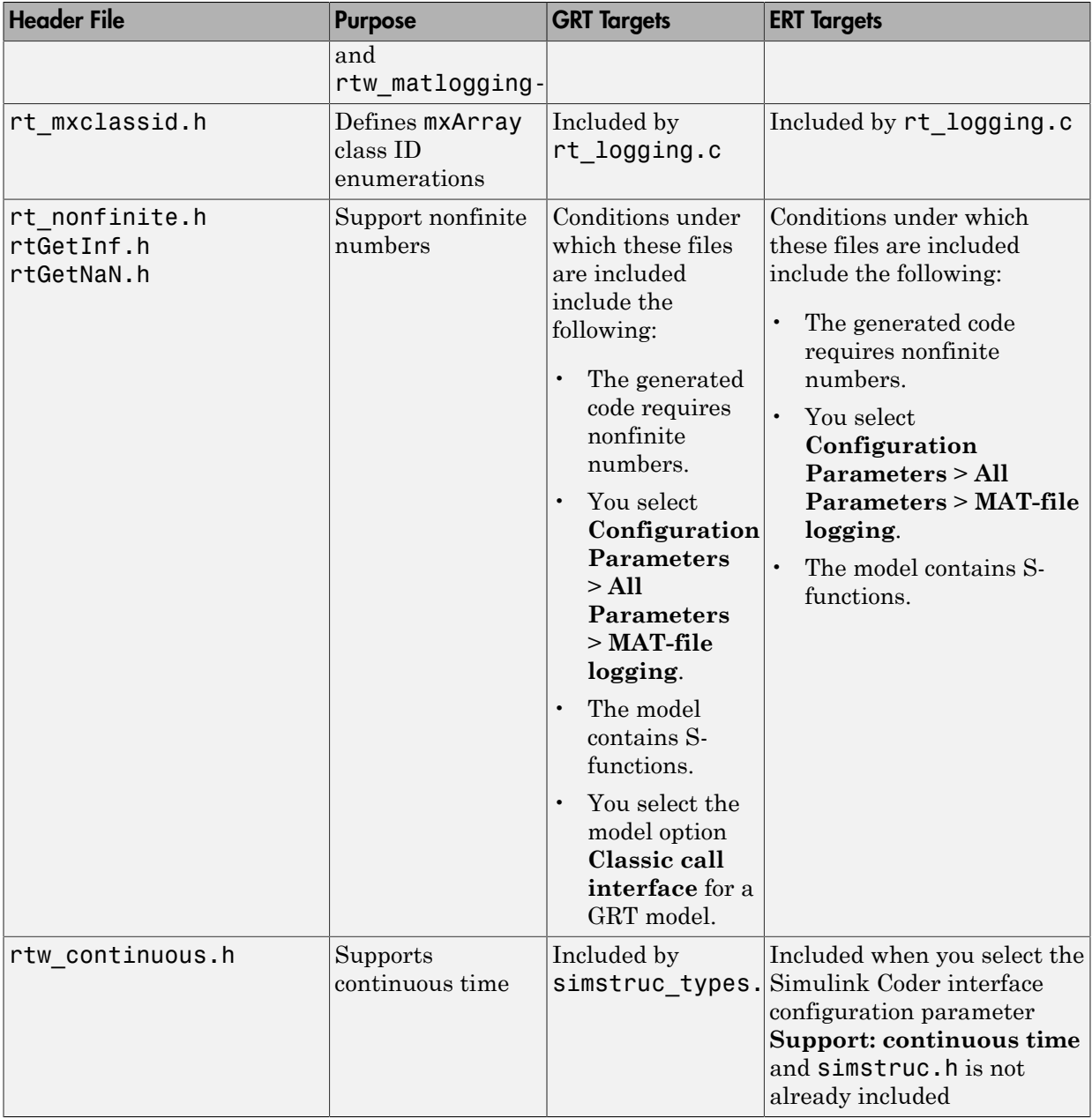

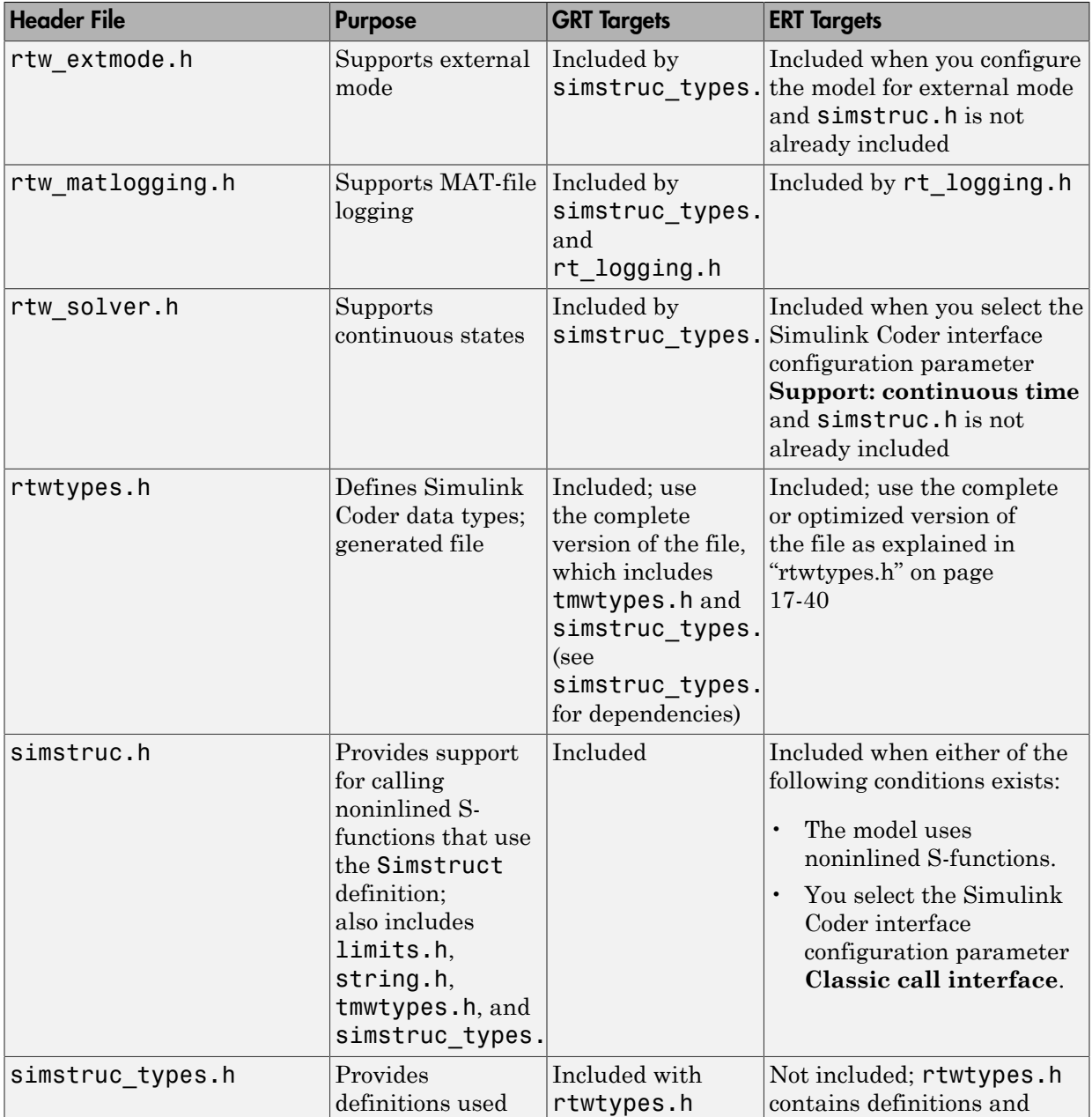

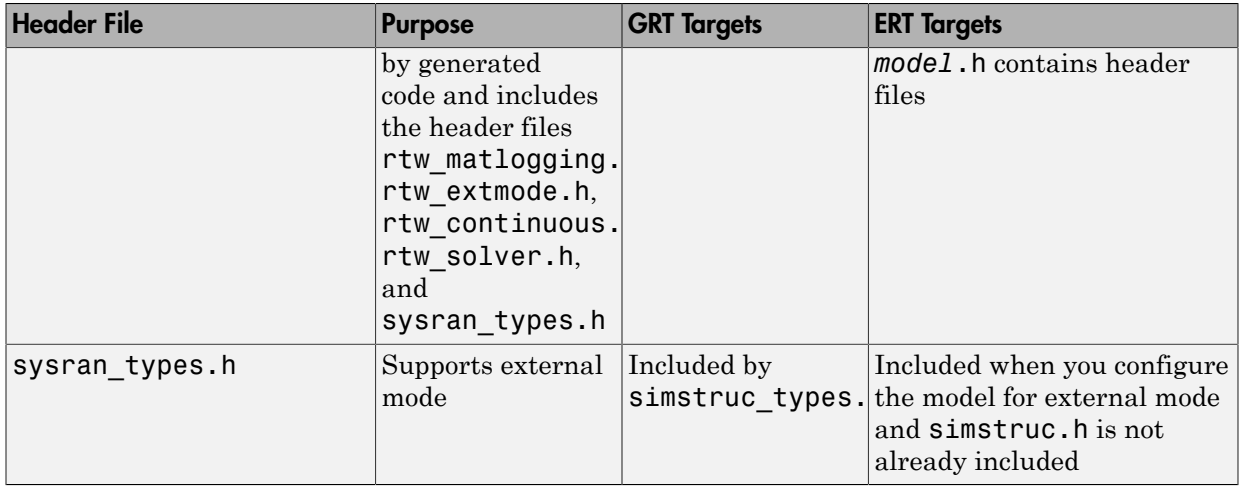

**Note:** Header file dependencies noted in the preceding table apply to the system target files grt.tlc and ert.tlc. Targets derived from these base targets may have additional header dependencies. Also, code generation for blocks from blocksets, embedded targets, and custom S-functions may introduce additional header dependencies.

# <span id="page-666-0"></span>Dependencies of the Generated Code

The Simulink Coder software can directly build standalone executables for the host system such as when using the GRT target. Several processor- and operating systemspecific targets also provide automated builds using a cross-compiler. These targets are typically makefile-based interfaces for which the Simulink Coder software provides a "Template MakeFile (TMF) to makefile" conversion capability. Part of this conversion process is to include, in the generated makefile, source file, header file, and library file information (the dependencies) for a compilation.

In other instances, the generated model code needs to be integrated into a specific application. Or, it may be desired to enter the generated files and file dependencies into a configuration management system. This section discusses the various aspects of the generated code dependencies and how to determine them.

Typically, the generated code for a model consists of a small set of files:

- *model*.c or *model*.cpp
- *model*.h
- *model*\_data.c or *model*\_data.cpp
- *model*\_private.h
- rtwtypes.h

These are generated in the build folder for a standalone model or a subfolder under the slprj folder for a model reference target. There is also a top-level main.c (or .cpp) file that calls the top model functions to execute the model. The main program is either a static file, such as the rt\_main.c file provided by the software, or, for ERT-based targets, can be dynamically generated.

The preceding files also have dependencies on other files, which occur due to:

- Including other header files
- Using macros declared in other header files
- Calling functions declared in other source files
- Accessing variables declared in other source files

These dependencies are introduced for a number of reasons such as:

- Blocks in a model generate code that makes function calls. This can occur in several forms:
	- The called functions are declared in other source files. In some cases such as a blockset, these source file dependencies are typically managed by compiling them into a library file.
	- In other cases, the called functions are provided by the compilers own run-time library, such as for functions in the  $\mathrm{ANSI}^5\,\mathrm{C}$  header, <code>math.h.</code>
	- Some function dependencies are themselves generated files. Some examples are for fixed-point utilities and nonfinite support. These dependencies are referred to as shared utilities. The generated functions can appear in files in the build folder for standalone models or in the sharedutils folder under the slprj folder for builds that involve model reference.
- Models with continuous time require solver source code files.

<sup>5.</sup> ANSI is a registered trademark of the American National Standards Institute, Inc.

- Simulink Coder options such as external mode, C API, and MAT-file logging are examples that trigger additional dependencies.
- Specifying custom code can introduce dependencies.

### Providing the Dependencies

The Simulink Coder product provides several mechanisms for feeding file dependency information into the Simulink Coder build process. The mechanisms available to you depend on whether your dependencies are block based or are model or target based.

For block dependencies, consider using

- S-functions and blocksets
	- folders that contain S-function MEX-files used by a model are added to the header include path.
	- Makefile rules are created for these folders to allow source code to be found.
	- For S-functions that are not inlined with a TLC file, the S-function source filename is added to the list of sources to compile.
	- The S-Function block parameter SFunctionModules provides the ability to specify additional source filenames.
	- The rtwmakecfg.m mechanism provides further capability in specifying dependencies. See ["Use rtwmakecfg.m API to Customize Generated Makefiles" on](#page-1327-0) [page 33-24](#page-1327-0) for more information.

For more information on applying these approaches to legacy or custom code integration, see ["Build S-Function With Legacy Code Tool" on page 22-26](#page-837-0).

• S-Function Builder block, which provides its own GUI for specifying dependency information

For model- or target-based dependencies, such as custom header files, consider using

- The **Code Generation** > **Custom Code** pane of the Configuration Parameters dialog box, which provides the ability to specify additional libraries, source files, and include folders.
- TLC functions LibAddToCommonIncludes() and LibAddToModelSources(), which allow you to specify dependencies during the TLC phase. See "LibAddToCommonIncludes(incFileName)" and "LibAddSourceFileCustomSection(file, builtInSection, newSection)" in the Target

Language Compiler documentation for details. The Embedded Coder product also provides a TLC-based customization template capability for generating additional source files.

### Makefile Considerations

As previously mentioned, Simulink Coder targets are typically makefile based and the Simulink Coder product provides a "Template MakeFile (TMF) to makefile" conversion capability. The template makefile contains a token expansion mechanism in which the build process expands different tokens in the makefile to include the additional dependency information. The resulting makefile contains the complete dependency information. See ["Customize Template Makefiles" on page 35-60](#page-1431-0) for more information on working with template makefiles.

The generated makefile contains the following information:

- Names of the source file dependencies (by using various SRC variables)
- folders where source files are located (by using unique rules)
- Location of the header files (by using the INCLUDE variables)
- Precompiled library dependencies (by using the LIB variables)
- Libraries which need to be compiled and created (by using rules and the LIB variables)

A property of make utilities is that the specific location for a given source C or C++ file does not need to be specified. If a rule exists for that folder and the source filename is a prerequisite in the makefile, the make utility can find the source file and compile it. Similarly, the C or C++ compiler (preprocessor) does not require absolute paths to the headers. Given the name of header file by using an #include directive and an include path, it is able to find the header. The generated C or  $C_{++}$  source code depends on this standard compiler capability.

Also, libraries are typically created and linked against, but occlude the specific functions that are being used.

Although the build process succeeds and can create a minimum-size executable, these properties can make it difficult to manually determine the minimum list of file dependencies along with their fully qualified paths. The makefile can be used as a starting point to determining the dependencies that the generated model code has.

An additional approach to determining the dependencies is by using linker information, such as a linker map file, to determine the symbol dependencies. The location of

Simulink Coder and blockset source and header files is provided below to assist in locating the dependencies.

### Simulink Coder Static File Dependencies

Several locations in the MATLAB folder tree contain static file dependencies specific to the Simulink Coder product:

• *matlabroot*/rtw/c/src (open)

This folder has subfolders and contains additional files that may need to be compiled. Examples include solver functions (for continuous time support), external mode support files, C API support files, and S-function support files. Source files in this folder are included into the build process using in the SRC variables of the makefile.

- Header files in the folder fullfile(matlabroot,'/rtw/extern/include')
- Header files in the folder fullfile(matlabroot,'/simulink/include')

These folders contain additional header file dependencies such as tmwtypes.h, simstruc types.h, and simstruc.h.

**Note** For ERT-based targets, several header dependencies from the above locations can be avoided. ERT-based targets generate the minimum set of type definitions, macros, and so on, in the file rtwtypes.h.

#### Blockset Static File Dependencies

Blockset products leverage the rtwmakecfg.m mechanism to provide the Simulink Coder software with dependency information. As such, the rtwmakecfg.m file provided by the blockset contains the listing of include path and source path dependencies for the blockset. Typically, blocksets create a library from the source files, which the generated model code can then link against. The libraries are created and identified using the rtwmakecfg.m mechanism.

To locate the rtwmakecfg.m files for blocksets in your MATLAB installed tree, use the following command:

>> which -all rtwmakecfg.m

For example, for the DSP System Toolbox product, the which command displays a path similar to the following:

C:\Program Files\MATLAB\toolbox\dspblks\dspmex\rtwmakecfg.m

If the model being compiled uses one or more of the blocksets listed by the which command, you can determine folder and file dependency information from the respective rtwmakecfg.m file. For example, here is an excerpt of the rtwmakecfg.m file for the DSP System Toolbox product.

```
function makeInfo=rtwmakecfg()
%RTWMAKECFG adds include and source directories to RTW make files.
% makeInfo=RTWMAKECFG returns a structured array containing build info.
% Please refer to the rtwmakecfg API section in the Simulink Coder
% documentation for details on the format of this structure.
.
.
.
makeInfo.includePath = \{ \ldots \} fullfile(matlabroot,'toolbox','dspblks','include') };
makeInfo.sourcePath = {};
```
# <span id="page-671-0"></span>Specify Include Paths in Simulink Coder Generated Source Files

You can add #include statements to generated code. Such references can come from several sources, including TLC scripts for inlining S-functions, custom storage classes, bus objects, and data type objects. The included files typically consist of header files for legacy code or other customizations. Additionally, you can specify compiler include paths with the -I compiler option. The Simulink Coder build process uses the specified paths to search for included header files.

Usage scenarios for the generated code include, but are not limited to, the following:

• Simulink Coder generated code is compiled with a custom build process that requires an environment-specific set of #include statements.

In this scenario, the code generator is likely invoked with the **Generate code only** check box selected. Consider using fully qualified paths, relative paths, or just the header filenames in the #include statements, and additionally leverage include paths.

• The generated code is compiled using the Simulink Coder build process.

In this case, compiler include paths (-I) can be provided to the Simulink Coder build process in several ways:

- The **Code Generation** > **Custom Code** pane of the Configuration Parameters dialog box allows you to specify additional include paths. The include paths are propagated into the generated makefile when the template makefile (TMF) is converted to the actual makefile.
- The rtwmakecfg.m mechanism allows S-functions to introduce additional include paths into the Simulink Coder build process. The include paths are propagated when the template makefile (TMF) is converted to the actual makefile.
- When building a custom Simulink Coder target that is makefile-based, the desired include paths can be directly added into the targets template makefile.
- A USER INCLUDES make variable that specifies a folder in which the Simulink Coder build process should search for included files can be specified on the Simulink Coder make command. For example,

```
make rtw USER INCLUDES=-Id:\work\feature1
```
The user includes are passed to the command-line invocation of the make utility, which will add them to the overall flags passed to the compiler.

### Recommended Approaches

The following are recommended approaches for using #include statements and include paths in conjunction with the Simulink Coder build process to generate code that remains portable and minimizes compatibility problems with future versions.

Assume that additional header files are located at

```
c:\work\feature1\foo.h
c:\work\feature2\bar.h
```
• A simple approach is to include in the #include statements only the filename, such as

```
#include "foo.h"
#include "bar.h"
```
Then, the include path passed to the compiler should contain folders in which the headers files exist:

```
cc -Ic:\work\feature1 -Ic:\work\feature2
```
• A second recommended approach is to use relative paths in #include statements and provide an anchor folder for these relative paths using an include path, for example,

```
#include "feature1\foo.h"
#include "feature2\bar.h"
```
Then specify the anchor folder (for example \work) to the compiler:

cc -Ic:\work ...

### Folder Dependencies to Avoid

When using the Simulink Coder build process, avoid dependencies on folders in its code generation folder, such as the *model*\_ert\_rtw folder or the slprj folder. Thus, the #include statements should not just be relative to where the generated source file exists. For example, if your MATLAB code generation folder is c:\work, a generated *model*.c source file would be generated into a subfolder such as

```
c:\work\model ert rtw\model.c
```
The *model*.c file would have #include statements of the form

```
#include "..\feature1\foo.h"
#include "..\feature2\bar.h"
```
However, as this creates a dependency on the Simulink Coder folder structure, you should instead use one of the approaches described above.

# Files and Folders Created During Build Process

#### <span id="page-674-0"></span>In this section...

["Files Created During the Build Process" on page 17-57](#page-674-1) ["Folders Used By the Build Process" on page 17-62](#page-679-0)

# <span id="page-674-1"></span>Files Created During the Build Process

This section lists *model*.\* files created during the code generation and build process for the GRT target when used with stand-alone models. Additional folders and files are created to support shared utilities and model references.

The build process derives many of the files from the model file you create with Simulink. You can think of the model file as a very high-level programming language source file.

Note Files generated by the Embedded Coder build process are packaged slightly differently. Depending on model architectures and code generation options, the Simulink Coder build process might generate additional files not generated by Embedded Coder.

Descriptions of the principal generated files follow. Within the generated file names cited below, *model* represents the name of the model for which you are generating code, and *subsystem* represents the name of a subsystem within the model.

• *model*.rtw

An ASCII file, representing the compiled model, generated by the Simulink Coder build process. This file is analogous to the object file created from a high-level language source program. By default, the Simulink Coder build process deletes this file when the build process is complete. However, you can choose to retain the file for inspection.

• *model*.c

C source code that corresponds to the model file and is generated by the Target Language Compiler. This file contains

- Include files *model*.h and *model*\_private.h
- Data except data placed in *model*\_data.c
- Model-specific scheduler code
- Model-specific solver code
- Model registration code
- Algorithm code
- Optional GRT wrapper functions
- *model*.h

Defines model data structures and a public interface to the model entry points and data structures. Also provides an interface to the real-time model data structure (*model*\_rtM) via access macros. *model*.h is included by subsystem .c files in the model. It includes

- Exported Simulink data symbols
- Exported Stateflow machine parented data
- Model data structures, including rtM
- Model entry point functions
- *model*\_private.h

Contains local define constants and local data required by the model and subsystems. This file is included by the generated source files in the model. You might need to include *model*\_private.h when interfacing legacy hand-written code to a model. See ["Header Dependencies When Interfacing Legacy/Custom Code with](#page-657-0) [Generated Code" on page 17-40](#page-657-0) for more information. This header file contains

- Imported Simulink data symbols
- Imported Stateflow machine parented data
- Stateflow entry points
- Simulink Coder details (various macros, enums, and so forth that are private to the code)
- *model*\_types.h

Provides forward declarations for the real-time model data structure and the parameters data structure. These structure might be used by function declarations of reusable functions. *model*\_types.h is included by the generated header files in the model.

• *model*\_data.c

A conditionally generated C source code file containing declarations for the parameters data structure and the constant block I/O data structure, and zero representations for structure data types that are used in the model. If these data structures are not used in the model, *model*\_data.c is not generated. Note that these structures are declared extern in *model*.h. When present, this file contains

- Constant block I/O parameters
- Include files *model*.h and *model*\_private.h
- Definitions for the zero representations for user-defined structure data types used by the model
- Constant parameters
- *model*.exe (Microsoft Windows platforms) or *model* (UNIX platforms), generated in the current folder, not in the build folder

Executable program file created under control of the make utility by your development system (unless you have explicitly specified that Simulink Coder generate code only and skip the rest of the build process)

• *model*.mk

Customized makefile generated by the Simulink Coder build process. This file builds an executable program file.

• rtmodel.h

Contains #include directives required by static main program modules such as rt\_main.c. Since these modules are not created at code generation time, they include rt\_model.h to access model-specific data structures and entry points. If you create your own main program module, take care to include rtmodel.h.

• rtwtypes.h

A header file that includes simstruc\_types.h which, in turn, includes tmwtypes.h. For Embedded Coder ERT targets that do not generate a GRT interface and do not have non-inlined S-functions, rtwtypes.h is a reduced file based on the model configuration. In this case, rtwtypes.h does not include simstruc\_types.h and tmwtypes.h, but provides the essential type definitions, #define statements, and enumerations. For more information, see ["Header Dependencies When](#page-657-0) [Interfacing Legacy/Custom Code with Generated Code" on page 17-40](#page-657-0).

• rt\_defines.h

Contains type definitions for special mathematical constants (such as π and *e*) and defines the UNUSED\_PARAMETER macro. File is generated when a mathematical constant definition is required or when a model function argument is required but not accessed by the function body.

• multiword types.h

Contains type definitions for wide data types and their chunks. File is generated when you use multiword data types or when you select one or more of the following in the Configuration Parameters dialog box:

- **All Parameters** > **MAT-file logging**
- External mode for **Code Generation** > **Interface** > **Interface**
- model reference types.h

Contains type definitions for timing bridges. File is generated for a model reference target or a model containing model reference blocks.

• builtin typeid types.h

Defines an enumerated type corresponding to built-in data types. File is generated when your model contains a Stateflow chart that uses messages or when you select one or more of the following in the Configuration Parameters dialog box:

- **All Parameters** > **MAT-file logging**
- C API for **Code Generation** > **Interface** > **Interface**
- rt nonfinite.c, rtGetInf.c, rtGetNaN.c

C source files that declare and initialize global nonfinite values for inf, minus inf, and nan. Nonfinite comparison functions are also provided. Conditions under which these files are generated include the following:

- The generated code requires nonfinite numbers.
- You select **Configuration Parameters** > **All Parameters** > **MAT-file logging**.
- The model contains S-functions.
- You select grt.tlc for **Configuration Parameters** > **Code Generation** > **System target file** and **Configuration Parameters** > **All Parameters** > **Classic call interface**.
- rt\_nonfinite.h, rtGetInf.h, rtGetNaN.h

C header files that define extern references to nonfinite variables and functions. Conditions under which these files are generated include the following:

- The generated code requires nonfinite numbers.
- You select **Configuration Parameters** > **All Parameters** > **MAT-file logging**.
- The model contains S-functions.
- You select grt.tlc for **Configuration Parameters** > **Code Generation** > **System target file** and **Configuration Parameters** > **All Parameters** > **Classic call interface**.
- rtw\_proj.tmw

Simulink Coder marker file generated for the make utility to use to help determine when to rebuild objects.

• *model*.bat

Windows batch file used to set up the compiler environment and invoke the make command

• *model*sources.txt

List of additional sources that should be included in the compilation.

Optional files:

• *model*\_targ\_data\_map.m

MATLAB language file used by external mode to initialize the external mode connection

• *model*\_dt.h

C header file used for supporting external mode. Declares structures that contain data type and data type transition information for generated model data structures.

• *subsystem*.c

C source code for each noninlined nonvirtual subsystem or copy thereof when the subsystem is configured to place code in a separate file

• *subsystem*.h

C header file containing exported symbols for noninlined nonvirtual subsystems. Analogous to *model*.h.

• *model*\_capi.h, *model*\_capi.c

Header and sources file that contain data structures that describe the model's signals, states, and parameters without using external mode. See ["Exchange Data Between](#page-1127-0) [Generated and External Code Using C API" on page 26-2](#page-1127-0) in Simulink Coder User's Guide for more information.

• rt sfcn helper.h, rt sfcn helper.c

Header and source files providing functions used by noninlined S-functions in a model. The functions rt CallSys, rt enableSys, and rt DisableSys are used when noninlined S-functions call downstream function-call subsystems.

In addition, when you select the **Create code generation report** check box, the Simulink Coder software generates a set of HTML files (one for each source file plus a *model*\_contents.html index file) in the html subfolder within your build folder.

The above source files have dependency relationships, and there are additional file dependencies that you might need to take into account. These are described in ["Generated Source Files and File Dependencies" on page 17-38](#page-655-1) in the Simulink Coder documentation.

## <span id="page-679-0"></span>Folders Used By the Build Process

The Simulink Coder build process places output files in three folders:

• The code generation folder

If you choose to generate an executable program file, the Simulink Coder build process writes the file *model*.exe (Windows) or *model* (UNIX) to your code generation folder (default is current working folder).

• The build folder — *model*\_*target*\_rtw

A subfolder within your code generation folder. The build folder name is *model*\_*target*\_rtw, where *model* is the name of the source model and *target* is the selected target type (for example, grt for the generic real-time target). The build folder stores generated source code and other files created during the build process (except the executable program file).

• Reference model code and shared utilities folder — slprj

A subfolder within your code generation folder. When models referenced via Model blocks are built for simulation or Simulink Coder code generation, files are placed in slprj. The Embedded Coder configuration has an option (UtilityFuncGeneration) that places generated shared code in slprj without the use of model reference. Subfolders in slprj provide separate places for simulation code, some Simulink Coder code, utility code shared between models, and other files. Of particular importance to Simulink Coder users are:

• Header files from models referenced by this model

slprj/*target*/*model*/referenced\_model\_includes

• Model reference Simulink Coder target files

slprj/*target*/*model*

• MAT-files used during code generation of model reference Simulink Coder target and stand-alone code generation

slprj/*target*/*model*/tmwinternal

• Shared utilities

slprj/*target*/\_sharedutils

See ["Work with Code Generation Folders" on page 7-13](#page-282-0) for more information on organizing your files with respect to code generation folders.

The build folder contains the generated code modules *model*.c, *model*.h, and the generated makefile *model*.mk.

Depending on the target, code generation, and build options you select, the build folder might also include

- *model*.rtw
- Object files (.obj or .o)
- Code modules generated from subsystems
- HTML summary reports of files generated (in the html subfolder)
- TLC profiler report files
- Block I/O, state, and parameter tuning information file (*model* capi.c)

For additional information about using code generation folders, see ["Code Generation](#page-284-0) [Folder Structure for Model Reference Targets" on page 7-15](#page-284-0) and ["Customize Build to Use](#page-1345-0) [Shared Utility Code" on page 33-42](#page-1345-0) in the Simulink Coder documentation.

# Enable Build When Folder Names Have Spaces

The code generation software uses alternate folder name support—which is operating system specific—to process folder names that include spaces.

Spaces in folder names can appear in the paths to build-related locations:

• The path to your MATLAB installation folder

An example is a matlabroot similar to  $C:\Perogram$  Files\MATLAB\R2015b.

• The current MATLAB folder from which you start the build

An example is a pwd at the start of a build similar to C:\Users\username \Documents\My Work.

• The installation folder for a compiler used for the build

If your work environment includes one or more of the preceding scenarios, use the following support mechanisms for the build process:

- If you are using the toolchain approach to build generated code, the toolchain manages spaces in folder names by using alternate names from the platform (for example, Windows or UNIX). For more information about how the toolchain TransformPathsWithSpaces method manages these names, see addAttribute (coder.make.ToolchainInfo).
- If you are using the template makefile approach to build generated code, the template makefile (.tmf) requires code to manage spaces in folder names. When the alternate folder names (Windows short names) differ from the file system folder names (Windows long names), add this code to the makefile.

```
ALT_MATLAB_ROOT = |>ALT_MATLAB_ROOT<|
ALT_MATLAB_BIN = |>ALT_MATLAB_BIN<|
!if "$(MATLAB ROOT)" != "$(ALT MATLAB ROOT)"
MATLAB ROOT = $(ALT MATLAB ROOT)
!endif
!if "$(MATLAB BIN)" != "$(ALT MATLAB BIN)"
MATLAB BIN = $(ALT MATLAB BIN)
!endif
```
When the values of the location tokens are not equal, this code replaces MATLAB ROOT with ALT\_MATLAB\_ROOT. This replacement indicates that the path to your MATLAB installation folder includes spaces. This code applies the same type of replacement

for MATLAB\_BIN with ALT\_MATLAB\_BIN. The preceding code is specific to nmake. For platform-specific examples, see the supplied template makefiles.

With either build approach, builds errors can occur on Windows when there is an issue with the registry setting for creation of alternate names (short names). If a build generates an error message similar to the following, see ["Work with Code Generation](#page-282-0) [Folders" on page 7-13.](#page-282-0)

```
NMAKE : fatal error U1073: don't know how to make 'C:\Program'
```
Note: When using operating system commands, such as system or dos, enclose paths that specify executable files or command parameters in double quotes (" "). For example:

```
system('dir "D:\Applications\Common Files"')
```
### Troubleshooting Errors When Folder Names Have Spaces

Errors in builds can occur on Windows when there is an issue with the registry setting for creation of short file names. When this issue occurs during a build, you see an error message similar to:

NMAKE : fatal error U1073: don't know how to make 'C:\Program'

This message could occur if a space in the folder name (C:\Program Files) prevented the build process from finding the model to build.

An issue can occur with builds using folders with Windows long names (for example, folder names with spaces), because it is possible to disable Windows alternate name support. This support is required for builds on Windows systems. There are many terms for this file, folder, and path alternate name support:

- 8.3 name
- DOS path
- short name
- long name alias
- Windows path alias

To check whether this issue is the cause of the error, check the Windows registry setting that enables the creation of short names for files, folders, and paths.
- 1 From the Windows Start menu, type regedit.exe.
- 2 Navigate to the following registry location:

HKEY\_LOCAL\_MACHINE\SYSTEM\CurrentControlSet\Control\FileSystem\NtfsDisable8dot3NameCreation

3 Change the value of NtfsDisable8dot3NameCreation to 0.

Changing the value to 0 enables creation of short names. For more information, see [http://technet.microsoft.com/en-us/library/cc788058.aspx](http://technet.microsoft.com/en-us/library/cc959352.aspx).

Changing the registry setting only enables creation of short names for files and folders that are created after the change.

4 To create short names for files created while short name creation was disabled, use the fsutil utility at the command prompt in Windows.

The syntax to set the short name is:

> fsutil file setshortname <FileName> <ShortName>

For example, to create the short name PROGRA~1 for the long name C:\Program Files, type:

> fsutil file setshortname "C:\Program Files" PROGRA~1

The C:\Program Files folder name is in quotations because it has spaces.

Note: For more information about fsutil, see [http://technet.microsoft.com/en-us/](http://technet.microsoft.com/en-us/library/cc788058.aspx) [library/cc788058.aspx.](http://technet.microsoft.com/en-us/library/cc788058.aspx)

Due to Windows security settings on the Program Files folder, this step can generate an error. During this step, if you get the message

Error: Access is denied.

use one of the alternative solutions described in [MATLAB Answers: "Why is the](http://www.mathworks.com/matlabcentral/answers/95399-why-is-the-build-process-failing-for-a-shipped-model-in-simulink-or-for-a-model-run-in-accelerator-m) [build process failing ...?"](http://www.mathworks.com/matlabcentral/answers/95399-why-is-the-build-process-failing-for-a-shipped-model-in-simulink-or-for-a-model-run-in-accelerator-m)

5 To check that the short name was created, use the dir command with /x option to show short names.

> dir C:\ /x

For more information about checking Windows settings for creating 8.3 names and options for managing alternate names, see [MATLAB Answers: "Why is the build process](http://www.mathworks.com/matlabcentral/answers/95399-why-is-the-build-process-failing-for-a-shipped-model-in-simulink-or-for-a-model-run-in-accelerator-m) [failing ...?"](http://www.mathworks.com/matlabcentral/answers/95399-why-is-the-build-process-failing-for-a-shipped-model-in-simulink-or-for-a-model-run-in-accelerator-m).

## See Also

addAttribute (coder.make.ToolchainInfo)

### External Websites

- [MATLAB Answers: "Why is the build process failing ...?"](http://www.mathworks.com/matlabcentral/answers/95399-why-is-the-build-process-failing-for-a-shipped-model-in-simulink-or-for-a-model-run-in-accelerator-m)
- [http://technet.microsoft.com/en-us/library/cc788058.aspx](http://technet.microsoft.com/en-us/library/cc959352.aspx)
- <http://technet.microsoft.com/en-us/library/cc788058.aspx>

## How Code Is Generated From a Model

#### In this section...

["Model Compilation" on page 17-69](#page-686-0) ["Code Generation" on page 17-69](#page-686-1)

### <span id="page-686-0"></span>Model Compilation

The build process begins with the Simulink software compiling the block diagram. During this stage, Simulink

- Evaluates simulation and block parameters
- Propagates signal widths and sample times
- Determines the execution order of blocks within the model
- Computes work vector sizes, such as those used by S-functions. (For more information about work vectors, see "DWork Vector Basics").

When Simulink completes this processing, it compiles an partial representation of the model. This description is stored in a language-independent format in the ASCII file *model*.rtw. The *model*.rtw file is the input to the next stage of the build process. For a general description of the *model*.rtw file format, see "model.rtw File and Scopes".

### <span id="page-686-1"></span>Code Generation

The Simulink Coder code generator uses the Target Language Compiler (TLC) and a supporting TLC function library to transform the partial model description stored in *model*.rtw into target-specific code.

The target language executed by the TLC is an interpreted programming language designed to convert a model description to code. The TLC executes a TLC program comprising several target files (.tlc scripts). The TLC scripts specify how to generate code from the model, using the *model*.rtw file as input.

The TLC

- 1 Reads the *model*.rtw file
- 2 Interprets and executes commands in a system target file

The system target file is the entry point or main file. You select it from those available on the MATLAB path with the system target file browser or you can type the name of such a file on your system prior to building.

3 Interprets and executes commands in block-level target files

For blocks in the Simulink model, there is a corresponding target file that is either dynamically generated or statically provided.

Note The Simulink Coder software executes user-written S-function target files, but optionally executes block target files for Simulink blocks.

4 Writes a source code version of the Simulink block diagram

## Code Generation of Matrices and Arrays

In this section...

["Simulink Coder Matrix Parameters" on page 17-72](#page-689-0) ["Internal Data Storage for Complex Number Arrays" on page 17-74](#page-691-0)

MATLAB, Simulink, and Simulink Coder software store matrix data and arrays (1–D, 2–D, ...) in column-major format as a vector. Column-major format orders elements in a matrix starting from the first column, top to bottom, and then moving on to the next column. For example, the following 3x3 matrix:

 $A =$  1 2 3 4 5 6 7 8 9

translates to an array of length 9 in the following order:

 $A(1) = A(1,1) = 1;$  $A(2) = A(2,1) = 4;$  $A(3) = A(3,1) = 7;$  $A(4) = A(1,2) = 2;$  $A(5) = A(2,2) = 5;$ and so on.

In column-major format, the next element of an array in memory is accessed by incrementing the first index of the array. For example, these element pairs are stored sequentially in memory:

- $A(i)$  and  $A(i+1)$
- $\cdot$  B(i,j) and B(i+1,j)
- $\cdot$  C(i,j,k) and C(i+1,j,k)

For more information on the internal representation of MATLAB data, see "MATLAB Data" in the MATLAB External Interfaces document.

Code generation software uses column-major format for several reasons:

• The world of signal and array processing is largely column major: MATLAB, LAPack, Fortran90, DSP libraries.

- A column is equivalent to a channel in frame-based processing. In this case, columnmajor storage is more efficient.
- A column-major array is self-consistent with its component submatrices:
	- A column-major 2–D array is a simple concatenation of 1–D arrays.
	- A column-major 3–D array is a simple concatenation of 2–D arrays.
	- The stride is the number of memory locations to index to the next element in the same dimension. The stride of the first dimension is 1 element. The stride of the nth dimension element is the product of sizes of the lower dimensions.
	- Row-major n-D arrays have their stride of 1 for the highest dimension. Submatrix manipulations are typically accessing a scattered data set in memory, which does not allow for efficient indexing.

C typically uses row-major format. MATLAB and Simulink use column-major format. You cannot configure the code generation software to generate code with row-major ordering. If you are integrating legacy C code with the generated code, consider the following:

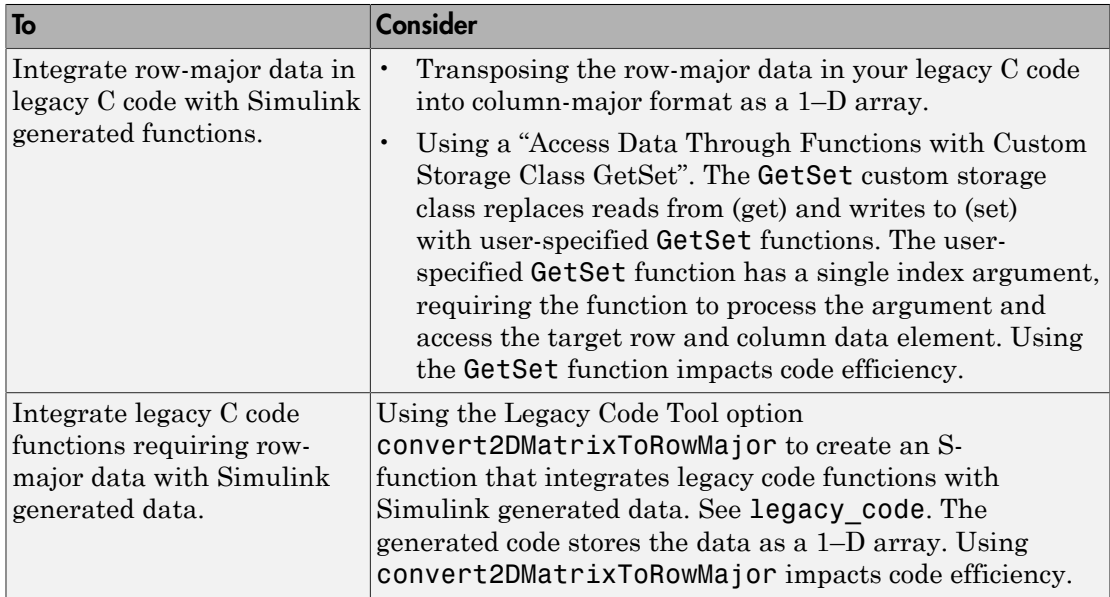

#### <span id="page-689-0"></span>Simulink Coder Matrix Parameters

The compiled model file, *model*.rtw, represents matrices as strings in MATLAB syntax, without an implied storage format. This format allows you to copy the string out of an .rtw file, paste it into a MATLAB file, and have it recognized by MATLAB.

Simulink Coder software declares Simulink block matrix parameters as scalar or 1-D array variables

```
real T scalar;
real_T mat[ nRows * nCols ];
```
real\_T can be a data type supported by Simulink. It matches the variable type given in the model file.

For example, the 3-by-3 matrix in the 2–D Look-Up Table block

```
 1 2 3
 4 5 6
 7 8 9
is stored in model.rtw as
Parameter {
  Name "OutputValues"
   Value Matrix(3,3)
[[1.0, 2.0, 3.0]; [4.0, 5.0, 6.0]; [7.0, 8.0, 9.0];]
   String "t"
   StringType "Variable"
   ASTNode {
      IsNonTerminal 0
     Op SL_NOT_INLINED
      ModelParameterIdx 3
     }
}
and results in this definition in model.h
typedef struct Parameters_tag {
  real T s1 Look Up Table 2 D Table[9];
  /* Variable:s1 Look Up Table 2 D Table
    * External Mode Tunable:yes
    * Referenced by block:
    * <S1>/Look-Up Table (2-D
    */
```
[ ... other parameter definitions ... ]

#### } Parameters;

The *model*.h file declares the actual storage for the matrix parameter. You can see that the format is column-major. 1 2 3 4 5 6 Parameters;<br>  $P$ e model. In file declares the actual storage for the matrix parameter. You can see that<br>
format is column-major.<br>  $\begin{bmatrix} 1 & 1 \\ 2 & 3 \\ 4 & 5 \\ 6 & 9 \\ 7 & 8 & 9 \\ 1 & 8 & 9 \\ 1 & 9 & 9 \\ 1 & 9 & 9 \\ 1 & 1 & 1 & 1 \\ 1 & 1 & 1 & 1 \\$ 

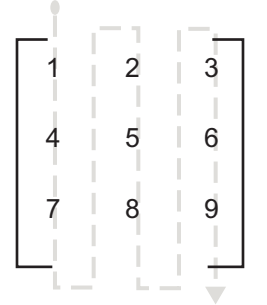

```
Parameters model_P = {
  /* 3 x 3 matrix s1 Look Up Table 2 D Table */
   { 1.0, 4.0, 7.0, 2.0, 5.0, 8.0, 3.0, 6.0, 9.0 },
   [ ... other parameter declarations ...]
};
```
#### <span id="page-691-0"></span>Internal Data Storage for Complex Number Arrays

Simulink and Simulink Coder internal data storage formatting differs from MATLAB internal data storage formatting only in the storage of complex number arrays. In MATLAB, the real and imaginary parts are stored in separate arrays. In Simulink and Simulink Coder, the parts are stored in an "interleaved" format. The numbers in memory alternate real, imaginary, real, imaginary, and so forth. This convention allows efficient implementations of small signals on Simulink lines, for Mux blocks, and other "virtual" signal manipulation blocks (i.e., the signals do not actively copy their inputs, just the references).

## Generated Code Considerations

#### In this section...

["Requirements for Signed Integer Representation" on page 17-75](#page-692-0)

<span id="page-692-0"></span>["Default Folder for Code Generation" on page 17-75](#page-692-1)

### Requirements for Signed Integer Representation

You must compile the code generated by Simulink Coder on a target using a two's complement representation for signed integer values. The software does not provide a check for this configuration in the generated code.

### <span id="page-692-1"></span>Default Folder for Code Generation

When your default folder is set to the root folder of a drive, such as  $C:\lambda$ , the code generator cannot generate code for your model.

## About Shared Utility Code

Blocks in a model can require common functionality to implement their algorithm. In many cases, it is most efficient to modularize this functionality into standalone support or helper functions, rather than inlining the code for the functionally for each block instance.

Typically, functions that can have multiple callers are packaged into a library. Traditionally, such functions are defined statically, that is, the function source code exists in a file before you use the Simulink Coder software to generate code for your model.

In other cases, several model- and block-specific properties specify which functions are used and their behavior. Additionally, these properties determine type definitions (for example, typedef) in shared utility header files. Since there are many possible combinations of properties that determine unique behavior, it is not practical to statically define all possible function files before code generation. Instead, you can use the Simulink Coder shared utility mechanism, which generates support functions during code generation process.

## Controlling Shared Utility Code Placement

<span id="page-694-0"></span>You control the shared utility code placement mechanism with the **Shared code placement** option on the **Code Generation** > **Interface** pane in the Configuration Parameters dialog box. By default, the option is set to Auto. For this setting, if the model you are building does not include Model blocks, the Simulink Coder build process places code required for fixed-point and other utilities in one of the following:

- The *model*.c or *model*.cpp file
- In a separate file in the Simulink Coder build folder (for example, vdp grt rtw)

The code is specific to the model.

If a model does contain Model blocks, the Simulink Coder build process creates and uses a shared utilities folder within slprj. Model reference builds require the use of shared utilities. The naming convention for shared utility folders is slprj/*target*/ \_sharedutils. *target* is sim for simulations with Model blocks or the name of the system target file for Simulink Coder target builds.

slprj/sim/\_sharedutils % folder used with simulation<br>slprj/grt/ sharedutils % folder used with grt.tlc STI % folder used with grt.tlc STF slprj/ert/ sharedutils % folder used with ert.tlc STF slprj/mytarget/ sharedutils % folder used with mytarget.tlc STF

To force a model build to use the slpr i folder for shared utility generation, even when the current model does not contain Model blocks, set the **Shared code placement** option to Shared location. The Simulink Coder build process places utilities under the slprj folder rather than in the normal Simulink Coder build folder. This setting is useful when you are manually combining code from several models, as it prevents symbol collisions between the models.

#### Avoid Duplicate Header Files for Exported Data

If you control the file placement of declarations for signals, parameters, and states by applying storage classes and custom storage classes, and if the code generator places utility code in a shared location, the exported header files appear in the shared utility folder. For example, you can specify a header file for a piece of data through:

- The **Code Generation** tab in a Signal Properties dialog box.
- The HeaderFile property of a data object. Data objects are objects of the classes Simulink.Signal and Simulink.Parameter.

If you want the declaration to appear in the file *model*.h, it is a best practice to leave the header file name unspecified. By default, the code generator places data declarations in *model*.h.

If you specify *model*.h as the header file name, and if the code generator places utility code in a shared location, you cannot generate code from the model. The code generator cannot create the file  $\text{model}$ .h in both the model build folder and the shared utility folder.

## rtwtypes.h and Shared Utility Code

The generated header file rtwtypes.h provides fundamental type definitions, #define statements, and enumerations. The location of this file is controlled by whether the build process is using the shared utilities folder. If a shared folder is used, the build process places rtwtypes.h in slprj/*target*/\_sharedutils. Otherwise, the software places rtwtypes.h in *model*\_*target*\_rtw.

Adding a model to a model hierarchy or changing an existing model in the hierarchy can result in updates to the shared rtwtypes.h file during code generation. If updates occur, you must then recompile and, depending on your development process, reverify previously generated code. To minimize updates to the rtwtypes.h file, make the following changes in the Configuration Parameters dialog box:

- On the **Interface** pane, select **Support: complex numbers** even if the model does not currently use complex data types. Selecting this option protects against a future need to add support for complex data types when integrating code.
- On the **All Parameters** tab, clear **Support: non-inlined S-functions**. If you use non-inlined S-functions in the model, this option generates an error.
- On the **All Parameters** tab, clear **Classic call interface**. Disables use of the GRT interface.

## Incremental Shared Utility Code Generation and Compilation

<span id="page-697-0"></span>As explained in ["Controlling Shared Utility Code Placement" on page 17-77,](#page-694-0) you can specify that C source files, which contain function definitions, and header files, which contain macro definitions, be generated in a shared utilities folder. For the purpose of this discussion, the term functions means functions and macros.

A shared function can be used by blocks within the same model and by blocks in different models when using model reference or when building multiple standalone models from the same start build folder. However, the Simulink Coder software generates the code for a given function only once for the block that first triggers code generation. As the product determines the need to generate function code for subsequent blocks, it performs a file existence check. If the file exists, the function is not regenerated. Thus, the shared utility code mechanism requires that a given function and file name represent the same functional behavior regardless of which block or model generates the function. To satisfy this requirement:

- Model properties that determine function behavior are included in a shared utility checksum or determine the function and file name.
- Block properties that determine the function behavior also determine the function and file name.

During compilation, makefile rules for the shared utilities folder are configured to compile only new C files, and incrementally archive the object file into the shared utility library, rtwshared.lib or rtwshared.a. Thus, incremental compilation is also done.

## Shared Utility Checksum

#### In this section...

["About the Shared Utility Checksum" on page 17-81](#page-698-0) ["View the Shared Utility Checksum Hash Table" on page 17-81](#page-698-1) ["Relate the Shared Utility Checksum to Configuration Parameters" on page 17-83](#page-700-0)

### <span id="page-698-0"></span>About the Shared Utility Checksum

When you explicitly configure a model to use the shared location or the model contains Model blocks, the Simulink Coder software uses the shared utilities folder. For more information, see ["Incremental Shared Utility Code Generation and Compilation" on page](#page-697-0) [17-80.](#page-697-0) During the code generation process, if the configuration file slprj/*target*/ \_sharedutils/checksummap.mat exists relative to the current folder, Simulink Coder reads that file. The code generator verifies that the current model that you are building has configuration properties that match the checksum of properties from the shared utility model.

If mismatches occur between the properties defined in checksummap.mat and the current model properties, a Warning dialog box opens. This dialog box includes diagnostic information, describing the incidents of mismatched properties.

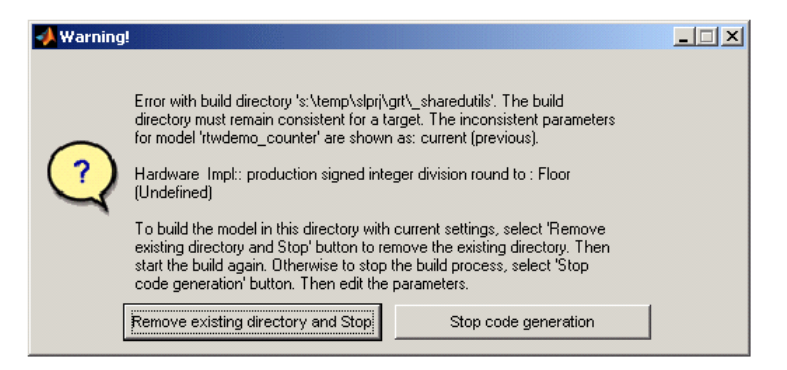

## <span id="page-698-1"></span>View the Shared Utility Checksum Hash Table

It is helpful to view the property values that contribute to the checksum. This example uses the rtwdemo lct start term.slx model. To load the checksum.mat file

into MATLAB and view the targetInfoStruct that defines the checksum-related properties:

1 Open the rtwdemo\_lct\_start\_term.slx model. In the Command Window, type:

rtwdemo\_lct\_start\_term

2 Create and move to a new working folder.

mkdir C:\Temp\demo cd C:\Temp\demo

- 3 Save a copy of the model in the folder.
- 4 Build the model by using the **Simulink** > **Code** > **C/C++ Code** > **Build Model** command. This model is already set up to produce shared utilities.
- 5 Move to the \_sharedutils folder created by the build process.

cd C:\Temp\demo\slpri\grt\ sharedutils

6 Load the checksummap.mat file into MATLAB.

load checksummap

7 Display the contents of hashTbl.targetInfoStruct and examine the checksumrelated property values.

hashTbl.targetInfoStruct

For this example, the Command Window displays hashTbl.targetInfoStruct for the shared utilities that you generated from the model:

```
 ShiftRightIntArith: 'on'
            ProdShiftRightIntArith: 'on'
                          Endianess: 'LittleEndian'
                      ProdEndianess: 'LittleEndian'
                        wordlengths: '8,16,32,32,64,32,64,64'
                    Prodwordlengths: '8,16,32,32,64,32,64,64'
                     TargetWordSize: '64'
                       ProdWordSize: '64'
                 TargetHWDeviceType: 'Custom Processor->MATLA…'
                   ProdHWDeviceType: 'Intel->x86-64 (Windows64)'
               TargetIntDivRoundTo: 'Zero'
                  ProdIntDivRoundTo: 'Zero'
                            tmfName: 'grt_vcx64.tmf'
                      toolchainName: ''
                           computer: 'PCWIN64'
 UseDivisionForNetSlopeComputation: 'off'
                  PurelyIntegerCode: 'off'
                  PortableWordSizes: 'off'
            SupportNonInlinedSFcns: ''
                    TargetLibSuffix: ''
```
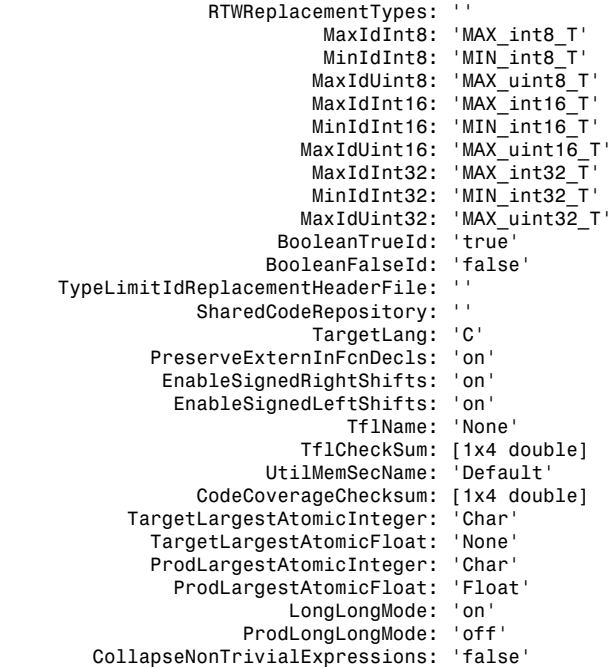

## <span id="page-700-0"></span>Relate the Shared Utility Checksum to Configuration Parameters

Examine the targetInfoStruct hash table from the shared utility model. Some keyvalue pairs relate directly to a model property. Other pairs relate to groups of properties.

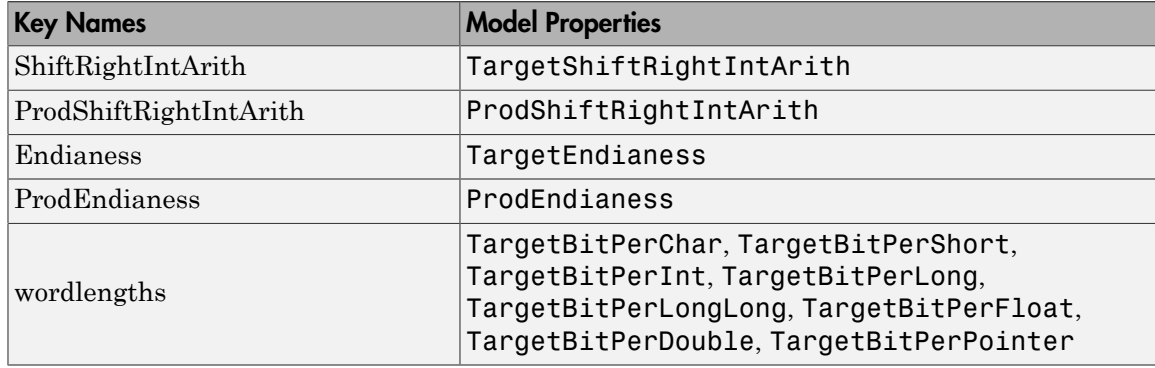

The following table describes the key-value pairs.

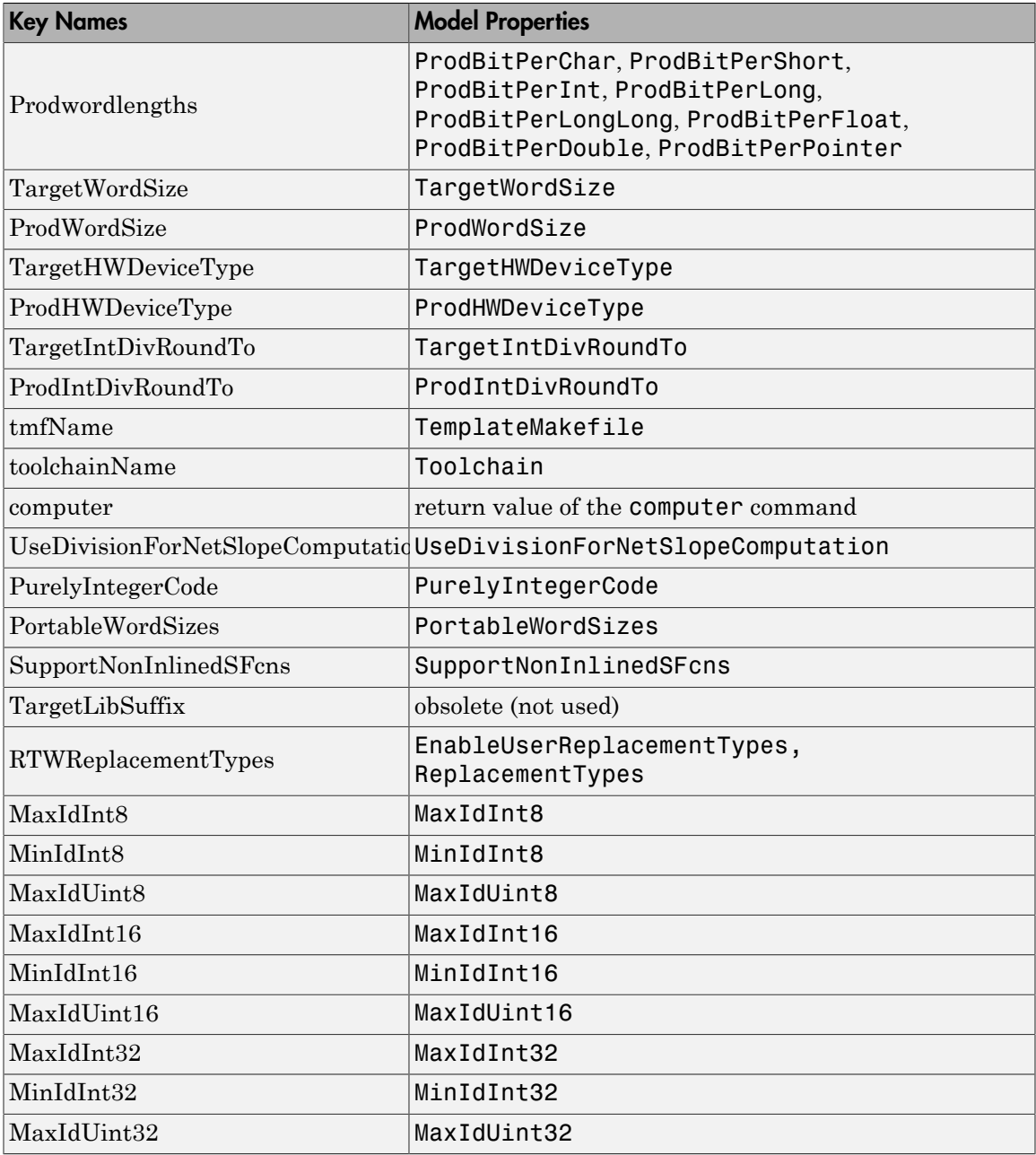

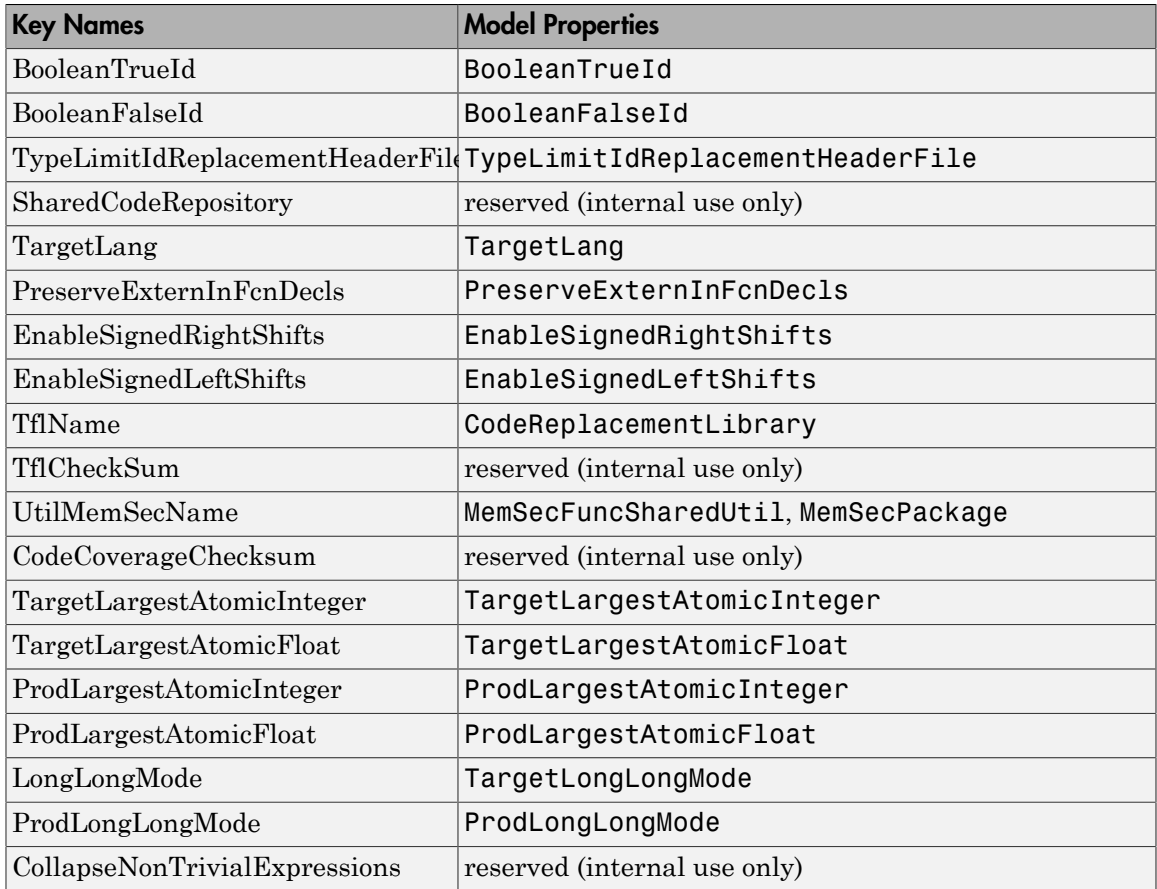

## Shared Fixed-Point Utility Functions

An important set of generated functions that are placed in the shared utility folder are the fixed-point support functions. Based on model and block properties, there are many possible versions of fixed-point utilities functions that make it impractical to provide a complete set as static files. Generating only the required fixed-point utility functions during the code generation process is an efficient alternative.

The shared utility checksum mechanism makes sure that several critical properties are identical for models that use the shared utilities. For the fixed-point functions, there are additional properties that determine function behavior. These properties are coded into the functions and file names to maintain requirements. The additional properties include

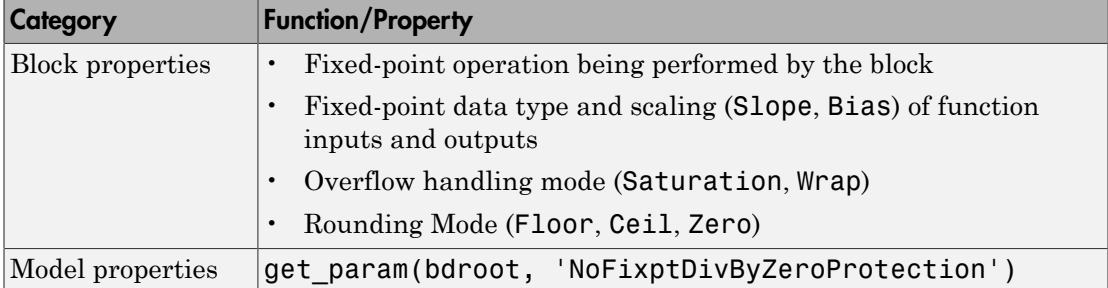

The naming convention for the fixed-point utilities is based on the properties as follows:

```
operation + [zero\, protection] + output data type + output bits +
[input1 data] + input1 bits + [input2 data type + input2 bits] + 
[shift direction] + [saturate mode] + [round mode]
```
Below are examples of generated fixed-point utility files, the function or macro names in the file are identical to the file name without the extension.

FIX2FIX U12 U16.c FIX2FIX S9 S9 SR99.c ACCUM\_POS\_S30\_S30.h MUL\_S30\_S30\_S16.h div\_nzp\_s16s32\_floor.c div\_s32\_sat\_floor.c

For these examples, the respective fields correspond as follows:

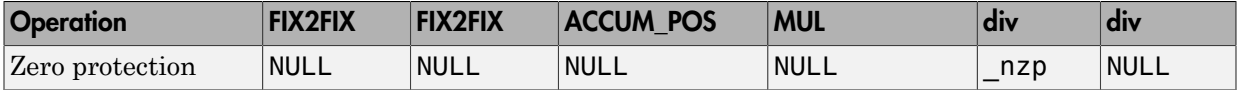

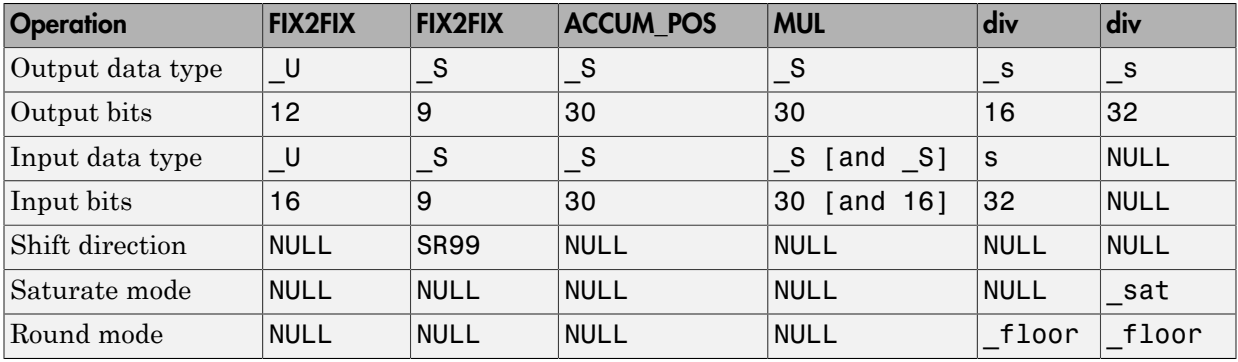

Note: For the ACCUM\_POS example, the output variable is also used as one of the input variables. Therefore, only the output and second input is contained in the file and macro name. For the second div example, both inputs and the output have identical data type and bits. Therefore, only the output is included in the file and function name.

## Share User-Defined Data Types Across Models

#### In this section...

["About Sharing Data Types" on page 17-88](#page-705-0)

["Example: Sharing Simulink Data Type Objects" on page 17-89](#page-706-0)

<span id="page-705-0"></span>["Example: Sharing Enumerated Data Types" on page 17-90](#page-707-0)

### About Sharing Data Types

By default, user-defined data types that are shared among multiple models generate duplicate type definitions in the *model*\_types.h file for each model. However, Simulink Coder software provides the ability to generate user-defined data type definitions into a header file in the \_sharedutils folder that can be shared across multiple models, removing the need for duplicate copies of the data type definitions. User-defined data types that you can set up in a shared header file include:

- Simulink data type objects that you instantiate from the classes Simulink.AliasType, Simulink.Bus, and Simulink.NumericType.
- Enumeration types that you define in MATLAB code

The general procedure for setting up user-defined data types to be shared among multiple models is as follows:

- 1 Define the data type.
- 2 Set data scope and header file properties that allow the data type to be shared.
- 3 Use the data type as a signal type in your models.
- 4 Before generating code for each model, set the **Shared code placement** parameter on the **Code Generation** > **Interface** pane of the Configuration Parameters dialog box to the value Shared location.
- 5 Generate code.

**Note:** You can configure the definition of the user-defined data type to occur in a header file that is located in the sharedutils folder, however user-defined data type names are not used by the shared utility functions that are generated into the \_sharedutils folder. Currently, the user-defined data type names are used only by model code located in code folders for each model.

For more information, see ["Example: Sharing Simulink Data Type Objects" on page](#page-706-0) [17-89](#page-706-0) and ["Example: Sharing Enumerated Data Types" on page 17-90.](#page-707-0)

#### <span id="page-706-0"></span>Example: Sharing Simulink Data Type Objects

To export a user-defined Simulink data type object for sharing among multiple models.

- 1 In the base workspace, create a data type object of one of the following classes:
	- Simulink.AliasType
	- Simulink.Bus
	- Simulink.NumericType

For example:

- a = Simulink.AliasType
- 2 To specify that the data type should be exported to a specified header file, use the data type object property DataScope. Specify the value 'Exported' for the DataScope property. For example:

a.DataScope = 'Exported'

3 To specify the name of the header file to which the data type should be exported, use the data type object property HeaderFile. For example:

a.HeaderFile = 'a.h'

Alternatively, if you leave the HeaderFile value empty, the name of the generated header file defaults to the name of the data type, in this case,  $a.h$ .

- 4 Use the data type object as a signal type in a model.
- 5 Before generating code, if you want to generate the header file into the shared utilities folder for sharing definitions between multiple models, set the **Shared code placement** parameter on the **Code Generation** > **Interface** pane of the Configuration Parameters dialog box to the value Shared location.
- 6 Generate code. Here is an example of the definition code that is generated to **a**. h in the shared utilities folder:

```
#ifndef RTW HEADER a h
#define RTW HEADER a h
#include "rtwtypes.h"
```

```
typedef double a;
#endif /* RTW HEADER a h */
```
To share the data type definition from other models, the alternatives include:

- Simply use the same workspace variable in multiple models. If the contents of the data type object are the same, generating code will not regenerate the header file. For example, model A and model B can export the same data type to the same header file in the shared utilities folder.
- Define the same data type object in other models, but set it up to import the shared data type definition from the header file. Specify the value 'Imported' for the data type object property DataScope. For example:

```
a = Simulink.AliasType
a.DataScope = 'Imported'
a.HeaderFile = 'a.h'
```
#### <span id="page-707-0"></span>Example: Sharing Enumerated Data Types

To export a user-defined enumerated data type for sharing among multiple models:

1 Define an enumerated data type in MATLAB code. For example, the following MATLAB file defines BasicColors:

```
% BasicColors.m
  classdef BasicColors < Simulink.IntEnumType
    enumeration
     Red(0) Yellow(1)
      Blue(2)
    end
   methods (Static = true)
     function retVal = getDefaultValue() retVal = BasicColors.Blue;
      end
    end
  end
```
2 To specify that the data type should be exported to a specified header file, you must override the default getDataScope method of the enumerated class. Specify the value 'Exported' as the getDataScope return value. For example:

```
methods (Static = true)
...
     function retVal = getDatabase() retVal = 'Exported';
      end
...
end
```
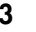

3 To specify the name of the header file to which the data type should be exported, you must override the default getHeaderFile method of the enumerated class. Specify a file name as the getHeaderFile return value. For example:

```
methods (Static = true)
...
     function retVal = getHeaderFile() retVal = 'BasicColors.h';
      end
...
end
```
Alternatively, if you leave the return value of the getHeaderFile method unspecified, the name of the generated header file defaults to the name of the data type, in this case, BasicColors.h.

4 Here is BasicColors. m after the data scope and header file changes.

```
% BasicColors.m
  classdef BasicColors < Simulink.IntEnumType
    enumeration
     Red(0) Yellow(1)
      Blue(2)
    end
    methods (Static = true)
     function retVal = getDefaultValue() retVal = BasicColors.Blue;
      end
     function retVal = getDatabase() retVal = 'Exported';
      end
     function retVal = qetHeaderFile()
        retVal = 'BasicColors.h';
      end
    end
```
end

Make sure BasicColors.m is present in the MATLAB path.

- 5 Use the type enum:BasicColors as a signal type in a model.
- 6 Before generating code, if you want to generate the header file into the shared utilities folder for sharing definitions between multiple models, set the **Shared code placement** parameter on the **Code Generation** > **Interface** pane of the Configuration Parameters dialog box to the value Shared location.
- 7 Generate code. Here is an example of the definition code that is generated to BasicColors.h in the shared utilities folder:

```
#ifndef RTW HEADER BasicColors h
#define RTW HEADER BasicColors h
 /* Type definition for enum:BasicColors type */
 typedef enum {
  Red = 0,
   Yellow,
   Blue
 } BasicColors;
 #endif
```
To share the data type definition from other models, the alternatives include:

- Simply use the same enumerated type as a signal type in multiple models. If the contents of the enumerated type are the same, generating code will not regenerate the header file. For example, model A and model B can export the same data type to the same header file in the shared utilities folder.
- Define the same enumerated type in other models, but set it up to import the shared data type definition from the header file. In the enumerated type definition file, specify the value 'Imported' as the getDataScope return value. For example:

```
methods (Static = true)
...
     function retVal = getDatabase() retVal = 'Imported';
      end
...
end
```
## Generate Code Using Simulink® Coder™

This example shows how to select a target for a Simulink® model, generate C code for real-time simulation, and view generated files.

The model represents an 8-bit counter that feeds a triggered subsystem that is parameterized by constant blocks INC, LIMIT, and RESET. Input and Output represent I/O for the model. The Amplifier subsystem amplifies the input signal by gain factor K, which updates when signal equal to count is true.

**1.** Open the model. For example, type the following commands at the MATLAB® command prompt.

```
model='rtwdemo_rtwintro';
open_system(model)
```
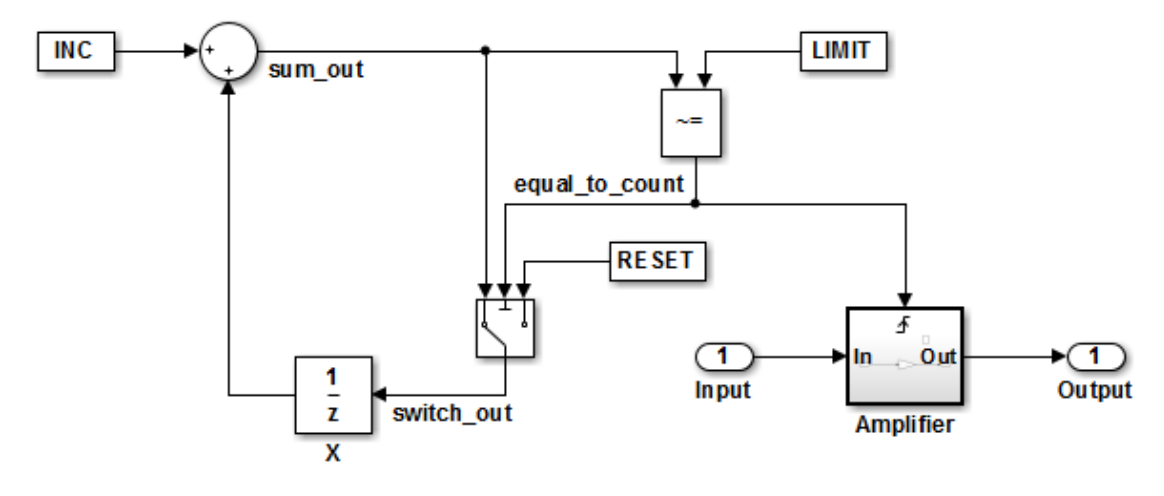

#### **Algorithm Description**

An 8-bit counter feeds a triggered subsystem parameterized by constants INC, LIMIT, and RESET. The I/O for the model is Input and Output. The Amplifier subsystem amplifies the input signal by gain factor K, which is updated whenever signal equal to count is true.

Copyright 1994-2012 The MathWorks, Inc.

**2.** Open the Configuration Parameters dialog box from the model editor by clicking **Simulation > Configuration Parameters**.

Alternately, type the following commands at the MATLAB® command prompt.

```
cs = getActiveConfigSet(model);
openDialog(cs);
```
**3.** Select the **Code Generation** node.

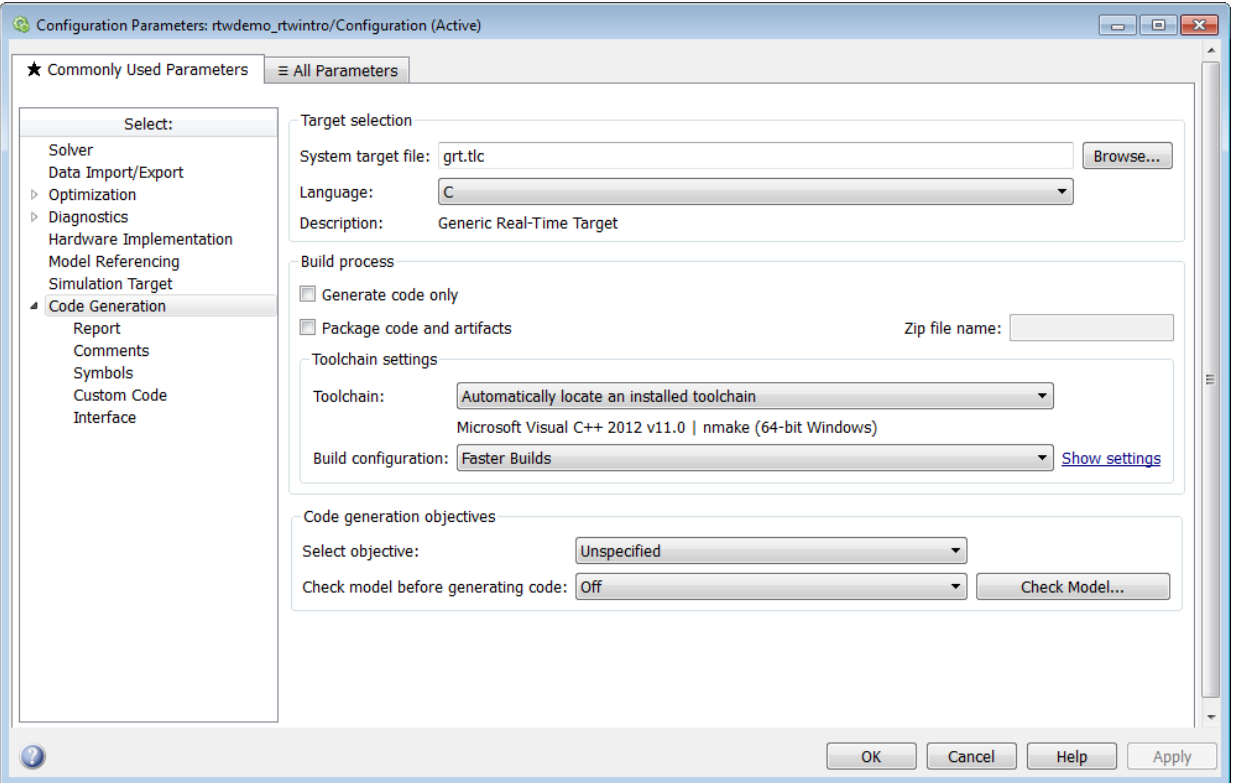

**4.** In the **Target Selection** pane, click **Browse** to select a target.

You can generate code for a particular target environment or purpose. Some builtin targeting options are provided using system target files, which control the code generation process for a target.

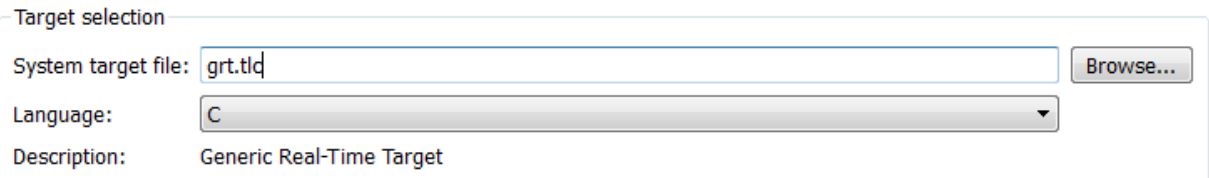

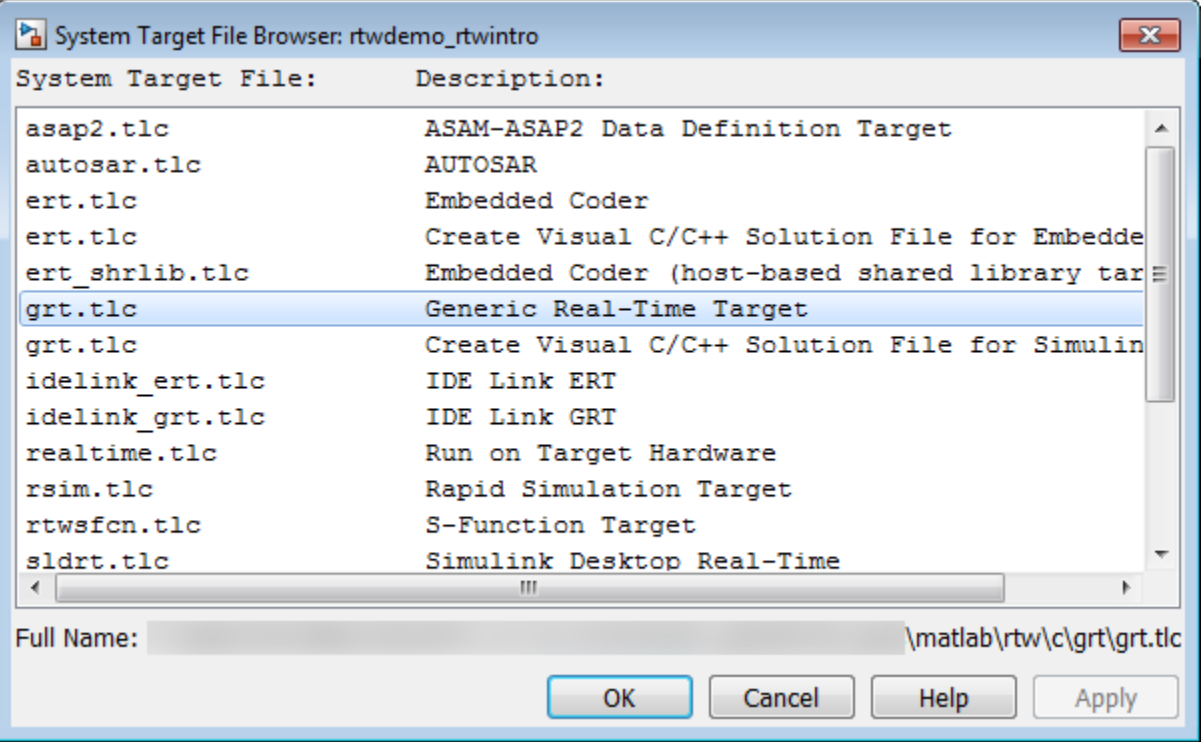

**5.** Select the **Generic Real-Time (GRT)** target and click **Apply**.

Optionally, in the **Code Generation Advisor** pane set the **Select objective** field to **Execution efficiency** or **Debugging**. Then click **Check model...** to identify and systematically change parameters to meet your objectives.

**6.** In the model window, press **Ctrl+B** to generate code.

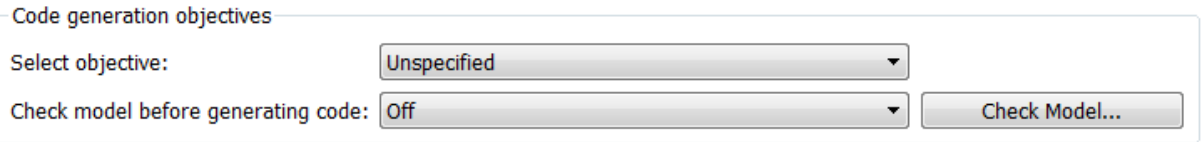

**7.** View the code generation report that appears.

The report includes links to model files such as rtwdemo\_rtwintro.c and associated utility and header files.

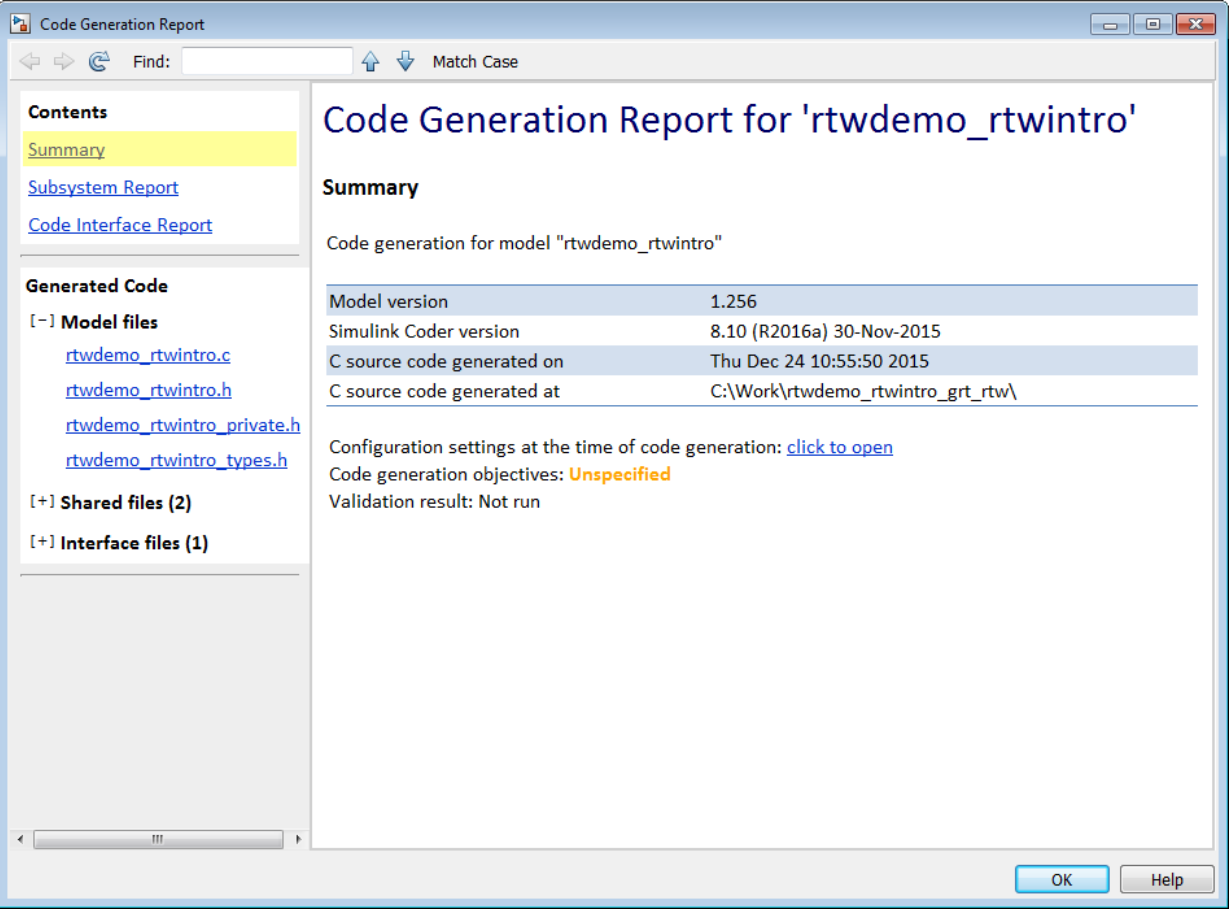

The figure below contains a portion of rtwdemo\_rtwintro.c

```
\mathbf{x}Step function for model: rtwdemo rtwintro
  File: rtwdemo rtwintro.c
         /* Model step function */
       \perp\mathcal{D}void rtwdemo rtwintro step (void)
       \mathcal{R}\overline{f}4
            uint8 T rtb sum out;
       5
            boolean T rtb equal to count;
       6
       7<sup>7</sup>/* Sum: '<Root>/Sum' incorporates:
             * Constant: '<Root>/INC'
       8
       \overline{q}* UnitDelay: '<Root>/X'
      10\star/
             rtb sum out = (uint8 T) (1U + (uint32 T) rtwdemo rtwintro DWork.X);
      11121.3/* RelationalOperator: '<Root>/RelOpt' incorporates:
             * Constant: '<Root>/LIMIT'
      1415
              \star/16
             rtb equal to count = (rtb sum out != 16);
      17
           /* Outputs for Triggered SubSystem: '<Root>/Amplifier' incorporates:
     18
      19
             * TriggerPort: '<S1>/Trigger'
      20^{1}\star/if (rtb equal to count && (rtwdemo rtwintro PrevZCSigState.Amplifier Trig ZCE
      21!= POS ZCSIG)) {
      22^{1}23
              /* Outport: '<Root>/Output' incorporates:
               * Gain: '<S1>/Gain'
      2425
               * Inport: '<Root>/Input'
      26
                \star/27
               rtwdemo rtwintro Y. Output = rtwdemo rtwintro U. Input << 1;
      28
             \mathbf{F}29
      30
             rtwdemo rtwintro PrevZCSigState.Amplifier Trig ZCE = (uint8 T)
               (rtb equal to count ? (int32 T) POS ZCSIG : (int32 T) ZERO ZCSIG);
      31
      32
      33
             /* End of Outputs for SubSystem: '<Root>/Amplifier' */
      34
             /* Switch: '<Root>/Switch' */
      35
      36
            if (rtb equal to count) {
      37
              /* Update for UnitDelay: '<Root>/X' */
              rtwdemo_rtwintro_DWork.X = rtb_sum_out;
      38
      39
            \} else {
              /* Update for UnitDelay: '<Root>/X' incorporates:
      40
      41
                * Constant: '<Root>/RESET'
      42
                \star/
      43
               rtwdemo rtwintro DWork.X = 0U;
      44
            \rightarrow45
17-9846
             /* End of Switch: '<Root>/Switch' */
      47
          \rightarrow
```
A

Ξ

**8.** Close the model.

bdclose(model) rtwdemoclean;

# Report Generation

- ["Reports for Code Generation" on page 18-2](#page-719-0)
- ["HTML Code Generation Report Location" on page 18-3](#page-720-0)
- ["HTML Code Generation Report for Referenced Models" on page 18-4](#page-721-0)
- ["Generate a Code Generation Report" on page 18-5](#page-722-0)
- ["Generate Code Generation Report After Build Process" on page 18-6](#page-723-0)
- ["Open Code Generation Report" on page 18-8](#page-725-0)
- ["Generate Code Generation Report Programmatically" on page 18-10](#page-727-0)
- ["Search Code Generation Report" on page 18-11](#page-728-0)
- ["View Code Generation Report in Model Explorer" on page 18-12](#page-729-0)
- ["Package and Share the Code Generation Report" on page 18-14](#page-731-0)
- ["Document Generated Code with Simulink Report Generator" on page 18-16](#page-733-0)

## Reports for Code Generation

<span id="page-719-0"></span>Simulink Coder software provides an HTML code generation report so that you can view and analyze the generated code. When your model is built, the code generation process produces an HTML file that is displayed in an HTML browser or in the Model Explorer. The code generation report includes:

- The **Summary** section lists version, date, and code generation objectives information. The **Configuration settings at the time of code generation** link opens a noneditable view of the Configuration Parameters dialog box. The dialog box shows the Simulink model settings at the time of code generation, including TLC options.
- The **Subsystem Report** section contains information on nonvirtual subsystems in the model.
- In the **Generated Files** section on the **Contents** pane, you can click the names of source code files generated from your model to view their contents in a MATLAB Web browser window. In the displayed source code, global variables are hypertext that links to their definitions.
- A **Find** box at the top of the window. For more information, see ["Search Code](#page-728-0) [Generation Report" on page 18-11.](#page-728-0)

For an example, see ["Generate a Code Generation Report" on page 18-5](#page-722-0) and ["View](#page-729-0) [Code Generation Report in Model Explorer" on page 18-12](#page-729-0).

The contents of HTML reports varies depending on different target types. You can generate individual HTML reports for a subsystem or referenced model. For more information, see ["HTML Code Generation Report for Referenced Models" on page](#page-721-0) [18-4](#page-721-0) and ["Generate Code for Referenced Models" on page 7-4.](#page-273-0)

If you have a Simulink Report Generator license, you can document your code generation project in multiple formats, including HTML, PDF, RTF, Microsoft Word, and XML. For an example of how to create a Microsoft Word report, see ["Document Generated Code](#page-733-0) [with Simulink Report Generator" on page 18-16.](#page-733-0)
## HTML Code Generation Report Location

<span id="page-720-0"></span>The default location for the code generation report files is in the html subfolder of the build folder, *model*\_*target*\_rtw/html/. *target* is the name of the **System target file** specified on the **Code Generation** pane. The default name for the top-level HTML report file is *model*\_codegen\_rpt.html or *subsystem*\_codegen\_rpt.html. For more information on the location of the build folder, see ["Control the Location for Generated](#page-324-0) [Files" on page 9-15.](#page-324-0)

## HTML Code Generation Report for Referenced Models

To generate a code generation report for a top model and code generation reports for each referenced model, you need to specify the **Create code generation report** on the **Code Generation** > **Report** pane for the top model and each referenced model. You can open the code generation report of a referenced model in one of two ways:

- From the top-model code generation report, you can access the referenced model code generation report by clicking a link under **Referenced Models** in the left navigation pane. Clicking a link opens the code generation report for the referenced model in the browser. To navigate back to the top model code generation report, use the **Back** button at the top of the left navigation pane.
- From the referenced model diagram window, select **Code** > **C/C++ Code** > **Code Generation Report** > **Open Model Report**.

To generate a code generation report for a referenced model individually, follow the instructions in ["Generate a Code Generation Report" on page 18-5](#page-722-0) and ["Open Code](#page-725-0) [Generation Report" on page 18-8](#page-725-0) for the referenced model.

## Generate a Code Generation Report

<span id="page-722-0"></span>To generate a code generation report when the model is built:

- 1 In the Simulink Editor, select **Code** > **C/C++ Code** > **Code Generation Report** > **Options**. The Configuration Parameters dialog box opens with the **Code Generation** > **Report** pane visible.
- 2 Select the **Create code generation report** parameter.
- 3 If you want the code generation report to automatically open after generating code, select the **Open report automatically** parameter (which is enabled by selecting **Create code generation report**).
- 4 Generate code.

The build process writes the code generation report files to the html subfolder of the build folder (see ["HTML Code Generation Report Location" on page 18-3\)](#page-720-0). Next, the build process automatically opens a MATLAB Web browser window and displays the code generation report.

To open an HTML code generation report at any time after a build, see ["Open Code](#page-725-0) [Generation Report" on page 18-8](#page-725-0) and ["Generate Code Generation Report After Build](#page-723-0) [Process" on page 18-6.](#page-723-0)

## Generate Code Generation Report After Build Process

<span id="page-723-0"></span>After generating code, if you did not configure your model to create a code generation report, you can generate a code generation report without rebuilding your model.

- 1 In the model diagram window, select **Code** > **C/C++ Code** > **Code Generation Report** > **Open Model Report**.
- 2 If your current working folder contains the code generation files the following dialog opens.

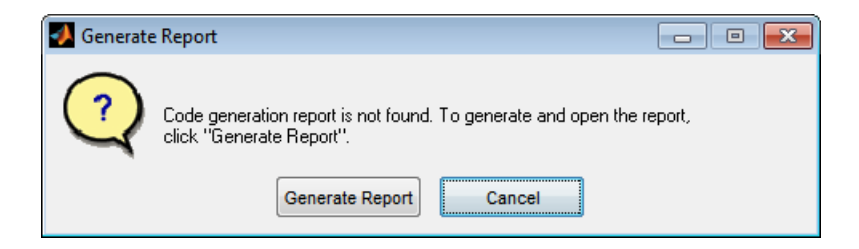

#### Click **Generate Report**.

3 If the code generation files are not in your current working directory, the following dialog opens.

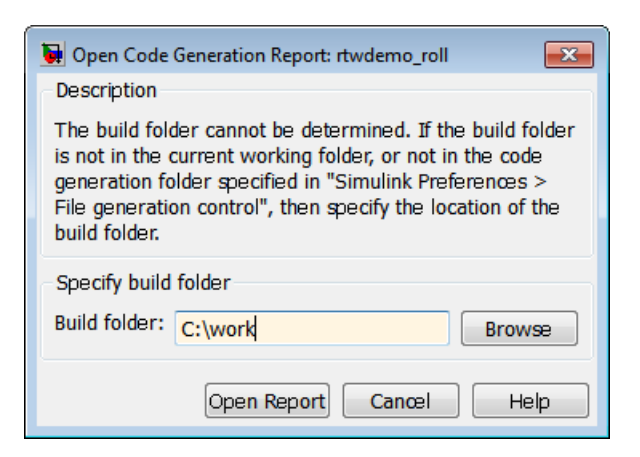

Enter the full path of the build folder for your model, ../*model*\_*target*\_rtw and click **Open Report**.

The software generates a report, *model* codgen rpt.html, from the code generation files in the build folder you specified.

Note: An alternative method for generating the report after the build process is complete is to configure your model to generate a report and build your model. In this case, the software generates the report without regenerating the code.

## Open Code Generation Report

<span id="page-725-0"></span>You can refer to existing code generation reports at any time. If you generated a code generation report, you can open the report by selecting **Code** > **C/C++ Code** > **Code Generation Report** > **Open Model Report**. If you are opening a report for a subsystem, select **Open Subsystem Report**. A Simulink Coder license is required to view the code generation report. An Embedded Coder license is required to view a code generation report enhanced with Embedded Coder features.

If your current working folder does not contain the code generation files and the code generation report, the following dialog box opens:

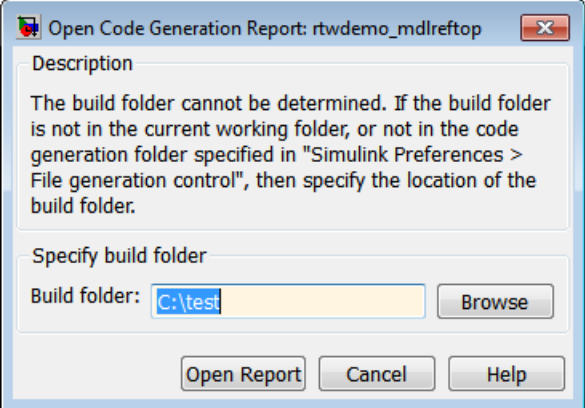

Enter the full path of the build folder for your model, ../*model*\_*target*\_rtw and click **Open Report**.

Alternatively, you can open the code generation report (*model*\_codegen\_rpt.html or *subsystem*\_codegen\_rpt.html) manually into a MATLAB Web browser window, or in another Web browser. For the location of the generated report files, see ["HTML Code](#page-720-0) [Generation Report Location" on page 18-3.](#page-720-0)

#### **Limitation**

After building your model or generating the code generation report, if you modify legacy or custom code, you must rebuild your model or regenerate the report for the code generation report to include the updated legacy source files. For example, if you modify your legacy code, and then use the **Code** > **C/C++ Code** > **Code Generation**

**Report** > **Open Model Report** menu to open an existing report, the software does not check if the legacy source file is out of date compared to the generated code. Therefore, the code generation report is not regenerated and the report includes the out-of-date legacy code. This issue also occurs if you open a code generation report using the coder.report.open function.

To regenerate the code generation report, do one of the following:

- Rebuild your model.
- Generate the report using the coder.report.generate function.

## Generate Code Generation Report Programmatically

At the MATLAB command line, you can generate, open, and close an HTML Code Generation Report with the following functions:

- coder.report.generate generates the code generation report for the specified model.
- coder.report.open opens an existing code generation report.
- coder.report.close closes the code generation report.

## Search Code Generation Report

When the code generation report is displayed in the MATLAB Web browser window, you can search the report using the **Find** box at the top of the window. The search is not case sensitive.

Pressing **Ctrl-F** sets focus to the **Find** box. Type text into the **Find** box and hit **Enter** to start the search. The search highlights the found terms in the displayed page and scrolls to the first instance found. Press **Enter** to scroll through the subsequent search hits. If no terms are found, the background of the search box is highlighted red.

## View Code Generation Report in Model Explorer

After generating an HTML code generation report, you can view the report in the right pane of the Model Explorer. You can also browse the generated files directly in the Model Explorer.

When you generate code, or open a model that has generated code for its current target configuration in your working folder, the **Hierarchy** (left) pane of Model Explorer contains a node named **Code for** *model*. Under that node are other nodes, typically called This Model and Shared Code. Clicking This Model displays in the **Contents** (middle) pane a list of generated source code files in the build folder of that model. The next figure shows code for the rtwdemo\_counter model.

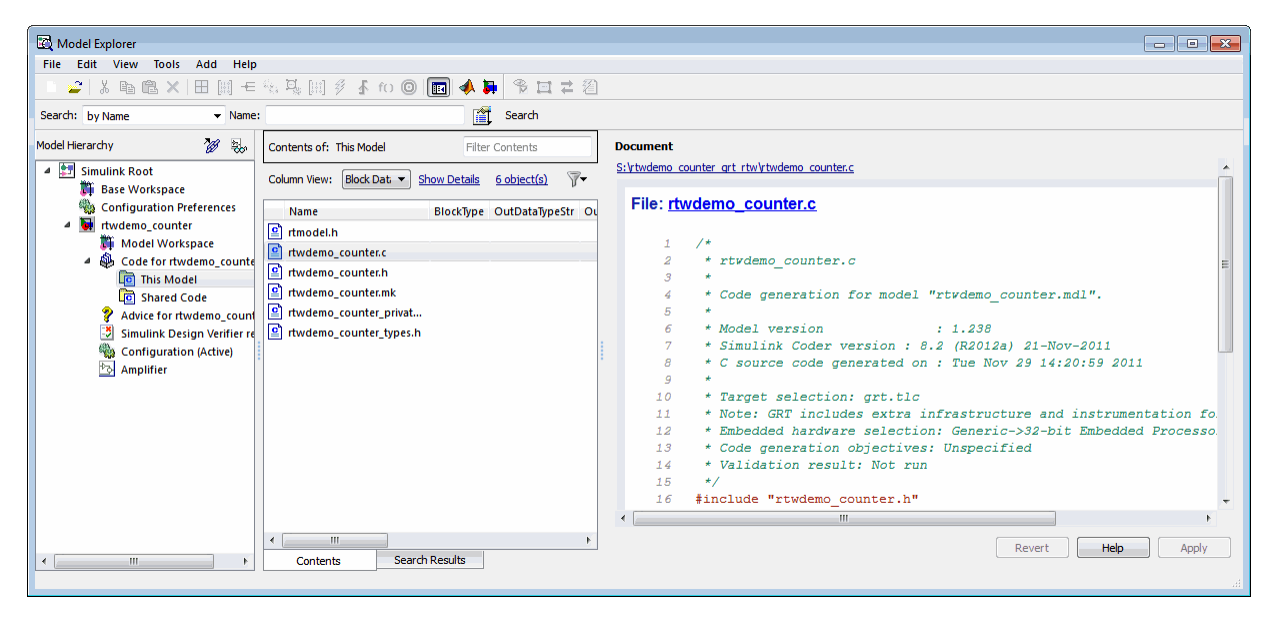

In this example, the file S:/rtwdemo\_counter\_grt\_rtw/rtwdemo\_counter.c is being displayed. To view a file in the **Contents** pane, click it once.

The views in the **Document** (right) pane are read only. The code listings there contain hyperlinks to functions and macros in the generated code. Clicking the file hyperlink opens that source file in a text editing window where you can modify its contents.

If an open model contains Model blocks, and if generated code for these models exists in the current slprj folder, nodes for the referenced models appear in the **Hierarchy** pane one level below the node for the top model. Such referenced models do not need to be open for you to browse and read their generated source files.

If the Simulink Coder software generates shared utility code for a model, a node named Shared Code appears directly under the **This Model** node. It collects source files that exist in the ./slprj/*target*/\_sharedutils subfolder.

Note You cannot use the **Search** tool built into Model Explorer toolbar to search generated code displayed in the Code Viewer. On PCs, typing **Ctrl+F** when focused on the **Document** pane opens a Find dialog box that you can use to search for strings in the currently displayed file. You can also search for text in the HTML report window, and you can open the files in the editor.

## Package and Share the Code Generation Report

#### In this section...

["Package the Code Generation Report" on page 18-14](#page-731-0) ["View the Code Generation Report" on page 18-15](#page-732-0)

### <span id="page-731-0"></span>Package the Code Generation Report

To share the code generation report, you can package the code generation report files and supporting files into a zip file for transfer. The default location for the code generation report files is in two folders:

- /slprj
- html subfolder of the build folder, *model*\_*target*\_rtw, for example rtwdemo\_counter\_grt\_rtw/html

To create a zip file from the MATLAB command window:

- 1 In the Current Folder browser, select the two folders:
	- /slprj
	- Build folder: *model*\_*target*\_rtw
- 2 Right-click to open the context menu.
- 3 In the context menu, select **Create Zip File**. A file appears in the Current Folder browser.
- 4 Name the zip file.

Alternatively, you can use the MATLAB zip command to zip the code generation report files:

```
zip('myzip',{'slprj','rtwdemo_counter_grt_rtw'})
```
**Note:** If you need to relocate the static and generated code files for a model to another development environment, such as a system or an integrated development environment (IDE) that does not include MATLAB and Simulink products, use the Simulink Coder pack-and-go utility. For more information, see ["Relocate Code to Another Development](#page-1029-0) [Environment" on page 23-56.](#page-1029-0)

### <span id="page-732-0"></span>View the Code Generation Report

To view the code generation report after transfer, unzip the file and save the two folders at the same folder level in the hierarchy. Navigate to the *model*\_*target*\_rtw/html/ folder and open the top-level HTML report file named *model*\_codgen\_rpt.html or subsystem codegen rpt.html in a Web browser.

## Document Generated Code with Simulink Report Generator

#### In this section...

["Generate Code for the Model" on page 18-17](#page-734-0) ["Open the Report Generator" on page 18-17](#page-734-1) ["Set Report Name, Location, and Format" on page 18-19](#page-736-0) ["Include Models and Subsystems in a Report" on page 18-20](#page-737-0) ["Customize the Report" on page 18-21](#page-738-0) ["Generate the Report" on page 18-22](#page-739-0)

The Simulink Report Generator software creates documentation from your model in multiple formats, including HTML, PDF, RTF, Microsoft Word, and XML. This example shows one way to document a code generation project in Microsoft Word. The generated report includes:

- System snapshots (model and subsystem diagrams)
- Block execution order list
- Simulink Coder and model version information for generated code
- List of generated files
- Optimization configuration parameter settings
- Simulink Coder target selection and build process configuration parameter settings
- Subsystem map
- File name, path, and generated code listings for the source code

To adjust Simulink Report Generator settings to include custom code and then generate a report for a model, complete the following tasks:

- 1 ["Generate Code for the Model" on page 18-17](#page-734-0)
- 2 ["Open the Report Generator" on page 18-17](#page-734-1)
- 3 ["Set Report Name, Location, and Format" on page 18-19](#page-736-0)
- 4 ["Include Models and Subsystems in a Report" on page 18-20](#page-737-0)
- 5 ["Customize the Report" on page 18-21](#page-738-0)
- 6 ["Generate the Report" on page 18-22](#page-739-0)

A Simulink Report Generator license is required for the following report formats: PDF, RTF, Microsoft Word, and XML. For more information on generating reports in these formats, see the Simulink Report Generator documentation.

### <span id="page-734-0"></span>Generate Code for the Model

Before you use the Report Generator to document your project, generate code for the model.

- 1 In the MATLAB Current Folder browser, navigate to a folder where you have write access.
- 2 Create a working folder from the MATLAB command line by typing:

mkdir report\_ex

**3** Make report ex your working folder:

cd report\_ex

- 4 Open the slexAircraftExample model by entering the model name on the MATLAB command line.
- 5 In the model window, choose **File > Save As**, navigate to the working folder, report ex, and save a copy of the slexAircraftExample model as myModel.
- 6 Open the Configuration Parameters dialog box by selecting **Model Configuration Parameters** from the **Simulation** menu.
- 7 Select the **Solver** pane. In the **Solver options** section, specify the **Type** parameter as Fixed-step.
- 8 Select the **Code Generation** pane. Select **Generate code only**.
- 9 Click **Apply**.
- <span id="page-734-1"></span>10 In the model window, press **Ctrl+B**. The build process generates code for the model.

### Open the Report Generator

After you generate the code, open the Report Generator.

- 1 In the model diagram window, select **Tools** > **Report Generator**.
- 2 In the Report Explorer window, in the options pane (center), click the folder **rtw (\toolbox\rtw)**. Click the setup file that it contains, **codegen.rpt**.

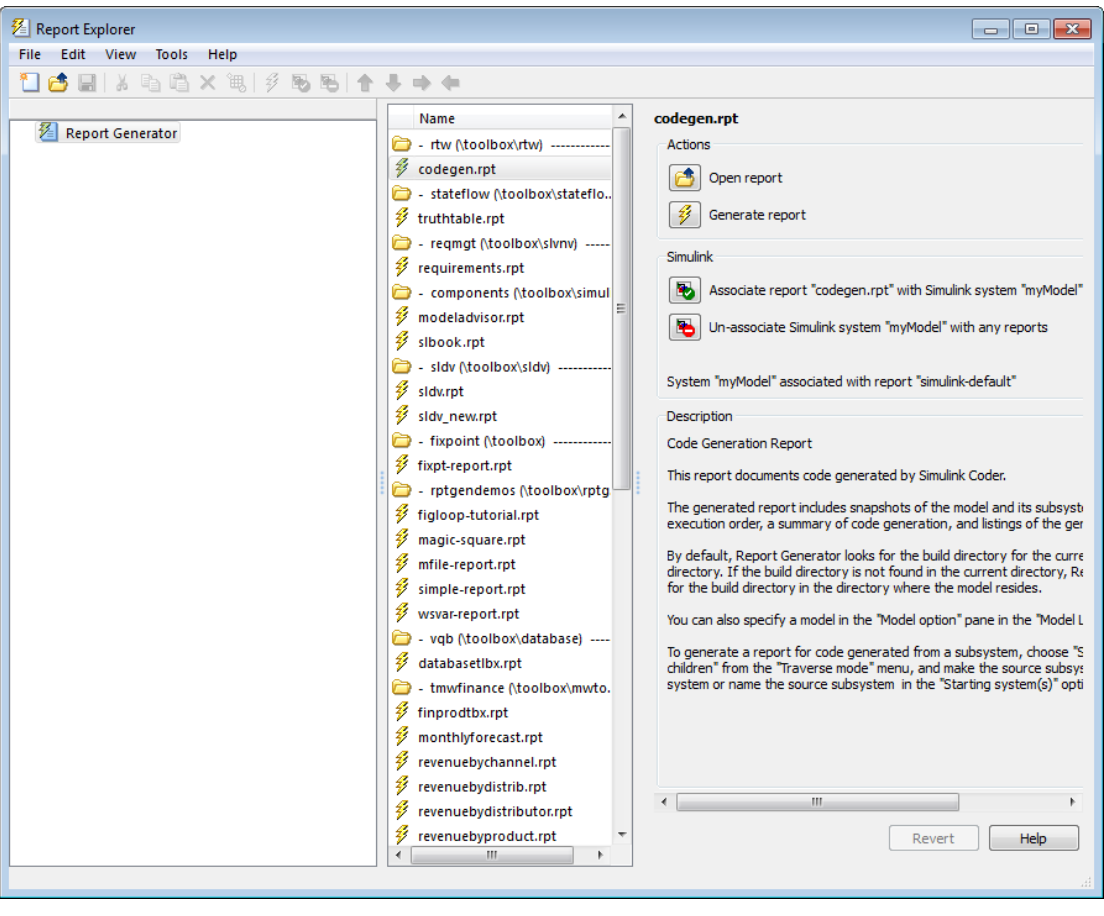

3

Double-click **codegen.rpt** or select it and click the **Open report** button . The Report Explorer displays the structure of the setup file in the outline pane (left).

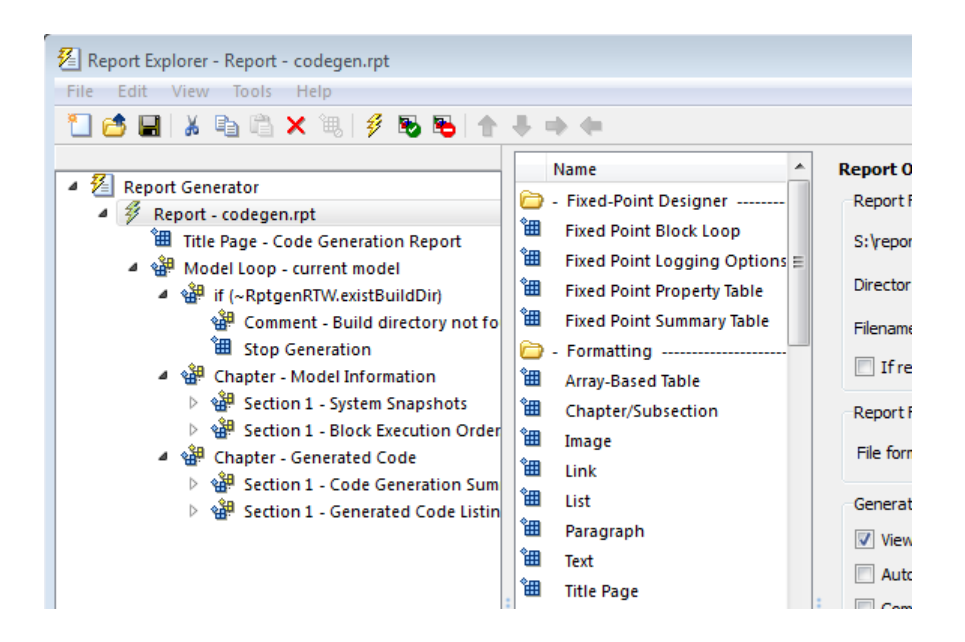

### <span id="page-736-0"></span>Set Report Name, Location, and Format

Before generating a report, you can specify report output options, such as the folder, file name, and format. For example, to generate a Microsoft Word report named MyCGModelReport.rtf:

1 In the properties pane, under **Report Options**, review the options listed.

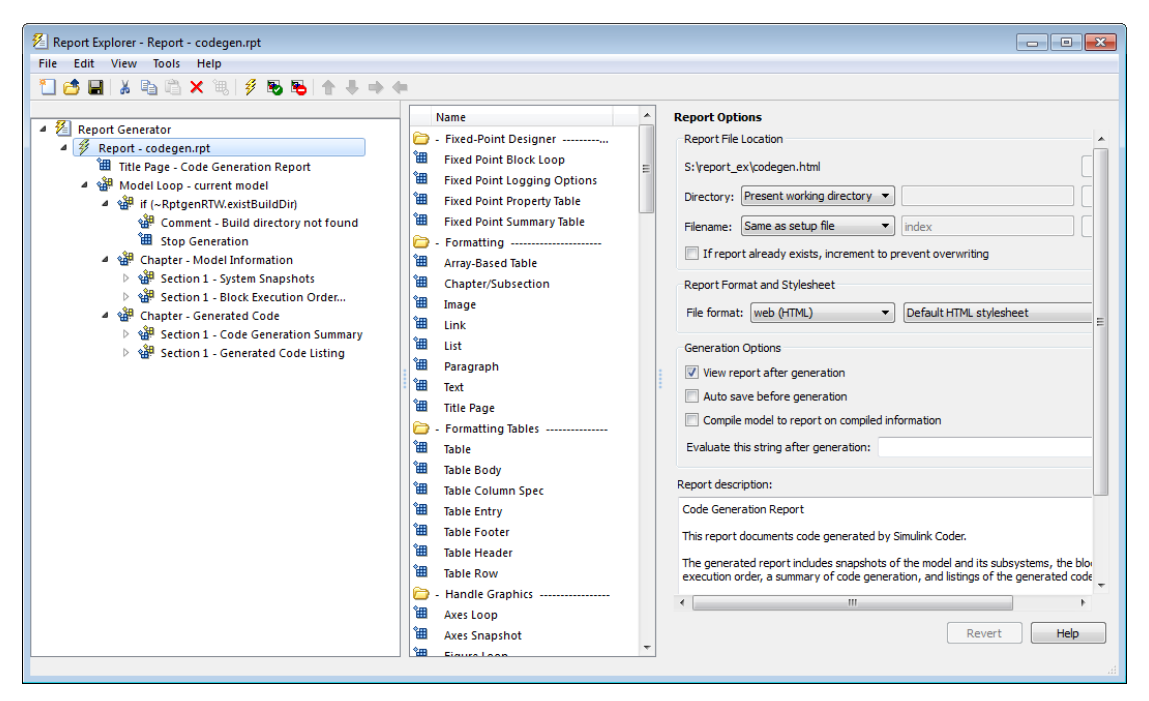

- 2 Leave the **Directory** field set to Present working directory.
- 3 For **Filename**, select Custom: and replace index with the name MyModelCGReport.
- 4 For **File format**, specify Rich Text Format and replace Standard Print with Numbered Chapters & Sections.

### <span id="page-737-0"></span>Include Models and Subsystems in a Report

Specify the models and subsystems that you want to include in the generated report by setting options in the Model Loop component.

- 1 In the outline pane (left), select **Model Loop**. Report Generator displays Model Loop component options in the properties pane.
- 2 If not already selected, select Current block diagram for the **Model name** option.
- 3 In the outline pane, click **Report codegen.rpt\***.

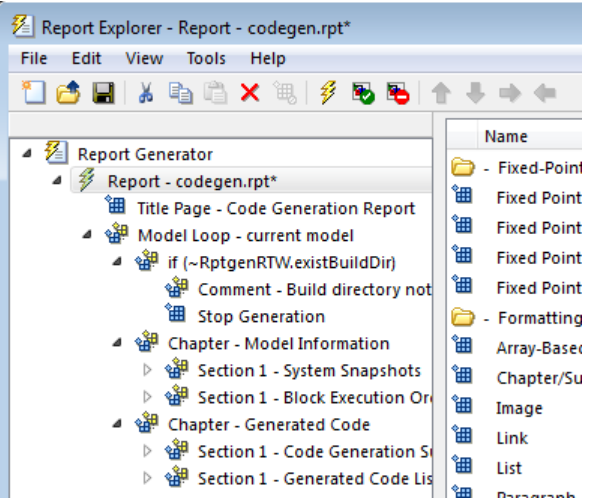

### <span id="page-738-0"></span>Customize the Report

After specifying the models and subsystems to include in the report, you can customize the sections included in the report.

- 1 In the outline pane (left), expand the node **Chapter Generated Code**. By default, the report includes two sections, each containing one of two report components.
- 2 Expand the node **Section 1 Code Generation Summary**.
- 3 Select **Code Generation Summary**. Options for the component are displayed in the properties pane.
- 4 Click **Help** to review the report customizations that you can make with the Code Generation Summary component. For this example, do not customize the component.
- 5 In the Report Explorer window, expand the node **Section 1 Generated Code Listing**.
- 6 Select **Import Generated Code**. Options for the component are displayed in the properties pane.
- 7 Click **Help** to review the report customizations that you can make with the Import Generated Code component.

### <span id="page-739-0"></span>Generate the Report

After you adjust the report options, from the **Report Explorer** window, generate the report by clicking **File** > **Report**. A **Message List** dialog box opens, which displays messages that you can monitor as the report is generated. Model snapshots also appear during report generation. The **Message List** dialog box might be hidden behind other dialog boxes.

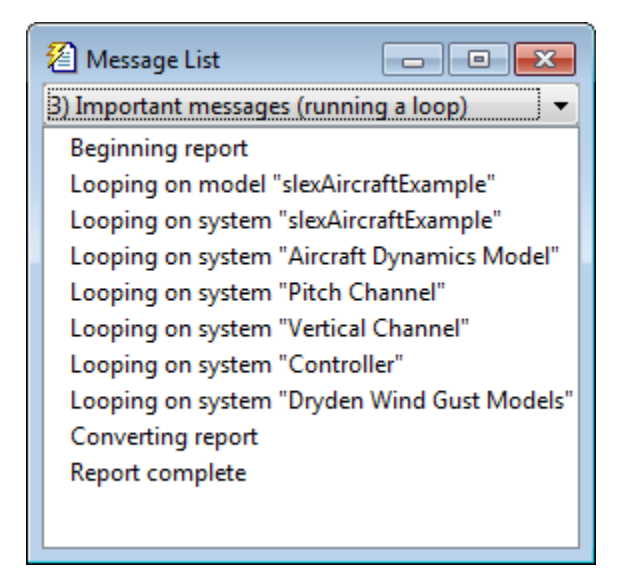

When the report is complete, open the report, MyModelCGReport.rtf in the folder report\_ex (in this example).

For alternative ways of generating reports with the Simulink Report Generator, see "Generate Reports".

# Code Replacement for Simulink Models

- ["What Is Code Replacement?" on page 19-2](#page-741-0)
- ["Code Replacement Libraries" on page 19-4](#page-743-0)
- ["Code Replacement Terminology" on page 19-6](#page-745-0)
- ["Code Replacement Limitations" on page 19-9](#page-748-0)
- ["Replace Code Generated from Simulink Models" on page 19-10](#page-749-0)
- ["Choose a Code Replacement Library" on page 19-13](#page-752-0)

## What Is Code Replacement?

<span id="page-741-0"></span>Code replacement is a technique to change the code that the code generator produces for functions and operators to meet application code requirements. For example, you can replace generated code to meet requirements such as:

- Optimization for a specific run-time environment, including, but not limited to, specific target hardware.
- Integration with existing application code.
- Compliance with a standard, such as AUTOSAR.
- Modification of code behavior, such as enabling or disabling nonfinite or inline support.
- Application or project-specific code requirements, such as:
	- Elimination of math.h.
	- Elimination of system header files.
	- Elimination of calls to memopy or memset.
	- Use of BLAS.
	- Use of a specific BLAS.

To apply this technique, configure the code generator to apply a code replacement library (CRL) during code generation. By default, the code generator does not apply a code replacement library. You can choose from the following libraries that MathWorks provides:

- GNU C99 extensions—GNU<sup>6</sup> gcc math library, which provides C99 extensions as defined by compiler option -std=gnu99.
- AUTOSAR 4.0—Produces code that more closely aligns with the AUTOSAR standard. Requires an Embedded Coder license.
- Intel IPP for x86-64 (Windows)—Generates calls to the Intel® Performance Primitives (IPP) library for the x86-64 Windows platform.
- Intel IPP/SSE for x86-64 (Windows)—Generates calls to the IPP and Streaming SIMD Extensions (SSE) libraries for the x86-64 Windows platform.
- Intel IPP for x86-64 (Windows using MinGW compiler)—Generates calls to the IPP library for the x86-64 Windows platform and MinGW compiler.

<sup>6.</sup> GNU is a registered trademark of the Free Software Foundation.

- Intel IPP/SSE for x86-64 (Windows using MinGW compiler)—Generates calls to the IPP and SSE libraries for the x86-64 Windows platform and MinGW compiler.
- Intel IPP for x86/Pentium (Windows)—Generates calls to the IPP library for the x86/ Pentium Windows platform.
- Intel IPP/SSE for x86/Pentium (Windows)—Generates calls to the Intel Performance IPP and SSE libraries for the x86/Pentium Windows platform.
- Intel IPP for x86-64 (Linux)—Generates calls to the IPP library for the x86-64 Linux platform.
- Intel IPP/SSE with GNU99 extensions for x86-64 (Linux)—Generates calls to the GNU libraries for IPP and SSE, with GNU C99 extensions, for the x86-64 Linux platform.

Libraries that include GNU99 extensions are intended for use with the GCC compiler. If use one of those libraries with another compiler, generated code might not compile.

Depending on the product licenses that you have, other libraries might be available . If you have an Embedded Coder license, you can view and choose from other libraries and you can create custom code replacement libraries.

## Related Examples

- ["Replace Code Generated from Simulink Models" on page 19-10](#page-749-0)
- ["Choose a Code Replacement Library" on page 19-13](#page-752-0)

### More About

- ["Code Replacement Libraries" on page 19-4](#page-743-0)
- ["Code Replacement Terminology" on page 19-6](#page-745-0)
- ["Code Replacement Limitations" on page 19-9](#page-748-0)

## Code Replacement Libraries

<span id="page-743-0"></span>A *code replacement library* consists of one or more code replacement tables that specify application-specific implementations of functions and operators. For example, a library for a specific embedded processor specifies function and operator replacements that optimize generated code for that processor.

A *code replacement table* contains one or more *code replacement entries*, with each entry representing a potential replacement for a function or operator. Each entry maps a *conceptual representation* of a function or operator to an *implementation representation* and priority.

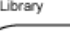

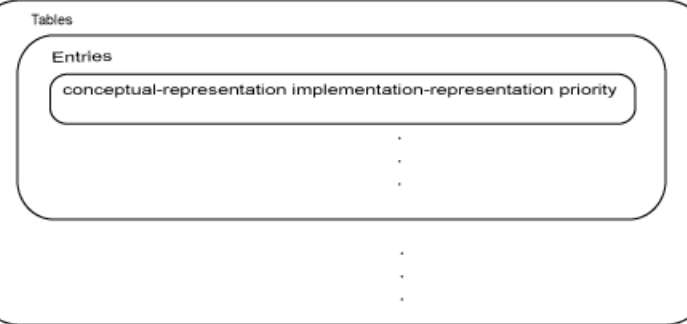

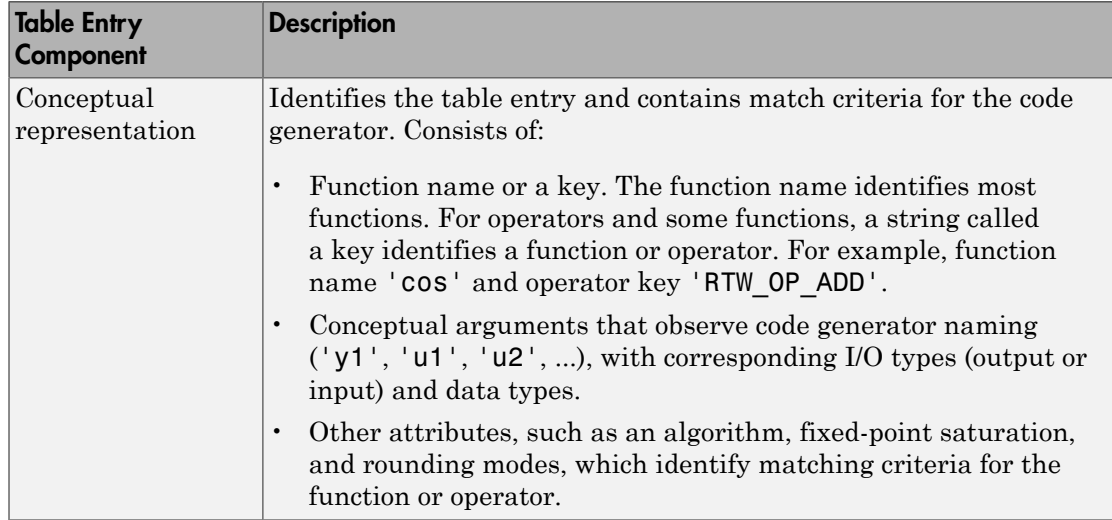

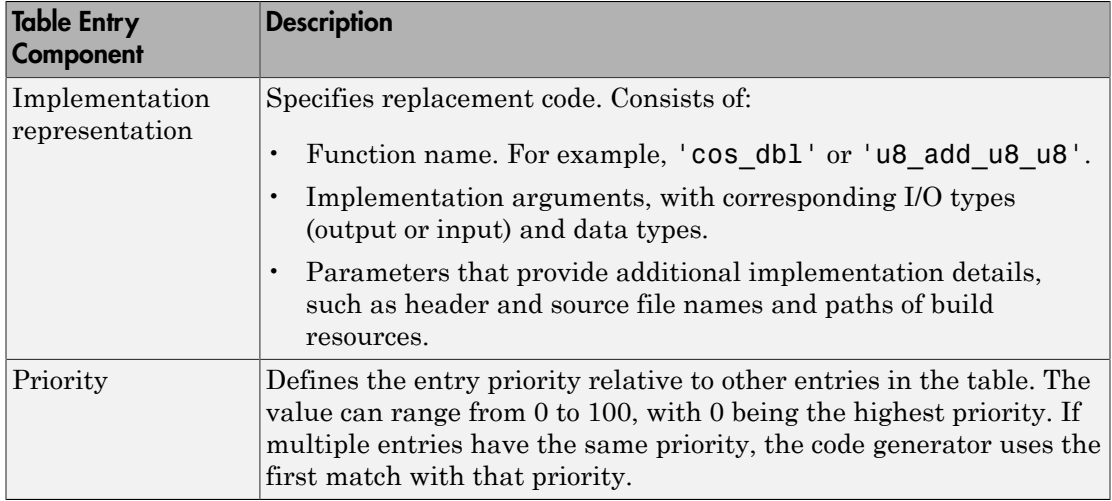

When the code generator looks for a match in a code replacement library, it creates and populates a *call site object* with the function or operator conceptual representation. If a match exists, the code generator uses the matched code replacement entry populated with the implementation representation and uses it to generate code.

The code generator searches the tables in a code replacement library for a match in the order that the tables appear in the library. If the code generator finds multiple matches within a table, the priority determines the match. The code generator uses a higherpriority entry over a similar entry with a lower priority.

## Related Examples

- ["Replace Code Generated from Simulink Models" on page 19-10](#page-749-0)
- ["Choose a Code Replacement Library" on page 19-13](#page-752-0)

## More About

- ["What Is Code Replacement?" on page 19-2](#page-741-0)
- ["Code Replacement Terminology" on page 19-6](#page-745-0)

<span id="page-745-0"></span>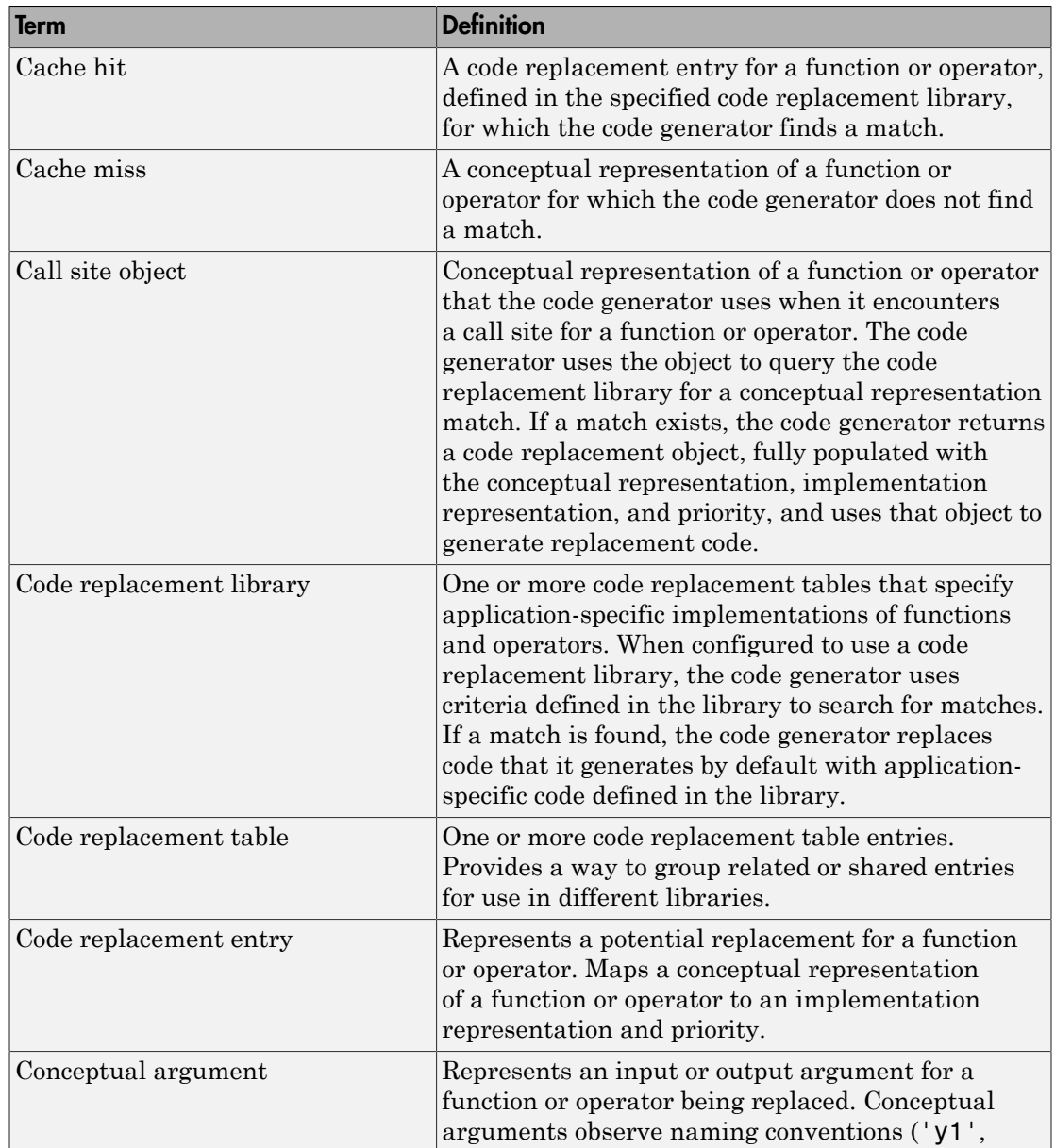

## Code Replacement Terminology

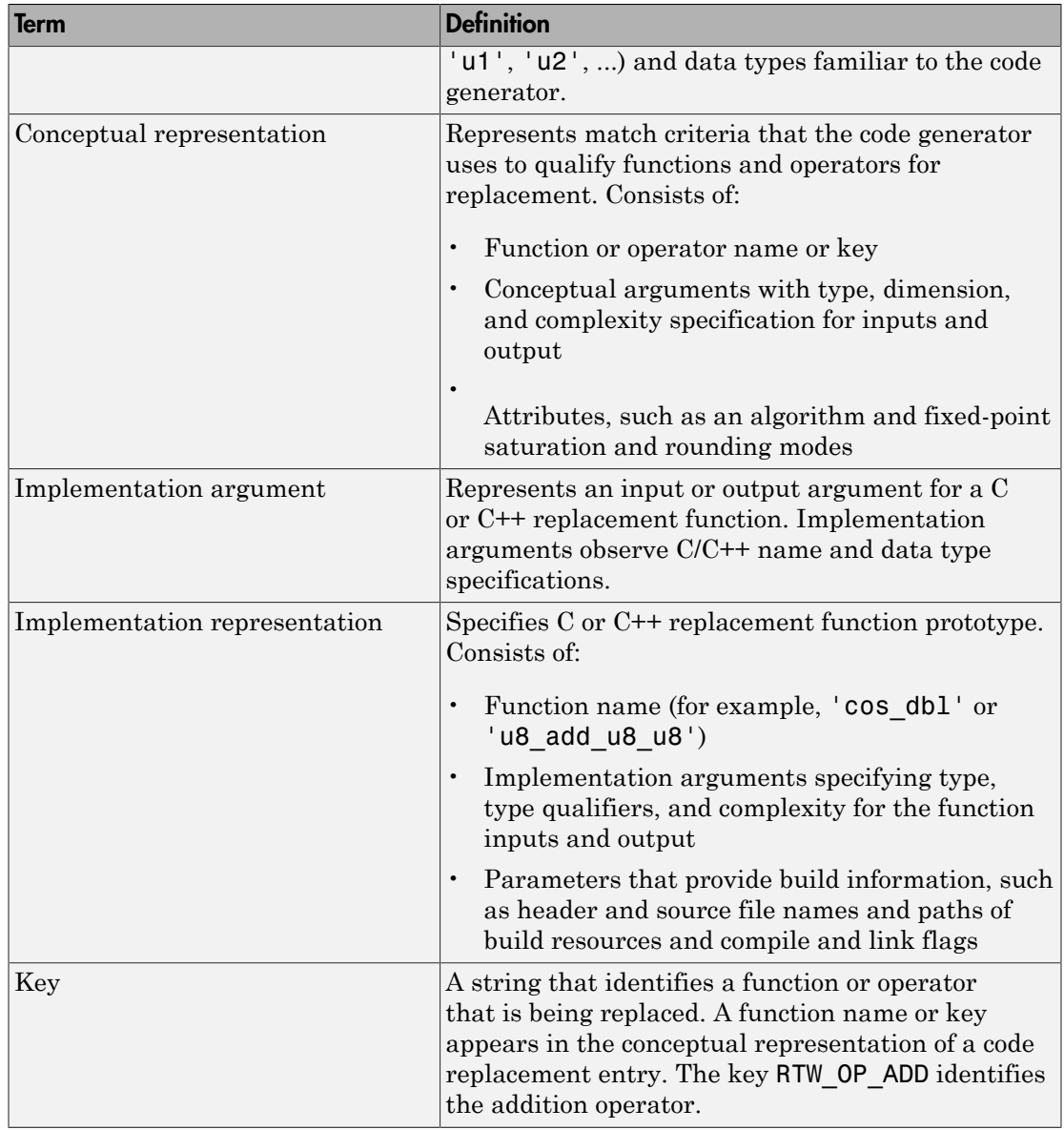

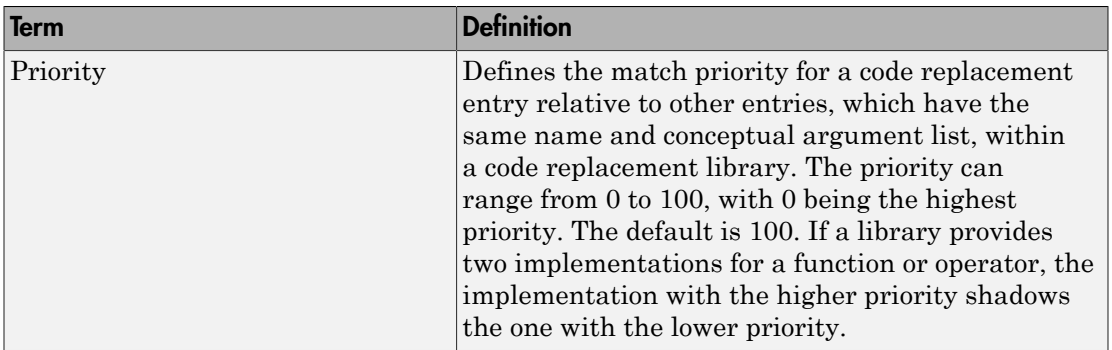

## More About

- ["What Is Code Replacement?" on page 19-2](#page-741-0)
- ["Code Replacement Libraries" on page 19-4](#page-743-0)

## Code Replacement Limitations

<span id="page-748-0"></span>Code replacement verification — It is possible that code replacement behaves differently than you expect. For example, data types that you observe in code generator input might not match what the code generator uses as intermediate data types during an operation. Verify code replacements by examining generated code.

## Related Examples

• ["Replace Code Generated from Simulink Models" on page 19-10](#page-749-0)

### More About

• ["Code Replacement Libraries" on page 19-4](#page-743-0)

## Replace Code Generated from Simulink Models

<span id="page-749-0"></span>This example shows how to replace generated code, using a code replacement library. Code replacement is a technique you can use to change the code that the code generator produces for functions and operators to meet application code requirements.

#### Prepare for Code Replacement

1 Make sure that MATLAB, Simulink, Simulink Coder, and a C compiler are installed on your system. Some code replacement libraries available in your development environment can also require Embedded Coder.

To install MathWorks products, see the MATLAB installation documentation. If you have installed MATLAB and want to see which other MathWorks products are installed, in the Command Window, enter ver .

2 Identify an existing or create a Simulink model for which you want the code generator to replace code.

#### Choose a Code Replacement Library

If you are not sure which library to use, explore the available libraries.

#### Configure Code Generator To Use Code Replacement Library

- 1 Configure the code generator to apply a code replacement library during code generation for the model. Do one of the following:
	- In the Configuration Parameters dialog box, on the **Code Generation** > **Interface** pane, select a library from the **Code replacement library** menu.
	- Set the CodeReplacementLibrary parameter at the command line or programmatically.
- 2 Configure the code generator to produce code only (not build an executable) so you can verify your code replacements before building an executable. Do one of the following:
	- In the Configuration Parameters dialog box, on the **Code Generation** pane, select **Generate code only**.
	- Set the GenCodeOnly parameter at the command line or programmatically.

#### Include Code Replacement Information In Code Generation Report

If you have an Embedded Coder license, you can configure the code generator to include a code replacement section in the code generation report. The additional information can help you verify code replacements.

- 1 Configure the code generator to generate a report. In the Configuration Parameters dialog box, on the **Code Generation** > **Report** pane, select **Create code generation report**. Consider having the report open automatically. Select **Open report automatically**.
- 2 Include the code replacement section in the report. On the **Code Generation** > **Report** pane, select **Summarize which blocks triggered code replacements**.

#### Generate Replacement Code

Generate C/C++ code from the model and, if you configured the code generator accordingly, a code generation report. For example, in the model window, press **Ctrl+B**.

The code generator produces the code and displays the report.

#### Verify Code Replacements

Verify code replacements by examining the generated code. It is possible that code replacement behaves differently than you expect. For example, data types that you observe in the code generator input might not match what the code generator uses as intermediate data types during an operation.

### Related Examples

- ["Choose a Code Replacement Library" on page 19-13](#page-752-0)
- ["Code Generation Configuration" on page 14-2](#page-557-0)

### More About

- "Code replacement library"
- "Generate code only"
- "Create code generation report"
- "Open report automatically"
- "Summarize which blocks triggered code replacements"
- ["What Is Code Replacement?" on page 19-2](#page-741-0)
- ["Code Replacement Libraries" on page 19-4](#page-743-0)
- ["Code Replacement Terminology" on page 19-6](#page-745-0)
- ["Code Replacement Limitations" on page 19-9](#page-748-0)

## External Websites

• [Supported Compilers](http://www.mathworks.com/support/compilers/current_release/)

## Choose a Code Replacement Library

#### <span id="page-752-0"></span>In this section...

["About Choosing a Code Replacement Library" on page 19-13](#page-752-1) ["Explore Available Code Replacement Libraries" on page 19-13](#page-752-2) ["Explore Code Replacement Library Contents" on page 19-13](#page-752-3)

## <span id="page-752-1"></span>About Choosing a Code Replacement Library

By default, the code generator does not use a code replacement library.

If you are considering using a code replacement library:

- 1 Explore available libraries. Identify one that best meets your application needs.
	- Consider the lists of application code replacement requirements and libraries that MathWorks provides in ["What Is Code Replacement?" on page 19-2.](#page-741-0)
	- See ["Explore Available Code Replacement Libraries" on page 19-13.](#page-752-2)
- 2 Explore the contents of the library. See ["Explore Code Replacement Library](#page-752-3)" [Contents" on page 19-13](#page-752-3).

If you do not find a suitable library and you have an Embedded Coder license, you can create a custom code replacement library. For more information, see "What Is Code Replacement Customization?" in the Embedded Coder documentation.

## <span id="page-752-2"></span>Explore Available Code Replacement Libraries

You can select the code replacement library to use for code generation on the **Code Generation** > **Interface** pane in the Configuration Parameters dialog box. To view a description of a library, select and hover your cursor over the library name. A tooltip describes the library and lists the tables that it contains. The tooltip lists the tables in the order that the code generator searches for a function or operator match.

## <span id="page-752-3"></span>Explore Code Replacement Library Contents

Use the Code Replacement Viewer to explore the content of a code replacement library.

1 At the command prompt, type crviewer.

#### >> crviewer

The viewer opens. To view the content of a specific library, specify the name of the library as an argument in single quotes. For example:

>> crviewer('GNU C99 extensions')

- 2 In the left pane, select the name of a library. The viewer displays information about the library in the right pane.
- 3 In the left pane, expand the library, explore the list of tables it contains, and select a table from the list. In the middle pane, the viewer displays the function and operator entries that are in that table, along with abbreviated information for each entry.
- 4 In the middle pane, select a function or operator. The viewer displays information from the table entry in the right pane.

If you select an operator entry that specifies net slope fixed-point parameters (instantiated from entry class RTW.TflCOperationEntryGenerator or RTW.TflCOperationEntryGenerator\_NetSlope), the viewer displays an additional tab that shows fixed-point settings.

See Code Replacement Viewer for details on what the viewer displays.

### Related Examples

• ["Replace Code Generated from Simulink Models" on page 19-10](#page-749-0)

### More About

- ["What Is Code Replacement?" on page 19-2](#page-741-0)
- ["Code Replacement Libraries" on page 19-4](#page-743-0)
- ["Code Replacement Terminology" on page 19-6](#page-745-0)
- ["Code Replacement Limitations" on page 19-9](#page-748-0)

# Deployment
# **Desktops**

- ["Accelerate, Refine, and Test Hybrid Dynamic System on Host Computer by Using](#page-757-0) [RSim Target" on page 20-2](#page-757-0)
- ["Accelerate Simulation, Reuse Code, or Protect Intellectual Property by Using S-](#page-788-0)[Function Target" on page 20-33](#page-788-0)

# <span id="page-757-0"></span>Accelerate, Refine, and Test Hybrid Dynamic System on Host Computer by Using RSim Target

After you create a model, you can use the Simulink Coder rapid simulation (RSim) target to characterize the model behavior. The RSim target executable that results from the build process is for non-real-time execution on your host computer. The executable is highly optimized for simulating models of hybrid dynamic systems, including models that use variable-step solvers and zero-crossing detection. The speed of the generated code makes the RSim target ideal for batch or Monte Carlo simulations.

#### In this section...

["About Rapid Simulation" on page 20-2](#page-757-1) ["Rapid Simulation Advantage" on page 20-3](#page-758-0) ["General Rapid Simulation Workflow" on page 20-3](#page-758-1) ["Identify Rapid Simulation Requirements" on page 20-4](#page-759-0) ["Configure Inports to Provide Simulation Source Data" on page 20-6](#page-761-0) ["Configure and Build Model for Rapid Simulation" on page 20-6](#page-761-1) ["Set Up Rapid Simulation Input Data" on page 20-8](#page-763-0) ["Scripts for Batch and Monte Carlo Simulations" on page 20-18](#page-773-0) ["Run Rapid Simulations" on page 20-18](#page-773-1) ["Tune Parameters Interactively During Rapid Simulation" on page 20-29](#page-784-0) ["Rapid Simulation Target Limitations" on page 20-32](#page-787-0)

## <span id="page-757-1"></span>About Rapid Simulation

Use the RSim target to generate an executable that runs fast, standalone simulations. You can repeat simulations with varying data sets, interactively or programmatically with scripts, without rebuilding the model. This can accelerate the characterization and tuning of model behavior and code generation testing.

Using command-line options:

• Define parameter values and input signals in one or more MAT-files that you can load and reload at the start of simulations without rebuilding your model.

- Redirect logging data to one or more MAT-files that you can then analyze and compare.
- Control simulation time.
- Specify External mode options.

**Note:** To run an RSim executable, configure your computer to run MATLAB and have the MATLAB and Simulink installation folders accessible. To deploy a standalone host executable ( i.e., without MATLAB and Simulink installed), consider using the Host-Based Shared Library target (ert\_shrlib)."

## <span id="page-758-0"></span>Rapid Simulation Advantage

The advantage that you gain from rapid simulation varies. Larger simulations achieve speed improvements of up to 10 times faster than standard Simulink simulations. Some models might not show noticeable improvement in simulation speed. To determine the speed difference for your model, time your standard Simulink simulation and compare the results with a rapid simulation. In addition, test the model simulation in Rapid Accelerator simulation mode.

## <span id="page-758-1"></span>General Rapid Simulation Workflow

Like other stages of Model-Based Design, characterization and tuning of model behavior is an iterative process, as shown in the general workflow diagram in the figure. Tasks in the workflow are:

- 1 [Identify your rapid simulation requirements.](#page-759-0)
- 2 [Configure Inport blocks](#page-761-0) that provide input source data for rapid simulations.
- **3** [Configure the model](#page-761-1) for rapid simulation.
- 4 [Set up simulation input data.](#page-763-0)
- 5 [Run the rapid simulations.](#page-773-1)

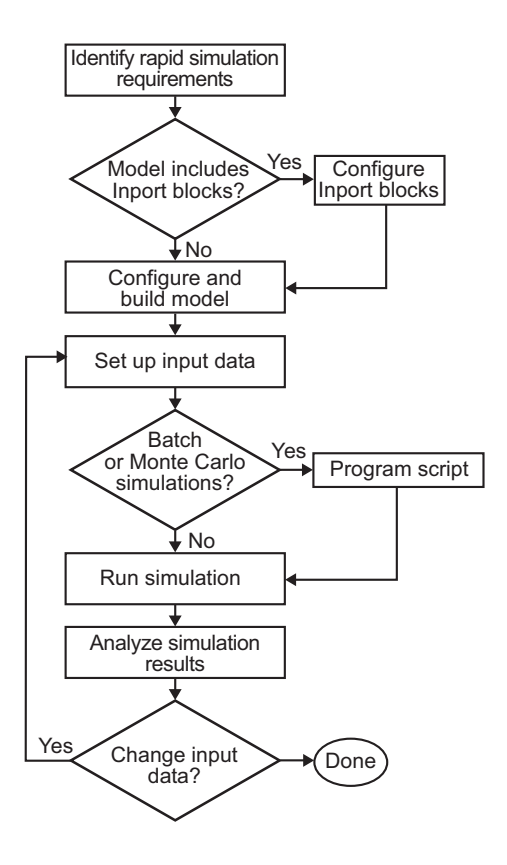

## <span id="page-759-0"></span>Identify Rapid Simulation Requirements

The first step to setting up a rapid simulation is to identify your simulation requirements.

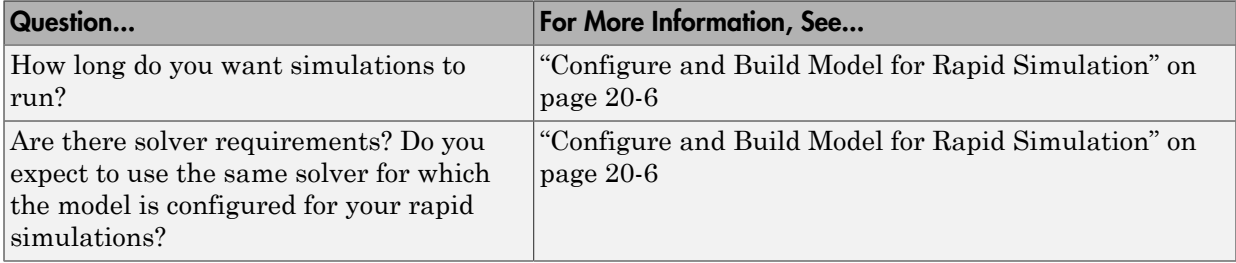

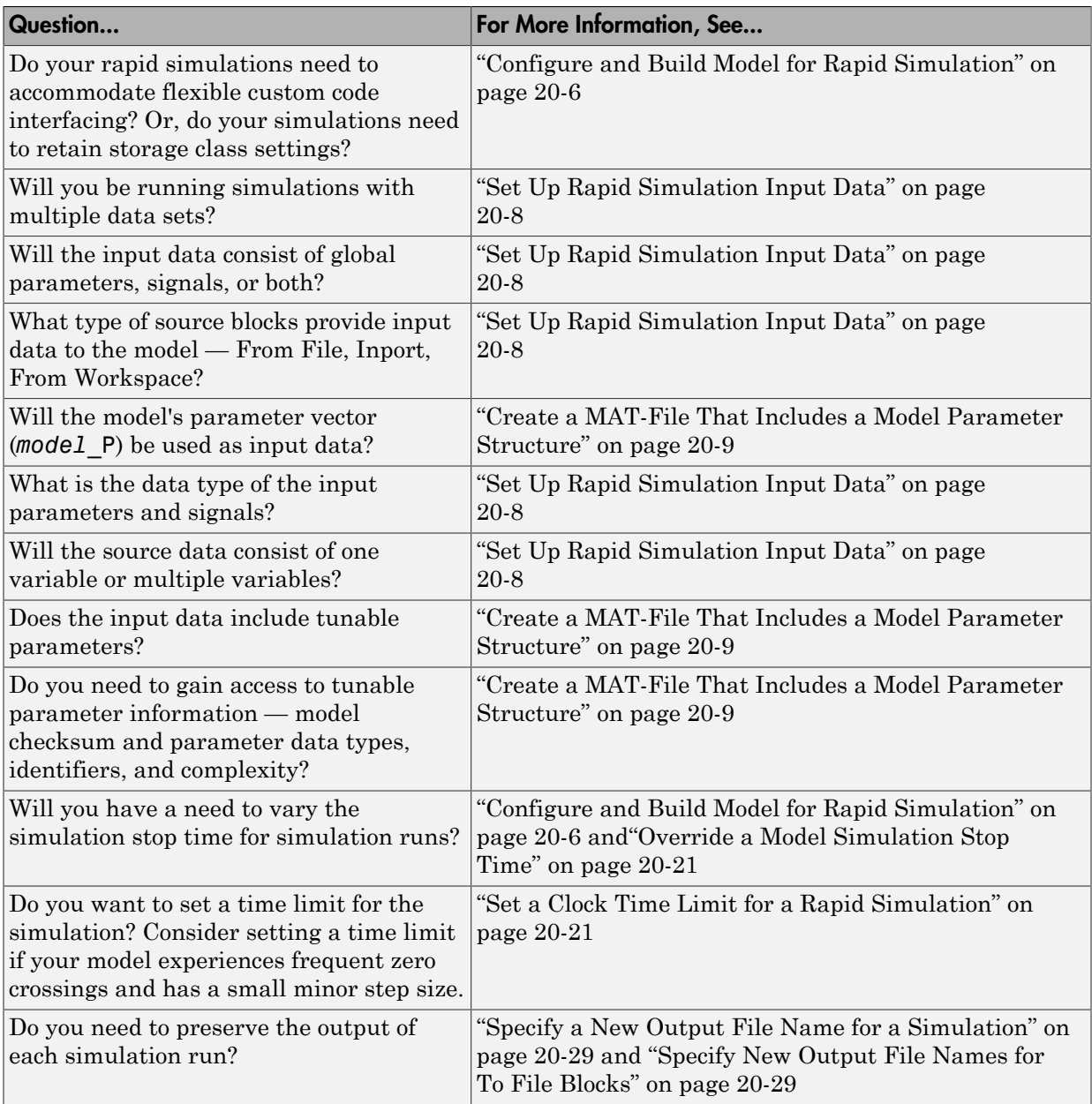

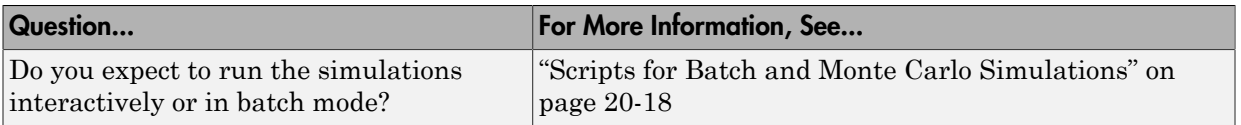

## <span id="page-761-0"></span>Configure Inports to Provide Simulation Source Data

You can use Inport blocks as a source of input data for rapid simulations. To do so, configure the blocks so that they can import data from external MAT-files. By default, the Inport block inherits parameter settings from downstream blocks. In most cases, to import data from an external MAT-file, you must explicitly set the following parameters to match the source data in the MAT-file.

- **Main** > **Interpolate data**
- **Signal Attributes** > **Port dimensions**
- **Signal Attributes** > **Data type**
- **Signal Attributes** > **Signal type**

If you do not have control over the model content, you might need to modify the data in the MAT-file to conform to what the model expects for input. Input data characteristics and specifications of the Inport block that receives the data must match.

For details on adjusting these parameters and on creating a MAT-file for use with an Inport block, see ["Create a MAT-File for an Inport Block" on page 20-14](#page-769-0). For descriptions of the preceding block parameters, see the description of the Inport block in the Simulink documentation.

# <span id="page-761-1"></span>Configure and Build Model for Rapid Simulation

After you identify your rapid simulation requirements, configure the model for rapid simulation.

- 1 Open the Configuration Parameters dialog box.
- 2 Go to the **Code Generation** pane.
- 3 On the **Code Generation** pane, click **Browse**. The System Target File Browser opens.
- 4 Select rsim.tlc (Rapid Simulation Target) and click **OK**.

On the **Code Generation** pane, the Simulink Coder software populates the **Make command** and "Template makefile" fields with default settings and adds the **RSim Target** pane under **Code Generation**.

5 Click **RSim Target** to view the **RSim Target** pane.

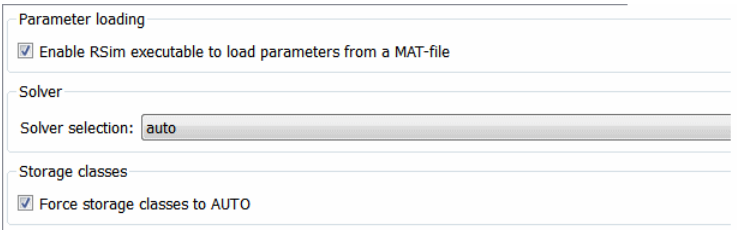

6 Set the RSim target configuration parameters to your rapid simulation requirements.

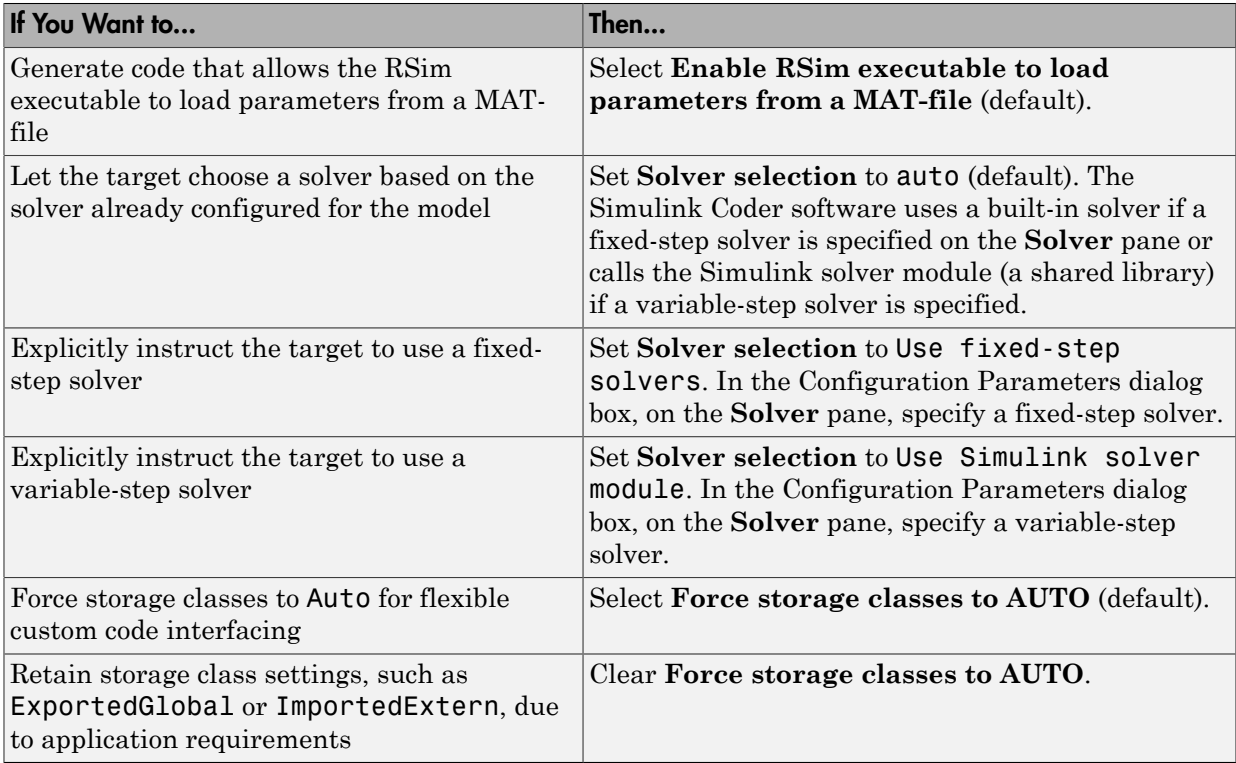

- 7 Set up data import and export options. On the **Data Import/Export** pane, in the **Save to Workspace** section, select the **Time**, **States**, **Outputs**, and **Final States** options, as they apply. By default, the Simulink Coder software saves simulation logging results to a file named *model*.mat. For more information, see "Export Simulation Data".
- 8 If you are using External mode communications, set up the interface, using the **Code Generation** > **Interface** pane. See ["What You Can Do With a Host/Target](#page-1055-0) [Communication Channel" on page 24-2](#page-1055-0) for details.
- 9 Press **Ctrl+B**. The Simulink Coder code generator builds a highly optimized executable that you can run on your host computer with varying data, without rebuilding.

For more information on compilers that are compatible with the Simulink Coder product, see ["Select and Configure Compiler or IDE" on page 23-3](#page-976-0) and ["Template Makefiles and Make Options" on page 15-25](#page-606-0) .

## <span id="page-763-0"></span>Set Up Rapid Simulation Input Data

- ["About Rapid Simulation Data Setup" on page 20-8](#page-763-1)
- ["Create a MAT-File That Includes a Model Parameter Structure" on page 20-9](#page-764-0)
- ["Create a MAT-File for a From File Block" on page 20-13](#page-768-0)
- ["Create a MAT-File for an Inport Block" on page 20-14](#page-769-0)

#### <span id="page-763-1"></span>About Rapid Simulation Data Setup

The format and setup of input data for a rapid simulation depends on your requirements.

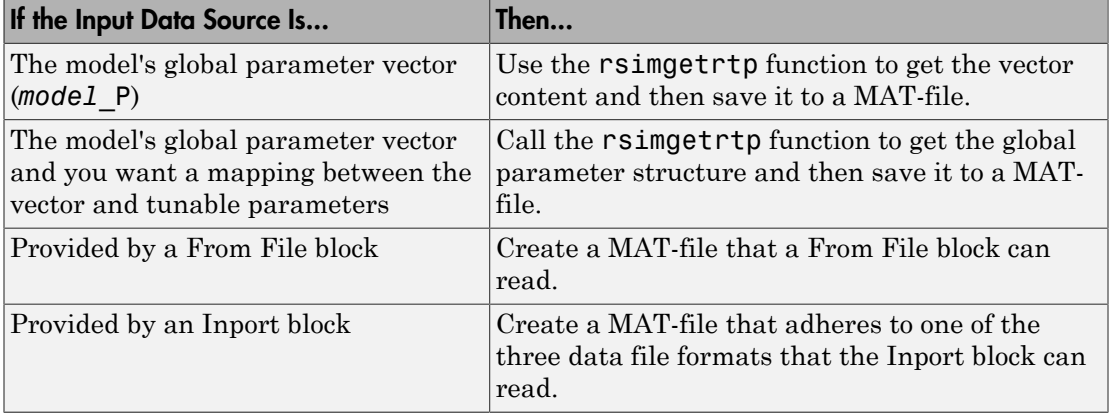

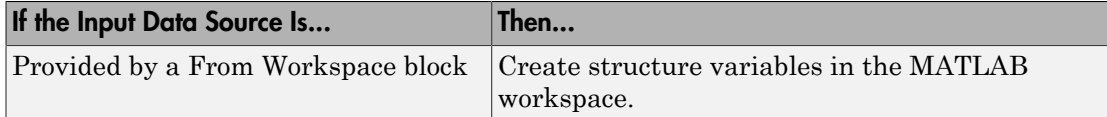

The RSim target requires that MAT-files used as input for From File and Inport blocks contain data. The grt target inserts MAT-file data directly into the generated code, which is then compiled and linked as an executable. In contrast, RSim allows you to replace data sets for each successive simulation. A MAT-file containing From File or Inport block data must be present if a From File block or Inport block exists in your model.

#### <span id="page-764-0"></span>Create a MAT-File That Includes a Model Parameter Structure

To create a MAT-file that includes a model global parameter structure (*model*\_P),

- 1 Get the structure by calling the function rsimgetrtp.
- 2 Save the parameter structure to a MAT-file.

If you want to run simulations over varying data sets, consider converting the parameter structure to a cell array and saving the parameter variations to a single MAT-file.

#### Get the Parameter Structure for a Model

Get the global parameter structure (*model*\_P) for a model by calling the function rsimgetrtp.

*param\_struct* = rsimgetrtp('*model*')

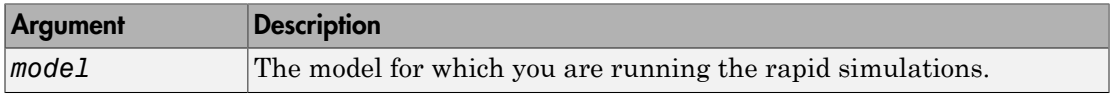

The rsimgetrtp function forces an update diagram action for the specified model and returns a structure that contains the following fields.

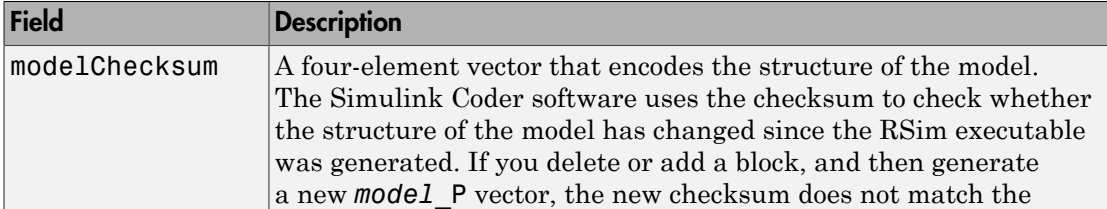

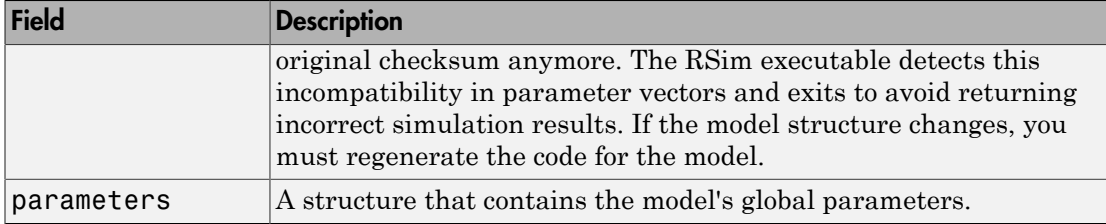

The parameter structure contains the following information.

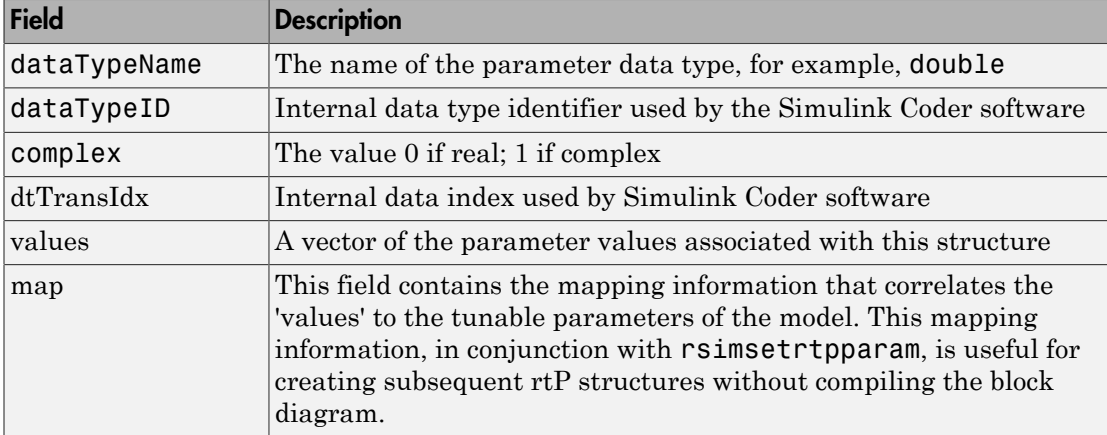

The Simulink Coder software reports a tunable fixed-point parameter according to its stored value. For example, an  $\text{six}(16)$  parameter value of 1.4 with a scaling of  $2^{\degree}$ -8 has a value of 358 as an int16.

In the following example, rsimgetrtp returns the parameter structure for the example model rtwdemo\_rsimtf to param\_struct.

```
param_struct = rsimgetrtp('rtwdemo_rsimtf')
```

```
param struct =
```

```
 modelChecksum: [1.7165e+009 3.0726e+009 2.6061e+009 2.3064e+009]
    parameters: [1x1 struct]
```
#### Save the Parameter Structure to a MAT-File

After you issue a call to rsimgetrtp, save the return value of the function call to a MAT-file. Using a command-line option, you can then specify that MAT-file as input for rapid simulations.

The following example saves the parameter structure returned for rtwdemo rsimtf to the MAT-file myrsimdemo.mat.

save myrsimdemo.mat param struct;

For information on using command-line options to specify required files, see ["Run Rapid](#page-773-1) [Simulations" on page 20-18](#page-773-1).

#### <span id="page-766-0"></span>Convert the Parameter Structure for Running Simulations on Varying Data Sets

To use rapid simulations to test changes to specific parameters, you can convert the model parameter structure to a cell array. You can then access a specific parameter set by using the @ operator to specify the index for a specific parameter set in the file.

To convert the structure to a cell array:

1 Use the function rsimgetrtp to get a structure containing parameter information for the example model rtwdemo\_rsimtf. Store the structure in a variable param\_struct.

```
param struct = rsimgetrtp('rtwdemo_rsimtf');
```
The parameters field of the structure is a substructure that contains parameter information. The values field of the parameters substructure contains the numeric values of the parameters that you can tune during execution of the simulation code.

2 Use the function rsimsetrtpparam to expand the structure so that it contains more parameter sets. In this case, create two more parameter sets (for a total of three sets).

```
param struct = rsimsetrtpparam(param struct,3);
```
The function converts the parameters field to a cell array with three elements. Each element contains information for a single parameter set. By default, the function creates the second and third elements of the cell array by copying the first element. Therefore, all of the parameter sets use the same parameter values.

**3** Specify new values for the parameters in the second and third parameter sets.

```
param struct.parameters{2}.values = [-150 - 5000 0 4950];
param struct.parameters{3}.values = [-170 -5500 0 5100];
```
4 Save the structure containing the parameter set information to a MAT-file.

save rtwdemo rsimtf.mat param struct;

Alternatively, you can modify the block parameters in the model, and use rsimgetrtp to create multiple parameter sets:

1 Use the function rsimgetrtp to get a structure containing parameter information for the example model rtwdemo rsimtf. Store the structure in a variable param\_struct.

```
param_struct = rsimgetrtp('rtwdemo_rsimtf');
```
2 Use the function rsimsetrtpparam to expand the structure so that it contains more parameter sets. In this case, create two more parameter sets (for a total of three sets).

```
param struct = rsimsetrtpparam(param struct,3);
```
The function converts the parameters field to a cell array with three elements. Each element contains information for a single parameter set. By default, the function creates the second and third elements of the cell array by copying the first element. Therefore, all of the parameter sets use the same parameter values.

3 Change the values of block parameters or workspace variables. For example, change the value of the variable w from 70 to 72.

 $w = 72;$ 

4 Use rimsgetrtp to get another structure containing parameter information. Store the structure in a temporary variable rtp temp.

rtp\_temp = rsimgetrtp('rtwdemo\_rsimtf');

5 Assign the value of the parameters field of rtp temp to the structure param\_struct as a second parameter set.

param\_struct.parameters{2} = rtp\_temp.parameters;

6 Change the value of the variable w from 72 to 75.

 $w = 75$ ;

7 Use rimsgetrtp to get another structure containing parameter information. Then, assign the value of the parameters field to param\_struct as a third parameter set.

```
rtp temp = rsimgetrtp('rtwdemo_rsimtf');
param struct.parameters{3} = rtp temp.parameters;
```
8 Save the structure containing the parameter set information to a MAT-file.

#### save rtwdemo rsimtf.mat param struct;

For more information on how to specify each parameter set when you run the simulations, see ["Change Block Parameters for an RSim Simulation" on page 20-27](#page-782-0).

#### <span id="page-768-0"></span>Create a MAT-File for a From File Block

You can use a MAT-file as the input data source for a From File block. The format of the data in the MAT-file must match the data format expected by that block. For example, if you are using a matrix as an input for the MAT file, this cannot be different from the matrix size for the executable.

To create a MAT-file for a From File block:

1 For array format data, in the workspace create a matrix that consists of two or more rows. The first row must contain monotonically increasing time points. Other rows contain data points that correspond to the time point in that column. The time and data points must be data of type double.

For example:

```
t=[0:0.1:2*pi]';
Ina1=[2*sin(t) 2*cos(t)];Ina2=sin(2*t);Ina3=[0.5*sin(3*t) 0.5*cos(3*t)];
var matrix=[t Ina1 Ina2 Ina3]';
```
For other supported data types, such as int16 or fixed-point, the time data points must be of type double, just as for array format data. However, the sample data can be of any dimension.

For more information on setting up the input data, see the description of the From File block in the Simulink documentation.

2 Save the matrix to a MAT-file.

The following example saves the matrix var matrix to the MAT-file myrsimdemo.mat in Version 7.3 format.

```
save '-v7.3' myrsimdemo.mat var matrix;
```
Using a command-line option, you can then specify that MAT-file as input for rapid simulations.

#### <span id="page-769-0"></span>Create a MAT-File for an Inport Block

You can use a MAT-file as the input data source for an Inport block.

The format of the data in the MAT-file must adhere to one of the three column-based formats listed in the following table. The table lists the formats in order from least flexible to most flexible.

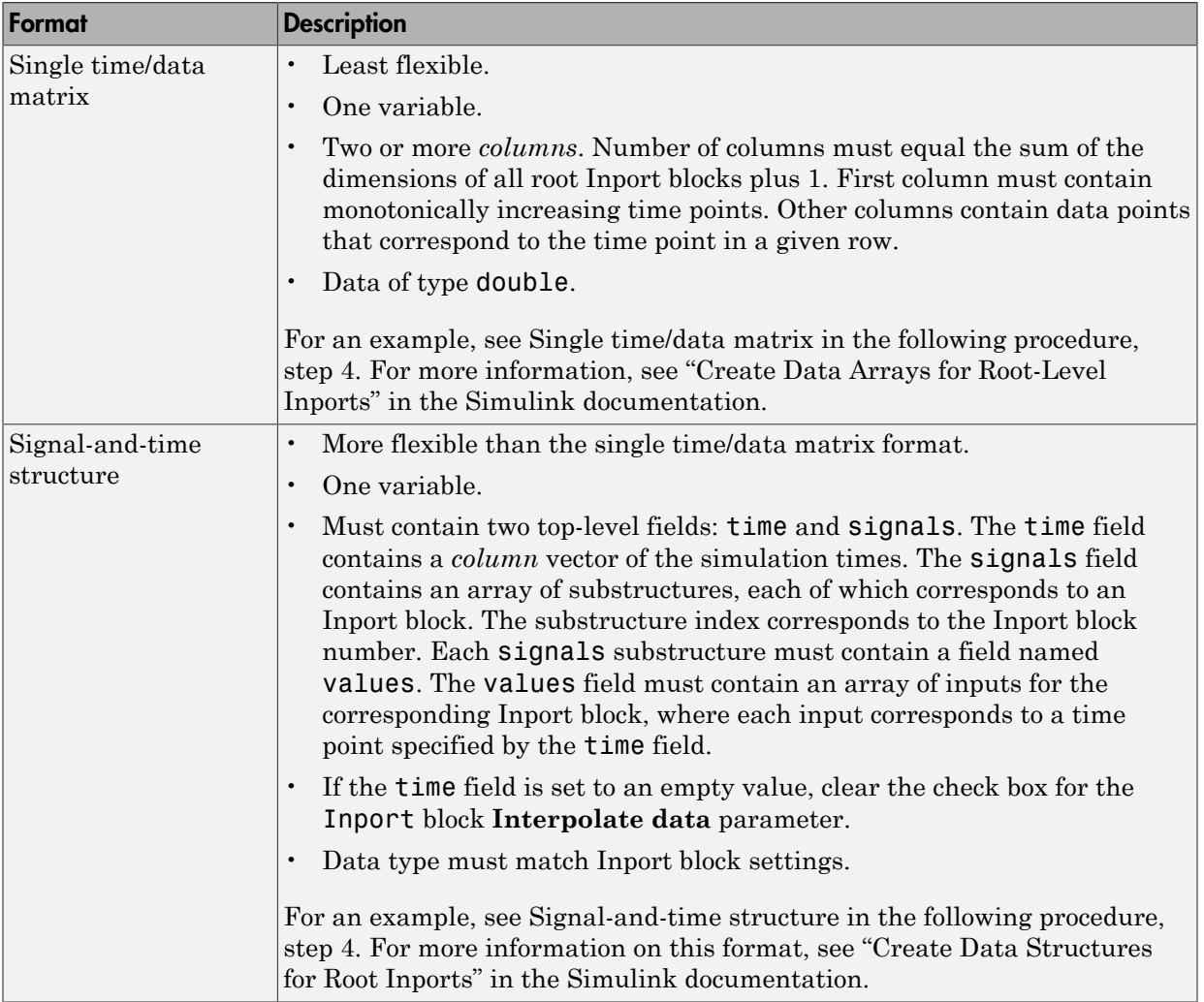

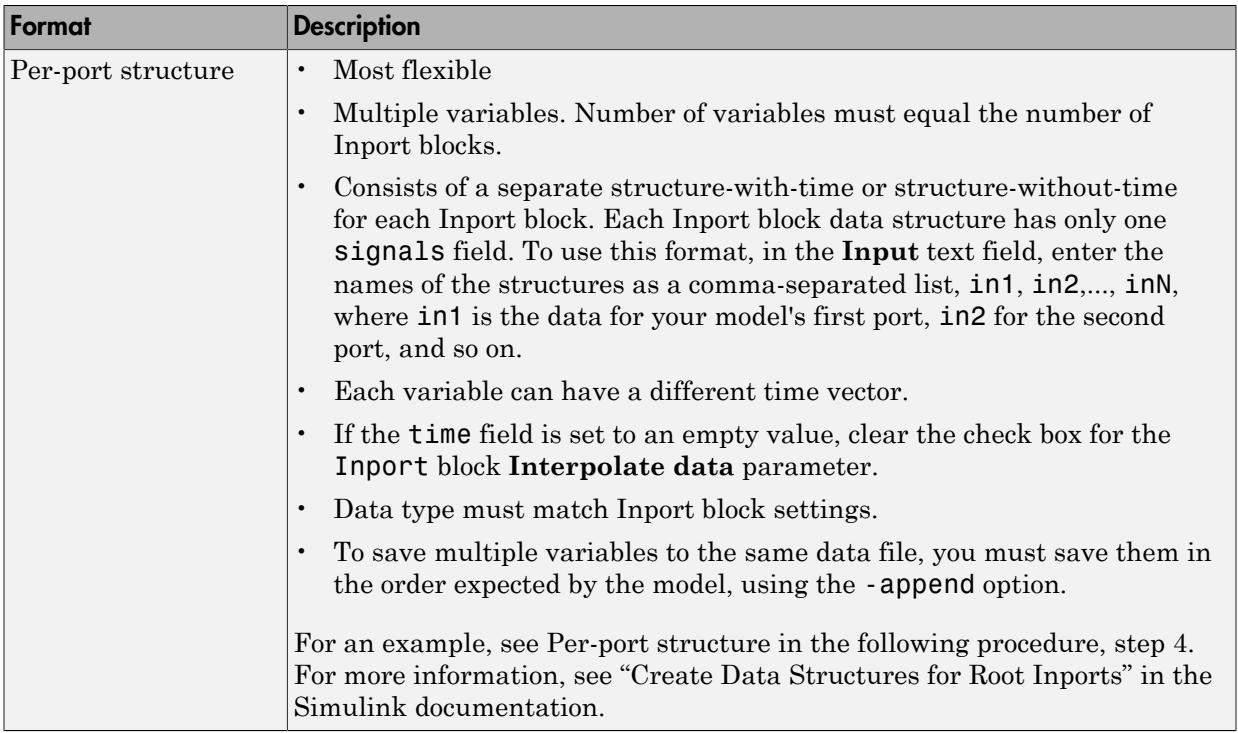

The supported formats and the following procedure are illustrated in rtwdemo\_rsim\_i.

To create a MAT-file for an Inport block:

- 1 Choose one of the preceding data file formats.
- 2 Update Inport block parameter settings and specifications to match specifications of the data to be supplied by the MAT-file.

By default, the Inport block inherits parameter settings from downstream blocks. To import data from an external MAT-file, explicitly set the following parameters to match the source data in the MAT-file.

- **Main** > **Interpolate data**
- **Signal Attributes** > **Port dimensions**
- **Signal Attributes** > **Data type**
- **Signal Attributes** > **Signal type**

If you choose to use a structure format for workspace variables and the time field is empty, you must clear **Interpolate data** or modify the field so that it is set to a nonempty value. Interpolation requires time data.

For descriptions of the preceding block parameters, see the description of the Inport block in the Simulink documentation.

- 3 Build an RSim executable for the model. The Simulink Coder build process creates and calculates a structural checksum for the model and embeds it in the generated executable. The RSim target uses the checksum to verify that data being passed into the model is consistent with what the model executable expects.
- 4 Create the MAT-file that provides the source data for the rapid simulations. You can create the MAT-file from a workspace variable. Using the specifications in the preceding format comparison table, create the workspace variables for your simulations.

An example of each format follows:

#### **Single time/data matrix**

t=[0:0.1:2\*pi]';  $Ina1=[2*sin(t) 2*cos(t)];$ Ina2=sin( $2*t$ ); Ina3=[0.5\*sin(3\*t) 0.5\*cos(3\*t)]; var matrix=[t Ina1 Ina2 Ina3];

#### **Signal-and-time structure**

```
t=[0:0.1:2*pi]';
var single struct.time=t;
var single struct.signals(1).values(:,1)=2*sin(t);
var single struct.signals(1).values(:,2)=2*cos(t);
var single struct.signals(2).values=sin(2*t);
var single struct.signals(3).values(:,1)=0.5*sin(3*t);
var single struct.signals(3).values(:,2)=0.5*cos(3*t);
v=[var_single_struct.signals(1).values...
var single struct.signals(2).values...
var single struct.signals(3).values];
```
#### **Per-port structure**

t=[0:0.1:2\*pi]'; Inb1.time=t;

```
Inb1.signals.values(:,1)=2*sin(t);
Inb1.signals.values(:,2)=2*cos(t);
t=[0:0.2:2*pi]';
Inb2.time=t;
Inb2.signals.values(:,1)=sin(2*t);
t=[0:0.1:2*pi]';
Inb3.time=t;
Inb3.signals.values(:,1)=0.5*sin(3*t);
Inb3.signals.values(:,2)=0.5*cos(3*t);
```
5 Save the workspace variables to a MAT-file.

#### **Single time/data matrix**

The following example saves the workspace variable var\_matrix to the MAT-file rsim i matrix.mat.

save rsim i matrix.mat var matrix;

#### **Signal-and-time structure**

The following example saves the workspace structure variable var single struct to the MAT-file rsim i single struct.mat.

```
save rsim i single struct.mat var single struct;
```
#### **Per-port structure**

To order data when saving per-port structure variables to a single MAT-file, use the save command's -append option. Be sure to append the data in the order that the model expects it.

The following example saves the workspace variables Inb1, Inb2, and Inb3 to MATfile rsim i multi struct.mat.

```
save rsim i multi struct.mat Inb1;
save rsim i multi struct.mat Inb2 -append;
save rsim i multi struct.mat Inb3 -append;
```
The save command does not preserve the order in which you specify your workspace variables in the command line when saving data to a MAT-file. For example, if you specify the variables v1, v2, and v3, in that order, the order of the variables in the MAT-file could be v2 v1 v3.

Using a command-line option, you can then specify the MAT-files as input for rapid simulations.

### <span id="page-773-0"></span>Scripts for Batch and Monte Carlo Simulations

The RSim target is for batch simulations in which parameters and input signals vary for multiple simulations. New output file names allow you to run new simulations without overwriting prior simulation results. You can set up a series of simulations to run by creating a .bat file for use on a Microsoft Windows platform.

Create a file for the Windows platform with a text editor and execute it by typing the file name, for example, mybatch, where the name of the text file is mybatch.bat.

```
rtwdemo_rsimtf -f rtwdemo_rsimtf.mat=run1.mat -o results1.mat -tf 10.0
rtwdemo_rsimtf -f rtwdemo_rsimtf.mat=run2.mat -o results2.mat -tf 10.0
rtwdemo_rsimtf -f rtwdemo_rsimtf.mat=run3.mat -o results3.mat -tf 10.0
rtwdemo_rsimtf -f rtwdemo_rsimtf.mat=run4.mat -o results4.mat -tf 10.0
```
In this case, batch simulations run using four sets of input data in files run1.mat, run2.mat, and so on. The RSim executable saves the data to the files specified with the -o option.

The variable names containing simulation results in each of the files are identical. Therefore, loading consecutive sets of data without renaming the data once it is in the MATLAB workspace results in overwriting the prior workspace variable with new data. To avoid overwriting, you can copy the result to a new MATLAB variable before loading the next set of data.

You can also write MATLAB scripts to create new signals and new parameter structures, as well as to save data and perform batch runs using the bang command (!).

For details on running simulations and available command-line options, see ["Run Rapid](#page-773-1) [Simulations" on page 20-18](#page-773-1). For an example of a rapid simulation batch script, see the example "Run Batch Simulations Without Recompiling Generated Code".

## <span id="page-773-1"></span>Run Rapid Simulations

- ["Rapid Simulations" on page 20-19](#page-774-0)
- ["Requirements for Running Rapid Simulations" on page 20-20](#page-775-0)
- ["Set a Clock Time Limit for a Rapid Simulation" on page 20-21](#page-776-1)
- ["Override a Model Simulation Stop Time" on page 20-21](#page-776-0)
- ["Read the Parameter Vector into a Rapid Simulation" on page 20-22](#page-777-0)
- ["Specify New Signal Data File for a From File Block" on page 20-22](#page-777-1)
- ["Specify Signal Data File for an Inport Block" on page 20-25](#page-780-0)
- ["Change Block Parameters for an RSim Simulation" on page 20-27](#page-782-0)
- ["Specify a New Output File Name for a Simulation" on page 20-29](#page-784-1)
- ["Specify New Output File Names for To File Blocks" on page 20-29](#page-784-2)

#### <span id="page-774-0"></span>Rapid Simulations

Using the RSim target, you can build a model once and run multiple simulations to study effects of varying parameter settings and input signals. You can run a simulation directly from your operating system command line, redirect the command from the MATLAB command line by using the bang (!) character, or execute commands from a script.

From the operating system command line, use

rtwdemo\_rsimtf

From the MATLAB command line, use

!rtwdemo\_rsimtf

The following table lists ways you can use RSim target command-line options to control a simulation.

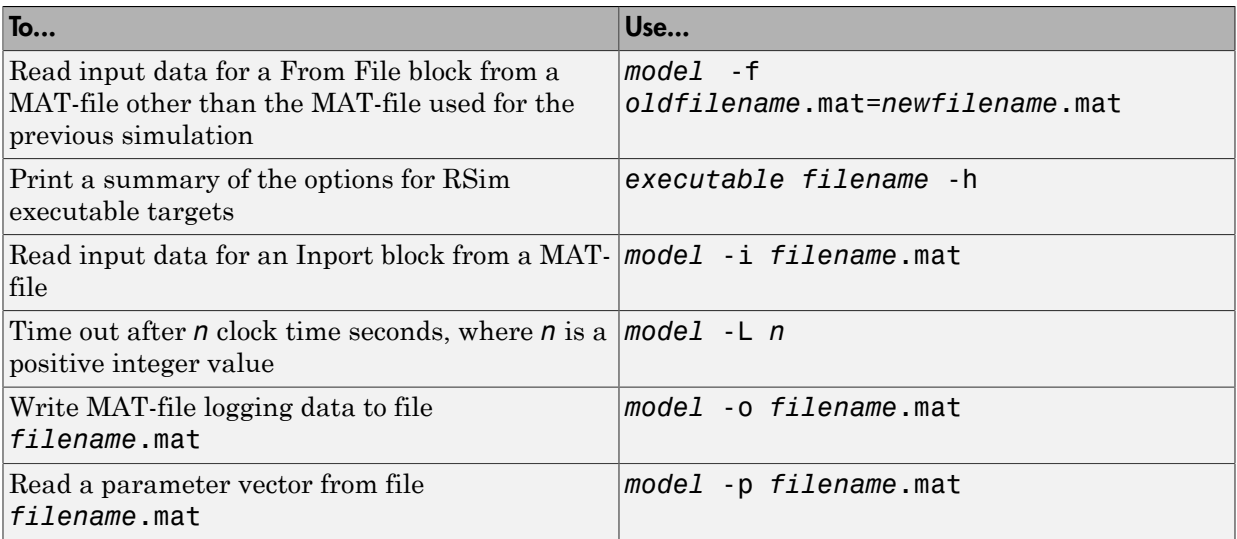

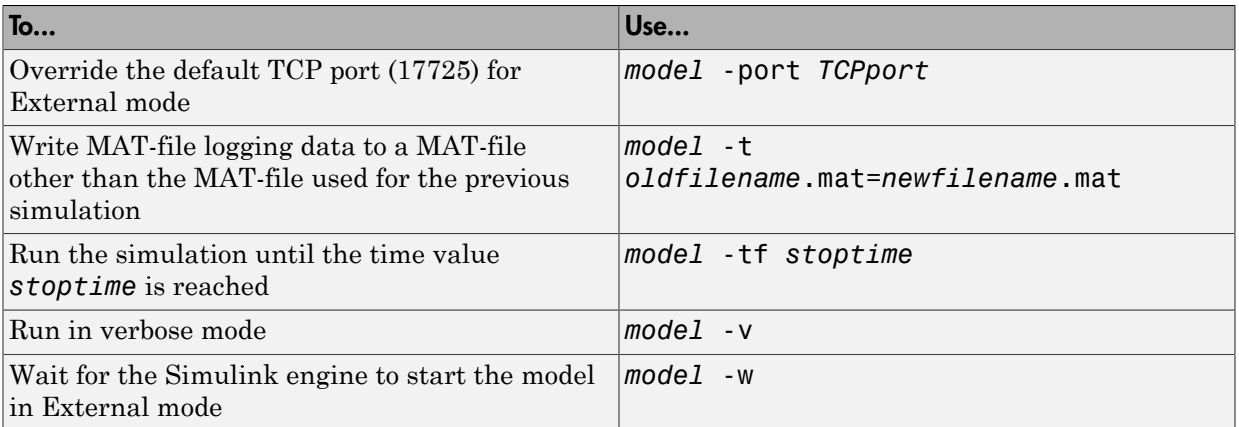

The following sections use the rtwdemo\_rsimtf example model in examples to illustrate some of these command-line options. In each case, the example assumes you have already done the following:

- Created or changed to a working folder.
- Opened the example model.
- Copied the data file *matlabroot*/toolbox/rtw/rtwdemos/rsimdemos/ rsim\_tfdata.mat to your working folder. You can perform this operation using the command:

```
copyfile(fullfile(matlabroot,'toolbox','rtw','rtwdemos',...
'rsimdemos','rsim_tfdata.mat'),pwd);
```
#### <span id="page-775-0"></span>Requirements for Running Rapid Simulations

The following requirements apply to both fixed and variable step executables.

- You must run the RSim executable on a computer configured to run MATLAB. Also, the RSim.exe file must be able to access the MATLAB and Simulink installation folders on this machine. To obtain that access, your PATH environment variable must include /bin and /bin/(\$ARCH), where (\$ARCH) represents your operating system architecture. For example, for a personal computer running on a Windows platform, (\$ARCH) is "win64", whereas for a Linux machine, (\$ARCH) is "glnxa64".
- On GNU Linux platforms, to run an RSim executable, define the LD\_LIBRARY\_PATH environment variable to provide the path to the MATLAB installation folder, as follows:

% setenv LD LIBRARY PATH /matlab/sys/os/glnx64:\$LD LIBRARY PATH

• On the Apple Macintosh OS X platform, to run RSim target executables, you must define the environment variable DYLD\_LIBRARY\_PATH to include the folders bin/ mac and sys/os/mac under the MATLAB installation folder. For example, if your MATLAB installation is under /MATLAB, add /MATLAB/bin/mac and /MATLAB/sys/ os/mac to the definition for DYLD\_LIBRARY\_PATH.

#### <span id="page-776-1"></span>Set a Clock Time Limit for a Rapid Simulation

If a model experiences frequent zero crossings and the model's minor step size is small, consider setting a time limit for a rapid simulation. To set a time limit, specify the -L option with a positive integer value. The simulation aborts after running for the specified amount of clock time (not simulation time). For example,

```
 !rtwdemo_rsimtf -L 20
```
Based on your clock, after the executable runs for 20 seconds, the program terminates. You see a message similar to one of the following:

• On a Microsoft Windows platform,

Exiting program, time limit exceeded Logging available data ...

- On The Open Group UNIX platform,
	- \*\* Received SIGALRM (Alarm) signal @ Fri Jul 25 15:43:23 2003 \*\* Exiting model 'vdp' @ Fri Jul 25 15:43:23 2003

You do not need to do anything to your model or to its Simulink Coder configuration to use this option.

#### <span id="page-776-0"></span>Override a Model Simulation Stop Time

By default, a rapid simulation runs until the simulation time reaches the time specified the Configuration Parameters dialog box, on the **Solver** pane. You can override the model simulation stop time by using the -tf option. For example, the following simulation runs until the time reaches 6.0 seconds.

```
!rtwdemo_rsimtf -tf 6.0
```
The RSim target stops and logs output data using MAT-file data logging rules.

If the model includes a From File block, the end of the simulation is regulated by the stop time setting specified in the Configuration Parameters dialog box, on the **Solver** pane,

or with the RSim target option -tf. The values in the block's time vector are ignored. However, if the simulation time exceeds the endpoints of the time and signal matrix (if the final time is greater than the final time value of the data matrix), the signal data is extrapolated to the final time value.

#### <span id="page-777-0"></span>Read the Parameter Vector into a Rapid Simulation

To read the model parameter vector into a rapid simulation, you must first create a MAT-file that includes the parameter structure as described in ["Create a MAT-File That](#page-764-0) [Includes a Model Parameter Structure" on page 20-9](#page-764-0). You can then specify the MATfile in the command line with the -p option.

For example:

- 1 Build an RSim executable for the example model rtwdemo rsimtf.
- 2 Modify parameters in your model and save the parameter structure.

```
param struct = rsimgetrtp('rtwdemo_rsimtf');
save myrsimdata.mat param struct
```
3 Run the executable with the new parameter set.

!rtwdemo\_rsimtf -p myrsimdata.mat \*\* Starting model 'rtwdemo\_rsimtf' @ Tue Dec 27 12:30:16 2005

- \*\* created rtwdemo\_rsimtf.mat \*\*
- 4 Load workspace variables and plot the simulation results by entering the following commands:

load myrsimdata.mat plot(rt\_yout)

#### <span id="page-777-1"></span>Specify New Signal Data File for a From File Block

If your model's input data source is a From File block, you can feed the block with input data during simulation from a single MAT-file or you can change the MAT-file from one simulation to the next. Each MAT-file must adhere to the format described in ["Create a](#page-768-0) [MAT-File for a From File Block" on page 20-13.](#page-768-0)

To change the MAT-file after an initial simulation, you specify the executable with the -f option and an *oldfile*.mat=*newfile*.mat parameter, as shown in the following example.

1 Set some parameters in the MATLAB workspace. For example:

 $w = 100$ ; theta =  $0.5$ ;

- 2 Build an RSim executable for the example model rtwdemo rsimtf.
- 3 Run the executable.

#### !rtwdemo\_rsimtf

The RSim executable runs a set of simulations and creates output MAT-files containing the specific simulation result.

4 Load the workspace variables and plot the simulation results by entering the following commands:

```
load rtwdemo_rsimtf.mat
plot(rt_yout)
```
The resulting plot shows simulation results based on default input data.

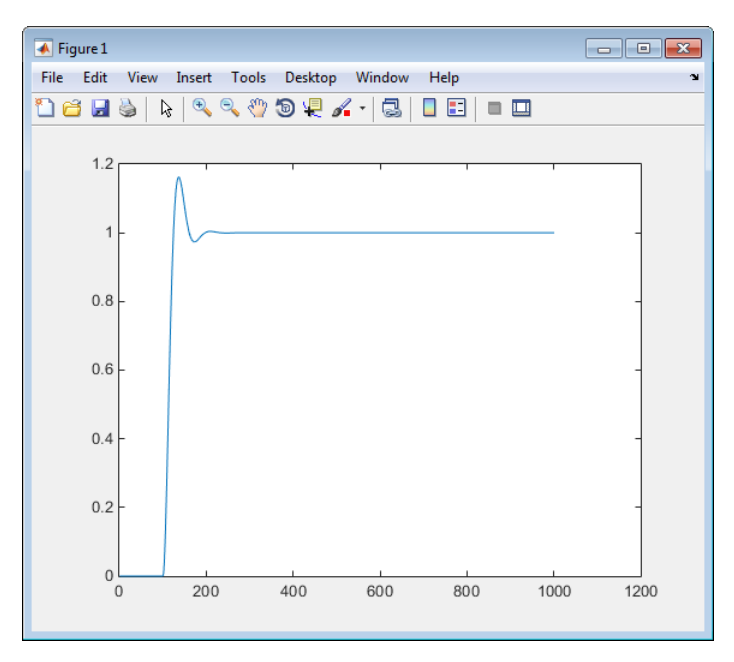

5 Create a new data file, newfrom.mat, that includes the following data:

t=[0:.001:1];

```
u=sin(100*t.*t);
tu=[t;u];save newfrom.mat tu;
```
6 Run a rapid simulation with the new data by using the -f option to replace the original file, rsim\_tfdata.mat, with newfrom.mat.

!rtwdemo\_rsimtf -f rsim\_tfdata.mat=newfrom.mat

7 Load the data and plot the new results by entering the following commands:

```
load rtwdemo_rsimtf.mat
plot(rt_yout)
```
The next figure shows the resulting plot.

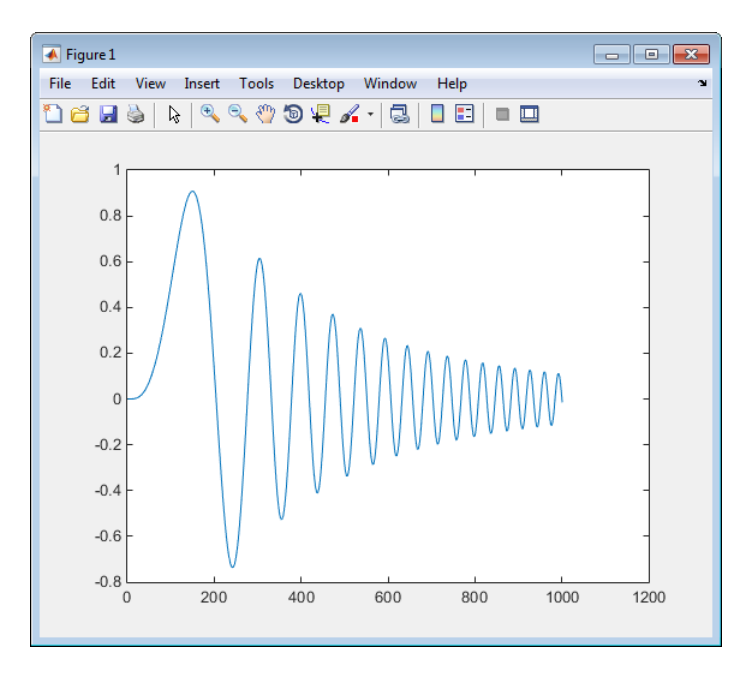

From File blocks require input data of type double. If you need to import signal data of a data type other than double, use an Inport block (see ["Create a MAT-File for an](#page-769-0) [Inport Block" on page 20-14](#page-769-0)) or a From Workspace block with the data specified as a structure.

Workspace data must be in the format:

variable.time variable.signals.values

If you have more than one signal, use the following format:

variable.time variable.signals(1).values variable.signals(2).values

#### <span id="page-780-0"></span>Specify Signal Data File for an Inport Block

If your model's input data source is an Inport block, you can feed the block with input data during simulation from a single MAT-file or you can change the MAT-file from one simulation to the next. Each MAT-file must adhere to one of the three formats described in ["Create a MAT-File for an Inport Block" on page 20-14.](#page-769-0)

To specify the MAT-file after a simulation, you specify the executable with the -i option and the name of the MAT-file that contains the input data. For example:

- 1 Open the model rtwdemo\_rsim\_i.
- 2 Check the Inport block parameter settings. The following Inport block data parameter settings and specifications that you specify for the workspace variables must match settings in the MAT-file, as indicated in ["Configure Inports to Provide](#page-761-0) [Simulation Source Data" on page 20-6:](#page-761-0)
	- **Main** > **Interpolate data**
	- **Signal Attributes** > **Port dimensions**
	- **Signal Attributes** > **Data type**
	- **Signal Attributes** > **Signal type**
- 3 Build the model.
- 4 Set up the input signals. For example:

```
t=[0:0.01:2*pi]';
s1=[2*sin(t) 2*cos(t)];s2=sin(2*t);
s3=[0.5*sin(3*t) 0.5*cos(3*t)];
plot(t, [s1 s2 s3])
```
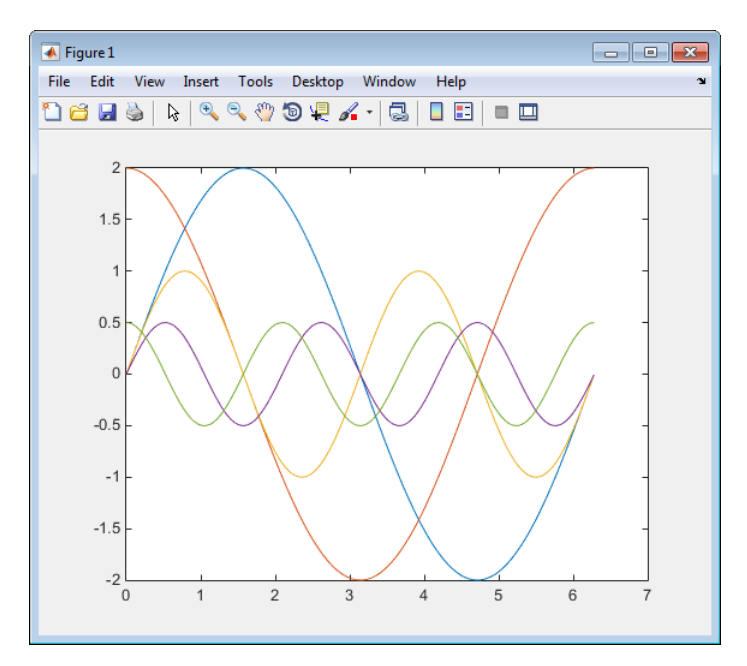

5 Prepare the MAT-file by using one of the three available file formats described in ["Create a MAT-File for an Inport Block" on page 20-14.](#page-769-0) The following example defines a signal-and-time structure in the workspace and names it var single struct.

```
t=[0:0.1:2*pi]';
var single struct.time=t;
var single struct.signals(1).values(:,1)=2*sin(t);
var single struct.signals(1).values(:,2)=2*cos(t);
var single struct.signals(2).values=sin(2*t);
var_single_struct.signals(3).values(:,1)=0.5*sin(3*t);
var single struct.signals(3).values(:,2)=0.5*cos(3*t);
v=[var_single_struct.signals(1).values...
var single struct.signals(2).values...
var single struct.signals(3).values];
```
6 Save the workspace variable var\_single\_struct to MAT-file rsim i single struct.

save rsim i single struct.mat var single struct;

**7** Run a rapid simulation with the input data by using the -**i** option. Load and plot the results.

```
!rtwdemo_rsim_i -i rsim_i_single_struct.mat
** Starting model 'rtwdemo_rsim_i' @ Tue Aug 19 10:26:53 2014 
*** rsim i single struct.mat is successfully loaded! ***
** created rtwdemo_rsim_i.mat **
** Execution time = 0.02024185130718954s
```
8 Load and plot the results.

load rtwdemo rsim i.mat plot(rt\_tout, rt\_yout);

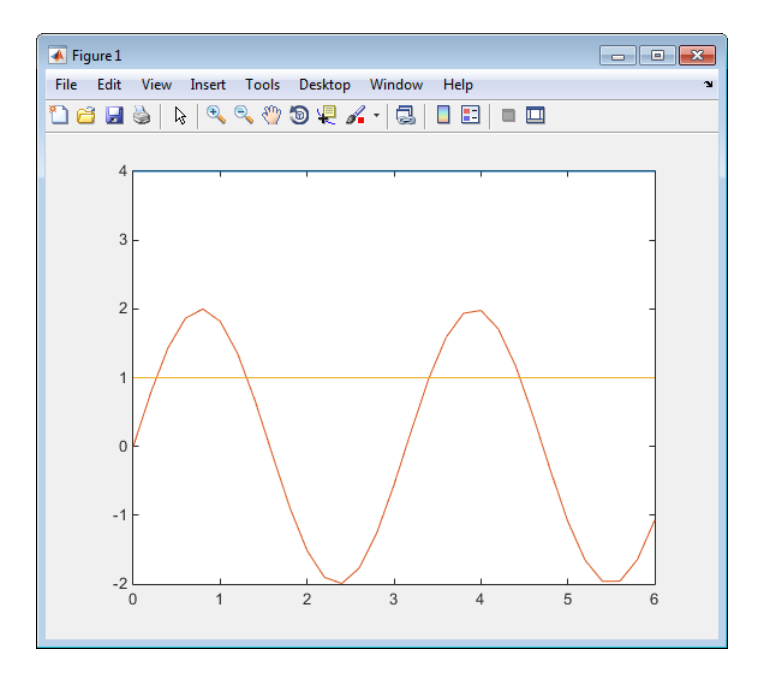

#### <span id="page-782-0"></span>Change Block Parameters for an RSim Simulation

As described in ["Create a MAT-File That Includes a Model Parameter Structure" on](#page-764-0) [page 20-9](#page-764-0), after you alter one or more parameters in a Simulink block diagram, you can extract the parameter vector, *model*\_P, for the entire model. You can then save the parameter vector, along with a model checksum, to a MAT-file. This MAT-file can be read directly by the standalone RSim executable, allowing you to replace the entire parameter

vector or individual parameter values, for running studies of variations of parameter values representing coefficients, new data for input signals, and so on.

RSim can read the MAT-file and replace the entire *model*\_P structure whenever you change one or more parameters, without recompiling the entire model.

For example, assume that you changed one or more parameters in your model, generated the new *model*\_P vector, and saved *model*\_P to a new MAT-file called mymatfile.mat. To run the same rtwdemo rsimtf model and use these new parameter values, use the p option, as shown in the following example:

```
!rtwdemo_rsimtf -p mymatfile.mat
load rtwdemo_rsimtf
plot(rt_yout)
```
If you have converted the parameter structure to a cell array for running simulations on varying data sets, as described in ["Convert the Parameter Structure for Running](#page-766-0) [Simulations on Varying Data Sets" on page 20-11](#page-766-0), you must add an @*n* suffix to the MAT-file specification. *n* is the element of the cell array that contains the specific input that you want to use for the simulation.

The following example converts param\_struct to a cell array, changes parameter values, saves the changes to MAT-file mymatfile.mat, and then runs the executable using the parameter values in the second element of the cell array as input.

```
param struct = rsimgetrtp('rtwdemo_rsimtf');
param struct = rsimsetrtpparam(param struct, 2);
param_struct.parameters{1}
ans = dataTypeName: 'double'
          dataTypeId: 0
             complex: 0
          dtTransIdx: 0
              values: [-140 -4900 0 4900]
                 map: []
     structParamInfo: []
param_struct.parameters{2}.values=[-150 -5000 0 4950];
save mymatfile.mat param struct;
!rtwdemo_rsimtf -p mymatfile.mat@2 -o rsim2.mat
```
#### <span id="page-784-1"></span>Specify a New Output File Name for a Simulation

If you have specified one or more of the **Save to Workspace** options — **Time**, **States**, **Outputs**, or **Final States** — in the Configuration Parameters dialog box, on the **Data Import/Export** pane, the default is to save simulation logging results to the file *model*.mat. For example, the example model rtwdemo\_rsimtf normally saves data to rtwdemo\_rsimtf.mat, as follows:

```
!rtwdemo_rsimtf
created rtwdemo_rsimtf.mat
```
You can specify a new output file name for data logging by using the  $-$ o option when you run an executable.

```
!rtwdemo_rsimtf -o rsim1.mat
```
In this case, the set of parameters provided at the time of code generation, including From File block data parameters, is run.

#### <span id="page-784-2"></span>Specify New Output File Names for To File Blocks

In much the same way as you can specify a new system output file name, you can also provide new output file names for data saved from one or more To File blocks. To do this, specify the original file name at the time of code generation with a new name, as shown in the following example:

```
!rtwdemo_rsimtf -t rtwdemo_rsimtf_data.mat=mynewrsimdata.mat
```
In this case, assume that the original model wrote data to the output file rtwdemo\_rsimtf\_data.mat. Specifying a new file name forces RSim to write to the file mynewrsimdata.mat. With this technique, you can avoid overwriting an existing simulation run.

## <span id="page-784-0"></span>Tune Parameters Interactively During Rapid Simulation

The RSim target was designed to let you run batch simulations at the fastest possible speed. Using variable-step or fixed-step solvers with RSim combined with the use of a tunable parameter data structure, whether you set **Default parameter behavior** to Tunable or to Inlined, you can create multiple parameter sets to run with the RSim target's standalone executable file (.exe on Windows) generated using Simulink Coder. Each invocation of the executable allows specification of the file name to use for results.

For this example, **Default parameter behavior** is set to Inlined. The model declares workspace variables as tunable parameters. To use RSim with **Default parameter behavior** set to Tunable, and without explicitly declaring tunable parameters, see "Run Batch Simulations Without Recompiling Generated Code".

#### Open Example Model

Open the example model rtwdemo\_rsim\_param\_tuning.

open system('rtwdemo rsim param tuning');

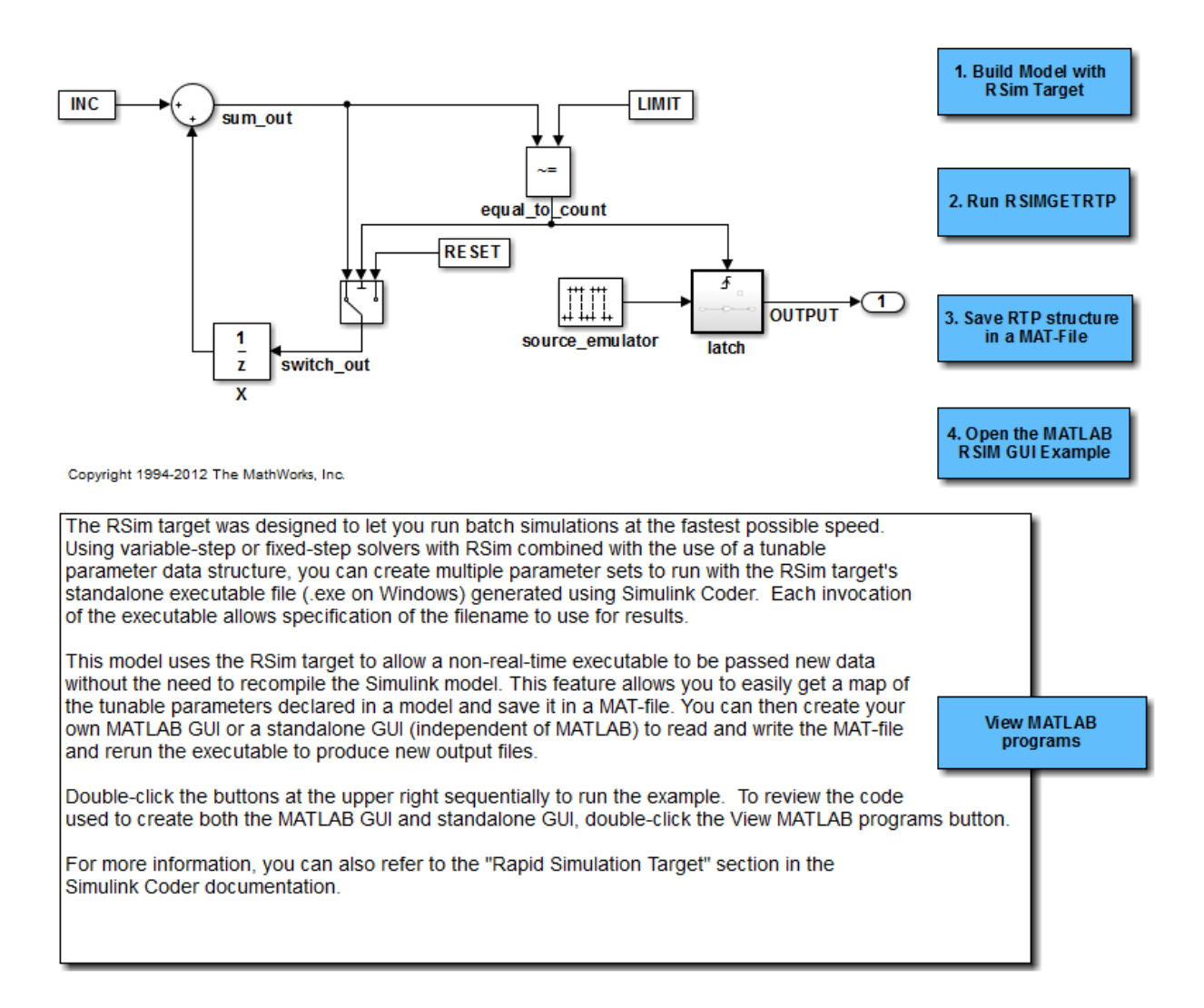

This model uses the RSim target and the rsimgetrtp function to allow a non real time executable to be passed new data without the need to recompile the Simulink model. This feature allows you to get a map of the tunable parameters declared in a model and save it in a MAT-file. You can then create your own MATLAB GUI or a standalone GUI (independent of MATLAB) to read and write the MAT-file and rerun the executable to produce new output files.

Double-click the buttons at the upper right sequentially to run the example.

To review the code used to create both the MATLAB GUI and standalone GUI, doubleclick the View MATLAB programs button.

For more information, you can also refer to the "Rapid Simulation Target" section in the Simulink Coder documentation.

## <span id="page-787-0"></span>Rapid Simulation Target Limitations

The RSim target has the following limitations:

- Does not support algebraic loops.
- Does not support Interpreted MATLAB Function blocks.
- Does not support noninlined MATLAB language or Fortran S-functions.
- If an RSim build includes referenced models (by using Model blocks), set up these models to use fixed-step solvers to generate code for them. The top model, however, can use a variable-step solver as long as the blocks in the referenced models are discrete.
- In certain cases, changing block parameters can result in structural changes to your model that change the model checksum. An example of such a change is changing the number of delays in a DSP simulation. In such cases, you must regenerate the code for the model.

# Accelerate Simulation, Reuse Code, or Protect Intellectual Property by Using S-Function Target

<span id="page-788-0"></span>S-functions are an important class of target for which the Simulink Coder product can generate code. The ability to encapsulate a subsystem into an S-function allows you to increase its execution efficiency and facilitate code reuse.

The following sections describe the properties of S-function targets and illustrate how to generate them. For more details on the structure of S-functions, see "Host-Specific Code".

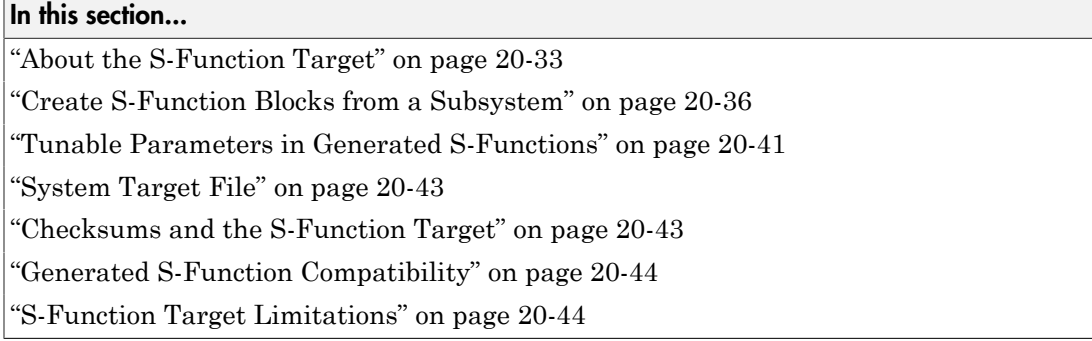

## <span id="page-788-1"></span>About the S-Function Target

Using the S-function target, you can build an S-function component and use it as an S-Function block in another model. The following sections describe deployment considerations for the S-function target.

- ["Required Files for S-Function Deployment" on page 20-34](#page-789-0)
- ["Sample Time Propagation in Generated S-Functions" on page 20-35](#page-790-0)
- ["Choose a Solver Type" on page 20-35](#page-790-1)
- ["Solver Type Overrides" on page 20-36](#page-791-1)

The 'S-Function' value for CodeFormat TLC variable used by the S-function target generates code that conforms to the Simulink C MEX S-function application programming interface (API). Applications of this format include

• Conversion of a model to a component. You can generate an S-Function block for a model, m1. Then, you can place the generated S-Function block in another model, m2. Regenerating code for m2 does not require regenerating code for m1.

- Conversion of a subsystem to a component. By extracting a subsystem to a separate model and generating an S-Function block from that model, you can create a reusable component from the subsystem. See ["Create S-Function Blocks from a Subsystem" on](#page-791-0) [page 20-36](#page-791-0) for an example of this procedure.
- Speeding up simulation. Often, an S-function generated from a model performs more efficiently than the original model.
- Code reuse. You can incorporate multiple instances of one model inside another without replicating the code for each instance. Each instance continues to maintain its own unique data.

You can place a generated S-function block into another model from which you can generate another S-function. This approach allows any level of nested S-functions. For limitations related to nesting, see ["Limitations on Nesting S-Functions" on page](#page-803-0) [20-48.](#page-803-0)

**Note:** While the S-function target provides a means to deploy an application component for reuse while shielding its internal logic from inspection and modification, the preferred solutions for protecting intellectual property in distributed components are:

- The protected model, a referenced model that hides all block and line information. For more information, see "Protected Model" in the Simulink documentation.
- The Embedded Coder shared library system target file, used to generate a shared library for a model or subsystem for use in a system simulation external to Simulink. For more information, see "Package Generated Code as Shared Object Libraries" in the Embedded Coder documentation.

#### <span id="page-789-0"></span>Required Files for S-Function Deployment

There are different files required to deploy a generated S-Function block for simulation versus code generation.

To deploy your generated S-Function block for inclusion in other models *for simulation*, you need only provide the binary MEX-file object that was generated in the current working folder when the S-Function block was created. The required file is:

• *subsys*\_sf.*mexext*

where *subsys* is the subsystem name and *mexext* is a platform-dependent MEX-file extension (see mexext). For example, SourceSubsys\_sf.mexw64.

To deploy your generated S-Function block for inclusion in other models *for code generation*, you must provide all of the files that were generated in the current working folder when the S-Function block was created. The required files are:

- *subsys*\_sf.c or .cpp, where *subsys* is the subsystem name (for example, SourceSubsys\_sf.c)
- *subsys*\_sf.h
- *subsys*\_sf.*mexext*, where *mexext* is a platform-dependent MEX-file extension (see mexext)
- Subfolder *subsys*\_sfcn\_rtw and its contents

Note: The generated S-function code uses **Configuration Parameters** > **Hardware Implementation** parameter values that match the host system on which the function was built. When you use the S-function in a model for code generation, make sure that these parameter values for the model match the parameter values of the S-function.

#### <span id="page-790-0"></span>Sample Time Propagation in Generated S-Functions

A generated S-Function block can inherit its sample time from the model in which it is placed if certain criteria are met. Conditions that govern sample time propagation for both Model blocks and generated S-Function blocks are described in "Inherit Sample Times" in the Simulink documentation and ["Inherited Sample Time for Referenced](#page-295-0) [Models" on page 7-26](#page-295-0) in the Simulink Coder documentation.

To generate an S-Function block that meets the criteria for inheriting sample time, you must constrain the solver for the model from which the S-Function block is generated. On the **Solver** configuration parameters dialog box pane, set **Type** to Fixed-step and **Periodic sample time constraint** to Ensure sample time independent. If the model is unable to inherit sample times, this setting causes the Simulink software to display an error message when building the model. See "Periodic sample time constraint" in the Simulink documentation for more information about this option.

#### <span id="page-790-1"></span>Choose a Solver Type

The table shows the possible combinations of top-level model solver types as these types relate to subsystem build types and solver types for generated S-functions.

#### Top-level Model Solver Options and Subsystem Build Types

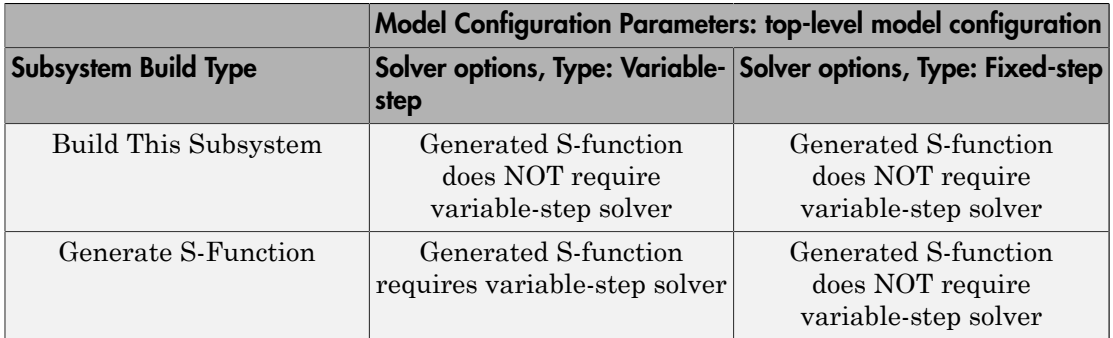

Note: S-functions generated from a subsystem have parameters that are hard coded into the block. Simulink calculates parameters such as sample time when it generates the block, not during simulation run time. Hence, it is important to verify whether the generated S-Function block works as expected in the destination model.

#### <span id="page-791-1"></span>Solver Type Overrides

There are instances when the subsystem build type selection produces an override of the subsystem solver type. The table summarizes the relationships between subsystem build types and the applied subsystem solver types.

|                             | Model Configuration Parameters: top-level model configuration |                                                                  |
|-----------------------------|---------------------------------------------------------------|------------------------------------------------------------------|
| <b>Subsystem Build Type</b> | step                                                          | Solver options, Type: Variable- Solver options, Type: Fixed-step |
| Build This Subsystem        | Subsystem uses<br>fixed-step solver type                      | Subsystem uses<br>fixed-step solver type                         |
| Generate S-Function         | Subsystem uses<br>variable-step solver type                   | Subsystem uses<br>fixed-step solver type                         |

Top-level Model Solver Type Overrides of Subsystem Solver Types by Build Type

## <span id="page-791-0"></span>Create S-Function Blocks from a Subsystem

This section illustrates how to extract a subsystem from a model and generate a reusable S-function component from it.
The next figure shows SourceModel, a simple model that inputs signals to a subsystem. The subsequent figure shows the subsystem, SourceSubsys. The signals, which have different widths and sample times, are:

- A Step block with sample time 1
- A Sine Wave block with sample time 0.5
- A Constant block whose value is the vector [-2 3]

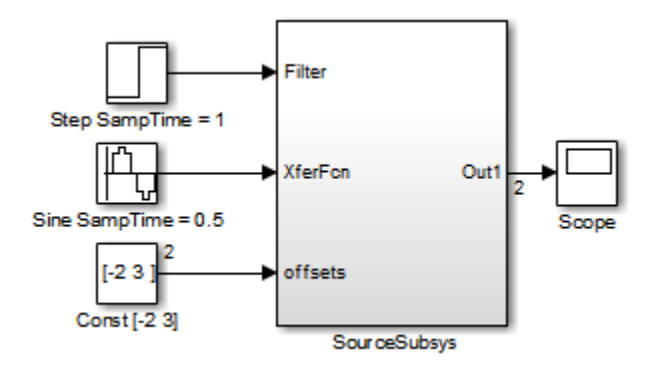

SourceModel

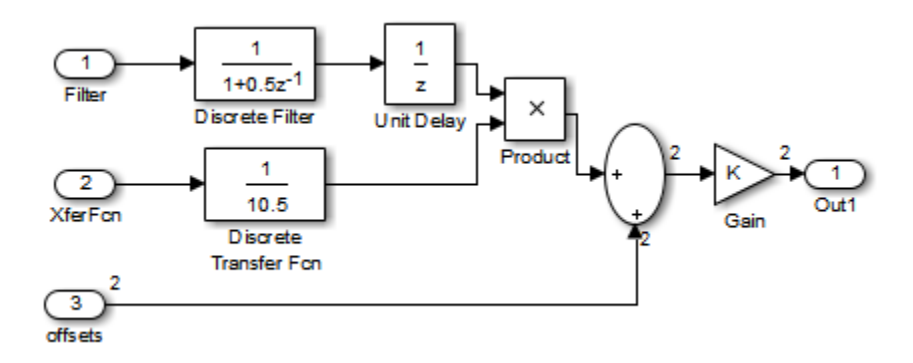

**SourceSubsys** 

The objective is to extract SourceSubsys from the model and build an S-Function block from it, using the S-function target. The S-Function block must perform identically to the subsystem from which it was generated.

In this model, SourceSubsys inherits sample times and signal widths from its input signals. However, S-Function blocks created from a model using the S-function target has all signal attributes (such as signal widths or sample times) hard-wired. (The sole exception to this rule concerns sample times, as described in ["Sample Time Propagation](#page-790-0) [in Generated S-Functions" on page 20-35](#page-790-0).)

In this example, you want the S-Function block to retain the properties of SourceSubsys as it exists in SourceModel. Therefore, before you build the subsystem as a separate S-function component, you must set the inport sample times and widths explicitly. In addition, the solver parameters of the S-function component must be the same as those parameters of the original model. The generated S-function component operates identically to the original subsystem (see ["Choose a Solver Type" on page](#page-790-1) [20-35](#page-790-1) for more information).

To build SourceSubsys as an S-function component,

- 1 Create a new model and copy/paste the SourceSubsys block into the empty window.
- 2 Set the signal widths and sample times of inports inside SourceSubsys such that they match those of the signals in the original model. Inport 1, Filter, has a width of 1 and a sample time of 1. Inport 2, Xferfcn, has a width of 1 and a sample time of 0.5. Inport 3, offsets, has a width of 2 and a sample time of 0.5.
- 3 The generated S-Function block should have three inports and one outport. Connect inports and an outport to SourceSubsys, as shown in the next figure.

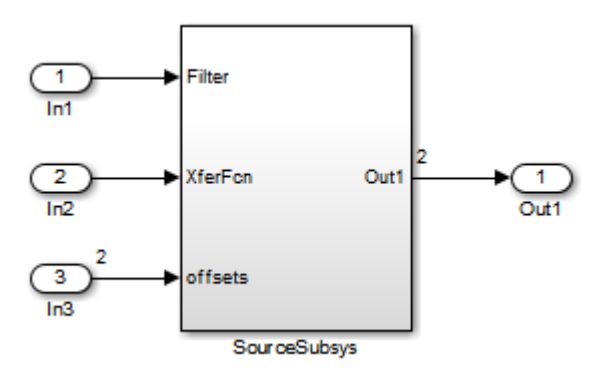

The signal widths and sample times are propagated to these ports.

- 4 Set the solver type, mode, and other solver parameters such that they are identical to those of the source model. This is easiest to do if you use Model Explorer.
- 5 In the Configuration Parameters dialog box, go to the **Code Generation** pane.
- 6 Click **Browse** to open the System Target File Browser.
- 7 In the System Target File Browser, select the S-function target, rtwsfcn.tlc, and click **OK**. The **Code Generation** pane appears as follows.

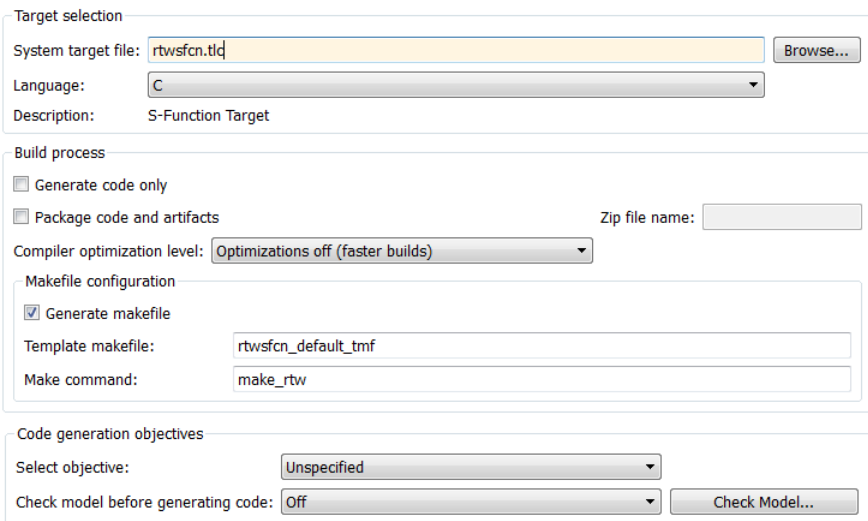

8 Select the **S-Function Target** pane. Make sure that **Create new model** is selected, as shown in the next figure:

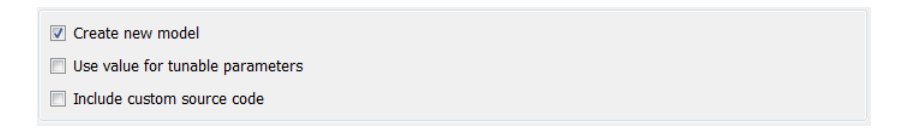

When this option is selected, the build process creates a new model after it builds the S-function component. The new model contains an S-Function block, linked to the Sfunction component.

Click **Apply**.

- 9 Save the new model containing your subsystem, for example as SourceSubsys.
- 10 Build the model.
- 11 The Simulink Coder build process builds the S-function component in the working folder. After the build, a new model window is displayed.

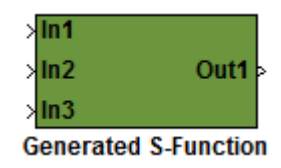

Optionally you can save the generated model, for example as SourceSubsys\_Sfunction.

12 You can now copy the Simulink Coder S-Function block from the new model and use it in other models or in a library.

**Note:** For a list of files required to deploy your S-Function block for simulation or code generation, see ["Required Files for S-Function Deployment" on page 20-34](#page-789-0).

The next figure shows the S-Function block plugged into the original model. Given identical input signals, the S-Function block performs identically to the original subsystem.

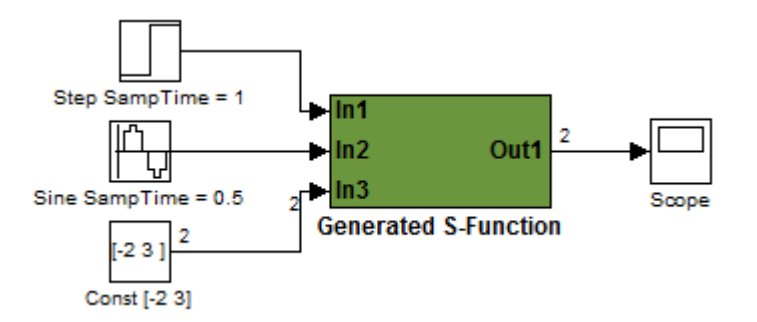

### Generated S-Function Configured Like SourceModel

The speed at which the S-Function block executes is typically faster than the original model. This difference in speed is more pronounced for larger and more complicated

models. By using generated S-functions, you can increase the efficiency of your modeling process.

## Tunable Parameters in Generated S-Functions

You can use tunable parameters in generated S-functions in two ways:

• Use the **Generate S-function** feature (see ["Automate S-Function Generation with S-](#page-832-0)[Function Builder" on page 22-21](#page-832-0)).

or

• Use the Model Parameter Configuration dialog box (see ["Parameter Storage in the](#page-433-0) [Generated Code" on page 12-48\)](#page-433-0) to declare desired block parameters tunable.

Block parameters that are declared tunable with the auto storage class in the source model become tunable parameters of the generated S-function. These parameters do not become part of a generated *model*\_P (formerly rtP) parameter data structure, as they would in code generated from other targets. Instead, the generated code accesses these parameters by using MEX API calls such as mxGetPr or mxGetData. Your code should access these parameters in the same way.

For more information on MEX API calls, see "About C S-Functions" and "MATLAB API for Other Languages".

S-Function blocks created by using the S-function target are automatically masked. The mask displays each tunable parameter in an edit field. By default, the edit field displays the parameter by variable name, as in the following example.

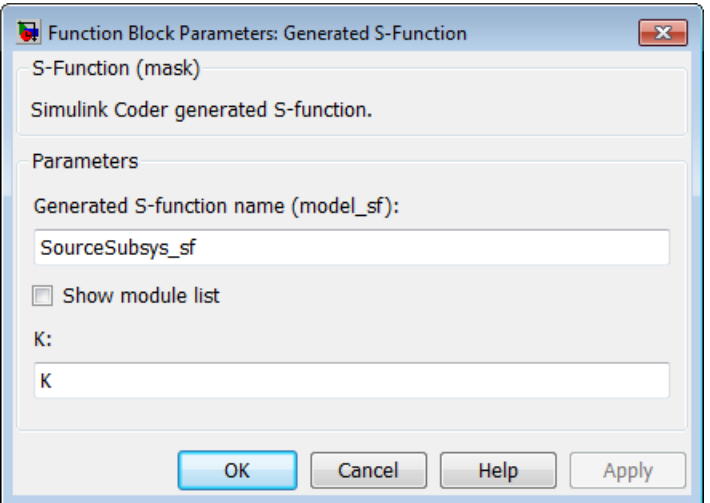

You can choose to display the value of the parameter rather than its variable name by selecting **Use value for tunable parameters** on the **Code Generation** > **S-Function Target** pane of the Configuration Parameters dialog box.

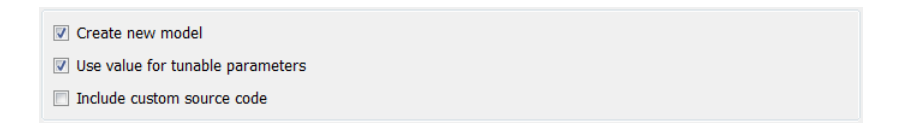

When this option is chosen, the value of the variable (at code generation time) is displayed in the edit field, as in the following example.

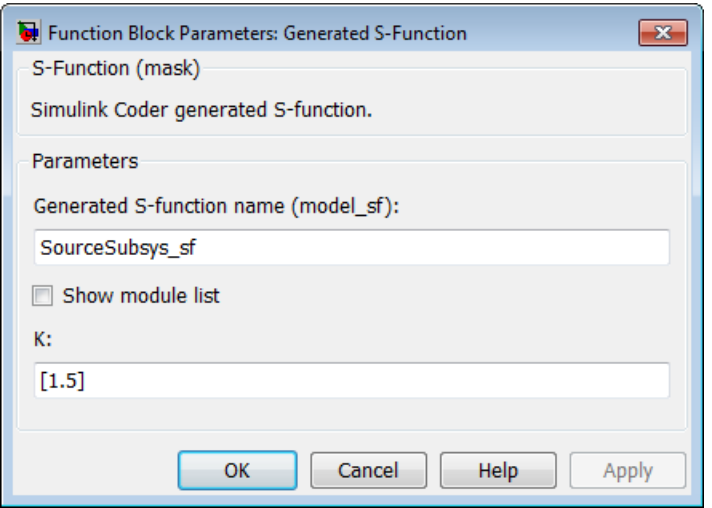

## System Target File

The rtwsfcn.tlc system target file is provided for use with the S-function target.

### Checksums and the S-Function Target

The Simulink Coder software creates a checksum for a Simulink model and uses the checksum during the build process for code reuse, model reference, and External mode features.

The Simulink Coder software calculates a model's checksum by

- 1 Calculating a checksum for each subsystem in the model. A subsystem's checksum is the combination of properties (data type, complexity, sample time, port dimensions, and so forth) of the subsystem's blocks.
- **2** Combining the subsystem checksums and other model-level information.

An S-function can add additional information, not captured during the block property analysis, to a checksum by calling the function ssSetChecksumVal. For the S-Function target, the value that gets added to the checksum is the checksum of the model or subsystem from which the S-function is generated.

The Simulink Coder software applies the subsystem and model checksums as follows:

- Code reuse If two subsystems in a model have the same checksum, the Simulink Coder build process generates code for one function only.
- Model reference If the current model checksum matches the checksum when the model was built, the Simulink Coder build process does not rebuild referenced models.
- External mode If the current model checksum does not match the checksum of the code that is running on the target, the Simulink Coder build process generates an error.

## Generated S-Function Compatibility

When you build a MEX S-function from your model, the code generator builds a level 2 noninlined S-function. Cross-release usage limitations on the generated code and binary MEX file (for example, \*.mexw64) include:

- S-function target generated code from previous MATLAB release software is not compatible with newer releases. Do not recompile the generated code from a previous release with newer MATLAB release software. Use the same MATLAB release software to generate code for the S-function target and compile the code into a MEX file.
- You can use binary S-function MEX files generated from previous MATLAB release software with the same or newer releases with the same compatibility considerations as handwritten S-functions. For more information, see "S-Function Compatibility".
- The code generator can generate code and build an executable from a model that contains generated S-functions. This support requires that the S-functions are built with the same MATLAB release software that builds the model. It is not possible to incorporate a generated S-function MEX file from previous MATLAB release software into a model and build the model with newer releases.

## S-Function Target Limitations

- ["Limitations on Using Tunable Variables in Expressions" on page 20-45](#page-800-0)
- ["Parameter Tuning" on page 20-45](#page-800-1)
- ["Run-Time Parameters and S-Function Compatibility Diagnostics" on page 20-45](#page-800-2)
- ["Limitations on Using Goto and From Block" on page 20-46](#page-801-0)
- ["Limitations on Building and Updating S-Functions" on page 20-47](#page-802-0)
- ["Unsupported Blocks" on page 20-48](#page-803-0)
- "SimState [Not Supported for Code Generation" on page 20-48](#page-803-1)
- ["Profiling Code Performance Not Supported" on page 20-48](#page-803-2)
- ["Limitations on Nesting S-Functions" on page 20-48](#page-803-3)
- ["Limitations on User-Defined Data Types" on page 20-49](#page-804-0)
- ["Limitation on Right-Click Generation of an S-Function Target" on page 20-49](#page-804-1)
- ["Limitation on S-Functions with Bus I/O Signals" on page 20-49](#page-804-2)
- ["Limitation on Subsystems with Function-Call I/O Signals" on page 20-50](#page-805-0)
- ["Data Store Access" on page 20-50](#page-805-1)
- ["Cannot Specify Outport Dimensions Through Subsystem Mask" on page 20-50](#page-805-2)

### <span id="page-800-0"></span>Limitations on Using Tunable Variables in Expressions

Certain limitations apply to the use of tunable variables in expressions. When Simulink Coder software encounters an unsupported expression during code generation, a warning appears and the equivalent numeric value is generated in the code. For a list of the limitations, see ["Tunable Expression Limitations" on page 12-59.](#page-444-0)

### <span id="page-800-1"></span>Parameter Tuning

The S-Function block does not support tuning of tunable parameters with:

- Complex values.
- Values or data types that are transformed to a constant (by setting the model configuration parameter **Optimization** > **Signals and Parameters** > **Default parameter behavior** to Inlined).
- Data types that are not built-in.

If you select these tunable parameters (through the Generate S-Function for Subsystem dialog box):

- The software produces warnings during the build process.
- The generated S-Function block mask does not display these parameters.

### <span id="page-800-2"></span>Run-Time Parameters and S-Function Compatibility Diagnostics

### If you set the **S-function upgrades needed** option on the **Diagnostics** > **Compatibility** pane of the Configuration Parameters dialog box to warning or error, the Simulink Coder software instructs you to upgrade S-functions that you create with the **Generate S-function** feature. This is because the S-function target does not register

run-time parameters. Run-time parameters are only supported for inlined S-Functions and the generated S-Function supports features that prevent it from being inlined (for example, it can call or contain other noninlined S-functions).

You can work around this limitation by setting the **S-function upgrades needed** option to none.

### <span id="page-801-0"></span>Limitations on Using Goto and From Block

When using the S-function target, the Simulink Coder code generator restricts I/O to correspond to the root model's Inport and Outport blocks (or the Inport and Outport blocks of the Subsystem block from which the S-function target was generated). No code is generated for Goto or From blocks.

To work around this restriction, create your model and subsystem with the required Inport and Outport blocks, instead of using Goto and From blocks to pass data between the root model and subsystem. In the model that incorporates the generated S-function, you would then add Goto and From blocks.

### **Example Before Work Around**

• Root model with a From block and subsystem, Subsystem1

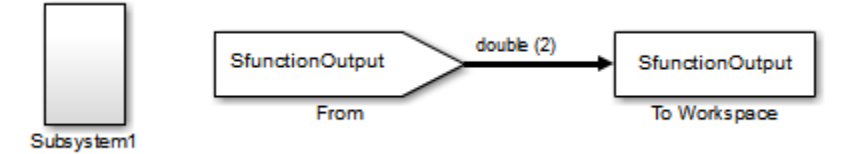

• Subsystem1 with a Goto block, which has global visibility and passes its input to the From block in the root model

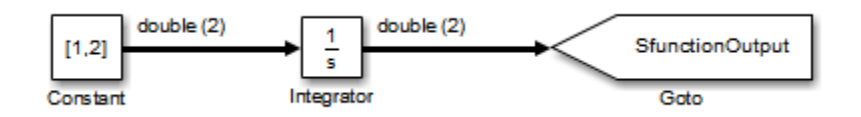

• Subsystem1 replaced with an S-function generated with the S-Function target — a warning results when you run the model because the generated S-function does not implement the Goto block

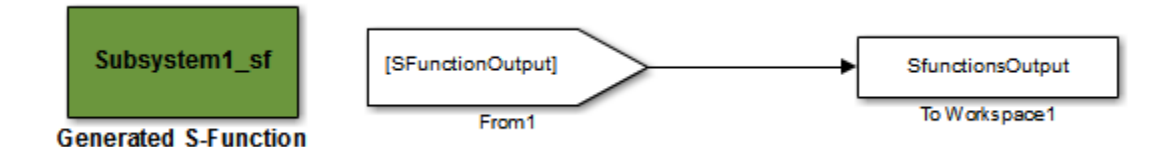

### **Example After Work Around**

An Outport block replaces the GoTo block in Subsystem1. When you plug the generated S-function into the root model, its output connects directly to the To Workspace block.

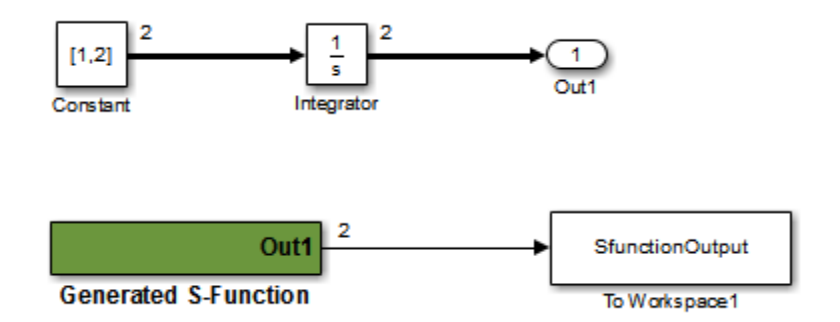

### <span id="page-802-0"></span>Limitations on Building and Updating S-Functions

The following limitations apply to building and updating S-functions using the Simulink Coder S-function target:

- You cannot build models that contain Model blocks using the Simulink Coder Sfunction target. This also means that you cannot build a subsystem module by right-clicking (or by using **Code** > **C/C++ Code** > **Build Selected Subsystem**) if the subsystem contains Model blocks. This restriction applies only to S-functions generated using the S-function target, not to ERT S-functions.
- If you modify the model that generated an S-Function block, the Simulink Coder build process does not automatically rebuild models containing the generated S-Function block. This is in contrast to the practice of automatically rebuilding models referenced by Model blocks when they are modified (depending on the Model Reference **Rebuild** configuration setting).

• Handwritten S-functions without corresponding TLC files must contain exception-free code. For more information on exception-free code, see "Exception Free Code" in the Simulink documentation.

### <span id="page-803-0"></span>Unsupported Blocks

The S-function format does not support the following built-in blocks:

- Interpreted MATLAB Function block
- S-Function blocks containing any of the following:
	- MATLAB language S-functions (unless you supply a TLC file for C code generation)
	- Fortran S-functions (unless you supply a TLC file for C code generation)
	- C/C++ MEX S-functions that call into the MATLAB environment
- Scope block
- To Workspace block

The S-function format does not support blocks from the embeddedtargetslib block library in the Embedded Coder product.

### <span id="page-803-1"></span>**SimState** Not Supported for Code Generation

You can use SimState within C-MEX and Level-2 MATLAB language S-functions to save and restore the simulation state (see "S-Function Compliance with the SimState" in the Simulink documentation). However, SimState is not supported for code generation, including with the Simulink Coder S-function target.

#### <span id="page-803-2"></span>Profiling Code Performance Not Supported

Profiling the performance of generated code using the Target Language Compiler (TLC) hook function interface described by the example model rtwdemo profile is not supported for the S-function target.

#### <span id="page-803-3"></span>Limitations on Nesting S-Functions

The following limitations apply to nesting a generated S-Function block in a model or subsystem from which you generate another S-function:

• The software does not support nonvirtual bus input and output signals for a nested Sfunction.

• You should avoid nesting an S-function in a model or subsystem having the same name as the S-function (possibly several levels apart). In such situations, the Sfunction can be called recursively. The software currently does not detect such loops in S-function dependency, which can result in aborting or hanging your MATLAB session. To prevent this from happening, be sure to name the subsystem or model to be generated as an S-function target uniquely, to avoid duplicating existing MEX filenames on the MATLAB path.

### <span id="page-804-0"></span>Limitations on User-Defined Data Types

The Simulink Coder S-function target does not support the HeaderFile property that can be specified on user-defined data types, including those based on Simulink.AliasType, Simulink.Bus, and Simulink.NumericType objects. If a userdefined data type in your model uses the HeaderFile property to specify an associated header file, Simulink Coder S-function target code generation disregards the value and does not generate a corresponding include statement.

### <span id="page-804-1"></span>Limitation on Right-Click Generation of an S-Function Target

If you generate an S-function target by right-clicking a Function-Call Subsystem block, the original subsystem and the generated S-function might not be consistent. An inconsistency occurs when the **States when enabling** parameter of the Trigger Port block inside the Function-Call Subsystem block is set to **inherit**. You must set the **States when enabling** parameter to **reset** or **held**, otherwise Simulink reports an error.

### <span id="page-804-2"></span>Limitation on S-Functions with Bus I/O Signals

If an S-function generated using the S-function target has bus input or output signals, the generated bus data structures might include padding to align fields of the bus elements with the Simulink representation used during simulation. However, if you insert the S-function in a model and generate code using a model target such as grt.tlc, the bus structure alignment generated for the model build might be incompatible with the padding generated for the S-function and might affect the numerical results of code execution. To make the structure alignment consistent between model simulation and execution of the model code, for each Simulink.Bus object, you can modify the HeaderFile property to remove the unpadded bus structure header file. This will cause the bus typedefs generated for the S-function to be reused in the model code.

### <span id="page-805-0"></span>Limitation on Subsystems with Function-Call I/O Signals

The S-function target does not support creating an S-Function block from a subsystem that has a function-call trigger input or a function-call output.

### <span id="page-805-1"></span>Data Store Access

When an S-Function in your model accesses a data store during simulation, Simulink disables data store diagnostics.

- If you created the S-Function from a model, the diagnostic is disabled for global data stores as well.
- If you created the S-Function from a subsystem, the diagnostic is disabled for the following data stores:
	- Global data stores
	- Data stores placed outside the subsystem, but accessed by Data Store Read or Data Store Write blocks.

### <span id="page-805-2"></span>Cannot Specify Outport Dimensions Through Subsystem Mask

You cannot specify **Port dimensions** for an Outport block through a subsystem mask if you want to generate an S-Function block from the subsystem. The software produces an error when you try to run a simulation that uses the S-Function block, for example:

```
Invalid setting in 'testSystem/Subsystem/__OutputSSForSFun__/Out2' 
for parameter 'PortDimensions'
...
```
# Real-Time Systems

- ["Deploy Algorithm Model for Real-Time Rapid Prototyping" on page 21-2](#page-807-0)
- ["Deploy Environment Model for Real-Time Hardware-In-the-Loop \(HIL\) Simulation"](#page-810-0) [on page 21-5](#page-810-0)

# Deploy Algorithm Model for Real-Time Rapid Prototyping

<span id="page-807-0"></span>Use Simulink Coder to deploy algorithm models for real-time rapid prototyping.

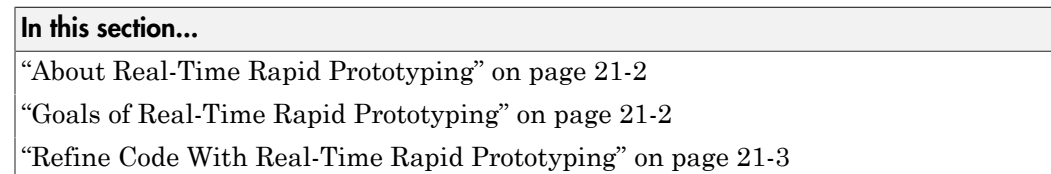

# <span id="page-807-1"></span>About Real-Time Rapid Prototyping

Real-time rapid prototyping requires the use of a real-time simulator, potentially connected to system hardware (for example, physical plant or vehicle) being controlled. You generate, deploy, and tune code as it runs on the real-time simulator or embedded microprocessor. This design step is crucial for verifying whether a component can adequately control the system, and allows you to assess, interact with, and optimize code.

The following figure shows a typical approach for real-time rapid prototyping.

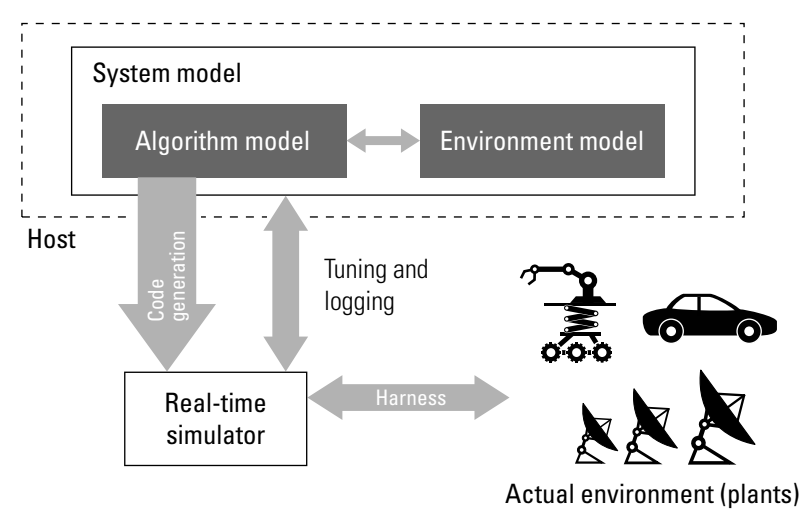

# <span id="page-807-2"></span>Goals of Real-Time Rapid Prototyping

Assuming that you have documented functional requirements, refined concept models, system hardware for the physical plant or vehicle being controlled, and access to target products you intend to use (for example, for example, the [Simulink Real-Time](http://www.mathworks.com/products/xpctarget/) or [Simulink Desktop Real-Time](http://www.mathworks.com/products/rtwt/) product), you can use real-time prototyping to:

- Refine component and environment model designs by rapidly iterating between algorithm design and prototyping
- Validate whether a component can adequately control the physical system in real time
- Evaluate system performance before laying out hardware, coding production software, or committing to a fixed design
- <span id="page-808-0"></span>• Test hardware

## Refine Code With Real-Time Rapid Prototyping

To perform real-time rapid prototyping:

- 1 Create or acquire a real-time system that runs in real time on rapid prototyping hardware. The [Simulink Real-Time](http://www.mathworks.com/products/xpctarget/) product facilitates real-time rapid prototyping. This product provides a real-time operating system that makes PCs run in real time. It also provides device driver blocks for numerous hardware I/O cards. You can then create a rapid prototyping system using inexpensive commercial-off-the-shelf (COTS) hardware. In addition, third-party vendors offer products based on the Simulink Real-Time product or other code generation technology that you can integrate into a development environment.
- 2 Use Simulink Coder system target files to generate code that you can deploy onto a real-time simulator. See the following information.

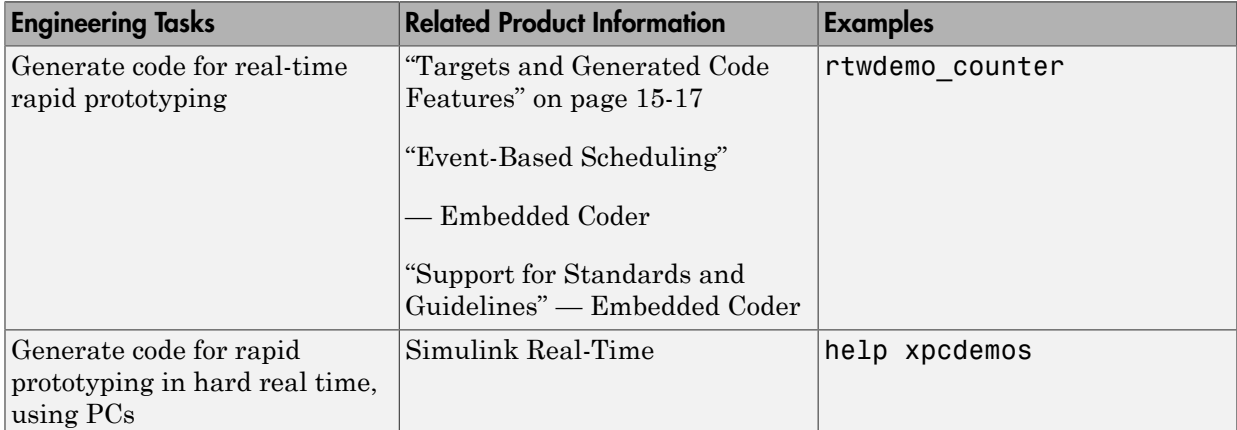

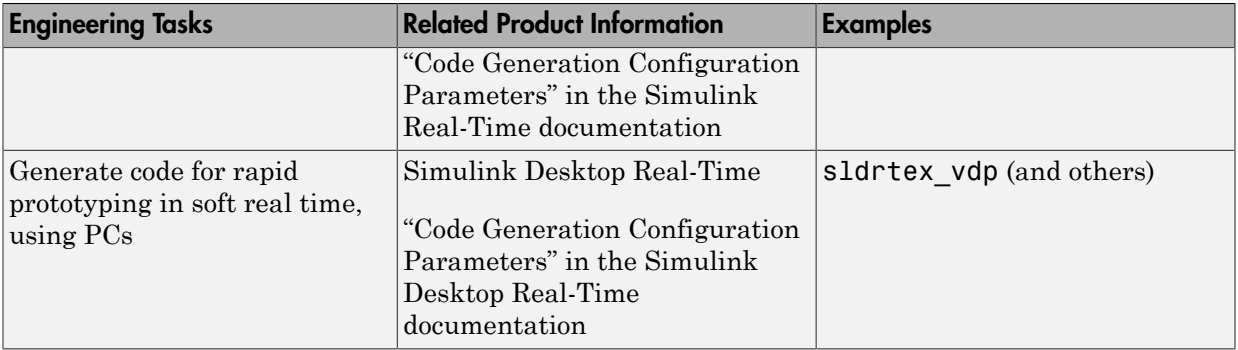

3 Monitor signals, tune parameters, and log data.

# Deploy Environment Model for Real-Time Hardware-In-the-Loop (HIL) Simulation

<span id="page-810-0"></span>In this section...

["About Hardware-In-the-Loop Simulation" on page 21-5](#page-810-1)

["Set Up and Run HIL Simulations" on page 21-6](#page-811-0)

# <span id="page-810-1"></span>About Hardware-In-the-Loop Simulation

Hardware-in-the-loop (HIL) simulation tests and verifies an embedded system or control unit in the context of a software test platform. Examples of test platforms include realtime target systems and instruction set simulators (IISs). You use Simulink software to develop and verify a model that represents the test environment. Using the Simulink Coder product, you then generate, build, and download an executable for the model to the HIL simulation platform. After you set up the environment, you can run the executable to validate the embedded system or control unit in real time.

During HIL simulation, you gradually replace parts of a system environment with hardware components as you refine and fabricate the components. HIL simulation offers an efficient design process that eliminates costly iterations of part fabrication.

The code that you build for the system simulator provides real-time system capabilities. For example, the code can include VxWorks from Wind River or another real-time operating system (RTOS).

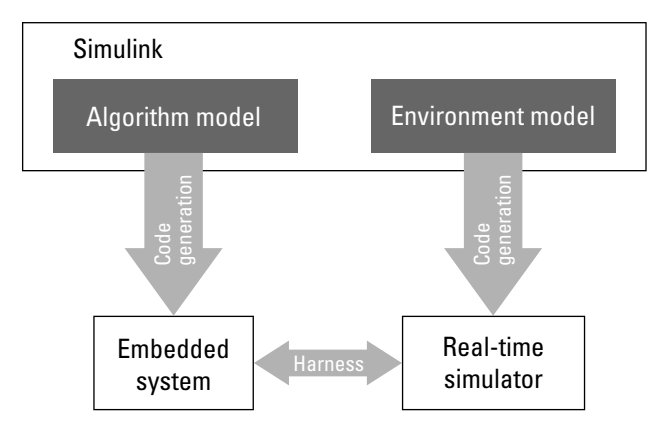

The following figure shows a typical HIL setup.

The HIL platform available from MathWorks is the [Simulink Real-Time](http://www.mathworks.com/products/xpctarget/) product. Several third-party products are also available for use as HIL platforms. The Simulink Real-Time product offers hard real-time performance for PCs with Intel or  $\text{AMD}^{\circledast}$  32-bit processors functioning as your real-time target. The Simulink Real-Time product enables you to add I/O interface blocks to your models and automatically generate code with code generation technology. The Simulink Real-Time product can download the code to a second PC running the Simulink Real-Time real-time kernel. System integrator solutions that are based on Simulink Real-Time are also available.

# <span id="page-811-0"></span>Set Up and Run HIL Simulations

To set up and run HIL simulations iterate through the following steps:

- 1 Develop a model that represents the environment or system under development. For more information, see:
	- ["Targets and Generated Code Features" on page 15-17](#page-598-0)
- 2 Generate an executable for the environment model.
- 3 Download the executable for the environment model to the HIL simulation platform.
- 4 Replace software representing a system component with corresponding hardware.
- 5 Test the hardware in the context of the HIL system.
- 6 Repeat steps 4 and 5 until you can simulate the system after including components that require testing.

# External Code Integration

- ["About External Code Integration" on page 22-2](#page-813-0)
- ["Choose External Code Integration Approach" on page 22-3](#page-814-0)
- ["Automate S-Function Generation with S-Function Builder" on page 22-21](#page-832-0)
- ["Build S-Function With Legacy Code Tool" on page 22-26](#page-837-0)
- ["Use C++ Object Methods and Objects with Legacy Code Tool" on page 22-30](#page-841-0)
- ["External Code Integration Examples" on page 22-36](#page-847-0)
- ["Configure Model for External Code Integration" on page 22-79](#page-890-0)
- ["Insert Code Into Model Custom Code Blocks" on page 22-82](#page-893-0)
- ["Insert External Code Into Stateflow Charts" on page 22-90](#page-901-0)
- ["S-Functions and Code Generation" on page 22-95](#page-906-0)
- ["Write S-Function and TLC Files By Hand" on page 22-100](#page-911-0)
- ["Build Support for S-Functions" on page 22-156](#page-967-0)

# About External Code Integration

<span id="page-813-0"></span>The code generator includes a variety of approaches for integrating legacy or custom code with generated code. *Legacy code* is existing handwritten code or code for environments that you need to integrate with code produced by the code generator. *Custom code* is legacy code or other user-specified lines of code that you need to include in the code generator build process. Collectively, legacy and custom code are called *external code*.

You can achieve external code integration in two ways. You can import existing external code into code produced by code generation technology or you can export generated code into an existing external code base. For example, you might want to use generated code as a plug-in function.

See ["Choose External Code Integration Approach" on page 22-3](#page-814-0) for guidance on choosing an approach based on your application.

# Choose External Code Integration Approach

<span id="page-814-0"></span>Based on application goals, external code integration can be characterized as follows:

- Import external code into generated code
	- Reuse of an algorithmic component in generated code
	- Deploy an application with algorithm code within the target environment
	- Generate target optimizations within algorithm code
- Export generated code into external code
	- Export generated algorithm code for an embedded application
	- Export an algorithm executable for system simulation

Use the following flow diagram to prepare for integration and choose integration paths that best map to your application components. As the diagram shows, before you make integration decisions, assess your application architecture and partition it as much as possible. Working with smaller units makes it easier to map algorithms to modeling components and decide how to integrate the components. For each component, use the highlighted area of the flow diagram to identify the most applicable type of integration. Then, see the information provided for the corresponding type.

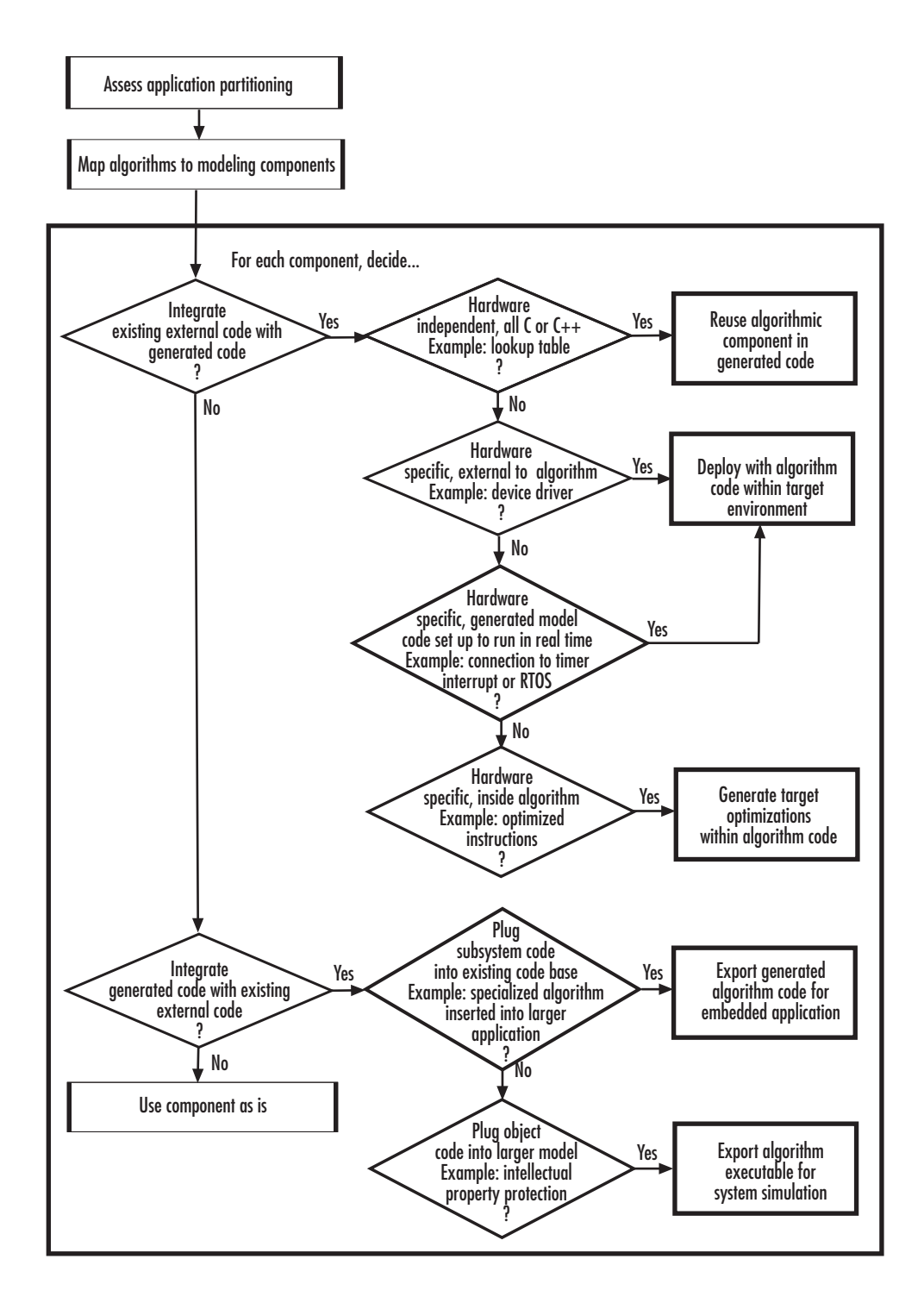

**22-4**

### In this section...

["Reuse Algorithmic Components in Generated Code" on page 22-5](#page-816-0) ["Deploy Algorithm Code Within a Target Environment" on page 22-13](#page-824-0) ["Export Generated Algorithm Code for Embedded Applications" on page 22-16](#page-827-0) ["Export Algorithm Executables for System Simulation" on page 22-19](#page-830-0) ["Modify External Code for Language Compatibility" on page 22-19](#page-830-1)

# <span id="page-816-0"></span>Reuse Algorithmic Components in Generated Code

The approach you choose to reuse algorithmic components in generated code depends on the language used to program the components.

- ["Reusable Algorithmic Components" on page 22-5](#page-816-1)
- ["Integrate External MATLAB Code" on page 22-6](#page-817-0)
- ["Integrate External C or C++ Code" on page 22-8](#page-819-0)
- ["Integrate Fortran Code" on page 22-12](#page-823-0)
- <span id="page-816-1"></span>• ["Integration Considerations for Reusable Algorithmic Components" on page 22-12](#page-823-1)

### Reusable Algorithmic Components

You have several options for integrating reusable algorithmic components with the generated code. Such components are hardware-independent and can be verified with Simulink simulation. Examples of such components include:

- Lookup tables
- Math utilities
- Digital filters
- Special integrators
- Proportional–integral–derivative (PID) control modules

Some integration options allow you to integrate external code for a reusable component directly, while other options convert external code to modeling elements. To take full advantage of Model-Based Design, convert code to modeling elements which you can then use in the Simulink or Stateflow simulation environment. Doing so enables you to simulate and generate code for an integrated component and, for example, use softwarein-the-loop (SIL) or processor-in-the-loop (PIL) testing to verify whether algorithm behavior is the same in both environments.

### <span id="page-817-0"></span>Integrate External MATLAB Code

The following diagram identifies common characteristics or requirements for reusable algorithmic components written in MATLAB code and recommends solutions in each case. The table that follows the diagram provides more detail. Collectively, the diagram and table help you choose the best solution for your application and find more related information.

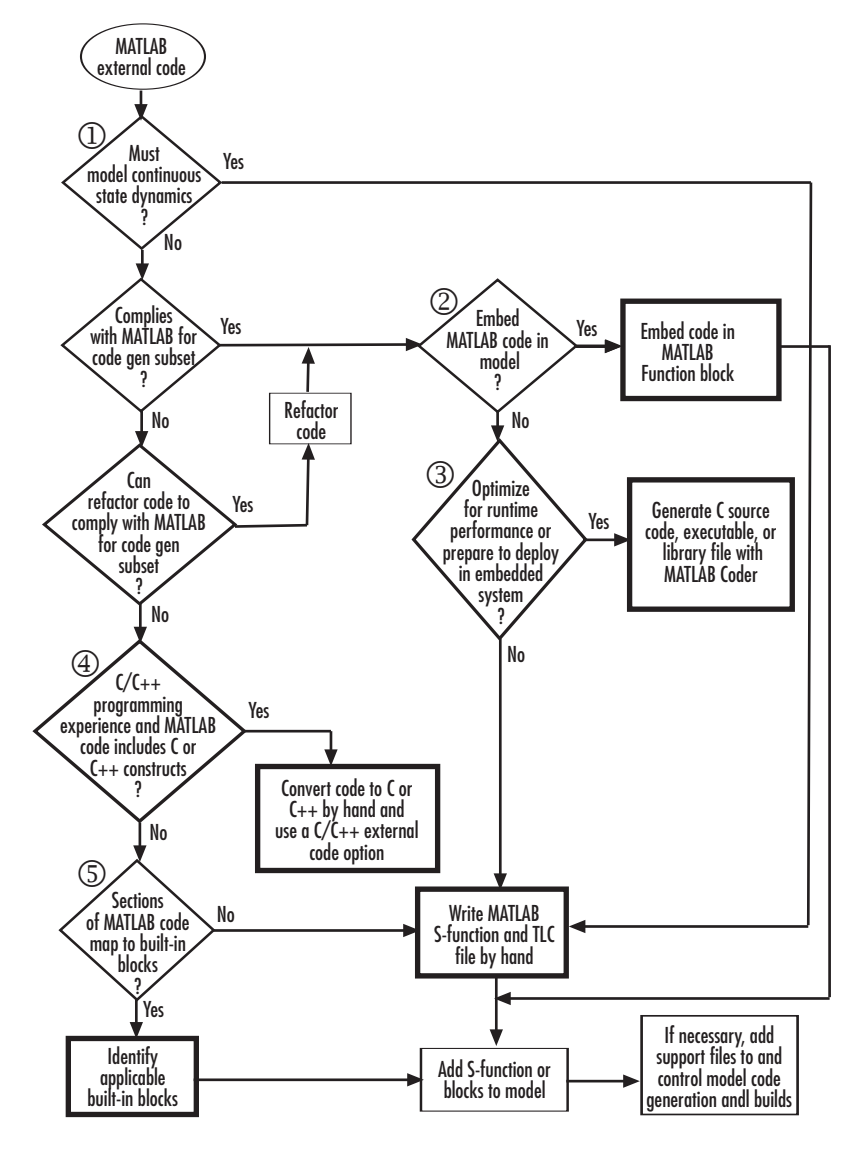

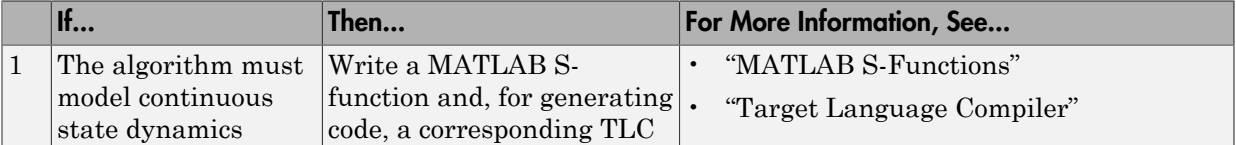

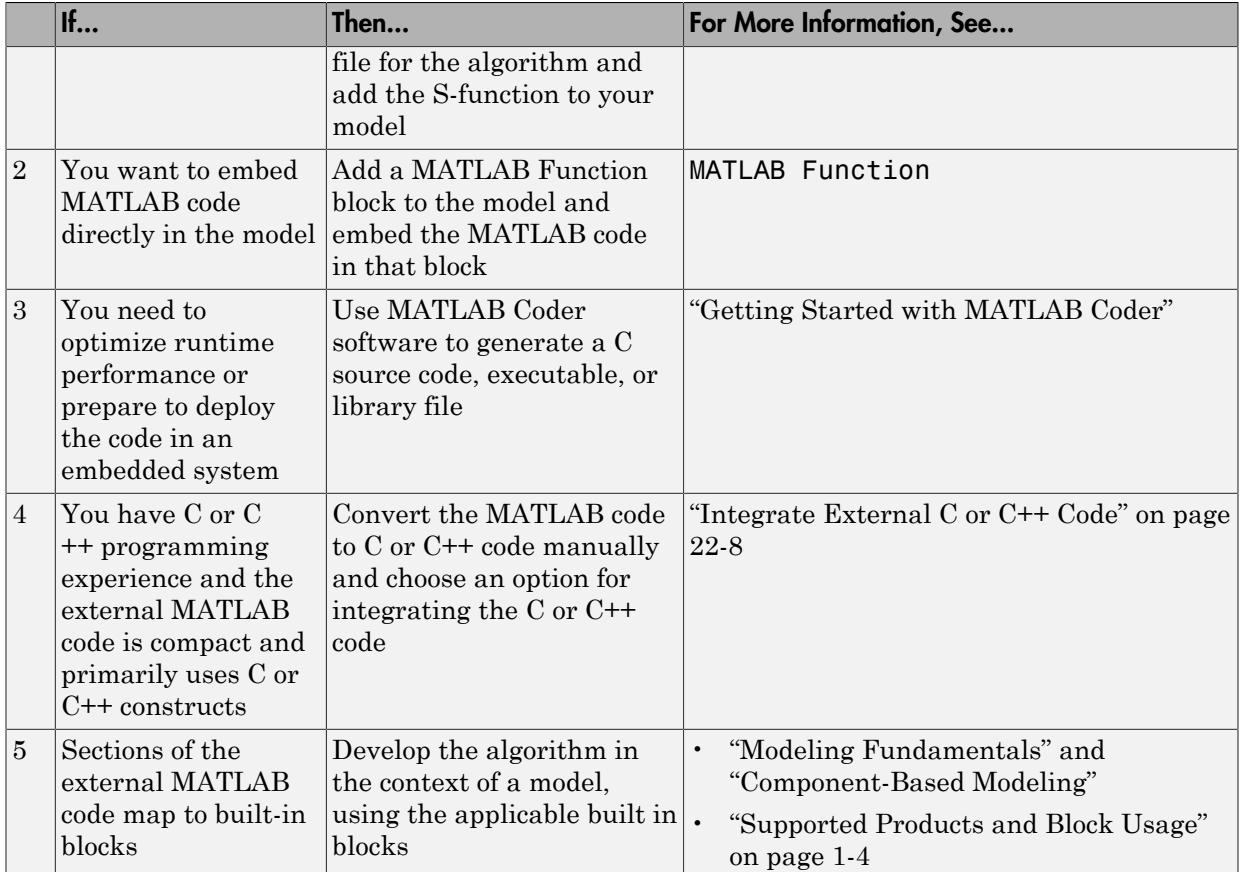

To embed external MATLAB code in a MATLAB Function block or generate C or C++ code from MATLAB code with the MATLAB Coder software, the MATLAB code must use functions suitable for code generation.

### <span id="page-819-0"></span>Integrate External C or C++ Code

The following diagram identifies common characteristics or requirements for reusable algorithmic components written in C or C++ code and recommends solutions in each case. The table that follows the diagram provides more detail. Collectively, the diagram and table will help you choose the best solution for your application and find more related information.

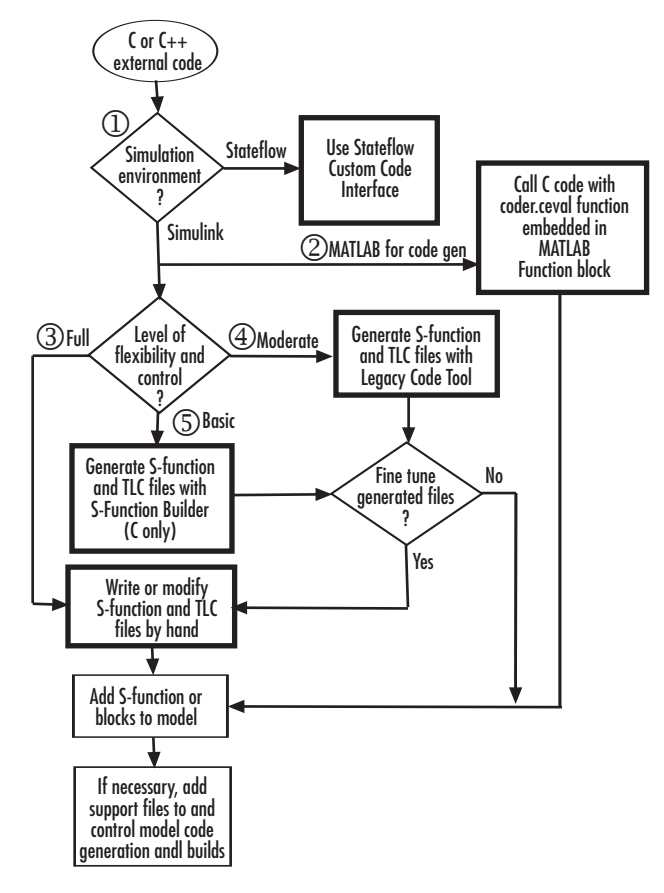

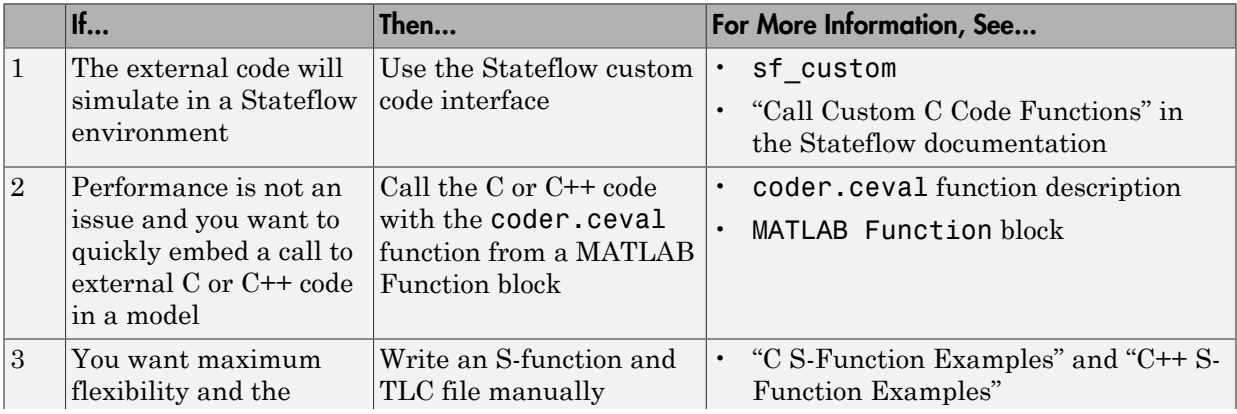

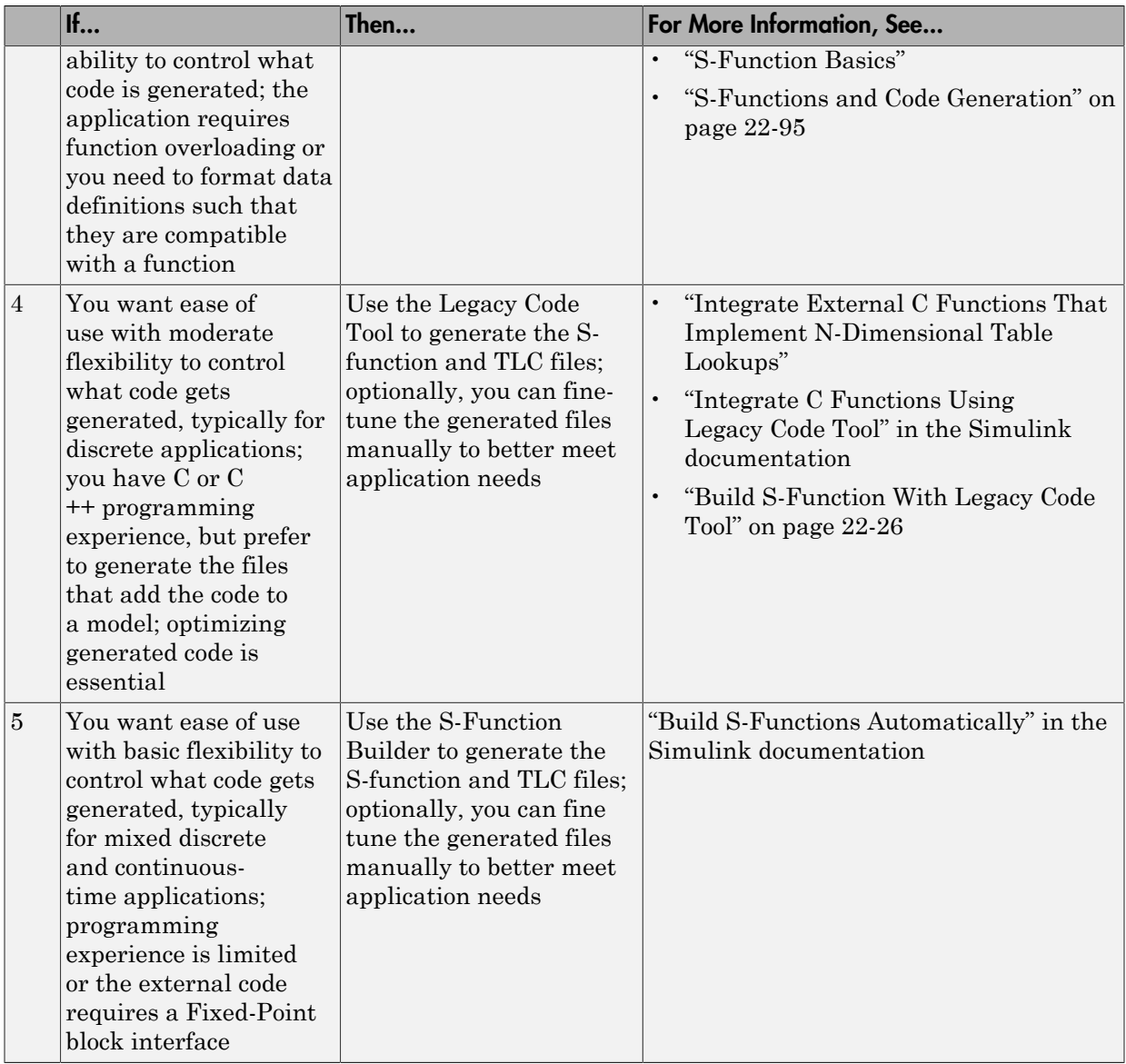

If you must control how code generation technology declares, stores, and represents data in generated code, you can do so by designing (creating) and applying custom storage classes (CSCs) if you have an Embedded Coder license. For information on CSCs see

the examples rtwdemo\_cscpredef, rtwdemo\_importstruct, rtwdemo\_advsc, and "Custom Storage Classes" in the Embedded Coder documentation.

### <span id="page-823-0"></span>Integrate Fortran Code

The following diagram shows that to integrate external Fortran code as reusable algorithmic components you must integrate the code by writing an S-function and corresponding TLC file.

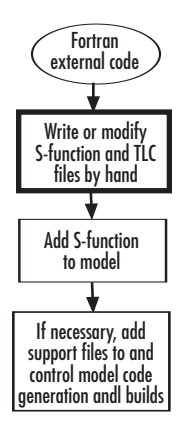

For information, see "Fortran S-Function Examples" and "Fortran S-Functions"

### <span id="page-823-1"></span>Integration Considerations for Reusable Algorithmic Components

Note: Solutions marked with *EC only* require an Embedded Coder license.

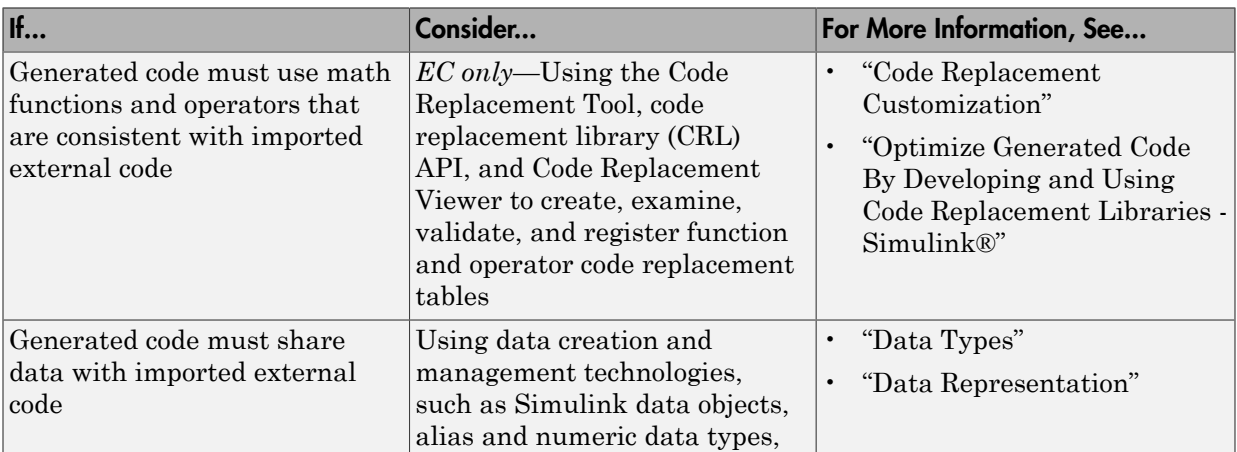

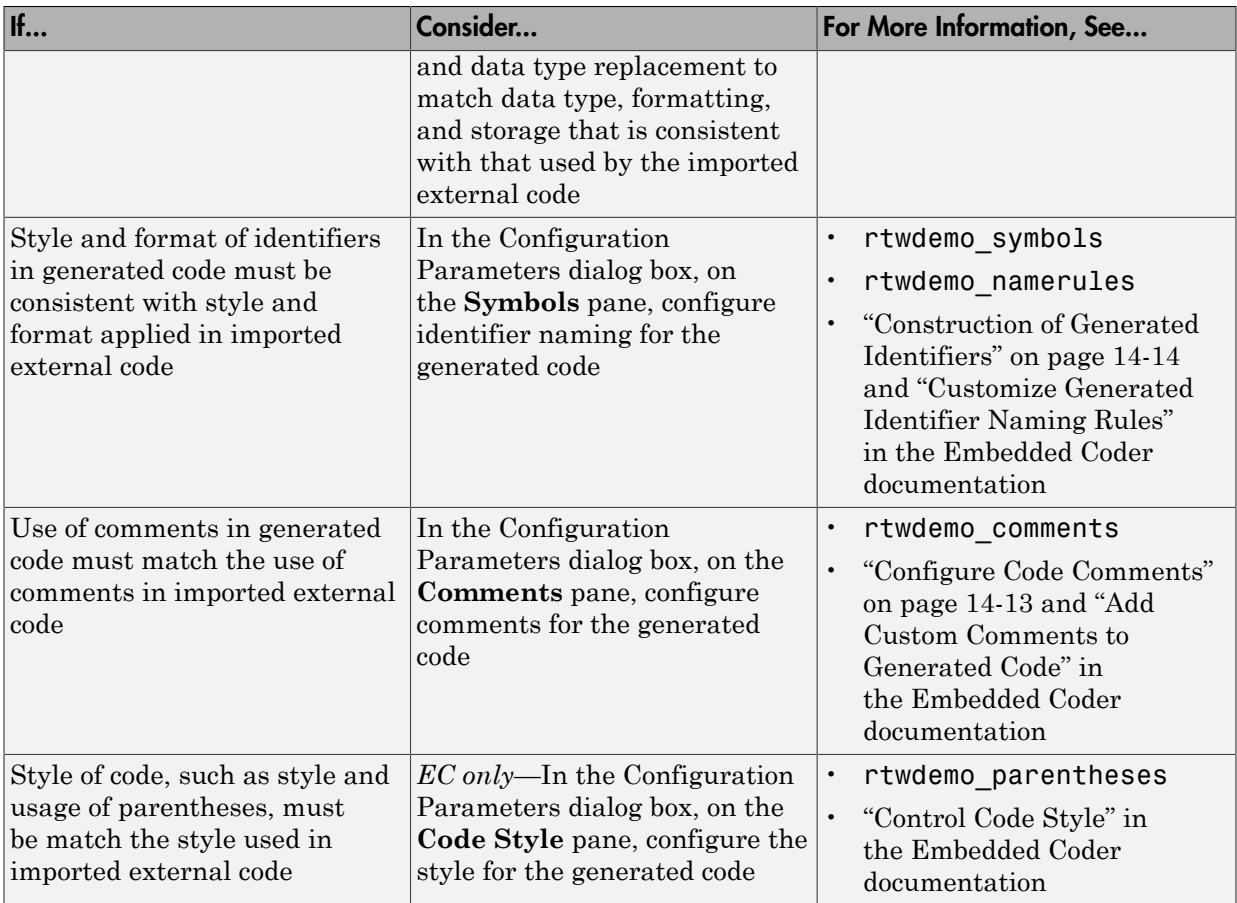

# <span id="page-824-0"></span>Deploy Algorithm Code Within a Target Environment

Code generation technology can generate a single set of application source files from an algorithm model and integrated external C or C++ code that supports the target environment hardware. For example, you might have a working device driver that you want to integrate with algorithmic code that has to read data from and write data to the I/O device the driver supports. Typically, a deployed model algorithm calls out to the external code.

The following diagram identifies common characteristics or requirements for a target environment in which generated algorithm code might be deployed and recommends

solutions. The table that follows the diagram provides more detail. Collectively, the diagram and table help you choose the best solution for your application and find more related information.

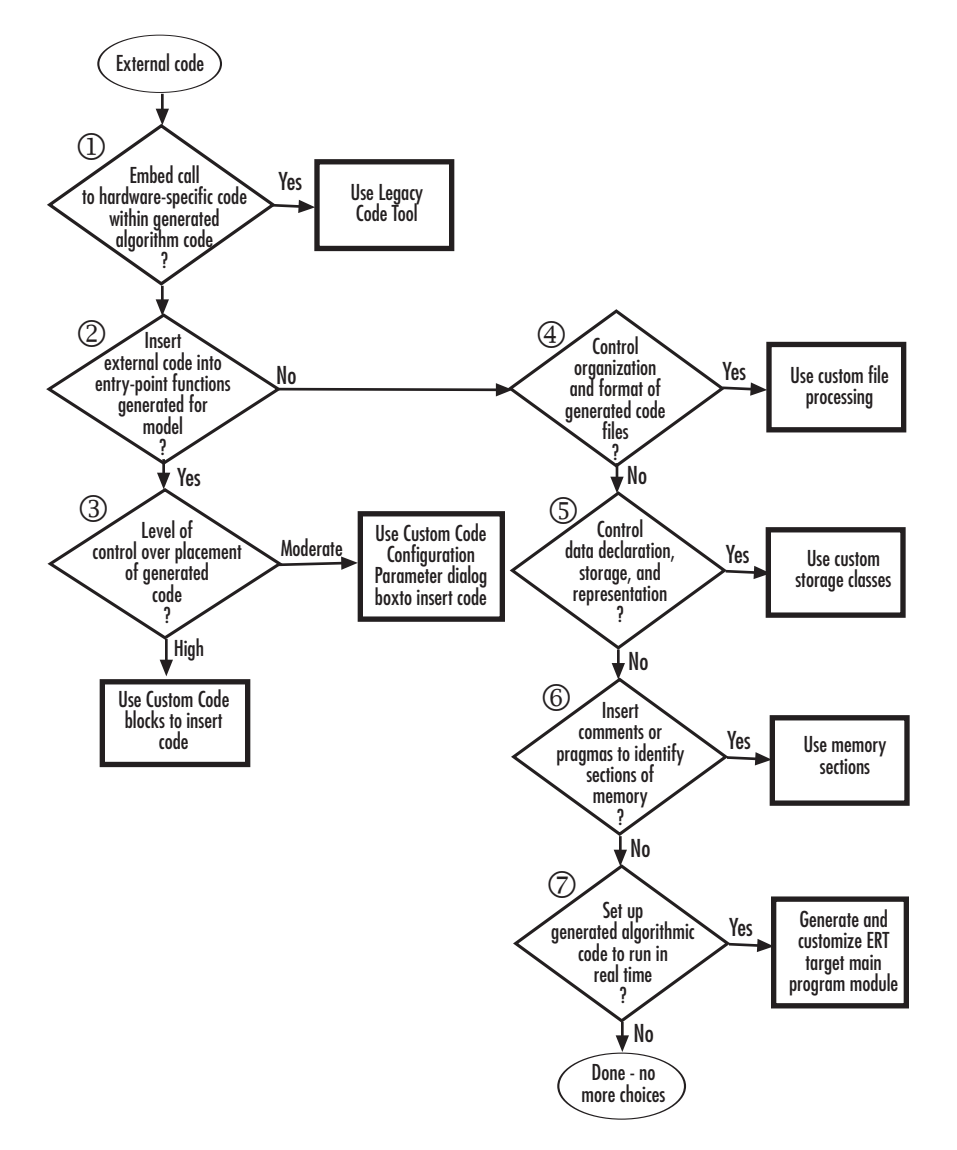

Note: Solutions marked with *EC only* require an Embedded Coder license.

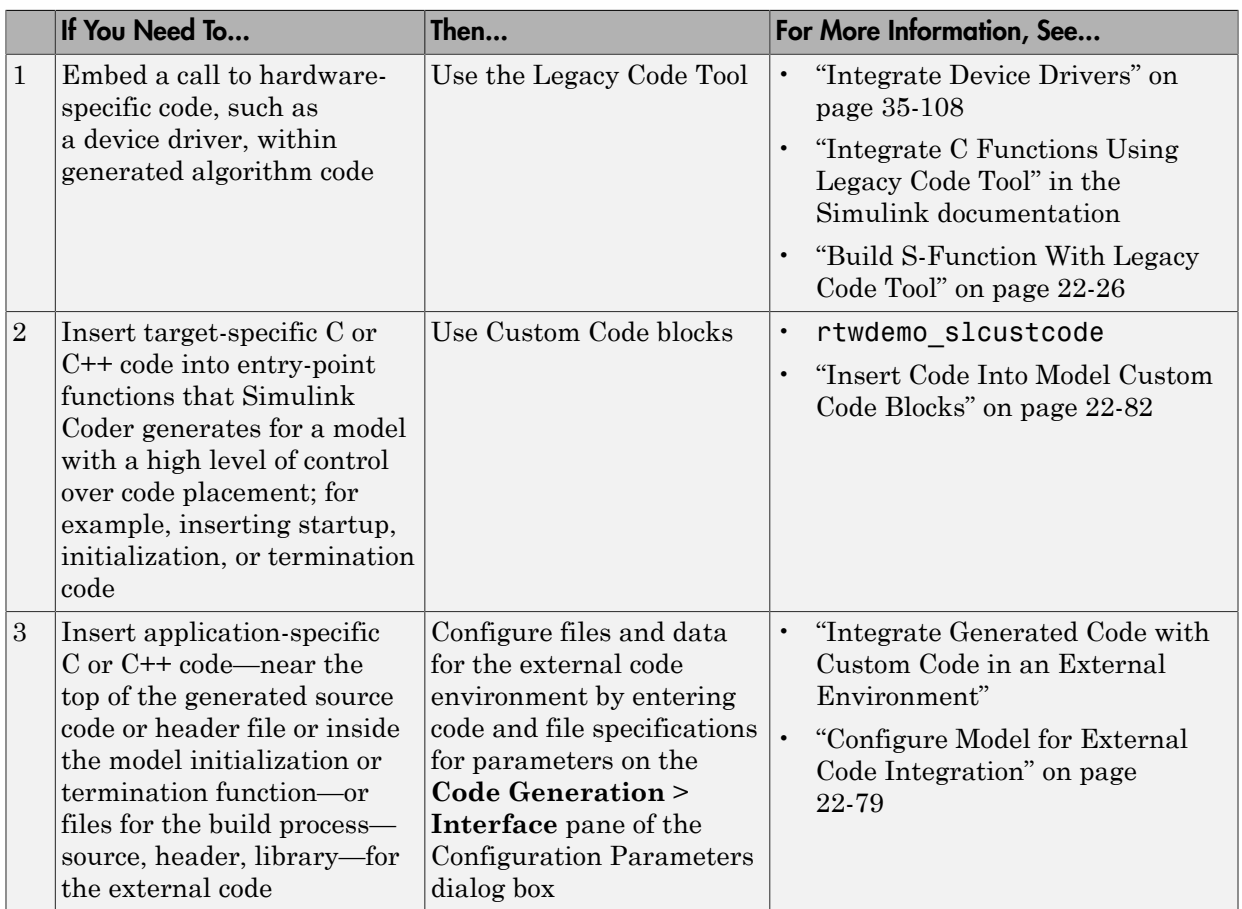

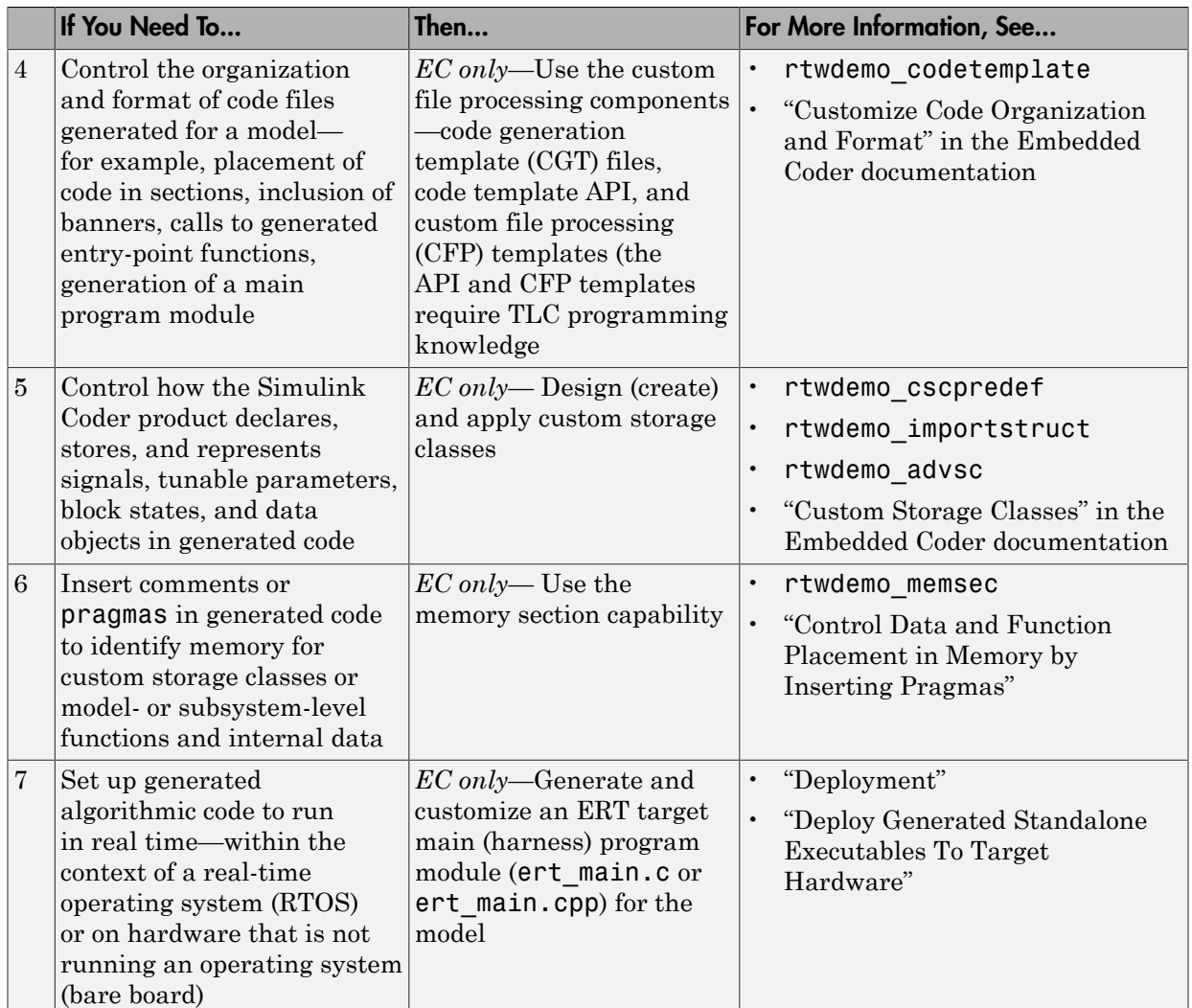

# <span id="page-827-0"></span>Export Generated Algorithm Code for Embedded Applications

You have multiple options for configuring and preparing a model or subsystem so that you can plug its generated source code into an existing external code base.
Scan the first column of the following table to identify tasks that apply to the algorithm code you want to export. For each task that applies, the information in the corresponding row describes how to achieve the goal, using code generation technology.

Note: Solutions marked with *EC only* require an Embedded Coder license.

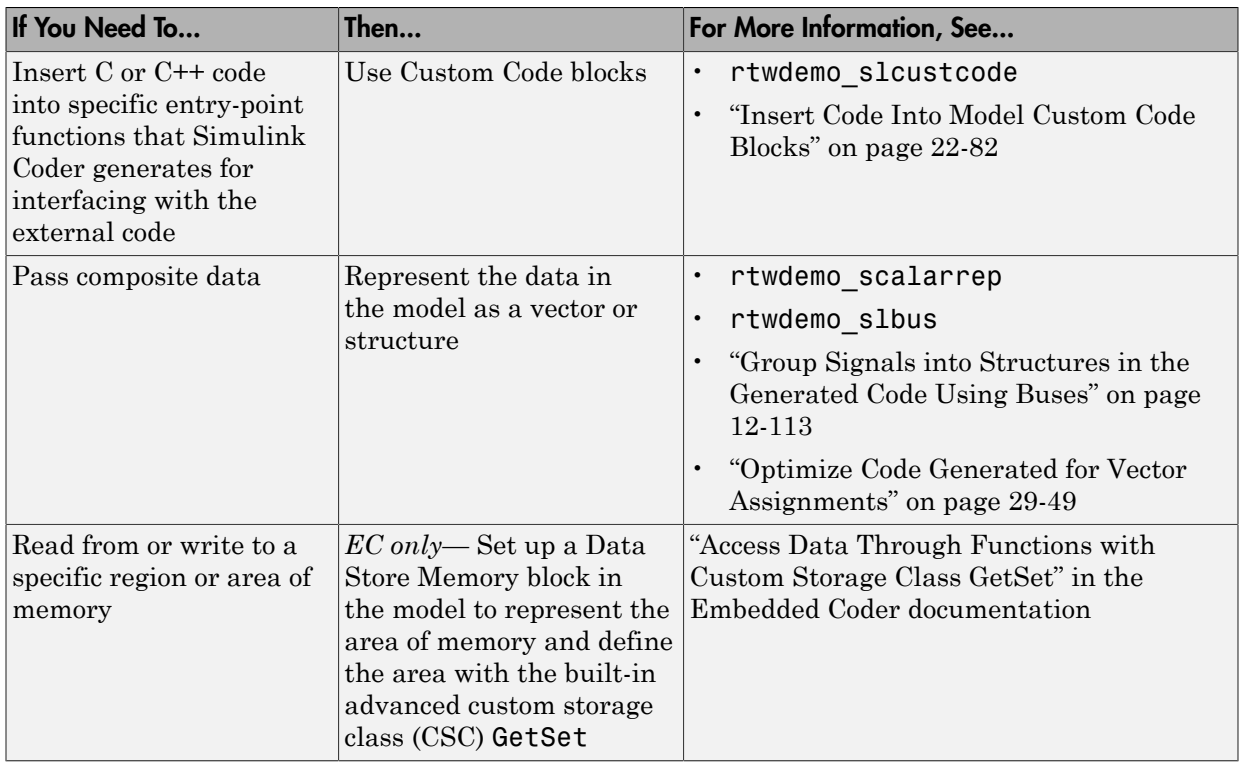

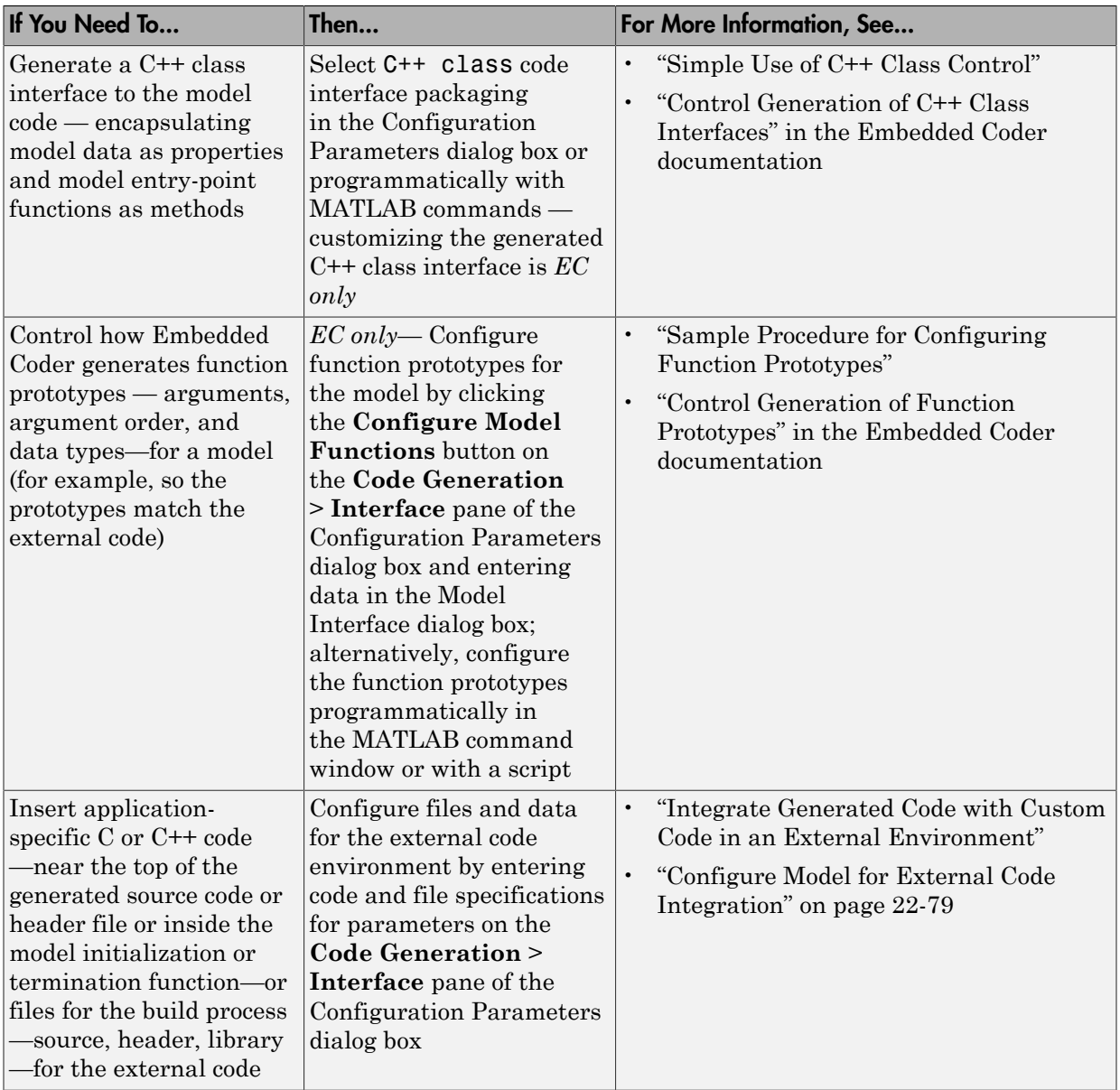

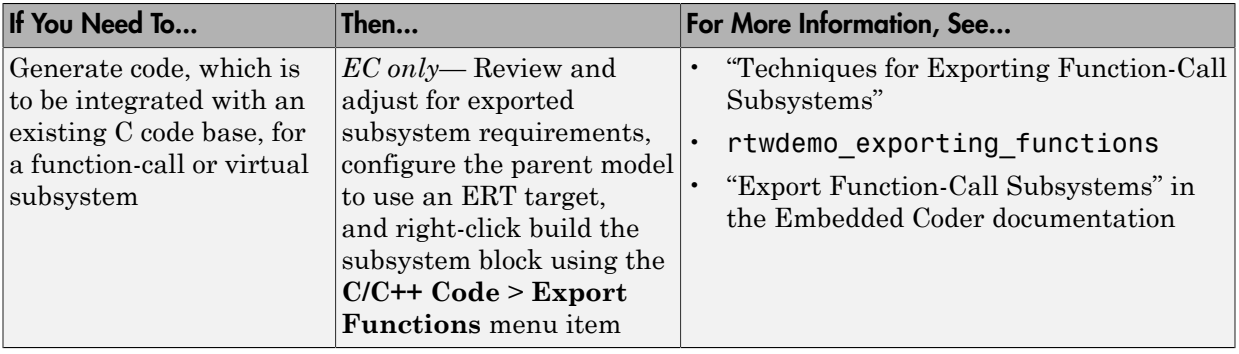

# Export Algorithm Executables for System Simulation

If you have an Embedded Coder license, you can use an ERT shared library target (ert\_shrlib.tlc) to build a Windows dynamic link library (.dll) or a UNIX shared object (.so) file from a model. An application, which runs on a Windows or a UNIX system, can then load the shared library file. You can upgrade a shared library without having to recompile applications that use it.

Uses of shared library files include:

- Adding a software component to an application for system simulation
- Reusing off-the-shelf software modules among applications on a host system
- Hiding source code (intellectual property) for software shared with a vendor

For an example, see rtwdemo\_shrlib. For more information, see "Package Generated Code as Shared Object Libraries" in the Embedded Coder documentation.

# Modify External Code for Language Compatibility

If you need to integrate external C code with generated C++ code or vice versa, you must modify your external code to be language compatible with the generated code. Options for making the code language compatible include:

- Writing or rewriting the legacy or custom code in the same language as the generated code.
- If the generated code is in C++ and your legacy or custom code is in C, for each C function, create a header file that prototypes the function, using the following format:

```
#ifdef cplusplus
extern "C" {
#endif
int my_c_function_wrapper();
#ifdef __cplusplus
}
#endif
```
The prototype serves as a function wrapper. If your compiler supports  $C++$  code, the value \_\_cplusplus is defined. The linkage specification extern "C" specifies C linkage with no name mangling.

• If the generated code is in C and your legacy or custom code is in  $C_{+}$ , include an extern "C" linkage specification in each .cpp file. For example, the following shows a portion of  $C++$  code in the file my  $func.cpp$ :

```
extern "C" {
int my_cpp_function()
{
   ...
}
}
```
# Automate S-Function Generation with S-Function Builder

The **Generate S-function** feature automates the process of generating an S-function from a subsystem. In addition, the **Generate S-function** feature presents a display of parameters used within the subsystem, and lets you declare selected parameters tunable.

As an example, consider SourceSubsys, the same subsystem illustrated in the example ["Create S-Function Blocks from a Subsystem" on page 20-36](#page-791-0). The objective is to automatically extract SourceSubsys from the model and build an S-Function block from it, as in the previous example. In addition, the workspace variable K , which is the gain factor of the Gain block within SourceSubsys (as shown in the Gain block parameter dialog box below), is declared and generated as a tunable variable.

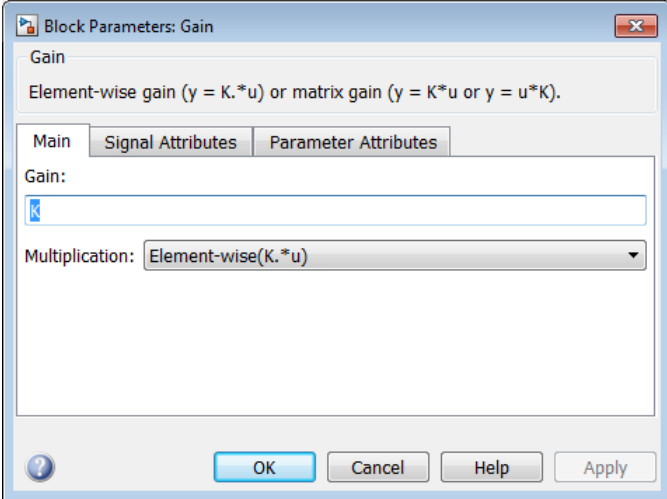

To auto-generate an S-function from SourceSubsys with tunable parameter K,

- 1 With the SourceSubsys model open, click the subsystem to select it.
- 2 From the **Code** menu, select **C/C++ Code** > **Generate S-Function**. This menu item is enabled when a subsystem is selected in the current model.

Alternatively, you can right-click the subsystem and select **C/C++ Code** > **Generate S-Function** from the subsystem block's context menu.

3 The **Generate S-Function** window is displayed (see the next figure). This window shows variables (or data objects) that are referenced as block parameters in the subsystem, and lets you declare them as tunable.

The upper pane of the window displays three columns:

- **Variable Name**: name of the parameter.
- **Class**: If the parameter is a workspace variable, its data type is shown. If the parameter is a data object, its name and class is shown
- **Tunable**: Lets you select tunable parameters. To declare a parameter tunable, select the check box. In the next figure, the parameter K is declared tunable.

When you select a parameter in the upper pane, the lower pane shows the blocks that reference the parameter, and the parent system of each such block.

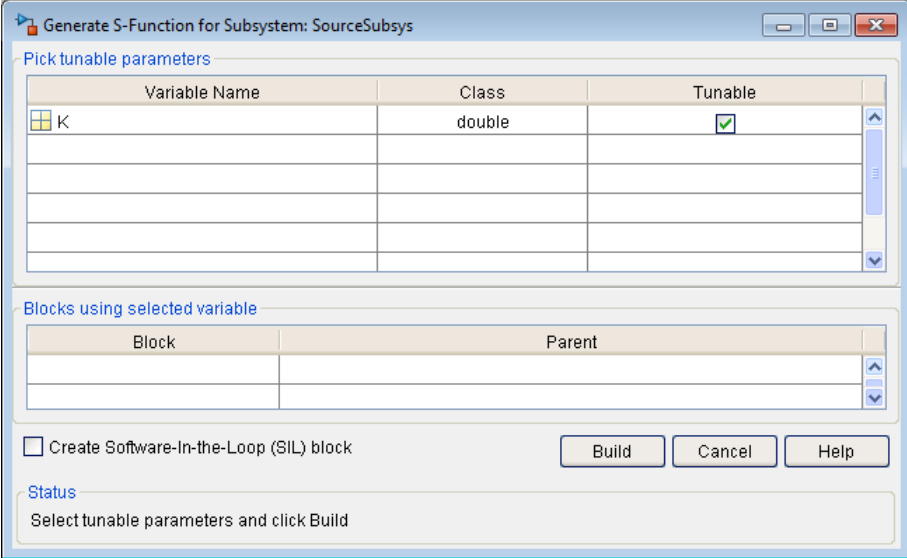

## Generate S-Function Window

- 4 After selecting tunable parameters, click the **Build** button. This initiates code generation and compilation of the S-function, using the S-function target. The **Create New Model** option is automatically enabled.
- 5 The build process displays status messages in the MATLAB Command Window. When the build completes, the tunable parameters window closes, and a new untitled model window opens.

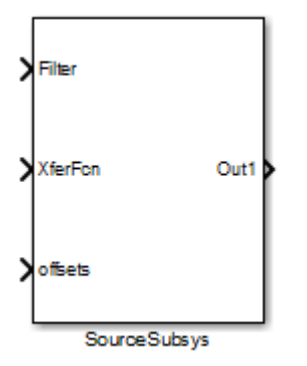

- 6 The model window contains an S-Function block with the same name as the subsystem from which the block was generated (in this example, SourceSubsys). Optionally, you can save the generated model containing the generated block.
- 7 The generated code for the S-Function block is stored in the current working folder. The following files are written to the top level folder:
	- *subsys*\_sf.c or .cpp, where *subsys* is the subsystem name (for example, SourceSubsys\_sf.c)
	- *subsys*\_sf.h
	- *subsys*\_sf.*mexext*, where *mexext* is a platform-dependent MEX-file extension (for example, SourceSubsys\_sf.mexw64)

The source code for the S-function is written to the subfolder *subsys*\_sfcn\_rtw. The top-level .c or .cpp file is a stub file that simply contains an include directive that you can use to interface other  $C/C++$  code to the generated code.

Note: For a list of files required to deploy your S-Function block for simulation or code generation, see ["Required Files for S-Function Deployment" on page 20-34](#page-789-0).

8 The generated S-Function block has inports and outports whose widths and sample times correspond to those of the original model.

The following code, from the mdlOutputs routine of the generated S-function code (in SourceSubsys\_sf.c), shows how the tunable variable K is referenced by using calls to the MEX API.

```
static void mdlOutputs(SimStruct *S, int T tid)
```
...

```
/* Gain: '<S1>/Gain' incorporates:
      * Sum: '<S1>/Sum'
      */
   rtb_Gain_n[0] = (rtb_Product_p + (*)((constreal T**)ssGetInputPortSignalPtrs(S, 2))[0]))) * (*(real T
      *)(mxGetData(K(S))));
    rtb Gain n[1] = (rtb Product p + (*)((constant)) real_T**)ssGetInputPortSignalPtrs(S, 2))[1]))) * (*(real_T
      *)(mxGetData(K(S))));
```
- In automatic S-function generation, the **Use Value for Tunable Parameters** option is cleared or at the command line is set to 'off'.
- Use a MEX S-function wrapper only in the MATLAB version in which the wrapper is created.

If you specify paths and files with absolute

# Macro Parameters

Suppose that you apply a custom storage class such as Define to a Simulink.Parameter object so that the parameter appears as a macro in the generated code. If you use the parameter object inside a subsystem from which you generate an ERT S-function, you cannot select the parameter object as a tunable parameter. Instead, the S-function code generator applies the custom storage class to the parameter object. This generation of macros in the S-function code allows you to generate S-functions from subsystems that contain variant elements, such as Variant Subsystem blocks, that you configure to produce preprocessor conditionals in the generated code. However, you cannot change the value of the parameter during simulation of the S-function.

To select the parameter object as a tunable parameter, apply a different storage class or custom storage class. Custom storage classes that treat parameters as macros include Define, ImportedDefine, CompilerFlag, and custom storage classes that you create by setting **Data initialization** to Macro in the Custom Storage Class Designer. If you use a non-macro storage class or custom storage class, you cannot use the parameter object as a variant control variable and generate preprocessor conditionals.

If you apply a custom storage class that treats the parameter object as an imported macro, provide the macro definition before you generate the ERT S-function. For example, suppose you apply the custom storage class ImportedDefine to a Simulink.Parameter object, and use the parameter object as a variant control variable in the subsystem. If you set the custom attribute HeaderFile to 'myHdr.h', when you

generate the S-function, place the custom header file myHdr.h in the current folder. The generated S-function uses the macro value from your header file instead of the value from the Value property of the parameter object.

To use a macro that you define through a compiler option, for example by applying the custom storage class CompilerFlag, use the model configuration parameter **Configuration Parameters** > **Code Generation** > **Custom Code** > **Additional Build Information** > **Defines** to specify the compiler option. For more information, see Code Generation Pane: Custom Code: Additional Build Information: Defines.

# Build S-Function With Legacy Code Tool

### In this section...

["Legacy Code Tool and Code Generation" on page 22-26](#page-837-0) ["Generate Inlined S-Function Files for Code Generation" on page 22-27](#page-838-0) ["Apply Code Style Settings to Legacy Functions" on page 22-27](#page-838-1) ["Address Dependencies on Files in Different Locations" on page 22-28](#page-839-0) ["Deploy S-Functions for Simulation and Code Generation" on page 22-29](#page-840-0)

# <span id="page-837-0"></span>Legacy Code Tool and Code Generation

You can use the Simulink Legacy Code Tool to automatically generate fully inlined C MEX S-functions for legacy or custom code that is optimized for embedded components, such as device drivers and lookup tables, that call existing C or C++ functions.

**Note:** The Legacy Code Tool can interface with  $C++$  functions, but not  $C++$  objects. For a work around so that the tool can interface with C++ objects, see "Legacy Code Tool Limitations" in the Simulink documentation.

You can use the tool to:

- Compile and build the generated S-function for simulation.
- Generate a masked S-Function block that is configured to call the existing external code.

If you want to include these types of S-functions in models for which you intend to generate code, you must use the tool to generate a TLC block file. The TLC block file specifies how the generated code for a model calls the existing C or C++ function.

If the S-function depends on files in folders other than the folder containing the S-function dynamically loadable executable file, and you want to maintain those dependencies for building a model that includes the S-function, use the tool to also generate an rtwmakecfg.m file for the S-function. For example, for some applications, such as custom targets, you might want to locate files in a target-specific location. The Simulink Coder build process looks for the generated rtwmakecfg.m file in the same

folder as the S-function's dynamically loadable executable and calls the rtwmakecfg function if the software finds the file.

For more information, see "Integrate C Functions Using Legacy Code Tool" in the Simulink documentation.

# <span id="page-838-0"></span>Generate Inlined S-Function Files for Code Generation

Depending on your application's code generation requirements, to generate code for a model that uses the S-function, you can choose to do either of the following:

• Generate one .cpp file for the inlined S-function. In the Legacy Code Tool data structure, set the value of the Options.singleCPPMexFile field to true before generating the S-function source file from your existing C function. For example:

```
def.Options.singleCPPMexFile = true;
legacy code('sfcn cmex generate', def);
```
• Generate a source file and a TLC block file for the inlined S-function. For example:

```
def.Options.singleCPPMexFile = false;
legacy code('sfcn cmex generate', def);
legacy code('sfcn tlc generate', def);
```
## singleCPPMexFile Limitations

You cannot set the singleCPPMexFile field to true if

- Options.language='C++'
- You use one of the following Simulink objects with the IsAlias property set to true:
	- Simulink.Bus
	- Simulink.AliasType
	- Simulink.NumericType
- The Legacy Code Tool function specification includes a  $\text{void}^*$  or  $\text{void}^{**}$  to represent scalar work data for a state argument
- <span id="page-838-1"></span>• HeaderFiles field of the Legacy Code Tool structure specifies multiple header files

# Apply Code Style Settings to Legacy Functions

To apply the model configuration parameters for code style to a legacy function:

1 Initialize the Legacy Code Tool data structure. For example:

```
def = legacy_code('initialize');
```
2 In the data structure, set the value of the Options. singleCPPMexFile field to true. For example:

def.Options.singleCPPMexFile = true;

To verify the setting, enter:

def.Options.singleCPPMexFile

#### singleCPPMexFile Limitations

You cannot set the singleCPPMexFile field to true if

- Options.language='C++'
- You use one of the following Simulink objects with the IsAlias property set to true:
	- Simulink.Bus
	- Simulink.AliasType
	- Simulink.NumericType
- The Legacy Code Tool function specification includes a void\* or void\*\* to represent scalar work data for a state argument
- <span id="page-839-0"></span>• HeaderFiles field of the Legacy Code Tool structure specifies multiple header files

# Address Dependencies on Files in Different Locations

By default, the Legacy Code Tool assumes that files on which an S-function depends reside in the same folder as the dynamically loadable executable file for the S-function. If your S-function depends on files that reside elsewhere and you are using the Simulink Coder template makefile build process, you must generate an rtwmakecfg.m file for the S-function. For example, it is likely that you need to generate this file if your Legacy Code Tool data structure defines compilation resources as path names.

To generate the rtwmakecfg.m file, call the legacy\_code function with 'rtwmakecfg\_generate' as the first argument, and the name of the Legacy Code Tool data structure as the second argument.

```
legacy_code('rtwmakecfg_generate', lct_spec);
```
If you use multiple registration files in the same folder and generate an S-function for each file with a single call to legacy\_code, the call to legacy\_code that specifies 'rtwmakecfg\_generate' must be common to all registration files. For more information, see "Handling Multiple Registration Files" in the Simulink documentation

For example, if you define defs as an array of Legacy Code Tool structures, you call legacy code with 'rtwmakecfg generate' once.

```
defs = [defs1(:);defs2(:);defs3(:)];
legacy_code('rtwmakecfg_generate', defs);
```
<span id="page-840-0"></span>For more information, see ["Build Support for S-Functions" on page 22-156.](#page-967-0)

# Deploy S-Functions for Simulation and Code Generation

You can deploy the S-functions that you generate with the Legacy Code Tool so that other people can use them. To deploy an S-function for simulation and code generation, share the following files:

- Registration file
- Compiled dynamically loadable executable
- TLC block file
- rtwmakecfg.m file
- Header, source, and include files on which the generated S-function depends

Users of the deployed files must be aware that:

- Before using the deployed files in a Simulink model, they must add the folder that contains the S-function files to the MATLAB path.
- If the Legacy Code Tool data structure registers required files as absolute paths and the location of the files changes, they must regenerate the rtwmakecfg.m file.

# Use C++ Object Methods and Objects with Legacy Code Tool

# Integrate External C++ Object Methods

This example shows how to use the Legacy Code Tool to integrate legacy C++ object methods.

The Legacy Code Tool allows you to:

- Provide the legacy function specification.
- Generate a C++ MEX S-function that is used during simulation to call the legacy code.
- Compile and build the generated S-function for simulation.
- Generate a block TLC file and optional rtwmakecfg.m file that is used during code generation to call the legacy code.

# Provide the Legacy Function Specification

Functions provided with the Legacy Code Tool take a specific data structure or array of structures as the argument. The data structure is initialized by calling the function legacy\_code() using 'initialize' as the first input. After initializing the structure, assign its properties to values corresponding to the legacy code being integrated. For detailed help on the properties, call legacy  $code('help')$ . The definition of the legacy  $C++$  class being used in this example is:

```
class adder {
   private:
        int int_state;
   public:
       adder();
        int add_one(int increment);
        int get_val();
};
```
The legacy source code is in the files adder\_cpp.h and adder\_cpp.cpp.

```
% rtwdemo_sfun_adder_cpp
def = legacy_code('initialize');
def.SFunctionName = 'rtwdemo_sfun_adder_cpp';
def.StartFcnSpec = 'createAdder()';
def.OutputFcnSpec = 'int32 y1 = adderOutput(int32 u1)';
```

```
def.TerminateFcnSpec = 'deleteAdder()';
def.HeaderFiles = \{ 'adder\ cpp.h' \};def.SourceFiles = \{ 'adder cop.cpp' \};def.IncPaths = {\{ 'rtwdemo\_lct src' } \};def.SrcPaths = {\{ 'rtwdemo\_lct src' } \};def. Options. language = 'C++';
def.Options.useTlcWithAccel = false;
```
#### Generate an S-Function for Simulation

To generate a C-MEX S-function according to the description provided by the input argument 'def', call the function legacy\_code() again with the first input set to 'sfcn\_cmex\_generate'. The S-function calls the legacy functions in simulation. The source code for the S-function is in the file rtwdemo\_sfun\_adder\_cpp.cpp.

legacy code('sfcn cmex generate', def);

## Compile the Generated S-Function for Simulation

After you generate the C-MEX S-function source file, to compile the S-function for simulation with Simulink®, call the function legacy\_code() again with the first input set to 'compile'.

```
legacy_code('compile', def);
```

```
### Start Compiling rtwdemo sfun adder cpp
    mex('-compatibleArrayDims', '-IB:\matlab\toolbox\rtw\rtwdemos\rtwdemo lct src', '-
Building with 'Microsoft Visual C++ 2012'.
MEX completed successfully.
    mex('rtwdemo sfun adder cpp.cpp', '-compatibleArrayDims', '-IB:\matlab\toolbox\rtw
Building with 'Microsoft Visual C++ 2012'.
MEX completed successfully.
### Finish Compiling rtwdemo sfun adder cpp
### Exit
```
#### Generate a TLC Block File for Code Generation

After you compile the S-function and use it in simulation, you can call the function legacy\_code() again with the first input set to 'sfcn\_tlc\_generate' in order to generate a TLC block file to support code generation through Simulink® Coder™. If the TLC block file is not created and you try to generate code for a model that includes the S-function, code generation fails. The TLC block file for the S-function is: rtwdemo\_sfun\_adder\_cpp.tlc.

```
legacy code('sfcn tlc generate', def);
```
# Generate an rtwmakecfg.m File for Code Generation

After you create the TLC block file, you can call the function legacy\_code() again with the first input set to 'rtwmakecfg\_generate' to generate an rtwmakecfg.m file to support code generation through Simulink® Coder<sup>™</sup>. If the required source and header files for the S-function are not in the same folder as the S-function, and you want to add these dependencies in the makefile produced during code generation, generate the rtwmakecfg.m file.

```
legacy code('rtwmakecfg generate', def);
```
# Generate a Masked S-Function Block for Calling the Generated S-Function

After you compile the C-MEX S-function source, you can call the function legacy\_code() again with the first input set to 'slblock\_generate' to generate a masked S-function block that is configured to call that S-function. The software places the block in a new model and it can be copied to an existing model.

```
% legacy_code('slblock_generate', def);
```
## Show the Generated Integration with Legacy Code

The model rtwdemo\_lct\_cpp shows integration with the legacy code.

```
open_system('rtwdemo_lct_cpp')
sim('rtwdemo lct cpp')
```
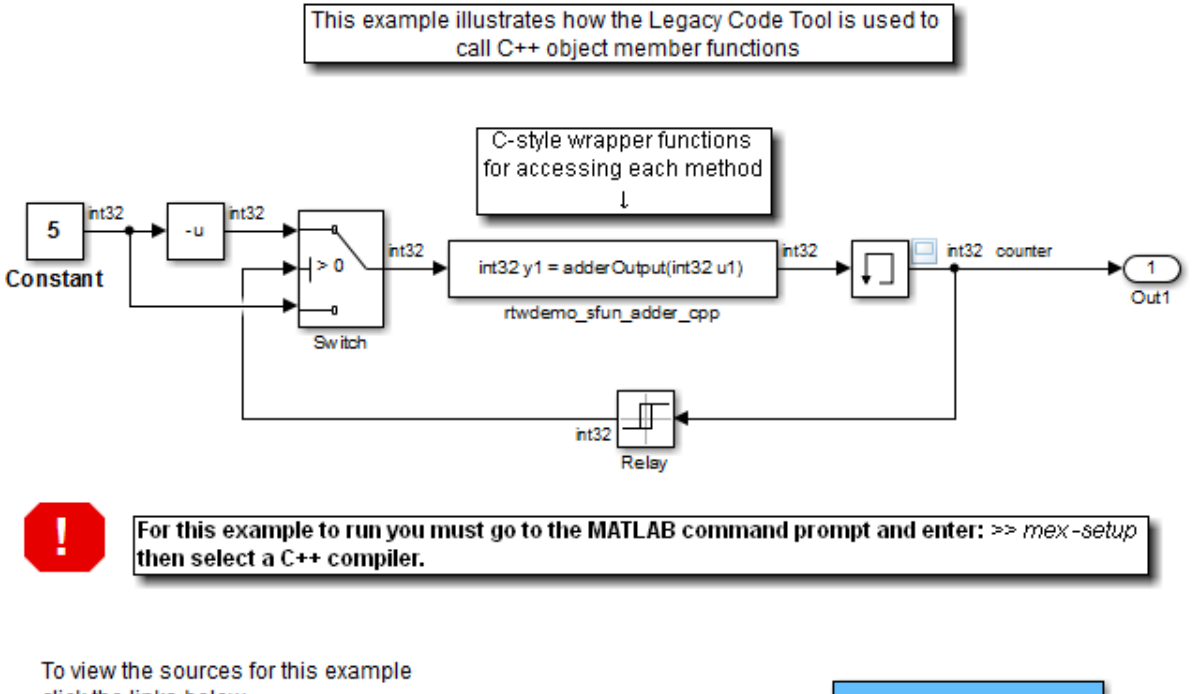

click the links below.

- open legacy files adder\_cpp.h and adder\_cpp.cpp
- open registration script rtwdemo\_lct\_cpp\_script.m
- open generated S-Function rtwdemo\_sfun\_adder\_cpp.cpp
- open generated TLC file rtwdemo\_sfun\_adder\_cpp.tlc

**Generate Code Using Embedded Coder** (double-click)

Copyright 1990-2012 The MathWorks, Inc.

# Integrate External C++ Objects

The Legacy Code Tool can interface with C++ functions, but not C++ objects. Using the previous example as a starting point, here is an example of how you can work around this limitation.

• Modify the class definition for adder in a new file adder cpp.hpp. Add three new macros that dynamically allocate a new adder object, invoke the method add one(), and free the memory allocated. Each macro takes a pointer to an adder object. Because each function called by the Legacy Code Tool must have a C-like signature,

the pointer is cached and passed as a void\*. Then you must explicitly cast to adder\* in the macro. The new class definition for adder:

```
#ifndef ADDER CPP
#define _ADDER_CPP_
class adder {
private:
int int state;
public:
adder(): int\_state(0) {}; int add_one(int increment);
int get val() {return int state;};
};
// Method wrappers implemented as macros
#define createAdder(work1) \
    *(work1) = new adder#define deleteAdder(work1) \
     delete(static_cast(adder*)(*(work1)))
#define adderOutput(work1, u1) \
    (static cast(adder*) ((work1)))->add one(u1)
#endif /* _ADDER_CPP_ */
```
• Update adder cpp.cpp. With the class modification, instead of one global instance, each generated S-function manages its own adder object.

```
#include "adder_cpp.hpp"
int adder::add_one(int increment)
{
 int state += increment;
     return int_state;
}
```
• Update rtwdemo sfun adder cpp.cpp with the following changes:

• StartFcnSpec calls the macro that allocates a new adder object and caches the pointer.

```
def.StartFcnSpec = 'createAdder(void **work1)';
```
• OutputFcnSpec calls the macro that invokes the method add\_one() and provides the S-function specific adder pointer object.

```
def.OutputFcnSpec = 'int32 y1 = adderOutput(void *work1, int32 u1)';
```
• TerminateFcnSpec calls the macro that frees the memory.

```
def.TerminateFcnSpec = 'deleteAdder(void **work1)';
```
# External Code Integration Examples

This topic shows various scenarios of external code integration.

#### In this section...

["Integrate External C Functions That Pass Input Arguments By Value Versus Address"](#page-848-0) [on page 22-37](#page-848-0)

["Integrate External C Functions That Pass the Output Argument As a Return](#page-851-0) [Argument" on page 22-40](#page-851-0)

["Integrate External C Functions That Pass Input and Output Arguments As Signals](#page-854-0) [With a Fixed-Point Data Type" on page 22-43](#page-854-0)

["Integrate External C Functions with Instance-Specific Persistent Memory" on page](#page-857-0) [22-46](#page-857-0)

["Integrate External C Functions That Use Structure Arguments" on page 22-49](#page-860-0)

["Integrate External C Functions That Pass Input and Output Arguments As Signals](#page-863-0) [With Complex Data" on page 22-52](#page-863-0)

["Integrate External C Functions That Pass Arguments That Have Inherited](#page-866-0) [Dimensions" on page 22-55](#page-866-0)

["Integrate External C Functions That Implement Start and Terminate Actions" on page](#page-869-0) [22-58](#page-869-0)

["Integrate External C Functions That Pass Arguments as Multi-Dimensional Signals"](#page-872-0) [on page 22-61](#page-872-0)

["Integrate External C Functions with a Block Sample Time Specified, Inherited, and](#page-875-0) [Parameterized" on page 22-64](#page-875-0)

["Insert External C and C++ Code Into Stateflow Charts for Code Generation" on page](#page-879-0) [22-68](#page-879-0)

["Integrate External C Code Into Generated Code Using Custom Code Blocks and Model](#page-881-0) [Configuration Parameters" on page 22-70](#page-881-0)

["Integrate External C Code Into Generated Code Using Custom Code Blocks and Model](#page-884-0) [Configuration Parameters" on page 22-73](#page-884-0)

["Insert External C and C++ Code Into Stateflow Charts for Code Generation" on page](#page-886-0) [22-75](#page-886-0)

# <span id="page-848-0"></span>Integrate External C Functions That Pass Input Arguments By Value Versus Address

This example shows you how to use the Legacy Code Tool to integrate legacy C functions that pass their input arguments by value versus address.

The Legacy Code Tool allows you to:

- Provide the legacy function specification,
- Generate a C-MEX S-function that is used during simulation to call the legacy code,
- Compile and build the generated S-function for simulation, and
- Generate a block TLC file and optional rtwmakecfg.m file that is used during code generation to call the legacy code.

#### Providing the Legacy Function Specification

Functions provided with the Legacy Code Tool take a specific data structure or array of structures as the argument. The data structure is initialized by calling the function legacy code() using 'initialize' as the first input. After initializing the structure, you have to assign its properties to values corresponding to the legacy code being integrated. For detailed help on the properties, call legacy\_code('help'). The prototypes of the legacy functions being called in this example are:

- FLT filterV1(const FLT signal, const FLT prevSignal, const FLT gain)
- FLT filterV2(const FLT\* signal, const FLT prevSignal, const FLT gain)

where FLT is a typedef to float. The legacy source code is found in the files your\_types.h, myfilter.h, filterV1.c, and filterV2.c.

Note the difference in the OutputFcnSpec defined in the two structures; the first case specifies that the first input argument is passed by value, while the second case specifies pass by pointer.

```
defs = [];
% rtwdemo_sfun_filterV1
def = <math>legacy</math> code('initialize');
def.SFunctionName = 'rtwdemo_sfun_filterV1';
def.OutputFcnSpec = 'single y1 = filterV1(single u1, single u2, single p1)';
def.HeaderFiles = {\{'}myfilter.h'\};def.SourceFiles = {'filterV1.c'};def.IncPaths = {'rtwdemo~lot~src'};
```

```
def.SrcPaths = {\text{{}'+rtwdemo}\space} let src'};
defs = [defs; def];
% rtwdemo_sfun_filterV2
def = legacy_code('initialize');
def.SFunctionName = 'rtwdemo_sfun_filterV2';
def.OutputFcnSpec = 'single y1 = filterV2(single u1[1], single u2, single p1)';
def.HeaderFiles = {\{'}myfilter.h'\};def.SourceFiles = {'filterV2.c'};def.IncPaths = {'rtwdemo_lct_src'};def.SrcPaths = {\{ 'rtwdemo\_lct src' } \};defs = [defs; def];
```
## Generating S-Functions for Use During Simulation

The function legacy\_code() is called again with the first input set to 'sfcn\_cmex\_generate' in order to automatically generate C-MEX S-functions according to the description provided by the input argument 'defs'. The S-functions are used to call the legacy functions in simulation. The source code for the S-functions is found in the files rtwdemo\_sfun\_filterV1.c and rtwdemo\_sfun\_filterV2.c.

```
legacy code('sfcn cmex generate', defs);
```
## Compiling the Generated S-Functions for Simulation

After the C-MEX S-function source files are generated, the function legacy\_code() is called again with the first input set to 'compile' in order to compile the S-functions for simulation with Simulink®.

```
legacy_code('compile', defs);
### Start Compiling rtwdemo sfun filterV1
    mex('-compatibleArrayDims', '-IB:\matlab\toolbox\rtw\rtwdemos\rtwdemo lct src', '-
Building with 'Microsoft Visual C++ 2012 (C)'.
MEX completed successfully.
    mex('rtwdemo_sfun_filterV1.c', '-compatibleArrayDims', '-IB:\matlab\toolbox\rtw\rt\
Building with 'Microsoft Visual C++ 2012 (C)'.
MEX completed successfully.
### Finish Compiling rtwdemo sfun filterV1
### Exit
### Start Compiling rtwdemo sfun filterV2
    mex('-compatibleArrayDims', '-IB:\matlab\toolbox\rtw\rtwdemos\rtwdemo lct src', '-
Building with 'Microsoft Visual C++ 2012 (C)'.
```

```
MEX completed successfully.
    mex('rtwdemo sfun filterV2.c', '-compatibleArrayDims', '-IB:\matlab\toolbox\rtw\rt\
Building with 'Microsoft Visual C++ 2012 (C)'.
MEX completed successfully.
### Finish Compiling rtwdemo_sfun_filterV2
### Exit
```
#### Generating TLC Block Files for Code Generation

After the S-function is compiled and used in simulation, the function legacy code() can be called again with the first input set to 'sfcn tlc\_generate' in order to generate a TLC block file to support code generation through Simulink® Coder™. Code generation will fail if the TLC block file is not created and you try to generate code for a model that includes the S-function. The TLC block files for the S-functions are rtwdemo\_sfun\_filterV1.tlc and rtwdemo\_sfun\_filterV2.tlc.

legacy code('sfcn tlc generate', defs);

#### Generating an rtwmakecfg.m File for Code Generation

After the TLC block file is created, the function legacy\_code() can be called again with the first input set to 'rtwmakecfg\_generate' in order to generate an rtwmakecfg.m file to support code generation through Simulink® Coder™. Generate the rtwmakecfg.m file if the required source and header files for the S-functions are not in the same directory as the S-functions, and you want to add these dependencies in the makefile produced during code generation.

```
legacy code('rtwmakecfg_generate', defs);
```
#### Generating masked S-Function blocks for calling the generated S-Functions

After the C-MEX S-function source is compiled, the function legacy\_code() can be called again with the first input set to 'slblock\_generate' in order to generate masked S-function blocks which are configured to call those S-functions. The blocks are placed in a new model and can be copied to an existing model.

```
% legacy_code('slblock_generate', defs);
```
#### Showing the Generated Integration with Legacy Code

The model rtwdemo\_lct\_filter shows integration with the legacy code. The subsystem TestFilter serves as a harness for the calls to the legacy C functions via the generate Sfunctions, with unit delays serving to store the previous output values.

```
open system('rtwdemo lct filter')
```

```
open system('rtwdemo lct filter/TestFilter')
sim('rtwdemo lct filter')
```
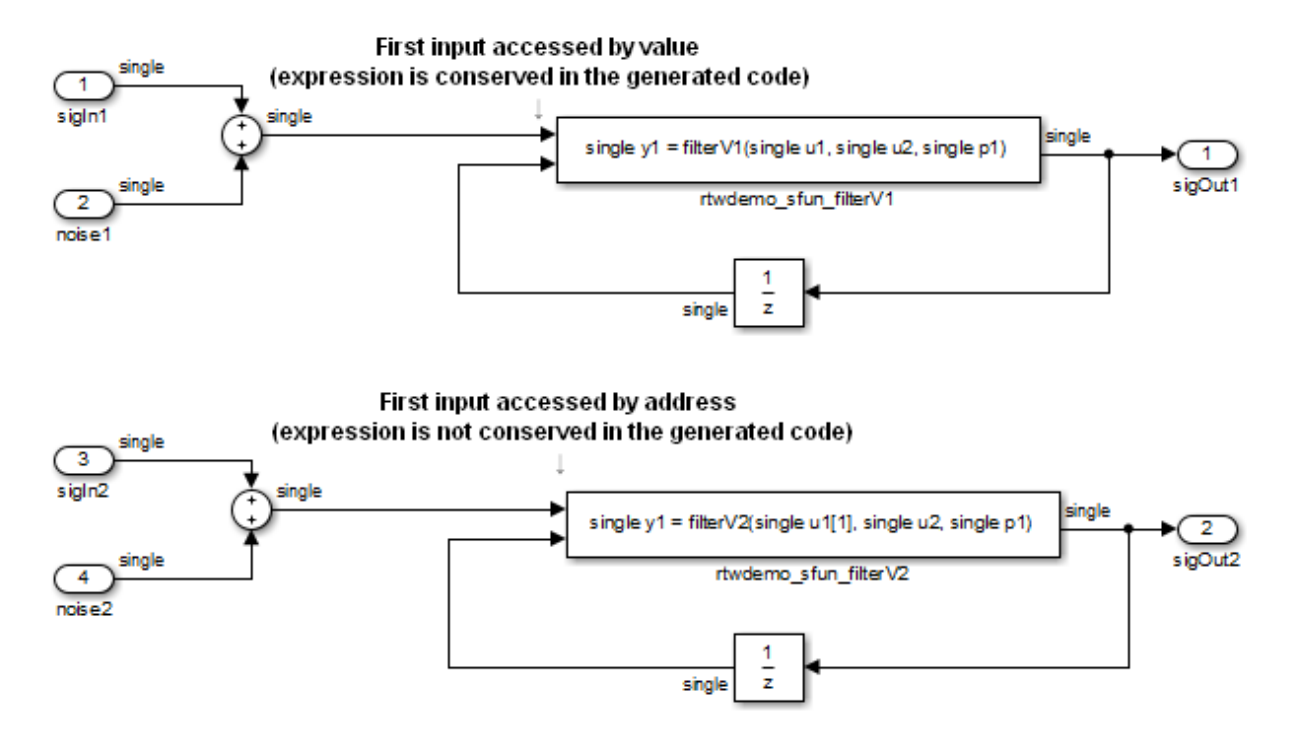

# <span id="page-851-0"></span>Integrate External C Functions That Pass the Output Argument As a Return Argument

This example shows you how to use the Legacy Code Tool to integrate legacy C functions that pass their output as a return argument.

The Legacy Code Tool allows you to:

- Provide the legacy function specification,
- Generate a C-MEX S-function that is used during simulation to call the legacy code,
- Compile and build the generated S-function for simulation, and
- Generate a block TLC file and optional rtwmakecfg.m file that is used during code generation to call the legacy code.

# Providing the Legacy Function Specification

Functions provided with the Legacy Code Tool take a specific data structure or array of structures as the argument. The data structure is initialized by calling the function legacy code() using 'initialize' as the first input. After initializing the structure, you have to assign its properties to values corresponding to the legacy code being integrated. For detailed help on the properties, call legacy\_code('help'). The prototype of the legacy functions being called in this example is:

FLT gainScalar(const FLT in, const FLT gain)

where FLT is a typedef to float. The legacy source code is found in the files your\_types.h, gain.h, and gainScalar.c.

```
% rtwdemo_sfun_gain_scalar
def = legacy code('initialize');
def.SFunctionName = 'rtwdemo_sfun_gain_scalar';
def.OutputFcnSpec = 'single y1 = gainScalar(single u1, single p1)';
def.HeaderFiles = \{ 'gain.h' \};
def.SourceFiles = {'gainScalar.c'};def.IncPaths = {'rtwdemo_lct_src'};
def.SrcPaths = {'rtwdemo Lot src'};
```
#### Generating an S-Function for Use During Simulation

The function legacy\_code() is called again with the first input set to 'sfcn\_cmex\_generate' in order to automatically generate C-MEX S-function according to the description provided by the input argument 'def'. This S-function is used to call the legacy functions in simulation. The source code for the S-function is found in the file rtwdemo\_sfun\_gain\_scalar.c.

```
legacy code('sfcn cmex generate', def);
```
#### Compiling the Generated S-Function for Simulation

After the C-MEX S-function source file is generated, the function legacy\_code() is called again with the first input set to 'compile' in order to compile the S-function for simulation with Simulink®.

```
legacy_code('compile', def);
### Start Compiling rtwdemo sfun gain scalar
   mex('-compatibleArrayDims', '-IB:\matlab\toolbox\rtw\rtwdemos\rtwdemo lct src',
```

```
Building with 'Microsoft Visual C++ 2012 (C)'.
MEX completed successfully.
    mex('rtwdemo sfun gain scalar.c', '-compatibleArrayDims', '-IB:\matlab\toolbox\rtw
Building with 'Microsoft Visual C++ 2012 (C)'.
MEX completed successfully.
### Finish Compiling rtwdemo sfun gain scalar
### Exit
```
# Generating a TLC Block File for Code Generation

After the S-function is compiled and used in simulation, the function legacy\_code() can be called again with the first input set to 'sfcn\_tlc\_generate' in order to generate a TLC block file to support code generation through Simulink® Coder™. Code generation will fail if the TLC block file is not created and you try to generate code for a model that includes the S-function. The TLC block file for the S-function is: rtwdemo\_sfun\_gain\_scalar.tlc.

```
legacy_code('sfcn_tlc_generate', def);
```
## Generating an rtwmakecfg.m File for Code Generation

After the TLC block file is created, the function legacy\_code() can be called again with the first input set to 'rtwmakecfg\_generate' in order to generate an rtwmakecfg.m file to support code generation through Simulink® Coder<sup>™</sup>. Generate the rtwmakecfg.m file if the required source and header files for the S-functions are not in the same directory as the S-functions, and you want to add these dependencies in the makefile produced during code generation.

```
legacy_code('rtwmakecfg_generate', def);
```
## Generating a masked S-Function block for calling the generated S-Function

After the C-MEX S-function source is compiled, the function legacy\_code() can be called again with the first input set to 'slblock\_generate' in order to generate a masked Sfunction block that is configured to call that S-function. The block is placed in a new model and can be copied to an existing model.

```
% legacy_code('slblock_generate', def);
```
## Showing the Generated Integration with Legacy Code

The model rtwdemo\_lct\_gain shows integration with the legacy code. The subsystem TestGain serves as a harness for the call to the legacy C function via the generate Sfunction.

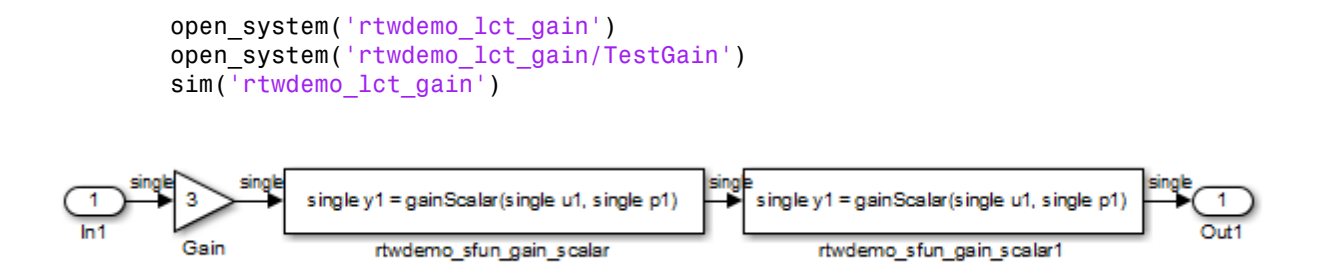

# <span id="page-854-0"></span>Integrate External C Functions That Pass Input and Output Arguments As Signals With a Fixed-Point Data Type

This example shows you how to use the Legacy Code Tool to integrate legacy C functions that pass their inputs and outputs using parameters of fixed point data type.

The Legacy Code Tool allows you to:

- Provide the legacy function specification,
- Generate a C-MEX S-function that is used during simulation to call the legacy code,
- Compile and build the generated S-function for simulation, and
- Generate a block TLC file and optional rtwmakecfg.m file that is used during code generation to call the legacy code.

## Providing the Legacy Function Specification

Functions provided with the Legacy Code Tool take a specific data structure or array of structures as the argument. The data structure is initialized by calling the function legacy\_code() using 'initialize' as the first input. After initializing the structure, you have to assign its properties to values corresponding to the legacy code being integrated. For detailed help on the properties, call legacy code('help'). The prototype of the legacy functions being called in this example is:

myFixpt timesS16(const myFixpt in1, const myFixpt in2, const uint8\_T fracLength)

where myFixpt is logically a fixed point data type which is physically a typedef to a 16-bit integer:

```
myFixpt = Simulink.NumericType;
```

```
myFixpt.DataTypeMode = 'Fixed-point: binary point scaling';
myFixpt.Signed = true;
myFixpt.WordLength = 16;
myFixpt.FractionLength = 10;
myFixpt.IsAlias = true;
myFixpt.HeaderFile = 'timesFixpt.h';
```
The legacy source code is found in the files timesFixpt.h, and timesS16.c.

```
% rtwdemo_sfun_times_s16
def = legacy_code('initialize');
def.SFunctionName = 'rtwdemo_sfun_times_s16';
def.OutputFcnSpec = 'myFixpt y1 = timesS16(myFixpt u1, myFixpt u2, uint8 p1)';
def.HeaderFiles = { 'timesFixpt.h' };def.SourceFiles = {'timesS16.c'};def.IncPaths = {'rtwdemo_lct_src'};def.SrcPaths = {'rtwdemo\_lct src'};
```
#### Generating an S-Function for Use During Simulation

The function legacy\_code() is called again with the first input set to 'sfcn\_cmex\_generate' in order to automatically generate a C-MEX S-function according to the description provided by the input argument 'def'. This S-function is used to call the legacy functions in simulation. The source code for the S-function is found in the file rtwdemo\_sfun\_times\_s16.c.

```
legacy_code('sfcn_cmex_generate', def);
```
## Compiling the Generated S-Function for Simulation

After the C-MEX S-function source file is generated, the function legacy\_code() is called again with the first input set to 'compile' in order to compile the S-function for simulation with Simulink®.

```
legacy_code('compile', def);
```

```
### Start Compiling rtwdemo sfun times s16
    mex('-compatibleArrayDims', '-IB:\matlab\toolbox\rtw\rtwdemos\rtwdemo lct src', '-
Building with 'Microsoft Visual C++ 2012 (C)'.
MEX completed successfully.
    mex('rtwdemo_sfun_times_s16.c', '-compatibleArrayDims', '-IB:\matlab\toolbox\rtw\r
Building with 'Microsoft Visual C++ 2012 (C)'.
MEX completed successfully.
```

```
### Finish Compiling rtwdemo sfun times s16
### Exit
```
# Generating a TLC Block File for Code Generation

After the S-function is compiled and used in simulation, the function legacy code() can be called again with the first input set to 'sfcn\_tlc\_generate' in order to generate a TLC block file to support code generation through Simulink® Coder™. Code generation will fail if the TLC block file is not created and you try to generate code for a model that includes the S-function. The TLC block file for the S-function is: rtwdemo\_sfun\_times\_s16.tlc.

```
legacy code('sfcn tlc generate', def);
```
#### Generating an rtwmakecfg.m File for Code Generation

After the TLC block file is created, the function legacy\_code() can be called again with the first input set to 'rtwmakecfg\_generate' in order to generate an rtwmakecfg.m file to support code generation through Simulink® Coder™. Generate the rtwmakecfg.m file if the required source and header files for the S-functions are not in the same directory as the S-functions, and you want to add these dependencies in the makefile produced during code generation.

legacy code('rtwmakecfg\_generate', def);

#### Generating a masked S-Function block for calling the generated S-Function

After the C-MEX S-function source is compiled, the function legacy\_code() can be called again with the first input set to 'slblock\_generate' in order to generate a masked Sfunction block that is configured to call that S-function. The block is placed in a new model and can be copied to an existing model.

#### % legacy\_code('slblock\_generate', def);

#### Showing the Generated Integration with Legacy Code

The model rtwdemolet fixpt signals shows integration with the legacy code. The subsystem TestFixpt serves as a harness for the call to the legacy C function via the generated S-function.

```
open system('rtwdemo lct fixpt signals')
open_system('rtwdemo_lct_fixpt_signals/TestFixpt')
sim('rtwdemo lct fixpt signals')
```
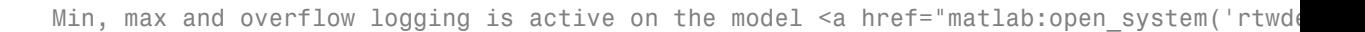

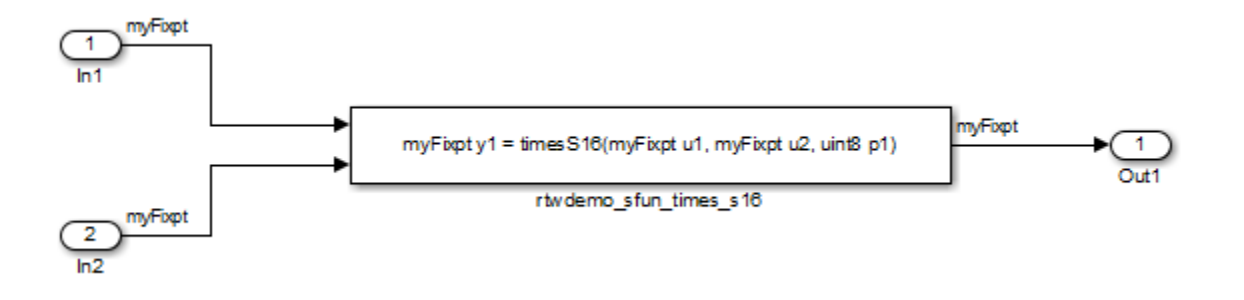

# <span id="page-857-0"></span>Integrate External C Functions with Instance-Specific Persistent Memory

This example shows you how to use the Legacy Code Tool to integrate legacy C functions with instance specific persistent memory.

The Legacy Code Tool allows you to:

- Provide the legacy function specification,
- Generate a C-MEX S-function that is used during simulation to call the legacy code, and
- Generate a block TLC file and optional rtwmakecfg.m file that is used during code generation to call the legacy code.

# Providing the Legacy Function Specification

Functions provided with the Legacy Code Tool take a specific data structure or array of structures as the argument. The data structure is initialized by calling the function legacy\_code() using 'initialize' as the first input. After initializing the structure, you have to assign its properties to values corresponding to the legacy code being integrated. For detailed help on the properties, call legacy\_code('help'). The prototype of the legacy functions being called in this example are:

void memory\_bus\_init(COUNTERBUS \*mem, int32\_T upper\_sat, int32\_T lower\_sat);

void memory\_bus\_step(COUNTERBUS \*input, COUNTERBUS \*mem, COUNTERBUS \*output);

where mem is an instance specific persistent memory for applying a one integration step delay. COUNTERBUS is a struct typedef defined in counterbus.h and implemented with a Simulink.Bus object in the base workspace. The legacy source code is found in the files memory bus.h, and memory bus.c.

```
evalin('base','load rtwdemo lct data.mat')
% rtwdemo_sfun_work
def = legacy_code('initialize');
def.SFunctionName = 'rtwdemo_sfun_work';
def.InitializeConditionsFcnSpec = 'void memory bus init(COUNTERBUS work1[1], int32 p1,
def.OutputFcnSpec = 'void memory_bus_step(COUNTERBUS u1[1], COUNTERBUS work1[1], COUNT
def.HeaderFiles = {\'memory_bus.h'};def.SourceFiles = {\{ 'memory bus.c' } \};
def.IncPaths = {'rtwdemo_lct_src'};def.SrcPaths = {'rtwdemo~lot~src'};
```
#### Generating S-Functions for Use During Simulation

The function legacy\_code() is called again with the first input set to 'sfcn\_cmex\_generate' in order to automatically generate C-MEX S-function according to the description provided by the input argument 'def'. This S-function is used to call the legacy function in simulation. The source code for the S-function is found in the file rtwdemo\_sfun\_work.c.

legacy code('sfcn cmex generate', def);

#### Compiling the Generated S-Function for Simulation

After the C-MEX S-function source files are generated, the function legacy\_code() is called again with the first input set to 'compile' in order to compile the S-function for simulation with Simulink®.

```
legacy_code('compile', def);
```

```
### Start Compiling rtwdemo sfun work
    mex('-compatibleArrayDims', '-IB:\matlab\toolbox\rtw\rtwdemos\rtwdemo lct src', '-
Building with 'Microsoft Visual C++ 2012 (C)'.
MEX completed successfully.
    mex('rtwdemo_sfun_work.c', '-compatibleArrayDims', '-IB:\matlab\toolbox\rtw\rtwdemo
Building with 'Microsoft Visual C++ 2012 (C)'.
MEX completed successfully.
### Finish Compiling rtwdemo sfun work
### Exit
```
# Generating a TLC Block File for Code Generation

After the S-function is compiled and used in simulation, the function legacy code() can be called again with the first input set to 'sfcn tlc\_generate' in order to generate a TLC block file to support code generation through Simulink® Coder™. Code generation will fail if the TLC block file is not created and you try to generate code for a model that includes the S-function. The TLC block file for the S-function is: rtwdemo\_sfun\_work.tlc.

```
legacy code('sfcn tlc generate', def);
```
## Generating an rtwmakecfg.m File for Code Generation

After the TLC block file is created, the function legacy\_code() can be called again with the first input set to 'rtwmakecfg\_generate' in order to generate an rtwmakecfg.m file to support code generation through Simulink® Coder™. Generate the rtwmakecfg.m file if the required source and header files for the S-functions are not in the same directory as the S-functions, and you want to add these dependencies in the makefile produced during code generation.

```
legacy_code('rtwmakecfg_generate', def);
```
## Generating a masked S-Function block for calling the generated S-Function

After the C-MEX S-function source is compiled, the function legacy\_code() can be called again with the first input set to 'slblock\_generate' in order to generate a masked Sfunction block that is configured to call that S-function. The block is placed in a new model and can be copied to an existing model.

```
% legacy_code('slblock_generate', def);
```
## Showing the Generated Integration with Legacy Code

The model rtwdemolet work shows integration with the legacy code. The subsystem memory bus serves as a harness for the call to the legacy C function.

```
open_system('rtwdemo_lct_work')
open system('rtwdemo lct work/memory bus')
sim('rtwdemo_lct_work')
```
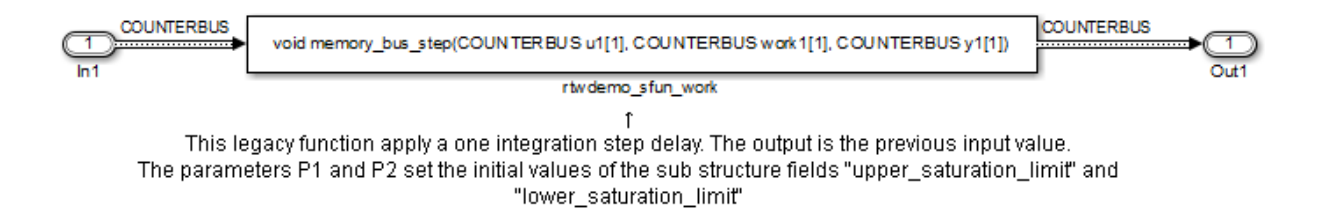

# <span id="page-860-0"></span>Integrate External C Functions That Use Structure Arguments

This example shows you how to use the Legacy Code Tool to integrate legacy C functions with structure arguments using Simulink® buses.

The Legacy Code Tool allows you to:

- Provide the legacy function specification,
- Generate a C-MEX S-function that is used during simulation to call the legacy code,
- Compile and build the generated S-function for simulation, and
- Generate a block TLC file and optional rtwmakecfg.m file that is used during code generation to call the legacy code.

#### Providing the Legacy Function Specification

Functions provided with the Legacy Code Tool take a specific data structure or array of structures as the argument. The data structure is initialized by calling the function legacy code() using 'initialize' as the first input. After initializing the structure, you have to assign its properties to values corresponding to the legacy code being integrated. For detailed help on the properties, call legacy code('help'). The prototype of the legacy functions being called in this example is:

counterbusFcn(COUNTERBUS \*u1, int32 T u2, COUNTERBUS \*y1, int32 T \*y2)

where COUNTERBUS is a struct typedef defined in counterbus.h and implemented with a Simulink.Bus object in the base workspace. The legacy source code is found in the files counterbus.h, and counterbus.c.

```
evalin('base','load rtwdemo lct data.mat')
```

```
% rtwdemo_sfun_counterbus
def = legacy_code('initialize');
def.SFunctionName = 'rtwdemo_sfun_counterbus';
def.OutputFcnSpec = 'void counterbusFcn(COUNTERBUS u1[1], int32 u2, COUNTERBUS y1[1],
def.HeaderFiles = {'counterbus.h'};def.SourceFiles = {'counterbus.c'};def.IncPaths = {'rtwdemo_lct_src'};
def.SrcPaths = {'rtwdemo lct src'};
```
#### Generating an S-Function for Use During Simulation

The function legacy\_code() is called again with the first input set to 'sfcn\_cmex\_generate' in order to automatically generate a C-MEX S-function according to the description provided by the input argument 'def'. The S-function is used to call the legacy functions in simulation. The source code for the S-function is found in the file rtwdemo\_sfun\_counterbus.c.

```
legacy code('sfcn cmex generate', def);
```
## Compiling the Generated S-Function for Simulation

After the C-MEX S-function source files are generated, the function legacy\_code() is called again with the first input set to 'compile' in order to compile the S-function for simulation with Simulink®.

```
legacy_code('compile', def);
```

```
### Start Compiling rtwdemo_sfun_counterbus
    mex('-compatibleArrayDims', '-IB:\matlab\toolbox\rtw\rtwdemos\rtwdemo_lct_src', '-
Building with 'Microsoft Visual C++ 2012 (C)'.
MEX completed successfully.
   mex('rtwdemo_sfun_counterbus.c', '-compatibleArrayDims', '-IB:\matlab\toolbox\rtw\
Building with 'Microsoft Visual C++ 2012 (C)'.
MEX completed successfully.
### Finish Compiling rtwdemo sfun counterbus
### Exit
```
## Generating a TLC Block File for Code Generation

After the S-function is compiled and used in simulation, the function legacy\_code() can be called again with the first input set to 'sfcn\_tlc\_generate' in order to generate a TLC block file to support code generation through Simulink® Coder™. Code

generation will fail if the TLC block file is not created and you try to generate code for a model that includes the S-function. The TLC block file for the S-function is: rtwdemo\_sfun\_counterbus.tlc.

legacy code('sfcn tlc generate', def);

#### Generating an rtwmakecfg.m File for Code Generation

After the TLC block file is created, you can call the function legacy\_code() again, with the first input set to 'rtwmakecfg\_generate', to generate an rtwmakecfg.m file to support code generation through Simulink® Coder™. Generate the rtwmakecfg.m file if the required source and header files for the S-functions are not in the same directory as the S-functions, and you want to add these dependencies in the makefile produced during code generation.

legacy\_code('rtwmakecfg\_generate', def);

#### Generating a masked S-Function block for calling the generated S-Function

After the C-MEX S-function source is compiled, the function legacy\_code() can be called again with the first input set to 'slblock\_generate' in order to generate a masked Sfunction block that is configured to call that S-function. The block is placed in a new model and can be copied to an existing model.

```
% legacy_code('slblock_generate', def);
```
#### Showing the Generated Integration with Legacy Code

The model rtwdemolect bus shows integration with the legacy code. The subsystem TestCounter serves as a harness for the call to the legacy C function.

```
open_system('rtwdemo_lct_bus')
open_system('rtwdemo_lct_bus/TestCounter')
sim('rtwdemo_lct_bus')
```
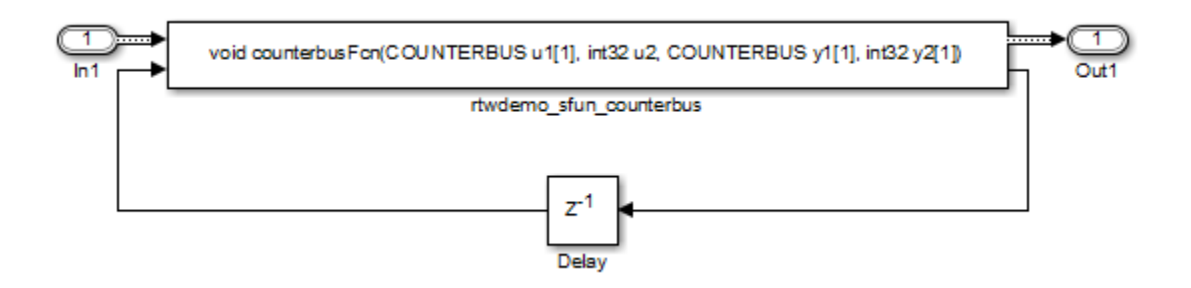

# <span id="page-863-0"></span>Integrate External C Functions That Pass Input and Output Arguments As Signals With Complex Data

This example shows you how to use the Legacy Code Tool to integrate legacy C functions using complex signals.

The Legacy Code Tool allows you to:

- Provide the legacy function specification,
- Generate a C-MEX S-function that is used during simulation to call the legacy code, and
- Compile and build the generated S-function for simulation.
- Generate a block TLC file and optional rtwmakecfg.m file that is used during code generation to call the legacy code.

## Providing the Legacy Function Specification

Functions provided with the Legacy Code Tool take a specific data structure or array of structures as the argument. The data structure is initialized by calling the function legacy\_code() using 'initialize' as the first input. After initializing the structure, you have to assign its properties to values corresponding to the legacy code being integrated. For detailed help on the properties, call legacy code('help'). The prototype of the legacy functions being called in this example is:

void cplx gain(creal  $T$  \*input, creal  $T$  \*gain, creal  $T$  \*output);

where creal\_T is the complex representation of a double. The legacy source code is found in the files cplxgain.h, and cplxgain.c.
```
% rtwdemo_sfun_gain_scalar
def = legacy_code('initialize');
def.SFunctionName = 'rtwdemo_sfun_cplx_gain';
def.OutputFcnSpec = 'void cplx gain(complex<double> u1[1], complex<double> p1[1], compl
def.HeaderFiles = {'cplxgain.h'};def.SourceFiles = {'cplxgain.c'};def.IncPaths = {\{ 'rtwdemo\_lct src' } \};def.SrcPaths = {'rtwdemo\_lct src'};
```
#### Generating S-Functions for Use During Simulation

The function legacy\_code() is called again with the first input set to 'sfcn\_cmex\_generate' in order to automatically generate C-MEX S-function according to the description provided by the input argument 'def'. This S-function is used to call the legacy function in simulation. The source code for the S-function is found in the file rtwdemo\_sfun\_cplx\_gain.c.

```
legacy code('sfcn cmex generate', def);
```
### Compiling the Generated S-Function for Simulation

After the C-MEX S-function source files are generated, the function legacy\_code() is called again with the first input set to 'compile' in order to compile the S-function for simulation with Simulink®.

```
legacy_code('compile', def);
```

```
### Start Compiling rtwdemo sfun cplx gain
    mex('-compatibleArrayDims', '-IB:\matlab\toolbox\rtw\rtwdemos\rtwdemo_lct_src', '-
Building with 'Microsoft Visual C++ 2012 (C)'.
MEX completed successfully.
   mex('rtwdemo_sfun_cplx_gain.c', '-compatibleArrayDims', '-IB:\matlab\toolbox\rtw\r
Building with 'Microsoft Visual C++ 2012 (C)'.
MEX completed successfully.
### Finish Compiling rtwdemo sfun cplx gain
### Exit
```
#### Generating a TLC Block File for Code Generation

After the S-function is compiled and used in simulation, the function legacy\_code() can be called again with the first input set to 'sfcn\_tlc\_generate' in order to generate a TLC block file to support code generation through Simulink® Coder™. Code

generation will fail if the TLC block file is not created and you try to generate code for a model that includes the S-function. The TLC block file for the S-function is: rtwdemo\_sfun\_cplx\_gain.tlc.

legacy code('sfcn tlc generate', def);

#### Generating an rtwmakecfg.m File for Code Generation

After the TLC block file is created, the function legacy\_code() can be called again with the first input set to 'rtwmakecfg\_generate' in order to generate an rtwmakecfg.m file to support code generation through Simulink® Coder™. Generate the rtwmakecfg.m file if the required source and header files for the S-functions are not in the same directory as the S-functions, and you want to add these dependencies in the makefile produced during code generation.

legacy\_code('rtwmakecfg\_generate', def);

### Generating a masked S-Function block for calling the generated S-Function

After the C-MEX S-function source is compiled, the function legacy\_code() can be called again with the first input set to 'slblock\_generate' in order to generate a masked Sfunction block that is configured to call that S-function. The block is placed in a new model and can be copied to an existing model.

```
% legacy_code('slblock_generate', def);
```
## Showing the Generated Integration with Legacy Code

The model rtwdemo lct cplxgain shows integration with the legacy code. The subsystem complex\_gain serves as a harness for the call to the legacy C function via the generate Sfunction.

```
if isempty(find system('SearchDepth',0,'Name','rtwdemolct cplxgain'))
    open system('rtwdemo lct cplxgain')
     open_system('rtwdemo_lct_cplxgain/complex_gain')
    sim('rtwdemo_lct_cplxgain')
end
```
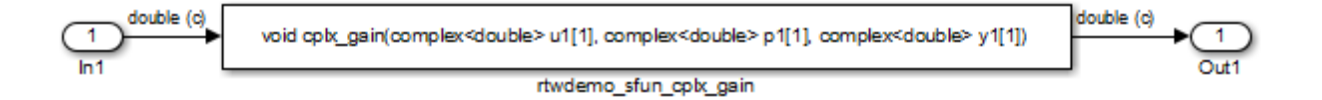

# Integrate External C Functions That Pass Arguments That Have Inherited **Dimensions**

This example shows you how to use the Legacy Code Tool to integrate legacy C functions whose arguments have inherited dimensions.

The Legacy Code Tool allows you to:

- Provide the legacy function specification,
- Generate a C-MEX S-function that is used during simulation to call the legacy code,
- Compile and build the generated S-function for simulation, and
- Generate a block TLC file and optional rtwmakecfg.m file that is used during code generation to call the legacy code.

#### Providing the Legacy Function Specification

Functions provided with the Legacy Code Tool take a specific data structure or array of structures as the argument. The data structure is initialized by calling the function legacy\_code() using 'initialize' as the first input. After initializing the structure, you have to assign its properties to values corresponding to the legacy code being integrated. For detailed help on the properties, call legacy\_code('help'). The prototypes of the legacy functions being called in this example are:

- void mat add(real T \*u1, real T \*u2, int32 T nbRows, int32 T nbCols, real  $T$  \*y1)
- void mat mult(real  $T$  \*u1, real  $T$  \*u2, int32  $T$  nbRows1, int32  $T$  nbCols1, int32  $T$ nbCols2, real  $T *_{V}1$

where real T is a typedef to double, and int32 T is a typedef to a 32-bit integer. The legacy source code is found in the files mat ops.h, and mat ops.c.

```
defs = [];
% rtwdemo_sfun_mat_add
def = legacy_code('initialize');
```

```
def.SFunctionName = 'rtwdemo_sfun_mat_add';
def.OutputFcnSpec = ['void mat add(double u1[]], double u2[]], ' ... 'int32 u3, int32 u4, double y1[size(u1,1)][size(u1,2)])'];
def.HeaderFiles = {\text{'}\text{mat ops.h'}};
def.SourceFiles = {'mat_ops.c'};def.IncPaths = {'rtwdemo_lct_src'};
def.SrcPaths = {\{ 'rtwdemo\_lct src' } \};defs = [defs; def];% rtwdemo_sfun_mat_mult
def = <math>legacy</math> code('initialize');
def.SFunctionName = 'rtwdemo_sfun_mat_mult';
def.OutputFcnSpec = ['void mat mult(double u1[p1][p2], double u2[p2][p3], '...
                     'int32 p1, int32 p2, int32 p3, double y1[p1][p3])'];
def.HeaderFiles = {'mat_ops.h'};def.SourceFiles = {\text{ 'mat ops.c'}};def.IncPaths = {\{ 'rtwdemo\_lct src' } \};def.SrcPaths = {\text{ 'rtwdemo} \text{ lct src' }};defs = [defs; def];
```
## Generating S-Functions for Use During Simulation

The function legacy\_code() is called again with the first input set to 'sfcn\_cmex\_generate' in order to automatically generate C-MEX S-functions according to the description provided by the input argument 'defs'. The S-functions are used to call the legacy functions in simulation. The source code for the S-function is found in the files rtwdemo\_sfun\_mat\_add.c and rtwdemo\_sfun\_mat\_mult.c.

```
legacy code('sfcn cmex generate', defs);
```
#### Compiling the Generated S-Functions for Simulation

After the C-MEX S-function source files are generated, the function legacy\_code() is called again with the first input set to 'compile' in order to compile the S-functions for simulation with Simulink®.

```
legacy_code('compile', defs);
### Start Compiling rtwdemo sfun mat add
    mex('-compatibleArrayDims', '-IB:\matlab\toolbox\rtw\rtwdemos\rtwdemo lct src', '-
Building with 'Microsoft Visual C++ 2012 (C)'.
MEX completed successfully.
    mex('rtwdemo sfun mat add.c', '-compatibleArrayDims', '-IB:\matlab\toolbox\rtw\rtw
```

```
Building with 'Microsoft Visual C++ 2012 (C)'.
MEX completed successfully.
### Finish Compiling rtwdemo sfun mat add
### Exit
### Start Compiling rtwdemo sfun mat mult
   mex('-compatibleArrayDims', '-IB:\matlab\toolbox\rtw\rtwdemos\rtwdemo lct src', '-
Building with 'Microsoft Visual C++ 2012 (C)'.
MEX completed successfully.
    mex('rtwdemo_sfun_mat_mult.c', '-compatibleArrayDims', '-IB:\matlab\toolbox\rtw\rt\
Building with 'Microsoft Visual C++ 2012 (C)'.
MEX completed successfully.
### Finish Compiling rtwdemo sfun mat mult
### Exit
```
### Generating TLC Block Files for Code Generation

After the S-function is compiled and used in simulation, the function legacy\_code() can be called again with the first input set to 'sfcn tlc\_generate' in order to generate a TLC block file to support code generation through Simulink® Coder™. Code generation will fail if the TLC block file is not created and you try to generate code for a model that includes the S-function. The TLC block files for the S-functions are rtwdemo\_sfun\_mat\_add.tlc and rtwdemo\_sfun\_mat\_mult.tlc.

legacy code('sfcn tlc generate', defs);

#### Generating an rtwmakecfg.m File for Code Generation

After the TLC block file is created, the function legacy\_code() can be called again with the first input set to 'rtwmakecfg\_generate' in order to generate an rtwmakecfg.m file to support code generation through Simulink® Coder™. Generate the rtwmakecfg.m file if the required source and header files for the S-functions are not in the same directory as the S-functions, and you want to add these dependencies in the makefile produced during code generation.

```
legacy code('rtwmakecfg_generate', defs);
```
#### Generating masked S-Function blocks for calling the generated S-Functions

After the C-MEX S-function source is compiled, the function legacy\_code() can be called again with the first input set to 'slblock\_generate' in order to generate masked S-function blocks which are configured to call those S-functions. The blocks are placed in a new model and can be copied to an existing model.

#### % legacy\_code('slblock\_generate', defs);

### Showing the Generated Integration with Legacy Code

The model rtwdemo\_lct\_inherit\_dims shows integration with the legacy code. The subsystem TestMatOps serves as a harness for the calls to the legacy C functions, with unit delays serving to store the previous output values.

```
open system('rtwdemo lct inherit dims')
open system('rtwdemo lct inherit dims/TestMatOps')
sim('rtwdemo lct inherit dims')
```
#### Input/Output matrix dimensions are related to the parameter's values

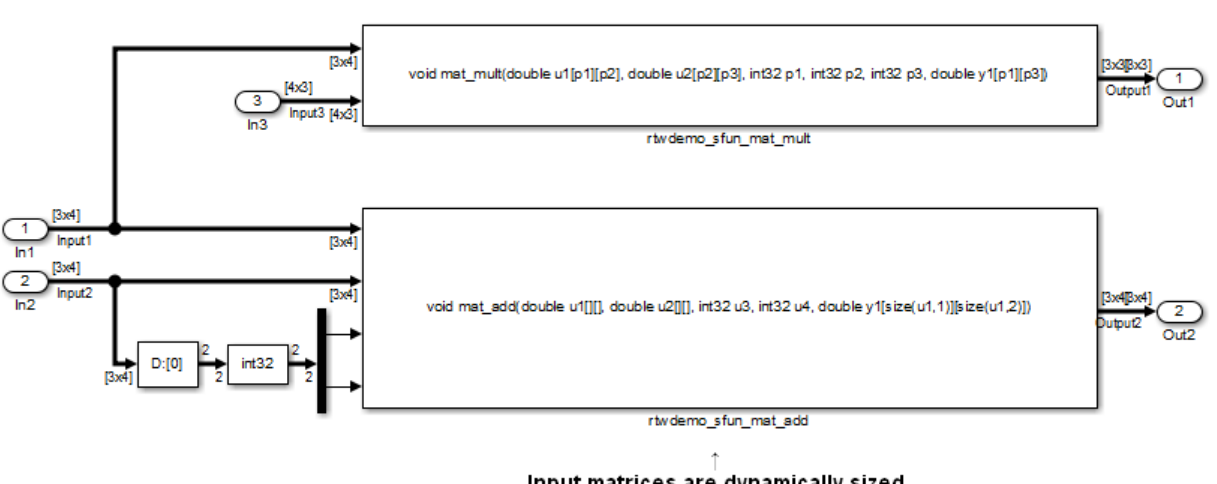

Input matrices are dynamically sized the Output matrix dimensions are related to the input matrices dimensions

# Integrate External C Functions That Implement Start and Terminate **Actions**

This example shows you how to use the Legacy Code Tool to integrate legacy C functions that have start and terminate actions.

The Legacy Code Tool allows you to:

- Provide the legacy function specification,
- Generate a C-MEX S-function that is used during simulation to call the legacy code,
- Compile and build the generated S-function for simulation, and
- Generate a block TLC file and optional rtwmakecfg.m file that is used during code generation to call the legacy code.

# Providing the Legacy Function Specification

Functions provided with the Legacy Code Tool take a specific data structure or array of structures as the argument. The data structure is initialized by calling the function legacy\_code() using the 'initialize' first input. After initializing the structure, you have to assign its properties to values corresponding to the legacy code being integrated. For detailed help on the properties, call legacy\_code('help'). The prototypes of the legacy functions being called in this example are:

- void initFaultCounter(unsigned int \*counter)
- void openLogFile(void \*\*fid)
- void incAndLogFaultCounter(void \*fid, unsigned int \*counter, double time)
- void closeLogFile(void \*\*fid)

The legacy source code is found in the files your types.h, fault.h, and fault.c.

```
% rtwdemo_sfun_fault
def = <math>legacy</math> code('initialize');
def.SFunctionName = 'rtwdemo_sfun_fault';
def.InitializeConditionsFcnSpec = 'initFaultCounter(uint32 work2[1])';
def.StartFcnSpec = 'openLogFile(void **work1)';
def.OutputFcnSpec = \frac{1}{2} = 'incAndLogFaultCounter(void *work1, uint32 work2[1]
def.TerminateFcnSpec = 'closeLogFile(void **work1)';
def.HeaderFiles = {'fault.h'};
def.SourceFiles = { 'fault.c' };
def.IncPaths = { 'rtwdemo\_lct\_src' };
def.SrcPaths = { 'rtwdemo\_lct\_src' };
def.Options. useTlcWithAccel = false;
```
## Generating an S-Function for Use During Simulation

The function legacy\_code() is called again with the first input set to 'sfcn\_cmex\_generate' in order to automatically generate a C-MEX S-function according to the description provided by the input argument 'def'. This S-function is used to call the legacy

functions in simulation. The source code for the S-function is found in the file rtwdemo\_sfun\_fault.c.

```
legacy code('sfcn cmex generate', def);
```
## Compiling the Generated S-Function for Simulation

After the C-MEX S-function source file is generated, the function legacy\_code() is called again with the first input set to 'compile' in order to compile the S-function for simulation with Simulink®.

```
legacy_code('compile', def);
```

```
### Start Compiling rtwdemo sfun fault
    mex('-compatibleArrayDims', '-IB:\matlab\toolbox\rtw\rtwdemos\rtwdemo_lct_src', '-
Building with 'Microsoft Visual C++ 2012 (C)'.
MEX completed successfully.
    mex('rtwdemo_sfun_fault.c', '-compatibleArrayDims', '-IB:\matlab\toolbox\rtw\rtwder
Building with 'Microsoft Visual C++ 2012 (C)'.
MEX completed successfully.
### Finish Compiling rtwdemo sfun fault
### Exit
```
## Generating a TLC Block File for Code Generation

After the S-function is compiled and used in simulation, the function legacy\_code() can be called again with the first input set to 'sfcn\_tlc\_generate' in order to generate a TLC block file to support code generation through Simulink® Coder™. Code generation will fail if the TLC block file is not created and you try to generate code for a model that includes the S-function. The TLC block file for the S-function is: rtwdemo\_sfun\_fault.tlc.

```
legacy_code('sfcn_tlc_generate', def);
```
#### Generating an rtwmakecfg.m File for Code Generation

After the TLC block file is created, the function legacy\_code() can be called again with the first input set to 'rtwmakecfg\_generate' in order to generate an rtwmakecfg.m file to support code generation through Simulink® Coder™. Generate the rtwmakecfg.m file if the required source and header files for the S-functions are not in the same directory as the S-functions, and you want to add these dependencies in the makefile produced during code generation.

```
legacy code('rtwmakecfg generate', def);
```
# Generating a masked S-Function block for calling the generated S-Function

After the C-MEX S-function source is compiled, the function legacy\_code() can be called again with the first input set to 'slblock\_generate' in order to generate a masked Sfunction block that is configured to call that S-function. The block is placed in a new model and can be copied to an existing model.

```
% legacy_code('slblock_generate', def);
```
## Showing the Generated Integration with Legacy Code

The model rtwdemo\_lct\_start\_term shows integration with the legacy code. The subsystem TestFixpt serves as a harness for the call to the legacy C function, and the scope compares the output of the function with the output of the built-in Simulink® product block; the results should be identical.

```
open system('rtwdemo lct start term')
open_system('rtwdemo_lct_start_term/TestFault')
sim('rtwdemo lct start term')
```
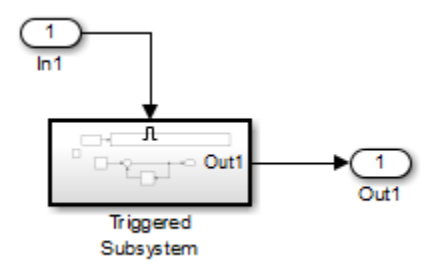

# Integrate External C Functions That Pass Arguments as Multi-Dimensional **Signals**

This example shows you how to use the Legacy Code Tool to integrate legacy C functions with Multi-Dimensional Signals.

The Legacy Code Tool allows you to:

• Provide the legacy function specification,

- Generate a C-MEX S-function that is used during simulation to call the legacy code, and
- Compile and build the generated S-function for simulation.
- Generate a block TLC file and optional rtwmakecfg.m file that is used during code generation to call the legacy code.

# Providing the Legacy Function Specification

Functions provided with the Legacy Code Tool take a specific data structure or array of structures as the argument. The data structure is initialized by calling the function legacy\_code() using 'initialize' as the first input. After initializing the structure, you have to assign its properties to values corresponding to the legacy code being integrated. For detailed help on the properties, call legacy code('help'). The prototype of the legacy functions being called in this example are:

void array3d\_add(real\_T \*y1, real\_T \*u1, real\_T \*u2, int32\_T nbRows, int32\_T nbCols, int32\_T nbPages);

where real  $\Gamma$  is a typedef to double, and int $32\Gamma$  is a typedef to a 32-bit integer. The legacy source code is found in the files ndarray\_ops.h, and ndarray\_ops.c.

```
% rtwdemo_sfun_ndarray_add
def = leqacy code('initialize');
def.SFunctionName = 'rtwdemo_sfun_ndarray_add';
def.OutputFcnSpec = ['void array3d.add(double y1[size(u1,1)][size(u1,2)][size(u1,3)],\lceil \text{double } u1[][][], double u2[][][], \lceil \cdot \rceil ...
                      'int32 size(u1,1), int32 size(u1,2), int32 size(u1,3))'];
def.HeaderFiles = {\{^\text{'}ndarray\text{ }ops.h'\}};def.SourceFiles = {\'ndarray\_ops.c'};def.IncPaths = {\{ 'rtwdemo\_lct src' } \};
def.SrcPaths = {'rtwdemo_lct_Src'};
```
where y1 is a 3-D output signal of same dimensions as the 3-D input signal u1. Note that the last 3 arguments passed to the legacy function correspond to the number of element in each dimension of the 3-D input signal u1.

## Generating S-Functions for Use During Simulation

The function legacy\_code() is called again with the first input set to 'sfcn\_cmex\_generate' in order to automatically generate C-MEX S-function according to the description provided by the input argument 'def'. This S-function is used to call the legacy

function in simulation. The source code for the S-function is found in the file rtwdemo\_sfun\_ndarray\_add.c.

```
legacy code('sfcn cmex generate', def);
```
#### Compiling the Generated S-Function for Simulation

After the C-MEX S-function source files are generated, the function legacy\_code() is called again with the first input set to 'compile' in order to compile the S-function for simulation with Simulink®.

```
legacy_code('compile', def);
```

```
### Start Compiling rtwdemo sfun ndarray add
    mex('-compatibleArrayDims', '-IB:\matlab\toolbox\rtw\rtwdemos\rtwdemo lct src', '-
Building with 'Microsoft Visual C++ 2012 (C)'.
MEX completed successfully.
    mex('rtwdemo sfun ndarray add.c', '-compatibleArrayDims', '-IB:\matlab\toolbox\rtw
Building with 'Microsoft Visual C++ 2012 (C)'.
MEX completed successfully.
### Finish Compiling rtwdemo sfun ndarray add
### Exit
```
#### Generating a TLC Block File for Code Generation

After the S-function is compiled and used in simulation, the function legacy\_code() can be called again with the first input set to 'sfcn\_tlc\_generate' in order to generate a TLC block file to support code generation through Simulink® Coder™. Code generation will fail if the TLC block file is not created and you try to generate code for a model that includes the S-function. The TLC block file for the S-function is: rtwdemo\_sfun\_ndarray\_add.tlc.

```
legacy code('sfcn tlc generate', def);
```
#### Generating an rtwmakecfg.m File for Code Generation

After the TLC block file is created, the function legacy\_code() can be called again with the first input set to 'rtwmakecfg\_generate' in order to generate an rtwmakecfg.m file to support code generation through Simulink® Coder™. Generate the rtwmakecfg.m file if the required source and header files for the S-functions are not in the same directory as the S-functions, and you want to add these dependencies in the makefile produced during code generation.

```
legacy code('rtwmakecfg_generate', def);
```
## Generating a masked S-Function block for calling the generated S-Function

After the C-MEX S-function source is compiled, the function legacy\_code() can be called again with the first input set to 'slblock\_generate' in order to generate a masked Sfunction block that is configured to call that S-function. The block is placed in a new model and can be copied to an existing model.

```
% legacy_code('slblock_generate', def);
```
### Showing the Generated Integration with Legacy Code

The model rtwdemo\_lct\_ndarray shows integration with the legacy code. The subsystem ndarray\_add serves as a harness for the call to the legacy C function.

```
open system('rtwdemo lct ndarray')
open_system('rtwdemo_lct_ndarray/ndarray_add')
sim('rtwdemo lct ndarray')
```
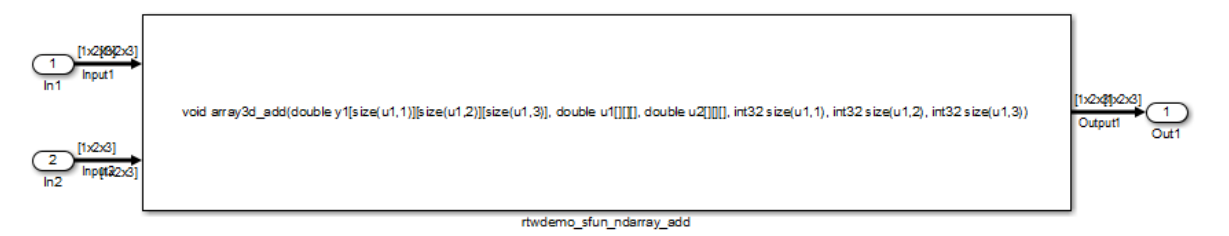

This legacy function computes the addition of the 2 input signals:

- Input1 and Input2 are dynamically sized 3D arrays
- Output1 is a dynamically sized 3D array of same size as Input1
- the last 3 function's arguments allow to pass the Input1's dimensions to the legacy function

# Integrate External C Functions with a Block Sample Time Specified, Inherited, and Parameterized

This example shows you how to use the Legacy Code Tool to integrate legacy C functions with the block's sample time specified, inherited and parameterized.

The Legacy Code Tool allows you to:

• Provide the legacy function specification,

- Generate a C-MEX S-function that is used during simulation to call the legacy code, and
- Generate a block TLC file and optional rtwmakecfg.m file that is used during code generation to call the legacy code.

## Providing the Legacy Function Specification

Functions provided with the Legacy Code Tool take a specific data structure or array of structures as the argument. The data structure is initialized by calling the function legacy code() using 'initialize' as the first input. After initializing the structure, you have to assign its properties to values corresponding to the legacy code being integrated. For detailed help on the properties, call legacy\_code('help'). The prototypes of the legacy functions being called in this example are:

FLT gainScalar(const FLT in, const FLT gain)

where FLT is a typedef to float. The legacy source code is found in the files your types.h, gain.h, and gainScalar.c.

```
defs = [];
% rtwdemo_sfun_st_inherited
def = legacy_code('initialize');
def.SFunctionName = 'rtwdemo_sfun_st_inherited';
def.OutputFcnSpec = 'single y1 = gainScalar(single u1, single p1)';
def.HeaderFiles = \{ 'gain.h' \};
def.SourceFiles = {'gainScalar.c'};def.IncPaths = {'rtwdemo~lot~src'};def.SrcPaths = {'rtwdemo\_lct src'};
defs = [defs; def];% rtwdemo_sfun_st_fixed
def = legacy_code('initialize');
def.SFunctionName = 'rtwdemo_sfun_st_fixed';
def.OutputFcnSpec = 'single y1 = gainScalar(single u1, single p1)';
def.HeaderFiles = \{ 'gain.h' \};
def.SourceFiles = {\'qainscalar.c'};
def.IncPaths = {\text{ 'rtwdemo} \text{ lct src' }};def.SrcPaths = {'rtwdemo\_lct src'};
def.SampleTime = [2 1];defs = [defs; def];
```
% rtwdemo\_sfun\_st\_parameterized

```
def = <math>legacy</math> code('initialize');
def.SFunctionName = 'rtwdemo_sfun_st_parameterized';
def.OutputFcnSpec = 'single y1 = gainScalar(single u1, single p1)';
def.HeaderFiles = \{ 'gain.h' \};
def.SourceFiles = {'gainScalar.c'};def.IncPaths = {'rtwdemo_lct_src'};
def.SrcPaths = {\{ 'rtwdemo\_lct src' } \};def.SampleTime = 'parameterized';
defs = [defs; def];
```
### Generating S-Functions for Use During Simulation

The function legacy\_code() is called again with the first input set to 'sfcn\_cmex\_generate' in order to automatically generate C-MEX S-functions according to the description provided by the input argument 'defs'. The S-functions are used to call the legacy functions in simulation. The source code for the S-functions is found in the files rtwdemo\_sfun\_st\_inherited.c and rtwdemo\_sfun\_st\_fixed.c. rtwdemo\_sfun\_st\_parameterized.c.

```
legacy_code('sfcn_cmex_generate', defs);
```
# Compiling the Generated S-Function for Simulation

After the C-MEX S-function source files are generated, the function legacy\_code() is called again with the first input set to 'compile' in order to compile the S-function for simulation with Simulink®.

```
legacy_code('compile', defs);
### Start Compiling rtwdemo sfun st inherited
   mex('-compatibleArrayDims', '-IB:\matlab\toolbox\rtw\rtwdemos\rtwdemo_lct_src', '-
Building with 'Microsoft Visual C++ 2012 (C)'.
MEX completed successfully.
   mex('rtwdemo_sfun_st_inherited.c', '-compatibleArrayDims', '-IB:\matlab\toolbox\rt\
Building with 'Microsoft Visual C++ 2012 (C)'.
MEX completed successfully.
### Finish Compiling rtwdemo sfun st inherited
### Exit
### Start Compiling rtwdemo sfun st fixed
    mex('-compatibleArrayDims', '-IB:\matlab\toolbox\rtw\rtwdemos\rtwdemo_lct_src', '-
Building with 'Microsoft Visual C++ 2012 (C)'.
MEX completed successfully.
    mex('rtwdemo sfun st fixed.c', '-compatibleArrayDims', '-IB:\matlab\toolbox\rtw\rt\
```

```
Building with 'Microsoft Visual C++ 2012 (C)'.
MEX completed successfully.
### Finish Compiling rtwdemo sfun st fixed
### Exit
### Start Compiling rtwdemo sfun st parameterized
   mex('-compatibleArrayDims', '-IB:\matlab\toolbox\rtw\rtwdemos\rtwdemo lct src', '-
Building with 'Microsoft Visual C++ 2012 (C)'.
MEX completed successfully.
    mex('rtwdemo_sfun_st_parameterized.c', '-compatibleArrayDims', '-IB:\matlab\toolbo:
Building with 'Microsoft Visual C++ 2012 (C)'.
MEX completed successfully.
### Finish Compiling rtwdemo sfun st parameterized
### Exit
```
#### Generating a TLC Block File for Code Generation

After the S-function is compiled and used in simulation, the function legacy\_code() can be called again with the first input set to 'sfcn\_tlc\_generate' in order to generate a TLC block file to support code generation through Simulink® Coder™. Code generation will fail if the TLC block file is not created and you try to generate code for a model that includes the S-function. The TLC block file for the S-function is: rtwdemo\_sfun\_st\_inherited.tlc and rtwdemo\_sfun\_st\_fixed.tlc. rtwdemo\_sfun\_st\_parameterized.tlc.

legacy\_code('sfcn\_tlc\_generate', defs);

#### Generating an rtwmakecfg.m File for Code Generation

After the TLC block file is created, the function legacy\_code() can be called again with the first input set to 'rtwmakecfg\_generate' in order to generate an rtwmakecfg.m file to support code generation through Simulink® Coder<sup>™</sup>. Generate the rtwmakecfg.m file if the required source and header files for the S-functions are not in the same directory as the S-functions, and you want to add these dependencies in the makefile produced during code generation.

legacy code('rtwmakecfg generate', defs);

#### Generating a masked S-Function block for calling the generated S-Function

After the C-MEX S-function source is compiled, the function legacy\_code() can be called again with the first input set to 'slblock\_generate' in order to generate a masked Sfunction block that is configured to call that S-function. The block is placed in a new model and can be copied to an existing model.

#### % legacy\_code('slblock\_generate', defs);

#### Showing the Generated Integration with Legacy Code

The model rtwdemo\_lct\_sampletime shows integration with the legacy code. The subsystem sample\_time serves as a harness for the calls to the legacy C functions, with unit delays serving to store the previous output values.

```
open system('rtwdemo lct sampletime')
open system('rtwdemo lct sampletime/sample time')
sim('rtwdemo lct sampletime')
```
Min, max and overflow logging is active on the model <a href="matlab:open system('rtwd

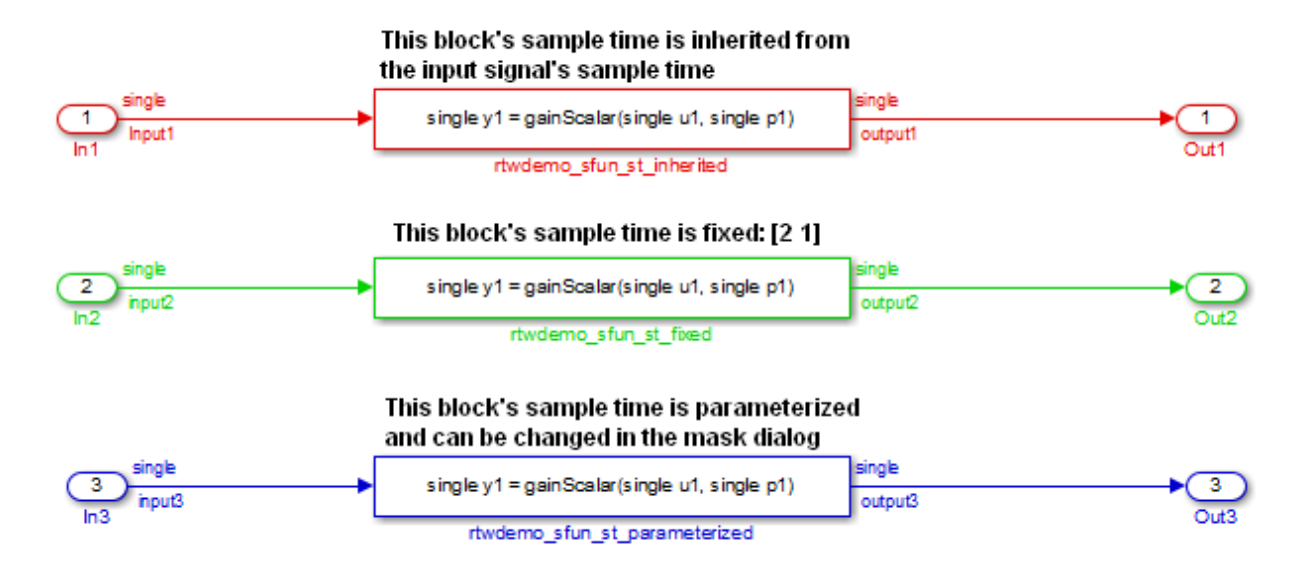

# Insert External C and C++ Code Into Stateflow Charts for Code Generation

This example shows how to use Stateflow® to integrate external code into a model.

#### Open Model

```
model='rtwdemo_sfcustom';
open_system(model);
```
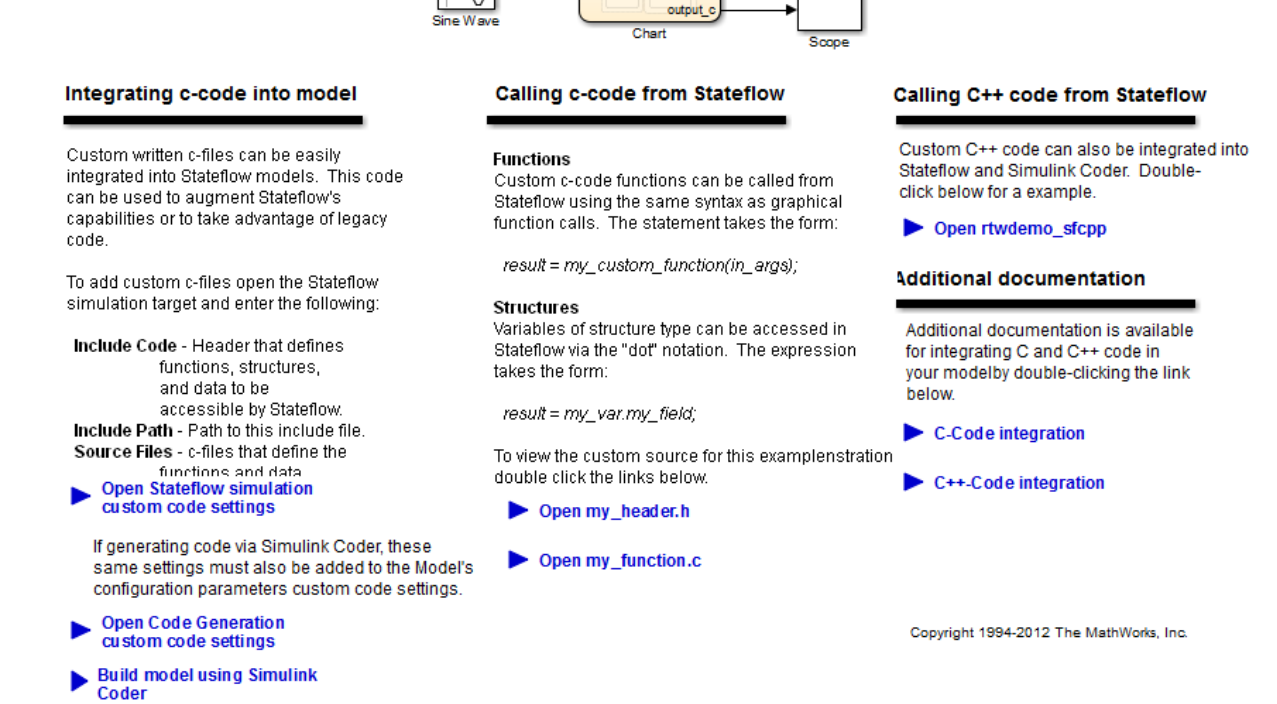

output: output

## Integrate Code

1. The example includes the custom header file my\_header.c and the custom source file my\_function.c.

```
%Open files my_header.h and my_function.c
eval('edit my_header.h')
eval('edit my function.c')
```
2. On the Configuration Parameters dialog box **Simulation Target** pane, enter the custom source file and header file. Also enter additional include directories and source files.

In this example, the custom header file my header.c and source file my function.c are entered on the **Simulation Target** pane.

```
%Open Configuration Parameters dialog box
slCfgPrmDlg(model,'Open');
slCfgPrmDlg(bdroot,'TurnToPage','Simulation Target');
```
3. If you generate code with Simulink Coder®, on the Configuration Parameters dialog box **Code Generation > Custom Code** pane, enter the same custom source file and header file. Also enter the same additional include directories and source files.

In this example, the custom header file my header.c and source file my function.c are entered on the **Code Generation > Custom Code** pane.

```
%Open Configuration Parameters dialog box
slCfgPrmDlg(model,'Open');
slCfgPrmDlg(bdroot,'TurnToPage','Code Generation/Custom Code');
```
## Generate Code

rtwbuild('rtwdemo\_sfcustom')

### Starting build procedure for model: rtwdemo sfcustom ### Successful completion of build procedure for model: rtwdemo sfcustom

# Call C Code from Stateflow

To call custom C code functions from Stateflow, use the same syntax as graphical function calls: result = my custom function(in args);

To call variables of structure type, use the dot notation:  $result = myvarmy$  field;

## See Also

- Include Custom C Code in Simulation Targets for Library Models
- Integrate Custom C++ Code for Simulation

## Close Model

```
rtwdemoclean;
close system('rtwdemo sfcustom',0);
```
# Integrate External C Code Into Generated Code Using Custom Code Blocks and Model Configuration Parameters

The model shows how to integrate external code into generated code by using Simulink® Coder™ custom code blocks and model configuration parameters.

# Open Example Model

Open the example model rtwdemo\_slcustcode.

```
open_system('rtwdemo_slcustcode')
```
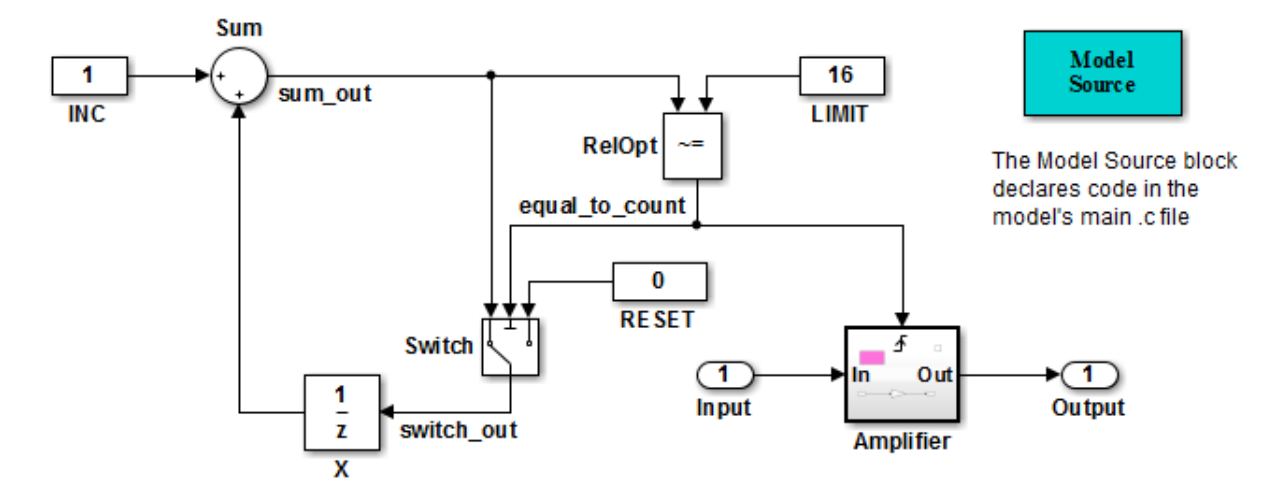

Several techniques exist for incorporating custom code into Simulink Coder. This model shows the use of the Simulink Coder custom code blocks and the Configuration Parameters Code Generation Custom Code page:

- 1. The Model Source custom code block declares an integer GLOBAL INT1 in <model>.c.
- 2. The Subsystem Outputs custom code block (inside subsystem Amplifier) uses GLOBAL INT1.
- 3. The variable GLOBAL INT2 is declared and set from the Configuration Parameters Code Generation Custom Code page, from the "Source file" and "Initialize function," respectively.

Some overlap exists between custom code blocks and custom code specified using configuration parameters, but custom code blocks provide much finer granularity of code placement, and have the advantage of being graphical.

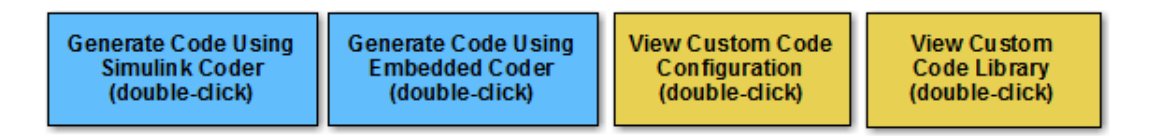

Copyright 1994-2012 The MathWorks, Inc.

Several techniques exist for integrating external code into code that Simulink® Coder™ generates for a model. This model shows how to integrate external C code by using Simulink® Coder™ custom code blocks and model configuration parameters.

In the model:

- Custom code block Model Source declares integer GLOBAL\_INT1. The declaration appears in the generated file model.c.
- Triggered subsystem Amplifier includes the custom code block System Outputs, which uses GLOBAL\_INT1. The System Outputs block declares code for the nearest parent atomic subsystem. In this case, the code appears in the output for the triggered subsystem.
- Model configuration parameters **Source file** and **Initialize function**, on the **Code Generation > Custom Code** pane, declare and set the variable GLOBAL\_INT2.

Some overlap exists between custom code blocks and the custom code model configuration parameters. Custom code blocks provide finer granularity of code placement and are graphical.

To view the custom code blocks, double click **View Custom Code Library**. To view the custom code configuration parameters, double click **View Custom Code Configuration**.

# Integrate External C Code Into Generated Code Using Custom Code Blocks and Model Configuration Parameters

The model shows how to integrate external code into generated code by using Simulink® Coder™ custom code blocks and model configuration parameters.

## Open Example Model

Open the example model rtwdemo\_slcustcode.

open\_system('rtwdemo\_slcustcode')

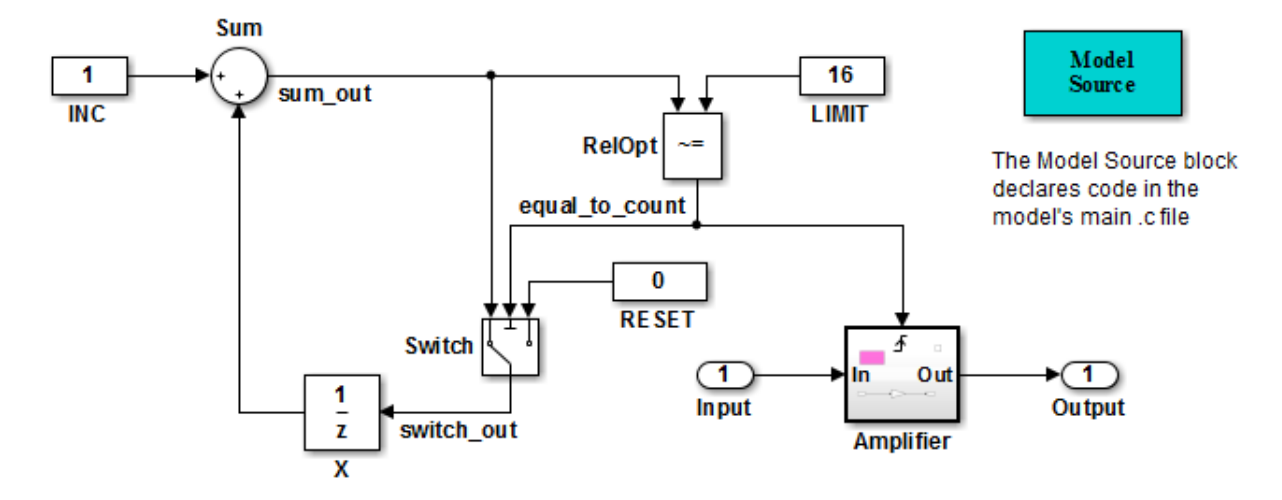

Several techniques exist for incorporating custom code into Simulink Coder. This model shows the use of the Simulink Coder custom code blocks and the Configuration Parameters Code Generation Custom Code page:

- 1. The Model Source custom code block declares an integer GLOBAL INT1 in <model>.c.
- 2. The Subsystem Outputs custom code block (inside subsystem Amplifier) uses GLOBAL INT1.
- 3. The variable GLOBAL INT2 is declared and set from the Configuration Parameters Code Generation Custom Code page, from the "Source file" and "Initialize function," respectively.

Some overlap exists between custom code blocks and custom code specified using configuration parameters, but custom code blocks provide much finer granularity of code placement, and have the advantage of being graphical.

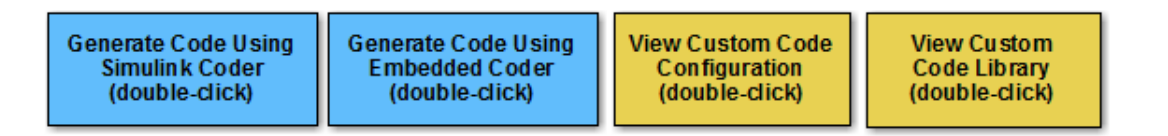

Copyright 1994-2012 The MathWorks, Inc.

Several techniques exist for integrating external code into code that Simulink® Coder™ generates for a model. This model shows how to integrate external C code by using Simulink® Coder™ custom code blocks and model configuration parameters.

In the model:

- Custom code block Model Source declares integer GLOBAL\_INT1. The declaration appears in the generated file model.c.
- Triggered subsystem Amplifier includes the custom code block System Outputs, which uses GLOBAL\_INT1. The System Outputs block declares code for the nearest parent atomic subsystem. In this case, the code appears in the output for the triggered subsystem.
- Model configuration parameters **Source file** and **Initialize function**, on the **Code Generation > Custom Code** pane, declare and set the variable GLOBAL\_INT2.

Some overlap exists between custom code blocks and the custom code model configuration parameters. Custom code blocks provide finer granularity of code placement and are graphical.

To view the custom code blocks, double click **View Custom Code Library**. To view the custom code configuration parameters, double click **View Custom Code Configuration**.

# Insert External C and C++ Code Into Stateflow Charts for Code **Generation**

This example shows how to use Stateflow® to integrate external code into a model.

## Open Model

```
model='rtwdemo_sfcustom';
open_system(model);
```
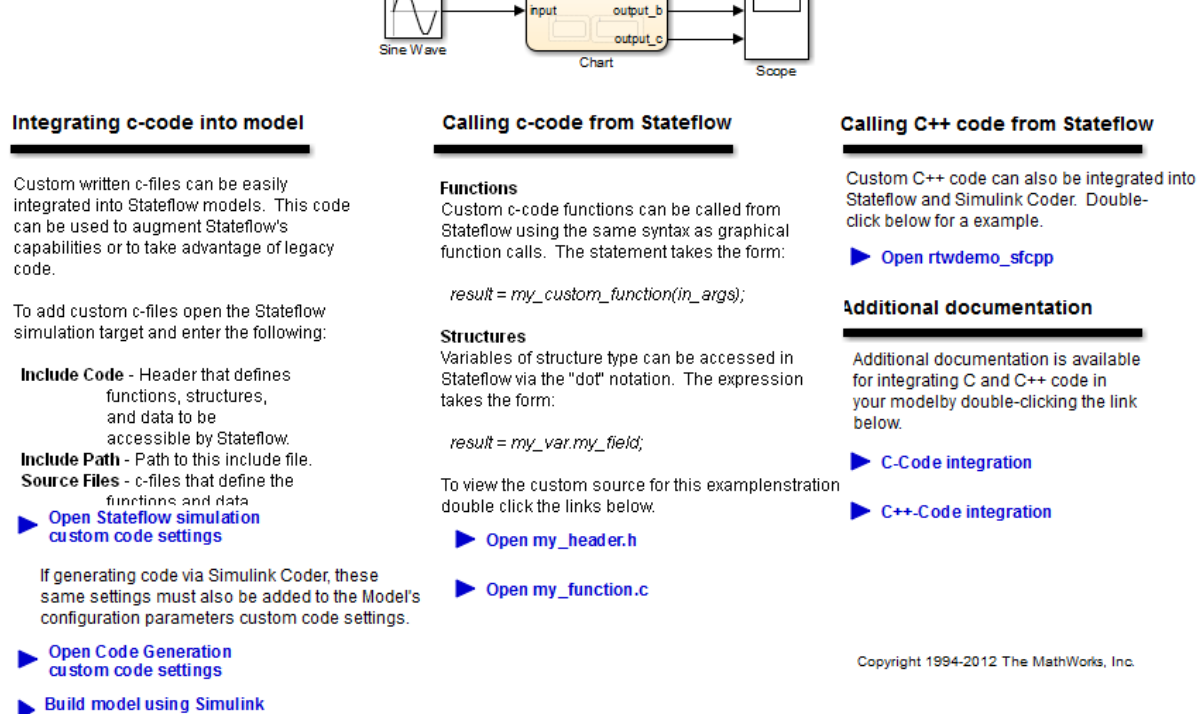

output:

#### Integrate Code

Coder

1. The example includes the custom header file my\_header.c and the custom source file my\_function.c.

```
%Open files my_header.h and my_function.c
eval('edit my header.h')
eval('edit my function.c')
```
2. On the Configuration Parameters dialog box **Simulation Target** pane, enter the custom source file and header file. Also enter additional include directories and source files.

In this example, the custom header file my header.c and source file my function.c are entered on the **Simulation Target** pane.

```
%Open Configuration Parameters dialog box
slCfgPrmDlg(model,'Open');
slCfgPrmDlg(bdroot,'TurnToPage','Simulation Target');
```
3. If you generate code with Simulink Coder®, on the Configuration Parameters dialog box **Code Generation > Custom Code** pane, enter the same custom source file and header file. Also enter the same additional include directories and source files.

In this example, the custom header file my header.c and source file my function.c are entered on the **Code Generation > Custom Code** pane.

```
%Open Configuration Parameters dialog box
slCfgPrmDlg(model,'Open');
slCfgPrmDlg(bdroot,'TurnToPage','Code Generation/Custom Code');
```
### Generate Code

rtwbuild('rtwdemo\_sfcustom')

### Starting build procedure for model: rtwdemo sfcustom ### Successful completion of build procedure for model: rtwdemo sfcustom

# Call C Code from Stateflow

To call custom C code functions from Stateflow, use the same syntax as graphical function calls:  $result = my_custom_function(in_{args});$ 

To call variables of structure type, use the dot notation:  $result = my_{var}$ .  $y$ g field;

#### See Also

- Include Custom C Code in Simulation Targets for Library Models
- Integrate Custom C++ Code for Simulation

#### Close Model

```
rtwdemoclean;
close_system('rtwdemo_sfcustom',0);
```
# Related Examples

- "Integrate External C Functions That Pass Input and Output Arguments as Parameters with a Fixed-Point Data Type"
- "Integrate External C Functions That Implement N-Dimensional Table Lookups"

• "Integrate External C++ Object Methods"

# Configure Model for External Code Integration

Configure a model using the **Custom Code** pane such that the code generator includes external code such as headers, files, and functions. You can also include additional files and paths in the build process.

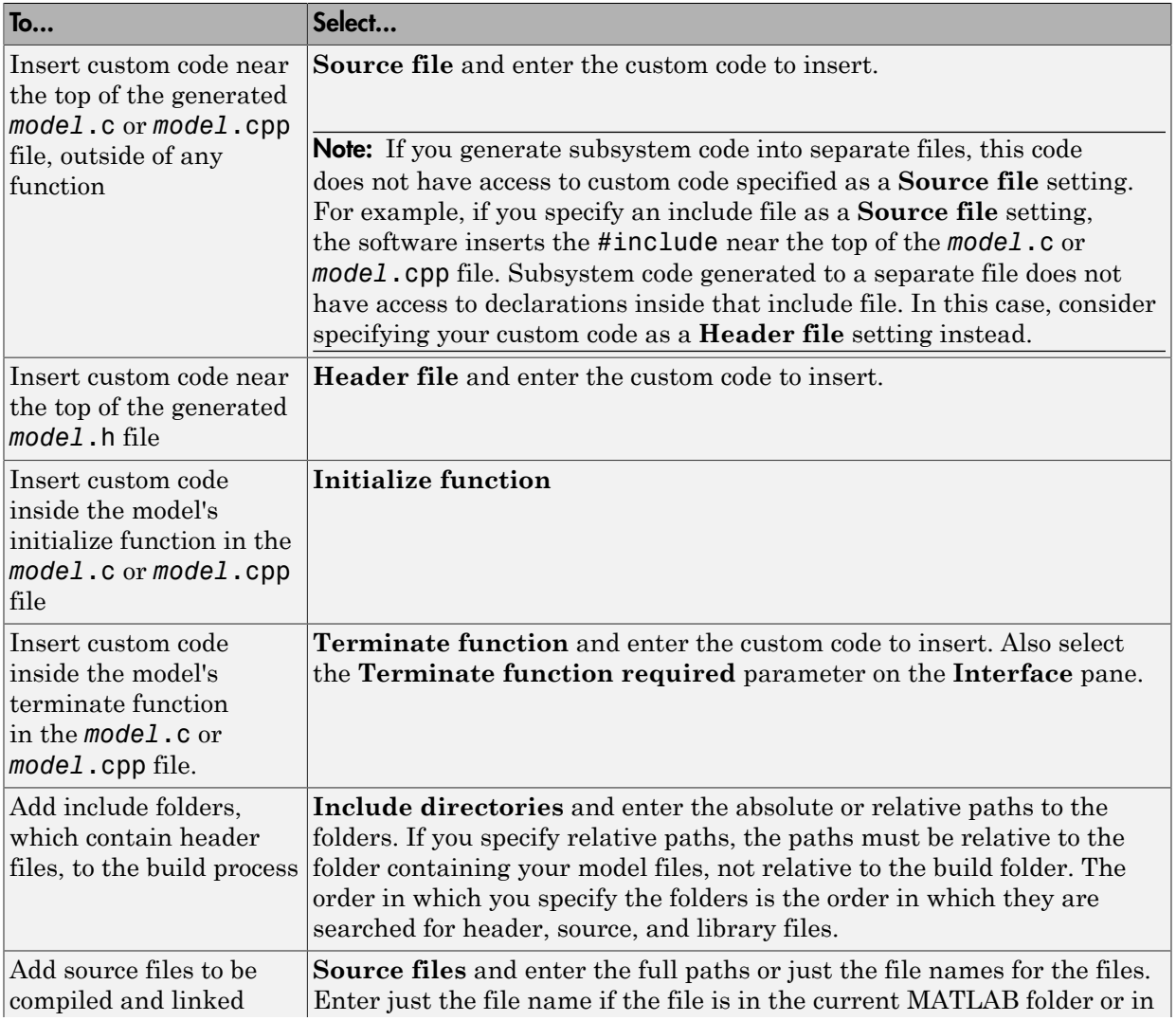

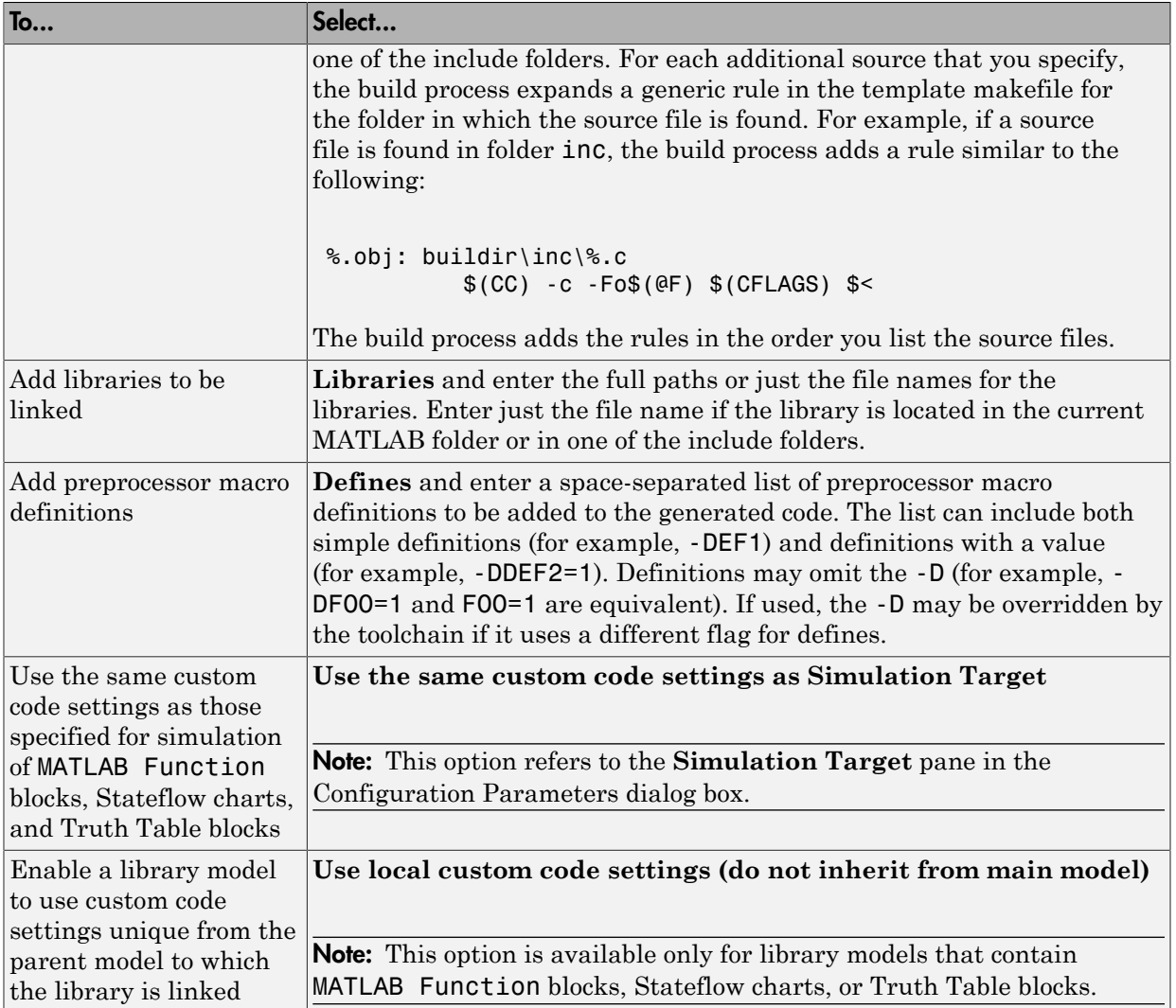

If you are including a header file, in your custom header file add #ifndef code. This avoids multiple inclusions. For example, in rtwtypes. h the following #include guards are added:

#ifndef RTW\_HEADER\_rtwtypes\_h\_ #define RTW\_HEADER\_rtwtypes\_h\_

```
... 
#endif /* RTW HEADER rtwtypes h */
```
Note Custom code that you include in a configuration set is ignored when building Sfunction targets, accelerated simulation targets, and model reference simulation targets.

For more information about **Custom Code** pane parameters, see "Code Generation Pane: Custom Code".

# Insert Code Into Model Custom Code Blocks

The following topics explain how to use blocks in the Custom Code block library to insert custom code into the code generated for a model.

# In this section...

["Custom Code Library" on page 22-82](#page-893-0)

["Embed Custom Code Directly Into MdlStart Function" on page 22-86](#page-897-0)

["Custom Code in Subsystems" on page 22-88](#page-899-0)

<span id="page-893-0"></span>["Preserve User Files in Build Folder" on page 22-89](#page-900-0)

# Custom Code Library

The Custom Code library contains blocks that enable you to insert your own C or C++ code into specific functions within code generated by the Simulink Coder product for root models and subsystems. These blocks are a superset of code customization capabilities built into the **Custom Code** Configuration Parameters dialog box, and provide greater flexibility in terms of code placement than the controls on the dialog box.

The Custom Code library is part of the Simulink Coder library. You can access the Simulink Coder library by using the Simulink Library Browser. You can access Custom Code blocks by using the Simulink Coder library or by entering the MATLAB command rtwlib and then double-clicking the Custom Code Library block within it. Alternatively, you can enter the command custcode.

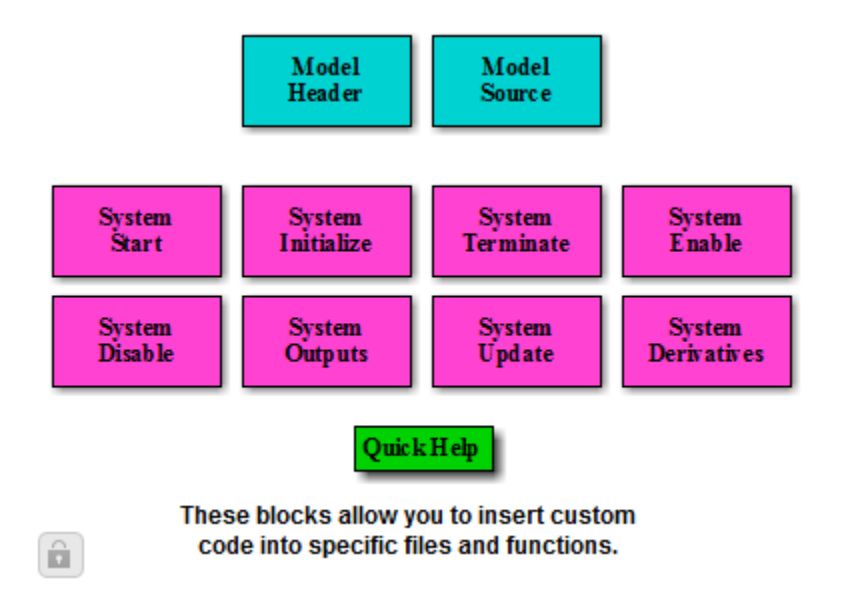

**Note:** If you need to integrate custom  $C++$  code with generated C code or vice versa, see ["Modify External Code for Language Compatibility" on page 22-19](#page-830-0).

All Custom Code blocks except for Model Header and Model Source can be dragged into either root models or atomic subsystems. Model Header and Model Source blocks can only be placed in root models.

Note You can use models containing Custom Code blocks as models referenced by Model blocks. However, when simulation targets for referenced models are generated, Custom Code blocks within them are ignored. On the other hand, when referenced model code is generated to create Simulink Coder targets, custom code is included and is compiled in the generated code.

The Custom Code library contains ten blocks that insert custom code into the generated model files and functions. You can view the blocks either by

• Expanding the Custom Code node (under Simulink Coder library) in the Simulink Library Browser

• Right-clicking the Custom Code sublibrary icon in the right pane of the Simulink Library Browser

The two blocks on the top row contain text fields for inserting custom code at the top and bottom of

- *model*.h Model Header File block
- *model*.c or *model*.cpp Model Source File block

Each block contains two fields, in which you type or paste code and comments:

- Top of Model Source/Header
- Bottom of Model Source/Header

The next figure shows the Model Source block dialog box.

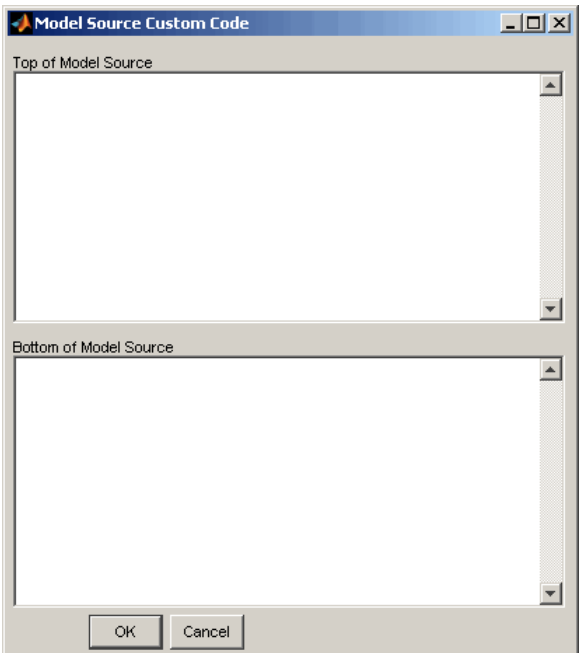

The eight function blocks in the second and third rows contain text fields to insert custom code sections at the top and bottom of these designated model functions:

- SystemStart System Start function block
- SystemInitialize System Initialize function block
- SystemTerminate System Terminate function block
- SystemEnable System Enable function block
- SystemDisable System Disable function block
- SystemOutputs System Outputs function block
- SystemUpdate System Update function block
- SystemDerivatives System Derivatives function block

Each of these blocks provides a System Outputs Function Custom Code dialog box that contains three fields:

- Declaration code
- Execution code
- Exit code

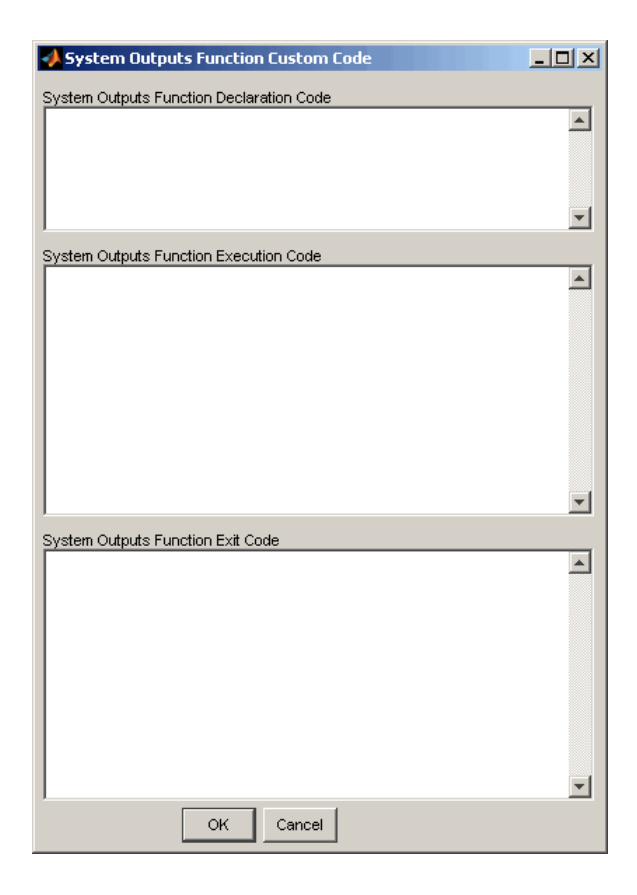

# <span id="page-897-0"></span>Embed Custom Code Directly Into MdlStart Function

The following example uses a System Start Function block to introduce code into the MdlStart function. The next figure shows a simple model with the System Start Function block inserted.

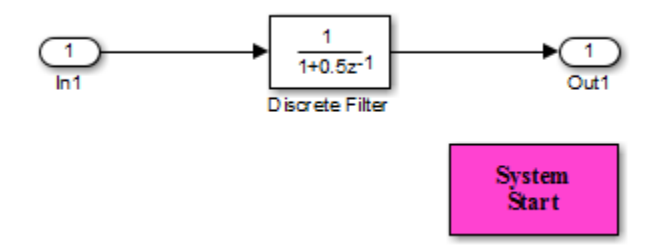

Double-clicking the System Start Function block opens the System Start Function Custom Code dialog box.

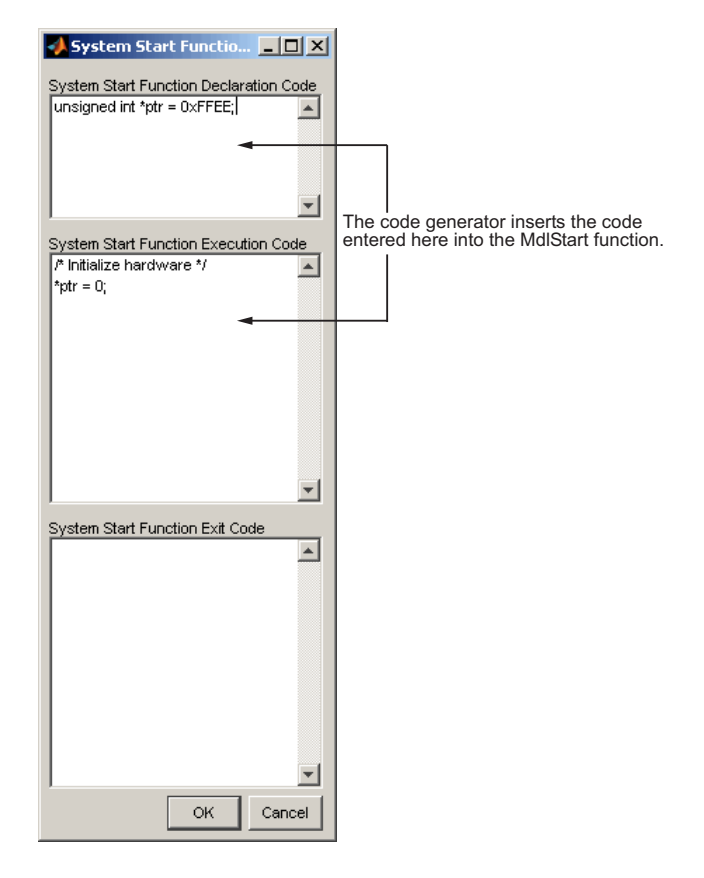

You can insert custom code into the available text fields.

The code below is the MdlStart function for this example (mymodel).

```
void MdlStart(void)
{
   {
\{ \{ \} /* user code (Start function Header) */
       /* System '<Root>' */
      unsigned int *ptr = 0xFFEE;
       /* user code (Start function Body) */
       /* System '<Root>' */
       /* Initialize hardware */
      *ptr = 0:
     }
   }
   MdlInitialize();
}
```
The custom code entered in the System Start Function Custom Code dialog box is embedded directly in the generated code. Each block of custom code is tagged with a comment such as

```
/* user code (Start function Header) */
```
# Custom Code in Subsystems

The location of a Custom Code block in your model determines the location of the code it contains. You can use System Custom Code blocks either at root level or within atomic subsystems; the code is local to the subsystem in which you place the blocks. For example, the System Outputs block places code in mdlOutputs when the code block resides in the root model. If the System Outputs block resides in a triggered or enabled subsystem, however, the code is placed in the subsystem's Outputs function.

The ordering for a triggered or enabled system is

- 1 Output entry
- 2 Output exit
- 3 Update entry
- 4 Update exit

**Note** If a root model or atomic subsystem does not need to generate a function for which a Custom Code block has been supplied, either the code in the block is not
used or an error is generated. The software does not have a diagnostic setting to control this. To eliminate the error, remove the Custom Code block.

# Preserve User Files in Build Folder

Foreign source files are by default deleted during builds, but can be preserved by following the guidelines given below.

If you put a .c/.cpp or .h source file in a build folder, and you want to prevent the Simulink Coder product from deleting it during the TLC code generation process, insert the string target specific file in the first line of the .c/.cpp or .h file. For example,

```
/* COMPANY-NAME target specific file
 *
 * This file is created for use with the<br>* COMPANY NAME target
 * COMPANY-NAME target.
     It is used for ...
  */
...
```
Make sure you spell the string "target specific file" as shown in the preceding example, and that the string is in the first line of the source file. Other text can appear before or after this string.

In addition to preserving them, flagging user files in this manner prevents postprocessing them to indent them along with generated source files. Auto-indenting occurred in previous releases to build folder files with names having the pattern *model*\_\*.c/.cpp (where \* could be string). The indenting is harmless, but can cause differences to be detected by source control software that might trigger unnecessary updates.

# Insert External Code Into Stateflow Charts

["External Code Integration Examples" on page 22-36](#page-847-0) includes examples that show how to integrate external code in models for code generation by inserting the code into Stateflow charts.

#### In this section...

["Integrate External Code for Library Charts" on page 22-90](#page-901-0)

<span id="page-901-0"></span>["Integrate External Code for All Charts" on page 22-92](#page-903-0)

# Integrate External Code for Library Charts

To integrate external code that applies only to Stateflow library charts for code generation, complete the following steps for each library model that contributes a chart to your main model. Then, generate code.

1 In the Stateflow Editor, select **Code** > **C/C++ Code** > **Code Generation Options**.

The Model Configuration Parameters dialog box appears.

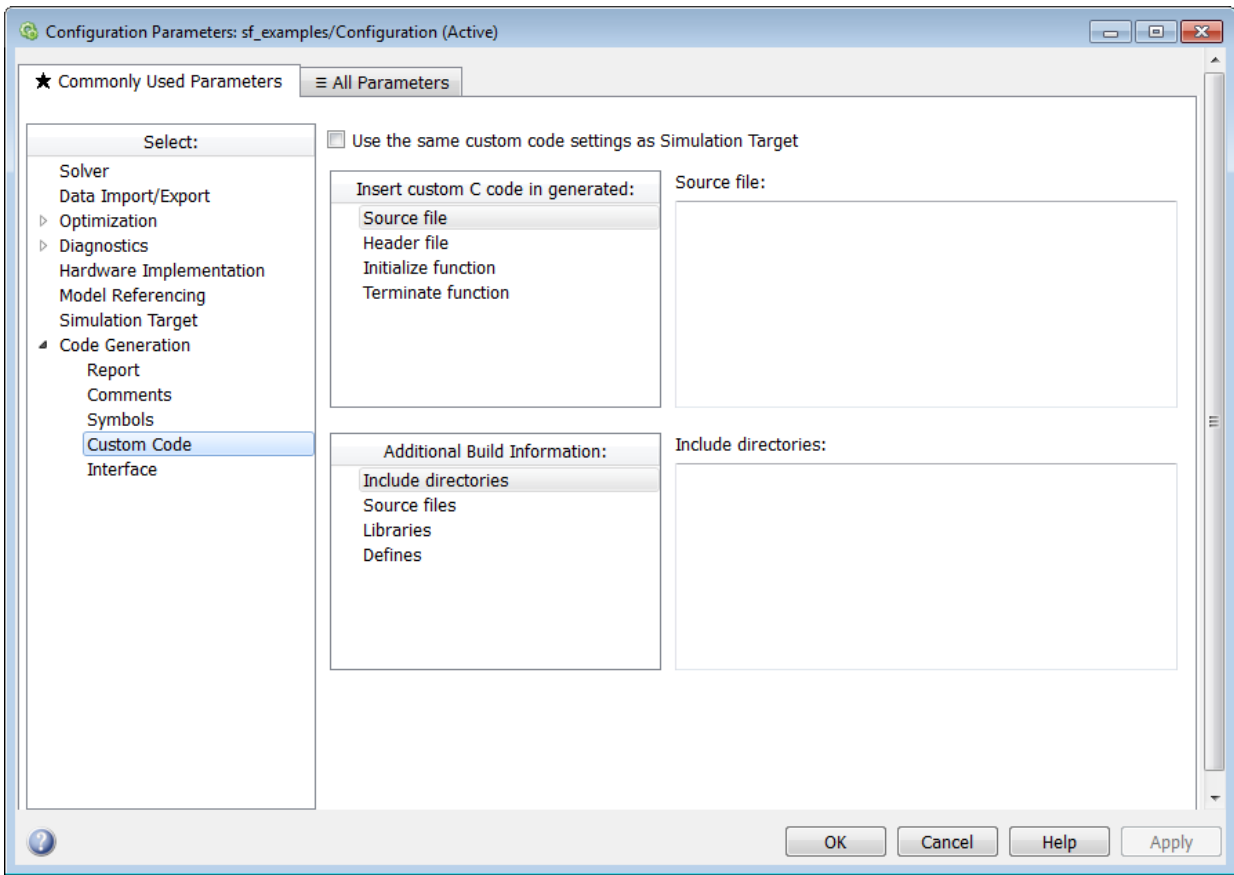

2 In the **Code Generation** pane, select **Use local custom code settings (do not inherit from main model)**.

This causes each library model to retain its own custom code settings during code generation.

3 Specify your custom code in the subpanes.

Follow the guidelines in "Specify Relative Paths for Custom Code".

Note: If you specified custom code settings for simulation, you can apply these settings to code generation. To avoid entering the same information twice, select **Use the same custom code settings as Simulation Target**.

4 Click **OK**.

<span id="page-903-0"></span>After completing these steps for each library model generate code.

# Integrate External Code for All Charts

To integrate external code that applies to all charts for code generation, complete the following steps.

- 1 Specify custom code options for code generation of your main model.
	- a In the Model Configuration Parameters dialog box, select **Code Generation** > **Custom Code**.

The custom code options appear.

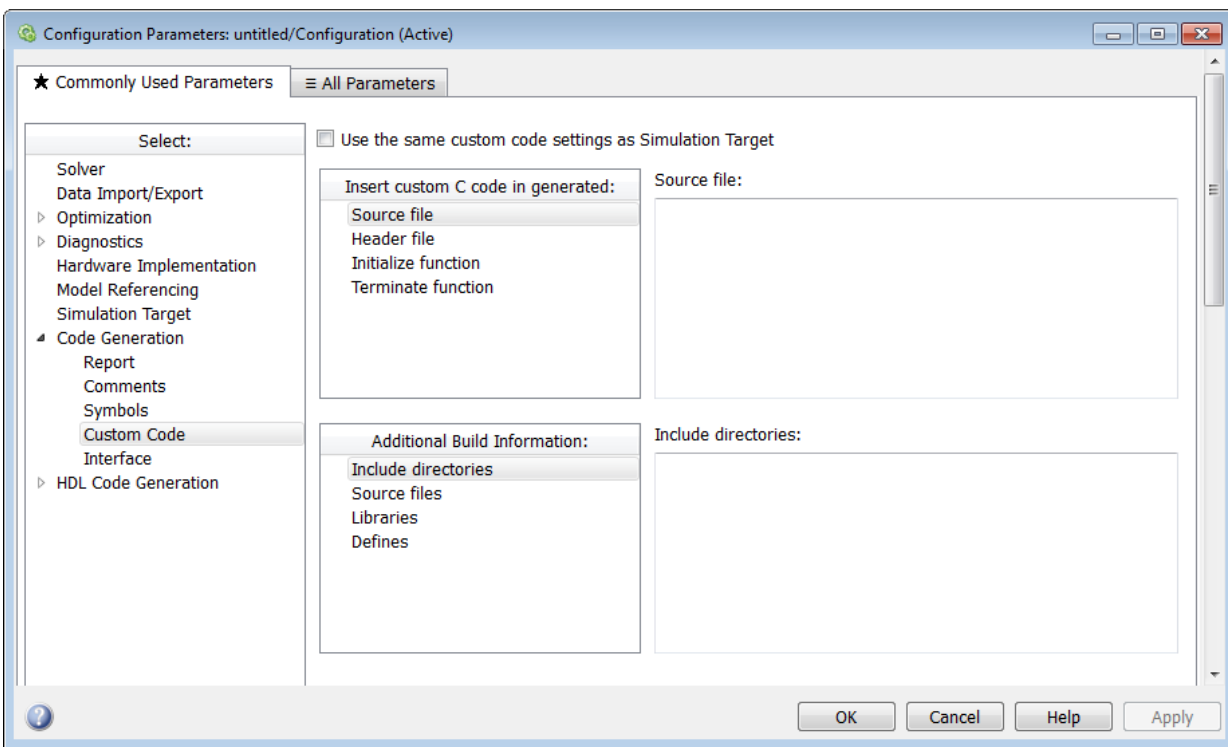

**b** Specify your custom code in the subpanes.

Follow the guidelines in "Specify Relative Paths for Custom Code".

Note: If you specified custom code settings for simulation, you can apply these settings to code generation. To avoid entering the same information twice, select **Use the same custom code settings as Simulation Target**.

- 2 Configure code generation for each library model that contributes a chart to your main model.
	- a In the Stateflow Editor, select **Code** > **C/C++ Code** > **Code Generation Options**.
	- b In the **Code Generation** pane, clear the **Use local custom code settings (do not inherit from main model)** check box.

This causes library charts to inherit the custom code settings of your main model.

- c Click **OK**.
- 3 Generate code.

# S-Functions and Code Generation

This topic describes types of S-functions and provides examples of how you can use them with the code generator.

This topic assumes that you understand the following concepts:

- Level 2 S-functions
- Target Language Compiler (TLC) scripting
- How the Simulink Coder software generates and builds C/C++ code

Note When this topic refers to actions performed by the Target Language Compiler, including parsing, caching, and creating buffers, the name Target Language Compiler is spelled out fully. When referring to code written in the Target Language Compiler syntax, this topic uses the abbreviation TLC.

Note The guidelines presented in this topic are for Simulink Coder users. Even if you do not currently use the Simulink Coder code generator, you should follow the practices presented in this topic when writing S-functions, especially if you are creating generalpurpose S-functions.

#### In this section...

["Classes of Problems Solved by S-Functions" on page 22-95](#page-906-0)

["Types of S-Functions" on page 22-96](#page-907-0)

["Basic Files Required for Implementation" on page 22-98](#page-909-0)

<span id="page-906-0"></span>["Guidelines for Writing S-Functions" on page 22-99](#page-910-0)

# Classes of Problems Solved by S-Functions

S-functions help solve various kinds of problems you might face when working with the Simulink and Simulink Coder products. These problems include

• Extending the set of algorithms (blocks) provided by the Simulink and Simulink Coder products

- Interfacing legacy (hand-written) code with the Simulink and Simulink Coder products
- Interfacing to hardware through device driver S-functions
- Generating highly optimized code for embedded systems
- Verifying code generated for a subsystem as part of a Simulink simulation

S-functions are written using an application program interface (API) that allows you to implement generic algorithms in the Simulink environment with a great deal of flexibility. This flexibility cannot always be maintained when you use S-functions with the Simulink Coder code generator. For example, it is not possible to access the MATLAB workspace from an S-function that is used with the code generator. However, using the techniques presented in this topic, you can create S-functions for most applications that work with the Simulink Coder generated code.

Although S-functions provide a generic and flexible solution for implementing complex algorithms in a Simulink model, the underlying API incurs overhead in terms of memory and computation resources. Most often the additional resources are acceptable for real-time rapid prototyping systems. In many cases, though, additional resources are unavailable in real-time embedded applications. You can minimize memory and computational requirements by using the Target Language Compiler technology provided with the Simulink Coder product to inline your S-functions. If you are producing an Sfunction for existing code, consider using the Simulink Legacy Code Tool.

# <span id="page-907-0"></span>Types of S-Functions

The implementation of S-functions changes based on your requirements. This topic discusses the typical problems that you may face and how to create S-functions for applications that need to work with the Simulink and Simulink Coder products. These are some (informally defined) common situations:

- 1 "I'm not concerned with efficiency. I just want to write one version of my algorithm and have it work in the Simulink and Simulink Coder products automatically."
- 2 "I want to implement a highly optimized algorithm in the Simulink and Simulink Coder products that looks like a built-in block and generates very efficient code."
- 3 "I have a lot of hand-written code that I need to interface. I want to call my function from the Simulink and Simulink Coder products in an efficient manner."

MathWorks products have adopted terminology for these different requirements. Respectively, the situations described above map to this terminology:

- 1 Noninlined S-function
- 2 Inlined S-function
- 3 Autogenerated S-function for legacy or custom code

## Noninlined S-Functions

A noninlined S-function is a C or C++ MEX S-function that is treated identically by the Simulink engine and Simulink Coder generated code. In general, you implement your algorithm once according to the S-function API. The Simulink engine and generated code call the S-function routines (for example, mdlOutputs) during model execution.

Additional memory and computation resources are required for each instance of a noninlined S-Function block. However, this routine of incorporating algorithms into models and Simulink Coder applications is typical during the prototyping phase of a project where efficiency is not important. The advantage gained by forgoing efficiency is the ability to change model parameters and structures rapidly.

Writing a noninlined S-function does not involve TLC coding. Noninlined S-functions are the default case for the Simulink Coder build process in the sense that once you build a MEX S-function in your model, there is no additional preparation prior to pressing **Ctrl +B** to build your model.

Some restrictions exist concerning the names and locations of noninlined S-function files when generating makefiles. See ["Write Noninlined S-Function and TLC Files" on page](#page-911-0) [22-100](#page-911-0).

### Inlined S-Functions

For S-functions to work in the Simulink environment, some overhead code is generated. When the Simulink Coder software generates code from models that contain Sfunctions (without *sfunction*.tlc files), it embeds some of this overhead code in the generated code. If you want to optimize your real-time code and eliminate some of the overhead code, you must *inline* (or embed) your S-functions. This involves writing a TLC (*sfunction*.tlc) file that eliminates overhead code from the generated code. The Target Language Compiler processes *sfunction*.tlc files to define how to inline your S-function algorithm in the generated code.

Note The term *inline* should not be confused with the C++ *inline* keyword. In Simulink Coder terminology, inline means to specify a text string in place of the call to the general

S-function API routines (for example, mdlOutputs). For example, when a TLC file is used to inline an S-function, the generated code contains the C/ C++ code that would normally appear within the S-function routines and the S-function itself has been removed from the build process.

A fully inlined S-function builds your algorithm (block) into Simulink Coder generated code in a manner that is indistinguishable from a built-in block. Typically, a fully inlined S-function requires you to implement your algorithm twice: once for the Simulink model (C/C++ MEX S-function) and once for Simulink Coder code generation (TLC file). The complexity of the TLC file depends on the complexity of your algorithm and the level of efficiency you're trying to achieve in the generated code. TLC files vary from simple to complex in structure.

## Autogenerated S-Functions for Legacy or Custom Code

If you need to invoke hand-written C/C++ code in your model, consider using the Simulink Legacy Code Tool. The Legacy Code Tool can automate the generation of a fully inlined S-function and a corresponding TLC file based on information that you register in a Legacy Code Tool data structure.

For more information, see "Integrate C Functions Using Legacy Code Tool" in the Simulink Writing S-Functions documentation and ["Build S-Function With Legacy Code](#page-837-0) [Tool" on page 22-26](#page-837-0).

# <span id="page-909-0"></span>Basic Files Required for Implementation

This topic briefly describes what files and functions you need to create noninlined and inlined S-functions.

- Noninlined S-functions require the C or  $C++$  MEX S-function source code (*sfunction*.c or *sfunction*.cpp).
- Fully inlined S-functions require an *sfunction*.tlc file. Fully inlined S-functions produce the optimal code for a parameterized S-function. This is an S-function that operates in a specific mode dependent upon fixed S-function parameters that do not change during model execution. For a given operating mode, the *sfunction*.tlc file specifies the exact code that is generated to implement the algorithm for that mode. For example, the direct-index lookup table S-function in ["Write Fully Inlined S-](#page-923-0)[Functions with mdlRTW Routine" on page 22-112](#page-923-0) contains two operating modes one for evenly spaced x-data and one for unevenly spaced x-data.

**Note:** Fully-inlined S-functions that are generated to invoke legacy or custom C/C++ code also require an *sfunction*.tlc file, which is generated by Legacy Code Tool.

Fully inlined S-functions might require the placement of the mdlRTW routine in your Sfunction MEX-file *sfunction*.c or *sfunction*.cpp. The mdlRTW routine lets you place information in *model*.rtw, the record file that specifies a model, and which the Simulink Coder code generator invokes the Target Language Compiler to process prior to executing *sfunction*.tlc when generating code.

Including a mdlRTW routine is useful when you want to introduce nontunable parameters into your TLC file. Such parameters are generally used to determine which operating mode is active in a given instance of the S-function. Based on this information, the TLC file for the S-function can generate highly efficient, optimal code for that operating mode.

# <span id="page-910-0"></span>Guidelines for Writing S-Functions

- You can use C/C++ MEX, MATLAB language, and Fortran MEX S-functions with Simulink Coder code generation.
- You can inline S-functions for code generation by providing an inlining TLC file. See S-Function Inlining in "Target Language Compiler". MATLAB and Fortran MEX Sfunctions must be inlined. C/C++ MEX S-functions can be inlined for code efficiency, or noninlined.
- To automatically generate a fully inlined C MEX S-function for invoking legacy or custom code, use the Legacy Code Tool. For more information, see "Integrate C Functions Using Legacy Code Tool" in the Simulink documentation and ["Build S-](#page-837-0)[Function With Legacy Code Tool" on page 22-26](#page-837-0).
- If code efficiency is not an overriding consideration, for example, if you are rapid prototyping, you can choose not to inline a C/C++ MEX S-function. For more information, see ["Write Noninlined S-Function and TLC Files" on page 22-100.](#page-911-0)

# Write S-Function and TLC Files By Hand

You can choose from several approaches for writing S-function and TLC files by hand.

#### In this section...

["Write Noninlined S-Function and TLC Files" on page 22-100](#page-911-0) ["Write Wrapper S-Function and TLC Files" on page 22-102](#page-913-0) ["Write Fully Inlined S-Functions" on page 22-111](#page-922-0) ["Write Fully Inlined S-Functions with mdlRTW Routine" on page 22-112](#page-923-0) ["Guidelines for Writing Inlined S-Functions" on page 22-131](#page-942-0) ["S-Functions That Support Expression Folding" on page 22-131](#page-942-1) ["S-Functions That Specify Port Scope and Reusability" on page 22-142](#page-953-0) ["S-Functions That Specify Sample Time Inheritance Rules" on page 22-146](#page-957-0) ["S-Functions That Support Code Reuse" on page 22-148](#page-959-0) ["S-Functions for Multirate Multitasking Environments" on page 22-149](#page-960-0)

# <span id="page-911-0"></span>Write Noninlined S-Function and TLC Files

- ["About Noninlined S-Functions" on page 22-100](#page-911-1)
- ["Guidelines for Writing Noninlined S-Functions" on page 22-100](#page-911-2)
- ["Noninlined S-Function Parameter Type Limitations" on page 22-102](#page-913-1)

### <span id="page-911-1"></span>About Noninlined S-Functions

Noninlined S-functions are identified by the *absence* of an *sfunction*.tlc file for your S-function. The filename varies depending on your platform. For example, on a 64–bit Microsoft Windows system, the file name would be *sfunction*.*mexw64*. Type mexext in the MATLAB Command Window to see which extension your system uses.

### <span id="page-911-2"></span>Guidelines for Writing Noninlined S-Functions

- The MEX-file cannot call MATLAB functions.
- If the MEX-file uses functions in the MATLAB External Interface libraries, include the header file cq sfun.h instead of mex.h or simulink.c. To handle this case, include the following lines at the end of your S-function:

```
#ifdef MATLAB MEX FILE /* Is this file being compiled as a MEX-file? */#include "simulink.c" /* MEX-file interface mechanism */
#else
#include "cg sfun.h" /* Code generation registration function */
#endif
```
Use only MATLAB API function that the code generator supports, which include: mxGetEps

```
mxGetInf
mxGetM
mxGetN
mxGetNaN
mxGetPr
mxGetScalar
mxGetString
mxIsEmpty
mxIsFinite
mxIsInf
```
• MEX library calls are not supported in generated code. To use such calls in MEX-file and not in the generated code, conditionalize the code as follows:

```
#ifdef MATLAB_MEX_FILE
#endif
```
- Use only full matrices that contain only real data.
- Do not specify a return value for calls to  $m \texttt{GetString}$ . If you do specify a return value, the MEX-file will not compile. Instead, use the function's second input argument, which returns a pointer to a string.
- Make sure that the #define *s-function\_name* statement is correct. The S-function name that you specify must match the S-function's filename.
- Use the data types real\_T and int\_T instead of double and int, if possible. The data types real  $T$  and int  $T$  are more generic and can be used in multiple environments.
- Provide the Simulink Coder build process with the names of the modules used to build the S-function. You can do this by using the Simulink Coder template make file, the set param function, or the S-function modules field of the S-Function block parameters dialog box. For example, suppose you build your S-function with the following command:

```
mex sfun main.c sfun module1.c sfun module2.c
```
You can then use the following call to set param to include the required modules:

set param(sfun block, "SFunctionModules", "sfun module1 sfun module2")

When you are ready to generate code, you must force the coder to rebuild the top model, as explained in ["Control Regeneration of Top Model Code" on page 23-47.](#page-1020-0)

#### <span id="page-913-1"></span>Noninlined S-Function Parameter Type Limitations

Parameters to noninlined S-functions can be of the following types only:

- Double precision
- Characters in scalars, vectors, or 2-D matrices

For more flexibility in the type of parameters you can supply to S-functions or the operations in the S-function, inline your S-function and consider using an mdlRTW Sfunction routine.

Use of other functions from the MATLAB matrix.h API or other MATLAB APIs, such as mex.h and mat.h, is not supported. If you call unsupported APIs from an S-function source file, compiler errors occur. See the files *matlabroot*/rtw/c/src/rt\_matrx.h and *matlabroot*/rtw/c/src/rt\_matrx.c for details on supported MATLAB API functions.

If you use mxGetPr on an empty matrix, the function does not return NULL; rather, it returns a random value. Therefore, you should protect calls to mxGetPr with mxIsEmpty.

## <span id="page-913-0"></span>Write Wrapper S-Function and TLC Files

This topic describes how to create S-functions that work seamlessly with the Simulink and Simulink Coder products using the *wrapper* concept. This topic begins by describing how to interface your algorithms in Simulink models by writing MEX S-function wrappers (*sfunction*.mex). It finishes with a description of how to direct the code generator to insert your algorithm into the generated code by creating a TLC S-function wrapper (*sfunction*.tlc).

- ["MEX S-Function Wrapper" on page 22-103](#page-914-0)
- ["TLC S-Function Wrapper" on page 22-107](#page-918-0)
- ["Code Overhead for Noninlined S-Functions" on page 22-107](#page-918-1)
- ["How to Inline" on page 22-108](#page-919-0)

• ["The Inlined Code" on page 22-110](#page-921-0)

### <span id="page-914-0"></span>MEX S-Function Wrapper

Creating S-functions using an S-function wrapper allows you to insert C/C++ code algorithms in Simulink models and the generated code with little or no change to your original C/C++ function. A *MEX S-function wrapper* is an S-function that calls code that resides in another module. A *TLC S-function wrapper* is a TLC file that specifies how the code generator should call your code (the same code that was called from the C MEX Sfunction wrapper).

Note: A MEX S-function wrapper must only be used in the MATLAB version in which the wrapper is created.

Suppose you have an algorithm (that is, a C function) called my\_alg that resides in the file my\_alg.c. You can integrate my\_alg into a Simulink model by creating a MEX Sfunction wrapper (for example, wrapsfcn.c). Once this is done, a Simulink model can call my\_alg from an S-Function block. However, the Simulink S-function contains a set of empty functions that the Simulink engine requires for various API-related purposes. For example, although only mdlOutputs calls my alg, the engine calls mdlTerminate as well, even though this S-function routine performs no action.

You can integrate my alg into generated code (that is, embed the call to my alg in the generated code) by creating a TLC S-function wrapper (for example, wrapsfcn.tlc). The advantage of creating a TLC S-function wrapper is that the empty function calls can be eliminated and the overhead of executing the mdlOutputs function and then the my alg function can be eliminated.

Wrapper S-functions are useful when you are creating new algorithms that are procedural in nature or when you are integrating legacy code into a Simulink model. However, if you want to create code that is

- Interpretive in nature (that is, highly parameterized by operating modes)
- Heavily optimized (that is, no extra tests to decide what mode the code is operating in)

then you must create a *fully inlined TLC file* for your S-function.

The next figure shows the wrapper S-function concept.

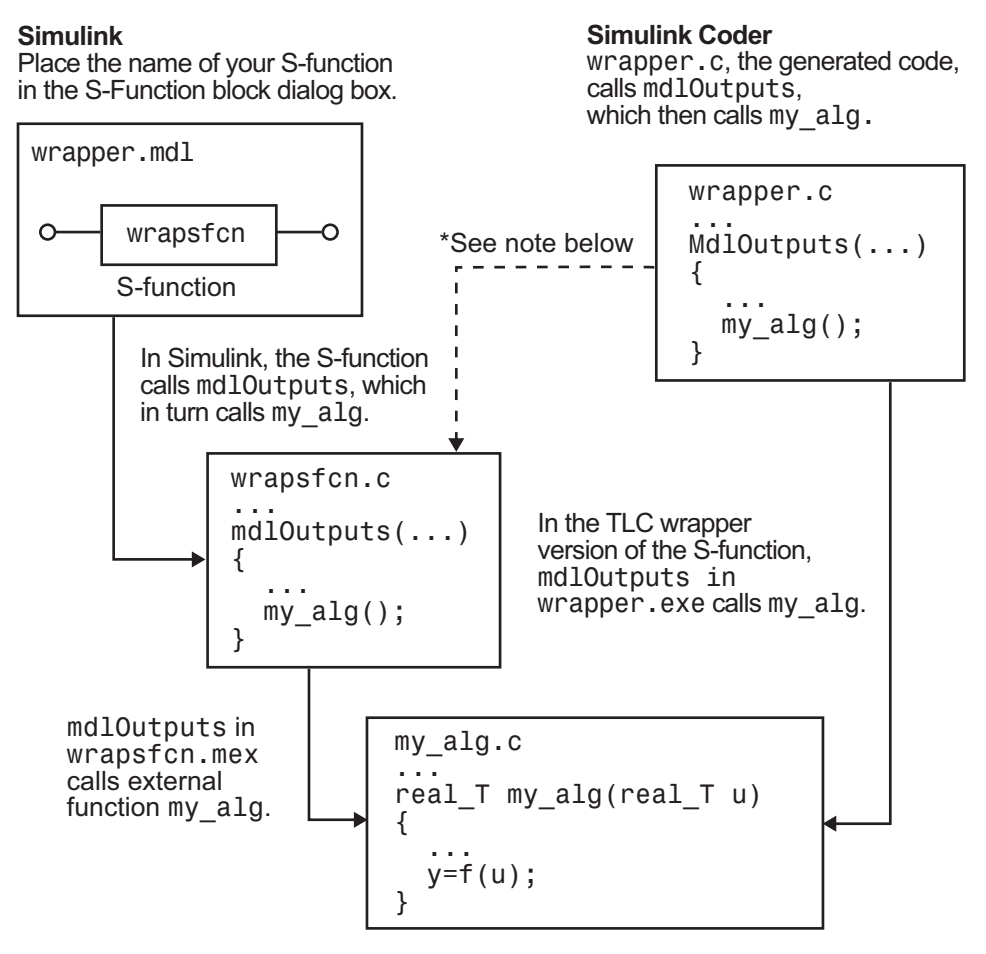

\*The dotted line is the path taken if the S-function does not have a TLC wrapper file. If there is no TLC wrapper file, the generated code calls mdlOutputs

Using an S-function wrapper to import algorithms in your Simulink model means that the S-function serves as an interface that calls your C/C++ algorithms from mdlOutputs. S-function wrappers have the advantage that you can quickly integrate large standalone C /C++ programs into your model without having to make changes to the code.

The following sample model includes an S-function wrapper.

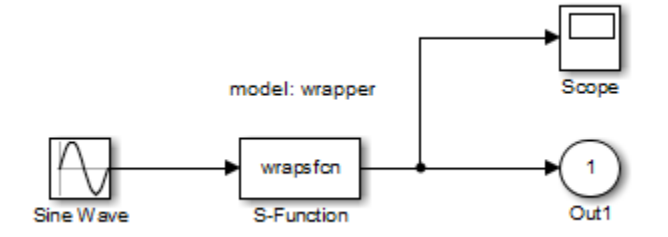

There are two files associated with the wrapsfcn block, the S-function wrapper and the  $C/C++$  code that contains the algorithm. The S-function wrapper code for wrapsfcn.c appears below. The first three statements do the following:

- 1 Defines the name of the S-function (what you enter in the Simulink S-Function block dialog).
- 2 Specifies that the S-function is using the level 2 format.
- 3 Provides access to the SimStruct data structure, which contains pointers to data used during simulation and code generation and defines macros that store data in and retrieve data from the SimStruct.

For more information, see "Templates for C S-Functions" in the Simulink documentation.

```
#define S_FUNCTION_NAME wrapsfcn
#define S_FUNCTION_LEVEL 2
#include "simstruc.h"
extern real_T my_alg(real_T u); /* Declare my_alg as extern */
/*
  * mdlInitializeSizes - initialize the sizes array
  */
static void mdlInitializeSizes(SimStruct *S)
{
     ssSetNumSFcnParams( S, 0); /*number of input arguments*/
     if (!ssSetNumInputPorts(S, 1)) return;
     ssSetInputPortWidth(S, 0, 1);
     ssSetInputPortDirectFeedThrough(S, 0, 1);
     if (!ssSetNumOutputPorts(S,1)) return;
     ssSetOutputPortWidth(S, 0, 1);
    ssSetNumSampleTimes( S, 1);
}
/*
```

```
 * mdlInitializeSampleTimes - indicate that this S-function runs
  * at the rate of the source (driving block)
 */
static void mdlInitializeSampleTimes(SimStruct *S)
{
     ssSetSampleTime(S, 0, INHERITED_SAMPLE_TIME);
     ssSetOffsetTime(S, 0, 0.0);
} 
/*
 * mdlOutputs - compute the outputs by calling my_alg, which
 * resides in another module, my_alg.c
 */
static void mdlOutputs(SimStruct *S, int T tid)
{
     InputRealPtrsType uPtrs = ssGetInputPortRealSignalPtrs(S,0);
    real T *y = ssGetOutputPortRealSignal(S,0);
    *y = my alg(*uPtrs[0]); /* Call my<sub>alg in mdlOutputs</sub> */
 }
/*
 * mdlTerminate - called when the simulation is terminated.
 */
static void mdlTerminate(SimStruct *S)
{
}
#ifdef MATLAB MEX FILE /* Is this file being compiled as a MEX-file? */#include "simulink.c" /* MEX-file interface mechanism */
#else
#include "cg sfun.h" /* Code generation registration function */
#endif
```
The S-function routine mdlOutputs contains a function call to my\_alg, which is the C function containing the algorithm that the S-function performs. This is the code for my\_alg.c:

```
#ifdef MATLAB_MEX_FILE
#include "tmwtypes.h"
#else
#include "rtwtypes.h"
#endif
real_T my_alg(real_T u)
{
return(u * 2.0);
}
```
See the topic ["Header Dependencies When Interfacing Legacy/Custom Code with](#page-657-0) [Generated Code" on page 17-40](#page-657-0) in the Simulink Coder documentation for more information.

The wrapper S-function wrapsfcn calls my\_alg, which computes u \* 2.0. To build wrapsfcn.mex, use the following command:

<span id="page-918-0"></span>mex wrapsfcn.c my\_alg.c

### TLC S-Function Wrapper

This topic describes how to inline the call to my\_alg in the mdlOutputs section of the generated code. In the above example, the call to my\_alg is embedded in the mdlOutputs section as

\*y = my  $alg(*uPtrs[0]):$ 

When you are creating a TLC S-function wrapper, the goal is to embed the same type of call in the generated code.

It is instructive to look at how the code generator executes S-functions that are not inlined. A noninlined S-function is identified by the absence of the file *sfunction*.tlc and the existence of *sfunction*.mex. When generating code for a noninlined S-function, the Simulink Coder software generates a call to mdlOutputs through a function pointer that, in this example, then calls my\_alg.

The wrapper example contains one S-function, wrapsfcn.mex. You must compile and link an additional module, my alg, with the generated code. To do this, specify

```
set param('wrapper/S-Function','SFunctionModules','my alg')
```
### Code Overhead for Noninlined S-Functions

The code generated when using grt.tlc as the system target file *without* wrapsfcn.tlc is

<Generated code comments for wrapper model with **noninlined** wrapsfcn S-function>

```
#include <math.h>
#include <string.h>
#include "wrapper.h"
#include "wrapper.prm"
/* Start the model */
void mdlStart(void)
{
   /* (start code not required) */
}
/* Compute block outputs */
void mdlOutputs(int T tid)
{
   /* Sin Block: <Root>/Sin */
  rtB.Sin = rtP.Sin.Amplitude *
    sin(rtP.Sin.Frequency * ssGetT(rtS) + rtP.Sin.Phase);
```

```
 /* Level2 S-Function Block: <Root>/S-Function (wrapsfcn) */
   {
     /* Noninlined S-functions create a SimStruct object and
      * generate a call to S-function routine mdlOutputs
      */
     SimStruct *rts = ssGetSFunction(rtS, 0);
     sfcnOutputs(rts, tid);
   }
   /* Outport Block: <Root>/Out */
   rtY.Out = rtB.S_Function;
}
/* Perform model update */
void mdlUpdate(int_T tid)
{
   /* (update code not required) */
}
/* Terminate function */
void mdlTerminate(void)
{
   /* Level2 S-Function Block: <Root>/S-Function (wrapsfcn) */
   {
/* Noninlined S-functions require a SimStruct object and
      * the call to S-function routine mdlTerminate
      */
     SimStruct *rts = ssGetSFunction(rtS, 0);
     sfcnTerminate(rts);
  }
}
#include "wrapper.reg"
/* [EOF] wrapper.c */
```
In addition to the overhead outlined above, the wrapper.reg generated file contains the initialization of the SimStruct for the wrapper S-Function block. There is one child SimStruct for each S-Function block in your model. You can significantly reduce this overhead by creating a TLC wrapper for the S-function.

#### <span id="page-919-0"></span>How to Inline

The generated code makes the call to your S-function, wrapsfcn.c, in mdlOutputs by using this code:

```
SimStruct *rts = ssGetSFunction(rtS, 0);
sfcnOutputs(rts, tid);
```
This call has computational overhead associated with it. First, the Simulink engine creates a SimStruct data structure for the S-Function block. Second, the code generator constructs a call through a function pointer to execute mdlOutputs, then mdlOutputs calls my  $alg. By inlining the call to your  $C/C++$  algorithm, my  $alg$ , you can eliminate$ both the SimStruct and the extra function call, thereby improving the efficiency and reducing the size of the generated code.

Inlining a wrapper S-function requires an *sfunction*.tlc file for the S-function (see the "Target Language Compiler" for details). The TLC file must contain the function call to my alg. The following figure shows the relationships between the algorithm, the wrapper S-function, and the *sfunction*.tlc file.

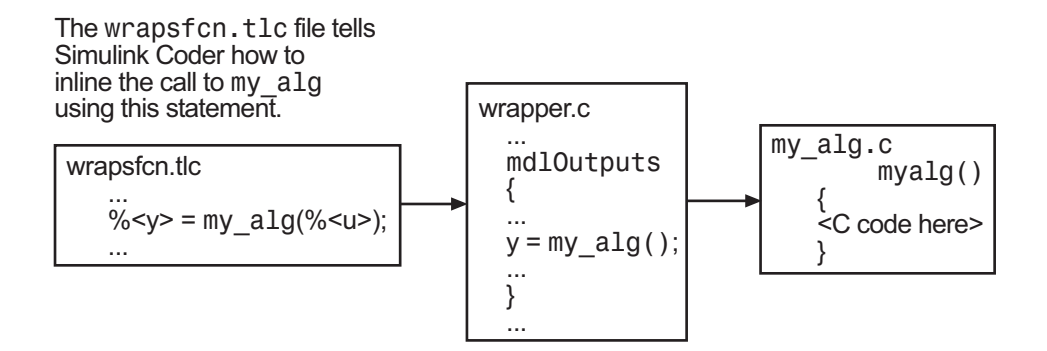

To inline this call, you have to place your function call in an *sfunction*.tlc file with the same name as the S-function (in this example, wrapsfcn.tlc). This causes the Target Language Compiler to override the default method of placing calls to your Sfunction in the generated code.

This is the wrapsfcn.tlc file that inlines wrapsfcn.c.

```
%% File : wrapsfcn.tlc
%% Abstract:<br>Exam
         Example inlined tlc file for S-function wrapsfcn.c
%%
%implements "wrapsfcn" "C"
% Function: BlockTypeSetup ===============
%% Abstract:
%% Create function prototype in model.h as:<br>%% "extern real T my alg(real T u);"
         " extern real T my alg(real T u);"
% \frac{1}{2}%function BlockTypeSetup(block, system) void
   %openfile buffer
    extern real T my alg(real T u); /* This line is placed in wrapper.h */
```

```
 %closefile buffer
   %<LibCacheFunctionPrototype(buffer)>
%endfunction %% BlockTypeSetup
%% Function: Outputs ===========================================================
%% Abstract:
\frac{1}{2}% y = my alg( u );
%S%function Outputs(block, system) Output
   /* %<Type> Block: %<Name> */
 %assign u = LibBlockInputSignal(0, "", "", 0)
 %assign y = LibBlockOutputSignal(0, "", "", 0)
  %% PROVIDE THE CALLING STATEMENT FOR "algorithm"
   %% The following line is expanded and placed in mdlOutputs within wrapper.c
  \frac{1}{2} <v> = my alg(%<u>);
```

```
%endfunction %% Outputs
```
The first section of this code inlines the wrapsfcn S-Function block and generates the code in C:

%implements "wrapsfcn" "C"

The next task is to tell the code generator that the routine my alg needs to be declared external in the generated wrapper.h file for any wrapsfcn S-Function blocks in the model. You only need to do this once for all wrapsfcn S-Function blocks, so use the BlockTypeSetup function. In this function, you tell the Target Language Compiler to create a buffer and cache the my\_alg as extern in the wrapper.h generated header file.

The final step is the inlining of the call to the function my alg. This is done by the Outputs function. In this function, you access the block's input and output and place a direct call to my alg. The call is embedded in wrapper.c.

### <span id="page-921-0"></span>The Inlined Code

The code generated when you inline your wrapper S-function is similar to the default generated code. The mdlTerminate function does not contain a call to an empty function and the mdlOutputs function now directly calls my\_alg.

```
void mdlOutputs(int T tid)
{
   /* Sin Block: <Root>/Sin */
   rtB.Sin = rtP.Sin.Amplitude *
    sin(rtP.Sin.Frequency * ssGetT(rtS) + rtP.Sin.Phase);
   /* S-Function Block: <Root>/S-Function */
   rtB.S_Function = my_alg(rtB.Sin); /* Inlined call to my_alg */
```

```
 /* Outport Block: <Root>/Out */
   rtY.Out = rtB.S_Function;
}
```
In addition, wrapper. reg does not create a child SimStruct for the S-function because the generated code is calling  $my$  alg directly. This eliminates over 1 KB of memory usage.

# <span id="page-922-0"></span>Write Fully Inlined S-Functions

Using the example from ["Write Wrapper S-Function and TLC Files" on page 22-102](#page-913-0), you could eliminate the call to my\_alg entirely by specifying the explicit code (that is, 2.0 \* u) in wrapsfcn.tlc. This is referred to as a *fully inlined S-function*. While this can improve performance, if you are working with a large amount of  $C/C++$  code, this can be a lengthy task. In addition, you now have to maintain your algorithm in two places, the C/C++ S-function itself and the corresponding TLC file. However, the performance gains might outweigh the disadvantages. To inline the algorithm used in this example, in the Outputs section of your wrapsfcn.tlc file, instead of writing

```
\sqrt[6]{5} = my alg(% < u > );
```
use

 $\frac{1}{6}$  <v> = 2.0 \*  $\frac{1}{6}$  <u>;

This is the code produced in mdlOutputs:

```
void mdlOutputs(int_T tid)
{
   /* Sin Block: <Root>/Sin */
   rtB.Sin = rtP.Sin.Amplitude *
     sin(rtP.Sin.Frequency * ssGetT(rtS) + rtP.Sin.Phase);
   /* S-Function Block: <Root>/S-Function */
  rtB.S Function = 2.0 * rtB.Sin; /* Explicit embedding of algorithm */
   /* Outport Block: <Root>/Out */
   rtY.Out = rtB.S_Function;
}
```
The Target Language Compiler has replaced the call to my alg with the algorithm itself.

#### Multiport S-Function

A more advanced multiport inlined S-function example is sfun\_multiport.c and sfun multiport.tlc. This S-function illustrates how to create a fully inlined TLC file for an S-function that contains multiple ports. You might find that looking at this example helps you to understand fully inlined TLC files.

# <span id="page-923-0"></span>Write Fully Inlined S-Functions with mdlRTW Routine

You can inline more complex S-functions that use the S-function mdlRTW routine. The purpose of the mdlRTW routine is to provide the code generation process with more information about how the S-function is to be inlined, by creating a parameter record of a nontunable parameter for use with a TLC file. The mdlRTW routine does this by placing information in the *model*.rtw file. The **mdlRTW** function is described in the text file *matlabroot*/simulink/src/sfuntmpl\_doc.c.

As an example of how to use the mdlRTW function, this topic discusses the steps you must take to create a direct-index lookup S-function. Lookup tables are collections of ordered data points of a function. Typically, these tables use some interpolation scheme to approximate values of the associated function between known data points. To incorporate the example lookup table algorithm into a Simulink model, the first step is to write an Sfunction that executes the algorithm in mdlOutputs. To produce the most efficient code, the next step is to create a corresponding TLC file to eliminate computational overhead and improve the speed of the lookup computations.

For your convenience, the Simulink product provides support for two general-purpose lookup 1-D and 2-D algorithms. You can use these algorithms as they are or create a custom lookup table S-function to fit your requirements. This topic illustrates how to create a 1-D lookup S-function, sfun\_directlook.c, and its corresponding inlined sfun\_directlook.tlc file (see "Target Language Compiler" for more details). This 1- D direct-index lookup table example illustrates the following concepts that you need to know to create your own custom lookup tables:

- Error checking of S-function parameters
- Caching of information for the S-function that doesn't change during model execution
- How to use the mdlRTW function to customize Simulink Coder generated code to produce the optimal code for a given set of block parameters
- How to generate an inlined TLC file for an S-function in a combination of the fully inlined form and/or the wrapper form
- ["S-Function RTWdata" on page 22-113](#page-924-0)
- ["Direct-Index Lookup Table Algorithm" on page 22-113](#page-924-1)

• ["Direct-Index Lookup Table Example" on page 22-115](#page-926-0)

### <span id="page-924-0"></span>S-Function RTWdata

There is a property of blocks called RTWdata, which can be used by the Target Language Compiler when inlining an S-function. RTWdata is a structure of strings that you can attach to a block. It is saved with the model and placed in the *model*.rtw file when generating code. For example, this set of MATLAB commands,

```
mydata.field1 = 'information for field1';
mydata.field2 = 'information for field2';
set param(gcb,'RTWdata',mydata)
get_param(gcb,'RTWdata')
```
produces this result:

ans  $=$  field1: 'information for field1' field2: 'information for field2'

Inside the *model*.rtw file for the associated S-Function block is this information.

```
Block {
  Type "S-Function"
  RTWdata {
   field1 "information for field1"
                      "information for field2"
  }
```
Note: RTWdata is saved in the model file for S-functions that are not linked to a library. However, RTWdata is **not persistent** for S-Function blocks that are linked to a library.

#### <span id="page-924-1"></span>Direct-Index Lookup Table Algorithm

The 1-D lookup table block provided in the Simulink library uses interpolation or extrapolation when computing outputs. This extra accuracy might not be required. In this example, you create a lookup table that directly indexes the output vector (*y*-data vector) based on the current input (*x*-data) point.

This direct 1-D lookup example computes an approximate solution *p(x)* to a partially known function *f(x)* at *x=x0*, given data point pairs *(x,y)* in the form of an *x*-data vector and a *y*-data vector. For a given data pair (for example, the *i*'th pair),  $y_i = f(x_i)$ . It is assumed that the *x*-data values are monotonically increasing. If *x0* is outside the range of the *x*-data vector, the first or last point is returned.

The parameters to the S-function are

XData, YData, XEvenlySpaced

XData and YData are double vectors of equal length representing the values of the unknown function. XDataEvenlySpaced is a scalar, 0.0 for false and 1.0 for true. If the XData vector is evenly spaced, XDataEvenlySpaced is 1.0 and more efficient code is generated.

The following graph shows how the parameters XData=[1:6]and YData=[1,2,7,4,5,9] are handled. For example, if the input (*x*-value) to the S-Function block is 3, the output (*y*-value) is 7.

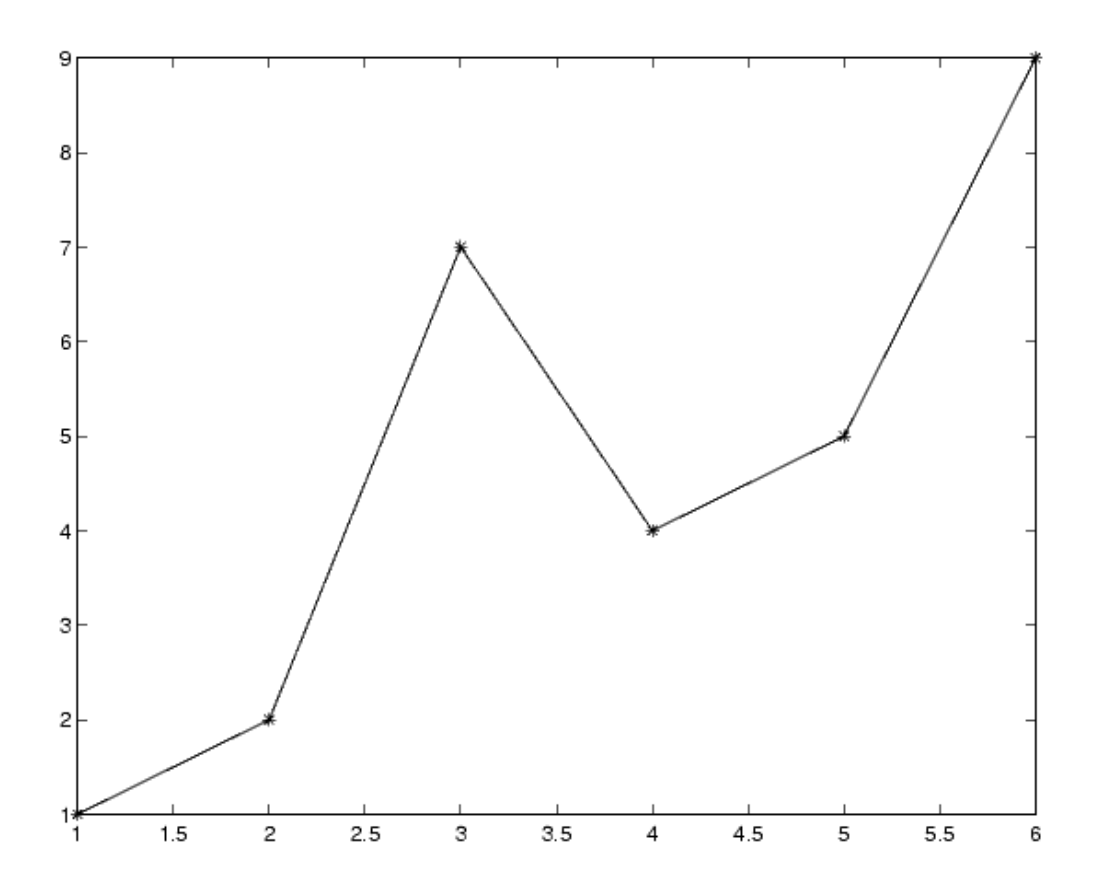

## <span id="page-926-0"></span>Direct-Index Lookup Table Example

This topic shows how to improve the lookup table by inlining a direct-index S-function with a TLC file. This direct-index lookup table S-function does not require a TLC file. Here the example uses a TLC file for the direct-index lookup table S-function to reduce the code size and increase efficiency of the generated code.

Implementation of the direct-index algorithm with inlined TLC file requires the Sfunction main module, sfun\_directlook.c, and a corresponding lookup\_index.c module. The lookup index.c module contains the GetDirectLookupIndex function that is used to locate the index in the XData for the current x input value when the XData is unevenly spaced. The GetDirectLookupIndex routine is called from both the S-function and the generated code. Here the example uses the wrapper concept for sharing C/C++ code between Simulink MEX-files and the generated code.

If the XData is evenly spaced, then both the S-function main module and the generated code contain the lookup algorithm (not a call to the algorithm) to compute the *y*-value of a given *x*-value, because the algorithm is short. This illustrates the use of a fully inlined Sfunction for generating optimal code.

The inlined TLC file, which either performs a wrapper call or embeds the optimal C/  $C++code> code$ , is sfun directlook.tlc (see the example in ["mdlRTW Usage" on page](#page-927-0) [22-116](#page-927-0)).

### Error Handling

In this example, the [mdlCheckParameters](#mdlCheckParameters) routine verifies that

- The new parameter settings valid.
- XData and YData are vectors of the same length containing real finite numbers.
- XDataEvenlySpaced is a scalar.
- The XData vector is a monotonically increasing vector and evenly spaced.

The mdlInitializeSizes function explicitly calls mdlCheckParameters after it verifies the number of parameters passed to the S-function. After the Simulink engine calls mdlInitializeSizes, it then calls mdlCheckParameters whenever you change the parameters or there is a need to reevaluate them.

### User Data Caching

The [mdlStart](#mdlStart) routine shows how to cache information that does not change during the simulation (or while the generated code is executing). The example caches the value of the XDataEvenlySpaced parameter in UserData, a field of the SimStruct. The following line in mdlInitializeSizes tells the Simulink engine to disallow changes to XDataEvenlySpaced.

```
ssSetSFcnParamTunable(S, iParam, SS_PRM_NOT_TUNABLE);
```
During execution, mdlOutputs accesses the value of XDataEvenlySpaced from UserData rather than calling the mxGetPr MATLAB API function.

#### <span id="page-927-0"></span>mdlRTW Usage

The Simulink Coder code generator calls the mdlRTW routine while generating the *model*.rtw file. To produce optimal code for your Simulink model, you can add information to the *model*.rtw file about the mode in which your S-Function block is operating.

The following example adds parameter settings to the *model*.rtw file. The parameter settings do not change during execution. In this case, the XDataEvenlySpaced Sfunction parameter cannot change during execution (ssSetSFcnParamTunable was specified as false (0) for it in mdlInitializeSizes). The example writes it out as a parameter setting (XSpacing) using the function ssWriteRTWParamSettings.

Because xData and yData are registered as run-time parameters in mdlSetWorkWidths, the code generator handles writing to the *model*.rtw file automatically.

Before examining the S-function and the inlined TLC file, consider the generated code for the following model.

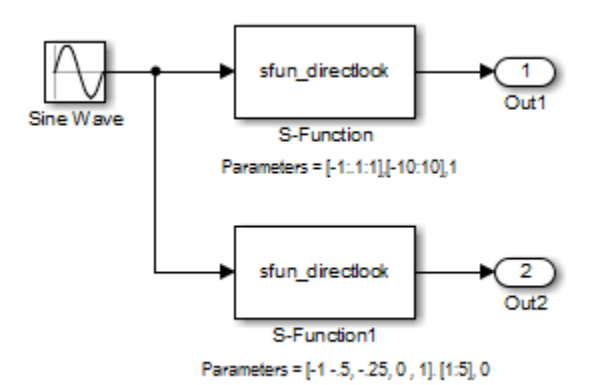

The model uses evenly spaced XData in the top S-Function block and unevenly spaced XData in the bottom S-Function block. When creating this model, you need to specify the following for each S-Function block.

```
set_param(`sfun_directlook_ex/S-Function','SFunctionModules','lookup_index')
set_param(`sfun_directlook_ex/S-Function1','SFunctionModules','lookup_index')
```
This informs the Simulink Coder build process to use the module lookup\_index.c when creating the executable.

When generating code for this model, the Simulink Coder software uses the S-function's mdlRTW method to generate a *model*.rtw file with the value EvenlySpaced for the XSpacing parameter for the top S-Function block, and the value UnEvenlySpaced for the XSpacing parameter for the bottom S-Function block. The TLC-file uses the value of XSpacing to determine what algorithm to include in the generated code. The generated code contains the lookup algorithm when the XData is evenly spaced, but calls the GetDirectLookupIndex routine when the XData is unevenly spaced. The generated *model*.c or *model*.cpp code for the lookup table example model is similar to the following:

```
/*
 * sfun directlook ex.c
 * 
 * Code generation for Simulink model 
 * "sfun directlook ex.slx".
 *
...
 */
#include "sfun directlook ex.h"
#include "sfun_directlook_ex_private.h"
/* External output (root outports fed by signals with auto storage) */
ExternalOutputs sfun directlook ex sfun directlook ex Y;
/* Real-time model */
rtModel sfun directlook ex sfun directlook ex M ;
rtModel_sfun_directlook_ex *sfun_directlook_ex_M = &sfun_directlook_ex_M_;
/* Model output function */
static void sfun directlook ex output(int T tid)
{
   /* local block i/o variables */
   real_T rtb_SFunction_h;
   real_T rtb_temp1;
   /* Sin: '<Root>/Sine Wave' */
  rtb temp1 = sfun directlook ex P.SineWave Amp *
    sin(sfun directlook ex P.SineWave Freq * sfun directlook ex M->Timing.t[0] +
```

```
sfun directlook ex P.SineWave Phase) + sfun directlook ex P.SineWave Bias;
   /* Code that is inlined for the top S-function block in the 
    * sfun_directlook_ex model
    */
   /* S-Function Block: <Root>/S-Function */
   {
   const real T *xData = &sfun directlook ex P.SFunction XData[0];
   const real T *yData = &sfun directlook ex P.SFunction YData[0];
    real_T spacing = xData[1] - xData[0];if ( rtb temp1 <= xData[0] ) {
      rtb SFunction h = yData[0]; } else if ( rtb_temp1 >= yData[20] ) {
      rtb SFunction h = \nu\text{Data}[20];
     } else {
      int T idx = (int T)( ( rtb temp1 - xData[0] ) / spacing );
      rtb_SFunction_h = yData[idx]; }
   }
   /* Outport: '<Root>/Out1' */
  sfun directlook ex Y.Out1 = rtb SFunction h;
/* Code that is inlined for the bottom S-function block in the 
    * sfun_directlook_ex model
    */
   /* S-Function Block: <Root>/S-Function1 */
   {
   const real T *xData = &sfun directlook ex P.SFunction1 XData[0];
    const real_T *yData = &sfun_directlook_ex_P.SFunction1_YData[0];
    int_T idx;
    idx = GetDirectLookupIndex(xData, 5, rtb temp1);rtb_t = yData[idx];
   }
   /* Outport: '<Root>/Out2' */
   sfun_directlook_ex_Y.Out2 = rtb_temp1;
}
/* Model update function */
static void sfun_directlook_ex_update(int_T tid)
{
   /* Update absolute time for base rate */
  if(!(++sfun_directlook_ex_M->Timing.clockTick0))
   ++sfun_directlook_ex_M->Timing.clockTickH0;
  sfun directlook ex M->Timing.t[0] = sfun directlook ex M->Timing.clockTick0 *
    sfun directlook ex M->Timing.stepSize0 +
    sfun_directlook_ex_M->Timing.clockTickH0 *
     sfun_directlook_ex_M->Timing.stepSize0 * 0x10000;
   {
```

```
 /* Update absolute timer for sample time: [0.1s, 0.0s] */
     if(!(++sfun_directlook_ex_M->Timing.clockTick1))
    ++sfun directlook ex M->Timing.clockTickH1;
    sfun directlook ex M->Timing.t[1] = sfun directlook ex M->Timing.clockTick1
      * sfun directlook ex M->Timing.stepSize1 +
      sfun directlook ex M->Timing.clockTickH1 *
      sfun_directlook_ex_M->Timing.stepSize1 * 0x10000;
  }
}
...
```
#### *matlabroot*/toolbox/simulink/simdemos/simfeatures/src/sfun\_directlook.c

```
/*
         : sfun_directlook.c
 * Abstract:
 *
  * Direct 1-D lookup. Here we are trying to compute an approximate
  * solution, p(x) to an unknown function f(x) at x=x0, given data point 
        pairs (x,y) in the form of a x data vector and a y data vector. For a
 * given data pair (say the i'th pair), we have y_i i = f(x_i). It is<br>* assumed that the x data values are monotonically increasing. If
        assumed that the x data values are monotonically increasing. If the
  * x0 is outside of the range of the x data vector, then the first or 
       last point will be returned.
  *
        This function returns the "nearest" y0 point for a given x0.
  * Interpolation is not performed.
  *
  * The S-function parameters are:
         XData - double vector
  * YData - double vector
           * XDataEvenlySpacing - double scalar 0 (false) or 1 (true)
  * The third parameter cannot be changed during simulation.
 *
  * To build:
         mex sfun directlook.c lookup index.c
 *
  * Copyright 1990-2004 The MathWorks, Inc.
  */
#define S FUNCTION NAME sfun directlook
#define S_FUNCTION_LEVEL 2
#include <math.h>
#include "simstruc.h"
#include <float.h>
/* use utility function IsRealVect() */
#if defined(MATLAB_MEX_FILE)
#include "sfun slutils.h"
#endif
/*================*
 * Build checking *
```

```
 *================*/
#if !defined(MATLAB MEX FILE)
/*
 * This file cannot be used directly with Simulink Coder. However,
 * this S-function does work with Simulink Coder via
  * the Target Language Compiler technology. See matlabroot/
  * toolbox/simulink/simdemos/simfeatures/tlc_c/sfun_directlook.tlc
  * for the C version
  */
# error This_file_can_be_used_only_during_simulation_inside_Simulink
#endif
/*=========*
  * Defines *
 *=========*/
#define XVECT_PIDX 0
#define YVECT_PIDX 1
#define XDATAEVENLYSPACED_PIDX 2
#define NUM PARAMS 3
#define XVECT(S) ssGetSFcnParam(S, XVECT_PIDX)
#define YVECT(S) ssGetSFcnParam(S, YVECT PIDX)
#define XDATAEVENLYSPACED(S) ssGetSFcnParam(S,XDATAEVENLYSPACED_PIDX)
/*==============*
  * misc defines *
 *==============*/
#if !defined(TRUE)
#define TRUE 1
#endif
#if !defined(FALSE)
#define FALSE 0
#endif
/*===========*
  * typedef's *
  *===========*/
typedef struct SFcnCache_tag {
   boolean T evenlySpaced;
} SFcnCache;
/*===================================================================*
 * Prototype define for the function in separate file lookup index.c *
  *===================================================================*/
extern int_T GetDirectLookupIndex(const real_T *x, int_T xlen, real_T u);
/*====================*
  * S-function methods *
```

```
 *====================*/
```

```
#define MDL CHECK PARAMETERS /* Change to #undef to remove function */
#if defined(MDL CHECK PARAMETERS) && defined(MATLAB MEX FILE)
/* Function: mdlCheckParameters ================================================
  * Abstract:
      This routine will be called after mdlInitializeSizes, whenever
  * parameters change or get re-evaluated. The purpose of this routine is
      to verify the new parameter settings.
  *
  * You should add a call to this routine from mdlInitalizeSizes
      to check the parameters. After setting your sizes elements, you should:
  * if (ssGetSFcnParamsCount(S) == ssGetNumSFcnParams(S)) {
             mdlCheckParameters(S);
 \star }
 */
static void mdlCheckParameters(SimStruct *S)
{
     if (!IsRealVect(XVECT(S))) {
         ssSetErrorStatus(S,"1st, X-vector parameter must be a real finite "
                           " vector");
         return;
     }
     if (!IsRealVect(YVECT(S))) {
         ssSetErrorStatus(S,"2nd, Y-vector parameter must be a real finite "
                          "vector");
         return;
    }
     /*
     * Verify that the dimensions of X and Y are the same.
     */
     if (mxGetNumberOfElements(XVECT(S)) != mxGetNumberOfElements(YVECT(S)) ||
         mxGetNumberOfElements(XVECT(S)) == 1) {
         ssSetErrorStatus(S,"X and Y-vectors must be of the same dimension "
                          "and have at least two elements");
         return;
    }
     /*
     * Verify we have a valid XDataEvenlySpaced parameter.
     */
     if ((!mxIsNumeric(XDATAEVENLYSPACED(S)) && 
           !mxIsLogical(XDATAEVENLYSPACED(S))) ||
         mxIsComplex(XDATAEVENLYSPACED(S)) ||
         mxGetNumberOfElements(XDATAEVENLYSPACED(S)) != 1) {
         ssSetErrorStatus(S,"3rd, X-evenly-spaced parameter must be logical 
scalar");
         return;
    }
     /*
      * Verify x-data is correctly spaced.
      */
```

```
 {
       int T i;
        boolean_T spacingEqual;
       real T *xData = mxGetPr(XVECT(S));
        int_T numEl = mxGetNumberOfElements(XVECT(S));
        /*
         * spacingEqual is TRUE if user XDataEvenlySpaced 
         */
        spacingEqual = (mxGetScalar(XDATAEVENLYSPACED(S)) != 0.0);
        if (spacingEqual) { /* XData is 'evenly-spaced' */
           boolean T badSpacing = FALSE;
            real_T spacing = xData[1] - xData[0];
           real T space;
           if (spacing \leq 0.0) {
                badSpacing = TRUE;
            } else {
                real_T eps = DBL_EPSILON;
               for (i = 2; i < numE1; i++) {
                   space = xData[i] - xData[i-1];if (space \leq 0.0 ||
                        fabs(space-spacing) >= 128.0*eps*spacing ){
                        badSpacing = TRUE;
                        break;
 }
 }
 }
            if (badSpacing) {
                ssSetErrorStatus(S,"X-vector must be an evenly spaced "
                                 "strictly monotonically increasing vector");
                return;
 }
        } else { /* XData is 'unevenly-spaced' */
           for (i = 1; i < numE1; i++) {
               if (xData[i] \leq xData[i-1]) {
                    ssSetErrorStatus(S,"X-vector must be a strictly "
                                     "monotonically increasing vector");
                    return;
 }
            }
        }
    }
#endif /* MDL CHECK PARAMETERS */
/* Function: mdlInitializeSizes ================================================
* Abstract:<br>* The si
     The sizes information is used by Simulink to determine the S-function
  * block's characteristics (number of inputs, outputs, states, and so on).
```
}

```
 */
static void mdlInitializeSizes(SimStruct *S)
{
    ssSetNumSFcnParams(S, NUM PARAMS); /* Number of expected parameters */
     /*
     * Check parameters passed in, providing the correct number was specified
      * in the S-function dialog box. If an incorrect number of parameters
      * was specified, Simulink will detect the error since ssGetNumSFcnParams
      * and ssGetSFcnParamsCount will differ.
         ssGetNumSFcnParams - This sets the number of parameters your
      * S-function expects.
      * ssGetSFcnParamsCount - This is the number of parameters entered by
                                the user in the Simulink S-function dialog box.
      */
#if defined(MATLAB MEX FILE)
     if (ssGetNumSFcnParams(S) == ssGetSFcnParamsCount(S)) {
         mdlCheckParameters(S);
         if (ssGetErrorStatus(S) != NULL) {
             return;
         }
     } else {
         return; /* Parameter mismatch will be reported by Simulink */
     }
#endif
     {
         int iParam = 0;
         int nParam = ssGetNumSFcnParams(S);
         for ( iParam = 0; iParam < nParam; iParam++ )
         {
             switch ( iParam )
\{ case XDATAEVENLYSPACED_PIDX:
                ssSetSFcnParamTunable( S, iParam, SS PRM NOT TUNABLE );
                 break;
               default:
                ssSetSFcnParamTunable( S, iParam, SS PRM TUNABLE );
                 break;
 }
         }
     }
     ssSetNumContStates(S, 0);
     ssSetNumDiscStates(S, 0);
     if (!ssSetNumInputPorts(S, 1)) return;
    ssSetInputPortWidth(S, 0, DYNAMICALLY SIZED);
    ssSetInputPortDirectFeedThrough(S, 0, 1);
    ssSetInputPortOptimOpts(S, 0, SS REUSABLE AND LOCAL);
     ssSetInputPortOverWritable(S, 0, TRUE);
```

```
 if (!ssSetNumOutputPorts(S, 1)) return;
    ssSetOutputPortWidth(S, 0, DYNAMICALLY SIZED);
    ssSetOutputPortOptimOpts(S, 0, SS_REUSABLE_AND_LOCAL);
     ssSetNumSampleTimes(S, 1);
     ssSetOptions(S,
                  SS_OPTION_WORKS_WITH_CODE_REUSE |
                  SS_OPTION_EXCEPTION_FREE_CODE |
                   SS_OPTION_USE_TLC_WITH_ACCELERATOR);
} /* mdlInitializeSizes */
/* Function: mdlInitializeSampleTimes ==========================================
  * Abstract:
      The lookup inherits its sample time from the driving block.
 */
static void mdlInitializeSampleTimes(SimStruct *S)
{
    ssSetSampleTime(S, 0, INHERITED SAMPLE TIME);
     ssSetOffsetTime(S, 0, 0.0);
     ssSetModelReferenceSampleTimeDefaultInheritance(S);
} /* end mdlInitializeSampleTimes */
/* Function: mdlSetWorkWidths ===============================================
  * Abstract:
  * Set up the [X,Y] data as run-time parameters
      that is, these values can be changed during execution.
  */
#define MDL_SET_WORK_WIDTHS
static void mdlSetWorkWidths(SimStruct *S)
{
    const char T *rtParamNames[ ] = {"XData", "YData"};
     ssRegAllTunableParamsAsRunTimeParams(S, rtParamNames);
}
#define MDL START \frac{1}{2} /* Change to #undef to remove function */
#if defined(MDL START)
/* Function: mdlStart ==========================================================
  * Abstract:
 * Here we cache the state (true/false) of the XDATAEVENLYSPACED parameter.<br>* We do this primarily to illustrate how to "esche" parameter values (op
        We do this primarily to illustrate how to "cache" parameter values (or
  * information which is computed from parameter values) which do not change
        for the duration of the simulation (or in the generated code). In this
 * case, rather than repeated calls to mxGetPr, we save the state once.<br>* This posults in a clight increase in performance
        This results in a slight increase in performance.
 */
static void mdlStart(SimStruct *S)
{
     SFcnCache *cache = malloc(sizeof(SFcnCache));
```
```
if (cache == NULL) {
         ssSetErrorStatus(S,"memory allocation error");
         return;
     }
     ssSetUserData(S, cache);
     if (mxGetScalar(XDATAEVENLYSPACED(S)) != 0.0){
         cache->evenlySpaced = TRUE;
     }else{
         cache->evenlySpaced = FALSE;
     }
}
#endif /* MDL_START */
/* Function: mdlOutputs ========================================================
 * Abstract:<br>* In thi
 * In this function, you compute the outputs of your S-function
      block. Generally outputs are placed in the output vector, ssGetY(S).
 */
static void mdlOutputs(SimStruct *S, int T tid)
{
    SFcnCache *cache = ssGetUserData(S);
   real T *xData = mxGetPr(XVECT(S));
    real T *yData = mxGetPr(YVECT(S));
    InputRealPtrsType uPtrs = ssGetInputPortRealSignalPtrs(S,0);<br>real T *y = ssGetOutputPortRealSignal(S,0);
    real_T *y = ssGetOutputPortRealSignal(S,0);<br>int T my = ssGetOutputPortWidth(S,0);
                      ny = ssGetOutputPortWidth(S,0);int T xLen = mxGetNumberOfElements(XVECT(S));
     int_T i;
     /*
     * When the XData is evenly spaced, we use the direct lookup algorithm
      * to calculate the lookup
     */
     if (cache->evenlySpaced) {
        real T spacing = xData[1] - xData[0];for (i = 0; i < ny; i++) {
            real T u = *uPtrs[i];if (u \le xData[0]) {
                y[i] = yData[0];\} else if (u >= xData[xLen-1]) {
                y[i] = yData[xLen-1]; } else {
                int_T idx = (int_T)((u - xData[0])/spacing);y[i] = yData[idx]; }
 }
     } else {
 /*
          * When the XData is unevenly spaced, we use a bisection search to
```

```
 * locate the lookup index.
          */
        for (i = 0; i < ny; i++) {
             int_T idx = GetDirectLookupIndex(xData,xLen,*uPtrs[i]);
            y[i] = yData[idx]; }
     }
} /* end mdlOutputs */
/* Function: mdlTerminate ======================================================
  * Abstract:
     Free the cache which was allocated in mdlStart.
 */
static void mdlTerminate(SimStruct *S)
{
     SFcnCache *cache = ssGetUserData(S);
    if (cache != NULL) {
        free(cache);
     }
} /* end mdlTerminate */
#define MDL RTW \frac{1}{2} /* Change to #undef to remove function */
#if defined(MDL_RTW) && (defined(MATLAB_MEX_FILE) || defined(NRT))
/* Function: mdlRTW ============================================================
  * Abstract:
      This function is called when Simulink Coder is generating the
 * model.rtw file. In this routine, you can call the following functions
     which add fields to the model.rtw file.
 *
  * Important! Since this S-function has this mdlRTW method, it is required
  * to have a corresponding .tlc file so as to work with Simulink Coder. See the
 * sfun directlook.tlc in matlabroot/toolbox/simulink/simdemos/simfeatures/tlc c/.
  */
static void mdlRTW(SimStruct *S)
{
     /*
      * Write out the spacing setting as a param setting, that is, this cannot be
      * changed during execution.
      */
     {
        boolean T even = (mxGetScalar(XDATAEVENLYSPACED(S)) != 0.0);
         if (!ssWriteRTWParamSettings(S, 1,
                                     SSWRITE_VALUE_QSTR,
                                      "XSpacing",
                                      even ? "EvenlySpaced" : "UnEvenlySpaced")){
             return;/* An error occurred which will be reported by Simulink */
        }
    }
}
```
#endif /\* MDL\_RTW \*/

```
/*=============================*
  * Required S-function trailer *
 *=============================*/
#ifdef MATLAB MEX FILE /* Is this file being compiled as a MEX-file? */
#include "simulink.c" /* MEX-file interface mechanism */
#else
#include "cg sfun.h" /* Code generation registration function */
#endif
```
/\* [EOF] sfun\_directlook.c \*/

#### *matlabroot*/toolbox/simulink/simdemos/simfeatures/src/lookup\_index.c

```
/* File : lookup index.c
* Abstract:
 *
  * Contains a routine used by the S-function sfun_directlookup.c to
        compute the index in a vector for a given data value.
  * 
  * Copyright 1990-2004 The MathWorks, Inc.
  */
#ifdef MATLAB_MEX_FILE
#include <tmwtypes.h>
#else
#include "rtwtypes.h"
#endif
/*
 * Function: GetDirectLookupIndex ==============================================
  * Abstract:
 * Using a bisection search to locate the lookup index when the x-vector<br>* isn't evenly spaced
        isn't evenly spaced.
  *
  * Inputs:
  * *x : Pointer to table, x[0] ....x[xlen-1]
 * xlen : Number of values in xtable<br>* The contract in the state of look up
           u : input value to look up
  *
       Output:
 * idx : the index into the table such that:<br>* if u is negative
 \begin{array}{ccc} \star & \text{if } u \text{ is negative} \\ \star & \text{if } u \text{ is negative} \\ \end{array}\begin{array}{ccc} \star & \times & \times \text{[idx]} & \leq u < \times \text{[idx+1]} \\ \star & \text{else} & \end{array}else
 * x[idx] < u \leq x[idx+1] */
int_T GetDirectLookupIndex(const real_T *x, int_T xlen, real_T u)
{
    int_T idx = 0;
    int T bottom = 0;
    int_T top = xlen-1;
```

```
 /*
      * Deal with the extreme cases first:
      *
      * i] u <= x[bottom] then idx = bottom
     * ii] u >= x[top] then idx = top-1
 *
      */
    if (u \leq x[bottom]) {
         return(bottom);
     } else if (u >= x[top]) {
         return(top);
     }
     /*
      * We have: x[bottom] < u < x[top], onward
      * with search for the index ...
      */
     for (;;) {
        idx = (bottom + top)/2;if (u < x[idx]) {
             top = i dx; } else if (u > x[idx+1]) {
             bottom = idx + 1;
         } else {
              /*
              * We have: x[idx] <= u <= x[idx+1], only need
               * to do two more checks and we have the answer
               */
             if (u < 0) {
                  /*
                   * We want right continuity, that is,
                  * if u == x[idx+1]
                  * then x[idx+1] \le u \le x[idx+2]<br>* else x[idx] \le u \le x[idx+1]x[idx ] <= u < x[idx+1]
                   */
                 return( (u == x[idx+1]) ? (idx+1) : idx;
              } else {
                  /*
                   * We want left continuity, that is, 
                  * if u == x[idx]
                  * then x[idx-1] < u \le x[idx]<br>* else x[idx] < u \le x[idx+1]x[idx ] < u <= x[idx+1]
\star/
                 return( (u == x[idx]) ? (idx-1) : idx;
              }
         }
     }
} /* end GetDirectLookupIndex */
/* [EOF] lookup index.c */
```
*matlabroot*/toolbox/simulink/simdemos/simfeatures/tlc\_c/sfun\_directlook.tlc

```
%% File : sfun directlook.tlc
%% Abstract: 
%% Level-2 S-function sfun_directlook block target file.
```

```
%% It is using direct lookup algorithm without interpolation
%S%% Copyright 1990-2004 The MathWorks, Inc.
%S%implements "sfun_directlook" "C"
%% Function: BlockTypeSetup ====================================================
%% Abstract:
%% Place include and function prototype in the model's header file.
%S%function BlockTypeSetup(block, system) void
   %% To add this external function's prototype in the header of the generated 
   %% file.
   %%
   %openfile buffer
  extern int T GetDirectLookupIndex(const real T *x, int T xlen, real T u);
   %closefile buffer
   %<LibCacheFunctionPrototype(buffer)>
%endfunction
%% Function: mdlOutputs ========================================================
%% Abstract:
% Direct 1-D lookup table S-function example.<br>% Here we are trying to compute an approximat
        Here we are trying to compute an approximate solution, p(x) to an
%% unknown function f(x) at x=x0, given data point pairs (x,y) in the
%% form of a x data vector and a y data vector. For a given data pair
%% (say the i'th pair), we have y_i i = f(x_i). It is assumed that the x<br>%% data values are monotonically increasing. If the first or last x is
        data values are monotonically increasing. If the first or last x is
%% outside of the range of the x data vector, then the first or last<br>%% opint will be returned.
        point will be returned.
% \mathcal{C} \rightarrow \mathcal{C}%% This function returns the "nearest" y0 point for a given x0. 
%% Interpolation is not performed.
%%
%% The S-function parameters are:
%% XData
%% YData
%% XEvenlySpaced: 0 or 1
        The third parameter cannot be changed during execution and is
%% written to the model.rtw file in XSpacing filed of the SFcnParamSettings
        record as "EvenlySpaced" or "UnEvenlySpaced". The first two parameters
%% can change during execution and show up in the parameter vector.
%%
%function Outputs(block, system) Output
   /* %<Type> Block: %<Name> */ 
   {
     %assign rollVars = ["U", "Y"]
    % \frac{1}{2} %% Load XData and YData as local variables
    % <sub>8</sub>
```

```
 const real_T *xData = %<LibBlockParameterAddr(XData, "", "", 0)>;
    const real<sup>T</sup> *yData = %<LibBlockParameterAddr(YData, "", "", 0)>;
     %assign xDataLen = SIZE(XData.Value, 1)
    % \frac{1}{6} %% When the XData is evenly spaced, we use the direct lookup algorithm
    %% to locate the lookup index.
    % \frac{1}{2} %if SFcnParamSettings.XSpacing == "EvenlySpaced"
      real T spacing = xData[1] - xData[0]; %roll idx = RollRegions, lcv = RollThreshold, block, "Roller", rollVars
        %assign u = LibBlockInputSignal(0, "", lcv, idx)
        %assign y = LibBlockOutputSignal(0, "", lcv, idx)
         if ( %<u> <= xData[0] ) {
          \sqrt{2} = yData[0];
         } else if ( %<u> >= yData[%<xDataLen-1>] ) {
           %<y> = yData[%<xDataLen-1>];
         } else {
          int T idx = (int T)( (*<u>u</u> - xData[0] ) / spacing);
          \text{S-Y} = yData[idx];
         }
        % \frac{1}{6}%% Generate an empty line if we are not rolling,
         %% so that it looks nice in the generated code.
        % \frac{1}{10} %if lcv == ""
         %endif
       %endroll
     %else
       %% When the XData is unevenly spaced, we use a bisection search to 
      %% locate the lookup index.
       int_T idx;
       %assign xDataAddr = LibBlockParameterAddr(XData, "", "", 0)
       %roll idx = RollRegions, lcv = RollThreshold, block, "Roller", rollVars
         %assign u = LibBlockInputSignal(0, "", lcv, idx)
        idx = GetDirectLookupIndex(xData, %<xDataLen>, %<u>);
         %assign y = LibBlockOutputSignal(0, "", lcv, idx)
        \textdegree < y > = yData[idx];
        % \frac{1}{6}%% Generate an empty line if we are not rolling,
         %% so that it looks nice in the generated code.
        % \frac{1}{10} %if lcv == ""
         %endif
       %endroll
     %endif
%endfunction
%% EOF: sfun directlook.tlc
```
}

# Guidelines for Writing Inlined S-Functions

• Consider using the block property RTWdata (see ["S-Function RTWdata" on page](#page-924-0) [22-113](#page-924-0)). This property is a structure of strings that you can associate with a block. The code generator saves the structure with the model in the model. rtw file and makes the .rtw file more readable. For example, suppose you enter the following commands in the MATLAB Command Window:

```
mydata.field1 = 'information for field1';
mydata.field2 = 'information for field2';
set param(sfun block, 'RTWdata', mydata);
```
The .rtw file that Simulink Coder generates for the block, will include the comments specified in the structure mydata.

- Consider using the mdlRTW function to inline your C MEX S-function in the generated code. This is useful when you want to
	- Rename tunable parameters in the generated code
	- Introduce nontunable parameters into a TLC file

# S-Functions That Support Expression Folding

- ["About S-Functions that Support Expression Folding" on page 22-131](#page-942-0)
- ["Categories of Output Expressions" on page 22-132](#page-943-0)
- ["Acceptance or Denial of Requests for Input Expressions" on page 22-136](#page-947-0)
- ["Expression Folding in a TLC Block Implementation" on page 22-138](#page-949-0)

### <span id="page-942-0"></span>About S-Functions that Support Expression Folding

This topic describes how you can take advantage of expression folding to increase the efficiency of code generated by your own inlined S-Function blocks, by calling macros provided in the S-Function API. This topic assumes that you are familiar with:

- Writing inlined S-functions (see "S-Function Basics").
- "Target Language Compiler"

The S-Function API lets you specify whether a given S-Function block should nominally accept expressions at a given input port. A block should not always accept expressions. For example, if the address of the signal at the input is used, expressions should not be accepted at that input, because it is not possible to take the address of an expression.

The S-Function API also lets you specify whether an expression can represent the computations associated with a given output port. When you request an expression at a block's input or output port, the Simulink engine determines whether or not it can honor that request, given the block's context. For example, the engine might deny a block's request to output an expression if the destination block does not accept expressions at its input, if the destination block has an update function, or if multiple output destinations exist.

The decision to honor or deny a request to output an expression can also depend on the category of output expression the block uses (see ["Categories of Output Expressions" on](#page-943-0) [page 22-132\)](#page-943-0).

The topics that follow explain

- When and how you can request that a block accept expressions at an input port
- When and how you can request that a block generate expressions at an outport
- The conditions under which the Simulink engine will honor or deny such requests

To take advantage of expression folding in your S-functions, you should understand when to request acceptance and generation of expressions for specific blocks. You do not have to understand the algorithm by which the Simulink engine chooses to accept or deny these requests. However, if you want to trace between the model and the generated code, it is helpful to understand some of the more common situations that lead to denial of a request.

### <span id="page-943-0"></span>Categories of Output Expressions

When you implement a C MEX S-function, you can specify whether the code corresponding to a block's output is to be generated as an expression. If the block generates an expression, you must specify that the expression is *constant*, *trivial*, or *generic*.

A *constant* output expression is a direct access to one of the block's parameters. For example, the output of a Constant block is defined as a constant expression because the output expression is simply a direct access to the block's Value parameter.

A *trivial* output expression is an expression that can be repeated, without a performance penalty, when the output port has multiple output destinations. For example, the output of a Unit Delay block is defined as a trivial expression because the output expression is simply a direct access to the block's state. Because the output expression does not have computations, it can be repeated more than once without degrading the performance of the generated code.

A *generic* output expression is an expression that should be assumed to have a performance penalty if repeated. As such, a generic output expression is not suitable for repeating when the output port has multiple output destinations. For instance, the output of a Sum block is a generic rather than a trivial expression because it is costly to recompute a Sum block output expression as an input to multiple blocks.

#### Examples of Trivial and Generic Output Expressions

Consider the following block diagram. The Delay block has multiple destinations, yet its output is designated as a trivial output expression, so that it can be used more than once without degrading the efficiency of the code.

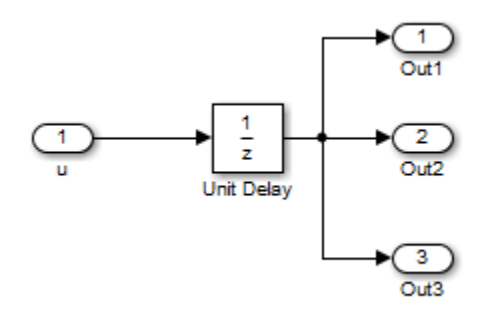

The following code excerpt shows code generated from the Unit Delay block in this block diagram. The three root outputs are directly assigned from the state of the Unit Delay block, which is stored in a field of the global data structure rtDWork. Since the assignment is direct, without expressions, there is no performance penalty associated with using the trivial expression for multiple destinations.

```
void MdlOutputs(int_T tid)
{
 ...
   /* Outport: <Root>/Out1 incorporates:
        * UnitDelay: <Root>/Unit Delay */
   rtY.Out1 = rtDWork.Unit_Delay_DSTATE;
   /* Outport: <Root>/Out2 incorporates:
        * UnitDelay: <Root>/Unit Delay */
   rtY.Out2 = rtDWork.Unit_Delay_DSTATE;
   /* Outport: <Root>/Out3 incorporates:
      * UnitDelay: <Root>/Unit Delay */
   rtY.Out3 = rtDWork.Unit_Delay_DSTATE;
```
 ... }

On the other hand, consider the Sum blocks in the following model:

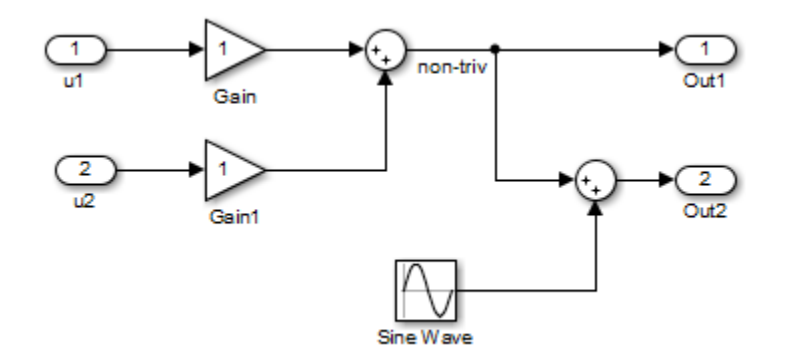

The upper Sum block in the preceding model generates the signal labeled non triv. Computation of this output signal involves two multiplications and an addition. If the Sum block's output were permitted to generate an expression even when the block had multiple destinations, the block's operations would be duplicated in the generated code. In the case illustrated, the generated expressions would proliferate to four multiplications and two additions. This would degrade the efficiency of the program. Accordingly the output of the Sum block is not allowed to be an expression because it has multiple destinations

The code generated for the previous block diagram shows how code is generated for Sum blocks with single and multiple destinations.

The Simulink engine does not permit the output of the upper Sum block to be an expression because the signal non\_triv is routed to two output destinations. Instead, the result of the multiplication and addition operations is stored in a temporary variable (rtb\_non\_triv) that is referenced twice in the statements that follow, as seen in the code excerpt below.

In contrast, the lower Sum block, which has only a single output destination (Out2), does generate an expression.

```
void MdlOutputs(int_T tid)
{
   /* local block i/o variables */
  real T rtb non triv;
```

```
 real_T rtb_Sine_Wave;
   /* Sum: <Root>/Sum incorporates:
    * Gain: <Root>/Gain
    * Inport: <Root>/u1
      Gain: <Root>/Gain1
      Inport: <Root>/u2
 *
    * Regarding <Root>/Gain:
     Gain value: rtP.Gain_Gain
 *
    * Regarding <Root>/Gain1:
    * Gain value: rtP.Gain1_Gain
    */
  rtb non triv = (rtP.Gain Gain * rtU.u1) + (rtP.Gain1 Gain *
rtU.u2);
   /* Outport: <Root>/Out1 */
  rtY. Out1 = rtb non triv;
   /* Sin Block: <Root>/Sine Wave */
 rtb Sine Wave = rtP.Sine Wave Amp *sin(rtP.Sine Wave Freq * rtmGetT(rtM_model) +
 rtP.Sine Wave Phase) + rtP.Sine Wave Bias;
   /* Outport: <Root>/Out2 incorporates:
    * Sum: <Root>/Sum1
    */
  rtY.0ut2 = (rtb non triv + rtb Sine Wave);}
```
### Specify the Category of an Output Expression

The S-Function API provides macros that let you declare whether an output of a block should be an expression, and if so, to specify the category of the expression. The following table specifies when to declare a block output to be a constant, trivial, or generic output expression.

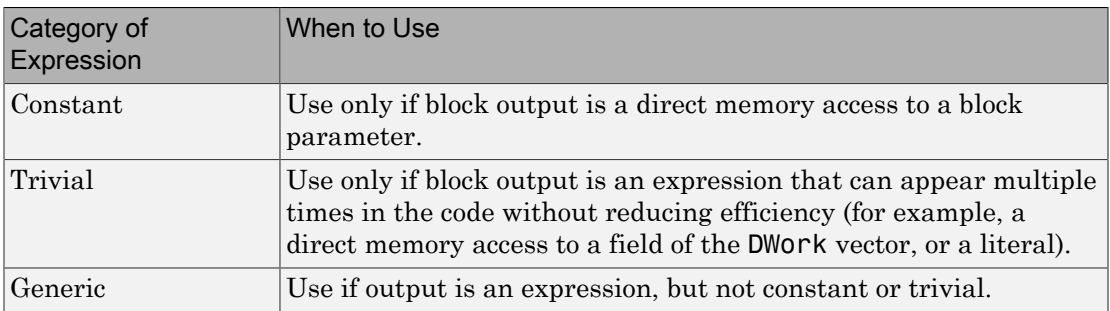

### Types of Output Expressions

You must declare outputs as expressions in the mdlSetWorkWidths function using macros defined in the S-Function API. The macros have the following arguments:

- SimStruct \*S: pointer to the block's SimStruct.
- int idx: zero-based index of the output port.
- bool value: pass in TRUE if the port generates output expressions.

The following macros are available for setting an output to be a constant, trivial, or generic expression:

- void ssSetOutputPortConstOutputExprInRTW(SimStruct \*S, int idx, bool value)
- void ssSetOutputPortTrivialOutputExprInRTW(SimStruct \*S, int idx, bool value)
- void ssSetOutputPortOutputExprInRTW(SimStruct \*S, int idx, bool value)

The following macros are available for querying the status set by prior calls to the macros above:

- bool ssGetOutputPortConstOutputExprInRTW(SimStruct \*S, int idx)
- bool ssGetOutputPortTrivialOutputExprInRTW(SimStruct \*S, int idx)
- bool ssGetOutputPortOutputExprInRTW(SimStruct \*S, int idx)

The set of generic expressions is a superset of the set of trivial expressions, and the set of trivial expressions is a superset of the set of constant expressions.

Therefore, when you query an output that has been set to be a constant expression with ssGetOutputPortTrivialOutputExprInRTW, it returns True. A constant expression is considered a trivial expression, because it is a direct memory access that can be repeated without degrading the efficiency of the generated code.

Similarly, an output that has been configured to be a constant or trivial expression returns True when queried for its status as a generic expression.

### <span id="page-947-0"></span>Acceptance or Denial of Requests for Input Expressions

A block can request that its output be represented in code as an expression. Such a request can be denied if the destination block cannot accept expressions at its input port. Furthermore, conditions independent of the requesting block and its destination blocks can prevent acceptance of expressions.

This topic discusses block-specific conditions under which requests for input expressions are denied. For information on other conditions that prevent acceptance of expressions, see ["Denial of Block Requests to Output Expressions" on page 22-138](#page-949-1).

A block should not be configured to accept expressions at its input port under the following conditions:

- The block must take the address of its input data. It is not possible to take the address of most types of input expressions.
- The code generated for the block references the input more than once (for example, the Abs or Max blocks). This would lead to duplication of a potentially complex expression and a subsequent degradation of code efficiency.

If a block refuses to accept expressions at an input port, then a block that is connected to that input port is not permitted to output a generic or trivial expression.

A request to output a constant expression is not denied, because there is no performance penalty for a constant expression, and the software can take the parameter's address.

### <span id="page-948-0"></span>S-Function API to Specify Input Expression Acceptance

The S-Function API provides macros that let you:

- Specify whether a block input should accept nonconstant expressions (that is, trivial or generic expressions)
- Query whether a block input accepts nonconstant expressions

By default, block inputs do not accept nonconstant expressions.

You should call the macros in your mdlSetWorkWidths function. The macros have the following arguments:

- SimStruct \*S: pointer to the block's SimStruct.
- int idx: zero-based index of the input port.
- bool value: pass in TRUE if the port accepts input expressions; otherwise pass in FALSE.

The macro available for specifying whether or not a block input should accept a nonconstant expression is as follows:

```
void ssSetInputPortAcceptExprInRTW(SimStruct *S, int portIdx, bool value)
```
The corresponding macro available for querying the status set by any prior calls to ssSetInputPortAcceptExprInRTW is as follows:

bool ssGetInputPortAcceptExprInRTW(SimStruct \*S, int portIdx)

#### <span id="page-949-1"></span>Denial of Block Requests to Output Expressions

Even after a specific block requests that it be allowed to generate an output expression, that request can be denied for generic reasons. These reasons include, but are not limited to

- The output expression is nontrivial, and the output has multiple destinations.
- The output expression is nonconstant, and the output is connected to at least one destination that does not accept expressions at its input port.
- The output is a test point.
- The output has been assigned an external storage class.
- The output must be stored using global data (for example is an input to a merge block or a block with states).
- The output signal is complex.

You do not need to consider these generic factors when deciding whether or not to utilize expression folding for a particular block. However, these rules can be helpful when you are examining generated code and analyzing cases where the expression folding optimization is suppressed.

### <span id="page-949-0"></span>Expression Folding in a TLC Block Implementation

To take advantage of expression folding, you must modify the TLC block implementation of an inlined S-Function such that it informs the Simulink engine whether it generates or accepts expressions at its

- Input ports, as explained in ["S-Function API to Specify Input Expression Acceptance"](#page-948-0) [on page 22-137](#page-948-0).
- Output ports, as explained in ["Categories of Output Expressions" on page 22-132](#page-943-0).

This topic discusses required modifications to the TLC implementation.

### Expression Folding Compliance

In the BlockInstanceSetup function of your S-function, register your block to be compliant with expression folding. Otherwise, expression folding requested or allowed at the block's outputs or inputs will be disabled, and temporary variables will be used.

To register expression folding compliance, call the TLC library function LibBlockSetIsExpressionCompliant(block), which is defined in matlabroot/rtw/c/ tlc/lib/utillib.tlc. For example:

```
%% Function: BlockInstanceSetup ===========================================
%%
%function BlockInstanceSetup(block, system) void
   %%
   %<LibBlockSetIsExpressionCompliant(block)>
   %%
%endfunction
```
You can conditionally disable expression folding at the inputs and outputs of a block by making the call to this function conditionally.

If you have overridden one of the TLC block implementations provided by the Simulink Coder product with your own implementation, you should not make the preceding call until you have updated your implementation, as described by the guidelines for expression folding in the following topics.

### Output Expressions

The BlockOutputSignal function is used to generate code for a scalar output expression or one element of a nonscalar output expression. If your block outputs an expression, you should add a BlockOutputSignal function. The prototype of the BlockOutputSignal is

%function BlockOutputSignal(block,system,portIdx,ucv,lcv,idx,retType) void

The arguments to BlockOutputSignal are as follows:

- block: the record for the block for which an output expression is being generated
- system: the record for the system containing the block
- portIdx: zero-based index of the output port for which an expression is being generated
- ucv: user control variable defining the output element for which code is being generated
- lcv: loop control variable defining the output element for which code is being generated
- idx: signal index defining the output element for which code is being generated
- retType: string defining the type of signal access desired:

"Signal" specifies the contents or address of the output signal.

"SignalAddr" specifies the address of the output signal

The BlockOutputSignal function returns a text string for the output signal or address. The string should enforce the precedence of the expression by using opening and terminating parentheses, unless the expression consists of a function call. The address of an expression can only be returned for a constant expression; it is the address of the parameter whose memory is being accessed. The code implementing the BlockOutputSignal function for the Constant block is shown below.

```
%% Function: BlockOutputSignal =================================================
%% Abstract:
% Return the reference to the parameter. This function *may*<br>% be used by Simulink when optimizing the Block IO data struc
         be used by Simulink when optimizing the Block IO data structure.
يو و
%function BlockOutputSignal(block,system,portIdx,ucv,lcv,idx,retType) void
   %switch retType
     %case "Signal"
       %return LibBlockParameter(Value,ucv,lcv,idx)
     %case "SignalAddr"
       %return LibBlockParameterAddr(Value,ucv,lcv,idx)
     %default
      %assign errTxt = "Unsupported return type: %<retType>"
       %<LibBlockReportError(block,errTxt)>
   %endswitch
%endfunction
```
The code implementing the BlockOutputSignal function for the Relational Operator block is shown below.

```
%% Function: BlockOutputSignal =================================================
%% Abstract:<br>Retu
        Return an output expression. This function *may*
%% be used by Simulink when optimizing the Block IO data structure.
\%^{\circ}%function BlockOutputSignal(block,system,portIdx,ucv,lcv,idx,retType) void
%switch retType
%case "Signal"
%assign logicOperator = ParamSettings.Operator
 %if ISEQUAL(logicOperator, "~=")
 %assign op = " !="elseif ISEQUAL(logicOperator, "==") %assign op = "=="
   %else
%assign op = logicOperator
%endif
 %assign u0 = LibBlockInputSignal(0, ucv, lcv, idx)
%assign u1 = LibBlockInputSignal(1, ucv, lcv, idx)
  %return "(%<u0> %<op> %<u1>)"
  %default
%assign errTxt = "Unsupported return type: %<retType>"
  %<LibBlockReportError(block,errTxt)>
%endswitch
```
%endfunction

#### Expression Folding for Blocks with Multiple Outputs

When a block has a single output, the Outputs function in the block's TLC file is called only if the output port is not an expression. Otherwise, the BlockOutputSignal function is called.

If a block has multiple outputs, the Outputs function is called if any output port is not an expression. The Outputs function should guard against generating code for output ports that are expressions. This is achieved by guarding sections of code corresponding to individual output ports with calls to LibBlockOutputSignalIsExpr().

For example, consider an S-Function with two inputs and two outputs, where

- The first output, y0, is equal to two times the first input.
- The second output, y1, is equal to four times the second input.

The Outputs and BlockOutputSignal functions for the S-function are shown in the following code excerpt.

```
%% Function: BlockOutputSignal =================================================
%% Abstract:
%% Return an output expression. This function *may*
%% be used by Simulink when optimizing the Block IO data structure.
\aleph%function BlockOutputSignal(block,system,portIdx,ucv,lcv,idx,retType) void
%switch retType
%case "Signal"
   %assign u = LibBlockInputSignal(portIdx, ucv, lcv, idx)
  %case "Signal"
 %if portIdx == 0%return "(2 * %<u>)"
%elseif portIdx == 1
%return "(4 * %<u>)"
%endif
%default
%assign errTxt = "Unsupported return type: %<retType>"
 %<LibBlockReportError(block,errTxt)>
%endswitch
%endfunction 
%%
%% Function: Outputs =================================================
%% Abstract:
%% Compute output signals of block
%%
%function Outputs(block,system) Output
%assign rollVars = ["U", "Y"]
%roll sigIdx = RollRegions, lcv = RollThreshold, block, "Roller", rollVars 
%assign u0 = LibBlockInputSignal(0, "", lcv, sigIdx)
 %assign u1 = LibBlockInputSignal(1, "", lcv, sigIdx)
```

```
 %assign y0 = LibBlockOutputSignal(0, "", lcv, sigIdx)
 %assign y1 = LibBlockOutputSignal(1, "", lcv, sigIdx)
%if !LibBlockOutputSignalIsExpr(0)
\frac{1}{2} <v0> = 2 * \frac{1}{2} <u0>;
%endif
%if !LibBlockOutputSignalIsExpr(1)
 \frac{1}{6} < y1 > = 4 * \frac{1}{6} < u1 >;
%endif
%endroll
%endfunction
```
### Comments for Blocks That Are Expression-Folding-Compliant

In the past, blocks preceded their outputs code with comments of the form

```
/* %<Type> Block: %<Name> */
```
When a block is expression-folding-compliant, the initial line shown above is generated automatically. You should not include the comment as part of the block's TLC implementation. Additional information should be registered using the LibCacheBlockComment function.

The LibCacheBlockComment function takes a string as an input, defining the body of the comment, except for the opening header, the final newline of a single or multiline comment, and the closing trailer.

The following TLC code illustrates registering a block comment. Note the use of the function LibBlockParameterForComment, which returns a string, suitable for a block comment, specifying the value of the block parameter.

```
%openfile commentBuf
  $c(*) Gain value: %<LibBlockParameterForComment(Gain)>
  %closefile commentBuf
  %<LibCacheBlockComment(block, commentBuf)>
```
# S-Functions That Specify Port Scope and Reusability

You can use the following SimStruct macros in the mdlInitializeSizes method to specify the scope and reusability of the memory used for your S-function's input and output ports:

- ssSetInputPortOptimOpts: Specify the scope and reusability of the memory allocated to an S-function input port
- ssSetOutputPortOptimOpts: Specify the scope and reusability of the memory allocated to an S-function output port
- ssSetInputPortOverWritable: Specify whether one of your S-function's input ports can be overwritten by one of its output ports

• ssSetOutputPortOverwritesInputPort: Specify whether an output port can share its memory buffer with an input port

You declare an input or output as local or global, and indicate its reusability, by passing one of the following four options to the ssSetInputPortOptimOpts and ssSetOutputPortOptimOpts macros:

- SS NOT REUSABLE AND GLOBAL: Indicates that the input and output ports are stored in separate memory locations in the global block input and output structure
- SS NOT REUSABLE AND LOCAL: Indicates that the Simulink Coder software can declare individual local variables for the input and output ports
- SS REUSABLE AND LOCAL: Indicates that the Simulink Coder software can reuse a single local variable for these input and output ports
- SS REUSABLE AND GLOBAL: Indicates that these input and output ports are stored in a single element in the global block input and output structure

**Note** Marking an input or output port as a local variable does not imply that the code generator uses a local variable in the generated code. If your S-function accesses the inputs and outputs only in its mdlOutputs routine, the code generator declares the inputs and outputs as local variables. However, if the inputs and outputs are used elsewhere in the S-function, the code generator includes them in the global block input and output structure.

The reusability setting indicates if the memory associated with an input or output port can be overwritten. To reuse input and output port memory:

- 1 Indicate the ports are reusable using either the SS REUSABLE AND LOCAL or SS REUSABLE AND GLOBAL option in the ssSetInputPortOptimOpts and ssSetOutputPortOptimOpts macros
- **2** Indicate the input port memory is overwritable using ssSetInputPortOverWritable
- 3 If your S-function has multiple input and output ports, use ssSetOutputPortOverwritesInputPort to indicate which output and input ports share memory

The following example shows how different scope and reusability settings affect the generated code. The following model contains an S-function block pointing to the C

MEX S-function *matlabroot*/toolbox/simulink/simdemos/simfeatures/src/ sfun directlook.c, which models a direct 1-D lookup table.

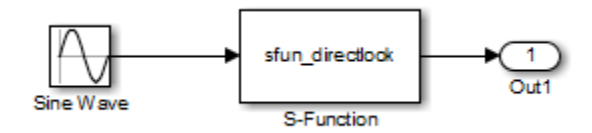

The S-function's mdlInitializeSizes method declares the input port as reusable, local, and overwritable and the output port as reusable and local, as follows:

```
static void mdlInitializeSizes(SimStruct *S)
{
/* snip */ssSetInputPortOptimOpts(S, 0, SS_REUSABLE_AND_LOCAL);
    ssSetInputPortOverWritable(S, 0, TRUE);
/* snip */ssSetOutputPortOptimOpts(S, 0, SS_REUSABLE_AND_LOCAL);
/* snip */}
```
The generated code for this model stores the input and output signals in a single local variable rtb\_SFunction, as shown in the following output function:

```
static void sl directlook output(int T tid)
{
  /* local block i/o variables */
 real T rtb SFunction[2];
   /* Sin: '<Root>/Sine Wave' */
 rtb SFunction[0] = sin(((real T)sl directlook DWork.counter[0] +
     sl_directlook_P.SineWave_Offset) * 2.0 * 3.1415926535897931E+000 /
   sl_directlook_P.SineWave_NumSamp) * sl_directlook P.SineWave Amp[0] +
     sl_directlook_P.SineWave_Bias;
 rtb SFunction[1] = sin(((real T)s1 directlookDWork.counter[1] + sl_directlook_P.SineWave_Offset) * 2.0 * 3.1415926535897931E+000 /
    sl_directlook_P.SineWave_NumSamp) * sl_directlook P.SineWave Amp[1] +
     sl_directlook_P.SineWave_Bias;
  /* S-Function Block: <Root>/S-Function */
 {
    const real_T *xData = &sl_directlook_P.SFunction_XData[0];
    const real_T *yData = &sl_directlook_P.SFunction_YData [0];
   real_T spacing = xData[1] - xData[0];if (rtb SFunction[0] \le xData[0] ) {
       rtb_SFunction[0] = yData[0];
   } else if (rtb SFunction[0] >= yData[20] ) {
```

```
 rtb_SFunction[0] = yData[20];
   } else {
    int T idx = (int_T)( ( rtb_SFunction[0] - xData[0] ) / spacing );
    rtb<sub>SFunction[0]</sub> = yData[idx];
   }
  if (rtb SFunction[1] \le xData[0] ) {
     rtb_SFunction[1] = yData[0];
   } else if (rtb_SFunction[1] >= yData[20] ) {
    rtb_SFunction[1] = yData[20]; } else {
    int_T idx = (int_T)( ( rtb_SFunction[1] - xData[0] ) / spacing );
     rtb_SFunction[1] = yData[idx];
   }
 }
 /* Outport: '<Root>/Out1' */
sl directlook Y.Out1[0] = rtb SFunction[0];
sl directlook Y. Out1[1] = rtb SFunction[1];
 UNUSED_PARAMETER(tid);
```
}

The following table shows variations of the code generated for this model when using the generic real-time target (GRT). Each row explains a different setting for the scope and reusability of the S-function's input and output ports.

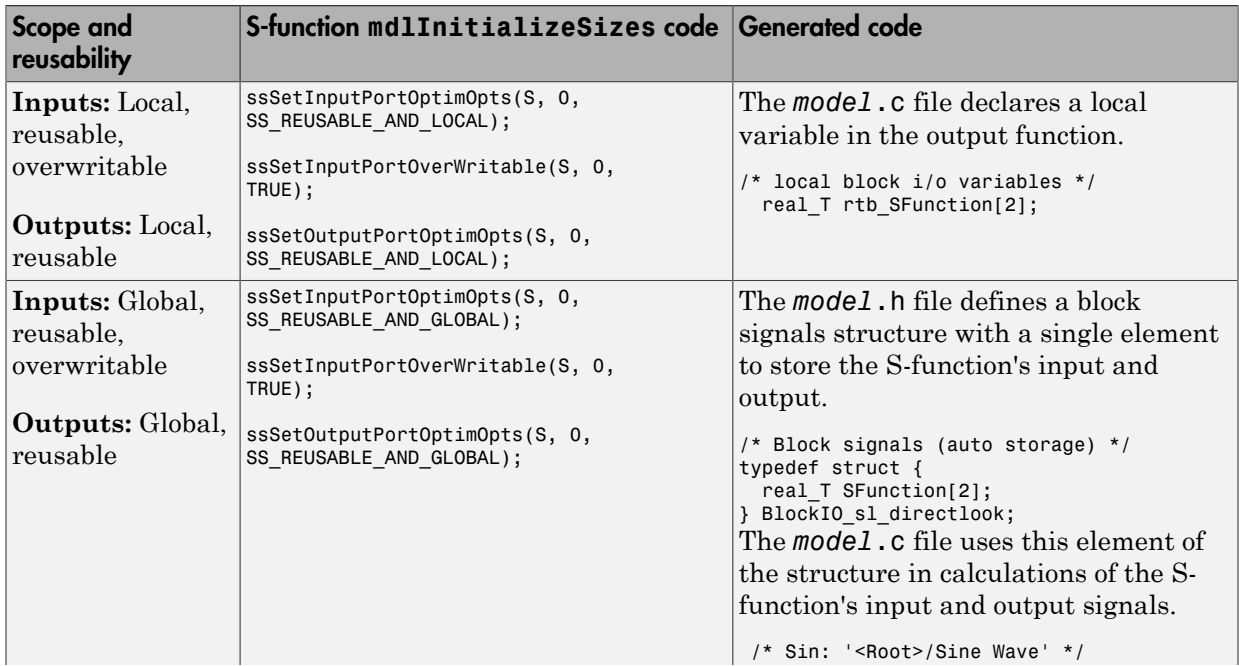

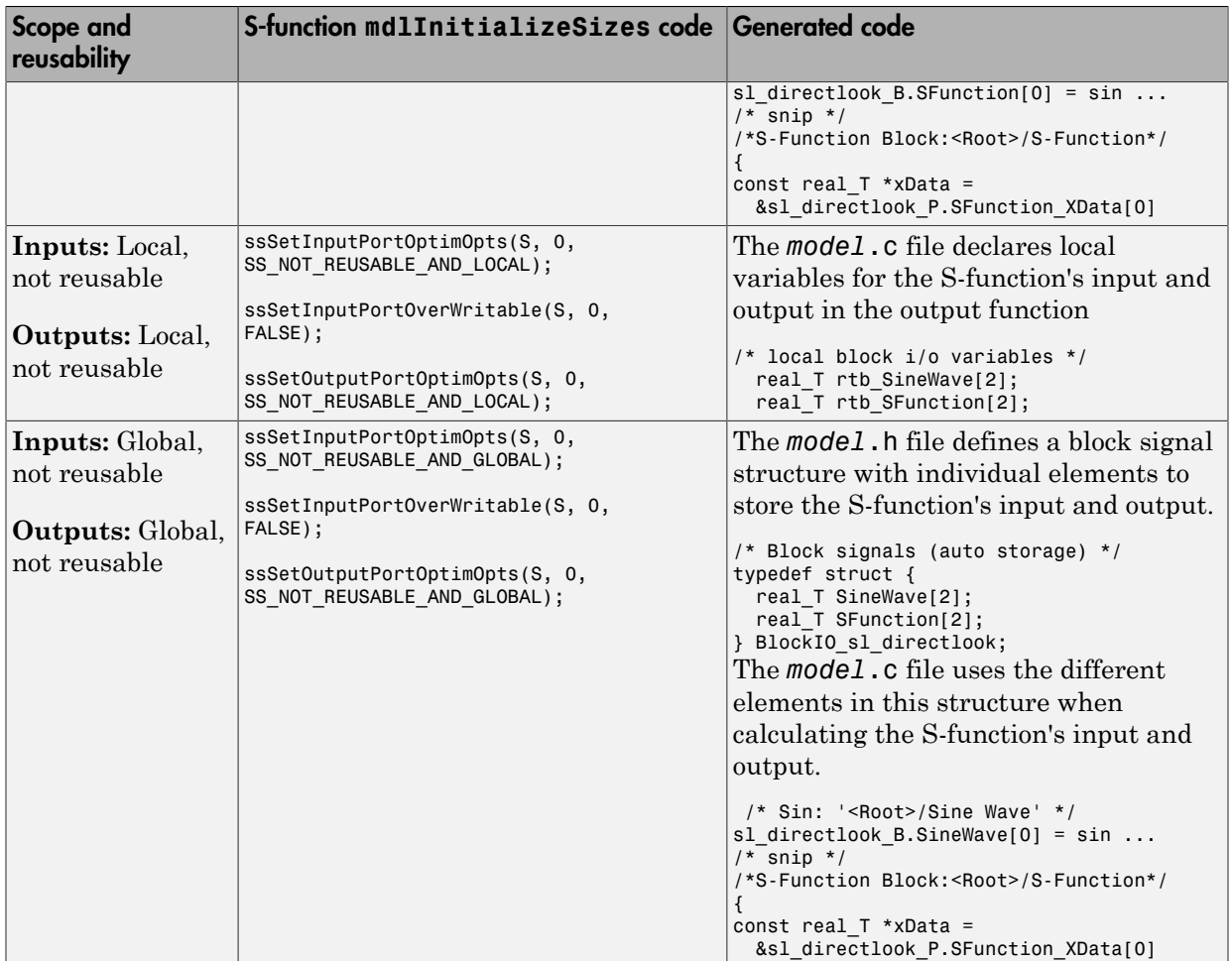

# S-Functions That Specify Sample Time Inheritance Rules

For the Simulink engine to determine whether a model can inherit a sample time, the S-functions in the model need to specify how they use sample times. You can specify this information by calling the macro ssSetModelReferenceSampleTimeInheritanceRule from mdlInitializeSizes or mdlSetWorkWidths. To use this macro:

1 Check whether the S-function calls any of the following macros:

- ssGetSampleTime
- ssGetInputPortSampleTime
- ssGetOutputPortSampleTime
- ssGetInputPortOffsetTime
- ssGetOutputPortOffsetTime
- ssGetSampleTimePtr
- ssGetInputPortSampleTimeIndex
- ssGetOutputPortSampleTimeIndex
- ssGetSampleTimeTaskID
- ssGetSampleTimeTaskIDPtr
- 2 Check for the following in your S-function TLC code:
	- LibBlockSampleTime
	- CompiledModel.SampleTime
	- LibBlockInputSignalSampleTime
	- LibBlockInputSignalOffsetTime
	- LibBlockOutputSignalSampleTime
	- LibBlockOutputSignalOffsetTime
- 3 Depending on your search results, use ssSetModelReferenceSampleTimeInheritanceRule as indicated in the following table.

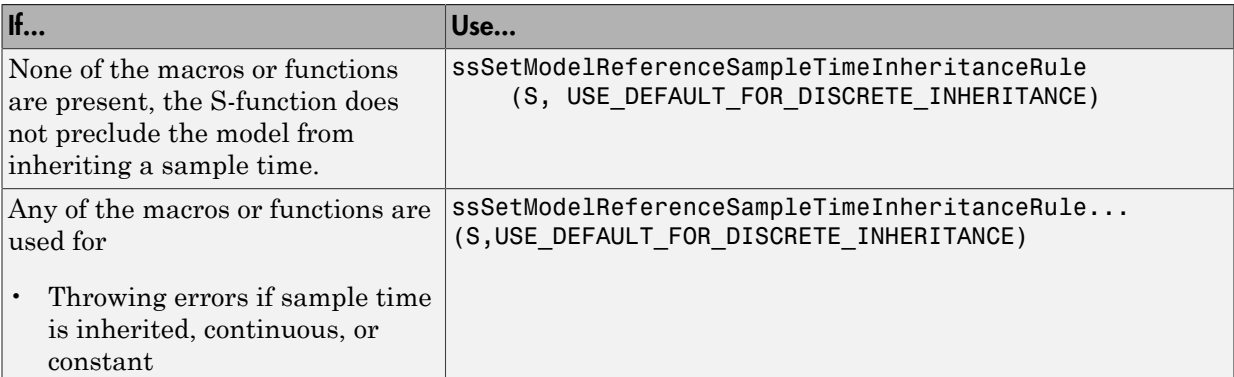

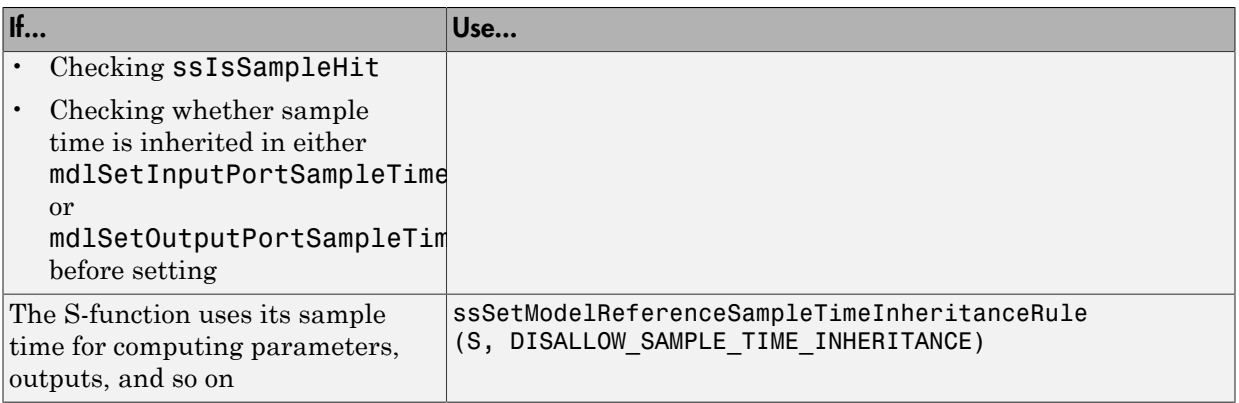

Note If an S-function does not set the

ssSetModelReferenceSampleTimeInheritanceRule macro, by default the Simulink engine assumes that the S-function does not preclude the model containing that Sfunction from inheriting a sample time. However, the engine issues a warning indicating that the model includes S-functions for which this macro is not set.

You can use settings on the **All Parameters** pane of the Configuration Parameters dialog box or Model Explorer to control how the Simulink engine responds when it encounters S-functions that have unspecified sample time inheritance rules. Toggle the **Unspecified inheritability of sample time** diagnostic to none, warning, or error. The default is warning.

# <span id="page-959-0"></span>S-Functions That Support Code Reuse

You can reuse the generated code for identical subsystems that occur in multiple instances within a model and across referenced models. For more information about code generation of subsystems for code reuse, see ["Code Generation of Subsystems" on page](#page-221-0) [5-2](#page-221-0). If you want your S-function to support code reuse for a subsystem, the S-function must meet the following requirements:

- The S-function must be inlined.
- Code generated from the S-function must not use static variables.
- The S-function must initialize its pointer work vector in mdlStart and not before.
- The S-function must not be a sink that logs data to the workspace.
- The S-function must register its parameters as run-time parameters in mdlSetWorkWidths. (It must not use ssWriteRTWParameters in its mdlRTW function for this purpose.)
- The S-function must not be a device driver.

In addition to meeting the preceding requirements, your S-function must set the SS\_OPTION\_WORKS\_WITH\_CODE\_REUSE flag (see the description of ssSetOptions in the Simulink Writing S-Function documentation). This flag indicates that your Sfunction meets the requirements for subsystem code reuse.

# <span id="page-960-2"></span>S-Functions for Multirate Multitasking Environments

- ["About S-Functions for Multirate Multitasking Environments" on page 22-149](#page-960-0)
- ["Rate Grouping Support in S-Functions" on page 22-149](#page-960-1)
- ["Create Multitasking, Multirate, Port-Based Sample Time S-Functions" on page](#page-961-0) [22-150](#page-961-0)

### <span id="page-960-0"></span>About S-Functions for Multirate Multitasking Environments

S-functions can be used in models with multiple sample rates and deployed in multitasking target environments. Likewise, S-functions themselves can have multiple rates at which they operate. The Embedded Coder product generates code for multirate multitasking models using an approach called *rate grouping*. In code generated for ERTbased targets, rate grouping generates separate *model*\_step functions for the base rate task and each subrate task in the model. Although rate grouping is a code generation feature found in ERT targets only, your S-functions can use it in other contexts when you code them as explained below.

### <span id="page-960-1"></span>Rate Grouping Support in S-Functions

To take advantage of rate grouping, you must inline your multirate S-functions if you have not done so. You need to follow certain Target Language Compiler protocols to exploit rate grouping. Coding TLC to exploit rate grouping does not prevent your inlined S-functions from functioning properly in GRT. Likewise, your inlined S-functions will still generate valid ERT code even if you do not make them rate-grouping-compliant. If you do so, however, they will generate more efficient code for multirate models.

For instructions and examples of Target Language Compiler code illustrating how to create and upgrade S-functions to generate rate-grouping-compliant code, see "Rate Grouping Compliance and Compatibility Issues" in the Embedded Coder documentation. For each multirate S-function that is not rate grouping-compliant, the Simulink Coder software issues the following warning when you build:

Warning: Simulink Coder: Code of output function for multirate block '<Root>/S-Function' is guarded by sample hit checks rather than being rate grouped. This will generate the same code for all rates used by the block, possibly generating dead code. To avoid dead code, you must update the TLC file for the block.

You will also find a comment such as the following in code generated for each noncompliant S-function:

```
/* Because the output function of multirate block
    <Root>/S-Function is not rate grouped,
    the following code might contain unreachable blocks of code.
   To avoid this, you must update your block TLC file. */
```
The words "update function" are substituted for "output function" in these warnings.

### <span id="page-961-0"></span>Create Multitasking, Multirate, Port-Based Sample Time S-Functions

The following instructions show how to support both data determinism and data integrity in multirate S-functions. They do not cover cases where there is no determinism nor integrity. Support for frame-based processing does not affect the requirements.

**Note** The slow rates must be multiples of the fastest rate. The instructions do not apply when two rates being interfaced are not multiples or when the rates are not periodic.

#### Rules for Properly Handling Fast-to-Slow Transitions

The rules that multirate S-functions should observe for inputs are

- The input should only be read at the rate that is associated with the input port sample time.
- Generally, the input data is written to DWork, and the DWork can then be accessed at the slower (downstream) rate.

The input can be read at every sample hit of the input rate and written into DWork memory, but this DWork memory cannot then be directly accessed by the slower rate. DWork memory that will be read by the slow rate must only be written by the fast rate when there is a *special sample hit*. A special sample hit occurs when both this input port rate and rate to which it is interfacing have a hit. Depending on their requirements and design, algorithms can process the data in several locations.

The rules that multirate S-functions should observe for outputs are

- The output should not be written by a rate other than the rate assigned to the output port, except in the optimized case described below.
- The output should always be written when the sample rate of the output port has a hit.

If these conditions are met, the S-Function block can specify that the input port and output port can both be made local and reusable.

You can include an optimization when little or no processing needs to be done on the data. In such cases, the input rate code can directly write to the output (instead of by using DWork) when there is a special sample hit. If you do this, however, you must declare the outport port to be *global* and *not reusable*. This optimization results in one less memcpy but does introduce nonuniform processing requirements on the faster rate.

Whether you use this optimization or not, the most recent input data, as seen by the slower rate, is the value when both the faster and slower rate had their hits (and possible earlier input data as well, depending on the algorithm). Subsequent steps by the faster rate and the associated input data updates are not seen by the slower rate until the next hit for the slow rate occurs.

### Pseudocode Examples of Fast-to-Slow Rate Transition

The pseudocode below abstracts how you should write your C MEX code to handle fastto-slow transitions, illustrating with an input rate of 0.1 second driving an output rate of one second. A similar approach can be taken when inlining the code. The block has following characteristics:

- File: sfun multirate zoh.c, Equation:  $y = u(tslow)$
- Input: local and reusable
- Output: local and reusable
- DirectFeedthrough: yes

```
OutputFcn
if (ssIsSampleHit(".1")) {
     if (ssIsSepcialSampleHit("1")) {
        DWork = u; }
}
if (ssIsSampleHit("1")) {
     y = DWork;
}
```
An alternative, slightly optimized approach for simple algorithms:

- Input: local and reusable
- Output: global and not reusable because it needs to persist between special sample hits
- DirectFeedthrough: yes

```
OutputFcn
if (ssIsSampleHit(".1")) {
     if (ssIsSpecialSampleHit("1")) {
        v = u;
     }
}
```
Example adding a simple algorithm:

- File: sfun\_multirate\_avg.c; Equation: y = average(u)
- Input: local and reusable
- Output: local and reusable
- DirectFeedthrough: yes

(Assume DWork[0:10] and DWork[mycounter] are initialized to zero)

```
OutputFcn
if (ssIsSampleHit(".1")) {
     /* In general, processing on 'u' could be done here,
         it runs on every hit of the fast rate. */
     DWork[DWork[mycounter]++] = u;
     if (ssIsSpecialSampleHit("1")) {
     /* In general, processing on DWork[0:10] can be done 
        here, but it does cause the faster rate to have 
        nonuniform processing requirements (every 10th hit, 
        more code needs to be run).*/
        DWork[10] = sum(DWork[0:9])/10; DWork[mycounter] = 0;
     }
}
if (ssIsSampleHit("1")) {
     /* Processing on DWork[10] can be done here before
        outputing. This code runs on every hit of the 
        slower task. */
    y = DWork[10];}
```
### Rules for Properly Handling Slow-to-Fast Transitions

When output rates are faster than input rates, input should only be read at the rate that is associated with the input port sample time, observing the following rules:

- Always read input from the update function.
- Use no special sample hit checks when reading input.
- Write the input to a DWork.
- When there is a special sample hit between the rates, copy the DWork into a second DWork in the output function.
- Write the second DWork to the output at every hit of the output sample rate.

The block can request that the input port be made local but it cannot be set to reusable. The output port can be set to local and reusable.

As in the fast-to-slow transition case, the input should not be read by a rate other than the one assigned to the input port. Similarly, the output should not be written to at a rate other than the rate assigned to the output port.

An optimization can be made when the algorithm being implemented is only required to run at the slow rate. In such cases, you use only one DWork. The input still writes to the DWork in the update function. When there is a special sample hit between the rates, the output function copies the same DWork directly to the output. You must set the output port to be global and not reusable in this case. This optimization results in one less memcpy operation per special sample hit.

In either case, the data that the fast rate computations operate on is always delayed, that is, the data is from the previous step of the slow rate code.

### Pseudocode Examples of Slow-to-Fast Rate Transition

The pseudocode below abstracts what your S-function needs to do to handle slow-to-fast transitions, illustrating with an input rate of one second driving an output rate of 0.1 second. The block has following characteristics:

- File: sfun multirate delay.c, Equation:  $y = u(tslow-1)$
- Input: Set to local, will be local if output/update are combined (ERT) otherwise will be global. Set to not reusable because input needs to be preserved until the update function runs.
- Output: local and reusable
- DirectFeedthrough: no

```
OutputFcn
if (ssIsSampleHit(".1") {
     if (ssIsSpecialSampleHit("1") {
        DWork[1] = DWork[0];
```

```
 }
    y = DWork[1];}
UpdateFcn
if (ssIsSampleHit("1")) {
    DWork[0] = u;}
```
An alternative, optimized approach can be used by some algorithms:

- Input: Set to local, will be local if output/update are combined (ERT) otherwise will be global. Set to not reusable because input needs to be preserved until the update function runs.
- Output: global and not reusable because it needs to persist between special sample hits.
- DirectFeedthrough: no

```
OutputFcn
if (ssIsSampleHit(".1") {
     if (ssIsSpecialSampleHit("1") {
        y = DWork; }
}
UpdateFcn
if (ssIsSampleHit("1")) {
    DWork = u;
}
```
Example adding a simple algorithm:

- File: sfun multirate modulate.c, Equation:  $y = sin(tfast) + u(tslow-1)$
- Input: Set to local, will be local if output/update are combined (an ERT feature) otherwise will be global. Set to not reusable because input needs to be preserved until the update function runs.
- Output: local and reusable
- DirectFeedthrough: no

```
OutputFcn
if (ssIsSampleHit(".1") {
     if (ssIsSpecialSampleHit("1") {
     /* Processing not likely to be done here. It causes 
      * the faster rate to have nonuniform processing 
      * requirements (every 10th hit, more code needs to 
     * be run).*/DWork[1] = DWork[0]; }
     /* Processing done at fast rate */
    y = sin(s\text{SGetTaskTime}(".1")) + DWork[1];
```

```
}
UpdateFcn
if (ssIsSampleHit("1")) {
 /* Processing on 'u' can be done here. There is a delay of
 one slow rate period before the fast rate sees it.*/
   DWork[0] = u;
```
# Build Support for S-Functions

### In this section...

["About Build Support for S-Functions" on page 22-156](#page-967-0) ["Implicit Build Support" on page 22-156](#page-967-1) ["Specify Additional Source Files for an S-Function" on page 22-157](#page-968-0) ["Use TLC Library Functions" on page 22-158](#page-969-0) ["Precompile S-Function Libraries" on page 22-159](#page-970-0)

# <span id="page-967-0"></span>About Build Support for S-Functions

User-written S-Function blocks provide a powerful way to incorporate legacy and custom code into the Simulink and Simulink Coder development environments. In most cases, you use S-functions to integrate existing code with Simulink Coder generated code. Several approaches to writing S-functions are available:

- ["Write Noninlined S-Function and TLC Files" on page 22-100](#page-911-0)
- ["Write Wrapper S-Function and TLC Files" on page 22-102](#page-913-0)
- ["Write Fully Inlined S-Functions" on page 22-111](#page-922-0)
- ["Write Fully Inlined S-Functions with mdlRTW Routine" on page 22-112](#page-923-0)
- ["S-Functions That Support Code Reuse" on page 22-148](#page-959-0)
- ["S-Functions for Multirate Multitasking Environments" on page 22-149](#page-960-2)

S-functions also provide the most flexible and capable way of including build information for legacy and custom code files in the Simulink Coder build process.

There are a number of different ways of adding S-functions to the Simulink Coder build process.

# <span id="page-967-1"></span>Implicit Build Support

When building models with S-functions, the build process adds rules, include paths, and source file names to the generated makefile. The source files (.h, .c, and .cpp) for the S-function must be in the same folder as the S-function MEX-file. Whether using the toolchain approach or template makefile approach for builds, the build process propagates this information through the toolchain or template makefile.

The implicit build support includes:

- If the file *sfcnname*.h exists in the same folder as the S-function MEX-file (for example, *sfcnname*.*mexext*), the folder is added to the include path.
- If the file *sfcnname*.c or *sfcnname*.cpp exists in the same folder as the S-function MEX-file, the Simulink Coder build process adds a makefile rule for compiling files from that folder.
- When an S-function is not inlined with a TLC file, the Simulink Coder build process must compile the S-function source file. To determine the name of the source file to add to the list of files to compile, the build process searches for *sfcnname*.cpp on the MATLAB path. If the source file is found, the build process adds the source file name to the makefile. If *sfcnname*.cpp is not found on the path, the build process adds the file name *sfcnname*.c to the makefile, whether or not it is on the MATLAB path.

Note: For the Simulink engine to find the MEX-file for simulation and code generation, it must exist on the MATLAB path or be in your current MATLAB working folder.

### <span id="page-968-0"></span>Specify Additional Source Files for an S-Function

If your S-function has additional source file dependencies, you must add the names of the additional modules to the build process. Specify the filenames:

- In the **S-function modules** field of the S-Function block parameter dialog box
- With the SFunctionModules parameter in a call to the set param function

For example, suppose you build your S-function with multiple modules.

mex sfun main.c sfun module1.c sfun module2.c

You can then add the modules to the build process by doing one of the following:

- In the S-function block dialog box, specify sfun main, sfun module1, and sfun\_module2 in the **S-function modules** field.
- At the MATLAB command prompt, enter:

set param(sfun block,'SFunctionModules','sfun module1 sfun module2')

Alternatively, you can define a variable to represent the parameter value.

```
modules = 'sfun_module1 sfun_module2'
          set param(sfun block, 'SFunctionModules', modules)
```
Note: The **S-function modules** field and SFunctionModules parameter do not support complete source file path specifications. To use the parameter, the Simulink Coder software must be able to find the additional source files when executing the makefile. For the Simulink Coder software to locate the additional files, place them in the same folder as the S-function MEX-file. You can then leverage the implicit build support described in ["Implicit Build Support" on page 22-156](#page-967-1).

When you are ready to generate code after using the **S-function modules** field or SFunctionModules parameter, you must force the coder to rebuild the top model, as described in ["Control Regeneration of Top Model Code" on page 23-47](#page-1020-0).

For more complicated S-function file dependencies, such as specifying source files in other locations or specifying libraries or object files, use the rtwmakecfg.m API, as described in ["Use rtwmakecfg.m API to Customize Generated Makefiles" on page](#page-1327-0) [33-24.](#page-1327-0)

### <span id="page-969-0"></span>Use TLC Library Functions

If you inline your S-function by writing a TLC file, you can add source file names to the build process by using the TLC library function LibAddToModelSources. For details, see "LibAddSourceFileCustomSection(file, builtInSection, newSection)" in the Target Language Compiler documentation.

**Note:** This function does not support complete source file path specifications and assumes the Simulink Coder software can find the additional source files when executing the makefile.

Another useful TLC library function is LibAddToCommonIncludes. Use this function in a #include statement to include S-function header files in the generated *model*.h header file. For details, see "LibAddToCommonIncludes(incFileName)" in the Target Language Compiler documentation.

For more complicated S-function file dependencies, such as specifying source files in other locations or specifying libraries or object files, use the rtwmakecfg.m API, as described in ["Use rtwmakecfg.m API to Customize Generated Makefiles" on page](#page-1327-0) [33-24.](#page-1327-0)

# <span id="page-970-0"></span>Precompile S-Function Libraries

You can precompile new or updated S-function libraries (MEX-files) for a model by using the MATLAB language function rtw\_precompile\_libs. Using a specified model and a library build specification, this function builds and places the libraries in a precompiled library folder.

By precompiling S-function libraries, you can optimize system builds. Once your precompiled libraries exist, the Simulink Coder build process can omit library compilation from subsequent builds. For models that use numerous libraries, the time savings for build processing can be significant.

To use rtw\_precompile\_libs:

- 1 Set the library file suffix, including the file type extension, based on the platform in use.
- 2 Set the precompiled library folder.
- 3 Define a build specification.
- 4 Issue a call to rtw precompile libs.

The procedure describes these steps in more detail.

1 Set the library file suffix, including the file type extension, based on the platform.

Consider determining the type of platform and then use the TargetLibSuffix parameter to set the library suffix accordingly. For example, when applying a suffix for a GRT target, you might set the suffix to \_std.a for a UNIX platform and \_vcx64.lib for a Windows platform.

```
 if isunix
    suffix = '_std.a'; else
    sufficient = 'vcx64.lib'; end
set param(my model, 'TargetLibSuffix', suffix);
```
There are a number of factors that influence the precompiled library suffix and extension. The following table provides examples for typical selections of system target file, the compiler toolchain, and other options that affect your choice of suffix and extension. For more information, examine the template make files in the matlab/rtw/c/grt folder or matlab/rtw/c/ert folder.

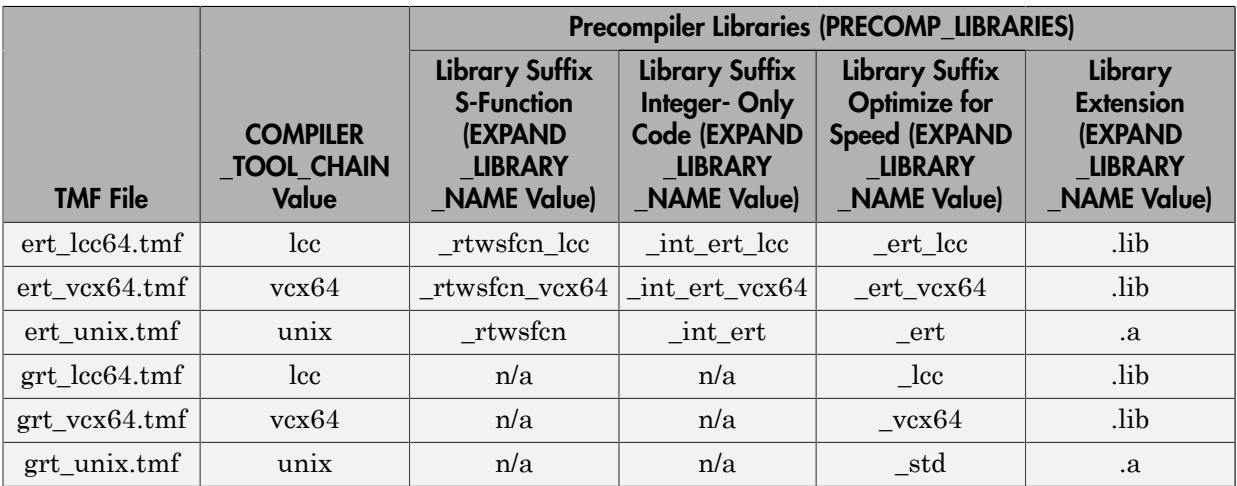

2 Set the precompiled library folder.

Use one of the following methods to set the precompiled library folder.

- Set the TargetPreCompLibLocation parameter, as explained in ["Specify the](#page-1312-0) [Location of Precompiled Libraries" on page 33-9](#page-1312-0).
- Set the makeInfo.precompile field in an rtwmakecfg.m function file. (For more information, see ["Use rtwmakecfg.m API to Customize Generated](#page-1327-0) [Makefiles" on page 33-24.](#page-1327-0))

If you set both TargetPreCompLibLocation and makeInfo.precompile, the setting for TargetPreCompLibLocation takes precedence.

The following command sets the precompiled library folder for model my\_model to folder lib under the current working folder.

set param(my model,'TargetPreCompLibLocation', fullfile(pwd,'lib'));

Note: If you set both the target folder for the precompiled library files and a target library file suffix, the build process detects whether any precompiled library files are missing while processing builds.
3 Define a build specification.

Set up a structure that defines a build specification. The following table describes fields that you can define in the structure. These fields are optional, except for rtwmakecfgDirs.

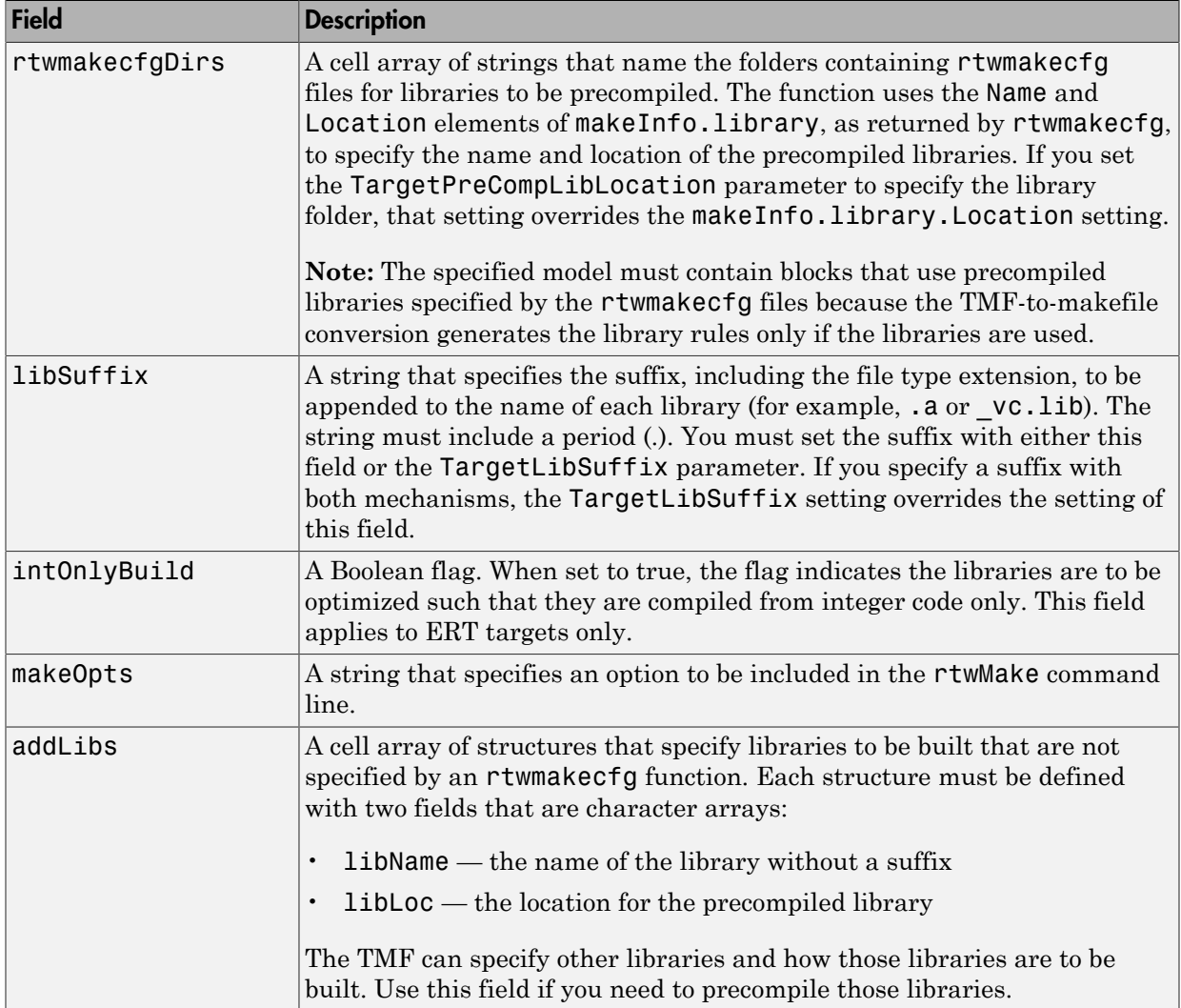

The following commands set up build specification build spec, which indicates that the files to be compiled are in folder src under the current working folder.

```
build\_spec = [];
build_spec.rtwmakecfgDirs = {fullfile(pwd,'src')};
```
4 Issue a call to rtw\_precompile\_libs.

Issue a call to rtw\_precompile\_libs that specifies the model for which you want to build the precompiled libraries and the build specification. For example:

```
rtw_precompile_libs(my_model,build_spec);
```
# Program Building, Interaction, and Debugging

- ["Change Programming Language" on page 23-2](#page-975-0)
- ["Select and Configure Compiler or IDE" on page 23-3](#page-976-0)
- ["Troubleshoot Compiler Issues" on page 23-9](#page-982-0)
- ["Configure Build Process" on page 23-13](#page-986-0)
- ["Build a Generic Real-Time Program" on page 23-25](#page-998-0)
- ["Initiate the Build Process" on page 23-38](#page-1011-0)
- ["Build and Run a Program" on page 23-39](#page-1012-0)
- ["How Executable Programs Are Built From Models" on page 23-42](#page-1015-0)
- ["Rebuild a Model" on page 23-44](#page-1017-0)
- ["Control Regeneration of Top Model Code" on page 23-47](#page-1020-0)
- ["Reduce Build Time for Referenced Models" on page 23-50](#page-1023-0)
- ["Relocate Code to Another Development Environment" on page 23-56](#page-1029-0)
- ["Executable Program Generation" on page 23-69](#page-1042-0)
- ["Profile Code Performance" on page 23-73](#page-1046-0)

# Change Programming Language

<span id="page-975-0"></span>By default, the code generator produces C code.

To change the language setting:

1 In the Configuration Parameters dialog box, on the **Code Generation** pane, select C or C++ from the **Language** menu in the **Target selection** section. Alternatively, set the TargetLang parameter at the command line.

The code generator produces .c or .cpp files, depending on your selection, and places the generated files in your build folder.

For more information, see "Language".

- 2 Check whether you must choose and configure a compiler. If you select C++, you must choose and configure a compiler. For details, see ["Select and Configure](#page-976-0) [Compiler or IDE" on page 23-3.](#page-976-0)
- **3** Check whether the standard math library is configured for your compiler. By default, the code generator uses the C89/C90 (ANSI) library. For C, you have the option of using the C89/C90 (ANSI) or C99 (ISO) library. For C++, you can use the C99 (ISO) or C++03 (ISO) library.

For more information, see "Standard math library".

## Related Examples

• ["Troubleshoot Compiler Issues" on page 23-9](#page-982-0)

## More About

- "Language"
- ["Select and Configure Compiler or IDE" on page 23-3](#page-976-0)

# Select and Configure Compiler or IDE

<span id="page-976-0"></span>In this section... ["Compilers and the Build Process" on page 23-3](#page-976-1) ["Language Standards Compliance" on page 23-4](#page-977-0) ["Language Considerations" on page 23-4](#page-977-1) ["C++ Language Limitations" on page 23-5](#page-978-0) ["Choose and Configure Compiler on Microsoft Windows" on page 23-6](#page-979-0) ["Choose and Configure Compiler on UNIX" on page 23-7](#page-980-0) ["Include S-Function Source Code" on page 23-7](#page-980-1)

## <span id="page-976-1"></span>Compilers and the Build Process

The Simulink Coder build process requires a supported compiler. *Compiler*, in this context, refers to a development environment containing a linker and make utility, in addition to a high-level language compiler. For details on supported compiler versions, see

```
http://www.mathworks.com/support/compilers/current_release
```
Most Simulink Coder targets create an executable that runs on your workstation. When creating the executable, the Simulink Coder build process must be able to access a supported compiler. The build process can automatically find a compiler to use based on your default MEX compiler.

The build process also requires the selection of a toolchain or template makefile. The toolchain or template makefile determines which compiler runs, during the make phase of the build, to compile the generated code.

To determine which templates makefiles are available for your compiler and target, see [System Target Files Available from the System Target File Browser](#page-586-0).

For both Simulink Coder generated files and user-supplied files, the file extension, .c or .cpp, determines whether a C or a C++ compiler will be used in the Simulink Coder build process. If the file extension is .c, a C compiler will be used to compile the file, and the symbols will use the C linkage convention. If the file extension is  $\texttt{cpp}$ , a C+

+ compiler will be used to compile the file, and the symbols by default will use the C++ linkage specification.

#### <span id="page-977-0"></span>Language Standards Compliance

The Simulink Coder software generates code that is compliant with the following standards:

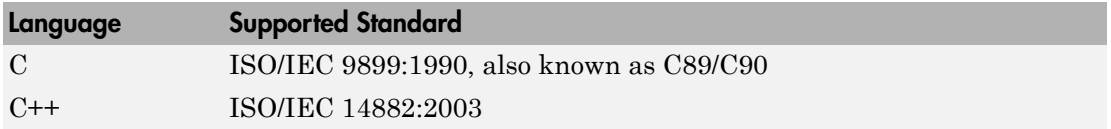

Code generated by the Simulink Coder software from the following sources is ANSI C/C+ + compliant:

- Simulink built-in block algorithmic code
- Simulink Coder and Embedded Coder system level code (task ID [TID] checks, management, functions, and so on)
- Code from other blocksets, including the Fixed-Point Designer product, the Communications System Toolbox product, and so on
- Code from other code generators, such as MATLAB functions

Additionally, the Simulink Coder software can incorporate code from

- Embedded targets (for example, startup code, device driver blocks)
- User-written S-functions or TLC files

Note: Coding standards for these two sources are beyond the control of the Simulink Coder software, and can be a source for compliance problems, such as code that uses C99 features not supported in the ANSI C, C89/C90 subset.

#### <span id="page-977-1"></span>Language Considerations

Simulink Coder supports C and C++ code generation. Consider the following as you choose a language for your generated code:

- Whether you need to configure Simulink Coder to use a specific compiler. This is required to generate C++ code on Windows. See ["Select and Configure Compiler or](#page-976-0) [IDE" on page 23-3](#page-976-0).
- The language configuration setting for the model. See ["Change Programming](#page-975-0) [Language" on page 23-2.](#page-975-0)
- Whether you need to integrate legacy or custom code with generated code. For a summary of integration options, see ["About External Code Integration" on page 22-2.](#page-813-0)
- Whether you need to integrate C and C++ code. If so, see ["About External Code](#page-813-0)" [Integration" on page 22-2.](#page-813-0)

Note: You can mix C and C++ code when integrating Simulink Coder generated code with custom code. However, you must be aware of the differences between C and default C++ linkage conventions, and add the extern "C"' linkage specifier where required. For the details of the differing linkage conventions and how to apply extern "C", refer to a C++ programming language reference book.

• ["C++ Language Limitations" on page 23-5](#page-978-0).

For an example, enter sfcndemo\_cppcount in the MATLAB Command Window. For a Stateflow example, enter sf\_cpp.

#### C++ Target Language Considerations

To use the C++ target language support, you might need to configure the Simulink Coder software to use a specific compiler. For example, if a supported compiler is not installed on your Microsoft Windows computer, the default compiler is the lcc C compiler shipped with the MATLAB product. This compiler does not support  $C++$ . If you do not configure the Simulink Coder software to use a  $C^{++}$  compiler before you specify  $C^{++}$  for code generation, the software produces an error message.

#### <span id="page-978-0"></span>C++ Language Limitations

• Simulink Coder does not support C++ code generation for the following: Simscape Driveline Simscape Multibody First Generation (Simscape Multibody Second Generation is supported) Simscape Power Systems Embedded Targets in Embedded Coder

Simulink Real-Time

- The following Embedded Coder dialog box fields currently do not accept the .cpp extension. However, a .cpp file will be generated if you specify a filename without an extension in these fields, with C++ selected as the target language for your generated code.
	- **Data definition filename** field on the **Data Placement** pane of the Configuration Parameters dialog box
	- **Definition file** field for a data object in Model Explorer. Data objects are objects of the class Simulink.Signal, Simulink.Parameter, and subclasses.

These restrictions on specifying .cpp will be removed in a future release.

## <span id="page-979-0"></span>Choose and Configure Compiler on Microsoft Windows

On a Windows computer, you can install [supported compilers.](http://www.mathworks.com/support/compilers/) MATLAB automatically selects a default compiler, which is used by the Simulink Coder build process. Alternatively, you can use the lcc C compiler that is shipped with the MATLAB product.

The compiler that the Simulink Coder code generator requires is determined primarily by the **System target file** parameter and the **Build process** parameters located on the **Code Generation** pane of the Configuration Parameters dialog box:

- If you select a toolchain-based system target file such as grt.tlc (Generic Real-Time Target), ert.tlc (Embedded Coder), or autosar.tlc (Embedded Coder for AUTOSAR), the **Build process** subpane displays toolchain parameters for configuring the build process. Use the **Toolchain** parameter to select a compiler and associated tools for your model build. Click on the **All Parameters** > **Toolchain** > **Validate** button to validate the selected toolchain.
- If you select a template makefile (TMF) based system target file, such as a desktop or embedded target, rsim.tlc, or a Visual C++ Solution File target, the **Build process** subpane displays template makefile parameters for configuring the build process. The **Template makefile** parameter displays the default TMF file for the selected target. If the target supports compiler-specific template makefiles (for example, Rapid Simulation or S-Function target), you can set **Template makefile** to a compilerspecific TMF, such as  $r\sin \text{loc}$ .tmf. (See ["Available System Target Files" on page](#page-584-0) [15-3](#page-584-0) for valid TMF names.) If the template makefile is not compiler-specific, you can change the default compiler through the following command:

mex -setup

#### <span id="page-980-0"></span>Choose and Configure Compiler on UNIX

On a UNIX platform, the Simulink Coder build process uses the default compiler. The default compiler is GNU gcc/g++ for GNU or Xcode for Mac. For more information, see [supported compilers.](http://www.mathworks.com/support/compilers/) The compiler for your model build is indicated in the **Build process** parameters located on the **Code Generation** pane of the Configuration Parameters dialog box. The type of display depends on the **System target file** selected for your model build:

- If you select a toolchain-based system target file, such as grt.tlc (Generic Real-Time Target), ert.tlc (Embedded Coder), or autosar.tlc (Embedded Coder for AUTOSAR), the **Build process** subpane displays toolchain parameters for configuring the build process. You can use the Toolchain parameter to examine and validate the compiler and associated tool settings for your model build.
- If you select a template makefile (TMF) based system target file, such as a desktop or embedded target or rsim.tlc, the **Build process** subpane displays template makefile parameters for configuring the build process. The **Template makefile** parameter displays the default TMF file for the selected target. If the target supports compiler-specific template makefiles (for example, Rapid Simulation or S-Function target), set **Template makefile** to the UNIX TMF for your target. For example, for the Rapid Simulation target, enter rsim\_unix.tmf. (See ["Available System Target](#page-584-0) [Files" on page 15-3](#page-584-0) for valid UNIX TMF names.) You can display the UNIX compiler with the following command:

mex -setup

#### <span id="page-980-1"></span>Include S-Function Source Code

When the Simulink Coder code generator builds models with S-functions, source code for the S-functions can be either in the current folder or in the same folder as their MEX-file. The code generator adds an include path to the generated makefiles whenever it finds a file named *sfncname*.h in the same folder that the S-function MEX-file is in. This folder must be on the MATLAB path.

Similarly, the Simulink Coder code generator adds a rule for the folder when it finds a file *sfncname*.c (or .cpp) in the same folder as the S-function MEX-file is in.

#### Related Examples

• ["Change Programming Language" on page 23-2](#page-975-0)

- ["Troubleshoot Compiler Issues" on page 23-9](#page-982-0)
- "Target Environment Configuration"

## More About

- ["Available System Target Files" on page 15-3](#page-584-0)
- [System Target Files Available from the System Target File Browser](#page-586-0)

## External Websites

• [http://www.mathworks.com/support/compilers/current\\_release](http://www.mathworks.com/support/compilers/current_release/)

## Troubleshoot Compiler Issues

#### <span id="page-982-0"></span>In this section...

["Compiler Version Mismatch Errors" on page 23-9](#page-982-1)

["Generated Executable Image Produces Incorrect Results" on page 23-9](#page-982-2)

["Compile-Time Issues" on page 23-10](#page-983-0)

["LCC Compiler Does Not Support Ampersands in Source Folder Paths" on page](#page-984-0) [23-11](#page-984-0)

#### <span id="page-982-1"></span>Compiler Version Mismatch Errors

#### **Description**

When you compile code generated by the Simulink Coder software, you see a version mismatch error.

#### **Action**

- 1 Check the list of currently supported and compatible compilers available at [www.mathworks.com/support/compilers/current\\_release/](http://www.mathworks.com/support/compilers/current_release/).
- 2 If necessary, upgrade or change your compiler. For more information, see ["Choose](#page-979-0) [and Configure Compiler on Microsoft Windows" on page 23-6](#page-979-0) or ["Choose and](#page-980-0) [Configure Compiler on UNIX" on page 23-7](#page-980-0).
- <span id="page-982-2"></span>3 Rebuild the model.

## Generated Executable Image Produces Incorrect Results

#### **Description**

When you use Simulink Coder to generate an executable image, you apply compiler optimizations. The optimizations cause the executable image to produce incorrect results, even though expected code is generated.

#### **Action**

Do one of the following:

- Lower the compiler optimization level.
	- 1 Select Custom for the Model Configuration parameter **Code Generation** > **Compiler optimization level**. The **Custom compiler optimization flags** field appears.
	- 2 Specify a lower optimization level in the **Custom compiler optimization flags** field.
	- 3 Rebuild the model.
- Disable compiler optimizations.
	- 1 Select Optimizations off (faster builds) for the Model Configuration parameter **Code Generation** > **Compiler optimization level**.
	- 2 Rebuild the model.

For more information, see ["Control Compiler Optimizations" on page 29-8](#page-1193-0) and your compiler documentation.

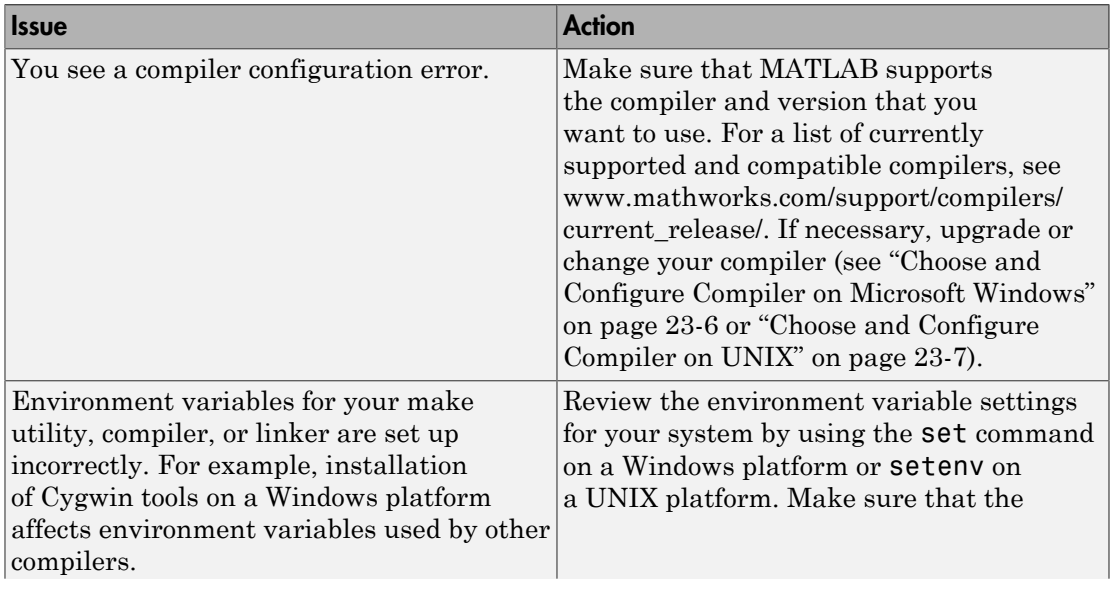

## <span id="page-983-0"></span>Compile-Time Issues

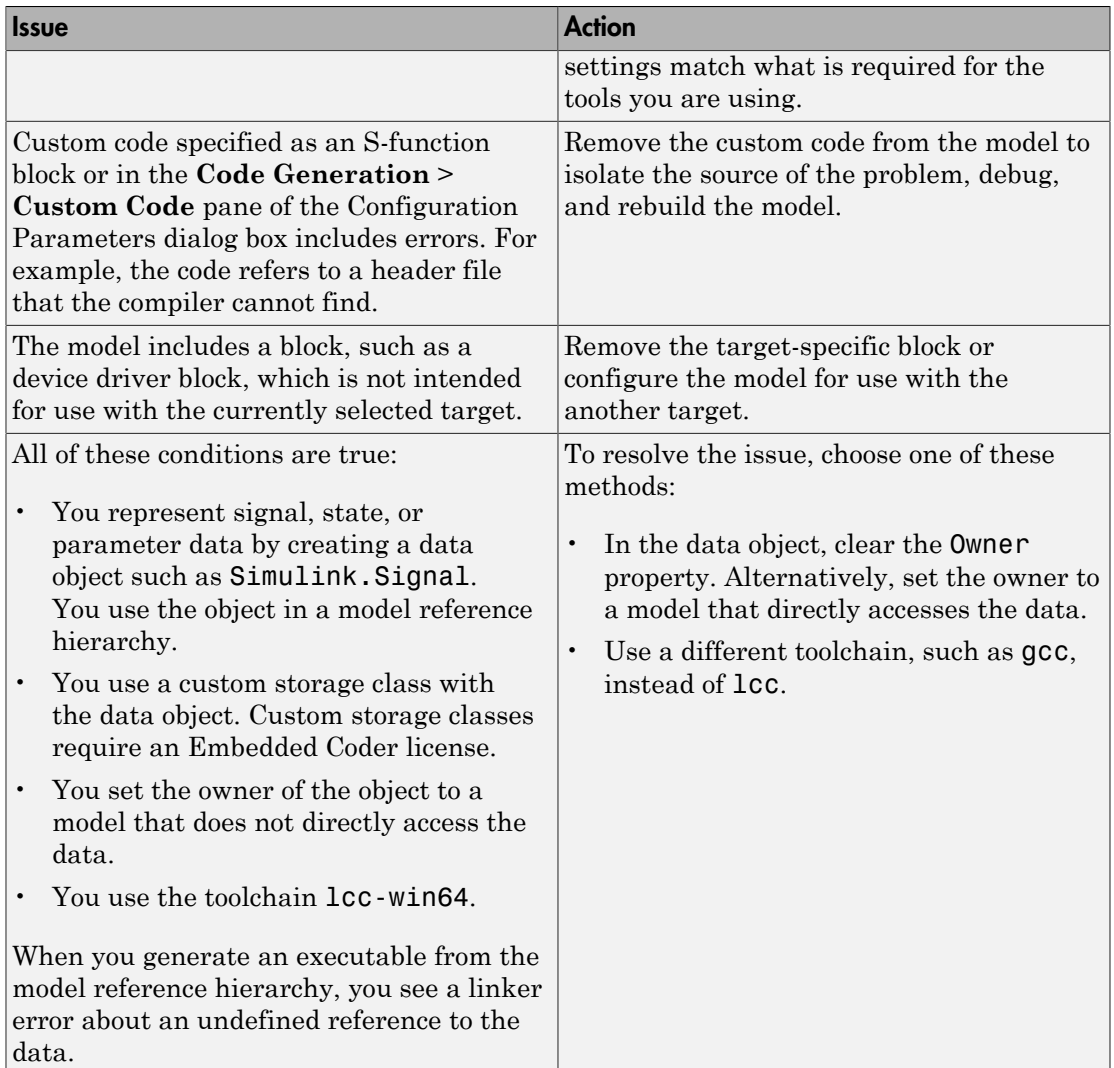

## <span id="page-984-0"></span>LCC Compiler Does Not Support Ampersands in Source Folder Paths

#### **Description**

If you use the LCC compiler and your model folder path contains an ampersand (&), the build process produces an error.

#### **Action**

Remove the ampersand from the model folder path. Then, rebuild the model.

## Related Examples

- ["Choose and Configure Compiler on Microsoft Windows" on page 23-6](#page-979-0)
- ["Choose and Configure Compiler on UNIX" on page 23-7](#page-980-0)
- ["Change Programming Language" on page 23-2](#page-975-0)
- ["Troubleshoot Compiler Issues" on page 23-9](#page-982-0)
- ["Configure Build Process" on page 23-13](#page-986-0)
- ["Initiate the Build Process" on page 23-38](#page-1011-0)
- ["Build a Generic Real-Time Program" on page 23-25](#page-998-0)
- ["Rebuild a Model" on page 23-44](#page-1017-0)
- ["Reduce Build Time for Referenced Models" on page 23-50](#page-1023-0)
- ["Control Regeneration of Top Model Code" on page 23-47](#page-1020-0)
- ["Relocate Code to Another Development Environment" on page 23-56](#page-1029-0)
- ["Build and Run a Program" on page 23-39](#page-1012-0)
- ["Profile Code Performance" on page 23-73](#page-1046-0)

## More About

- ["Control Compiler Optimizations" on page 29-8](#page-1193-0)
- ["Select and Configure Compiler or IDE" on page 23-3](#page-976-0)
- ["How Executable Programs Are Built From Models" on page 23-42](#page-1015-0)
- ["Executable Program Generation" on page 23-69](#page-1042-0)

## External Websites

• [www.mathworks.com/support/compilers/current\\_release/](http://www.mathworks.com/support/compilers/current_release/)

# Configure Build Process

#### <span id="page-986-0"></span>In this section...

["Choose a Build Process" on page 23-13](#page-986-1) ["Toolchain Approach" on page 23-14](#page-987-0) ["Upgrade Model to Use Toolchain Approach" on page 23-16](#page-989-0) ["Template Makefile Approach" on page 23-20](#page-993-0) ["Specify TLC Options" on page 23-23](#page-996-0)

## <span id="page-986-1"></span>Choose a Build Process

Simulink Coder software provides two separate build processes for building code generated from Simulink models:

- *Toolchain approach* A newer build process that generates optimized makefiles and supports custom toolchains. The benefits of this approach include:
	- Provide control of your build process with toolchain information objects. These objects can be defined using MATLAB scripts.
	- Supports model referencing, PIL, SIL, and Rapid Accelerator builds.
	- Supported by MATLAB Coder.
	- Provides added flexibility to configure the build process for individual models.
- *Template makefile approach* An older build process that uses template makefiles

The "System target file" parameter, located on the **Code Generation** pane in the Configuration Parameters dialog box, determines the build process for a model. When the **System target file** is set to:

- ert.tlc, ert shrlib.tlc, grt.tlc, or any toolchain-compliant system target file, the build process uses the *toolchain approach*. For more information, see ["Toolchain](#page-987-0) [Approach" on page 23-14](#page-987-0) and see ["Support Toolchain Approach with Custom](#page-1449-0) [Target" on page 35-78](#page-1449-0).
- Any non-toolchain-compliant system target files. The build process uses the *template makefile approach*. For more information, see ["Template Makefile Approach" on page](#page-993-0) [23-20.](#page-993-0)

## <span id="page-987-0"></span>Toolchain Approach

The *toolchain approach* is named for the **Toolchain settings** that appear under **Build process** when you set **System target file** to:

- grt.tlc Generic Real-Time Target
- ert.tlc Embedded Coder (requires the Embedded Coder product)
- ert shrlib.tlc Embedded Coder (host-based shared library target) (requires the Embedded Coder product)
- Any toolchain-compliant target (If ERT-based, requires the Embedded Coder product)

For more information about toolchain-compliant targets, see ["Support Toolchain](#page-1449-0) [Approach with Custom Target" on page 35-78.](#page-1449-0)

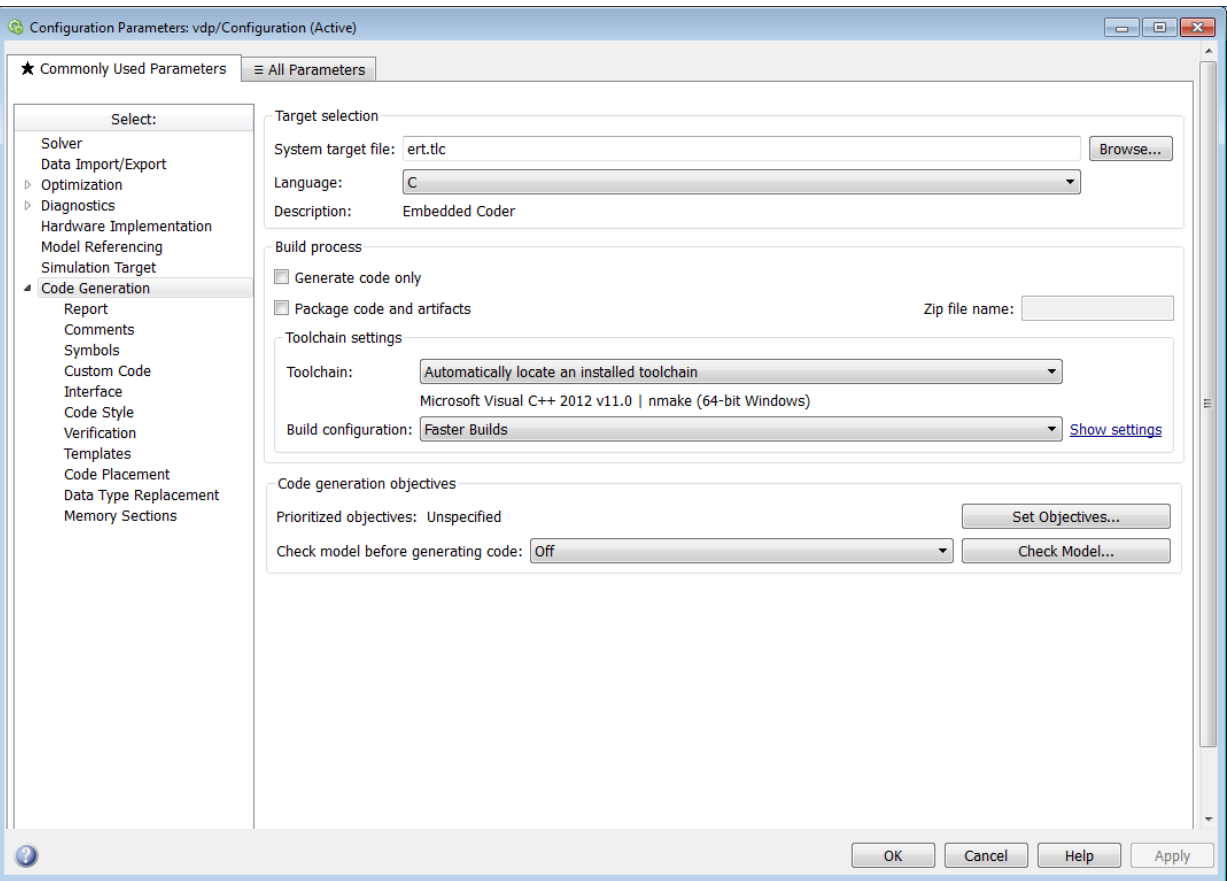

The **Toolchain settings** include:

• The "Toolchain" parameter specifies the collection of third-party software tools that builds the generated code. A toolchain can include a compiler, linker, archiver, and other prebuild or postbuild tools that download and run the executable on the target hardware.

The default value of **Toolchain** is Automatically locate an installed toolchain. The **Toolchain** parameter displays name of the automatically located toolchain just below Automatically locate an installed toolchain.

Click the **All Parameters** > **Toolchain** > **Validate** button to check that the toolchain is present and validate that Simulink Coder software has the information required to use the toolchain. The resulting Validation Report gives a pass/fail for the selected toolchain, and identifies issues to resolve.

• The "Build configuration" parameter lets you choose or customize the optimization settings. By default, **Build Configuration** is set to Faster Builds. You can also select Faster Runs, Debug, and Specify. When you select Specify and click **Apply**, you can customize the toolchain options for each toolchain. These custom toolchain settings only apply to the current model.

**Note:** The following system target files, which use the template makefile approach, have the same names but different descriptions from system target files that use the toolchain approach:

```
• ert.tlc — Create Visual C/C++ Solution File for Embedded Coder
```

```
• grt.tlc — Create Visual C/C++ Solution File for Simulink Coder
```
To avoid confusion, click **Browse** to select the system target file and look at the description of each file.

## <span id="page-989-0"></span>Upgrade Model to Use Toolchain Approach

When you open a model created before R2013b that uses the following system target files, the software automatically tries to upgrade the model from using template makefile settings to using the toolchain settings:

- ert.tlc Embedded Coder
- ert\_shrlib.tlc Embedded Coder (host-based shared library target)
- grt.tlc Generic Real-Time Target

**Note:** To upgrade models using a custom system target file to use the toolchain approach, see ["Support Toolchain Approach with Custom Target" on page 35-78.](#page-1449-0)

However, some model configuration parameter values prevent the software from automatically upgrading a model to use toolchain settings. The following instructions show you ways to complete the upgrade process.

We recommend upgrading your models, but doing so is not required. You can continue generating code from a model that has not been upgraded.

Note: The software does not upgrade models that use the following system target files:

- ert.tlc Create Visual C/C++ Solution File for Embedded Coder
- grt.tlc Create Visual C/C++ Solution File for Simulink Coder

To see if a model was upgraded:

- 1 Open the model configuration parameters by pressing **Ctrl+E**.
- 2 Select the **Code Generation** pane.
- 3 If the **Build process** area contains the **Toolchain** and **Build configuration** parameters, the model has already been upgraded.

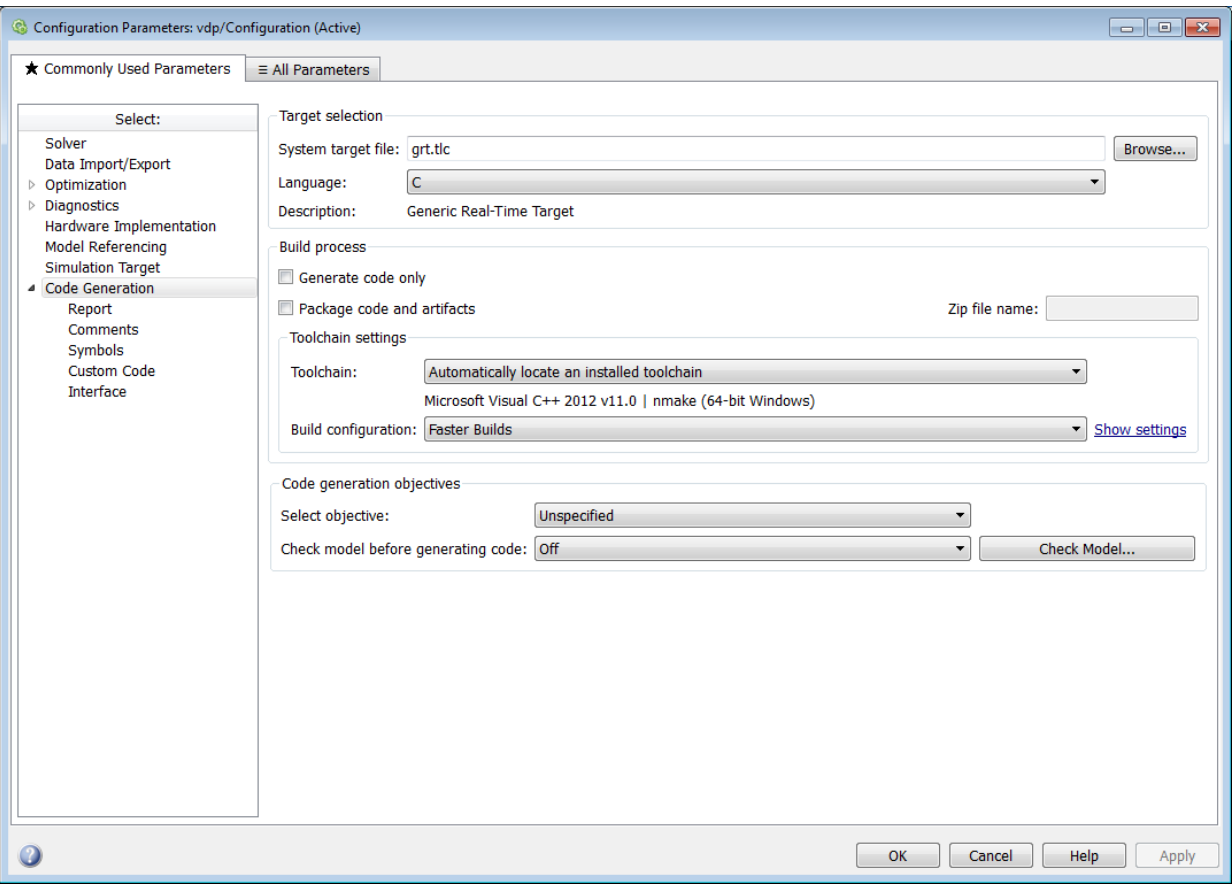

If the **Build process** area displays **Makefile configuration** parameters, such as **Generate makefile**, **Make command**, and **Template makefile**, the software has not upgraded the model.

Start by creating a working copy of the model using **File** > **Save As**. This action preserves the original model and configuration parameters, in case you need to refer back to them.

Try to upgrade the model using Upgrade Advisor:

1 In your model, select **Analysis** > **Model Advisor** > **Upgrade Advisor**.

- 2 In Upgrade Advisor, select **Check and update model to use toolchain approach to build generated code** and click **Run This Check**.
- 3 Perform the recommended actions and/or click **Update Model**.

When you cannot upgrade the model using Upgrade Advisor, one or more of the following parameters is not set to its default value, shown here:

- **Compiler optimization level** Optimizations off (faster builds)
- **Generate makefile** Enabled
- **Template makefile** Target-specific template makefile
- **Make command** make\_rtw without arguments

In some cases, a model cannot be upgraded, however, try the following procedure:

- If **Generate makefile** is disabled, this case might not be upgradable. However, you can try enabling it and try upgrading the model using Upgrade Advisor.
- If **Compiler optimization level** is set to Optimizations on (faster runs):
	- 1 Set **Compiler optimization level** is to Optimizations off (faster builds).
	- 2 Upgrade the model using Upgrade Advisor.
	- 3 Set **Build configuration** to Faster Runs.
- If **Compiler optimization level** is set to Custom:
	- 1 Copy the **Custom compiler optimization flags** to a text file.
	- 2 Set **Compiler optimization level** to Optimizations off (faster builds).
	- 3 Upgrade the model using Upgrade Advisor.
	- 4 Set **Build configuration** to Specify.
	- 5 Edit the compiler options to perform the same optimizations.
- If **Template makefile** uses a customized template makefile, this case might not be upgradable. However, you can try the following:
	- 1 Update **Template makefile** to use the default makefile for the system target file.

Note: To get the default makefile name, change the **System target file**, click **Apply**, change it back, and click **Apply** again.

- 2 Upgrade the model using Upgrade Advisor.
- 3 If the template makefile contains build tool options, such as compiler optimization flags, set **Build configuration** to Specify and update the options.
- 4 If the template makefile uses custom build tools, create and register a custom toolchain, as described in "Custom Toolchain Registration" . Then, set the **Toolchain** parameter to use the custom toolchain.

Note: After registering the custom toolchain, update **Toolchain** to use the custom toolchain.

5 If the template makefile contains custom rules and logic, these cannot be applied to the upgraded model.

## <span id="page-993-0"></span>Template Makefile Approach

When the **System target file** is set to a tlc file that uses the template makefile approach, the software displays **Compiler optimization level**, **Generate makefile**, **Make command**, and **Template makefile** parameters.

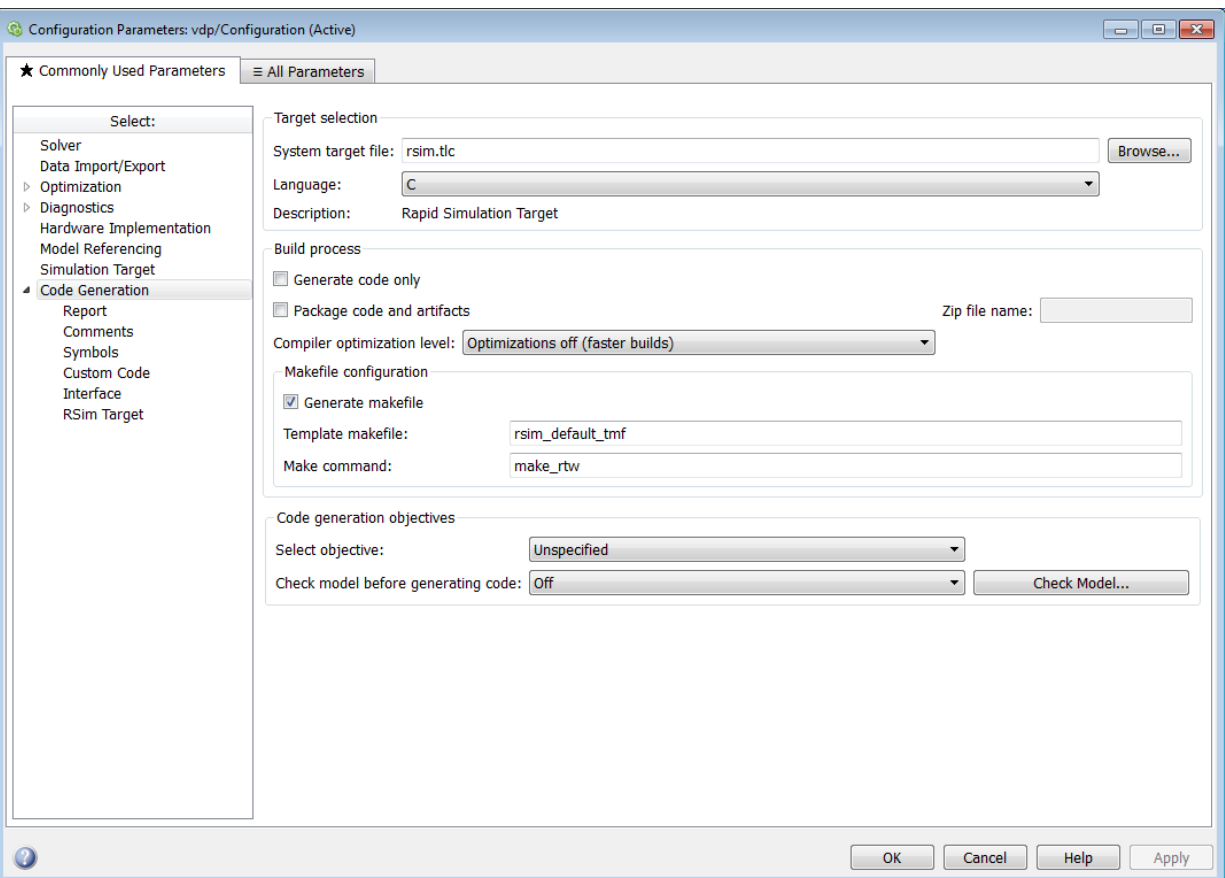

#### Specify Whether To Generate a Makefile

The **Generate makefile** option specifies whether the Simulink Coder build process is to generate a makefile for a model. By default, the Simulink Coder build process generates a makefile. You can suppress the generation of a makefile, for example in support of custom build processing that is not based on makefiles, by clearing **Generate makefile**. When you clear this option,

- The **Make command** and **Template makefile** options are unavailable.
- You must set up post code generation build processing using a user-defined command, as explained in ["Customize Post-Code-Generation Build Processing" on page](#page-1317-0) [33-14.](#page-1317-0)

#### Specify a Make Command

Each template makefile based target has an associated make command, an internal MATLAB command used by code generation software to control the build process. The command displayed in the **Make command** field is invoked when you start a build.

Most targets use the default command, make\_rtw. Third-party targets might supply another make command. See the vendor's documentation.

In addition to the name of the make command, you can supply makefile options in the **Make command** field. These options might include compiler-specific options, include paths, and other parameters. When the build process invokes the make utility, these options are passed on the make command line, which adds them to the overall flags passed to the compiler.

["Template Makefiles and Make Options" on page 15-25](#page-606-0) lists the **Make command** options you can use with each supported compiler.

#### Specify the Template Makefile

The **Template makefile** field has these functions:

• If you have selected a target configuration using the System Target File Browser, this field displays the name of a MATLAB language file that selects a template makefile for your development environment. For example, in "Code Generation Pane: General", the **Template makefile** field displays grt\_default\_tmf, indicating that the build process invokes grt\_default\_tmf.m.

["Template Makefiles and Make Options" on page 15-25](#page-606-0) gives a detailed description of the logic by which the Simulink Coder build process selects a template makefile.

• Alternatively, you can explicitly enter the name of a specific template makefile (including the extension) or a MATLAB language file that returns a template makefile in this field. You must do this if you are using a target configuration that does not appear in the System Target File Browser. For example, do this if you have written your own template makefile for a custom target environment.

If you specify your own template makefile, be sure to include the filename extension. If you omit the extension, the Simulink Coder build process attempts to find and execute a file with the extension .m (that is, a MATLAB language file). The template make file (or a MATLAB language file that returns a template make file) must be on the MATLAB path. To determine whether the file is on the MATLAB path, enter the following command in the MATLAB Command Window:

<span id="page-996-0"></span>which *tmf\_filename*

## Specify TLC Options

You can specify Target Language Compiler (TLC) command line options and arguments for code generation using the model parameter **TLCOptions** in a set param function call. For example,

```
>> set param(gcs,'TLCOptions','-p0 -aWarnNonSaturatedBlocks=0')
```
Some common uses of TLC options include the following:

- -aVarName=1 to declare a TLC variable and/or assign a value to it
- -IC:\Work to specify an include path
- -v to obtain verbose output from TLC processing (for example, when debugging)

TLC options that you specify for code generation are listed in the summary section of the generated HTML code generation report.

Specifying TLC command-line options does not add flags to the make command line.

For additional information, see "Target Language Compiler Overview".

#### See Also

"Code Generation Pane: General"

#### Related Examples

- ["Support Toolchain Approach with Custom Target" on page 35-78](#page-1449-0)
- ["Customize Post-Code-Generation Build Processing" on page 33-14](#page-1317-0)
- ["Change Programming Language" on page 23-2](#page-975-0)
- ["Troubleshoot Compiler Issues" on page 23-9](#page-982-0)
- ["Configure Build Process" on page 23-13](#page-986-0)
- ["Initiate the Build Process" on page 23-38](#page-1011-0)
- ["Build a Generic Real-Time Program" on page 23-25](#page-998-0)
- ["Rebuild a Model" on page 23-44](#page-1017-0)
- ["Control Regeneration of Top Model Code" on page 23-47](#page-1020-0)
- ["Reduce Build Time for Referenced Models" on page 23-50](#page-1023-0)
- ["Relocate Code to Another Development Environment" on page 23-56](#page-1029-0)
- ["Build and Run a Program" on page 23-39](#page-1012-0)
- ["Profile Code Performance" on page 23-73](#page-1046-0)

## More About

- "Custom Toolchain Registration"
- ["Template Makefiles and Make Options" on page 15-25](#page-606-0)
- "Target Language Compiler Overview"
- ["Select and Configure Compiler or IDE" on page 23-3](#page-976-0)
- ["How Executable Programs Are Built From Models" on page 23-42](#page-1015-0)
- ["Executable Program Generation" on page 23-69](#page-1042-0)

# Build a Generic Real-Time Program

#### <span id="page-998-0"></span>In this section...

["Building a Program" on page 23-25](#page-998-1) ["Working Folder" on page 23-25](#page-998-2) ["Build Folder and Code Generation Folders" on page 23-26](#page-999-0) ["Set Simulation Parameters" on page 23-26](#page-999-1) ["Select a Target Configuration" on page 23-28](#page-1001-0) ["Set Code Generation Parameters" on page 23-29](#page-1002-0) ["Build and Run a Program" on page 23-34](#page-1007-0) ["Contents of the Build Folder" on page 23-35](#page-1008-0)

## <span id="page-998-1"></span>Building a Program

Building a program means generating C or C++ code from an example model and then building an executable program from the generated code. This example uses a Generic Real-Time (GRT) target for code generation. The resulting standalone program runs on your workstation, independent of external timing and events.

## <span id="page-998-2"></span>Working Folder

This example uses a local copy of the slexAircraftExample model, stored in its own folder, aircraftexample. Set up your *working folder* as follows:

- 1 In the MATLAB Current Folder browser, navigate to a folder to which you have write access.
- 2 Enter the following MATLAB command to create the working folder:

mkdir aircraftexample

3 Make aircraftexample your working folder:

cd aircraftexample

4 Open the slexAircraftExample model:

slexAircraftExample

The model appears in the Simulink Editor model window.

5 In the model window, choose **File** > **Save As**. Navigate to your working folder, aircraftexample. Save a copy of the slexAircraftExample model as myAircraftExample.

## <span id="page-999-0"></span>Build Folder and Code Generation Folders

During code generation, the Simulink Coder software creates a *build folder* within your working folder. The build folder name is *model*\_*target*\_rtw, derived from the name of the source model and the chosen target. The build folder stores generated source code and other files created during the build process. You examine the build folder contents at the end of this example.

When a model contains Model blocks (references to other models), special *code generation folders* are created in your code generation folder to organize code for the referenced models. Code generation folders exist alongside of Simulink Coder build folders and are named slprj. ["Generate Code for Referenced Models" on page 7-4](#page-273-0) describes navigating code generation folder structures in Model Explorer.

Under the slprj folder, a subfolder named sharedutils contains generated code that can be shared between models.

#### <span id="page-999-1"></span>Set Simulation Parameters

To generate code from your model, you must change some of the simulation parameters. In particular, the generic real-time (GRT) target and most other targets require that the model specify a fixed-step solver.

Note The Simulink Coder software can generate code for models using variable-step solvers for rapid simulation (rsim) and S-function targets only.

To set simulation parameters using the Configuration Parameters dialog box:

- 1 Open the myAircraftExample model if it is not already open.
- 2 From the model window, open the Configuration Parameters dialog box by selecting **Simulation** > **Model Configuration Parameters**.
- 3 Select the **Solver** pane. Enter the following parameter values (some might already be set):
	- **Start time**: 0.0
- **Stop time**: 60
- **Type**: Fixed-step
- **Solver**: ode5 (Dormand-Prince)
- **Fixed step size (fundamental sample time)**: 0.1
- **Tasking mode for periodic sample times**: SingleTasking

The background color of the controls you just changed is tan. The color also appears on fields that were set automatically by your choices in other fields. Use this visual feedback to verify that what you set is what you intended. When you apply your changes, the background color reverts to white.

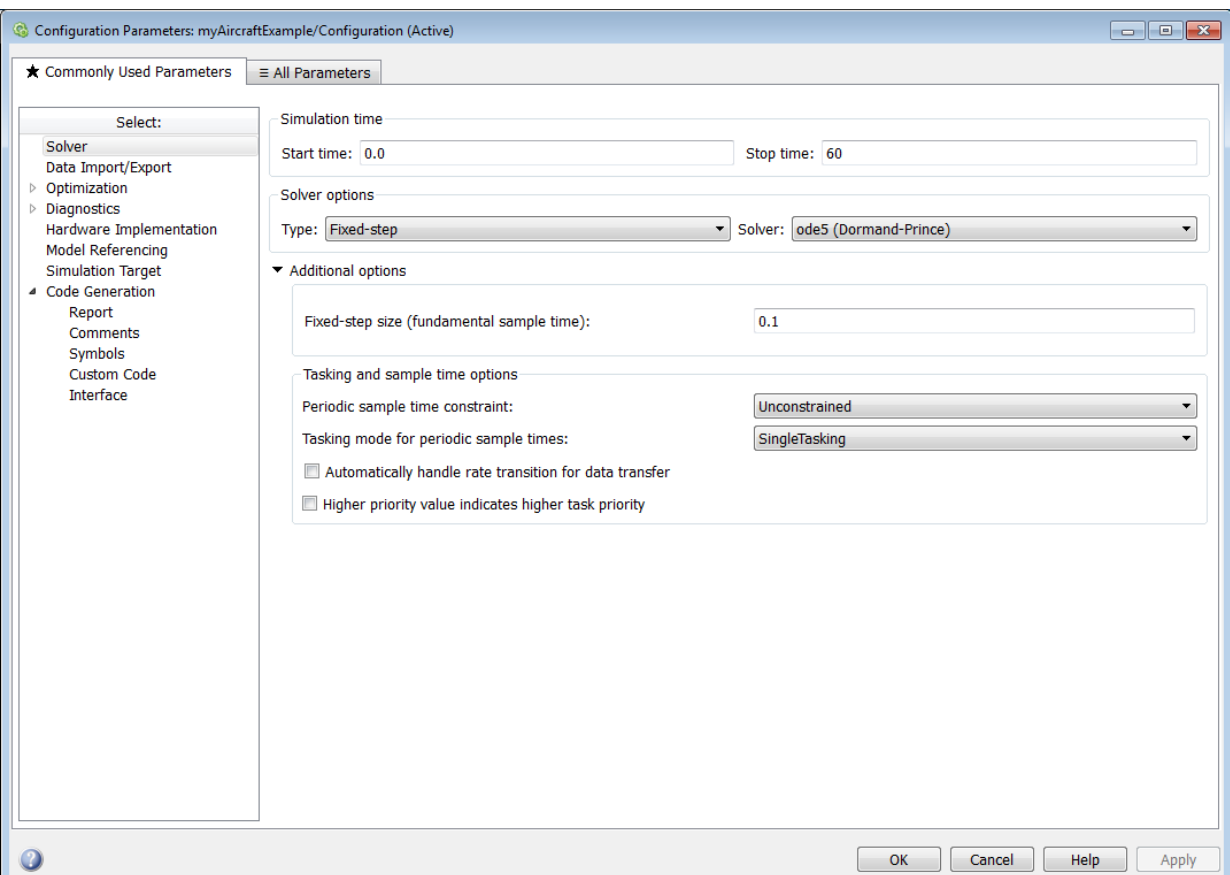

- 4 Click **Apply** to register your changes.
- 5 Save the model. Simulation parameters persist with the model for use in future sessions.

#### <span id="page-1001-0"></span>Select a Target Configuration

To specify a target configuration for your model, you choose a system target file, a toolchain or template makefile, and a make command.

In these examples and in most applications, you do not need to specify these parameters individually. Here, you use the ready-to-run generic real-time target (GRT) configuration. The GRT target builds a standalone executable program that runs on your workstation.

To select the GRT target using the Configuration Parameters dialog box:

- 1 With the myAircraftExample model open, select **Simulation** > **Model Configuration Parameters** to open the Configuration Parameters dialog box.
- 2 Select the **Code Generation** pane.
- 3 For **System target file**, enter grt.tlc, and click **Apply**.

The **Code Generation** pane displays the **System target file** (grt.tlc), **Toolchain** (Automatically locate an installed toolchain), and **Build Configuration** (Faster Builds).

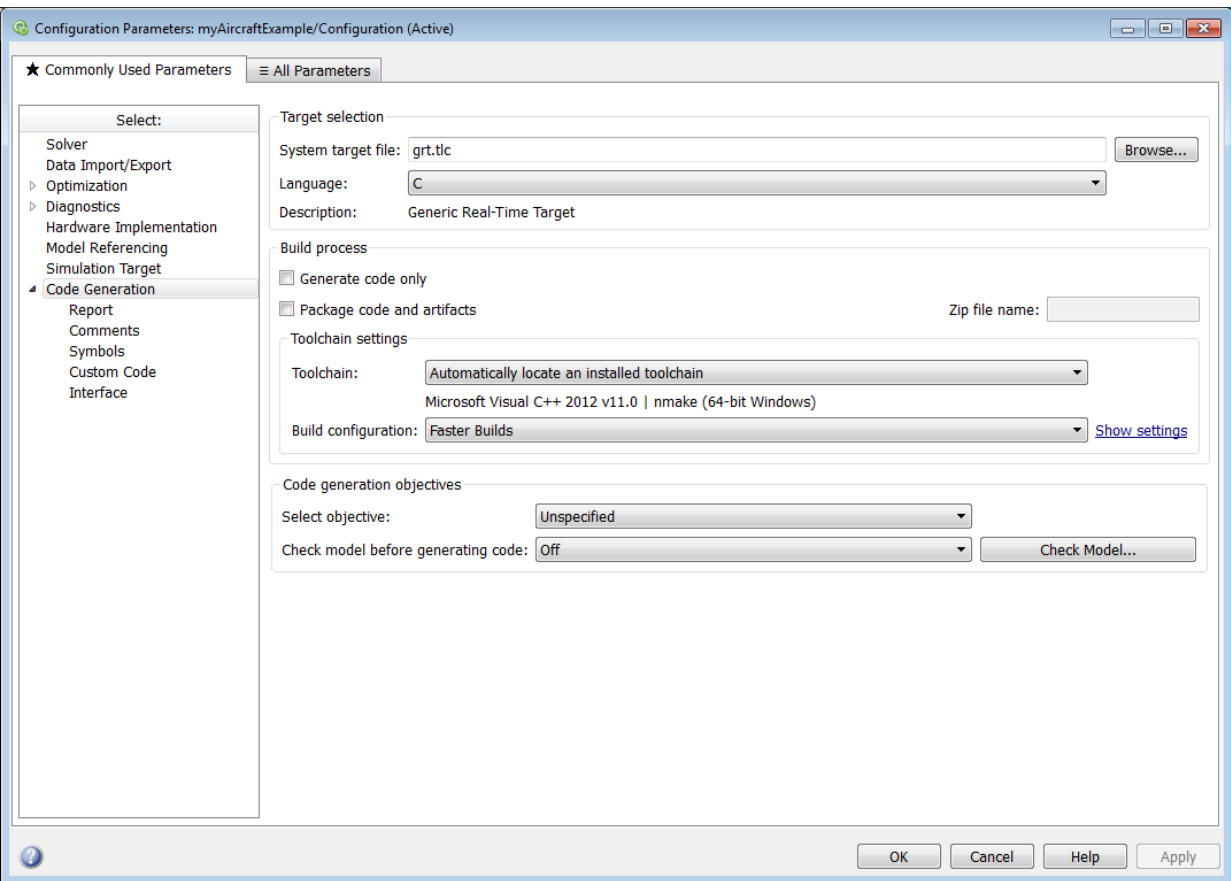

Note If you click **Browse**, a System Target File Browser opens and displays the system target files on the MATLAB path. Some system target files require additional licensed products. For example, ert.tlc requires the Embedded Coder product.

<span id="page-1002-0"></span>4 Save the model.

#### Set Code Generation Parameters

Before you generate code from your model for the first time, inspect the code generation parameters for the model. Some of the steps in this topic do not require you to make

changes. They are included to help you familiarize yourself with the Simulink Coder user interface. As you work with the model parameters, you can place the mouse pointer on a parameter to see a tool tip describing its function.

To set code generation parameters using the Configuration Parameters dialog box:

- 1 With the myAircraftExample model open, select **Simulation** > **Model Configuration Parameters** to open the Configuration Parameters dialog box.
- 2 Select **Code Generation** > **Report** > **Create code generation report**. This action enables the software to create and display a code generation report for the myAircraftExample model.

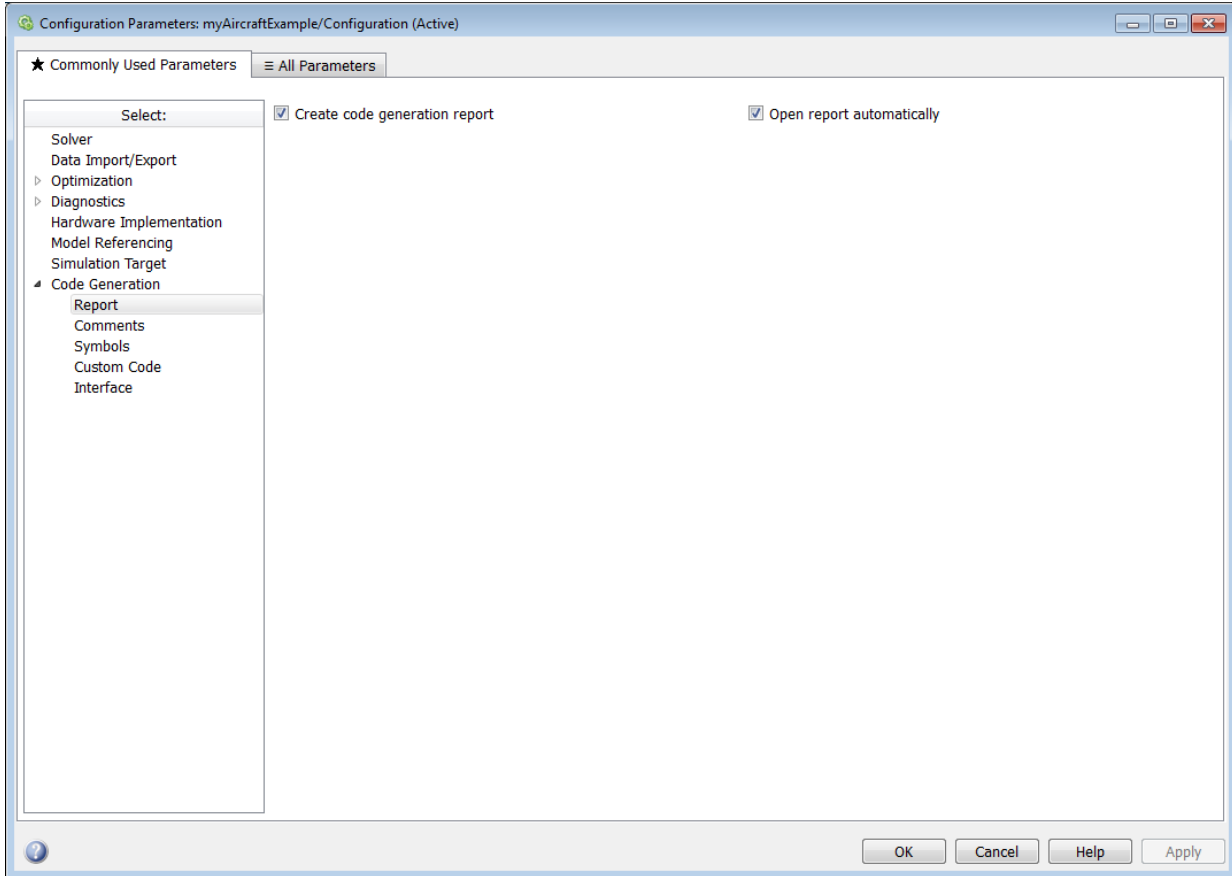

3 Select the **Code Generation** > **Comments** pane. The options displayed here control the types of comments included in generated code. Leave the options set to their defaults.

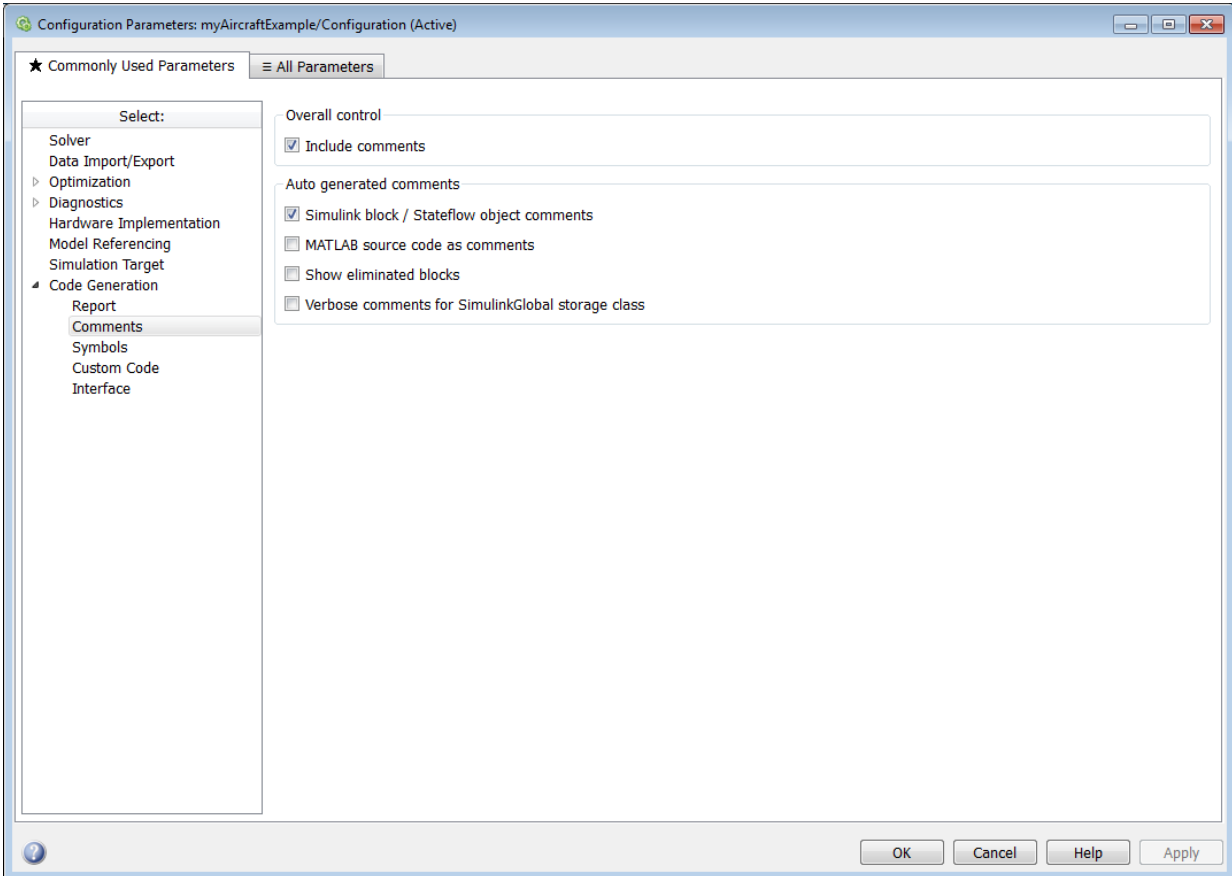

4 Select the **Code Generation** > **Symbols** pane. The options on this pane control the look and feel of generated code.

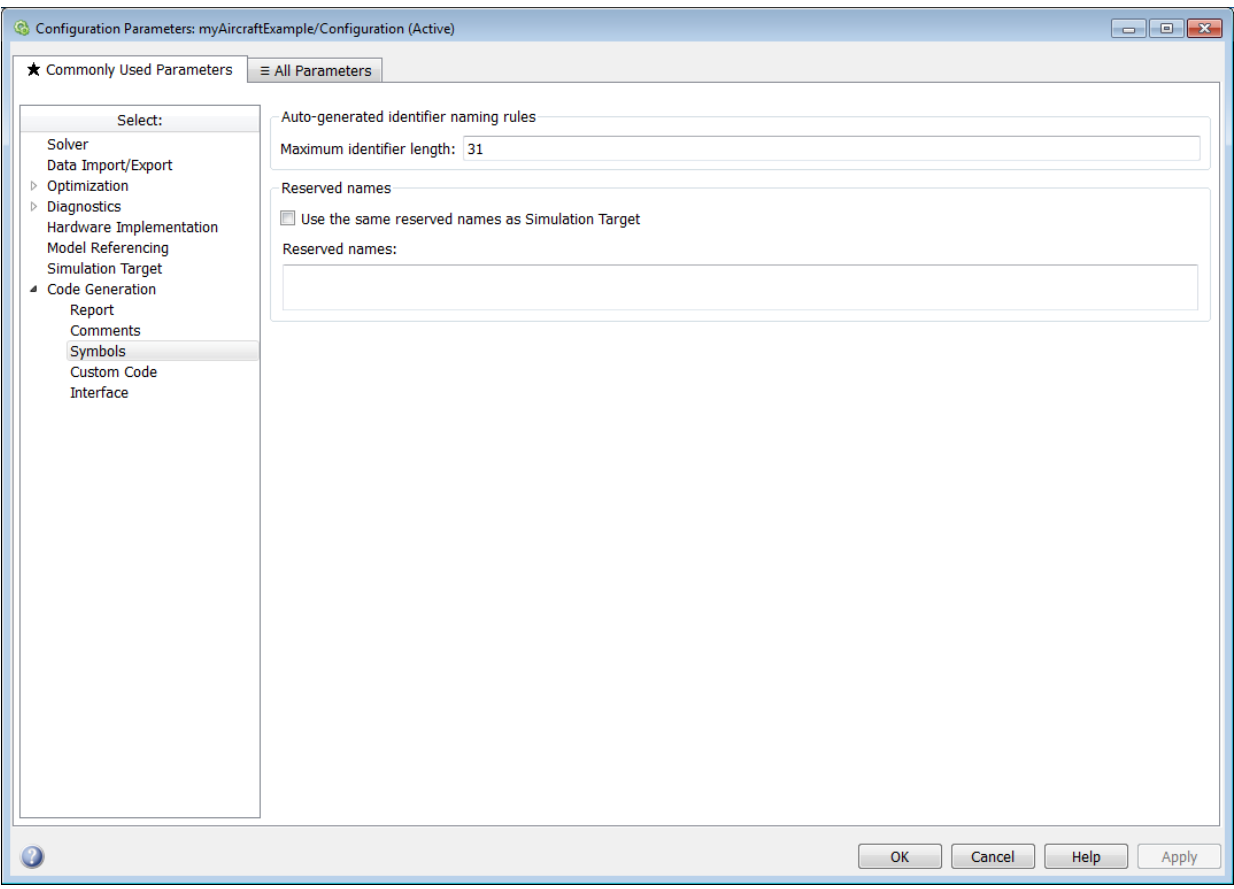

- 5 Select the **All Parameters** tab. The following parameters in the **Code Generation** category control build verbosity and debugging support. These parameter are common to all target configurations.
	- Verbose build (RTWVerbose parameter)
	- Retain .rtw file (RetainRTWFile parameter)
	- Profile TLC (ProfileTLC parameter)
	- Start TLC debugger when generating code (TLCDebug parameter)
	- Start TLC coverage when generating code (TLCCoverage parameter)

• Enable TLC assertion (TLCAssert parameter)

Leave the options set to their defaults.

- 6 Select the **Code Generation** > **Interface** pane.
	- For the **Shared code placement** parameter, select Shared location. The build process will place generated code for utilities at a shared location within the slprj folder in your code generation folder.
	- If it is not already cleared, switch to the **All Parameters** tab and clear the **Code Generation** > **Classic call interface** option.

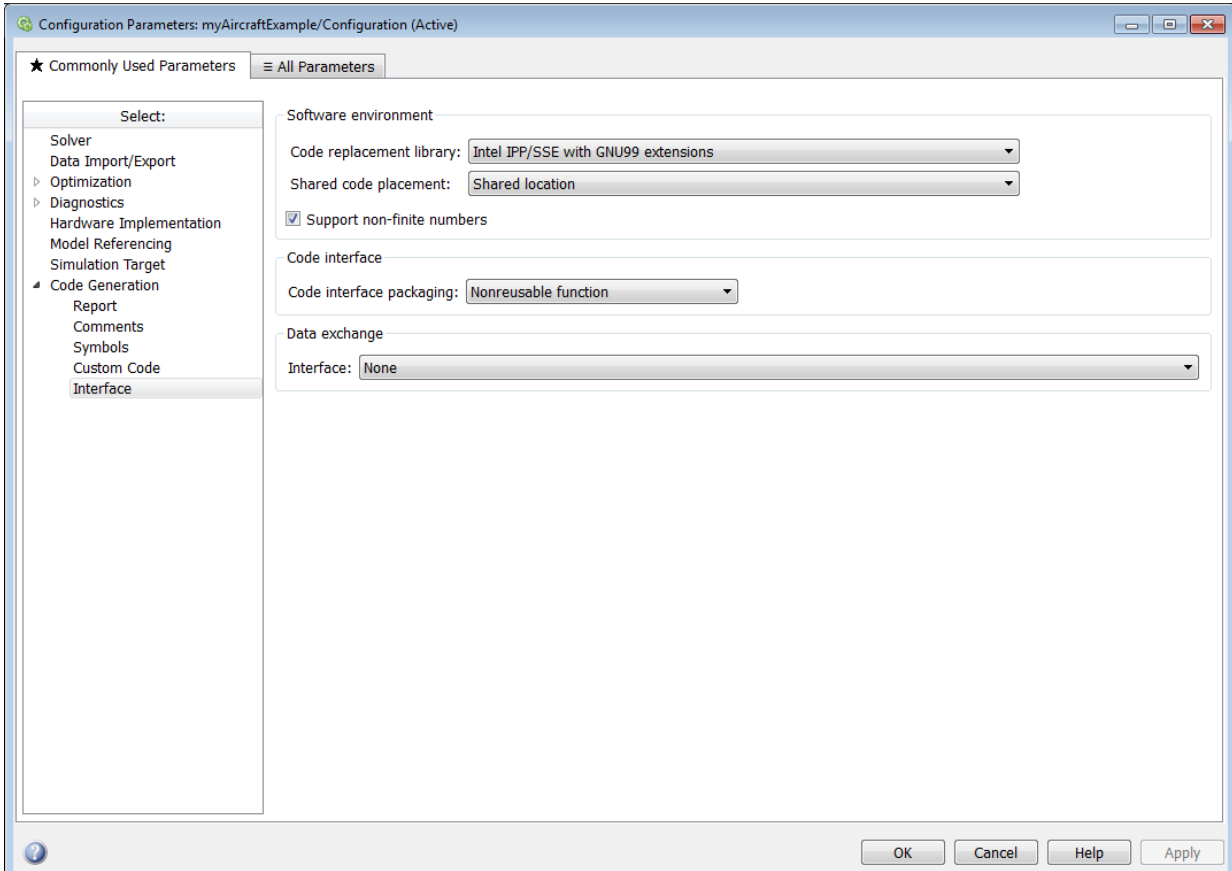

<span id="page-1007-0"></span>7 Click **Apply** and save the model.

#### Build and Run a Program

The Simulink Coder build process generates C code from the model. It then compiles and links the generated program to create an executable image. To build and run the program:

1 With the myAircraftExample model open, go to the Configuration Parameters dialog box. In the **Code Generation** pane, click **Build** to start the build process.

A number of messages concerning code generation and compilation appear in the Command Window. The initial message is:

### Starting build procedure for model: myAircraftExample

The contents of many of the succeeding messages depends on your compiler and operating system. The final messages include:

```
### Created executable myAircraftExample.exe
### Successful completion of build procedure for model: myAircraftExample
### Creating HTML report file myAircraftExample codegen rpt.html
```
The code generation folder now contains an executable, myAircraftExample.exe (Microsoft Windows platforms) or myAircraftExample (UNIX platforms). In addition, the build process has created an slpr i folder and a myAircraftExample grt rtw folder in your code generation folder.

Note: After generating the code for the myAircraftExample model, the build process displays a code generation report. See "Report Generation" for more information about how to create and use a code generation report.

2 To see the contents of the working folder after the build, enter the dir or ls command:

```
>> dir
                       myAircraftExample.slx slprj
.. myAircraftExample.slx.autosave 
                       myAircraftExample_grt_rtw
```
3 To run the executable from the Command Window, type !myAircraftExample. The ! character passes the command that follows it to the operating system, which runs the standalone myAircraftExample program.
#### >> **!myAircraftExample**

```
** starting the model **
```
- \*\* created myAircraftExample.mat \*\*
- 4 To see the files created in the build folder, use the dir or ls command again. The exact list of files produced varies among MATLAB platforms and versions. Here is a sample list from a Windows platform:

#### >> **dir myAircraftExample\_grt\_rtw**

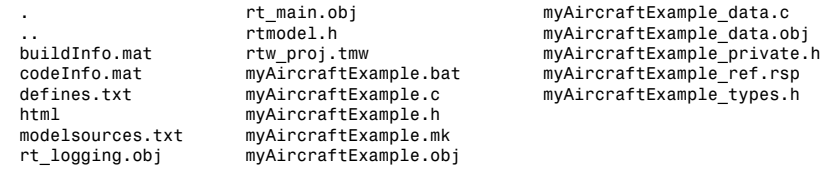

## Contents of the Build Folder

The build process creates a build folder and names it *model*\_*target*\_rtw, where *model* is the name of the source model and *target* is the target selected for the model. In this example, the build folder is named myAircraftExample grt rtw.

The build folder includes the following generated files.

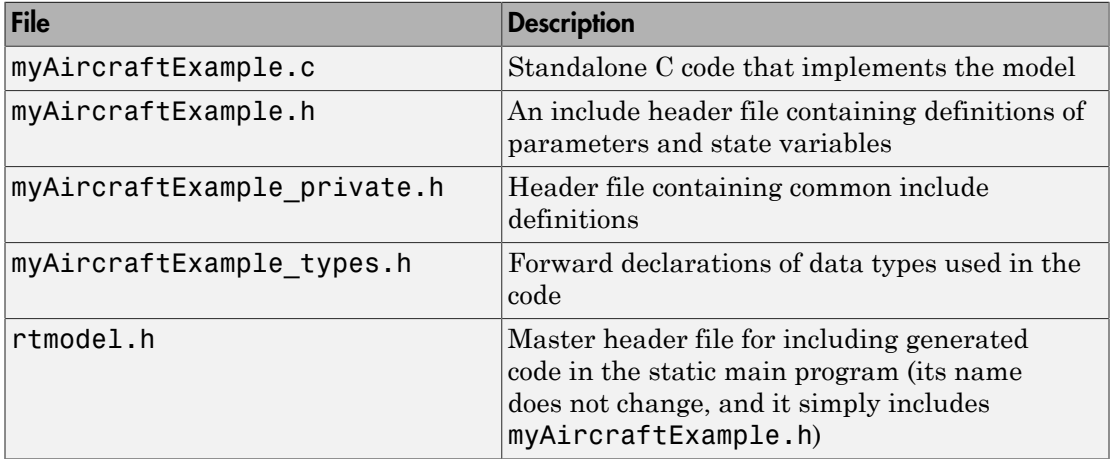

The code generation report that you created for the myAircraftExample model displays a link for each of these files. You can click the link explore the file contents.

The build folder contains other files used in the build process. They include:

- myAircraftExample.mk Makefile for building executable using the specified Toolchain.
- Object (. obj) files
- myAircraftExample.bat Batch control file
- $\cdot$  rtw proj.tmw Marker file
- buildInfo.mat Build information for relocating generated code to another development environment
- defines.txt Preprocessor definitions required for compiling the generated code
- myAircraftExample ref.rsp  $-$  Data to include as command-line arguments to mex (Windows systems only)

The build folder also contains a subfolder, html, which contains the files that make up the code generation report. For more information, see ["Reports for Code Generation" on](#page-719-0) [page 18-2](#page-719-0).

# Related Examples

- ["Change Programming Language" on page 23-2](#page-975-0)
- ["Troubleshoot Compiler Issues" on page 23-9](#page-982-0)
- ["Configure Build Process" on page 23-13](#page-986-0)
- ["Initiate the Build Process" on page 23-38](#page-1011-0)
- ["Build a Generic Real-Time Program" on page 23-25](#page-998-0)
- ["Rebuild a Model" on page 23-44](#page-1017-0)
- ["Reduce Build Time for Referenced Models" on page 23-50](#page-1023-0)
- ["Relocate Code to Another Development Environment" on page 23-56](#page-1029-0)
- ["Build and Run a Program" on page 23-39](#page-1012-0)
- ["Control Regeneration of Top Model Code" on page 23-47](#page-1020-0)
- ["Profile Code Performance" on page 23-73](#page-1046-0)

- ["Generate Code for Referenced Models" on page 7-4](#page-273-0)
- "Report Generation"
- ["Reports for Code Generation" on page 18-2](#page-719-0)
- ["Select and Configure Compiler or IDE" on page 23-3](#page-976-0)
- ["How Executable Programs Are Built From Models" on page 23-42](#page-1015-0)
- ["Executable Program Generation" on page 23-69](#page-1042-0)

# Initiate the Build Process

<span id="page-1011-0"></span>You can initiate code generation and the build process by using the following options:

- Press **Ctrl+B**.
- Select **Code** > **C/C++ Code** > **Build Model**.
- Invoke the rtwbuild command from the MATLAB command line.
- Invoke the slbuild command from the MATLAB command line.

# See Also

rtwbuild

# Related Examples

- ["Change Programming Language" on page 23-2](#page-975-0)
- ["Troubleshoot Compiler Issues" on page 23-9](#page-982-0)
- ["Configure Build Process" on page 23-13](#page-986-0)
- ["Initiate the Build Process" on page 23-38](#page-1011-0)
- ["Build a Generic Real-Time Program" on page 23-25](#page-998-0)
- ["Rebuild a Model" on page 23-44](#page-1017-0)
- ["Reduce Build Time for Referenced Models" on page 23-50](#page-1023-0)
- ["Build and Run a Program" on page 23-39](#page-1012-0)
- ["Profile Code Performance" on page 23-73](#page-1046-0)

- ["Select and Configure Compiler or IDE" on page 23-3](#page-976-0)
- ["How Executable Programs Are Built From Models" on page 23-42](#page-1015-0)
- ["Control Regeneration of Top Model Code" on page 23-47](#page-1020-0)
- ["Relocate Code to Another Development Environment" on page 23-56](#page-1029-0)
- ["Executable Program Generation" on page 23-69](#page-1042-0)

# Build and Run a Program

<span id="page-1012-0"></span>The Simulink Coder build process generates C code from a model, and then compiles and links the generated program to create an executable image. To build and run a sample program, use the example model slexAircraftExample.

- 1 In the Command Window, enter slexAircraftExample to open the model.
- 2 Save a copy of the model to your working folder and name it myAircraftExample.
- 3 Open the Configuration Parameters dialog box by selecting **Simulation** > **Model Configuration Parameters**. Set the following parameters.
	- Select the **Solver** pane. Enter the following parameter values on the **Solver** pane (some may already be set):
		- **Start time**: 0.0
		- **Stop time**: 60
		- **Type**: Fixed-step
		- **Solver**: ode5 (Dormand-Prince)
		- **Fixed step size (fundamental sample time)**: 0.1
		- **Tasking mode for periodic sample times**: SingleTasking
	- Select the **Code Generation** > **Report** pane, and select the **Create code generation report** parameter. This causes the Simulink Coder build process to display a code generation report after generating the code for the myAircraftExample model.
	- Select the **Code Generation** > **Interface** pane. For the **Shared code placement** parameter, select Shared location. This causes generated code for utilities to be placed at a shared location within the **slpr** i folder in the code generation folder.
	- Select the **All Parameters** tab.
		- If it is not already cleared, clear the **Classic call interface** option.
		- If it is not already set, set the **Single output/update function** option.

#### Click **Apply**.

4 In the **Code Generation** pane, click the **Build** button to start the build process.

A number of messages concerning code generation and compilation appear in the MATLAB Command Window. The initial message is

```
### Starting build procedure for model: myAircraftExample
```
The contents of many of the succeeding messages depends on your compiler and operating system. The final messages include

```
### Created executable slexAircraftExample.exe 
### Successful completion of build procedure for model: myAircraftExample
### Creating HTML report file myAircraftExample_codegen_rpt.html
```
The code generation folder now contains an executable, myAircraftExample.exe (Microsoft Windows platforms) or myAircraftExample (UNIX platforms). In addition, the build process has created an slpr i folder and a myAircraftExample grt rtw folder in the code generation folder.

**Note:** The Simulink Coder build process displays a code generation report after generating the code for the myAircraftExample model. See "Report Generation" for more information about how to create and use a code generation report.

5 To observe the contents of the working folder after the build, type the dir or ls command from the Command Window.

```
>> dir
                          myAircraftExample.exe myAircraftExample_grt_rtw<br>myAircraftExample.slx slpri
                          myAircraftExample.slx
```
6 To run the executable from the Command Window, type !slexAircraftExample. The ! character passes the command that follows it to the operating system, which runs the standalone slexAircraftExample program.

```
>> !myAircraftExample
```

```
** starting the model **
```
- \*\* created myAircraftExample.mat \*\*
- 7 To see the files created in the build folder, use the dir or ls command again. The exact list of files produced varies among MATLAB platforms and versions. Here is a sample list from a Windows platform.

```
>> dir myAircraftExample_grt_rtw
```

```
.. rtmodel.h myAircraftExample<sup>_</sup>data.obj
```
. rt\_main.obj myAircraftExample\_data.c

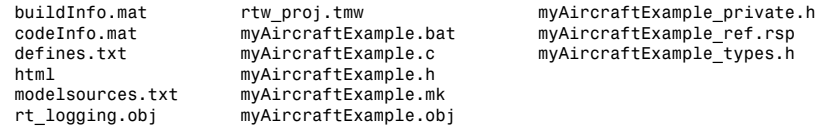

Tip For UNIX platforms, run the executable in the Command Window with the syntax !./*executable\_name*. If preferred, run the executable from an OS shell with the syntax ./*executable\_name*. For more information, see "Run External Commands, Scripts, and Programs".

## Related Examples

- "Run External Commands, Scripts, and Programs"
- ["Change Programming Language" on page 23-2](#page-975-0)
- ["Troubleshoot Compiler Issues" on page 23-9](#page-982-0)
- ["Configure Build Process" on page 23-13](#page-986-0)
- ["Initiate the Build Process" on page 23-38](#page-1011-0)
- ["Build a Generic Real-Time Program" on page 23-25](#page-998-0)
- ["Rebuild a Model" on page 23-44](#page-1017-0)
- ["Reduce Build Time for Referenced Models" on page 23-50](#page-1023-0)
- ["Control Regeneration of Top Model Code" on page 23-47](#page-1020-0)
- ["Relocate Code to Another Development Environment" on page 23-56](#page-1029-0)
- ["Build and Run a Program" on page 23-39](#page-1012-0)
- ["Profile Code Performance" on page 23-73](#page-1046-0)

- "Report Generation"
- ["Select and Configure Compiler or IDE" on page 23-3](#page-976-0)
- ["How Executable Programs Are Built From Models" on page 23-42](#page-1015-0)
- ["Executable Program Generation" on page 23-69](#page-1042-0)

# How Executable Programs Are Built From Models

### <span id="page-1015-0"></span>In this section...

["Build Process Steps" on page 23-42](#page-1015-1)

<span id="page-1015-1"></span>["Customized Makefile Generation" on page 23-42](#page-1015-2)

## Build Process Steps

The Simulink Coder software generates C code only or generates the C code and produces an executable image, depending on the level of processing you choose. By default, the software generates the C code and produces an executable image. If you select the **Generate code only** check box, the software generates code only.

When you press **Ctrl+B**, the Simulink Coder software performs the following build process. If the software detects code generation constraints for your model, it issues warning or error messages.

- 1 ["Model Compilation" on page 17-69](#page-686-0)
- 2 ["Code Generation" on page 17-69](#page-686-1)
- 3 ["Customized Makefile Generation" on page 23-42](#page-1015-2)
- 4 ["Executable Program Generation" on page 23-69](#page-1042-0)

For more information, see ["Generate a Code Generation Report" on page 18-5.](#page-722-0) You can also view an HTML report in Model Explorer.

### <span id="page-1015-2"></span>Customized Makefile Generation

After generating the code, the Simulink Coder software generates a customized makefile, *model*.mk. The generated makefile instructs the make system utility to compile and link source code generated from the model, as well as any required harness program, libraries, or user-provided modules. The code generator produces the file *model*.mk whether you are using the toolchain approach or template makefile approach for build process control. For more information about these approaches, see ["Configure Build](#page-986-0) [Process" on page 23-13](#page-986-0).

If using the template makefile approach, the Simulink Coder software creates *model*.mk from a system template file, *system*.tmf (where *system* stands for the selected target

name). The system template makefile is designed for your target environment. You have the option of modifying the template makefile to specify compilers, compiler options, and additional information used during the creation of the executable. For more information, see ["Template Makefile Approach" on page 23-20.](#page-993-0)

If using the toolchain approach, the Simulink Coder software creates *model*.mk based on the model **Toolchain settings**. You have the option of modifying generation of the makefile through the rtwmakecfg.m API. For more information, see ["Toolchain](#page-987-0) [Approach" on page 23-14.](#page-987-0)

# Related Examples

- ["Change Programming Language" on page 23-2](#page-975-0)
- ["Troubleshoot Compiler Issues" on page 23-9](#page-982-0)
- ["Configure Build Process" on page 23-13](#page-986-0)
- ["Initiate the Build Process" on page 23-38](#page-1011-0)
- ["Build a Generic Real-Time Program" on page 23-25](#page-998-0)
- ["Rebuild a Model" on page 23-44](#page-1017-0)
- ["Control Regeneration of Top Model Code" on page 23-47](#page-1020-0)
- ["Reduce Build Time for Referenced Models" on page 23-50](#page-1023-0)
- ["Relocate Code to Another Development Environment" on page 23-56](#page-1029-0)
- ["Build and Run a Program" on page 23-39](#page-1012-0)
- ["Profile Code Performance" on page 23-73](#page-1046-0)

- ["Model Compilation" on page 17-69](#page-686-0)
- ["Code Generation" on page 17-69](#page-686-1)
- ["Select a System Target File" on page 15-2](#page-583-0)
- ["Select and Configure Compiler or IDE" on page 23-3](#page-976-0)
- ["How Executable Programs Are Built From Models" on page 23-42](#page-1015-0)
- ["Executable Program Generation" on page 23-69](#page-1042-0)

# Rebuild a Model

<span id="page-1017-0"></span>If you update generated source code or makefiles manually to add customizations, you can rebuild the files with the rtwrebuild command. This command recompiles the modified files by invoking the generated makefile. Alternatively, you can use this command from the Model Explorer:

- 1 Open the top model. Select **View** > **Model Explorer** to open the Model Explorer window.
- 2 In the **Model Hierarchy** pane, expand the node for the model.
- 3 Click the **Code for** *model* node.
- 4 In the **Code** pane, next to **Code Recompile Command**, click **rebuild generated code**.

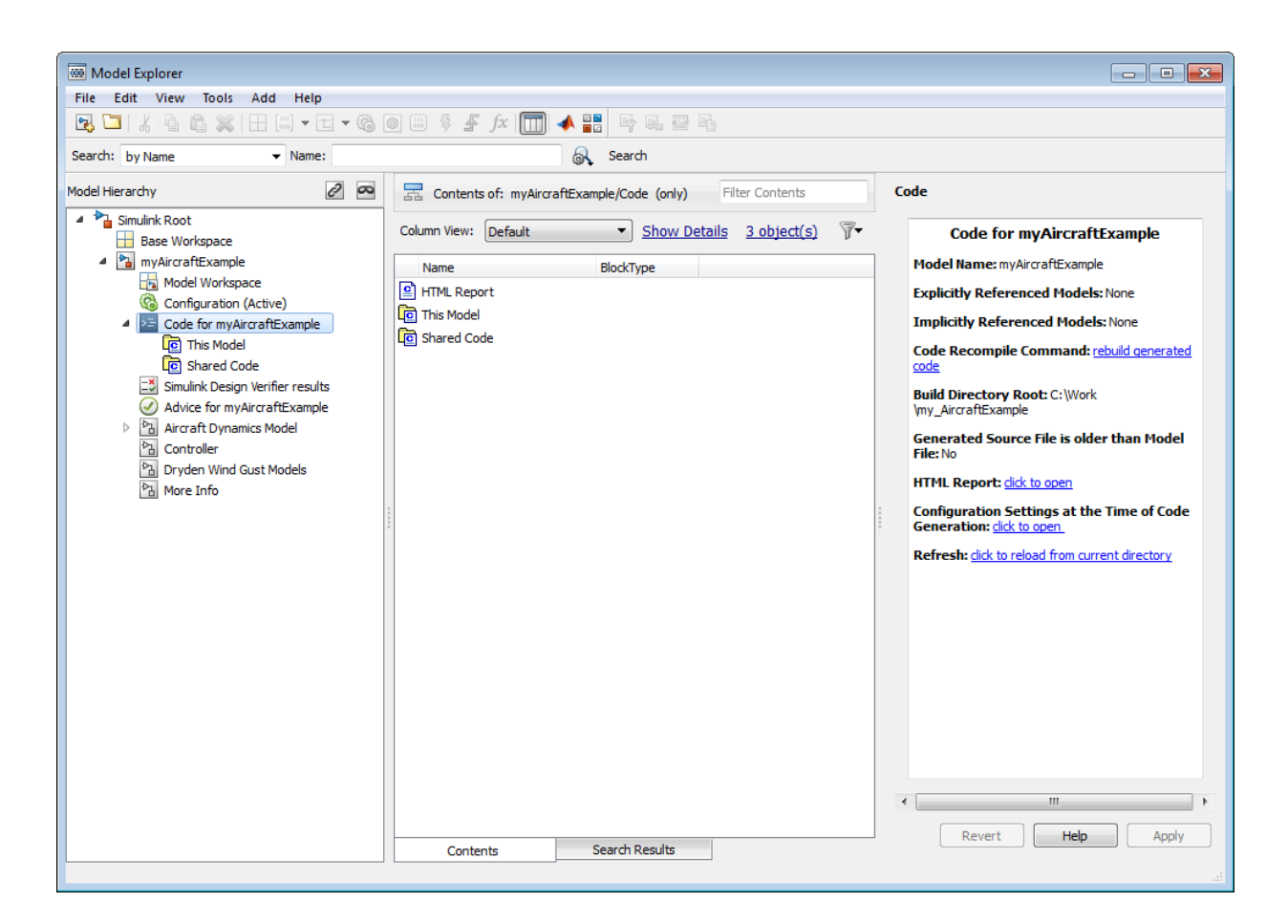

# See Also

rtwrebuild

# Related Examples

- ["Change Programming Language" on page 23-2](#page-975-0)
- ["Troubleshoot Compiler Issues" on page 23-9](#page-982-0)
- ["Configure Build Process" on page 23-13](#page-986-0)
- ["Initiate the Build Process" on page 23-38](#page-1011-0)
- ["Build a Generic Real-Time Program" on page 23-25](#page-998-0)
- ["Rebuild a Model" on page 23-44](#page-1017-0)
- ["Control Regeneration of Top Model Code" on page 23-47](#page-1020-0)
- ["Reduce Build Time for Referenced Models" on page 23-50](#page-1023-0)
- ["Relocate Code to Another Development Environment" on page 23-56](#page-1029-0)
- ["Build and Run a Program" on page 23-39](#page-1012-0)
- ["Profile Code Performance" on page 23-73](#page-1046-0)

- ["Select and Configure Compiler or IDE" on page 23-3](#page-976-0)
- ["How Executable Programs Are Built From Models" on page 23-42](#page-1015-0)
- ["Executable Program Generation" on page 23-69](#page-1042-0)

# Control Regeneration of Top Model Code

<span id="page-1020-0"></span>When you rebuild a model, by default, the build process performs checks to determine whether changes to the model or relevant settings require regeneration of the top model code. Top model code is regenerated if any of the following conditions is true:

- The structural checksum of the model has changed.
- The top-model-only checksum has changed. The top-model-only checksum provides information about top model parameters, such as application lifespan, maximum stack size, make command, verbose and .rtw file debug settings, and TLCOptions.
- Any of the following TLC debugging model options, located on the **Code Generation** > **Debug** pane of the Configuration Parameters dialog box, is on:
	- **Start TLC debugger when generating code** (TLCDebug)
	- **Start TLC coverage when generating code** (TLCCoverage)
	- **Enable TLC assertion** (TLCAssert)
	- **Profile TLC** (ProfileTLC)

If the checks determine that top model code generation is required, the build process fully regenerates and compiles the model code.

If the checks indicate that the top model generated code is current with respect to the model, and no model settings require full regeneration, the build process omits regeneration of the top model code. This can significantly reduce model build times.

**Note:** With an Embedded Coder license, if you modify a code generation template (CGT) file and then rebuild your model, the code generation process does not force a top model build. In this case, see ["Force Regeneration of Top Model Code" on page 23-48.](#page-1021-0)

Regardless of whether the top model code is regenerated, the build process subsequently calls the build process hooks, including *STF*\_make\_rtw\_hook functions and the post code generation command, and reruns the makefile so that external dependencies are recompiled and relinked.

**Note:** Target authors can perform actions related to code regeneration, including forcing or reacting to code regeneration, in the *STF*\_make\_rtw\_hook functions that are called

by the build process. For more information, see ["Control Code Regeneration Using](#page-1337-0) [STF\\_make\\_rtw\\_hook.m" on page 33-34](#page-1337-0).

## <span id="page-1021-0"></span>Force Regeneration of Top Model Code

If you want to control or override the default top model build behavior, use one of the following command-line options:

- To ignore the checksum and force regeneration of the top model code:
	- rtwbuild(*model*,'ForceTopModelBuild',true)
	- slbuild(*model*,'StandaloneRTWTarget','ForceTopModelBuild',true)
- To clean the model build area enough to trigger regeneration of the top model code at the next build (slbuild only):

slbuild(*model*,'CleanTopModel')

Note: You can also force regeneration of the top model code by deleting the slpr j folder or the generated model code folder from the code generation folder .

### See Also

rtwbuild

### Related Examples

- ["Control Code Regeneration Using STF\\_make\\_rtw\\_hook.m" on page 33-34](#page-1337-0)
- ["Change Programming Language" on page 23-2](#page-975-0)
- ["Troubleshoot Compiler Issues" on page 23-9](#page-982-0)
- ["Configure Build Process" on page 23-13](#page-986-0)
- ["Initiate the Build Process" on page 23-38](#page-1011-0)
- ["Build a Generic Real-Time Program" on page 23-25](#page-998-0)
- ["Rebuild a Model" on page 23-44](#page-1017-0)
- ["Control Regeneration of Top Model Code" on page 23-47](#page-1020-0)
- ["Reduce Build Time for Referenced Models" on page 23-50](#page-1023-0)
- ["Relocate Code to Another Development Environment" on page 23-56](#page-1029-0)
- ["Build and Run a Program" on page 23-39](#page-1012-0)
- ["Profile Code Performance" on page 23-73](#page-1046-0)

- ["Select and Configure Compiler or IDE" on page 23-3](#page-976-0)
- ["How Executable Programs Are Built From Models" on page 23-42](#page-1015-0)
- ["Executable Program Generation" on page 23-69](#page-1042-0)

# Reduce Build Time for Referenced Models

### <span id="page-1023-0"></span>In this section...

["Parallel Building For Large Model Reference Hierarchies" on page 23-50](#page-1023-1) ["Parallel Building Configuration Requirements" on page 23-51](#page-1024-0) ["Build Models In a Parallel Computing Environment" on page 23-51](#page-1024-1) ["Locate Parallel Build Logs" on page 23-53](#page-1026-0)

# <span id="page-1023-1"></span>Parallel Building For Large Model Reference Hierarchies

In a parallel computing environment, you can increase the speed of code generation and compilation for models containing large model reference hierarchies by building referenced models in parallel whenever conditions allow. For example, if you have Parallel Computing Toolbox<sup>™</sup> software, code generation and compilation for each referenced model can be distributed across the cores of a multicore host computer. If you additionally have MATLAB Distributed Computing Server™ software, code generation and compilation for each referenced model can be distributed across remote workers in your MATLAB Distributed Computing Server configuration.

The performance gain realized by using parallel builds for referenced models depends on several factors, including how many models can be built in parallel for a given model referencing hierarchy, the size of the referenced models, and parallel computing resources such as number of local and/or remote workers available and the hardware attributes of the local and remote machines (amount of RAM, number of cores, and so on).

For configuration requirements that might apply to your parallel computing environment, see ["Parallel Building Configuration Requirements" on page 23-51.](#page-1024-0)

For a description of the general workflow for building referenced models in parallel whenever conditions allow, see ["Build Models In a Parallel Computing Environment" on](#page-1024-1) [page 23-51](#page-1024-1).

For information on how to configure a custom embedded target to support parallel builds, see ["Support Model Referencing" on page 35-79.](#page-1450-0)

**Note:** In a MATLAB Distributed Computing Server parallel computing configuration, parallel building is designed to work interactively with the software. You can initiate

builds from the Simulink user interface or from the MATLAB Command Window using commands such as slbuild. You cannot initiate builds using batch or other batch mode workflows.

## <span id="page-1024-0"></span>Parallel Building Configuration Requirements

The following requirements apply to configuring your parallel computing environment for building model reference hierarchies in parallel whenever conditions allow:

- For local pools, the host machine must have enough RAM to support the number of local workers (MATLAB sessions) that you plan to use. For example, using parpool(4) to create a parallel pool with four workers results in five MATLAB sessions on your machine, each using approximately 120 MB of memory at startup.
- Remote MATLAB Distributed Computing Server workers participating in a parallel build and the client machine must use a common platform and compiler.
- A consistent MATLAB environment must be set up in each MATLAB worker session as in the MATLAB client session — for example, shared base workspace variables, MATLAB path settings, and so forth. One approach is to use the PreLoadFcn callback of the top model. If you configure your model to load the top model with each MATLAB worker session, its preload function can be used for any MATLAB worker session setup.

### <span id="page-1024-1"></span>Build Models In a Parallel Computing Environment

To take advantage of parallel building for a model reference hierarchy:

- 1 Set up a pool of local and/or remote MATLAB workers in your parallel computing environment.
	- a Make sure that Parallel Computing Toolbox software is licensed and installed.
	- **b** To use remote workers, make sure that MATLAB Distributed Computing Server software is licensed and installed.
	- c Issue MATLAB commands to set up the parallel pool, for example, parpool(4).
- 2 From the top model of the model reference hierarchy, open the Configuration Parameters dialog box. Go to the **Model Referencing** pane and select the **Enable parallel model reference builds** option. This selection enables the parameter **MATLAB worker initialization for builds**.

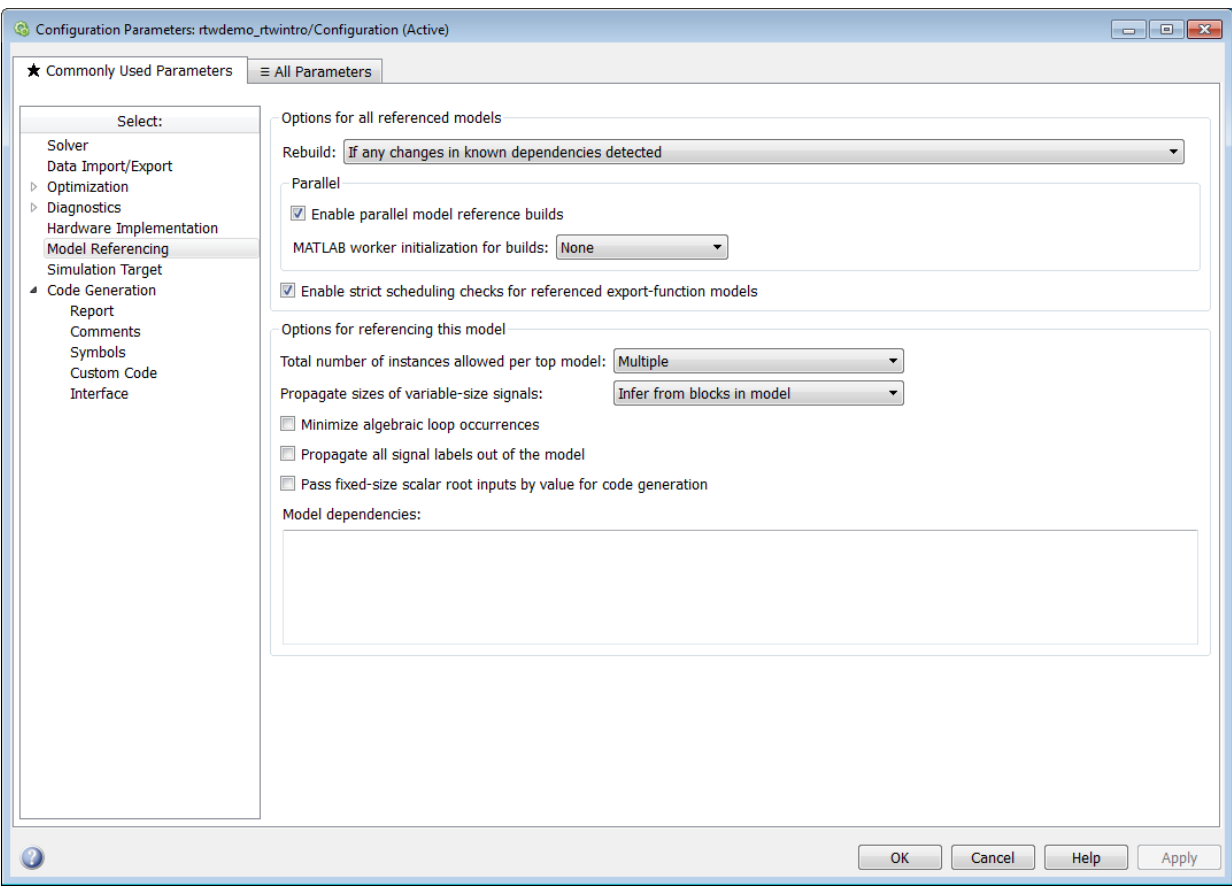

For **MATLAB worker initialization for builds**, select one of the following values:

- None if the software should not perform special worker initialization. Specify this value if the child models in the model reference hierarchy do not rely on anything in the base workspace beyond what they explicitly set up (for example, with a model load function).
- Copy base workspace if the software should attempt to copy the base workspace to each worker. Specify this value if you use a setup script to prepare the base workspace for multiple models to use.

• Load top model if the software should load the top model on each worker. Specify this value if the top model in the model reference hierarchy handles the base workspace setup (for example, with a model load function).

Note: You only need to set **Enable parallel model reference builds** for the top model of the model reference hierarchy to which it applies.

- 3 Optionally, turn on verbose messages for simulation builds, code generation builds, or both. If you select verbose builds, the build messages report the progress of each parallel build with the name of the model.
	- To turn on verbose messages for simulation target builds, go to the **All Parameters** tab of the Configuration Parameters dialog box and select **Verbose accelerator builds**.
	- To turn on verbose messages for code generation target builds, go to the **Debug** pane of the Configuration Parameters dialog box and select **Verbose build**

Both options control the verbosity of build messages both in the MATLAB Command Window and in parallel build log files.

- 4 Optionally, inspect the model reference hierarchy to determine, based on model dependencies, which models will be built in parallel. For example, you can use the Model Dependency Viewer from the Simulink **Analysis** > **Model Dependencies** menu.
- 5 Build your model. Messages in the MATLAB Command Window record when each parallel or serial build starts and finishes. The order in which referenced models build is nondeterministic. They might build in a different order each time the model is built.

If you need more information about a parallel build, for example, if a build fails, see ["Locate Parallel Build Logs" on page 23-53.](#page-1026-0)

### <span id="page-1026-0"></span>Locate Parallel Build Logs

When you build a model for which referenced models are built in parallel, if verbose builds are turned on, messages in the MATLAB Command Window record when each parallel or serial build starts and finishes. For example,

```
### Initializing parallel workers for parallel model reference build.
### Parallel worker initialization complete.
### Starting parallel model reference SIM build for 'bot model001'
```

```
### Starting parallel model reference SIM build for 'bot model002'
### Starting parallel model reference SIM build for 'bot model003'
### Starting parallel model reference SIM build for 'bot model004'
### Finished parallel model reference SIM build for 'bot model001'
### Finished parallel model reference SIM build for 'bot model002'
### Finished parallel model reference SIM build for 'bot model003'
### Finished parallel model reference SIM build for 'bot model004'
### Starting parallel model reference RTW build for 'bot model001'
### Starting parallel model reference RTW build for 'bot model002'
### Starting parallel model reference RTW build for 'bot model003'
### Starting parallel model reference RTW build for 'bot model004'
### Finished parallel model reference RTW build for 'bot model001'
### Finished parallel model reference RTW build for 'bot model002'
### Finished parallel model reference RTW build for 'bot model003'
### Finished parallel model reference RTW build for 'bot model004'
```
To obtain more detailed information about a parallel build, you can examine the parallel build log. For each referenced model built in parallel, the build process generates a file named *model*\_buildlog.txt, where *model* is the name of the referenced model. This file contains the full build log for that model.

If a parallel build completes, you can find the build log file in the build subfolder corresponding to the referenced model. For example, for a build of referenced model bot model004, look for the build log file bot model004 buildlog.txt in a referenced model subfolder such as *build\_folder*/slprj/grt/bot\_model004, *build\_folder*/slprj/ert/bot\_model004, or *build\_folder*/slprj/sim/ bot model004. The build log (diagnostic viewer) provides a relative path to the location of each build log file.

If a parallel builds fails, you might see output similar to the following:

```
### Initializing parallel workers for parallel model reference build.
### Parallel worker initialization complete.
...
### Starting parallel model reference RTW build for 'bot_model002'
### Starting parallel model reference RTW build for 'bot model003'
### Finished parallel model reference RTW build for 'bot_model002'
### Finished parallel model reference RTW build for 'bot model003'
### Starting parallel model reference RTW build for 'bot_model001'
### Starting parallel model reference RTW build for 'bot model004'
### Finished parallel model reference RTW build for 'bot_model004'
### The following error occurred during the parallel model reference RTW build for
'bot_model001':
Error(s) encountered while building model "bot_model001"
```
### Cleaning up parallel workers.

If a parallel build fails, you can find the build log file in a referenced model subfolder under the build subfolder /par\_mdl\_ref/*model*. For example, for a failed parallel build of model bot model001, look for the build log file bot model001 buildlog.txt in a subfolder such as *build\_folder*/par\_mdl\_ref/bot\_model001/slprj/ grt/bot\_model001, *build\_folder*/par\_mdl\_ref/bot\_model001/slprj/ert/ bot model001, or *build folder*/par mdl ref/bot model001/slprj/sim/ bot model001.

## Related Examples

- ["Change Programming Language" on page 23-2](#page-975-0)
- ["Troubleshoot Compiler Issues" on page 23-9](#page-982-0)
- ["Configure Build Process" on page 23-13](#page-986-0)
- ["Initiate the Build Process" on page 23-38](#page-1011-0)
- ["Build a Generic Real-Time Program" on page 23-25](#page-998-0)
- ["Rebuild a Model" on page 23-44](#page-1017-0)
- ["Control Regeneration of Top Model Code" on page 23-47](#page-1020-0)
- "Reduce Update Time for Referenced Models"
- ["Relocate Code to Another Development Environment" on page 23-56](#page-1029-0)
- ["Build and Run a Program" on page 23-39](#page-1012-0)
- ["Profile Code Performance" on page 23-73](#page-1046-0)

- ["Support Model Referencing" on page 35-79](#page-1450-0)
- ["Select and Configure Compiler or IDE" on page 23-3](#page-976-0)
- ["How Executable Programs Are Built From Models" on page 23-42](#page-1015-0)
- ["Executable Program Generation" on page 23-69](#page-1042-0)

# Relocate Code to Another Development Environment

<span id="page-1029-0"></span>If you need to relocate the static and generated code files for a model to another development environment, such as a system or an integrated development environment (IDE) that does not include MATLAB and Simulink products, use the Simulink Coder pack-and-go utility.

#### In this section...

["Code Relocation" on page 23-56](#page-1029-1)

["Package Code Using the Graphical User Interface" on page 23-56](#page-1029-2)

["Package Code Using the Command-Line Interface" on page 23-58](#page-1031-0)

["Integrate Generated Code with Custom Code in an External Environment" on page](#page-1034-0) [23-61](#page-1034-0)

<span id="page-1029-1"></span>["packNGo Function Limitations" on page 23-67](#page-1040-0)

### Code Relocation

The pack-n-go utility uses the tools for customizing the build process after code generation and a packNGo function to find and package files for building an executable image. The files are packaged in a compressed file that you can relocate and unpack using a standard zip utility.

To package model code files, you can do either of the following:

- Use the model option **Package code and artifacts** on the **Code Generation** pane of the Configuration Parameters dialog box. See ["Package Code Using the Graphical](#page-1029-2) [User Interface" on page 23-56](#page-1029-2).
- Use MATLAB commands to configure a PostCodeGenCommand parameter with a call to the packNGo function. See ["Package Code Using the Command-Line Interface" on](#page-1031-0) [page 23-58](#page-1031-0). The command-line interface provides more control over the details of code packaging.

### <span id="page-1029-2"></span>Package Code Using the Graphical User Interface

To package and relocate code for your model using the graphical user interface:

- 1 Open the Configuration Parameters dialog box and select the **Code Generation** pane.
- 2 Select the option **Package code and artifacts**. This option configures the build process to run the packNGo function after code generation to package generated code and artifacts for relocation.
- 3 In the **Zip file name** field, enter the name of the zip file in which to package generated code and artifacts for relocation. You can specify the file name with or without the .zip extension. If you specify no extension or an extension other than .zip, the zip utility adds the.zip extension. If you do not specify a value, the build process uses the name *model*.zip, where *model* is the name of the top model for which code is being generated.

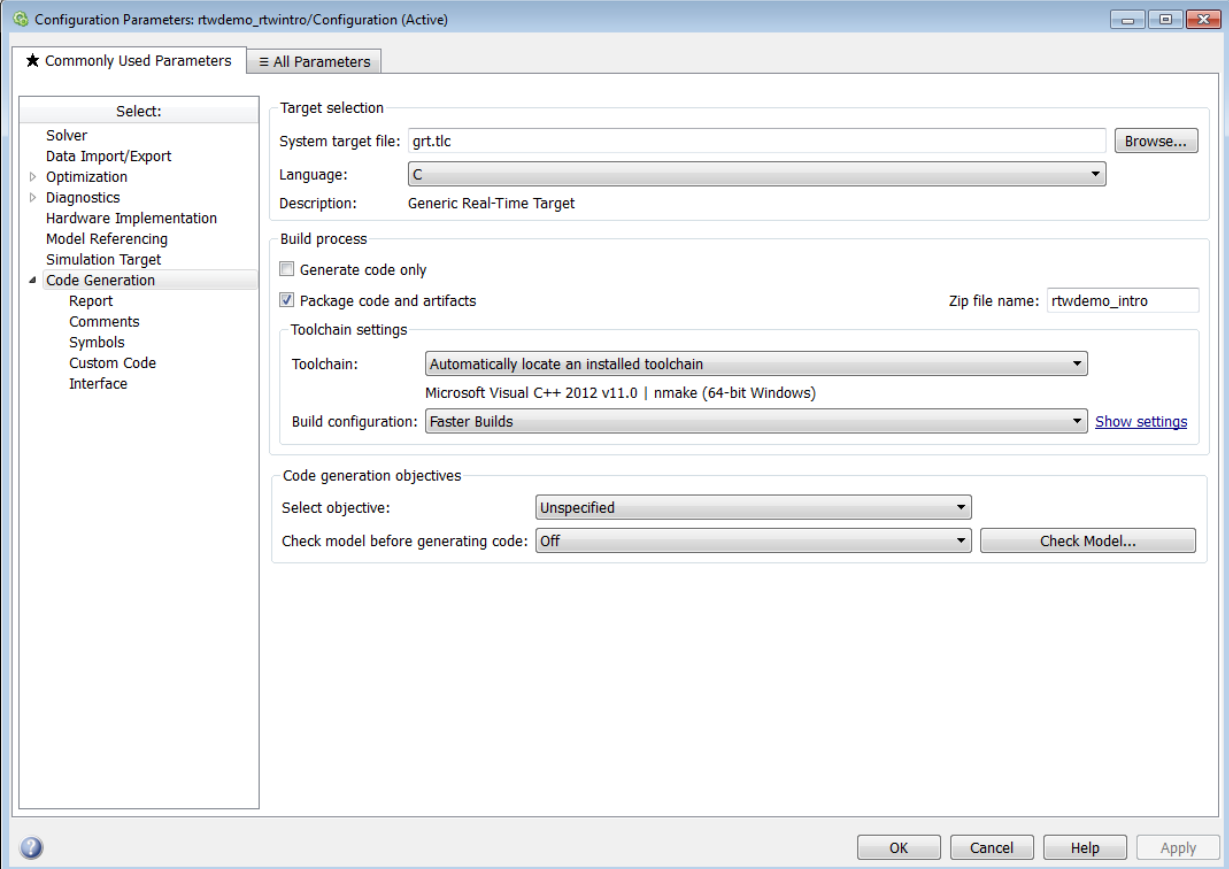

- 4 Apply changes and generate code for your model. Inspect the resulting zip file to verify that it is ready for relocation. Depending on the zip tool that you use, you might be able to open and inspect the file without unpacking it.
- 5 Relocate the zip file to the destination development environment and unpack the file.

## <span id="page-1031-0"></span>Package Code Using the Command-Line Interface

To package and relocate code for your model using the command-line interface:

- 1 [Select a structure for the](#page-1031-1) zip file.
- 2 [Select a name for the](#page-1032-0) zip file.
- 3 [Package the model code files in the](#page-1032-1) zip file.
- 4 [Inspect the generated](#page-1033-0) zip file.
- 5 [Relocate and unpack the](#page-1033-1) zip file.

#### <span id="page-1031-1"></span>Select a Structure for the Zip File

Before you generate and package the files for a model build, decide whether you want the files to be packaged in a flat or hierarchical folder structure. By default, the packNGo function packages the files in a single, flat folder structure.

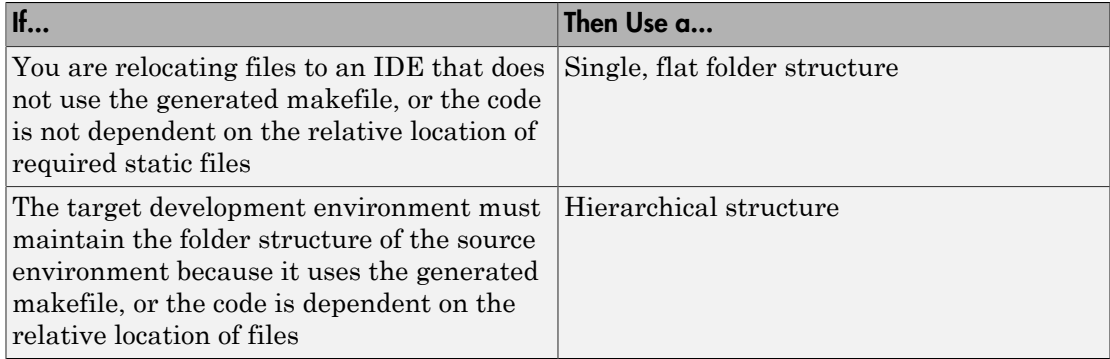

If you use a hierarchical structure, the packNGo function creates two levels of zip files, a primary zip file, which in turn contains the following secondary zip files:

• mlrFiles.zip — files in your *matlabroot* folder tree

- sDirFiles.zip files in and under your build folder where you initiated the model's code generation
- otherFiles.zip required files not in the *matlabroot* or start folder trees

Paths for the secondary zip files are relative to the root folder of the primary zip file, maintaining the source development folder structure.

### <span id="page-1032-0"></span>Select a Name for the Zip File

By default, the packNGo function names the primary zip file *model*.. You have the option of specifying a different name. If you specify a file name and omit the file type extension, the function appends . to the name that you specify.

### <span id="page-1032-1"></span>Package Model Code in a Zip File

You package model code files by using the PostCodeGenCommand configuration parameter, packNGo function, and the model's build information object. You can set up the packaging operation to use:

• A system generated build information object.

In this case, before generating the model code, use set\_param to set the configuration parameter PostCodeGenCommand to an explicit call to the packNGo function. For example:

set param(bdroot, 'PostCodeGenCommand', 'packNGo(buildInfo);');

This command instructs the Simulink Coder build process to evaluate the call to packNGo, using the system generated build information object for the currently selected model, after generating and writing the model code to disk and before generating a makefile.

• A build information object that you construct programmatically.

In this case, you might use other build information functions to selectively include paths and files in the build information object that you then specify with the packNGo function. For example:

```
.
.
.
myModelBuildInfo = RTW.BuildInfo;
addSourceFiles(myModelBuildInfo, {'test1.c' 'test2.c' 'driver.c'});
.
```
.

. packNGo(myModelBuildInfo);

The following examples show how you can change the default behavior of packNGo.

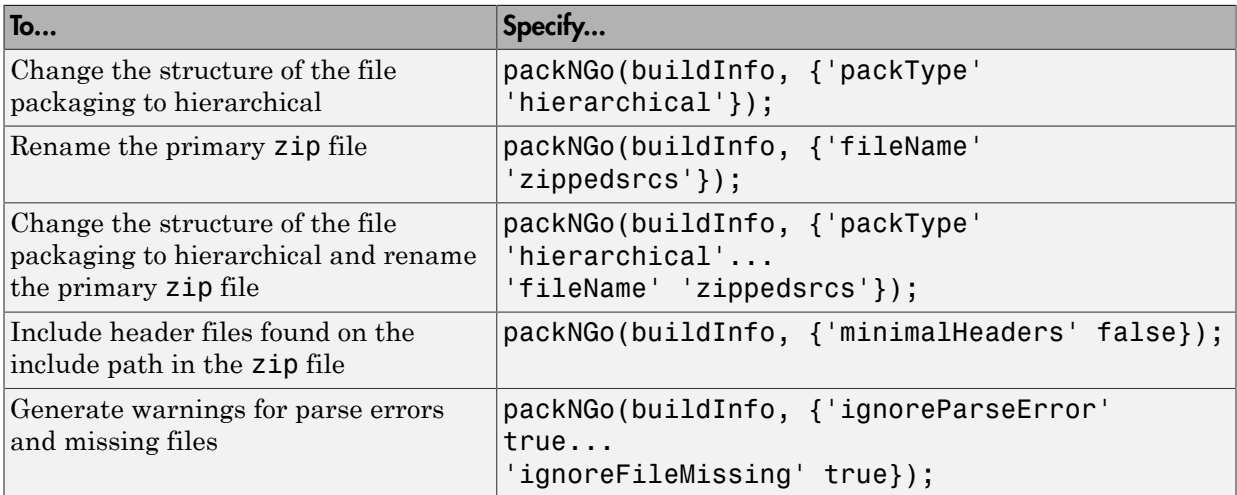

**Note:** The packNGo function can potentially modify the build information passed in the first packNGo argument. As part of packaging model code, packNGo might find additional files from source and include paths recorded in the model's build information and add them to the build information.

### <span id="page-1033-0"></span>Inspect a Generated Zip File

Inspect the generated zip file to verify that it is ready for relocation. Depending on the zip tool that you use, you might be able to open and inspect the file without unpacking it. If you need to unpack the file and you packaged the model code files as a hierarchical structure, you will need to unpack the primary and secondary zip files. When you unpack the secondary zip files, relative paths of the files are preserved.

### <span id="page-1033-1"></span>Relocate and Unpack a Zip File

Relocate the generated zip file to the destination development environment and unpack the file.

### Code Packaging Example

This example shows how to package code files generated for the example model rtwdemo\_rtwintro using the command-line interface:

- 1 Set your working folder to a writable folder.
- 2 Open the model rtwdemo rtwintro and save a copy to your working folder.
- 3 Enter the following MATLAB command:

```
set_param('rtwdemo_rtwintro', 'PostCodeGenCommand',...
'packNGo(buildInfo, {''packType'' ''hierarchical''})');
```
You must double the single-quotes due to the nesting of character arrays 'packType' and 'hierarchical' within the character array that specifies the call to packNGo.

- 4 Generate code for the model.
- 5 Inspect the generated zip file, rtwdemo rtwintro.zip. The zip file contains the two secondary zip files, mlrFiles.zip and sDirFiles.zip.
- 6 Inspect the zip files mlrFiles.zip and sDirFiles.zip.
- <span id="page-1034-0"></span>7 Relocate the zip file to a destination environment and unpack it.

### Integrate Generated Code with Custom Code in an External Environment

This example shows the external build process, including required files and interfaces for calling generated code.

#### **Time**: 45 minutes

#### **Goals**

Understand:

- How to collect files required for building outside of Simulink®
- How to interface with external variables and functions

Task: Open the model.

### Build and Collect Required Data and Files

The code that Embedded Coder® generates is dependent on support files provided by MathWorks®. If you need to relocate generated code to another development

environment, such as a dedicated build system, you must also relocate the required support files. You can automatically collect all generated and necessary support files and package them in a zip file by using the Simulink<sup>®</sup> Coder<sup>TM</sup> packNGo utility. This utility uses tools for customizing the build process after code generation, including a buildinfo data structure, and a packNGo function to find and package all files needed to build an executable image, including external files you define in the **Code Generation > Custom Code** pane of the Configuration Parameters dialog. The files are packaged in a standard zip file. The buildinfo MAT-file is saved automatically in the directory *model*\_ert\_rtw.

The example model is configured to run packNGo automatically after code generation.

Task: Generate code for the full model.

To generate the zip file manually, do the following in the MATLAB® Command Window:

- 1 Load the file buildInfo.mat (located in the subdirectory rtwdemo PCG Eval P5 ert rtw).
- 2 Enter the command packNGo (buildInfo).

The number of files included in the zip file depends on the version of Embedded Coder® and the configuration of the model you use. Not all of the files in the zip file are required by the compiler. The compiled executable size (RAM/ROM) is dependent on the link process. The linker should be configured to include only required object files.

### Background: Integrate Generated Code into Existing System

This module covers tasks required to integrate the generated code into an existing code base. For this evaluation, the Eclipse™ IDE and Cygwin™/gcc compiler are used. The required integration tasks are common to all integration environments.

### Background: Overview of Integration Environment

A full embedded controls system is comprised of multiple components, both hardware and software. Control algorithms are just one type of component. The other standard types of components include:

- An operating system (OS)
- A scheduling layer
- Physical hardware I/O
- Low-level hardware device drivers

In general, Embedded Coder® does not generate code for any of these components. Instead, it generates interfaces that connect with the components. MathWorks® provides hardware interface block libraries for many common embedded controllers. For examples, see the Embedded Targets block library located in the Embedded Coder® product.

For this evaluation, files are provided to show how you can build a full system. The main file is example\_main.c. It is a simple main function that performs the basic actions required to exercise the code. It is *not* intended as an example of an actual application main.

Task: View example main.c.

```
int T main (void)
```

```
\overline{A}/* INITIALIZE MODEL DATA*/
 PC Pos Command Arbitration Init(); /* Set up the data structures for chart*/
  PCG Eval P5 Define Throt Param(); /* SubSystem: '<Root>/Define Throt Param' */
  defineImportData():
                                      /* Defines the memory and values of inputs */do /* This is the "Schedule" loop.
      Functions would be called based on a scheduling algorithm */
  \overline{\mathcal{E}}/* HARDWARE I/O */
    /* CALL CONTROL ALGORITHMS */
    PI Cntrl Reusable ((*pos_rqst), fbk 1, &PCG Eval P5 B.PI ctrl_1,
                        &PCG_Eval_P5_DWork.PI_ctrl_1);
    PI Cntrl Reusable ((*pos rqst), fbk 2, &PCG Eval P5 B.PI ctrl 2,
                        &PCG Eval P5 DWork.PI ctrl 2);
    pos cmd one = PCG Eval P5 B.PI ctrl 1.Saturation1;
    pos cmd two = PCG Eval P5 B.PI ctrl 2. Saturation1;
    PCG Eva Pos Command Arbitration (pos cmd one, «Throt Param, pos cmd two);
```
Functions of example main.c include the following:

- Defines function interfaces (function prototypes)
- Includes required files for data definition
- Defines extern data
- Initializes data
- Calls simulated hardware
- Calls algorithmic functions

The order of execution of functions in **example** main.c matches the order in which the subsystems are called in the test harness and in rtwdemo\_PCG\_Eval\_P5.h. If you change the order of execution in **example** main.c, results produced by the executable image will differ from simulation results.

### Matching System Interfaces

Integration requires matching both the *Data* and *Function* interfaces of the generated code and the existing system code. In this example, the example\_main.c file defines the data through #includes and calls the functions from the generated code.

### Matching Data Interfaces: Input Data Specification

The system has three input signals: pos\_rqst, fbk\_1, and fbk\_2. The two feedback signals are imported externs (ImportedExtern) and the position signal is an imported extern pointer (ImportedExternPointer). Due to how the signals are defined, Simulink® Coder™ does not define (create) variables for them. Instead, the signal variables are defined in a file that is external to the MATLAB environment.

For the example, the file defineImportedData.c was created. This file is a simple C stub used to define the signal variables. The generated code has access to the data from the extern definitions in the file rtwdemo PCG Eval P5 Private.h. In a real system, the data would come from other software components or from hardware devices.

Task: View defineImportedData.c.

```
\sqrt{\pi} Define imported data \pi/
#include "rtwtvpes.h"
real T fbk 1;
real T fbk 2;
real T dummy pos value = 10.0;
real T *pos rqst;
void defineImportData(void)
€
    pos_rqst = &dummy_pos_value;
}
```
Task: View rtwdemo\_PCG\_Eval\_P5\_Private.h.

```
/* Imported (extern) block signals */
                                       /* '<Root>/fbk 1' */
extern real T fbk 1;
                                       /* '<Root>/fbk 2' */
extern real T fbk 2;
/* Imported (extern) pointer block signals */
                                       /* '<Root>/pos rqst' */
extern real T *pos rqst;
```
### Matching Data Interfaces: Output Data Specification

The system does not require you to do anything with the output data. However, you can access the data by referring to the file rtwdemo\_PCG\_Eval\_P5.h.

The module **Testing the Generated Code** shows how the output data can be saved to a standard log file.

Task: View rtwdemo\_PCG\_Eval\_P5.h.

### Matching Data Interfaces: Access Additional Data

Embedded Coder® creates several data structures during the code generation process. For this example accessing these structures was not required. Examples of common data elements that users wish to access include:

- Block state values (integrator, transfer functions)
- Local parameters
- Time

The following table lists the common Simulink® Coder™ data structures. Depending on the configuration of the model, some or all of these structures will appear in the generated code. In this example, the data is declared in the file rtwdemo\_PCG\_Eval\_P5.h.

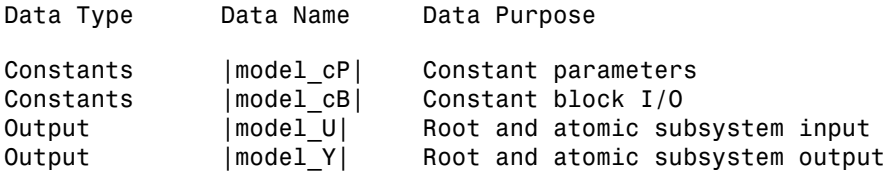

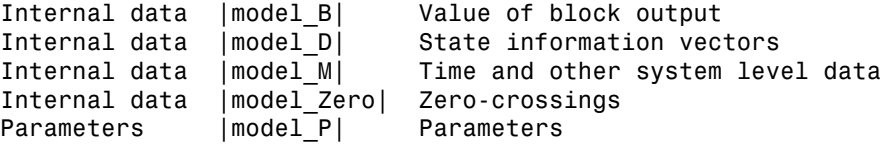

### Matching Function Call Interfaces

Functions generated by Simulink® Coder™ have a void Func(void) interface, by default. If the model or atomic subsystem is configured as reentrant code, Simulink® Coder™ creates a more complex function prototype. As shown below, the example\_main function is configured to call the functions with the correct input arguments.

```
PI Cntrl Reusable ((*pos rqst), fbk 1, &PCG Eval P5 B.PI ctrl 1,
                    &PCG Eval P5 DWork.PI ctrl 1);
PI Cntrl Reusable ((*pos rqst), fbk 2, &PCG Eval P5 B.PI ctrl 2,
                    &PCG Eval P5 DWork.PI ctrl 2);
pos cmd one = PCG Eval P5 B.PI ctrl 1. Saturation1; \leftarrowpos cmd two = PCG Eval P5 B.PI ctrl 2.Saturation1;
PCG Eva Pos Command Arbitration (pos cmd one, & Throt Param, pos cmd two);
```
Calls to the function PI Cntrl\_Reusable use a mixture of user-defined variables and Simulink® Coder™ structures. The structures are defined in rtwdemo\_PCG\_Eval\_P5.h. The preceding code fragment also shows how the structures can be mapped onto userdefined variables.

#### Build Project in the Eclipse™ Environment

This example uses the Eclipse<sup>™</sup> IDE and the Cygwin<sup>™</sup> GCC debugger to build the embedded system. The installation files for both programs are provided as part of this example. Software components and versions numbers are:

- Eclipse<sup>TM</sup> SDK 3.2
- Eclipse<sup>TM</sup> CDT 3.3
- Cygwin<sup> $TM/GCC 3.4.4-1$ </sup>
- Cygwin™/GDB 20060706-2

Instructions on how to install and use Eclipse™ and GCC appear in **Install and Use Cygwin™ and Eclipse™**.

To install the files for this module automatically, do the following:

Task: Automatically set up the build directory.

To manually install the files, do the following:

- 1 Create a build directory (Eclipse Build P5).
- 2 Unzip the file rtwdemo PCG Eval P5.zip into your build directory.
- 3 Delete the files, rtwdemo\_PCG\_Eval\_P5.c, ert\_main.c and rt\_logging.c, which are replaced by example\_main.c.

**Note:** If code has not been generated for the model or the zip file does not exist, complete the steps in the module **Building and Collecting the Required Data and Files** before continuing to the next module.

You can use the Eclipse<sup>™</sup> debugger to step through and evaluate the execution behavior of the generated C code. **Test Generated Code** includes an example on how to exercise the model with input data.

### Further Study Topics

- "Build Process Customization"
- "Customize Post-Code-Generation Build Processing"
- "Use rtwmakecfg.m API to Customize Generated Makefiles"
- <span id="page-1040-0"></span>• "Relocate Code to Another Development Environment"

### packNGo Function Limitations

The following limitations apply to the packNGo function:

- The function operates on source files, such as  $\star$  c,  $\star$  cpp, and  $\star$  h files, only. The function does not support compile flags, defines, or makefiles.
- Unnecessary files might be included. The function might find additional files from source and include paths recorded in the model's build information and include them, even if they are not used.

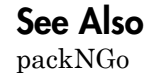

# Related Examples

- ["Change Programming Language" on page 23-2](#page-975-0)
- ["Troubleshoot Compiler Issues" on page 23-9](#page-982-0)
- ["Configure Build Process" on page 23-13](#page-986-0)
- ["Initiate the Build Process" on page 23-38](#page-1011-0)
- ["Build a Generic Real-Time Program" on page 23-25](#page-998-0)
- ["Rebuild a Model" on page 23-44](#page-1017-0)
- ["Control Regeneration of Top Model Code" on page 23-47](#page-1020-0)
- ["Reduce Build Time for Referenced Models" on page 23-50](#page-1023-0)
- ["Relocate Code to Another Development Environment" on page 23-56](#page-1029-0)
- ["Build and Run a Program" on page 23-39](#page-1012-0)

- ["Select and Configure Compiler or IDE" on page 23-3](#page-976-0)
- ["How Executable Programs Are Built From Models" on page 23-42](#page-1015-0)
- ["Executable Program Generation" on page 23-69](#page-1042-0)

# Executable Program Generation

<span id="page-1042-0"></span>The following figure shows how the Simulink Coder software controls automatic program building.

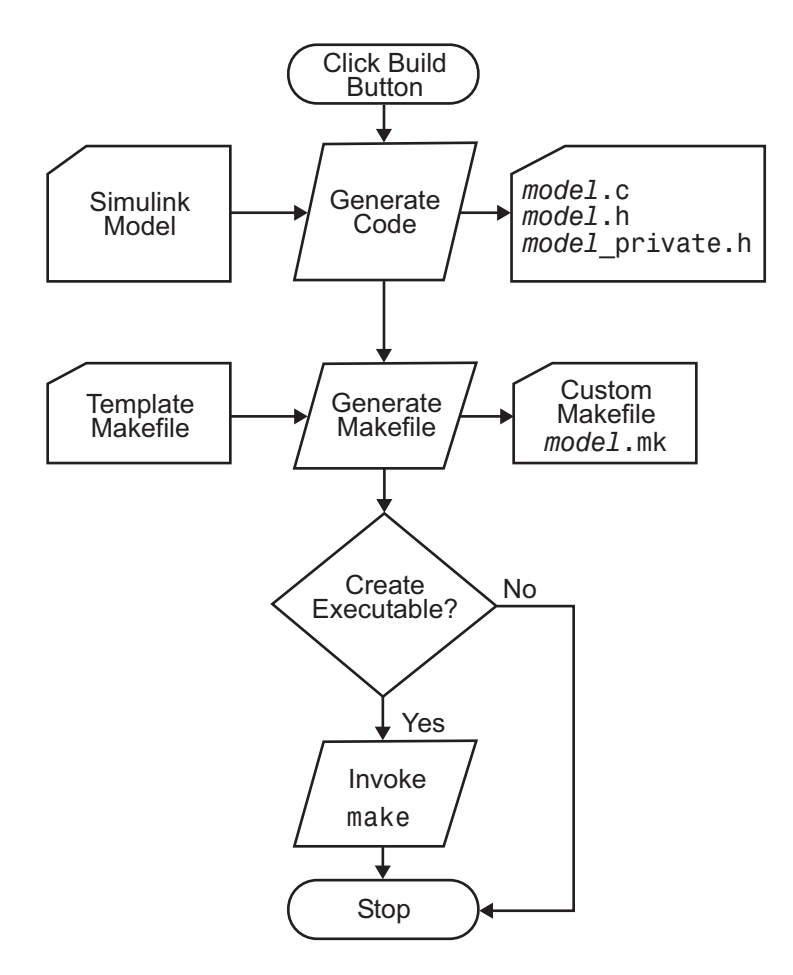

During the final stage of processing, the Simulink Coder build process invokes the generated makefile, *model*.mk, which in turn compiles and links the generated code. On PC platforms, a batch file is created to invoke the generated makefile. The batch file sets up the environment for invoking the make utility and related compiler tools. To avoid recompiling C files, the make utility performs date checking on the dependencies between

the object and C files; only out-of-date source files are compiled. Optionally, the makefile can download the resulting executable image to your target hardware.

This stage is optional, as illustrated by the control logic in the preceding figure. You might choose to omit this stage, for example, if you are targeting an embedded microcontroller or a digital signal processing (DSP) board.

To omit this stage of processing, select the **Generate code only** check box on the **Code Generation** pane of the Configuration Parameters dialog box. You can then crosscompile your code and download it to your target hardware.

If you select **Create code generation report** on the **Code Generation** > **Report** pane, a navigable summary of source files is produced when the model is built. The report files occupy a folder called html within the build folder. The following display shows an example of an HTML code generation report for a generic real-time (GRT) target.
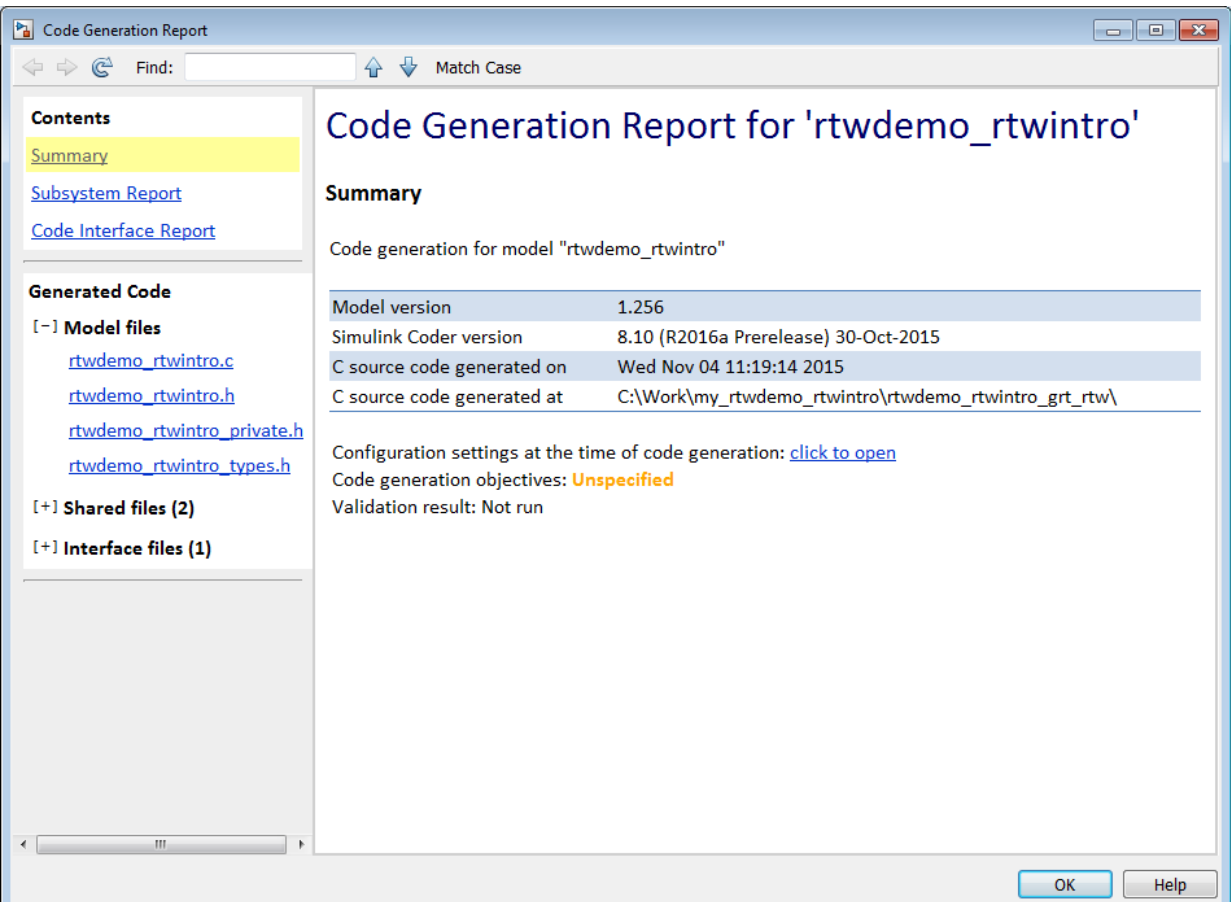

# Related Examples

- ["Change Programming Language" on page 23-2](#page-975-0)
- ["Troubleshoot Compiler Issues" on page 23-9](#page-982-0)
- ["Configure Build Process" on page 23-13](#page-986-0)
- ["Initiate the Build Process" on page 23-38](#page-1011-0)
- ["Build a Generic Real-Time Program" on page 23-25](#page-998-0)
- ["Rebuild a Model" on page 23-44](#page-1017-0)
- ["Control Regeneration of Top Model Code" on page 23-47](#page-1020-0)
- ["Reduce Build Time for Referenced Models" on page 23-50](#page-1023-0)
- ["Relocate Code to Another Development Environment" on page 23-56](#page-1029-0)
- ["Build and Run a Program" on page 23-39](#page-1012-0)
- ["Profile Code Performance" on page 23-73](#page-1046-0)

# More About

- ["Select and Configure Compiler or IDE" on page 23-3](#page-976-0)
- ["How Executable Programs Are Built From Models" on page 23-42](#page-1015-0)
- ["Executable Program Generation" on page 23-69](#page-1042-0)

# Profile Code Performance

#### <span id="page-1046-0"></span>In this section...

["About Profiling Code Performance" on page 23-73](#page-1046-1) ["How to Profile Code Performance" on page 23-73](#page-1046-2) ["Embed Profiling Commands In Generated Code" on page 23-75](#page-1048-0) ["Run Profiling Hooks for Generated Code" on page 23-77](#page-1050-0) ["Profiling Limitation" on page 23-78](#page-1051-0)

# <span id="page-1046-1"></span>About Profiling Code Performance

By profiling the performance of generated code, you can help verify that the code meets performance requirements. Profiling can be especially important early in the development cycle for identifying potential architectural issues that can be more expensive to address later in the process. Profiling can also identify bottlenecks and procedural issues that indicate a need for optimization, for example, with an inner loop or inline code.

Note: If you have an Embedded Coder license, see "Code Execution Profiling" for an alternative and simpler approach based on software-in-the-loop (SIL) or processor-in-theloop (PIL) simulations.

## <span id="page-1046-2"></span>How to Profile Code Performance

You can profile code generated with code generation technology by using a Target Language Compiler (TLC) hook function interface.

To use the profile hook function interface:

1 For your target, create a TLC file that defines the following hook functions. Write the functions so that they specify profiling code. The code generator adds the hook function code to code generated for atomic systems in the model.

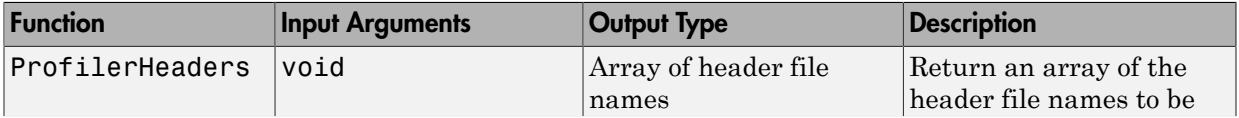

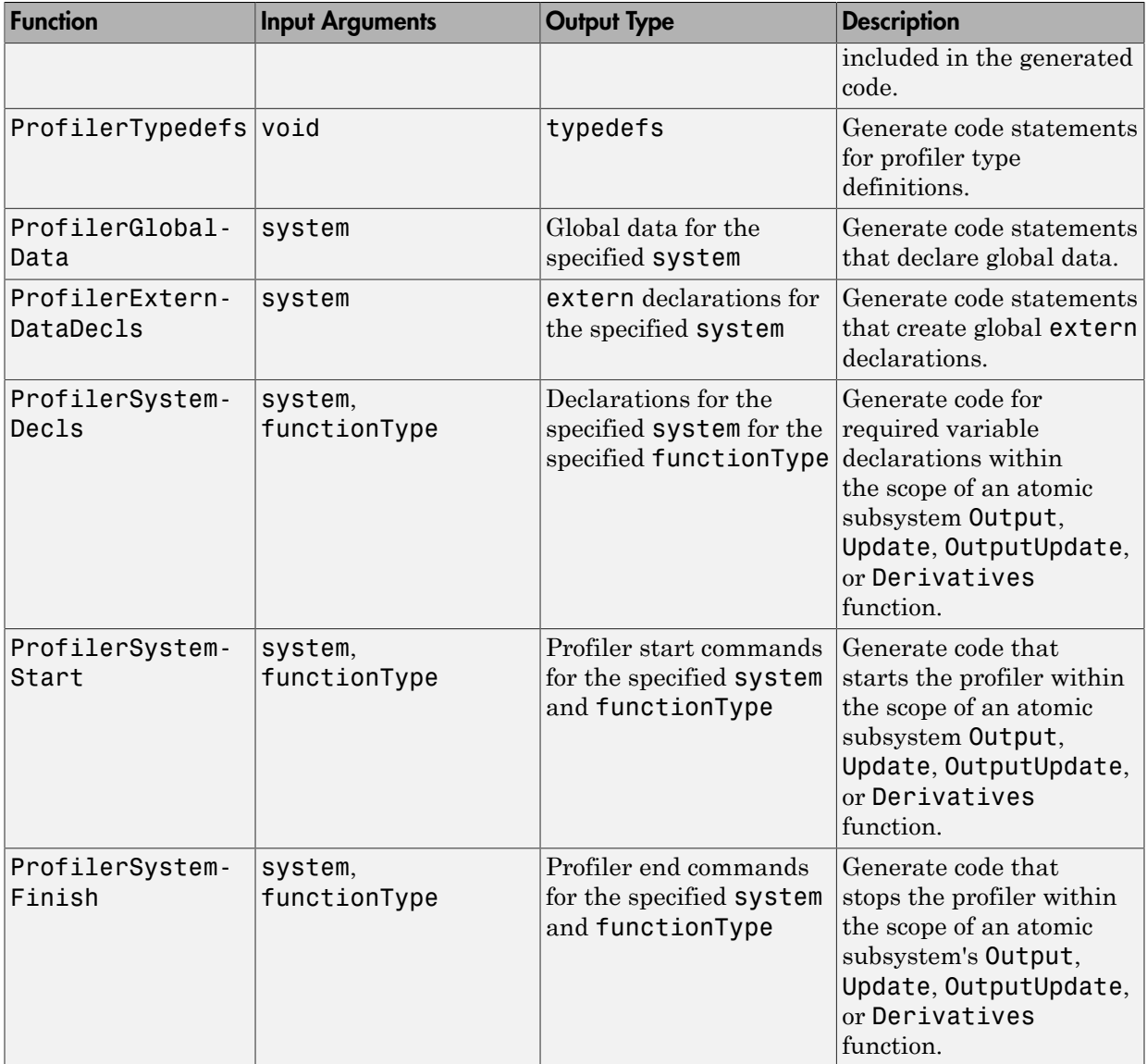

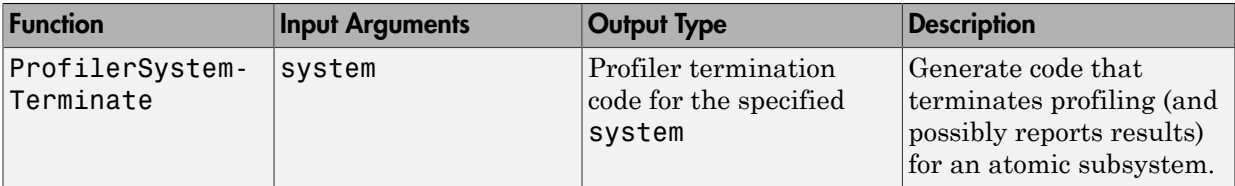

For an example TLC file, see *matlabroot*/toolbox/rtw/rtwdemos/ rtwdemo\_profile\_hook.tlc.

2 In your *target*.tlc file, define the following global variables.

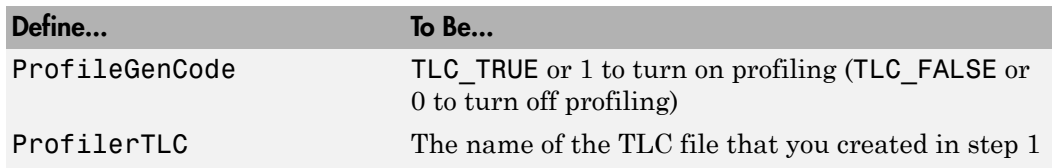

A quick way to define global variables is to define the parameters with the -a option. You can do this by using the set param command to set the model configuration parameter TLCOptions. For example,

>> set param(gcs,'TLCOptions','-aProfileGenCode=1 -aProfilerTLC="rtwdemo\_profile\_hook.tlc"')

- 3 Consider setting configuration parameters for generating a code generation report. You can then examine the profiling code in the context of the code generated for the model.
- 4 Build the model. The build process embeds the profiling code in the hook function locations in the generated code for the model.
- 5 Run the generated executable file. In the MATLAB Command Window, enter !*model-name* . You see the profiling report you programmed in the profiling TLC file that you created. For example, a profile report might list the number of calls made to each system in a model and the number of CPU cycles spent in each system.

For an example, see ["Run Profiling Hooks for Generated Code" on page 23-77](#page-1050-0). For details on programming a .tlc file and defining TLC configuration variables, see "Target Language Compiler".

# <span id="page-1048-0"></span>Embed Profiling Commands In Generated Code

This model shows the hooks provided by Simulink® Coder<sup>™</sup> to profile generated code. In this model, the subsystems that perform averaging are profiled. Use the blue buttons in the model to generate and inspect code. The code contains profiling commands. To learn more about how profiler code was added for this example, look at the file rtwdemo\_profile\_hook.tlc.

```
open_system('rtwdemo_profile')
```
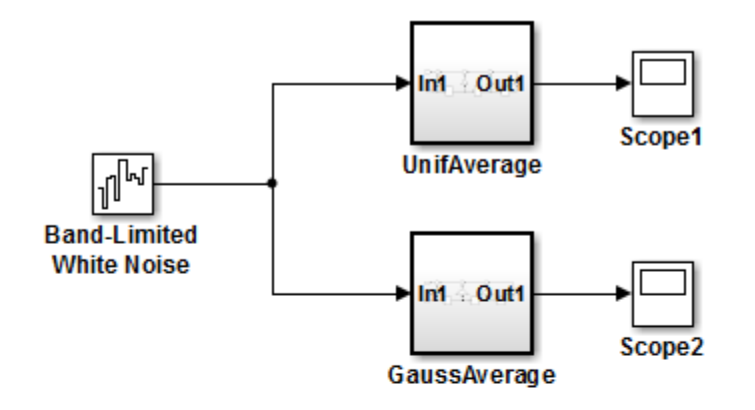

This model shows the hooks provided by Simulink Coder to profile generated code. In this model, the subsystems that perform averaging are profiled. Use the blue buttons below to generate code for this model and inspect the generated code. The code contains profiling commands. To learn more about how profiler code was added for this example, look at the file rtwdemo profile hook.tlc.

matlabroot\toolbox\rtw\rtwdemos\rtwdemo\_profile\_hook.tlc

**Generate Code Using Simulink Coder** (double-click)

**Generate Code Using Embedded Coder** (double-click)

**View documentation** (double-click)

Copyright 1994-2012 The MathWorks, Inc.

# <span id="page-1050-0"></span>Run Profiling Hooks for Generated Code

The example model rtwdemo profile shows how to use special hooks provided by Simulink Coder to add profiling code snippets to the generated code for your models.

The basis for this example is the Target Language Compiler (TLC) hook function interface described in ["How to Profile Code Performance" on page 23-73](#page-1046-2). The hooks

allow you to add profiling code snippets within nonvirtual (atomic) systems in the model, which allow you to profile those atomic systems. For this example, the file *matlabroot*/ toolbox/rtw/rtwdemos/rtwdemo\_profile\_hook.tlc implements the required profiling functions. You can inspect this file for more information on each of the profiling functions.

Run the example as follows:

- 1 Open the model rtwdemo\_profile; for example, you can enter the command rtwdemo\_profile in the MATLAB Command Window.
- 2 Change your working folder to one for which you have write permission.
- 3 Double-click one of the Generate Code blocks. This configures the selected code generation target options with the profiling hooks and builds the model. When the build process is completed, a window opens with a display of the generated code. Browse through the code to see the profile-specific C code that has been generated.
- 4 Enter ! rtwdemo profile in the MATLAB Command Window to run the generated executable file. This command displays a textual report of the number of calls made to each system in the example model and the number of CPU cycles that were spent in each system.

# <span id="page-1051-0"></span>Profiling Limitation

The TLC hook function interface for profiling code performance does not support the Sfunction target (rtwsfcn.tlc).

# Related Examples

- ["Run Profiling Hooks for Generated Code" on page 23-77](#page-1050-0)
- ["Change Programming Language" on page 23-2](#page-975-0)
- ["Troubleshoot Compiler Issues" on page 23-9](#page-982-0)
- ["Configure Build Process" on page 23-13](#page-986-0)
- ["Initiate the Build Process" on page 23-38](#page-1011-0)
- ["Build a Generic Real-Time Program" on page 23-25](#page-998-0)
- ["Rebuild a Model" on page 23-44](#page-1017-0)
- ["Control Regeneration of Top Model Code" on page 23-47](#page-1020-0)
- ["Reduce Build Time for Referenced Models" on page 23-50](#page-1023-0)
- ["Relocate Code to Another Development Environment" on page 23-56](#page-1029-0)
- ["Build and Run a Program" on page 23-39](#page-1012-0)
- ["Profile Code Performance" on page 23-73](#page-1046-0)

## More About

- "Code Execution Profiling"
- "Target Language Compiler"
- ["Select and Configure Compiler or IDE" on page 23-3](#page-976-0)
- ["How Executable Programs Are Built From Models" on page 23-42](#page-1015-0)
- ["Executable Program Generation" on page 23-69](#page-1042-0)

# Host/Target Communication

- ["Set Up and Use Host/Target Communication Channel" on page 24-2](#page-1055-0)
- ["Generate External Mode and C API Data Interfaces" on page 24-59](#page-1112-0)

# Set Up and Use Host/Target Communication Channel

<span id="page-1055-0"></span>External mode allows two separate systems, a *host* and a *target*, to communicate. The host is the computer where the MATLAB and Simulink environments execute. The target is the computer where the executable created by the code generation and build process runs.

The host (the Simulink environment) transmits messages requesting the target to accept parameter changes or to upload signal data. The target responds by executing the request. External mode communication is based on a *client/server* architecture, in which the Simulink environment is the client and the target is the server.

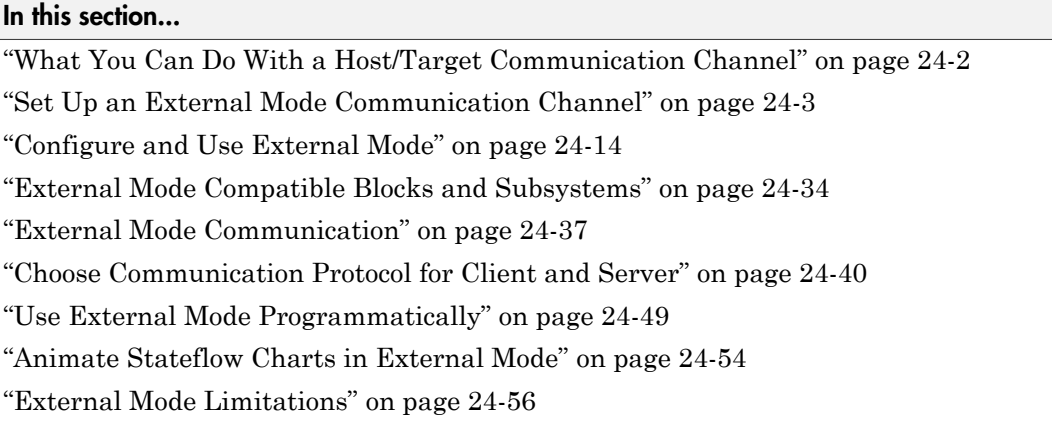

# <span id="page-1055-1"></span>What You Can Do With a Host/Target Communication Channel

You can use a host/target communication channel to:

- Modify, or *tune*, block parameters in real time. In external mode, whenever you change parameters in the block diagram, the Simulink engine downloads them to the executing target program. You can tune your program parameters without recompiling.
- View and log block outputs in many types of blocks and subsystems. You can monitor and store signal data from the executing target program, without writing special interface code. You can define the conditions under which data is uploaded from target to host. For example, data uploading can be triggered by a selected signal crossing zero in a positive direction. Alternatively, you can manually trigger data uploading.

External mode establishes a communication channel between the Simulink engine and generated code. The channel's low-level *transport layer* handles the physical transmission of messages. The Simulink engine and the generated model code are independent of this layer. The transport layer and the code directly interfacing to it are isolated in separate modules that format, transmit, and receive messages and data packets.

This design allows for different targets to use different transport layers. For example:

- ERT, GRT, and RSim targets support external mode host/target communication by using TCP/IP and serial (RS-232) communication.
- The Wind River Systems Tornado® target supports TCP/IP communication only.
- The Simulink Real-Time product uses a customized transport layer.
- The Simulink Desktop Real-Time product uses shared memory communication.
- Target hardware platforms supported by Simulink use serial or TCP/IP communication.

For an example of using external mode, see ["Set Up an External Mode Communication](#page-1056-0) [Channel" on page 24-3](#page-1056-0).

## <span id="page-1056-0"></span>Set Up an External Mode Communication Channel

- ["External Mode Communication Channel Setup" on page 24-3](#page-1056-1)
- ["Set Up the Model" on page 24-4](#page-1057-0)
- ["Build the Target Executable" on page 24-6](#page-1059-0)
- ["Run the External Mode Target Program" on page 24-8](#page-1061-0)
- ["Tune Parameters" on page 24-12](#page-1065-0)

#### <span id="page-1056-1"></span>External Mode Communication Channel Setup

External mode is a very useful environment for rapid prototyping. This example consists of four parts, each of which depends on completion of the preceding ones, in order. The four parts correspond to the steps that you follow in simulating, building, running, and tuning an actual real-time application.

- 1 Set up the model.
- 2 Build the target executable.
- 3 Run the external mode target program.
- 4 Tune parameters.

The example uses the GRT target. It does not require hardware other than the computer on which you run the Simulink and Simulink Coder software. The generated executable in this example runs on the host computer in a separate process from MATLAB and Simulink.

#### <span id="page-1057-0"></span>Set Up the Model

In this part of the example, you create a simple model, ex\_extModeExample. You also create a folder called ext\_mode\_example to store the model and the generated executable.

To create the folder and the model:

1 From the MATLAB command line, type:

mkdir ext\_mode\_example

2 Make ext mode example your working folder:

cd ext mode example

3 Create a model in Simulink with a Sine Wave block for the input signal, two Gain blocks in parallel, and two Scope blocks. Be sure to label the Gain and Scope blocks as shown below.

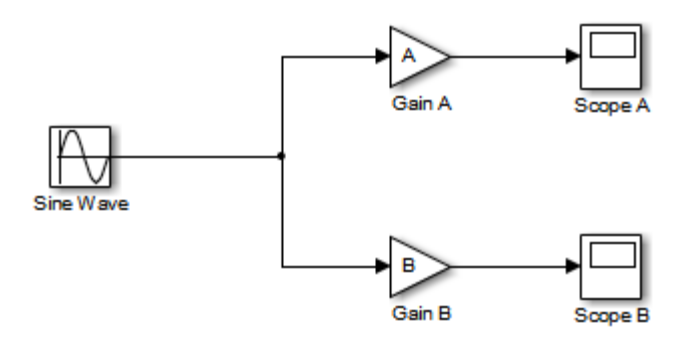

4 Define and assign two MATLAB workspace variables, A and B, as follows:

$$
A = 2;
$$
  

$$
B = 3;
$$

5 Open Gain block A and set its **Gain** parameter to the variable A.

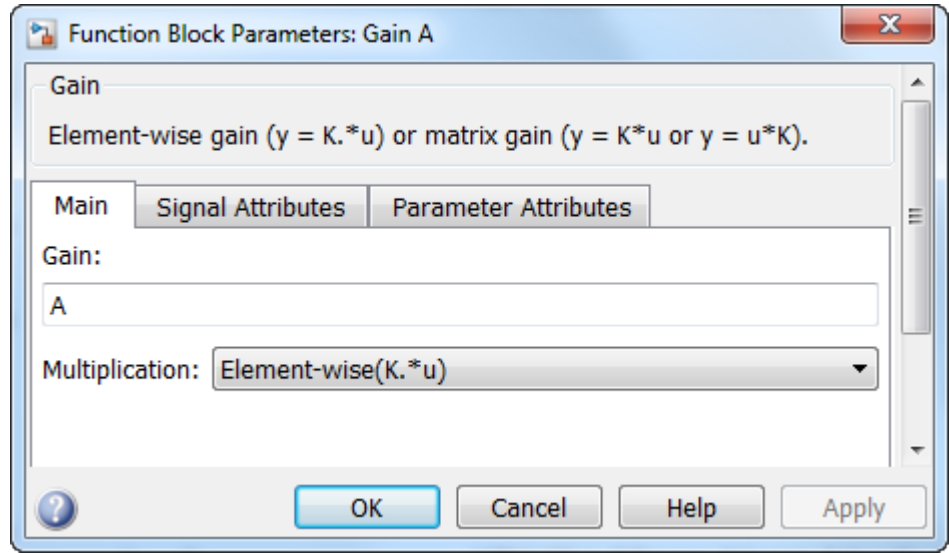

6 Open Gain block B and set its **Gain** parameter to the variable B.

When the target program is built and connected to Simulink in external mode, you can download new gain values to the executing target program. To do this, you can assign new values to workspace variables A and B, or edit the values in the block parameters dialog box. For more information, see ["Tune Parameters" on page](#page-1065-0) [24-12.](#page-1065-0)

7 Verify operation of the model. Open the Scope blocks and run the model. When A = 2 and B = 3, the output appears as shown below.

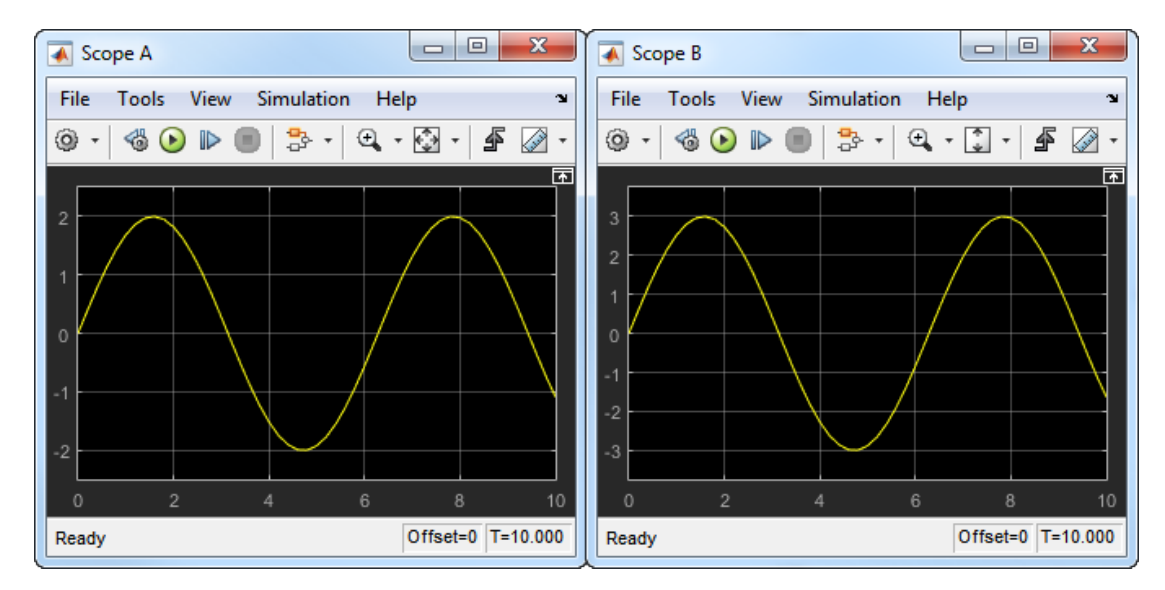

<span id="page-1059-0"></span>8 Save the model as  $ex\_ext$ ModeExample.

#### Build the Target Executable

Set up the model and code generation parameters required for an external mode compatible target program. Then, generate code and build the target executable.

- 1 Open the Configuration Parameters dialog box by selecting **Simulation** > **Model Configuration Parameters**.
- 2 Select the **Solver** pane.
- 3 In the **Solver options** subpane:
	- a In the **Type** field, select Fixed-step.
	- b In the **Solver** field, select discrete (no continuous states).
	- c In the **Fixed-step size** field, specify 0.1. (Otherwise, when you generate code, the Simulink Coder build process posts a warning and supplies a value.)

Leave **Start time** set to the default value of 0.0.

Click **Apply**.

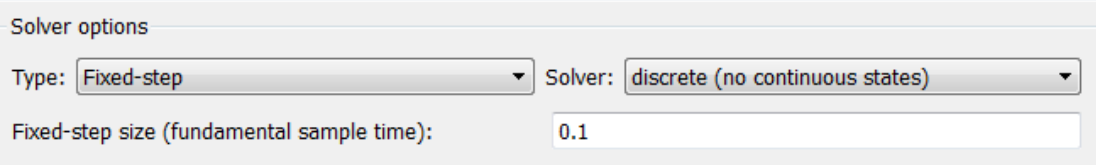

- 4 Select the **Data Import/Export** pane, and clear the **Time** and **Output** check boxes. In this example, data is not logged to the workspace or to a MAT-file. Click **Apply**.
- 5 Select the **Optimization** > **Signals and Parameters** pane. Make sure that **Default parameter behavior** is set to Tunable. Inlined parameters are not part of this example. If you have made changes, click **Apply**.
- 6 Select the **Code Generation** pane. By default, the generic real-time (GRT) target is selected.
- 7 Select the **Code Generation** > **Interface** pane. In the **Data exchange** section, from the **Interface** drop-down list, select External mode. This selection enables generation of external mode support code and reveals two more sections of controls: **Host/Target interface** and **Memory management**.
- 8 In the **Host/Target interface** section, make sure that the default value tcpip is selected for the **Transport layer** parameter. The **Data exchange** section now appears as shown below.

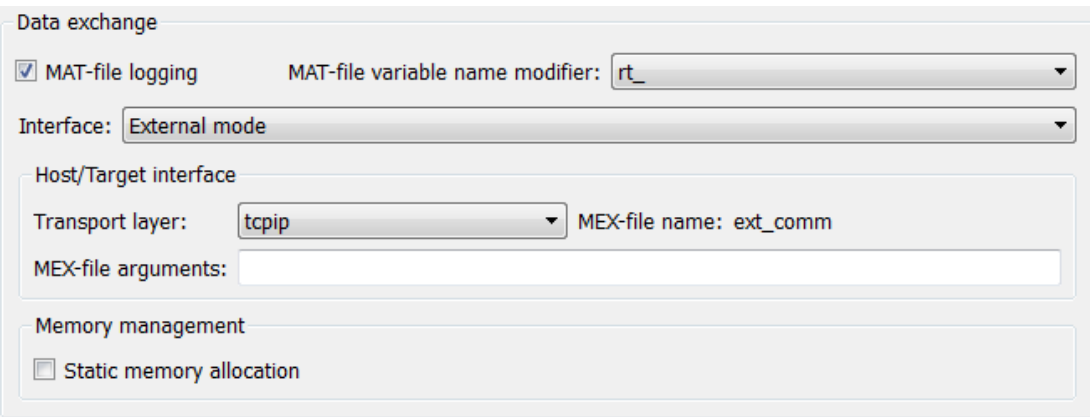

External mode supports communication via TCP/IP, serial, and custom transport protocols. The **MEX-file name** field specifies the name of a MEX-file that

implements host and target communication on the host side. The default for TCP/ IP is ext\_comm, a MEX-file provided with the Simulink Coder software. You can override this default by supplying other files. If you need to support other transport layers, see ["Create a Transport Layer for External Communication" on](#page-1355-0) [page 34-8](#page-1355-0).

The **MEX-file arguments** field lets you specify arguments, such as a TCP/IP server port number, to be passed to the external interface program. These arguments are specific to the external interface that you are using. For information on setting these arguments, see ["MEX-File Optional Arguments for TCP/IP Transport" on](#page-1096-0) [page 24-43](#page-1096-0) and ["MEX-File Optional Arguments for Serial Transport" on page](#page-1098-0) [24-45](#page-1098-0) in the Simulink Coder documentation.

This example uses the default arguments. Leave the **MEX-file arguments** field blank.

- 9 Click **Apply** to save the **Interface** settings.
- 10 Save the model.
- 11 Select the **Code Generation** pane. Make sure that **Generate code only** is cleared, and then, in the model window, press **Ctrl+B** to generate code and create the target program. The content of subsequent messages depends on your compiler and operating system. The final message is:

### Successful completion of build procedure for model: ex\_extModeExample

#### <span id="page-1061-0"></span>Run the External Mode Target Program

You now run the **ex\_extModeExample** target executable and use Simulink as an interactive front end to the running target program. The executable file is in your working folder. Run the target program and establish communication between Simulink and the target.

Note: An external mode program like  $ex$  extModeExample is a host-based executable. Its execution is not tied to a real-time operating system (RTOS) or a periodic timer interrupt, and it does not run in real time. The program just runs as fast as possible, and the time units it counts off are simulated time units that do not correspond to time in the world outside the program.

The External Signal & Triggering dialog box (accessed from the External Mode Control Panel) displays a list of blocks in your model that support external mode signal

monitoring and logging. In the dialog box, you can configure the signals that are viewed, how they are acquired, and how they are displayed.

In this example, you observe and use the default settings of the External Signal & Triggering dialog box.

1 From the **Code** menu of the model diagram, select **External Mode Control Panel**. This control panel is where you configure signal monitoring and data archiving. You can also connect to the target program, and start and stop execution of the model code.

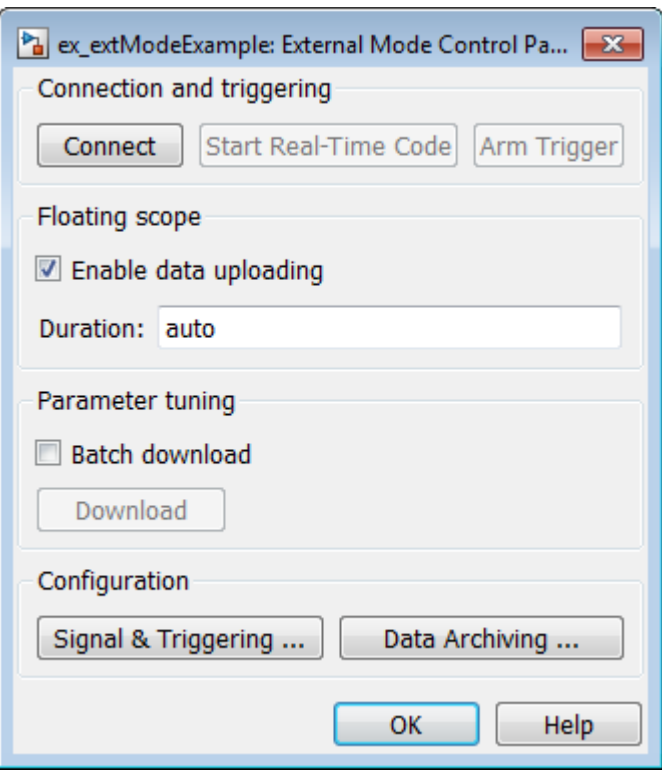

- You use the top row of buttons after the target program has started.
- The **Signal & Triggering** button opens the External Signal & Triggering dialog box. Use this dialog box to select the signals that are collected from the target system and viewed in external mode. You can also select a signal that

triggers uploading of data when certain signal conditions are met, and define the triggering conditions.

- The **Data Archiving** button opens the Enable Data Archiving dialog box. Use data archiving to save data sets generated by the target program for future analysis. This example does not use data archiving. See ["Configure](#page-1084-0) [Host Archiving of Target Program Signal Data" on page 24-31](#page-1084-0) for more information.
- 2 Click the **Signal & Triggering** button to open the External Signal & Triggering dialog box. The default configuration selects all signals for monitoring and sets signal monitoring to begin as soon as the host and target programs have connected.

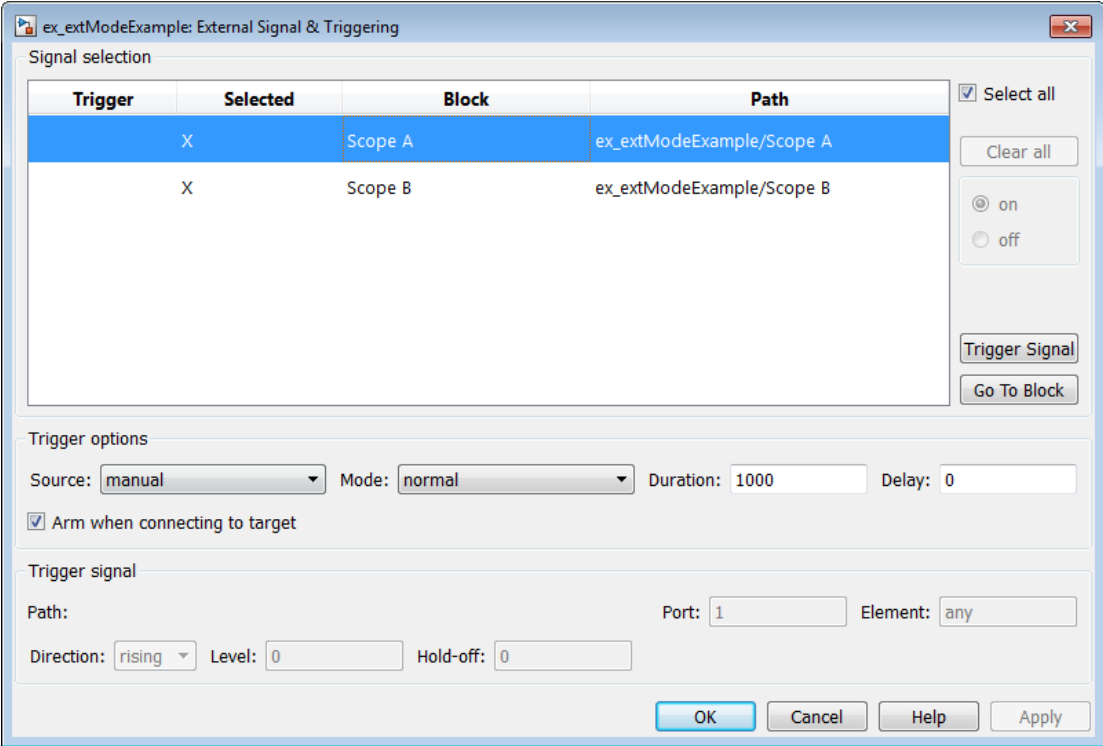

- 3 Check that the External Signal & Triggering dialog box is set to the following defaults:
	- **Select all** check box is selected. Signals in the **Signal selection** list are marked with an X in the **Selected** column.
- Under **Trigger options:**
	- **Source**: manual
	- **Mode**: normal
	- **Duration**: 1000
	- **Delay**: 0
	- **Arm when connecting to target**: selected

Click **OK** to close the External Signal & Triggering dialog box, and then close the External Mode Control Panel.

For descriptions of the External Signal & Triggering dialog box parameters, see ["Configure Host Monitoring of Target Program Signal Data" on page 24-23.](#page-1076-0)

Note: At the conclusion of this example, when Simulink is connected to a running target executable, you can modify signal and triggering options without disconnecting from the target. For more information, see ["Modify Signal and](#page-1083-0) [Triggering Options While Connected" on page 24-30.](#page-1083-0)

4 To run the target program, open an operating system command window (on UNIX systems, a terminal emulator window). At the command prompt, use cd to navigate to the ext\_mode\_example folder to which you generated the target program executable.

Enter the following command:

ex\_extModeExample -tf inf -w

**Note** Alternatively, you can run the target program from the MATLAB Command Window, using the following syntax.

```
!ex_extModeExample -tf inf -w &
```
The target program begins execution, and enters a wait state.

The -tf switch overrides the stop time set for the model in Simulink. The inf value directs the model to run indefinitely. The model code runs until the target program receives a stop message from Simulink.

The -w switch instructs the target program to enter a wait state until it receives a **Start Real-Time Code** message from the host. If you want to view data from time step 0 of the target program execution, or if you want to modify parameters before the target program begins execution of model code, this switch is required.

- 5 Open the Scope blocks in the model. Signals are not visible on the scopes. When you connect Simulink to the target program and begin model execution, the signals generated by the target program become visible on the scope displays.
- 6 Before communication between the model and the target program can begin, the model must be in external mode. To enable external mode, from the **Simulation** > **Mode** menu, select **External**.
- 7 Reopen the External Mode Control Panel (found in the **Code** menu) and click **Connect**. This action initiates a handshake between Simulink and the target program. When Simulink and the target are connected, the **Start Real-Time Code** button becomes enabled, and the label of the **Connect** button changes to **Disconnect**.
- 8 Click **Start Real-Time Code**. The outputs of Gain blocks A and B are displayed on the two scopes in your model.

You have established communication between Simulink and the running target program. You can now tune block parameters in Simulink and observe the effects the parameter changes have on the target program.

#### <span id="page-1065-0"></span>Tune Parameters

You can change the gain factor of either Gain block by assigning a new value to the variable A or B in the MATLAB workspace. When you change block parameter values in the workspace during a simulation, you must explicitly update the block diagram with these changes. When you update the block diagram, the new values are downloaded to the target program.

Under certain conditions, you can also tune the expressions that you use to specify block parameter values. To change an expression during simulation, open the block dialog box.

1 At the command prompt, assign new values to both variables, for example:

 $A = 0.5$ ;  $B = 3.5$ ;

2 Activate the ex\_extModeExample model window. From the **Simulation** menu, select **Update Diagram**. As soon as Simulink has updated the block parameters, the new gain values are downloaded to the target program, and the scopes are changed because of the gain change.

3 In the Sine Wave block dialog box, set **Amplitude** to 0.5. Click **Apply** or **OK**.

When you click **Apply** or **OK**, the simulation downloads the new block parameter value to the target program. The Scope block displays the change to reflect the new amplitude value.

4 To simultaneously disconnect host/target communication and end execution of the target program, from the **Simulation** menu, select **Stop**. Alternatively, in the External Mode Control Panel, click **Stop Real-Time Code**.

You cannot change the sample time of the Sine Wave block during simulation. Block sample times are part of the structural definition of the model and are part of the generated code. Therefore, if you want to change a block sample time, you must stop the external mode simulation, reset the sample time of the block, and rebuild the executable.

Block parameter tunability during external mode simulation depends on the way that the generated code represents block parameters.

For example, in the Gain A block dialog box, you cannot change the expression A in the **Gain** parameter during simulation. Instead, you must change the value of the variable A in the base workspace. You cannot change the expression because the generated code does not allocate storage in memory for the **Gain** parameter. Instead, the code creates a field A in a structure:

```
/* Parameters (auto storage) */
struct P ex extModeExample T {
 real T A; / /* Variable: A
\star/real T B; / /* Variable: B
\star/real T SineWave Amp; /* Expression: 1
\star/ real_T SineWave_Bias; /* Expression: 0
\star/real T SineWave Freq; /* Expression: 1
\star/real T SineWave Phase; /* Expression: 0
\star/};
```
The generated code algorithm uses that field in the code that represents the block Gain A. In this case, the global structure variable ex extModeExample P uses the type P ex extModeExample T :

```
ex extModeExample B.GainA = ex extModeExample P.A * rtb SineWave;
```
When you change the value of A in the base workspace, the simulation downloads the new value to the field A in the target program.

However, you can change the expressions in the Sine Wave block parameters during simulation. You can change these expressions because the generated code creates a field in the global structure  $ex$  extModeExample P to represent each parameter in the block. When you change an expression in the block dialog box, the simulation first evaluates the new expression. The simulation then downloads the resulting numeric value to the corresponding structure field in the target program.

For more information about controlling parameter representation in the generated code, see ["Control Parameter Representation and Declare Tunable Parameters in the](#page-455-0) [Generated Code" on page 12-70.](#page-455-0)

# <span id="page-1067-0"></span>Configure and Use External Mode

- ["Configure External Mode Options for Code Generation" on page 24-14](#page-1067-1)
- ["Target Interfacing" on page 24-17](#page-1070-0)
- ["Control Host and Target Execution" on page 24-18](#page-1071-0)
- ["Control External Mode Operations" on page 24-19](#page-1072-0)
- ["Configure Host Monitoring of Target Program Signal Data" on page 24-23](#page-1076-0)
- ["Configure Host Archiving of Target Program Signal Data" on page 24-31](#page-1084-0)

#### <span id="page-1067-1"></span>Configure External Mode Options for Code Generation

The list of targets and products that support external mode includes the ERT, GRT, RSim, and Tornado targets, the Simulink Desktop Real-Time product, and Simulink target hardware platforms. Targets that support external mode provide a set of external mode options in the Configuration Parameters dialog box, on the **Code Generation** > **Interface** pane or their respective target pane.

For targets that support the ability to build target code, connect to the target, and run an application in external mode by clicking **Run** in the model window toolbar, note the following:

- You select external mode from the model window by clicking **Simulation** > **Mode** > **External**.
- External mode parameters continue to appear for the target in the Configuration Parameters dialog box.
- By default, the code generator produces code that is *not* set up for external mode if you build the code by using one of following methods:
	- Press **Ctrl+B**
	- At the MATLAB command line, enter rtwbuild

The following figure shows external mode parameters from the GRT target view of the **Code Generation** > **Interface** pane, **Data exchange** section.

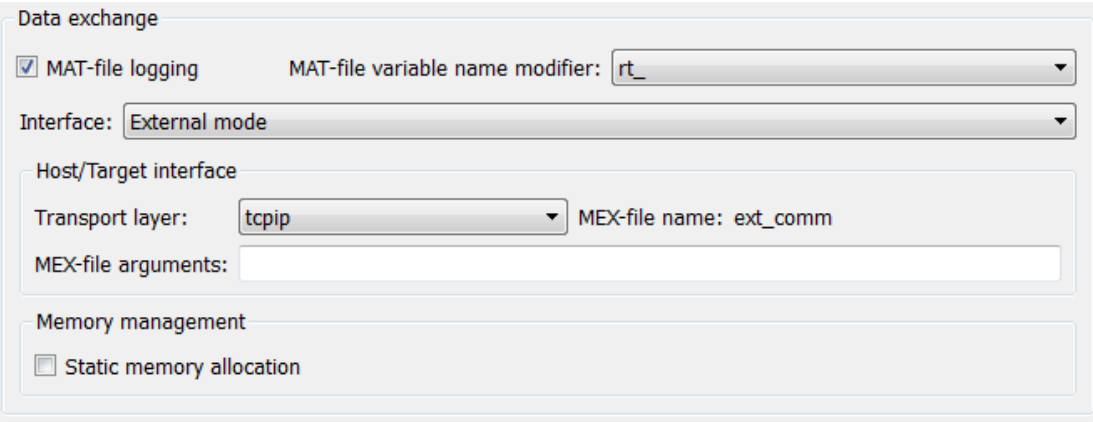

Note The Simulink Real-Time product also uses external mode communication. External mode in the Simulink Real-Time product is always on, and does not have interface options.

The **Data exchange** section in the **Code Generation** > **Interface** pane includes the following external mode parameters:

• **Interface** menu: Selects a data exchange interface to include in the generated C code.

When you select External mode from the Interface menu, the following parameters appear:

• **Transport layer** menu: Identifies the messaging protocol for host/target communication; typically, the choices are tcpip and serial.

The default is tcpip. When you select a protocol, the MEX-file name that implements the protocol is shown to the right of the menu.

• **MEX-file arguments** text field: Optionally enter a list of arguments to be passed to the transport layer MEX-file for communicating with executing targets. The arguments vary according to the protocol that you use.

For more information on the transport options, see ["Target Interfacing" on page](#page-1070-0) [24-17](#page-1070-0) and ["Choose Communication Protocol for Client and Server" on page](#page-1093-0) [24-40.](#page-1093-0)

- **Static memory allocation** check box: Controls how memory is allocated for external mode communication buffers in the target. Selecting this option enables the **Static memory buffer size** parameter.
- **Static memory buffer size** text field: Number of bytes to preallocate for external mode communication buffers in the target.

Note Selecting External mode from the **Interface** menu does not cause the Simulink model to operate in external mode (see ["Control Host and Target Execution"](#page-1071-0) [on page 24-18\)](#page-1071-0). Its function is to instrument the code generated for the target to support external mode.

The **Static memory allocation** check box (for GRT and ERT targets) directs the Simulink Coder software to generate code for external mode that uses only static memory allocation ("malloc-free" code). Selecting **Static memory allocation** enables the **Static memory buffer size** edit field, which you use to specify the size of the static memory buffer used by external mode. The default value is 1,000,000 bytes. If you enter too small a value for your application, external mode issues an out-of-memory error when it tries to allocate more memory than you allowed. In such cases, increase the value in the **Static memory buffer size** field and regenerate the code.

To determine how much memory to allocate, enable verbose mode on the target (by including OPTS="-DVERBOSE" on the make command line). As it executes, external mode displays the amount of memory it tries to allocate and the amount of memory available to it each time it attempts an allocation. If an allocation fails, you can use this console log to adjust the size in the **Static memory buffer size** field.

Note When you create an ERT target, external mode can generate pure integer code. Select pure integer code by clearing the **Support floating-point numbers** option on the **Code Generation** > **Interface** pane of the Configuration Parameters dialog box. Clearing this option makes the code, including external mode support code, free of doubles and floats. For more information, see "Code Generation Pane: Interface".

#### <span id="page-1070-0"></span>Target Interfacing

The Simulink Coder product lets you implement client and server transport for external mode using either TCP/IP or serial protocols. If your target system supports TCP/IP, you can use the socket-based external mode implementation provided by the Simulink Coder product with the generated code. Otherwise, use or customize the serial transport layer option.

A low-level *transport layer* handles physical transmission of messages. Both the Simulink engine and the model code are independent of this layer. Both the transport layer and code directly interfacing to the transport layer are isolated in separate modules that format, transmit, and receive messages and data packets.

You specify the transport mechanism using the **Transport layer** menu in the **Data exchange** section of the **Code Generation** > **Interface** pane of the Configuration Parameters dialog box.

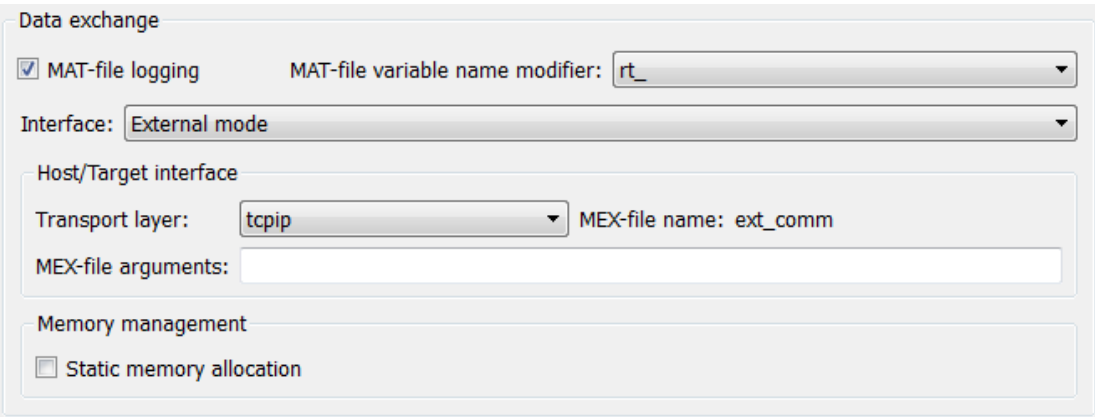

To the right of the **Transport layer** menu, **MEX-file name** displays the name of an external interface MEX-file. This MEX-file implements host/target communication for

the selected external mode transport layer. The default is ext\_comm, the TCP/IP-based external interface file for use with the GRT, ERT, RSim, and Tornado targets. If you select the serial transport option, the MEX-file name ext\_serial\_win32\_com is displayed in this location.

**Note:** Custom or third-party targets can use a custom transport layer and a different external interface MEX-file. For more information, see ["Create a Transport Layer for](#page-1355-0) [External Communication" on page 34-8.](#page-1355-0) For more information on specifying a TCP/ IP or serial transport layer for a custom target, see ["Using the TCP/IP Implementation"](#page-1094-0) [on page 24-41](#page-1094-0) or ["Using the Serial Implementation" on page 24-44.](#page-1097-0)

In the **MEX-file arguments** edit field, you can optionally specify arguments that are passed to the external mode interface MEX-file for communicating with executing targets. The meaning of the MEX-file arguments depends on the MEX-file implementation.

For TCP/IP interfaces,  $ext$  comm allows three optional arguments:

- Network name of your target (for example, 'myPuter' or '148.27.151.12')
- Verbosity level (0 for no information or 1 for detailed information)
- TCP/IP server port number (an integer value between 256 and 65535, with a default of 17725)

For serial transport,  $ext$  serial win32 comm allows three optional arguments:

- Verbosity level (0 for no information or 1 for detailed information)
- Serial port ID (for example, 1 for COM1, and so on)
- Baud rate (selected from the set 1200, 2400, 4800, 9600, 14400, 19200, 38400, 57600, and 115200, with a default baud rate of 57600)

For more information on MEX-file transport architecture and arguments, see ["Choose](#page-1093-0) [Communication Protocol for Client and Server" on page 24-40.](#page-1093-0)

#### <span id="page-1071-0"></span>Control Host and Target Execution

Simulink software provides multiple ways to control external mode host and target execution. The following table lists common steps in the external mode workflow and the ways in which they can be initiated.

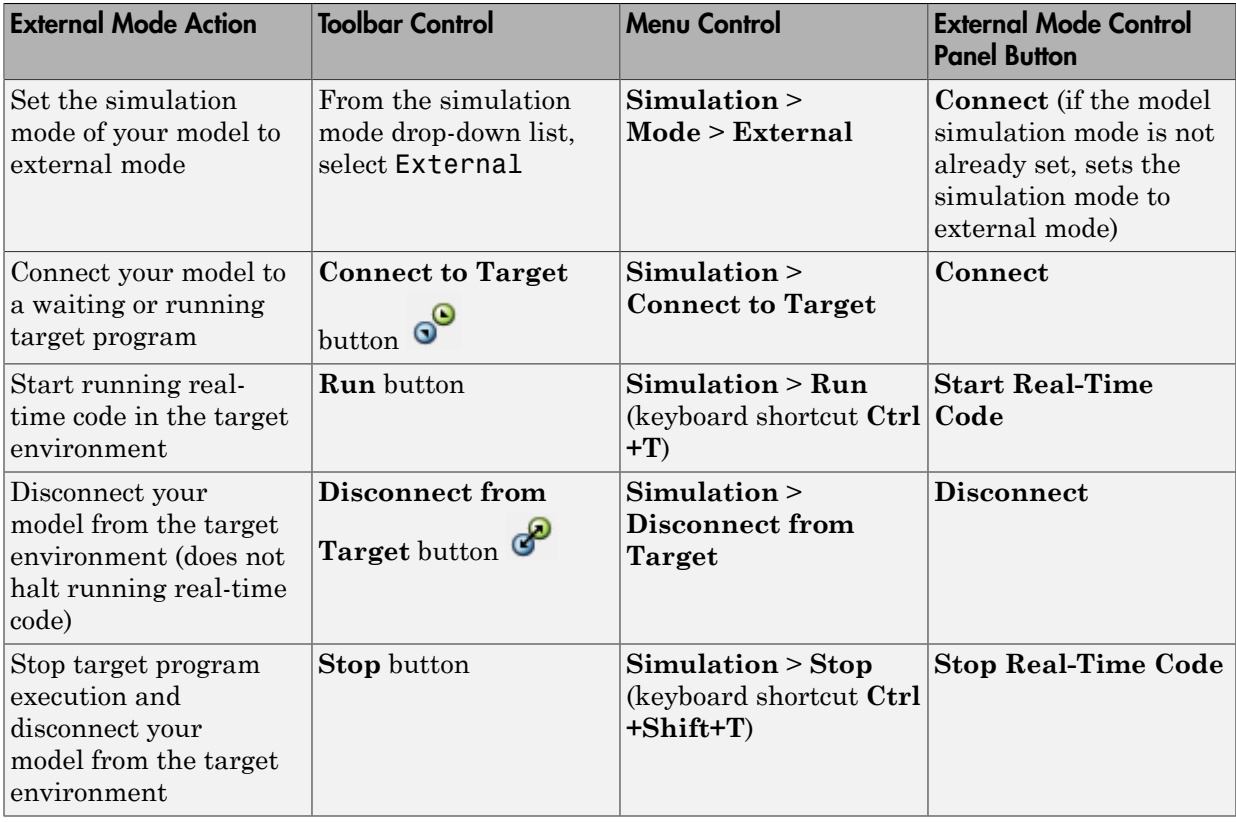

Note Setting the simulation mode of your model to external mode affects execution only, and does *not* cause the Simulink Coder software to generate code instrumented for external mode. See ["Configure External Mode Options for Code Generation" on page](#page-1067-1) [24-14.](#page-1067-1)

#### <span id="page-1072-0"></span>Control External Mode Operations

The External Mode Control Panel provides centralized control of external mode operations, including:

- ["Connect, Start, and Stop" on page 24-20](#page-1073-0)
- ["Upload Target Program Signal Data to Host" on page 24-21](#page-1074-0)
- ["Download Parameters to Target Program" on page 24-22](#page-1075-0)
- ["Configure Host Monitoring of Target Program Signal Data" on page 24-23](#page-1076-0)
- ["Configure Host Archiving of Target Program Signal Data" on page 24-31](#page-1084-0)

To open the External Mode Control Panel dialog box, in the model window, select **Code** > **External Mode Control Panel**.

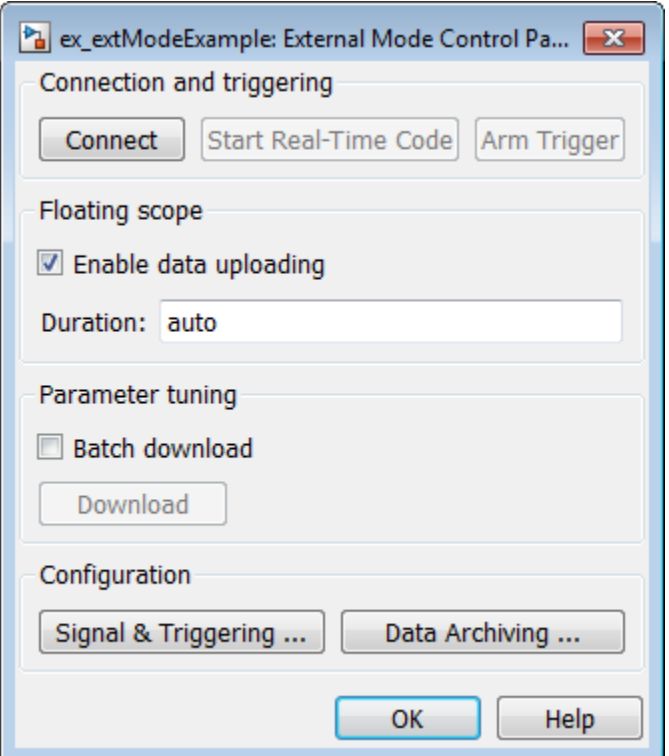

<span id="page-1073-0"></span>Connect, Start, and Stop

The External Mode Control Panel performs the same connect/disconnect and start/stop functions found in the **Simulation** menu and the Simulink toolbar (see ["Control Host](#page-1071-0) [and Target Execution" on page 24-18\)](#page-1071-0).

Clicking the **Connect** button connects your model to a waiting or running target program. While you are connected, the button changes to a **Disconnect** button.

**Disconnect** disconnects your model from the target environment, but does not halt realtime code running in the target environment.

**Connect** sets the model simulation mode to external mode.

Clicking the **Start Real-Time Code** button commands the target to start running realtime code. While real-time code is running in the target environment, the button changes to a **Stop Real-Time Code** button. **Stop Real-Time Code** stops target program execution and disconnects your model from the target environment.

#### <span id="page-1074-0"></span>Upload Target Program Signal Data to Host

The External Mode Control Panel allows you to trigger and cancel data uploads to the host. The destination for the uploaded data can be a scope block, Display block, To Workspace block, or another block or subsystem listed in ["External Mode Compatible](#page-1087-0) [Blocks and Subsystems" on page 24-34.](#page-1087-0)

The **Arm Trigger** and **Cancel Trigger** buttons provide manual control of data uploading to compatible blocks or subsystems, except floating scopes. (For floating scopes, use the **Floating scope** section of the External Mode Control Panel.)

- To trigger data uploading to compatible blocks or subsystems, click the **Arm Trigger** button. The button changes to **Cancel Trigger**.
- To cancel data uploading, click the **Cancel Trigger** button. The button reverts to **Arm Trigger**.

You can trigger data uploads manually or automatically. To configure signals and triggers for data uploads, see ["Configure Host Monitoring of Target Program Signal](#page-1076-0) [Data" on page 24-23](#page-1076-0).

A subset of external mode compatible blocks, including Scope, Time Scope, and To Workspace, allow you to log uploaded data to disk. To configure data archiving, see ["Configure Host Archiving of Target Program Signal Data" on page 24-31.](#page-1084-0)

The **Floating scope** section of the External Mode Control Panel controls when and for how long data is uploaded to Floating Scope blocks. When used in external mode, floating scopes:

- Do not appear in the External Signal & Triggering dialog box.
- Do not log data to external mode archiving.
- Support manual triggering only.

The **Floating scope** section contains the following parameters:

- **Enable data uploading** option, which functions as an **Arm Trigger** button for floating scopes. When the target is disconnected, the option controls whether to arm the trigger when connecting the floating scopes. When the target is connected, the option acts as a toggle button to arm or cancel the trigger.
	- To trigger data uploading to floating scopes, select **Enable data uploading**.
	- To cancel data uploading to floating scopes, clear **Enable data uploading**.
- **Duration** edit field, which specifies the number of base-rate steps for which external mode logs floating scopes data after a trigger event. By default, it is set to auto, which causes the duration value set in the External Signal & Triggering dialog box to be used. The default duration value is 1000 base rate steps.

#### <span id="page-1075-0"></span>Download Parameters to Target Program

The **Batch download** option on the External Mode Control Panel enables or disables batch parameter changes.

By default, batch download is disabled. If batch download is disabled, when you click **OK** or **Apply**, changes made directly to block parameters by editing block parameter dialog boxes are sent to the target. When you perform an **Update Diagram**, changes to MATLAB workspace variables are sent.

If you select **Batch download**, the **Download** button is enabled. Until you click **Download**, changes made to block parameters are stored locally. When you click **Download**, the changes are sent in a single transmission.

When parameter changes are awaiting batch download, the External Mode Control Panel displays the message Parameter changes pending... to the right of the **Download** button. This message remains visible until the Simulink engine receives notification that the new parameters have been installed in the parameter vector of the target system.

The next figure shows the External Mode Control Panel with the **Batch download** option activated and parameter changes pending.

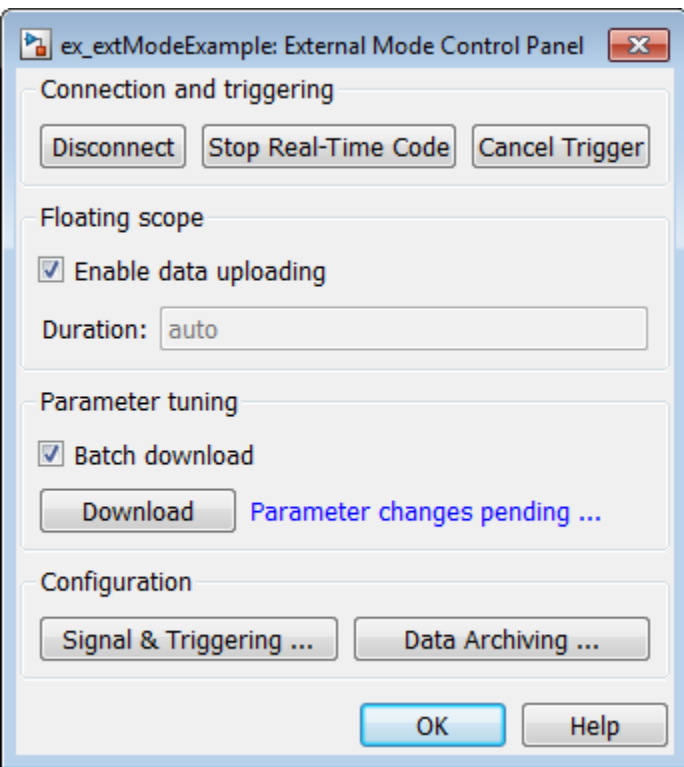

#### <span id="page-1076-0"></span>Configure Host Monitoring of Target Program Signal Data

- ["Role of Trigger in Signal Data Uploading" on page 24-24](#page-1077-0)
- ["Configure Signal Data Uploading" on page 24-24](#page-1077-1)
- ["Default Trigger Options" on page 24-25](#page-1078-0)
- ["Select Signals to Upload" on page 24-26](#page-1079-0)
- ["Configure Trigger Options" on page 24-26](#page-1079-1)
- ["Select Trigger Signal" on page 24-28](#page-1081-0)
- ["Set Trigger Conditions" on page 24-29](#page-1082-0)
- ["Modify Signal and Triggering Options While Connected" on page 24-30](#page-1083-0)

#### <span id="page-1077-0"></span>Role of Trigger in Signal Data Uploading

In external mode, uploading target program signal data to the host depends on a *trigger*. The trigger is a set of conditions that must be met for data uploading to begin. The trigger can be armed or not armed.

- When the trigger is armed, the software checks for the trigger conditions that allow data uploading to begin.
- If the trigger is not armed, the software does not check for the trigger conditions and data uploading cannot begin.
- The trigger can be armed automatically, when the host connects to the target, or manually, by clicking the **Arm Trigger** button on the External Mode Control Panel.

When the trigger is armed and the trigger conditions are met, the trigger fires and data uploading begins.

When data has been collected for a defined duration, the trigger event completes and data uploading stops. The trigger can then rearm, or remain unarmed until you click the **Arm Trigger** button.

To select the target program signals to upload and configure how uploads are triggered, see ["Configure Signal Data Uploading" on page 24-24](#page-1077-1).

#### <span id="page-1077-1"></span>Configure Signal Data Uploading

Clicking the **Signal & Triggering** button of the External Mode Control Panel opens the External Signal & Triggering dialog box.

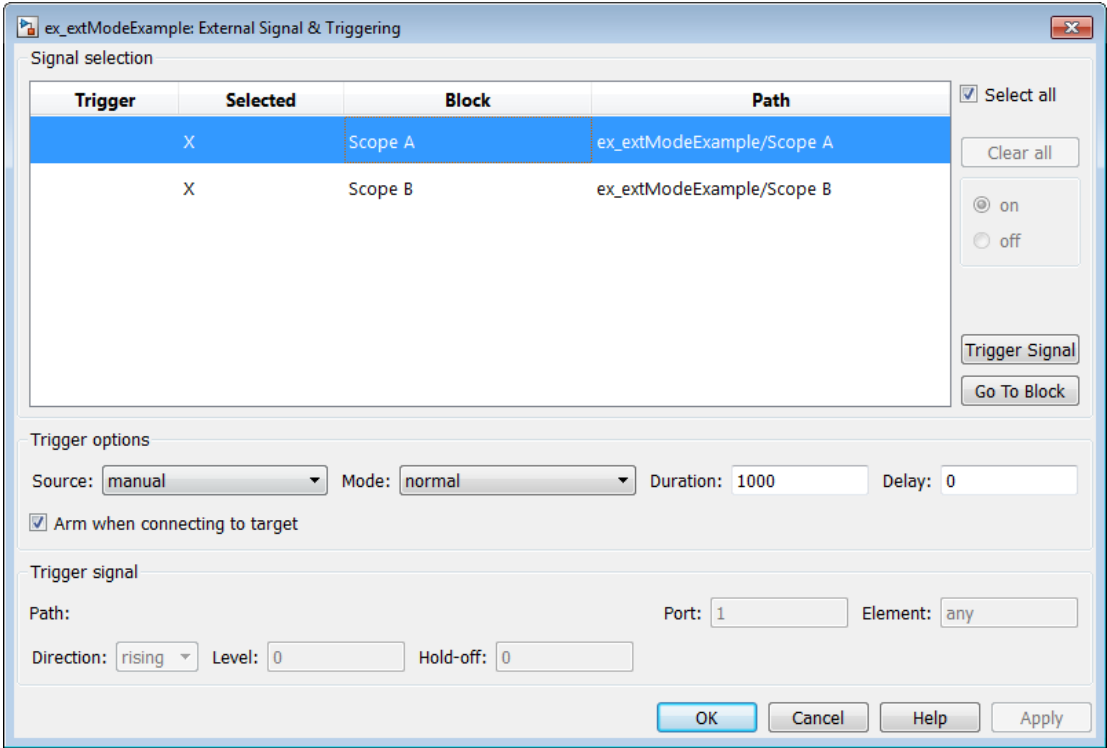

The External Signal & Triggering dialog box displays a list of blocks and subsystems in your model that support external mode signal uploading. For information on which types of blocks are external mode compatible, see ["External Mode Compatible Blocks and](#page-1087-0) [Subsystems" on page 24-34.](#page-1087-0)

In the External Signal & Triggering dialog box, you can select the signals that are collected from the target system and viewed in external mode. You can also select a trigger signal, which triggers uploading of data based on meeting certain signal conditions, and define the triggering conditions.

#### <span id="page-1078-0"></span>Default Trigger Options

The preceding figure shows the default settings of the External Signal & Triggering dialog box. The default operation of the External Signal & Triggering dialog box simplifies monitoring the target program. If you use the default settings, you do not need to preconfigure signals and triggers. You start the target program and connect the

Simulink engine to it. External mode compatible blocks are selected and the trigger is armed. Signal uploading begins immediately upon connection to the target program.

The default configuration of trigger options is:

- Select all: on
- Source: manual
- Mode: normal
- Duration: 1000
- Delay: 0
- Arm when connecting to target: on

#### <span id="page-1079-0"></span>Select Signals to Upload

External mode compatible blocks in your model appear in the **Signal selection** list of the External Signal & Triggering dialog box. You use this list to select signals that you want to view. In the **Selected** column, an X appears for each selected block.

The **Select all** check box selects all signals. By default, **Select all** is selected.

If **Select all** is cleared, you can select or clear individual signals using the **on** and **off** options. To select a signal, click its list entry and select the **on** option. To clear a signal, click its list entry and select the **off** option.

The **Clear all** button clears all signals.

#### <span id="page-1079-1"></span>Configure Trigger Options

As described in ["Role of Trigger in Signal Data Uploading" on page 24-24,](#page-1077-0) signal data uploading depends on a trigger. The trigger defines conditions that must be met for uploading to begin. Also, the trigger must be armed for data uploading to begin. When the trigger is armed and trigger conditions are met, the trigger fires and uploading begins. When data has been collected for a defined duration, the trigger event completes and data uploading stops.

To control when and how signal data is collected (uploaded) from the target system, configure the following **Trigger options** in the External Signal & Triggering dialog box.

• **Source**: manual or signal. Controls whether a button or a signal triggers data uploading.
Selecting manual directs external mode to use the **Arm Trigger** button on the External Mode Control Panel as the trigger to start uploading data. When you click **Arm Trigger**, data uploading begins.

Selecting signal directs external mode to use a trigger signal as the trigger to start uploading data. When the trigger signal satisfies trigger conditions (that is, the signal crosses the trigger level in the specified direction), a *trigger event* occurs. (Specify trigger conditions in the **Trigger signal** section.) If the trigger is *armed*, external mode monitors for the occurrence of a trigger event. When a trigger event occurs, data uploading begins.

• **Mode**: normal or one-shot. Controls whether the trigger rearms after a trigger event completes.

In normal mode, external mode automatically rearms the trigger after each trigger event. The next data upload begins when the trigger fires.

In one-shot mode, external mode collects only one buffer of data each time you arm the trigger.

For more information on the **Mode** setting, see ["Configure Host Archiving of Target](#page-1084-0) [Program Signal Data" on page 24-31.](#page-1084-0)

- **Duration**: Specifies the number of base rate steps for which external mode uploads data after a trigger event (default is 1000). For example, if **Duration** is set to 1000, and the base (fastest) rate of the model is one second:
	- For a signal sampled at the base rate, one second (1.0 Hz), external mode collects 1000 contiguous samples during a trigger event.
	- For a signal sampled at two seconds (0.5 Hz), external mode collects 500 samples during a trigger event.
- **Delay**: Specifies a delay to be applied to data collection. The delay represents the amount of time that elapses between a trigger event and the start of data collection. The delay is expressed in base rate steps. It can be positive or negative (default is 0). A negative delay corresponds to pretriggering. When the delay is negative, data from the time preceding the trigger event is collected and uploaded.
- **Arm when connecting to target**: Selected or cleared. Whether a button or a signal triggers data uploading (as defined by **Source**), the trigger must be armed to allow data uploading to begin.

If you select this option, connecting to the target arms the trigger.

- If the trigger **Source** is manual, data uploading begins immediately.
- If the trigger **Source** is signal, monitoring of the trigger signal begins immediately. Data uploading begins when the trigger signal satisfies trigger conditions (as defined in the **Trigger signal** section).

If you clear **Arm when connecting to target**, manually arm the trigger by clicking the **Arm Trigger** button on the External Mode Control Panel.

When simulating in external mode, each rate in the model creates a buffer on the target. Each entry in the buffer is big enough to hold all of the data required of every signal in that rate for one time step (time plus data plus external mode indices identifying the signal). The number of entries in the circular buffer is determined by the external mode trigger **Duration** parameter (ExtModeTrigDuration). The memory allocated on the target for buffering signals is proportional to the **Duration** and the number of signals uploading. The **Duration** also provides an indication of the number of base rate steps with log data after a trigger event in external mode.

The **Duration** value specifies the number of contiguous points of data to be collected in each buffer of data. You should enter a **Duration** value equal to the number of continuous sample points that you need to collect rather than relying on a series of buffers to be continuous. If you enter a value less than the total number of sample points, you may lose sample points during the time spent transferring values from the data buffer to the MATLAB workspace. The Simulink software maintains point continuity only within one buffer. Between buffers, because of transfer time, some samples may be omitted.

The **Duration** value is related to the **Limit data points to last** value in the **Scope parameters** dialog box. The smaller of either value limits the number of sample points saved to the MATLAB workspace. You should not select the **Limit data points to last** check box; instead, use the **Duration** value to set the number of sample points saved.

#### Select Trigger Signal

You can designate one signal as a trigger signal. To select a trigger signal, from the **Source** menu in the **Trigger options** section, select signal. This action enables the parameters in the **Trigger signal** section. Then, select a signal in the **Signal selection** list, and click the **Trigger Signal** button.

When you select a signal to be a trigger, a T appears in the **Trigger** column of the **Signal selection** list. In the next figure, the Scope A signal is the trigger. Scope B is also selected for viewing, as indicated by the X in the **Selected** column.

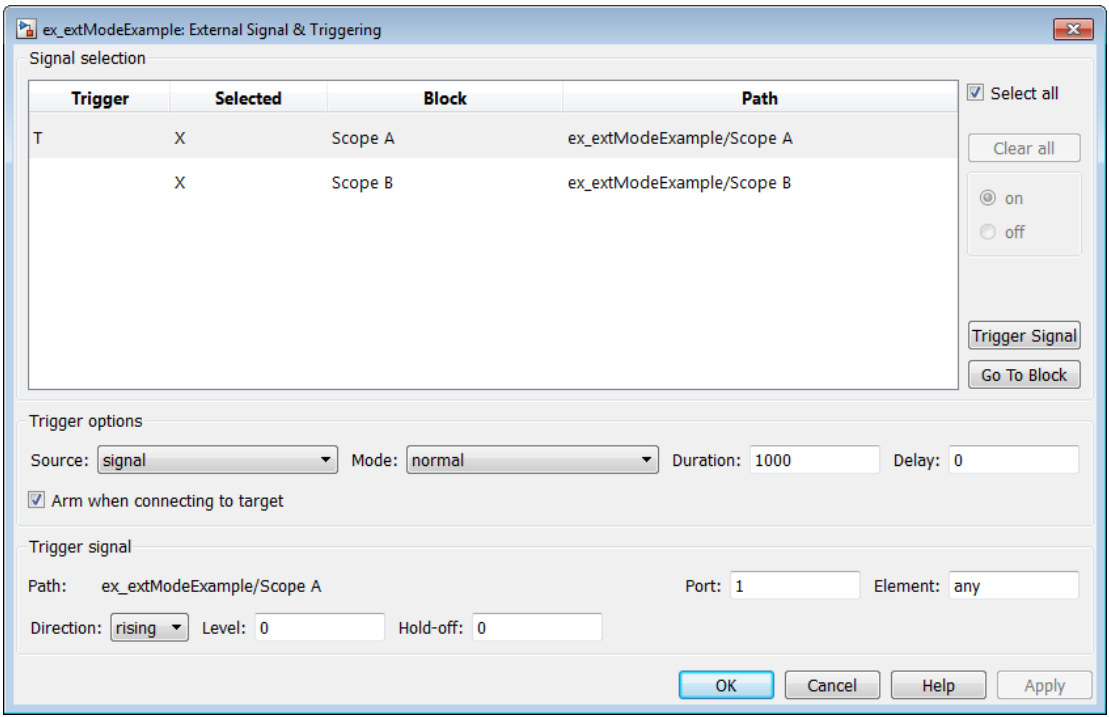

After selecting the trigger signal, you can use the **Trigger signal** section to define the trigger conditions and set the trigger signal **Port** and **Element** parameters.

#### Set Trigger Conditions

Use the **Trigger signal** section of the External Signal & Triggering dialog box to set trigger conditions and attributes.

Note The **Trigger signal** parameters are enabled only when the trigger parameter **Source** is set to signal in the **Trigger options** section.

By default, any element of the first input port of a specified trigger block can cause the trigger to fire (that is, Port 1, any element). You can modify this behavior by adjusting the **Port** and **Element** values in the **Trigger signal** section. The **Port** field accepts a number or the keyword last. The **Element** field accepts a number or the keywords any or last.

In the **Trigger signal** section, you also define the conditions under which a trigger event occurs.

- **Direction**: rising, falling, or either. The direction in which the signal must be traveling when it crosses the threshold value. The default is rising.
- **Level**: A value indicating the threshold the signal must cross in a designated direction to fire the trigger. By default, the level is 0.
- **Hold-off**: Applies only to normal mode. Expressed in base rate steps, **Hold-off** is the time between the termination of one trigger event and the rearming of the trigger.

#### Modify Signal and Triggering Options While Connected

After you configure signal data uploading, and connect Simulink to a running target executable, you can modify signal and triggering options without disconnecting from the target.

If the trigger is armed (for example, if the trigger option **Arm when connecting to the target** is selected, which is the default), the External Signal & Triggering dialog box cannot be modified. To modify signal and triggering options:

- 1 Open the External Mode Control Panel.
- 2 Click **Cancel Trigger**. Triggering and display of uploaded data stops.
- 3 Open the External Signal & Triggering dialog box and modify signal and trigger options as required. For example, in the **Signal selection** section, you can enable or disable a scope, and in the **Trigger options** section, change the trigger **Mode**, for example, from normal to one-shot.
- 4 Click **Arm Trigger**. Triggering and display of uploaded data resumes, with your modifications.

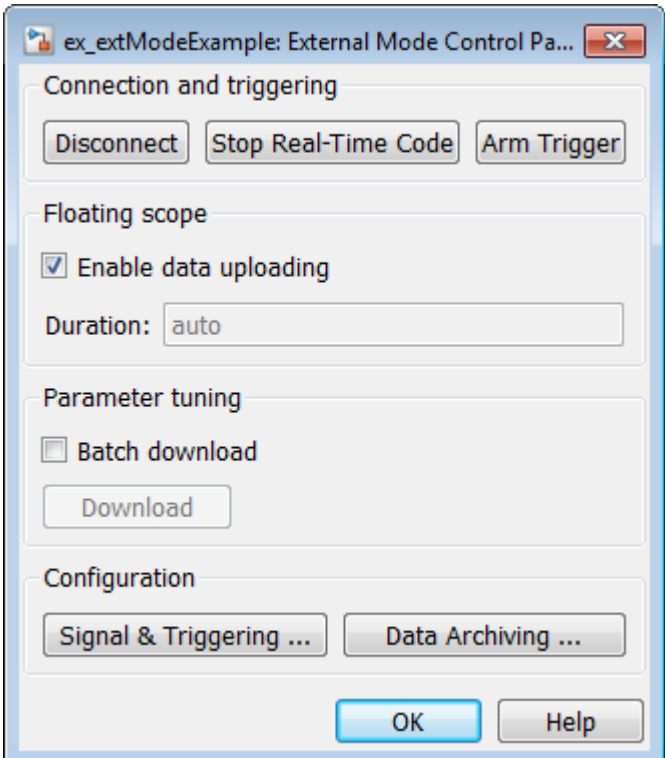

#### <span id="page-1084-0"></span>Configure Host Archiving of Target Program Signal Data

In external mode, you can use the Simulink Scope and To Workspace blocks to archive data to disk.

To understand how the archiving features work, consider the handling of data when archiving is not enabled. There are two cases, one-shot mode and normal mode.

- In one-shot mode, after a trigger event occurs, each selected block writes its data to the workspace, as it would at the end of a simulation. If another one-shot is triggered, the existing workspace data is overwritten.
- In normal mode, external mode automatically rearms the trigger after each trigger event. Consequently, you can think of normal mode as a series of one-shots. Each oneshot in this series, except for the last, is referred to as an *intermediate result*. Because

the trigger can fire at any time, writing intermediate results to the workspace can result in unpredictable overwriting of the workspace variables. For this reason, the default behavior is to write only the results from the final one-shot to the workspace. The intermediate results are discarded. If you know that enough time exists between triggers for inspection of the intermediate results, you can override the default behavior by selecting the **Write intermediate results to workspace** option. This option does not protect the workspace data from being overwritten by subsequent triggers.

If you use a Simulink Scope block to archive data to disk, open the Scope parameters dialog box and select the option **Log data to workspace**. This is required for the following reasons:

- The data is first transferred from the scope data buffer to the MATLAB workspace, before being written to a MAT-file.
- The **Variable name** entered in the Scope parameters dialog box is the same as the one in the MATLAB workspace and the MAT-file. Enabling the data to be saved enables a variable named with the **Variable name** parameter to be saved to a MATfile.

Note: If you do not select the Scope block option **Log data to workspace**, the MAT-files for data logging are created, but they are empty.

The Enable Data Archiving dialog box supports the following capabilities:

- Folder notes
- File notes
- Automated data archiving

On the External Mode Control Panel, click the **Data Archiving** button to open the Enable Data Archiving dialog box. If your model is connected to the target environment, disconnect it while you configure data archiving. Select **Enable archiving** to enable the other controls in the dialog box.

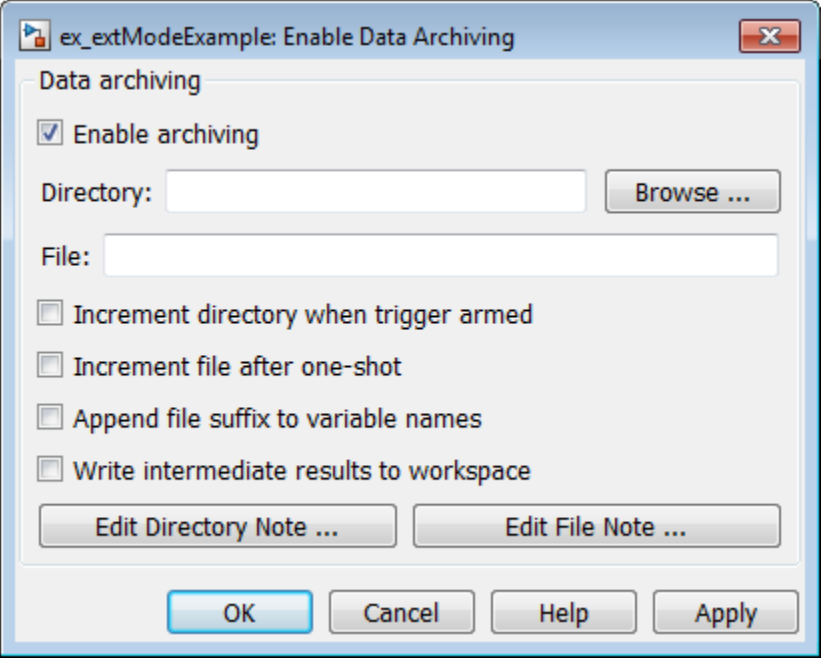

The operations supported by the Enable Data Archiving dialog box are as follows.

#### Folder Notes

Use the **Edit Directory Note** button to add annotations for a collection of related data files in a folder. In the Enable Data Archiving dialog box, click **Edit Directory Note** to open the MATLAB editor. Place comments that you want saved to a file in the specified folder in this window. By default, the comments are saved to the folder last written to by data archiving.

#### File Notes

Use the **Edit File Note** button to add annotations for an individual data file. In the Enable Data Archiving dialog box, click **Edit File Note** to open a file finder window that is, by default, set to the last file to which you have written. Selecting a MAT-file opens an edit window. In this window, add or edit comments that you want saved with your individual MAT-file.

#### Automated Data Archiving

Use the **Enable archiving** option and the controls it enables to configure automatic writing of logging results, optionally including intermediate results, to disk. The dialog box provides the following related controls:

- **Directory**: Specifies the folder in which data is saved. If you select **Increment directory when trigger armed**, external mode appends a suffix.
- **File**: Specifies the name of the file in which data is saved. If you select **Increment file after one-shot**, external mode appends a suffix.
- **Increment directory when trigger armed**: Each time that you click the **Arm Trigger** button, external mode uses a different folder for writing log files. The folders are named incrementally, for example, dirname1, dirname2, and so on.
- **Increment file after one-shot**: New data buffers are saved in incremental files: filename1, filename2, and so on. File incrementing happens automatically in normal mode.
- **Append file suffix to variable names**: Whenever external mode increments file names, each file contains variables with identical names. Selecting **Append file suffix to variable name** results in each file containing unique variable names. For example, external mode saves a variable named xdata in incremental files (file\_1, file\_2, and so on) as xdata\_1, xdata\_2, and so on. This approach supports loading the MAT-files into the workspace and comparing variables at the MATLAB command prompt. Without the unique names, each instance of xdata would overwrite the previous one in the MATLAB workspace.
- **Write intermediate results to workspace**: If you want the Simulink Coder software to write intermediate results to the workspace, select this option.

## External Mode Compatible Blocks and Subsystems

- ["Compatible Blocks" on page 24-34](#page-1087-0)
- ["Signal Viewing Subsystems" on page 24-35](#page-1088-0)
- ["Supported Blocks for Data Archiving" on page 24-37](#page-1090-0)

#### <span id="page-1087-0"></span>Compatible Blocks

In external mode, you can use the following types of blocks to receive and view signals uploaded from the target program:

• Floating Scope and Scope blocks

- Spectrum Analyzer, Time Scope, and Vector Scope blocks from the DSP System Toolbox product
- Display blocks
- To Workspace blocks
- User-written S-Function blocks

An external mode method is built into the S-function API. This method allows userwritten blocks to support external mode. See *matlabroot*/simulink/include/ simstruc.h.

• XY Graph blocks

In addition to these types of blocks, you can designate certain subsystems as Signal Viewing Subsystems and use them to receive and view signals uploaded from the target program. See ["Signal Viewing Subsystems" on page 24-35](#page-1088-0) for more information.

You select external mode compatible blocks and subsystems, and arm the trigger, by using the External Signal & Triggering dialog box. By default, such blocks in a model are selected, and a manual trigger is set to be armed when connected to the target program.

#### <span id="page-1088-0"></span>Signal Viewing Subsystems

A Signal Viewing Subsystem is an atomic subsystem that encapsulates processing and viewing of signals received from the target system. A Signal Viewing Subsystem runs only on the host, and does not generate code in the target system. Signal Viewing Subsystems run in Normal, Accelerator, Rapid Accelerator, and External simulation modes.

Note: Signal Viewing Subsystems are inactive if placed inside a SIL or PIL component, such as a top model in SIL or PIL mode, a Model block in SIL or PIL mode, or a SIL or PIL block. However, a SIL or PIL component can feed a Signal Viewing Subsystem running in a supported mode.

Signal Viewing Subsystems are useful in situations where you want to process or condition signals before viewing or logging them, but you do not want to perform these tasks on the target system. By using a Signal Viewing Subsystem, you can generate smaller and more efficient code on the target system.

Like other external mode compatible blocks, Signal Viewing Subsystems are displayed in the External Signal & Triggering dialog box.

To declare a subsystem to be a Signal Viewing Subsystem,

1 Select the **Treat as atomic unit** option in the Block Parameters dialog box.

For more information on atomic subsystems, see ["Code Generation of Subsystems"](#page-221-0) [on page 5-2.](#page-221-0)

2 Use the following set param command to turn the SimViewingDevice property on,

```
set_param('blockname', 'SimViewingDevice','on')
```
where 'blockname' is the name of the subsystem.

- 3 Make sure the subsystem meets the following requirements:
	- It must be a pure Sink block. That is, it must not contain Outport blocks or Data Store blocks. It can contain Goto blocks only if the corresponding From blocks are contained within the subsystem boundaries.
	- It must not have continuous states.

The following model, sink\_examp, contains an atomic subsystem, theSink.

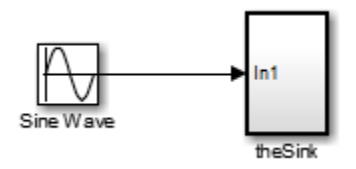

The subsystem theSink, shown in the next figure, applies a gain and an offset to its input signal and displays it on a Scope block.

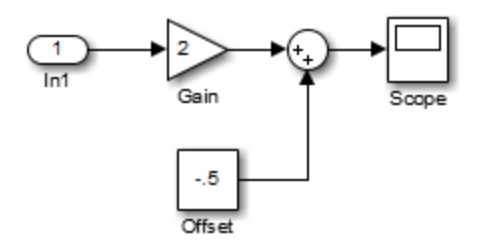

If theSink is declared as a Signal Viewing Subsystem, the generated target program includes only the code for the Sine Wave block. If theSink is selected and armed in

the External Signal & Triggering dialog box, the target program uploads the sine wave signal to theSink during simulation. You can then modify the parameters of the blocks within the Sink and observe the uploaded signal.

If theSink were not declared as a Signal Viewing Subsystem, its Gain, Constant, and Sum blocks would run as subsystem code on the target system. The Sine Wave signal would be uploaded to the Simulink engine after being processed by these blocks, and viewed on sink\_examp/theSink/Scope2. Processing demands on the target system would be increased by the additional signal processing, and by the downloading of changes in block parameters from the host.

#### <span id="page-1090-0"></span>Supported Blocks for Data Archiving

In external mode, you can use the following types of blocks to archive data to disk:

- Scope blocks
- To Workspace blocks

You configure data archiving by using the Enable Data Archiving dialog box, as described in ["Configure Host Archiving of Target Program Signal Data" on page 24-31.](#page-1084-0)

## External Mode Communication

- ["About External Mode Communication" on page 24-37](#page-1090-1)
- ["Download Mechanism" on page 24-37](#page-1090-2)
- ["Inlined and Tunable Parameters" on page 24-39](#page-1092-0)

#### <span id="page-1090-1"></span>About External Mode Communication

Depending on the setting of the **Default parameter behavior** option when the target program is generated, there are differences in the way parameter updates are handled. ["Download Mechanism" on page 24-37](#page-1090-2) describes the operation of external mode communication with **Default parameter behavior** set to Tunable. ["Inlined and](#page-1092-0) [Tunable Parameters" on page 24-39](#page-1092-0) describes the operation of external mode with **Default parameter behavior** set to Inlined.

#### <span id="page-1090-2"></span>Download Mechanism

In external mode, the Simulink engine does not simulate the system represented by the block diagram. By default, when external mode is enabled, the Simulink engine

downloads parameters to the target system. After the initial download, the engine remains in a waiting mode until you change parameters in the block diagram or until the engine receives data from the target.

When you change a parameter in the block diagram, the Simulink engine calls the external interface MEX-file, passing new parameter values (along with other information) as arguments. The external interface MEX-file contains code that implements one side of the interprocess communication (IPC) channel. This channel connects the Simulink process (where the MEX-file executes) to the process that is executing the external program. The MEX-file transfers the new parameter values by using this channel to the external program.

The other side of the communication channel is implemented within the external program. This side writes the new parameter values into the target's parameter structure (*model*\_P).

The Simulink side initiates the parameter download operation by sending a message containing parameter information to the external program. In the terminology of client/ server computing, the Simulink side is the client and the external program is the server. The two processes can be remote, or they can be local. Where the client and server are remote, a protocol such as TCP/IP is used to transfer data. Where the client and server are local, a serial connection or shared memory can be used to transfer data.

The next figure shows this relationship. The Simulink engine calls the external interface MEX-file whenever you change parameters in the block diagram. The MEX-file then downloads the parameters to the external program by using the communication channel.

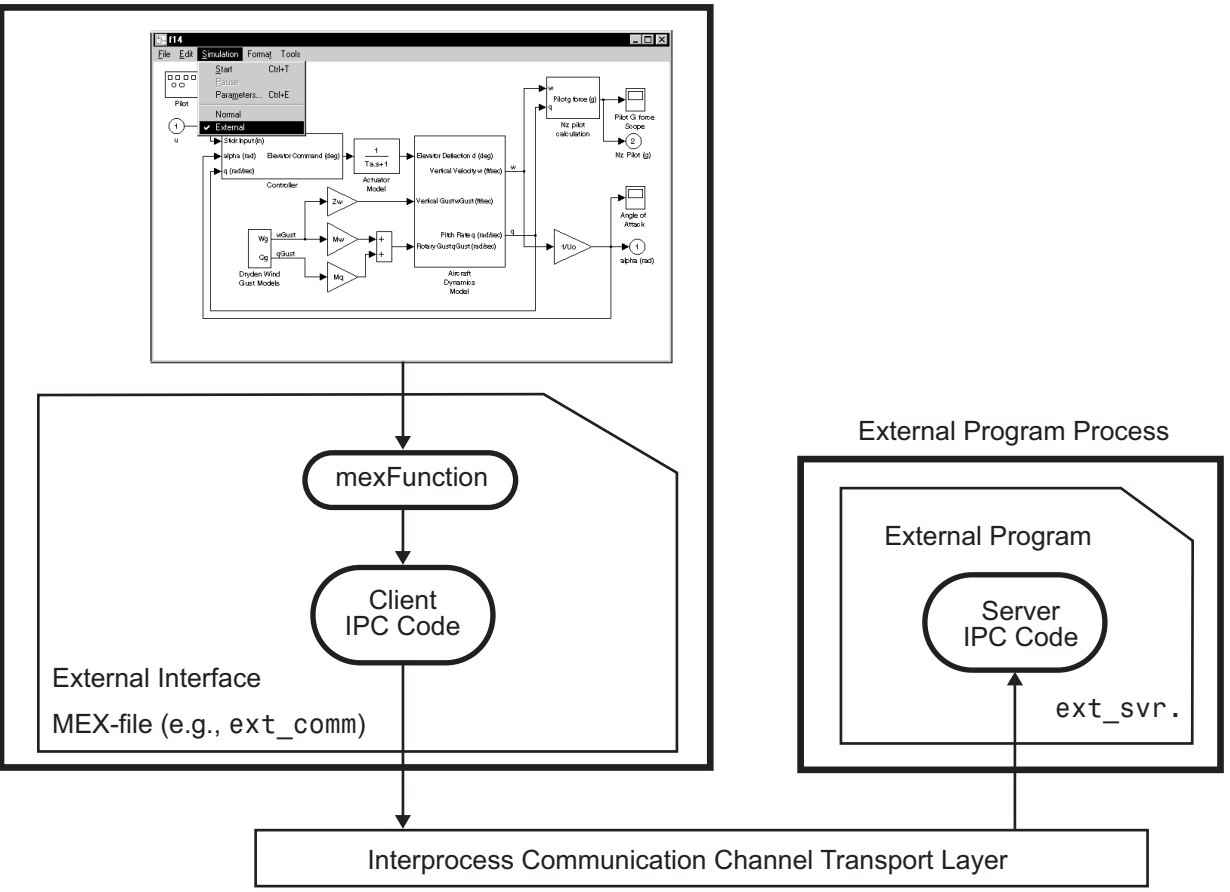

#### Simulink Process

#### External Mode Architecture

#### <span id="page-1092-0"></span>Inlined and Tunable Parameters

By default, parameters (except those listed in ["External Mode Limitations" on page](#page-1109-0) [24-56\)](#page-1109-0) in an external mode program are tunable; that is, you can change them by using the download mechanism described in this section.

If you set **Default parameter behavior** to Inlined (on the **Optimization** > **Signals and Parameters** pane of the Configuration Parameters dialog box), the Simulink Coder code generator embeds the numerical values of model parameters (constants), instead of symbolic parameter names, in the generated code. Inlining parameters generates smaller and more efficient code. However, inlined parameters, because they effectively become constants, are not tunable.

The Simulink Coder software lets you improve overall efficiency by inlining most parameters, while at the same time retaining the flexibility of run-time tuning for selected parameters that are important to your application. When you inline parameters, you can use Simulink.Parameter objects to remove individual parameters from inlining and declare them to be tunable. In addition, you can use these objects to control how parameters are represented in the generated code.

For more information on tunable parameters, see ["Parameter Storage in the Generated](#page-433-0) [Code" on page 12-48.](#page-433-0)

#### Automatic Parameter Uploading on Host/Target Connection

Each time the Simulink engine connects to a target program that was generated with **Default parameter behavior** set to Inlined, the target program uploads the current value of its tunable parameters to the host. These values are assigned to the corresponding MATLAB workspace variables. This procedure synchronizes the host and target with respect to parameter values.

Workspace variables required by the model must be initialized at the time of host/target connection. Otherwise the uploading cannot proceed and an error results. Once the connection is made, these variables are updated to reflect the current parameter values on the target system.

Automatic parameter uploading takes place only if the target program was generated with **Default parameter behavior** set to Inlined. ["Download Mechanism" on](#page-1090-2) [page 24-37](#page-1090-2) describes the operation of external mode communication with **Default parameter behavior** set to Tunable.

## Choose Communication Protocol for Client and Server

- ["Introduction" on page 24-41](#page-1094-0)
- ["Using the TCP/IP Implementation" on page 24-41](#page-1094-1)
- ["Using the Serial Implementation" on page 24-44](#page-1097-0)
- ["Run the External Program" on page 24-46](#page-1099-0)

• ["Implement an External Mode Protocol Layer" on page 24-49](#page-1102-0)

#### <span id="page-1094-0"></span>Introduction

The Simulink Coder product provides code to implement both the client and server side of external mode communication using either TCP/IP or serial protocols. You can use the socket-based external mode implementation provided by the Simulink Coder product with the generated code, provided that your target system supports TCP/IP. If not, use or customize the serial transport layer option provided.

A low-level *transport layer* handles physical transmission of messages. Both the Simulink engine and the model code are independent of this layer. Both the transport layer and code directly interfacing to the transport layer are isolated in separate modules that format, transmit, and receive messages and data packets.

See ["Target Interfacing" on page 24-17](#page-1070-0) for information on selecting a transport layer.

#### <span id="page-1094-1"></span>Using the TCP/IP Implementation

You can use TCP/IP-based client/server implementation of external mode with real-time programs on The Open Group UNIX or PC systems. For help in customizing external mode transport layers, see ["Create a Transport Layer for External Communication" on](#page-1355-0) [page 34-8](#page-1355-0).

To use Simulink external mode over TCP/IP:

• Make sure that the external interface MEX-file for your target's TCP/IP transport is specified.

Targets provided by MathWorks specify the name of the external interface MEXfile in *matlabroot*/toolbox/simulink/simulink/extmode\_transports.m. The name of the interface appears as uneditable text in the **Host/Target interface** section of the **Interface** pane of the Configuration Parameters dialog box. The TCP/ IP default is ext\_comm.

To specify a TCP/IP transport for a custom target, you must add an entry of the following form to an sl\_customization.m file on the MATLAB path:

```
function sl customization(cm)
   cm.ExtModeTransports.add('stf.tlc', 'transport', 'mexfile', 'Level1');
%end function
```
where

- *stf*.tlc is the name of the system target file for which you are registering the transport (for example, 'mytarget.tlc')
- *transport* is the transport name to display in the **Transport layer** menu on the **Interface** pane of the Configuration Parameters dialog box (for example, 'tcpip')
- *mexfile* is the name of the transport's associated external interface MEX-file (for example, 'ext\_comm')

You can specify multiple targets and/or transports with additional cm.ExtModeTransports.add lines, for example:

```
function sl customization(cm)
 cm.ExtModeTransports.add('mytarget.tlc', 'tcpip', 'ext_comm', 'Level1');
 cm.ExtModeTransports.add('mytarget.tlc', 'serial', ...
                           'ext serial win32 comm', 'Level1');
%end function
```
- Be sure that the template makefile is configured to link the source files for the TCP/IP server code and that it defines the compiler flags when building the generated code.
- Build the external program.
- Run the external program.
- Set the Simulink model to external mode and connect to the target.

The next figure shows the structure of the TCP/IP-based implementation.

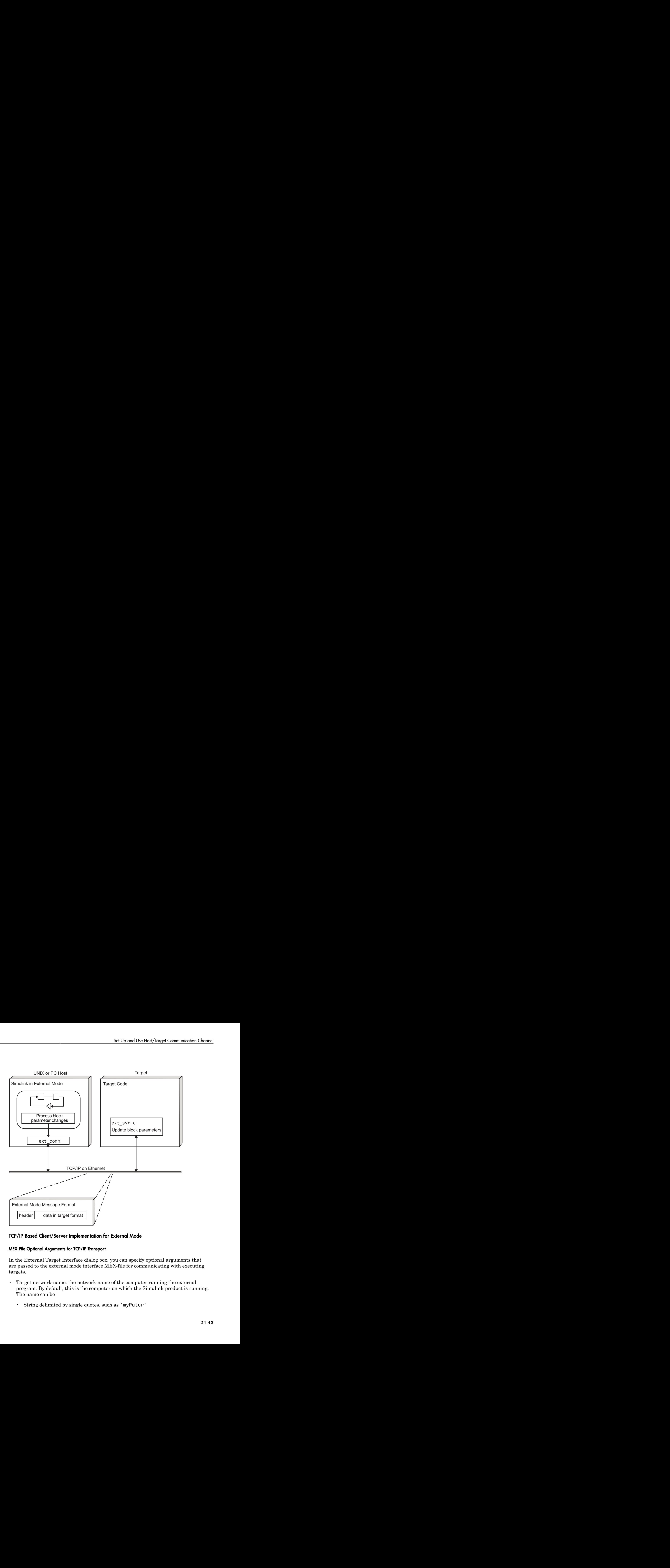

#### TCP/IP-Based Client/Server Implementation for External Mode

#### MEX-File Optional Arguments for TCP/IP Transport

In the External Target Interface dialog box, you can specify optional arguments that are passed to the external mode interface MEX-file for communicating with executing targets.

- Target network name: the network name of the computer running the external program. By default, this is the computer on which the Simulink product is running. The name can be
	- String delimited by single quotes, such as 'myPuter'
- IP address delimited by single quotes, such as '148.27.151.12'
- Verbosity level: controls the level of detail of the information displayed during the data transfer. The value is either 0 or 1 and has the following meaning:
	- $0 -$ No information
	- 1 Detailed information
- TCP/IP server port number: The default value is 17725. You can change the port number to a value between 256 and 65535 to avoid a port conflict.

The arguments are positional and must be specified in the following order:

<TargetNetworkName> <VerbosityLevel> <ServerPortNumber>

For example, if you want to specify the verbosity level (the second argument), then you must also specify the target network name (the first argument). Arguments can be delimited by white space or commas. For example:

'148.27.151.12' 1 30000

You can specify command-line options to the external program when you launch it. See ["Run the External Program" on page 24-46](#page-1099-0) for more information.

#### <span id="page-1097-0"></span>Using the Serial Implementation

Controlling host/target communication on a serial channel is similar to controlling host/ target communication on a TCP/IP channel.

To use Simulink external mode over a serial channel, you must

• Make sure that the external interface MEX-file for your target's serial transport is specified.

Targets provided by MathWorks specify the name of the external interface MEXfile in *matlabroot*/toolbox/simulink/simulink/extmode\_transports.m. The name of the interface appears as uneditable text in the **Host/Target interface** section of the **Interface** pane of the Configuration Parameters dialog box. The serial default is serial.

To specify a serial transport for a custom target, you must add an entry of the following form to an sl customization.m file on the MATLAB path:

function sl\_customization(cm)

```
 cm.ExtModeTransports.add('stf.tlc', 'transport', 'mexfile', 'Level1');
%end function
```
where

- *stf*.tlc is the name of the system target file for which you are registering the transport (for example, 'mytarget.tlc')
- *transport* is the transport name to display in the **Transport layer** menu on the **Interface** pane of the Configuration Parameters dialog box (for example, 'serial')
- *mexfile* is the name of the transport's associated external interface MEX-file (for example, 'ext serial win32 comm')

You can specify multiple targets and/or transports with additional cm.ExtModeTransports.add lines, for example:

```
function sl customization(cm)
 cm.ExtModeTransports.add('mytarget.tlc', 'tcpip', 'ext_comm', 'Level1');
 cm.ExtModeTransports.add('mytarget.tlc', 'serial', ...
                           'ext serial win32 comm', 'Level1');
%end function
```
- Be sure that the template makefile is configured to link the source files for the serial server code and that it defines the compiler flags when building the generated code.
- Build the external program.
- Run the external program.
- Set the Simulink model to external mode and connect to the target.

#### MEX-File Optional Arguments for Serial Transport

In the **MEX-file arguments** field of the **Interface** pane of the Configuration Parameters dialog box, you can specify arguments that are passed to the external mode interface MEX-file for communicating with the executing targets. For serial transport, the optional arguments to  $ext$  serial win32 comm are as follows:

- Verbosity level: This argument controls the level of detail of the information displayed during data transfer. The value of this argument is
	- 0 (no information), or
	- 1 (detailed information)
- Serial port ID: The port ID of the host, specified as an integer or string. For example, specify the port ID of a USB to serial converter as'/dev/ttyusb0'.

**Note:** Simulink Coder prefixes integer port IDs with  $\setminus \setminus$  COM on Windows and by / dev/ttyS on Unix.

When you start the target program using a serial connection, you must specify the port ID to use to connect it to the host. Do this by including the -port command-line option. For example,

mytarget.exe -port 2 -w

• Baud rate: Specify an integer value. The default value is 57600.

The MEX-file options arguments are positional and must be specified in the following order:

#### <VerbosityLevel> <SerialPortID> <BaudRate>

For example, if you want to specify the serial port ID (the second argument), then you must also specify the verbosity level (the first argument). Arguments can be delimited by white space or commas. For example:

1 '/dev/ttyusb0' 57600

You can specify command-line options to the external program when you launch it. The following section provides more information on using command-line arguments.

#### <span id="page-1099-0"></span>Run the External Program

The external program must be running before you can use the Simulink product in external mode.

If the target program is executing on the same machine as the host and communication is through a loopback serial cable, the target's port ID must differ from that of the host (as specified in the **MEX-file arguments** edit field).

To run the external program, you type a command of the form

*model* -*opt1* ... -*optN*

where *model* is the name of the external program and *-opt1* ... -*optN* are options. (See ["Command-Line Options for the External Program" on page 24-48](#page-1101-0).) In the examples in this section, the name of the external program is assumed to be ext\_example.

#### Running the External Program Under the Windows Environment

In the Windows environment, you can run the external programs in either of the following ways:

• Open a Command Prompt window. At the command prompt, type the name of the target executable, followed by possible options, such as:

ext example -tf inf -w

• Alternatively, you can launch the target executable from the MATLAB Command Window. The command must be preceded by an exclamation point (!) and followed by an ampersand (&), as in the following example:

!ext\_example -tf inf -w &

The ampersand (&) causes the operating system to spawn another process to run the target executable. If you do not include the ampersand, the program still runs, but you cannot enter commands at the MATLAB command prompt or manually terminate the executable.

#### Running the External Program Under the UNIX Environment

In the UNIX environment, you can run the external programs in either of the following ways:

• Open an Xterm window. At the command prompt, type the name of the target executable, followed by possible options, such as:

```
./ext_example -tf inf -w
```
• Alternatively, you can launch the target executable from the MATLAB Command Window. You must run it in the background so that you can still access the Simulink environment. The command must be preceded by an exclamation point (!), dot slash  $($ , indicating the current directory), and followed by an ampersand  $($ , as in the following example:

!./ext\_example -tf inf -w &

The ampersand (&) causes the operating system to spawn another process to run the target executable.

#### <span id="page-1101-0"></span>Command-Line Options for the External Program

External mode target executables generated by the Simulink Coder code generator support the following command-line options:

• -tf n

The -tf option overrides the stop time set in the Simulink model. The argument n specifies the number of seconds the program will run. The value inf directs the model to run indefinitely. In this case, the model code will run until the target program receives a stop message from the Simulink engine.

The following example sets the stop time to 10 seconds.

ext example -tf 10

When integer-only ERT targets are built and executed in external mode, the stop time parameter (-tf) is interpreted by the target as the number of base rate ticks rather than the number of seconds to execute.

• -w

Instructs the target program to enter a wait state until it receives a message from the host. At this point, the target is running, but not executing the model code. The start message is sent when you select **Start Real-Time Code** from the **Simulation** menu or click the **Start Real-Time Code** button in the External Mode Control Panel.

Use the -w option if you want to view data from time step 0 of the target program execution, or if you want to modify parameters before the target program begins execution of model code.

• -port n

Specifies the TCP/IP port number or the serial port ID, n, for the target program. The port number of the target program must match that of the host for TCP/IP transport. The port number depends on the type of transport.

- For TCP/IP transport: Port number is an integer between 256 and 65535, with the default value being 17725.
- For serial transport: Port ID is an integer or a string. For example, specify the port ID of a USB to serial converter as '/dev/ttyusb0'
- -baud r

Specified as an integer, this option is only available for serial transport.

#### <span id="page-1102-0"></span>Implement an External Mode Protocol Layer

If you want to implement your own transport layer for external mode communication, you must modify certain code modules provided by the Simulink Coder product and create a new external interface MEX-file. This advanced topic is addressed in ["Create a](#page-1355-0) [Transport Layer for External Communication" on page 34-8](#page-1355-0).

## Use External Mode Programmatically

You can run external-mode applications from the MATLAB command line or programmatically in scripts. Use the get\_param and set\_param commands to retrieve and set the values of model simulation command-line parameters, such as SimulationMode and SimulationCommand, and external mode command-line parameters, such as ExtModeCommand and ExtModeTrigType.

The following model simulation commands assume that a Simulink model is open and that you have loaded a target program to which the model will connect using external mode.

1 Change the Simulink model to external mode:

set\_param(gcs,'SimulationMode','external')

2 Connect the open model to the loaded target program:

set param(gcs,'SimulationCommand','connect')

3 Start running the target program:

set param(gcs,'SimulationCommand','start')

4 Stop running the target program:

set param(gcs,'SimulationCommand','stop')

5 Disconnect the target program from the model:

```
set param(gcs,'SimulationCommand','disconnect')
```
To tune a workspace parameter, change its value at the command prompt. If the workspace parameter is a Simulink.Parameter object, assign the new value to the Value property.

 $myVariable = 5.23$ ;

 $myParamObj.Vallow = 5.23;$ 

To download the workspace parameter in external mode, you update the model diagram. The following model simulation command initiates a model update:

set\_param(gcs,'SimulationCommand','update')

To trigger or cancel data uploading to scopes, use the ExtModeCommand strings armFloating and cancelFloating, or armWired and cancelWired. For example, to trigger and then cancel data uploading to wired (nonfloating) scopes:

```
set_param(gcs,'ExtModeCommand','armWired')
set param(gcs,'ExtModeCommand','cancelWired')
```
The next table lists external mode command-line parameters that you can use in get param and set param commands. The table provides brief descriptions, valid values (bold type highlights defaults), and a mapping to External Mode dialog box equivalents.

Note: For external mode parameters that are equivalent to **Interface** pane options in the Configuration Parameters dialog box, see the ExtMode table entries in "Parameter Command-Line Information Summary".

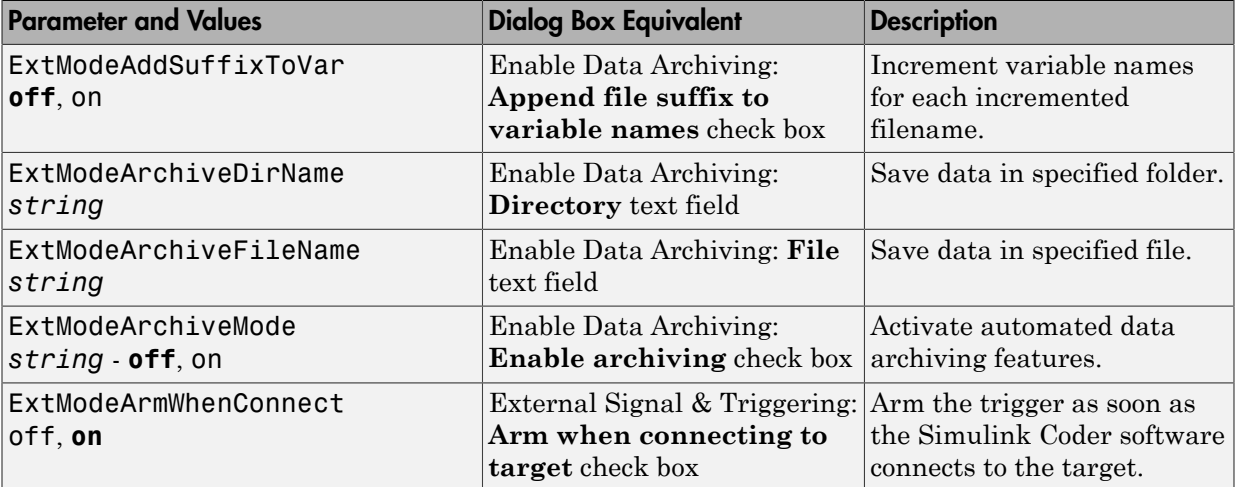

#### External Mode Command-Line Parameters

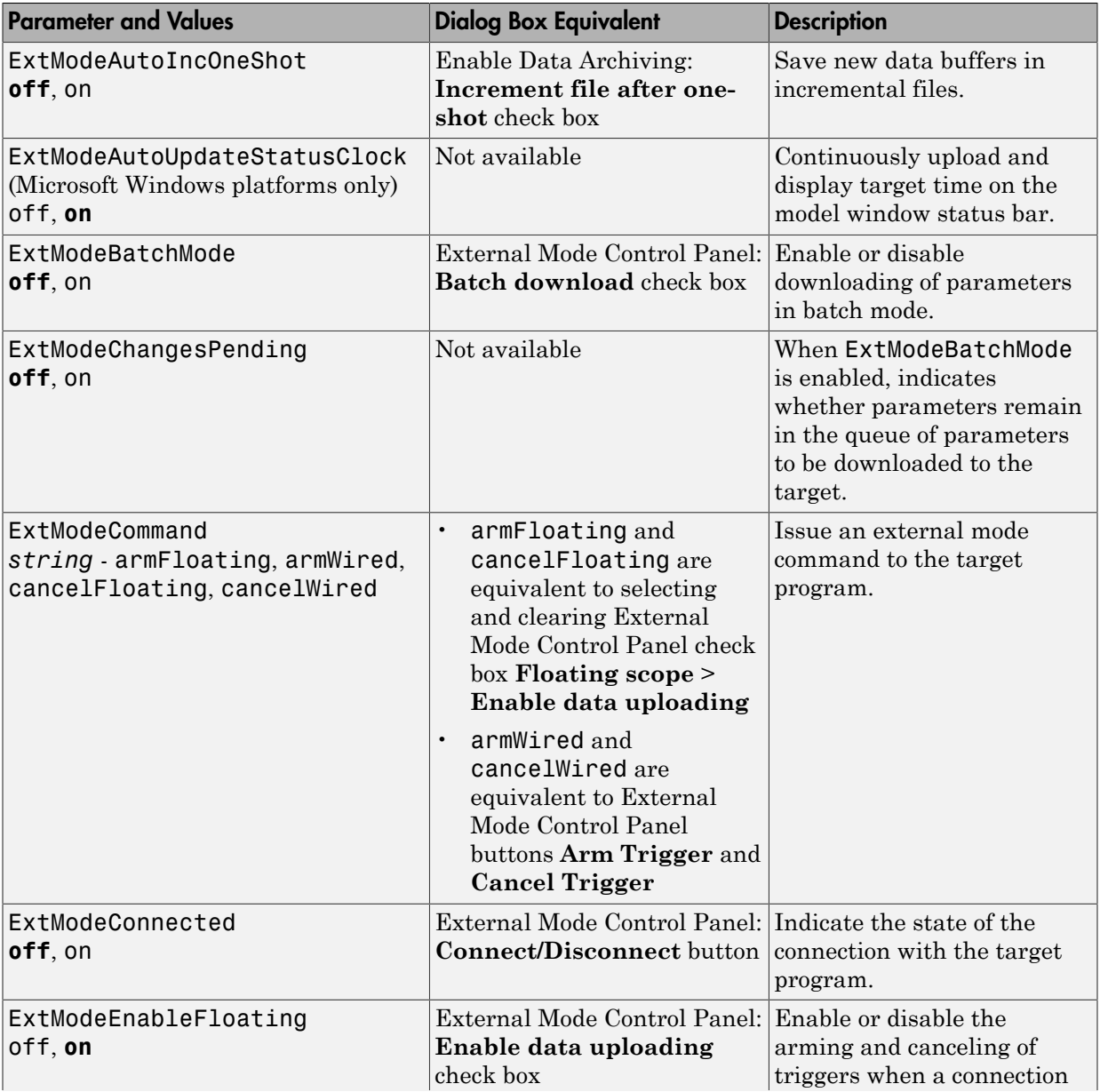

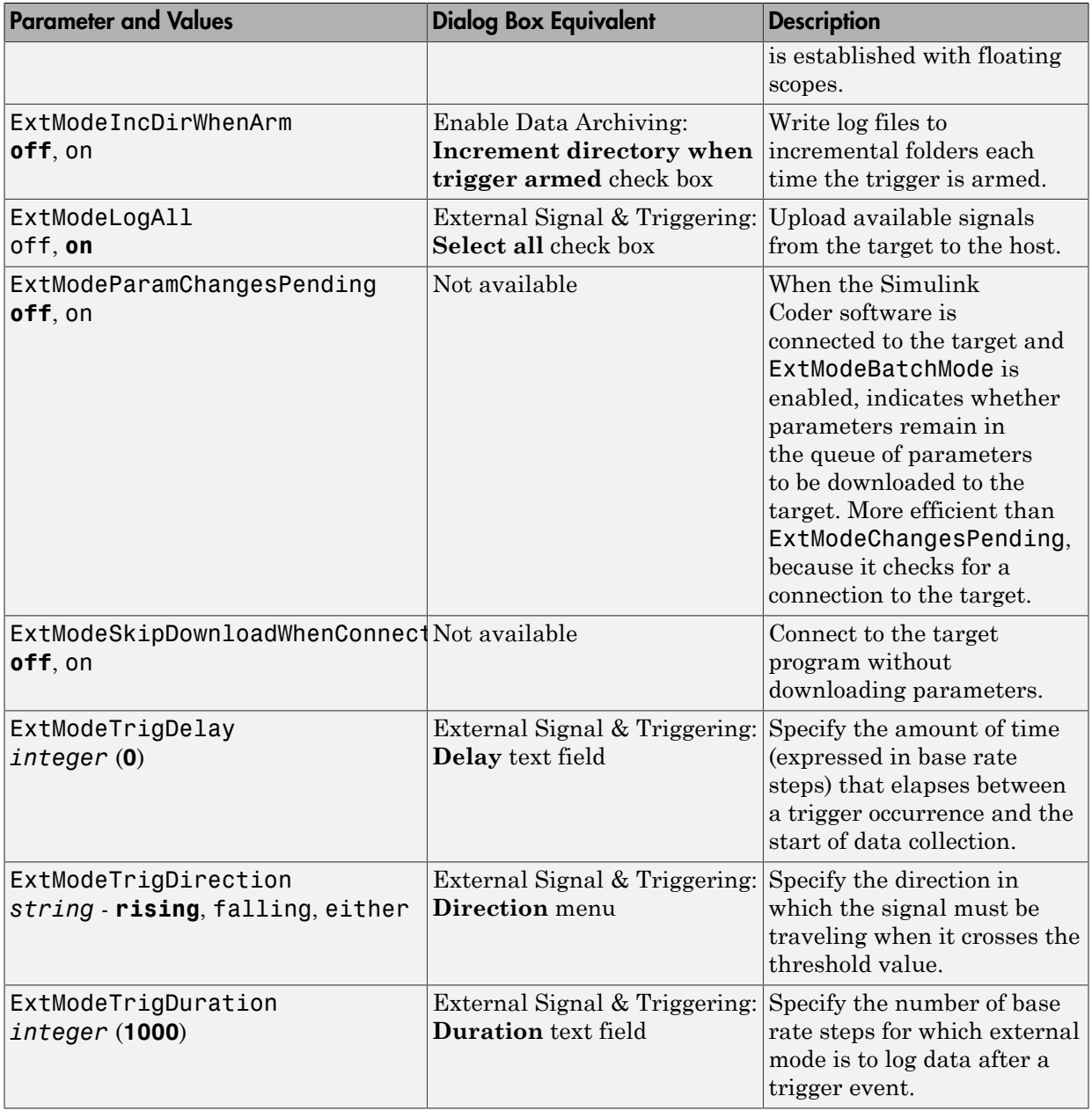

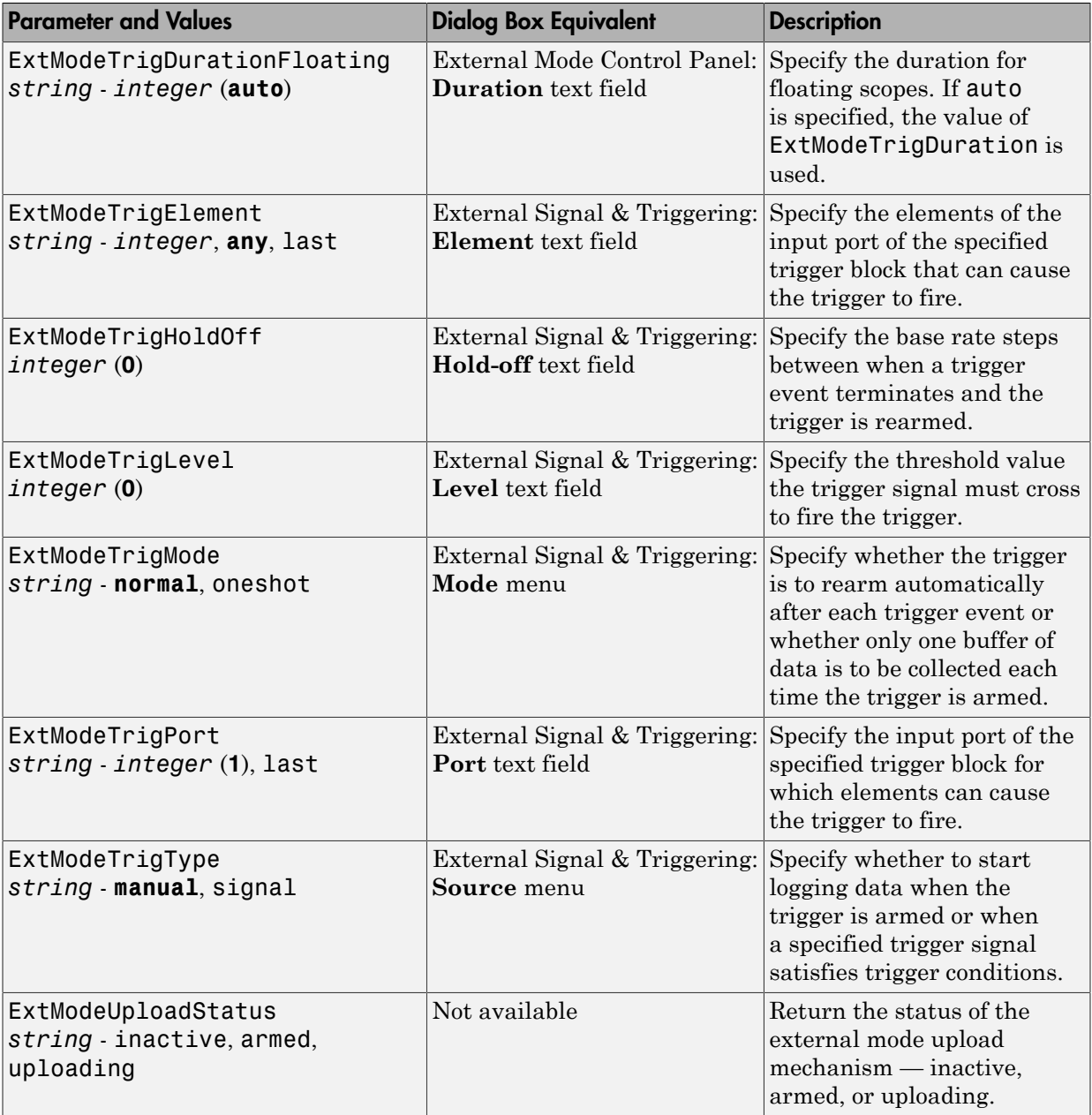

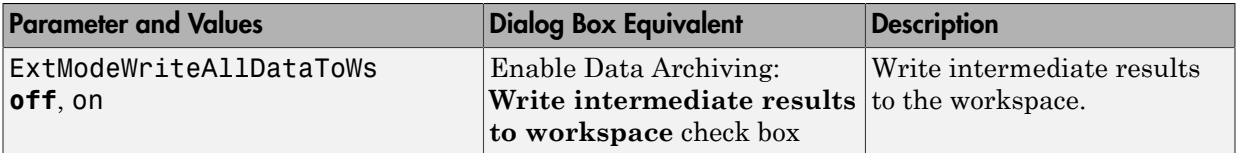

## Animate Stateflow Charts in External Mode

If you have a Stateflow license, you can animate a chart in external mode. In external mode, you can animate states in a chart, and view test point signals in a floating scope or signal viewer.

- ["Animate States During Simulation in External Mode" on page 24-54](#page-1107-0)
- <span id="page-1107-0"></span>• ["View Test Point Data in Floating Scopes and Signal Viewers" on page 24-55](#page-1108-0)

#### Animate States During Simulation in External Mode

To animate states in a chart in external mode:

- 1 Load the chart you want to animate to the target machine.
- 2 Open the Model Configuration Parameters dialog box.
- 3 In the left Select pane, select **Code Generation > Interface**.
- 4 In the Data exchange section of the right pane, set **Interface** to External mode and click **OK**.
- 5 In the Simulink Editor, select **Code** > **External Mode Control Panel**.
- 6 In the External Mode Control Panel dialog box, click **Signal & Triggering**.
- 7 In the External Signal & Triggering dialog box, set these parameters:

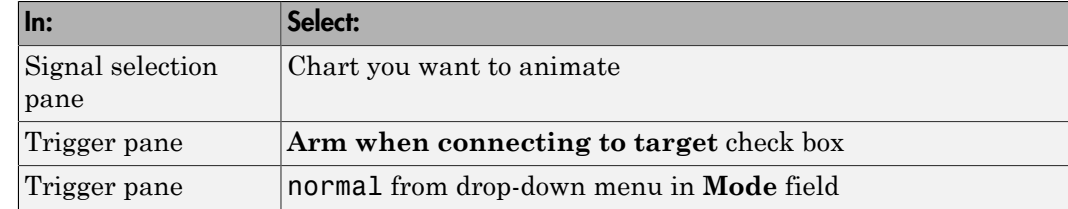

- 8 Build the model to generate an executable file.
- 9 Start the target in the background by typing this command at the MATLAB prompt:

!*model\_name*.exe -w &

For example, if the name of your model is  $my$  control sys, enter this command:

!my\_control\_sys.exe -w &

Note: -w allows the target code to wait for the Simulink model connection.

- 10 In the Model Editor, select **Simulation** > **Mode** > **External**, and then select **Simulation** > **Connect to Target**.
- 11 Start simulation.

The chart highlights states as they execute.

#### <span id="page-1108-0"></span>View Test Point Data in Floating Scopes and Signal Viewers

When you simulate a chart in external mode, you can designate chart data of local scope to be test points and view the test point data in floating scopes and signal viewers.

To view test point data during simulation in external mode:

- 1 Open the Model Explorer and for each data you want to view, follow these steps:
	- a In the middle **Contents** pane, select the state or local data of interest.
	- b In the right **Dialog** pane, select the **Logging** tab and select **Test point** check box.
- 2 From a floating scope or signal viewer, click the signal selection button:

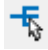

The Signal Selector dialog box opens.

- 3 In the Signal Selector **Model hierarchy** pane, select the chart.
- 4 In the Signal Selector **List contents** menu, select **Testpointed/Logged signals only** and then select the signals you want to view.
- 5 Simulate the model in external mode as described in ["Animate States During](#page-1107-0) [Simulation in External Mode" on page 24-54](#page-1107-0).

The scope or viewer displays the values of the test point signals as the simulation runs.

For more information, see "Behavior of Scopes and Viewers with Rapid Accelerator Mode" in the Simulink documentation.

## <span id="page-1109-0"></span>External Mode Limitations

- ["Limitation on Changing Parameters" on page 24-56](#page-1109-1)
- ["Limitation on Mixing 32-bit and 64-bit Architectures" on page 24-57](#page-1110-0)
- ["Limitation on Uploading Data" on page 24-57](#page-1110-1)
- ["Limitation on Uploading Variable-Size Signals" on page 24-57](#page-1110-2)
- ["Limitation on Signal Value Display in Simulation" on page 24-57](#page-1110-3)
- ["Limitation on Tunable Structure Parameters" on page 24-58](#page-1111-0)
- ["Limitation on Archiving Data" on page 24-58](#page-1111-1)
- ["Limitation on Scopes in Referenced Models" on page 24-58](#page-1111-2)
- ["Limitation on Simulation Start Time" on page 24-58](#page-1111-3)
- ["Limitation on File-Scoped Data" on page 24-58](#page-1111-4)

#### <span id="page-1109-1"></span>Limitation on Changing Parameters

In general, you cannot change a parameter if doing so results in a change in the structure of the model. For example, you cannot change

- The number of states, inputs, or outputs of a block
- The sample time or the number of sample times
- The integration algorithm for continuous systems
- The name of the model or of a block
- The parameters to the Fcn block

If you make these changes to the block diagram, then you must rebuild the program with newly generated code.

However, you can change parameters in transfer function and state space representation blocks in specific ways:

• The parameters (numerator and denominator polynomials) for the Transfer Fcn (continuous and discrete) and Discrete Filter blocks can be changed (as long as the number of states does not change).

- Zero entries in the State-Space and Zero Pole (both continuous and discrete) blocks in the user-specified or computed parameters (that is, the A, B, C, and D matrices obtained by a zero-pole to state-space transformation) cannot be changed once external simulation is started.
- In the State-Space block, if you specify the matrices in the controllable canonical realization, then all changes to the A, B, C, D matrices that preserve this realization and the dimensions of the matrices are allowed.

If the Simulink block diagram does not match the external program, the Simulink engine displays an error informing you that the checksums do not match (that is, the model has changed since you generated code). This means that you must rebuild the program from the new block diagram (or reload another one) to use external mode.

If the external program is not running, the Simulink engine displays an error informing you that it cannot connect to the external program.

#### <span id="page-1110-0"></span>Limitation on Mixing 32-bit and 64-bit Architectures

When you use external mode, the machine running the Simulink product and the machine running the target executable must have matching bit architectures, either 32 bit or 64-bit. This is because the Simulink Coder software varies a model's checksum based on whether it is configured for a 32-bit or 64-bit platform.

If you attempt to connect from a 32-bit machine to a 64-bit machine or vice versa, the external mode connection fails.

#### <span id="page-1110-1"></span>Limitation on Uploading Data

External mode does not support uploading data values for fixed-point or enumerated types into workspace parameters.

#### <span id="page-1110-2"></span>Limitation on Uploading Variable-Size Signals

External mode does not support uploading variable-size signals for the following targets:

- Simulink Real-Time
- Texas Instruments<sup>™</sup> C2000™

#### <span id="page-1110-3"></span>Limitation on Signal Value Display in Simulation

External mode does not support graphical display of signal values in models (described in "Displaying Signal Values in Model Diagrams"). For example, you cannot use the

#### **Data Display in Simulation** menu selections **Show Value Labels When Hovering**, **Toggle Value Labels When Clicked**, and **Show Value Label of Selected Port**.

#### <span id="page-1111-0"></span>Limitation on Tunable Structure Parameters

External mode does not support uploading or downloading tunable structure parameters.

#### <span id="page-1111-1"></span>Limitation on Archiving Data

External mode supports the Scope and To Workspace blocks for archiving data to disk. However, external mode does not support scopes other than the Scope block for archiving data. For example, you cannot use Floating Scope blocks or Signal and Scope Manager viewer objects to archive data in external mode.

#### <span id="page-1111-2"></span>Limitation on Scopes in Referenced Models

In a model hierarchy, if the top model simulates in external mode and a referenced model simulates in Normal or Accelerator mode, scopes in the referenced model do not display.

However, if the top model is changed to simulate in Normal mode, the behavior of scopes in the referenced models differs between Normal and Accelerator mode. Scopes in a referenced model simulating in Normal mode display, while scopes in a referenced model simulating in Accelerator mode do not display.

#### <span id="page-1111-3"></span>Limitation on Simulation Start Time

External mode does not support nonzero simulation start times. In the Configuration Parameters dialog box, **Solver** pane, leave **Start time** set to the default value of 0.0.

#### <span id="page-1111-4"></span>Limitation on File-Scoped Data

External mode does not support file-scoped data, for example, data items to which you apply the built-in custom storage class FileScope. File-scoped data are not externally accessible.

## Generate External Mode and C API Data Interfaces

The external mode and C API data interfaces for model code are not mutually exclusive. You can generate code for your model with both the external mode and C API interfaces enabled. This allows C API data structures to be accessed from custom code during an external mode simulation.

To configure your model so that external mode and the C API can be used together, you must configure at least one of the data interfaces at the MATLAB command line. The following example configures external mode in the Configuration Parameters dialog box and configures the C API at the command line.

1 On the **Code Generation** > **Interface** pane of the Configuration Parameters dialog box, select External mode for the **Interface** parameter. Inspect the settings for the other external mode related controls and make your adjustments. Click **Apply**.

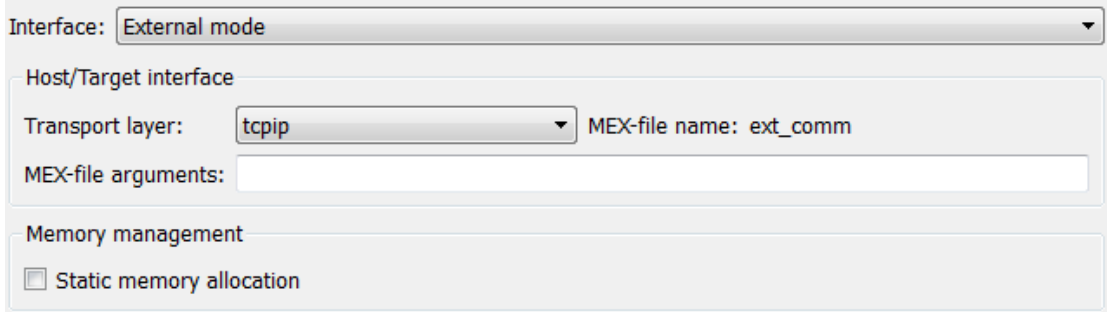

2 In the MATLAB Command Window, with the model open, specify one or more of the following commands, depending on which data items you want to be able to access with the C API:

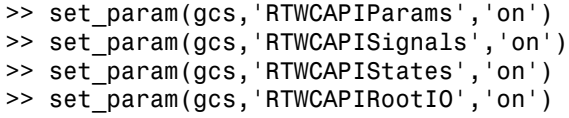

Note: If you select both the external mode and C API data interfaces, the Configuration Parameters dialog box (in subsequent opens) displays only the C API options. You can display the current external mode parameter settings using get\_param commands.

3 Press **Ctrl+B**. The build process generates code to support both C API data access (including the *model*\_capi source and header files) and external mode data access.

# Logging

# Log Program Execution Results

Multiple techniques are available by which a program generated by the Simulink Coder software can save data to a MAT-file for analysis. A generated executable can save system states, outputs, and simulation time at each model execution time step. The data is written to a MAT-file, named (by default) *model*.mat, where *model* is the name of your model. See ["Log Data for Analysis" on page 25-2](#page-1115-0) for a data logging tutorial.

Note: Data logging is available only for system target files that have access to a file system. In addition, only the RSim target executables are capable of accessing MATLAB workspace data.

For MAT-file logging limitations, see the configuration parameter "MAT-file logging".

#### In this section...

["Log Data for Analysis" on page 25-2](#page-1115-0)

["Configure State, Time, and Output Logging" on page 25-9](#page-1122-0)

["Log Data with Scope and To Workspace Blocks" on page 25-11](#page-1124-0)

["Log Data with To File Blocks" on page 25-11](#page-1124-1)

<span id="page-1115-0"></span>["Data Logging Differences Between Single- and Multitasking" on page 25-12](#page-1125-0)

### Log Data for Analysis

- ["Set Up and Configure Model" on page 25-2](#page-1115-1)
- ["Data Logging During Simulation" on page 25-4](#page-1117-0)
- ["Data Logging from Generated Code" on page 25-7](#page-1120-0)

#### <span id="page-1115-1"></span>Set Up and Configure Model

This example shows how data generated by a copy of the model slexAircraftExample is logged to the file myAircraftExample.mat. Refer to ["Build a Generic Real-Time](#page-998-0) [Program" on page 23-25](#page-998-0) for instructions on setting up a copy of slexAircraftExample asmyAircraftExample in a working folder if you have not done so already.
**Note:** When you configure the code generator to produce code that includes support for data logging during execution, the code generator can include strings for block names in the block paths included in the log file. If the strings are unrepresented in the character set encoding for the model, the code generator replaces the strings with XML escape sequences. For example, the code generator replaces the Japanese fullwidth Katakana letter  $\mathcal T$  with the escape sequence  $\&\#x30A2$ ; For more information, see ["Internationalization and Code Generation" on page 16-2](#page-615-0).

To configure data logging, open the Configuration Parameters dialog box and select the **Data Import/Export** pane. The process is the same as configuring a Simulink model to save output to the MATLAB workspace. For each workspace return variable you define and enable, the Simulink Coder software defines a parallel MAT-file variable. For example, if you save simulation time to the variable tout, your generated program logs the same data to a variable named  $rt$  tout. You can change the prefix  $rt$  to a suffix (\_rt), or eliminate it entirely. You do this by setting **Configuration Parameters** > **All Parameters** > **MAT-file variable name modifier**.

Simulink lets you log signal data from anywhere in a model. In the Simulink Editor, select the signals that you want to log and then in the **Simulation Data Inspector** button dropdown, select **Log Selected Signals to Workspace**. However, the Simulink Coder software does not use this method of signal logging in generated code. To log signals in generated code, you must either use the **Data Import/Export** options described below or include To File or To Workspace blocks in your model.

Note: If you enable MAT-file and signal logging (through the **Data Import/Export** pane) and select signals for logging (through the Simulink Editor), you see the following warning when you build the model:

Warning: MAT-file logging does not support signal logging. When your model code executes, the signal logging variable 'rt\_logsout' will not be saved to the MAT-file. To avoid this warning, clear the **Data Import/Export** > **Signal logging** check box.

In this example, you modify the myAircraftExample model so that the generated program saves the simulation time and system outputs to the file myAircraftExample.mat. Then you load the data into the base workspace and plot simulation time against one of the outputs. The myAircraftExample model should be configured as described in ["Build a Generic Real-Time Program" on page 23-25](#page-998-0).

## Data Logging During Simulation

To use the data logging feature:

- 1 Open the myAircraftExample model if it is not already open.
- 2 Open the Configuration Parameters dialog box by selecting **Simulation** > **Model Configuration Parameters** from the model window.
- 3 Select the **Data Import/Export** pane. The **Data Import/Export** pane lets you specify which outport data is to be saved to the workspace and what variable names to use for it.
- 4 Set **Format** to Structure with time. When you select this format, Simulink saves the model states and outputs in structures that have their names specified in the **Save to workspace or file** area. By default, the structures are xout for states and yout for output. The structure used to save output has two top-level fields: time and signals. The time field contains a vector of simulation times and signals contains an array of substructures, each of which corresponds to a model output port.
- 5 Select the **Output** option. This tells Simulink to save output signal data during simulation as a variable named yout. Selecting **Output** enables the code generator to create code that logs the root Output block (alpha, rad) to a MAT-file.
- 6 Set **Decimation** to 1.
- 7 If other options are enabled, clear them. The figure below shows how the dialog box should appear.

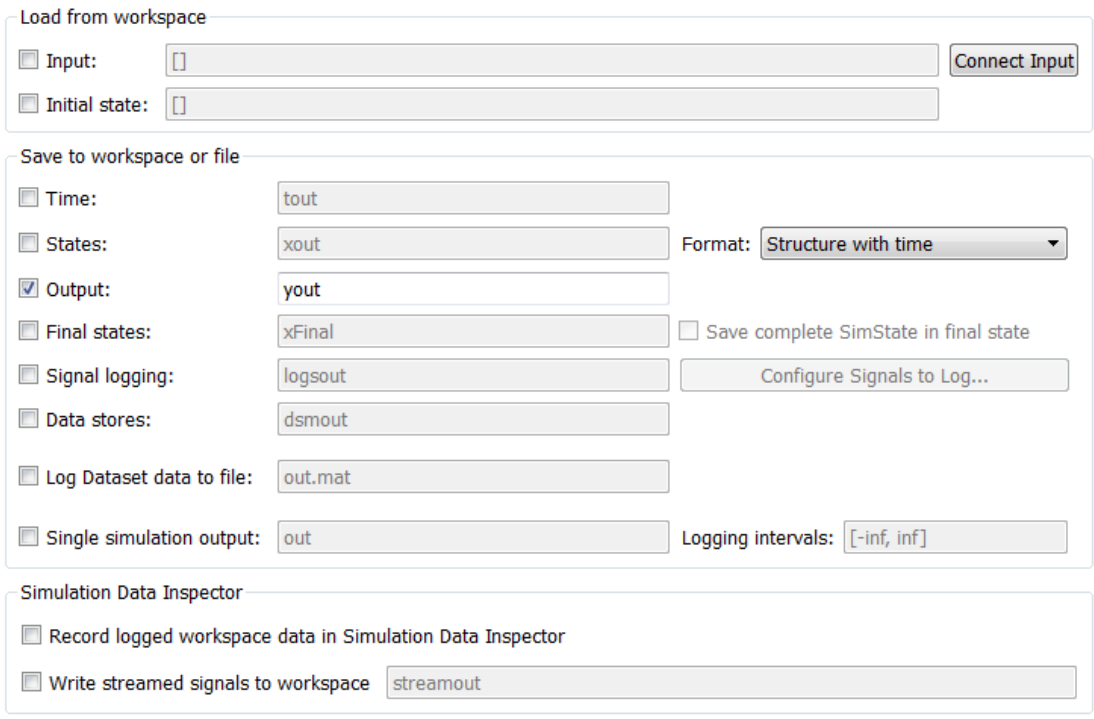

- Additional parameters
	- 8 Click **Apply** and **OK** to register your changes and close the dialog box.
	- 9 Save the model.
	- 10 In the model window, double-click the scope symbol next to the Aircraft Dynamics Model block, then run the model by choosing **Simulation** > **Run** in the model window. The resulting scope display is shown below.

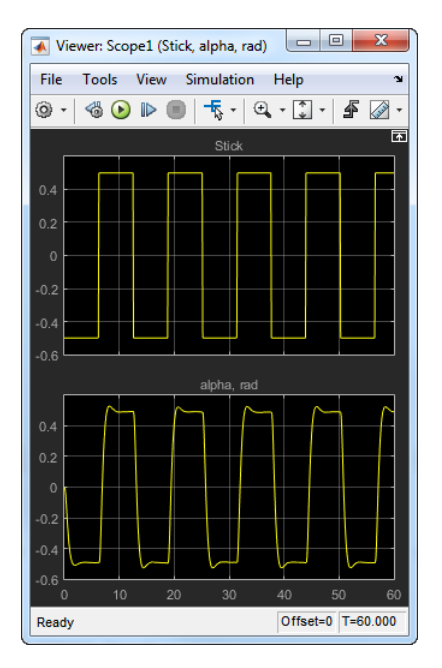

11 Verify that the simulation time and outputs have been saved to the base workspace in MAT-files. At the MATLAB prompt, type:

whos yout Simulink displays: Name Size Bytes Class Attributes yout 1x1 10756 struct

12 Verify that alpha, rad was logged by plotting simulation time versus that variable. In the Command Window, type:

plot(yout.time,yout.signals.values)

The resulting plot is shown below.

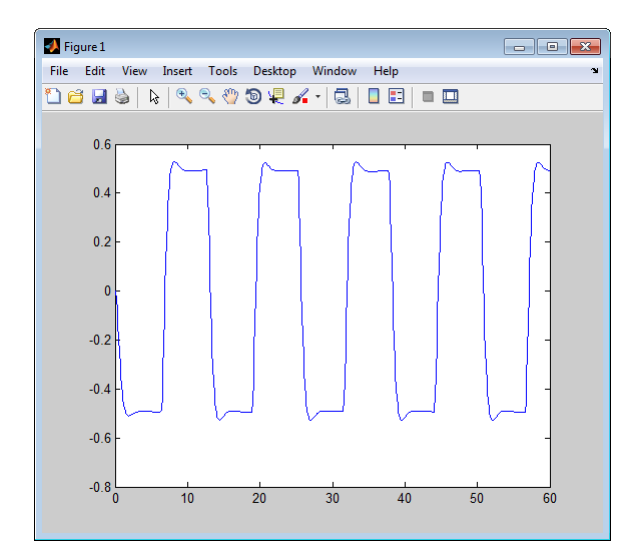

## Data Logging from Generated Code

In the second part of this example, you build and run a Simulink Coder executable of the myAircraftExample model that outputs a MAT-file containing the simulation time and output you previously examined. Even though you have already generated code for the myAircraftExample model, you must now regenerate that code because you have changed the model by enabling data logging. The steps below explain this procedure.

To avoid overwriting workspace data with data from simulation runs, the code generator modifies identifiers for variables logged by Simulink. You can control these modifications.

- 1 Set **Configuration Parameters** > **All Parameters** > **MAT-file variable name modifier** to rt. This adds the suffix rt to each variable that you selected to be logged in the first part of this example.
- 2 Click **Apply** and **OK** to register your changes and close the dialog box.
- 3 Save the model.
- 4 Build an executable.
- 5 When the build concludes, run the executable with the command:

#### !myAircraftExample

6 The program now produces two message lines, indicating that the MAT-file has been written.

- \*\* starting the model \*\*
- \*\* created myAircraftExample.mat \*\*
- 7 Load the MAT-file data created by the executable and look at the workspace variables from simulation and the generated program by typing:

load myAircraftExample.mat whos yout\*

Simulink displays:

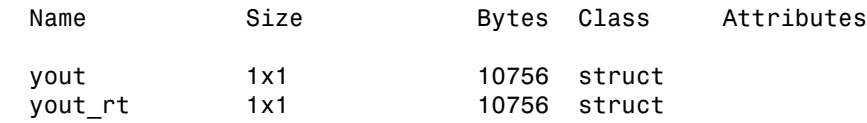

Note the size and bytes of the structures resulting from the simulation run and generated code are the same.

8 Plot the generated code output by entering the following command in the Command Window:

plot(yout rt.time,yout rt.signals.values)

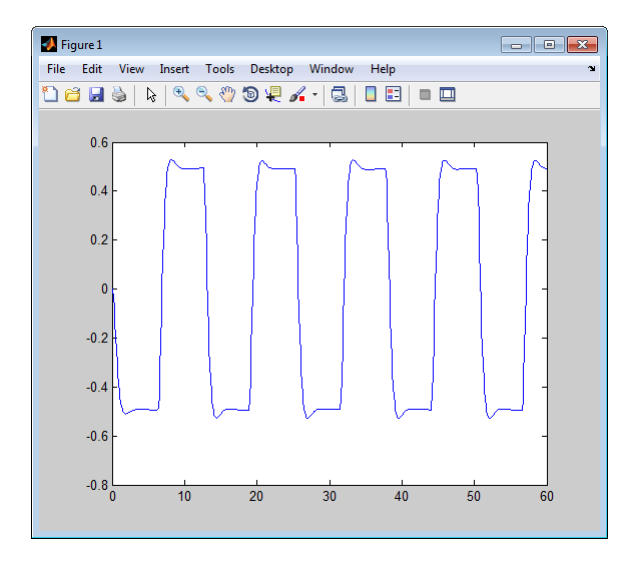

The plot should be identical to the plot that you produced in the previous part of this example.

Tip For UNIX platforms, run the executable in the Command Window with the syntax !./*executable\_name*. If preferred, run the executable from an OS shell with the syntax ./*executable\_name*. For more information, see "Run External Commands, Scripts, and Programs".

## Configure State, Time, and Output Logging

The **Data Import/Export** pane enables a generated program to save system states, outputs, and simulation time at each model execution time step. The data is written to a MAT-file, named (by default) *model*.mat.

Before using this data logging feature, you should learn how to configure a Simulink model to return output to the MATLAB workspace. This is discussed in "Export Simulation Data".

For each workspace return variable that you define and enable, the code generator defines a MAT-file variable. For example, if your model saves simulation time to the workspace variable tout, your generated program logs the same data to a variable named (by default) rt\_tout.

The code generated by the code generator logs the following data:

• Root Outport blocks

The default MAT-file variable name for system outputs is  $rt$  vout.

The sort order of the rt yout array is based on the port number of the Outport block, starting with 1.

• Continuous and discrete states in the model

The default MAT-file variable name for system states is  $rt$  xout.

• Simulation time

The default MAT-file variable name for simulation time is  $rt$  tout.

• ["Override Default MAT-File Variable Names" on page 25-10](#page-1123-0)

• ["Override Default MAT-File Name or Buffer Size" on page 25-10](#page-1123-1)

#### <span id="page-1123-0"></span>Override Default MAT-File Variable Names

By default, the code generation software prefixes the string  $rt$  to the variable names for system outputs, states, and simulation time to form MAT-file variable names. To change this prefix for a model, select a prefix  $(rt)$ , a suffix  $(rt)$ , or no modifier (none) for **Configuration Parameters** > **All Parameters** > **MAT-file variable name modifier**. Other system target files might not support this parameter.

#### <span id="page-1123-1"></span>Override Default MAT-File Name or Buffer Size

You can specify compiler options to override the following MAT-file attributes in generated code:

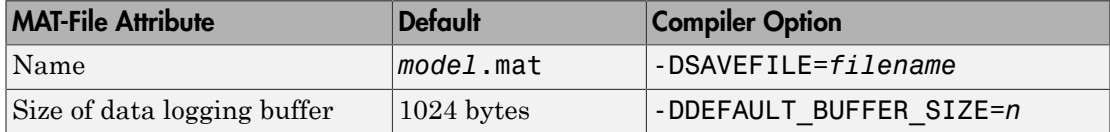

Note: Valid option syntax can vary among compilers. For example, Microsoft Visual C++ compilers typically accept /DSAVEFILE=*filename* as well as -DSAVEFILE=*filename*.

For a template makefile (TMF) based target, append the compiler option to the **Make command** field on the **Code Generation** pane of the Configuration Parameters dialog box. For example:

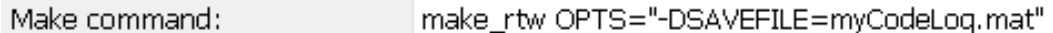

For a toolchain-based target such as GRT or ERT, add the compiler option to the **Build configuration** settings on the **Code Generation** pane of the Configuration Parameters dialog box. Set **Build configuration** to Specify, and add the compiler option to the **C Compiler** row of the **Tool**/**Options** table. For example:

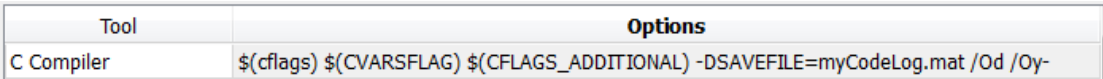

To add the compiler option to a custom toolchain, you can modify and reregister the custom toolchain using the procedures shown in the example "Adding a Custom

Toolchain". For example, to add the compiler option to the MATLAB source file for the custom toolchain, you could define myCompilerOpts as follows:

```
optimsOffOpts = \{'/c / 0d'\};<br>optimsOnOpts = \{'/c / 02'\}:
                   = {'}/c /02';
cCompilerOpts = '$(cflags) $(CVARSFLAG) $(CFLAGS_ADDITIONAL)';
cppCompilerOpts = '$(cflags) $(CVARSFLAG) $(CPPFLAGS_ADDITIONAL)';
myCompilerOpts = {' -DSAVEFILE=myCodeLog.mat '};
...
```
Then you can add myCompilerOpts to the flags for each configuration and compiler to which it applies, for example:

```
cfg = tc.getBuildConfiguration('Faster Builds');
cfg.setOption('C Compiler', horzcat(cCompilerOpts, myCompilerOpts, optimsOffOpts));
```
As shown in "Adding a Custom Toolchain", after modifying the custom toolchain, you save the configuration to a MAT-file and refresh the target registry.

## Log Data with Scope and To Workspace Blocks

The code generated by the code generator also logs data from these sources:

• Scope blocks that have the **Log data to workspace** parameter enabled

You must specify the variable name and data format in each Scope block's dialog box.

• To Workspace blocks in the model

You must specify the variable name and data format in each To Workspace block's dialog box.

The variables are written to model.mat, along with variables logged from the **Workspace I/O** pane.

## Log Data with To File Blocks

You can also log data to a To File block. The generated program creates a separate MATfile (distinct from model.mat) for each To File block in the model. The file contains the block time and input variable(s). You must specify the filename, variable names, decimation, and sample time in the To File block dialog box.

**Note:** Models referenced by Model blocks do not perform data logging in that context except for states, which you can include in the state logged for top models. Code

generated by the Simulink Coder software for referenced models does not perform data logging to MAT-files.

## Data Logging Differences Between Single- and Multitasking

When logging data in single-tasking and multitasking systems, you will notice differences in the logging of

- Noncontinuous root Outport blocks
- Discrete states

In multitasking mode, the logging of states and outputs is done after the first task execution (and not at the end of the first time step). In single-tasking mode, the code generated by the build procedure logs states and outputs after the first time step.

See ["Data Logging in Single-Tasking and Multitasking Model Execution" on page 13-11](#page-538-0) for more details on the differences between single-tasking and multitasking data logging.

**Note:** The rapid simulation target (RSim) provides enhanced logging options. See ["Accelerate, Refine, and Test Hybrid Dynamic System on Host Computer by Using RSim](#page-757-0) [Target" on page 20-2](#page-757-0) for more information.

# Data Interchange Using the C API

- ["Exchange Data Between Generated and External Code Using C API" on page](#page-1127-0) [26-2](#page-1127-0)
- ["Use C API to Access Model Signals and States" on page 26-26](#page-1151-0)
- ["Use C API to Access Model Parameters" on page 26-33](#page-1158-0)

# Exchange Data Between Generated and External Code Using C API

<span id="page-1127-0"></span>Some Simulink Coder applications must interact with signals, states, root-level inputs/ outputs, or parameters in the generated code for a model. For example, calibration applications monitor and modify parameters. Signal monitoring or data logging applications interface with signal, state, and root-level input/output data. Using the Simulink Coder C API, you can build target applications that log signals, states, and root-level inputs/outputs, monitor signals, states, and root-level inputs/outputs, and tune parameters, while the generated code executes.

The C API minimizes its memory footprint by sharing information common to signals, states, root-level inputs/outputs, and parameters in smaller structures. Signal, state, root-level input/output, and parameter structures include an index into the structure map, allowing multiple signals, states, root-level inputs/outputs, or parameters to share data.

To get started with an example, see ["Use C API to Access Model Signals and States" on](#page-1151-0) [page 26-26](#page-1151-0) or ["Use C API to Access Model Parameters" on page 26-33.](#page-1158-0)

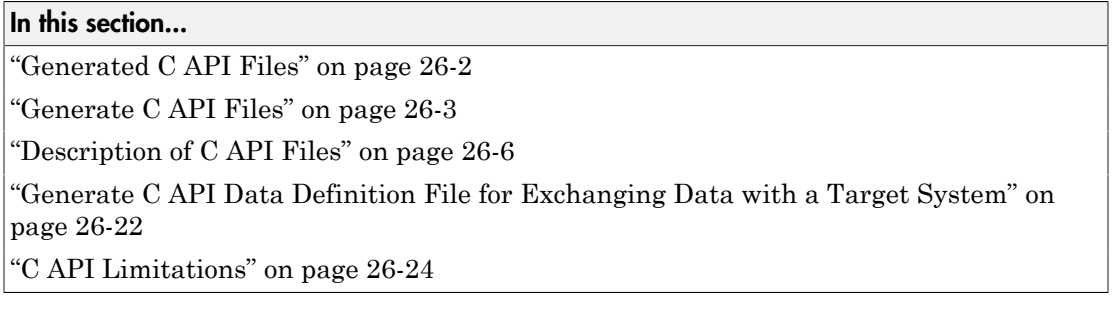

## <span id="page-1127-1"></span>Generated C API Files

When you configure a model to use the C API, the Simulink Coder code generator generates two additional files, *model*\_capi.c (or .cpp) and *model*\_capi.h, where *model* is the name of the model. The code generator places the two C API files in the build folder, based on settings in the Configuration Parameters dialog box. The C API source code file contains information about global block output signals, states, root-level inputs/outputs, and global parameters defined in the generated code model source code. The C API header file is an interface header file between the model source code and

the generated C API. You can use the information in these C API files to create your application. Among the files generated are those shown in the next figure.

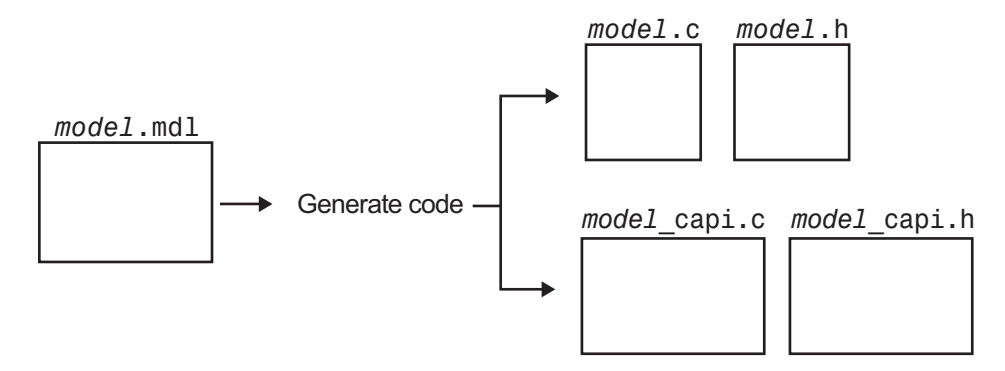

Generated Files with C API Selected

**Note:** When you configure the code generator to produce code that includes support for the C API interface and data logging, the code generator can include strings for block names in the block paths logged to C API files *model*\_capi.c (or .cpp) and *model*\_capi.h. If the strings are unrepresented in the character set encoding for the model, the code generator replaces the strings with XML escape sequences. For example, the code generator replaces the Japanese full-width Katakana letter  $\mathcal F$  with the escape sequence ア. For more information, see ["Internationalization and Code](#page-615-0) [Generation" on page 16-2.](#page-615-0)

## <span id="page-1128-0"></span>Generate C API Files

To generate C API files for your model:

- 1 Select the C API interface for your model. There are two ways to select the C API interface for your model, as described in the following sections.
	- ["Select C API with Configuration Parameters Dialog" on page 26-4](#page-1129-0)
	- ["Select C API from the Command Line" on page 26-4](#page-1129-1)
- 2 Generate code for your model.

After generating code, you can examine the files *model*\_capi.c (or .cpp) and model capi.h in the model build folder.

### <span id="page-1129-0"></span>Select C API with Configuration Parameters Dialog

- 1 Open your model, and select **Simulation** > **Model Configuration Parameters** to launch the Configuration Parameters dialog box.
- 2 Go to the **Code Generation** > **Interface** pane and, in the **Data exchange** section, select C API as the value for the **Interface** parameter. The **Generate C API for: signals**, **Generate C API for: parameters**, **Generate C API for: states**, and **Generate C API for: root-level I/O** check boxes are displayed.

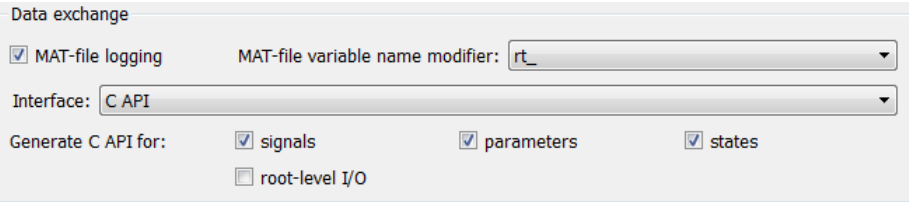

- 3 Select options:
	- If you want to generate C API code for global block output signals, select the **Generate C API for: signals** check box.
	- If you want to generate C API code for global block parameters, select the **Generate C API for: parameters** check box.
	- If you want to generate C API code for discrete and continuous states, select the **Generate C API for: states** check box.
	- If you want to generate C API code for root-level inputs and outputs, select the **Generate C API for: root-level I/O** check box.

If you select the four check boxes, support for accessing signals, parameters, states, and root-level I/O will appear in the C API generated code.

#### <span id="page-1129-1"></span>Select C API from the Command Line

From the MATLAB command line, you can use the set\_param function to select or clear the C API check boxes on the **Interface** pane of the Configuration Parameters dialog box. At the MATLAB command line, enter one or more of the following commands, where modelname is the name of your model.

To select **Generate C API for: signals**, enter:

```
set param('modelname','RTWCAPISignals','on')
```
To clear **Generate C API for: signals**, enter:

set param('modelname','RTWCAPISignals','off')

To select **Generate C API for: parameters**, enter:

set param('modelname','RTWCAPIParams','on')

To clear **Generate C API for: parameters**, enter:

set param('modelname','RTWCAPIParams','off')

To select **Generate C API for: states**, enter:

set param('modelname','RTWCAPIStates','on')

To clear **Generate C API for: states**, enter:

set param('modelname','RTWCAPIStates','off')

To select **Generate C API for: root-level I/O**, enter:

set param('modelname','RTWCAPIRootIO','on')

To clear **Generate C API for: root-level I/O**, enter:

set param('modelname','RTWCAPIRootIO','off')

#### Generate C API and ASAP2 Data Interfaces

The C API and ASAP2 data interfaces for model code are not mutually exclusive. You can generate code for your model with both the C API and ASAP2 interfaces enabled. For information on how to configure your model so that the build process generates files for both the C API and ASAP2 interfaces, see ["Generate ASAP2 and C API Data Interfaces"](#page-1180-0) [on page 27-17.](#page-1180-0)

#### Generate C API and External Mode Data Interfaces

The C API and External mode data interfaces for model code are not mutually exclusive. You can generate code for your model with both the C API and External mode interfaces enabled. This allows C API data structures to be accessed from custom code during an External mode simulation. For information on how to configure your model so that the C API and External mode can be used together, see ["Generate External Mode and C API](#page-1112-0) [Data Interfaces" on page 24-59.](#page-1112-0)

## <span id="page-1131-0"></span>Description of C API Files

- ["About C API Files" on page 26-6](#page-1131-1)
- ["Structure Arrays Generated in C API Files" on page 26-9](#page-1134-0)
- ["Generate Example C API Files" on page 26-10](#page-1135-0)
- ["C API Signals" on page 26-13](#page-1138-0)
- ["C API States" on page 26-16](#page-1141-0)
- ["C API Root-Level Inputs and Outputs" on page 26-17](#page-1142-0)
- ["C API Parameters" on page 26-18](#page-1143-0)
- ["Map C API Data Structures to rtModel" on page 26-20](#page-1145-0)

## <span id="page-1131-1"></span>About C API Files

The model capi.c (or .cpp) file provides external applications with a consistent interface to model data. Depending on your configuration settings, the data could be a signal, state, root-level input or output, or parameter. In this document, the term *data item* refers to either a signal, a state, a root-level input or output, or a parameter. The C API uses structures that provide an interface to the data item properties. The interface packages the properties of each data item in a data structure. If the model contains multiple data items, the interface generates an array of data structures. The members of a data structure map to data properties.

To interface with data items, an application requires the following properties for each data item:

- Name
- Block path
- Port number (for signals and root-level inputs/outputs only)
- Address
- Data type information: native data type, data size, complexity, and other attributes
- Dimensions information: number of rows, number of columns, and data orientation (scalar, vector, matrix, or *n*-dimensional)
- Fixed-point information: slope, bias, scale type, word length, exponent, and other attributes
- Sample-time information (for signals, states, and root-level inputs/outputs only): sample time, task identifier, frames

As illustrated in the next figure, the properties of data item A, for example, are located in data structure DS\_A. The properties of data item B are located in data structure DS\_B.

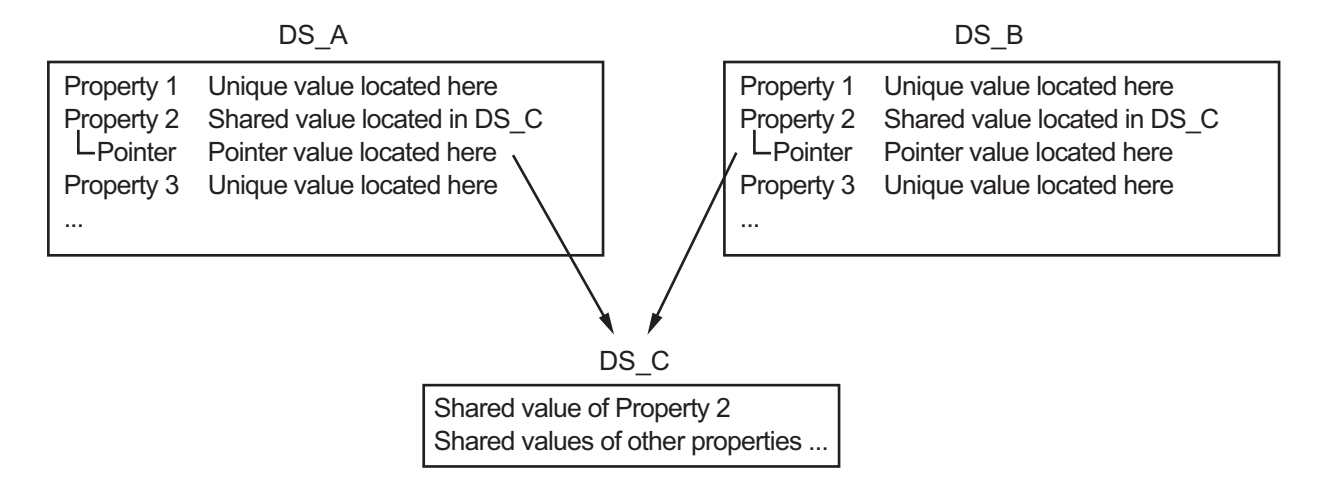

Some property *values* can be unique to each data item, and there are some property values that several data items can share in common. Name, for example, has a unique value for each data item. The interface places the unique property values directly in the structure for the data item. The name value of data item A is in DS\_A, and the name value of data item B is in DS\_B.

But data type could be a property whose value several data items have in common. The ability of some data items to share a property allows the C API to have a reuse feature. In this case, the interface places only an index value in DS\_A and an index value in DS B. These indices point to a different data structure, DS C, that contains the actual data type value. The next figure shows this scheme with more detail.

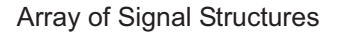

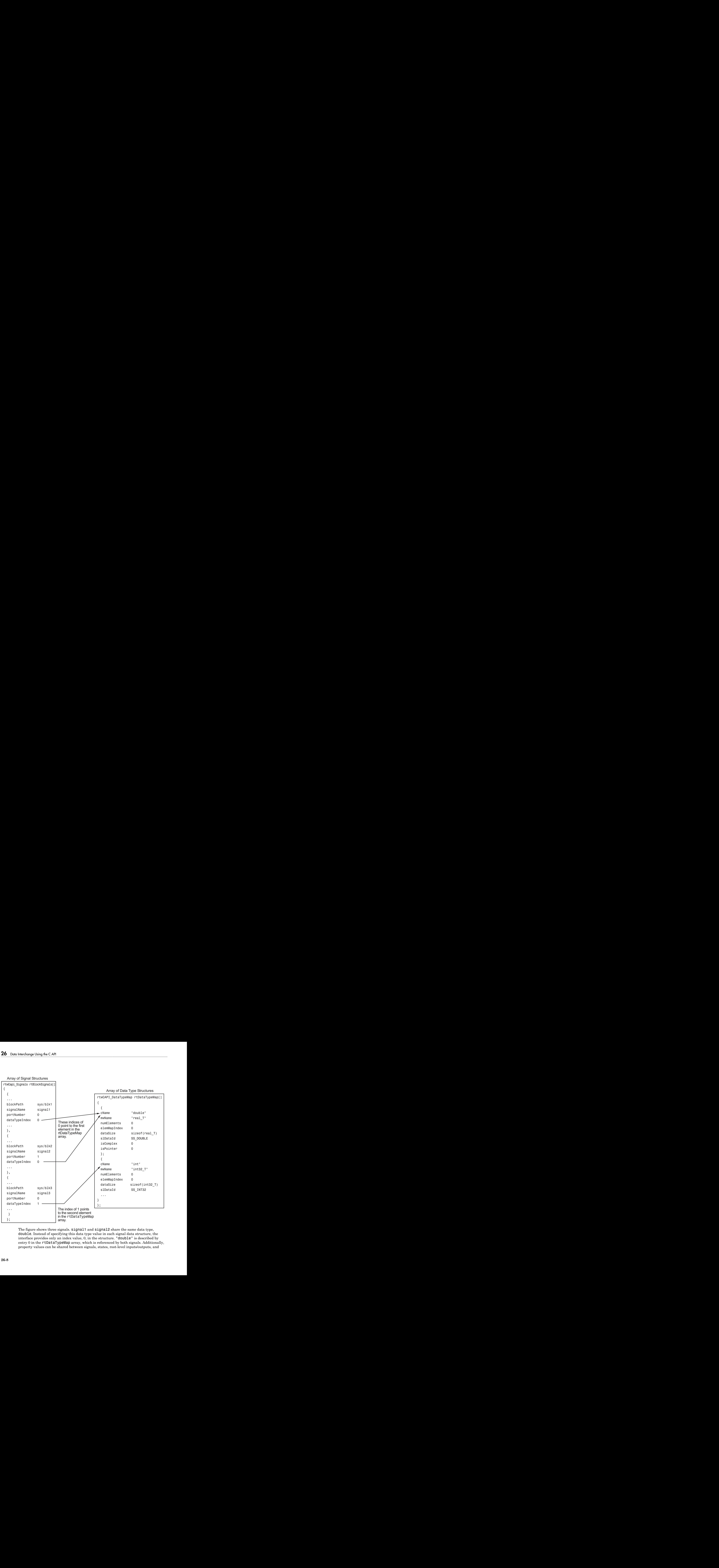

The figure shows three signals. signal1 and signal2 share the same data type, double. Instead of specifying this data type value in each signal data structure, the interface provides only an index value, 0, in the structure. "double" is described by entry 0 in the rtDataTypeMap array, which is referenced by both signals. Additionally, property values can be shared between signals, states, root-level inputs/outputs, and

parameters, so states, root-level inputs/outputs, and parameters also might reference the double entry in the rtDataTypeMap array. This reuse of information reduces the memory size of the generated interface.

### <span id="page-1134-0"></span>Structure Arrays Generated in C API Files

As with data type, the interface maps other common properties (such as address, dimension, fixed-point scaling, and sample time) into separate structures and provides an index in the structure for the data item. For a complete list of structure definitions, refer to the file *matlabroot*/rtw/c/src/rtw\_capi.h. This file also describes each member in a structure. The structure arrays generated in the *model*\_capi.c (or .cpp) file are of structure types defined in the rtw\_capi.h file. Here is a brief description of the structure arrays generated in *model*\_capi.c (or .cpp):

- **rtBlockSignals** is an array of structures that contains information about global block output signals in the model. Each element in the array is of type struct rtwCAPI\_Signals. The members of this structure provide the signal name, block path, block port number, address, and indices to the data type, dimension, fixed-point, and sample-time structure arrays.
- **rtBlockParameters** is an array of structures that contains information about the tunable block parameters in the model by block name and parameter name. Each element in the array is of type struct rtwCAPI\_BlockParameters. The members of this structure provide the parameter name, block path, address, and indices to data type, dimension, and fixed-point structure arrays.
- **rtBlockStates** is an array of structures that contains information about discrete and continuous states in the model. Each element in the array is of type struct rtwCAPI\_States. The members of this structure provide the state name, block path, type (continuous or discrete), and indices to the address, data type, dimension, fixedpoint, and sample-time structure arrays.
- **rtRootInputs** is an array of structures that contains information about root-level inputs in the model. Each element in the array is of type struct rtwCAPI\_Signals. The members of this structure provide the root-level input name, block path, block port number, address, and indices to the data type, dimension, fixed-point, and sample-time structure arrays.
- **rtRootOutputs** is an array of structures that contains information about root-level outputs in the model. Each element in the array is of type struct rtwCAPI\_Signals. The members of this structure provide the root-level output name, block path, block port number, address, and indices to the data type, dimension, fixed-point, and sample-time structure arrays.
- **rtModelParameters** is an array of structures that contains information about workplace variables that one or more blocks or Stateflow charts in the model reference as block parameters. Each element in the array is of data type rtwCAPI\_ModelParameters. The members of this structure provide the variable name, address, and indices to data type, dimension, and fixed-point structure arrays.
- **rtDataAddrMap** is an array of base addresses of signals, states, root-level inputs/ outputs, and parameters that appear in the rtBlockSignals, rtBlockParameters, rtBlockStates, and rtModelParameters arrays. Each element of the rtDataAddrMap array is a pointer to void (void\*).
- **rtDataTypeMap** is an array of structures that contains information about the various data types in the model. Each element of this array is of type struct rtwCAPI\_DataTypeMap. The members of this structure provide the data type name, size of the data type, and information on whether or not the data is complex.
- **rtDimensionMap** is an array of structures that contains information about the various data dimensions in the model. Each element of this array is of type struct rtwCAPI\_DimensionMap. The members of this structure provide information on the number of dimensions in the data, the orientation of the data (whether it is scalar, vector, or a matrix), and the actual dimensions of the data.
- **rtFixPtMap** is an array of structures that contains fixed-point information about the signals, states, root-level inputs/outputs, and parameters. Each element of this array is of type struct rtwCAPI\_FixPtMap. The members of this structure provide information about the data scaling, bias, exponent, and whether or not the fixed-point data is signed. If the model does not have fixed-point data (signal, state, root-level input/output, or parameter), the Simulink Coder software assigns NULL or zero values to the elements of the rtFixPtMap array.
- **rtSampleTimeMap** is an array of structures that contains sampling information about the global signals, states, and root-level inputs/outputs in the model. (This array does not contain information about parameters.) Each element of this array is of type struct rtwCAPI\_SampleTimeMap. The members of this structure provide information about the sample period, offset, and whether or not the data is framebased or sample-based.

## <span id="page-1135-0"></span>Generate Example C API Files

The next three sections, ["C API Signals" on page 26-13,](#page-1138-0) ["C API States" on page](#page-1141-0) [26-16,](#page-1141-0) ["C API Root-Level Inputs and Outputs" on page 26-17](#page-1142-0), and ["C API](#page-1143-0) [Parameters" on page 26-18,](#page-1143-0) discuss generated C API structures using the example model rtwdemo\_capi as an example. To generate code from the example model, do the following:

1 Open the model by clicking the rtwdemo\_capi link above or by typing rtwdemo\_capi on the MATLAB command line. The model appears as shown in the next figure.

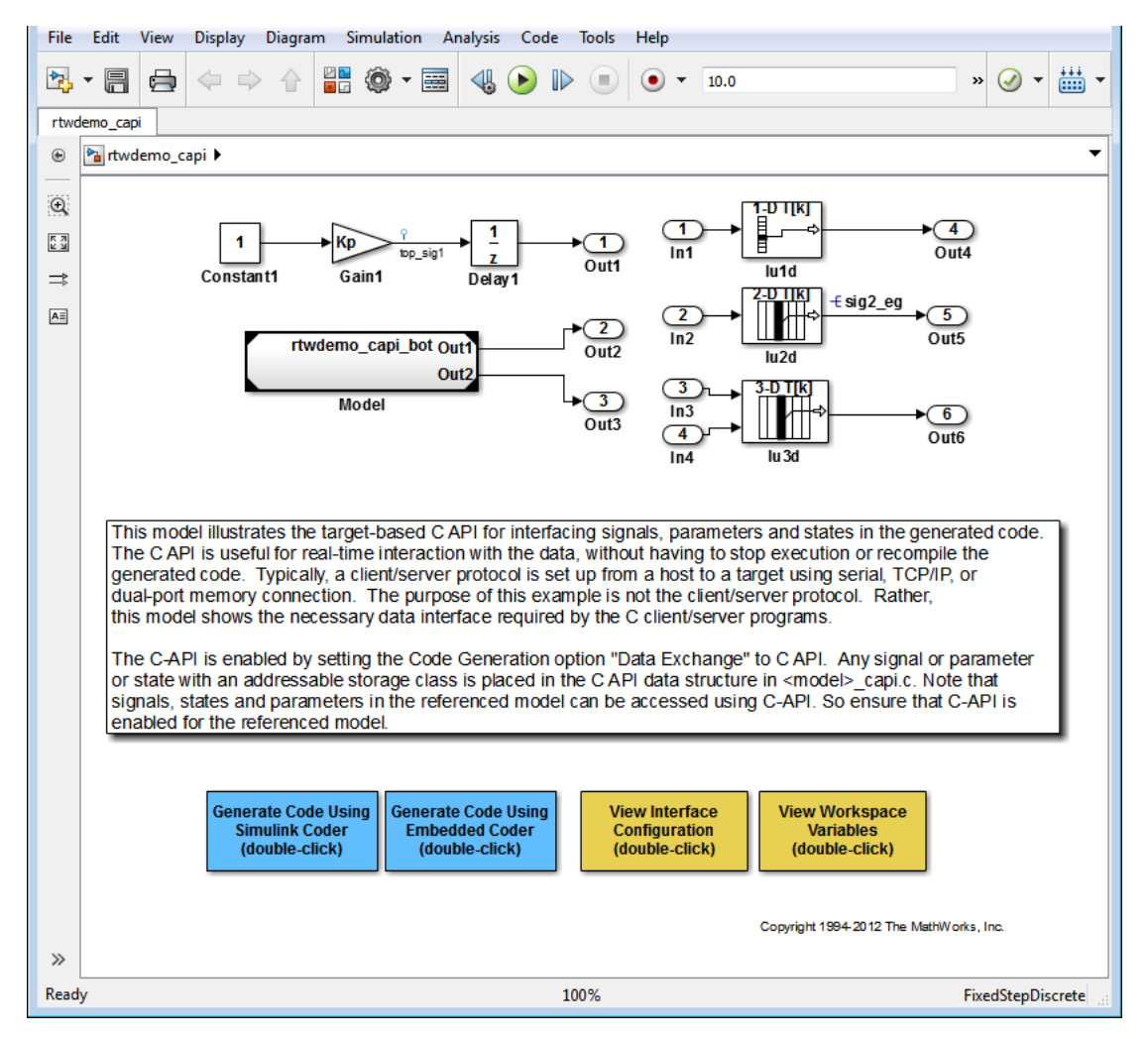

2 If you want to generate C API structures for root-level inputs/outputs in rtwdemo\_capi, open the Configuration Parameters dialog box, go to the **Code Generation** > **Interface** pane, and make sure that the option **Generate C API for: root-level I/O** is selected.

Note: The setting of **Generate C API for: root-level I/O** must match between the top model and the referenced model.

3 Generate code for the model by double-clicking **Generate Code Using Simulink Coder**.

Note: The C API code examples in the next four sections are generated with C as the target language.

This model has three global block output signals that will appear in C API generated code:

- top sig1, which is a test point at the output of the Gain1 block in the top model
- sig2 eg, which appears in the top model and is defined in the base workspace as a Simulink.Signal object having storage class ExportedGlobal
- bot sig1, which appears in the referenced model rtwdemo capi bot and is defined as a Simulink.Signal object having storage class SimulinkGlobal

The model also has two discrete states that will appear in the C API generated code:

- top state, which is defined for the Delay1 block in the top model
- bot state, which is defined for the Discrete Filter block in the referenced model

The model has root-level inputs/outputs that will appear in the C API generated code if you select the option **Generate C API for: root-level I/O**:

- Four root-level inputs, In1 through In4
- Six root-level outputs, Out1 through Out6

Additionally, the model has five global block parameters that will appear in C API generated code:

- Kp (top model Gain1 block and referenced model Gain2 block share)
- Ki (referenced model Gain3 block)
- p1 (lookup table lu1d)
- p2 (lookup table lu2d)

• p3 (lookup table lu3d)

#### <span id="page-1138-0"></span>C API Signals

The rtwCAPI Signals structure captures signal information including the signal name, address, block path, output port number, data type information, dimensions information, fixed-point information, and sample-time information.

Here is the section of code in rtwdemo\_capi\_capi.c that provides information on C API signals for the top model in rtwdemo capi:

```
/* Block output signal information */
static const rtwCAPI Signals rtBlockSignals[] = {
   /* addrMapIndex, sysNum, blockPath,
    * signalName, portNumber, dataTypeIndex, dimIndex, fxpIndex, sTimeIndex
    */
   { 0, 0, "rtwdemo_capi/Gain1",
     "top_sig1", 0, 0, 0, 0, 0 },
   { 1, 0, "rtwdemo_capi/lu2d",
    "sig2 eg", 0, \overline{0}, 1, 0, 0 },
 {
     0, 0, (NULL), (NULL), 0, 0, 0, 0, 0
   }
};
```
Note To better understand the code, read the comments in the file. For example, notice the comment that begins on the third line in the preceding code. This comment lists the members of the rtwCAPI Signals structure, in order. This tells you the order in which the assigned values for each member appear for a signal. In this example, the comment tells you that signalName is the fourth member of the structure. The following lines describe the first signal:

 { 0, 0, "rtwdemo\_capi/Gain1", "top sig1", 0, 0, 0, 0, 0 },

From these lines you infer that the name of the first signal is top sig1.

Each array element, except the last, describes one output port for a block signal. The final array element is a sentinel, with all elements set to null values. For example, examine the second signal, described by the following code:

 { 1, 0, "rtwdemo\_capi/lu2d", "sig2\_eg", 0, 0, 1, 0, 0 }, This signal, named  $\sin 2 \theta$ , is the output signal of the first port of the block rtwdemo\_capi/lu2d. (This port is the first port because the zero-based index for portNumber displayed on the second line is assigned the value 0.)

The address of this signal is given by addrMapIndex, which, in this example, is displayed on the first line as 1. This provides an index into the rtDataAddrMap array, found later in rtwdemo capi capi.c:

```
/* Declare Data Addresses statically */
static void* rtDataAddrMap[] = {
  &rtwdemo_capi_B.top_sig1, /* 0: Signal */
 \text{Arg2 eq}[0], /* 1: Signal */
 &rtwdemo capi DWork.top state, /* 2: Discrete State */
 &rtP Ki, \frac{1}{2} /* 3: Model Parameter */
  &rtP_Kp, /* 4: Model Parameter */
  &rtP_p1[0], /* 5: Model Parameter */
  &rtP_p2[0], /* 6: Model Parameter */
 \text{Artp}_p3[0], /* 7: Model Parameter */
};
```
The index of 1 points to the second element in the rtDataAddrMap array. From the rtDataAddrMap array, you can infer that the address of this signal is &sig2\_eg[0].

This level of indirection supports multiple code instances of the same model. For multiple instances, the signal information remains constant, except for the address. In this case, the model is a single instance. Therefore, the rtDataAddrMap is declared statically. If you choose to generate reusable code, an initialize function is generated that initializes the addresses dynamically per instance. (For details on generating reusable code, see ["Entry-Point Functions and Scheduling" on page 13-2](#page-529-0) and, in the Embedded Coder documentation, "Set Up Support for Code Reuse".)

The dataTypeIndex provides an index into the rtDataTypeMap array, found later in rtwdemo capi capi.c, indicating the data type of the signal:

```
/* Data Type Map - use dataTypeMapIndex to access this structure */static const rtwCAPI_DataTypeMap rtDataTypeMap[] = {
   /* cName, mwName, numElements, elemMapIndex, dataSize, slDataId, *
    * isComplex, isPointer */
  \{ "double", "real T", 0, 0, sizeof(real T), SS DOUBLE, 0, 0 }
};
```
Because the index is 0 for sig2\_eg, the index points to the first structure element in the array. You can infer that the data type of the signal is double. The value of isComplex is 0, indicating that the signal is not complex. Rather than providing the data type information directly in the rtwCAPI Signals structure, a level of indirection is introduced. The indirection allows multiple signals that share the same data type to point to one map structure, saving memory for each signal.

The dimIndex (dimensions index) provides an index into the rtDimensionMap array, found later in rtwdemo capi capi.c, indicating the dimensions of the signal. Because this index is 1 for sig2\_eg, the index points to the second element in the rtDimensionMap array:

```
/* Dimension Map - use dimensionMapIndex to access elements of ths structure*/
static const rtwCAPI DimensionMap rtDimensionMap[] = {
   /* dataOrientation, dimArrayIndex, numDims, vardimsIndex */
   { rtwCAPI_SCALAR, 0, 2, 0 },
   { rtwCAPI_VECTOR, 2, 2, 0 },
...
};
```
From this structure, you can infer that this is a nonscalar signal having a dimension of 2. The dimArrayIndex value, 2, provides an index into rtDimensionArray, found later in rtwdemo capi capi.c:

```
/* Dimension Array- use dimArrayIndex to access elements of this array */
static const uint T rtDimensionArray[] = {
 1, 1^* 0 */
 1, \t\t\t 1^* \t\t 1^*2, \t\t\t 2 */...
};
```
The fxpIndex (fixed-point index) provides an index into the rtFixPtMap array, found later in rtwdemo capi capi.c, indicating fixed-point information about the signal. Your code can use the scaling information to compute the real-world value of the signal, using the equation  $V=SQ+B$ , where V is "real-world" (that is, base-10) value, S is userspecified slope, Q is "quantized fixed-point value" or "stored integer," and B is userspecified bias. (For details, see "Scaling" in the Fixed-Point Designer documentation.)

Because this index is 0 for sig2 eg, the signal does not have fixed-point information. A fixed-point map index of zero means that the signal does not have fixed-point information.

The sTimeIndex (sample-time index) provides the index to the rtSampleTimeMap array, found later in rtwdemo\_capi\_capi.c, indicating task information about the signal. If you log multirate signals or conditionally executed signals, the sampling information can be useful.

Note: model capi.c (or .cpp) includes rtw capi.h. A source file that references the rtBlockSignals array also must include rtw\_capi.h.

## <span id="page-1141-0"></span>C API States

The rtwCAPI States structure captures state information including the state name, address, block path, type (continuous or discrete), data type information, dimensions information, fixed-point information, and sample-time information.

Here is the section of code in rtwdemo capi capi.c that provides information on C API states for the top model in rtwdemo capi:

```
/* Block states information */
static const rtwCAPI_States rtBlockStates[] = {
   /* addrMapIndex, contStateStartIndex, blockPath,
    * stateName, pathAlias, dWorkIndex, dataTypeIndex, dimIndex,
    * fixPtIdx, sTimeIndex, isContinuous
    */
   { 2, -1, "rtwdemo_capi/Delay1",
     "top_state", "", 0, 0, 0, 0, 0, 0 },
   {
     0, -1, (NULL), (NULL), (NULL), 0, 0, 0, 0, 0, 0
   }
};
```
Each array element, except the last, describes a state in the model. The final array element is a sentinel, with all elements set to null values. In this example, the C API code for the top model displays one state:

 { 2, -1, "rtwdemo\_capi/Delay1", "top state", "", 0, 0, 0, 0, 0, 0 },

This state, named top\_state, is defined for the block rtwdemo\_capi/Delay1. The value of isContinuous is zero, indicating that the state is discrete rather than continuous. The other fields correspond to the like-named signal equivalents described in ["C API Signals" on page 26-13](#page-1138-0), as follows:

- The address of the signal is given by addrMapIndex, which, in this example, is 2. This is an index into the rtDataAddrMap array, found later in rtwdemo capi capi.c. Because the index is zero based, 2 corresponds to the third element in rtDataAddrMap, which is &rtwdemo\_capi\_DWork.top\_state.
- The dataTypeIndex provides an index into the rtDataTypeMap array, found later in rtwdemo capi capi.c, indicating the data type of the parameter. The value  $0$ corresponds to a double, noncomplex parameter.
- The dimIndex (dimensions index) provides an index into the rtDimensionMap array, found later in rtwdemo\_capi\_capi.c. The value 0 corresponds to the first entry, which is  $\{$  rtwCAPI SCALAR, 0, 2, 0  $\}.$

• The fixPtIndex (fixed-point index) provides an index into the rtFixPtMap array, found later in rtwdemo capi capi.c, indicating fixed-point information about the parameter. As with the corresponding signal attribute, a fixed-point map index of zero means that the parameter does not have fixed-point information.

#### <span id="page-1142-0"></span>C API Root-Level Inputs and Outputs

The rtwCAPI Signals structure captures root-level input/output information including the input/output name, address, block path, port number, data type information, dimensions information, fixed-point information, and sample-time information. (This structure also is used for block output signals, as previously described in ["C API Signals"](#page-1138-0) [on page 26-13.](#page-1138-0))

Here is the section of code in rtwdemo capi capi.c that provides information on C API root-level inputs/outputs for the top model in rtwdemo capi:

```
/* Root Inputs information */
static const rtwCAPI Signals rtRootInputs[] = {
   /* addrMapIndex, sysNum, blockPath,
    * signalName, portNumber, dataTypeIndex, dimIndex, fxpIndex, sTimeIndex
    */
   { 3, 0, "rtwdemo_capi/In1",
     ", 1, 0, 0, 0, 0, { 4, 0, "rtwdemo_capi/In2",
     ", 2, 0, 0, 0, 0, 0, { 5, 0, "rtwdemo_capi/In3",
     ", 3, 0, 0, 0, 0, { 6, 0, "rtwdemo_capi/In4",
    ", 4, 0, 0, 0, 0 },
 {
    0, 0, (NULL), (NULL), 0, 0, 0, 0, 0
  }
};
/* Root Outputs information */
static const rtwCAPI Signals rtRootOutputs[ ] = { } /* addrMapIndex, sysNum, blockPath,
    * signalName, portNumber, dataTypeIndex, dimIndex, fxpIndex, sTimeIndex
   */
   { 7, 0, "rtwdemo_capi/Out1",
    "", 1, 0, 0, 0, 0 },
   { 8, 0, "rtwdemo_capi/Out2",
     ", 2, 0, 0, 0, 0, { 9, 0, "rtwdemo_capi/Out3",
     "", 3, 0, 0, 0, 0 },
```

```
 { 10, 0, "rtwdemo_capi/Out4",
    ", 4, 0, 0, 0, 0, ],
   { 11, 0, "rtwdemo_capi/Out5",
     "sig2_eg", 5, 0, 1, 0, 0 },
   { 12, 0, "rtwdemo_capi/Out6",
    ", 6, 0, 1, 0, 0 },
 {
     0, 0, (NULL), (NULL), 0, 0, 0, 0, 0
   }
};
```
For information about interpreting the values in the rtwCAPI\_Signals structure, see the previous section ["C API Signals" on page 26-13](#page-1138-0).

## <span id="page-1143-0"></span>C API Parameters

The rtwCAPI\_BlockParameters and rtwCAPI\_ModelParameters structures capture parameter information including the parameter name, block path (for block parameters), address, data type information, dimensions information, and fixed-point information.

The rtModelParameters array contains entries for workspace variables that are referenced as tunable Simulink block parameters or Stateflow data of machine scope. For example, tunable parameters include Simulink.Parameter objects that use a storage class other than Auto. The Simulink Coder software assigns its elements only NULL or zero values in the absence of such data.

The setting that you choose for **Configuration Parameters** > **Optimization** > **Signals and Parameters** > **Default parameter behavior** determines how information is generated into the rtBlockParameters array in *model*\_capi.c (or .cpp).

- If you set **Default parameter behavior** to Tunable, the rtBlockParameters array contains an entry for every modifiable parameter of every block in the model. However, if you use a MATLAB variable or a tunable parameter to specify a block parameter, the block parameter does not appear in rtBlockParameters. Instead, the variable or tunable parameter appears in rtModelParameters.
- If you set **Default parameter behavior** to Inlined, the rtBlockParameters array is empty. The Simulink Coder software assigns its elements only NULL or zero values.

The last member of each array is a sentinel, with all elements set to null values.

Here is the rtBlockParameters array that is generated by default in rtwdemo\_capi\_capi.c:

```
/* Individual block tuning is not valid when inline parameters is *
  * selected. An empty map is produced to provide a consistent *
  * interface independent of inlining parameters. *
  */
static const rtwCAPI BlockParameters rtBlockParameters[ ] = { } /* addrMapIndex, blockPath,
    * paramName, dataTypeIndex, dimIndex, fixPtIdx
    */
   {
     0, (NULL), (NULL), 0, 0, 0
   }
};
```
In this example, only the final, sentinel array element is generated, with all members of the structure rtwCAPI\_BlockParameters set to NULL and zero values. This is because **Default parameter behavior** is set to Inlined by default for the rtwdemo\_capi example model. If you set **Default parameter behavior** to Tunable, the block parameters are generated in the rtwCAPI\_BlockParameters structure. However, MATLAB variables and tunable parameters appear in the rtwCAPI\_ModelParameters structure.

Here is the rtModelParameters array that is generated by default in rtwdemo capi capi.c:

```
/* Tunable variable parameters */
static const rtwCAPI ModelParameters rtModelParameters[ ] = { } /* addrMapIndex, varName, dataTypeIndex, dimIndex, fixPtIndex */
   { 2, TARGET_STRING("Ki"), 0, 0, 0 },
   { 3, TARGET_STRING("Kp"), 0, 0, 0 },
   { 4, TARGET_STRING("p1"), 0, 2, 0 },
   { 5, TARGET_STRING("p2"), 0, 3, 0 },
   { 6, TARGET_STRING("p3"), 0, 4, 0 },
   { 0, (NULL), 0, 0, 0 }
};
```
In this example, the rtModelParameters array contains entries for each variable that is referenced as a tunable Simulink block parameter.

For example, the varName (variable name) of the fourth parameter is p2. The other fields correspond to the like-named signal equivalents described in ["C API Signals" on page](#page-1138-0) [26-13,](#page-1138-0) as follows:

- The address of the fourth parameter is given by addrMapIndex, which, in this example, is 5. This is an index into the rtDataAddrMap array, found later in rtwdemo capi capi.c. Because the index is zero based, 5 corresponds to the sixth element in rtDataAddrMap, which is rtP\_p2.
- The dataTypeIndex provides an index into the rtDataTypeMap array, found later in rtwdemo capi capi.c, indicating the data type of the parameter. The value 0 corresponds to a double, noncomplex parameter.
- The dimIndex (dimensions index) provides an index into the rtDimensionMap array, found later in rtwdemo\_capi\_capi.c. The value 3 corresponds to the fourth entry, which is { rtwCAPI MATRIX COL MAJOR, 6, 2, 0 }.
- The fixPtIndex (fixed-point index) provides an index into the rtFixPtMap array, found later in rtwdemo\_capi\_capi.c, indicating fixed-point information about the parameter. As with the corresponding signal attribute, a fixed-point map index of zero means that the parameter does not have fixed-point information.

For more information about tunable parameter storage in the generated code, see ["Parameter Storage in the Generated Code" on page 12-48.](#page-433-0)

## <span id="page-1145-0"></span>Map C API Data Structures to rtModel

The real-time model data structure encapsulates model data and associated information that describes the model fully. When you select the C API feature and generate code, the Simulink Coder code generator adds another member to the real-time model data structure generated in *model*.h:

```
/*
 * DataMapInfo:
 * The following substructure contains information regarding
 * structures generated in the model's C API.
  */
struct {
   rtwCAPI_ModelMappingInfo mmi;
} DataMapInfo;
```
This member defines mmi (for model mapping information) of type struct rtwCAPI\_ModelMappingInfo. The structure is located in *matlabroot*/rtw/c/src/ rtw\_modelmap.h. The mmi substructure defines the interface between the model and the C API files. More specifically, members of mmi map the real-time model data structure to the structures in model capi.c (or .cpp).

Initializing values of mmi members to the arrays accomplishes the mapping, as shown in [Map Model to C API Arrays of Structures.](#page-1147-1) Each member points to one of the arrays of structures in the generated C API file. For example, the address of the rtBlockSignals array of structures is allocated to the first member of the mmi substructure in *model*.c (or .cpp), using the following code in the rtw\_modelmap.h file:

```
/* signals */struct {
    rtwCAPI_Signals const *signals; /* Signals Array */
   uint T mumSignals; /* Num Signals */
   rtwCAPI Signals const *rootInputs; /* Root Inputs array */
    uint_T numRootInputs; /* Num Root Inputs */
    rtwCAPI_Signals const *rootOutputs; /* Root Outputs array */
   uint T mumRootOutputs;/* Num Root Outputs */
} Signals;
```
The model initialize function in *model*.c (or .cpp) performs the initializing by calling the C API initialize function. For example, the following code is generated in the model initialize function for example model rtwdemo capi:

```
/* Initialize DataMapInfo substructure containing ModelMap for C API */
rtwdemo capi InitializeDataMapInfo(rtwdemo capi M);
```
<span id="page-1147-1"></span>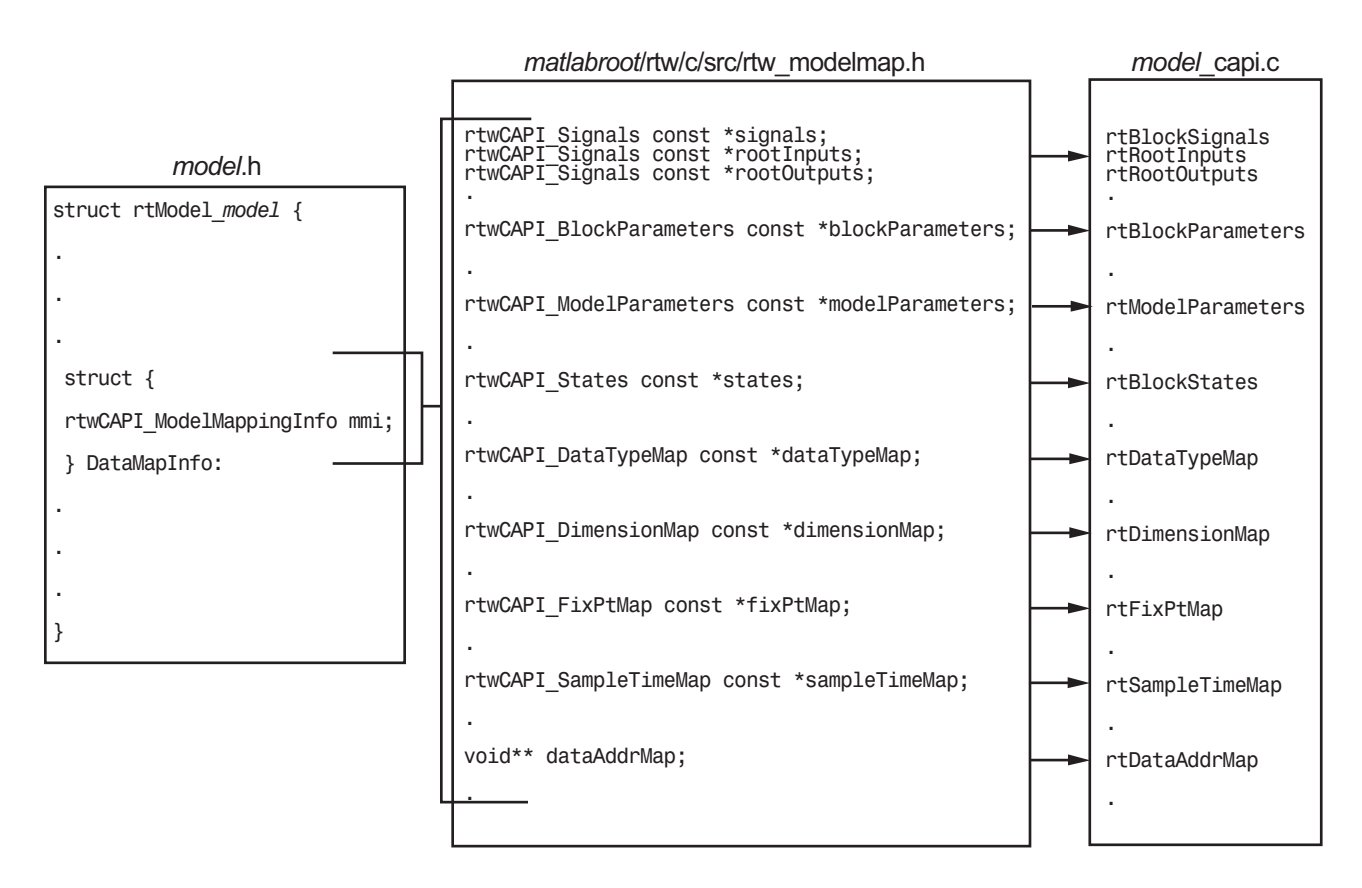

## Map Model to C API Arrays of Structures

Note: This figure lists the arrays in the order that their structures appear in rtw\_modelmap.h, which differs slightly from their generated order in *model*\_capi.c.

## <span id="page-1147-0"></span>Generate C API Data Definition File for Exchanging Data with a Target System

This model illustrates the target-based C API for interfacing signals, parameters and states in the generated code.

## Open Example Model

Open the example model rtwdemo\_capi.

open system('rtwdemo capi');

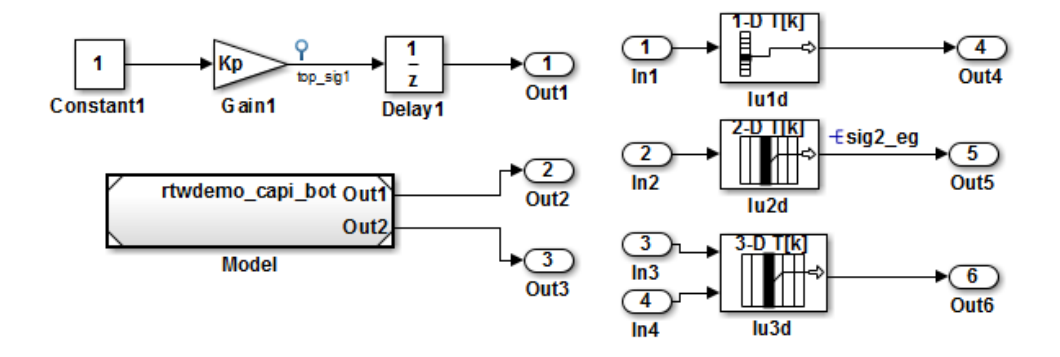

This model illustrates the target-based C API for interfacing signals, parameters and states in the generated code. The CAPI is useful for real-time interaction with the data, without having to stop execution or recompile the generated code. Typically, a client/server protocol is set up from a host to a target using serial, TCP/IP, or dual-port memory connection. The purpose of this example is not the client/server protocol. Rather, this model shows the necessary data interface required by the C client/server programs.

The C-API is enabled by setting the Code Generation option "Data Exchange" to CAPI. Any signal or parameter or state with an addressable storage class is placed in the CAPI data structure in <model> capi.c. Note that signals, states and parameters in the referenced model can be accessed using C-API. So ensure that C-API is enabled for the referenced model.

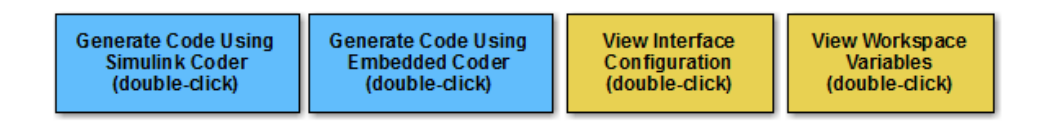

Copyright 1994-2012 The MathWorks, Inc.

The C API is useful for real-time interaction with the data, without having to stop execution or recompile the generated code. Typically, a client/server protocol is set up from a host to a target using serial, TCP/IP, or dual-port memory connection. The

purpose of this example is not the client/server protocol. Rather, this model shows the necessary data interface required by the C client/server programs.

The C API is enabled by setting **Interface** to C API in the **Data exchange** group on the **Code Generation > Interface** pane of the Configuration Parameters dialog box. Any signal or parameter or state with an addressable storage class is placed in the C API data structure in model capi.c. Note that signals, states and parameters in the referenced model can be accessed using C API. So ensure that C API is enabled for the referenced model.

## <span id="page-1149-0"></span>C API Limitations

The C API feature has the following limitations.

- The C API does not support the following values for the CodeFormat TLC variable:
	- S-Function
	- Accelerator S-Function (for accelerated simulation)
- For ERT-based targets, the C API requires that support for floating-point code be enabled.
- Local block output signals are not supported.
- Local Stateflow parameters are not supported.
- The following custom storage class objects are not supported:
	- Objects without the package csc registration file
	- Grouped custom storage classes
	- Objects defined by using macros
	- BitField objects
	- FileScope objects
- Customized data placement is disabled when you are using the C API. The interface looks for global data declaration in  $model$ .h and  $model$  private.h. Declarations placed in any other file by customized data placement result in code that does not compile.

Note Custom Storage Class objects work in code generation, only if you use the ERT target and clear the **Ignore custom storage classes** check box in the Configuration Parameters dialog box.

## Related Examples

• ["Access Data During Execution by Using Data Interfaces" on page 12-3](#page-388-0)

# Use C API to Access Model Signals and States

<span id="page-1151-0"></span>This example helps you get started writing application code to interact with model signals and states. To get started writing application code to interact with model parameters, see ["Use C API to Access Model Parameters" on page 26-33.](#page-1158-0)

The C API provides you with the flexibility of writing your own application code to interact with model signals, states, root-level inputs/outputs, and parameters. Your target-based application code is compiled with the Simulink Coder generated code into an executable. The target-based application code accesses the C API structure arrays in *model*\_capi.c (or .cpp). You might have host-based code that interacts with your target-based application code. Or, you might have other target-based code that interacts with your target-based application code. The files rtw modelmap. h and rtw capi.h, located in *matlabroot*/rtw/c/src (open), provide macros for accessing the structures in these arrays and their members.

Here is an example application that logs global signals and states in a model to a text file. This code is intended as a starting point for accessing signal and state addresses. You can extend the code to perform signal logging and monitoring, state logging and monitoring, or both.

This example uses the following macro and function interfaces:

• rtmGetDataMapInfo macro

Accesses the model mapping information (MMI) substructure of the real-time model structure. In the following macro call, rtM is the pointer to the real-time model structure in *model*.c (or .cpp):

rtwCAPI\_ModelMappingInfo\* mmi = &(rtmGetDataMapInfo(rtM).mmi);

• rtmGetTPtr macro

Accesses the absolute time information for the base rate from the timing substructure of the real-time model structure. In the following macro call, rtM is the pointer to the real-time model structure in *model*.c (or .cpp):

```
rtmGetTPtr(rtM)
```
• Custom functions capi StartLogging, capi UpdateLogging, and capi\_TerminateLogging, provided via the files rtwdemo\_capi\_datalog.h and rtwdemo\_capi\_datalog.c. These files are located in *matlabroot*/toolbox/rtw/ rtwdemos (open).
- capi StartLogging initializes signal and state logging.
- capi UpdateLogging logs a signal and state value at each time step.
- capi TerminateLogging terminates signal and state logging and writes the logged values to a text file.

You can integrate these custom functions into generated model code using one or more of the following methods:

- **Code Generation** > **Custom Code** pane of the Configuration Parameters dialog box
- Custom Code library blocks
- TLC custom code functions

This tutorial uses the **Code Generation** > **Custom Code** pane and the System Outputs block from the Custom Code library to insert calls to the custom functions into *model*.c (or .cpp), as follows:

- capi\_StartLogging is called in the *model*\_initialize function.
- capi\_UpdateLogging is called in the *model*\_step function.
- capi\_TerminateLogging is called in the *model*\_terminate function.

The following excerpts of generated code from *model*.c (rearranged to reflect their order of execution) show how the function interfaces are used.

```
void rtwdemo_capi_initialize(void)
{
...
  /* user code (Initialize function Body) */
   /* C API Custom Logging Function: Start Signal and State logging via C API.
   * capi StartLogging: Function prototype in rtwdemo capi datalog.h
    */
   {
     rtwCAPI_ModelMappingInfo *MMI = &(rtmGetDataMapInfo(rtwdemo_capi_M).mmi);
    printf("** Started state/signal logging via C API **\n");
    capi StartLogging(MMI, MAX DATA POINTS);
  }
...
}
...
/* Model step function */
void rtwdemo_capi_step(void)
{
...
  /* user code (Output function Trailer) */
   /* System '<Root>' */
```

```
 /* C API Custom Logging Function: Update Signal and State logging buffers.
    * capi_UpdateLogging: Function prototype in rtwdemo_capi_datalog.h
    */
   {
     rtwCAPI_ModelMappingInfo *MMI = &(rtmGetDataMapInfo(rtwdemo_capi_M).mmi);
    capi_UpdateLogging(MMI, rtmGetTPtr(rtwdemo_capi_M));
   }
...
}
...
/* Model terminate function */
void rtwdemo_capi_terminate(void)
{
   /* user code (Terminate function Body) */
   /* C API Custom Logging Function: Dump Signal and State buffers into a text file.
    * capi_TerminateLogging: Function prototype in rtwdemo_capi_datalog.h
    */
   {
    capi TerminateLogging("rtwdemo capi ModelLog.txt");
    printf("** Finished state/signal logging. Created rtwdemo_capi_ModelLog.txt **\n");
   }
}
```
The following procedure illustrates how you can use the C API macro and function interfaces to log global signals and states in a model to a text file.

- 1 At the MATLAB command line, enter rtwdemo\_capi to open the example model.
- 2 Open the Configuration Parameters dialog box.
- 3 If you are licensed for Embedded Coder software and you want to use the  $ert.tlc$ target instead of the default grt.tlc, go to the **Code Generation** pane and use the **System target file** field to select an  $ert.tlc$  target. Make sure that you also select ert.tlc for the referenced model rtwdemo capi bot.

**Note:** Selecting a system target file other than  $grt.$  the or disabling some C API options (signals, parameters, or states) in the top model requires corresponding changes in the referenced model. Because the example models have read-only access, you must save the updated referenced model with a different name and modify the top model to reference the renamed model.

- 4 Go to the **Code Generation** > **Interface** pane.
	- a In the **Data exchange** subpane, for the **Interface** parameter, verify that C API is selected.
	- b Verify that the model parameters **Generate C API for: signals**, **Generate C API for: states**, and **MAT-file logging** are selected. This example also leaves **Generate C API for: parameters** selected.
- c If you are using the ert.tlc system target file, verify that the parameter **Support: complex numbers** is selected.
- d If you modified a parameter setting in this step, click **Apply**. Also, update parameter settings in the referenced model to match changes you made in the top model.
- 5 Use the **Custom Code** pane to embed your custom application code in the generated code. Select the **Custom Code** pane, and then click **Include directories**. The **Include directories** input field is displayed.
- 6 In the **Include directories** field, type *matlabroot*/toolbox/rtw/rtwdemos, where *matlabroot* represents the root of your MATLAB installation folder. (If you are specifying a Windows path that contains a space, place the text inside double quotes.)
- 7 In the **Include list of additional** subpane, click **Source files**, and type rtwdemo\_capi\_datalog.c, as shown below.

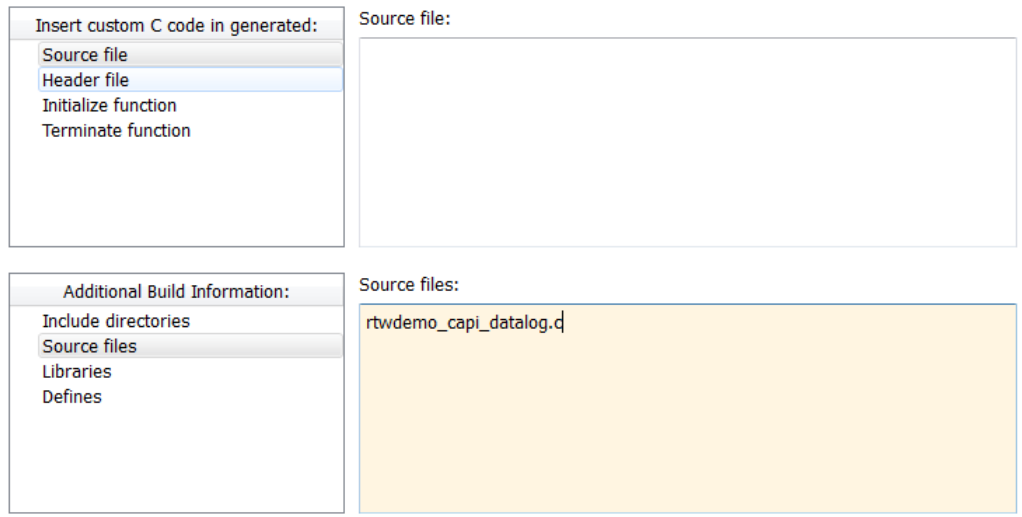

Use the same custom code settings as Simulation Target

8 In the **Include custom C code in generated** subpane, click **Source file**, and type or copy and paste the following include statement:

#include "rtwdemo capi datalog.h"

9 In the **Initialize function** field, type or copy and paste the following application code:

```
 /* C API Custom Logging Function: Start Signal and State logging via C API.
  * capi_StartLogging: Function prototype in rtwdemo_capi_datalog.h
  */
 {
 rtwCAPI ModelMappingInfo *MMI = &(rtmGetDataMapInfo(rtwdemo capi M).mmi);
 printf("** Started state/signal logging via C API **\n");
  capi_StartLogging(MMI, MAX_DATA_POINTS);
 }
```
Note: If you renamed the top model rtwdemo capi, update the string rtwdemo\_capi\_M in the application code to reflect the new model name.

10 In the **Terminate function** field, type or copy and paste the following application code:

```
 /* C API Custom Logging Function: Dump Signal and State buffers into a text file.
    * capi_TerminateLogging: Function prototype in rtwdemo_capi_datalog.h
    */
 {
capi_TerminateLogging("rtwdemo_capi_ModelLog.txt");
printf("** Finished state/signal logging. Created rtwdemo_capi_ModelLog.txt **\n");
  }
```
Click **Apply**.

- 11 In the MATLAB Command Window, enter custcode to open the Simulink Coder Custom Code library. At the top level of the rtwdemo\_capi model, add a System Outputs block.
- 12 Double-click the System Outputs block to open the System Outputs Function Custom Code dialog box. In the **System Outputs Function Exit Code** field, type or copy and paste the following application code:

```
 /* C API Custom Logging Function: Update Signal and State logging buffers.
   * capi_UpdateLogging: Function prototype in rtwdemo_capi_datalog.h
   */
 {
   rtwCAPI ModelMappingInfo *MMI = &(rtmGetDataMapInfo(rtwdemo capi M).mmi);
   capi UpdateLogging(MMI, rtmGetTPtr(rtwdemo capi M));
   }
```
Note: If you renamed the top model rtwdemo capi, update two instances of the string rtwdemo capi M in the application code to reflect the new model name.

Click **OK**.

13 On the **Code Generation** pane, verify that the **Generate code only** check box is cleared.

Press **Ctrl+B** to build the model and generate an executable file. For example, on a Windows system, the build generates the executable file rtwdemo capi.exe in your current working folder.

14 In the MATLAB Command Window, enter the command ! rtwdemo capi to run the executable file. During execution, signals and states are logged using the C API and then written to the text file rtwdemo\_capi\_ModelLog.txt in your current working folder.

```
>> !rtwdemo_capi
** starting the model **
** Started state/signal logging via C API **
** Logging 2 signal(s) and 2 state(s). In this demo, only scalar named
 signals/states are logged **
** Finished state/signal logging. Created rtwdemo capi ModelLog.txt **
```
15 Examine the text file in the MATLAB editor or other text editor. Here is an excerpt of the signal and state logging output.

```
******** Signal Log File ********
Number of Signals Logged: 2
Number of points (time steps) logged: 51
Time bot sig1 (Referenced Model) top sig1
0 70 4
0.2 70 4
0.4 70 4
0.6 70 4
0.8 70 4
1 70 4
1.2 70 4
1.4 70 4
1.6 70 4
1.8 70 4
2 70 4
...
******** State Log File ********
Number of States Logged: 2
Number of points (time steps) logged: 51
Time bot_state (Referenced Model) top_state<br>0 0
0 0 0
0.2 70 4
0.4 35 40.6 52.5 4
0.8 43.75 4
```
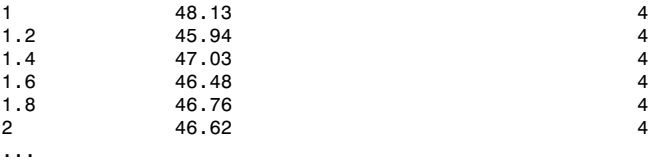

## Use C API to Access Model Parameters

This example helps you get started writing application code to interact with model parameters. To get started writing application code to interact with model signals and states, see ["Use C API to Access Model Signals and States" on page 26-26](#page-1151-0).

The C API provides you with the flexibility of writing your own application code to interact with model signals, states, root-level inputs/outputs, and parameters. Your target-based application code is compiled with the Simulink Coder generated code into an executable. The target-based application code accesses the C API structure arrays in *model*\_capi.c (or .cpp). You might have host-based code that interacts with your target-based application code. Or, you might have other target-based code that interacts with your target-based application code. The files rtw modelmap.h and rtw capi.h, located in *matlabroot*/rtw/c/src (open), provide macros for accessing the structures in these arrays and their members.

Here is an example application that prints the parameter values of tunable parameters in a model to the standard output. This code is intended as a starting point for accessing parameter addresses. You can extend the code to perform parameter tuning. The application:

• Uses the rtmGetDataMapInfo macro to access the mapping information in the mmi substructure of the real-time model structure

```
rtwCAPI_ModelMappingInfo* mmi = &(rtmGetDataMapInfo(rtM).mmi);
```
where rtM is the pointer to the real-time model structure in  $\text{model}$ .c (or .cpp).

• Uses rtwCAPI GetNumModelParameters to get the number of model parameters in mapped C API:

```
uint T nModelParams = rtwCAPI GetNumModelParameters(mmi);
```
• Uses rtwCAPI GetModelParameters to access the array of model parameter structures mapped in C API:

```
rtwCAPI ModelParameters* capiModelParams = \setminus rtwCAPI_GetModelParameters(mmi);
```
• Loops over the capiModelParams array to access individual parameter structures. A call to the function capi\_PrintModelParameter displays the value of the parameter.

The example application code is provided below:

```
{
/* Get CAPI Mapping structure from Real-Time Model structure */
rtwCAPI ModelMappingInfo* capiMap = \setminus&(rtmGetDataMapInfo(rtwdemo_capi_M).mmi);
/* Get number of Model Parameters from capiMap */
uint T nModelParams = rtwCAPI GetNumModelParameters(capiMap);
printf("Number of Model Parameters: %d\n", nModelParams);
/* If the model has Model Parameters, print them using the
application capi_PrintModelParameter */
if (nModelParams == 0) {
    printf("No Tunable Model Parameters in the model \n");
}
else {
    unsigned int idx;
    for (idx=0; idx < nModelParams; idx++) {
       /* call print utility function */
       capi_PrintModelParameter(capiMap, idx);
    }
}
}
```
The print utility function is located in *matlabroot*/rtw/c/src/ rtw capi examples.c. This file contains utility functions for accessing the C API structures.

To become familiar with the example code, try building a model that displays the tunable block parameters and MATLAB variables. You can use rtwdemo\_capi, the C API example model. The following steps apply to both  $grt.tlc$  and  $ert.tlc$  targets, unless otherwise indicated.

- 1 At the MATLAB command line, enter rtwdemo\_capi to open the example model.
- 2 If you are licensed for Embedded Coder software and you want to use the  $ert.tlc$ target instead of the default grt.tlc, go to the **Code Generation** pane of the Configuration Parameters dialog box and use the **System target file** field to select an ert.tlc target. Make sure that you also select ert.tlc for the referenced model rtwdemo\_capi\_bot.

**Note:** Selecting a system target file other than  $\mathsf{grt.tlc}$  or disabling some CAPI options (signals, parameters, or states) in the top model requires corresponding

changes in the referenced model. Because the example models have read-only access, you must save the updated referenced model with a different name and modify the top model to reference the renamed model.

- 3 Go to the **Code Generation** > **Interface** pane.
	- a In the **Data exchange** subpane, for the **Interface** parameter, verify that C API is selected.
	- b Verify that the model parameters **Generate C API for: parameters** and **MATfile logging** are selected.
	- c If you are using the ert.tlc system target file, verify that the parameter **Support: complex numbers** is selected.
	- d If you modified a parameter setting in this step, click **Apply**. Also, update parameter settings in the referenced model to match changes you made in the top model.
- 4 Use the **Custom Code** pane to embed your custom application code in the generated code. Select the **Custom Code** pane, and then click **Initialize function**. The **Initialize function** input field is displayed.
- 5 In the **Initialize function** input field, type or copy and paste the example application code shown above step 1. This embeds the application code in the *model*\_initialize function.

**Note:** If you renamed the top model rtwdemo capi, update the string rtwdemo capi M in the application code to reflect the new model name.

- 6 Click **Include directories**, and type *matlabroot*/rtw/c/src, where *matlabroot* represents the root of your MATLAB installation folder. (If you are specifying a Windows path that contains a space, place the text inside double quotes.)
- 7 In the **Include list of additional** subpane, click **Source files**, and type rtw\_capi\_examples.c.

Use the same custom code settings as Simulation Target

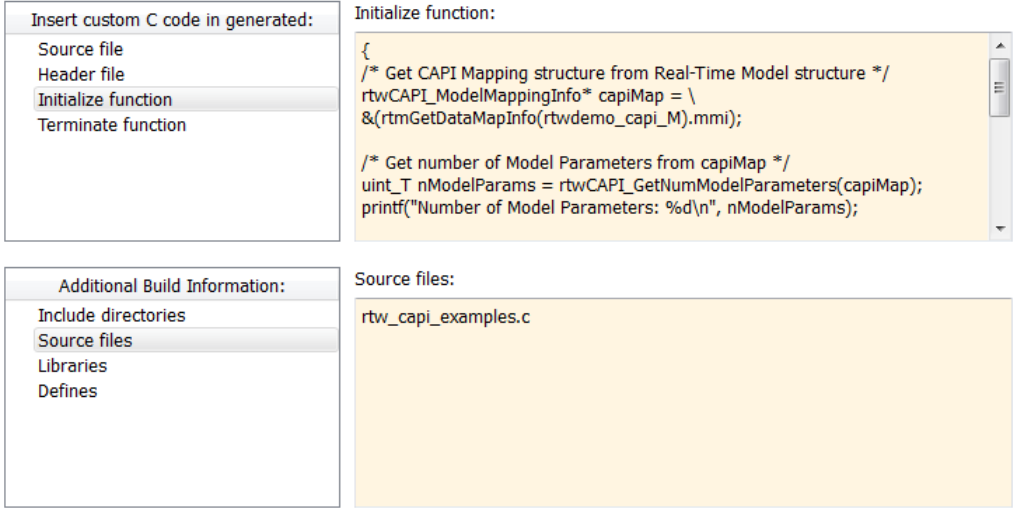

Click **Apply**.

>> **!rtwdemo\_capi**

8 On the **Code Generation** pane, verify that the **Generate code only** check box is cleared.

Press **Ctrl+B** to build the model and generate an executable file. For example, on a Windows system, the build generates the executable file rtwdemo capi.exe in your current working folder.

9 In the MATLAB Command Window, enter ! rtwdemo capi to run the executable file. Running the program displays parameter information in the Command Window.

```
** starting the model **
Number of Model Parameters: 5
Ki = 7
Kp = 4
p1 = 0.15
     0.36
```
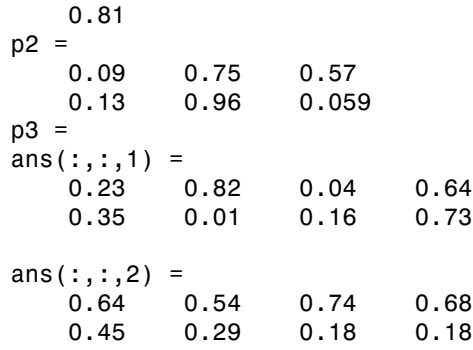

# ASAP2 Data Measurement and **Calibration**

## Export ASAP2 File for Data Measurement and Calibration

The ASAM MCD-2 MC standard, also known as ASAP2, is a data definition standard proposed by the Association for Standardization of Automation and Measuring Systems (ASAM). ASAP2 is a non-object-oriented description of the data used for measurement, calibration, and diagnostic systems. For more information on ASAM and the ASAM MCD-2 MC (ASAP2) standard, see the ASAM Web site at <http://www.asam.net>.

The Simulink Coder product lets you export an ASAP2 file containing information about your model during the code generation process.

You can run an interactive example of ASAP2 file generation. To open the example at the MATLAB command prompt, enter the following command:

rtwdemo\_asap2

**Note:** Simulink Coder support for ASAP2 file generation is version-neutral. By default, the software generates ASAP2 version 1.31 format, but the generated model information is generally compatible with all ASAP2 versions. ASAP2 file generation also is neutral with respect to the specific needs of ASAP2 measurement and calibration tools. The software provides customization APIs that you can use to customize ASAP2 file generation to generate any ASAP2 version and to meet the specific needs of your ASAP2 tools.

#### In this section...

["What You Should Know" on page 27-2](#page-1165-0)

["Targets Supporting ASAP2" on page 27-3](#page-1166-0)

["Define ASAP2 Information" on page 27-3](#page-1166-1)

["Generate an ASAP2 File" on page 27-9](#page-1172-0)

["Structure of the ASAP2 File" on page 27-12](#page-1175-0)

["Create a Host-Based ASAM-ASAP2 Data Definition File for Data Measurement and](#page-1177-0) [Calibration" on page 27-14](#page-1177-0)

## <span id="page-1165-0"></span>What You Should Know

To make use of ASAP2 file generation, you should become familiar with the following topics:

- ASAM and the ASAP2 standard and terminology. See the ASAM Web site at [http://](http://www.asam.net) [www.asam.net](http://www.asam.net).
- Simulink data objects. Data objects are used to supply information not contained in the model. For an overview, see "Data Objects".
- Storage and representation of signals and parameters in generated code. See "Data Representation".
- If you are licensed for Embedded Coder, see also the Embedded Coder topic "Data Representation".

## <span id="page-1166-0"></span>Targets Supporting ASAP2

ASAP2 file generation is available to all Simulink Coder target configurations. You can select these target configurations from the System Target File Browser. For example,

- The Generic Real-Time Target (grt.tlc) lets you generate an ASAP2 file as part of the code generation and build process.
- The Embedded Coder ( $ert.tlc$ ) target selections also lets you generate an ASAP2 file as part of the code generation and build process.
- The ASAM-ASAP2 Data Definition Target (asap2.tlc) lets you generate only an ASAP2 file, without building an executable.

Procedures for generating ASAP2 files by using these target configurations are given in ["Generate an ASAP2 File" on page 27-9](#page-1172-0).

### <span id="page-1166-1"></span>Define ASAP2 Information

- ["Define ASAP2 Information for Parameters and Signals" on page 27-3](#page-1166-2)
- ["Memory Address Attribute" on page 27-4](#page-1167-0)
- ["Automatic ECU Address Replacement for ASAP2 Files \(Embedded Coder\)" on page](#page-1169-0) [27-6](#page-1169-0)
- ["Define ASAP2 Information for Lookup Tables" on page 27-7](#page-1170-0)

#### <span id="page-1166-2"></span>Define ASAP2 Information for Parameters and Signals

The ASAP2 file generation process requires information about parameters and signals in your model. Some of this information is contained in the model itself. You must supply the rest by using Simulink data objects and corresponding properties.

You can use built-in Simulink data objects to provide the information. For example, you can use Simulink.Signal objects to provide MEASUREMENT information and Simulink.Parameter objects to provide CHARACTERISTIC information. Also, you can use data objects from data classes that are derived from Simulink.Signal and Simulink.Parameter to provide the information. For details, see "Data Objects".

The following table contains the minimum set of data attributes required for ASAP2 file generation. Some data attributes are defined in the model; others are supplied in the properties of objects. For attributes that are defined in Simulink.Signal or Simulink.Parameter objects, the table gives the associated property name.

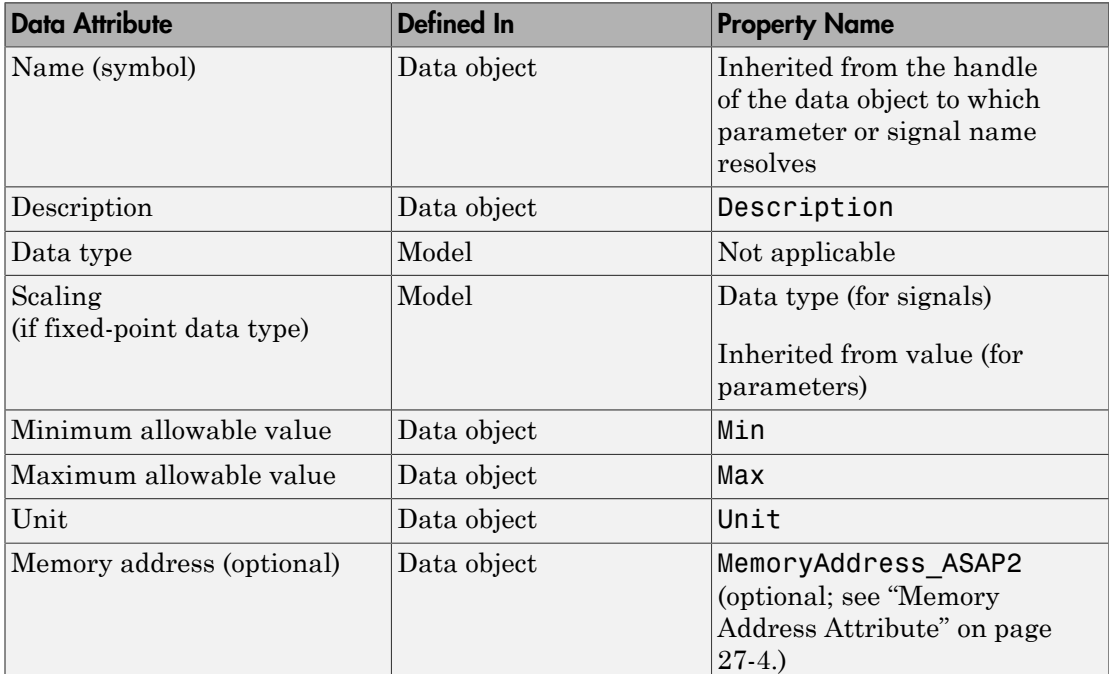

#### <span id="page-1167-0"></span>Memory Address Attribute

If the memory address attribute is unknown before code generation, the code generator inserts an ECU Address placeholder string in the generated ASAP2 file. You can substitute an actual address for the placeholder by postprocessing the generated file. See the file *matlabroot*/toolbox/rtw/targets/asap2/asap2/asap2post.m for an example. asap2post.m parses through the linker map file that you provide and

replaces the placeholder strings in the ASAP2 file with the actual memory addresses. Since linker map files vary from compiler to compiler, you might need to modify the regular expression code in asap2post.m to match the format of the linker map you use.

Note: If Embedded Coder is licensed and installed on your system, and if you are generating ELF (Executable and Linkable Format) files for your embedded target, you can use the rtw.asap2SetAddress function to automate ECU address replacement. For more information, see ["Automatic ECU Address Replacement for ASAP2 Files](#page-1169-0) [\(Embedded Coder\)" on page 27-6.](#page-1169-0)

If the memory address attribute is known before code generation, it can be defined in the data object. By default, the MemoryAddress\_ASAP2 property does not exist in the Simulink.Signal or Simulink.Parameter data object classes. If you want to add the attribute, add a property called MemoryAddress\_ASAP2 to a custom class that is a subclass of the Simulink or ASAP2 class. For information on subclassing Simulink data classes, see "Define Data Classes" in the Simulink documentation.

Note In previous releases, for ASAP2 file generation, you had to define objects explicitly as ASAP2.Signal and ASAP2.Parameter. This is no longer a limitation. As explained above, you can use built-in Simulink objects for generating an ASAP2 file. If you have been using an earlier release, you can continue to use the ASAP2 objects. If one of these ASAP2 objects was created in the previous release, and you use it in this release, the MATLAB Command Window displays a warning the first time the objects are loaded.

The following table indicates the Simulink object properties that have replaced the ASAP2 object properties of the previous release:

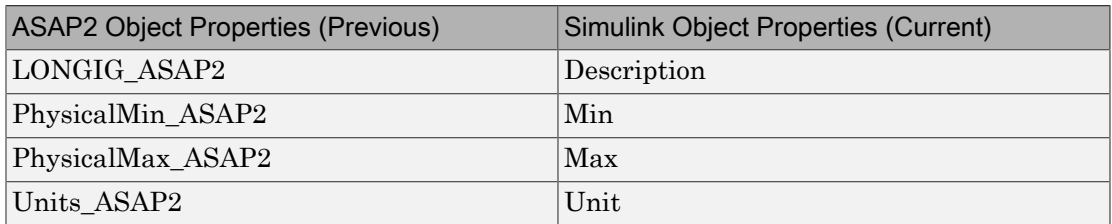

#### Differences Between ASAP2 and Simulink Parameter and Signal Object Properties

#### <span id="page-1169-0"></span>Automatic ECU Address Replacement for ASAP2 Files (Embedded Coder)

If Embedded Coder is licensed and installed on your system, and if you are generating ELF (Executable and Linkable Format) files for your embedded target, you can use the rtw.asap2SetAddress function to automate the replacement of ECU Address placeholder memory address values with actual addresses in the generated ASAP2 file.

If the memory address attribute is unknown before code generation, the code generator inserts an ECU Address placeholder string in the generated ASAP2 file, as shown in the example below.

```
/begin CHARACTERISTIC
  /* Name */ Ki
  /* Long Identifier */ ""
  /* Type */ VALUE
  /* ECU Address */ 0x0
                   /*ECU_Address@Ki@ */
```
To substitute actual addresses for the ECU Address placeholders, process the generated ASAP2 file using the rtw.asap2SetAddress function. The general syntax is as follows:

```
rtw.asap2SetAddress(ASAP2File, InfoFile)
```
where the arguments are strings specifying the name of the generated ASAP2 file and the name of the generated executable ELF file or DWARF debug information file for the model. When called, rtw.asap2SetAddress extracts the actual ECU address from the specified ELF or DWARF file and replaces the placeholder in the ASAP2 file with the actual address, for example:

```
/begin CHARACTERISTIC
  /* Name */ Ki
  /* Long Identifier */ ""
  /* Type */ VALUE
  /* ECU Address */ 0x40009E60
```
#### <span id="page-1170-0"></span>Define ASAP2 Information for Lookup Tables

Simulink Coder software generates ASAP2 descriptions for lookup table data and its breakpoints. The software represents 1-D table data as CURVE information, 2-D table data as MAP information, and breakpoints as AXIS DESCR and AXIS PTS information. You can model lookup tables using one of the following Simulink Lookup Table blocks:

- Direct Lookup Table  $(n-D)$   $-1$  and 2 dimensions
- Interpolation Using Prelookup 1 and 2 dimensions
- 1–D Lookup Table
- 2–D Lookup Table
- n-D Lookup Table 1 and 2 dimensions

The software supports the following types of lookup table breakpoints (axis points):

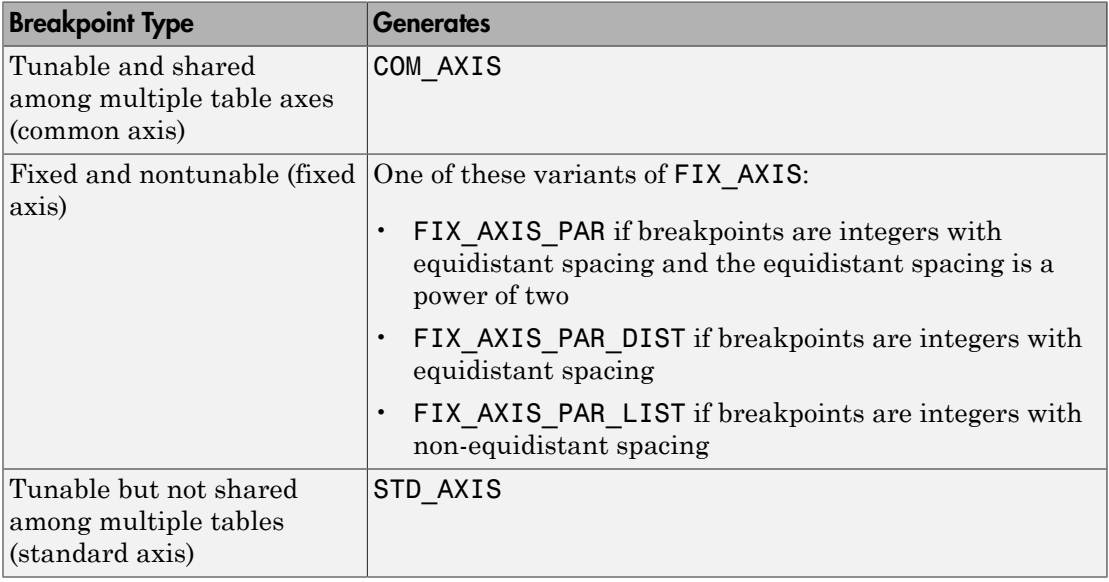

When you configure the blocks for ASAP2 code generation:

- For table data, use a Simulink.Parameter data object with a non-Auto storage class.
- For tunable breakpoint data that is shared among multiple table axes (COM AXIS), use a Simulink.Parameter data object with a non-Auto storage class.
- For fixed, nontunable breakpoint data (FIX\_AXIS), use workspace variables or arrays specified in the block parameters dialog box. The breakpoints should be stored as integers in the code, so the data type should be a built-in integer type (int8, int16, int32, uint8, uint16, or uint32), a fixed-point data type, or an equivalent alias type.
- For tunable breakpoint data that is not shared among multiple tables (STD\_AXIS):
	- 1 Create a Simulink.Bus object to define the struct packaging (names and order of the fields). The fields of the parameter structure must correspond to the lookup table data and each axis of the lookup table block. For example, in an n-D Lookup Table block with 2 dimensions, the structure must contain only three fields. This bus object describes the record layout for the lookup characteristic.
	- 2 Create a Simulink.Parameter object to represent a tunable parameter.
	- 3 Create table and axis values.
	- 4 Optionally, specify the **Units**, **Minimum**, and **Maximum** properties for the parameter object. The properties will be applied to table data only.

Here is an example of an n-D Lookup Table record generated into an ASAP2 file in Standard Axis format:

```
/begin CHARACTERISTIC
  /* Name */ STDAxisParam
   ...
  /* Record Layout */ Lookup1D_X_WORD_Y_FLOAT32_IEEE
 ...
  begin AXIS_DESCR
     /* Description of X-Axis Points */
     /* Axis Type */ STD_AXIS
     ...
   /end AXIS_DESCR
/end CHARACTERISTIC
/begin RECORD_LAYOUT Lookup1D_X_WORD_Y_FLOAT32_IEEE
 AXIS PTS X 1 WORD INDEX INCR DIRECT
```

```
FNC VALUES 2 FLOAT32 IEEE COLUMN DIR DIRECT
/end RECORD_LAYOUT
```
Note: The example model rtwdemo asap2 illustrates ASAP2 file generation for Lookup Table blocks, including both tunable (COM\_AXIS) and fixed (FIX\_AXIS) lookup table breakpoints.

### <span id="page-1172-0"></span>Generate an ASAP2 File

- ["About Generating ASAP2 Files" on page 27-9](#page-1172-1)
- ["Use GRT or ERT Target" on page 27-9](#page-1172-2)
- ["Use the ASAM-ASAP2 Data Definition Target" on page 27-11](#page-1174-0)
- ["Generate ASAP2 Files for Referenced Models" on page 27-12](#page-1175-1)
- <span id="page-1172-1"></span>• ["Merge ASAP2 Files for Top and Referenced Models" on page 27-12](#page-1175-2)

#### About Generating ASAP2 Files

You can generate an ASAP2 file from your model in one of the following ways:

- Use the Generic Real-Time Target or a Embedded Coder target to generate an ASAP2 file as part of the code generation and build process.
- Use the ASAM-ASAP2 Data Definition Target to generate only an ASAP2 file, without building an executable.

This section discusses how to generate an ASAP2 file by using the targets that have built-in ASAP2 support. For an example, see the ASAP2 example model rtwdemo asap2.

#### <span id="page-1172-2"></span>Use GRT or ERT Target

The procedure for generating the ASAP2 data definition for a model using the Generic Real-Time Target or an Embedded Coder target is as follows:

- 1 Create the desired model. Use parameter names and signal labels to refer to corresponding CHARACTERISTIC records and MEASUREMENT records, respectively.
- 2 Create Simulink. Parameter and Simulink. Signal objects in the MATLAB workspace and reference them from parameters and signals in the model. A

convenient way of creating multiple signal and parameter data objects is to use the Data Object Wizard. Alternatively, you can create data objects one at a time from the MATLAB command line. For details on how to use the Data Object Wizard, see "Create Data Objects for a Model Using Data Object Wizard" in the Simulink documentation.

3 For each data object, configure the **Storage class** property to a setting other than Auto, FileScope, or SimulinkGlobal. This setting declares the data object as global in the generated code. For example, a storage class setting of ExportedGlobal configures the data object as unstructured global in the generated code.

Note: The data object is not represented in the ASAP2 file if any of the following conditions exist:

- You set the storage class to Auto, FileScope, or SimulinkGlobal.
- You set the storage class to Custom and custom storage class settings cause the code generator to generate a macro or non-addressable variable.
- 4 Configure the remaining properties as desired for each data object.
- 5 On the **Code Generation** pane, click **Browse** to open the System Target File Browser. In the browser, select Generic Real-Time Target or another embedded real-time target and click **OK**.
- 6 In the **Interface** field on the **Interface** pane, select ASAP2.

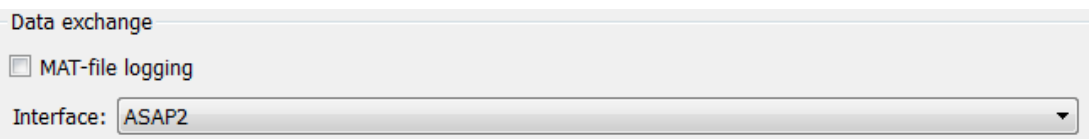

- 7 Select the **Generate code only** check box on the **Code Generation** pane.
- 8 Click **Apply**.
- 9 Press **Ctrl+B** to build the model.

The Simulink Coder code generator writes the ASAP2 file to the build folder. By default, the file is named *model*.a2l, where *model* is the name of the model. The ASAP2 setup file controls the ASAP2 file name. For details, see ["Customize an](#page-1349-0) [ASAP2 File" on page 34-2.](#page-1349-0)

#### <span id="page-1174-0"></span>Use the ASAM-ASAP2 Data Definition Target

The procedure for generating the ASAP2 data definition for a model using the ASAM-ASAP2 Data Definition Target is as follows:

- 1 Create the desired model. Use parameter names and signal labels to refer to corresponding CHARACTERISTIC records and MEASUREMENT records, respectively.
- 2 Create Simulink.Parameter and Simulink.Signal objects in the MATLAB workspace and reference them from parameters and signals in the model. A convenient way of creating multiple signal and parameter data objects is to use the Data Object Wizard. Alternatively, you can create data objects one at a time from the MATLAB command line. For details on how to use the Data Object Wizard, see "Create Data Objects for a Model Using Data Object Wizard" in the Simulink documentation.
- 3 For each data object, configure the **Storage class** property to a setting other than Auto, FileScope, or SimulinkGlobal. This setting declares the data object as global in the generated code. For example, a storage class setting of ExportedGlobal configures the data object as unstructured global in the generated code.

Note: The data object is not represented in the ASAP2 file if any of the following conditions exist:

- You set the storage class to Auto, FileScope, or SimulinkGlobal.
- You set the storage class to Custom and custom storage class settings cause the code generator to generate a macro or non-addressable variable.
- 4 Configure the remaining properties as desired for each data object.
- 5 On the **Code Generation** pane, click **Browse** to open the System Target File Browser. In the browser, select ASAM-ASAP2 Data Definition Target and click **OK**.
- 6 Select the **Generate code only** check box on the **Code Generation** pane.
- 7 Click **Apply**.
- 8 Press **Ctrl+B**.

The Simulink Coder code generator writes the ASAP2 file to the build folder. By default, the file is named *model*.a2l, where *model* is the name of the model. The ASAP2 setup file controls the ASAP2 file name. For details, see ["Customize an](#page-1349-0) [ASAP2 File" on page 34-2.](#page-1349-0)

#### <span id="page-1175-1"></span>Generate ASAP2 Files for Referenced Models

The build process can generate an ASAP2 file for each referenced model in a model reference hierarchy. In the generated ASAP2 file, MEASUREMENT records represent signals and states inside the referenced model.

To generate ASAP2 files for referenced models, select ASAP2 file generation for the top model and for each referenced model in the reference hierarchy. For example, if you are using the Generic Real-Time Target or an Embedded Coder target, follow the procedure described in ["Use GRT or ERT Target" on page 27-9](#page-1172-2) for the top model and each referenced model.

#### <span id="page-1175-2"></span>Merge ASAP2 Files for Top and Referenced Models

Use function rtw.asap2MergeMdlRefs to merge the ASAP2 files generated for top and referenced models. The function has the following syntax:

[status,info]=rtw.asap2MergeMdlRefs(*topModelName*,*asap2FileName*)

- topModelName is the name of the model containing one or more referenced models.
- asap2FileName is the name you specify for the merged ASAP2 file.
- *Optional:*: status returns false (logical 0) if the merge completes and true (logical 1) otherwise.
- *Optional:*: info returns additional information about merge failure if status is true. Otherwise, it returns an empty string.

Consider the following example.

[status,info]=rtw.asap2MergeMdlRefs('myTopMdl','merged.a2l') This command merges the ASAP2 files generated for the top model myTopMdl and its referenced models in the file merged.a2l.

<span id="page-1175-0"></span>The example model rtwdemo asap2 includes an example of merging ASAP2 files.

### Structure of the ASAP2 File

The following table outlines the basic structure of the ASAP2 file and describes the Target Language Compiler (TLC) functions and files used to create each part of the file:

- Static parts of the ASAP2 file are shown in **bold**.
- Function calls are indicated by %<FunctionName()>.

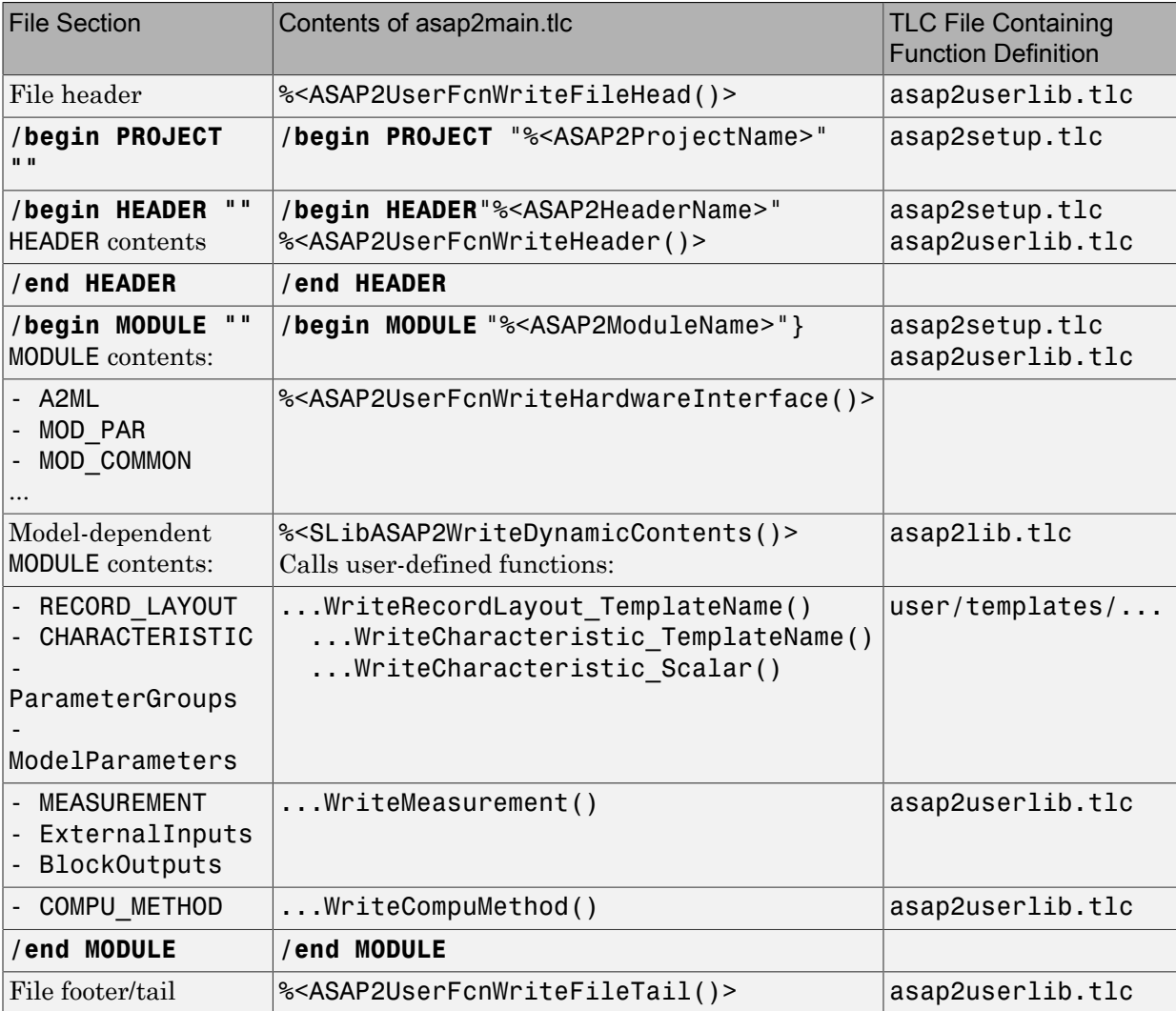

### <span id="page-1177-0"></span>Create a Host-Based ASAM-ASAP2 Data Definition File for Data Measurement and Calibration

This model shows ASAP2 data export. ASAP2 is a data definition standard proposed by the Association for Standardization of Automation and Measuring Systems (ASAM).

#### Open Example Model

Open the example model rtwdemo\_asap2.

open\_system('rtwdemo\_asap2');

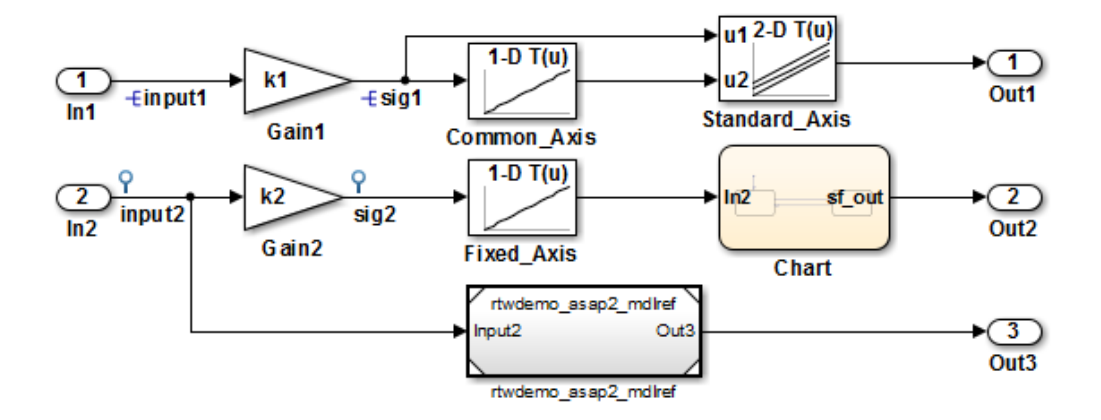

This model shows ASAP2 data export. ASAP2 is a data definition standard proposed by the Association for Standardization of Automation and Measuring Systems (ASAM). ASAP2 is a nonobject-oriented description of the data used for measurement, calibration, and diagnostics systems. For more information on ASAM and the ASAP2 standard, see the ASAM Web site: http://www.asam.de.

ASAP2 data definition is achieved with Simulink data objects and test point signals. Using the Target Language Compiler (TLC), you can create highly customized solutions for your application. See the Simulink Coder documentation for details on ASAP2 file generation.

You can configure ASAP2 file generation from "Code Generation > Interface > Data exchange: ASAP2 in the Configuration Parameters dialog box".

**Generate Code Using Simulink Coder** (double-click)

**Generate Code Using Embedded Coder** (double-click)

**View Interface Configuration** (double-click)

**View Workspace Variables** (double-click)

Copyright 1994-2014 The MathWorks, Inc.

ASAP2 is a non-object-oriented description of the data used for measurement, calibration, and diagnostics systems. For more information on ASAM and the ASAP2 standard, see the ASAM Web site: [http://www.asam.de.](http://www.asam.de)

ASAP2 data definition is achieved with Simulink® data objects and test point signals. Using the Target Language Compiler (TLC), you can create highly customized solutions for your application. See the Simulink Coder® documentation for details on ASAP2 file generation.

You can configure ASAP2 file generation by setting the **Interface** parameter to ASAP2 under **Data exchange** on the **Code Generation > Interface** pane of the Configuration Parameters dialog box.

## Generate ASAP2 and C API Data Interfaces

The ASAP2 and C API data interfaces for model code are not mutually exclusive. You can generate code for your model with both the ASAP2 and C API interfaces enabled.

To configure your model so that the build process generates files for both the ASAP2 and C API interfaces, you must configure at least one of the data interfaces at the MATLAB command line. The following example configures the C API in the Configuration Parameters dialog box and configures the ASAP2 at the command line.

1 On the **Code Generation** > **Interface** pane of the Configuration Parameters dialog box, select C API for the **Interface** parameter. Inspect the settings for the other C API related controls and make your adjustments. Click **Apply**.

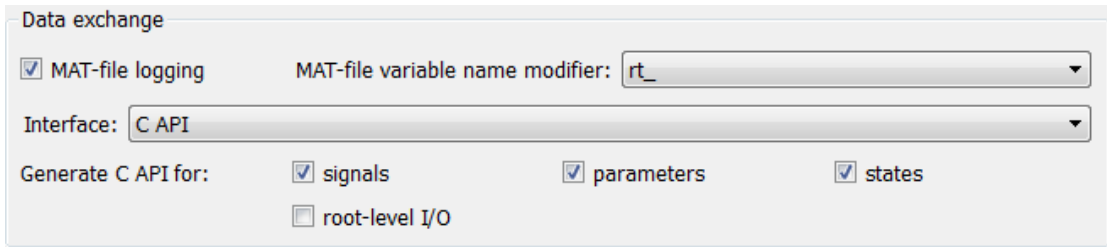

2 In the MATLAB Command Window, with the model open, specify the following command:

>> set\_param(gcs,'GenerateASAP2','on')

**Note:** If you select both the ASAP2 and C API data interfaces, the Configuration Parameters dialog box (in subsequent opens) displays only the C API options. You can display the current ASAP2 option setting using the get\_param command.

- 3 Press **Ctrl+B**. The build process generates the following ASAP2 and C API files:
	- *model*.a2l ASAP2 description file
	- *model* capi.c C API source file
	- *model* capi.h C API header file

For more information about using the C API interface, see ["Exchange Data Between](#page-1127-0) [Generated and External Code Using C API" on page 26-2.](#page-1127-0)

# Direct Memory Access to Generated **Code**

## Access Memory of Generated Code

The Simulink Coder product provides a TLC function library that lets you create a *global data map record*. The global data map record, when generated, is added to the CompiledModel structure in the model.rtw file. The global data map record is a database containing information required for accessing memory in the generated code, including

- Signals (Block I/O)
- Parameters
- Data type work vectors (DWork)
- External inputs
- External outputs

Use of the global data map requires knowledge of the Target Language Compiler and of the structure of the model.rtw file. See "Target Language Compiler Overview" for information on these topics.

The TLC functions that are required to generate and access the global data map record are contained in *matlabroot*/rtw/c/tlc/mw/globalmaplib.tlc. The comments in the source code fully document the global data map structures and the library functions.

The global data map structures and functions might be modified or enhanced in future releases.

# **Performance**

# Optimizations for Generated Code in Simulink Coder

- ["Optimization Parameters for Code Generation" on page 29-3](#page-1188-0)
- ["Design Tips for Optimizing Generated Code for Stateflow Objects" on page 29-6](#page-1191-0)
- ["Control Compiler Optimizations" on page 29-8](#page-1193-0)
- ["Optimization Tools and Techniques" on page 29-9](#page-1194-0)
- ["Control Memory Allocation for Time Counters" on page 29-11](#page-1196-0)
- ["Execution Profiling for Generated Code" on page 29-12](#page-1197-0)
- ["Optimize Generated Code by Combining Multiple](#page-1200-0) for Constructs" on page 29-15
- ["Subnormal Number Performance" on page 29-18](#page-1203-0)
- ["Remove Code From Floating-Point to Integer Conversions That Wraps Out-of-Range](#page-1208-0) [Values" on page 29-23](#page-1208-0)
- ["Remove Code That Maps NaN to Integer Zero" on page 29-26](#page-1211-0)
- ["Disable Nonfinite Checks or Inlining for Math Functions" on page 29-29](#page-1214-0)
- ["Minimize Computations and Storage for Intermediate Results at Block Outputs" on](#page-1220-0) [page 29-35](#page-1220-0)
- ["Inline Invariant Signals" on page 29-38](#page-1223-0)
- ["Inline Numeric Values of Block Parameters" on page 29-41](#page-1226-0)
- ["Configure Loop Unrolling Threshold" on page 29-47](#page-1232-0)
- ["Optimize Code Generated for Vector Assignments" on page 29-49](#page-1234-0)
- ["Generate Target Optimizations Within Algorithm Code" on page 29-53](#page-1238-0)
- ["Remove Code for Blocks That Have No Effect on Computational Results" on page](#page-1240-0) [29-55](#page-1240-0)
- ["Eliminate Dead Code Paths in Generated Code" on page 29-58](#page-1243-0)
- ["Floating-Point Multiplication to Handle a Net Slope Correction" on page 29-61](#page-1246-0)
- ["Use Conditional Input Branch Execution" on page 29-64](#page-1249-0)
- ["Optimize Generated Code for Complex Signals" on page 29-69](#page-1254-0)
- ["Speed Up Linear Algebra in Code Generated from a MATLAB Function Block" on](#page-1256-0) [page 29-71](#page-1256-0)
- ["Optimize Memory Usage for Time Counters" on page 29-75](#page-1260-0)
- ["Minimize Memory Requirements During Code Generation" on page 29-80](#page-1265-0)
- ["Optimize Generated Code Using Boolean Data for Logical Signals" on page 29-81](#page-1266-0)
- ["Reduce Memory Usage for Boolean and State Configuration Variables" on page](#page-1269-0) [29-84](#page-1269-0)
- ["Customize Stack Space Allocation" on page 29-85](#page-1270-0)
- ["Optimize Generated Code Using](#page-1271-0) memset Function" on page 29-86
- ["Vector Operation Optimization" on page 29-90](#page-1275-0)
- ["Enable and Reuse Local Block Outputs in Generated Code" on page 29-93](#page-1278-0)
## Optimization Parameters for Code Generation

#### In this section...

["Basic Optimization Parameters" on page 29-3](#page-1188-0)

["Optimization Parameter Dependencies" on page 29-4](#page-1189-0)

Many parameters, on the **All Parameters** tab and on the **Optimization** and **Optimization** > **Signals and Parameters** panes of the Configuration Parameters dialog box, depending on their setting, modify the generated code.

### <span id="page-1188-0"></span>Basic Optimization Parameters

Some basic optimization suggestions:

• Selecting the **Signal storage reuse** check box directs the code generator to store signals in reusable memory locations.

Disabling **Signal storage reuse** makes block outputs global and unique, which in many cases significantly increases RAM and ROM usage. For more information, see "Reduce Memory Requirements for Signals".

- Setting **Default parameter behavior** to Inlined reduces global RAM usage, because parameters are not declared in the global parameters structure. You can override the inlining of individual parameters by creating parameter objects. For more information, see "Default parameter behavior" and ["Control Parameter](#page-455-0) [Representation and Declare Tunable Parameters in the Generated Code" on page](#page-455-0) [12-70.](#page-455-0)
- Selecting the **Enable local block outputs** check box declares block signals locally in functions instead of globally (when possible). You must select **Signal storage reuse** to enable **Enable local block outputs**.
- Selecting the **Reuse local block outputs** check box reduces stack size where signals are buffered in local variables. You must select **Signal storage reuse** to enable **Reuse local block outputs**.
- Selecting the **Inline invariant signals** check box directs the code generator to not generate code for blocks with a constant (invariant) sample time. You must set **Default parameter behavior** to Inlined to enable **Inline invariant signals**. For more information, see ["Inline Invariant Signals" on page 29-38.](#page-1223-0)
- Selecting the **Eliminate superfluous local variables (expression folding)** check box minimizes the computation of intermediate results at block outputs and the storage of such results in temporary buffers or variables. For more information, see ["Minimize Computations and Storage for Intermediate Results at Block Outputs" on](#page-1220-0) [page 29-35](#page-1220-0).
- Set a **Loop unrolling threshold**. The loop unrolling threshold determines when a wide signal should be wrapped into a for loop or when it should be generated as a separate statement for each element of the signal. For more information, see ["Configure Loop Unrolling Threshold" on page 29-47](#page-1232-0).
- Specifying a **Maximum stack size (bytes)** provides control of the number of local and global variables, which determine the amount of stack space required for an application. For more information, see ["Customize Stack Space Allocation" on page](#page-1270-0) [29-85.](#page-1270-0)
- If your target environment supports the memcpy function, and if your model uses signal vector assignments to move large amounts of data, selecting the **Use memcpy for vector assignment** check box can improve the execution speed of vector assignments by replacing for loops with memcpy function calls in the generated code. Set a **Memcpy threshold (bytes)**. For more information, see ["Optimize Code](#page-1234-0) [Generated for Vector Assignments" on page 29-49.](#page-1234-0)

For more information on these parameters, see

- "Optimization Pane: General"
- <span id="page-1189-0"></span>• "Optimization Pane: Signals and Parameters"

### Optimization Parameter Dependencies

Several parameters available on the **Optimization** panes and **All Parameters** tab are dependent on another configuration parameter setting. The following tables summarize the dependencies.

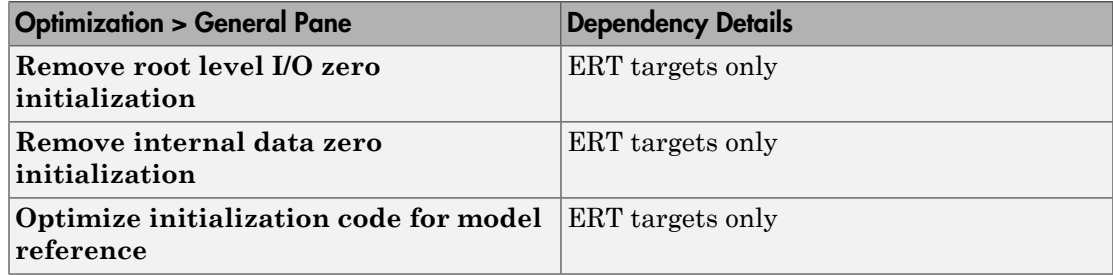

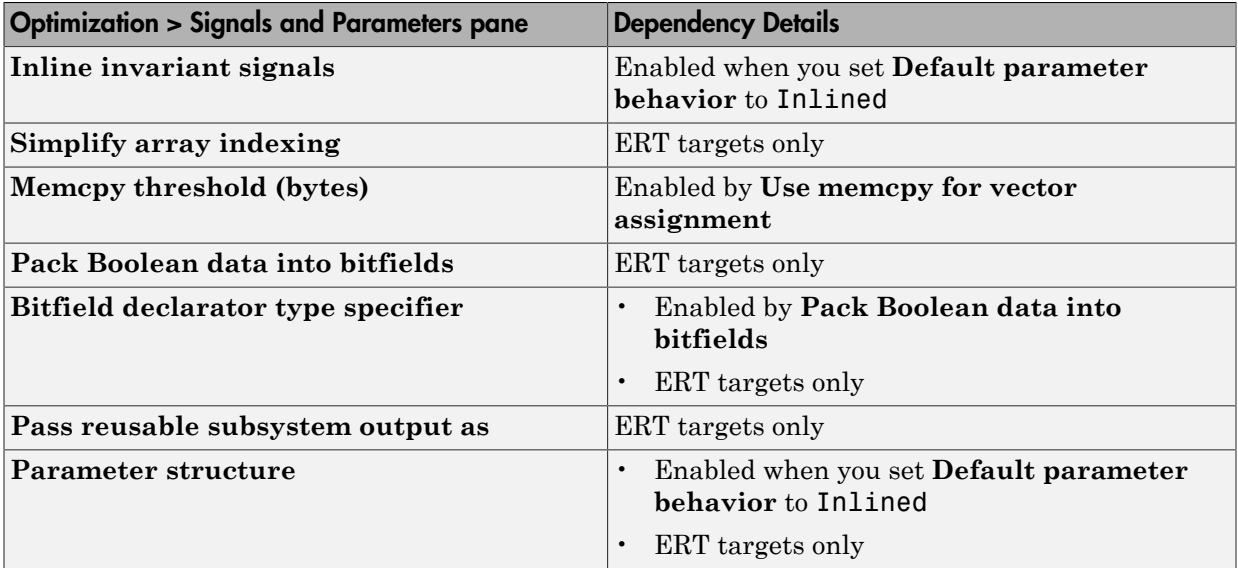

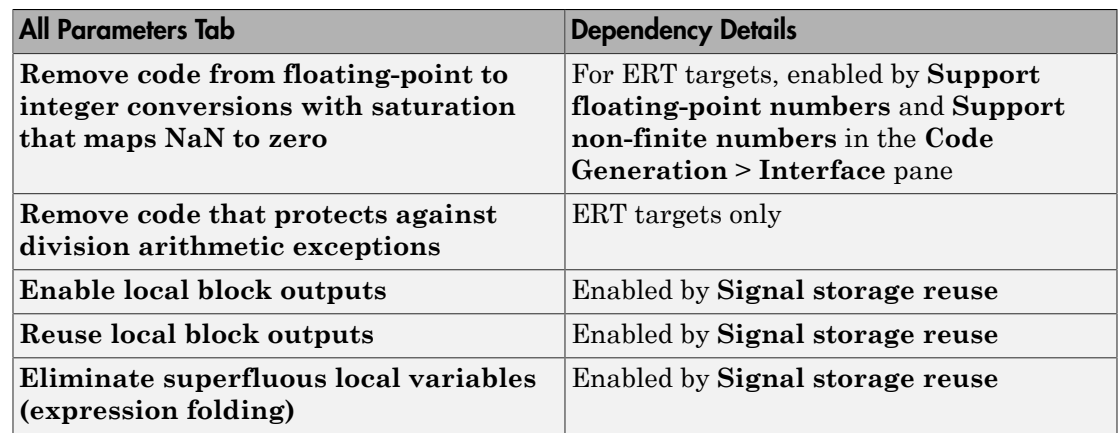

For more information on these parameters, see "Optimization Pane: General" and "Optimization Pane: Signals and Parameters".

# Design Tips for Optimizing Generated Code for Stateflow Objects

#### In this section...

["Do Not Access Machine-Parented Data In a Graphical Function" on page 29-6](#page-1191-0) ["Be Explicit About the Inline Option of a Graphical Function" on page 29-6](#page-1191-1) ["Avoid Using Multiple Edge-Triggered Events in Stateflow Charts" on page 29-6](#page-1191-2) ["Combine Input Signals of a Chart Into a Single Bus Object" on page 29-6](#page-1191-3) ["Use Charts with Discrete Sample Times" on page 29-7](#page-1192-0)

## <span id="page-1191-0"></span>Do Not Access Machine-Parented Data In a Graphical Function

This restriction prevents long parameter lists from appearing in the code generated for a graphical function. You can access local data that resides in the same chart as the graphical function.

<span id="page-1191-1"></span>For more information, see "Reuse Logic Patterns Using Graphical Functions".

### Be Explicit About the Inline Option of a Graphical Function

When you use a graphical function in a Stateflow chart, select Inline or Function for the property **Function Inline Option**. Otherwise, the code generated for a graphical function may not appear as you want.

<span id="page-1191-2"></span>For more information, see "Specify Graphical Function Properties".

### Avoid Using Multiple Edge-Triggered Events in Stateflow Charts

If you use more than one edge trigger, you generate multiple code statements to handle rising or falling edge detections. If multiple triggers are required, use function-call events instead.

<span id="page-1191-3"></span>For more information, see "How Events Work in Stateflow Charts".

## Combine Input Signals of a Chart Into a Single Bus Object

When you use a bus object, you reduce the number of parameters in the parameter list of a generated function. This guideline also applies to output signals of a chart.

<span id="page-1192-0"></span>For more information, see "Define Stateflow Structures".

### Use Charts with Discrete Sample Times

The code generated for discrete charts that are not inside a triggered or enabled subsystem uses integer counters to track time instead of Simulink provided time. This allows for more efficient code generation in terms of overhead and memory, as well as enabling this code for use in Software-in-the-Loop(SIL) and Processor-in-the-Loop(PIL) simulation modes.

# Control Compiler Optimizations

To control compiler optimizations for your Simulink Coder makefile build at the Simulink GUI level, use the **Compiler optimization level** parameter. The **Compiler optimization level** parameter provides

- Target-independent values Optimizations on (faster runs) and Optimizations off (faster builds), which allow you to easily toggle compiler optimizations on and off during code development
- The value Custom for entering custom compiler optimization flags at the Simulink GUI level, rather than editing compiler flags into template makefiles (TMFs) or supplying compiler flags to Simulink Coder make commands

The default setting is Optimizations off (faster builds). Selecting the value Custom enables the **Custom compiler optimization flags** field, in which you can enter custom compiler optimization flags (for example, -O2).

**Note:** If you specify compiler options for your Simulink Coder makefile build using OPT\_OPTS, MEX\_OPTS (except MEX\_OPTS="-v"), or MEX\_OPT\_FILE, the value of **Compiler optimization level** is ignored and a warning is issued about the ignored parameter.

For more information about the **Compiler optimization level** parameter and its values, see "Compiler optimization level" and "Custom compiler optimization flags".

# Optimization Tools and Techniques

Using the Model Advisor, you can analyze a model for code generation and identify aspects of your model that impede production deployment or limit code efficiency. You can select from a set of checks to run on a model's current configuration. The Model Advisor analyzes the model and generates check results providing suggestions for improvements in each area. Most Model Advisor diagnostics do not require the model to be in a compiled state; those that do are noted.

Before running the Model Advisor, select the target you plan to use for code generation. The Model Advisor works most effectively with ERT and ERT-based targets (targets based on the Embedded Coder software).

Use the following examples to investigate optimizing models for code generation using the Model Advisor:

- rtwdemo\_advisor1
- rtwdemo\_advisor2
- rtwdemo\_advisor3

Note: Example models rtwdemo advisor2 and rtwdemo advisor3 require Stateflow and Fixed-Point Designer software.

For more information on using the Model Advisor, see "Run Model Checks" in the Simulink documentation. For more information about the checks, see "Simulink Coder Checks" in the Simulink Coder documentation.

In addition to analyzing models with Model Advisor, you can also do the following:

- Use the Upgrade Advisor to upgrade older models (saved by prior versions or the current version) to use current features. For details, see "Model Upgrades".
- Before building, set optimization flags for the compiler (for example,  $-02$  for gcc,  $-0t$ ) for the Microsoft Visual C++ compiler).
- Directly inline C/C++ S-functions into the generated code by writing a TLC file for the S-function. For more information, see ["Accelerate Simulation, Reuse Code, or Protect](#page-788-0) [Intellectual Property by Using S-Function Target" on page 20-33](#page-788-0) and the Target Language Compiler documentation.
- Use a Simulink data type other than double when possible. The available data types are Boolean, signed and unsigned 8-, 16-, and 32-bit integers, and 32- and 64-bit floats (a double is a 64-bit float). For more information, see "About Data Types in Simulink". For a block-by-block summary, click showblockdatatypetable or type the command in the Command Window.
- Remove repeated values in lookup table data.
- Use the Merge block to merge the output of signals wherever possible. This block is particularly helpful when you need to control the execution of function-call subsystems with a Stateflow chart. The following model shows an example of how to use the Merge block.

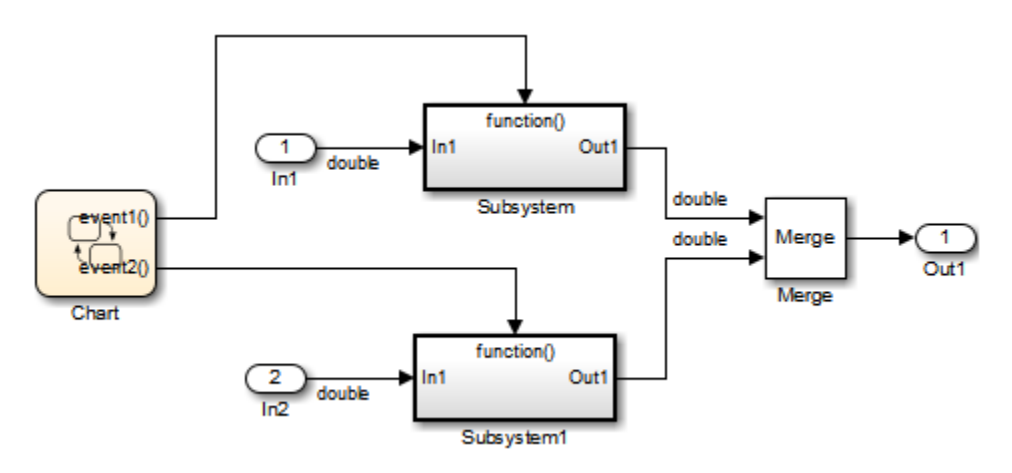

When more than one signal connected to a Merge block has a non-Auto storage class, all non-Auto signals connected to that block must *be identically labeled* and *have the same storage class*. When Merge blocks connect directly to one another, these rules apply to the signals connected to any of the Merge blocks in the group.

## Control Memory Allocation for Time Counters

The **Application lifespan (days)** parameter lets you control the allocation of memory for absolute and elapsed time counters. Such counters exist in the code for blocks that use absolute or elapsed time. For a list of such blocks, see ["Absolute Time Limitations" on](#page-102-0) [page 2-17](#page-102-0).

The size of the time counters in generated code is 8, 16, 32, or 64 bits. The size is set automatically to the minimum that can accommodate the duration value specified by **Application lifespan (days)** given the step size specified in the Configuration Parameters **Solver** pane. To minimize the amount of RAM used by time counters, specify the smallest lifespan possible and the largest step size possible.

An application runs to its specified lifespan. It may be able to run longer. For example, running a model with a step size of one millisecond (0.001 seconds) for one day requires a 32-bit timer, which could continue running without overflow for 49 days more.

To maximize application lifespan, specify **Application lifespan (days)** as inf. This value allocates 64 bits (two uint32 words) for each timer. Using 64 bits to store timing data would allow a model with a step size of 0.001 microsecond (10E-09 seconds) to run for more than 500 years, which would rarely be required. 64-bit counters do not violate the usual Simulink Coder length limitation of 32 bits because the value of a time counter does not provide the value of a signal, state, or parameter.

For information about the allocation and operation of absolute and elapsed time counters, see ["Absolute and Elapsed Time Computation" on page 2-2](#page-87-0). For information about asynchronous timing, see ["Use Timers in Asynchronous Tasks" on page 4-43.](#page-198-0) For information about the **Application lifespan (days)** parameter, see "Application lifespan (days)" in the Simulink documentation.

# Execution Profiling for Generated Code

Use code execution profiling to determine:

- Whether the generated code meets real-time requirements of your target hardware.
- Code sections that require performance improvements.

The following tasks represent a general workflow that uses code execution profiling:

- 1 With the Simulink model, design and optimize your algorithm.
- 2 Configure the model for code execution profiling, and generate code.
- 3 Execute generated code on target.
- 4 Analyze performance through code execution profiling plots and reports. For example, check that the algorithm code satisfies real-time requirements:
	- If the algorithm code easily meets the requirements, consider enhancing your algorithm to exploit available processing power.
	- If the code cannot be executed in real time, look for ways to reduce execution time.

Identify the tasks that require the most time. For these tasks, investigate whether trade-offs between functionality and speed are possible.

If your target is a multicore processor, distribute the execution of algorithm code across available cores.

5 If required, refine the model and return to step 2.

To find information about code execution profiling with Simulink products, use the following table.

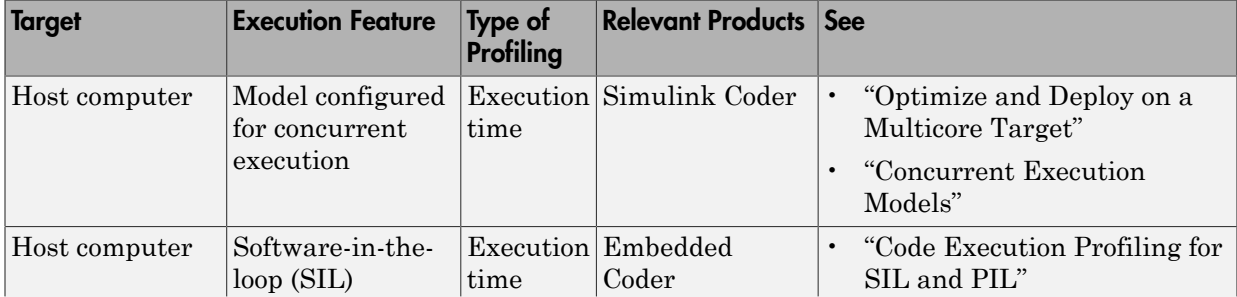

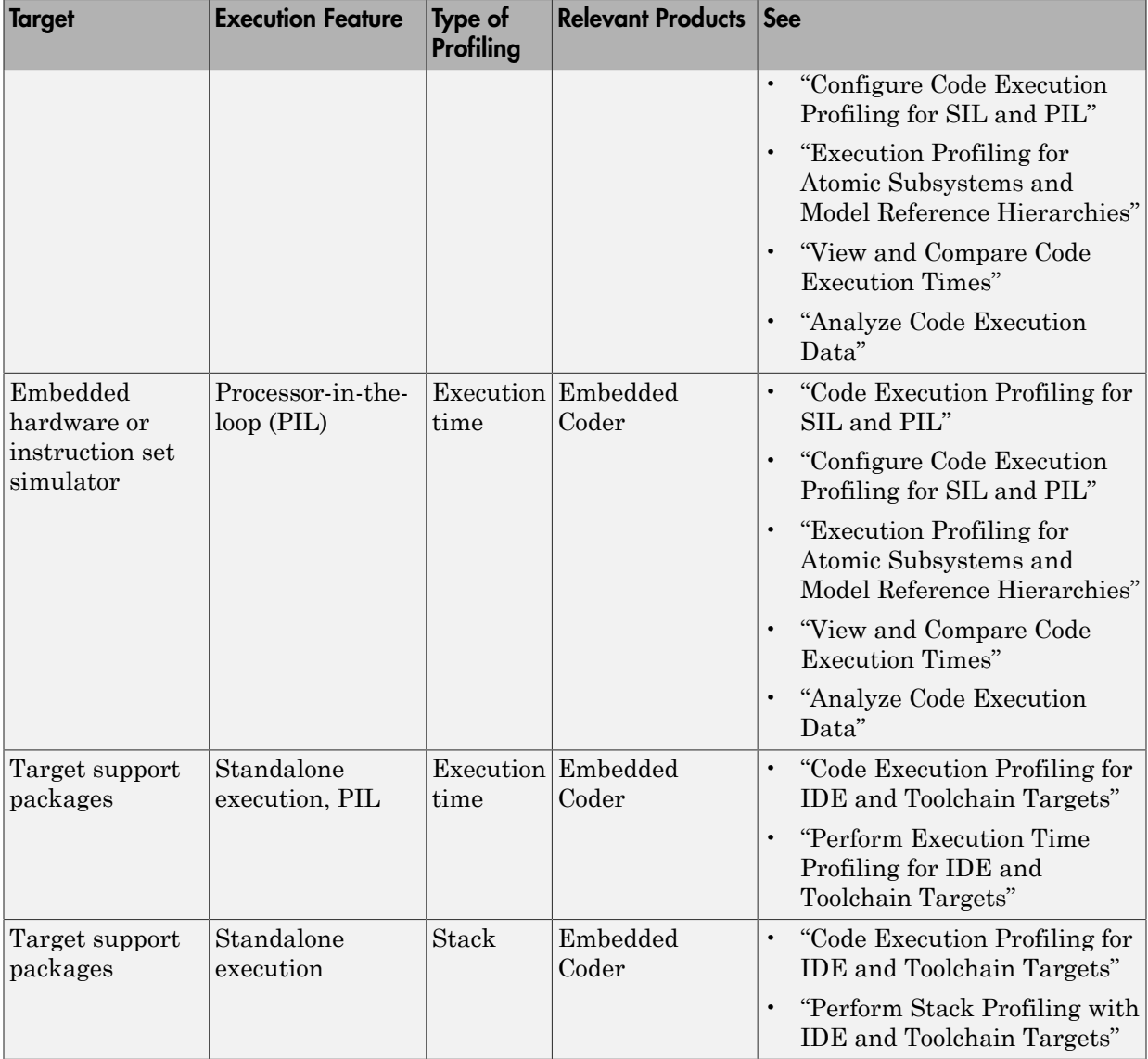

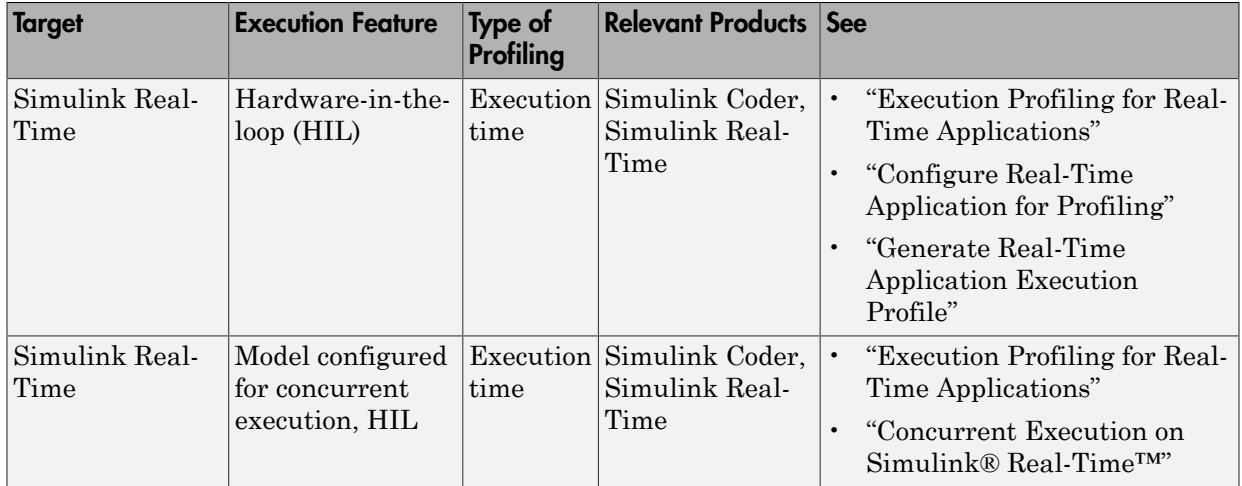

# Optimize Generated Code by Combining Multiple **for** Constructs

This example shows how the code generator combines for loops. The generated code uses for constructs to represent a variety of modeling patterns, such as a matrix signal or Iterator blocks. Using data dependency analysis, the code generator combines for constructs to reduce static code size and runtime branching.

The benefits of optimizing for loops are:

- Reducing ROM and RAM consumption.
- Increasing execution speed.

#### **for** Loop Modeling Patterns

In the model, rtwdemo forloop, the Switch block and MATLAB Function block represent for constructs. In the In1 Block Parameters dialog box, the **Port dimensions** parameter is set to 10 .

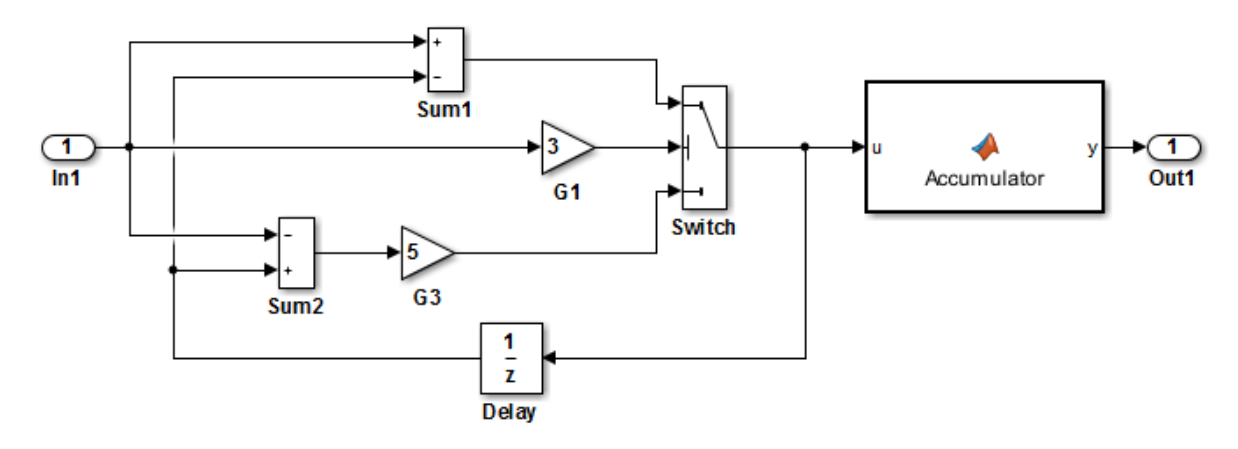

This model shows how Simulink Coder optimizes for-loops by combining multiple blocks into the same for-loop, improving code efficiency and readability. The for-loop fusion optimization complements expression folding. To see the vector widths in this model, select Edit > Update Diagram.

> **Generate Code Using Simulink Coder** (double-click)

**Generate Code Using Embedded Coder** (double-click)

Copyright 1994-2012 The MathWorks, Inc.

#### Generate Code

In the model, there are no data dependencies across the for loop iterations. Therefore, the code generator combines all for loops into one loop. Build the model and view the generated code.

```
### Starting build procedure for model: rtwdemo_forloop
### Successful completion of build procedure for model: rtwdemo_forloop
```
The generated file, rtwdemo forloop.c, contains the code for the single for loop.

```
/* Model step function */
void rtwdemo_forloop_step(void)
{
   int32_T k;
  /* MATLAB Function: '<Root>/Accum' */
  /* MATLAB Function 'Accum': '<S1>:1' */
 7* ' < S1 > : 1:3' */7^* '<S1>:1:4' */
   rtwdemo_forloop_Y.Out1 = 0.0;
  7* ' < S1 > : 1:5' *for (k = 0; k < 10; k++) {
     /* Switch: '<Root>/Switch' incorporates:
      * Gain: '<Root>/G1'
      * Gain: '<Root>/G3'
      * Inport: '<Root>/In1'
      * Sum: '<Root>/Sum1'
      * Sum: '<Root>/Sum2'
      * UnitDelay: '<Root>/Delay'
     */
    if (3.0 * rtwdemo forloop U.In1[k] > = 0.0) {
      rtwdemo forloop DW.Delay DSTATE[k] = rtwdemo forloop U.In1[k] -
        rtwdemo forloop DW.Delay DSTATE[k];
     } else {
      rtwdemo_forloop_DW.Delay_DSTATE[k] = (rtwdemo_forloop_DW.Delay_DSTATE[k] -
        rtwdemo forloop U.In1[k]) * 5.0;
     }
     /* End of Switch: '<Root>/Switch' */
     /* MATLAB Function: '<Root>/Accum' */
    7* ' < S1 > : 1:5' *
```

```
7^* '<S1>:1:6' */
    rtwdemo forloop Y.Out1 += (1.0 + (real T)k) +
       rtwdemo_forloop_DW.Delay_DSTATE[k];
    /* '<S1>:1:5' */
  }
}
```
Close the model.

# Subnormal Number Performance

Subnormal numbers, formerly known as denormal numbers in floating-point literature, fill the underflow gap around zero in floating-point arithmetic. Subnormal values are a special category of floating-point values that are too close to 0.0 to be represented as a normalized value. The leading significand (mantissa) of a subnormal number is zero. When adding and subtracting floating-point numbers, subnormal numbers prevent underflow.

Using subnormal numbers provides precision beyond the normal representation by using leading zeros in the significand to represent smaller values after the representation reaches the minimum exponent. As the value approaches 0.0, you trade off precision for extended range. Subnormal numbers are useful if your application requires extra range.

However, in a real-time system, using subnormal numbers can dramatically increase execution latency, resulting in excessive design margins and real-time overruns. If the simulation or generated code performs calculations that produce or consume subnormal numbers, the execution of these calculations can be up to 50 times slower than similar calculations on normal numbers. The actual simulation or code execution time for subnormal number calculations depends on your computer operating environment. Typically, for desktop processors, the execution time for subnormal number calculations is five times slower than similar calculations on normal numbers.

To minimize the possibility of execution slowdowns or overruns due to subnormal number calculation latency, do one of the following:

• In your model, manually flush to zero any incoming or computed subnormal values at inputs and key operations, such as washouts and filters. For an example, see ["Flush](#page-1205-0) [Subnormal Numbers to Zero" on page 29-20](#page-1205-0).

To detect a subnormal value for a single precision, 32-bit floating-point number:

1 Find the smallest normalized number on a MATLAB host. In the Command Window, type:

```
>> SmallestNormalSingle = realmin('single')
In the C language, FLT_MIN , defined in float.h, is equivalent to
realmin('single').
```
2 Look for values in range:

0 < fabsf(x) < SmallestNormalSingle

To detect a subnormal value for a double precision, 64-bit floating-point number:

1 Find the smallest normalized number on a MATLAB host. In the Command Window, type:

>> SmallestNormalDouble = realmin('double') In the C language, DBL MIN, defined in float.h, is equivalent to realmin('double').

2 To detect a subnormal value, look for values in this range:

```
0 < fabs(x) < SmallestNormalDouble
```
• On your processor, set flush-to-zero mode or, with your compiler, specify an option to disable subnormal numbers. Flush-to-zero modes treat a subnormal number as 0 when it is an input to a floating-point operation. Underflow exceptions do not occur in flush-to-zero mode.

For example, in Intel® processors, the flush-to-zero (FTZ) and denormals-are-zero (DAZ) flags in the MXCSR register control floating-point calculations. For the gcc compiler on Linux, -ffast-math sets abrupt underflow (FTZ), flush-to-zero, while – O3 -ffast-math reverts to gradual underflow, using subnormal numbers.

For more information, see the IEEE Standard 754, *IEEE Standard for Floating-Point Arithmetic*.

### Simulation Time With and Without Subnormal Numbers

This model shows how using subnormal numbers increases simulation time by  $\sim$  5 times.

1 Open the model ex subnormal. The Gain is set to subnormal value realmin('double')/2.

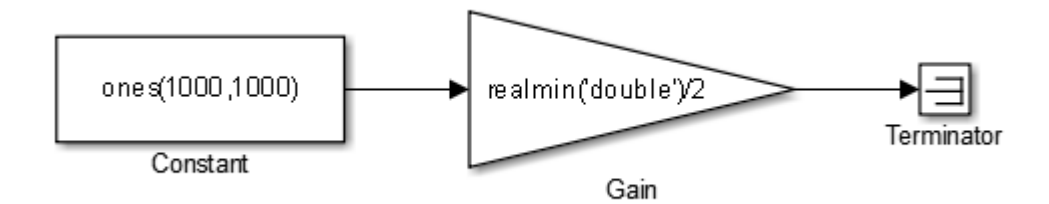

2 To run a simulation, in the Command Window, type for k=1:5, tic; sim('ex\_subnormal'); toc,end. Observe the elapsed times for simulation using subnormals, similar to the following:

```
>> for k=1:5, tic; sim('ex subnormal'); toc, end
Elapsed time is 9.909326 seconds.
Elapsed time is 9.617966 seconds.
Elapsed time is 9.797183 seconds.
Elapsed time is 9.702397 seconds.
Elapsed time is 9.893946 seconds.
```
3 Set the Gain to a number, 2, that is not a subnormal value:

>> set\_param('ex\_subnormal/Gain', 'Gain', '2');

4 To run a simulation, in the Command Window, type for k=1:5, tic; sim('ex\_subnormal'); toc,end. Observe elapsed times for simulations that do not use subnormal values, similar to the following:

```
>> for k=1:5, tic; sim('ex subnormal'); toc,end
Elapsed time is 2.045123 seconds.
Elapsed time is 1.796598 seconds.
Elapsed time is 1.758458 seconds.
Elapsed time is 1.721721 seconds.
Elapsed time is 1.780569 seconds.
```
### <span id="page-1205-0"></span>Flush Subnormal Numbers to Zero

This example shows how to flush single precision subnormal numbers to zero.

1 Open the model ex\_flush\_to\_zero:

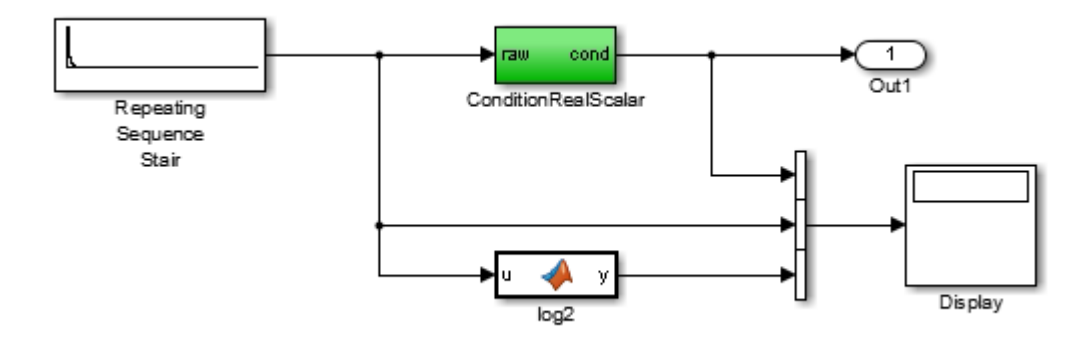

- Repeating Sequence Stair generates a sequence of numbers from two raised to the power of 0 through two raised to the power of -165. The sequence approaches zero.
- ConditionRealScalar flushes subnormal single precision values that are less than realmin('single') to zero.

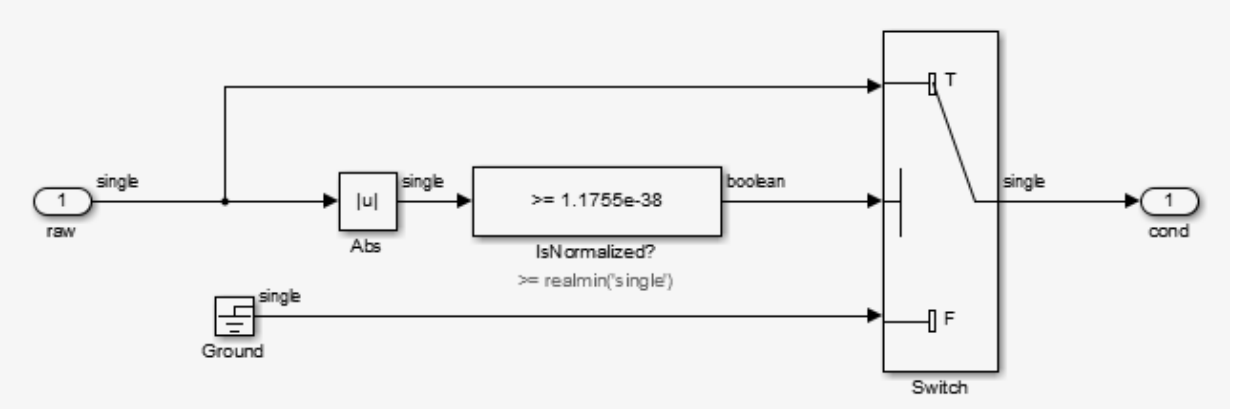

- MATLAB function block log2 generates the base 2 logarithm of the Repeating Sequence Stair output. Specifically,  $log2$  generates the numbers 0 through -165.
- 2 On the **Simulation** > **Stepping Options** pane:
	- Select **Enable stepping back**.
- Select **Pause simulation when time reaches** and enter 121.
- 3 In the model window, run the simulation. The simulation pauses at T=121. The displayed values:
	- ConditionRealScalar output approaches zero.
	- Repeating Sequence Stair output approaches zero.
- 4 Step the simulation forward to T=127. ConditionRealScalar flushes the subnormal value output from Repeating Sequence Stair to zero.

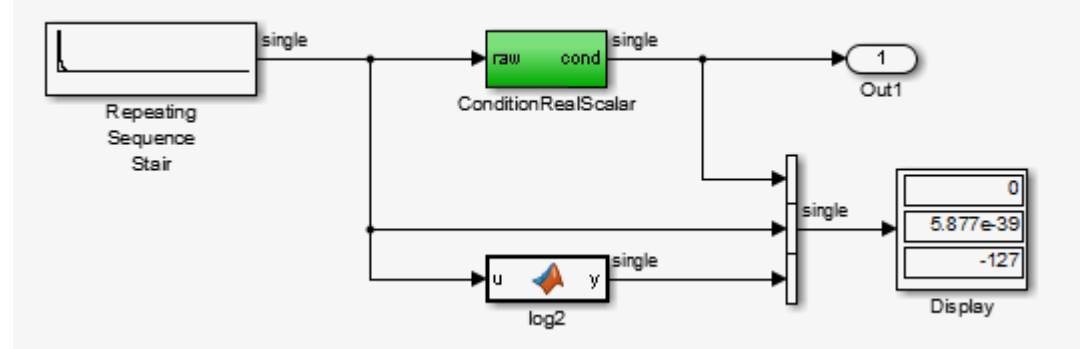

5 Continue stepping the simulation forward. ConditionRealScalar flushes the subnormal single precision values output from Repeating Sequence Stair to zero. When T=150, the output of Repeating Squence Stair is itself zero.

## Remove Code From Floating-Point to Integer Conversions That Wraps Out-of-Range Values

#### In this section...

["Example Model" on page 29-23](#page-1208-0)

["Generate Code Without Optimization" on page 29-24](#page-1209-0)

["Generate Code with Optimization" on page 29-25](#page-1210-0)

This example shows how to remove code for out-of-range floating-point to integer conversions. Without this code, there might be a mismatch between simulation and code generation results. Standard C does not define the behavior of out-of-range floating-point to integer conversions, while these conversions are well-defined during simulation. In Standard C and during simulation, floating-point to integer conversions are well-defined for input values in the range of the output type.

If the input values in your application are in the range of the output type, remove code for out-of-range floating-point to integer conversions. Removing this code reduces the size and increases the speed of the generated code.

### <span id="page-1208-0"></span>Example Model

In this model, a Data Type Conversion block converts an input signal from a double to a uint8. A uint8 can support values from 0 to 255. If the input signal has a value outside of this range, an out-of-range conversion occurs. In this example, the model is named conversion\_ex.

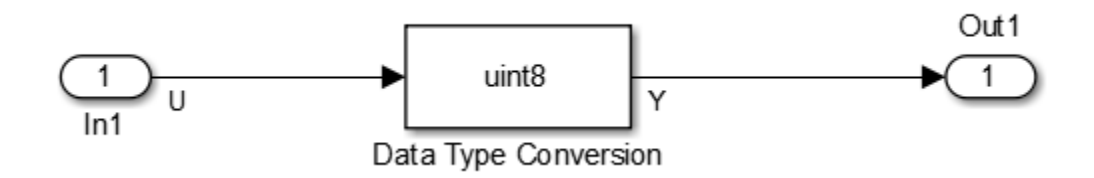

1 Use Inport, Outport, and Data Type Conversion blocks to create the example model.

- 2 Open the Inport Block Parameters dialog box and select the **Signal Attributes** tab. For the **Data Type** parameter, select double.
- 3 Open the Data Type Conversion dialog box. For the **Output data type** parameter, select uint8.
- 4 For the signal feeding into the Data Type Conversion block, open the Signal Properties dialog box. Enter the name U. On the **Code Generation** tab, for the **Storage Class** parameter, select ImportedExtern.
- 5 For the signal leaving the Data Type Conversion block, open the Signal Properties dialog box. Enter the name Y. On the **Code Generation** tab, for the **Storage Class** parameter, select ImportedExtern.

### <span id="page-1209-0"></span>Generate Code Without Optimization

- 1 Open the Model Configuration Parameters dialog box. On the **Solver** pane, for the **Type** parameter, select Fixed-step.
- 2 On the **Code Generation > Report** pane, select **Create code generation report**.
- 3 On the **Code Generation** pane, select **Generate code only**, and then, in the model window, press **Ctrl+B**. When code generation is complete, an HTML code generation report opens.
- 4 In the Code Generation report, select the conversion ex.c file and view the model step function. The code generator applies the fmod function to handle out-of rangeresults.

```
/* Model step function */
void conversion ex step(void)
{
  real T tmp;
   /* DataTypeConversion: '<Root>/Data Type Conversion' incorporates:
    * Inport: '<>/In1'
    */
  tmp = floor(U); if (rtIsNaN(tmp) || rtIsInf(tmp)) {
    tmp = 0.0; } else {
    tmp = fmod(tmp, 256.0);
   }
  Y = (uint8 T)(tmp < 0.0 ? (int32 T)(uint8 T) - (int8_T)(uint8_T) -tmp : (int32_T)(uint8 T)tmp);
```
### <span id="page-1210-0"></span>Generate Code with Optimization

- 1 Open the Configuration Parameters dialog box. On the **Optimization** pane, select **Remove code from floating-point to integer conversions that wraps out-ofrange values**. Generate code.
- 2 In the code generation report, select the conversion\_ex.c file and view the model step function. The generated code does not contain code that protects against out-ofrange values.

```
/* Model step function */
void conversion ex step(void)
{
   /* DataTypeConversion: '<Root>/Data Type Conversion' incorporates:
    * Inport: '<Root>/In1'
    */
 Y = (uint8 T)U;
```
The generated code is more efficient without this protective code, but it is possible that the execution of generated code does not produce the same results as simulation for values not in the range of 0 to 255.

# Remove Code That Maps NaN to Integer Zero

#### In this section...

["Example Model" on page 29-26](#page-1211-0)

["Generate Code" on page 29-27](#page-1212-0)

["Generate Code with Optimization" on page 29-28](#page-1213-0)

This example shows how to remove code that maps NaN to integer zero. For floating-point to integer conversions involving saturation, Simulink converts NaN to integer zero during simulation. If your model contains an input value of NaN, you can specify that the code generator produce code that maps NaN to zero. Without this code, there is a mismatch between simulation and code generation results because in Standard C, every condition involving NaN evaluates to false.

If there are no input values of NaN in your application, you can remove code that maps NaN to integer zero. Removing this code reduces the size and increases the speed of the generated code.

### <span id="page-1211-0"></span>Example Model

In this model, a Data Type Conversion block converts an input signal from a double to a uint8. In this example, the model is named conversion ex.

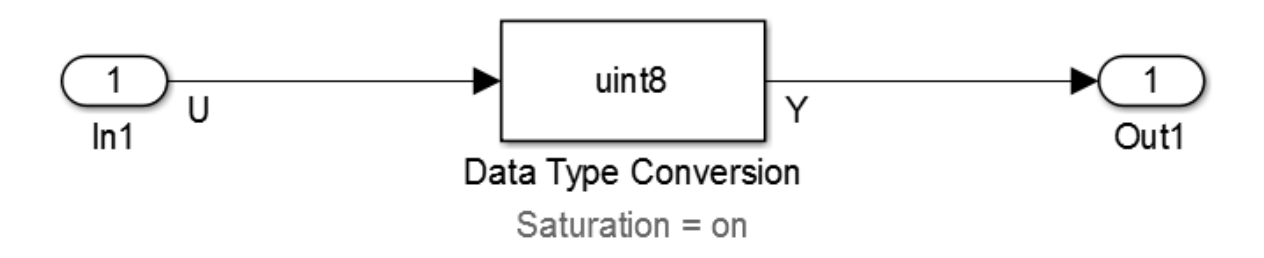

- 1 Use Inport, Outport, and Data Type Conversion blocks to create the example model.
- 2 Open the Inport Block Parameters dialog box and click the **Signal Attributes** tab. For the **Data Type** parameter, select double.
- 3 Open the Data Type Conversion dialog box. For the **Output data type** parameter, select uint8.
- 4 Select **Saturate on integer overflow**. Selecting this parameter specifies that an out-of-range signal value equals either the minimum or maximum value that the data type can represent.
- 5 For the signal feeding into the Data Type Conversion block, open the Signal Properties dialog box. Enter a name of U. On the **Code Generation** tab, for the **Storage Class** parameter, select ImportedExtern.
- 6 For the signal leaving the Data Type Conversion block, open the Signal Properties dialog box. Enter a name of Y. On the **Code Generation** tab, for the **Storage Class** parameter, select ImportedExtern.

### <span id="page-1212-0"></span>Generate Code

- 1 Open the Model Configuration Parameters dialog box. On the **Solver** pane, for the **Type** parameter, select Fixed-step .
- 2 Open the Model Configuration Parameters dialog box. On the **All Parameters** tab, clear **Remove code from floating-point to integer conversions with saturation that maps NaN to zero**.
- 3 On the **Code Generation** > **Report** pane, select **Create code generation report**.
- 4 On the **Code Generation** pane, select **Generate code only** and then, in the model window, press **Ctrl+B**. When code generation is complete, an HTML code generation report opens.
- 5 In the Code Generation report, select the nan\_int\_ex.c file and view the model step function. For an input value of NaN, there is agreement between the generated code and simulation because NaN maps to integer zero.

```
/* Model step function */
void nan_int_ex_step(void)
{
   /* DataTypeConversion: '<Root>/Data Type Conversion' incorporates:
    * Inport: '<Root>/In1'
    */
  if (U < 256.0) {
    if (U \ge 0.0) {
      Y = (uint8 T)U; } else {
      Y = 0U;
```

```
 }
 } else if (U >= 256.0) {
  Y = MAX uint8<sup>T</sup>;
 } else {
  Y = 0U;
 }
```
### <span id="page-1213-0"></span>Generate Code with Optimization

- 1 Open the Configuration Parameters dialog box. On the **All Parameters** tab, select **Remove code from floating-point to integer conversions that wraps out-ofrange values**. Generate code.
- 2 In the Code Generation report, select the nan\_int\_ex.c section and view the model step function. The generated code maps NaN to 255 and not integer zero. The generated code is more efficient without the extra code that maps NaN to integer zero, but the execution of the generated code does not produce the same results as simulation for NaN values.

```
/* Model step function */
void nan_int_ex_step(void)
{
   /* DataTypeConversion: '<Root>/Data Type Conversion' incorporates:
    * Inport: '<Root>/In1'
    */
   if (U < 256.0) {
    if (U \ge 0.0) {
      Y = (uint8 T)U; } else {
      Y = 0U;
     }
   } else {
   Y = MAX uint8 T;
   }
   /* End of DataTypeConversion: '<Root>/Data Type Conversion' */
```
# Disable Nonfinite Checks or Inlining for Math Functions

When Simulink Coder software generates code for math functions,

- If the model option **Support non-finite numbers** is selected, nonfinite number checking is generated uniformly for math functions, without the ability to specify that nonfinite number checking should be generated for some functions, but not for others.
- By default, inlining is applied uniformly for math functions, without the ability to specify that inlining should be generated for some functions, while invocations should be generated for others.

You can use code replacement library (CRL) customization entries to:

- Selectively disable nonfinite checks for math functions. This can improve the execution speed of the generated code.
- Selectively disable inlining of math functions. This can increase code readability and decrease code size.

The functions for which these customizations are supported include the following:

- Floating-point only: atan2, copysign, fix, hypot, log, log10, round, sincos, and sqrt
- Floating-point and integer: abs, max, min, mod, rem, saturate, and sign

The general workflow for disabling nonfinite number checking and/or inlining is as follows:

1 If you can disable nonfinite number checking for a particular math function, or if you want to disable inlining for a particular math function and instead generate a function invocation, you can copy the following MATLAB function code into a MATLAB file with an .m file name extension, for example, crl table customization.m.

```
function hTable = crl_table_customization
% Create an instance of the Code Replacement Library table for controlling
% function intrinsic inlining and nonfinite support
hTable = RTW.TflTable;
% Inline - true (if function needs to be inline)
         false (if function should not be inlined)
% SNF (support nonfinite) - ENABLE (if non-finite checking should be performed)
% DISABLE (if non-finite checking should NOT be performed)
% UNSPECIFIED (Default behavior)
```

```
% registerCustomizationEntry(hTable, ...
        Priority, numInputs, key, inType, outType, Inline, SNF);
registerCustomizationEntry(hTable, ...
         100, 2, 'atan2', 'double', 'double', false, 'UNSPECIFIED');
registerCustomizationEntry(hTable, ...
         100, 2, 'atan2', 'single', 'single', false, 'UNSPECIFIED');
registerCustomizationEntry(hTable, ...
         100, 1, 'sincos', 'double', 'double', false, 'UNSPECIFIED');
registerCustomizationEntry(hTable, ...
 100, 1, 'sincos', 'single', 'single', false, 'UNSPECIFIED');
registerCustomizationEntry(hTable, ...
         100, 1, 'abs', 'double', 'double', true, 'UNSPECIFIED');
registerCustomizationEntry(hTable, ...
         100, 1, 'abs', 'single', 'single', true, 'UNSPECIFIED');
registerCustomizationEntry(hTable, ...<br>100, 1, 'abs', 'int32', 'int3
                                  \overline{1}int32', true, 'UNSPECIFIED');
registerCustomizationEntry(hTable, ...<br>100, 1, 'abs', 'int16', 'int1
                                  'int16', true, 'UNSPECIFIED');
registerCustomizationEntry(hTable, ...<br>100, 1, 'abs', 'int8', 'int8',
         100, 1, 'abs', 'int8', 'int8', true, 'UNSPECIFIED');
registerCustomizationEntry(hTable, ...
         100, 1, 'abs', 'integer','integer',true, 'UNSPECIFIED');
registerCustomizationEntry(hTable, ...
         100, 1, 'abs', 'uint32', 'uint32', true, 'UNSPECIFIED');
registerCustomizationEntry(hTable, ...
         100, 1, 'abs', 'uint16', 'uint16', true, 'UNSPECIFIED');
registerCustomizationEntry(hTable, ...
         100, 1, 'abs', 'uint8', 'uint8', true, 'UNSPECIFIED');
registerCustomizationEntry(hTable, ...
         100, 2, 'hypot', 'double', 'double', false, 'UNSPECIFIED');
registerCustomizationEntry(hTable, ...
 100, 2, 'hypot', 'single', 'single', false, 'UNSPECIFIED');
registerCustomizationEntry(hTable, ...
         100, 1, 'log', 'double', 'double', false, 'UNSPECIFIED');
registerCustomizationEntry(hTable, ...
         100, 1, 'log', 'single', 'double', false, 'UNSPECIFIED');
registerCustomizationEntry(hTable, ...
         100, 1, 'log10', 'double', 'double', false, 'UNSPECIFIED');
registerCustomizationEntry(hTable, ...
 100, 1, 'log10', 'single', 'double', false, 'UNSPECIFIED');
registerCustomizationEntry(hTable, ...
         100, 2, 'min', 'double', 'double', true, 'UNSPECIFIED');
registerCustomizationEntry(hTable, ...
         100, 2, 'min', 'single', 'single', true, 'UNSPECIFIED');
registerCustomizationEntry(hTable, ...
         100, 2, 'min', 'int32', 'int32', true, 'UNSPECIFIED');
```

```
registerCustomizationEntry(hTable, ...
         100, 2, 'min', 'int16', 'int16', true, 'UNSPECIFIED');
registerCustomizationEntry(hTable, ...<br>100, 2, 'min', 'int8', 'int8',
         100, 2, 'min', 'int8', 'int8', true, 'UNSPECIFIED');
registerCustomizationEntry(hTable, ...
         100, 2, 'min', 'uint32', 'uint32', true, 'UNSPECIFIED');
registerCustomizationEntry(hTable, ...
         100, 2, 'min', 'uint16', 'uint16', true, 'UNSPECIFIED');
registerCustomizationEntry(hTable, ...
         100, 2, 'min', 'uint8', 'uint8', true, 'UNSPECIFIED');
registerCustomizationEntry(hTable, ...
         100, 2, 'min', 'integer','integer',true, 'UNSPECIFIED');
registerCustomizationEntry(hTable, ...
         100, 2, 'max', 'double', 'double', true, 'UNSPECIFIED');
registerCustomizationEntry(hTable, ...
         100, 2, 'max', 'single', 'single', true, 'UNSPECIFIED');
registerCustomizationEntry(hTable, ...<br>100, 2, 'max', 'int32', 'int3
                                    \overline{1}int32', true, 'UNSPECIFIED');
registerCustomizationEntry(hTable, ...<br>100, 2, 'max', 'int16', 'int1
                                    \overline{1}int16', true, 'UNSPECIFIED');
registerCustomizationEntry(hTable, ...<br>100, 2, 'max', 'int8', 'int8
                                    'int8', true, 'UNSPECIFIED');
registerCustomizationEntry(hTable, ...
         100, 2, 'max', 'uint32', 'uint32', true, 'UNSPECIFIED');
registerCustomizationEntry(hTable, ...
         100, 2, 'max', 'uint16', 'uint16', true, 'UNSPECIFIED');
registerCustomizationEntry(hTable, ...
         100, 2, 'max', 'uint8', 'uint8', true, 'UNSPECIFIED');
registerCustomizationEntry(hTable, ...
         100, 2, 'max', 'integer','integer',true, 'UNSPECIFIED');
registerCustomizationEntry(hTable, ...
         100, 2, 'mod', 'double', 'double', false, 'UNSPECIFIED');
registerCustomizationEntry(hTable, ...
         100, 2, 'mod', 'single', 'single', false, 'UNSPECIFIED');
registerCustomizationEntry(hTable, ...<br>100, 2, 'mod', 'int32', 'int3
                                    'int32', false, 'UNSPECIFIED');
registerCustomizationEntry(hTable, ...
         100, 2, 'mod', 'int16', 'int16', false, 'UNSPECIFIED');
registerCustomizationEntry(hTable, ...<br>100, 2, 'mod', 'int8', 'int8',
         100, 2, 'mod', 'int8', 'int8', false, 'UNSPECIFIED');
registerCustomizationEntry(hTable, ...
         100, 2, 'mod', 'uint32', 'uint32', false, 'UNSPECIFIED');
registerCustomizationEntry(hTable, ...
         100, 2, 'mod', 'uint16', 'uint16', false, 'UNSPECIFIED');
registerCustomizationEntry(hTable, ...
         100, 2, 'mod', 'uint8', 'uint8', false, 'UNSPECIFIED');
registerCustomizationEntry(hTable, ...
         100, 2, 'rem', 'double', 'double', false, 'UNSPECIFIED');
registerCustomizationEntry(hTable, ...
         100, 2, 'rem', 'single', 'single', false, 'UNSPECIFIED');
registerCustomizationEntry(hTable, ...
         100, 2, 'rem', 'int32', 'int32', false, 'UNSPECIFIED');
```

```
registerCustomizationEntry(hTable, ...
         100, 2, 'rem', 'int16', 'int16', false, 'UNSPECIFIED');
registerCustomizationEntry(hTable, ...
         100, 2, 'rem', 'int8', 'int8', false, 'UNSPECIFIED');
registerCustomizationEntry(hTable, ...
         100, 2, 'rem', 'uint32', 'uint32', false, 'UNSPECIFIED');
registerCustomizationEntry(hTable, ...
         100, 2, 'rem', 'uint16', 'uint16', false, 'UNSPECIFIED');
registerCustomizationEntry(hTable, ...
         100, 2, 'rem', 'uint8', 'uint8', false, 'UNSPECIFIED');
registerCustomizationEntry(hTable, ...
         100, 1, 'round', 'double', 'double', false, 'UNSPECIFIED');
registerCustomizationEntry(hTable, ...
 100, 1, 'round', 'single', 'single', false, 'UNSPECIFIED');
registerCustomizationEntry(hTable, ...
         100, 3, 'saturate', 'double', 'double', true, 'UNSPECIFIED');
registerCustomizationEntry(hTable, ...
         100, 3, 'saturate', 'single', 'single', true, 'UNSPECIFIED');
registerCustomizationEntry(hTable, ...
         100, 3, 'saturate', 'int32', 'int32', true, 'UNSPECIFIED');
registerCustomizationEntry(hTable, ...
         100, 3, 'saturate', 'int16', 'int16', true, 'UNSPECIFIED');
registerCustomizationEntry(hTable, ...<br>100, 3, 'saturate', 'int8',
                                     'int8', true, 'UNSPECIFIED');
registerCustomizationEntry(hTable, ...
         100, 3, 'saturate', 'uint32', 'uint32', true, 'UNSPECIFIED');
registerCustomizationEntry(hTable, ...
         100, 3, 'saturate', 'uint16', 'uint16', true, 'UNSPECIFIED');
registerCustomizationEntry(hTable, ...
         100, 3, 'saturate', 'uint8', 'uint8', true, 'UNSPECIFIED');
registerCustomizationEntry(hTable, ...
         100, 3, 'saturate', 'integer','integer',true, 'UNSPECIFIED');
registerCustomizationEntry(hTable, ...
         100, 1, 'sign', 'double', 'double', true, 'UNSPECIFIED');
registerCustomizationEntry(hTable, ...
         100, 1, 'sign', 'single', 'single', true, 'UNSPECIFIED');
registerCustomizationEntry(hTable, ...
         100, 1, 'sign', 'int32', 'integer', true, 'UNSPECIFIED');
registerCustomizationEntry(hTable, ...
         100, 1, 'sign', 'int16', 'integer', true, 'UNSPECIFIED');
registerCustomizationEntry(hTable, ...
         100, 1, 'sign', 'int8', 'integer', true, 'UNSPECIFIED');
registerCustomizationEntry(hTable, ...
         100, 1, 'sign', 'uint32', 'uint32', true, 'UNSPECIFIED');
registerCustomizationEntry(hTable, ...
         100, 1, 'sign', 'uint16', 'uint16', true, 'UNSPECIFIED');
registerCustomizationEntry(hTable, ...
         100, 1, 'sign', 'uint8', 'uint8', true, 'UNSPECIFIED');
registerCustomizationEntry(hTable, ...
         100, 1, 'sign', 'integer','integer', true, 'UNSPECIFIED');
registerCustomizationEntry(hTable, ...
```

```
 100, 1, 'sqrt', 'double', 'double', true, 'UNSPECIFIED');
registerCustomizationEntry(hTable, ...
        100, 1, 'sqrt', 'single', 'single', true, 'UNSPECIFIED');
registerCustomizationEntry(hTable, ...
         100, 1, 'fix', 'double', 'double', false, 'UNSPECIFIED');
registerCustomizationEntry(hTable, ...
        100, 1, 'fix', 'single', 'single', false, 'UNSPECIFIED');
registerCustomizationEntry(hTable, ...
         100, 1, 'copysign', 'double', 'double', true, 'UNSPECIFIED');
registerCustomizationEntry(hTable, ...
        100, 1, 'copysign', 'single', 'single', true, 'UNSPECIFIED');
```
- 2 To reduce the size of the file, you can delete the registerCustomizationEntry lines for functions for which the default nonfinite number checking and inlining behavior is acceptable.
- 3 For each remaining entry,
	- Set the Inline argument to true if the function should be inlined or false if it should not be inlined.
	- Set the SNF argument to ENABLE if nonfinite checking should be generated, DISABLE if nonfinite checking should not be generated, or UNSPECIFIED to accept the default behavior based on the model option settings.

Save the file.

- 4 Optionally, perform a quick check of the syntactic validity of the customization table entries by invoking the table definition file at the MATLAB command line  $(>$  tbl = crl table customization). Fix syntax errors that are flagged.
- 5 Optionally, view the customization table entries in the Code Replacement Viewer (>> crviewer(crl\_table\_customization)). For more information about viewing code replacement tables, see ["Choose a Code Replacement Library" on page 19-13.](#page-752-0)
- 6 To register these changes and make them appear in the **Code replacement library** drop-down list located on the **Code Generation** > **Interface** pane of the Configuration Parameters dialog box, first copy the following MATLAB function code into an instance of the file rtwTargetInfo.m.

Note: For the example below, specify the argument 'RTW' if a GRT target is selected for your model, otherwise omit the argument.

```
function rtwTargetInfo(cm)
% rtwTargetInfo function to register a code replacement library (CRL)
```

```
 % Register the CRL defined in local function locCrlRegFcn
  cm.registerTargetInfo(@locCrlRegFcn);
end % End of RTWTARGETINFO
% Local function to define a CRL containing crl_table_customization
function thisCrl = locCrlRegFcn
  % Instantiate a CRL registry entry - specify 'RTW' for GRT
  thisCrl = RTW.TflRegistry('RTW');
  % Define the CRL properties
  thisCrl.Name = 'CRL Customization Example';
  thisCrl.Description = 'Example of CRL Customization';
 thisCrl.TableList = \{ 'crl \ table customization'};
  thisCrl.TargetHWDeviceType = {'*'};
end % End of LOCCRLREGFCN
```
You can edit the Name field to specify the library name that appears in the **Code replacement library** drop-down list. Also, the file name in the TableList field must match the name of the file you created in step 1.

To register your changes, with both of the MATLAB files you created present in the MATLAB path, enter the following command at the MATLAB command line:

sl\_refresh\_customizations

- 7 Create or open a model that generates function code corresponding to one of the math functions for which you specified a change in nonfinite number checking or inlining behavior.
- 8 Open the Configuration Parameters dialog box, go to the **Code Generation** > **Interface** pane, and use the **Code replacement library** drop-down list to select the code replacement entry you registered in step 6, for example, CRL Customization Example.
- **9** Generate code for the model and examine the generated code to verify that the math functions are generated as expected.

# Minimize Computations and Storage for Intermediate Results at Block Outputs

<span id="page-1220-0"></span>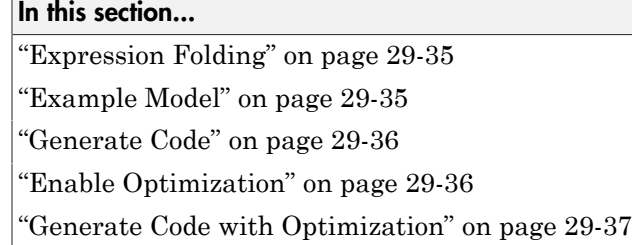

## <span id="page-1220-1"></span>Expression Folding

*Expression folding* optimizes code to minimize the computation of intermediate results at block outputs and the storage of such results in temporary buffers or variables. When expression folding is on, the code generator collapses (folds) block computations into a single expression, instead of generating separate code statements and storage declarations for each block in the model. Most Simulink blocks support expression folding.

Expression folding improves the efficiency of generated code, frequently achieving results that compare favorably to hand-optimized code. In many cases, entire groups of model computations fold into a single, highly optimized line of code.

You can use expression folding in your own inlined S-function blocks. For more information, see ["S-Functions That Support Expression Folding" on page 22-131](#page-942-0).

## <span id="page-1220-2"></span>Example Model

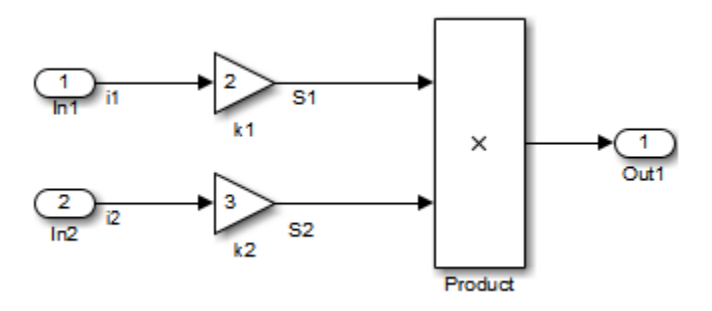

## <span id="page-1221-0"></span>Generate Code

With expression folding off, in the **explfld.** c file, the code generator generates this code.

```
/* Model step function */
void exprfld_step(void)
{
   /* Gain: '<Root>/Gain' incorporates:
    * Inport: '<Root>/In1'
    */
  exprfld B.S1 = exprfld P.Gain Gain * exprfld U.i1;
   /* Gain: '<Root>/Gain1' incorporates:
    * Inport: '<Root>/In2'
    */
  exprfld B.S2 = exprfld P.Gain1 Gain * exprfld U.i2;
   /* Outport: '<Root>/Out1' incorporates:
    * Product: '<Root>/Product'
    */
  exprfld Y.Out1 = exprfld B.S1 * exprfld B.S2;
}
```
There are separate code statements for both Gain blocks. Before final output, these code statements compute temporary results for the Gain blocks.

## <span id="page-1221-1"></span>Enable Optimization

Expression folding is on by default. To see if expression folding is on for an existing model:

- 1 Open the Configuration Parameters dialog box and select the **All Parameters** tab.
- 2 Expression folding is available only when the **Signal storage reuse** parameter is set to on because expression folding operates only on expressions involving local variables. On the **All Parameters** tab, select **Signal storage reuse**.
- 3 When you select **Signal storage reuse**, the **Enable local block outputs**, **Reuse local block outputs**, and **Eliminate superfluous local variables (expression folding)** parameters are all on by default.

### <span id="page-1222-0"></span>Generate Code with Optimization

With expression folding, the code generator generates a single-line output computation, as shown in the expfld.c file. The generated comments document the block parameters that appear in the expression.

```
/* Model step function */
void exprfld_step(void)
{
   /* Outport: '<Root>/Out1' incorporates:
    * Gain: '<Root>/Gain'
    * Gain: '<Root>/Gain1'
    * Inport: '<Root>/In1'
    * Inport: '<Root>/In2'
    * Product: '<Root>/Product'
    */
  exprfld Y.Out1 = exprfld P.Gain Gain * exprfld U.i1 * (exprfld P.Gain1 Gain *
    exprfld U.i2);
}
```
For an example of expression folding in the context of a more complex model, click rtwdemo\_slexprfold , or at the command prompt, type:

```
rtwdemo_slexprfold
```
For more information, see ["Enable and Reuse Local Block Outputs in Generated Code" on](#page-1278-0) [page 29-93](#page-1278-0)

# Inline Invariant Signals

<span id="page-1223-0"></span>You can optimize the generated code by selecting **Inline invariant signals** on the **Optimization** > **Signals and Parameters** pane. The generated code uses the numerical values of the invariant signals instead of their symbolic names.

An invariant signal is a block output signal that does not change during Simulink simulation. For example, the signal S3 is an invariant signal. An *invariant signal* is not the same as an *invariant constant*. The two constants (1 and 2) and the gain value of 3 are invariant constants. To inline invariant constants, set **Default parameter behavior** to Inlined.

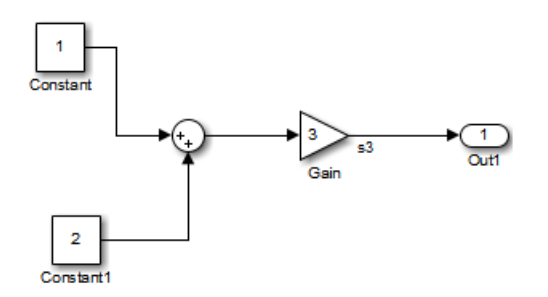

### Optimize Generated Code Using Inline Invariant Signals

This example shows how to use inline invariant signals to optimize the generated code. This optimization transforms symbolic names of invariant signals into constant values.

The InlineInvariantSignals optimization:

- Reduces ROM and RAM consumption.
- Improves execution speed.

#### Example Model

Consider the model matlab:rtwdemo\_inline\_invariant\_signals.

```
model = 'rtwdemo_inline_invariant_signals';
open_system(model);
```
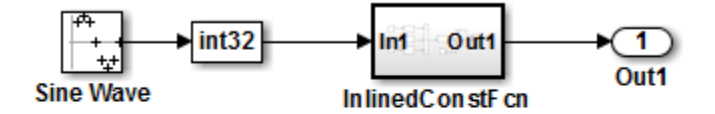

Copyright 2014 The MathWorks, Inc.

#### Generate Code

Create a temporary folder (in your system temporary folder) for the build and inspection process.

 $currentDir = pwd;$  $[-, cgDir] = rtwdemodir()$ ;

Build the model using Simulink Coder.

```
rtwbuild(model)
```
### Starting build procedure for model: rtwdemo inline invariant signals ### Successful completion of build procedure for model: rtwdemo inline invariant signal

View the generated code without the optimization. These lines of code are in rtwdemo inline invariant signals.c.

```
cfile = fullfile(cgDir, 'rtwdemo_inline_invariant_signals_grt_rtw',...
     'rtwdemo_inline_invariant_signals.c');
rtwdemodbtype(cfile,'/* Output and update for atomic system',...
    '/* Model output', 1, 0);
/* Output and update for atomic system: '<Root>/InlinedConstFcn' */
void rtwdemo inline InlinedConstFcn(int32 T rtu In1,
  B_InlinedConstFcn_rtwdemo_inl_T *localB, ConstB_InlinedConstFcn_rtwdem_T
   *localC)
{
   /* Product: '<S1>/Product' */
  localB->Product = rtu In1 * localC->Sum p;
}
```
#### Enable Optimization

- 1 Open the Configuration Parameters dialog box.
- 2 On the **Optimization->Signals and Parameters** pane, select **Inline Invariant Signals**.

Alternatively, you can use the command-line API to enable the optimization:

set param(model, 'InlineInvariantSignals', 'on');

#### Generate Code with Optimization

The generated code uses the numerical values of the folded constants instead of creating an additional structure (rtwdemo\_inline\_invariant\_ConstB).

Build the model using Simulink Coder.

#### rtwbuild(model)

```
### Starting build procedure for model: rtwdemo inline invariant signals
### Successful completion of build procedure for model: rtwdemo inline invariant signal
```
View the generated code with the optimization. These lines of code are in rtwdemo\_minmax.c.

```
rtwdemodbtype(cfile,'/* Output and update for atomic system', '/* Model output', 1, 0);
```

```
/* Output and update for atomic system: '<Root>/InlinedConstFcn' */
void rtwdemo_inline__InlinedConstFcn(int32_T rtu_In1,
 B InlinedConstFcn rtwdemo inl T *localB)
{
  /* Product: '<S1>/Product' */
 localB->Product = rtu In1 << 5;
}
```
Close the model and code generation report.

bdclose(model) rtwdemoclean; cd(currentDir)

## Inline Numeric Values of Block Parameters

This example shows how to optimize the generated code by inlining the numeric values of block parameters. *Block parameters* include the **Gain** parameter of a Gain block and the table data and breakpoint sets of an n-D Lookup Table block.

This optimization determines whether numeric block parameters occupy global memory in the generated code. The optimization can:

- Improve execution speed.
- Reduce RAM and ROM consumption.

#### Explore Example Model

Open the example model rtwdemo\_paraminline.

```
open system('rtwdemo paraminline')
```
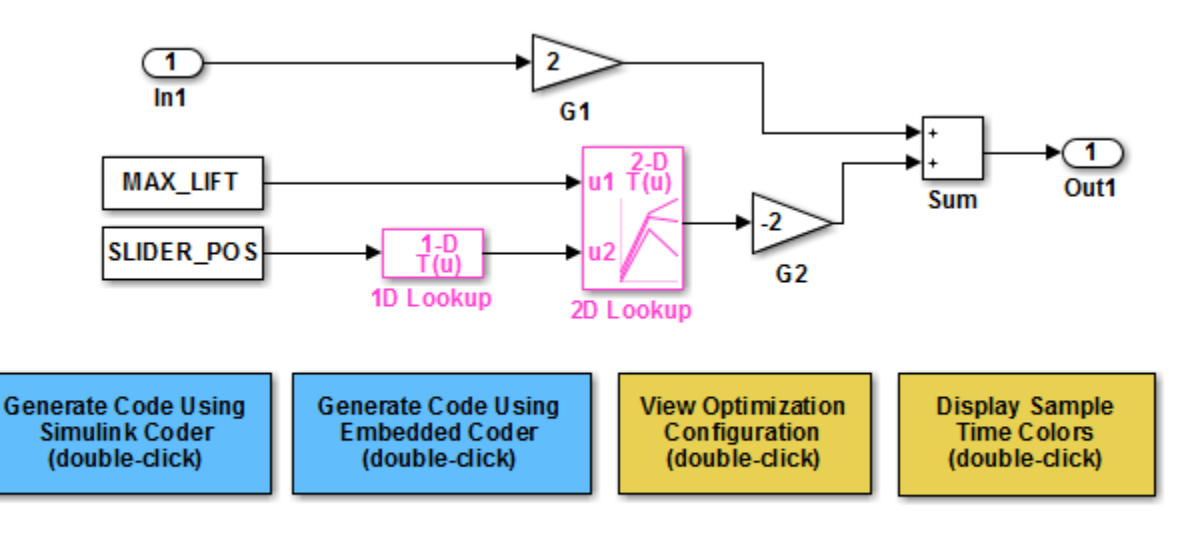

Copyright 1994-2015 The MathWorks, Inc.

The model contains blocks that have these numeric parameters:

• The **Gain** parameters of the Gain blocks

- The **Constant value** parameters of the Constant blocks
- The table data and breakpoint sets of the n-D Lookup Table blocks

The output of the block G2, and the outputs of blocks upstream of G2, change only if you tune the values of the block parameters during simulation or during code execution. When you update the model diagram, these blocks and signal lines appear magenta in color.

Several blocks use Simulink.Parameter objects in the base workspace to set the values of their parameters. The parameter objects all use the storage class Auto, which means that you can configure the generated code to inline the parameter values.

#### Generate Code Without Optimization

Create a temporary folder for the build and inspection process.

 $currentDir = pwd;$  $[-, cgDir] = rtwdemodir()$ ;

Disable the optimization by setting **Configuration Parameters > Optimization > Signals and Parameters > Default parameter behavior** to Tunable.

set param('rtwdemo paraminline','DefaultParameterBehavior','Tunable')

Generate code from the model.

```
rtwbuild('rtwdemo_paraminline')
```

```
### Starting build procedure for model: rtwdemo paraminline
### Successful completion of build procedure for model: rtwdemo_paraminline
```
In the code generation report, view the source file rtwdemo\_paraminline\_data.c. The code defines a global structure that contains the block parameter values. Each block parameter in the model, such as a lookup table array, breakpoint set, or gain, appears as a field of the structure.

```
cfile = fullfile(cgDir,'rtwdemo_paraminline_grt_rtw','rtwdemo_paraminline_data.c');
rtwdemodbtype(cfile,'/* Block parameters (auto storage) */', '};', 1, 1);
/* Block parameters (auto storage) */
P rtwdemo paraminline T rtwdemo paraminline P = \{ 10.0, /* Variable: MAX_LIFT
                                  * Referenced by: '<Root>/Constant'
\star/
```

```
0.0, \sqrt{\phantom{a}} Variable: SLIDER POS
                                  * Referenced by: '<Root>/Constant1'
\star/ /* Variable: T1Break
   * Referenced by: '<Root>/1D Lookup'
   */
 \{-5.0, -4.0, -3.0, -2.0, -1.0, 0.0, 1.0, 2.0, 3.0, 4.0, 5.0\} /* Variable: T1Data
   * Referenced by: '<Root>/1D Lookup'
   */
 \{ -1.0, -0.99, -0.98, -0.96, -0.76, 0.0, 0.76, 0.96, 0.98, 0.99, 1.0 \} /* Variable: T2Break
   * Referenced by: '<Root>/2D Lookup'
   */
  { 1.0, 2.0, 3.0 },
  /* Variable: T2Data
   * Referenced by: '<Root>/2D Lookup'
 */
  { 4.0, 16.0, 10.0, 5.0, 19.0, 18.0, 6.0, 20.0, 23.0 },
  2.0, /* Expression: 2
                                 * Referenced by: '<Root>/G1'
\star/ -2.0, /* Expression: -2
                                  * Referenced by: '<Root>/G2'
\star//* Computed Parameter: uDLookup maxIndex
   * Referenced by: '<Root>/2D Lookup'
   */
  { 2U, 2U }
};
```
You can tune the structure fields during code execution because they occupy global memory. However, at each step of the generated algorithm, the code must calculate the output of each block, including the outputs of the block G2 and the upstream blocks. View the algorithm in the model step function in the file rtwdemo paraminline.c.

```
cfile = fullfile(cgDir,'rtwdemo_paraminline_grt_rtw','rtwdemo_paraminline.c');
rtwdemodbtype(cfile,'/* Model step function */','/* Model initialize function */',1,0);
```

```
/* Model step function */
void rtwdemo_paraminline_step(void)
{
  real T rtb uDLookup;
   /* Lookup_n-D: '<Root>/1D Lookup' incorporates:
    * Constant: '<Root>/Constant1'
    */
  rtb_uDLookup = look1_binlx(rtwdemo_paraminline_P.SLIDER_POS,
     rtwdemo_paraminline_P.T1Break, rtwdemo_paraminline_P.T1Data, 10U);
   /* Lookup_n-D: '<Root>/2D Lookup' incorporates:
    * Constant: '<Root>/Constant'
    */
   rtb_uDLookup = look2_binlx(rtwdemo_paraminline_P.MAX_LIFT, rtb_uDLookup,
    rtwdemo paraminline P.T2Break, rtwdemo paraminline P.T2Break,
    rtwdemo paraminline P.T2Data, rtwdemo paraminline P.uDLookup maxIndex, 3U);
   /* Outport: '<Root>/Out1' incorporates:
    * Gain: '<Root>/G1'
    * Gain: '<Root>/G2'
    * Inport: '<Root>/In1'
    * Sum: '<Root>/Sum'
    */
   rtwdemo_paraminline_Y.Out1 = rtwdemo_paraminline_P.G1_Gain *
    rtwdemo paraminline U.In1 + rtwdemo paraminline P.G2 Gain * rtb uDLookup;
}
```
#### Generate Code with Optimization

Set **Default parameter behavior** to Inlined.

set param('rtwdemo\_paraminline','DefaultParameterBehavior','Inlined')

Generate code from the model.

rtwbuild('rtwdemo\_paraminline')

```
### Starting build procedure for model: rtwdemo paraminline
### Successful completion of build procedure for model: rtwdemo paraminline
```
In the code generation report, view the algorithm in the file rtwdemo paraminline.c.

```
rtwdemodbtype(cfile,'/* Model step function */','/* Model initialize function */',1,0);
```

```
/* Model step function */
void rtwdemo paraminline step(void)
{
   /* Outport: '<Root>/Out1' incorporates:
    * Gain: '<Root>/G1'
    * Inport: '<Root>/In1'
    * Sum: '<Root>/Sum'
    */
   rtwdemo_paraminline_Y.Out1 = 2.0 * rtwdemo_paraminline_U.In1 + 150.0;
}
```
The code does not allocate memory for block parameters or for parameter objects that use the storage class Auto. Instead, the code generator uses the parameter values from the model, and from the parameter objects, to calculate and inline the constant output of the block G2, 150.0. The generator also inlines the value of the **Gain** parameter of the Gain block G1, 2.0.

With the optimization, the generated code leaves out computationally expensive algorithmic code for blocks such as the lookup tables. The optimized code calculates the output of a block only if the output can change during execution. For this model, only the outputs of the Inport block In1, the Gain block G1, and the Sum block can change.

Close the model and the code generation report.

```
bdclose('rtwdemo_paraminline')
rtwdemoclean;
cd(currentDir)
```
#### Preserve Block Parameter Tunability

When you set **Default parameter behavior** to Inlined, you can preserve block parameter tunability by creating Simulink.Parameter objects for individual parameters. You can configure each object to appear in the code as a tunable field of the global parameter structure or as an individual global variable. You can change parameter values during code execution and interface the generated code with your own handwritten code. For more information, see "Control Parameter Representation and Declare Tunable Parameters in the Generated Code".

#### Inline Invariant Signals

You can select the **Inline invariant signals** code generation option (which also places constant values in the generated code) only when you set **Default parameter behavior** to Inlined. See "Inline Invariant Signals".

## Related Examples

• ["Control Parameter Representation and Declare Tunable Parameters in the](#page-455-0) [Generated Code" on page 12-70](#page-455-0)

### More About

• ["Parameter Storage in the Generated Code" on page 12-48](#page-433-0)

# Configure Loop Unrolling Threshold

The **Loop unrolling threshold** parameter on the **Optimization** > **Signals and Parameters** pane determines when a wide signal or parameter should be wrapped into a for loop and when it should be generated as a separate statement for each element of the signal. The default threshold value is 5.

For example, consider the model below:

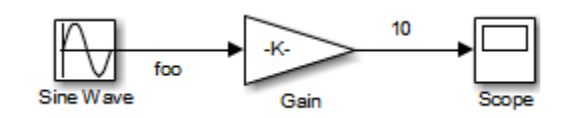

The gain parameter of the Gain block is the vector myGainVec.

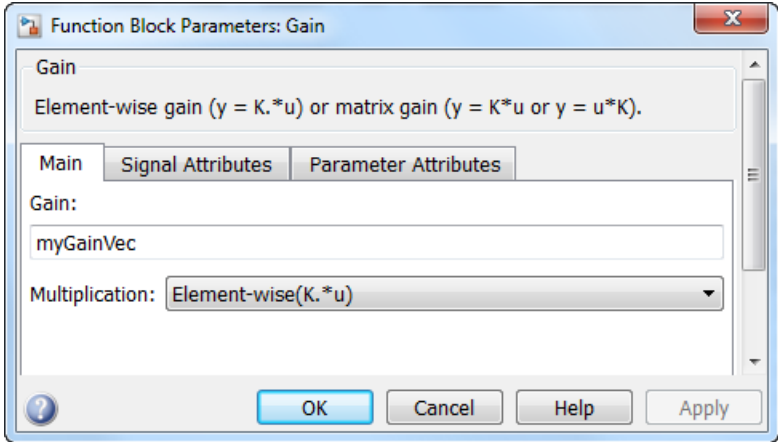

Assume that the loop unrolling threshold value is set to the default, 5.

If myGainVec is declared as

 $myGainVec = [1:10];$ 

an array of 10 elements, myGainVec P.Gain Gain[], is declared within the Parameters model data structure. The size of the gain array exceeds the loop unrolling threshold. Therefore, the code generated for the Gain block iterates over the array in a for loop, as shown in the following code:

```
{
     int32_T i1;
     /* Gain: '<Root>/Gain' */
     for(i1=0; i1<10; i1++) {
      myGainVec B.Gain f[i1] = rtb foo *
        myGainVec P.Gain Gain[i1];
     }
   }
```
If myGainVec is declared as

 $myGainVec = [1:3]$ ;

an array of three elements, myGainVec P.Gain Gain[], is declared within the Parameters data structure. The size of the gain array is below the loop unrolling threshold. The generated code consists of inline references to each element of the array, as in the code below.

```
/* Gain: '<Root>/Gain' */
 myGainVec B.Gain f[0] = rtb foo * myGainVec P.Gain Gain[0];
 myGainVec B.Gain f[1] = rtb foo * myGainVec P.Gain Gain[1];
  myGainVec_B.Gain_f[2] = rtb_foo * myGainVec_P.Gain_Gain[2];
```
See "Explore Variable Names and Loop Rolling" for more information on loop rolling.

Note When a model includes Stateflow charts or MATLAB Function blocks, you can apply a set of Stateflow optimizations on the **Optimization** > **Stateflow** pane. The settings you select for the Stateflow options also apply to MATLAB Function blocks in the model. This is because the MATLAB Function blocks and Stateflow charts are built on top of the same technology and share a code base. You do not need a Stateflow license to use MATLAB Function blocks.

## Optimize Code Generated for Vector Assignments

#### In this section...

["Example Model" on page 29-50](#page-1235-0)

["Generate Code" on page 29-51](#page-1236-0)

["Generate Code with Optimization" on page 29-51](#page-1236-1)

You can use the **Use memcpy for vector assignment** parameter to optimize generated code for vector assignments by replacing for loops with memcpy function calls. The memcpy function is more efficient than for-loop controlled element assignment for large data sets. This optimization improves execution speed.

Selecting the **Use memcpy for vector assignment** parameter enables the associated parameter **Memcpy threshold (bytes)**, which allows you to specify the minimum array size in bytes for which memcpy function calls should replace for loops in the generated code. For more information, see "Use memcpy for vector assignment" and "Memcpy threshold (bytes)". In considering whether to use this optimization,

- Verify that your target supports the memcpy function.
- Determine whether your model uses signal vector assignments (such as Y=expression) to move large amounts of data, for example, using the Selector block.

To apply this optimization,

- 1 Consider first generating code without this optimization and measuring its execution speed, to establish a baseline for evaluating the optimized assignment.
- 2 Select **Use memcpy for vector assignment** and examine the setting of **Memcpy threshold (bytes)**, which by default specifies 64 bytes as the minimum array size for which memcpy function calls replace for loops. Based on the array sizes used in your application's signal vector assignments, and target environment considerations that might bear on the threshold selection, accept the default or specify another array size.
- 3 Generate code, and measure its execution speed against your baseline or previous iterations. Iterate on steps 2 and 3 until you achieve an optimal result.

**Note:** The memcpy optimization may not occur under certain conditions, including when other optimizations have a higher precedence than the memcpy optimization, or when the generated code is originating from Target Language Compiler (TLC) code, such as a TLC file associated with an S-function block.

Note: If you are licensed for Embedded Coder software, you can use a code replacement library (CRL) to provide your own custom implementation of the memcpy function to be used in generated model code. For more information, see "Memory Function Code Replacement".

### <span id="page-1235-0"></span>Example Model

To examine the result of using the **Use memcpy for vector assignment** parameter on the generated vector assignment code, create a model that generates signal vector assignments. For example,

1 Use In, Out, and Mux blocks to create the following model.

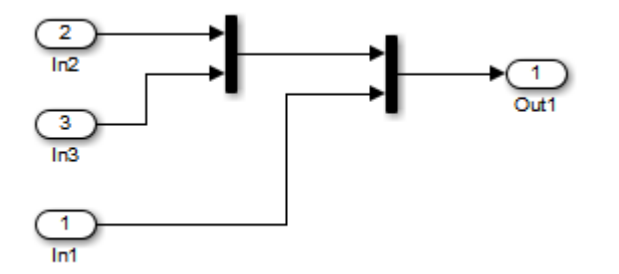

2 Select the diagram and use **Edit** > **Subsystem** to make it a subsystem.

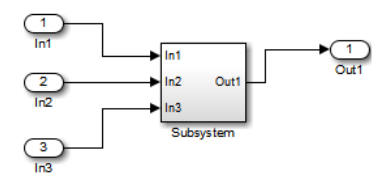

3 Open Model Explorer and configure the **Signal Attributes** for the In1, In2, and In3 source blocks. For each, set **Port dimensions** to [1,100], and set **Data type** to int32. Apply the changes and save the model. In this example, the model has the name vectorassign.

### <span id="page-1236-0"></span>Generate Code

- 1 The **Use memcpy for vector assignment** parameter is on by default. To turn off the parameter, go to the **Optimization** > **Signals and Parameters** pane and clear the **Use memcpy for vector assignment** parameter.
- 2 Go to the **Code Generation** > **Report** pane of the Configuration Parameters dialog box and select the **Create code generation report**. Then go to the **Code Generation** pane, select the **Generate code only** option, and generate code for the model. When code generation completes, the HTML code generation report is displayed.
- 3 In the HTML code generation report, click the vectorassign.c section and inspect the model step function. Notice that the vector assignments are implemented using for loops.

```
/* Model step function */
void vectorassign_step(void)
{
   int32_T i;
   /* Outport: '<Root>/Out1' incorporates:
    * Inport: '<Root>/In1'
    * Inport: '<Root>/In2'
    * Inport: '<Root>/In3'
    */
  for (i = 0; i < 100; i++) {
    vectors vectorassign Y.Out1[i] = vectorassign_U.In1[i];
    vectorassign Y. Out1[i + 100] = vectorassign U.In2[i];
    vectorassign Y.Out1[i + 200] = vectorassign U.In3[i];
   }
   /* End of Outport: '<Root>/Out1' */
}
```
### <span id="page-1236-1"></span>Generate Code with Optimization

- 1 Go to the **Optimization** > **Signals and Parameters** pane of the Configuration Parameters dialog box and select the **Use memcpy for vector assignment** option. Leave the **Memcpy threshold (bytes)** option at its default setting of 64. Apply the changes and regenerate code for the model. When code generation completes, the HTML code generation report again is displayed.
- 2 In the HTML code generation report, click the vectorassign.c section and inspect the model output function. Notice that the vector assignments now are implemented using memcpy function calls.

/\* Model step function \*/

```
void vectorassign_step(void)
{
    int32_T i;
    /* Outport: '<Root>/Out1' incorporates: 
    * Inport: '<Root>/In1'
    * Inport: '<Root>/In2'
    * Inport: '<Root>/In3'
    */
    memcpy(&vectorassign_Y.Out1[0], &vectorassign_U.In2[0], 100U * sizeof(int32_T));
    memcpy(&vectorassign_Y.Out1[100], &vectorassign_U.In3[0], 100U * sizeof(int32_T));
   memcpy(&vectorassign_Y.Out1[200], &vectorassign_U.In1[0], 100U * sizeof(int32_T));
 }
```
# Generate Target Optimizations Within Algorithm Code

Some application components are hardware-specific and cannot simulate on a host system. For example, consider a component that includes pragmas and assembly code for enabling hardware instructions for saturate on add operations or a Fast Fourier Transform (FFT) function.

The following table lists integration options to customize generated algorithm code with target-specific optimizations.

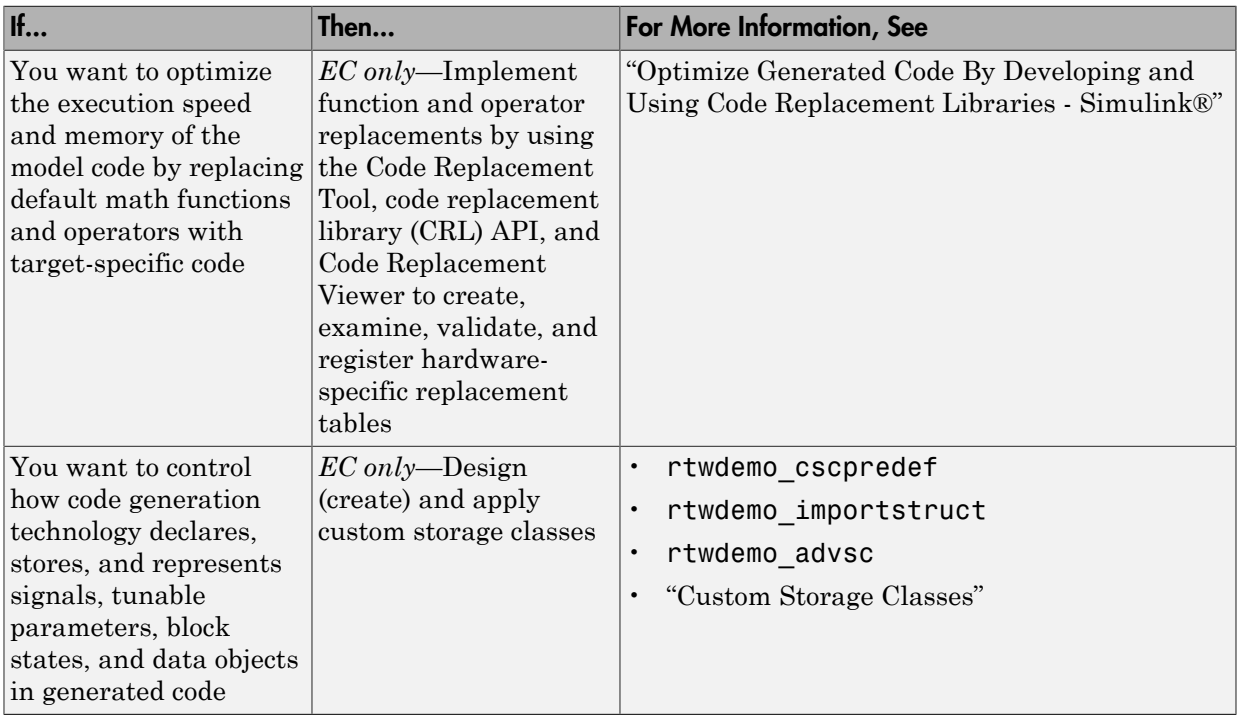

Note: Solutions marked with *EC only* require an Embedded Coder license.

Note: To simulate an algorithm that includes target-specific elements in a host environment, you must create code that is equivalent to the target code and can run in the host environment.

## Remove Code for Blocks That Have No Effect on Computational **Results**

This example shows how the code generator optimizes generated code by removing code that has no effect on computational results. This optimization:

- Increases execution speed.
- Reduces ROM consumption.

#### Example

In the model rtwdemo blockreduction, a Gain block of value 1.0 is in between Inport and Outport blocks.

```
model = 'rtwdemo_blockreduction';
open_system(model);
```
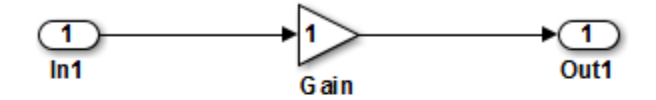

Copyright 2014 The Mathworks, Inc.

#### Generate Code

Create a temporary folder for the build and inspection process.

```
currentDir=pwd;
[-,eqDir] = rtwdemodir();
```
Build the model.

```
set_param(model,'BlockReduction','off');
rtwbuild(model)
```

```
### Starting build procedure for model: rtwdemo blockreduction
### Successful completion of build procedure for model: rtwdemo blockreduction
```
Here is the code from rtwdemo blockreduction.c.

```
cfile = fullfile(cgDir,'rtwdemo_blockreduction_ert_rtw','rtwdemo_blockreduction.c');
rtwdemodbtype(cfile, '/* Model step function */',...
     '/* Model initialize function */', 1, 0);
/* Model step function */
void rtwdemo_blockreduction_step(void)
{
  /* Outport: '<Root>/Out1' incorporates:
   * Gain: '<Root>/Gain'
   * Inport: '<Root>/In1'
   */
 rtwdemo_blockreduction Y.Out1 = 1.0 * rtwdemo_blockreduction U.In1;
}
```
#### Enable Optimization

- 1 Open the Configuration Parameters dialog box.
- 2 On the **All Parameters** tab, select **Block reduction**. This optimization is on by default.

Alternately, use the command-line API to enable the optimization.

set\_param(model,'BlockReduction','on');

#### Generate Code with Optimization

```
rtwbuild(model)
```

```
### Starting build procedure for model: rtwdemo blockreduction
### Successful completion of build procedure for model: rtwdemo blockreduction
```
Here is the optimized code from rtwdemo\_blockreduction.c.

```
cfile = fullfile(cgDir,'rtwdemo_blockreduction_ert_rtw','rtwdemo_blockreduction.c');
rtwdemodbtype(cfile, '/* Model step function */',...
     '/* Model initialize function */', 1, 0);
/* Model step function */
void rtwdemo blockreduction step(void)
{
```

```
 /* Outport: '<Root>/Out1' incorporates:
```

```
 * Inport: '<Root>/In1'
    */
   rtwdemo_blockreduction_Y.Out1 = rtwdemo_blockreduction_U.In1;
}
```
Because multiplying the input signal by a value of 1.0 does not impact computational results, the code generator excludes the Gain block from the generated code. Close the model and clean up.

```
bdclose(model)
rtwdemoclean;
cd(currentDir)
```
## Eliminate Dead Code Paths in Generated Code

This example shows how the code generator eliminates dead (that is, unused) code paths from generated code. This optimization increases execution speed and conserves ROM and RAM consumption.

#### Example

In the model rtwdemo\_deadpathElim, the signal leaving the Sum block divides into two separate code paths. The top path is not a dead code path. If the user disables the Assertion block, the bottom path becomes a dead code path.

```
model = 'rtwdemo_deadpathElim';
open_system(model);
```
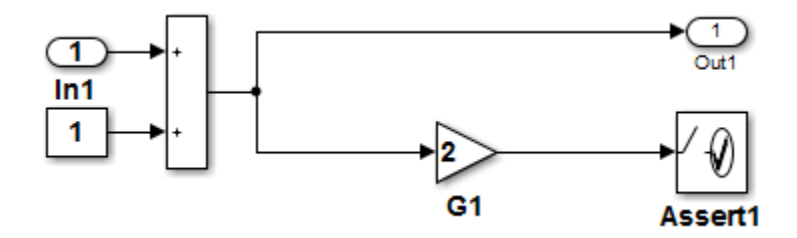

#### Generate Code with an Enabled Assertion Block

- 1 For the Assertion block, open the block parameters dialog box.
- 2 Select the **Enable assertion** box. Alternatively, use the command-line API to enable the Assertion block.

```
set param([model '/Assert1'], 'Enabled', 'on');
```
Create a temporary folder for the build and inspection process.

 $currentDir = pwd;$  $[-, cgDir] = rtwdemodir()$ ;

Build the model.

```
rtwbuild(model)
```
### Starting build procedure for model: rtwdemo deadpathElim

### Successful completion of build procedure for model: rtwdemo deadpathElim

Because the Assertion block is enabled, these lines of rtwdemo\_minmax.c include code for the Gain and Assertion blocks.

```
cfile = fullfile(cgDir,'rtwdemo_deadpathElim_grt_rtw','rtwdemo_deadpathElim.c');
rtwdemodbtype(cfile,'/* Model step', '/* Model initialize function */', 0, 1);
```

```
void rtwdemo_deadpathElim_step(void)
{
   /* Sum: '<Root>/Sum1' incorporates:
   * Constant: '<Root>/Constant1'
   * Inport: '<Root>/In1'
    */
  rtwdemo_deadpathElim_Y.Out1 = rtwdemo_deadpathElim_U.In1 + 1.0;
   /* Assertion: '<Root>/Assert1' incorporates:
   * Gain: '<Root>/G1'
    */
 utAssert(2.0 * rtwdemo deadpathElim Y.Out1 != 0.0);
}
```
#### Generate Code with a Disabled Assertion Block

Disable the Assertion block to generate a dead code path. The code generator detects the dead code path and eliminates it from the generated code.

- 1 For the Assertion block, open the Block Parameters dialog box.
- 2 Deselect the **Enable assertion** box.

Alternatively, use the command-line API to disable the Assertion block.

```
set param([model '/Assert1'], 'Enabled', 'off');
```
Build the model.

```
rtwbuild(model)
```

```
### Starting build procedure for model: rtwdemo deadpathElim
### Successful completion of build procedure for model: rtwdemo deadpathElim
```
Because the Assertion block is disabled, these lines of rtwdemo\_minmax.c do not include code for the Gain and Assertion blocks.

```
rtwdemodbtype(cfile,'/* Model step', '/* Model initialize function */', 0, 1);
```

```
void rtwdemo deadpathElim step(void)
{
   /* Outport: '<Root>/Out1' incorporates:
   * Constant: '<Root>/Constant1'
   * Inport: '<Root>/In1'
   * Sum: '<Root>/Sum1'
    */
   rtwdemo_deadpathElim_Y.Out1 = rtwdemo_deadpathElim_U.In1 + 1.0;
}
```
#### Close the model and clean-up.

bdclose(model) rtwdemoclean; cd(currentDir)

For another example of how the code generator eliminates dead code paths in the generated code, see rtwdemo\_deadpath.

## Floating-Point Multiplication to Handle a Net Slope Correction

This example shows how to use floating-point multiplication to handle a net slope correction. When converting floating-point data types to fixed-point data types in the generated code, a net slope correction is one method of scaling fixed-point data types. Scaling the fixed-point data types avoids overflow conditions and minimizes quantization errors.

For processors that support efficient multiplication, using floating-point multiplication to handle a net slope correction improves code efficiency. If the net slope correction has a value that is not a power of two, using division improves precision.

**Note:** This example requires a Fixed-Point Designer™ license.

#### Example

In the model rtwdemo\_float\_mul\_for\_net\_slope\_correction, a Convert block converts an input signal from a floating-point data type to a fixed-point data type. The net slope correction has a value of 3.

```
model = 'rtwdemo float mul for net slope correction';
open_system(model);
```
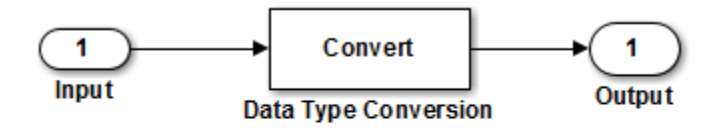

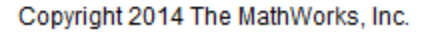

#### Generate Code

Create a temporary folder for the build and inspection process.

```
currentDir = pwd;
[-, cgDir] = rtwdemodir();
```
Build the model.

#### rtwbuild(model)

```
### Starting build procedure for model: rtwdemo float mul for net slope correction
### Successful completion of build procedure for model: rtwdemo float mul for net slope
```
In these lines of rtwdemo\_float\_mul\_for\_net\_slope\_correction.c code, the code generator divides the input signal by 3.0F .

```
cfile = fullfile(cgDir,'rtwdemo_float_mul_for_net_slope_correction_ert_rtw',...
     'rtwdemo_float_mul_for_net_slope_correction.c');
rtwdemodbtype(cfile,'/* Model step', '/* Model initialize', 1, 0);
```

```
/* Model step function */
void rtwdemo float mul for net slope correction step(void)
{
  /* Outport: '<Root>/Output' incorporates:
   * DataTypeConversion: '<Root>/Data Type Conversion'
   * Inport: '<Root>/Input'
   */
 rtY.Output = (int16 T)(real32 T)floor(rtU.Input / 3.0F);
}
```
#### Enable Optimization

- 1 Open the Configuration Parameters dialog box.
- 2 On the **Optimization** pane, select **Use floating-point multiplication to handle net slope corrections**. This optimization is on by default.

Alternatively, you can use the command-line API to enable the optimization.

set param(model, 'UseFloatMulNetSlope', 'on');

#### Generate Code with Optimization

rtwbuild(model)

```
### Starting build procedure for model: rtwdemo float mul for net slope correction
### Successful completion of build procedure for model: rtwdemo float mul for net slope
```
In the optimized code, the code generator multiplies the input signal by the reciprocal of 3.0F , that is 0.333333343F .

```
rtwdemodbtype(cfile,'/* Model step', '/* Model initialize', 1, 0);
```

```
/* Model step function */
void rtwdemo float mul for net slope correction step(void)
{
  /* Outport: '<Root>/Output' incorporates:
   * DataTypeConversion: '<Root>/Data Type Conversion'
   * Inport: '<Root>/Input'
   */
 rtY.Output = (int16 T)(real32 T)floor(rtU.Lnput * 0.333333343F);}
```
Close the model and the code generation report.

bdclose(model) rtwdemoclean; cd(currentDir)

# Use Conditional Input Branch Execution

This example shows how to optimize the generated code for a model that contains Switch and Multiport Switch blocks. When you select the model configuation parameter **Conditional input branch execution**, Simulink executes only blocks that compute the control input and data input that the control input selects. This optimization improves execution speed.

#### Example Model

In this example, switch paths are conditionally executed. If Switch1 control input is true, Switch1 executes blocks grouped in the Switch1:Path1 branch. If Switch1 control input is false, Switch1 executes blocks grouped in the Switch1:Path2 branch. If Switch1 executes blocks in the Switch1:Path2 branch and Switch2 control input is true, Switch2 executes blocks in the Switch2:Path1 branch. If Switch2 control input is false, Switch2 executes blocks in the Switch2:Path2 branch. The pseudo code shows this logic.

```
model='rtwdemo_condinput';
open_system(model);
```
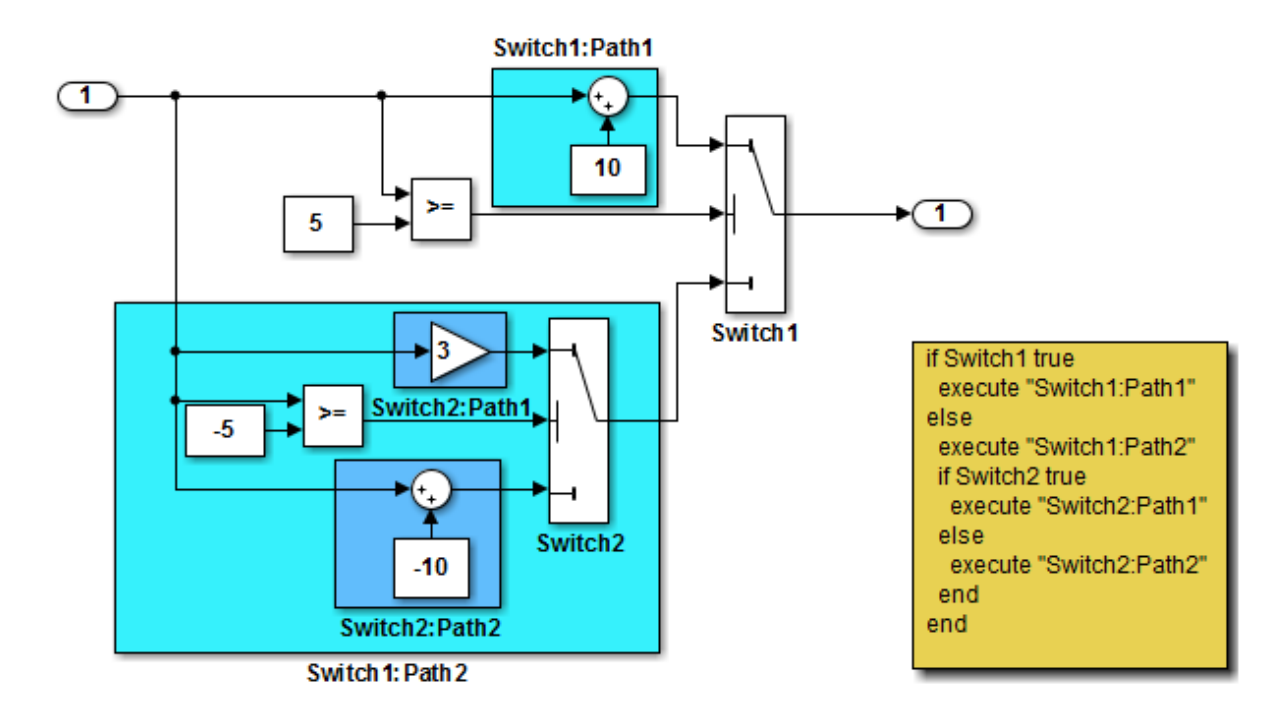

This model shows conditional input branch execution performed by Simulink and Simulink Coder. Conditional input branch execution improves simulation and code generation execution performance. In this example, switch paths are conditionally executed. That is, if Switch1's control input is true, Switch1 executes blocks grouped in the "Switch1:Path1" branch. Otherwise, it executes blocks grouped in the "Switch1:Path2" branch. If blocks in "Switch1:Path2" are executed, Switch2 executes the "Switch2:Path1" branch if its control input is true. Otherwise, it executes the "Switch2:Path2" branch. This logic is illustrated by the pseudo code above.

**Generate Code Using Simulink Coder** (double-click)

**Generate Code Using Embedded Coder** (double-click)

Copyright 1994-2012 The MathWorks, Inc.

#### Generate Code

The **Conditional input branch execution** parameter is on by default. Enter the following command-line API to turn off the parameter.

```
set param(model, 'ConditionallyExecuteInputs', 'off');
```
Create a temporary folder for the build and inspection process.

```
currentDir=pwd;
[-, cgDir] = rtwdemodir();
```
Build the model.

```
rtwbuild(model)
```

```
### Starting build procedure for model: rtwdemo condinput
### Successful completion of build procedure for model: rtwdemo_condinput
```
View the generated code without the optimization. These lines of code are in the rtwdemo\_condinput.c file.

```
cfile = fullfile(cgDir, 'rtwdemo_condinput_grt_rtw', 'rtwdemo_condinput.c');
rtwdemodbtype(cfile,'/* Model step', '/* Model initialize', 1, 0);
```

```
/* Model step function */
void rtwdemo_condinput_step(void)
{
  /* Switch: '<Root>/ Switch2' incorporates:
   * Constant: '<Root>/ C_10'
   * Constant: '<Root>/C_5'
   * Gain: '<Root>/ G3'
   * Inport: '<Root>/input'
    * RelationalOperator: '<Root>/Relational Operator'
   * Sum: '<Root>/ Sum'
   */
 if (rtwdemo condinput U.input >= -5.0) {
   rtwdemo_condinput_Y.output = 3.0 * rtwdemo_condinput U.input;
  } else {
    rtwdemo_condinput_Y.output = rtwdemo_condinput_U.input + -10.0;
  }
  /* End of Switch: '<Root>/ Switch2' */
```

```
 /* Switch: '<Root>/Switch1' incorporates:
    * Constant: '<Root>/C5'
    * Inport: '<Root>/input'
    * RelationalOperator: '<Root>/Relational Operator1'
    */
  if (rtwdemo condinput U.input >= 5.0) {
     /* Outport: '<Root>/output' incorporates:
      * Constant: '<Root>/ C10'
      * Sum: '<Root>/ Sum1'
      */
    rtwdemo_condinput_Y.output = rtwdemo_condinput U.input + 10.0;
   }
   /* End of Switch: '<Root>/Switch1' */
}
```
The generated code contains an if-else statement for the Switch1 block and an if statement for the Switch2 block. Therefore, the generated code for Switch1:Path2 executes even if the if statement for Switch1:Path1 evaluates to true.

#### Enable Optimization

- 1 Open the Configuration Parameters dialog box.
- 2 On the **All Parameters** tab, select **Conditional input branch execution**. Alternatively, you can use the command-line API to enable the optimization.

set param(model, 'ConditionallyExecuteInputs','on');

```
Generate Code with Optimization
```

```
rtwbuild(model)
cfile = fullfile(cgDir,'rtwdemo_condinput_grt_rtw','rtwdemo_condinput.c');
rtwdemodbtype(cfile,'/* Model step', '/* Model initialize', 1, 0);
### Starting build procedure for model: rtwdemo condinput
### Successful completion of build procedure for model: rtwdemo_condinput
/* Model step function */
void rtwdemo condinput step(void)
{
  /* Switch: '<Root>/Switch1' incorporates:
   * Constant: '<Root>/C5'
   * Constant: '<Root>/C_5'
   * Inport: '<Root>/input'
```

```
 * RelationalOperator: '<Root>/Relational Operator'
    * RelationalOperator: '<Root>/Relational Operator1'
    * Switch: '<Root>/ Switch2'
    */
   if (rtwdemo_condinput_U.input >= 5.0) {
     /* Outport: '<Root>/output' incorporates:
      * Constant: '<Root>/ C10'
      * Sum: '<Root>/ Sum1'
      */
     rtwdemo_condinput_Y.output = rtwdemo_condinput_U.input + 10.0;
  } else if (rtwdemo condinput U.input >= -5.0) {
     /* Outport: '<Root>/output' incorporates:
      * Gain: '<Root>/ G3'
      * Switch: '<Root>/ Switch2'
      */
    rtwdemo_condinput Y.output = 3.0 * rtwdemo_condinput U.input;
   } else {
     /* Outport: '<Root>/output' incorporates:
      * Constant: '<Root>/ C_10'
      * Sum: '<Root>/ Sum'
      * Switch: '<Root>/ Switch2'
      */
    rtwdemo_condinput_Y.output = rtwdemo_condinput U.input + -10.0;
   }
   /* End of Switch: '<Root>/Switch1' */
}
```
The generated code contains one if statement. The generated code for Switch1:Path2 only executes if the if statement evaluates to false.

#### Close Model and Code Generation Report

bdclose(model) rtwdemoclean; cd(currentDir)

# Optimize Generated Code for Complex Signals

This example shows how Simulink Coder handles complex signals efficiently. To view the data types of the signals, update the model using **Simulation** > **Update Diagram**. Complex signals are represented as structures in generated code. Simulink Coder performs various optimizations on these structures. For example:

- Expression Folding: Gain and Sum operations on the complex signal are folded into a single expression.
- For-loop fusion: Two separate for-loops, one for the complex signal and one for noncomplex signal, are combined into a single for-loop.
- Inlined block parameters: The value of Gain block "pi" is inlined in the expression of the complex Gain-Sum.

Because of optimizations such as these, the code generated for complex and noncomplex signals is equally efficient.

#### Example Model

```
model='rtwdemo_complex';
open_system(model);
```
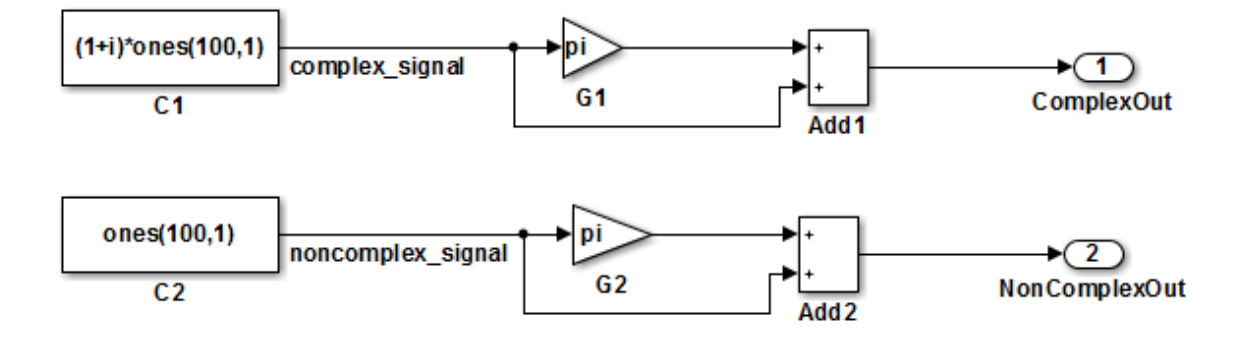

This model shows how Simulink Coder handles complex signals efficiently. To view the data types of the signals, update the model using Simulation > Update Diagram. Complex signals are represented as structures in generated code. Simulink Coder performs various optimizations on these structures. For example,

- o Expression folding: Gain and Sum operations on the complex signal are folded into a single expression.
- o For-loop fusion: Two separate for-loops, one for the complex signal and one for the noncomplex signal, are combined into a single for-loop.
- o Inlined block parameters: The value of Gain block "pi" is inlined in the expression of the complex Gain-Sum.

Because of optimizations such as these, the code generated for complex and noncomplex signals is equally efficient.

> **Generate Code Using Simulink Coder** (double-click)

**Generate Code Using Embedded Coder** (double-click)

Copyright 1994-2012 The MathWorks, Inc.

## Speed Up Linear Algebra in Code Generated from a **MATLAB Function** Block

To improve the execution speed of code generated for certain linear algebra functions in a MATLAB Function block, specify that the code generator produce [LAPACK](http://www.netlib.org/lapack) calls. LAPACK is a software library for numerical linear algebra. The code generator uses the [LAPACKE](http://www.netlib.org/lapack/lapacke.html) C interface to LAPACK. If you specify that you want to generate LAPACK calls, and the input arrays for the linear algebra functions meet certain criteria, the code generator produces the LAPACK calls. Otherwise, the code generator produces code for the linear algebra functions.

The code generator uses the LAPACK library that you specify. Specify a LAPACK library that is optimized for your execution environment. See [www.netlib.org/lapack/](http://www.netlib.org/lapack/faq.html#_what_and_where_are_the_lapack_vendors_implementations) [faq.html#\\_what\\_and\\_where\\_are\\_the\\_lapack\\_vendors\\_implementations.](http://www.netlib.org/lapack/faq.html#_what_and_where_are_the_lapack_vendors_implementations)

## Specify LAPACK Library

To generate LAPACK calls, you must have access to a LAPACK callback class. A LAPACK callback class specifies the LAPACK library and LAPACKE header file for the LAPACK calls. To indicate that you want to generate LAPACK calls and that you want to use a specific LAPACK library, specify the name of the LAPACK callback class. In the Configuration Parameters dialog box, in the **Code Generation** category, on the **All Parameters** tab, set **Custom LAPACK library callback** to the name of the callback class, for example, useMyLAPACK.

## Write LAPACK Callback Class

To specify the locations of a particular LAPACK library and LAPACKE header file, write a LAPACK callback class. Share the callback class with others who want to use this LAPACK library for LAPACK calls in generated code.

The callback class must derive from the abstract class coder.LAPACKCallback. Use the following example callback class as a template.

```
classdef useMyLAPACK < coder.LAPACKCallback
     methods (Static)
         function hn = getHeaderFilename()
            hn = 'mylapacke custom.h'; end
```

```
 function updateBuildInfo(buildInfo, buildctx)
             buildInfo.addIncludePaths(fullfile(pwd,'include'));
             libName = 'mylapack';
            libPath = fullfile(pwd, 'lib');
             [~,linkLibExt] = buildctx.getStdLibInfo();
             buildInfo.addLinkObjects([libName linkLibExt], libPath, ...
                  '', true, true);
             buildInfo.addDefines('HAVE_LAPACK_CONFIG_H');
             buildInfo.addDefines('LAPACK_COMPLEX_STRUCTURE');
         end
     end
end
```
You must provide the getHeaderFilename and updateBuildInfo methods. The getHeaderFilename method returns the LAPACKE header file name. In the example callback class, replace mylapacke custom. h with the name of your LAPACKE header file. The updateBuildInfo method provides the information required for the build process to link to the LAPACK library. Use code like the code in the template to specify the location of header files and the full path name of the LAPACK library. In the example callback class, replace mylapack with the name of your LAPACK library.

If your compiler supports only complex data types that are represented as structures, include these lines in the updateBuildInfo method.

```
buildInfo.addDefines('HAVE_LAPACK_CONFIG_H');
buildInfo.addDefines('LAPACK_COMPLEX_STRUCTURE');
```
## Generate LAPACK Calls by Specifying a LAPACK Callback Class

This example shows how to generate code that calls LAPACK functions in a specific LAPACK library. For this example, assume that the LAPACK callback class useMyLAPACK specifies the LAPACK library that you want.

- 1 Create a Simulink model.
- 2 Add a MATLAB Function block to the model.
- 3 In the MATLAB Function block, add code that calls a linear algebra function. For example, add the function mysvd that calls the MATLAB function svd.

```
function s = mysvd(A) %#codegen
    s = svd(A);end
```
- 4 Add a Constant block to the left of the MATLAB Function block. Set the value to zeros(500).
- 5 Add an Outport block to the right of the MATLAB Function block.
- **6** Connect the blocks.

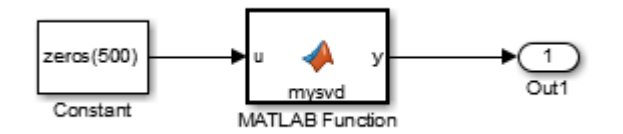

7 In the Configuration Parameters dialog box, in the **Code Generation** category, on the **All Parameters** tab, set **Custom LAPACK library callback** to useMyLAPACK.

The callback class must be on the MATLAB path.

8 Build the model.

If the input to mysvd is large enough, the code generator produces a LAPACK call for svd. Here is an example of a call to the LAPACK library function for svd.

```
info t = LAPACKE dgesvd(LAPACK COL MAJOR, 'N', 'N', (lapack int)500,
     (lapack_int)500, &A[0], (lapack_int)500, &S[0], NULL, (lapack_int)1, NULL,
     (lapack_int)1, &superb[0]);
```
### Locate LAPACK Library in Execution Environment

The LAPACK library must be available in your execution environment. If your LAPACK library is shared, use environment variables or linker options to specify the location of the LAPACK library.

- On a Windows platform, modify the PATH environment variable.
- On a Linux platform, modify the LD\_LIBRARY\_PATH environment variable or use the rpath linker option.
- On a Mac OS X, modify the DYLD\_LIBRARY\_PATH environment variable or use the rpath linker option.

To specify the rpath linker option, you can use the build information addLinkFlags method in the updateBuildInfo method of your coder.LAPACKCallback class. For example, for a GCC compiler:

```
buildInfo.addLinkFlags(sprintf('-Wl,-rpath,"%s"',libPath));
```
## See Also

coder.LAPACKCallback

### More About

• "LAPACK Calls for Linear Algebra in a MATLAB Function Block"

## External Websites

- [www.netlib.org/lapack](http://www.netlib.org/lapack)
- [www.netlib.org/lapack/](http://www.netlib.org/lapack/faq.html#_what_and_where_are_the_lapack_vendors_implementations) [faq.html#\\_what\\_and\\_where\\_are\\_the\\_lapack\\_vendors\\_implementations](http://www.netlib.org/lapack/faq.html#_what_and_where_are_the_lapack_vendors_implementations)
# Optimize Memory Usage for Time Counters

This example shows how to optimize the amount of memory that the code generator allocates for time counters. The example optimizes the memory that stores elapsed time, the interval of time between two events.

The code generator represents time counters as unsigned integers. The word size of time counters is based on the setting of the model configuration parameter **Application lifespan**, which specifies the expected maximum duration of time the application runs. You can use this parameter to prevent time counter overflows. The default size is 64 bits.

The number of bits that a time counter uses depends on the setting of the **Application lifespan (days)** parameter. For example, if a time counter increments at a rate of 1 kHz, to avoid an overflow, the counter has the following number of bits:

- Lifespan  $< 0.25$  sec: 8 bits
- Lifespan < 1 min: 16 bits
- Lifespan < 49 days: 32 bits
- Lifespan  $> 50$  days: 64 bits

A 64-bit time counter does not overflow for 590 million years.

## Open Example Model

Open the example model rtwdemo\_abstime.

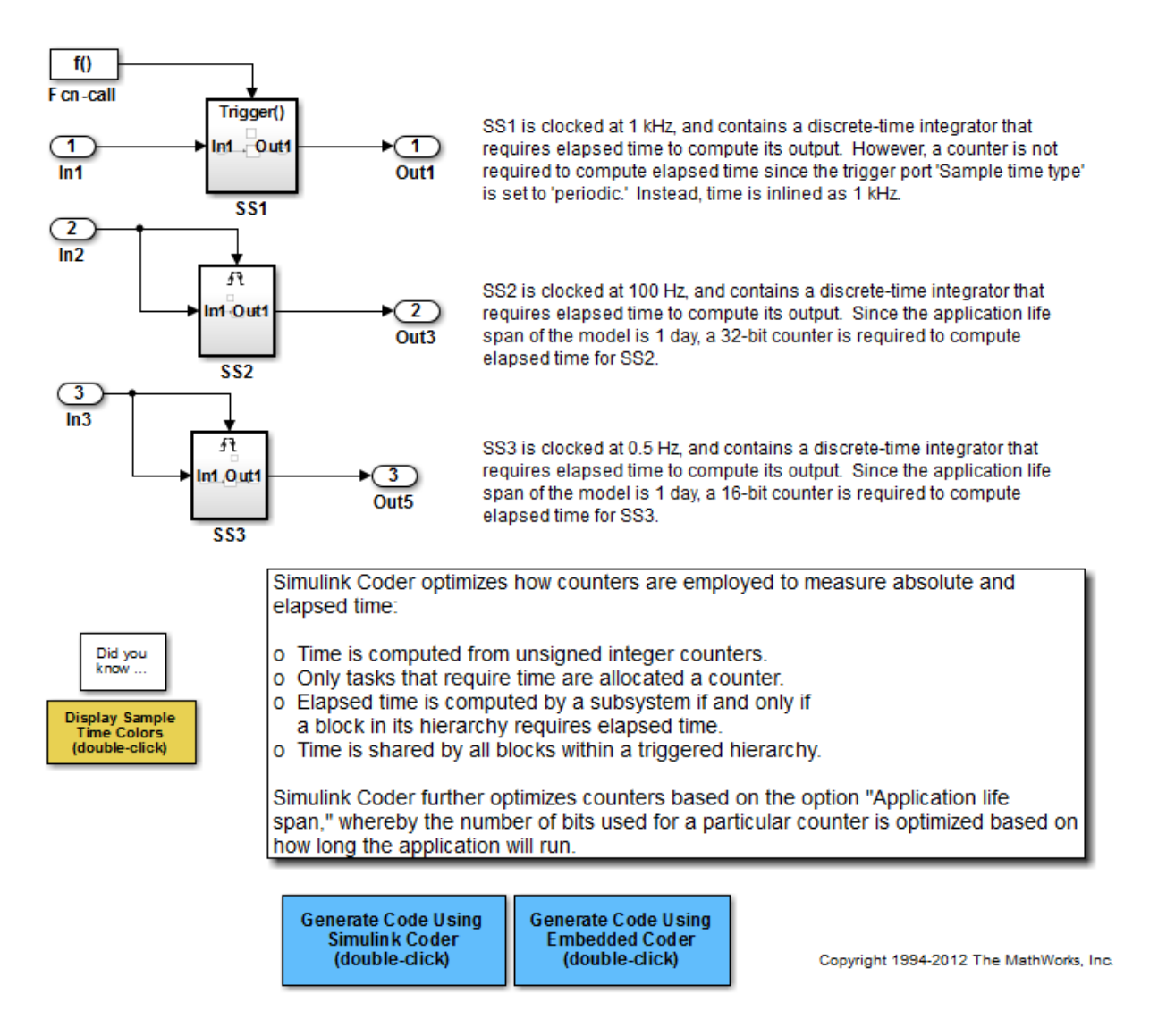

The model consists of three subsystems SS1, SS2, and SS3. On the **All Parameters** tab, the **Application lifespan** parameter is set to the default, which is inf for a GRT system target file and 1 for an ERT system target file.

The three subsystems contain a discrete-time integrator that requires elapsed time as input to compute its output value. The subsystems vary as follows:

- SS1 Clocked at 1 kHz. Does not require a time counter. **Sample time type** parameter for trigger port is set to periodic. Elapsed time is inlined as 0.001.
- SS2 Clocked at 100 Hz. Requires a time counter. Based on a lifespan of 1 day, a 32 bit counter stores the elapsed time.
- SS3 Clicked at 0.5 Hz. Requires a time counter. Based on a lifespan of 1 day, a 16-bit counter stores the elapsed time.

### Simulate the Model

Simulate the model. By default, the model is configured to show sample times in different colors. Discrete sample times for the three subsystems appear red, green, and blue. Triggered subsystems are blue-green.

## Generate Code and Report

1. Create a temporary folder for the build and inspection process.

2. Configure the model for the code generator to use the GRT system target file and a lifespan of inf days.

### 3. Build the model.

```
### Starting build procedure for model: rtwdemo abstime
### Successful completion of build procedure for model: rtwdemo_abstime
```
## Review Generated Code

Open the generated source file rtwdemo\_abstime.c.

```
struct tag_RTM_rtwdemo_abstime_T {
  const char T *errorStatus;
   /*
    * Timing:
    * The following substructure contains information regarding
    * the timing information for the model.
    */
   struct {
```

```
 uint32_T clockTick1;
     uint32_T clockTickH1;
     uint32_T clockTick2;
     uint32_T clockTickH2;
     struct {
      uint16 T TID[3];
      uint16 T cLimit[3];
     } TaskCounters;
   } Timing;
};
```
Four 32-bit unsigned integers, clockTick1 , clockTickH1 , clockTick2 , and clockTickH2 are counters for storing the elapsed time of subsystems SS2 and SS3.

## Enable Optimization and Regenerate Code

1. Reconfigure the model to set the lifespan to 1 day.

#### 2. Build the model.

### Starting build procedure for model: rtwdemo abstime ### Successful completion of build procedure for model: rtwdemo\_abstime

#### Review the Regenerated Code

```
struct tag RTM rtwdemo abstime T {
  const char T *errorStatus;
   /*
    * Timing:
    * The following substructure contains information regarding
    * the timing information for the model.
    */
   struct {
     uint32_T clockTick1;
     uint16_T clockTick2;
     struct {
      uint16 T TID[3];
       uint16_T cLimit[3];
     } TaskCounters;
   } Timing;
};
```
The new setting for the **Application lifespan** parameter instructs the code generator to set aside less memory for the time counters. The regenerated code includes:

- 32-bit unsigned integer, clockTick1, for storing the elapsed time of the task for SS2
- 16-bit unsigned integer, clockTick2, for storing the elapsed time of the task for SS3

## Related Information

- "Optimization Pane: General"
- "Use Timers in Asynchronous Tasks"
- "Time-Based Scheduling and Code Generation"

# Minimize Memory Requirements During Code Generation

When the Simulink Coder product generates code, it creates an partial representation of your model (called *model*.rtw), which the Target Language Compiler parses to transform block computations, parameters, signals, and constant data into a highlevel language, (for example, C). Parameters and data are normally copied into the *model*.rtw file, whether they originate in the model itself or come from variables or objects in a workspace.

Models which have large amounts of parameter and constant data (such as lookup tables) can tax memory resources and slow down code generation because of the need to copy their data to *model*.rtw. You can improve code generation speed by limiting the size of data that is copied by using a set param command, described below.

Data vectors such as those for parameters, lookup tables, and constant blocks whose sizes exceed a specified value are not copied into the *model*.rtw file. In place of the data vectors, the code generator places a special reference key in the *model*.rtw file that enables the Target Language Compiler to access the data directly from the Simulink software and format it directly into the generated code. This results in maintaining only one copy of large data vectors in memory.

You can specify the maximum number of elements that a parameter or other data source can have for the code generator to represent it literally in the *model*.rtw file. Whenever this threshold size is exceeded, the product writes a reference to the data to the model.rtw file, rather than its values. The default threshold value is 10 elements, which you can verify with

```
get_param(0, 'RTWDataReferencesMinSize')
```
To set the threshold to a different value, type the following set\_param function in the MATLAB Command Window:

set param(0, 'RTWDataReferencesMinSize', <size>)

Provide an integer value for size that specifies the number of data elements above which reference keys are to be used in place of actual data values.

## Optimize Generated Code Using Boolean Data for Logical Signals

This example shows how to optimize the generated code by storing logical signals as Boolean data. When you select the model configuration parameter **Implement logic signals as Boolean data (vs. double)**, blocks that generate logic signals output Boolean signals.

The optimization:

- Reduces the ROM and RAM consumption.
- Improves execution speed.

### Example Model

Consider the model rtwdemo\_logicalAsBoolean. The outputs of the Relational Operator, Logical Operator and HitCrossing blocks are double, even though they represent logical data.

```
model = 'rtwdemo logicalAsBoolean';
open_system(model);
```
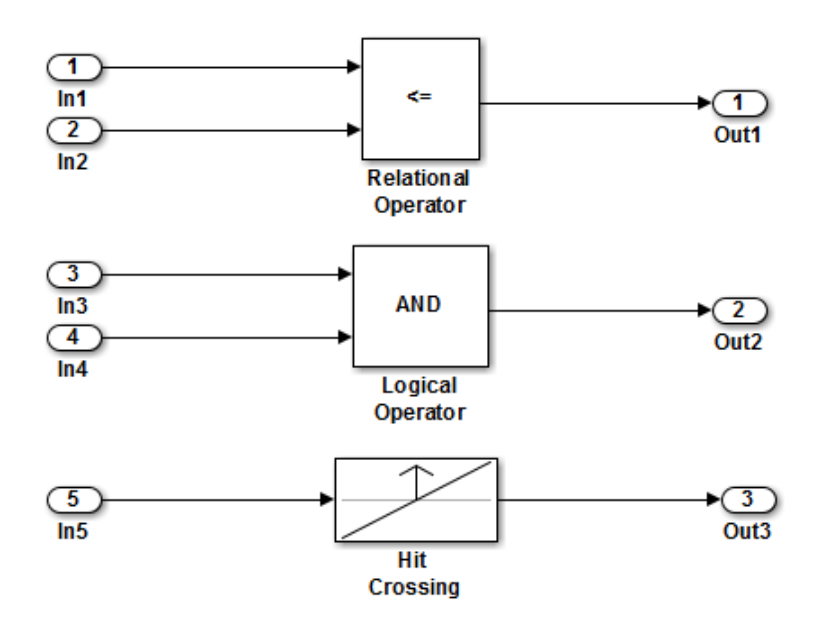

Copyright 1994-2012 The MathWorks, Inc.

## Generate Code

Create a temporary folder (in your system temporary folder) for the build and inspection process.

 $currentDir = pwd;$  $[-, cgDir] = rtwdemodir()$ ;

Build the model.

rtwbuild(model)

```
### Starting build procedure for model: rtwdemo logicalAsBoolean
### Successful completion of build procedure for model: rtwdemo logicalAsBoolean
```
View the generated code without the optimization. These lines of code are in rtwdemo\_logicalAsBoolean.h.

```
hfile = fullfile(cgDir,'rtwdemo_logicalAsBoolean_ert_rtw','rtwdemo_logicalAsBoolean.h'
rtwdemodbtype(hfile,'/* External outputs','/* Parameters (auto storage) */',1,0);
```

```
/* External outputs (root outports fed by signals with auto storage) */
typedef struct {
 real T Out1; / /* \cdot <Root>/Out1' */
  real_T Out2; /* '<Root>/Out2' */
 real T Out3; / /* '<Root>/Out3' */
} ExtY_rtwdemo_logicalAsBoolean_T;
```
### Enable Optimization

- 1 Open the Configuration Parameters dialog box.
- 2 On the **All Parameters** tab, select **Implement logic signals as Boolean data (vs. double)**.

Alternatively, you can use the command-line API to enable the optimization:

set param(model,'BooleanDataType','on');

### Generate Code with Optimization

The generated code stores the logical signal output as Boolean data.

Build the model.

#### rtwbuild(model)

```
### Starting build procedure for model: rtwdemo logicalAsBoolean
### Successful completion of build procedure for model: rtwdemo logicalAsBoolean
```
View the generated code with the optimization. These lines of code are in rtwdemo\_logicalAsBoolean.h.

```
rtwdemodbtype(hfile,'/* External outputs','/* Parameters (auto storage) */',1,0);
```

```
/* External outputs (root outports fed by signals with auto storage) */
typedef struct {
  boolean_T 0ut1;<br>boolean T 0ut2;<br>\frac{1}{2} /* '<Root>/Out2' */
                                         1* '<Root>/Out2' */
  boolean<sup>T</sup> Out3; / / \cdot '<Root>/Out3' \cdot/
} ExtY_rtwdemo_logicalAsBoolean_T;
```
Close the model and code generation report.

bdclose(model) rtwdemoclean; cd(currentDir)

## Reduce Memory Usage for Boolean and State Configuration Variables

- 1 Open the Model Configuration Parameters dialog box.
- 2 In the Model Configuration Parameters dialog box, select the **Optimization > Stateflow** pane.
- 3 Choose from these options:
	- **Use bitsets for storing state configuration** Reduces the amount of memory that stores state configuration variables. However, it can increase the amount of memory that stores target code if the target processor does not include instructions for manipulating bitsets.
	- **Use bitsets for storing Boolean data** Reduces the amount of memory that stores Boolean variables. However, it can increase the amount of memory that stores target code if the target processor does not include instructions for manipulating bitsets.

Note: You cannot use bitsets when you generate code for these cases:

- An external mode simulation
- A target that specifies an explicit structure alignment

## Customize Stack Space Allocation

Your application might be constrained by limited memory. Controlling the maximum allowable size for the stack is one way to modify whether data is defined as local or global in the generated code. You can limit the use of stack space by specifying a positive integer value for the "Maximum stack size (bytes)" parameter, on the **Optimization** > **Signals and Parameters** pane of the Configuration parameter dialog box. Specifying the maximum allowable stack size provides control over the number of local and global variables in the generated code. Specifically, lowering the maximum stack size might generate more variables into global structures. The number of local and global variables help determine the required amount of stack space for execution of the generated code.

The default setting for "Maximum stack size (bytes)" is Inherit from target. In this case, the value of the maximum stack size is the smaller value of the following: the default value set by the Simulink Coder software (200,000 bytes) or the value of the TLC variable MaxStackSize found in the system target file (ert.tlc).

To specify a smaller stack size for your application, select the Specify a value option of the **Maximum stack size (bytes)** parameter and enter a positive integer value. To specify a smaller stack size at the command line, use:

```
set param(model name, 'MaxStackSize', 65000);
```
Note: For overall executable stack usage metrics, you might want to do a target-specific measurement, such as using runtime (empirical) analysis or static (code path) analysis with object code.

It is recommended that you use the **Maximum stack size (bytes)** parameter to control stack space allocation instead of modifying the TLC variable, MaxStackSize, in the system target file. However, a target author might want to set the TLC variable, MaxStackSize, for a target. To set MaxStackSize, use assign statements in the system target file (ert.tlc), as in the following example.

```
%assign MaxStackSize = 4096
```
Write your %assign statements in the Configure RTW code generation settings section of the system target file. The %assign statement is described in "Target Language Compiler".

# Optimize Generated Code Using **memset** Function

This example shows how to optimize the generated code by using the memset function to clear the internal storage. When you select the model configuration parameter **Use memset to initialize floats and doubles to 0.0**, the memset function clears internal storage, regardless of type, to the integer bit pattern 0 (that is, all bits are off).

If your compiler and target CPU both represent floating-point zero with the integer bit pattern 0, consider setting this parameter to gain execution and ROM efficiency.

**NOTE:** The command-line values are the reverse of the settings values. 'on' in the command line corresponds to clearing the setting. 'off' in the command line corresponds to selecting the setting.

This optimization:

- Reduces ROM consumption.
- Improves execution speed.

## Example Model

Consider the model matlab:rtwdemo\_memset.

```
model = 'rtwdemo_memset';
open_system(model);
```
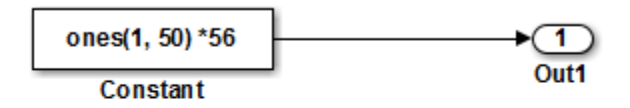

Copyright 2014 The MathWorks, Inc.

## Generate Code

The code generator uses a loop to initalize the Constant block values.

Create a temporary folder (in your system temporary folder) for the build and inspection process.

 $currentDir = pwd;$  $[-,eqDir] = rtwdemodir()$ ;

Build the model.

```
rtwbuild(model)
```

```
### Starting build procedure for model: rtwdemo memset
### Successful completion of build procedure for model: rtwdemo memset
```
View the generated code without the optimization. These lines of code are in rtwdemo\_memset.c.

```
cfile = fullfile(cgDir,'rtwdemo_memset_grt_rtw','rtwdemo_memset.c');
rtwdemodbtype(cfile,'/* Model initialize function */',...
     '/* Model terminate function */',1,0);
/* Model initialize function */
void rtwdemo memset initialize(void)
{
   /* Registration code */
   /* initialize error status */
   rtmSetErrorStatus(rtwdemo_memset_M, (NULL));
   /* external outputs */
   {
     int32_T i;
    for (i = 0; i < 50; i++) {
     rtwdemo_memset_Y.Out1[i] = 0.0;
     }
   }
 {
     int32_T i;
     /* ConstCode for Outport: '<Root>/Out1' */
    for (i = 0; i < 50; i++) {
      rtwdemo_memset_Y.Out1[i] = 56.0;
     }
     /* End of ConstCode for Outport: '<Root>/Out1' */
   }
}
```
## Enable Optimization

- 1 Open the Configuration Parameters dialog box.
- 2 On the **All Parameters** tab, select **Use memset to initialize floats and doubles to 0.0**.

Alternatively, you can use the command-line API to enable the optimization:

set param(model,'InitFltsAndDblsToZero','off');

### Generate Code with Optimization

The code generator uses the memset function to initalize the Constant block values.

Build the model.

#### rtwbuild(model)

```
### Starting build procedure for model: rtwdemo memset
### Successful completion of build procedure for model: rtwdemo memset
```
View the generated code with the optimization. These lines of code are in rtwdemo\_memset.c.

```
rtwdemodbtype(cfile,'/* Model initialize function */',...
     '/* Model terminate function */',1,0);
/* Model initialize function */
void rtwdemo memset initialize(void)
{
  /* Registration code */
   /* initialize error status */
   rtmSetErrorStatus(rtwdemo_memset_M, (NULL));
   /* external outputs */
   (void) memset(&rtwdemo_memset_Y.Out1[0], 0,
                 50U*sizeof(real_T));
   {
    int32 T i;
     /* ConstCode for Outport: '<Root>/Out1' */
    for (i = 0; i < 50; i++) {
```

```
 rtwdemo_memset_Y.Out1[i] = 56.0;
     }
     /* End of ConstCode for Outport: '<Root>/Out1' */
   }
}
```
Close the model and the code generation report.

bdclose(model) rtwdemoclean; cd(currentDir)

## Vector Operation Optimization

This example shows how Simulink® Coder™ optimizes generated code by setting block output that generates vectors to scalars, for blocks such as the Mux, Sum, Gain, and Bus. This optimization reduces stack memory by replacing temporary local arrays with local variables.

## Example Model

In the model, rtwdemo VectorOptimization, the output of Gain blocks G1 and G2 are the vector signals tmp1 and tmp2. These vectors have a width of 10.

```
model = 'rtwdemo VectorOptimization';
open_system(model);
set_param(model, 'SimulationCommand', 'update')
```
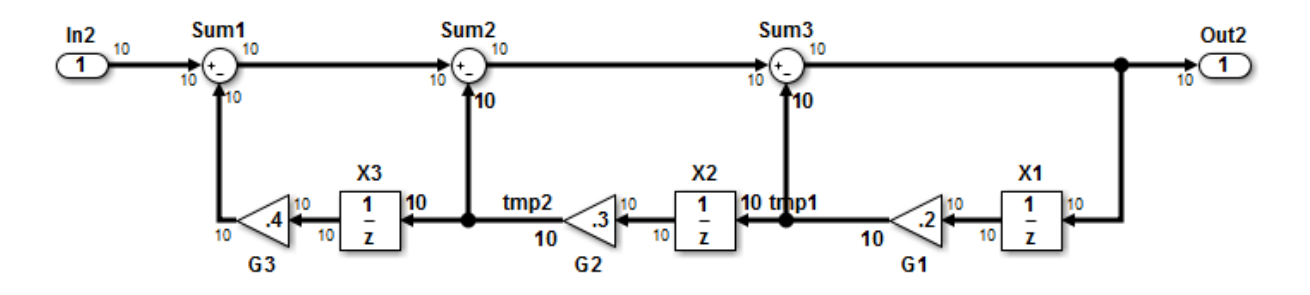

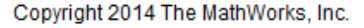

## Generate Code

Create a temporary folder (in your system temporary folder) for the build and inspection process.

```
currentDir = pwd;[-, \text{cglin}] = \text{rtwdemodir};
```
Build the model.

```
rtwbuild(model)
```

```
### Starting build procedure for model: rtwdemo VectorOptimization
### Successful completion of build procedure for model: rtwdemo VectorOptimization
```

```
The optimized code is in rtwdemo_VectorOptimization.c. The signals tmp1 and
tmp2 are the local variables rtb tmp1 and rtb tmp2.
```

```
cfile = fullfile(cgDir, 'rtwdemo VectorOptimization grt rtw',...
    'rtwdemo VectorOptimization.c');
rtwdemodbtype(cfile,'/* Model step', '/* Model initialize', 1, 0);
/* Model step function */
void rtwdemo VectorOptimization step(void)
{
   int32_T i;
  real T rtb tmp2;
  real T rtb tmp1;
  real T rtb Sum3:
  for (i = 0; i < 10; i++) {
     /* Gain: '<Root>/G2' incorporates:
     * UnitDelay: '<Root>/X2'
      */
     rtb_tmp2 = 0.3 * rtwdemo_VectorOptimization_DW.X2_DSTATE[i];
     /* Gain: '<Root>/G1' incorporates:
     * UnitDelay: '<Root>/X1'
      */
    rtb tmp1 = 0.2 * rtwdemo VectorOptimization DW.X1 DSTATE[i];
     /* Sum: '<Root>/Sum3' incorporates:
     * Gain: '<Root>/G3'
      * Inport: '<Root>/In2'
      * Sum: '<Root>/Sum1'
      * Sum: '<Root>/Sum2'
      * UnitDelay: '<Root>/X3'
      */
    rtb Sum3 = ((rtwdemo VectorOptimization U.In2[i] - 0.4 *rtwdemo VectorOptimization DW.X3 DSTATE[i]) - rtb tmp2) -
       rtb_tmp1;
     /* Outport: '<Root>/Out2' */
    rtwdemo VectorOptimization Y.Out2[i] = rtb Sum3;
     /* Update for UnitDelay: '<Root>/X3' */
    rtwdemo VectorOptimization DW.X3 DSTATE[i] = rtb tmp2;
```

```
 /* Update for UnitDelay: '<Root>/X2' */
     rtwdemo_VectorOptimization_DW.X2_DSTATE[i] = rtb_tmp1;
     /* Update for UnitDelay: '<Root>/X1' */
     rtwdemo_VectorOptimization_DW.X1_DSTATE[i] = rtb_Sum3;
   }
}
```
Close the model and code generation report.

bdclose(model) rtwdemoclean; cd(currentDir)

# Enable and Reuse Local Block Outputs in Generated Code

## In this section...

["Example Model" on page 29-93](#page-1278-0)

["Generate Code Without Optimization" on page 29-94](#page-1279-0)

["Enable Local Block Outputs and Generate Code" on page 29-94](#page-1279-1)

["Reuse Local Block Outputs and Generate Code" on page 29-95](#page-1280-0)

This example shows how to specify block output as local variables. The code generator can potentially reuse these local variables in the generated code. Declaring block output as local variables conserves ROM consumption. Reusing local variables conserves RAM consumption and increases execution speed.

## <span id="page-1278-0"></span>Example Model

1 Use Inport, Outport, Gain, and Switch blocks to create the following model. In this example, the model is named local variable ex.

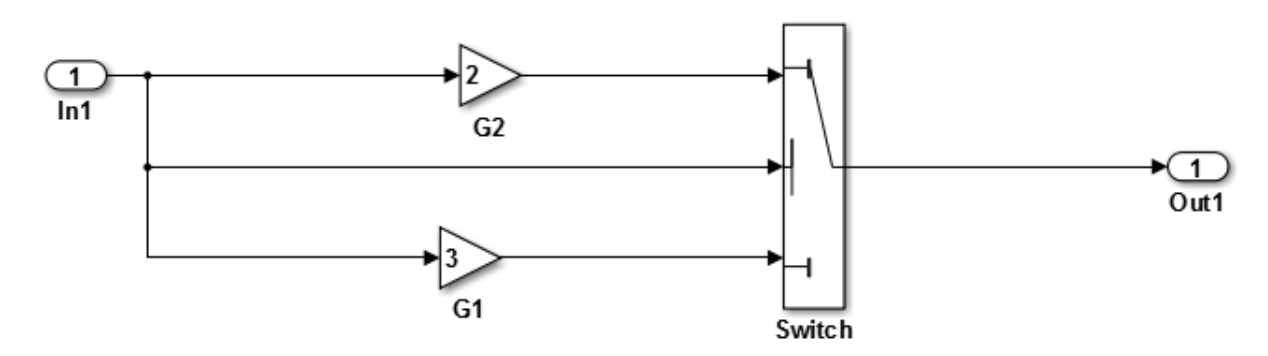

- 2 For G2, open the Gain Block Parameters dialog box. Enter a value of 2.
- 3 For G1, enter a value of 3.
- 4 For the Switch block, open the Block Parameters dialog box. For the **Criteria for passing first input** parameter, select u2>=Threshold.

## <span id="page-1279-0"></span>Generate Code Without Optimization

- 1 Open the Model Configuration Parameters dialog box. Select the **Solver** pane. For the **Type** parameter, select Fixed-step.
- 2 Select the **All Parameters** tab and clear **Signal Storage Reuse**.
- 3 Select the **Code Generation > Report** pane and select **Create code generation report**.
- 4 Select the **Code Generation** pane. Select **Generate code only**, and then, in the model window, press **Ctrl+B**. When code generation is complete, an HTML code generation report appears.
- 5 In the code generation report, select the local variable ex.c section and view the model step function. The Gain block outputs are the global variables local variable ex B.G2 and local variable ex B.G1.

```
/* Model step function */
void local variable ex step(void)
{
   /* Switch: '<Root>/Switch' incorporates:
    * Inport: '<Root>/In1'
    */
  if (local variable ex U.Ln1 \ge 0.0) {
    /* Gain: \sqrt{s}-Root>\sqrt{s}G2<sup>-*</sup>
    local variable ex B.G2 = 2.0 * local variable ex U.In1;
     /* Outport: '<Root>/Out1' */
    local variable ex Y.Out1 = local variable ex B.G2;
   } else {
     /* Gain: '<Root>/G1' */
    local variable ex B.G1 = 3.0 * local variable ex U.In1;
     /* Outport: '<Root>/Out1' */
    local variable ex Y.Out1 = local variable ex B.G1;
   }
   /* End of Switch: '<Root>/Switch' */
```
## <span id="page-1279-1"></span>Enable Local Block Outputs and Generate Code

1 Open the Model Configuration Parameters dialog box. On the **All Parameters** tab, select **Signal Storage Reuse**. **Signal Storage Reuse** enables the following optimization parameters:

- **Enable local block outputs**
- **Reuse local block outputs**
- **Eliminate superfluous local variables (expression folding)**
- 2 Clear **Reuse local block outputs** and **Eliminate superfluous local variables (expression folding)**.
- 3 Generate code and view the model step function. There are three local variables in the model step function because you selected the optimization parameter **Enable Local Block Outputs**. The local variables rtb\_G2 and rtb\_G1 hold the outputs of the Gain blocks. The local variable rtb\_Switch holds the output of the Switch block.

```
/* Model step function */
void local variable ex step(void)
{
  real T rtb Switch;
  real T rtb G2;
   real_T rtb_G1;
   /* Switch: '<Root>/Switch' incorporates:
    * Inport: '<Root>/In1'
    */
  if (local variable ex U.Ln1 \ge 0.0) {
     /* Gain: '<Root>/G2' */
    rtb G2 = 2.0 * local variable ex U.In1;rtb Switch = rtb G2;
   } else {
     /* Gain: '<Root>/G1' */
    rtb G1 = 3.0 * local variable ex U.In1;
    rtb Switch = rtb G1;
   }
   /* End of Switch: '<Root>/Switch' */
   /* Outport: '<Root>/Out1' */
   local_variable_ex_Y.Out1 = rtb_Switch;
```
## <span id="page-1280-0"></span>Reuse Local Block Outputs and Generate Code

1 Open the Model Configuration Parameters dialog box. On the **Optimization > Signals and Parameters** pane, select **Reuse local block outputs**.

2 Generate code. In the local variable ex.c section, view the model step function. There is one local variable,  $rtb_G2$ , that the code generator uses three times.

```
/* Model step function */
void local variable ex step(void)
{
   real_T rtb_G2;
   /* Switch: '<Root>/Switch' incorporates:
    * Inport: '<Root>/In1'
    */
  if (local_variable_ex_U.In1 \geq 0.0) {
     /* Gain: '<Root>/G2' */
    rtb G2 = 2.0 * local variable ex U.In1; } else {
     /* Gain: '<Root>/G1' */
     rtb_G2 = 3.0 * local_variable_ex_U.In1;
   }
   /* End of Switch: '<Root>/Switch' */
   /* Outport: '<Root>/Out1' */
  local variable ex Y.Out1 = rtb G2;
```
## Related Examples

• ["Signal Representation in Generated Code" on page 12-92](#page-477-0)

# Supported Hardware

# Embedded Targets

# Simulink Coder Supported Hardware

As of this release, Simulink Coder supports the following hardware.

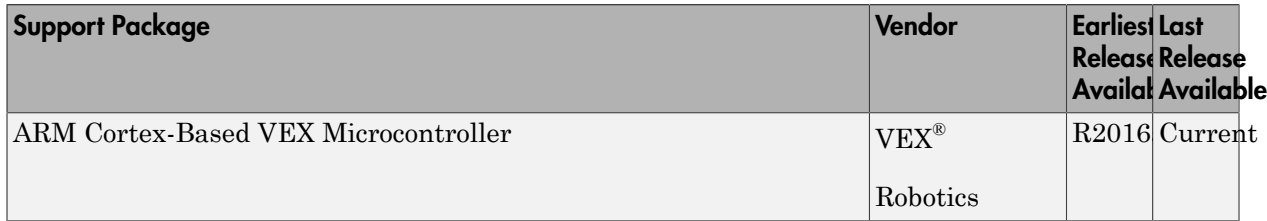

# **Verification**

# Simulation and Code Comparison

# Simulation and Code Comparison

## In this section...

["Configure Signal Data for Logging" on page 31-2](#page-1289-0)

["Log Simulation Data" on page 31-3](#page-1290-0)

["Run Executable and Load Data" on page 31-5](#page-1292-0)

["Visualize and Compare Results" on page 31-6](#page-1293-0)

This example shows how to verify the answers computed by code generated from the slexAircraftExample model. It shows how to capture and compare two sets of output data. Simulating the model produces one set of output data. Executing the generated code produces a second set of output data.

**Note** To obtain a valid comparison between model output and the generated code, use the same **Solver options** and **Step size** for the simulation run and the build process.

## <span id="page-1289-0"></span>Configure Signal Data for Logging

Configure the model for logging and recording signal data.

1 Make sure that slexAircraftExample is closed. Clear the base workspace to eliminate the results of previous simulation runs. In the Command Window, type:

clear

The clear operation clears variables created during previous simulations and all workspace variables, some of which are standard variables that the slexAircraftExample model requires.

- 2 In the Command Window, enter slexAircraftExample to open the model.
- 3 In the model window, choose **File > Save As**, navigate to the working folder, and save a copy of the slexAircraftExample model as  $myAircraftExample$ .
- 4 Set up your model to log signal data for signals: Stick, alpha,rad, and q, rad/ sec. For each signal:
	- a Right-click the signal. From the context menu, select **Properties**.
- b In the Signal Properties dialog box, select **Log signal data**.
- c In the **Logging name** section, from the drop-down list, select Custom.
- d In the text field, enter the logging name for the corresponding signal.

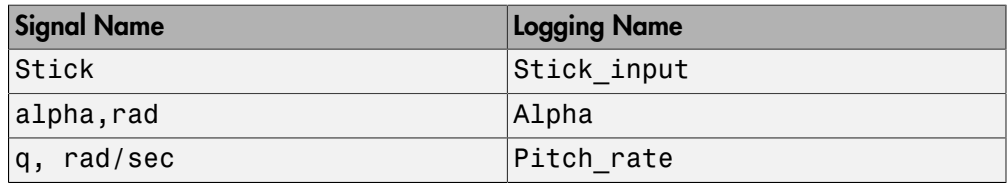

e Click **Apply** and **OK**.

For more information, see "Export Signal Data Using Signal Logging".

- 5 Select **Simulation** > **Model Configuration Parameters** to open the Configuration Parameters dialog box.
- 6 Select the **Solver** pane and in the **Solver options** section, specify the **Type** parameter as Fixed-step.
- 7 On the **Data Import/Export** pane:
	- Specify the **Format** parameter as Structure with time.
	- Clear the **States** parameter check box.
	- Select the **Signal logging** parameter.
	- Select the **Record logged workspace data in Simulation Data Inspector** parameter to enable logged signal data to send to the Simulation Data Inspector after the simulation is finished.
- 8 Save the model.

<span id="page-1290-0"></span>Proceed to ["Log Simulation Data" on page 31-3](#page-1290-0).

## Log Simulation Data

Run the simulation, log the signal data, and view the data in the Simulation Data Inspector.

1 Run the model. When the simulation is done, on the Simulink Editor toolbar, the **Simulation Data Inspector** button is highlighted to indicate that new simulation output is available in the Simulation Data Inspector.

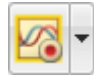

- 2 Click the **Simulation Data Inspector** button to open the Simulation Data Inspector.
- 3 Group the signals:
	- a On the **Visualize** tab, click **Group Signals**.
	- b In the Group Signals dialog box, select Data Hierarchy from the **Then By** list.

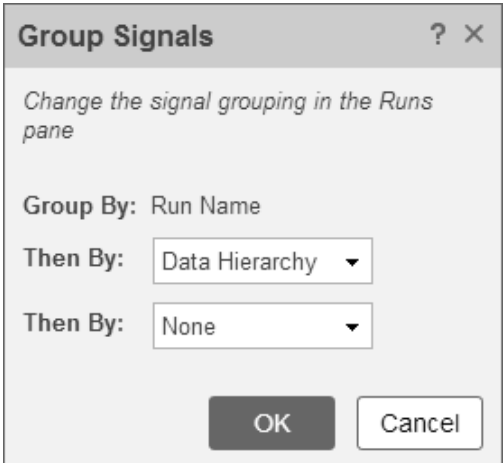

- c Click **OK**.
- 4 Click the logsout expander to view the logged signals.
- 5 Click the **Format** tab.
- 6 Click the **Subplots** button and select 3x1 to show three subplots.
- 7 For each signal:
	- a Click the top subplot. A blue border indicates the plot selection.
	- **b** Select the check box next to the Alpha signal name. The signal data appears in the subplot.
	- c Plot the Pitch\_rate signal in the middle subplot.
	- d Plot the Stick input signal in the bottom subplot.

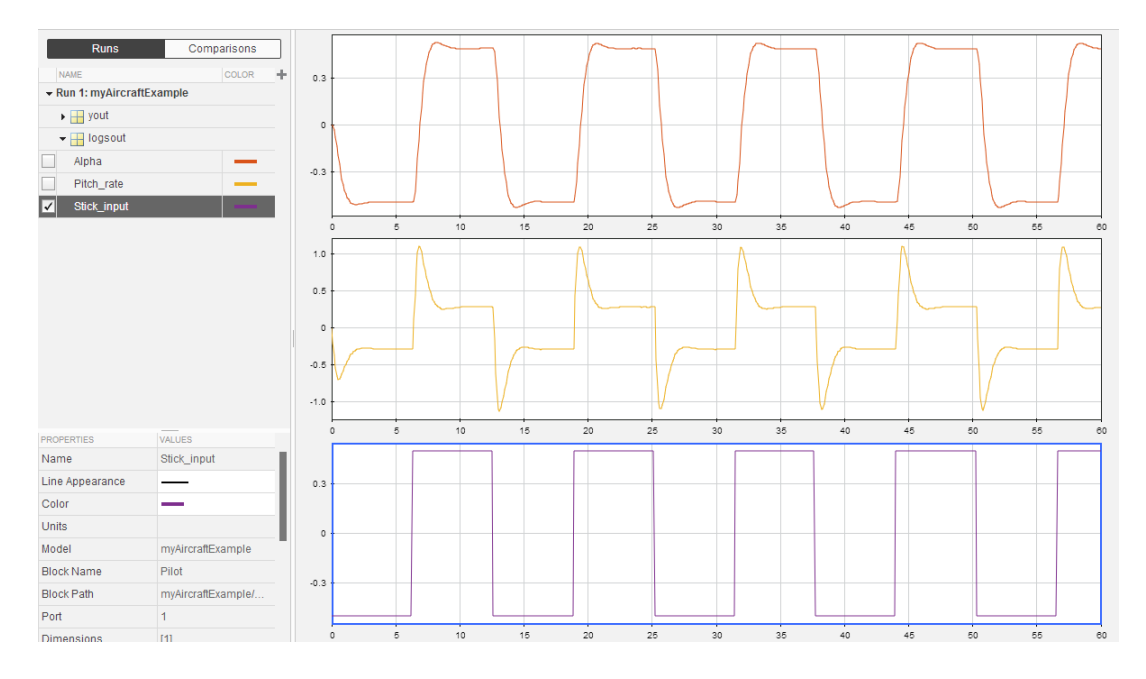

<span id="page-1292-0"></span>Proceed to ["Run Executable and Load Data" on page 31-5](#page-1292-0).

## Run Executable and Load Data

You must rebuild and run the myAircraftExample executable to obtain a valid data file because you have modified the model.

- 1 Select **Simulation** > **Model Configuration Parameters** to open the Configuration Parameters dialog box.
- 2 Select the **Code Generation > Interface** pane.
- 3 Set the **MAT-file variable name modifier** parameter to rt\_. rt\_ is prefixed to each variable that you selected for logging in the first part of this example.
- 4 Click **Apply** and **OK**.
- 5 Save the model.
- 6 On the Simulink Editor toolbar, click the **Build Model** button to generate code.
- 7 When the build is finished, run the standalone program from the Command Window.

#### !myAircraftExample

The executing program writes the following messages to the Command Window.

\*\* starting the model \*\* \*\* created myAircraftExample.mat \*\*

8 Load the data file myAircraftExample.mat.

load myAircraftExample

**Tip** For UNIX platforms, run the executable in the Command Window with the syntax !./*executable\_name*. If preferred, run the executable from an OS shell with the syntax ./*executable\_name*. For more information, see "Run External Commands, Scripts, and Programs".

<span id="page-1293-0"></span>Proceed to ["Visualize and Compare Results" on page 31-6](#page-1293-0).

## Visualize and Compare Results

When you follow the example sequence that began in ["Configure Signal Data for](#page-1289-0) [Logging" on page 31-2,](#page-1289-0) you obtain data from a Simulink run of the model and from a run of the program generated from the model.

- 1 To view the execution output for alpha,rad, import the data into the Simulation Data Inspector.
	- a On the Simulation Data Inspector **Visualize** tab, click the **Import** button to open the Import dialog.
	- b Specify **Import from** as **Base workspace**.
	- c Specify **Import to** as **New run**.
	- d To the left of **Signal Name**, click the check mark to clear the check boxes.
	- e Select the check box for the alpha,rad data where the **Time Series Root** is rt\_yout.
	- f Click **Import**.

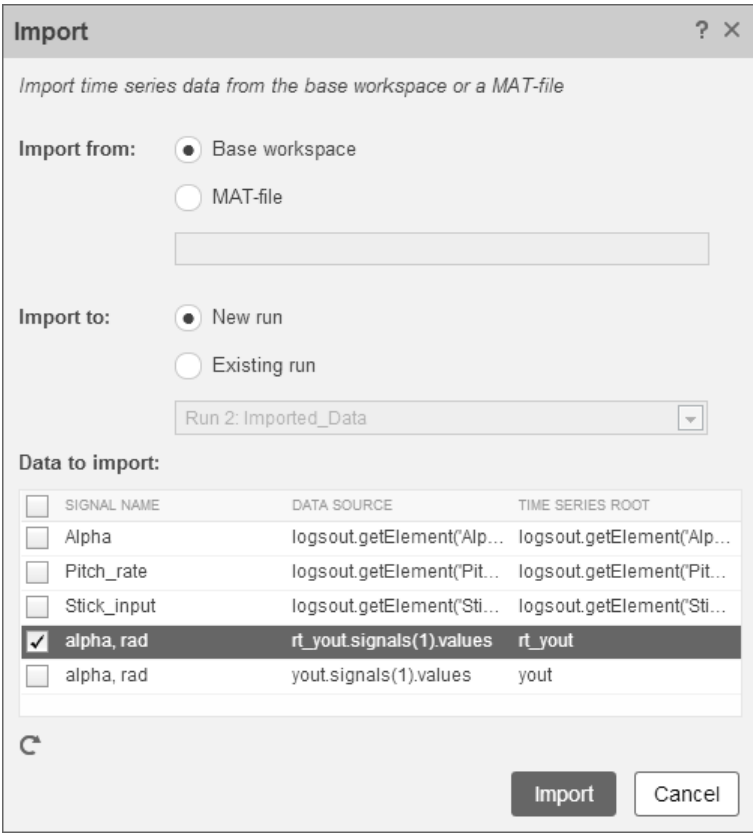

The selected data is now under **Run 2: Imported\_Data**.

- 2 View a plot of the executed data.
	- a Click the rt\_yout expander.
	- **b** Click the top subplot and select the check box next to the alpha, rad signal name. The signal data appears in the top subplot.

The alpha, rad signal from Run 1 and Run 2 overlap in the subplot because the signals are equivalent.

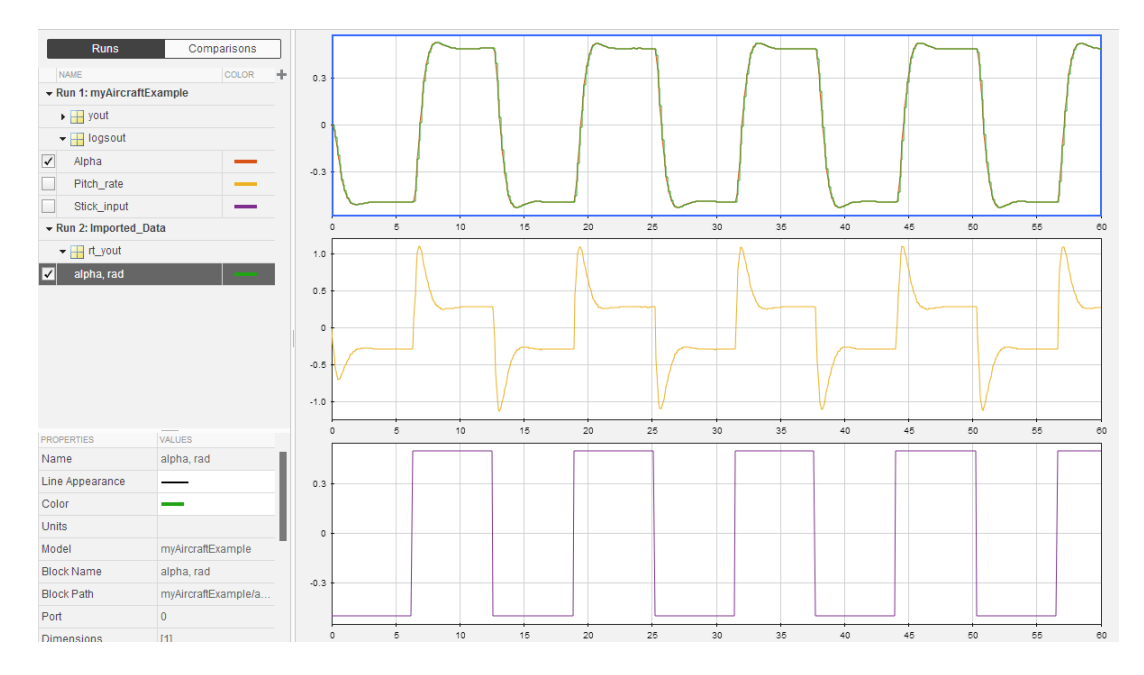

It is possible to see a very small difference between simulation and code generation results. A slight difference can be caused by many factors, including:

- Different compiler optimizations
- Statement ordering
- Run-time libraries

For example, a function call such as  $sin(2.0)$  can return a slightly different value depending on which C library you use. Such variations can also cause differences between your results and these results.
# Numerical Consistency between Model and Generated Code

# Numerical Consistency of Model and Generated Code Simulation **Results**

#### In this section...

["Numerical Consistency" on page 32-2](#page-1297-0)

["Numerical Consistency in Complex Systems" on page 32-3](#page-1298-0)

<span id="page-1297-0"></span>["Reasons for Block-Level Numerical Differences" on page 32-5](#page-1300-0)

### Numerical Consistency

In the Model-Based Design workflow, you use MathWorks products to generate code for numerical applications that employ fixed-point and floating-point arithmetic.

- To develop models, you use MATLAB, Simulink, and Stateflow.
- To generate source code, you use Simulink Coder and Embedded Coder.
- To test numerical equivalence between your model and generated code, you compare model and generated code simulation results. For example, normal mode simulation results compared with software-in-the-loop (SIL) simulation results.

The results from the model and generated code simulations are numerically consistent if:

- In fixed-point applications, the results agree in a bit-wise comparison.
- In floating-point applications, the results agree with an error tolerance that you specify.

Use the Simulation Data Inspector to compare results. To determine whether discrepancies exist or are significant, you can specify absolute and relative tolerance values:

- For fixed-point applications, you can specify an absolute tolerance of zero.
- For floating-point applications, you can specify tolerance with respect to a reference value or signal. The choice of reference depends on your application. Consider these examples:
	- An algorithm that solves a linear algebraic equation by iterative, feed-forward error calculations. You can specify tolerance with respect to eps.

• A Proportional-Integral-Derivative (PID) controller for a closed-loop system. For transient behavior, you can specify tolerance with criteria from a standard. For steady-state behavior, you can specify tolerance with reference to the PID controller characteristics.

Programmatically, you can specify absolute and relative tolerance values through the absTol and relTol properties of the Simulink.sdi.Signal object.

# <span id="page-1298-0"></span>Numerical Consistency in Complex Systems

For complex systems, numerical differences between model and generated code simulations can be a result of block-level differences propagating through the system. If you observe numerical differences at the system level:

- 1 Identify blocks for which block-level numerical differences exceed the error tolerance.
- 2 Investigate each identified block.

Consider the following plant-controller model.

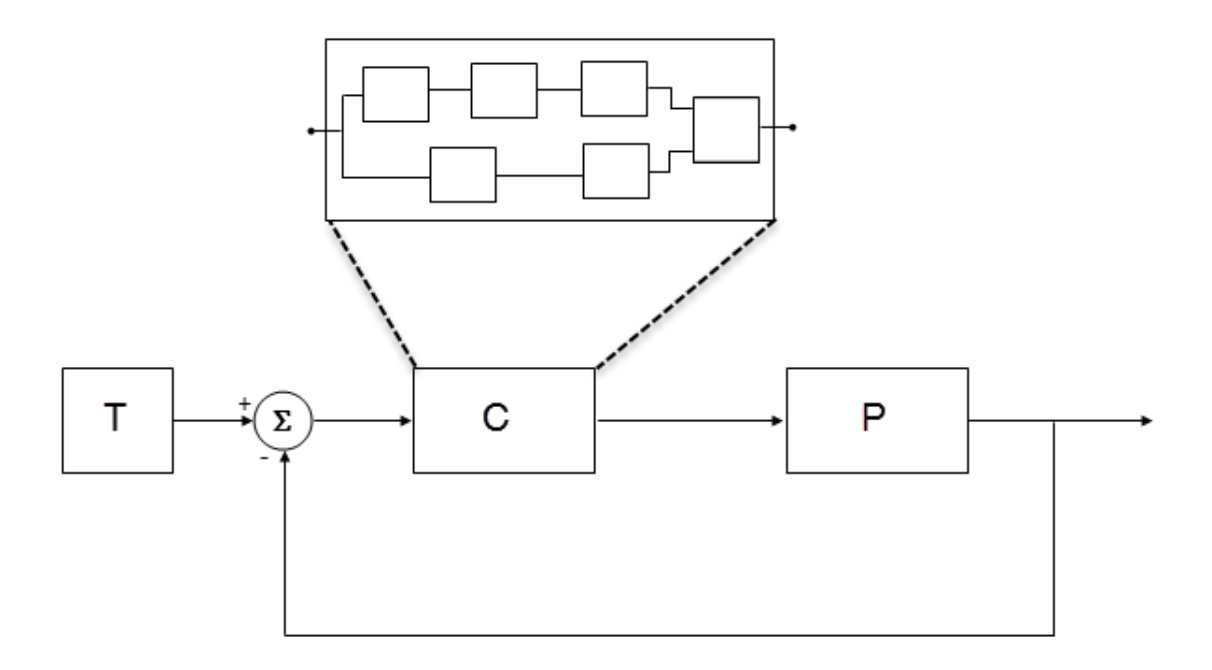

- T produces reference or test signals.
- C is the controller component. The controller output is the plant input. C can be a Model block that comprises multiple Model blocks.
- P is the plant component. The plant output is subtracted from the reference signal to produce the controller input.

To test numerical equivalence between the model controller and the generated code version:

- 1 Run the model in normal mode, and, using the Simulation Data Inspector, record the output of C.
- 2 Specify SIL mode for C. Rerun the simulation, recording the output of C.
- 3 Using the Simulation Data Inspector, compare normal and SIL mode outputs with reference to your specified error tolerance.

If the Simulation Data Inspector comparison indicates a match, the model and generated code results are numerically consistent.

If the normal and SIL mode outputs do not match:

- 1 Within C, enable signal logging for block outputs.
- 2 Run the model in normal mode.
- 3 Rerun the simulation with C in SIL mode.
- 4 Using the Simulation Data Inspector, compare the logged output signals with reference to your specified error tolerance. See "Compare Signal Data from Multiple Simulations".
- 5 Identify blocks for which normal and SIL mode output differences exceed the error tolerance.
- 6 Analyze each identified block and look for the cause. For example, the generated code might use a different math library than MATLAB.

**Note:** If the comparison of a large number of signals is required, you can automate the workflow with Simulink Test™. See "Code Generation Verification Workflow with Simulink Test".

# <span id="page-1300-0"></span>Reasons for Block-Level Numerical Differences

In fixed-point and floating-point application development, there are factors that can affect numerical agreement between block-level results from model and generated code simulations.

Some factors can affect both fixed-point and floating-point applications. For example, the use of:

- Code generation optimization.
- Custom code.
- Code replacement library entries whose results differ from MATLAB results.
- Code replacement libraries that implement different algorithms.

Other factors affect only floating-point applications. For example:

• Numerical soundness of algorithm.

- Algorithm sensitivity to input.
- Closed loop and open loop behavior.

### References

[1] *IEEE Standard on Transitions, Pulses, and Related Waveforms*, IEEE Standard 181, 2003, pp. 15–17.

# See Also

eps

# Related Examples

- "Record Logged Simulation Data"
- "Compare Signal Data from Multiple Simulations"
- "Inspect and Compare Signal Data Programmatically"
- "Code Generation Verification Workflow with Simulink Test"
- "Configure Code Optimizations"

# More About

- "How the Simulation Data Inspector Compares Time Series Data"
- "Differences in Behavior After Compiling MATLAB Code"
- "Code Replacement"
- "Types of In-the-Loop Testing in the V-Model"
- MATLAB Function
- "SIL and PIL Limitations"

# **Customization**

# Build Process Integration

- ["Control Build Process Compiling and Linking" on page 33-2](#page-1305-0)
- ["Cross-Compile Code Generated on Microsoft Windows" on page 33-4](#page-1307-0)
- ["Control Library Location and Naming During Build" on page 33-7](#page-1310-0)
- ["Recompile Precompiled Libraries" on page 33-13](#page-1316-0)
- ["Customize Post-Code-Generation Build Processing" on page 33-14](#page-1317-0)
- ["Configure Generated Code with TLC" on page 33-22](#page-1325-0)
- ["Use rtwmakecfg.m API to Customize Generated Makefiles" on page 33-24](#page-1327-0)
- ["Customize Build Process with STF\\_make\\_rtw\\_hook File" on page 33-29](#page-1332-0)
- ["Customize Build Process with sl\\_customization.m" on page 33-36](#page-1339-0)
- "Replace the STF rtw info hook Mechanism" on page 33-41
- ["Customize Build to Use Shared Utility Code" on page 33-42](#page-1345-0)

# Control Build Process Compiling and Linking

<span id="page-1305-0"></span>After generating code for a model, the Simulink Coder build process determines whether or not to compile and link an executable program. This decision is governed by the following:

• **Generate code only** option

When you select this option, the Simulink Coder software generates code for the model, including a makefile.

• **Generate makefile** option

When you clear this option, the Simulink Coder software does not generate a makefile for the model. You must specify post code generation processing, including compilation and linking, as a user-defined command, as explained in ["Customize Post-](#page-1317-0)[Code-Generation Build Processing" on page 33-14](#page-1317-0).

• Makefile-only target

The Microsoft Visual C++ Project Makefile versions of the grt and Embedded Coder target configurations generate a Visual C++ project makefile (*model*.mak). To build an executable, you must open *model*.mak in the Visual C++ IDE and compile and link the model code.

• HOST template makefile variable

The template makefile variable HOST identifies the type of system upon which your executable is intended to run. The variable can be set to one of three possible values: PC, UNIX, or ANY.

By default, HOST is set to UNIX in template makefiles designed for use with The Open Group UNIX platforms (such as  $grt$  unix.tmf), and to PC in the template makefiles designed for use with development systems for the PC (such as  $grt$  vc.tmf).

If the Simulink software is running on the same type of system as that specified by the HOST variable, then the executable is built. Otherwise,

- If HOST = ANY, an executable is still built. This option is useful when you want to cross-compile a program for a system other than the one the Simulink software is running on.
- Otherwise, processing stops after generating the model code and the makefile; the following message is displayed on the MATLAB command line.

### Make will not be invoked - template makefile is for a different host

• TGT FCN LIB template makefile variable

The template makefile variable TGT\_FCN\_LIB specifies compiler command line options. The line in the makefile is TGT\_FCN\_LIB = |>TGT\_FCN\_LIB<|. By default, the Simulink Coder software expands the |>TGT\_FCN\_LIB<| token to indicate the default math library used in generated code. You can use this token in a makefile conditional statement to specify compiler options. Possible  $|\text{PTGT_FCN_LIB}|$  token values are:

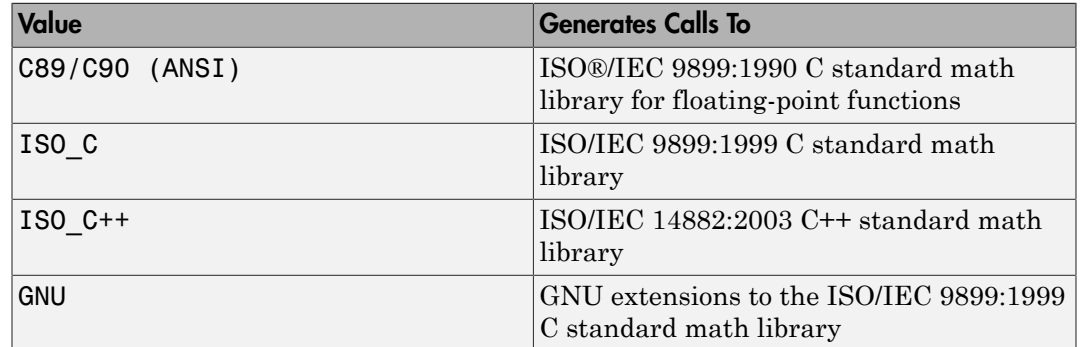

# Cross-Compile Code Generated on Microsoft Windows

<span id="page-1307-0"></span>If you need to generate code with the Simulink Coder software on a Microsoft Windows system but compile the generated code on a different supported platform, you can do so by modifying your TMF and model configuration parameters. For example, you would need to do this if you develop applications with the MATLAB and Simulink products on a Windows system, but you run your generated code on a Linux system.

To set up a cross-compilation development environment, do the following (here a Linux system is the destination platform):

- 1 On your Windows system, copy the UNIX TMF for your target to a local folder. This will be your working folder for initiating code generation. For example, you might copy the file *matlabroot*/rtw/c/grt/grt\_unix.tmf to D:/work/ my\_grt\_unix.tmf.
- 2 Make the following changes to your copy of the TMF:
	- Add the following line near the SYS TARGET FILE = line: MAKEFILE FILESEP =  $/$
	- Search for the line 'ifeq (\$(OPT\_OPTS),\$(DEFAULT\_OPT\_OPTS))' and, for each occurrence, remove the conditional logic and retain only the 'else' code. That is, remove everything from the 'if' to the 'else', inclusive, as well as the closing 'endif'. Only the lines from the 'else' portion should remain. This forces the run-time libraries to build for a Linux system.
- 3 Open your model and make the following changes in the **Code Generation** pane of the Configuration Parameters dialog:
	- Specify the name of your new TMF in the "Template makefile" text box (for example, my\_grt\_unix.tmf).
	- Select **Generate code only** and click **Apply**.
- 4 Generate the code.
- 5 If the build folder (folder from which the model was built) is not already Linux accessible, copy it to a Linux accessible path. For example, if your build folder for the generated code was D:\work\mymodel grt rtw, copy that entire folder tree to a path such as /home/user/mymodel\_grt\_rtw.
- 6 If the MATLAB folder tree on the Windows system is Linux accessible, skip this step. Otherwise, copy the include and source folders to a Linux accessible drive partition, for example, /home/user/myinstall. These folders appear in the makefile after

MATLAB INCLUDES = and ADD INCLUDES = and can be found by searching for \$(MATLAB\_ROOT). Paths that contain \$(MATLAB\_ROOT) must be copied. Here is an example list (your list will vary depending on your model):

\$(MATLAB\_ROOT)/rtw/c/grt \$(MATLAB\_ROOT)/extern/include \$(MATLAB\_ROOT)/simulink/include \$(MATLAB\_ROOT)/rtw/c/src \$(MATLAB\_ROOT)/rtw/c/tools

Additionally, paths containing \$(MATLAB\_ROOT) in the build rules (lines with %.o :) must be copied. For example, based on the build rule

```
%.o : $(MATLAB_ROOT)/rtw/c/src/ext_mode/tcpip/%.c
the following folder should be copied:
```

```
$(MATLAB_ROOT)/rtw/c/src/ext_mode/tcpip
```
Note: The path hierarchy relative to the MATLAB root must be maintained. For example, c:\MATLAB\rtw\c\tools\\* would be copied to /home/user/mlroot/ rtw/c/tools/\*.

For some blocksets, it is easiest to copy a higher-level folder that includes the subfolders listed in the makefile. For example, the DSP System Toolbox product requires the following folders to be copied:

```
$(MATLAB_ROOT)/toolbox/dspblks
$(MATLAB_ROOT)/toolbox/rtw/dspblks
```
- 7 Make the following changes to the generated makefile:
	- Set both MATLAB ROOT and ALT\_MATLAB\_ROOT equal to the Linux accessible path to *matlabroot* (for example, home/user/myinstall).
	- Set COMPUTER to the computer value for your platform, such as GLNX86. Enter help computer in the MATLAB Command Window for a list of computer values.
	- In the ADD INCLUDES list, change the build folder (designating the location of the generated code on the Windows system) and parent folders to Linux accessible include folders. For example, change  $D:\Work\mmodel$  art rtw\ to /home/ user/mymodel grt rtw.

Additionally, if *matlabroot* is a UNC path, such as \\my-server\myapps \matlab, replace the hard-coded MATLAB root with \$(MATLAB\_ROOT).

8 From a Linux shell, compile the code you generated on the Windows system. You can do this by running the generated *model*.bat file or by typing the make command line as it appears in the .bat file.

Note: If errors occur during makefile execution, you may need to run the dos2unix utility on the makefile (for example, dos2unix mymodel.mk).

# Control Library Location and Naming During Build

#### <span id="page-1310-0"></span>In this section...

["Library Control Parameters" on page 33-7](#page-1310-1)

["Specify the Location of Precompiled Libraries" on page 33-9](#page-1312-0)

["Control the Location of Model Reference Libraries" on page 33-10](#page-1313-0)

<span id="page-1310-1"></span>["Control the Suffix Applied to Library File Names" on page 33-11](#page-1314-0)

# Library Control Parameters

Use the TargetPreCompLibLocation and TargetLibSuffix configuration parameters to control values in Simulink Coder generated makefiles during model builds when you use the toolchain approach or the template makefile approach. Use these parameters to:

- Specify the location of precompiled libraries, such as blockset libraries or the Simulink Coder library. Typically, a target has cross-compiled versions of these libraries and places them in a target-specific folder.
- Control the suffix applied to library file names (for example, \_target.a or \_target.lib).

Targets can set the parameters inside the system target file (STF) select callback. For example:

```
function mytarget select callback handler(varargin)
     hDig=varargin{1};
    hSrc=varargin{2};
    slConfigUISetVal(hDig, hSrc, 'TargetPreCompLibLocation',...
     'c:\mytarget\precomplibs');
     slConfigUISetVal(hDig, hSrc, 'TargetLibSuffix',...
      '_target.library');
```
The TMF has corresponding expansion tokens:

```
 |>EXPAND_LIBRARY_LOCATION<|
 |>EXPAND_LIBRARY_SUFFIX<|
```
Alternatively, you can use a call to the set\_param function. For example:

```
set param(model,'TargetPreCompLibLocation',...
'c:\mytarget\precomplibs');
```
**Note:** If your model contains referenced models, you can use the make option USE\_MDLREF\_LIBPATHS to control whether libraries used by the referenced models are copied to the parent model's build folder. For more information, see ["Control the Location](#page-1313-0) [of Model Reference Libraries" on page 33-10.](#page-1313-0)

#### Using TargetLibSuffix with the Toolchain Approach

With TargetLibSuffix, you specify a suffix followed by an extension. For example: *suffix*.*extension*

However, when you use the toolchain approach, only the suffix provided by TargetLibSuffix is honored. The extension that the TargetLibSuffix provides is not honored because the toolchain approach provides a different extension.

For example, with the target makefile approach, the final binary name is composed of the *modelname*, the *suffix*, and the *extension* provided by TargetLibSuffix:

*modelname*+*suffix*.*extension\_from\_TargetLibSuffix*

With the toolchain approach, the final binary name is composed of the *modelname*, the *suffix*, and the *extension* provided by the toolchain approach:

*model*+*suffix*.*extension\_from\_toolchain\_approach*

The extension that the toolchain approach uses comes from the file extension of the static library that the build tool creates. To get this information:

Create the toolchain object. For example, enter:

tc = *ToolchainInfo used in the model*

Get the build tool name. For example, enter:

```
tool = tc.getBuildTool('C Compiler');
or
tool = tc.getBuildTool('C++ Compiler');
Get the extension. For example, enter:
```
extension from ToolchainInfo = tool.getFileExtension('Static Library')

Note: Note: If you do not set the TargetLibSuffix parameter, template makefile and toolchain approaches behave identically. See ["Customize Library File Suffix and File](#page-297-0) [Type" on page 7-28.](#page-297-0)

# <span id="page-1312-0"></span>Specify the Location of Precompiled Libraries

Use the TargetPreCompLibLocation configuration parameter to:

- Override the precompiled library location specified in the rtwmakecfg.m file (see ["Use rtwmakecfg.m API to Customize Generated Makefiles" on page 33-24](#page-1327-0) for details)
- Precompile and distribute target-specific versions of product libraries (for example, the DSP System Toolbox product)

For a precompiled library, such as a blockset library or the Simulink Coder library, the location specified in rtwmakecfg.m is typically a location specific to the blockset or the Simulink Coder product. The code generator expects that the library exists in this location and links against the library during Simulink Coder builds.

However, for some applications, such as custom targets, it is preferable to locate the precompiled libraries in a target-specific or other alternate location rather than in the location specified in rtwmakecfg.m. For a custom target, the code generator expects that the target-specific cross-compiler creates the library, and you place the library in the target-specific location. Libraries supported by the target should be compiled and placed in the target-specific location so they can be used during the Simulink Coder build process.

You can set up the TargetPreCompLibLocation parameter in its select callback. The path that you specify for the parameter must be a fully qualified, absolute path to the library location. Relative paths are not supported. For example:

```
slConfigUISetVal(hDlg, hSrc, 'TargetPreCompLibLocation',...
'c:\mytarget\precomplibs');
```
Alternatively, you set the parameter with a call to the set\_param function. For example:

```
set param(model,'TargetPreCompLibLocation',...
'c:\mytarget\precomplibs');
```
During makefile generation, the Simulink Coder build process replaces the tokens with the location from the rtwmakecfg.m file. For example, if the library name in the rtwmakecfg.m file is 'rtwlib', the template makefile build approach expands the token from:

```
LIBS += |>EXPAND LIBRARY LOCATION<|\|>EXPAND LIBRARY NAME<|\
_target.library
```
to:

```
LIBS += c:\mytarget\precomplibs\rtwlib target.library
```
By default, TargetPreCompLibLocation is an empty string. The Simulink Coder build process uses the location in rtwmakecfg.m for the token replacement.

# <span id="page-1313-0"></span>Control the Location of Model Reference Libraries

On platforms other than the Apple Macintosh platform, when building a model that uses referenced models, the default Simulink Coder build process includes:

- Copy libraries that the referenced models uses to the parent model's build folder.
- Assign the file names of the libraries to MODELREF LINK LIBS in the generated makefile.

For example, if a model includes a referenced model sub, the Simulink Coder build process assigns the library name sub\_rtwlib.lib to MODELREF\_LINK\_LIBS. The build process copies the library file to the parent model's build folder. This definition is then used in the final link line, which links the library into the final product (usually an executable). This technique minimizes the length of the link line.

On the Macintosh platform, and optionally on other platforms, the Simulink Coder build process includes:

- No copying of libraries that the referenced models uses to the parent model's build folder.
- Assign the relative paths and file names of the libraries to MODELREF\_LINK\_LIBS in the generated makefile.

When using this technique, the Simulink Coder build process assigns a relative path such as ../slprj/grt/sub/sub\_rtwlib.lib to MODELREF\_LINK\_LIBS. The build process uses the path to gain access to the library file at link time.

To change to the nondefault behavior on platforms other than the Macintosh platform, select the **Configuration Parameters** > **Code Generation** > **Make command** field. Enter:

make\_rtw\_USE\_MDLREF\_LIBPATHS=1

If you specify other Make command arguments, such as OPTS="-g", the order in which you specify the multiple arguments does not matter.

To return to the default behavior, set USE\_MDLREF\_LIBPATHS to 0, or remove it.

# <span id="page-1314-0"></span>Control the Suffix Applied to Library File Names

Use the TargetLibSuffix configuration parameter to control the suffix applied to library names (for example, target.lib or target.a). The specified suffix string must include a period (.). You can apply TargetLibSuffix to the following libraries:

• Libraries on which a target depends, as specified in the rtwmakecfg.m API. You can use TargetLibSuffix to change the suffix of both precompiled and non-precompiled libraries configured from the rtwmakecfg API. For details, see ["Use rtwmakecfg.m](#page-1327-0) [API to Customize Generated Makefiles" on page 33-24.](#page-1327-0)

In this case, a target can set the parameter in its select callback. For example:

```
slConfigUISetVal(hDlg, hSrc, 'TargetLibSuffix',...
'_target.library');
```
Alternatively, you can use a call to the set\_param function. For example:

```
set param(model,'TargetLibSuffix',' target.library');
```
During the TMF-to-makefile conversion, the Simulink Coder build process replaces the token |>EXPAND\_LIBRARY\_SUFFIX<| with the specified suffix. For example, if the library name specified in the rtwmakecfg.m file is 'rtwlib', the TMF expands from:

```
LIBS += |>EXPAND LIBRARY LOCATION<|\|>EXPAND LIBRARY NAME<|\
|>EXPAND_LIBRARY_SUFFIX<|
```
to:

```
LIBS += c:\mytarget\precomplibs\rtwlib_target.library
```
By default, TargetLibSuffix is set to an empty string. In this case, the Simulink Coder build process replaces the token | > EXPAND\_LIBRARY\_SUFFIX < | with an empty string.

• Shared utility library and the model libraries created with model reference. For these cases, associated makefile variables do not require the | >EXPAND\_LIBRARY\_SUFFIX<| token. Instead, the Simulink Coder build process includes TargetLibSuffix implicitly. For example, for a top model named topmodel with referenced models named refmodel1 and refmodel2, the top model's TMF is expanded from:

SHARED LIB = |>SHARED LIB<|  $MODELLIB$  =  $|>MODELLIB$ MODELREF\_LINK\_LIBS = |>MODELREF\_LINK\_LIBS<| to:

```
SHARED LIB = \setminus..\slprj\ert\_sharedutils\rtwshared_target.library
MODELLIB = topmodellib_target.library
MODELREF LINK LIBS = \setminusrefmodel1_rtwlib_target.library refmodel2_rtwlib_target.library
```
By default, the TargetLibSuffix parameter is an empty string. In this case, the Simulink Coder build process chooses a default suffix for these three tokens using a file extension of .lib on Windows hosts and .a on UNIX hosts. (For model reference libraries, the default suffix additionally includes \_rtwlib.) For example, on a Windows host, the expanded makefile values are:

SHARED\_LIB = ..\slprj\ert\\_sharedutils\rtwshared.lib  $MODELLIB$  = topmodellib.lib MODELREF LINK LIBS = refmodel1 rtwlib.lib refmodel2 rtwlib.lib

# Recompile Precompiled Libraries

<span id="page-1316-0"></span>You can recompile precompiled libraries included as part of the Simulink Coder product, such as rtwlib or dsplib, by using a supplied MATLAB function, rtw\_precompile\_libs. You might consider doing this if you need to customize compiler settings for various platforms or environments. For details on using rtw\_precompile\_libs, see ["Precompile S-Function Libraries" on page 22-159.](#page-970-0)

# Customize Post-Code-Generation Build Processing

<span id="page-1317-0"></span>The Simulink Coder product provides a set of tools, including a build information object, you can use to customize build processing that occurs after code generation. You might use such customizations for target development or the integration of third-party tools into your application development environment.

#### In this section...

["Workflow for Setting Up Customizations" on page 33-14](#page-1317-1) ["Build Information Object" on page 33-15](#page-1318-0) ["Program a Post Code Generation Command" on page 33-16](#page-1319-0) ["Define a Post Code Generation Command" on page 33-17](#page-1320-0) ["Customize Build Process with PostCodeGenCommand and Relocate Generated Code to](#page-1321-0) [an External Environment" on page 33-18](#page-1321-0) ["Suppress Makefile Generation" on page 33-20](#page-1323-0)

# <span id="page-1317-1"></span>Workflow for Setting Up Customizations

The following figure and the steps that follow show the general workflow for setting up post-code-generation customizations.

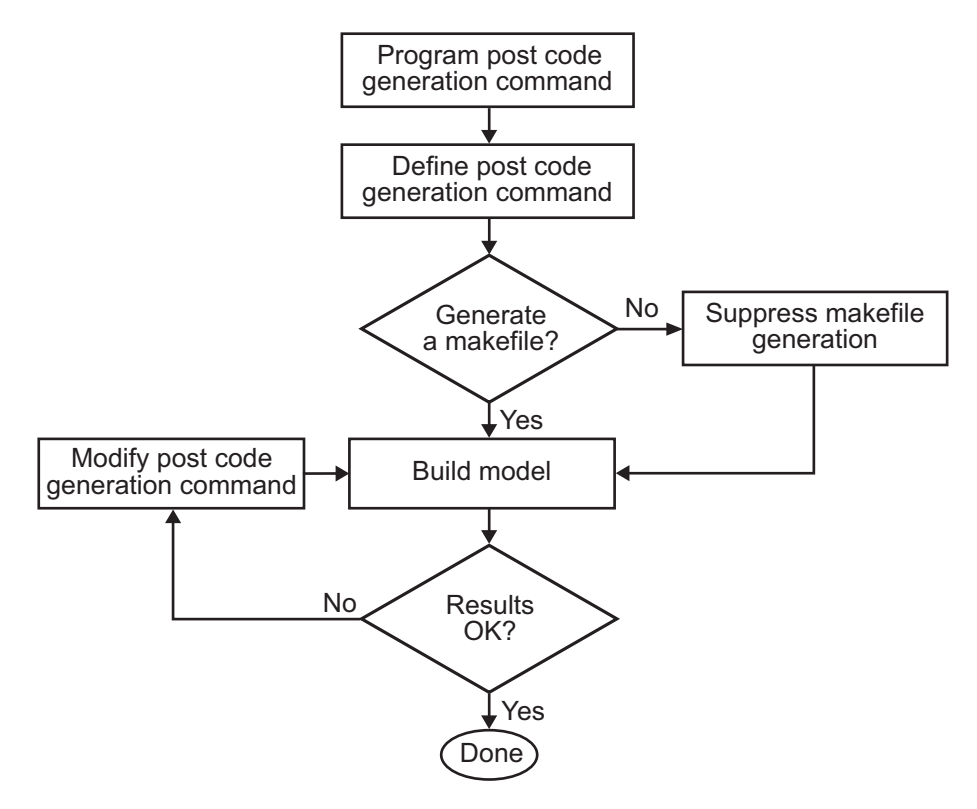

- 1 [Program the post code generation command.](#page-1319-0)
- 2 [Define the post code generation command.](#page-1320-0)
- 3 [Suppress makefile generation,](#page-1323-0) if applicable.
- 4 Build the model.
- <span id="page-1318-0"></span>5 Modify the command and rebuild the model until the build results are acceptable.

# Build Information Object

At the start of a model build, the Simulink Coder build process logs the following build option and dependency information to a temporary build information object:

- Compiler options
- Preprocessor identifier definitions
- Linker options
- Source files and paths
- Include files and paths
- Precompiled external libraries

You can retrieve information from and add information to this object by using an extensive set of functions. For a list of available functions and detailed function descriptions, see "Build Process Customization". ["Program a Post Code Generation](#page-1319-0) [Command" on page 33-16](#page-1319-0) explains how to use the functions to control post code generation build processing.

# <span id="page-1319-0"></span>Program a Post Code Generation Command

For certain applications, you might want to control aspects of the build process after the code generation. For example, you might do this if you develop your own target, or you want to apply an analysis tool to the generated code before continuing with the build process. You can apply this level of control to the build process by programming and then defining a post code generation command.

A post code generation command is a MATLAB language file that typically calls functions that get data from or add data to the model's build information object. You can program the command as a script or function.

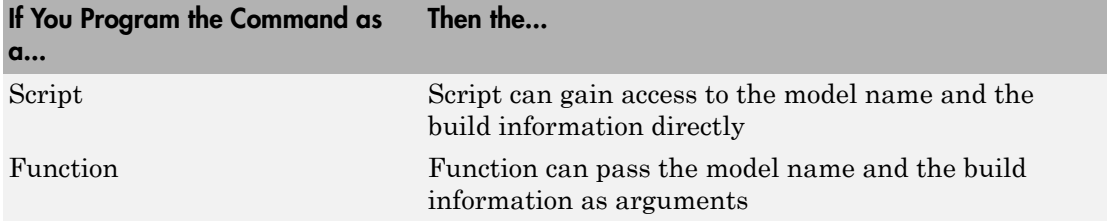

If your post code generation command calls user-defined functions, make sure the functions are on the MATLAB path. If the Simulink Coder build process cannot find a function you use in your command, the build process errors out.

You can then call a combination of build information functions, as listed in "Build Process Customization", to customize the model's post code generation build processing.

The following example shows a fragment of a post code generation command that gets the file names and paths of the source and include files generated for a model for analysis.

```
function analyzegencode(buildInfo)
% Get the names and paths of source and include files
% generated for the model and then analyze them.
% buildInfo - build information for my model.
% Define cell array to hold data.
MyBuildInfo={};
% Get source file information.
MyBuildInfo.srcfiles=getSourceFiles(buildInfo, true, true);
MyBuildInfo.srcpaths=getSourcePaths(buildInfo, true);
% Get include (header) file information.
MyBuildInfo.incfiles=getIncludeFiles(buildInfo, true, true);
MyBuildInfo.incpaths=getIncludePaths(buildInfo, true);
% Analyze generated code.
.
.
.
```
### <span id="page-1320-0"></span>Define a Post Code Generation Command

After you program a post code generation command, you need to inform the Simulink Coder build process that the command exists and to add it to the model's build processing. You do this by defining the command with the PostCodeGenCommand model configuration parameter. When you define a post code generation command, the Simulink Coder build process evaluates the command after generating and writing the model's code to disk and before generating a makefile.

As the following syntax lines show, the arguments that you specify when setting the configuration parameter varies depending on whether you program the command as a script, function, or set of functions.

**Note:** When defining the command as a function, you can specify an arbitrary number of input arguments. To pass the model's name and build information to the function, specify identifiers modelName and buildInfo as arguments.

#### **Script**

```
set param(model, 'PostCodeGenCommand',...
'pcgScriptName');
```
#### **Function**

```
set_param(model, 'PostCodeGenCommand',...
  'pcgFunctionName(modelName)');
```
#### **Multiple Functions**

```
pcgFunctions=...
'pcgFunction1Name(modelName);...
pcgFunction2Name(buildInfo)';
set_param(model, 'PostCodeGenCommand',...
pcgFunctions);
```
The following call to set param defines PostCodGenCommand to evaluate the function analyzegencode.

```
set param(model, 'PostCodeGenCommand',...
'analyzegencode(buildInfo)');
```
# Customize Build Process with PostCodeGenCommand and Relocate Generated Code to an External Environment

This example shows how to use the Build Information API and the **Post Code Generation Command** parameter, PostCodeGenCommand.

The PostCodeGenCommand parameter value is rtwdemo buildinfo data. This value directs the build process to invoke the function after code generation.

The example also demonstrates how to use the rtwmakecfg.m API.

For more information, click on the documentation links in the model.

#### Open Example Model

Open the example model rtwdemo\_buildinfo.

```
open_system('rtwdemo_buildinfo');
```
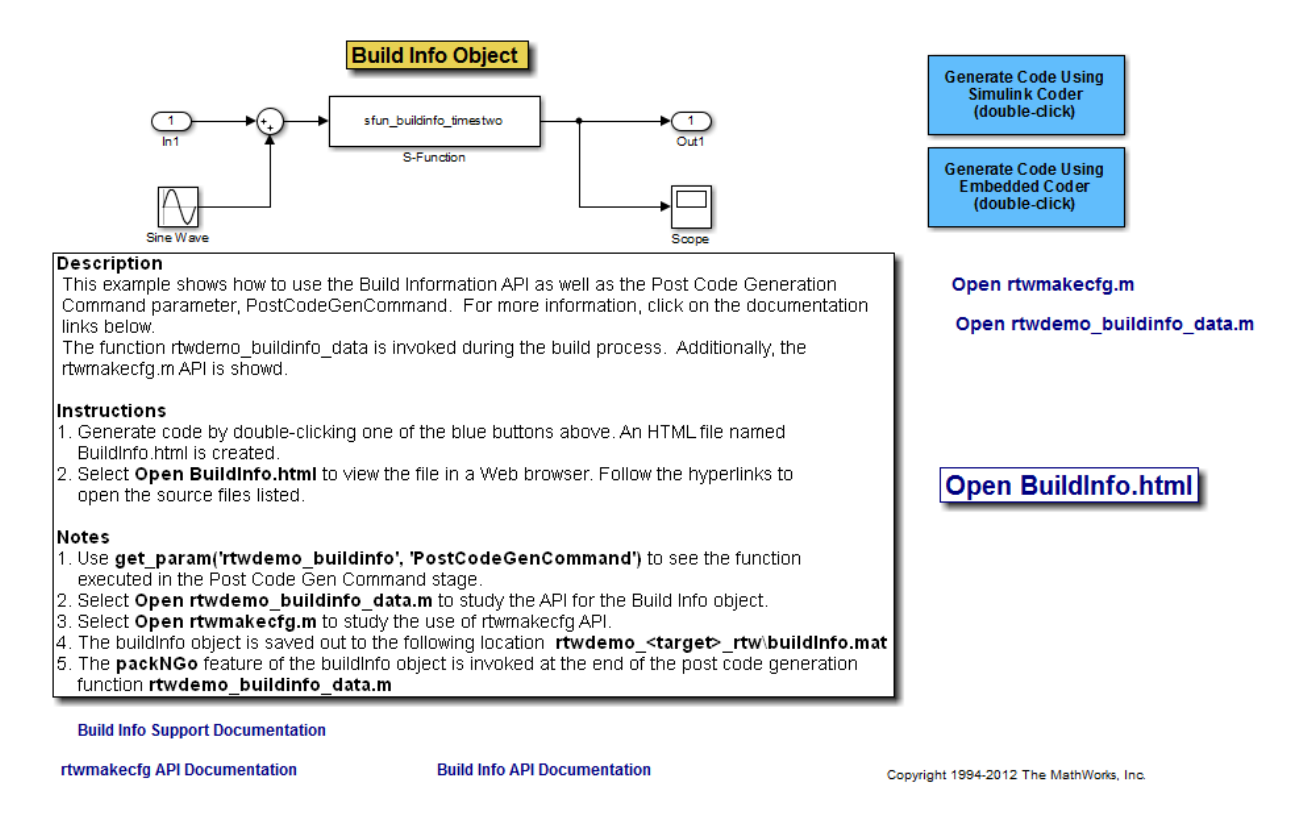

#### Generate Code from Model

Double-click on the **Generate Code Using Simulink Coder** button to generate code for the GRT target.

Or, if Embedded Coder is installed, double-click on the **Generate Code Using Embedded Coder** button to generate code for the ERT target.

The build process generates a BuildInfo.html file to document the build information object.

#### Examine the Build Process Customizations and Output

Use the links in the model to examine the build process customizations and the post code generation query of the the build information object.

To view the BuildInfo.html file in a Web browser, click on **Open BuildInfo.html**.

The example uses the PostCodeGenCommand parameter of the model to generate the html file from the build information object. The file provides hyperlinks to open the source files (generated code) from the model. To view the PostCodeGenCommand parameter value, type:

```
get param('rtwdemo buildinfo', 'PostCodeGenCommand');
```
This value indicates a function to execute in the **Post Code Gen Command** stage.

```
rtwdemo buildinfo data(buildInfo);
```
To study how the example uses the rtwmakecfg API, click on **Open rtwmakecfg.m** or type:

```
edit rtwmakecfg.m;
```
To study the API for the buildInfo.mat object, click on **Open rtwdemo\_buildinfo\_data.m** or type:

```
edit rtwdemo buildinfo data.m;
```
The buildInfo.mat object is available at:

```
rtwdemo_<target>_rtw\buildInfo.mat
```
At the end of the rtwdemo buildinfo data.m post code generation function, the function invokes packNGo to package the source and objects identified in the buildInfo object for relocation.

#### Further Study Topics

- "Build Process Customization"
- "Customize Post-Code-Generation Build Processing"
- "Use rtwmakecfg.m API to Customize Generated Makefiles"
- <span id="page-1323-0"></span>• "Relocate Code to Another Development Environment"

# Suppress Makefile Generation

The Simulink Coder product provides the ability to suppress makefile generation during the build process. For example, you might do this to integrate tools into the build process that are not driven by makefiles.

To instruct the Simulink Coder build process to not generate a makefile, do one of the following:

- Clear the **Generate makefile** option on the **Code Generation** pane of the Configuration Parameters dialog box.
- Set the value of the configuration parameter GenerateMakefile to off.

When you suppress makefile generation,

- You cannot explicitly specify a make command or template makefile.
- You must specify your own instructions for a post code generation processing, including compilation and linking, in a post code generation command as explained in ["Program a Post Code Generation Command" on page 33-16](#page-1319-0) and ["Define a Post](#page-1320-0) [Code Generation Command" on page 33-17](#page-1320-0).

# Configure Generated Code with TLC

#### <span id="page-1325-0"></span>In this section...

["About Configuring Generated Code with TLC" on page 33-22](#page-1325-1) ["Assigning Target Language Compiler Variables" on page 33-22](#page-1325-2) ["Set Target Language Compiler Options" on page 33-23](#page-1326-0)

# <span id="page-1325-1"></span>About Configuring Generated Code with TLC

You can use the Target Language Compiler (TLC) to fine tune your generated code. TLC supports extended code generation variables and options in addition to parameters available on the **Code Generation** pane on the Configuration Parameters dialog box. There are two ways to set TLC variables and options, as described in this section.

Note: You should not customize TLC files in the folder *matlabroot*/rtw/c/tlc even though the capability exists to do so. Such TLC customizations might not be applied during the code generation process and can lead to unpredictable results.

# <span id="page-1325-2"></span>Assigning Target Language Compiler Variables

The %assign statement lets you assign a value to a TLC variable, as in

%assign MaxStackSize = 4096

This is also known as creating a *parameter name/parameter value pair*.

For a description of the %assign statement see "Target Language Compiler Directives". You should write your %assign statements in the Configure RTW code generation settings section of the system target file.

The following table lists the code generation variables you can set with the %assign statement.

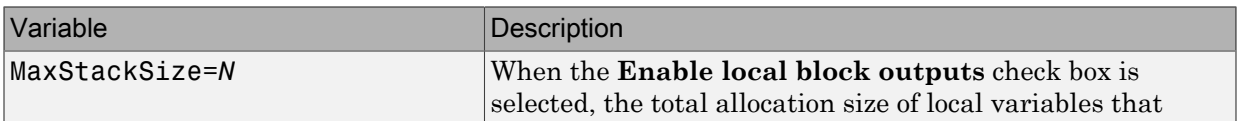

#### Target Language Compiler Optional Variables

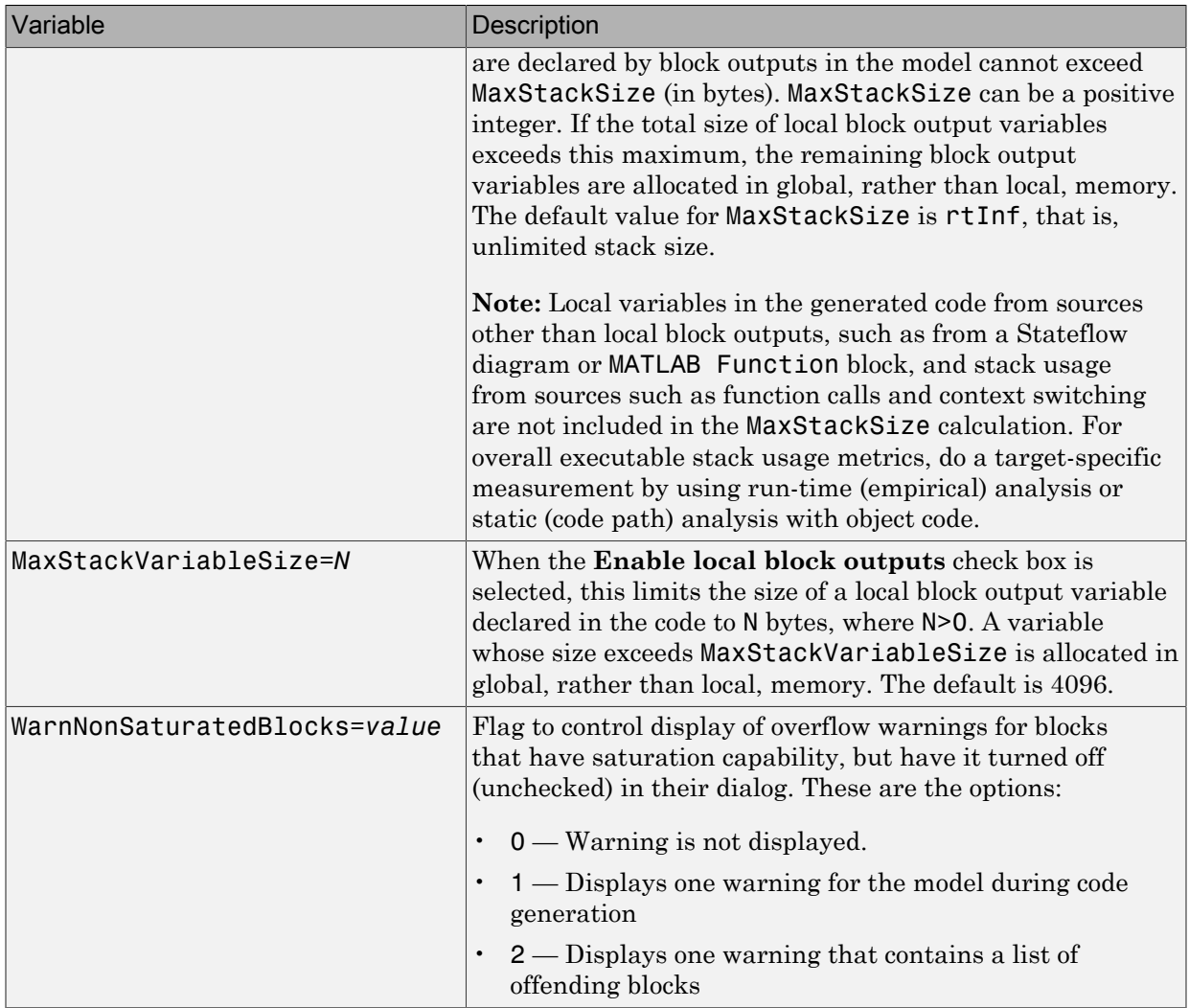

# <span id="page-1326-0"></span>Set Target Language Compiler Options

You can specify TLC command line options for code generation using the model parameter TLCOptions in a set\_param function call. For information about these options, see ["Specify TLC Options" on page 23-23](#page-996-0) and "Configure TLC".

# Use rtwmakecfg.m API to Customize Generated Makefiles

#### <span id="page-1327-0"></span>In this section...

["Overview" on page 33-24](#page-1327-1)

["Create the rtwmakecfg Function" on page 33-25](#page-1328-0)

<span id="page-1327-1"></span>["Modify the Template Makefile for rtwmakecfg" on page 33-27](#page-1330-0)

### **Overview**

Both the toolchain approach and the template makefile approach for Simulink Coder builds let you add the following items to generated makefiles:

- Source folders
- Include folders
- Library names
- Module objects

Using an rtwmakecfg function, you add this information to the makefile during the build operation for S-functions. The rtwmakecfg function is particularly useful when specifying added sources and libraries to build a model that contains one or more of your S-function blocks.

To add information pertaining to an S-function to the makefile:

- 1 Create the MATLAB language rtwmakecfg function in the rtwmakecfg.m file. The Simulink Coder software associates this file with your S-function based on its folder location. ["Create the rtwmakecfg Function" on page 33-25](#page-1328-0) describes the requirements for the rtwmakecfg function and the data it returns.
- 2 If using the template makefile approach, modify your target's TMF such that it supports macro expansion for the information that the rtwmakecfg function returns. ["Modify the Template Makefile for rtwmakecfg" on page 33-27](#page-1330-0) describes the required modifications. If using the toolchain approach, the information that the rtwmakecfg function returns is used by the generated makefile; no further configuration is required.

After the TLC phase of the build process, when generating a makefile, the Simulink Coder build process searches for an rtwmakecfg.m file in the folder that contains the Sfunction MEX file. If it finds the file, the build process calls the rtwmakecfg function.

# <span id="page-1328-0"></span>Create the rtwmakecfg Function

Create the rtwmakecfg.m file containing the rtwmakecfg function in the same folder as your S-function component (a MEX-file with a platform-dependent extension, such as .*mexext* on Microsoft Windows systems). The function must return a structured array that contains these fields.

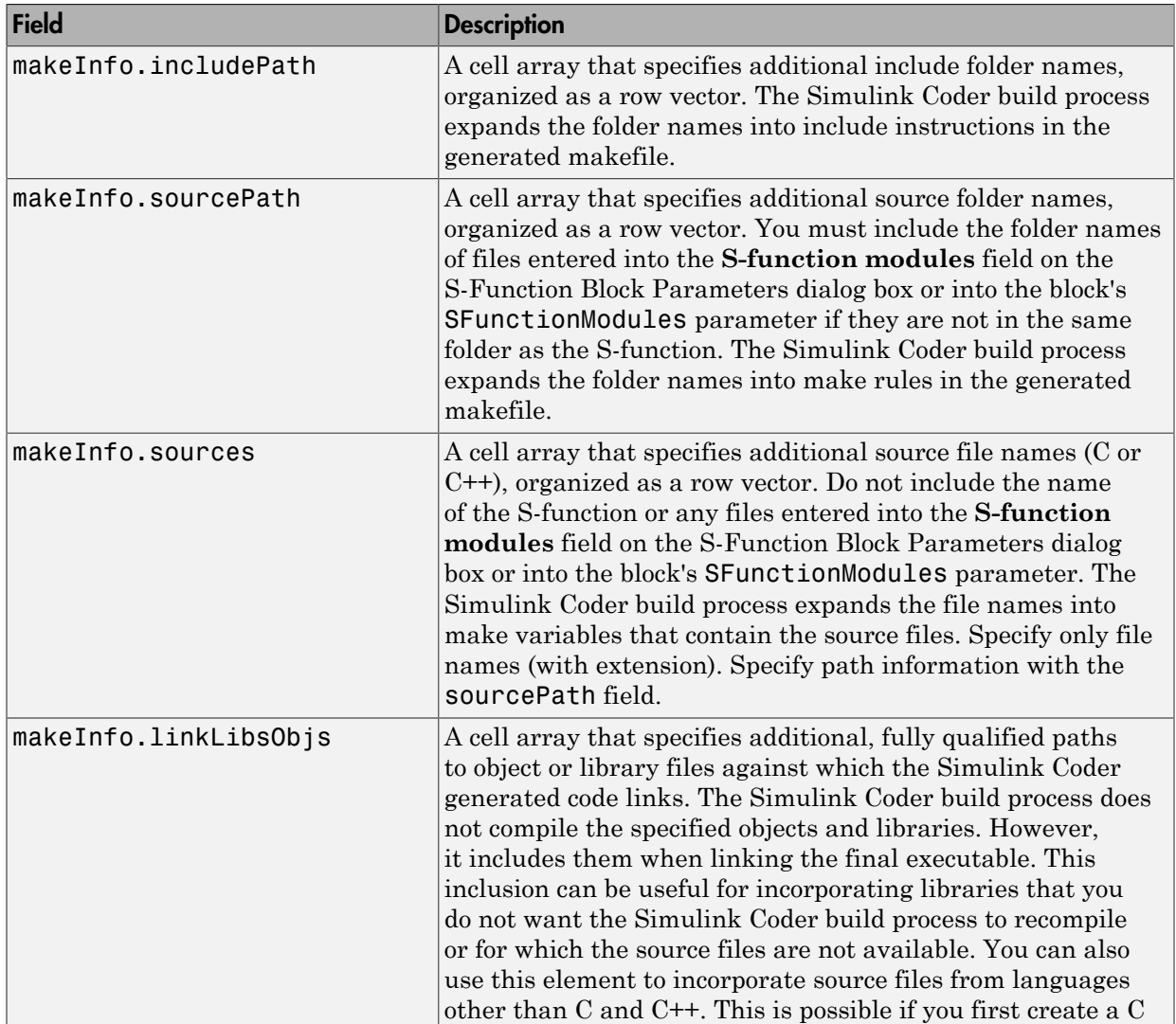

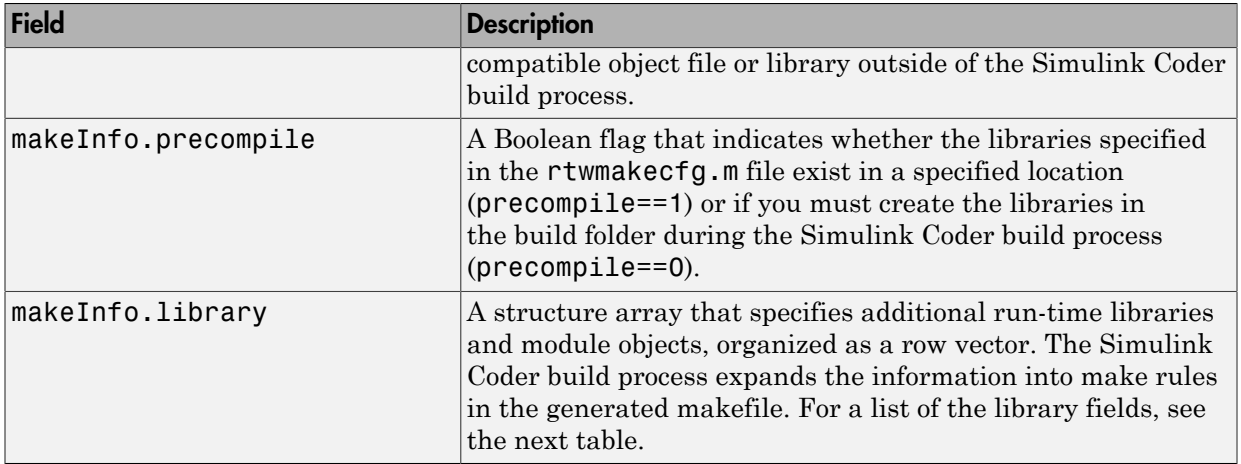

The makeInfo.library field consists of the following elements.

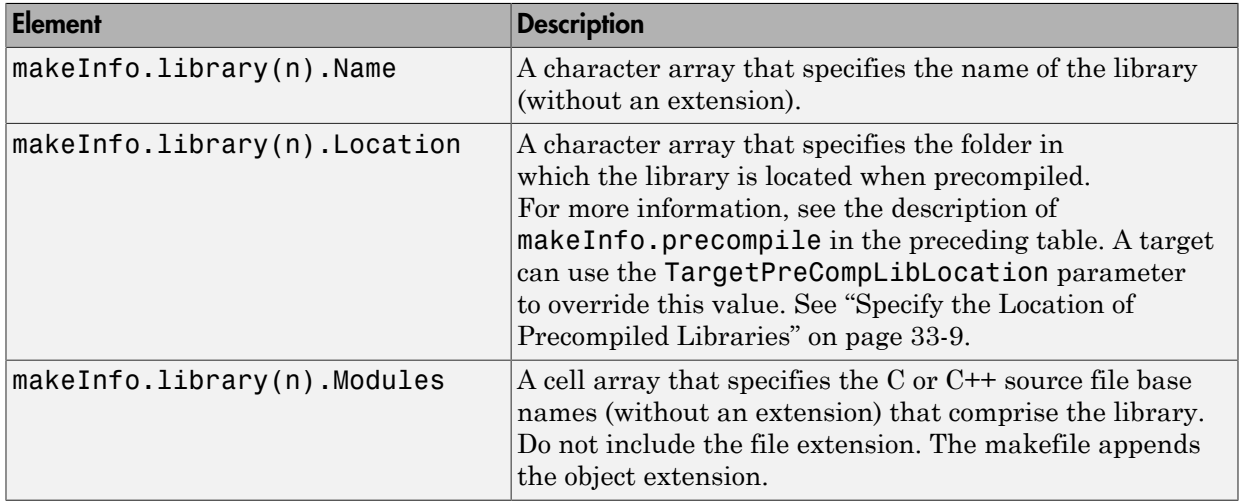

Note: The makeInfo.library field must fully specify each library and how to build it. The modules list in the makeInfo.library(n).Modules element cannot be empty. If you need to specify a link-only library, use the makeInfo.linkLibsObjs field instead.

#### **Example:**

```
 disp(['Running rtwmakecfg from folder: ',pwd]);
   makeInfo.includePath = { fullfile(pwd, 'somedir2') };
   makeInfo.sourcePath = {fullfile(pwd, 'somedir2'), fullfile(pwd, 'somedir3')};
  makeInfo.sources = \{ 'src1.c', 'src2.cpp' \}; makeInfo.linkLibsObjs = { fullfile(pwd, 'somedir3', 'src3.object'),...
                              fullfile(pwd, 'somedir4', 'mylib.library')};
   makeInfo.precompile = 1;
  makeInfouibrary(1) .Name = 'myprecompiledlib';makeInfo.library(1).Location = fullfile(pwd,'somdir2','lib');
   makeInfo.library(1).Modules = {'srcfile1' 'srcfile2' 'srcfile3' };
```
Note: If a path that you specify in the rtwmakecfq.m API contains spaces, the build process does not convert the path to its nonspace equivalent. If the build environments you intend to support do not support spaces in paths, refer to ["Enable Build When Folder](#page-682-0) [Names Have Spaces" on page 17-65](#page-682-0).

### <span id="page-1330-0"></span>Modify the Template Makefile for rtwmakecfg

To expand the information that an rtwmakecfg function generates, modify the following sections of your target's TMF:

- Include Path
- C Flags and/or Additional Libraries
- Rules

It is possible that these TMF code examples do not apply to your make utility. For additional examples, see the GRT or ERT TMFs located in *matlabroot*/rtw/c/grt (open) or *matlabroot*/rtw/c/ert (open).

#### Add Folder Names to the Makefile Include Path

The following TMF code example adds folder names to the include path in the generated makefile:

```
ADD INCLUDES = \setminus|>START_EXPAND_INCLUDES<| -I|>EXPAND_DIR_NAME<| \
|>END_EXPAND_INCLUDES<|
```
Additionally, the ADD\_INCLUDES macro must be added to the INCLUDES line.

INCLUDES = -I. -I.. \$(MATLAB\_INCLUDES) \$(ADD\_INCLUDES) \$(USER\_INCLUDES)

#### Add Library Names to the Makefile

The following TMF code example adds library names to the generated makefile.

```
LIBS =
|>START_PRECOMP_LIBRARIES<|
LIBS += |>EXPAND LIBRARY NAME<|.a |>END PRECOMP LIBRARIES<|
|>START_EXPAND_LIBRARIES<|
LIBS += |>EXPAND LIBRARY NAME<|.a |>END EXPAND LIBRARIES<|
```
For more information, see ["Control Library Location and Naming During Build" on page](#page-1310-0) [33-7](#page-1310-0).

#### Add Rules to the Makefile

The TMF code example adds rules to the generated makefile.

```
|>START_EXPAND_RULES<|
$(BLD)/%.o: |>EXPAND_DIR_NAME<|/%.c $(SRC)/$(MAKEFILE) rtw_proj.tmw
     @$(BLANK)
     @echo ### "|>EXPAND_DIR_NAME<|\$*.c"
    $(CC) $ (CFLAGS) $ (APP CFLAGS) -o $ (BLD) $ (DIRCHAR) $*.o \|\angleEXPAND DIR NAME<|\$(\overline{D}IRCHAR)\$^*.c > $(\overline{B}(BLD)$(\overline{D}IRCHAR)$*.lst
|>END_EXPAND_RULES<|
|>START_EXPAND_LIBRARIES<|MODULES_|>EXPAND_LIBRARY_NAME<| = \
|>START_EXPAND_MODULES<| |>EXPAND_MODULE_NAME<|.o \
|>END_EXPAND_MODULES<|
|>EXPAND_LIBRARY_NAME<|.a : $(MAKEFILE) rtw_proj.tmw
$(MODULES_|>EXPAND_LIBRARY_NAME<|:%.o=$(BLD)/%.o)
     @$(BLANK)
     @echo ### Creating $@
     $(AR) -r $@ $(MODULES_|>EXPAND_LIBRARY_NAME<|:%.o=$(BLD)/%.o)
|>END_EXPAND_LIBRARIES<|
|>START_PRECOMP_LIBRARIES<|MODULES_|>EXPAND_LIBRARY_NAME<| = \
|>START_EXPAND_MODULES<| |>EXPAND_MODULE_NAME<|.o \
|>END_EXPAND_MODULES<|
|>EXPAND_LIBRARY_NAME<|.a : $(MAKEFILE) rtw_proj.tmw
$(MODULES_|>EXPAND_LIBRARY_NAME<|:%.o=$(BLD)/%.o)
     @$(BLANK)
     @echo ### Creating $@
     $(AR) -r $@ $(MODULES_|>EXPAND_LIBRARY_NAME<|:%.o=$(BLD)/%.o)
|>END_PRECOMP_LIBRARIES<|
```
# Customize Build Process with STF\_make\_rtw\_hook File

#### <span id="page-1332-2"></span>In this section...

["The STF\\_make\\_rtw\\_hook File" on page 33-29](#page-1332-0) ["Conventions for Using the STF\\_make\\_rtw\\_hook File" on page 33-29](#page-1332-1) ["STF\\_make\\_rtw\\_hook.m Function Prototype and Arguments" on page 33-30](#page-1333-0) ["Applications for STF\\_make\\_rtw\\_hook.m" on page 33-33](#page-1336-0) ["Control Code Regeneration Using STF\\_make\\_rtw\\_hook.m" on page 33-34](#page-1337-0) ["Use STF\\_make\\_rtw\\_hook.m for Your Build Procedure" on page 33-35](#page-1338-0)

## <span id="page-1332-0"></span>The STF make rtw hook File

The build process lets you supply optional custom code in hook methods that are executed at specified points in the code generation and make process. You can use hook methods to add target-specific actions to the build process.

You can modify hook methods in a file generically referred to as *STF* make rtw hook.m, where *STF* is the name of a system target file, such as  $ert$  or mytarget. This file implements a function, *STF*\_make\_rtw\_hook, that dispatches to a specific action, depending on the hookMethod argument passed in.

The build process calls *STF* make rtw hook, passing in thehookMethod argument and other arguments. You implement only those hook methods that your build process requires.

If your model contains reference models, you can implement an *STF*\_make\_rtw\_hook.m for each reference model as required. The build process calls each *STF*\_make\_rtw\_hook for reference models, processing these files recursively (in dependency order).

## <span id="page-1332-1"></span>Conventions for Using the STF\_make\_rtw\_hook File

For the build process to call the *STF* make rtw hook, check that the following conditions are met:

• The *STF* make rtw hook.m file is on the MATLAB path.

- The file name is the name of your system target file (STF), appended to the string \_make\_rtw\_hook.m. For example, if you generate code with a custom system target file mytarget.tlc, name your hook file mytarget\_make\_rtw\_hook.m, and name the hook function implemented within the file mytarget\_make\_rtw\_hook.
- The hook function implemented in the file uses the function prototype described in ["STF\\_make\\_rtw\\_hook.m Function Prototype and Arguments" on page 33-30.](#page-1333-0)

## <span id="page-1333-0"></span>STF\_make\_rtw\_hook.m Function Prototype and Arguments

The function prototype for *STF* make rtw hook is:

function *STF* make rtw hook(hookMethod, modelName, rtwRoot, templateMakefile, buildOpts, buildArgs)

The arguments are defined as:

• hookMethod: String specifying the stage of build process from which the *STF* make rtw hook function is called. The following flowchart summarizes the build process, highlighting the hook points. Valid values for hookMethod are 'entry', 'before\_tlc', 'after\_tlc', 'before\_make', 'after\_make', 'exit', and 'error'. The *STF* make rtw hook function dispatches to the relevant code with a switch statement.

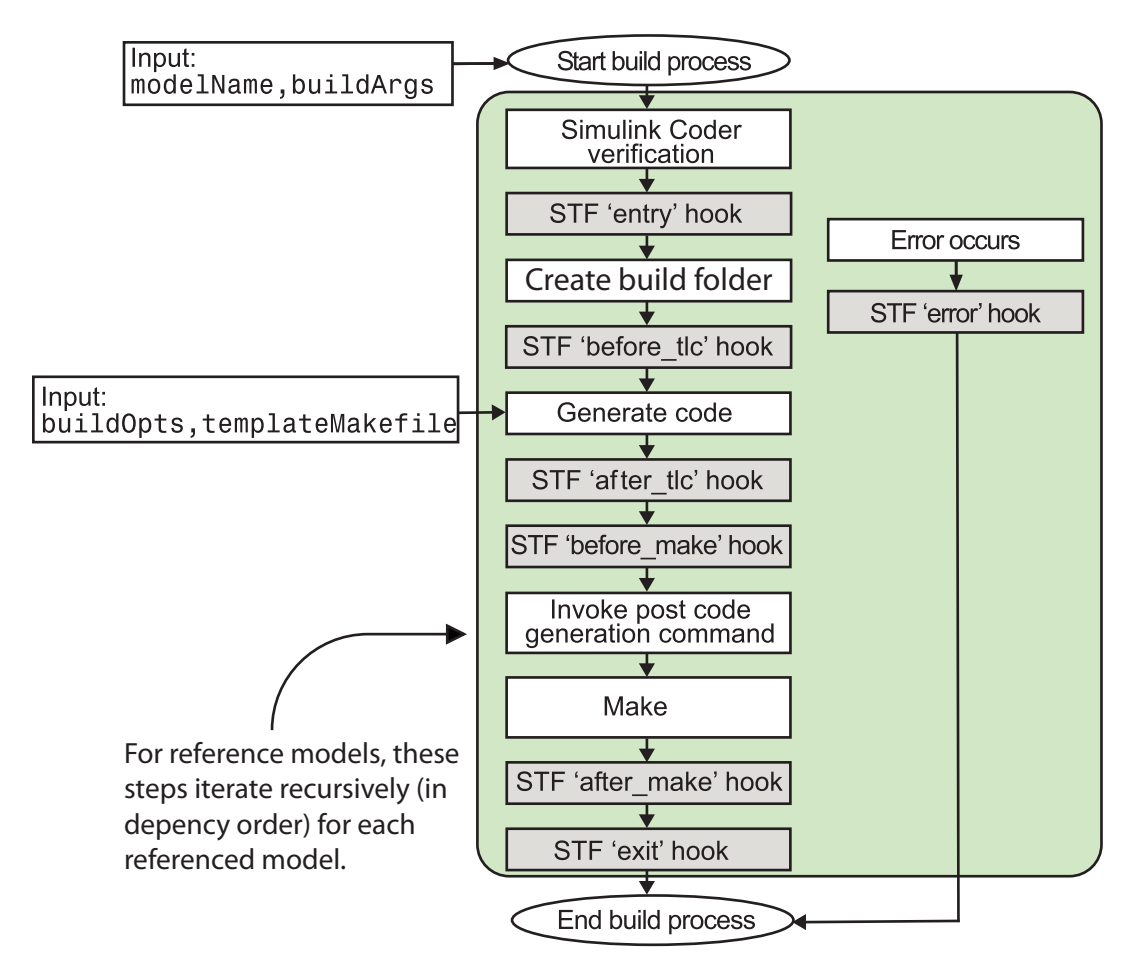

- modelName: String specifying the name of the model. Valid at all stages of the build process.
- rtwRoot: Reserved.
- templateMakefile: Name of template makefile.
- buildOpts: A MATLAB structure containing the fields described in the following list. Valid for the 'before\_make', 'after\_make', and 'exit' stages only. The buildOpts fields include:
	- modules: Character array specifying a list of additional files to compile.
- codeFormat: Character array specifying the value of the CodeFormat TLC variable for the target. (ERT-based targets must use the 'Embedded-C' value for the CodeFormat TLC variable and use the corresponding 'ert.tlc' value in the rtwgensettings.DerivedFrom field.)
- noninlinedSFcns: Cell array specifying a list of noninlined S-functions in the model.
- compilerEnvVal: String specifying the compiler environment variable value (for example, C:\Applications\Microsoft Visual).
- buildArgs: Character array containing the argument to make rtw. When you invoke the build process, buildArgs is copied from the argument string following "make\_rtw" in the **Configuration Parameters**+**Code Generation**+**Make command** field.

For example, the following make arguments from the **Make command** field

make\_rtw VAR1=0 VAR2=4

generate the following:

% make -f untitled.mk VAR1=0 VAR2=4

The buildArgs argument does not apply for toolchain approach builds because these builds do not allow adding make arguments to the make\_rtw call. To provide custom definitions (for example, VAR1=0 VAR2=4) on the compiler command line that apply for both TMF approach and toolchain approach builds, use the **Configuration Parameters** > **Code Generation** > **Custom Code** > **Defines** field.

## <span id="page-1336-0"></span>Applications for STF\_make\_rtw\_hook.m

Here are some examples of how you might apply the *STF*\_make\_rtw\_hook.m hook methods.

In general, you can use the 'entry' hook to initialize the build process, for example, to change or validate settings before code is generated. One application for the 'entry' hook is to rerun the auto-configuration script that initially ran at target selection time to compare model parameters before and after the script executes, for validation purposes.

The other hook points, 'before tlc', 'after tlc', 'before make', 'after make', 'exit', and 'error' are useful for interfacing with external tool chains, source control tools, and other environment tools.

For example, you could use the *STF* make rtw hook.m file at a stage after 'entry' to obtain the path to the build folder. At the 'exit' stage, you could then locate generated code files within the build folder and check them into your version control system. You might use 'error' to clean up static or global data used by the hook function when an error occurs during code generation or the build process.

Note: The build process temporarily changes the MATLAB working folder to the build folder for stages 'before make', 'after\_make', 'exit', and 'error'. Your *STF* make rtw hook.m file must not make incorrect assumptions about the location of the build folder. At a point after the 'entry' stage, you can obtain the path to the build folder. In the following MATLAB code example, the build folder path is returned as a string to the variable buildDirPath.

buildDirPath = rtwprivate('get\_makertwsettings',gcs,'BuildDirectory');

## <span id="page-1337-0"></span>Control Code Regeneration Using STF\_make\_rtw\_hook.m

When you rebuild a model, by default, the build process performs checks to determine whether changes to the model or relevant settings require regeneration of the top model code. (For details on the criteria, see ["Control Regeneration of Top Model Code" on page](#page-1020-0) [23-47.](#page-1020-0)) If the checks determine that top model code generation is required, the build process fully regenerates and compiles the model code. If the checks indicate that the top model generated code is current with respect to the model, and model settings do not require full regeneration, the build process omits regeneration of the top model code.

Regardless of whether the top model code is regenerated, the build process subsequently calls the build process hooks, including *STF*\_make\_rtw\_hook functions and the post code generation command. The following mechanisms allow you to perform actions related to code regeneration in the *STF*\_make\_rtw\_hook functions:

• To force code regeneration, use the following function call from the 'entry' hook:

```
rtw.targetNeedsCodeGen('set', true);
```
• In hooks from 'before tlc' through 'exit', the buildOpts structure passed to the hook has a Boolean field codeWasUpToDate. The field is set to true if model code was up to date and code was not regenerated, or false if code was not up to date and code was regenerated. You can customize hook actions based on the value of this field. For example:

```
...
case 'before_tlc'
     if buildOpts.codeWasUpToDate
         %Perform hook actions for up to date model
     else
         %Perform hook actions for full code generation
     end
...
```
## <span id="page-1338-0"></span>Use STF\_make\_rtw\_hook.m for Your Build Procedure

To create a custom *STF*\_make\_rtw\_hook hook file for your build procedure, copy and edit the example ert\_make\_rtw\_hook.m file, which is located in the folder*matlabroot*/toolbox/coder/embeddedcoder (open), as follows:

- 1 Copy ert make rtw hook.m to a folder in the MATLAB path. Rename it in accordance with the naming conventions described in ["Conventions for Using the](#page-1332-1) STF make rtw hook File" on page 33-29. For example, to use it with the GRT target grt.tlc, rename it to grt\_make\_rtw\_hook.m.
- 2 Rename the ert make rtw hook function within the file to match the file name.
- 3 Implement the hooks that you require by adding code to case statements within the switch hookMethod statement.

# Customize Build Process with sl\_customization.m

#### In this section...

["The sl\\_customization.m File" on page 33-36](#page-1339-0)

["Register Build Process Hook Functions Using sl\\_customization.m" on page 33-38](#page-1341-0)

["Variables Available for sl\\_customization.m Hook Functions" on page 33-38](#page-1341-1)

<span id="page-1339-0"></span>["Example Build Process Customization Using sl\\_customization.m" on page 33-39](#page-1342-0)

## The sl\_customization.m File

The Simulink customization file s1 customization.m is a mechanism that allows you to use MATLAB to customize the standard Simulink user interface. The Simulink software reads the s1 customization.m file, if present on the MATLAB path, when it starts and the customizations specified in the file are applied to the Simulink session. For more information on the s1 customization.m customization file, see "Registering" Customizations".

The s1 customization.m file can be used to register installation-specific hook functions to be invoked during the Simulink Coder build process. The hook functions that you register through sl\_customization.m complement System Target File (STF) hooks (described in ["Customize Build Process with STF\\_make\\_rtw\\_hook File" on](#page-1332-2) [page 33-29](#page-1332-2)) and post-code generation commands (described in ["Customize Post-Code-](#page-1317-0)[Generation Build Processing" on page 33-14\)](#page-1317-0).

The following figure shows the relationship between installation-level hooks and the other available mechanisms for customizing the build process.

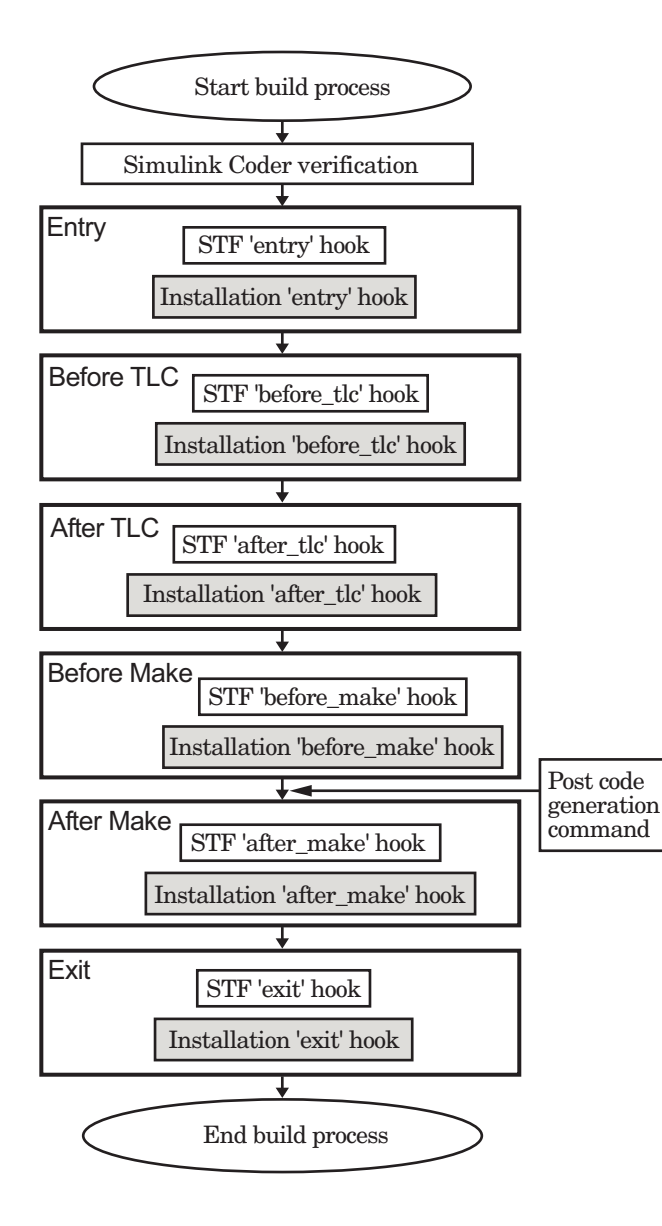

## <span id="page-1341-0"></span>Register Build Process Hook Functions Using sl\_customization.m

To register installation-level hook functions that will be invoked during the Simulink Coder build process, you create a MATLAB function called s1 customization.m and include it on the MATLAB path of the Simulink installation that you want to customize. The sl\_customization function accepts one argument: a handle to a customization manager object. For example,

```
function sl customization(cm)
```
As a starting point for your customizations, the sl\_customization function must first get the default (factory) customizations, using the following assignment statement:

```
hObj = cm.RTWBuildCustomizer;
```
You then invoke methods to register your customizations. The customization manager object includes the following method for registering Simulink Coder build process hook customizations:

```
• addUserHook(hObj, hookType, hook)
```
Registers the MATLAB hook script or function specified by hook for the build process stage represented by hookType. The valid values for hookType are 'entry', 'before\_tlc', 'after\_tlc', 'before\_make', 'after\_make', and 'exit'.

Your instance of the s1 customization function should use this method to register installation-specific hook functions.

The Simulink software reads the sl\_customization.m file when it starts. If you subsequently change the file, you must restart the Simulink session or enter the following command in the Command Window to enable the changes:

<span id="page-1341-1"></span>sl refresh customizations

## Variables Available for sl\_customization.m Hook Functions

The following variables are available for s1 customization.m hook functions to use:

- modelName The name of the Simulink model (valid for all stages)
- dependencyObject An object containing the dependencies of the generated code (valid only for the 'after\_make' stage)

A hook script can directly access the valid variables. A hook function can pass the valid variables as arguments to the function. For example:

<span id="page-1342-0"></span>hObj.addUserHook('after make', 'afterMakeFunction(modelName,dependencyObject);');

#### Example Build Process Customization Using sl\_customization.m

The s1 customization.m file shown in [Example 1: sl\\_customization.m for Simulink](#page-1342-1) [Coder Build Process Customizations](#page-1342-1) uses the addUserHook method to specify installation-specific build process hooks to be invoked at the 'entry' and 'after\_tlc' stages of the Simulink Coder build. For the hook function source code, see [Example 2:](#page-1342-2) [CustomRTWEntryHook.m](#page-1342-2) and [Example 3: CustomRTWPostProcessHook.m](#page-1342-3).

#### <span id="page-1342-1"></span>Example 1: sl\_customization.m for Simulink Coder Build Process Customizations

```
function sl customization(cm)
% Register user customizations
% Get default (factory) customizations
hObj = cm.RTWBuildCustomizer;
% Register build process hooks
hObj.addUserHook('entry', 'CustomRTWEntryHook(modelName);');
hObj.addUserHook('after tlc', 'CustomRTWPostProcessHook(modelName);');
```
<span id="page-1342-2"></span>end

#### Example 2: CustomRTWEntryHook.m

```
function [str, status] = CustomRTWEntryHook(modelName)
str =sprintf('Custom entry hook for model ''%s.''',modelName);
disp(str)
status =1;
```
#### <span id="page-1342-3"></span>Example 3: CustomRTWPostProcessHook.m

```
function [str, status] = CustomRTWPostProcessHook(modelName)
str =sprintf('Custom post process hook for model ''%s.''',modelName);
disp(str)
status =1;
```
If you include the above three files on the MATLAB path of the Simulink installation that you want to customize, the coded hook function messages will appear in the displayed output for Simulink Coder builds. For example, if you open the ERT-based model rtwdemo\_udt, open the **Code Generation** pane of the Configuration Parameters dialog box, and press **Ctrl+B** to initiate a Simulink Coder build, the following messages are displayed:

```
>> rtwdemo_udt
### Starting build procedure for model: rtwdemo udt
Custom entry hook for model 'rtwdemo udt.'
```

```
Custom post process hook for model 'rtwdemo_udt.'
### Successful completion of build procedure for model: rtwdemo_udt
>>
```
# Replace the STF\_rtw\_info\_hook Mechanism

Prior to MATLAB Release 14, custom targets supplied target-specific information with a hook file (referred to as *STF*\_rtw\_info\_hook.m). The *STF*\_rtw\_info\_hook specified properties such as word sizes for integer data types (for example, char, short, int, and long), and C implementation-specific properties of the custom target.

The *STF*\_rtw\_info\_hook mechanism has been replaced by the **Hardware Implementation** pane of the Configuration Parameters dialog box. Using this dialog box, you can specify properties that were formerly specified in your *STF*\_rtw\_info\_hook file.

For backward compatibility, existing *STF* rtw info hook files are available. However, you should convert your target and models to use of the **Hardware Implementation** pane. See ["Configure Target Hardware" on page 9-3](#page-312-0).

# Customize Build to Use Shared Utility Code

The shared utility folders (slprj/*target*/\_sharedutils) typically store generated utility code that is common to a top model and the models it references. You can also force the build process to use a shared utilities folder for a standalone model. See ["Log](#page-1115-0) [Program Execution Results" on page 25-2](#page-1115-0) for details.

If you want your target to support compilation of code generated in the shared utilities folder, you must modify your template makefile (TMF). The shared utilities folder is required to support model reference builds. See ["Support Model Referencing" on page](#page-1450-0) [35-79](#page-1450-0) to learn about additional updates for supporting model reference builds.

The exact syntax of the changes can vary due to differences in the make utility and compiler/archive tools used by your target. The examples below are based on the Free Software Foundation's GNU make utility. You can find the following updated TMF examples for GNU and Microsoft Visual C++ make utilities in the GRT and ERT target folders:

- GRT: *matlabroot*/rtw/c/grt (open)
	- grt\_lcc.tmf
	- grt\_vc.tmf
	- grt\_unix.tmf
- ERT: *matlabroot*/rtw/c/ert (open)
	- $\cdot$  ert lcc.tmf
	- ert\_vc.tmf
	- ert\_unix.tmf

Use the GRT or ERT examples as a guide to the location, within the TMF, of the changes and additions described below.

**Note** The ERT-based TMFs contain extra code to handle generation of ERT S-functions and model reference simulation targets. Your target does not need to handle these cases.

## Modify Template Makefiles to Support Shared Utilities

Make the following changes to your TMF to support the shared utilities folder:

1 Add the following make variables and tokens to be expanded when the makefile is generated:

SHARED\_SRC = |>SHARED\_SRC<| SHARED\_SRC\_DIR = |>SHARED\_SRC\_DIR<|  $SHARED$  BIN DIR = |>SHARED\_BIN\_DIR<| SHARED LIB = |>SHARED LIB<|

SHARED SRC specifies the shared utilities folder location and the source files in it. A typical expansion in a makefile is

```
SHARED SRC = ./slprj/ert/ sharedutils/*.c
```
SHARED\_LIB specifies the library file built from the shared source files, as in the following expansion.

SHARED LIB = ../slprj/ert/ sharedutils/rtwshared.lib

SHARED\_SRC\_DIR and SHARED\_BIN\_DIR allow specification of separate folders for shared source files and the library compiled from the source files. In the current release, TMFs use the same path, as in the following expansions.

SHARED\_SRC\_DIR =  $\ldots$ /slprj/ert/\_sharedutils  $SHARED$  $BIN$  $DIR$  = ../slprj/ert/ $\overline{\phantom{a}}$ sharedutils

2 Set the SHARED INCLUDES variable according to whether shared utilities are in use. Then append it to the overall INCLUDES variable.

```
SHARED INCLUDES =
ifneq ($(SHARED SRC DIR),)
SHARED INCLUDES = -\overline{Is} (SHARED SRC DIR)
endif
INCLUDES = -I. $(MATLAB INCLUDES) $(ADD INCLUDES) \
             $(USER_INCLUDES) $(SHARED_INCLUDES)
```
3 Update the SHARED SRC variable to list shared files explicitly.

```
SHARED SRC := $(wildcard $(SHARED SRC))
```
4 Create a SHARED OBJS variable based on SHARED SRC.

SHARED OBJS =  $$(addsuffix .o, $(basename $(SHARED,SRC))$ 

5 Create an OPTS (options) variable for compilation of shared utilities.

SHARED\_OUTPUT\_OPTS = -o \$@

**6** Provide a rule to compile the shared utility source files.

```
$(SHARED_OBJS) : $(SHARED_BIN_DIR)/%.o : $(SHARED_SRC_DIR)/%.c
$(CC) -C $(CFLAGS) $(SHARED OUTPUT OPTS) $<
```
7 Provide a rule to create a library of the shared utilities. The following example is based on The Open Group UNIX platforms.

```
$(SHARED_LIB) : $(SHARED_OBJS)
   @echo ### Creating $@ "
    ar r $@ $(SHARED_OBJS)
    @echo "### Created $@ "
```
8 Add SHARED\_LIB to the rule that creates the final executable.

```
$(PROGRAM) : $(OBJS) $(LIBS) $(SHARED_LIB)
$(LD) $(LDFLAGS) -o $@ $(LINK_OBJS) $(LIBS) $(SHARED_LIB)\
     $(SYSLIBS)
@echo "### Created executable: $(MODEL)"
```
9 Remove explicit reference to rt\_nonfinite.c or rt\_nonfinite.cpp from your TMF. For example, change

```
ADD_SRCS = $(RTWLOG) rt_nonfinite.c
```
to

ADD SRCS =  $$ (RTWLOG)$ 

# Run-Time Data Interface Extensions

- ["Customize an ASAP2 File" on page 34-2](#page-1349-0)
- ["Create a Transport Layer for External Communication" on page 34-8](#page-1355-0)

# Customize an ASAP2 File

#### <span id="page-1349-0"></span>In this section...

["About ASAP2 File Customization" on page 34-2](#page-1349-1) ["ASAP2 File Structure on the MATLAB Path" on page 34-2](#page-1349-2) ["Customize the Contents of the ASAP2 File" on page 34-3](#page-1350-0) ["ASAP2 Templates" on page 34-4](#page-1351-0) ["Customize Computation Method Names" on page 34-6](#page-1353-0) ["Suppress Computation Methods for FIX\\_AXIS" on page 34-7](#page-1354-0)

## <span id="page-1349-1"></span>About ASAP2 File Customization

The Embedded Coder product provides a number of Target Language Compiler (TLC) files to enable you to customize the ASAP2 file generated from a Simulink model.

## <span id="page-1349-2"></span>ASAP2 File Structure on the MATLAB Path

The ASAP2 related files are organized within the folders identified below:

• TLC files for generating ASAP2 file

The *matlabroot*/rtw/c/tlc/mw (open) folder contains TLC files that generate ASAP2 files, asamlib.tlc, asap2lib.tlc, asap2main.tlc, and asap2grouplib.tlc. These files are included by the selected **System target file**. (See ["Targets Supporting ASAP2" on page 27-3](#page-1166-0).)

• ASAP2 target files

The *matlabroot*/toolbox/rtw/targets/asap2/asap2 (open) folder contains the ASAP2 system target file and other control files.

• Customizable TLC files

The *matlabroot*/toolbox/rtw/targets/asap2/asap2/user (open) folder contains files that you can modify to customize the content of your ASAP2 files.

• ASAP2 templates

The *matlabroot*/toolbox/rtw/targets/asap2/asap2/user/templates (open) folder contains templates that define each type of CHARACTERISTIC in the ASAP2 file.

## <span id="page-1350-0"></span>Customize the Contents of the ASAP2 File

The ASAP2 related TLC files enable you to customize the appearance of the ASAP2 file generated from a Simulink model. Most customization is done by modifying or adding to the files contained in the *matlabroot*/toolbox/rtw/targets/asap2/asap2/user (open) folder. This section refers to this folder as the asap2/user folder.

The user-customizable files provided are divided into two groups:

- The *static* files define the parts of the ASAP2 file that are related to the environment in which the generated code is used. They describe information specific to the user or project. The static files are not model dependent.
- The *dynamic* files define the parts of the ASAP2 file that are generated based on the structure of the source model.

The procedure for customizing the ASAP2 file is as follows:

- 1 Make a copy of the asap2/user folder before making modifications.
- 2 Remove the old asap2/user folder from the MATLAB path, or add the new asap2/ user folder to the MATLAB path above the old folder. The MATLAB session uses the ASAP2 setup file, asap2setup.tlc, in the new folder.

asap2setup.tlc specifies the folders and files to include in the TLC path during the ASAP2 file generation process. Modify asap2setup.tlc to control the folders and folders included in the TLC path.

- 3 Modify the static parts of the ASAP2 file. These include
	- Project and header symbols, which are specified in asap2setup.tlc
	- Static sections of the file, such as file header and tail, A2ML, MOD\_COMMON, and so on These are specified in asap2userlib.tlc.
	- Specify the appearance of the dynamic contents of the ASAP2 file by modifying the existing ASAP2 templates or by defining new ASAP2 templates. Sections of the ASAP2 file affected include

RECORD LAYOUT: modify parts of the ASAP2 template files.

CHARACTERISTIC: modify parts of the ASAP2 template files. For more information on modifying the appearance of CHARACTERISTIC records, see ["ASAP2 Templates" on page 34-4](#page-1351-0).

- MEASUREMENT: These are specified in asap2userlib.tlc.
- COMPU\_METHOD: These are specified in asap2userlib.tlc.

#### <span id="page-1351-0"></span>ASAP2 Templates

The appearance of CHARACTERISTIC records in the ASAP2 file is controlled using a different template for each type of CHARACTERISTIC. The asap2/user folder contains template definition files for scalars, 1-D Lookup Table blocks and 2-D Lookup Table blocks. You can modify these template definition files, or you can create additional templates as required.

The procedure for creating a new ASAP2 template is as follows:

- 1 Create a template definition file. See ["Create Template Definition Files" on page](#page-1351-1) [34-4](#page-1351-1).
- 2 Include the template definition file in the TLC path. The path is specified in the ASAP2 setup file, asap2setup.tlc.

#### <span id="page-1351-1"></span>Create Template Definition Files

This section describes the components that make up an ASAP2 template definition file. This description is in the form of code examples from asap2lookup1d.tlc, the template definition file for the Lookup1D template. This template corresponds to the Lookup1D parameter group.

**Note** When creating a new template, use the corresponding parameter group name in place of Lookup1D in the code shown.

#### Template Registration Function

The input argument is the name of the parameter group associated with this template:

```
%<LibASAP2RegisterTemplate("Lookup1D")>
```
#### RECORD\_LAYOUT Name Definition Function

Record layout names (aliases) can be arbitrarily specified for each data type. This function is used by the other components of this file.

```
%function ASAP2UserFcnRecordLayoutAlias_Lookup1D(dtId) void
   %switch dtId
   %case tSS_UINT8
     %return "Lookup1D_UBYTE"
 ...
   %endswitch
%endfunction
```
#### Function to Write RECORD\_LAYOUT Definitions

This function writes RECORD\_LAYOUT definitions associated with this template. The function is called by the built-in functions involved in the ASAP2 file generation process. The function name must be defined as shown, with the template name after the underscore:

```
%function ASAP2UserFcnWriteRecordLayout_Lookup1D() Output
   /begin RECORD_LAYOUT 
%<ASAP2UserFcnRecordLayoutAlias_Lookup1D(tSS_UINT8)>
 ...
   /end RECORD_LAYOUT
%endfunction
```
#### Function to Write the CHARACTERISTIC

This function writes the CHARACTERISTIC associated with this template. The function is called by the built-in functions involved in the ASAP2 file generation process. The function name must be defined as shown, with the template name after the underscore.

The input argument to this function is a pointer to a parameter group record. The example shown is for a Lookup1D parameter group that has two members. The references to the associated x and y data records are obtained from the parameter group record as shown.

This function calls a number of built-in functions to obtain the required information. For example, LibASAP2GetSymbol returns the symbol (name) for the specified data record:

```
%function ASAP2UserFcnWriteCharacteristic_Lookup1D(paramGroup) 
Output
```

```
 %assign xParam = paramGroup.Member[0].Reference
  %assign yParam = paramGroup.Member[1].Reference
  %assign dtId = LibASAP2GetDataTypeId(xParam)
    /begin CHARACTERISTIC
     /* Name */ %<LibASAP2GetSymbol(xParam)>
     /* Long identifier */ "%<LibASAP2GetLongID(xParam)>"
 ...
    /end CHARACTERISTIC
%endfunction
```
## <span id="page-1353-0"></span>Customize Computation Method Names

In generated ASAP2 files, computation methods translate the electronic control unit (ECU) internal representation of measurement and calibration quantities into a physical model oriented representation. Simulink Coder software provides the ability to customize the names of computation methods. You can provide names that are more intuitive, enhancing ASAP2 file readability, or names that meet organizational requirements.

To customize computation method names, use the MATLAB function getCompuMethodName, which is defined in *matlabroot*/toolbox/rtw/targets/ asap2/asap2/user/getCompuMethodName.m.

The getCompuMethodName function constructs a computation method name. The function prototype is

```
cmName = getCompuMethodName(dataTypeName, cmUnits)
```
where *dataTypeName* is the name of the data type associated with the computation method, *cmUnits* is the units as specified in the Unit property of a Simulink.Parameter or Simulink.Signal object (for example, rpm or m/s), and *cmName* returns the constructed computation method name.

The default constructed name returned by the function has the format

```
<localPrefix><datatype>_<cmUnits>
```
where

- <local\_Prefix> is a local prefix, CM\_, defined in *matlabroot*/toolbox/rtw/ targets/asap2/asap2/user/getCompuMethodName.m.
- <datatype> and <cmUnits> are the arguments you specified to the getCompuMethodName function.

Additionally, in the generated ASAP2 file, the constructed name is prefixed with <ASAP2CompuMethodName\_Prefix>, a model prefix defined in *matlabroot*/toolbox/ rtw/targets/asap2/asap2/user/asap2setup.tlc.

For example, if you call the getCompuMethodName function with the *dataTypeName* argument 'int16' and the *cmUnits* argument 'm/s', and generate an ASAP2 file for a model named myModel, the computation method name would appear in the generated file as follows:

```
/begin COMPU_METHOD
    /* Name of CompuMethod */ myModel_CM_int16_m_s
   /* Units */ "m/s"
 ...
/end COMPU_METHOD
```
## <span id="page-1354-0"></span>Suppress Computation Methods for FIX\_AXIS

Versions 1.51 and later of the ASAP2 specification state that for certain cases of lookup table axis descriptions (integer data type and no doc units), a computation method is not required and the Conversion Method parameter must be set to the value NO\_COMPU\_METHOD. You can control whether or not computation methods are suppressed when not required using the Target Language Compiler (TLC) option ASAP2GenNoCompuMethod. This TLC option is disabled by default. If you enable the option, ASAP2 file generation does not generate computation methods for lookup table axis descriptions when not required, and instead generates the value NO\_COMPU\_METHOD. For example:

```
/begin CHARACTERISTIC
\prime * Name \prime * /
lu1d_fix_axisTable_data
...
/begin AXIS_DESCR
 ... 
     /* Conversion Method */
NO_COMPU_METHOD
     ...
/end CHARACTERISTIC
```
The ASAP2GenNoCompuMethod option is defined in *matlabroot*/toolbox/rtw/ targets/asap2/asap2/user/asap2setup.tlc.

## Create a Transport Layer for External Communication

#### <span id="page-1355-0"></span>In this section...

["About Creating a Transport Layer for External Communication" on page 34-8](#page-1355-1) ["Design of External Mode" on page 34-8](#page-1355-2) ["External Mode Communications Overview" on page 34-11](#page-1358-0)

["External Mode Source Files" on page 34-12](#page-1359-0)

<span id="page-1355-1"></span>["Implement a Custom Transport Layer" on page 34-17](#page-1364-0)

## About Creating a Transport Layer for External Communication

This section helps you to connect your custom target by using External mode using your own low-level communications layer. The topics include:

- An overview of the design and operation of External mode
- A description of External mode source files
- Guidelines for modifying the External mode source files and building an executable to handle the tasks of the default  $ext$  comm MEX-file

This section assumes that you are familiar with the execution of Simulink Coder programs, and with the basic operation of External mode.

## <span id="page-1355-2"></span>Design of External Mode

External mode communication between the Simulink engine and a target system is based on a client/server architecture. The client (the Simulink engine) transmits messages requesting the server (target) to accept parameter changes or to upload signal data. The server responds by executing the request.

A low-level *transport layer* handles physical transmission of messages. Both the Simulink engine and the model code are independent of this layer. Both the transport layer and code directly interfacing to the transport layer are isolated in separate modules that format, transmit, and receive messages and data packets.

This design makes it possible for different targets to use different transport layers. The GRT, ERT, and RSim targets support host/target communication by using TCP/IP and

RS-232 (serial) communication. The Simulink Desktop Real-Time target supports shared memory communication. The Wind River Systems Tornado target supports TCP/IP only.

The Simulink Coder product provides full source code for both the client and serverside External mode modules, as used by the GRT, ERT, Rapid Simulation, and Tornado targets, and the Simulink Desktop Real-Time and Simulink Real-Time products. The main client-side module is  $ext{ comm.c.}$  The main server-side module is  $ext{ syr.c.}$ 

These two modules call the specified transport layer through the following source files.

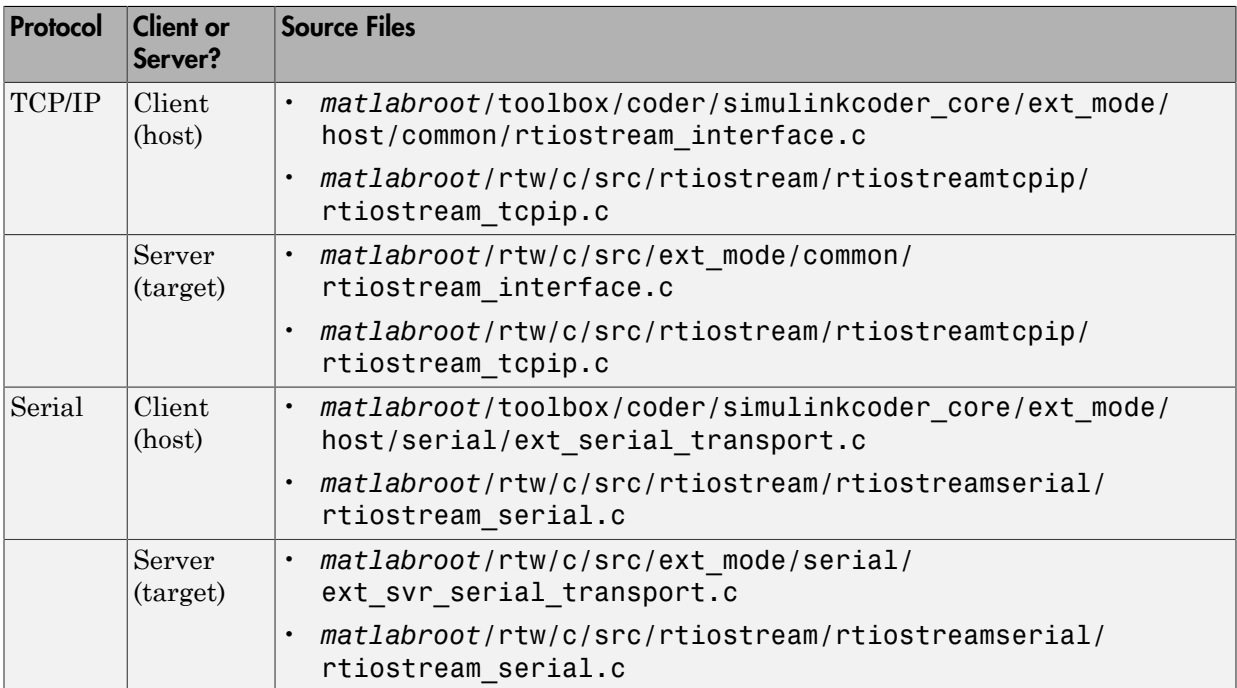

#### Built-In Transport Layer Implementations

For serial communication, the modules  $ext$  serial transport.c and rtiostream\_serial.c implement the client-side transport functions and the modules ext svr serial transport.c and rtiostream serial.c implement the corresponding server-side functions. For TCP/IP communication, the modules rtiostream\_interface.c and rtiostream\_tcpip.c implement both client-side and server-side functions. You can edit copies of these files (but do not modify the originals).

You can support External mode using your own low-level communications layer by creating similar files using the following templates:

- Client (host) side: *matlabroot*/rtw/c/src/rtiostream/rtiostreamtcpip/ rtiostream\_tcpip.c (TCP/IP) or *matlabroot*/rtw/c/src/rtiostream/ rtiostreamserial/rtiostream\_serial.c (serial)
- Server (target) side: *matlabroot*/rtw/c/src/rtiostream/rtiostreamtcpip/ rtiostream\_tcpip.c (TCP/IP) or *matlabroot*/rtw/c/src/rtiostream/ rtiostreamserial/rtiostream\_serial.c (serial)

The file rtiostream interface.c is an interface between the External mode protocol and an rtiostream communications channel. For more details on implementing an rtiostream communications channel, see "Communications rtiostream API" in the Embedded Coder documentation. Implement your rtiostream communications channel by using the documented interface to avoid having to make changes to the file rtiostream\_interface.c or other External mode related files.

Note Do not modify working source files. Use the templates provided in the / custom or / rtiostream folder as starting points, guided by the comments within them.

You need only provide code that implements low-level communications. You need not be concerned with issues such as data conversions between host and target, or with the formatting of messages. The Simulink Coder software handles these functions.

On the client (Simulink engine) side, communications are handled by ext\_comm (for TCP/IP) and ext\_serial\_win32\_comm (for serial) MEX-files.

On the server (target) side, External mode modules are linked into the target executable. This takes place automatically if the **External mode** code generation option is selected at code generation time, based on the **External mode transport** option selected in the target code generation options dialog box. These modules, called from the main program and the model execution engine, are independent of the generated model code.

The general procedure for implementing your own client-side low-level transport protocol is as follows:

- 1 Edit the template rtiostream\_tcpip.c to replace low-level communication calls with your own communication calls.
- 2 Generate a MEX-file executable for your custom transport.

3 Register your new transport layer with the Simulink software, so that the transport can be selected for a model using the **Interface** pane of the Configuration Parameters dialog box.

For more details, see ["Create a Custom Client \(Host\) Transport Protocol" on page](#page-1364-1) [34-17.](#page-1364-1)

The general procedure for implementing your own server-side low-level transport protocol is as follows:

- 1 Edit the template rtiostream tcpip.c to replace low-level communication calls with your own communication calls. Typically this involves writing or integrating device drivers for your target hardware.
- 2 Modify template makefiles to support the new transport.

For more details, see ["Create a Custom Server \(Target\) Transport Protocol" on page](#page-1368-0) [34-21.](#page-1368-0)

## <span id="page-1358-0"></span>External Mode Communications Overview

This section gives a high-level overview of how a Simulink Coder generated program communicates with Simulink External mode. This description is based on the TCP/IP version of External mode that ships with the Simulink Coder product.

For communication to take place,

- The server (target) program must have been built with the conditional EXT MODE defined. EXT\_MODE is defined in the *model*.mk file if the **External mode** code generation option was selected at code generation time.
- Both the server program and the Simulink software must be executing. This does not mean that the model code in the server system must be executing. The server can be waiting for the Simulink engine to issue a command to start model execution.

The client and server communicate by using bidirectional sockets carrying packets. Packets consist either of *messages* (commands, parameter downloads, and responses) or *data* (signal uploads).

If the target program was invoked with the -w command-line option, the program enters a wait state until it receives a message from the host. Otherwise, the program begins execution of the model. While the target program is in a wait state, the Simulink engine can download parameters to the target and configure data uploading.

When the user chooses the **Connect to Target** option from the **Simulation** menu, the host initiates a handshake by sending an EXT CONNECT message. The server responds with information about itself. This information includes

- Checksums. The host uses model checksums to determine that the target code is an exact representation of the current Simulink model.
- Data format information. The host uses this information when formatting data to be downloaded, or interpreting data that has been uploaded.

At this point, host and server are connected. The server is either executing the model or in the wait state. (In the latter case, the user can begin model execution by selecting **Start Real-Time Code** from the **Simulation** menu.)

During model execution, the message server runs as a background task. This task receives and processes messages such as parameter downloads.

Data uploading comprises both foreground execution and background servicing of the signal packets. As the target computes model outputs, it also copies signal values into data upload buffers. This occurs as part of the task associated with each task identifier (tid). Therefore, data collection occurs in the foreground. Transmission of the collected data, however, occurs as a background task. The background task sends the data in the collection buffers to the Simulink engine by using data packets.

The host initiates most exchanges as messages. The target usually sends a response confirming that it has received and processed the message. Examples of messages and commands are:

- Connection message / connection response
- Start target simulation / start response
- Parameter download / parameter download response
- Arm trigger for data uploading / arm trigger response
- Terminate target simulation / target shutdown response

Model execution terminates when the model reaches its final time, when the host sends a terminate command, or when a Stop Simulation block terminates execution. On termination, the server informs the host that model execution has stopped, and shuts down its socket. The host also shuts down its socket, and exits External mode.

## <span id="page-1359-0"></span>External Mode Source Files

• ["Client \(Host\) MEX-file Interface Source Files" on page 34-13](#page-1360-0)

- ["Server \(Target\) Source Files" on page 34-15](#page-1362-0)
- ["Other Files in the Server Folder" on page 34-16](#page-1363-0)

#### <span id="page-1360-0"></span>Client (Host) MEX-file Interface Source Files

The source files for the MEX-file interface component are located in the folder *matlabroot*/toolbox/coder/simulinkcoder\_core/ext\_mode/host (open), except as noted:

• common/ext\_comm.c

This file is the core of External mode communication. It acts as a relay station between the target and the Simulink engine. ext\_comm.c communicates to the Simulink engine by using a shared data structure, ExternalSim. It communicates to the target by using calls to the transport layer.

Tasks carried out by ext\_comm.c include establishment of a connection with the target, downloading of parameters, and termination of the connection with the target.

• common/rtiostream\_interface.c

This file is an interface between the External mode protocol and an rtiostream communications channel. For more details on implementing an rtiostream communications channel, see "Communications rtiostream API" in the Embedded Coder documentation. Implement your rtiostream communications channel using the documented interface to avoid having to change the file rtiostream\_interface.c or other External mode related files.

• *matlabroot*/rtw/c/src/rtiostream/rtiostreamtcpip/rtiostream\_tcpip.c

This file implements required TCP/IP transport layer functions. The version of rtiostream\_tcpip.c shipped with the Simulink Coder software uses TCP/IP functions including recv(), send(), and socket().

• *matlabroot*/rtw/c/src/rtiostream/rtiostreamserial/ rtiostream\_serial.c

This file implements required serial transport layer functions. The version of rtiostream\_serial.c shipped with the Simulink Coder software uses serial functions including ReadFile(), WriteFile(), and CreateFile().

• serial/ext serial transport.c

This file implements required serial transport layer functions.

ext serial transport.c includes ext serial utils.c, which is located in *matlabroot*/rtw/c/src/ext\_mode/serial (open) and contains functions common to client and server sides.

• common/ext\_main.c

This file is a MEX-file wrapper for External mode.  $ext{ext{ main.c}}$  interfaces to the Simulink engine by using the standard mexFunction call. (See the mexFunction reference page and "MATLAB API for Other Languages" for more information.) ext main.c contains a function dispatcher, esGetAction, that sends requests from the Simulink engine to ext\_comm.c.

common/ext convert.c and ext convert.h

This file contains functions used for converting data from host to target formats (and vice versa). Functions include byte-swapping (big to little- endian), conversion from non-IEEE floats to IEEE doubles, and other conversions. These functions are called both by ext comm.c and directly by the Simulink engine (by using function pointers).

Note You do not need to customize ext convert to implement a custom transport layer. However, you might want to customize  $ext$  convert for the intended target. For example, if the target represents the float data type in Texas Instruments format, ext convert must be modified to perform a Texas Instruments to IEEE conversion.

• common/extsim.h

This file defines the ExternalSim data structure and access macros. This structure is used for communication between the Simulink engine and ext\_comm.c.

• common/extutil.h

This file contains only conditionals for compilation of the assert macro.

• common/ext\_transport.h

This file defines functions that must be implemented by the transport layer.

#### <span id="page-1362-0"></span>Server (Target) Source Files

These files are part of the run-time interface and are linked into the model.exe executable. They are located within *matlabroot*/rtw/c/src/ext\_mode (open) except as noted.

• common/ext\_svr.c

ext svr.c is analogous to ext comm.c on the host, but generally is responsible for more tasks. It acts as a relay station between the host and the generated code. Like ext comm.c, ext svr.c carries out tasks such as establishing and terminating connection with the host.  $ext{svr.c}$  also contains the background task functions that either write downloaded parameters to the target model, or extract data from the target data buffers and send it back to the host.

• common/rtiostream\_interface.c

This file is an interface between the External mode protocol and an rtiostream communications channel. For more details on implementing an rtiostream communications channel, see "Communications rtiostream API" in the Embedded Coder documentation. Implement your rtiostream communications channel by using the documented interface to avoid having to change the file rtiostream\_interface.c or other External mode related files.

• *matlabroot*/rtw/c/src/rtiostream/rtiostreamtcpip/rtiostream\_tcpip.c

This file implements required TCP/IP transport layer functions. The version of rtiostream\_tcpip.c shipped with the Simulink Coder software uses TCP/IP functions including recv(), send(), and socket().

• *matlabroot*/rtw/c/src/rtiostream/rtiostreamserial/ rtiostream\_serial.c

This file implements required serial transport layer functions. The version of rtiostream\_serial.c shipped with the software uses serial functions including ReadFile(), WriteFile(), and CreateFile().

• *matlabroot*/rtw/c/src/rtiostream.h

This file defines the rtIOStream\* functions implemented in rtiostream tcpip.c.

• serial/ext svr serial transport.c

This file implements required serial transport layer functions. ext svr serial transport.c includes serial/ext serial utils.c, which contains functions common to client and server sides.

• common/updown.c

updown.c handles the details of interacting with the target model. During parameter downloads, updown.c does the work of installing the new parameters into the model's parameter vector. For data uploading, updown.c contains the functions that extract data from the model's blockio vector and write the data to the upload buffers. updown.c provides services both to ext\_svr.c and to the model code (for example,  $grt$  main.c). It contains code that is called by using the background tasks of ext svr.c as well as code that is called as part of the higher priority model execution.

• *matlabroot*/rtw/c/src/dt\_info.h (included by generated model build file *model*.h)

These files contain data type transition information that allows access to multi-data type structures across different computer architectures. This information is used in data conversions between host and target formats.

• common/updown util.h

This file contains only conditionals for compilation of the assert macro.

```
• common/ext_svr_transport.h
```
This file defines the Ext\* functions that must be implemented by the server (target) transport layer.

#### <span id="page-1363-0"></span>Other Files in the Server Folder

• common/ext share.h

Contains message code definitions and other definitions required by both the host and target modules.

• serial/ext\_serial\_utils.c

Contains functions and data structures for communication, MEX link, and generated code required by both the host and target modules of the transport layer for serial protocols.

• The serial transport implementation includes the additional files

- serial/ext serial pkt.c and ext serial pkt.h
- serial/ext serial port.h

## <span id="page-1364-0"></span>Implement a Custom Transport Layer

- ["Requirements for Custom Transport Layers" on page 34-17](#page-1364-2)
- ["Create a Custom Client \(Host\) Transport Protocol" on page 34-17](#page-1364-1)
- "MATLAB Commands to Rebuild ext comm and ext serial win32 MEX-Files" on page [34-18](#page-1365-0)
- ["Register a Custom Client \(Host\) Transport Protocol" on page 34-20](#page-1367-0)
- ["Create a Custom Server \(Target\) Transport Protocol" on page 34-21](#page-1368-0)
- ["Serial Receive Buffer Smaller than 64 Bytes" on page 34-23](#page-1370-0)

#### <span id="page-1364-2"></span>Requirements for Custom Transport Layers

- By default, ext svr.c and updown.c use malloc to allocate buffers in target memory for messages, data collection, and other purposes, although there is also an option to preallocate static memory. If your target uses another memory allocation scheme, you must modify these modules.
- The target is assumed to support both  $int32$  T and uint32 T data types.

#### <span id="page-1364-1"></span>Create a Custom Client (Host) Transport Protocol

To implement the client (host) side of your low-level transport protocol,

- 1 Edit the template file *matlabroot*/rtw/c/src/rtiostream/rtiostreamtcpip/ rtiostream\_tcpip.c to replace low-level communication calls with your own communication calls.
	- a Copy and rename the file to rtiostream\_*name*.c (replacing *name* with a name meaningful to you).
	- **b** Replace the functions rtIOStreamOpen, rtIOStreamClose, rtIOStreamSend, and rtIOStreamRecv with functions (of the same name) that call your low-level communication primitives. These functions are called from other External mode modules via rtiostream\_interface.c. For more information, see "Communications rtiostream API" in the Embedded Coder documentation.
- c Build your rtiostream implementation into a shared library that exports the rtIOStreamOpen, rtIOStreamClose, rtIOStreamRecv and rtIOStreamSend functions.
- 2 Build the customized MEX-file executable using the MATLAB mex function. See ["MATLAB Commands to Rebuild ext\\_comm and ext\\_serial\\_win32 MEX-Files" on](#page-1365-0) [page 34-18](#page-1365-0) for examples of mex invocations.

Do not replace the existing  $ext$  comm MEX-file if you want to preserve its existing function. Instead, use the -output option to name the resulting executable (for example, mex -output ext myrtiostream comm ... builds ext myrtiostream comm.*mexext*, on Windows platforms).

3 Register your new client transport layer with the Simulink software, so that the transport can be selected for a model using the **Interface** pane of the Configuration Parameters dialog box. For details, see ["Register a Custom Client \(Host\) Transport](#page-1367-0) [Protocol" on page 34-20](#page-1367-0).

Sample commands for rebuilding external mode MEX-files are listed in ["MATLAB](#page-1365-0) [Commands to Rebuild ext\\_comm and ext\\_serial\\_win32 MEX-Files" on page 34-18.](#page-1365-0)

#### <span id="page-1365-0"></span>MATLAB Commands to Rebuild ext comm and ext serial win32 MEX-Files

The following table lists the commands for building the standard  $ext{ext{ comm}}$  and ext serial win32 modules on PC and UNIX platforms.

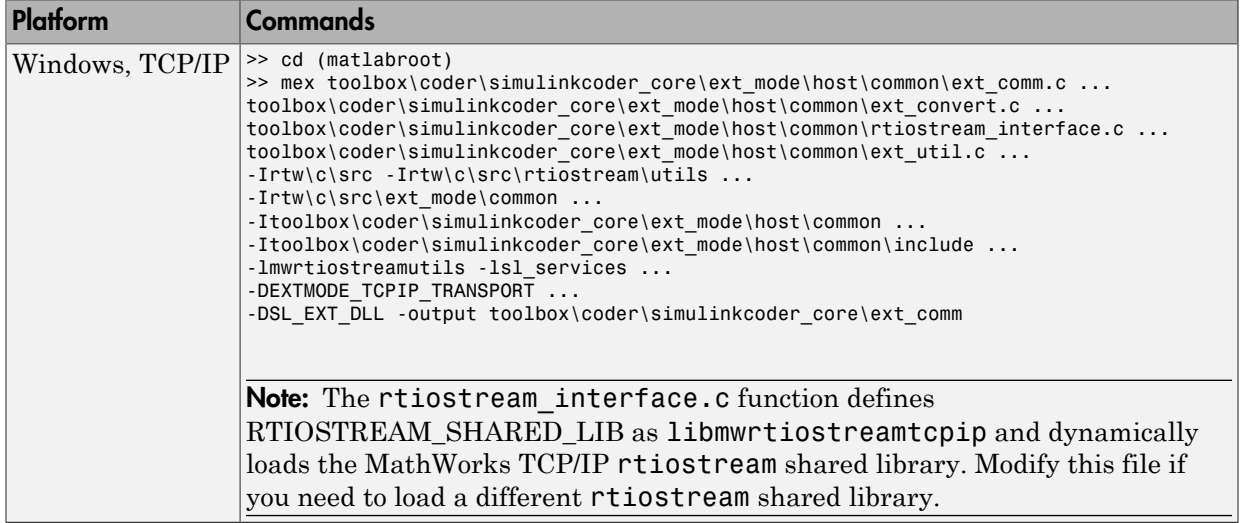

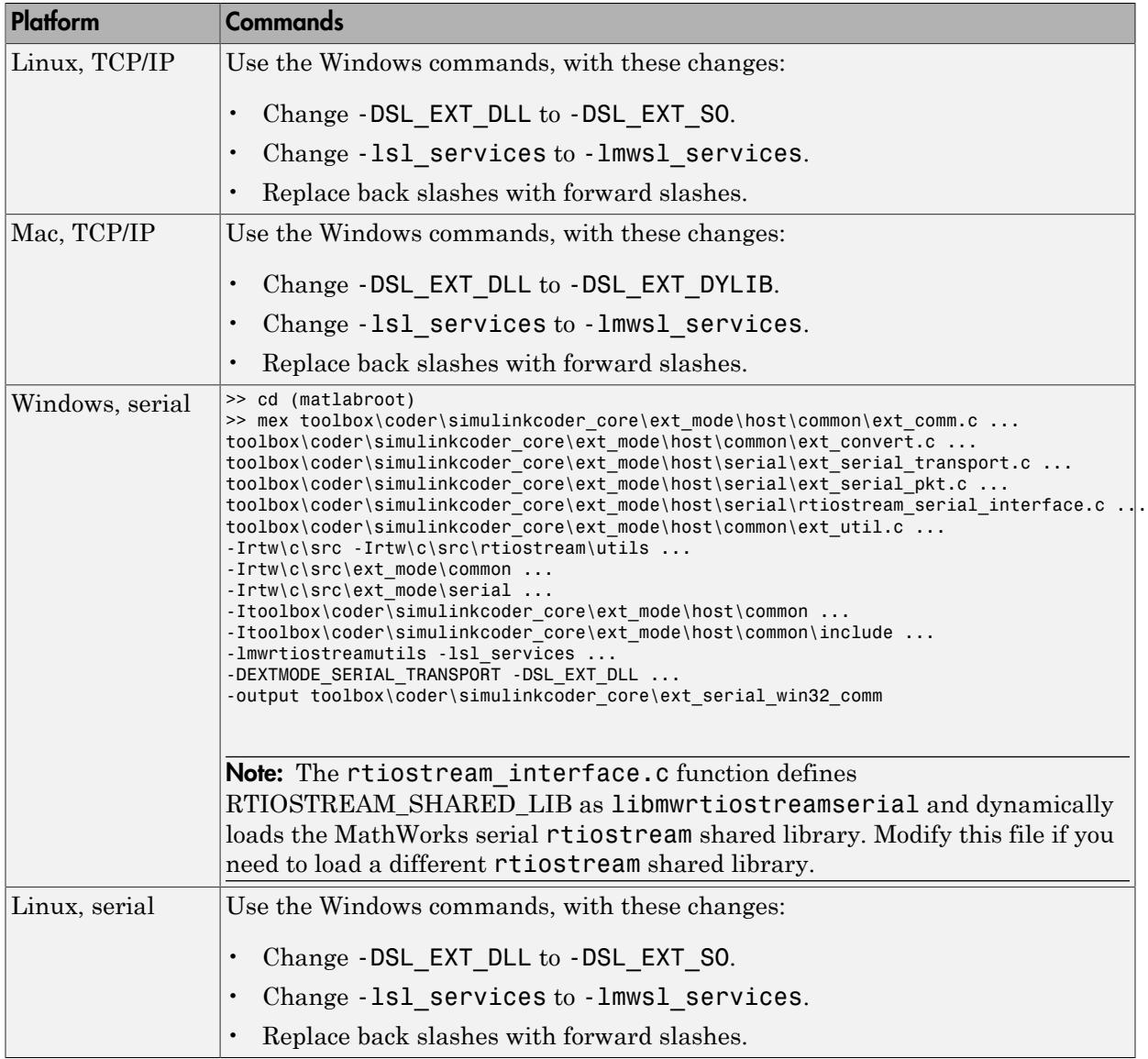

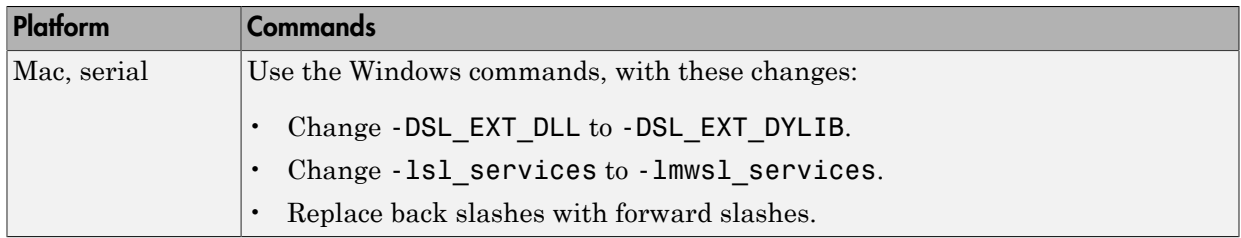

Note: mex requires a compiler supported by the MATLAB API. See the mex reference page and "MATLAB API for Other Languages" for more information about the mex function.

#### <span id="page-1367-0"></span>Register a Custom Client (Host) Transport Protocol

To register a custom client transport protocol with the Simulink software, you must add an entry of the following form to an sl\_customization.m file on the MATLAB path:

```
function sl customization(cm)
  cm.ExtModeTransports.add('stf.tlc', 'transport', 'mexfile', 'Level1');
% -- end of sl_customization
```
where

- *stf*.tlc is the name of the system target file for which the transport will be registered (for example, 'grt.tlc')
- *transport* is the transport name to display in the **Transport layer** menu on the **Interface** pane of the Configuration Parameters dialog box (for example, 'mytcpip')
- *mexfile* is the name of the transport's associated external interface MEX-file (for example, 'ext\_mytcpip\_comm')

You can specify multiple targets and/or transports with additional cm.ExtModeTransports.add lines, for example:

```
function sl_customization(cm)
   cm.ExtModeTransports.add('grt.tlc', 'mytcpip', 'ext_mytcpip_comm', 'Level1');
   cm.ExtModeTransports.add('ert.tlc', 'mytcpip', 'ext_mytcpip_comm', 'Level1');
% -- end of sl_customization
```
If you place the sl\_customization.m file containing the transport registration information on the MATLAB path, your custom client transport protocol will be registered with each subsequent Simulink session. The name of the transport will appear
in the **Transport layer** menu on the **Interface** pane of the Configuration Parameters dialog box. When you select the transport for your model, the name of the associated external interface MEX-file will appear in the noneditable **MEX-file name** field, as shown in the following figure.

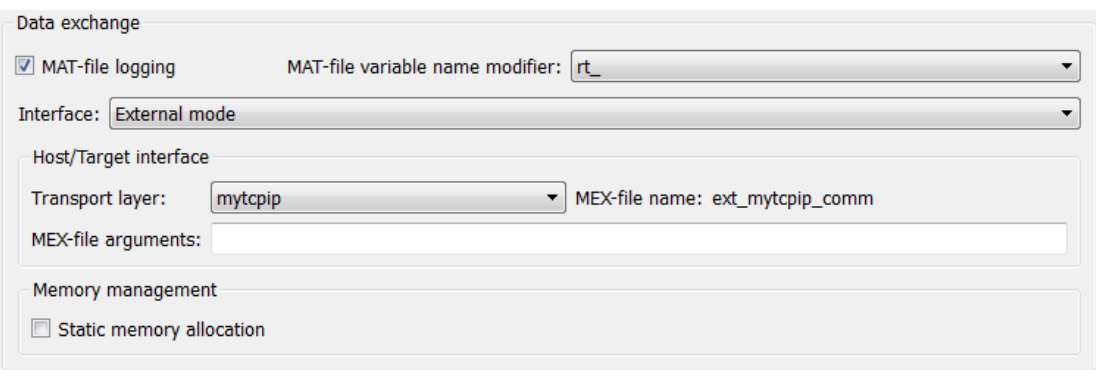

#### Create a Custom Server (Target) Transport Protocol

The rtIOStream\* function prototypes in *matlabroot*/rtw/c/src/rtiostream.h define the calling interface for both the server (target) and client (host) side transport layer functions.

- The TCP/IP implementations are in *matlabroot*/rtw/c/src/rtiostream/ rtiostreamtcpip/rtiostream\_tcpip.c.
- The serial implementations are in *matlabroot*/rtw/c/src/rtiostream/ rtiostreamserial/rtiostream\_serial.c.

Note: The Ext<sup>\*</sup> function prototypes in *matlabroot*/rtw/c/src/ext\_mode/common/ ext\_svr\_transport.h are implemented in *matlabroot*/rtw/c/src/ext\_mode/ common/rtiostream\_interface.c or *matlabroot*/rtw/c/src/ext\_mode/ serial/rtiostream\_serial\_interface.c. In most cases you will not need to modify rtiostream\_interface.c or rtiostream\_serial\_interface.c for your custom TCP/IP or serial transport layer.

To implement the server (target) side of your low-level TCP/IP or serial transport protocol:

- 1 Edit the template *matlabroot*/rtw/c/src/rtiostream/rtiostreamtcpip/ rtiostream\_tcpip.c or *matlabroot*/rtw/c/src/rtiostream/ rtiostreamserial/rtiostream\_serial.c to replace low-level communication calls with your own communication calls.
	- a Copy and rename the file to rtiostream\_*name*.c (replacing *name* with a name meaningful to you).
	- **b** Replace the functions rtIOStreamOpen, rtIOStreamClose, rtIOStreamSend, and rtIOStreamRecv with functions (of the same name) that call your low-level communication drivers.

You must implement the functions defined in rtiostream.h, and your implementations must conform to the prototypes defined in that file. Refer to the original rtiostream tcpip.c or rtiostream serial.c for guidance.

- 2 Incorporate the External mode source files for your transport layer into the model build process, according to your target type:
	- If your target uses toolchain controls to configure a build, use a build process mechanism such as a post code generation command or a before make hook function to make the transport files available to the build process. (For more information on the build process mechanisms, see ["Customize Post-Code-](#page-1317-0)[Generation Build Processing" on page 33-14,](#page-1317-0) ["Customize Build Process with](#page-1332-0) STF make rtw hook File" on page 33-29, and ["Customize Build Process with](#page-1339-0) sl customization.m" on page  $33-36$ .) For example:
		- Add the file created in the previous step to the build information:

*path*/rtiostream\_*name*.c

• For TCP/IP, add the following file to the build information:

*matlabroot*/rtw/c/src/ext\_mode/common/rtiostream\_interface.c

• For serial, add the following files to the build information:

```
matlabroot/rtw/c/src/ext_mode/serial/ext_serial_pkt.c
matlabroot/rtw/c/src/ext_mode/serial/rtiostream_serial_interface.c
matlabroot/rtw/c/src/ext_mode/serial/ext_svr_serial_transport.c
```
• If your target uses template makefile controls to configure a build, modify template makefiles to support the new transport. Be sure to include the file created in the previous step, rtiostream\_*name*.c. If you are writing your own template makefile, make sure that the EXT\_MODE code generation option is defined. The generated makefile will then link rtiostream\_*name*.c,

rtiostream\_interface.c or rtiostream\_serial\_interface.c, and other server code into your executable.

Note: For external mode, check that rtIOStreamRecv is not a blocking implementation. Otherwise, it might cause the external mode server to block until the host sends data through the comm layer.

#### Serial Receive Buffer Smaller than 64 Bytes

For serial communication, if the serial receive buffer of your target is smaller than 64 bytes:

1 Update the following macro with the actual target buffer size:

#define TARGET SERIAL RECEIVE BUFFER SIZE 64

Implement the change in the following files:

*matlabroot*/rtw/c/src/ext\_mode/serial/ext\_serial\_utils.c *matlabroot*/toolbox/coder/simulinkcoder\_core/ext\_mode/host/serial/ext\_serial\_utils.c

2 Run the command to rebuild the ext serial win32 MEX-file. See ["MATLAB](#page-1365-0) Commands to Rebuild ext comm and ext serial win32 MEX-Files" on page [34-18.](#page-1365-0)

# Custom Target Development

- ["About Embedded Target Development" on page 35-2](#page-1373-0)
- ["Sample Custom Targets" on page 35-9](#page-1380-0)
- ["Target Development Mechanics" on page 35-11](#page-1382-0)
- ["Customize System Target Files" on page 35-28](#page-1399-0)
- ["Customize Template Makefiles" on page 35-60](#page-1431-0)
- ["Support Optional Features" on page 35-77](#page-1448-0)
- ["Interface to Development Tools" on page 35-97](#page-1468-0)
- ["Device Drivers and Target Preferences" on page 35-108](#page-1479-0)

# About Embedded Target Development

<span id="page-1373-0"></span>The targets bundled with the Simulink Coder product are suitable for many different applications and development environments. Third-party targets provide additional versatility. If necessary, you can implement a custom target.

#### In this section...

["Custom Targets" on page 35-2](#page-1373-1)

["Types of Targets" on page 35-2](#page-1373-2)

<span id="page-1373-1"></span>["Recommended Features for Embedded Targets" on page 35-4](#page-1375-0)

# Custom Targets

You might want to implement a custom target for one of the following reasons:

- To enable end users to generate executable production code for a specific CPU or development board, using a specific development environment (compiler/linker/ debugger).
- To support I/O devices on the target hardware by incorporating custom device driver blocks into your models.
- To configure the build process for a special compiler (such as a cross-compiler for an embedded microcontroller or DSP board) or development/debugging environment.

The Simulink Coder product provides a point of departure for the creation of custom embedded targets, for the basic purposes above. This manual covers the tasks and techniques you need to implement a custom embedded target.

# <span id="page-1373-2"></span>Types of Targets

- ["Introduction" on page 35-3](#page-1374-0)
- ["Rapid Prototyping Targets" on page 35-3](#page-1374-1)
- ["Turnkey Production Targets" on page 35-3](#page-1374-2)
- ["Verifying Targets With SIL and PIL Testing" on page 35-4](#page-1375-1)
- ["HIL Simulation Targets" on page 35-4](#page-1375-2)

### <span id="page-1374-0"></span>Introduction

The following sections describe several types of targets intended for different use cases. There is a progression of capabilities from the first (baseline or rapid prototyping) to second (turnkey production) target types; you may want to implement an initial rapid prototyping target and a following, more full-featured turnkey version of a target. You might want to use software-in-the-loop (SIL) or processor-in-the-loop (PIL) testing at a particular stage to verify your embedded target. The target types are not mutually exclusive. An embedded target can support more than one of these use cases, or additional uses not outlined here.

The discussion of target types is followed by ["Recommended Features for Embedded](#page-1375-0) [Targets" on page 35-4,](#page-1375-0) which contains a suggested list of target features and general guidelines for embedded target development.

### <span id="page-1374-1"></span>Rapid Prototyping Targets

A *rapid prototyping target* or baseline target offers a starting point for targeting a production processor. A rapid prototyping target integrates Simulink Coder software with one or more popular cross-development environments (compiler/linker/debugger tool chains). A rapid prototyping target provides a starting point from which you can customize the target for application needs.

Target files provided for this type of target should be readable, easy to understand, and fully commented and documented. Specific attention should be paid to the interface to the intended cross-development environment. This interface should be implemented using the preferred approach for that particular development system. For example, some development environments use traditional make utilities, while others are based on project-file builds that can be automated under control of the Simulink Coder software.

When you use a rapid prototyping target, you need to include your own device driver and legacy code and modify linker memory maps to suit your needs. You should be familiar with the targeted development system.

#### <span id="page-1374-2"></span>Turnkey Production Targets

A *turnkey production target* also targets a production processor, but includes the capability to create target executables that interact immediately with the external world. In general, ease of use is more important than simplicity or readability of the target files, because it is assumed that you do not want or need to modify these files.

Desirable features for a turnkey production target include

- Significant I/O driver support provided out of the box
- Easy downloading of generated standalone executables with third-party debuggers
- User-controlled placement of an executable in FLASH or RAM memory
- Support for target visibility and tuning

### <span id="page-1375-1"></span>Verifying Targets With SIL and PIL Testing

You can use software-in-the-loop (SIL) or processor-in-the-loop (PIL) to verify your generated code and validate the target compiler/processor environment.

You can use SIL and PIL simulation mode to verify automatically generated code by comparing the results with a normal mode simulation. With SIL, you can easily verify the behavior of production-intent source code on your host computer; however, it is generally not possible to verify exactly the same code that will subsequently be compiled for your target hardware because the code must be compiled for your host platform (i.e. a different compiler and different processor architecture than the target). With PIL simulation, you can verify exactly the same code that you intend to deploy in production, and you can run the code either on real target hardware or on an instruction set simulator.

For examples describing how to run processor-in-the-loop testing to verify a custom target, see ["Sample Custom Targets" on page 35-9](#page-1380-0).

For more information on SIL and PIL, see "About SIL and PIL Simulations".

#### <span id="page-1375-2"></span>HIL Simulation Targets

A specialized use case is the generation of executables intended for use in *hardware-inthe-loop* (HIL) simulations. In a HIL simulation, parts of a pure simulation are gradually replaced with hardware components as components are refined and fabricated. HIL simulation offers an efficient design process that eliminates costly iterations of part fabrication.

# <span id="page-1375-0"></span>Recommended Features for Embedded Targets

- ["Basic Target Features" on page 35-5](#page-1376-0)
- ["Integration with Target Development Environments" on page 35-6](#page-1377-0)
- ["Observing Execution of Target Code" on page 35-6](#page-1377-1)
- ["Deployment and Hardware Issues" on page 35-7](#page-1378-0)

#### <span id="page-1376-0"></span>Basic Target Features

• You can base targets on the Simulink Coder generic real-time (GRT) target or the Embedded Real-Time (ERT) target that is included in the Embedded Coder product.

If your target is based on the ERT target, it should use 'Embedded-C' value for the CodeFormat TLC variable, and it should inherit the options defined in the ERT target's system target file with the following lines in the TLC file:

```
%% Assign code format
%assign CodeFormat = "Embedded-C"
%%----------------------------
/%
   BEGIN_RTW_OPTIONS
   rtwgensettings.DerivedFrom = 'ert.tlc';
   END_RTW_OPTIONS
%/<br>%%-
%%----------------------------
```
By following these recommendations, your target has the production code generation capabilities of the ERT target.

See ["Customize System Target Files" on page 35-28](#page-1399-0) for further details on the inheritance mechanism, setting the CodeFormat, and other details.

• The most fundamental requirement for an embedded target is that it generate a realtime executable from a model or subsystem. Typically, an embedded target generates a timer interrupt-based, bareboard executable (although targets can be developed for an operating system environment as well).

Your target should support the Simulink Coder concepts of single-tasking and multitasking solver modes for model execution. Tasking support is available with the ERT target, but you should thoroughly understand how it works before implementing an ERT-based target.

For information on timer interrupt-based execution, see ["Absolute and Elapsed Time](#page-87-0) [Computation" on page 2-2](#page-87-0) and ["Asynchronous Events" on page 4-2](#page-157-0).

• You should generate the target executable's main program module, rather than using a static main module (such as the static rt\_main.c or rt\_cppclass\_main.cpp module provided with the software). A generated main.c or .cpp can be made much more readable and more efficient, since it omits preprocessor checks and other extra code.

See "Deploy Generated Standalone Executables To Target Hardware" for information on generated and static main program modules.

• Follow the guidelines in ["Folder and File Naming Conventions" on page 35-11.](#page-1382-1)

#### <span id="page-1377-0"></span>Integration with Target Development Environments

• Most cross-development systems run under a Microsoft Windows PC host. Your target should support the Windows operating system as the host environment.

Some cross-development systems support one or more versions of The Open Group UNIX platforms, allowing for UNIX host support as well.

• Your embedded target must support at least one embedded development environment. The interface to a development environment can take one of several forms. The toolchain approach and template makefile approach generate standard makefiles to work with your development environment. For general information about these build approaches, see ["Configure Build Process" on page 23-13.](#page-986-0) For detailed information about the structure of template makefiles, see ["Customize Template](#page-1431-0) [Makefiles" on page 35-60.](#page-1431-0)

Another approach with IDE-based tools is to create a Microsoft Visual Studio® Solution from your target for integration within a Visual Studio project.

It is important to consider the license requirements and restrictions of the development environment vendor. You may need to modify files provided by the vendor and ship them as part of the embedded target.

See ["Interface to Development Tools" on page 35-97](#page-1468-0) for further information.

#### <span id="page-1377-1"></span>Observing Execution of Target Code

• Your target should support a mechanism you can use to observe the target code as it runs in real time (outside of a debugger).

You can use the rtiostream API to implement a communication channel to enable exchange of data between different processes. For an example of creating a communication channel for target connectivity, see "Create a Target Communication Channel for Processor-in-the-Loop (PIL) Simulation". This rtiostream communication channel is required to enable processor-in-the-loop (PIL) on a new target. See "Communications rtiostream API" in the Embedded Coder documentation.

One industry-standard approach is to use the CAN bus, with an ASAP2 file and CAN Calibration Protocol (CCP). There are several host-based graphical front-end tools available that connect to a CCP-enabled target and provide data viewing and parameter tuning. Supporting these tools requires implementation of CAN hardware drivers and CCP protocol for the target, as well as ASAP2 file generation. Your target can leverage the ASAP2 support provided with the Embedded Coder product.

Another option is to support Simulink External mode over a serial interface (RS-232). See the ["What You Can Do With a Host/Target Communication Channel" on page](#page-1055-0) [24-2](#page-1055-0) for information on using the External mode API.

#### <span id="page-1378-0"></span>Deployment and Hardware Issues

• Device driver support is an important issue in the design of an embedded target. Device drivers are Simulink blocks that support either hardware I/O capabilities of the target CPU, or I/O features of the development board.

If you are developing a rapid prototyping target, consider providing minimal driver support, on the assumption that end users develop their own drivers. If you are developing a turnkey production target, you should provide full driver support.

See ["Integrate Device Drivers" on page 35-108](#page-1479-1).

• Automatic download of generated code to the target hardware makes a target easier to use. Typically a debugger utility is used; if the chosen debugger supports command script files, this can be straightforward to implement. ["STF\\_make\\_rtw\\_hook.m" on](#page-1392-0) [page 35-21](#page-1392-0) describes a mechanism to execute code from the build process. You can use this mechanism to make system() calls to invoke utilities such as a debugger. You can invoke other simple downloading utilities in a similar fashion.

If your development system supports COM automation, you can control the download process by that mechanism. Using COM automation is discussed in ["Interface to](#page-1468-0) [Development Tools" on page 35-97.](#page-1468-0)

• Executables that are mapped to RAM memory are typical. You can provide optional support for FLASH or RAM placement of the executable by using your target's code generation options. To support this capability, you might need multiple linker command files, multiple debugger scripts, and possibly multiple makefiles or project files. Also include the ability to automatically switch between these files, depending on the RAM/FLASH option value.

• Select a popular, widely available evaluation or prototype board for your target processor. Consider enclosed and ruggedized versions of the target board. Also consider board level support for the various on-chip I/O capabilities of the target CPU, and the availability of development systems that support the selected board.

# Sample Custom Targets

<span id="page-1380-0"></span>There are technical solutions on the MathWorks Web site that you can use as a starting point to create your own target solution. The solutions provide guides to the following tasks for creating custom targets:

- Methods of embedding code onto a custom processor
- Creating a system target file
- Customizing the makefile and main file
- Adding compiler, chip, and board specific information
- Integrating legacy code and device drivers
- Creating blocks and libraries
- Implementing processor-in-the-loop (PIL) testing.
- 1 Start by downloading the embedded targets development guide zip file from this web page:

[Is there an example guide on developing an embedded target...?](http://www.mathworks.com/matlabcentral/answers/93884-is-there-an-example-guide-on-developing-an-embedded-target-using-real-time-workshop)

The zip file provides example files and a guide to developing a custom embedded target. The guide is divided into two parts, one on creating a generic custom target and another on creating a target for the Freescale™ S12X processor using the Cosmic Compiler.

Read the example guide along with this document to understand the tasks for developing embedded targets.

- 2 For more detailed example files for specific processors, see:
	- [Is there an example Freescale S12X target... using the Cosmic Compiler?](http://www.mathworks.com/matlabcentral/answers/92797-is-there-an-example-freescale-s12x-target-for-real-time-workshop-and-simulink-using-the-cosmic-compi)
	- [Is there an example Freescale S12X target... using the CodeWarrior Compiler?](http://www.mathworks.com/matlabcentral/answers/91480-is-there-an-example-freescale-s12x-target-for-real-time-workshop-and-simulink-using-the-codewarrior)

These example kits contain example models, code generation files, and instruction guides on generating and testing code for the processor. The Cosmic example illustrates the use of the target connectivity API for processor-in-the-loop (PIL) testing. The CodeWarrior example does not have PIL but shows CAN Calibration Protocol (CCP) and Simulink External mode.

The intent of the example kits is to provide working examples that you can use as a base to create your own target solution. The intent is not to provide a full featured

and maintained Embedded Target product like those provided by MathWorks or third-party products, as listed on the [Embedded Coder Hardware Support](http://www.mathworks.com/hardware-support/index.html?q=%20product:%22Embedded+Coder%22) Web page.

- 3 You can watch videos showing overviews of both the example kits at the following links:
	- [www.mathworks.com/videos/programming-the-freescale-s12x](http://www.mathworks.com/videos/programming-the-freescale-s12x-target-68811.html)[target-68811.html](http://www.mathworks.com/videos/programming-the-freescale-s12x-target-68811.html)
	- [www.mathworks.com/videos/programming-arm9-using-the-hitex](http://www.mathworks.com/videos/programming-arm9-using-the-hitex-str9-comstick-68812.html)[str9-comstick-68812.html](http://www.mathworks.com/videos/programming-arm9-using-the-hitex-str9-comstick-68812.html)

For another example target for the ARM9 (STR9) processor, see [Is there an example](http://www.mathworks.com/matlabcentral/answers/102079-is-there-an-example-arm9-str9-target-for-real-time-workshop-and-simulink-using-the-gnu-arm-compile) [ARM9 \(STR9\) target... using the GNU ARM Compiler and Hitex STR9-comStick?](http://www.mathworks.com/matlabcentral/answers/102079-is-there-an-example-arm9-str9-target-for-real-time-workshop-and-simulink-using-the-gnu-arm-compile).

If you have questions on specific targets, please email mytarget@mathworks.com.

The example kits and this document describe Embedded Coder features such as customized ert system target files and processor-in-the-loop testing, but you can study the examples as a starting point for use with Simulink Coder targets.

# Target Development Mechanics

#### <span id="page-1382-0"></span>In this section...

["Folder and File Naming Conventions" on page 35-11](#page-1382-1) ["Components of a Custom Target" on page 35-12](#page-1383-0) ["Key Folders Under Target Root \(mytarget\)" on page 35-16](#page-1387-0) ["Key Files in Target Folder \(mytarget/mytarget\)" on page 35-19](#page-1390-0) ["Additional Files for Externally Developed Targets" on page 35-22](#page-1393-0) ["Target Development and the Build Process" on page 35-23](#page-1394-0)

# <span id="page-1382-1"></span>Folder and File Naming Conventions

You can use a single folder for your custom target files, or if desired you can use subfolders, for example containing files associated with specific development environments or tools.

For a custom target implementation, the recommended folder and file naming conventions are

- Use *only* lowercase in folder names, filenames, and extensions.
- Do not embed spaces in folder names. Spaces in folder names cause errors with many third-party development environments.
- Include desired folders in the MATLAB path
- Do *not* place your custom target folder anywhere in the MATLAB folder tree (that is, in or under the *matlabroot* folder). If you place your folder under *matlabroot* you risk losing your work if you install a new MATLAB version (or reinstall the current version).

The following sections explain how to organize your target folders and files and add them to the your MATLAB path. They also provide high-level descriptions of the files.

In this document, mytarget is a placeholder name that represents folders and files that use the target's name. The names dev\_tool1, dev\_tool2, and so on represent subfolders containing files associated with development environments or tools. This document describes an example structure where the folder mytarget contains subfolders for mytarget, blocks, dev tool1, dev tool2. The top level folder mytarget is the *target root folder*.

# <span id="page-1383-0"></span>Components of a Custom Target

- ["Overview" on page 35-12](#page-1383-1)
- ["Code Components" on page 35-12](#page-1383-2)
- ["Control Files" on page 35-14](#page-1385-0)

#### <span id="page-1383-1"></span>**Overview**

The components of a custom target are files located in a hierarchy of folders. The toplevel folder in this structure is called the *target root folder*. The target root folder and its contents are named, organized, and located on the MATLAB path according to conventions described in ["Folder and File Naming Conventions" on page 35-11.](#page-1382-1)

The components of a custom target include

- Code components: C source code that supervises and supports execution of generated model code.
- Control files:
	- A system target file (STF) to control the code generation process.
	- File(s) to control the building of an executable from the generated code. In a traditional make-based environment, a template makefile (TMF) generates a makefile for this purpose. Another approach is to generate project files in support of a modern integrated development environment (IDE) such as the Freescale Semiconductor CodeWarrior IDE.
	- Hook files: Optional TLC and MATLAB program files that can be invoked at welldefined stages of the build process. Hook files let you customize the build process and communicate information between various phases of the process.
- Other target files: Files that let you integrate your target into the MATLAB environment. For example, you can provide an info.xml file to make your target block libraries and examples available from a MATLAB session.

The next sections introduce key concepts and terminology you need to know to develop each component. References to more detailed information sources are provided.

### <span id="page-1383-2"></span>Code Components

A Simulink Coder program containing code generated from a Simulink model consists of a number of code modules and data structures. These fall into two categories.

#### Application Components

Application components are those which are specific to a particular model; they implement the functions represented by the blocks in the model. Application components are not specific to the target. Application components include

- Modules generated from the model
- User-written blocks (S-functions)
- Parameters of the model that are visible, and can be interfaced to, external code

#### Execution Support Files

A number of code modules and data structures, referred to collectively as the *execution support files*, are responsible for managing and supporting the execution of the generated program. The execution support files modules are not automatically generated. Depending on the requirements of your target, you must implement certain parts of the execution support files. [Execution Support Files](#page-1384-0) summarizes the execution support files.

#### <span id="page-1384-0"></span>Execution Support Files

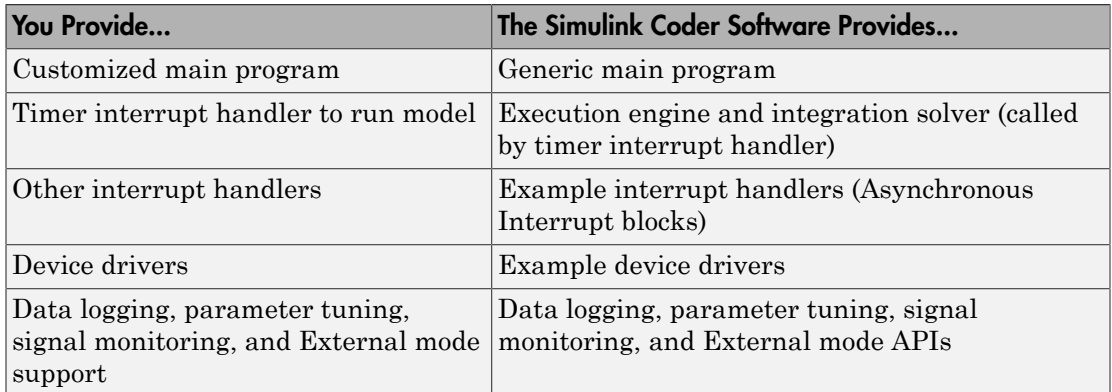

#### User-Written Execution Support Files

The Simulink Coder software provides most of the execution support files. Depending on the requirements of your target, you must implement some or all of the following elements:

• A timer *interrupt service routine* (ISR). The timer runs at the program's base sample rate. The timer ISR is responsible for operations that must be completed within a

single clock period, such as computing the current output sample. The timer ISR usually calls the Simulink Coder rt OneStep function.

If you are targeting a real-time operating system (RTOS), your generated code usually executes under control of the timing and task management mechanisms provided by the RTOS. In this case, you may not have to implement a timer ISR.

• The *main program*. Your main program initializes the blocks in the model, installs the timer ISR, and executes a background task or loop. The timer periodically interrupts the main loop. If the main program is designed to run for a finite amount of time, it is also responsible for cleanup operations — such as memory deallocation and masking the timer interrupt — before terminating the program.

If you are targeting a real-time operating system (RTOS), your main program most likely spawns tasks (corresponding to the sample rates used in the model) whose execution is timed and controlled by the RTOS.

Your main program typically is based on a generated or static main program. "Deploy Generated Standalone Executables To Target Hardware" details the structure of the execution support files and the execution of code, and provides guidelines for customizing main programs.

- *Device drivers*. Drivers communicate with I/O devices on your target hardware. In production code, device drivers are normally implemented as inlined S-functions.
- *Other interrupt handlers*. If your models need to support asynchronous events, such as hardware generated interrupts and asynchronous read and write operations, you must supply interrupt handlers. The Simulink Coder Interrupt Templates library provides examples.
- *Data logging, parameter tuning, signal monitoring, and External mode support*. It is atypical to implement rapid prototyping features such as External mode support in an embedded target. However, it is possible to support these features by using standard Simulink Coder APIs. See "Data Exchange Interfaces" for details.

### <span id="page-1385-0"></span>Control Files

The code generation and build process is directed by a number of TLC and MATLAB files collectively called *control files*. This section introduces and summarizes the main control files.

#### Top-Level Control File (make\_rtw)

The build process is initiated when you press **Ctrl+B**. At this point, the Simulink Coder build process parses the **Make command** field of the **Code Generation** pane of the

Configuration Parameters dialog box, expecting to find the name of a MATLAB command that controls the build process (as well as optional arguments to that command). The default command is make\_rtw, and the default top-level control file for the build process is make\_rtw.m.

**Note:** make rtw is an internal MATLAB command used by the build process. Normally, target developers do not need detailed knowledge of how make rtw works. (The details for target developers are described in ["Target Development and the Build Process" on](#page-1394-0) [page 35-23](#page-1394-0).) You should not invoke make\_rtw directly from MATLAB code, and you should not customize make rtw.m.

The make rtw.m file contains the logic required to execute your target-specific control files, including a number of hook points for execution of your custom code. make\_rtw does the following:

- Passes optional arguments in to the build process
- Performs required preprocessing before code generation
- Executes the STF to perform code generation (and optional HTML report generation)
- Processes the TMF to generate a makefile
- Invokes a make utility to execute the makefile and build an executable
- Performs required post-processing (such as generating calibration data files or downloading the generated executable to the target)

#### System Target File (STF)

The Target Language Compiler (TLC) generates target-specific C or C++ code from an partial description of your Simulink block diagram (*model*.rtw). The Target Language Compiler reads *model*.rtw and executes a program consisting of several target files (.tlc files.) The STF, at the top level of this program, controls the code generation process. The output of this process is a number of source files, which are fed to your development system's make utility.

You need to create a customized STF to set code generation parameters for your target. You should copy, rename, and modify the standard ERT system target file (*matlabroot*/rtw/c/ert/ert.tlc).

The detailed structure of the STF is described in ["Customize System Target Files" on](#page-1399-0) [page 35-28](#page-1399-0).

**Note:** The STF selects whether the target supports the toolchain approach or template makefile approach for code generation. See ["Customize System Target Files" on page](#page-1399-0) [35-28.](#page-1399-0)

#### Template Makefile (TMF)

A TMF provides information about your model and your development system. The build process uses this information to create a makefile (.mk file) that builds an executable program.

Some targets implement more than one TMF, in order to support multiple development environments (for example, two or more cross-compilers) or multiple modes of code generation (for example, generating a binary executable versus generating a project file for your compiler).

The Embedded Coder software provides a large number of TMFs suitable for different types of host-based development systems. These TMFs are located in *matlabroot*/rtw/ c/ert (open). The standard TMFs are described in the ["Template Makefiles and Make](#page-606-0) [Options" on page 15-25](#page-606-0) section of the Simulink Coder documentation.

The detailed structure of the TMF is described in ["Customize Template Makefiles" on](#page-1431-0) [page 35-60](#page-1431-0).

Note: The STF selects whether the target supports the toolchain approach or template makefile approach for code generation. See ["Customize System Target Files" on page](#page-1399-0) [35-28.](#page-1399-0)

#### Hook Files

Simulink Coder build process allows you to supply optional *hook files* that are executed at specified points in the code generation and make process. You can use hook files to add target-specific actions to the build process.

The hook files must follow well-defined naming and location requirements. ["Folder and](#page-1382-1) [File Naming Conventions" on page 35-11](#page-1382-1) describes these requirements.

# <span id="page-1387-0"></span>Key Folders Under Target Root (mytarget)

• ["Target Root Folder \(mytarget\)" on page 35-17](#page-1388-0)

- ["Target Folder \(mytarget/mytarget\)" on page 35-17](#page-1388-1)
- ["Target Block Folder \(mytarget/blocks\)" on page 35-17](#page-1388-2)
- ["Development Tools Folder \(mytarget/dev\\_tool1, mytarget/dev\\_tool2\)" on page](#page-1390-1) [35-19](#page-1390-1)
- ["Target Source Code Folder \(mytarget/src\)" on page 35-19](#page-1390-2)

### <span id="page-1388-0"></span>Target Root Folder (mytarget)

This folder contains the key subfolders for the target (see ["Folder and File Naming](#page-1382-1) [Conventions" on page 35-11](#page-1382-1)). You can also locate miscellaneous files (such as a readme file) in the target root folder. The following sections describe required and optional subfolders and their contents.

### <span id="page-1388-1"></span>Target Folder (mytarget/mytarget)

This folder contains files that are central to the target, such as the system target file (STF) and template makefile (TMF). ["Key Files in Target Folder \(mytarget/mytarget\)" on](#page-1390-0) [page 35-19](#page-1390-0) summarizes the files that should be stored in mytarget/mytarget, and provides pointers to detailed information about these files.

#### Note mytarget/mytarget should be on the MATLAB path.

#### <span id="page-1388-2"></span>Target Block Folder (mytarget/blocks)

If your target includes device drivers or other blocks, locate the block implementation files in this folder. mytarget/blocks contains

- Compiled block MEX-files
- Source code for the blocks
- TLC inlining files for the blocks
- Library models for the blocks (if you provide your blocks in one or more libraries)

#### Note mytarget/blocks should be on the MATLAB path.

You can also store example models and supporting files in mytarget/blocks. Alternatively, you can create a mytarget/mytargetdemos folder, which should also be on the MATLAB path.

To display your blocks in the standard Simulink Library Browser and/or integrate your example models into the MATLAB session environment , you can create the files described below and store them in mytarget/blocks.

#### mytarget/blocks/slblocks.m

This file allows a group of blocks to be integrated into the Simulink Library and Simulink Library Browser.

#### Example slblocks.m File

```
function blkStruct = slblocks
% Information for "Blocksets and Toolboxes" subsystem
blkStruct.Name = sprintf('Embedded Target\n for MYTARGET');
blkStruct.OpenFcn = 'mytargetlib';
blkStruct.MaskDisplay = 'disp(''MYTARGET'')';
% Information for Simulink Library Browser
Brouser(1).Library = 'mytargetlib';<br>Browser(1).Name = 'Embedded Tarq
                  = 'Embedded Target for MYTARGET';
Browser(1).IsFlat = 1;% Is this library "flat" (i.e. no subsystems)?
blkStruct.Browser = Browser;
```
#### <span id="page-1389-0"></span>mytarget/blocks/demos.xml

This file provides information about the components, organization, and location of example models. MATLAB software uses this information to place the example in the MATLAB session environment.

#### Example demos.xml File

```
<?xml version="1.0" encoding="utf-8"?>
<demos>
   <name>Embedded Target for MYTARGET</name>
   <type>simulink</type>
    <icon>$toolbox/matlab/icons/boardicon.gif</icon>
    <description source = "file">mytarget_overview.html</description>
    <demosection>
       <label>Multirate model</label>
       <demoitem>
          <label>MYTARGET demo</label>
          <file>mytarget_overview.html</file>
          <callback>mytarget_model</callback>
       </demoitem>
    </demosection>
</demos>
```
# <span id="page-1390-1"></span>Development Tools Folder (mytarget/dev\_tool1, mytarget/dev\_tool2)

These folders contain files associated with specific development environments or tools (dev\_tool1, dev\_tool2, etc.). Normally, your target supports at least one such development environment and invokes its compiler, linker, and other utilities during the build process. mytarget/dev tool1 includes linker command files, startup code, hook functions, and other files required to support this process.

For each development environment, you should provide a separate folder.

### <span id="page-1390-2"></span>Target Source Code Folder (mytarget/src)

This folder is optional. If the complexity of your target requires it, you can use mytarget/src to store common source code and configuration code (such as boot and startup code).

# <span id="page-1390-0"></span>Key Files in Target Folder (mytarget/mytarget)

- ["Introduction" on page 35-19](#page-1390-3)"
- ["mytarget.tlc" on page 35-19](#page-1390-4)
- ["mytarget.tmf" on page 35-20](#page-1391-0)
- "mytarget genfiles.tlc" on page 35-20
- ["mytarget\\_main.c" on page 35-20](#page-1391-2)
- ["STF\\_make\\_rtw\\_hook.m" on page 35-21](#page-1392-0)
- ["STF\\_rtw\\_info\\_hook.m \(obsolete\)" on page 35-21](#page-1392-1)
- ["info.xml" on page 35-21](#page-1392-2)
- ["mytarget\\_overview.html" on page 35-21](#page-1392-3)

#### <span id="page-1390-3"></span>**Introduction**

The target folder mytarget/mytarget contains key files in your target implementation. These include the system target file, template makefile, main program module, and optional M and TLC hook files that let you add target-specific actions to the build process. The following sections describe the key target folder files.

#### <span id="page-1390-4"></span>mytarget.tlc

mytarget.tlc is the system target file (STF). Functions of the STF include

- Making the target visible in the System Target File Browser
- Definition of code generation options for the target (inherited and target-specific)
- Providing an entry point for the top-level control of the TLC code generation process

You should base your STF on  $ert.tlc$ , the STF provided by the Embedded Coder software.

["Customize System Target Files" on page 35-28](#page-1399-0) gives detailed information on the structure of the STF, and also gives instructions on how to customize an STF to

- Display your target in the System Target File Browser
- Add your own target options to the Configuration Parameters dialog box
- Tailor the code generation and build process to the requirements of your target

#### <span id="page-1391-0"></span>mytarget.tmf

mytarget.tmf is the template makefile for building an executable for your target.

For basic information on the structure and operation of template makefiles, see ["Customize Template Makefiles" on page 35-60.](#page-1431-0)

If your target development environment requires automation of a modern integrated development environment (IDE) rather than use of a traditional make utility, see ["Interface to Development Tools" on page 35-97.](#page-1468-0)

#### <span id="page-1391-1"></span>mytarget\_genfiles.tlc

This file is optional. mytarget genfiles.tlc is useful as a central file from which to invoke target-specific TLC files that generate additional files as part of your target build process. For example, your target may create sub-makefiles or project files for a development environment, or command scripts for a debugger to do automatic downloads. See ["Using mytarget\\_genfiles.tlc" on page 35-44](#page-1415-0) for details.

#### <span id="page-1391-2"></span>mytarget\_main.c

A main program module is required for your target. To provide a main module, you can either

- Modify the rt\_main.c or rt\_cppclass\_main.cpp module provided by the software
- Generate mytarget main.c or .cpp during the build process

"Deploy Generated Standalone Executables To Target Hardware" contains a detailed description of the operation of main programs. The section also contains guidelines for generating and modifying a main program module.

### <span id="page-1392-0"></span>STF\_make\_rtw\_hook.m

*STF* make rtw hook.m is an optional hook file that you can use to invoke target-specific functions or executables at specified points in the build process. *STF*\_make\_rtw\_hook.m implements a function that dispatches to a specific action depending on the method argument that is passed into it.

["Customize Build Process with STF\\_make\\_rtw\\_hook File" on page 33-29](#page-1332-0) describes the operation of the *STF*\_make\_rtw\_hook.m hook file in detail.

### <span id="page-1392-1"></span>STF rtw info hook.m (obsolete)

Prior to Release 14, custom targets supplied target-specific information with a hook file (referred to as *STF*\_rtw\_info\_hook.m). The *STF*\_rtw\_info\_hook specified properties such as word sizes for integer data types (for example, char, short, int, and long), and C implementation-specific properties of the custom target.

The *STF*\_rtw\_info\_hook mechanism has been replaced by the **Hardware Implementation** pane of the Configuration Parameters dialog box. Using this dialog box, you can specify the properties that were formerly specified in your STF rtw info hook file.

For backward compatibility, existing *STF* rtw info hook files are still available. However, you should convert your target and models to use the **Hardware Implementation** pane. See ["Platform Options for Development and Deployment" on](#page-311-0) [page 9-2.](#page-311-0)

#### <span id="page-1392-2"></span>info.xml

This file provides information to MATLAB software that specifies where to display the target toolbox in the MATLAB session environment. For more information, see "Display Custom Documentation" in the MATLAB documentation.

#### <span id="page-1392-3"></span>mytarget\_overview.html

By convention, this file serves as home page for the target examples.

The <description> field in demos.xml should point to mytarget\_overview.html (see ["mytarget/blocks/demos.xml" on page 35-18](#page-1389-0)).

#### Example mytarget\_overview.html File

```
<html>
<head><title>Embedded Target for MYTARGET</title></head><body>
<p style="color:#990000; font-weight:bold; font-size:x-large">Embedded Target
for MYTARGET Example Model</p>
<p>This example provides a simple model that allows you to generate an executable
for a supported target board. You can then download and run the executable and
set breakpoints to study and monitor the execution behavior.</p>
</body>
</html>
```
# <span id="page-1393-0"></span>Additional Files for Externally Developed Targets

- ["Introduction" on page 35-22](#page-1393-1)
- ["mytarget/mytarget/mytarget\\_setup.m" on page 35-22](#page-1393-2)
- ["mytarget/mytarget/doc" on page 35-23](#page-1394-1)

#### <span id="page-1393-1"></span>Introduction

If you are developing an embedded target that is not installed into the MATLAB tree, you should provide a target setup script and target documentation within mytarget/ mytarget, for the convenience of your users. The following sections describe the required materials and where to place them.

#### <span id="page-1393-2"></span>mytarget/mytarget/mytarget\_setup.m

This file script adds paths for your target to the MATLAB path. Your documentation should instruct users to run the script when installing the target.

You should include a call to the MATLAB function savepath in your mytarget setup.m script. This function saves the added paths, so users need to run mytarget setup.m only once.

The following code is an example mytarget setup.m file.

```
function mytarget setup()
curpath = pwd;
tgtpath = curpath(1:end-length('\mytarget'));
addpath(fullfile(tgtpath, 'mytarget'));
addpath(fullfile(tgtpath, 'dev_tool1'));
addpath(fullfile(tgtpath, 'blocks'));
addpath(fullfile(tgtpath, 'mytargetdemos'));
```
savepath; disp('MYTARGET Target Path Setup Complete.');

### <span id="page-1394-1"></span>mytarget/mytarget/doc

You should put the documentation related to your target in the folder mytarget/ mytarget/doc.

# <span id="page-1394-0"></span>Target Development and the Build Process

- ["About the Build Process" on page 35-23](#page-1394-2)
- ["Build Process Phases and Information Passing" on page 35-23](#page-1394-3)
- ["Additional Information Passing Techniques" on page 35-25](#page-1396-0)

#### <span id="page-1394-2"></span>About the Build Process

To develop an embedded target, you need a thorough understanding of the Simulink Coder build process. Your embedded target uses the build process and may require you to modify or customize the process. A general overview of code generation and the build process is given in "Code Generation" and "Build Process".

This section supplements that overview with a description of the build process as customized by the Embedded Coder software. The emphasis is on points in the process where customization hooks are available and on passing information between different phases of the process.

This section concludes with ["Additional Information Passing Techniques" on page](#page-1396-0) [35-25,](#page-1396-0) describing assorted tips and tricks for passing information during the build process.

#### <span id="page-1394-3"></span>Build Process Phases and Information Passing

It is important to understand where (and when) the build process obtains required information. Sources of information include

- The *model*.rtw file, which provides information about the generating model. The information in **model**.rtw is available to target TLC files.
- The Simulink Coder related panes of the Configuration Parameters dialog box. Options (both general and target-specific) are provided through check boxes, menus, and edit fields. You can associate options with TLC variables in the rtwoptions data

structure. Use the **Configuration Parameters** > **Code Generation** > **Custom Code** > **Additional Build Information** > **Defines** field to define makefile tokens .

- The selected toolchain (for toolchain approach builds) or selected template makefile .tmf (for template makefile approach builds); these generate the model-specific makefile.
- Environment variables on the host computer. Environment variables provide additional information about installed development tools.
- Other target-specific files such as target-related TLC files, linker command files, or project files.

It is also important to understand the several phases of the build process and how to pass information between the phases. The build process comprises several high-level phases:

- Execution of the top-level file (slbuild.m or rtwbuild.m) to sequence through the build process for a target
- Conversion of the model into the TLC input file (*model*.rtw)
- Generation of the target code by the TLC compiler
- Compilation of the generated code with make or other utilities
- Transmission of the final generated executable to the target hardware with a debugger or download utility

It is helpful to think of each phase of the process as a different "environment" that maintains its own data. These environments include

- MATLAB code execution environment (MATLAB)
- Simulink
- Target Language Compiler execution environment
- makefile
- Development environments such as and IDE or debugger

In each environment, you might get information from the various sources mentioned above. For example, during the TLC phase, execute MATLAB file might execute to obtain information from the MATLAB environment. Also, a given phase may generate information for a subsequent phase.

See ["Key Files in Target Folder \(mytarget/mytarget\)" on page 35-19](#page-1390-0) for details on the available MATLAB file and TLC hooks for information passing, with code examples.

### <span id="page-1396-0"></span>Additional Information Passing Techniques

This section describes a number of useful techniques for passing information among different phases of the build process.

#### tlcvariable Field in rtwoptions Structure

Options on the Simulink Coder related panes of the Configuration Parameters dialog box can be associated with a TLC variable, and specified in the tlcvariable field of the option's entry in the rtwoptions structure. The variable value is passed on the command line when TLC is invoked. This provides a way to make Simulink Coder options and their values available in the TLC phase.

See ["System Target File Structure" on page 35-29](#page-1400-0) for further information.

#### makevariable Field in rtwoptions Structure

Similarly, Simulink Coder options can be associated with a template makefile token, specified in the makevariable field of the option's entry in the rtwoptions structure. If a token of the same name as the makevariable name exists in the TMF, the token is updated with the option value when the final makefile is created. If the token does not exist in the TMF, the makevariable is passed in on the command line when make is invoked. Thus, in either case, the makevariable is available to the makefile.

See ["System Target File Structure" on page 35-29](#page-1400-0) for further information.

#### Accessing Host Environment Variables

You can access host shell environment variables at the MATLAB command line by entering the getenv command. For example:

```
getenv ('MSDEVDIR')
ans =D:\Applications\Microsoft Visual Studio\Common\MSDev98
To access the same information from TLC, use the FEVAL directive to invoke getenv.
```

```
%assign eVar = FEVAL("getenv","<varname>")
```
#### Supplying Development Environment Information to Your Template Makefile

An embedded target must tie the build process to target-specific development tools installed on a host computer. For the make process to run these tools, the TMF must be able to determine the name of the tools, the path to the compiler, linker, and other utilities, and possibly the host operating system environment variable settings.

Require the end user to modify the target TMF. The user enters path information (such as the location of a compiler executable), and possibly host operating system environment variables, as make variables. This allows the TMF to be tailored to specific needs.

#### Using MATLAB Application Data

Application data provides a way for applications to save and retrieve data stored with the GUI. This technique enables you to create what is essentially a user-defined property for an object, and use this property to store data for use in the build process. If you are unfamiliar with this technique, see the "Store Data as Application Data" section of the MATLAB documentation of creating graphical user interfaces.

The following code examples illustrates the use of application data to pass information to TLC.

This file, tlc2appdata.m, stores the data passed in as application data under the name passed in (appDataName).

```
function k = tlc2appdata(appDataName, data)
   disp([mfilename,': ',appDataName,' ', data]);
   setappdata(0,appDataName,data);
  k = 0; % TLC expects a return value for FEVAL.
```
The following sample TLC file uses the FEVAL directive to invoke tlc2appdata.m to store arbitrary application data, under the name z80.

```
%% test.tlc
%%
%assign myApp = "z80"
%assign myData = "314159"%assign dummy = FEVAL("tlc2appdata",myApp,myData)
```
To test this technique:

- 1 Create the tlc2appdata.m file as shown. Check that tlc2appdata.m is stored in a folder on the MATLAB path.
- 2 Create the TLC file as shown. Save it as test.tlc.
- 3 Enter the following command at the MATLAB prompt to execute the TLC file:

tlc test.tlc

4 Get the application data at the MATLAB prompt:

 $k = getappdata(0,'z80')$ 

The function returns the value 314159.

5 Enter the following command.

who

Note that application data is not stored in the MATLAB workspace. Also observe that the z80 data is not visible. Using application data in this way has the advantage that it does not clutter the MATLAB workspace. Also, it helps prevent you from accidently deleting your data, since it is not stored directly in the your workspace.

A real-world use of application data might be to collect information from the *model*.rtw file and store it for use later in the build process.

#### Adding Block-Specific Information to the Makefile

The rtwmakecfg mechanism provides a method for inlined S-functions such as driver blocks to add information to the makefile. This mechanism is described in ["Use](#page-1327-0) [rtwmakecfg.m API to Customize Generated Makefiles" on page 33-24.](#page-1327-0)

# Customize System Target Files

### <span id="page-1399-0"></span>In this section...

["Control Code Generation With the System Target File" on page 35-28](#page-1399-1) ["System Target File Naming and Location Conventions" on page 35-29](#page-1400-1) ["System Target File Structure" on page 35-29](#page-1400-0) ["Define and Display Custom Target Options" on page 35-37](#page-1408-0) ["Tips and Techniques for Customizing Your STF" on page 35-43](#page-1414-0) ["Create a Custom Target Configuration" on page 35-47](#page-1418-0)

# <span id="page-1399-1"></span>Control Code Generation With the System Target File

The system target file (STF) exerts overall control of the code generation stage of the build process. The STF also lets you control the presentation of your target to the end user. The STF provides

- Definitions of variables that are fundamental to the build process, such as the value for the CodeFormat TLC variable
- The main entry point to the top-level TLC program that generates code
- Target information for display in the System Target File Browser
- A mechanism for defining target-specific code generation options (and other parameters related to the build process) and for displaying them in the Configuration Parameters dialog box
- A mechanism for inheriting options from another target (such as the Embedded Real-Time (ERT) target)

This section provides information on the structure of the STF, guidelines for customizing an STF, and a basic tutorial that helps you get a skeletal STF up and running.

Note that, although the STF is a Target Language Compiler (TLC) file, it contains embedded MATLAB code. Before creating or modifying an STF, you should acquire a working knowledge of TLC and of the MATLAB language. "Target Language Compiler" and "Scripts vs. Functions" describe the features and syntax of both the TLC and MATLAB languages.

While reading this section, you may want to refer to the STFs provided with the Simulink Coder product. Most of these files are stored in the target-specific folders under *matlabroot*/rtw/c (open). Additional STFs are stored under *matlabroot*/toolbox/ rtw/targets (open).

# <span id="page-1400-1"></span>System Target File Naming and Location Conventions

An STF must be located in a folder on the MATLAB path for the target to be displayed in the System Target File Browser and invoked in the build process. Follow the location and naming conventions for STFs and related target files given in ["Folder and File Naming](#page-1382-1) [Conventions" on page 35-11](#page-1382-1).

# <span id="page-1400-0"></span>System Target File Structure

- ["Overview" on page 35-29](#page-1400-2)
- ["Header Comments" on page 35-31](#page-1402-0)
- ["TLC Configuration Variables" on page 35-32](#page-1403-0)
- ["TLC Program Entry Point and Related %includes" on page 35-33](#page-1404-0)
- ["RTW\\_OPTIONS Section" on page 35-34](#page-1405-0)
- ["rtwgensettings Structure" on page 35-34](#page-1405-1)
- ["Additional Code Generation Options" on page 35-36](#page-1407-0)
- ["Model Reference Considerations" on page 35-36](#page-1407-1)

#### <span id="page-1400-2"></span>**Overview**

This section is a guide to the structure and contents of an STF. The following listing shows the general structure of an STF. Note that this is not a complete code listing of an STF. The listing consists of excerpts from each of the sections that make up an STF.

```
%%----------------------------
%% Header Comments Section
%%----------------------------
%% SYSTLC: Example Real-Time Target
% TMF: my target.tmf MAKE: make rtw EXTMODE: ext comm
%% Inital comments contain directives for STF Browser.
%% Documentation, date, copyright, and other info may follow.
           ...
%selectfile NULL_FILE
         ...
%%----------------------------
%% TLC Configuration Variables Section
%%----------------------------
%% Assign code format, language, target type.
%%
%assign CodeFormat = "Embedded-C"
```

```
%assign TargetType = "RT"
%assign Language = "C"
% \frac{1}{2}%%----------------------------
%% TLC Program Entry Point
%%----------------------------
%% Call entry point function.
%include "codegenentry.tlc"
% \frac{1}{2}%%----------------------------
%% (OPTIONAL) Generate Files for Build Process
%%----------------------------
%include "mytarget_genfiles.tlc"
%%----------------------------
%% RTW OPTIONS Section
%%----------------------------
/%
   BEGIN_RTW_OPTIONS
   %% Define rtwoptions structure array. This array defines target-specific
   %% code generation variables, and controls how they are displayed.
   rtwoptions(1).prompt = 'example code generation options';
         ...
   rtwoptions(6).prompt = 'Show eliminated blocks';
   rtwoptions(6).type = 'Checkbox';
          ...
   %----------------------------------------%
   % Configure RTW code generation settings %
   %----------------------------------------%
          ...
   %%----------------------------
   %% rtwgensettings Structure
   %%----------------------------
   %% Define suffix string for naming build folder here.
   rtwgensettings.BuildDirSuffix = '_mytarget_rtw'
   %% Callback compatibility declaration
   rtwgensettings.Version = '1';
   %% (OPTIONAL) target inheritance declaration
   rtwgensettings.DerivedFrom = 'ert.tlc';
   %% (OPTIONAL) other rtwGenSettings fields...
          ...
   END_RTW_OPTIONS
%/
%%----------------------------
%% targetComponentClass - MATHWORKS INTERNAL USE ONLY
%% REMOVE NEXT SECTION FROM USER DEFINED CUSTOM TARGETS
%%----------------------------
/%
   BEGIN_CONFIGSET_TARGET_COMPONENT
   targetComponentClass = 'Simulink.ERTTargetCC';
   END_CONFIGSET_TARGET_COMPONENT
%/
```
If you are creating a custom target based on an existing STF, you must remove the targetComponentClass section (bounded by the directives

BEGIN\_CONFIGSET\_TARGET\_COMPONENT and END\_CONFIGSET\_TARGET\_COMPONENT). This section is reserved for the use of targets developed internally by MathWorks.

#### <span id="page-1402-0"></span>Header Comments

These lines at the head of the file are formatted as TLC comments. They provide required information to the System Target File Browser and to the build process. Note that you must place the browser comments at the head of the file, before other comments or TLC statements.

The presence of the comments enables the Simulink Coder software to detect STFs. When the System Target File Browser is opened, the Simulink Coder software scans the MATLAB path for TLC files that have formatted header comments. The comments contain the following directives:

- SYSTLC: This string is a descriptor that appears in the browser.
- TMF: Name of the template makefile (TMF) to use during build process. When the target is selected, this filename is displayed in the "Template makefile" field of the **Code Generation** pane of the Configuration Parameters dialog box.
- MAKE: make command to use during build process. When the target is selected, this command is displayed in the **Make command** field of the **Code Generation** pane of the Configuration Parameters dialog box.
- EXTMODE: Name of External mode interface file (if any) associated with your target. If your target does not support External mode, use no\_ext\_comm.

The following header comments are from *matlabroot*/rtw/c/ert/ert.tlc.

```
%% SYSTLC: Embedded Coder TMF: ert_default_tmf MAKE: make_rtw \
%% EXTMODE: ext_comm
%% SYSTLC: Create Visual C/C++ Solution File for Embedded Coder\<br>%%    TMF: RTW.MSVCBuild MAKE: make rtw EXTMODE: ext comm
     TMF: RTW.MSVCBuild MAKE: make rtw EXTMODE: ext comm
.
.
.
```
Note: Limitation: Each comment can only contain a maximum of two lines, as shown in the preceding example.

Note that you can specify more than one group of directives in the header comments. Each such group is displayed as a different target configuration in the System Target File Browser. In the above example, the first two lines of code specify the default

configuration of the ERT target. The next two lines specify a configuration that creates and builds a Microsoft Visual C++ Solution (.sln) file. The figure below shows how these configurations appear in the System Target File Browser.

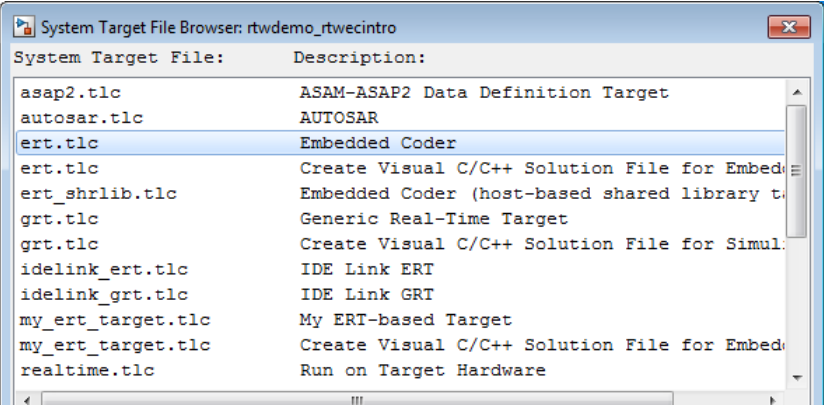

See ["Create a Custom Target Configuration" on page 35-47](#page-1418-0) for an example of customized header comments.

# <span id="page-1403-0"></span>TLC Configuration Variables

This section of the STF assigns global TLC variables that relate to the overall code generation process.

For an embedded target, in most cases you should simply use the global TLC variable settings used by the ERT target ( $ert.tlc$ ). It is especially important that your STF use the 'Embedded-C' value for the CodeFormat TLC variable and uses the corresponding rtwgensettings.DerivedFrom = 'ert.tlc' in the RTW\_OPTIONS section of the TLC file. Verify that values are assigned to the following variables:

• CodeFormat: The CodeFormat TLC variable selects generated code features. The 'Embedded-C' value for this variable is used by the ERT target. Your ERT-based target should specify 'Embedded-C' as the value for CodeFormat. This selection is designed for production code, minimal memory usage, static memory allocation, and a simplified interface to generated code.

For information on other values for the CodeFormat TLC variable, see ["Targets and](#page-598-0) [Generated Code Features" on page 15-17.](#page-598-0)
- Language: The only valid value is  $C$ , which enables support for  $C$  or  $C^{++}$  code generation as specified by the configuration parameter TargetLang (see the TargetLang entry in "Parameter Command-Line Information Summary"for more information).
- TargetType: The Simulink Coder software defines the preprocessor symbols RT and NRT to distinguish simulation code from real-time code. These symbols are used in conditional compilation. The TargetType variable determines whether RT or NRT is defined.

Most targets are intended to generate real-time code. They assign TargetType as follows.

%assign TargetType = "RT"

Some targets, such as the model reference simulation target, accelerated simulation target, RSim target, and S-function target, generate code for use in nonreal time only. Such targets assign TargetType as follows.

%assign TargetType = "NRT"

#### TLC Program Entry Point and Related %includes

The code generation process normally begins with codegenentry.tlc. The STF invokes codegenentry.tlc as follows.

%include "codegenentry.tlc"

Note codegenentry.tlc and the lower-level TLC files assume that CodeFormat, TargetType, and Language have been assigned. Set these variables before including codegenentry.tlc.

If you need to implement target-specific code generation features, you should include the TLC file mytarget genfiles.tlc in your STF. This file provides a mechanism for executing custom TLC code before and after invoking codegenentry.tlc. For information on this mechanism, see

- ["Using mytarget\\_genfiles.tlc" on page 35-44](#page-1415-0) for an example of custom TLC code for execution after the main code generation entry point.
- ["Target Development and the Build Process" on page 35-23](#page-1394-0) for general information on the build process, and for information on other build process customization hooks.

Another way to customize the code generation process is to call lower-level functions (normally invoked by codegenentry.tlc) directly, and include your own TLC functions at each stage of the process. This approach should be taken with caution. See "TLC Files" for more information.

The lower-level functions called by codegenentry.tlc are

- genmap.tlc: maps block names to corresponding language-specific block target files.
- commonsetup.tlc: sets up global variables.
- commonentry.tlc: starts the process of generating code.

# RTW\_OPTIONS Section

The RTW OPTIONS section is bounded by the directives:

```
/%
   BEGIN_RTW_OPTIONS
.
.
.
   END_RTW_OPTIONS
%/
```
The first part of the RTW OPTIONS section defines an array of rtwoptions structures. This structure is discussed in ["Using rtwoptions to Display Custom Target Options" on](#page-1408-0) [page 35-37](#page-1408-0).

The second part of the RTW\_OPTIONS section defines rtwgensettings, a structure defining the build folder name and other settings for the code generation process. See ["rtwgensettings Structure" on page 35-34](#page-1405-0) for information about rtwgensettings.

## <span id="page-1405-0"></span>rtwgensettings Structure

The final part of the STF defines the rtwgensettings structure. This structure stores information that is written to the **model**. rtw file and used by the build process. The rtwgensettings fields of most interest to target developers are

• rtwgensettings.Version: Use this property to enable rtwoptions callbacks and to use the Callback API in rtwgensettings.SelectCallback.

Note: To use callbacks, you *must* set:

```
rtwgensettings.Version = '1';
```
Add the statement above to the **Configure RTW code generation settings** section of the system target file.

- rtwgensettings.DerivedFrom: This structure field defines the system target file from which options are to be inherited. See ["Inheriting Target Options" on page](#page-1413-0) [35-42.](#page-1413-0)
- rtwgensettings.SelectCallback: This structure field specifies a SelectCallback function. You must set rtwgensettings.Version = '1'; or your callback will be ignored. SelectCallback is associated with the target rather than with any of its individual options. The SelectCallback function is triggered when the user selects a target with the System Target File browser.

The SelectCallback function is useful for setting up (or disabling) configuration parameters specific to the target.

The following code installs a SelectCallback function:

```
rtwgensettings.SelectCallback = 'my_select_callback_handler(hDlg,hSrc)';
```
The arguments to the SelectCallback function (hDlg, hSrc) are handles to private data used by the callback API functions.

Note If you have developed a custom target and you want it to be compatible with model referencing, you must implement a SelectCallback function to declare model reference compatibility. See ["Support Model Referencing" on page 35-79.](#page-1450-0)

• rtwgensettings.ActivateCallback: this property specifies an ActivateCallback function. The ActivateCallback function is triggered when the active configuration set of the model changes. This could happen during model loading, and also when the user changes the active configuration set.

The following code installs an ActivateCallback function:

```
rtwgensettings.ActivateCallback = 'my_activate_callback_handler(hDlg,hSrc)';
```
The arguments to the ActivateCallback function (hDlg, hSrc) are handles to private data used by the callback API functions.

• rtwgensettings.PostApplyCallback: this property specifies a PostApplyCallback function. The PostApplyCallback function is triggered when the user clicks the **Apply** or **OK** button after editing options in the Configuration

Parameters dialog box. The PostApplyCallback function is called after the changes have been applied to the configuration set.

The following code installs an PostApplyCallback function:

rtwgensettings.PostApplyCallback = 'my\_postapply\_callback\_handler(hDlg,hSrc)';

The arguments to the PostApplyCallback function (hDlg, hSrc) are handles to private data used by the callback API functions.

• rtwgensettings.BuildDirSuffix: Most targets define a string that identifies build folders created by the target. The build process appends the string defined in the rtwgensettings.BuildDirSuffix field to the model name to form the name of the build folder. For example, if you define rtwgensettings.BuildDirSuffix as follows

```
rtwgensettings.BuildDirSuffix = '_mytarget_rtw'
```
the build folders are named *model*\_mytarget\_rtw.

# Additional Code Generation Options

["Configure Generated Code with TLC" on page 33-22](#page-1325-0) in the Simulink Coder documentation describes additional TLC code generation variables. End users of a target can assign these variables by entering a MATLAB command of the form

```
set param(modelName,'TLCOptions','-aVariable=val');
```
(For more information, see ["Specify TLC Options" on page 23-23.](#page-996-0))

However, the preferred approach is to assign these variables in the STF using statements of the form:

%assign Variable = *val*

For readability, we recommend that you add such assignments in the section of the STF after the comment **Configure RTW code generation settings**.

## Model Reference Considerations

See ["Support Model Referencing" on page 35-79](#page-1450-0) for important information on STF and other modifications you may need to make to support the Simulink Coder model referencing features.

# Define and Display Custom Target Options

- ["Using rtwoptions to Display Custom Target Options" on page 35-37](#page-1408-0)
- ["Example System Target File With Customized rtwoptions" on page 35-41](#page-1412-0)
- ["Inheriting Target Options" on page 35-42](#page-1413-0)

# <span id="page-1408-0"></span>Using rtwoptions to Display Custom Target Options

You control the options to display in the **Code Generation** pane of the Configuration Parameters dialog box by customizing the rtwoptions structure in your system target file.

The fields of the rtwoptions structure define variables and associated user interface elements to be displayed in the Configuration Parameters dialog box. Using the rtwoptions structure array, you can define target-specific options displayed in the dialog box and organize options into categories. You can also write callback functions to specify how these options are processed.

When the **Code Generation** pane opens, the rtwoptions structure array is scanned and the listed options are displayed. Each option is represented by an assigned user interface element (check box, edit field, menu, or push button), which displays the current option value.

The user interface elements can be in an enabled or disabled (grayed-out) state. If an option is enabled, the user can change the option value.

You can also use the rtwoptions structure array to define special NonUI elements that cause callback functions to be executed, but that are not displayed in the **Code Generation** pane. See ["NonUI Elements" on page 35-41](#page-1412-1) for details.

The elements of the rtwoptions structure array are organized into groups. Each group of items begins with a header element of type Category. The default field of a Category header must contain a count of the remaining elements in the category.

The Category header is followed by options to be displayed on the **Code Generation** pane. The header in each category is followed by one or more option definition elements.

Each category of target options corresponds to options listed under **Code Generation** in the Configuration Parameters dialog box.

The table [rtwoptions Structure Fields Summary](#page-1411-0) summarizes the fields of the rtwoptions structure.

#### Example rtwoptions Structure

The following rtwoptions structure is excerpted from an example system target file, *matlabroot*/toolbox/rtw/rtwdemos/rtwoptions\_demo/usertarget.tlc. The code defines an rtwoptions structure array. The default field of the first (header) element is set to 4, indicating the number of elements that follow the header.

```
 rtwoptions(1).prompt = 'userPreferred target options (I)';
 rtwoptions(1).type = 'Category';<br>rtwoptions(1).enable = 'on';
 rtwoptions(1).enable
 rtwoptions(1).default = 4; % number of items under this category
                                          % excluding this one.
  rtwoptions(1).popupstrings = ''; % At the first item, user has to 
 rtwoptions(1).tlcvariable = ''; % initialize all supported fields rtwontions(1).tooltip = '';
 rtwoptions(1).tooltip = ''';<br>rtwoptions(1).callback = ''';rtwoptions(1).callback
 rtwoptions(1).makevariable = ':
 rtwoptions(2).prompt = 'Execution Mode';<br>rtwoptions(2).type = 'Popup';
 rtwoptions(2).type
 rtwoptions(2).default = 'Real-Time';
  rtwoptions(2).popupstrings = 'Real-Time|UserDefined';
  rtwoptions(2).tlcvariable = 'tlcvariable1';
 rtwoptions(2).tooltip = ['See this string as tooltip'];
 rtwoptions(3).prompt = 'Log Execution Time';<br>rtwoptions(3).type = 'Checkbox';
 rtwoptions(3).type = 'Chec<br>rtwontions(3).default = 'on';
 rtwoptions(3).default
  rtwoptions(3).tlcvariable = 'RL32LogTETModifier';
 rtwoptions(3).tooltip = ['']; % no tooltip
  rtwoptions(4).prompt = 'Real-Time Interrupt Source';
 rtwoptions(4).type = 'Popup';<br>rtwontions(4).default = 'Timer';
 rtwoptions(4).default
  rtwoptions(4).popupstrings = 'Timer|5|6|7|8|9|10|11|12|13|14|15';
  rtwoptions(4).tlcvariable = 'tlcvariable3';
  rtwoptions(4).callback = 'usertargetcallback(hDlg, hSrc, ''tlcvariable3'')';
 rtwoptions(4) .tooltip = [''];
  rtwoptions(4).tooltip = ['See TLC file for how to use reserved '...
     ' keyword ''hDlg'', and ''hSrc''.'];
...
 rtwoptions(5).prompt = 'Signal Logging Buffer Size in Doubles';<br>rtwoptions(5).type = 'Edit';
 rtwoptions(5).type = 'Edit';<br>rtwoptions(5).default = '100000';
 rtwoptions(5).default
  rtwoptions(5).tlcvariable = 'tlcvariable2';
 rtwoptions(5) . tooltip = [''];
```
The first element adds a **userPreferred target options (I)** pane under **Code Generation** in the Configuration Parameters dialog box. The pane displays the options defined in  $r$ twoptions(2), rtwoptions(3), rtwoptions(4), and rtwoptions(5).

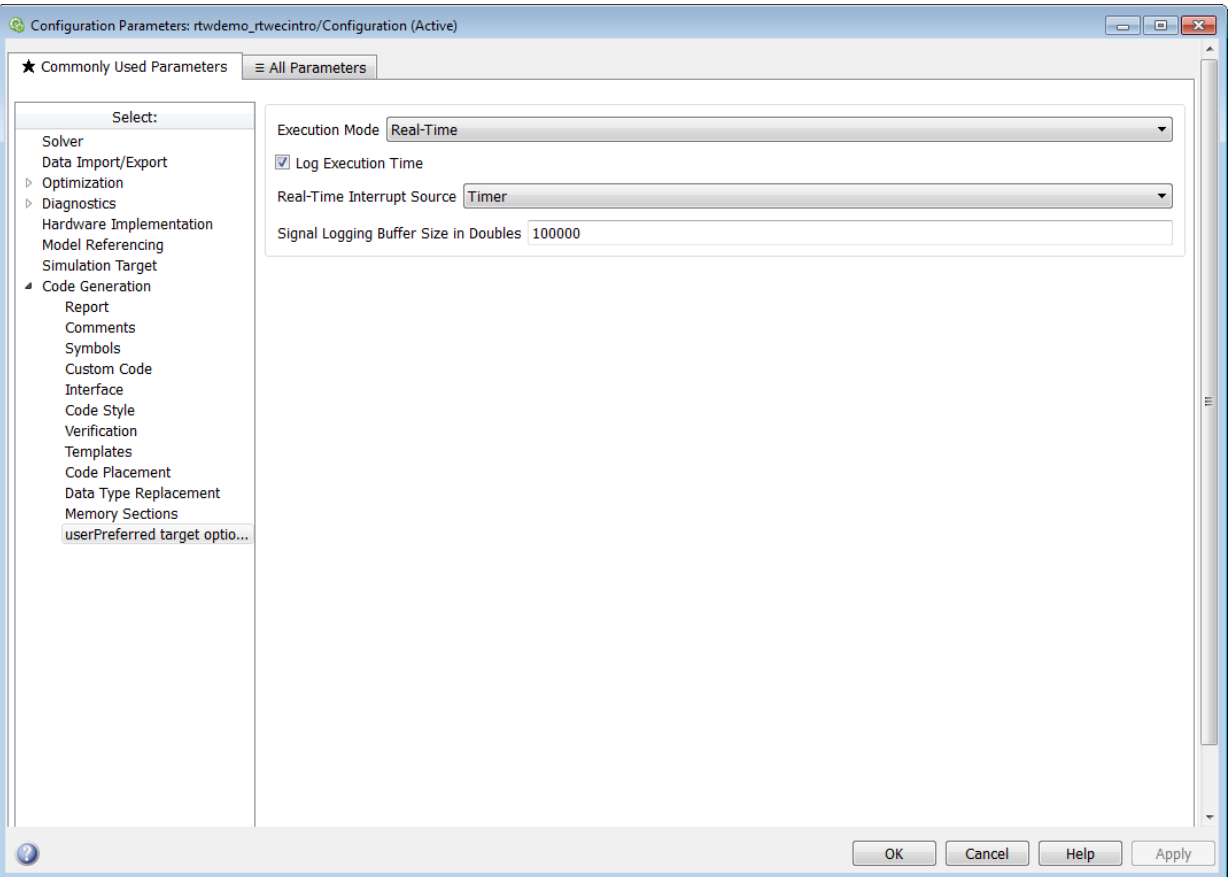

If you want to define a large number of options, you can define multiple Category groups within a single system target file.

Note the rtwoptions structure and callbacks are written in MATLAB code, although they are embedded in a TLC file. To verify the syntax of your rtwoptions structure definitions and code, you can execute the commands at the MATLAB prompt by copying and pasting them to the MATLAB Command Window.

To learn more about usertarget.tlc and the example callback files provided with it, see ["Example System Target File With Customized rtwoptions" on page 35-41.](#page-1412-0) For more examples of target-specific rtwoptions definitions, see the *target*.tlc files under *matlabroot*/rtw/c (open).

[rtwoptions Structure Fields Summary](#page-1411-0) lists the fields of the rtwoptions structure.

<span id="page-1411-0"></span>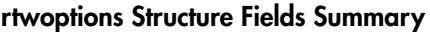

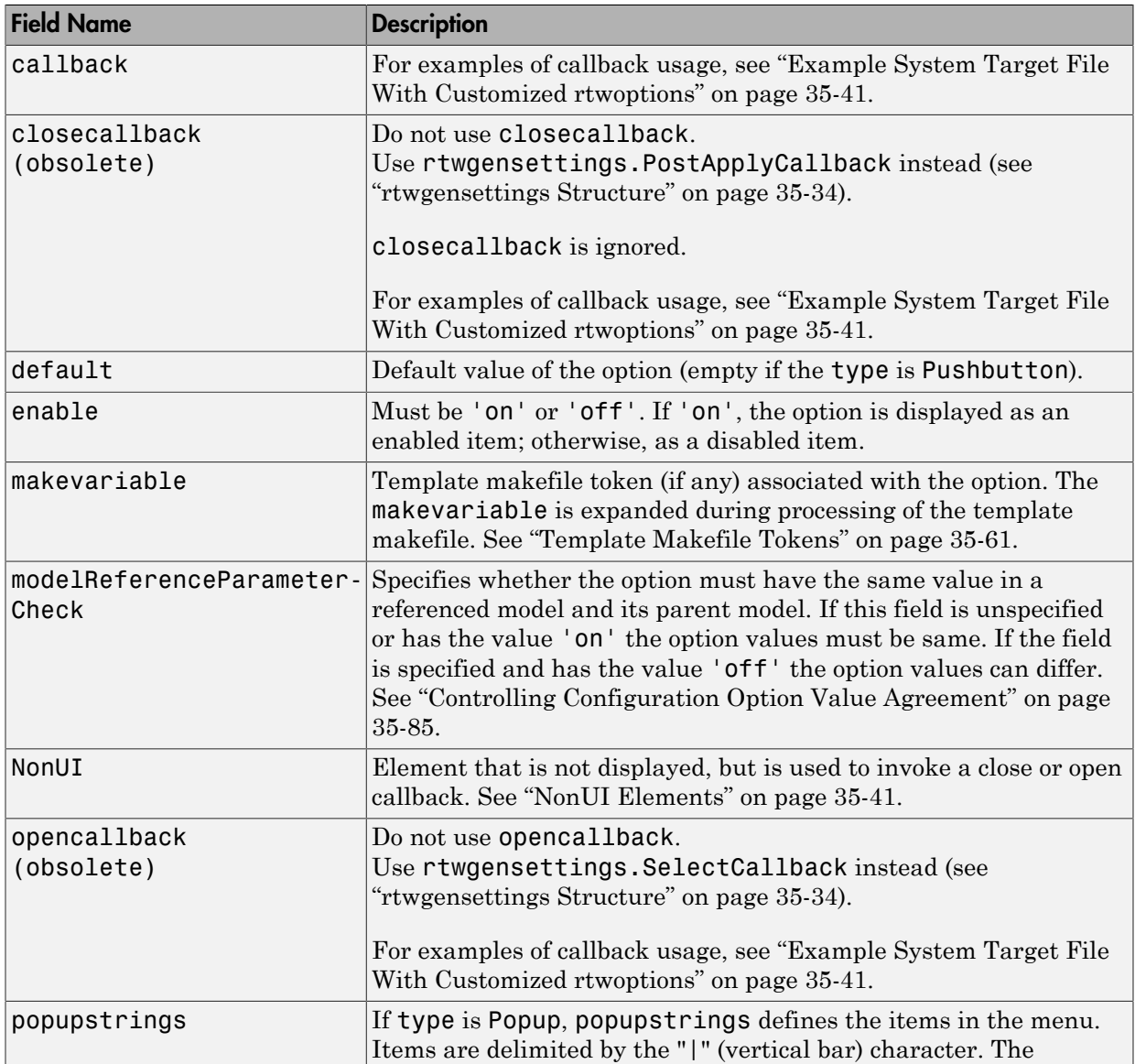

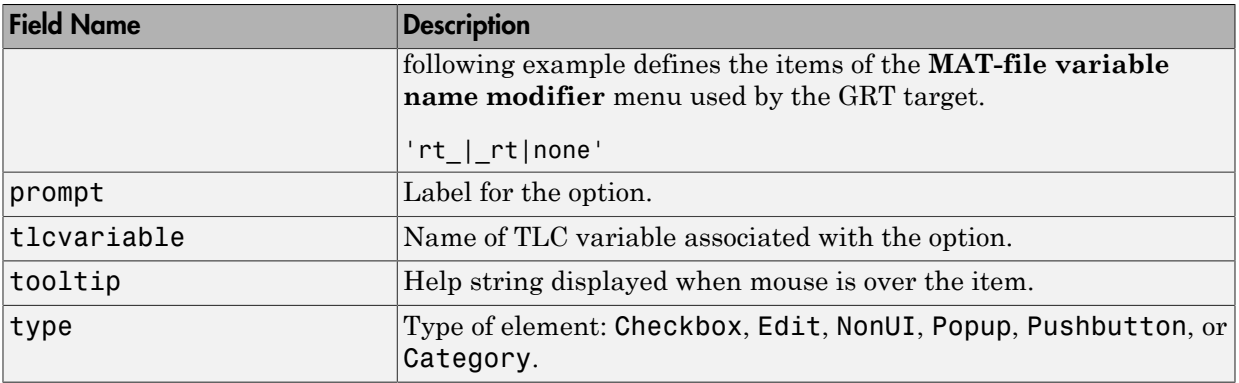

#### <span id="page-1412-1"></span>NonUI Elements

Elements of the rtwoptions array that have type NonUI exist solely to invoke callbacks. A NonUI element is not displayed in the Configuration Parameters dialog box. You can use a NonUI element if you want to execute a callback that is not associated with a user interface element, when the dialog box opens or closes. See the next section, ["Example](#page-1412-0) [System Target File With Customized rtwoptions" on page 35-41](#page-1412-0) for an example.

Note: The default value of a NonUI element determines the set of values allowed for that element.

- If the default value is '0' or '1', the element stores a Boolean value.
- If the default value string contains an integer other than '0' or '1', the element stores a value of type int32.
- If the default value string does not contain an integer, the element is evaluated as a string.

## <span id="page-1412-0"></span>Example System Target File With Customized rtwoptions

A working system target file, with MATLAB file callback functions, has been provided as an example of how to use the rtwoptions structure to display and process custom options on the **Code Generation** pane. The examples are compatible with the callback API.

The example target files are in the folder (open):

```
matlabroot/toolbox/rtw/rtwdemos/rtwoptions_demo
```
The example target files include:

- usertarget.tlc: The example system target file. This file illustrates how to define custom menus, check boxes, and edit fields. The file also illustrates the use of callbacks.
- usertargetcallback.m: A MATLAB file callback invoked by a menu.

Refer to the example files while reading this section. The example system target file, usertarget.tlc: illustrates the use of rtwoptions to display the following custom target options:

- The **Execution Mode** menu.
- The **Log Execution Time** check box.
- The **Real-Time Interrupt Source** menu. The menu executes a callback defined in an external file, usertargetcallback.m. The TLC variable associated with the menu is passed in to the callback, which displays the menu's current value.
- The edit field **Signal Logging Buffer Size in Doubles**.

Try studying the example code while interacting with the example target options in the Configuration Parameters dialog box. To interact with the example target file,

- 1 Make matlabroot/toolbox/rtw/rtwdemos/rtwoptions\_demo (open) your working folder.
- 2 Open a model of your choice.
- 3 Open the Configuration Parameters dialog box and select the **Code Generation** pane.
- 4 Click **Browse**. The System Target File Browser opens. Select usertarget.tlc. Then click **OK**.
- 5 Observe that the **Code Generation** pane contains a custom sub-tab: **userPreferred target options (I)**.
- 6 As you interact with the options in this category and open and close the Configuration Parameters dialog box, observe the messages displayed in the MATLAB Command Window. These messages are printed from code in the STF, or from callbacks invoked from the STF.

# <span id="page-1413-0"></span>Inheriting Target Options

ert.tlc provides a basic set of Embedded Coder code generation options. If your target is based on ert.tlc, your STF should normally inherit the options defined in ERT.

Use the rtwgensettings.DerivedFrom field in the rtwgensettings structure to define the system target file from which options are to be inherited. You should convert your custom target to use this mechanism as follows.

Set the rtwgensettings.DerivedFrom field value as in the following example:

```
rtwgensettings.DerivedFrom = 'stf.tlc';
```
where stf is the name of the system target file from which options are to be inherited. For example:

```
rtwgensettings.DerivedFrom = 'ert.tlc';
```
When the Configuration Parameters dialog box executes this line of code, it includes the options from stf.tlc automatically. If stf.tlc is a MathWorks internal system target file that has been converted to a new layout, the dialog box displays the inherited options using the new layout.

#### Handling Unsupported Options

If your target does not support all of the options inherited from ert.tlc, you should detect unsupported option settings and display a warning or error message. In some cases, if a user has selected an option your target does not support, you may need to abort the build process. For example, if your target does not support the **Generate an example main program** option, the build process should not be allowed to proceed if that option is selected.

Even though your target may not support all inherited ERT options, it is required that the ERT options are retained in the **Code Generation** pane of the Configuration Parameters dialog box. Do not simply remove unsupported options from the rtwoptions structure in the STF. Options must be in the dialog box to be scanned by the Simulink Coder software when it performs optimizations.

For example, you may want to prevent users from turning off the **Single output/update function** option. It may seem reasonable to remove this option from the dialog box and simply assign the TLC variable CombineOutputUpdateFcns to on. However, if the option is not included in the dialog box, the Simulink Coder software assumes that output and update functions are *not* to be combined. Less efficient code is generated as a result.

# Tips and Techniques for Customizing Your STF

• ["Introduction" on page 35-44](#page-1415-1)

- ["Required and Recommended %includes" on page 35-44](#page-1415-2)
- ["Handling Aliases for Target Option Values" on page 35-45](#page-1416-0)
- ["Supporting Multiple Development Environments" on page 35-47](#page-1418-0)

#### <span id="page-1415-1"></span>Introduction

The following sections include information on techniques for customizing your STF, including

- How to invoke custom TLC code from your STF
- Approaches to supporting multiple development environments

# <span id="page-1415-2"></span>Required and Recommended %includes

If you need to implement target-specific code generation features, we recommend that your STF include the TLC file mytarget\_genfiles.tlc.

Once your STF has set up the required TLC environment, you must include codegenentry.tlc to start the standard code generation process.

mytarget genfiles.tlc provides a mechanism for executing custom TLC code after the main code generation entry point. See ["Using mytarget\\_genfiles.tlc" on page](#page-1415-0) [35-44.](#page-1415-0)

#### <span id="page-1415-0"></span>Using mytarget\_genfiles.tlc

mytarget genfiles.tlc (optional) is useful as a central file from which to invoke target-specific TLC files that generate additional files as part of your target build process. For example, your target may create sub-makefiles or project files for a development environment, or command scripts for a debugger to do automatic downloads.

The build process can then invoke these generated files either directly from the make process, or after the executable is created. This is done with the *STF*\_make\_rtw\_hook.m mechanism, as described in ["Customize Build Process with STF\\_make\\_rtw\\_hook File" on](#page-1332-0) [page 33-29](#page-1332-0).

The following TLC code shows an example mytarget genfiles.tlc file.

```
%selectfile NULL_FILE
```
%assign ModelName = CompiledModel.Name

```
%% Create Debugger script
%assign model_script file = "%<ModelName>.cfg"
%assign script file = "debugger script template.tlc"
%if RTWVerbose
    %selectfile STDOUT
   ### Creating %<model script file>
    %selectfile NULL_FILE
%endif
%include "%<script_file>"
%openfile bld_file = "%<model_script_file>"
%<CreateDebuggerScript()>
%closefile bld_file
```
#### <span id="page-1416-0"></span>Handling Aliases for Target Option Values

This section describes utility functions that can be used to detect and resolve alias values or legacy values when testing user-specified values for the target device type (ProdHWDeviceType) and the code replacement library (CodeReplacementLibrary).

#### RTW.isHWDeviceTypeEq

To test if two target device type strings represent the same hardware device, invoke the following function:

```
result = RTW.isHWDeviceTypeEq(type1,type2)
```
where *type1* and *type2* are strings containing target device type values or aliases.

The RTW.isHWDeviceTypeEq function returns true if *type1* and *type2* are strings representing the same hardware device. For example, the following call returns true:

```
RTW.isHWDeviceTypeEq('Specified','Generic->Custom')
```
For a description of the target device type option ProdHWDeviceType, see the commandline information for the **Hardware Implementation** pane parameters "Device vendor" and "Device type" in the Simulink reference documentation.

#### RTW.resolveHWDeviceType

To return the device type value for a hardware device, given a value that might be an alias or legacy value, invoke the following function:

```
result = RTW.resolveHWDeviceType(type)
```
where *type* is a string containing a target device type value or alias.

The RTW. resolveHWDeviceType function returns the device type value of the device. For example, the following calls both return 'Generic->Custom':

```
RTW.resolveHWDeviceType('Specified')
RTW.resolveHWDeviceType('Generic->Custom')
```
For a description of the target device type option ProdHWDeviceType, see the commandline information for the **Hardware Implementation** pane parameters "Device vendor" and "Device type" in the Simulink reference documentation.

# RTW.isTflEq

To test if two code replacement library (CRL) strings represent the same CRL, invoke the following function:

```
result = RTW.isTflEq(name1,name2)
```
where *name1* and *name2* are strings containing CRL values or aliases.

The RTW.isTflEq function returns true if *name1* and *name2* are strings representing the same code replacement library. For example, the following call returns true:

```
RTW.isTflEq('GNU','GNU C99 extensions')
```
For a description of the CodeReplacementLibrary parameter, see "Code replacement library".

## RTW.resolveTflName

To return the CRL value for a code replacement library, given a value that might be an alias or legacy value, invoke the following function:

```
result = RTW.resolveTflName(name)
```
where *name* is a string containing a CRL value or alias.

The RTW.resolveTflName function returns the value of the referenced code replacement library. For example, the following calls both return 'GNU C99 extensions':

```
RTW.resolveTflName('GNU')
RTW.resolveTflName('GNU C99 extensions')
```
For a description of the CodeReplacementLibrary parameter, see "Code replacement library".

#### <span id="page-1418-0"></span>Supporting Multiple Development Environments

Your target may require support for multiple development environments (for example, two or more cross-compilers) or multiple modes of code generation (for example, generating a binary executable versus generating a project file for your compiler).

One approach to this requirement is to implement multiple STFs. Each STF invokes a template makefile for the development environment. This amounts to providing two separate targets.

# Create a Custom Target Configuration

- ["Introduction" on page 35-47](#page-1418-1)
- ["my\\_ert\\_target Overview" on page 35-48](#page-1419-0)
- ["Creating Target Folders" on page 35-49](#page-1420-0)
- ["Create ERT-Based, Toolchain Compliant STF" on page 35-50](#page-1421-0)
- ["Create ERT-Based TMF" on page 35-57](#page-1428-0)
- ["Create Test Model and S-Function" on page 35-57](#page-1428-1)
- ["Verify Target Operation" on page 35-59](#page-1430-0)

#### <span id="page-1418-1"></span>**Introduction**

This tutorial can supplement the example target guides described in ["Sample Custom](#page-1380-0) [Targets" on page 35-9.](#page-1380-0) For an introduction and example files, try the example targets first.

This tutorial guided you through the process of creating an ERT-based target, my ert target. This exercise illustrates several tasks, which are typical for creating a custom target:

- Setting up target folders and modifying the MATLAB path.
- Making modifications to a standard STF and TMF such that the custom target is visible in the System Target File Browser, inherits ERT options, displays targetspecific options, and generates code with the default host-based compiler.
- Testing the build process with the custom target, using a simple model that incorporates an inlined S-function.

During this exercise, you implement an operational, but skeletal, ERT-based target. This target can be useful as a starting point in a complete implementation of a custom embedded target.

#### <span id="page-1419-0"></span>my\_ert\_target Overview

In the following sections, you create a skeletal target, my\_ert\_target. The target inherits and supports the standard options of the ERT target and displays additional target-specific options in the Configuration Parameters dialog box (see [Target-Specific](#page-1419-1) [Options for my\\_ert\\_target](#page-1419-1)).

<span id="page-1419-1"></span>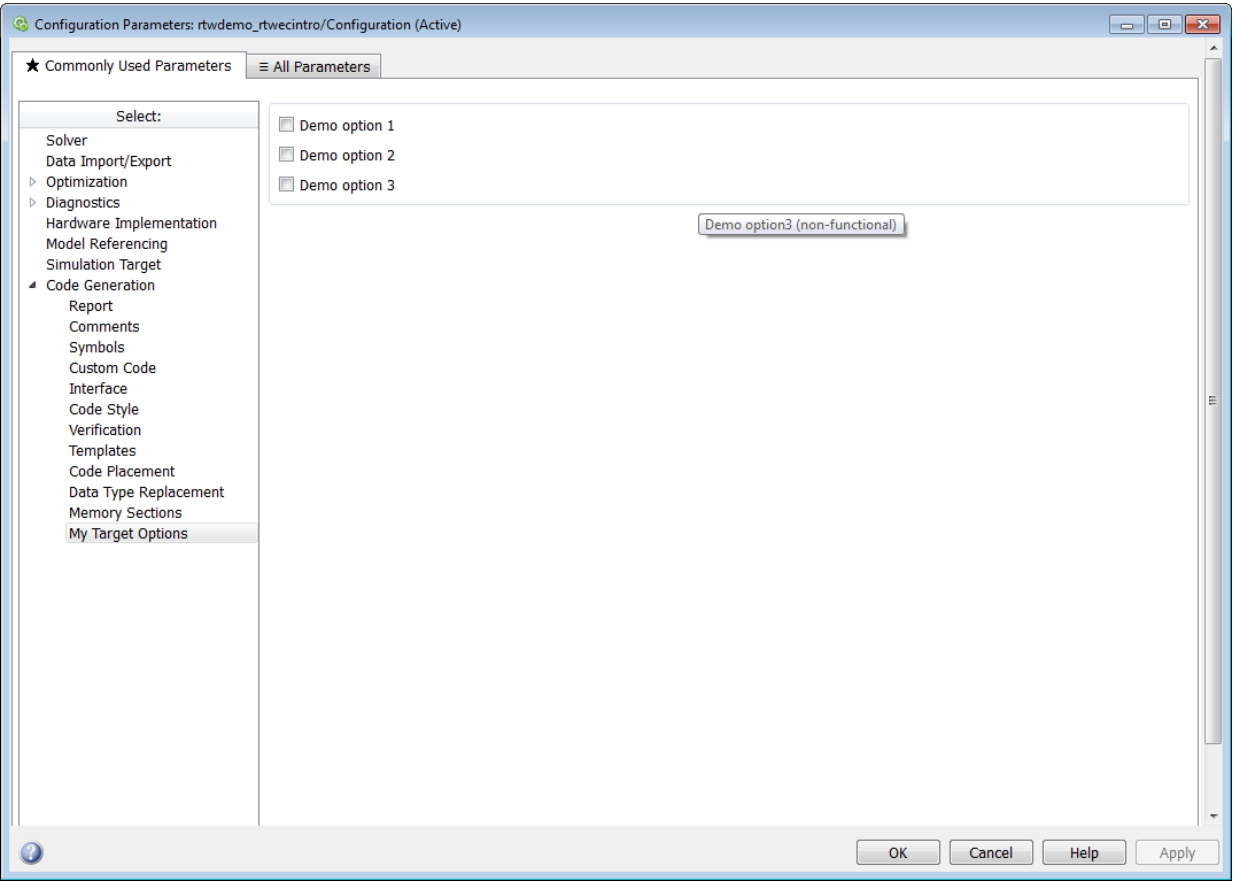

# Target-Specific Options for my\_ert\_target

my ert target supports a toolchain-based build, generating code and executables that run on the host system. my ert target uses the lcc compiler on a Microsoft Windows platform. The chosen compiler is readily available and is distributed with the Simulink Coder product. On a Microsoft Windows platform, if you use a different compiler, you can set up lcc temporarily as your default compiler through the following MATLAB command:

mex -setup

The software displays links for supported compilers that are installed on your computer. Click the lcc link.

**Note** On Linux systems, make sure that you have an installed C compiler. If so, you can use Linux folder syntax to complete this exercise.

my ert target can also support template makefile-based builds. For more information about using this target with the template makefile approach, see ["Create ERT-Based](#page-1428-0) [TMF" on page 35-57](#page-1428-0).

You can test my ert target with a model that is compatible with the ERT target (see "Select an ERT System Target File"). Generated programs operate identically to ERT generated programs.

To simplify the testing of your target, test with targetmodel, a very simple fixed-step model (see ["Create Test Model and S-Function" on page 35-57\)](#page-1428-1). The S-Function block in targetmodel uses the source code from the timestwo example, and generates fully inlined code. See "S-Function Examples" and "Inline S-Functions with TLC" for further discussion of the timestwo example S-function.

#### <span id="page-1420-0"></span>Creating Target Folders

Create folders to store the target files and add them to the MATLAB path, following the recommended conventions (see ["Folder and File Naming Conventions" on page 35-11\)](#page-1382-0). You also create a folder to store the test model, S-function, and generated code.

This example assumes that your target and model folders are located within the folder c:/work. Do not place your target and model folders within the MATLAB folder tree (that is, in or under the *matlabroot* folder).

To create the folders and make them accessible:

1 Create a target root folder, my ert target. From the MATLAB Command Window on a Windows platform, enter:

```
cd c:/work
mkdir my_ert_target
```
2 Within the target root folder, create a subfolder to store your target files.

mkdir my\_ert\_target/my\_ert\_target

3 Add these folders to your MATLAB path.

```
addpath c:/work/my_ert_target
addpath c:/work/my_ert_target/my_ert_target
```
4 Create a folder, my targetmodel, to store the test model, S-function, and generated code.

mkdir my\_targetmodel

#### <span id="page-1421-0"></span>Create ERT-Based, Toolchain Compliant STF

Create an STF for your target by copying and modifying the standard STF for the ERT target. Then, validate the STF by viewing the new target in the System Target File Browser and in the Configuration Parameters dialog box.

#### Editing the STF

To edit the STF, use these steps:

1 Change your working folder to the folder you created in ["Creating Target Folders" on](#page-1420-0) [page 35-49](#page-1420-0).

```
cd c:/work/my_ert_target/my_ert_target
```
- 2 Place a copy of *matlabroot*/rtw/c/ert/ert.tlc in c:/work/my\_ert\_target/ my ert target and rename it to my ert target.tlc. The file ert.tlc is the STF for the ERT target.
- **3** Open my ert target.tlc in a text editor of your choice.
- 4 Customize the STF, replacing the header comment lines with directives that make your STF visible in the System Target File Browser and define the associated TMF, make command, and External mode interface file (if any). For more information about these directives, see ["Header Comments" on page 35-31](#page-1402-0) .

Replace the header comments in my ert target.tlc with the following header comments.

```
%% SYSTLC: My ERT-based Target TMF: my_ert_target_lcc.tmf MAKE: make_rtw \
%% EXTMODE: no ext comm
```
5 The file my ert target.tlc inherits the standard ERT options, using the mechanism described in ["Inheriting Target Options" on page 35-42](#page-1413-0). Therefore, the existing rtwoptions structure definition is superfluous. Edit the RTW OPTIONS section such that it includes only the following code.

```
/%
  BEGIN_RTW_OPTIONS
  %----------------------------------------%
  % Configure RTW code generation settings %
  %----------------------------------------%
  rtwgensettings.BuildDirSuffix = '_ert_rtw';
  END_RTW_OPTIONS
\frac{6}{10}
```
- **6** Delete the code after the end of the RTW OPTIONS section, which is delimited by the directives BEGIN\_CONFIGSET\_TARGET\_COMPONENT\_and END\_CONFIGSET\_TARGET\_COMPONENT. This code is for use only by internal MathWorks developers.
- 7 Modify the build folder suffix in the rtwgenSettings structure in accordance with the conventions described in ["rtwgensettings Structure" on page 35-34.](#page-1405-0)

To set the suffix to a string for the  $\mathsf{my}$  ert target custom target, change the line

```
rtwgensettings.BuildDirSuffix = '_ert_rtw'
```
to

rtwgensettings.BuildDirSuffix = '\_my\_ert\_target\_rtw'

8 Modify the rtwgenSettings structure to inherit options from the ERT target and declare Release 14 or later compatibility as described in ["rtwgensettings Structure"](#page-1405-0) [on page 35-34.](#page-1405-0) Add the following code to the rtwgenSettings definition:

```
rtwgensettings.DerivedFrom = 'ert.tlc';
rtwgensettings.Version = '1';
```
9 Add an rtwoptions structure that defines a target-specific options category with three check boxes just after the BEGIN\_RTW\_OPTIONS directive. The following code shows the complete RTW\_OPTIONS section, including the previous rtwgenSettings changes.

```
/%
   BEGIN_RTW_OPTIONS
  rtwoptions(1).prompt = 'My Target Options';<br>rtwoptions(1).type = 'Category';
  rtwoptions(1).type
```

```
rtwoptions(1).enable = 'on';
  rtwoptions(1).default = 3; % number of items under this category
                                           % excluding this one.
   rtwoptions(1).popupstrings = '';
  rtwoptions(1).tlcvariable = '';<br>rtwoptions(1).tooltip = '';
  rtwoptions(1).tooltip = '';<br>rtwoptions(1).callback = '';
  rtwoptions(1).callback
  rtwoptions(1).makevariable = '';
  rtwoptions(2).prompt = 'Demo option 1';
  rtwoptions(2).type = 'Checkbox';<br>rtwoptions(2).default = 'off';
  rtwoptions(2).default
   rtwoptions(2).tlcvariable = 'DummyOpt1';
  rtwoptions(2).makevariable = ';
  rtwoptions(2).tooltip = ['Demo option1 (non-functional)'];<br>rtwoptions(2).callback = '':
  rtwoptions(2).callback
  rtwoptions(3).prompt = 'Demo option 2';<br>rtwoptions(3).type = 'Checkbox';
  rtwoptions(3).type = 'Check<br>rtwoptions(3).default = 'off';
  rtwoptions(3).default
  rtwoptions(3).tlcvariable = 'DummyOpt2';
  rtwoptions(3).makevariable = ';
   rtwoptions(3).tooltip = ['Demo option2 (non-functional)'];
  rtwoptions(3).callback = ';
  rtwoptions(4).prompt = 'Demo option 3';<br>rtwoptions(4).type = 'Checkbox';
  rtwoptions(4).type = 'Check<br>rtwoptions(4).default = 'off';
  rtwoptions(4).default
   rtwoptions(4).tlcvariable = 'DummyOpt3';
  rtwoptions(4).makevariable = '';
  rtwoptions(4).tooltip = ['Demo option3 (non-functional)'];<br>rtwontions(4).callback = '';
  rtwoptions(4).callback
   %----------------------------------------%
   % Configure RTW code generation settings %
   %----------------------------------------%
   rtwgensettings.BuildDirSuffix = '_my_ert_target_rtw';
   rtwgensettings.DerivedFrom = 'ert.tlc';
   rtwgensettings.Version = '1';
   rtwgensettings.SelectCallback = 'enableToolchainCompliant(hSrc, hDlg)';
   %SelectCallback provides toolchain approach support, but requires custom function
   %Omit this SelectCallback if using the template makefile approach
   END_RTW_OPTIONS
%/
```
10 Save your changes to my\_ert\_target.tlc and close the file.

#### Create ToolchainCompliant Function

To enable builds using the toolchain approach, you create a function that corresponds to the SelectCallback near the end of the custom STF. This function sets the target properties for toolchain compliance.

```
function enableToolchainCompliant(hSrc, hDlg)
  hCS = hSrc.getConfigSet();
  % The following parameters enable toolchain compliance.
  slConfigUISetVal(hDlg, hSrc, 'UseToolchainInfoCompliant', 'on');
  hCS.setProp('GenerateMakefile','on');
  % The following parameters are not required for toolchain compliance.
  % But, it is recommended practice to set these default values and 
  % disable the parameters (as shown).
  hCS.setProp('RTWCompilerOptimization','off');
  hCS.setProp('MakeCommand','make_rtw');
  hCS.setPropEnabled('RTWCompilerOptimization',false);
  hCS.setPropEnabled('MakeCommand',false);
end
```
Note: If using the template makefile approach, omit calling the function enabling toolchain-compliance from your STF file. Instead, use the information in ["Create ERT-](#page-1428-0)[Based TMF" on page 35-57](#page-1428-0).

#### Viewing the STF

At this point, you can verify that the target inherits and displays ERT options as follows:

- 1 Create a new model.
- 2 Open the Model Explorer or the Configuration Parameters dialog box.
- 3 Select the **Code Generation** pane.
- 4 Click **Browse** to open the System Target File browser.
- 5 In the file browser, scroll through the list of targets to find the new target, my ert target.tlc. (This step assumes that your MATLAB path contains  $c$ :/ work/my\_ert\_target/my\_ert\_target, as previously set in ["Creating Target](#page-1420-0) [Folders" on page 35-49](#page-1420-0).)
- 6 Select My ERT-based Target and click **OK.**

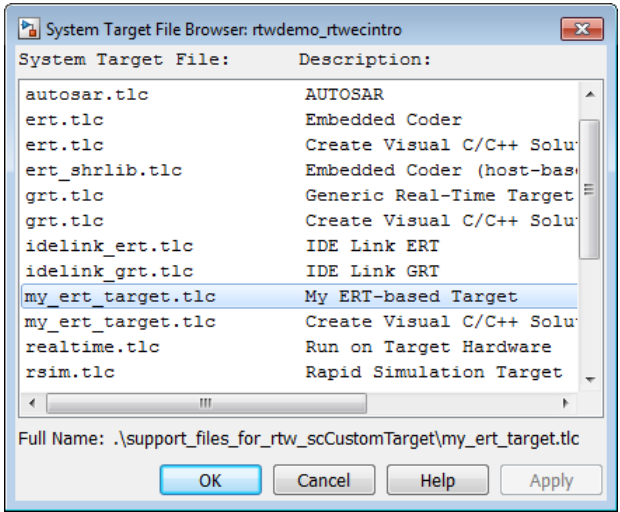

7 The **Code Generation** pane now shows that the model is configured for the my\_ert\_target.tlc target. The **System target file**, **Language**, **Toolchain**, and **Build configuration** fields should appear:

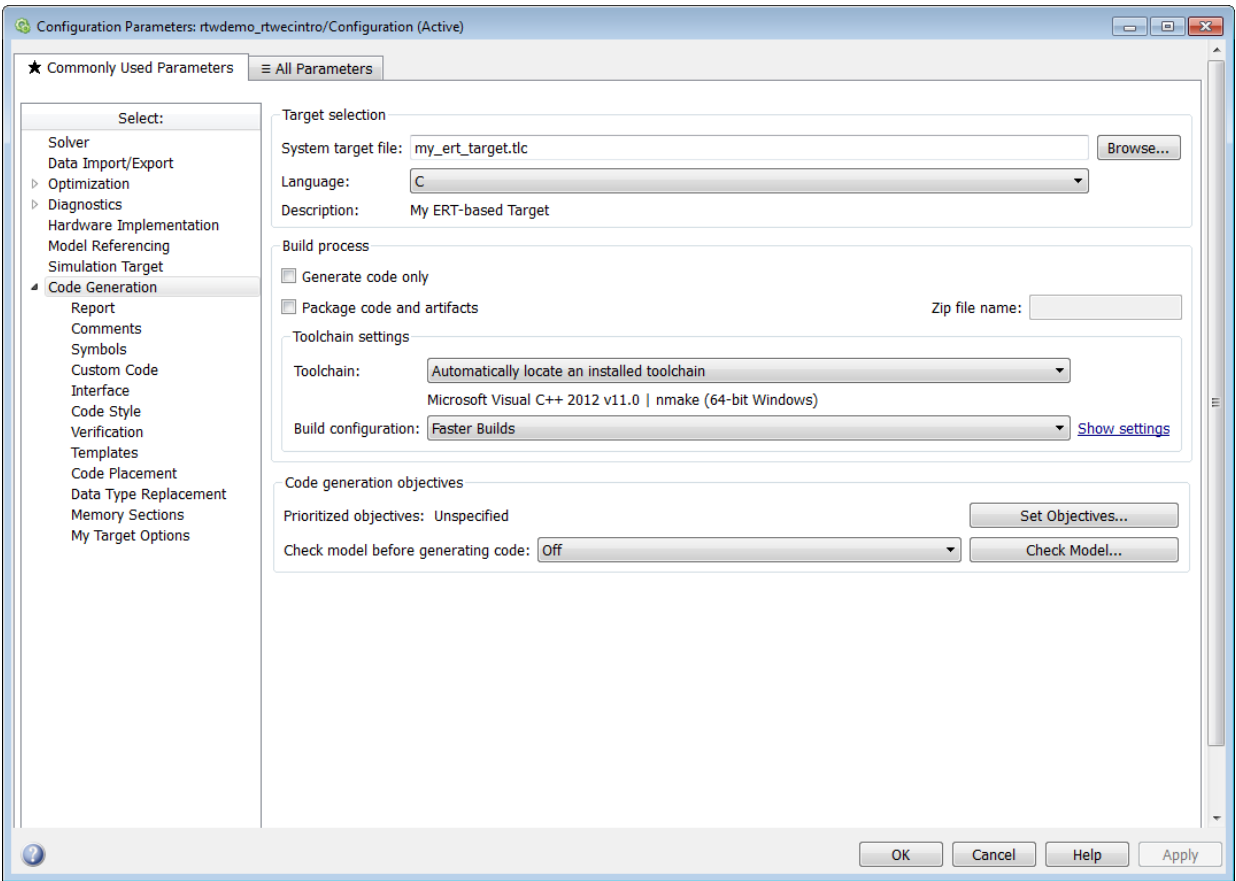

8 Select the **My Target Options** pane. The target displays the three check box options defined in the rtwoptions structure.

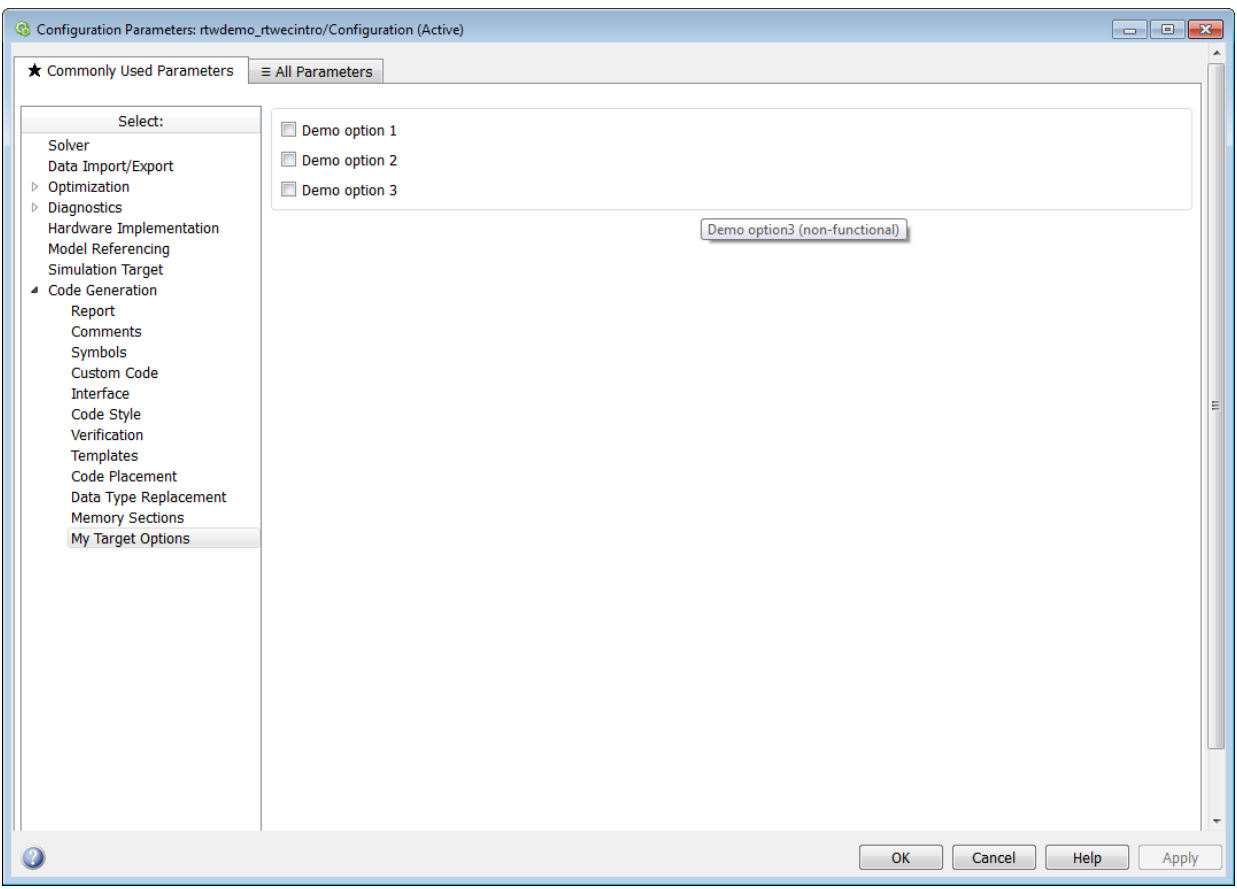

- 9 Select the **Code Generation** pane and reopen the System Target File Browser.
- 10 Select the Embedded Coder target ( $ert.tlc$ ). The target displays the standard ERT options.
- 11 Close the model. You do not need to save it.

The STF for the skeletal target is complete. If using the toolchain approach, you are ready to invoke the build process for your target.

If you prefer to use the template makefile approach, the reference to a TMF, my\_ert\_target\_lcc.tmf, in the STF header comments prevents you from invoking

the build process for your target until the TMF file is in place. First, you must create a my ert target lcc.tmf file.

#### <span id="page-1428-0"></span>Create ERT-Based TMF

If using the toolchain makefile approach with a toolchain compliant custom target, omit the steps that apply to the template makefile approach. (Skip this section.)

If using the templated makefile approach, follow the steps applying to TMF and omit calling the function enabling toolchain-compliance from your STF file, which is described in ["Create ERT-Based, Toolchain Compliant STF" on page 35-50](#page-1421-0).

Create a TMF for your target by copying and modifying the standard ERT TMF for the LCC compiler:

1 Make sure that your working folder is still set to the target file folder you created previously in ["Creating Target Folders" on page 35-49.](#page-1420-0)

c:/work/my\_ert\_target/my\_ert\_target

- 2 Place a copy of *matlabroot*/rtw/c/ert/ert\_lcc.tmf in c:/work/ my ert target/my ert target and rename it my ert target lcc.tmf. The file  $ert$  lcc.tmf is the ERT compiler-specific template makefile for the LCC compiler.
- 3 Open my ert target lcc.tmf in a text editor.
- 4 Change the SYS\_TARGET\_FILE parameter so that the file reference for your .tlc file is generated in the make file. Change the line

```
SYS_TARGET_FILE = any
to
SYS_TARGET_FILE = my_ert_target.tlc
```
5 Save changes to my ert target lcc.tmf and close the file.

Your target can now generate code and build a host-based executable. In the next sections, you create a test model and test the build process using  $my$  ert target.

#### <span id="page-1428-1"></span>Create Test Model and S-Function

In this section, you build a simple test model for later use in code generation:

1 Set your working folder to c:/work/my\_targetmodel.

```
cd c:/work/my_targetmodel
```
For the remainder of this tutorial, my targetmodel is assumed to be the working folder. Your target writes the output files of the code generation process into a build folder within the working folder. When inlined code is generated for the timestwo S-function, the build process looks for the TLC implementation of the S-function in the working folder.

- 2 Copy the following C and TLC files for the timestwo S-function to your working folder:
	- *matlabroot*/toolbox/simulink/simdemos/simfeatures/src/ timestwo.c
	- *matlabroot*/toolbox/simulink/simdemos/simfeatures/tlc\_c/ timestwo.tlc
- 3 Build the timestwo MEX-file in c:/work/my\_targetmodel.

mex timestwo.c

4 Create the following model, using an S-Function block from the Simulink User-Defined Functions library. Save the model in your working folder as targetmodel.

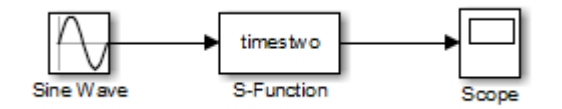

- 5 Double-click the S-Function block to open the Block Parameters dialog box. Enter the S-function name timestwo. Click **OK**. The block is now bound to the timestwo MEX-file.
- 6 Open Model Explorer or the Configuration Parameters dialog box and select the **Solver** pane.
- 7 Set the solver **Type** to fixed-step and click **Apply**.
- 8 Save the model.
- 9 Open the scope and run a simulation. Verify that the timestwo S-function multiplies its input by 2.0.

Keep the targetmodel model open for use in the next section, in which you generate code using the test model.

# <span id="page-1430-0"></span>Verify Target Operation

In this section you configure targetmodel for the my ert target custom target, and use the target to generate code and build an executable:

- 1 Open the Configuration Parameters dialog box and select the **Code Generation** pane.
- 2 Click **Browse** to open the System Target File Browser.
- 3 In the Browser, select My ERT-based Target and click **OK**.
- 4 The Configuration Parameters dialog box now displays the **Code Generation** pane for my ert target.
- 5 Select the **Code Generation** > **Report** pane and select the **Create code generation report** option.
- 6 Click **Apply** and save the model. The model is configured for my ert target.
- 7 Build the model. If the build succeeds, the MATLAB Command Window displays the message below.

```
### Created executable: ../targetmodel.exe
### Successful completion of build procedure for model:
targetmodel
```
Your working folder contains the **targetmodel**.exe file and the build folder, targetmodel my ert target rtw, which contains generated code and other files. The working folder also contains an slprj folder, used internally by the build process.

The code generator also creates and displays a code generation report.

- 8 To view the generated model code, go to the code generation report window. In the **Contents** pane, click the targetmodel.c link.
- 9 In targetmodel.c, locate the model step function, targetmodel step. Observe the following code.

```
/* S-Function Block: <Root>/S-Function */
/* Multiply input by two */
targetmodel_B.SFunction = targetmodel_B.SineWave * 2.0;
```
The presence of this code confirms that the my ert target custom target has generated an inlined output computation for the S-Function block in the model.

# Customize Template Makefiles

# In this section...

["Template Makefiles and Tokens" on page 35-60](#page-1431-0) ["Invoke the make Utility" on page 35-67](#page-1438-0) ["Structure of the Template Makefile" on page 35-68](#page-1439-0) ["Customize and Create Template Makefiles" on page 35-71](#page-1442-0)

# <span id="page-1431-0"></span>Template Makefiles and Tokens

- ["Prerequisites" on page 35-60](#page-1431-1)
- ["Template Makefile Role In Makefile Creation" on page 35-60](#page-1431-2)
- ["Template Makefile Tokens" on page 35-61](#page-1432-0)

# <span id="page-1431-1"></span>**Prerequisites**

To configure or customize a template makefile (TMF), you should be familiar with how the make command works and how it processes makefiles. You should also understand makefile build rules. For information on these topics, refer to the documentation provided with the make utility you use.

# <span id="page-1431-2"></span>Template Makefile Role In Makefile Creation

TMFs are made up of statements containing tokens. The Simulink Coder build process expands tokens and creates a makefile, *model*.mk. TMFs are designed to generate makefiles for specific compilers on specific platforms. The generated *model*.mk file is tailored to compile and link code generated from your model, using commands specific to your development system.

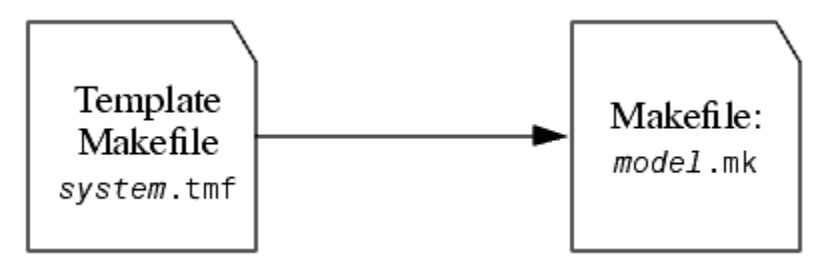

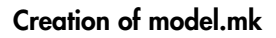

## <span id="page-1432-0"></span>Template Makefile Tokens

The make rtw command (or a different command provided with some targets) directs the process of generating *model*.mk. The make\_rtw command processes the TMF specified on the **Code Generation** pane of the Configuration Parameters dialog box. make\_rtw copies the TMF, line by line, expanding each token encountered. [Template Makefile](#page-1432-1) [Tokens Expanded by make\\_rtw](#page-1432-1) lists the tokens and their expansions.

These tokens are used in several ways by the expanded makefile:

- To control the conditional behavior in the makefile. The conditionals are used to control the source file lists, library names, target to be built, and other build-related information.
- To provide the macro definitions for compiling the files, for example, DINTEGER\_CODE=1.

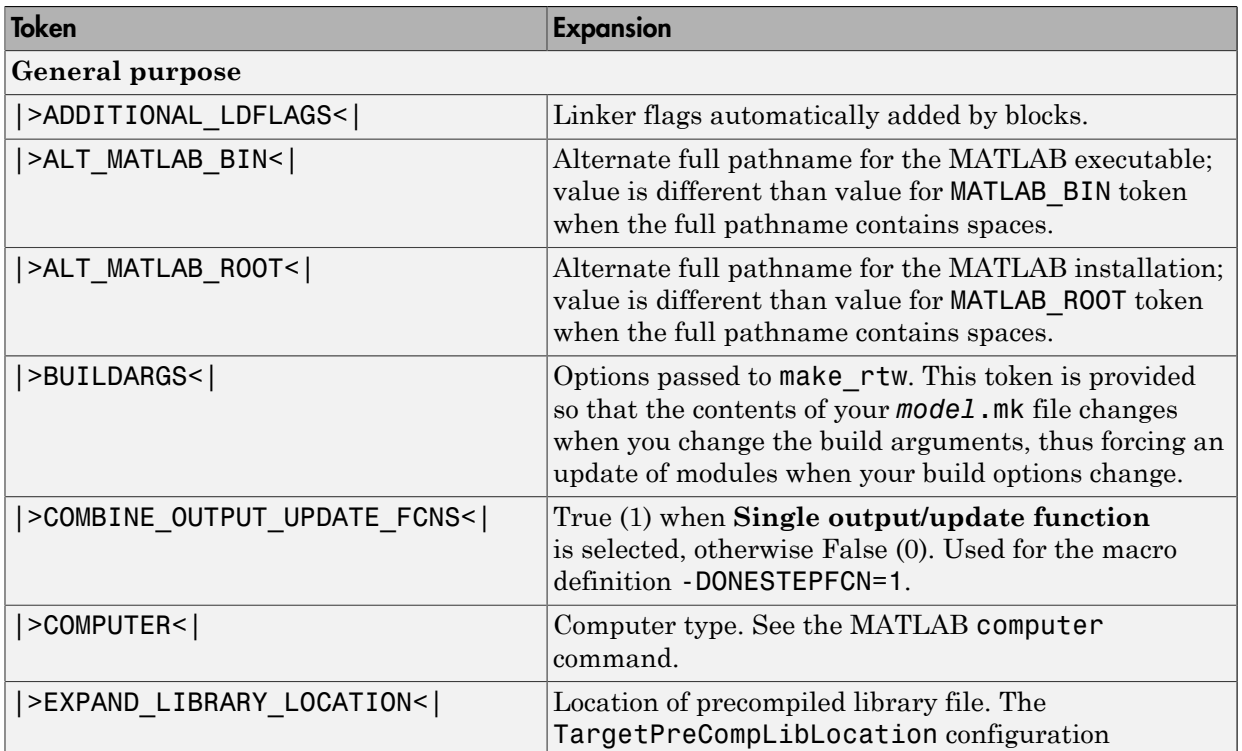

# <span id="page-1432-1"></span>Template Makefile Tokens Expanded by make\_rtw

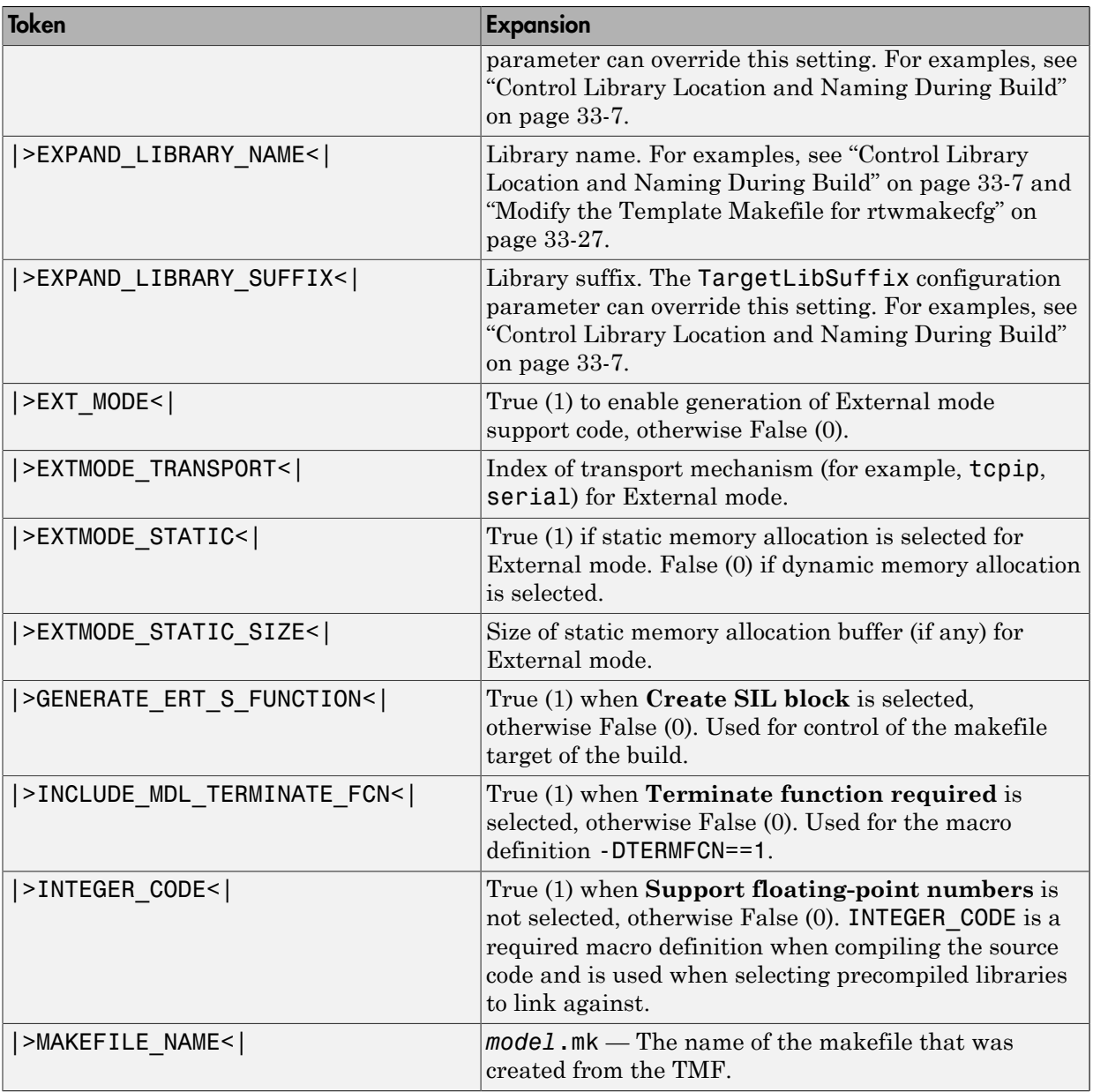

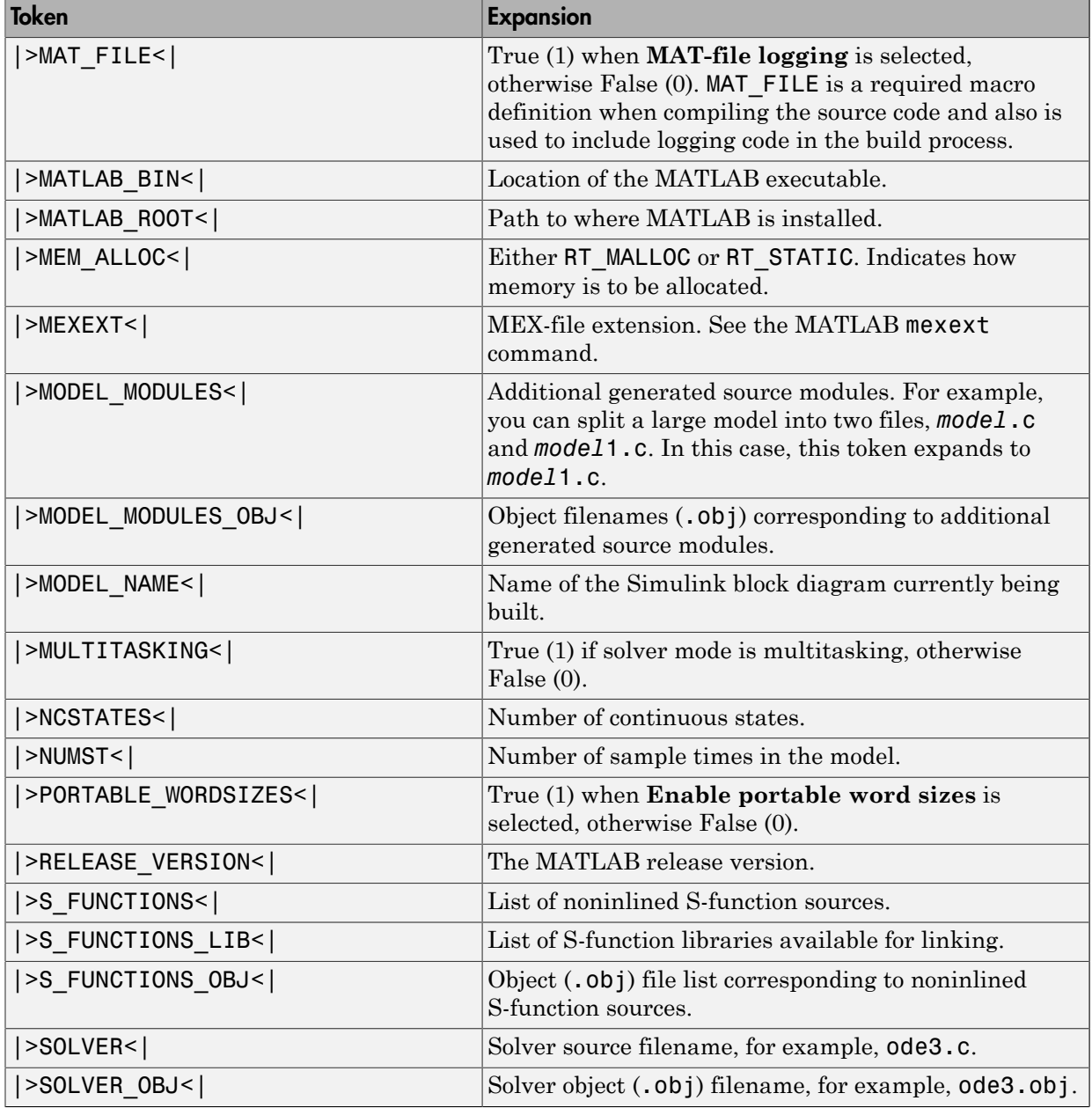

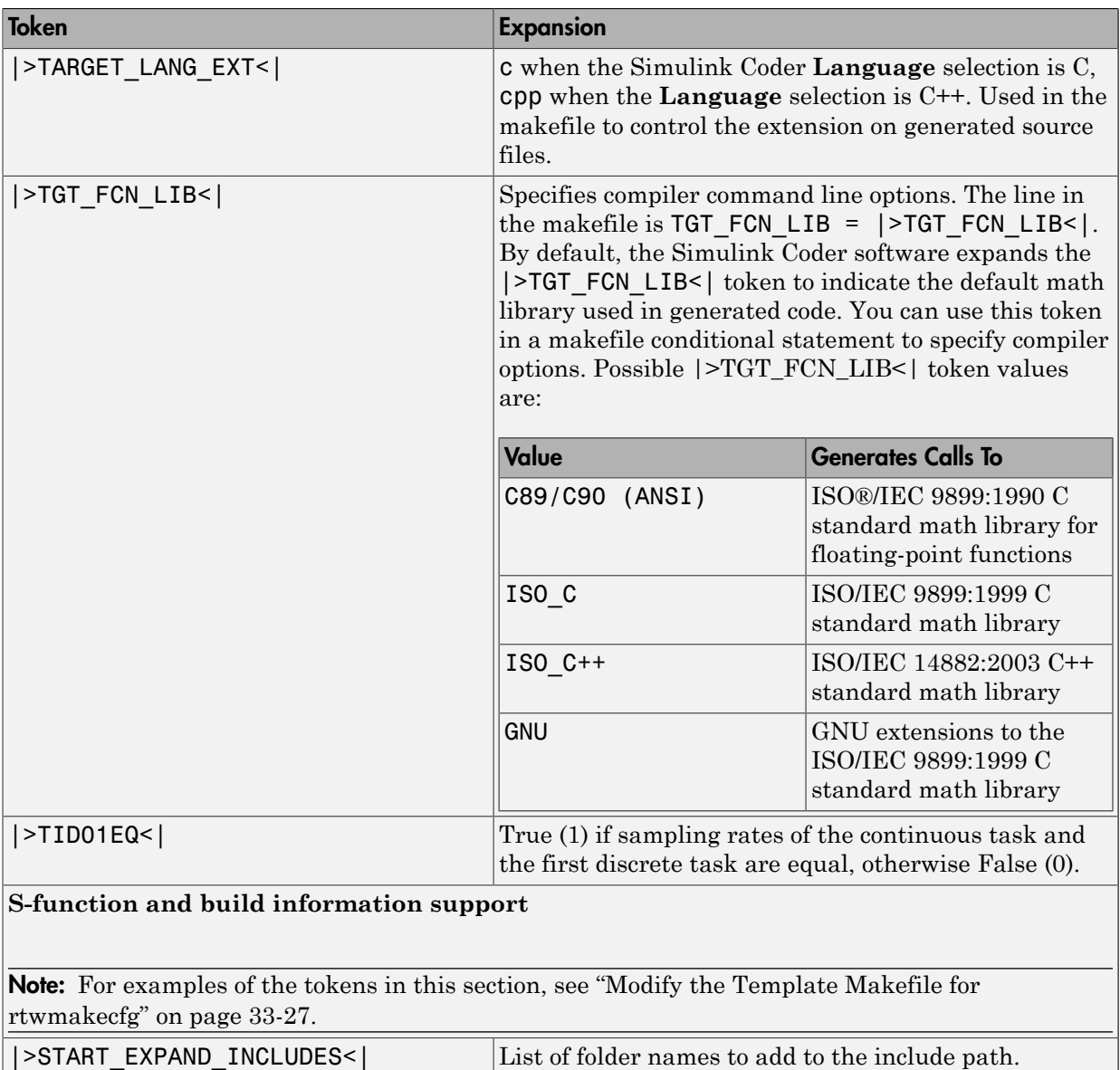

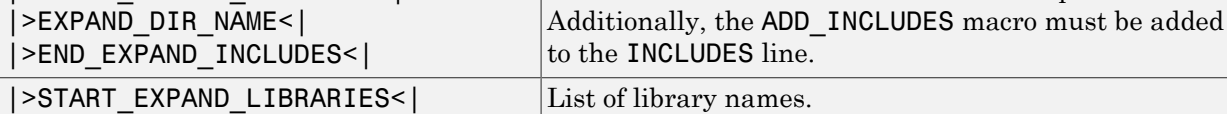

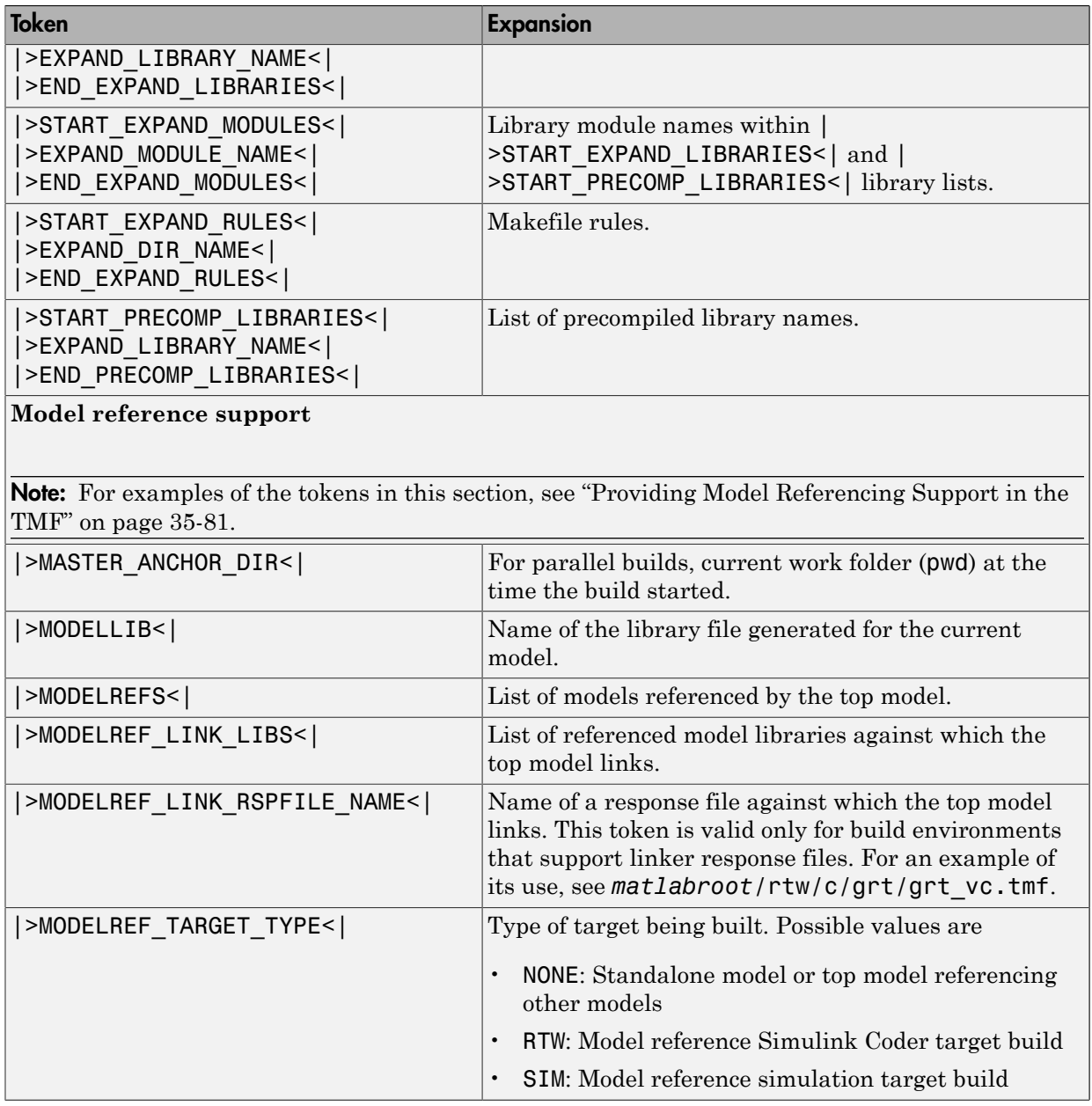

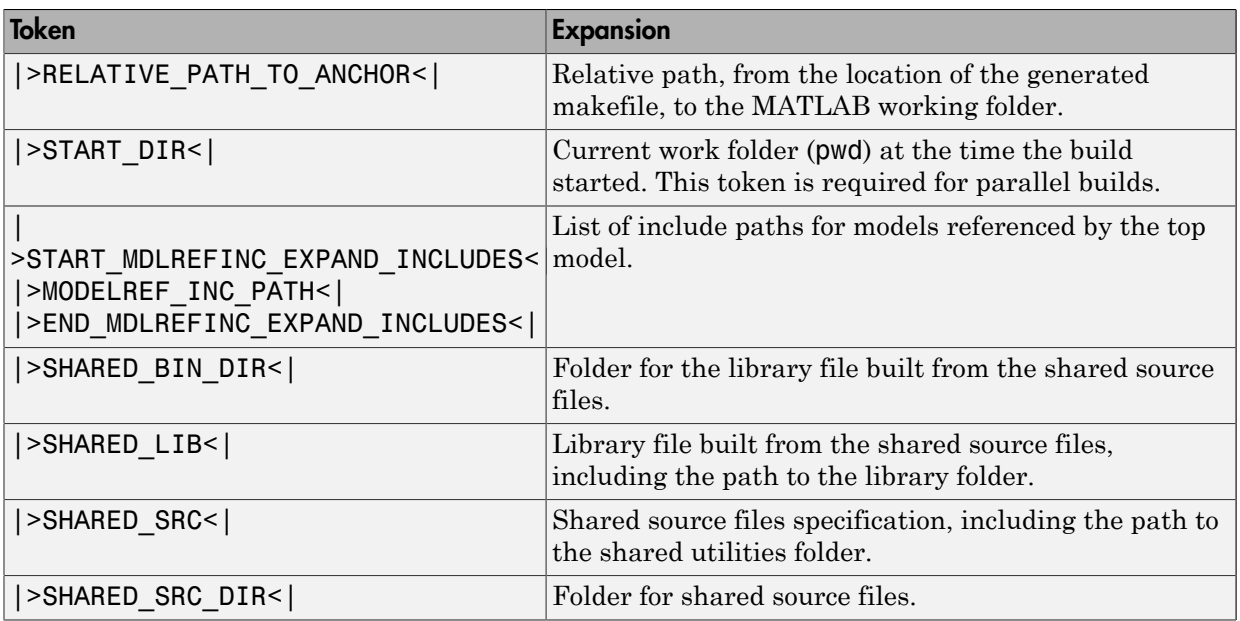

These tokens are expanded by substitution of parameter values known to the build process. For example, if the source model contains blocks with two different sample times, the TMF statement

 $NUMST = | > NUMST < |$ 

expands to the following in *model*.mk.

 $NUMST = 2$ 

In addition to the above, make rtw expands tokens from other sources:

- Target-specific tokens defined in the target options of the Configuration Parameters dialog box
- Structures in the rtwoptions section of the system target file. Structures in the rtwoptions structure array that contain the field makevariable are expanded.

The following example is extracted from *matlabroot*/rtw/c/grt/grt.tlc. The section starting with BEGIN\_RTW\_OPTIONS contains MATLAB code that sets up rtwoptions. The following directive causes the |>EXT\_MODE<| token to be expanded to 1 (on) or 0 (off), depending on how you set the External mode options.

<span id="page-1438-0"></span>rtwoptions(2).makevariable = 'EXT\_MODE'

# Invoke the make Utility

- ["make Command" on page 35-67](#page-1438-1)
- ["make Utility Versions" on page 35-67](#page-1438-2)

## <span id="page-1438-1"></span>make Command

After creating *model*.mk from your TMF, the Simulink Coder build process invokes a make command. To invoke make, the build process issues this command.

*makecommand* -f *model*.mk

*makecommand* is defined by the MAKECMD macro in your target's TMF (see ["Structure of](#page-1439-0) [the Template Makefile" on page 35-68](#page-1439-0)). You can specify additional options to make in the **Make command** field of the **Code Generation** pane. (See the sections ["Specify](#page-995-0) [a Make Command" on page 23-22](#page-995-0) and ["Template Makefiles and Make Options" on page](#page-606-0) [15-25](#page-606-0) in the Simulink Coder documentation.)

For example, specifying OPT\_OPTS=-O2 in the **Make command** field causes make\_rtw to generate the following make command.

*makecommand* -f *model*.mk OPT\_OPTS=-O2

A comment at the top of the TMF specifies the available make command options. If these options do not provide you with enough flexibility, you can configure your own TMF.

#### <span id="page-1438-2"></span>make Utility Versions

The make utility lets you control nearly every aspect of building your real-time program. There are several different versions of make available. The Simulink Coder software provides the Free Software Foundation GNU <code>make</code> for both  $UNIX^7$  and PC platforms in platform-specific subfolders under

*matlabroot*/bin

It is possible to use other versions of make with the Simulink Coder software, although GNU Make is recommended. To be compatible with the Simulink Coder software, verify that your version of make supports the following command format.

*makecommand* -f *model*.mk

<sup>7.</sup> UNIX is a registered trademark of The Open Group in the United States and other countries.

# <span id="page-1439-0"></span>Structure of the Template Makefile

# File : grt\_lcc.tmf

A TMF has multiple sections, including the following:

• Abstract — Describes what the makefile targets. Here is a representative abstract from the GRT TMFs in *matlabroot*/rtw/c/grt (open):

```
#
 # Abstract:
 # Template makefile for building a PC-based stand-alone generic real-time
        version of Simulink model using generated C code and LCC compiler
 # Version 2.4.
 #
 # This makefile attempts to conform to the guidelines specified in the
        IEEE Std 1003.2-1992 (POSIX) standard. It is designed to be used
 # with GNU Make (gmake) which is located in matlabroot/bin/win32.
 #
 # Note that this template is automatically customized by the build
        procedure to create "<model>.mk"
 #
 # The following defines can be used to modify the behavior of the
 # build:
 # OPT_OPTS - Optimization options. Default is none. To enable<br># debugging specify as OPT OPTS=-04.
 # debugging specify as OPT_OPTS=-g4.<br># OPTS - User specific compile options.
 # OPTS - User specific compile options.
 # USER_SRCS - Additional user sources, such as files needed by
 # S-functions.
          USER INCLUDES - Additional include paths
 # (i.e. USER_INCLUDES="-Iwhere-ever -Iwhere-ever2")
                          (For Lcc, have a '/'as file seperator before the
 # file name instead of a '\' .<br># fi.e.. d:\work\proi1/mvfile.
                          i.e., d:\work\proj1/myfile.c - reqd for 'gmake')
 #
        This template makefile is designed to be used with a system target
 # file that contains 'rtwgensettings.BuildDirSuffix'. See grt.tlc.
Macros read by make rtw section — Defines macros that tell make rtw how to
 process the TMF. Here is a representative Macros read by make_rtw section from
 the GRT TMFs in matlabroot/rtw/c/grt (open):
 #------------------------ Macros read by make_rtw ------------------------------
 #
 # The following macros are read by the build procedure:
 #
 # MAKECMD - The command that invokes the make utility
 # HOST - The platform (for example, PC) for which this TMF is written
                   - An operating system shell command (for example, cmd) for the platform
 # BUILD - The flag that indicates whether to invoke make from the build procedure
 # SYS TARGET FILE - Name of system target file.
 MAKECMD = "%MATLAB% \binom{win32}{gmake" + 40ST} = PCHOST
```
```
SHELL = cmdBULD = yesSYS TARGET FILE = grt.tlc
BUILD SUCCESS = *** Created
COMPILER_TOOL_CHAIN = lcc
MAKEFILE FILESEP = /
```
The macros in this section might include:

• MAKECMD — Specifies the command used to invoke the make utility. For example, if MAKECMD = mymake, then the make command invoked is

mymake -f *model*.mk

- HOST Specifies the platform targeted by this TMF. This can be PC, UNIX, *computer\_name* (see the MATLAB computer command), or ANY.
- SHELL Specifies an operating system shell command for the platform. For Windows, this can be cmd.
- BUILD Instructs make rtw whether or not it should invoke make from the Simulink Coder build procedure. Specify yes or no.
- SYS TARGET FILE Specifies the name of the system target file or the value any. This is used for consistency checking by make\_rtw to verify the system target file specified in the **Target selection** panel of the **Code Generation** pane of the Configuration Parameters dialog box. If you specify any, you can use the TMF with any system target file.
- BUILD SUCCESS Optional macro that specifies the build success string to be displayed for make completion on the PC. For example,

```
BUILD SUCCESS = \# \# \# Successful creation of
```
The BUILD SUCCESS macro, if used, replaces the standard build success string found in the TMFs distributed with the bundled Simulink Coder targets (such as GRT):

@echo ### Created executable \$(MODEL).exe

Your TMF must include either the standard build success string, or use the BUILD SUCCESS macro. For an example of the use of BUILD SUCCESS, see *matlabroot*/rtw/c/grt/grt\_lcc.tmf or the code example above this list of macros.

• BUILD ERROR — Optional macro that specifies the build error message to be displayed when an error is encountered during the make procedure. For example,

```
BUILD ERROR = ['Error while building ', modelName]
```
- VERBOSE\_BUILD\_OFF\_TREATMENT = PRINT\_OUTPUT\_ALWAYS Optional macro to include if you want the makefile output to be displayed regardless of the setting of the **Verbose build** option in the **Code Generation** > **Debug** pane.
- COMPILER TOOL CHAIN For builds on Windows systems, specifies which compiler setup file — located in *matlabroot*/toolbox/rtw/rtw (open) — to use:
	- lcc selects setup for lcc.m
	- vc selects setup for visual.m
	- vcx64 selects setup for visual x64.m
	- default selects setup for default.m

For builds on UNIX systems, specify unix. Other values are flagged as unknown and make rtw uses setup for\_default.m.

Note: Do not omit COMPILER TOOL CHAIN or leave it unspecified in your TMF. If your compiler is not the host compiler, specify COMPILER TOOL CHAIN  $=$ default.

• DOWNLOAD — An optional macro that you can specify as yes or no. If specified as yes (and BUILD=yes), then make is invoked a second time with the download target.

make -f *model*.mk download

• DOWNLOAD\_SUCCESS — An optional macro that you can use to specify the download success string to be used when looking for a completed download. For example,

```
DOWNLOAD SUCCESS = \# \# \# Downloaded
```
• DOWNLOAD ERROR — An optional macro that you can use to specify the download error message to be displayed when an error is encountered during the download. For example,

DOWNLOAD ERROR = ['Error while downloading ', modelName]

• Tokens expanded by make  $rtw$  section  $-$  Defines the tokens that make  $rtw$ expands. Here is a brief excerpt from a representative Tokens expanded by make rtw section from the GRT TMFs in *matlabroot*/rtw/c/grt (open):

```
#---------------------- Tokens expanded by make_rtw ----------------------------
#
# The following tokens, when wrapped with "|>" and "<|" are expanded by the
# build procedure.
#
# MODEL_NAME - Name of the Simulink block diagram
# MODEL_MODULES - Any additional generated source modules<br># MAKEFILE NAME - Name of makefile created from template m
                       - Name of makefile created from template makefile <model>.mk
# MATLAB ROOT - Path to where MATLAB is installed.
...
MODEL = |>MODEL NAME< |MODULES = |>MODEL_MODULES<|
MAKEFILE = |>MAKEFILE_NAME<|
                    = |>MATLAB_ROOT<|
...
```
For more information about TMF tokens, see [Template Makefile Tokens Expanded by](#page-1432-0) [make\\_rtw](#page-1432-0).

- Subsequent sections vary based on compiler, host, and target. Some common sections include Model and reference models, External mode, Tool Specifications or Tool Definitions, Include Path, C Flags, Additional Libraries, and Source Files.
- Rules section Contains the make rules used in building an executable from the generated source code. The build rules are typically specific to your version of make. The Rules section might be followed by related sections such as Dependencies.

## Customize and Create Template Makefiles

- ["Introduction" on page 35-72](#page-1443-0)
- ["Setting Up a Template Makefile" on page 35-72](#page-1443-1)
- ["Using Macros and Pattern Matching Expressions in a Template Makefile" on page](#page-1443-2) [35-72](#page-1443-2)
- ["Customizing Generated Makefiles with rtwmakecfg" on page 35-74](#page-1445-0)
- ["Supporting Continuous Time in Custom Targets" on page 35-75](#page-1446-0)
- ["Model Reference Considerations" on page 35-76](#page-1447-0)

## <span id="page-1443-0"></span>Introduction

This section describes the mechanics of setting up a custom template makefile (TMF) and incorporating it into the build process. It also discusses techniques for modifying a TMF and MATLAB file mechanisms associated with the TMF.

Before creating a custom TMF, you should read ["Folder and File Naming Conventions"](#page-1382-0) [on page 35-11](#page-1382-0) to understand the folder structure and MATLAB path requirements for custom targets.

## <span id="page-1443-1"></span>Setting Up a Template Makefile

To customize or create a new TMF, you should copy an existing GRT or ERT TMF from one of the following locations:

*matlabroot*/rtw/c/grt (open) *matlabroot*/rtw/c/ert (open)

Place the copy in the same folder as the associated system target file (STF). Usually, this is the mytarget/mytarget folder within the target folder structure. Then, rename your TMF (for example, mytarget.tmf) and modify it.

To allow the build process to locate and select your TMF, you must provide information in the STF file header (see ["System Target File Structure" on page 35-29](#page-1400-0)). For a target that implements a single TMF, the standard way to specify the TMF to be used in the build process is to use the TMF directive of the STF file header.

TMF: mytarget.tmf

## <span id="page-1443-2"></span>Using Macros and Pattern Matching Expressions in a Template Makefile

This section shows, through an example, how to use macros and file-pattern-matching expressions in a TMF to generate commands in the *model*.mk file.

The make utility processes the *model*.mk makefile and generates a set of commands based upon dependency rules defined in *model*.mk. After make generates the set of commands for building or rebuilding test, make executes them.

For example, to build a program called test, make must link the object files. However, if the object files don't exist or are out of date, make must compile the source code. Thus there is a dependency between source and object files.

Each version of make differs slightly in its features and how rules are defined. For example, consider a program called test that gets created from two sources, file1.c and file2.c. Using most versions of make, the dependency rules would be

```
test: file1.o file2.o
         cc -o test file1.o file2.o
file1.o: file1.c
         cc -c file1.c
file2.o: file2.c
         cc -c file2.c
```
In this example, a UNIX<sup>8</sup> environment is assumed. In a PC environment the file extensions and compile and link commands are different.

In processing the first rule

test: file1.o file2.o

make sees that to build test, it needs to build file1.o and file2.o. To build file1.o, make processes the rule

file1.o: file1.c

If file1.o doesn't exist, or if file1.o is older than file1.c, make compiles file1.c.

The format of Simulink Coder TMFs follows the above example. Our TMFs use additional features of make such as macros and file-pattern-matching expressions. In most versions of make, a macro is defined with

MACRO\_NAME = *value*

References to macros are made with \$(MACRO\_NAME). When make sees this form of expression, it substitutes *value* for \$(MACRO\_NAME).

You can use pattern matching expressions to make the dependency rules more general. For example, using GNU<sup>9</sup> Make, you could replace the two "file1.o: file1.c" and "file2.o: file2.c" rules with the single rule

 $%0: %0.$ 

<sup>8.</sup> UNIX is a registered trademark of The Open Group in the United States and other countries.

<sup>9.</sup> GNU is a registered trademark of the Free Software Foundation.

 $cc - c$  \$<

Note that  $\frac{1}{5}$  in the previous example is a special macro that equates to the dependency file (that is, file1.c or file2.c). Thus, using macros and the "%" pattern matching character, the previous example can be reduced to

```
SRCS = file1.c file2.c
OBJS = $ (SRCS: .c=.0)test: $(OBJS)
         cc -o $@ $(OBJS)
%0: %0.cc - c $
```
Note that the \$@ macro above is another special macro that equates to the name of the current dependency target, in this case test.

This example generates the list of objects (OBJS) from the list of sources (SRCS) by using the string substitution feature for macro expansion. It replaces the source file extension (for example,  $\cdot$  c) with the object file extension  $\cdot$  0). This example also generalized the build rule for the program, test, to use the special "\$@" macro.

## <span id="page-1445-0"></span>Customizing Generated Makefiles with rtwmakecfg

Simulink Coder TMFs provide tokens that let you add the following items to generated makefiles:

- Source folders
- Include folders
- Run-time library names
- Run-time module objects

S-functions can add this information to the makefile by using an rtwmakecfg.m file function. This function is particularly useful when building a model that contains one or more of your S-Function blocks, such as device driver blocks.

To add information pertaining to an S-function to the makefile,

1 Create the function rtwmakecfg in file rtwmakecfg.m. The Simulink Coder software associates this file with your S-function based on its folder location.

2 Modify your target's TMF such that it supports macro expansion for the information returned by rtwmakecfg functions.

After the TLC phase of the build process, when generating a makefile from the TMF, the Simulink Coder build process searches for an rtwmakecfg.m file in the folder that contains the S-function component. If it finds the file, the build process calls the rtwmakecfg function. For more information, see ["Use rtwmakecfg.m API to Customize](#page-1327-0) [Generated Makefiles" on page 33-24.](#page-1327-0)

#### <span id="page-1446-0"></span>Supporting Continuous Time in Custom Targets

If you want your custom ERT-based target to support continuous time, you must update your template makefile (TMF) and the static main program module (for example, mytarget\_main.c) for your target.

#### Template Makefile Modifications

Add the NCSTATES token expansion after the NUMST token expansion, as follows:

 $NUMST = |>NUMST|$ NCSTATES = |>NCSTATES<|

In addition, add NCSTATES to the CPP\_REQ\_DEFINES macro, as in the following example:

```
CPP_REQ_DEFINES = -DMODEL=$(MODEL) -DNUMST=$(NUMST) -DNCSTATES=$(NCSTATES) \
-DMAT_FILE=$(MAT_FILE)
-DINTEGER CODE=\sqrt{\frac{1}{N}}INTEGER CODE) \
-DONESTEPFCN=$(ONESTEPFCN) -DTERMFCN=$(TERMFCN) \
-DHAVESTDIO
-DMULTI_INSTANCE_CODE=$(MULTI_INSTANCE_CODE) \
```
#### Modifications to Main Program Module

The main program module defines a static main function that manages task scheduling for the supported tasking modes of single- and multiple-rate models. NUMST (the number of sample times in the model) determines whether the main function calls multirate or single-rate code. However, when a model uses continuous time, do not rely on NUMST directly.

When the model has continuous time and the flag TID01EQ is true, both continuous time and the fastest discrete time are treated as one rate in generated code. The code associated with the fastest discrete rate is guarded by a major time step check. When the model has only two rates, and TID01EQ is true, the generated code has a single-rate call interface.

To support models that have continuous time, update the static main module to take TID01EQ into account, as follows:

1 Before NUMST is referenced in the file, add the following code:

```
#if defined(TID01EQ) && TID01EQ == 1 && NCSTATES == 0
#define DISC_NUMST (NUMST - 1)
#else
#define DISC_NUMST NUMST
#endif
```
2 Replace instances of NUMST in the file by DISC\_NUMST.

## <span id="page-1447-0"></span>Model Reference Considerations

See ["Support Model Referencing" on page 35-79](#page-1450-0) for important information on TMF modifications you may need to make to support the Simulink Coder model referencing features.

Note: If you are using a TMF without the variables SHARED SRC or MODELREFS, the file might have been used with a previous release of Simulink software. If you want your TMF to support model referencing, add either variable SHARED\_SRC or MODELREFS to the make file.

# Support Optional Features

## In this section...

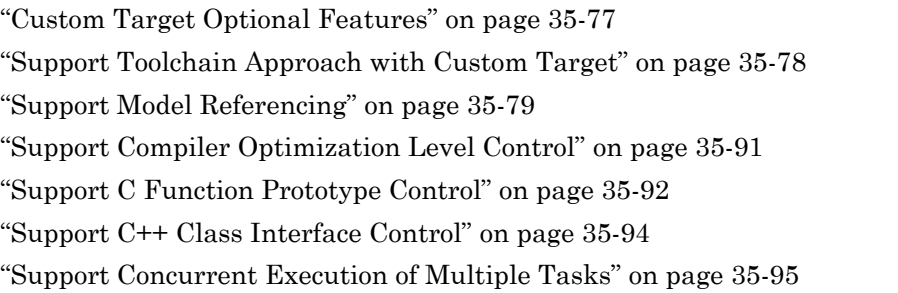

## <span id="page-1448-0"></span>Custom Target Optional Features

This section describes how to configure a custom embedded target to support these optional features.

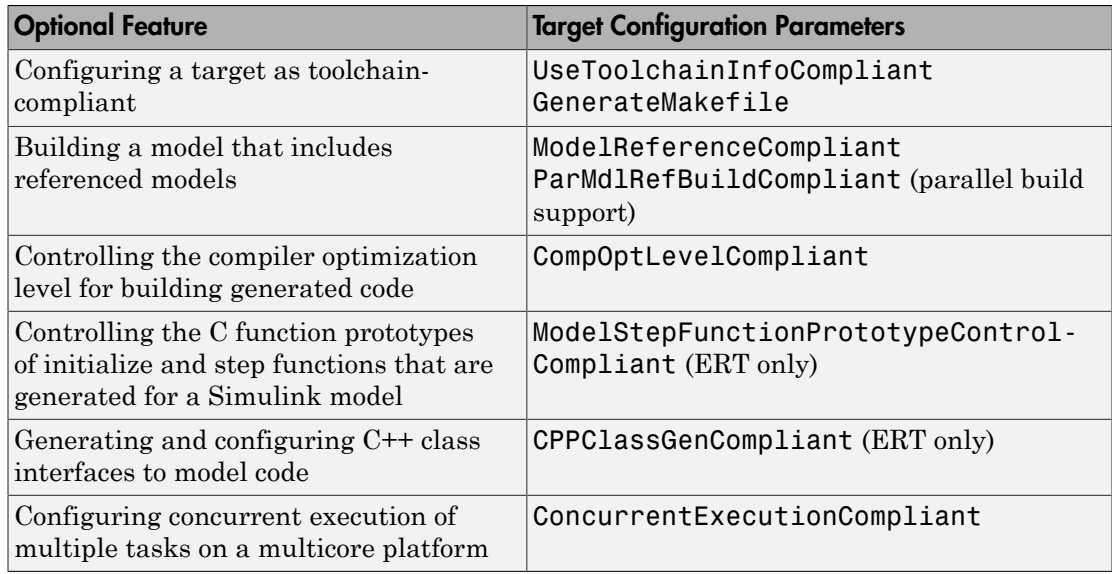

The required configuration changes are modifications to your system target file (STF), and in some cases also modifications to your template makefile (TMF) or your custom static main program.

The API for STF callbacks provides a function SelectCallback for use in STFs. SelectCallback is associated with the target rather than with its individual options. If you implement a SelectCallback function for a target, it is triggered whenever the user selects the target in the System Target File Browser.

The API provides the functions slConfigUIGetVal, slConfigUISetEnabled, and slConfigUISetVal for controlling custom target configuration options from a userwritten SelectCallback function. (For function descriptions and examples, see the function reference pages.)

The general requirements for supporting one of the optional features include:

- To support model referencing or compiler optimization level control, the target must be derived from the GRT or the ERT target. To support C function prototype control or C++ class interface control, the target must be derived from the ERT target.
- The system target file (STF) must declare feature compliance by including one of the target configuration parameters listed above in a SelectCallback function call.
- Additional changes such as TMF modifications or static main program modifications may be required, depending on the feature. See the detailed steps in the subsections for individual features.

## <span id="page-1449-0"></span>Support Toolchain Approach with Custom Target

This section describes how to configure a custom system target file to support builds with the toolchain approach.

In the Configuration Parameters dialog box, on the Code Generation pane of, you can present either the build controls for the toolchain approach or the template makefile approach. The model parameters that contribute to determining which build controls appear include these parameters.

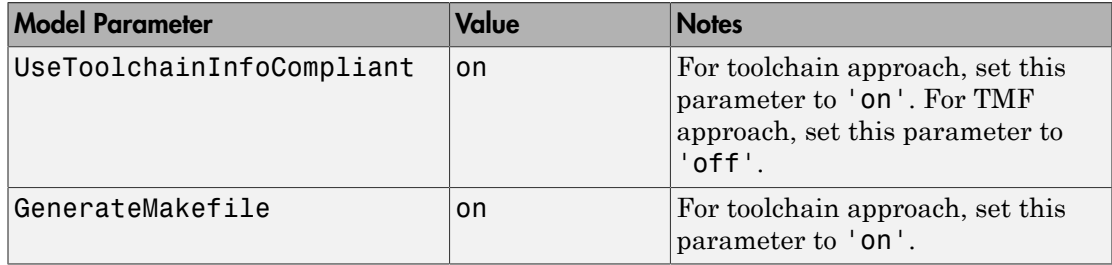

When the dialog box detects that the selected target has these properties, the dialog box recognizes the target as toolchain-compliant and displays the build controls for the toolchain approach.

Because the custom target file cannot set these properties directly, use a SelectCallback function in the custom target file to set the properties. The SelectCallback function call in the RTW\_OPTION section of the TLC file can take the form:

```
rtwgensettings.SelectCallback = 'enableToolchainCompliant(hSrc, hDlg)';
```
A corresponding callback function can contain:

```
function enableToolchainCompliant(hSrc, hDlg)
   hCS = hSrc.getConfigSet();
   % The following parameters enable toolchain compliance.
   slConfigUISetVal(hDlg, hSrc, 'UseToolchainInfoCompliant', 'on');
   hCS.setProp('GenerateMakefile','on');
  % The following parameters are not required for toolchain compliance.
   % But, it is recommended practice to set these default values and 
   % disable the parameters (as shown).
   hCS.setProp('RTWCompilerOptimization','off');
   hCS.setProp('MakeCommand','make_rtw');
   hCS.setPropEnabled('RTWCompilerOptimization',false);
   hCS.setPropEnabled('MakeCommand',false);
end
```
When you select your custom target, the configuration parameters dialog box displays the toolchain approach build controls. For an example, see ["Create a Custom Target](#page-1418-0) [Configuration" on page 35-47.](#page-1418-0)

## <span id="page-1450-0"></span>Support Model Referencing

- ["Overview" on page 35-80](#page-1451-0)
- ["Declaring Model Referencing Compliance" on page 35-81](#page-1452-0)
- ["Providing Model Referencing Support in the TMF" on page 35-81](#page-1452-1)
- ["Controlling Configuration Option Value Agreement" on page 35-85](#page-1456-0)
- ["Supporting the Shared Utilities Folder" on page 35-85](#page-1456-1)
- ["Verifying Worker Configuration for Parallel Builds of Model Reference Hierarchies](#page-1460-0) [\(Optional\)" on page 35-89](#page-1460-0)
- ["Preventing Resource Conflicts \(Optional\)" on page 35-90](#page-1461-0)

#### <span id="page-1451-0"></span>**Overview**

This section describes how to configure a custom embedded target to support model referencing. Without the described modifications, you will not be able to use the custom target when building a model that includes referenced models. If you do not intend to use referenced models with your target, you can skip this section. If you later find that you need to use referenced models, you can upgrade your target then.

The requirements for supporting model referencing are as follows:

- The target must be derived from the GRT target or the ERT target.
- The system target file (STF) must declare model reference compliance, as described in ["Declaring Model Referencing Compliance" on page 35-81](#page-1452-0).
- The template makefile (TMF) must define some entities that support model referencing, as described in ["Providing Model Referencing Support in the TMF" on](#page-1452-1) [page 35-81](#page-1452-1).
- The TMF must support using the Shared Utilities folder, as described in ["Supporting](#page-1456-1) [the Shared Utilities Folder" on page 35-85](#page-1456-1).

Optionally, you can provide additional capabilities that support model referencing:

- You can configure a target to support parallel builds for large model reference hierarchies (see ["Reduce Build Time for Referenced Models" on page 23-50](#page-1023-0) in the Simulink Coder documentation). To do this, you must modify the STF and TMF for parallel builds as described in ["Declaring Model Referencing Compliance" on page](#page-1452-0) [35-81](#page-1452-0) and ["Providing Model Referencing Support in the TMF" on page 35-81](#page-1452-1).
- If your target supports parallel builds for large model reference hierarchies, you can additionally set up automatic verification of MATLAB Distributed Computing Server workers, as described in ["Verifying Worker Configuration for Parallel Builds of Model](#page-1460-0) [Reference Hierarchies \(Optional\)" on page 35-89.](#page-1460-0)
- You can modify hook files to handle referenced models differently than top models to prevent resource conflicts, as described in ["Preventing Resource Conflicts \(Optional\)"](#page-1461-0) [on page 35-90.](#page-1461-0)

See "Overview of Model Referencing" for information about model referencing in Simulink models, and ["Generate Code for Referenced Models" on page 7-4](#page-273-0) for information about model referencing in Simulink Coder generated code.

## <span id="page-1452-0"></span>Declaring Model Referencing Compliance

To declare model reference compliance for your target, you must implement a callback function that sets the ModelReferenceCompliant flag, and then install the callback function in the SelectCallback field of the rtwgensettings structure in your STF. The callback function is triggered whenever the user selects the target in the System Target File Browser. For example, the following STF code installs a SelectCallback function named custom select callback handler:

rtwgensettings.SelectCallback = 'custom\_select\_callback\_handler(hDlg,hSrc)';

The arguments to the SelectCallback function (hDlg, hSrc) are handles to private data used by the callback API functions. These handles are restricted to use in STF callback functions. They should be passed in without alteration.

Your callback function should set the ModelReferenceCompliant flag as follows:

```
slConfigUISetVal(hDlg,hSrc,'ModelReferenceCompliant','on');
slConfigUISetEnabled(hDlg,hSrc,'ModelReferenceCompliant',false);
```
If you might use the target to build models containing large model reference hierarchies, consider configuring the target to support parallel builds, as discussed in ["Reduce Build](#page-1023-0) [Time for Referenced Models" on page 23-50](#page-1023-0).

To configure a target for parallel builds, your callback function must also set the ParMdlRefBuildCompliant flag as follows:

```
slConfigUISetVal(hDlg,hSrc,'ParMdlRefBuildCompliant','on');
slConfigUISetEnabled(hDlg,hSrc,'ParMdlRefBuildCompliant',false);
```
For more information about the STF callback API, see the slConfigUIGetVal, slConfigUISetEnabled, and slConfigUISetVal function reference pages.

#### <span id="page-1452-1"></span>Providing Model Referencing Support in the TMF

Do the following to configure the template makefile (TMF) to support model referencing:

1 Add the following make variables and tokens to be expanded when the makefile is generated:

```
MODELREFS = |>MODELREFS<|
                           = |>MODELLIB<|
MODELREF_LINK_LIBS = |>MODELREF_LINK_LIBS<|
MODELREF_LINK_RSPFILE = |>MODELREF_LINK_RSPFILE_NAME<|
MODELREF INC_PATH = |>START_MDLREFINC_EXPAND_INCLUDES<|\
     -I|>MODELREF_INC_PATH<| |>END_MDLREFINC_EXPAND_INCLUDES<|
RELATIVE_PATH_TO_ANCHOR = |>RELATIVE_PATH_TO_ANCHOR<|<br>MODELREF TARGET TYPE = |>MODELREF TARGET TYPE<|
                           = |>MODELREF_TARGET_TYPE<|
```
The following code excerpt shows how makefile tokens are expanded for a referenced model.

MODELREFS<br>MODELLIB = engine3200cc\_rtwlib.a MODELREF\_LINK\_LIBS = MODELREF\_LINK\_RSPFILE =<br>MODELREF\_INC\_PATH =  $RELATIVE^T$ PATH $\overline{IO}$  ANCHOR = ../../..<br>MODELREF TARGET TYPE = RTW MODELREF\_TARGET\_TYPE

The following code excerpt shows how makefile tokens are expanded for the top model that references the referenced model.

MODELREFS = engine3200cc transmission<br>MODELLIB = archlib.a MODELLIB = archlib.a<br>MODELREF\_LINK\_LIBS = engine320 = engine3200cc\_rtwlib.a transmission\_rtwlib.a MODELREF\_LINK\_RSPFILE<br>MODELREF\_INC\_PATH =  $-I../s1prj/ert/engine3200cc -I../slprj/ert/transmission$ RELATIVE\_PATH\_TO\_ANCHOR = ..<br>MODELREF\_TARGET\_TYPE = NONE  $MODELREF_TARGET_TYPE$ 

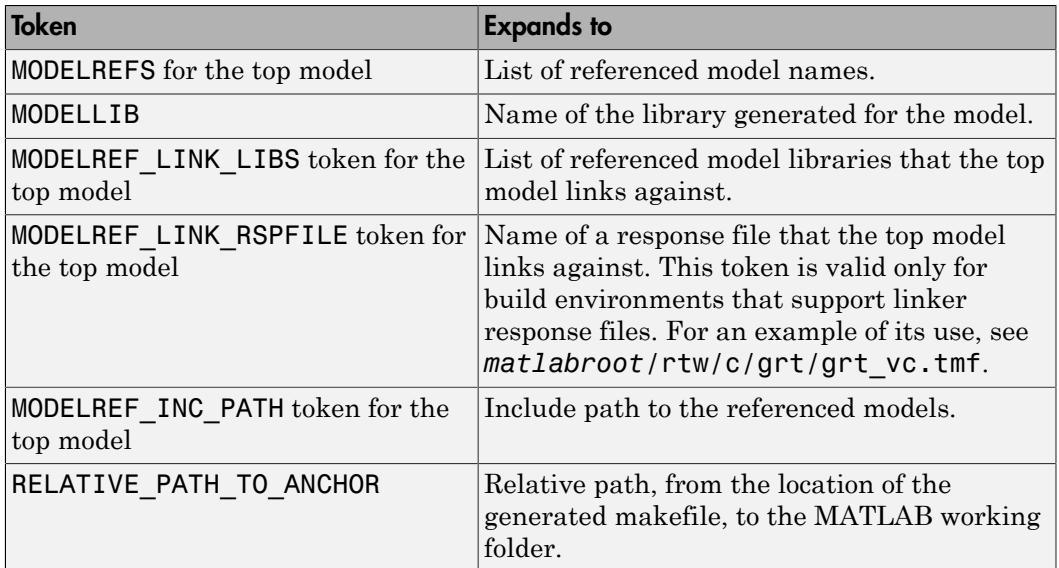

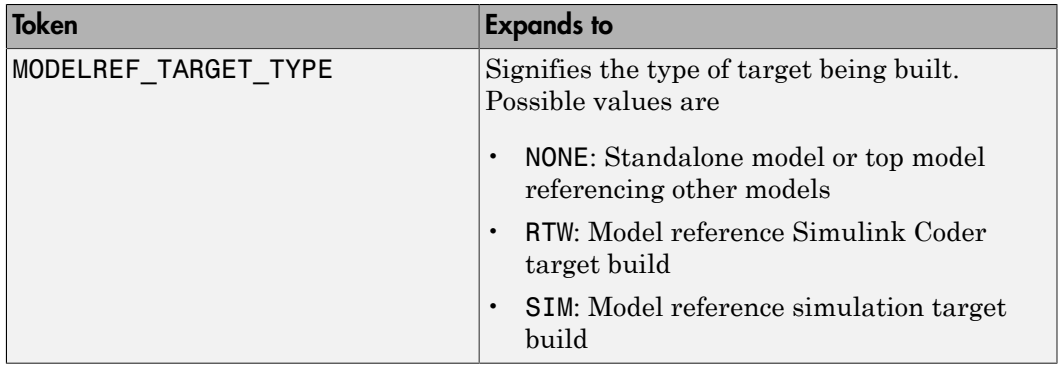

If you are configuring your target to support parallel builds, as discussed in ["Reduce](#page-1023-0) [Build Time for Referenced Models" on page 23-50,](#page-1023-0) you must also add the following token definitions to your TMF:

```
START DIR = |>START DIR<|MASTER ANCHOR DIR = |\text{MASTER ANCHOR DIR}|
```
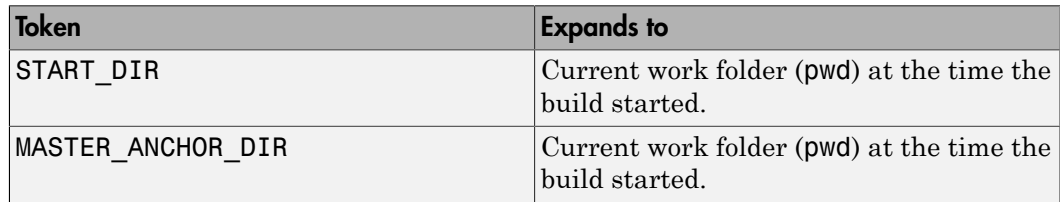

2 Add RELATIVE\_PATH\_TO\_ANCHOR and MODELREF\_INC\_PATH include paths to the overall INCLUDES variable.

INCLUDES = -I. -I\$(RELATIVE\_PATH\_TO\_ANCHOR) \$(MATLAB\_INCLUDES) \$(ADD\_INCLUDES) \ \$(USER\_INCLUDES) \$(MODELREF\_INC\_PATH) \$(SHARED\_INCLUDES)

3 Change the SRCS variable in your TMF so that it initially lists only common modules. Additional modules are then appended conditionally, as described in the next step. For example, change

SRCS = \$(MODEL).c \$(MODULES) ert\_main.c \$(ADD\_SRCS) \$(EXT\_SRC)

to

SRCS = \$(MODULES) \$(S\_FUNCTIONS)

4 Create variables to define the final target of the makefile. You can remove variables that may have existed for defining the final target. For example, remove

```
PROGRAM = . . / $ (MODEL)and replace it with
ifeq ($(MODELREF_TARGET_TYPE), NONE)
  # Top model for RTW
 PRODUCT = $(RELATIVE_PATH_TO_ANCHOR)/$(MODEL)<br>BIN SETTING = $(LD) $(LDFLAGS) -o $(PRODUCT) $(SY
                     = $(LD) $(LDFLAGS) -o $(PRODUCT) $(SYSLIBS)
 BUILD PRODUCT TYPE = "executable"
  # ERT based targets
  SRCS += $(MODEL).c ert_main.c $(EXT_SRC)
  # GRT based targets
  # SRCS += $(MODEL).c grt_main.c rt_sim.c $(EXT_SRC) $(SOLVER)
else
   # sub-model for RTW
 PRODUCT = $(MODELLIB)
 BUILD PRODUCT_TYPE = "library"
endif
```
5 Create rules for the final target of the makefile (replace existing final target rules). For example:

```
ifeq ($(MODELREF_TARGET_TYPE),NONE)
  # Top model for RTW
  $(PRODUCT) : $(OBJS) $(SHARED_LIB) $(LIBS) $(MODELREF_LINK_LIBS)
               $(BIN SETTING) $(LINK OBJS) $(MODELREF LINK LIBS)
                $(SHARED_LIB) $(LIBS)
                @echo "### Created $(BUILD_PRODUCT_TYPE): $@"
else
  # sub-model for RTW
  $(PRODUCT) : $(OBJS) $(SHARED_LIB) $(LIBS)
                @rm -f $(MODELLIB)
                $(ar) ruvs $(MODELLIB) $(LINK_OBJS)
                @echo "### Created $(MODELLIB)"
                @echo "### Created $(BUILD_PRODUCT_TYPE): $@"
endif
```
6 Create a rule to allow referenced models to compile files that reside in the MATLAB working folder (pwd).

```
%.o : $(RELATIVE_PATH_TO_ANCHOR)/%.c
  $(CC) -c $(CFLAGS) $<
```
Note: If you are using a TMF without the variables SHARED SRC or MODELREFS, the file might have been used with a previous release of Simulink software. If you want your TMF to support model referencing, add either variable SHARED\_SRC or MODELREFS to the make file.

### <span id="page-1456-0"></span>Controlling Configuration Option Value Agreement

By default, the value of a configuration option defined in the system target file for a TLCbased custom target must be the same in any referenced model and its parent model. To relax this requirement, include the modelReferenceParameterCheck field in the rtwoptions structure element that defines the configuration option, and set the value of the field to 'off'. For example:

```
rtwoptions(2).prompt = 'My Custom Parameter';
rtwoptions(2).type = 'Checkbox';<br>rtwoptions(2).default = 'on';
rtwoptions(2).default
rtwoptions(2).modelReferenceParameterCheck = 'on';
rtwoptions(2).tlcvariable
...
```
The configuration option **My Custom Parameter** can differ in a referenced model and its parent model. See ["Customize System Target Files" on page 35-28](#page-1399-0) for information about TLC-based system target files, and [rtwoptions Structure Fields Summary](#page-1411-0) for a list of rtwoptions fields.

### <span id="page-1456-1"></span>Supporting the Shared Utilities Folder

- ["Overview" on page 35-85](#page-1456-2)
- ["Implementing Shared Utilities Folder Support" on page 35-87](#page-1458-0)

#### <span id="page-1456-2"></span>**Overview**

The makefile used by the Simulink Coder build process must support compiling and creating libraries, and so on, from the locations in which the code is generated. Therefore, you need to update your makefile and the model reference build process to support the shared utilities location. The **Shared code placement** options have the following requirements:

- Auto
	- Standalone model build Build files go to the build folder; makefile is not updated.
	- Referenced model or top model build Use shared utilities folder; makefile requires full model reference support.
- Shared location
	- Standalone model build Use shared utilities folder; makefile requires shared location support.

• Referenced model or top model build — Use shared utilities folder; makefile requires full model reference support.

The shared utilities folder (slprj/*target*/\_sharedutils) typically stores generated utility code that is common between a top model and the models it references. You can also force the build process to use a shared utilities folder for a standalone model. See ["Code Generation Folder Structure for Model Reference Targets" on page 7-15](#page-284-0) in the Simulink Coder documentation for details.

If you want your target to support compilation of code generated in the shared utilities folder, several updates to your template makefile (TMF) are required. Support for Model Reference builds requires the shared utilities folder. See the preceding sections to learn about additional updates for supporting Model Reference builds.

The exact syntax of the changes can vary due to differences in the make utility and compiler/archiver tools used by your target. The examples below are based on the  $GNU^{10}$ make utility. You can find the following updated TMF examples for GNU and Microsoft Visual C++ make utilities in the GRT and ERT target folders:

- GRT: *matlabroot*/rtw/c/grt (open)
	- grt\_lcc.tmf
	- grt vc.tmf
	- grt\_unix.tmf
- ERT: *matlabroot*/rtw/c/ert (open)
	- ert\_lcc.tmf
	- ert\_vc.tmf
	- ert\_unix.tmf

Use the GRT or ERT examples as a guide to the location, within the TMF, of the changes and additions described below.

Note The ERT-based TMFs contain extra code to handle generation of ERT S-functions and Model Reference simulation targets. Your target does not need to handle these cases.

<sup>10.</sup> GNU is a registered trademark of the Free Software Foundation.

#### <span id="page-1458-0"></span>Implementing Shared Utilities Folder Support

Make the following changes to your TMF to support the shared utilities folder:

1 Add the following make variables and tokens to be expanded when the makefile is generated:

```
SHARED SRC = |>SHARED SRCSHARED_SRC_DIR = |>SHARED_SRC_DIR<|
SHARED BIN DIR = |>SHARED BIN DIR<|SHARED_LIB = |>SHARED_LIB<|
```
SHARED SRC specifies the shared utilities folder location and the source files in it. A typical expansion in a makefile is

SHARED SRC  $=$  ../slprj/ert/ sharedutils/\*.c

SHARED\_LIB specifies the library file built from the shared source files, as in the following expansion.

```
SHARED LIB = ../slprj/ert/ sharedutils/rtwshared.lib
```
SHARED\_SRC\_DIR and SHARED\_BIN\_DIR allow specification of separate folders for shared source files and the library compiled from the source files. In the current release, the TMFs use the same path, as in the following expansions.

```
SHARED SRC DIR = \ldots/slprj/ert/ sharedutils
SHARED BIN DIR = \ldots/slprj/ert/ sharedutils
```
2 Set the SHARED INCLUDES variable according to whether shared utilities are in use. Then append it to the overall INCLUDES variable.

```
SHARED INCLUDES =
ifneq ($(SHARED_SRC_DIR),)
SHARED INCLUDES = -I$(SHARED SRC DIR)
endif
```
INCLUDES =  $-I.$  \$(MATLAB INCLUDES) \$(ADD INCLUDES) \ \$(USER\_INCLUDES) \$(SHARED\_INCLUDES)

3 Update the SHARED SRC variable to list shared files explicitly.

```
SHARED SRC := $(wildcard $(SHARED SRC))
```
4 Create a SHARED OBJS variable based on SHARED SRC.

```
SHARED OBJS = $(addsuffix .o, $(basename $(SHARED~SRC))
```
5 Create an OPTS (options) variable for compilation of shared utilities.

```
SHARED OUTPUT OPTS = -o $@
```
**6** Provide a rule to compile the shared utility source files.

```
$(SHARED_OBJS) : $(SHARED_BIN_DIR)/%.o : $(SHARED_SRC_DIR)/%.c
 $(CC) -c $(CFLAGS) $(SHARED_OUTPUT_OPTS) $<
```
7 Provide a rule to create a library of the shared utilities. The following example is based on  $\mathrm{UNIX}^{11}.$ 

```
$(SHARED_LIB) : $(SHARED_OBJS)
    @echo "### Creating $@ "
    ar r $@ $(SHARED_OBJS)
    @echo "### Created $@ "
```
**Note:** Depending on your make utility, you may be able to combine Steps 6 and 7 into one rule. For example, gmake (used with  $ert$  unix.tmf) uses:

```
$(SHARED_LIB) : $(SHARED_SRC)
     @echo "### Creating $@ "
    cd $(SHARED BIN DIR); $(CC) -c $(CFLAGS) $(GCC WALL FLAG MAX) $(notdir $?)
     ar ruvs $@ $(SHARED_OBJS)
     @echo "### $@ Created "
```
See this and other examples in the files  $ert$  vc.tmf,  $ert$  lcc.tmf, and ert\_unix.tmf located at *matlabroot*/rtw/c/ert (open).

8 Add SHARED LIB to the rule that creates the final executable.

\$(PROGRAM) : \$(OBJS) \$(LIBS) \$(SHARED\_LIB) \$(LD) \$(LDFLAGS) -o \$@ \$(LINK\_OBJS) \$(LIBS) \$(SHARED\_LIB) \$(SYSLIBS) @echo "### Created executable: \$(MODEL)"

9 Remove explicit references to rt nonfinite.c from your TMF. For example, change

ADD SRCS =  $$(RTWLOG)$  rt nonfinite.c

to

 $ADD$  SRCS =  $$(RTWLOG)$ 

11. UNIX is a registered trademark of The Open Group in the United States and other countries.

**Note** If your target interfaces to a development environment that is not makefile based, you must make equivalent changes to provide information to your target compilation environment.

### <span id="page-1460-0"></span>Verifying Worker Configuration for Parallel Builds of Model Reference Hierarchies (Optional)

If your target supports parallel builds for large model reference hierarchies, you can additionally set up automatic verification of MATLAB Distributed Computing Server workers. This addresses the possibility that parallel workers might have different configurations, some of which might not be compatible with a specific target build. For example, the required compiler might not be installed on a worker system.

Simulink Coder provides a programming interface that you can use to automatically check the configuration of parallel workers. If parallel workers are not set up as expected, take action, such as reverting to sequential builds or throwing an error.

To set up automatic verification of workers, you must define a parallel configuration check function named *STF*\_par\_cfg\_chk, where *STF* designates your system target file name. For example, the parallel configuration check function for ert.tlc is ert par cfg chk.

The general syntax for the function is:

function varargout = *STF*\_par\_cfg\_chk(*action*,*varargin*)

The number of output and input arguments vary according to the *action* specified, and according to the types of information you choose to coordinate between the client and the workers. The function should support the following general sequence of parallel configuration setup calls, differentiated by the first argument passed in:

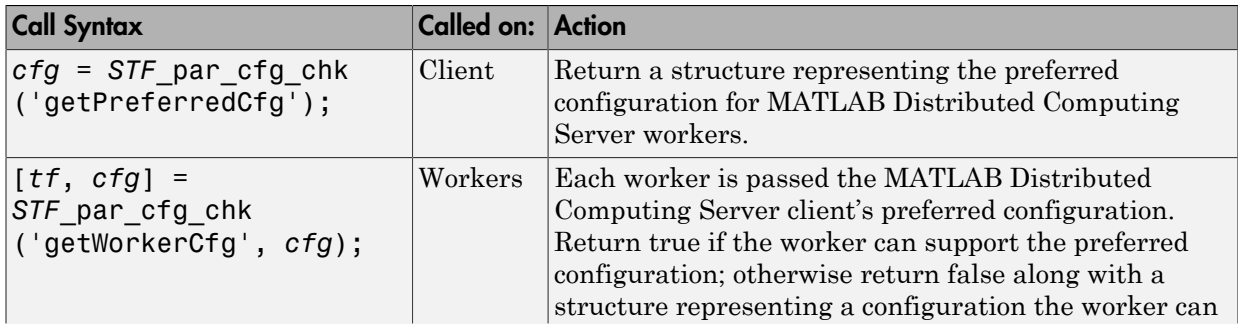

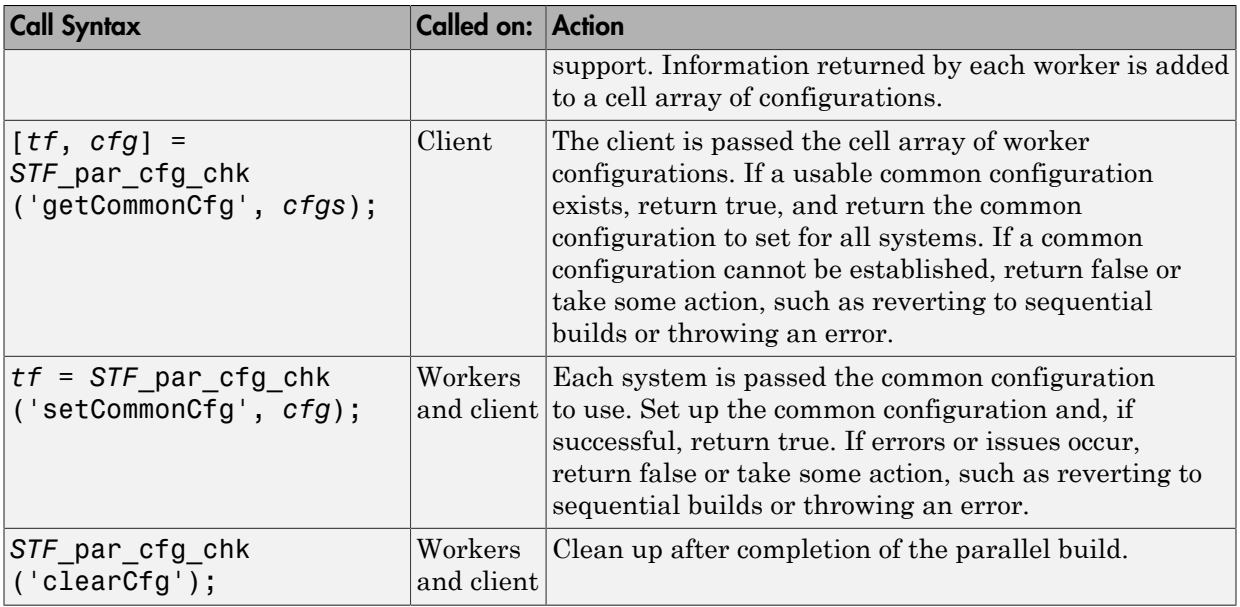

The parallel configuration check functions for MathWorks provided targets are implemented as wrapper functions that call a function named parallelMdlRefHostConfigCheckFcn. For example, see the ERT parallel configuration check function in the file *matlabroot*/toolbox/rtw/rtw/ ert\_par\_cfg\_chk.m, and the function it calls in the file *matlabroot*/toolbox/ simulink/simulink/+Simulink/parallelMdlRefHostConfigCheckFcn.m. The parallelMdlRefHostConfigCheckFcn function tries to establish a common compiler across the MATLAB Distributed Computing Server client and workers.

For more information about parallel builds, see ["Reduce Build Time for Referenced](#page-1023-0) [Models" on page 23-50](#page-1023-0) in the Simulink Coder documentation.

#### <span id="page-1461-0"></span>Preventing Resource Conflicts (Optional)

Hook files are optional TLC and MATLAB program files that are invoked at welldefined stages of the build process. Hook files let you customize the build process and communicate information between various phases of the process.

If you are adapting your custom target for code generation compatibility with model reference features, consider adding checks to your hook files for handling referenced models differently than top models to prevent resource conflicts.

For example, consider adding the following check to your *STF* make rtw hook.m file:

```
% Check if this is a referenced model
mdlRefTargetType = get param(codeGenModelName, `ModelReferenceTargetType');
isNotModelRefTarget = strcmp(mdlRefTargetType, `NONE'); % NONE, SIM, or RTW
if isNotModelRefTarget
   % code that is specific to the top model
else
   % code that is specific to the referenced model
end
```
You may need to do a similar check in your TLC code.

```
%if !IsModelReferenceTarget()
   %% code that is specific to the top model
%else
   %% code that is specific to the referenced model
%endif
```
## <span id="page-1462-0"></span>Support Compiler Optimization Level Control

- ["Overview" on page 35-91](#page-1462-1)"
- ["Declaring Compiler Optimization Level Control Compliance" on page 35-92](#page-1463-1)
- ["Providing Compiler Optimization Level Control Support in the Target Makefile" on](#page-1463-2) [page 35-92](#page-1463-2)

#### <span id="page-1462-1"></span>**Overview**

This section describes how to configure a custom embedded target to support compiler optimization level control. Without the described modifications, you will not be able to use the **Compiler optimization level** parameter on the **All Parameters** tab of the Configuration Parameters dialog box to control the compiler optimization level for building generated code. (For more information about compiler optimization level control, see "Compiler optimization level" in the Simulink Coder reference documentation.)

The requirements for supporting compiler optimization level control are as follows:

- The target must be derived from the GRT target or the ERT target.
- The system target file (STF) must declare compiler optimization level control compliance, as described in ["Declaring Compiler Optimization Level Control](#page-1463-1) [Compliance" on page 35-92.](#page-1463-1)
- The target makefile must honor the setting for **Compiler optimization level**, as described in ["Providing Compiler Optimization Level Control Support in the Target](#page-1463-2) [Makefile" on page 35-92](#page-1463-2).

## <span id="page-1463-1"></span>Declaring Compiler Optimization Level Control Compliance

To declare compiler optimization level control compliance for your target, you must implement a callback function that sets the CompOptLevelCompliant flag, and then install the callback function in the SelectCallback field of the rtwgensettings structure in your STF. The callback function is triggered whenever the user selects the target in the System Target File Browser. For example, the following STF code installs a SelectCallback function named custom\_select\_callback\_handler:

rtwgensettings.SelectCallback = 'custom\_select\_callback\_handler(hDlg,hSrc)';

The arguments to the SelectCallback function (hDlg, hSrc) are handles to private data used by the callback API functions. These handles are restricted to use in STF callback functions. They should be passed in without alteration.

Your callback function should set the CompOptLevelCompliant flag as follows:

```
slConfigUISetVal(hDlg,hSrc,'CompOptLevelCompliant','on');
slConfigUISetEnabled(hDlg,hSrc,'CompOptLevelCompliant',false);
```
For more information about the STF callback API, see the slConfigUIGetVal, slConfigUISetEnabled, and slConfigUISetVal function reference pages.

When the CompOptLevelCompliant target configuration parameter is set to on, the **Compiler optimization level** parameter is displayed in the **Code Generation** pane of the Configuration Parameters dialog box for your model.

## <span id="page-1463-2"></span>Providing Compiler Optimization Level Control Support in the Target Makefile

As part of supporting compiler optimization level control for your target, you must modify the target makefile to honor the setting for **Compiler optimization level**. Use a GRT or ERT target provided by MathWorks as a model for making the modifications.

## <span id="page-1463-0"></span>Support C Function Prototype Control

- ["Overview" on page 35-92](#page-1463-3)
- ["Declaring C Function Prototype Control Compliance" on page 35-93](#page-1464-0)
- ["Providing C Function Prototype Control Support in the Custom Static Main](#page-1465-1) [Program" on page 35-94](#page-1465-1)

## <span id="page-1463-3"></span>**Overview**

This section describes how to configure a custom embedded target to support C function prototype control. Without the described modifications, you will not be able to use the

**Configure Model Functions** button on the **Interface** pane of the Configuration Parameters dialog box to control the function prototypes of initialize and step functions that are generated for your model. (For more information about C function prototype control, see "Control Generation of Function Prototypes" in the Embedded Coder documentation.)

The requirements for supporting C function prototype control are as follows:

- The target must be derived from the ERT target.
- The system target file (STF) must declare C function prototype control compliance, as described in ["Declaring C Function Prototype Control Compliance" on page 35-93](#page-1464-0).
- If your target uses a custom static main program, and if a nondefault function prototype control configuration is associated with a model, the static main program must call the function prototype controlled initialize and step functions, as described in ["Providing C Function Prototype Control Support in the Custom Static Main](#page-1465-1) [Program" on page 35-94.](#page-1465-1)

#### <span id="page-1464-0"></span>Declaring C Function Prototype Control Compliance

To declare C function prototype control compliance for your target, you must implement a callback function that sets the ModelStepFunctionPrototypeControlCompliant flag, and then install the callback function in the SelectCallback field of the rtwgensettings structure in your STF. The callback function is triggered whenever the user selects the target in the System Target File Browser. For example, the following STF code installs a SelectCallback function named custom select callback handler:

```
rtwgensettings.SelectCallback = 'custom_select_callback_handler(hDlg,hSrc)';
```
The arguments to the SelectCallback function (hDlg, hSrc) are handles to private data used by the callback API functions. These handles are restricted to use in STF callback functions. They should be passed in without alteration.

Your callback function should set the ModelStepFunctionPrototypeControlCompliant flag as follows:

```
slConfigUISetVal(hDlg,hSrc,'ModelStepFunctionPrototypeControlCompliant','on');
slConfigUISetEnabled(hDlg,hSrc,'ModelStepFunctionPrototypeControlCompliant',false);
```
For more information about the STF callback API, see the slConfigUIGetVal, slConfigUISetEnabled, and slConfigUISetVal function reference pages.

When the ModelStepFunctionPrototypeControlCompliant target configuration parameter is set to on, you can use the **Configure Model Functions** button on the **Interface** pane of the Configuration Parameters dialog box to control the function prototypes of initialize and step functions that are generated for your model.

## <span id="page-1465-1"></span>Providing C Function Prototype Control Support in the Custom Static Main Program

If your target uses a custom static main program, and if a nondefault function prototype control configuration is associated with a model, you must update the static main program to call the function prototype controlled initialize and step functions. You can do this in either of the following ways:

- 1 Manually adapt your static main program to declare model data and call the function prototype controlled initialize and step functions.
- 2 Generate your main program using **Generate an example main program** on the **Templates** pane of the Configuration Parameters dialog box. The generated main program declares model data and calls the function prototype controlled initialize and step function.

## <span id="page-1465-0"></span>Support C++ Class Interface Control

- ["Overview" on page 35-94](#page-1465-2)
- ["Declaring C++ Class Interface Control Compliance" on page 35-95](#page-1466-1)

## <span id="page-1465-2"></span>**Overview**

This section describes how to configure a custom embedded target to support C++ class interface control. Without the described modifications, you will not be able to use C+ + class code interface packaging and the **Configure C++ Class Interface** button on the **Interface** pane of the Configuration Parameters dialog box to generate and configure C++ class interfaces to model code. (For more information about C++ class interface control, see "Control Generation of C++ Class Interfaces" in the Embedded Coder documentation.)

The requirements for supporting C<sup>++</sup> class interface control are as follows:

- The target must be derived from the ERT target.
- The system target file (STF) must declare C++ class interface control compliance, as described in ["Declaring C++ Class Interface Control Compliance" on page 35-95.](#page-1466-1)

### <span id="page-1466-1"></span>Declaring C++ Class Interface Control Compliance

To declare C++ class interface control compliance for your target, you must implement a callback function that sets the CPPClassGenCompliant flag, and then install the callback function in the SelectCallback field of the rtwgensettings structure in your STF. The callback function is triggered whenever the user selects the target in the System Target File Browser. For example, the following STF code installs a SelectCallback function named custom select callback handler:

```
rtwgensettings.SelectCallback = 'custom_select_callback_handler(hDlg,hSrc)';
```
The arguments to the SelectCallback function (hDlg, hSrc) are handles to private data used by the callback API functions. These handles are restricted to use in STF callback functions. They should be passed in without alteration.

Your callback function should set the **CPPC** Lass GenCompliant flag as follows:

```
slConfigUISetVal(hDlg,hSrc,'CPPClassGenCompliant','on');
slConfigUISetEnabled(hDlg,hSrc,'CPPClassGenCompliant',false);
```
For more information about the STF callback API, see the slConfigUIGetVal, slConfigUISetEnabled, and slConfigUISetVal function reference pages.

When the CPPC lass GenCompliant target configuration parameter is set to on, you can use the C++ class code interface packaging and the **Configure C++ Class Interface** button on the **Interface** pane of the Configuration Parameters dialog box to generate and configure C++ class interfaces to model code.

**Note:** Selecting C<sup>++</sup> class code interface packaging for your model turns on the model option **Generate an example main program**. With this option on, code generation generates an example main program, ert\_main.cpp. The generated example main program declares model data and calls the C++ class interface configured model step method, and illustrates how the generated code can be deployed.

## <span id="page-1466-0"></span>Support Concurrent Execution of Multiple Tasks

If a custom embedded target must support concurrent execution of multiple tasks on a multicore platform, the target must declare support for concurrent execution by setting the target configuration option ConcurrentExecutionCompliant. Otherwise, you will not be able to configure a multicore target model for concurrent execution.

If ConcurrentExecutionCompliant is not already configured for your custom target, you can set the option in the following ways:

• Include the following code directly in your system target file (*mytarget*.tlc):

```
rtwgensettings.SelectCallback = 'slConfigUISetVal(hDlg,hSrc,...
''ConcurrentExecutionCompliant'',''on'');';
rtwgensettings.ActivateCallback = 'slConfigUISetVal(hDlg,hSrc,...
''ConcurrentExecutionCompliant'',''on'');';
```
• Implement a callback function that sets the ConcurrentExecutionCompliant option, and then install the callback function in the SelectCallback field of the rtwgensettings structure in your STF. The callback function is triggered whenever the user selects the target in the System Target File Browser. For example, the following STF code installs a SelectCallback function named custom\_select\_callback\_handler:

```
rtwgensettings.SelectCallback = 'custom_select_callback_handler(hDlg,hSrc)';
```
The arguments to the SelectCallback function (hDlg, hSrc) are handles to private data used by the callback API functions. These handles are restricted to use in STF callback functions. They should be passed in without alteration.

Your callback function should set the ConcurrentExecutionCompliant option as follows:

```
slConfigUISetVal(hDlg,hSrc,'ConcurrentExecutionCompliant','on');
slConfigUISetEnabled(hDlg,hSrc,'ConcurrentExecutionCompliant',false);
```
For more information about the STF callback API, see the slConfigUIGetVal, slConfigUISetEnabled, and slConfigUISetVal function reference pages.

When the ConcurrentExecutionCompliant target configuration option is set to 'on', you can select the custom target and configure your multicore target model for concurrent execution.

# Interface to Development Tools

#### In this section...

["About Interfacing to Development Tools" on page 35-97](#page-1468-0)

["Makefile Approach" on page 35-98](#page-1469-0)

<span id="page-1468-0"></span>["Interface to an Integrated Development Environment" on page 35-98](#page-1469-1)

## About Interfacing to Development Tools

Unless you are developing a target purely for code generation purposes, you will want your embedded target to support a complete build process. A full post-code generation build process includes

- Compilation of generated code
- Linking of compiled code and runtime libraries into an executable program module (or some intermediate representation of the executable code, such as S-Rec format)
- Downloading the executable to target hardware with a debugger or other utility
- Initiating execution of the downloaded program

Supporting a complete build process is inherently a complex task, because it involves interfacing to cross-development tools and utilities that are external to the Simulink Coder software.

If your development tools can be controlled with traditional makefiles and a make utility such as gmake, it may be relatively simple for you to adapt existing target files (such as the ert.tlc and ert.tmf files provided by the Embedded Coder software) to your requirements. This approach is discussed in ["Makefile Approach" on page 35-98.](#page-1469-0)

Automating your build process through a modern integrated development environment (IDE) presents a different set of challenges. Each IDE has its own way of representing the set of source files and libraries for a project and for specifying build arguments. Interfacing to an IDE may require generation of specialized file formats required by the IDE (for example, project files) and, and also may require the use of inter-application communication (IAC) techniques to run the IDE. One such approach to build automation is discussed in ["Interface to an Integrated Development Environment" on page 35-98](#page-1469-1).

# <span id="page-1469-0"></span>Makefile Approach

A template makefile provides information about your model and your development system. The build process uses this information to create a makefile (.mk file) to build an executable program. The Embedded Coder product provides a number of template makefiles suitable for host-based compilers such as LCC (ert\_lcc.tmf) and Microsoft Visual  $C++$  (ert  $vc.tmf$ ).

Adapting one of the existing template makefiles to your cross-compiler's make utility may require little more than copying and renaming the template makefile in accordance with the conventions of your project.

If you need to make more extensive modifications, you need to understand template makefiles in detail. For a detailed description of the structure of template makefiles and of the tokens used in template makefiles, see ["Customize Template Makefiles" on page](#page-1431-0) [35-60.](#page-1431-0)

The following sections of this document supplement the basic template makefile information in the Simulink Coder documentation:

- ["Supporting Multiple Development Environments" on page 35-47](#page-1418-1)
- ["Supplying Development Environment Information to Your Template Makefile" on](#page-1396-0) [page 35-25](#page-1396-0)

## <span id="page-1469-1"></span>Interface to an Integrated Development Environment

- ["Introduction" on page 35-98](#page-1469-2)
- ["Generating a CPP\\_REQ\\_DEFINES Header File" on page 35-99](#page-1470-0)
- ["Interfacing to the Freescale CodeWarrior IDE" on page 35-100](#page-1471-0)

#### <span id="page-1469-2"></span>Introduction

This section describes techniques that have been used to integrate embedded targets with integrated development environment *(IDEs)*, including

- How to generate a header file containing directives to define variables (and their values) required by a non-makefile based build.
- Some problems and solutions specific to interfacing embedded targets with the Freescale Semiconductor CodeWarrior IDE. The examples provided should help you to deal with similar interfacing problems with your particular IDE.

### <span id="page-1470-0"></span>Generating a CPP\_REQ\_DEFINES Header File

In Simulink Coder template makefiles, the token CPP\_REQ\_DEFINES is expanded and replaced with a list of parameter settings entered with various dialog boxes. This variable often contains information such as MODEL (name of generating model), NUMST (number of sample times in the model), MT (model is multitasking or not), and numerous other parameters (see ["Template Makefiles and Tokens" on page 35-60](#page-1431-1)).

The Simulink Coder makefile mechanism handles the CPP\_REQ\_DEFINES token automatically. If your target requires use of a project file, rather than the traditional makefile approach, you can generate a header file containing directives to define these variables and provide their values.

The following TLC file, gen rtw req defines.tlc, provides an example. The code generates a C header file, cpp\_req\_defines.h. The information required to generate each #define directive is derived either from information in the *model*.rtw file (e.g., CompiledModel.NumSynchronousSampleTimes), or from make variables from the rtwoptions structure (for example, PurelyIntegerCode).

```
%% File: gen_rtw_req_defines_h.tlc
%openfile CPP_DEFINES = "cpp_req_defines.h"
#ifndef CPP REQ DEFINES
#define CPP REQ DEFINES
#define MODEL %<CompiledModel.Name>
#define ERT 1
#define NUMST %<CompiledModel.NumSynchronousSampleTimes>
#define TID01EQ %<CompiledModel.FixedStepOpts.TID01EQ>
%%
%if CompiledModel.FixedStepOpts.SolverMode == "MultiTasking"
#define MT 1
#define MULTITASKING 1
%else
#define MT 0
#define MULTITASKING 0
%endif
%^{\circ}#define MAT FILE 0
#define INTEGER_CODE %<PurelyIntegerCode>
#define ONESTEPFCN %<CombineOutputUpdateFcns>
#define TERMFCN %<IncludeMdlTerminateFcn>
%^{\circ}#define MULTI INSTANCE CODE 0
#define HAVESTDIO 0
```
#endif %closefile CPP\_DEFINES

## <span id="page-1471-0"></span>Interfacing to the Freescale CodeWarrior IDE

Interfacing an embedded target's build process to the CodeWarrior IDE requires that two problems must be dealt with:

- The build process must generate a CodeWarrior compatible project file. This problem, and a solution, is discussed in ["XML Project Import" on page 35-100](#page-1471-1). The solution described is applicable to ASCII project file formats.
- During code generation, the target must automate a CodeWarrior session that opens a project file and builds an executable. This task is described in ["Build Process](#page-1476-0) [Automation" on page 35-105.](#page-1476-0) The solution described is applicable to IDEs that can be controlled with Microsoft Component Object Model (COM) automation.

#### <span id="page-1471-1"></span>XML Project Import

This section illustrates how to use the Target Language Compiler (TLC) to generate an eXtensible Markup Language (XML) file, suitable for import into the CodeWarrior IDE, that contains information about the source code generated by an embedded target.

The choice of XML format is dictated by the fact that the CodeWarrior IDE supports project export and import with XML files. As of this writing, native CodeWarrior project files are in a proprietary binary format.

Note that if your target needs to support some other compiler's project file format, you can apply the techniques shown here to other ASCII file formats (see ["Generating a](#page-1470-0) [CPP\\_REQ\\_DEFINES Header File" on page 35-99](#page-1470-0)).

To illustrate the basic concept, consider a hypothetical XML file exported from a CodeWarrior stationery project. The following is a partial listing:

```
<target>
     <settings>
      ...
    \leq\settings>
     <file><name>foo.c<\name>
    \langle \text{file} \rangle ...
     <file><name>foobar.c<\name>
    \langle \text{file} \rangle <fileref><name>foo.c<\name>
```

```
 <\fileref>
    ...
    <fileref><name>foobar.c<\name>
   \langle\fileref>
<\target>
```
Insert this XML code into an %openfile/%closefile block within a TLC file, test.tlc, as shown below.

```
%% test.tlc
%% This code will generate a file model_project.xml,
%% where model is the generating model name specified in
%% the CompiledModel.Name field of the model.rtw file.
%openfile XMLFileContents = %<CompiledModel.Name>_project.xml
<target>
    <settings>
     ...
   \le\settings>
    <file><name>%<CompiledModel.Name>.c<\name>
   \langle \text{file} \rangle ...
    <file><name>foobar.c<\name>
   \langle \text{file} \rangle <fileref><name>%<CompiledModel.Name>.c<\name>
   \langle\fileref>
    ...
    <fileref><name>foobar.c<\name>
    <\fileref>
<\target>
%closefile XMLFileContents
%selectfile NULL_FILE
```
Note the use of the TLC token CompiledModel.Name. The token is resolved and the resulting filename is included in the output stream. You can specify other information, such as paths and libraries, in the output stream by specifying other tokens defined in *model*.rtw. For example, System.Name may be defined as <Root>/Susbsystem1.

Now suppose that test.tlc is invoked during a target's build process, where the generating model is mymodel. This should be done after the codegenentry statement. For example, test.tlc could be included directly in the system target file:

```
%include "codegenentry.tlc"
%include "test.tlc"
```
Alternatively, the %include "test.tlc" directive could be inserted into the mytarget genfiles.tlc hook file, if present.

TLC tokens such as

```
<file><name>%<CompiledModel.Name>.c<\name>
```
are expanded, with the CompiledModel record in the mymodel.rtw file, as in

<file><name>mymodel.c<\name>

test.tlc generates an XML file, file *model*\_project.xml, from a model. *model*\_project.xml contains references to generated code files. *model*\_project.xml can be imported into the CodeWarrior IDE as a project.

The following flowchart summarizes this process.

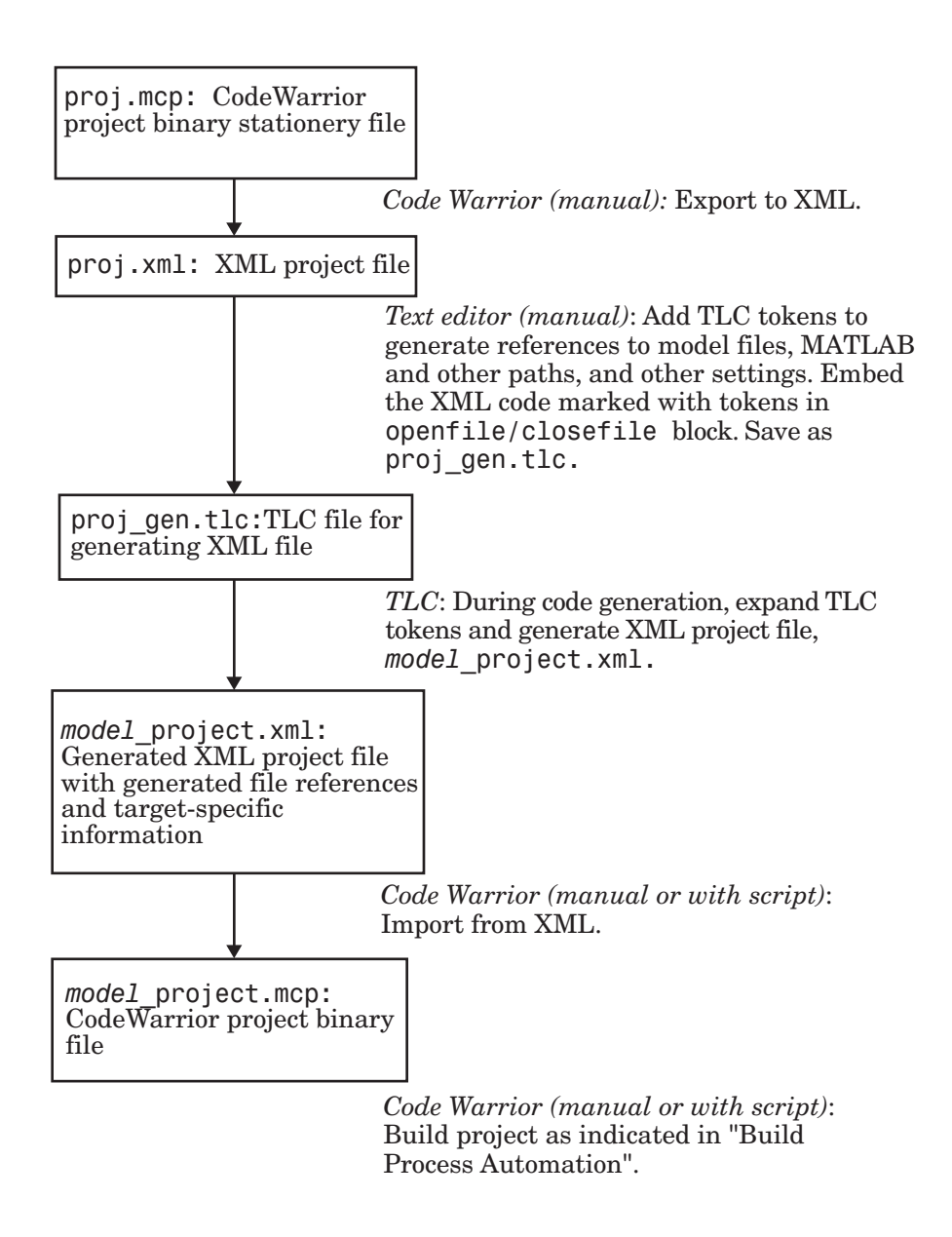

Note This process has drawbacks. First, manually editing an XML file exported from a CodeWarrior stationery project can be a laborious task, involving modification of a few
dozen lines embedded within several thousand lines of XML code. Second, if you make changes to the CodeWarrior project after importing the generated XML file, the XML file must be exported and manually edited once again.

### Build Process Automation

An application that supports COM automation can control other applications that include a COM interface. Using MATLAB COM automation functions, a MATLAB file can command a COM-compatible development system to execute tasks required by the build process.

The MATLAB COM automation functions described in this section are documented in "Call COM Objects".

For information about automation commands supported by the CodeWarrior IDE, see your CodeWarrior documentation.

COM automation is used by some embedded targets to automate the CodeWarrior IDE to execute tasks such as:

- Opening a new CodeWarrior session
- Configure a project
- Loading a CodeWarrior project file
- Removing object code from the project
- Building or rebuilding the project
- Debug an application

COM technology automates certain repetitive tasks and allows the user to interact directly with the external application. For example, when the end user of the embedded targets capability initiates a build, the target quickly invokes CodeWarrior actions and leaves a project built and ready to run with the IDE.

#### Example COM Automation Functions

The functions below use the MATLAB actxserver command to invoke COM functions for controlling the CodeWarrior IDE from a MATLAB file:

- CreateCWComObject: Create a COM connection to the CodeWarrior IDE.
- OpenCW: Open the CodeWarrior IDE without opening a project.
- OpenMCP: Open the CodeWarrior project file (.mcp file) specified by the input argument.
- BuildCW: Open the specified .mcp file, remove object code, and build project.

These functions are examples; they do not constitute a full implementation of a COM automation interface. If your target creates the project file during code generation, the top-level BuildCW function should be called after the code generation process is completed. Normally BuildCW would be called from the exit method of your *STF*\_make\_rtw\_hook.m file (see ["STF\\_make\\_rtw\\_hook.m" on page 35-21](#page-1392-0)).

In the code examples, the variable in qualifiedMCP is assumed to store a fully qualified path to a CodeWarrior project file (for example, path, filename, and extension). For example:

in qualifiedMCP =  $'d:\work\myproject.mcp';$ 

In actual practice, your code is responsible for determining the conventions used for the project filename and location. One simple convention would be to default to a project file *model*.mcp, located in your target's build folder.

```
%======================================================================
% Function: CreateCWComObject
% Abstract: Creates the COM connection to CodeWarrior
%
function ICodeWarriorApp = CreateCWComObject
   vprint([mfilename ': creating CW com object']);
   try
     ICodeWarriorApp = actxserver('CodeWarrior.CodeWarriorApp');
   catch
    error(['Error creating COM connection to ' ComObj ...
        '. Verify that CodeWarrior is installed. Verify COM access to
CodeWarrior outside of MATLAB.']);
   end
   return;
%======================================================================
% Function: OpenCW
% Abstract: Opens CodeWarrior without opening a project. Returns the
% handle ICodeWarriorApp.
%
function ICodeWarriorApp = OpenCW()
   ICodeWarriorApp = CreateCWComObject;
   CloseAll;
   OpenMCP(in_qualifiedMCP);
%=====================================================================
% Function: OpenMCP
```

```
% Abstract: open an MCP project file
%
function OpenMCP(in qualifiedMCP)
   % Argument checking. This method requires valid project file.
   if ~exist(in_qualifiedMCP)
       error([mfilename ': Missing or empty project file argument']);
   end
   if isempty(in_qualifiedMCP)
       error([mfilename ': Missing or empty project file argument']);
   end
   ICodeWarriorApp = CreateCWComObject;
   vprint([mfilename ': Importing']);
   try
     ICodeWarriorProject = ...
       invoke(ICodeWarriorApp.Application,...
       'OpenProject', in_qualifiedMCP,...
       1,0,0);
   catch
     error(['Error using COM connection to import project. ' ...
        ' Verify that CodeWarrior is installed. Verify COM access to
CodeWarrior outside of MATLAB.']);
   end
%=====================================================================
% Function: BuildCW
% Abstract: Opens CodeWarrior.
% Opens the specified CodeWarrior project.
% Deletes objects.
% Builds.
%
function ICodeWarriorApp = BuildCW(in_qualifiedMCP)
     % ICodeWarriorApp = BuildCW;
     ICodeWarriorApp = CreateCWComObject;
    CloseAll;
    OpenMCP(in_qualifiedMCP);
     try
       invoke(ICodeWarriorApp.DefaultProject,'RemoveObjectCode', 0, 1);
     catch
       error(['Error using COM connection to remove objects of current project. ' ...
        'Verify that CodeWarrior is installed. Verify COM access to
CodeWarrior outside of MATLAB.']);
     end
     try
       invoke(ICodeWarriorApp.DefaultProject,'BuildAndWaitToComplete');
     catch
       error(['Error using COM connection to build current project. ' ...
        'Verify that CodeWarrior is installed. Verify COM access to
CodeWarrior outside of MATLAB.']);
     end
```
# Device Drivers and Target Preferences

### In this section...

["Integrate Device Drivers" on page 35-108](#page-1479-0)

<span id="page-1479-0"></span>["Use Target Preferences" on page 35-108](#page-1479-1)

## Integrate Device Drivers

Device drivers that communicate with target hardware are essential to many real-time development projects.

You can integrate existing C (or C++) device driver functions into Simulink models by using the Legacy Code Tool. When you use the Simulink Coder product to generate code from a model, the Legacy Code Tool can insert a call to your C function into the generated code. For details, see ["Build S-Function With Legacy Code Tool" on page 22-26](#page-837-0) and "Integrate C Functions into Simulink Models with Legacy Code Tool".

# <span id="page-1479-1"></span>Use Target Preferences

You may want to associate certain types of data with the target. For example, an embedded target might offer a choice of several supported development systems (crosscompilers, debuggers, and so on). To invoke a specific development tool during the build process, the target needs information such as the user's choice of development tool, and the location on the host system where the user has installed the compiler and debugger executables. Other data associated with a target might specify host/target communications parameters, such as the communications port and baud rate to be used.

Target developers need to define and store the properties they want to associate with their target. End users need a simple mechanism to set target property values.

To define preferences to associate with your target, see the following function pages:

- addpref
- getpref
- setpref